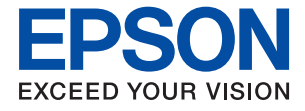

# **WF-C879R Series Οδηγίες χρήστη**

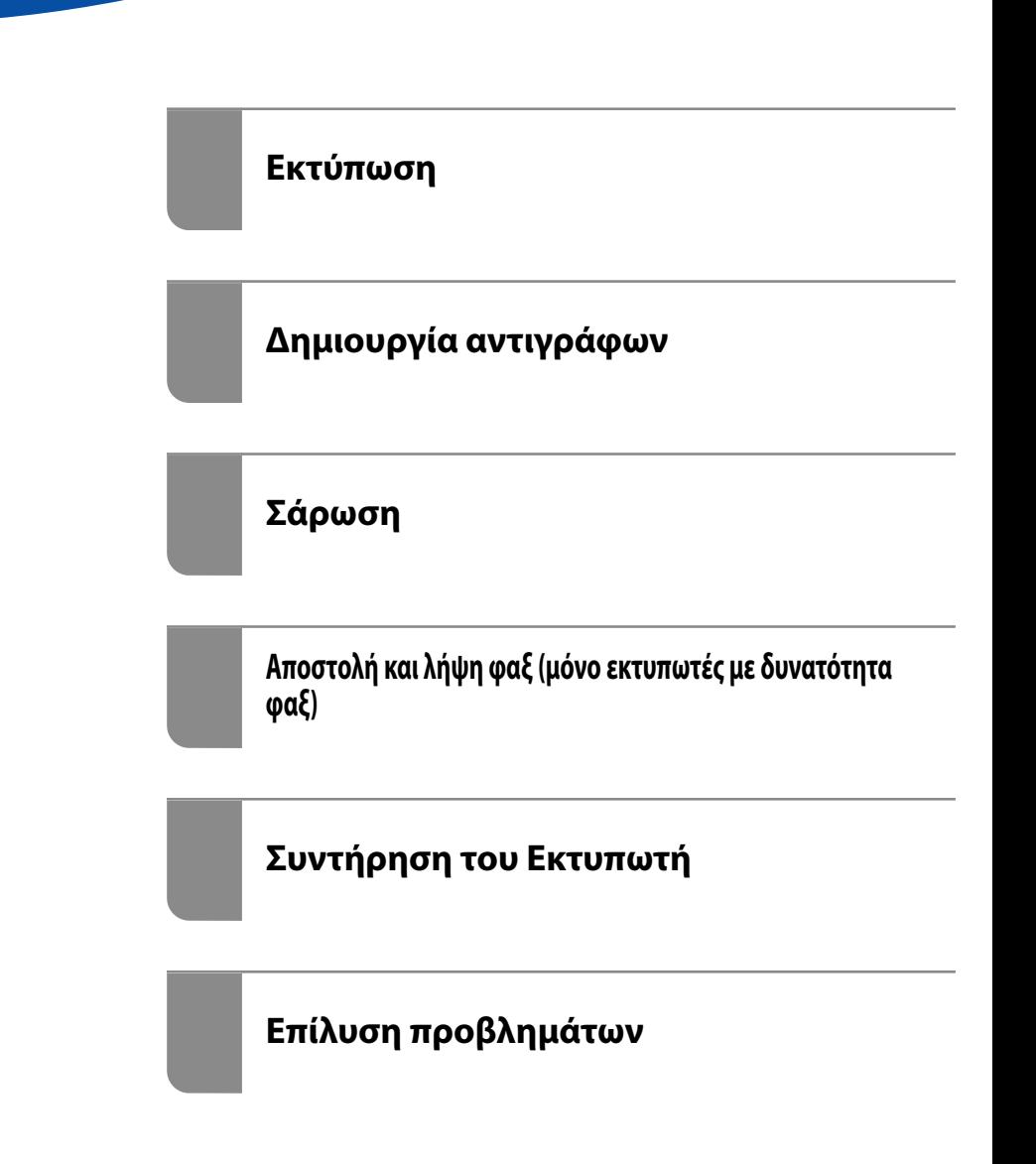

# *Περιεχόμενα*

# *[Οδηγός για το εγχειρίδιο](#page-7-0)*

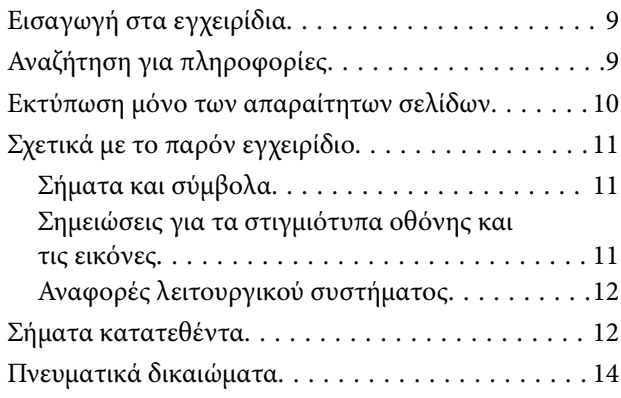

### *[Σημαντικές οδηγίες](#page-15-0)*

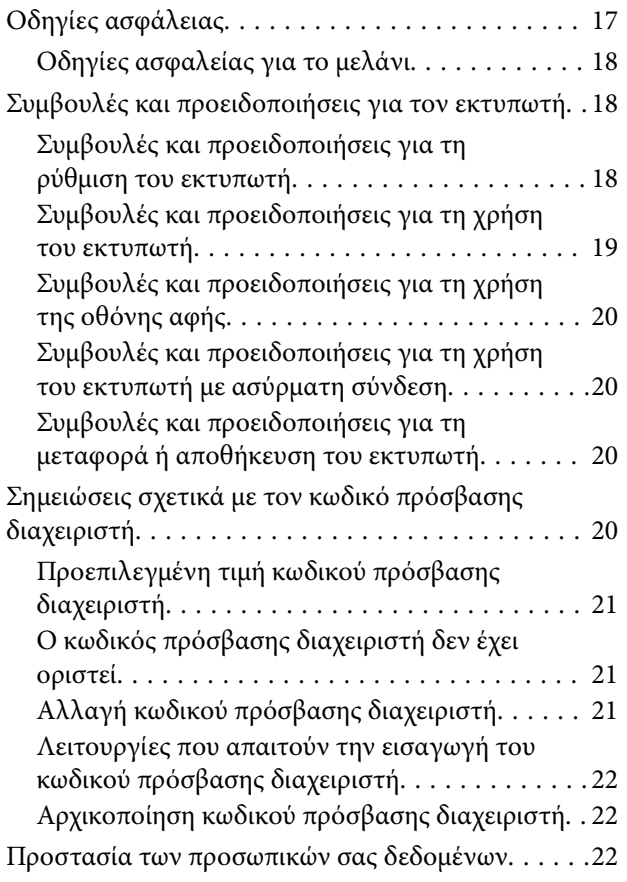

### *[Ονόματα και λειτουργίες τμημάτων](#page-22-0)*

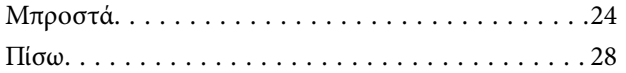

#### *[Οδηγός για τον Πίνακα ελέγχου](#page-29-0)*

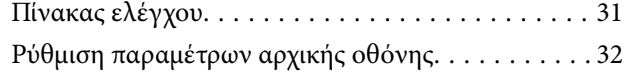

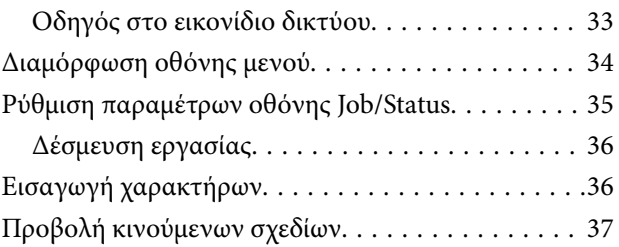

#### *[Τοποθέτηση χαρτιού](#page-37-0)*

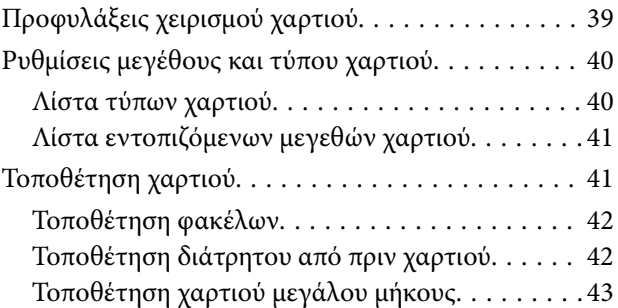

#### *[Τοποθέτηση πρωτοτύπων](#page-43-0)*

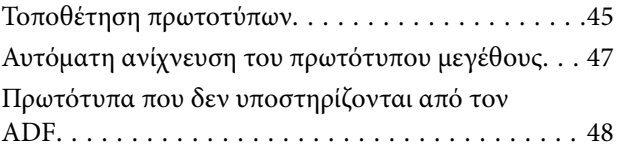

### *[Τοποθέτηση και αφαίρεση μιας](#page-49-0)  [συσκευής μνήμης](#page-49-0)*

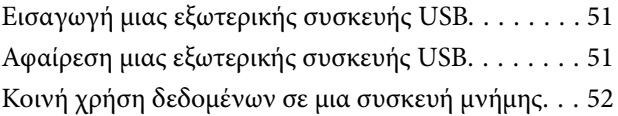

### *[Εκτύπωση](#page-52-0)*

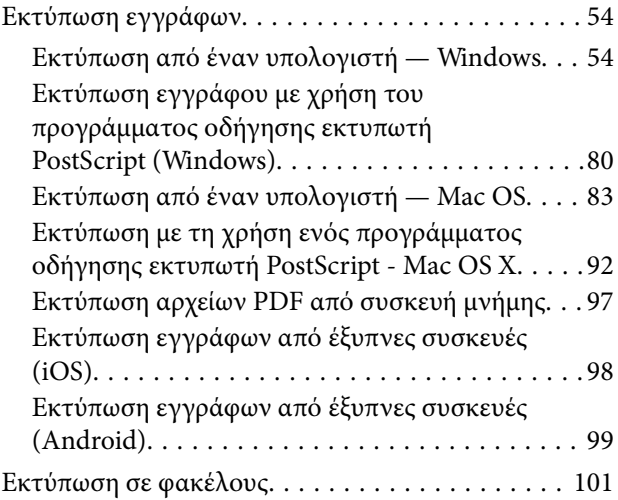

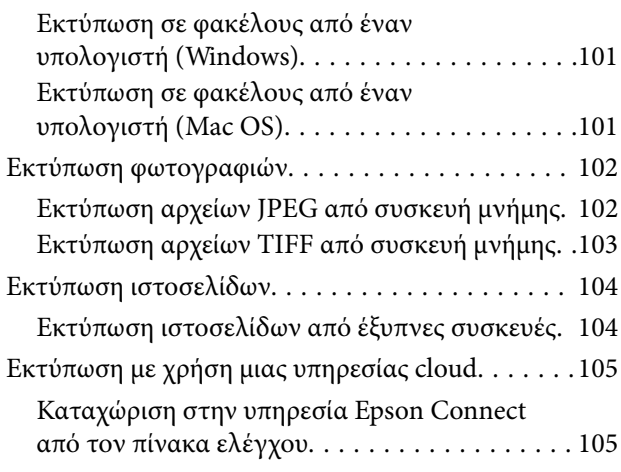

#### *[Δημιουργία αντιγράφων](#page-106-0)*

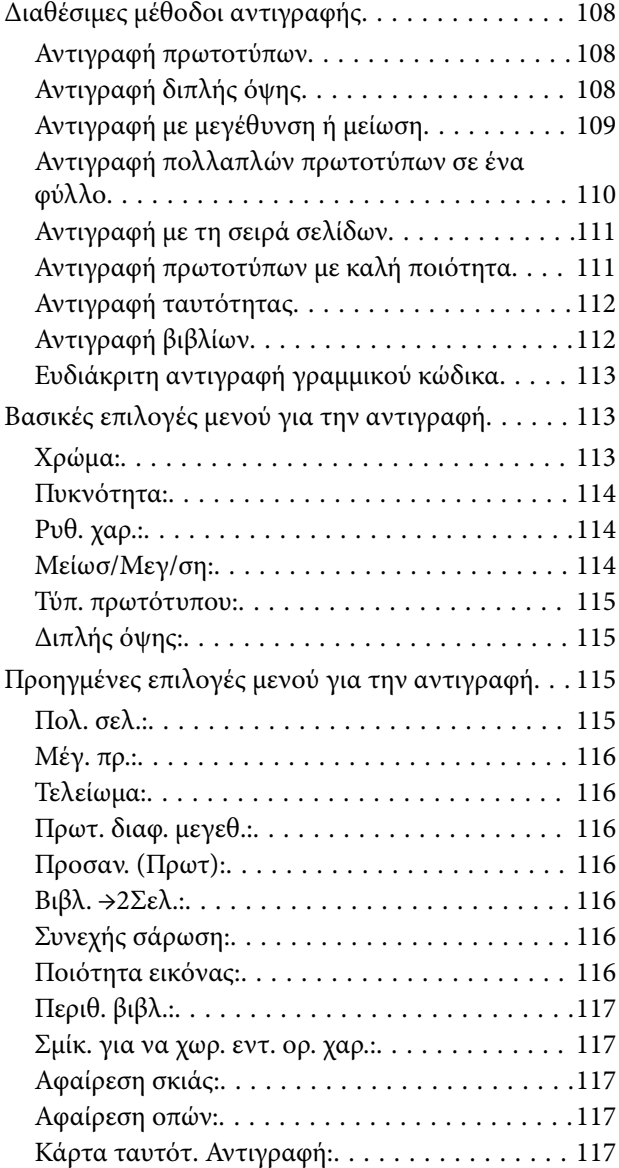

### *[Σάρωση](#page-117-0)*

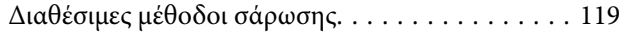

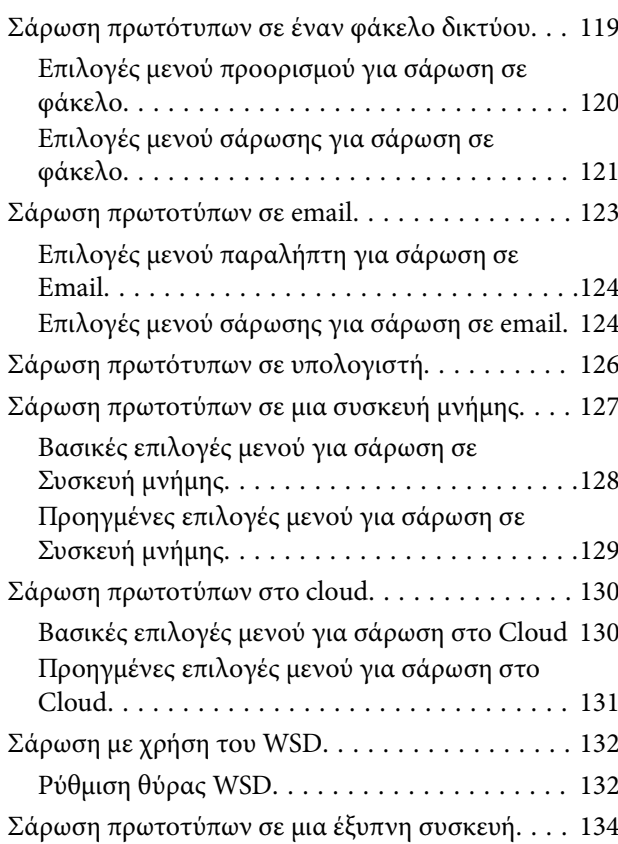

### *[Αποστολή και λήψη φαξ \(μόνο](#page-134-0)  [εκτυπωτές με δυνατότητα φαξ\)](#page-134-0)*

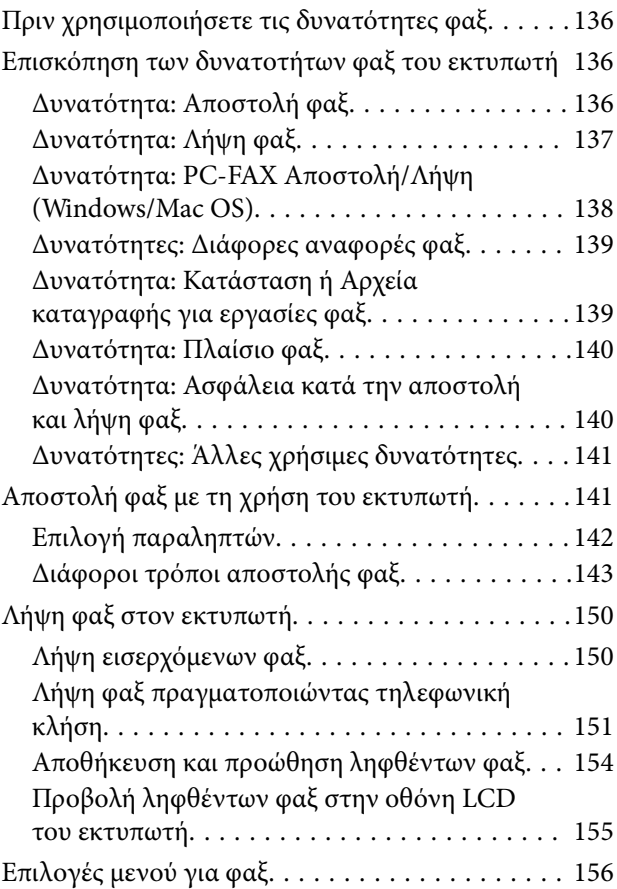

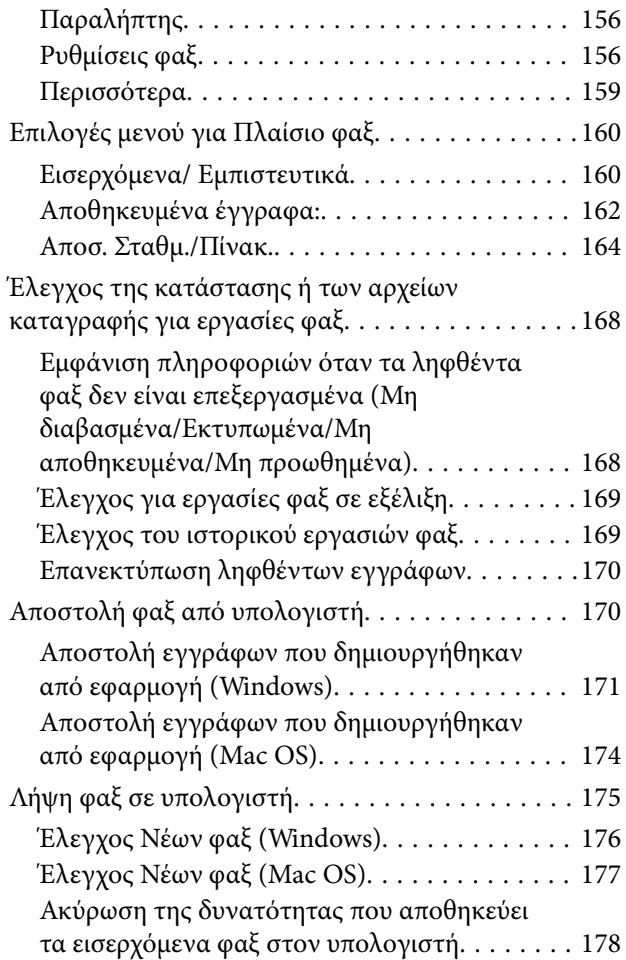

# *[Συντήρηση του Εκτυπωτή](#page-178-0)*

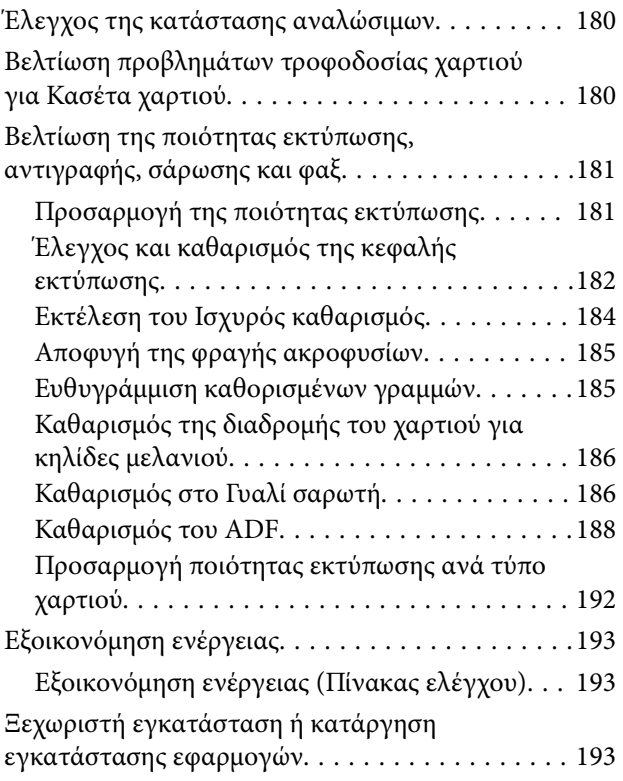

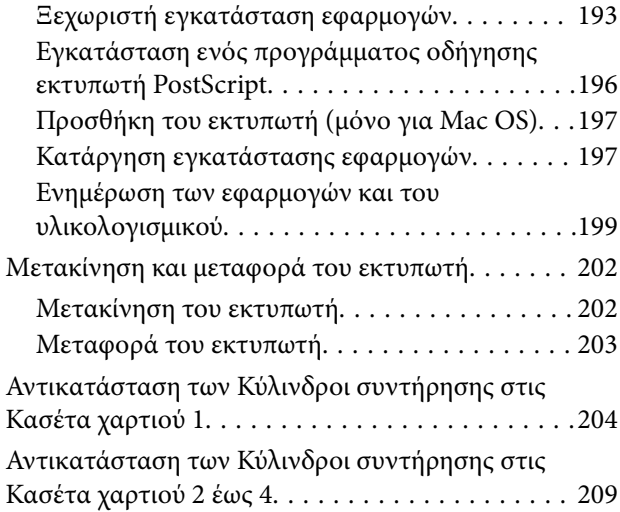

# *[Επίλυση προβλημάτων](#page-214-0)*

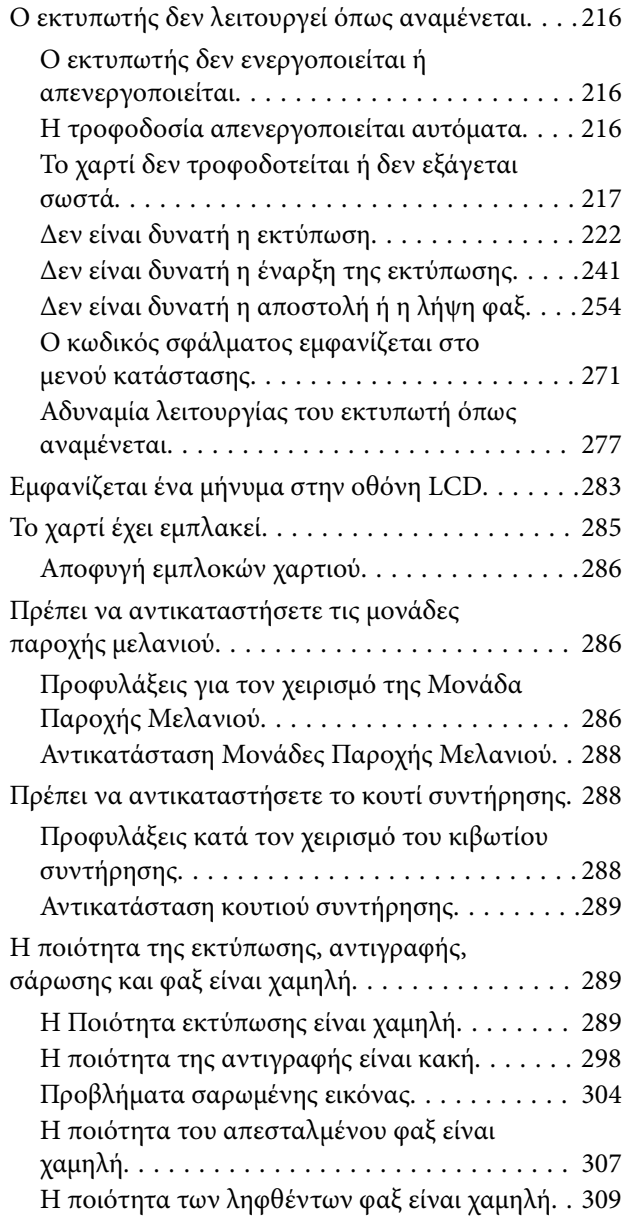

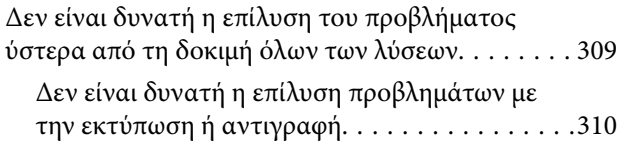

### *[Προσθήκη ή αντικατάσταση του](#page-310-0)  [υπολογιστή ή συσκευών](#page-310-0)*

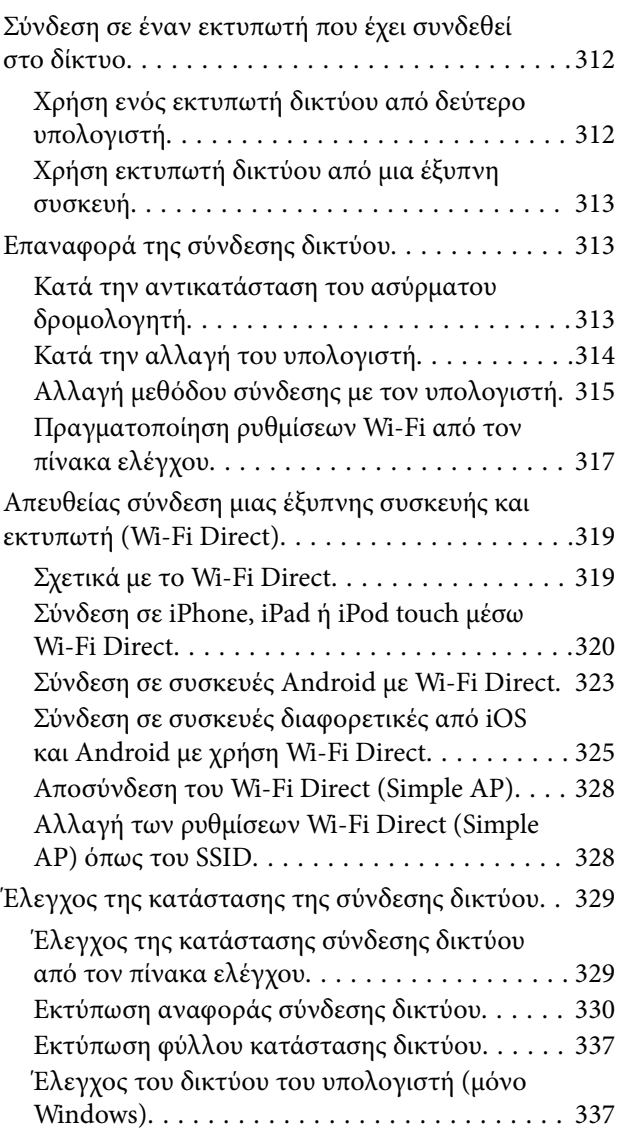

## *[Χρήση προαιρετικών στοιχείων](#page-338-0)*

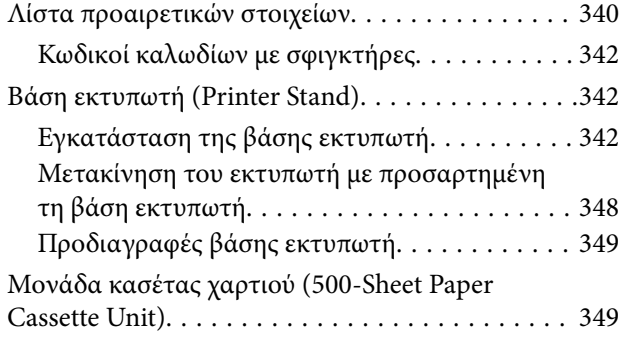

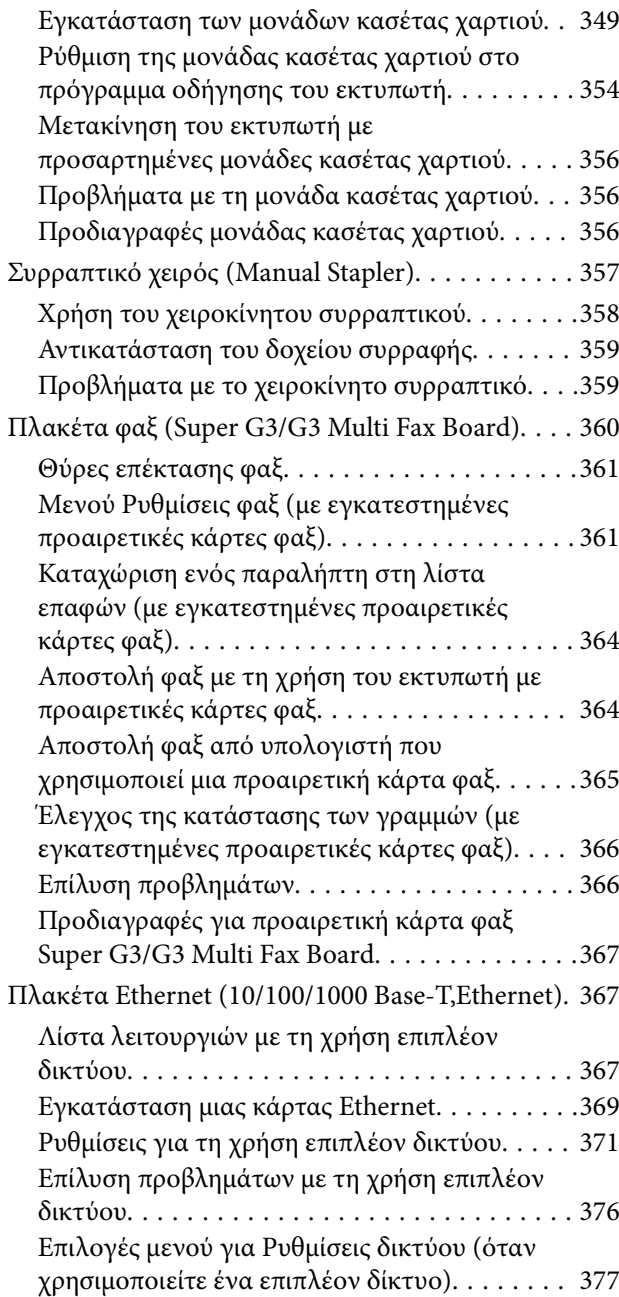

### *[Πληροφορίες για το προϊόν](#page-378-0)*

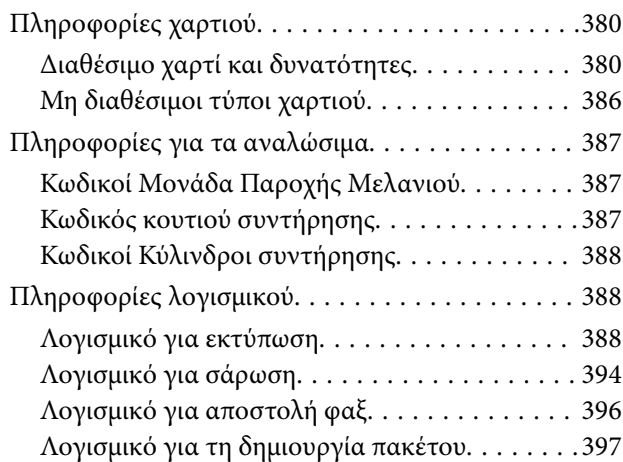

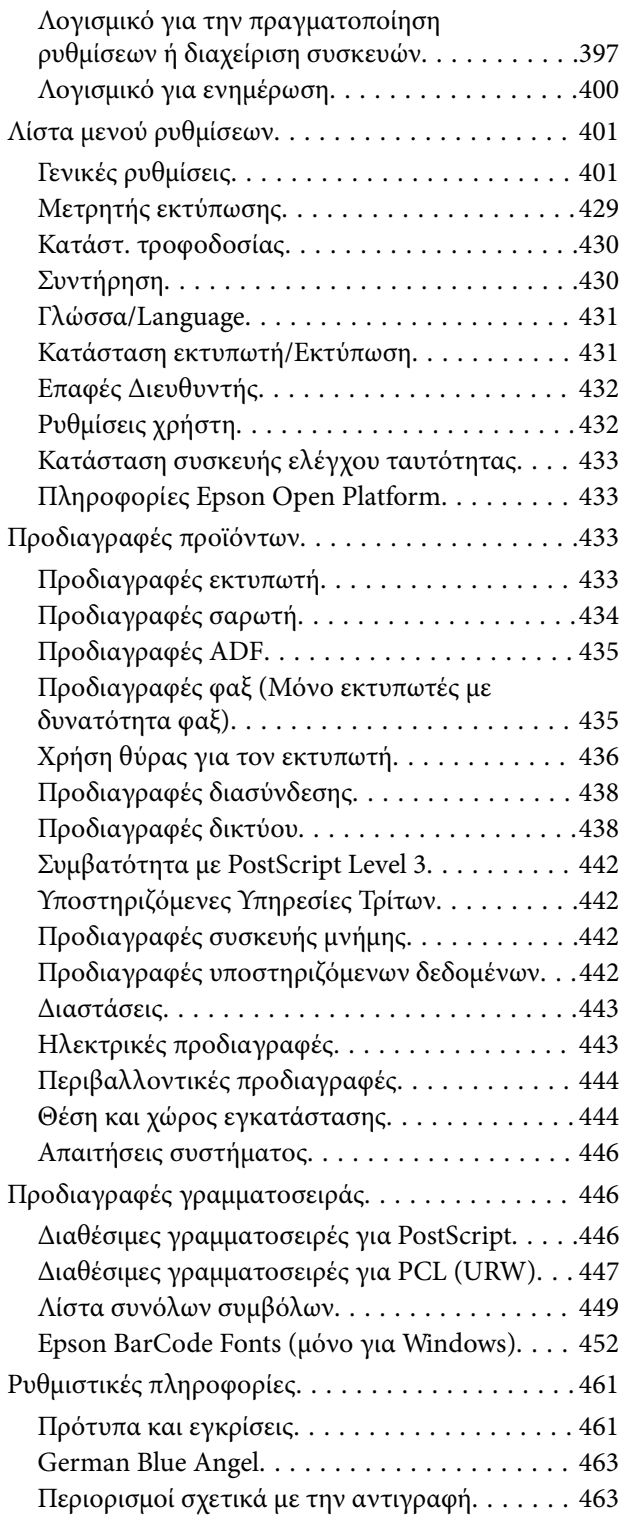

# *[Πληροφορίες διαχειριστή](#page-463-0)*

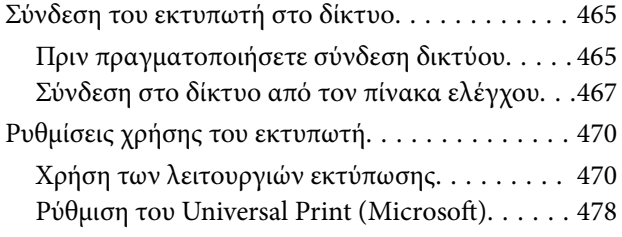

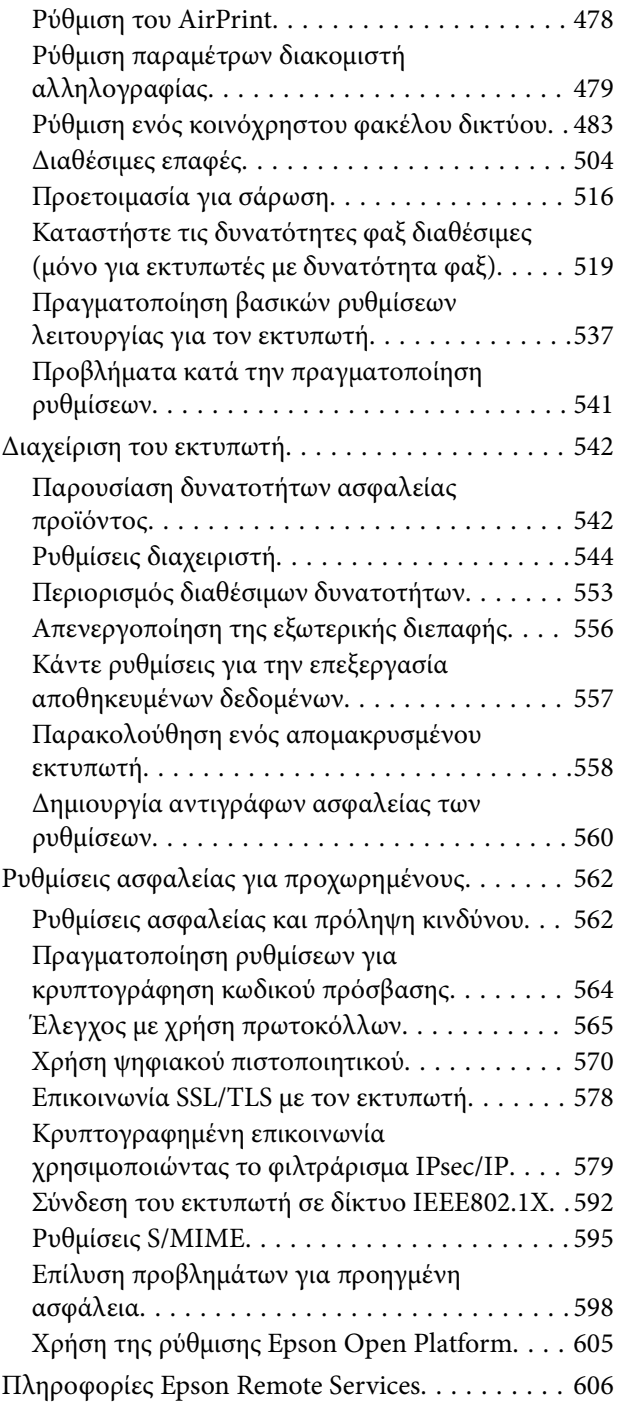

# *[Αναζήτηση βοήθειας](#page-606-0)*

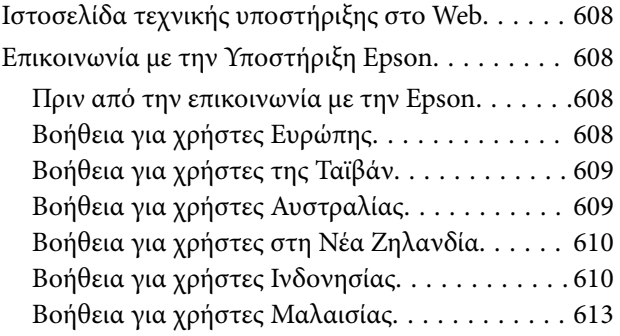

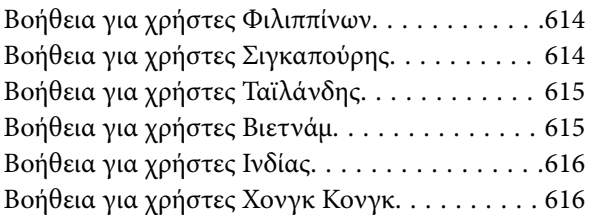

# <span id="page-7-0"></span>**Οδηγός για το εγχειρίδιο**

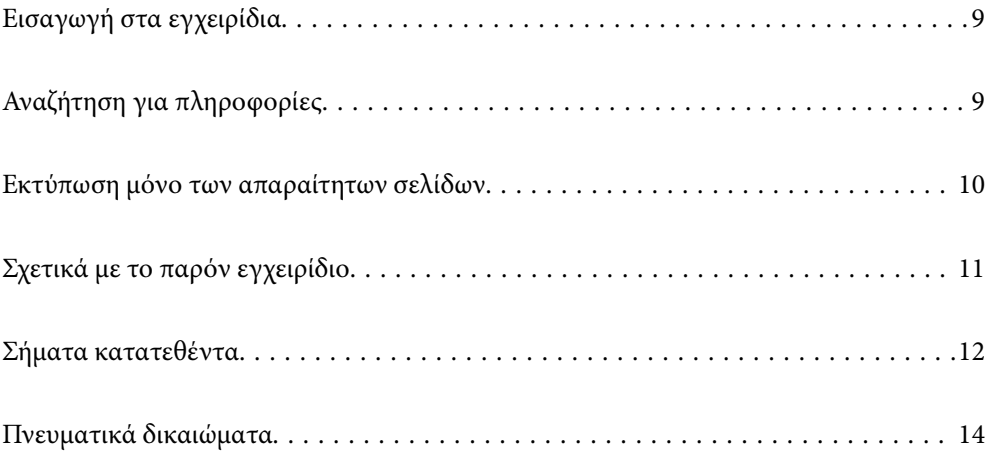

# <span id="page-8-0"></span>**Εισαγωγή στα εγχειρίδια**

Τα παρακάτω εγχειρίδια παρέχονται με τον Epson εκτυπωτή σας. Εκτός από τα εγχειρίδια, ανατρέξτε στα διάφορα είδη πληροφοριών βοήθειας που είναι διαθέσιμα από τον ίδιο τον εκτυπωτή ή από τις εφαρμογές λογισμικού Epson.

❏ Σημαντικές οδηγίες ασφαλείας (έντυπο εγχειρίδιο)

Σας παρέχει οδηγίες για να εξασφαλίσετε την ασφαλή χρήση αυτού του εκτυπωτή.

❏ Ξεκινήστε εδώ (έντυπο εγχειρίδιο)

Σας παρέχει πληροφορίες σχετικά με τη ρύθμιση του εκτυπωτή, την εγκατάσταση του λογισμικού και ούτω καθεξής.

❏ Εγχειρίδια-Αφίσες (ψηφιακό εγχειρίδιο)

Παρέχει ένα μεμονωμένο φύλλο που περιγράφει τις διαδικασίες για τις συχνές λειτουργίες. Καθώς αυτό μπορεί να εκτυπωθεί σε αφίσα, μπορείτε να το τοποθετήσετε σε έναν τοίχο κοντά στον εκτυπωτή ως μια γρήγορη και εύκολη αναφορά.

❏ Οδηγίες χρήστη (ψηφιακό εγχειρίδιο)

Το παρόν εγχειρίδιο. Σας παρέχει γενικές πληροφορίες και οδηγίες σχετικά με τη χρήση του εκτυπωτή, τις ρυθμίσεις δικτύου όταν χρησιμοποιείτε τον εκτυπωτή σε δίκτυο, καθώς και την επίλυση προβλημάτων.

Μπορείτε να λάβετε τις τελευταίες εκδόσεις των παραπάνω εγχειριδίων με τις παρακάτω μεθόδους.

❏ Έντυπο εγχειρίδιο

Επισκεφτείτε τον ιστότοπο στήριξης της Epson για την Ευρώπη στη διεύθυνση <http://www.epson.eu/support>, ή τον παγκόσμιο ιστότοπο υποστήριξης της Epson στη διεύθυνση [http://support.epson.net/.](http://support.epson.net/)

❏ Ψηφιακό εγχειρίδιο

Για να δείτε το online εγχειρίδιο, επισκεφθείτε την ακόλουθη ιστοσελίδα, εισαγάγετε το όνομα προϊόντος και, στη συνέχεια, πηγαίνετε στην **Υποστήριξη**.

<http://epson.sn>

# **Αναζήτηση για πληροφορίες**

Το εγχειρίδιο PDF σάς επιτρέπει να αναζητείτε πληροφορίες που θέλετε με λέξεις-κλειδιά ή να μεταβαίνετε απευθείας σε συγκεκριμένες ενότητες με σελιδοδείκτες. Η παρούσα ενότητα εξηγεί τον τρόπο χρήσης ενός εγχειριδίου PDF που έχει ανοίξει σε Adobe Acrobat Reader DC στον υπολογιστή σας.

#### <span id="page-9-0"></span>**Αναζήτηση με λέξη-κλειδί**

Κάντε κλικ στην **Επεξεργασία** > **Σύνθετη αναζήτηση**. Εισαγάγετε τη λέξη-κλειδί (κείμενο) για πληροφορίες που θέλετε να βρείτε στο παράθυρο αναζήτησης και, στη συνέχεια, κάντε κλικ στην **Αναζήτηση**. Οι επισκέψεις εμφανίζονται ως λίστα. Επιλέξτε μία από τις προβαλλόμενες επισκέψεις για μετάβαση σε αυτήν τη σελίδα.

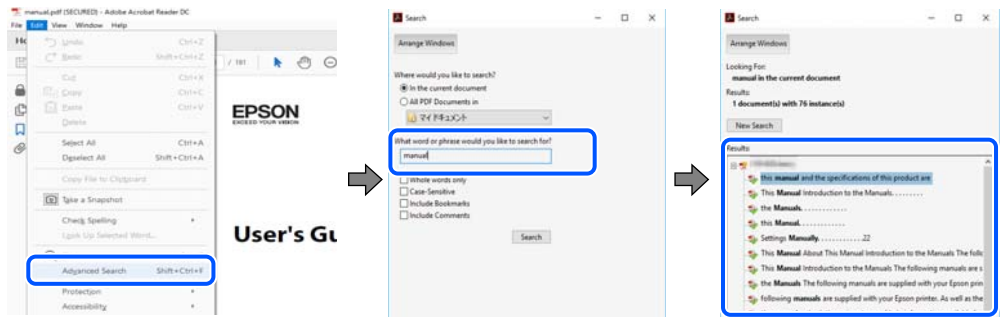

#### **Απευθείας μετάβαση από σελιδοδείκτες**

Κάντε κλικ σε έναν τίτλο για μετάβαση σε αυτήν τη σελίδα. Κάντε κλικ στο + ή > για προβολή των τίτλων κατώτερου επιπέδου σε αυτήν την ενότητα. Για επιστροφή στην προηγούμενη σελίδα, εκτελέστε την ακόλουθη λειτουργία στο πληκτρολόγιό σας.

- ❏ Windows: κρατήστε πατημένο το **Alt** και, στη συνέχεια, πατήστε **←**.
- ❏ Mac OS: κρατήστε πατημένο το πλήκτρο command και, στη συνέχεια, πατήστε **←**.

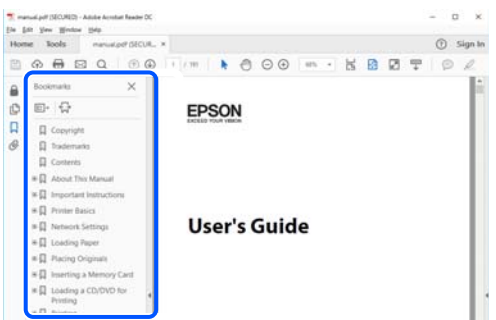

# **Εκτύπωση μόνο των απαραίτητων σελίδων**

Μπορείτε να εξάγετε και εκτυπώσετε μόνο τις απαραίτητες σελίδες. Κάντε κλικ στην **Εκτύπωση** στο μενού **Αρχείο** και, στη συνέχεια, προσδιορίστε τις σελίδες που θέλετε να εκτυπώσετε στις **Σελίδες** στις **Σελίδες για εκτύπωση**.

❏ Για να προσδιορίσετε μια σειρά σελίδων, πληκτρολογήστε ένα ενωτικό μεταξύ της πρώτης και τελευταίας σελίδας.

Παράδειγμα: 20-25

<span id="page-10-0"></span>❏ Για να προσδιορίσετε σελίδες που δεν βρίσκονται σε σειρά, χωρίστε τις σελίδες με κόμμα. Παράδειγμα: 5, 10, 15

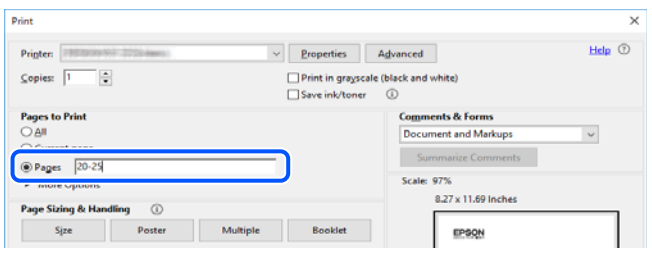

# **Σχετικά με το παρόν εγχειρίδιο**

Αυτή η ενότητα εξηγεί τη σημασία των σημάτων και συμβόλων, σημειώσεις για τις περιγραφές και πληροφορίες αναφοράς για το λειτουργικό σύστημα που χρησιμοποιούνται στο παρόν εγχειρίδιο.

## **Σήματα και σύμβολα**

!*Προσοχή:*

Οδηγίες που πρέπει να ακολουθούνται με προσοχή για να αποφευχθούν τραυματισμοί.

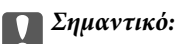

Οδηγίες που πρέπει να τηρούνται για να αποφευχθεί βλάβη στον εξοπλισμό σας.

#### *Σημείωση:*

Παρέχει συμπληρωματικές πληροφορίες και πληροφορίες αναφοράς.

#### **Σχετικές πληροφορίες**

& Σύνδεσμοι στις αντίστοιχες ενότητες.

### **Σημειώσεις για τα στιγμιότυπα οθόνης και τις εικόνες**

- ❏ Τα στιγμιότυπα οθόνης του προγράμματος οδήγησης του εκτυπωτή προέρχονται από τα Windows 10 ή το macOS High Sierra. Το περιεχόμενο που εμφανίζεται στις οθόνες διαφέρει ανάλογα με το μοντέλο και την κατάσταση.
- ❏ Οι απεικονίσεις που χρησιμοποιούνται σε αυτό το εγχειρίδιο αποτελούν μόνο παραδείγματα. Παρόλο που ενδέχεται να υπάρχουν μικρές διαφορές ανάλογα με το μοντέλο, η μέθοδος λειτουργίας είναι η ίδια.
- ❏ Ορισμένα στοιχεία του μενού στην οθόνη LCD μπορεί να διαφέρουν ανάλογα με το μοντέλο και τις ρυθμίσεις.
- ❏ Μπορείτε να διαβάσετε τον κώδικα QR χρησιμοποιώντας τη σχετική εφαρμογή.

### <span id="page-11-0"></span>**Αναφορές λειτουργικού συστήματος**

#### **Windows**

Στο παρόν εγχειρίδιο, όροι όπως «Windows 10», «Windows 8.1», «Windows 8», «Windows 7», «Windows Vista», «Windows XP», «Windows Server 2019», «Windows Server 2016», «Windows Server 2012 R2», «Windows Server 2012», «Windows Server 2008 R2», «Windows Server 2008», «Windows Server 2003 R2» και «Windows Server 2003» αναφέρονται στα ακόλουθα λειτουργικά συστήματα. Επιπλέον, ο όρος «Windows» χρησιμοποιείται για αναφορά σε όλες τις εκδόσεις.

- ❏ Λειτουργικό σύστημα Microsoft® Windows® 10
- ❏ Λειτουργικό σύστημα Microsoft® Windows® 8.1
- ❏ Λειτουργικό σύστημα Microsoft® Windows® 8
- ❏ Λειτουργικό σύστημα Microsoft® Windows® 7
- ❏ Λειτουργικό σύστημα Microsoft® Windows Vista®
- ❏ Λειτουργικό σύστημα Microsoft® Windows® XP
- ❏ Λειτουργικό σύστημα Microsoft® Windows® XP Professional x64 Edition
- ❏ Λειτουργικό σύστημα Microsoft® Windows Server® 2019
- ❏ Λειτουργικό σύστημα Microsoft® Windows Server® 2016
- ❏ Λειτουργικό σύστημα Microsoft® Windows Server® 2012 R2
- ❏ Λειτουργικό σύστημα Microsoft® Windows Server® 2012
- ❏ Λειτουργικό σύστημα Microsoft® Windows Server® 2008 R2
- ❏ Λειτουργικό σύστημα Microsoft® Windows Server® 2008
- ❏ Λειτουργικό σύστημα Microsoft® Windows Server® 2003 R2
- ❏ Λειτουργικό σύστημα Microsoft® Windows Server® 2003

#### **Mac OS**

Σε αυτό το εγχειρίδιο, ο όρος «Mac OS» χρησιμοποιείται για αναφορά στο Mac OS X v10.6.8 ή μεταγενέστερη έκδοση.

# **Σήματα κατατεθέντα**

- ❏ Η ονομασία EPSON® αποτελεί σήμα κατατεθέν και οι ονομασίες EPSON EXCEED YOUR VISION ή EXCEED YOUR VISION αποτελούν εμπορικά σήματα της Seiko Epson Corporation.
- ❏ Epson Scan 2 software is based in part on the work of the Independent JPEG Group.

#### ❏ libtiff

Copyright © 1988-1997 Sam Leffler

Copyright © 1991-1997 Silicon Graphics, Inc.

Permission to use, copy, modify, distribute, and sell this software and its documentation for any purpose is hereby granted without fee, provided that (i) the above copyright notices and this permission notice appear in all copies of the software and related documentation, and (ii) the names of Sam Leffler and Silicon Graphics may not be used in any advertising or publicity relating to the software without the specific, prior written permission of Sam Leffler and Silicon Graphics.

THE SOFTWARE IS PROVIDED "AS-IS" AND WITHOUT WARRANTY OF ANY KIND, EXPRESS, IMPLIED OR OTHERWISE, INCLUDING WITHOUT LIMITATION, ANY WARRANTY OF MERCHANTABILITY OR FITNESS FOR A PARTICULAR PURPOSE.

IN NO EVENT SHALL SAM LEFFLER OR SILICON GRAPHICS BE LIABLE FOR ANY SPECIAL, INCIDENTAL, INDIRECT OR CONSEQUENTIAL DAMAGES OF ANY KIND, OR ANY DAMAGES WHATSOEVER RESULTING FROM LOSS OF USE, DATA OR PROFITS, WHETHER OR NOT ADVISED OF THE POSSIBILITY OF DAMAGE, AND ON ANY THEORY OF LIABILITY, ARISING OUT OF OR IN CONNECTION WITH THE USE OR PERFORMANCE OF THIS SOFTWARE.

- ❏ QR Code is a registered trademark of DENSO WAVE INCORPORATED in Japan and other countries.
- ❏ The SuperSpeed USB Trident Logo is a registered trademark of USB Implementers Forum, Inc.
- ❏ Microsoft®, Windows®, Windows Server®, and Windows Vista® are registered trademarks of Microsoft Corporation.
- ❏ Apple, Mac, macOS, OS X, Bonjour, ColorSync, Safari, AirPrint, iPad, iPhone, iPod touch, iTunes, TrueType, and iBeacon are trademarks of Apple Inc., registered in the U.S. and other countries.
- ❏ Use of the Works with Apple badge means that an accessory has been designed to work specifically with the technology identified in the badge and has been certified by the developer to meet Apple performance standards.
- ❏ Chrome, Google Play, and Android are trademarks of Google LLC.
- ❏ Adobe, Acrobat, Photoshop, PostScript®3™, and Reader are either registered trademarks or trademarks of Adobe in the United States and/or other countries.
- ❏ Albertus, Arial, Coronet, Gill Sans, Joanna and Times New Roman are trademarks of The Monotype Corporation registered in the United States Patent and Trademark Office and may be registered in certain jurisdictions.
- ❏ ITC Avant Garde Gothic, ITC Bookman, Lubalin Graph, Mona Lisa, ITC Symbol, Zapf Chancery and Zapf Dingbats are trademarks of International Typeface Corporation registered in the U.S. Patent and Trademark Office and may be registered in certain other jurisdictions.
- ❏ Clarendon, Eurostile and New Century Schoolbook are trademarks of Linotype GmbH registered in the U.S. Patent and Trademark Office and may be registered in certain other jurisdictions.
- ❏ Wingdings is a registered trademark of Microsoft Corporation in the United States and other countries.
- ❏ CG Omega, CG Times, Garamond Antiqua, Garamond Halbfett, Garamond Kursiv, Garamond Halbfett Kursiv are trademarks of Monotype Imaging, Inc. and may be registered in certain jurisdictions.
- ❏ Antique Olive is a trademark of M. Olive.
- ❏ Marigold and Oxford are trademarks of AlphaOmega Typography.
- ❏ Helvetica, Optima, Palatino, Times and Univers are trademarks of Linotype Corp. registered in the U.S. Patent and Trademark Office and may be registered in certain other jurisdictions in the name of Linotype Corp. or its licensee Linotype GmbH.
- <span id="page-13-0"></span>❏ ITC Avant Garde Gothic, Bookman, Zapf Chancery and Zapf Dingbats are trademarks of International Typeface Corporation registered in the United States Patent and Trademark Office and may be registered in certain jurisdictions.
- ❏ PCL is the registered trademark of Hewlett-Packard Company.
- ❏ Arcfour

This code illustrates a sample implementation of the Arcfour algorithm.

Copyright © April 29, 1997 Kalle Kaukonen. All Rights Reserved.

Redistribution and use in source and binary forms, with or without modification, are permitted provided that this copyright notice and disclaimer are retained.

THIS SOFTWARE IS PROVIDED BY KALLE KAUKONEN AND CONTRIBUTORS ''AS IS'' AND ANY EXPRESS OR IMPLIED WARRANTIES, INCLUDING, BUT NOT LIMITED TO, THE IMPLIED WARRANTIES OF MERCHANTABILITY AND FITNESS FOR A PARTICULAR PURPOSE ARE DISCLAIMED. IN NO EVENT SHALL KALLE KAUKONEN OR CONTRIBUTORS BE LIABLE FOR ANY DIRECT, INDIRECT, INCIDENTAL, SPECIAL, EXEMPLARY, OR CONSEQUENTIAL DAMAGES (INCLUDING, BUT NOT LIMITED TO, PROCUREMENT OF SUBSTITUTE GOODS OR SERVICES; LOSS OF USE, DATA, OR PROFITS; OR BUSINESS INTERRUPTION) HOWEVER CAUSED AND ON ANY THEORY OF LIABILITY, WHETHER IN CONTRACT, STRICT LIABILITY, OR TORT (INCLUDING NEGLIGENCE OR OTHERWISE) ARISING IN ANY WAY OUT OF THE USE OF THIS SOFTWARE, EVEN IF ADVISED OF THE POSSIBILITY OF SUCH DAMAGE.

❏ microSDHC Logo is a trademark of SD-3C, LLC.

Σημείωση: Το microSDHC είναι ενσωματωμένο στο προϊόν και δεν είναι δυνατή η αφαίρεσή του.

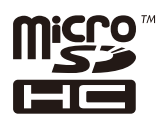

❏ Firefox is a trademark of the Mozilla Foundation in the U.S. and other countries.

- ❏ Mopria® and the Mopria® Logo are registered and/or unregistered trademarks and service marks of Mopria Alliance, Inc. in the United States and other countries. Unauthorized use is strictly prohibited.
- ❏ Γενική σημείωση: Άλλα ονόματα προϊόντων που χρησιμοποιούνται στο παρόν προορίζονται μόνο για σκοπούς αναγνώρισης και μπορεί να αποτελούν εμπορικά σήματα των αντίστοιχων κατόχων τους.Η Epson παραιτείται από όλα τα δικαιώματα για τα εν λόγω σήματα.

# **Πνευματικά δικαιώματα**

Απαγορεύεται η αναπαραγωγή, η αποθήκευση σε σύστημα ανάκτησης ή η μετάδοση, σε οποιαδήποτε μορφή ή με οποιοδήποτε μέσο, (ηλεκτρονικά, μηχανικά, ως φωτοαντίγραφα, με εγγραφή σε κάποιο μέσο ή με άλλο τρόπο) της εν λόγω έκδοσης ή τμήματος αυτής χωρίς την προηγούμενη έγγραφη άδεια της Seiko Epson Corporation. Ουδεμία ευθύνη ευρεσιτεχνίας αναλαμβάνεται όσον αφορά τη χρήση των πληροφοριών που περιλαμβάνονται στο παρόν. Επίσης, δεν αναλαμβάνεται ουδεμία ευθύνη για ζημίες που απορρέουν από τη χρήση των πληροφοριών που περιλαμβάνονται στο παρόν. Οι πληροφορίες που περιέχονται στο παρόν προορίζονται μόνο για χρήση με το συγκεκριμένο προϊόν της Epson. Η Epson δεν φέρει καμία ευθύνη για τη χρήση των πληροφοριών αυτών σε άλλα προϊόντα.

Η Seiko Epson Corporation και οι θυγατρικές εταιρείες της δεν φέρουν καμία ευθύνη προς τον αγοραστή αυτού του προϊόντος ή προς τρίτα μέρη για τυχόν ζημίες, απώλειες, κόστη ή έξοδα που θα υποστεί ο αγοραστής ή άλλοι ως αποτέλεσμα ατυχήματος, αθέμιτης ή κακής χρήσης του προϊόντος ή μη εξουσιοδοτημένων τροποποιήσεων, επισκευών ή μετατροπών του προϊόντος ή (με εξαίρεση τις Η.Π.Α.) αδυναμίας πλήρους συμμόρφωσης με τις οδηγίες λειτουργίας και συντήρησης της Seiko Epson Corporation.

Η Seiko Epson Corporation και οι θυγατρικές εταιρίες αυτής δεν φέρουν καμία ευθύνη για οποιεσδήποτε ζημίες ή προβλήματα προκύπτουν από τη χρήση οποιωνδήποτε επιλογών ή οποιωνδήποτε αναλώσιμων προϊόντων, εκτός των προϊόντων που χαρακτηρίζονται ως Αυθεντικά προϊόντα Epson ή Αναγνωρισμένα προϊόντα Epson από τη Seiko Epson Corporation.

Η Seiko Epson Corporation δεν θα θεωρείται υπεύθυνη για οποιαδήποτε βλάβη που προκύπτει από ηλεκτρομαγνητική παρεμβολή που προκαλείται από τη χρήση οποιωνδήποτε καλωδίων διασύνδεσης, εκτός των καλωδίων που χαρακτηρίζονται ως Εγκεκριμένα προϊόντα Epson από τη Seiko Epson Corporation.

© 2022 Seiko Epson Corporation

Τα περιεχόμενα του παρόντος εγχειριδίου και οι προδιαγραφές του παρόντος προϊόντος υπόκεινται σε αλλαγή χωρίς προειδοποίηση.

# <span id="page-15-0"></span>**Σημαντικές οδηγίες**

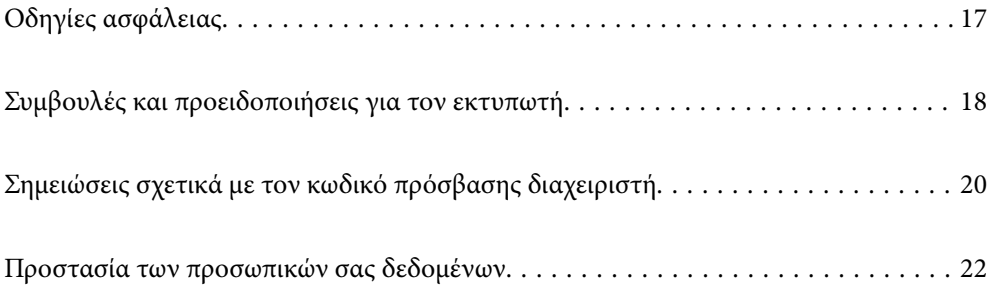

# <span id="page-16-0"></span>**Οδηγίες ασφάλειας**

Διαβάστε και ακολουθήστε πιστά αυτές τις οδηγίες για να εξασφαλίσετε την ασφαλή χρήση αυτού του εκτυπωτή. Φροντίστε να κρατήσετε το παρόν εγχειρίδιο για μελλοντική αναφορά. Επιπλέον, φροντίστε να ακολουθείτε όλες τις προειδοποιήσεις και τις οδηγίες που επισημαίνονται στον εκτυπωτή.

❏ Μερικά από τα σύμβολα που χρησιμοποιούνται στον εκτυπωτή σας αποσκοπούν στο να διασφαλίσουν την ασφάλεια και την κατάλληλη χρήση του εκτυπωτή. Επισκεφτείτε τον παρακάτω ιστότοπο για να μάθετε τη σημασία των συμβόλων.

<http://support.epson.net/symbols>

- ❏ Χρησιμοποιείτε μόνο το συνοδευτικό καλώδιο τροφοδοσίας του εκτυπωτή. Μην χρησιμοποιείτε αυτό το καλώδιο με άλλο εξοπλισμό. Αν χρησιμοποιήσετε άλλα καλώδια με αυτόν τον εκτυπωτή ή αν χρησιμοποιήσετε το συνοδευτικό καλώδιο τροφοδοσίας με άλλον εξοπλισμό, υπάρχει κίνδυνος πυρκαγιάς ή ηλεκτροπληξίας.
- ❏ Βεβαιωθείτε ότι το καλώδιο τροφοδοσίας εναλλασσόμενου ρεύματος πληροί τη σχετική τοπική προδιαγραφή ασφαλείας.
- ❏ Σε καμία περίπτωση μην αποσυναρμολογείτε, μην τροποποιείτε και μην επιχειρείτε να επισκευάσετε το καλώδιο τροφοδοσίας, τη μονάδα εκτυπωτή, τη μονάδα σάρωσης ή τον προαιρετικό εξοπλισμό μόνοι σας. Να ακολουθείτε πάντοτε πιστά τα εγχειρίδια του εκτυπωτή.
- ❏ Στις ακόλουθες περιπτώσεις, αποσυνδέστε τον εκτυπωτή και αναθέστε την επισκευή σε έμπειρο προσωπικό συντήρησης:

Το καλώδιο τροφοδοσίας ή ο ακροδέκτης έχουν καταστραφεί, έχει περάσει υγρό στον εκτυπωτή, ο εκτυπωτής έπεσε ή το περίβλημα έχει καταστραφεί, ο εκτυπωτής δεν λειτουργεί κανονικά ή παρουσιάζει εμφανή αλλαγή στην απόδοση. Μην ρυθμίζετε τα στοιχεία ελέγχου που δεν αναφέρονται και δεν περιγράφονται στις οδηγίες λειτουργίας.

- ❏ Τοποθετήστε τον εκτυπωτή κοντά σε πρίζα τοίχου από όπου μπορεί να αποσυνδεθεί εύκολα το καλώδιο τροφοδοσίας.
- ❏ Μην τοποθετείτε και μην αποθηκεύετε τον εκτυπωτή σε εξωτερικούς χώρους, κοντά σε σημεία με υπερβολική συσσώρευση ακαθαρσιών ή σκόνης, κοντά σε νερό, πηγές θερμότητας ή σημεία που υπόκεινται σε κραδασμούς, δονήσεις, υψηλές θερμοκρασίες ή υγρασία.
- ❏ Προσέξτε να μην χύσετε υγρό στον εκτυπωτή. Μην αγγίζετε τον εκτυπωτή με βρεγμένα χέρια.
- ❏ Διατηρείτε τον εκτυπωτή σε απόσταση τουλάχιστον 22 εκ. από βηματοδότες καρδιάς. Τα ραδιοκύματα από τον εκτυπωτή ενδέχεται να επηρεάσουν δυσμενώς τη λειτουργία των καρδιακών βηματοδοτών.
- ❏ Εάν η οθόνη LCD παρουσιάζει βλάβη, επικοινωνήστε με τον εμπορικό αντιπρόσωπο. Εάν το διάλυμα υγρών κρυστάλλων έρθει σε επαφή με τα χέρια σας, πλύνετε πολύ καλά τα χέρια σας με σαπούνι και νερό. Εάν το διάλυμα υγρών κρυστάλλων μπει στα μάτια σας, ξεπλύνετέ τα αμέσως με νερό. Εάν συνεχίσετε να έχετε ενοχλήσεις ή προβλήματα με την όρασή σας αφού ξεπλύνετε τα μάτια σας, επισκεφτείτε αμέσως έναν γιατρό.
- ❏ Κατά τη διάρκεια καταιγίδων, μην χρησιμοποιείτε το τηλέφωνο. Υπάρχει κίνδυνος ηλεκτροπληξίας από κεραυνό.
- ❏ Αν θέλετε να αναφέρετε διαρροή αερίου, μην χρησιμοποιείτε τηλέφωνο κοντά στο σημείο της διαρροής.

<span id="page-17-0"></span>❏ Ο εκτυπωτής είναι βαρύς και δεν θα πρέπει να τον σηκώνουν και να τον μεταφέρουν λιγότερα από τέσσερα άτομα. Εάν έχουν εγκατασταθεί κασέτες χαρτιού, αφαιρέστε όλες τις κασέτες χαρτιού. Όταν σηκώνουν τον εκτυπωτή, τα τέσσερα άτομα πρέπει να λαμβάνουν τις σωστές θέσεις, όπως φαίνεται παρακάτω.

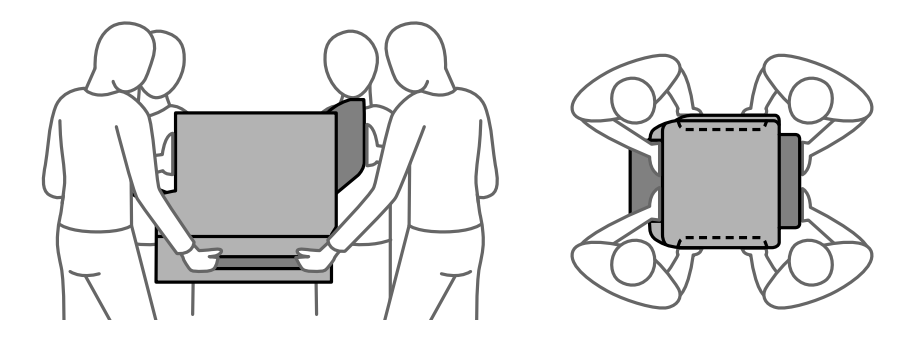

### **Οδηγίες ασφαλείας για το μελάνι**

- ❏ Να είστε προσεκτικοί όταν χειρίζεστε χρησιμοποιημένες μονάδες παροχής μελανιού, επειδή ενδέχεται να υπάρχει μελάνι γύρω από τη θύρα παροχής μελανιού.
	- ❏ Αν μελάνι έρθει σε επαφή με το δέρμα σας, πλύνετε την περιοχή πολύ καλά με σαπούνι και νερό.
	- ❏ Αν μελάνι έρθει σε επαφή με τα μάτια σας, ξεπλύνετέ τα αμέσως με νερό. Αν συνεχίσετε να έχετε ενοχλήσεις ή προβλήματα με την όρασή σας αφού ξεπλύνετε τα μάτια σας, επισκεφτείτε αμέσως έναν γιατρό.
	- ❏ Αν μπει μελάνι στο στόμα σας, πηγαίνετε αμέσως σε γιατρό.
- ❏ Μην αποσυναρμολογείτε την μονάδα παροχής μελανιού και το κουτί συντήρησης. Διαφορετικά, υπάρχει κίνδυνος μεταφοράς του μελανιού στα μάτια ή το δέρμα σας.
- ❏ Μην ανακινείτε τις μονάδες παροχής μελανιού πολύ δυνατά. Διαφορετικά, ενδέχεται να υπάρξει διαρροή μελανιού από τις μονάδες παροχής μελανιού.
- ❏ Διατηρείτε τα μονάδες παροχής μελανιού και το κουτί συντήρησης μακριά από παιδιά.

# **Συμβουλές και προειδοποιήσεις για τον εκτυπωτή**

Προκειμένου να μην καταστρέψετε τον εκτυπωτή ή την περιουσία σας, διαβάστε και ακολουθήστε τις παρακάτω οδηγίες. Φυλάξτε το εγχειρίδιο, ώστε να έχετε τη δυνατότητα να ανατρέχετε σε αυτό στο μέλλον.

## **Συμβουλές και προειδοποιήσεις για τη ρύθμιση του εκτυπωτή**

- ❏ Μη φράσσετε και μην καλύπτετε τις οπές και τα ανοίγματα του εκτυπωτή.
- ❏ Χρησιμοποιείτε μόνο τον τύπο τροφοδοσίας που αναγράφεται στην ετικέτα του εκτυπωτή.
- ❏ Αποφεύγετε να χρησιμοποιείτε πρίζες που βρίσκονται στο ίδιο κύκλωμα με φωτοτυπικά ή με συστήματα αερισμού που ενεργοποιούνται και απενεργοποιούνται τακτικά.
- ❏ Αποφεύγετε ηλεκτρικές πρίζες που ελέγχονται από διακόπτες τοίχου ή αυτόματα χρονόμετρα.
- ❏ Τοποθετήστε ολόκληρο το σύστημα υπολογιστή μακριά από πιθανές πηγές ηλεκτρομαγνητικής παρεμβολής, όπως ηχεία ή βάσεις ασύρματων τηλεφώνων.
- <span id="page-18-0"></span>❏ Τα καλώδια τροφοδοσίας ρεύματος πρέπει να τοποθετούνται με τέτοιο τρόπο, ώστε να αποφεύγεται η τριβή, κοπή, φθορά, πτύχωση και συστροφή τους. Μην τοποθετείτε αντικείμενα και μην πατάτε επάνω ή περνάτε επάνω από τα καλώδια τροφοδοσίας ρεύματος. Να είστε ιδιαίτερα προσεκτικοί και να διατηρείτε όλα τα καλώδια τροφοδοσίας ρεύματος ίσια στα άκρα και στα σημεία σύνδεσης με το μετασχηματιστή.
- ❏ Αν χρησιμοποιείτε προέκταση με τον εκτυπωτή, βεβαιωθείτε ότι η συνολική ονομαστική τιμή αμπέρ των συσκευών που έχουν συνδεθεί με το καλώδιο προέκτασης δεν υπερβαίνει την ονομαστική τιμή αμπέρ του καλωδίου. Επίσης, βεβαιωθείτε ότι η συνολική ονομαστική τιμή αμπέρ όλων των συσκευών που έχουν συνδεθεί στην πρίζα δεν υπερβαίνει την ονομαστική τιμή αμπέρ της πρίζας.
- ❏ Αν σκοπεύετε να χρησιμοποιήσετε τον εκτυπωτή στη Γερμανία, η εγκατάσταση του κτιρίου πρέπει να προστατεύεται από αυτόματο διακόπτη κυκλώματος 10 ή 16 αμπέρ προκειμένου να παρέχεται κατάλληλη προστασία του εκτυπωτή από βραχυκύκλωμα ή υπέρταση.
- ❏ Όταν συνδέετε τον εκτυπωτή με υπολογιστή ή με άλλη συσκευή χρησιμοποιώντας καλώδιο, βεβαιωθείτε ότι έχετε συνδέσει τους ακροδέκτες με σωστό προσανατολισμό. Κάθε ακροδέκτης έχει μόνο έναν σωστό προσανατολισμό. Αν ένας ακροδέκτης τοποθετηθεί με λάθος προσανατολισμό, μπορεί να προκληθεί βλάβη και στις δύο συσκευές που συνδέονται με το καλώδιο.
- ❏ Τοποθετήστε τον εκτυπωτή σε επίπεδη και σταθερή επιφάνεια με άφθονο χώρο περιμετρικά του εκτυπωτή. Ο εκτυπωτής δεν θα λειτουργεί σωστά, αν βρίσκεται υπό κλίση ή γωνία.
- ❏ Όταν τοποθετείτε τον εκτυπωτή στο πάτωμα, εγκαταστήστε την προαιρετική βάση εκτυπωτή. Ο εκτυπωτής μπορεί να πέσει χωρίς τη βάση.
- ❏ Αφήστε χώρο πάνω από τον εκτυπωτή προκειμένου να μπορείτε να σηκώσετε πλήρως το κάλυμμα εγγράφων.
- ❏ Αφήστε αρκετό χώρο στο μπροστινό μέρος του εκτυπωτή ώστε να εξάγεται πλήρως το χαρτί.
- ❏ Αποφύγετε μέρη που υπόκεινται σε γρήγορες αλλαγές στη θερμοκρασία και την υγρασία. Επίσης, διατηρείτε τον εκτυπωτή μακριά από την άμεση ηλιακή ακτινοβολία, από ισχυρό φως και από πηγές θερμότητας.

#### **Σχετικές πληροφορίες**

 $\blacktriangleright$  [«Θέση και χώρος εγκατάστασης» στη σελίδα 444](#page-443-0)

### **Συμβουλές και προειδοποιήσεις για τη χρήση του εκτυπωτή**

- ❏ Μην τοποθετείτε αντικείμενα στις υποδοχές του εκτυπωτή.
- ❏ Μην βάζετε το χέρι σας στο εσωτερικό του εκτυπωτή κατά τη διάρκεια της εκτύπωσης.
- ❏ Μην αγγίζετε το λευκό επίπεδο καλώδιο στο εσωτερικό του εκτυπωτή.
- ❏ Μη χρησιμοποιείτε σπρέι που περιέχουν εύφλεκτα αέρια μέσα ή γύρω από τον εκτυπωτή. Υπάρχει κίνδυνος να προκληθεί πυρκαγιά.
- ❏ Μην μετακινείτε την κεφαλή εκτύπωσης χειροκίνητα. Διαφορετικά, ενδέχεται να καταστρέψετε τον εκτυπωτή.
- ❏ Να είστε προσεκτικοί ώστε να μην εγκλωβίσετε τα δάχτυλά σας ενώ κλείνετε τη μονάδα σάρωσης.
- ❏ Μην πιέζετε με υπερβολική δύναμη το γυαλί σαρωτή όταν τοποθετείτε τα πρωτότυπα.
- $\Box$  Να απενεργοποιείτε πάντα τον εκτυπωτή με το κουμπί  $\mathcal O$ . Μην αποσυνδέετε και μην απενεργοποιείτε τον εκτυπωτή από την πρίζα, μέχρι να πάψει να αναβοσβήνει η λυχνία  $\mathcal{O}$ .
- ❏ Αν δεν πρόκειται να χρησιμοποιήσετε τον εκτυπωτή για μεγάλο χρονικό διάστημα, φροντίστε να αφαιρέσετε το καλώδιο τροφοδοσίας από την ηλεκτρική πρίζα.

## <span id="page-19-0"></span>**Συμβουλές και προειδοποιήσεις για τη χρήση της οθόνης αφής**

- ❏ Η οθόνη LCD μπορεί να έχει ορισμένα μικρά φωτεινά ή σκούρα σημεία και εξαιτίας των λειτουργιών της η φωτεινότητα ίσως δεν είναι ομαλή. Αυτό είναι φυσιολογικό και δεν αποτελεί ένδειξη βλάβης.
- ❏ Χρησιμοποιήστε μόνο στεγνό, απαλό πανί για τον καθαρισμό της. Μην χρησιμοποιείτε υγρά ή χημικά καθαριστικά.
- ❏ Το εξωτερικό κάλυμμα της οθόνης αφής μπορεί να σπάσει, αν δεχτεί μεγάλη πίεση. Αν σπάσει ή ραγίσει η επιφάνεια της οθόνης, επικοινωνήστε με τον αντιπρόσωπό σας. Μην αγγίξετε την οθόνη και μην προσπαθήσετε να απομακρύνετε τα σπασμένα γυαλιά.
- ❏ Να πατάτε την οθόνη αφής απαλά με το δάκτυλό σας. Μην ασκείτε δύναμη και μην χρησιμοποιείτε τα νύχια σας.
- ❏ Μην χρησιμοποιείτε αιχμηρά αντικείμενα, όπως στυλό ή αιχμηρά μολύβια, για να εκτελέσετε λειτουργίες.
- ❏ Τυχόν συμπύκνωση στο εσωτερικό της οθόνης αφής εξαιτίας απότομων αλλαγών στη θερμοκρασία ή την υγρασία ενδέχεται να προκαλέσουν μείωση της απόδοσης.

## **Συμβουλές και προειδοποιήσεις για τη χρήση του εκτυπωτή με ασύρματη σύνδεση**

- ❏ Τα ραδιοκύματα που εκπέμπει αυτός ο εκτυπωτής ενδέχεται να επηρεάσουν δυσμενώς τη λειτουργία ιατρικού ηλεκτρονικού εξοπλισμού.Κατά τη χρήση αυτού του εκτυπωτή σε ιατρικές εγκαταστάσεις ή κοντά σε ιατρικό εξοπλισμό, ακολουθήστε τις οδηγίες του εξουσιοδοτημένου προσωπικού που εργάζεται στις ιατρικές εγκαταστάσεις και όλες τις προειδοποιήσεις και τις οδηγίες που αναγράφονται στον ιατρικό εξοπλισμό.
- ❏ Τα ραδιοκύματα που εκπέμπει αυτός ο εκτυπωτής μπορεί να επηρεάσουν δυσμενώς τη λειτουργία συσκευών αυτόματου ελέγχου, όπως αυτόματες θύρες ή συναγερμοί πυροπροστασίας, και ενδέχεται να προκληθούν ατυχήματα λόγω προβλημάτων στη λειτουργία τους.Κατά τη χρήση αυτού του εκτυπωτή κοντά σε συσκευές αυτόματου ελέγχου, ακολουθήστε όλες τις προειδοποιήσεις και τις οδηγίες που αναγράφονται σε αυτές τις συσκευές.

### **Συμβουλές και προειδοποιήσεις για τη μεταφορά ή αποθήκευση του εκτυπωτή**

- ❏ Κατά την αποθήκευση ή τη μεταφορά του εκτυπωτή, αποφύγετε την τοποθέτησή του υπό κλίση, κάθετα ή ανάποδα. Διαφορετικά ενδέχεται να διαρρεύσει μελάνι.
- ❏ Πριν μεταφέρετε τον εκτυπωτή, βεβαιωθείτε ότι η κεφαλή εκτύπωσης βρίσκεται στην αρχική (τέρμα δεξιά) θέση.

# **Σημειώσεις σχετικά με τον κωδικό πρόσβασης διαχειριστή**

Αυτός ο εκτυπωτής σάς επιτρέπει να ορίσετε έναν κωδικό πρόσβασης διαχειριστή για την αποτροπή μη εξουσιοδοτημένης πρόσβασης ή αλλαγών στις ρυθμίσεις της συσκευής και του δικτύου που είναι αποθηκευμένες στο προϊόν κατά τη σύνδεση σε δίκτυο.

## <span id="page-20-0"></span>**Προεπιλεγμένη τιμή κωδικού πρόσβασης διαχειριστή**

Η προεπιλεγμένη τιμή του κωδικού πρόσβασης διαχειριστή είναι εκτυπωμένη στην ετικέτα του προϊόντος, όπως αυτή που παρουσιάζεται. Η θέση στην οποία είναι επικολλημένη η ετικέτα εξαρτάται από το προϊόν και μπορεί να βρίσκεται στην πλευρά στην οποία ανοίγει το κάλυμμα, στο πίσω ή το κάτω μέρος.

Η παρακάτω εικόνα είναι ένα παράδειγμα της θέσης της ετικέτας στο πλάι του εκτυπωτή στο σημείο που ανοίγει το κάλυμμα.

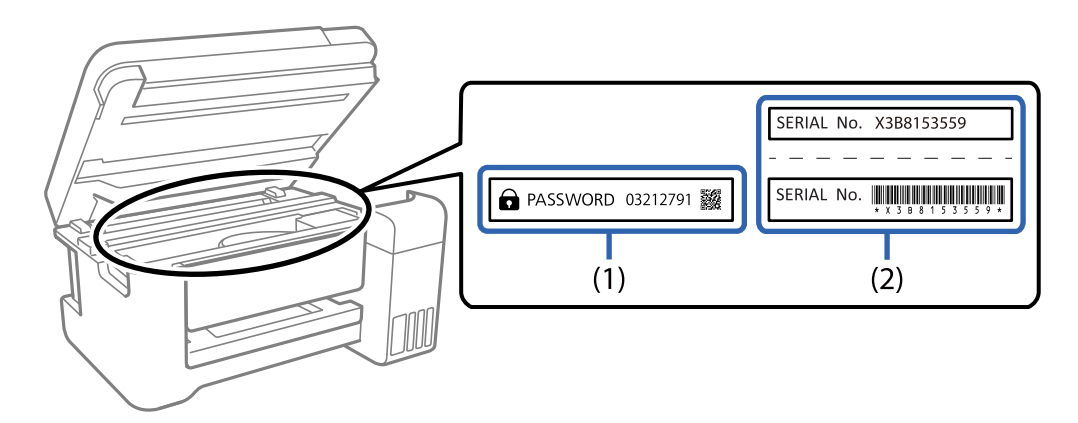

Εάν υπάρχουν δύο ετικέτες (1) και (2), η τιμή δίπλα στην ένδειξη PASSWORD στην ετικέτα στο (1) είναι η προεπιλεγμένη τιμή. Σε αυτό το παράδειγμα, η προεπιλεγμένη τιμή είναι 03212791.

Εάν είναι προσαρτημένη μόνο η ετικέτα (2), η προεπιλεγμένη τιμή είναι ο σειριακός αριθμός που είναι τυπωμένος στην ετικέτα (2). Σε αυτό το παράδειγμα, η προεπιλεγμένη τιμή είναι X3B8153559.

# **Ο κωδικός πρόσβασης διαχειριστή δεν έχει οριστεί**

Ορίστε έναν κωδικό πρόσβασης στην οθόνη εισαγωγής κωδικού πρόσβασης που εμφανίζεται κατά την πρόσβαση στο Web Config.

#### **Σχετικές πληροφορίες**

& [«Εκτέλεση του Web Config σε πρόγραμμα περιήγησης στο web» στη σελίδα 398](#page-397-0)

## **Αλλαγή κωδικού πρόσβασης διαχειριστή**

Μπορεί να αλλάξει από τον πίνακα ελέγχου του εκτυπωτή και το Web Config. Κατά την αλλαγή του κωδικού πρόσβασης, ορίστε έναν κωδικό πρόσβασης με τουλάχιστον 8 αλφαριθμητικούς χαρακτήρες και σύμβολα ενός byte.

#### **Σχετικές πληροφορίες**

& [«Διαμόρφωση του κωδικού πρόσβασης διαχειριστή» στη σελίδα 544](#page-543-0)

# <span id="page-21-0"></span>**Λειτουργίες που απαιτούν την εισαγωγή του κωδικού πρόσβασης διαχειριστή**

Εάν σας ζητηθεί να εισαγάγετε τον κωδικό πρόσβασης διαχειριστή κατά την εκτέλεση των παρακάτω λειτουργιών, εισαγάγετε τον κωδικό πρόσβασης διαχειριστή που έχει οριστεί στον εκτυπωτή.

- ❏ Κατά την ενημέρωση του υλικολογισμικού του εκτυπωτή από υπολογιστή ή έξυπνη συσκευή
- ❏ Κατά τη σύνδεση στις ρυθμίσεις για προχωρημένους του Web Config
- ❏ Κατά τη ρύθμιση με χρήση μιας εφαρμογής, όπως το Fax Utility, που μπορεί να αλλάξει τις ρυθμίσεις του εκτυπωτή.
- ❏ Όταν επιλέγετε ένα μενού στον πίνακα ελέγχου του εκτυπωτή που έχει κλειδωθεί από το διαχειριστή σας.

#### **Σχετικές πληροφορίες**

 $\rightarrow$  **[«Ρύθμιση κλειδώματος στοιχεία για το μενού Γενικές ρυθμίσεις» στη σελίδα 545](#page-544-0)** 

### **Αρχικοποίηση κωδικού πρόσβασης διαχειριστή**

Μπορείτε να επαναφέρετε τον κωδικό πρόσβασης διαχειριστή στις προεπιλεγμένες ρυθμίσεις από το μενού ρυθμίσεων διαχειριστή. Αν ξεχάσετε τον κωδικό πρόσβασης και δεν μπορείτε να επιστρέψετε στις προεπιλεγμένες ρυθμίσεις, πρέπει να επικοινωνήσετε με την υποστήριξη της Epson για να ζητήσετε τεχνική υποστήριξη.

#### **Σχετικές πληροφορίες**

- $\rightarrow$  [«Διαμόρφωση του κωδικού πρόσβασης διαχειριστή από τον πίνακα ελέγχου» στη σελίδα 544](#page-543-0)
- $\blacktriangleright$  [«Διαμόρφωση του κωδικού πρόσβασης διαχειριστή από υπολογιστή» στη σελίδα 544](#page-543-0)
- & [«Αναζήτηση βοήθειας» στη σελίδα 607](#page-606-0)

# **Προστασία των προσωπικών σας δεδομένων**

Εάν δώσετε τον εκτυπωτή σε κάποιον άλλον ή τον απορρίψετε, διαγράψτε όλες τις προσωπικές πληροφορίες που είναι αποθηκευμένες στη μνήμη του εκτυπωτή επιλέγοντας τα μενού στον πίνακα ελέγχου, όπως περιγράφεται παρακάτω.

- ❏ **Ρυθμίσ** > **Γενικές ρυθμίσεις** > **Διαχείριση συστήματος** > **Επαναφ. εργοστ. ρυθμίσ.** > **Απαλοιφή δεδομέν & ρυθμίσ**
- ❏ **Ρυθμίσ** > **Γενικές ρυθμίσεις** > **Διαχείριση συστήματος** > **Ρυθμίσεις διαγραφής HDD** > **Διαγραφή όλης της μνήμης** > **Υψηλή ταχύτητα**, **Αντικατάσταση**, or **Τριπλή αντικατάσταση**

Τα δεδομένα στον σκληρό δίσκο μπορούν να διαγραφούν πλήρως με την επιλογή **Υψηλή ταχύτητα**.

❏ Η αντικατάστασή τους μία φορά αρκεί για τη διαγραφή των δεδομένων στον σκληρό δίσκο.

Για αντικατάσταση σε ένα επιπλέον επίπεδο, επιλέξτε Τριπλή αντικατάσταση. Η λειτουργία **Αντικατάσταση** ή **Τριπλή αντικατάσταση** αντικαθιστά οποιαδήποτε μη έγκυρα δεδομένα στη

μνήμη, το οποίο μπορεί να χρειαστεί λίγη ώρα για να διεκπεραιωθεί.

❏ **Ρυθμίσ** > **Γενικές ρυθμίσεις** > **Διαχείριση συστήματος** > **Εκκαθ. δεδομ. εσωτ. μνήμης** > **Γρ. PDL, μακρ., χώρ. εργ.**

# <span id="page-22-0"></span>Ονόματα και λειτουργίες τμημάτων

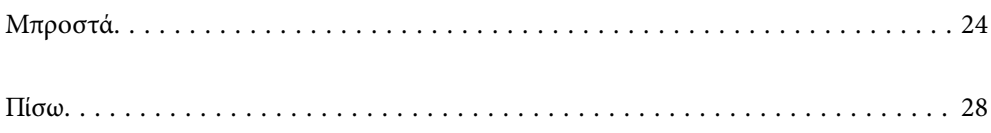

# <span id="page-23-0"></span>**Μπροστά**

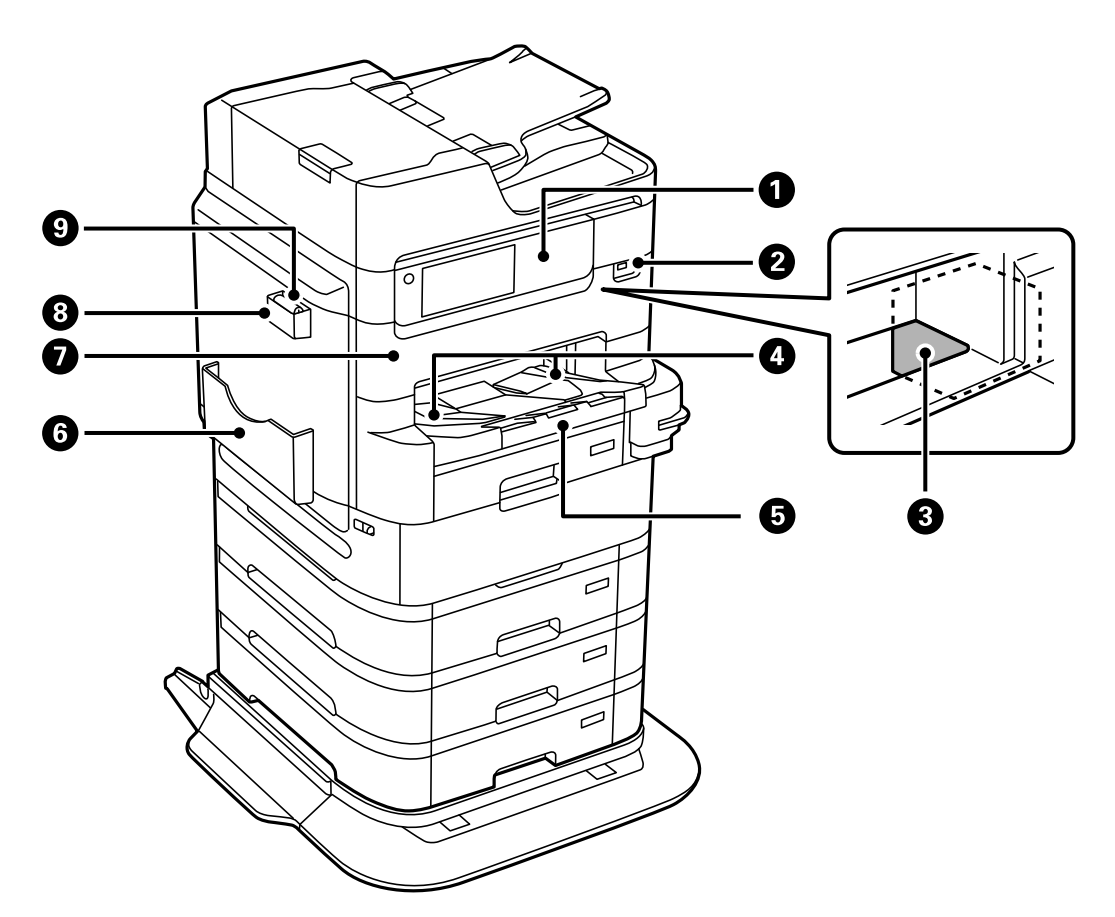

Ανατρέξτε σε σχετικές πληροφορίες για μια περιγραφή των προαιρετικών στοιχείων.

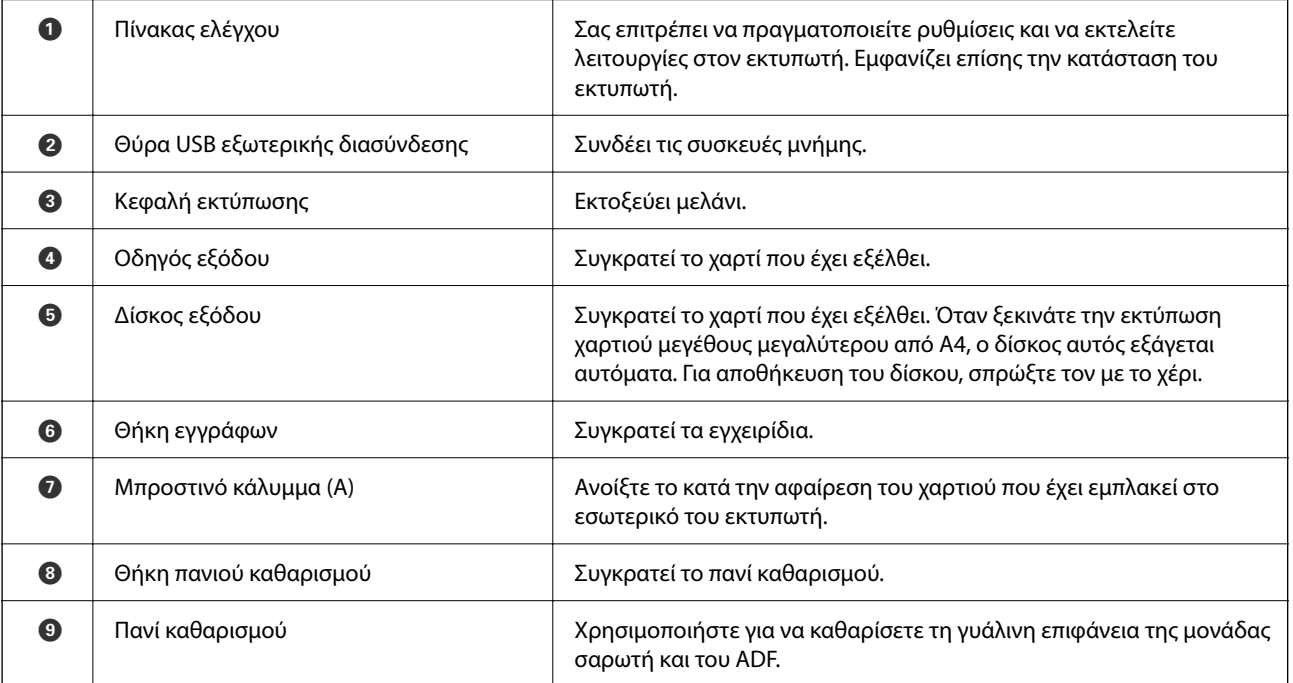

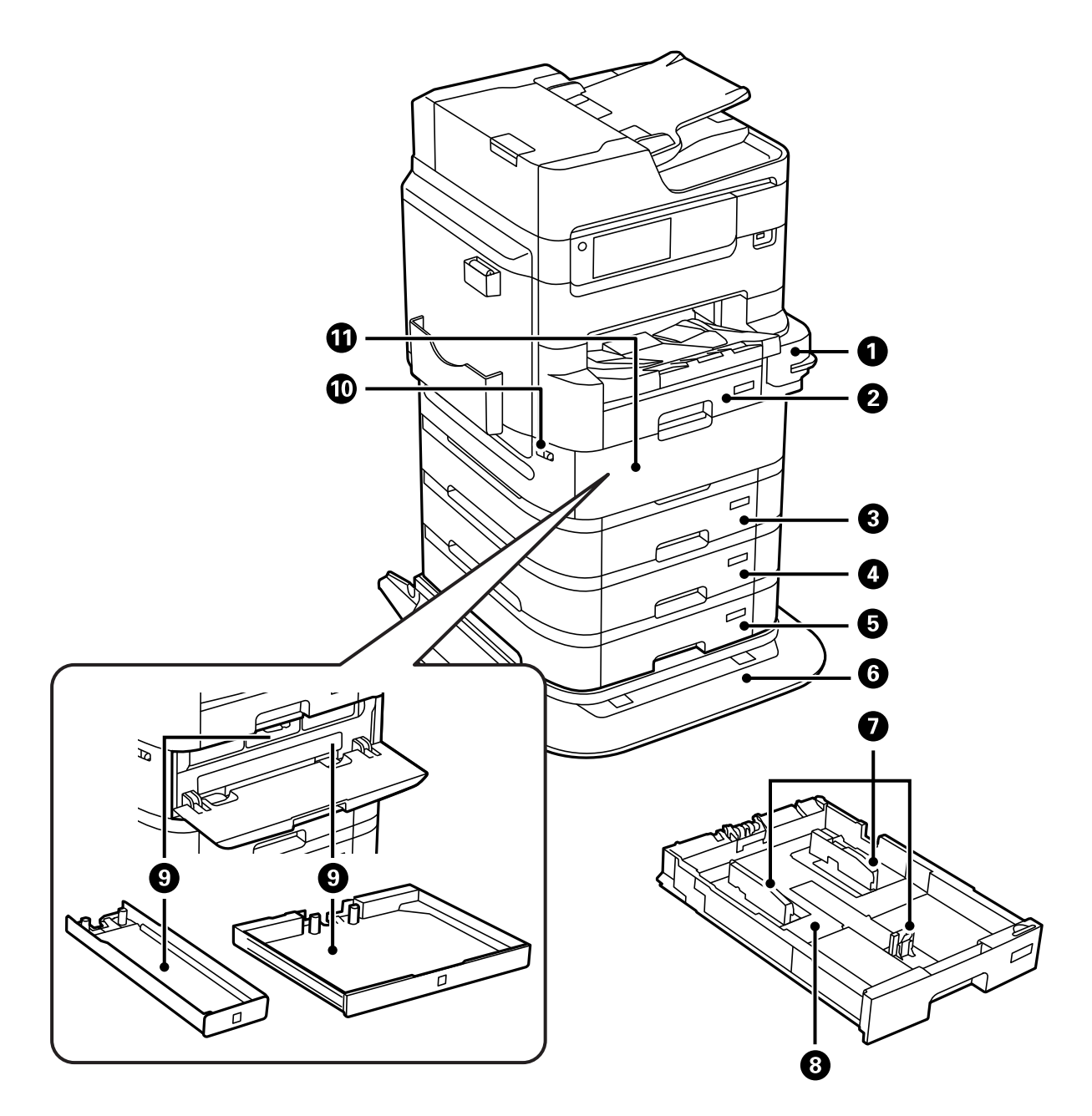

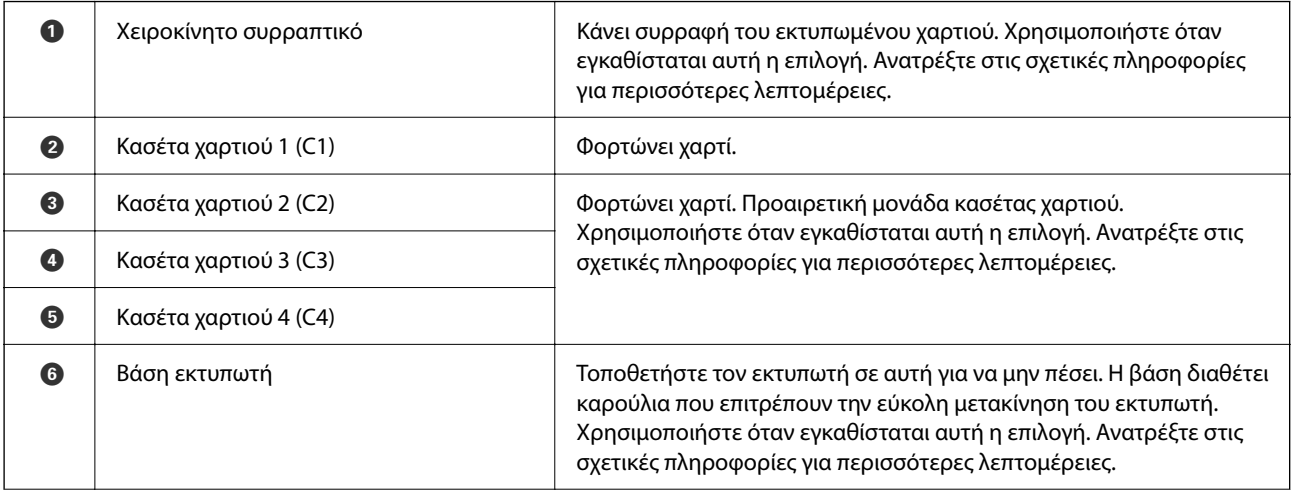

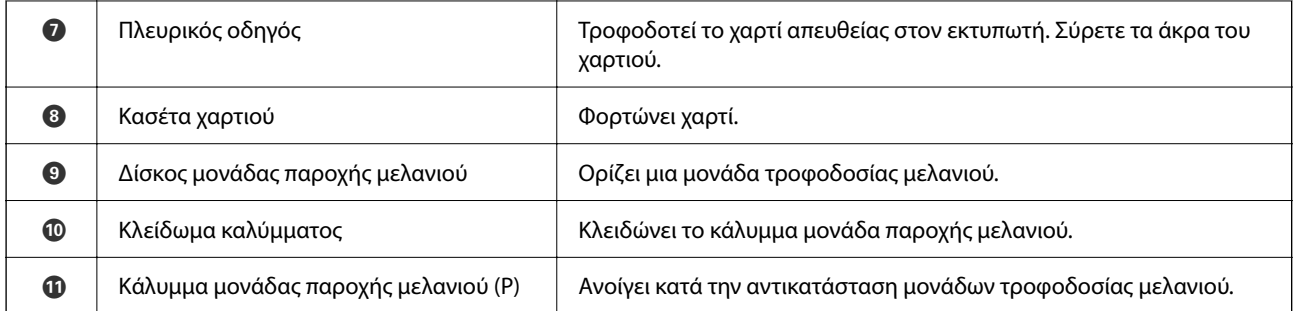

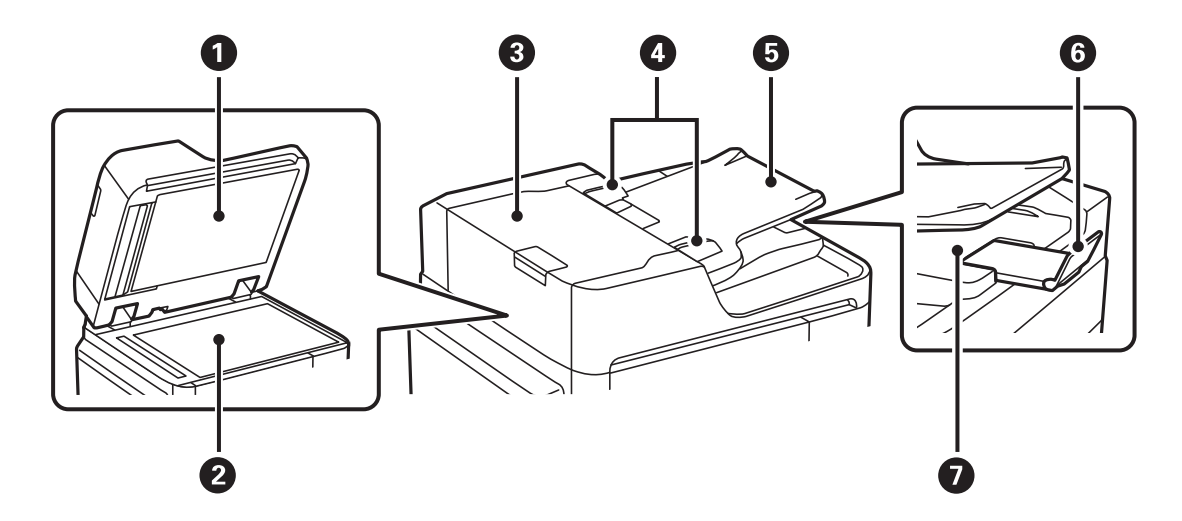

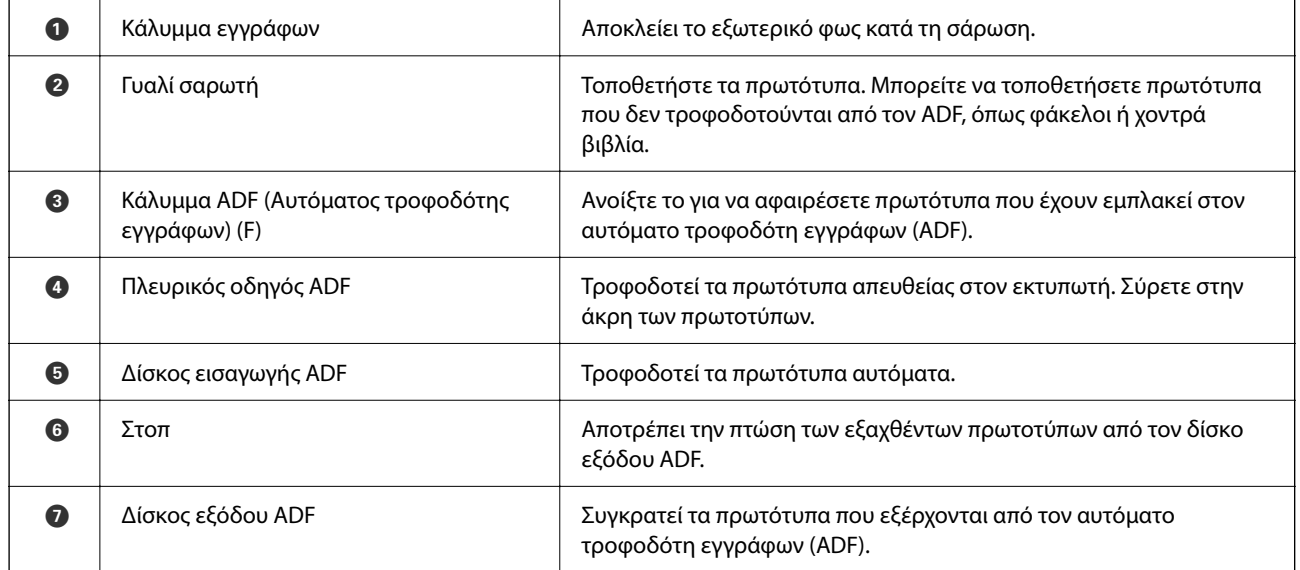

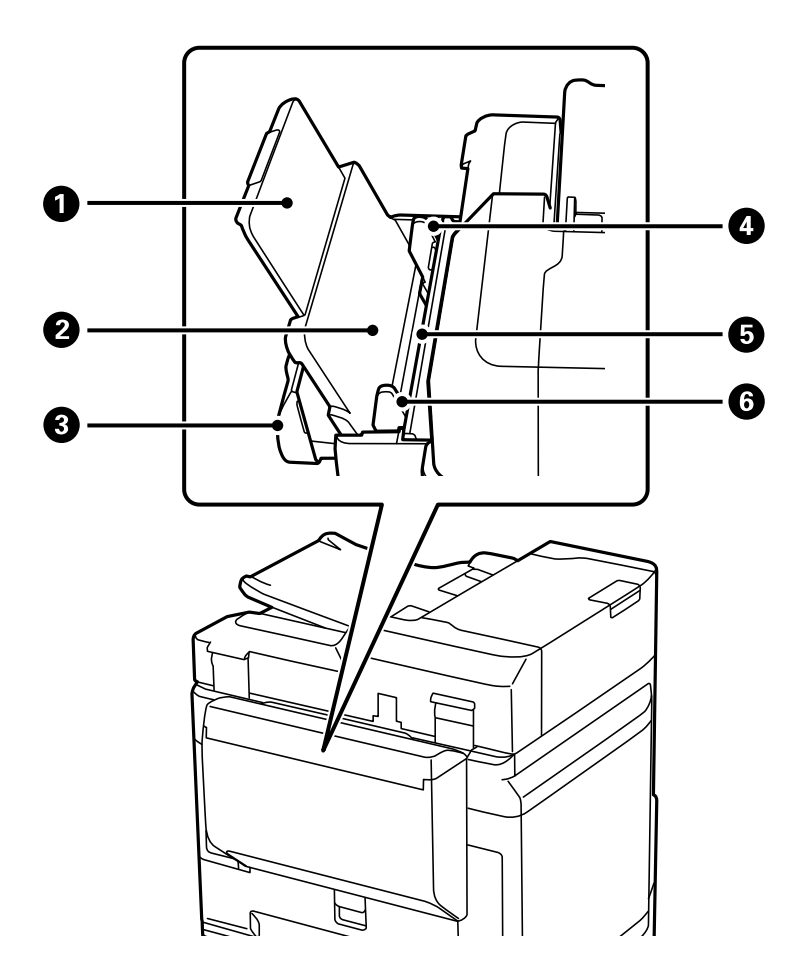

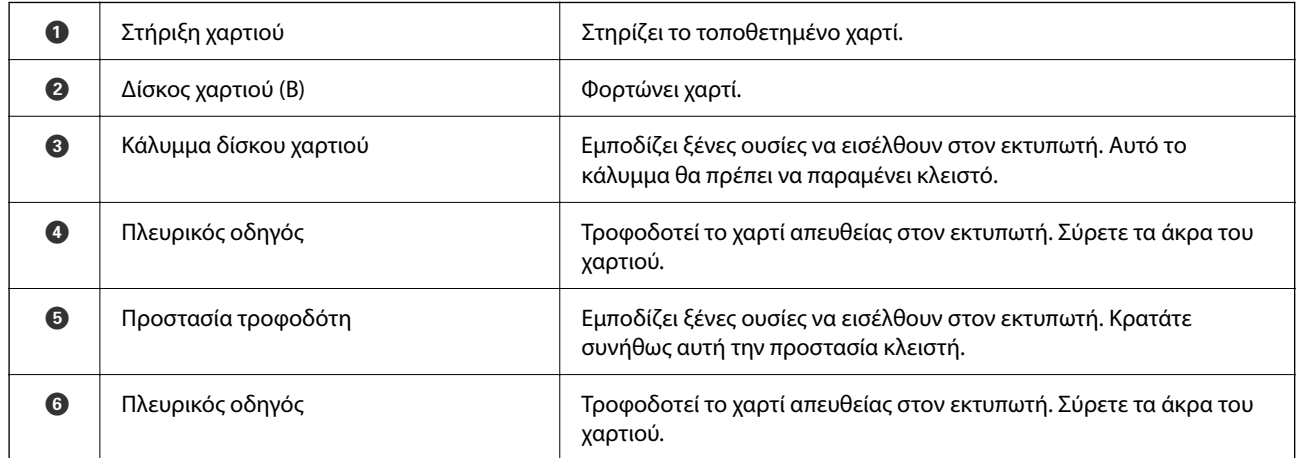

#### **Σχετικές πληροφορίες**

 $\blacktriangleright$ [«Λίστα προαιρετικών στοιχείων» στη σελίδα 340](#page-339-0)

# <span id="page-27-0"></span>**Πίσω**

Ανατρέξτε σε σχετικές πληροφορίες για μια περιγραφή των προαιρετικών στοιχείων.

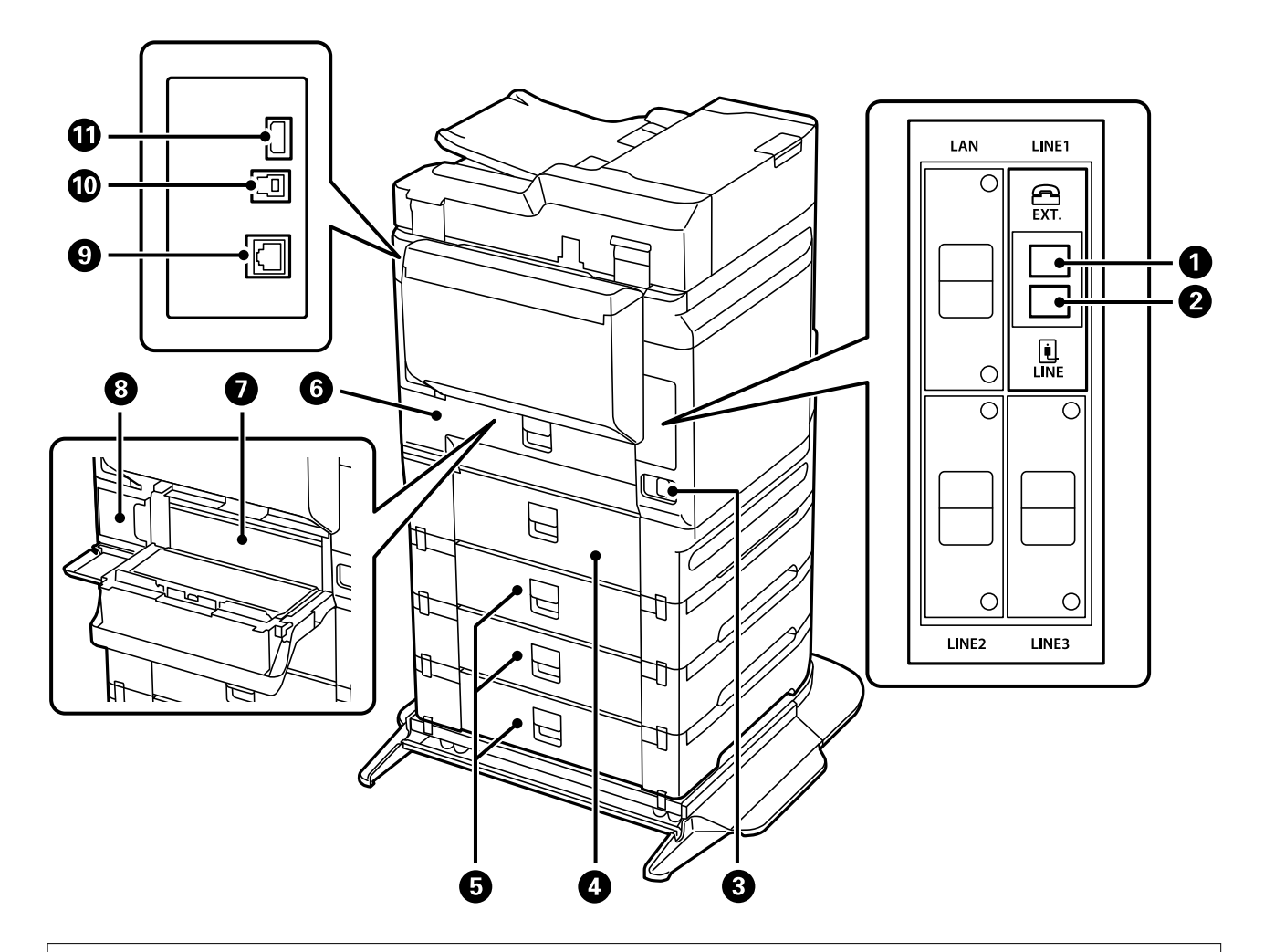

#### c*Σημαντικό:*

Προσέξτε την κατεύθυνση εισαγωγής όταν χρησιμοποιήστε καλώδιο USB 1.0 ή 2.0, καθώς μπορεί να προκληθεί βλάβη στον εκτυπωτή.

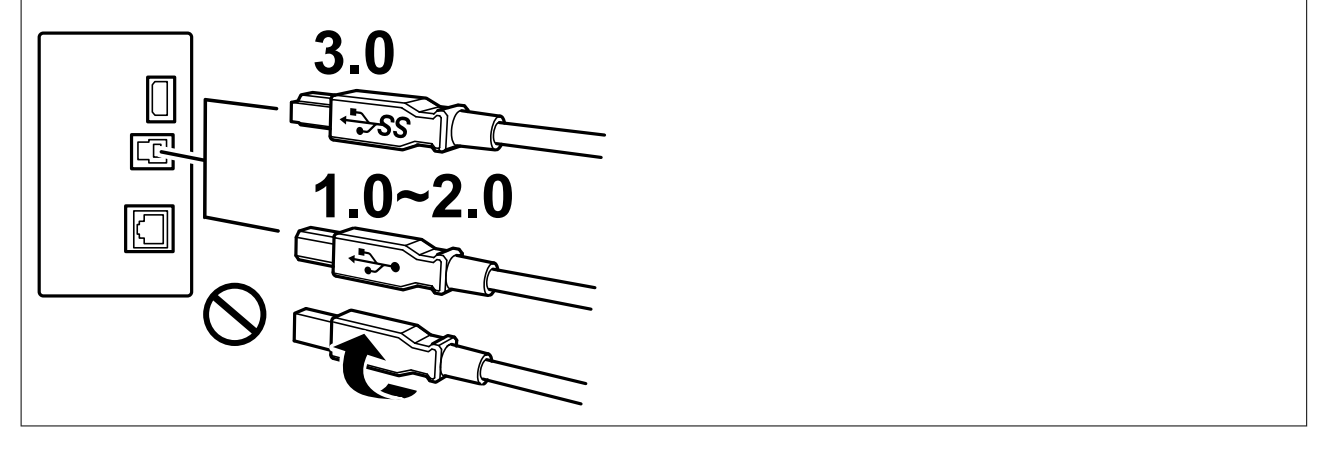

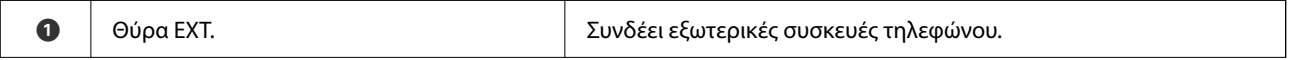

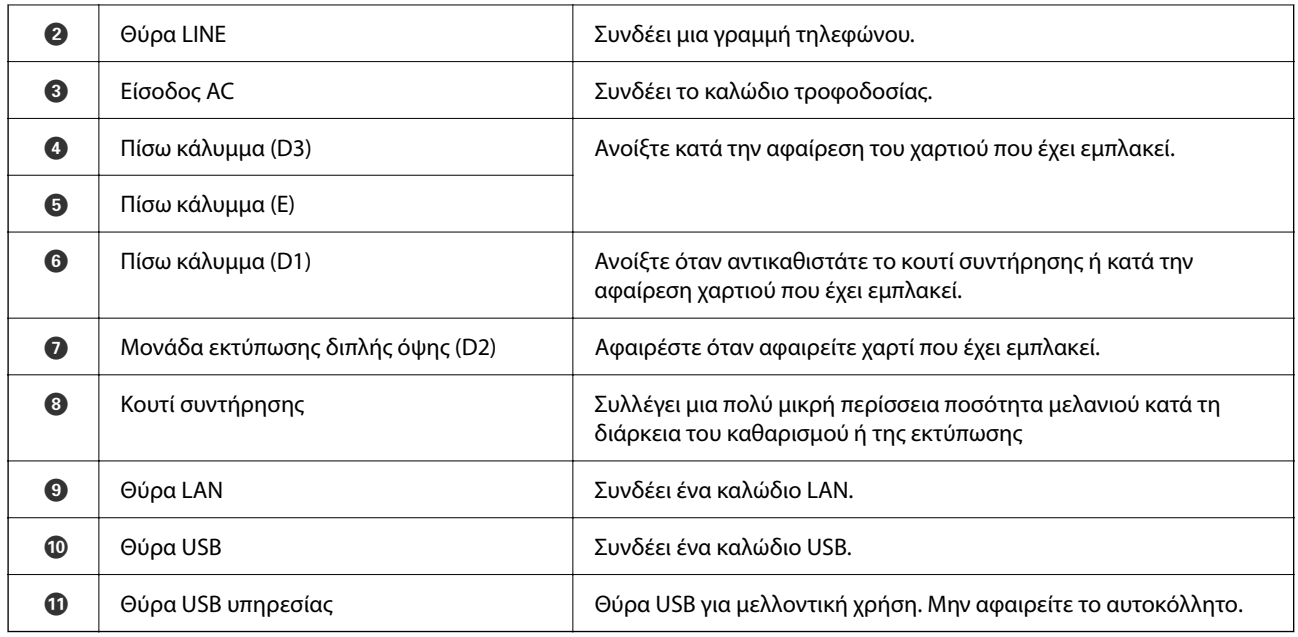

#### **Σχετικές πληροφορίες**

 $\blacktriangleright$ [«Λίστα προαιρετικών στοιχείων» στη σελίδα 340](#page-339-0)

# <span id="page-29-0"></span>**Οδηγός για τον Πίνακα ελέγχου**

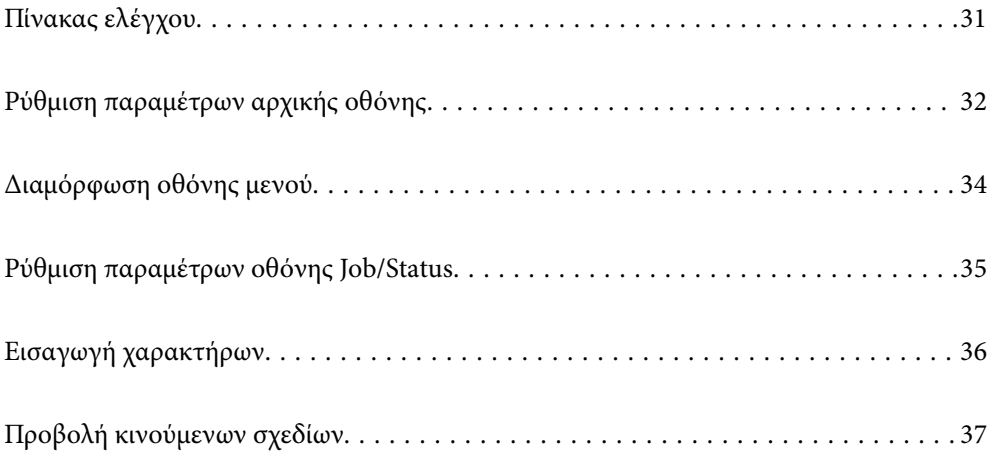

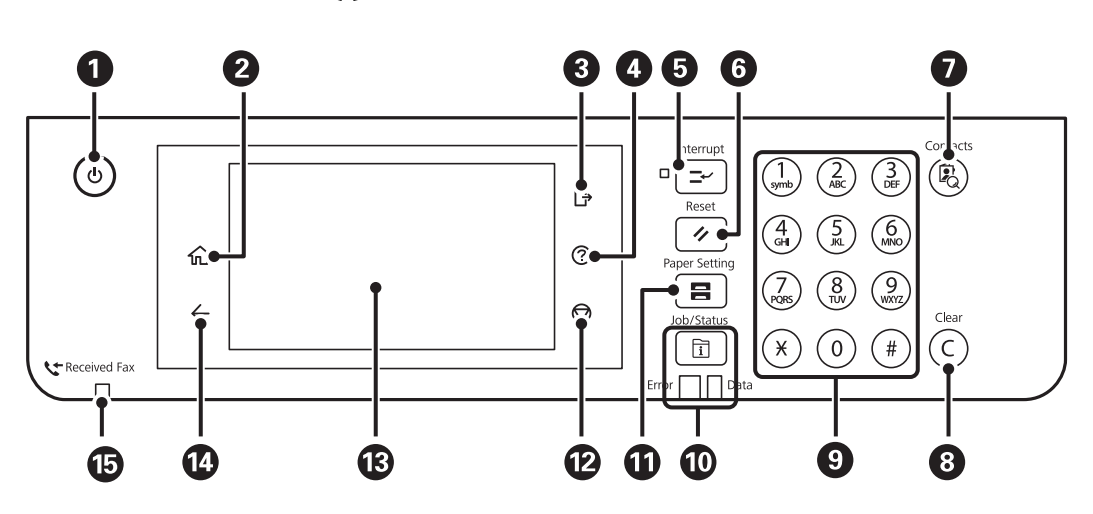

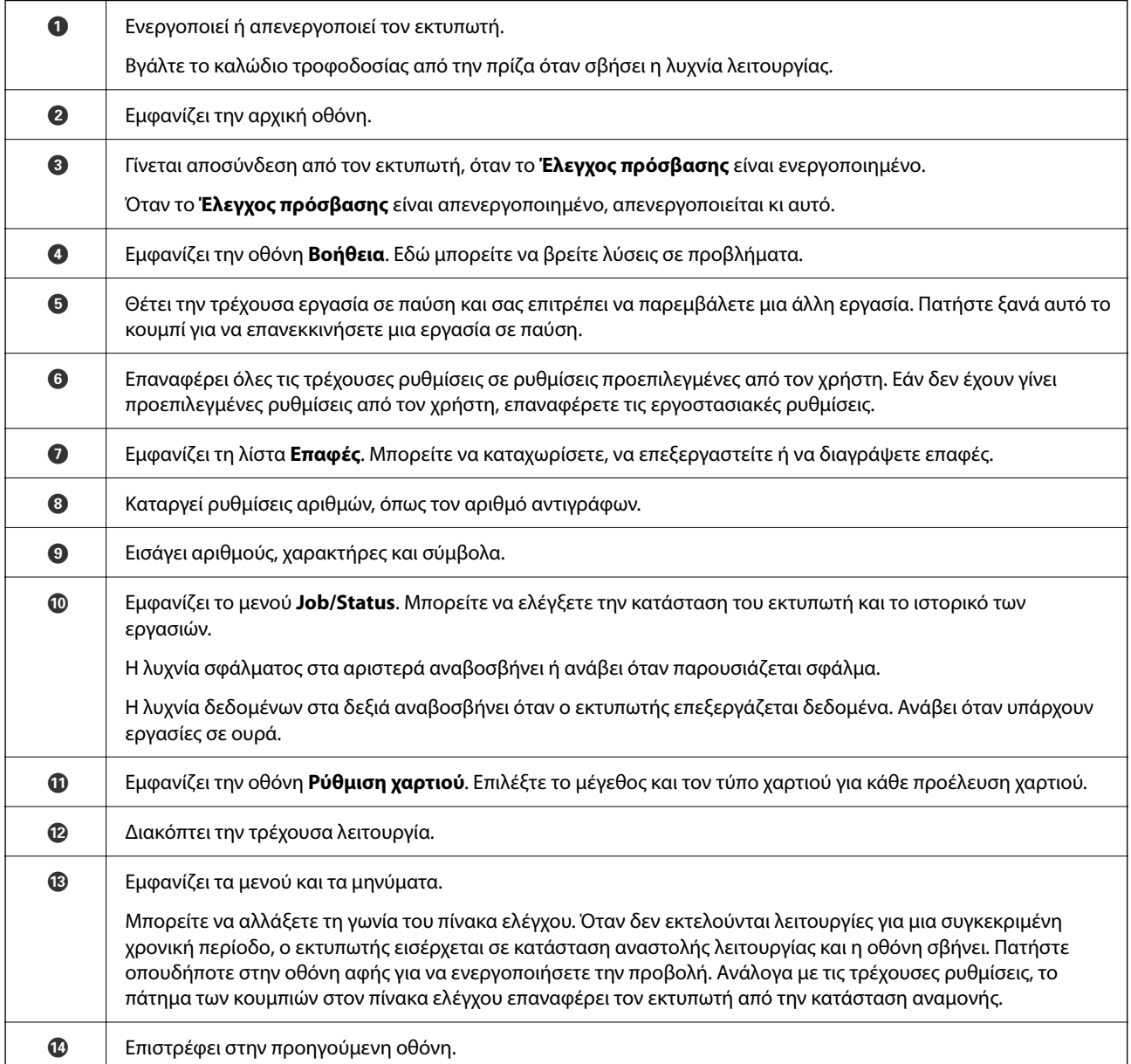

# <span id="page-30-0"></span>**Πίνακας ελέγχου**

O Ανάβει όταν τα ληφθέντα έγγραφα, που δεν έχουν αναγνωσθεί, εκτυπωθεί ή αποθηκευτεί ακόμα, αποθηκεύονται στη μνήμη του εκτυπωτή.

# **Ρύθμιση παραμέτρων αρχικής οθόνης**

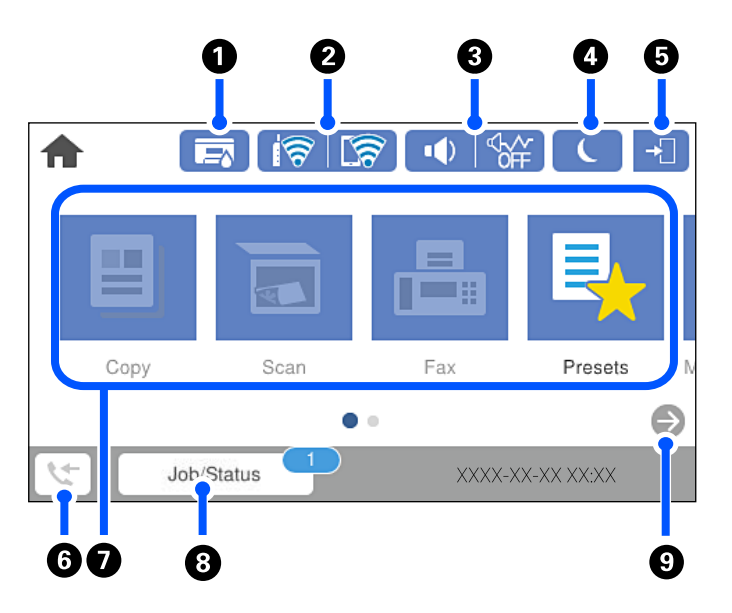

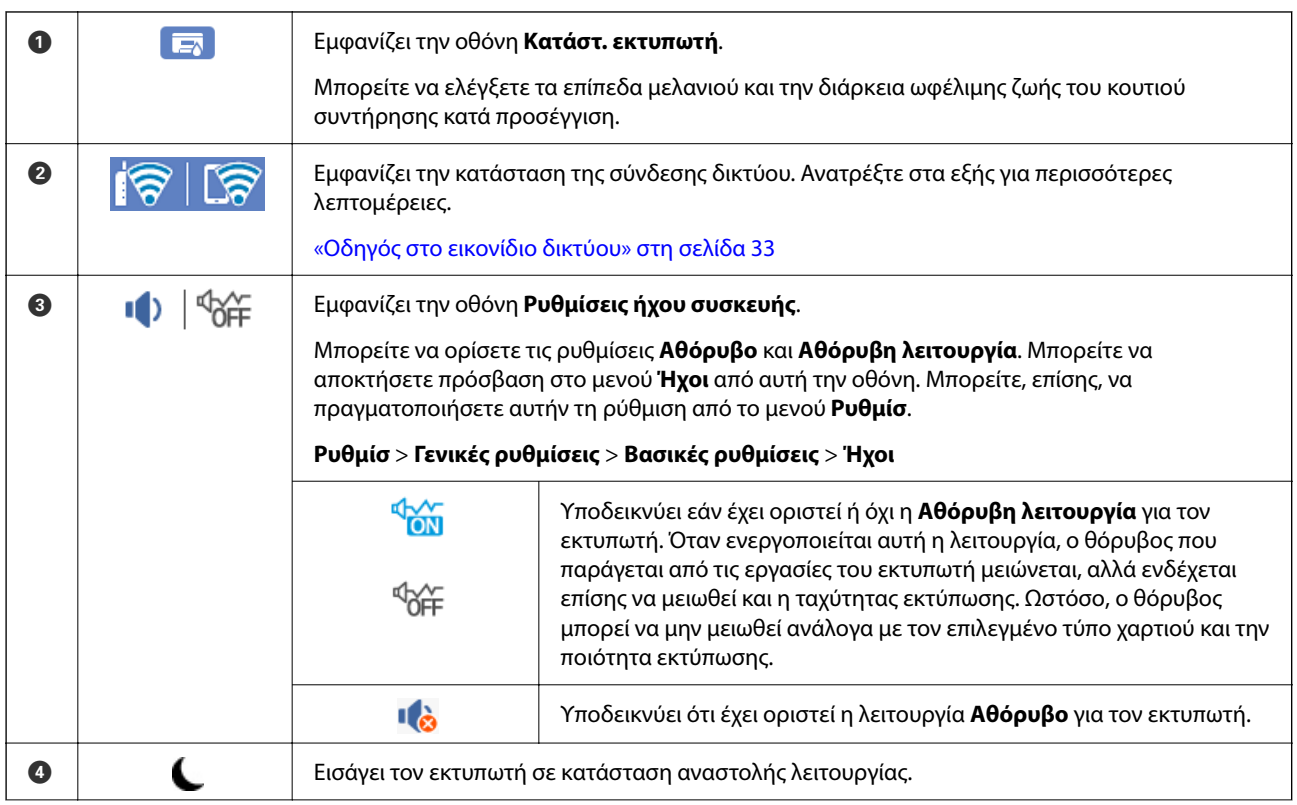

<span id="page-32-0"></span>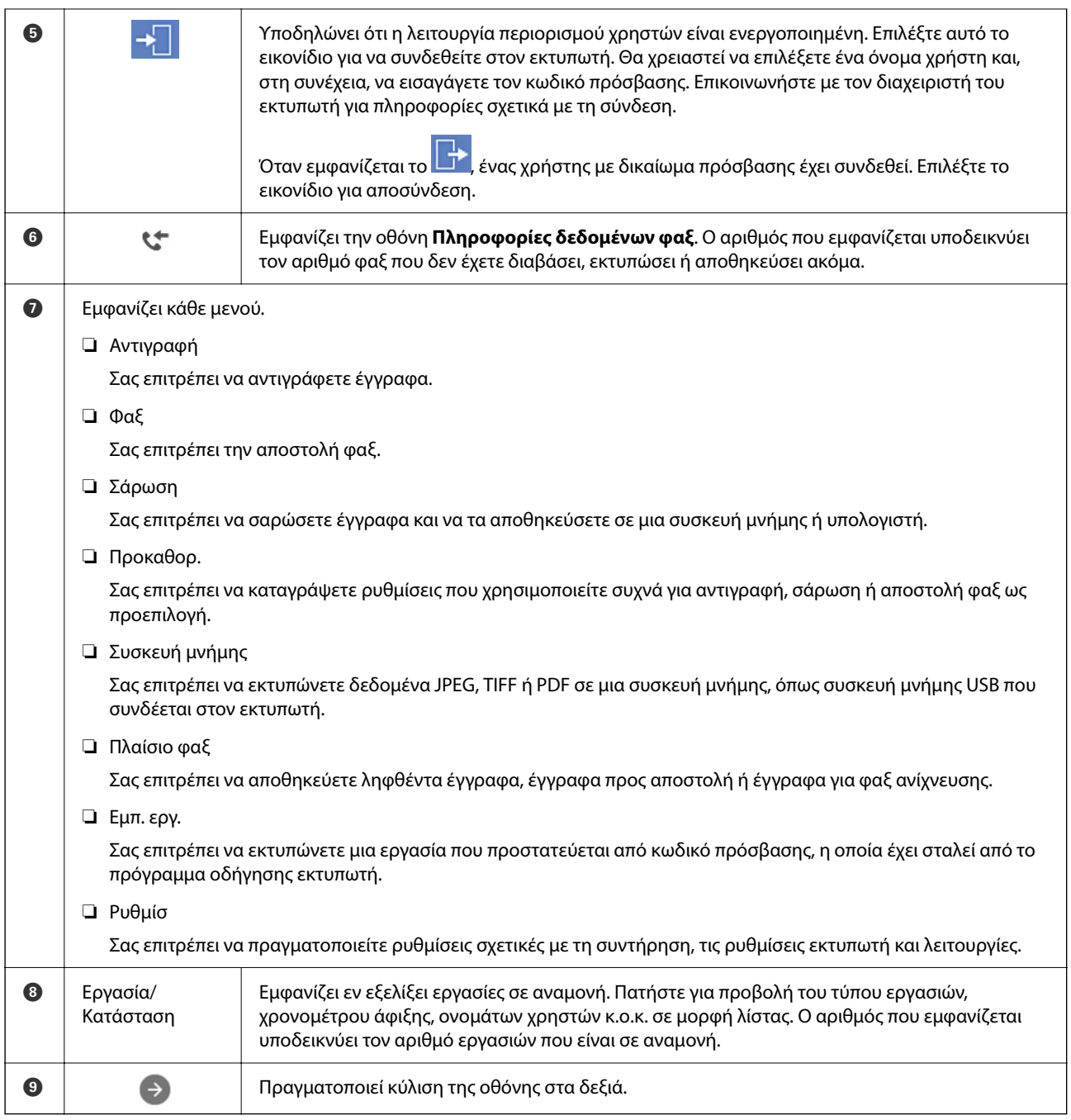

# **Οδηγός στο εικονίδιο δικτύου**

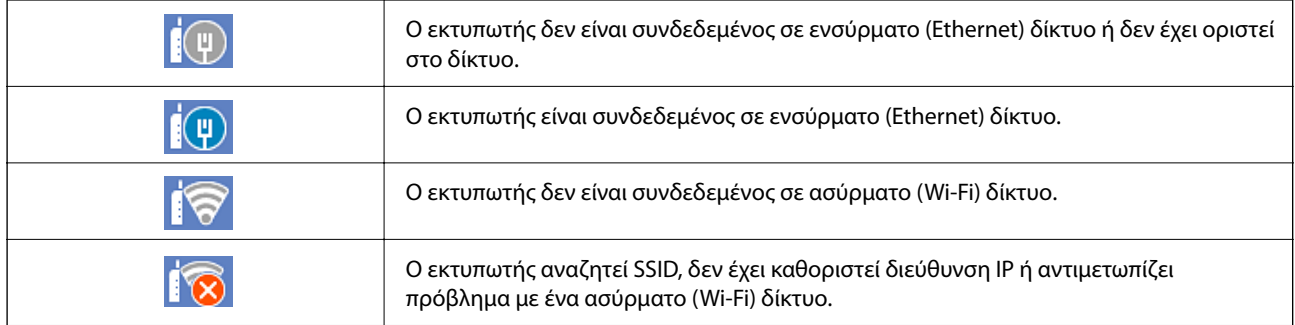

<span id="page-33-0"></span>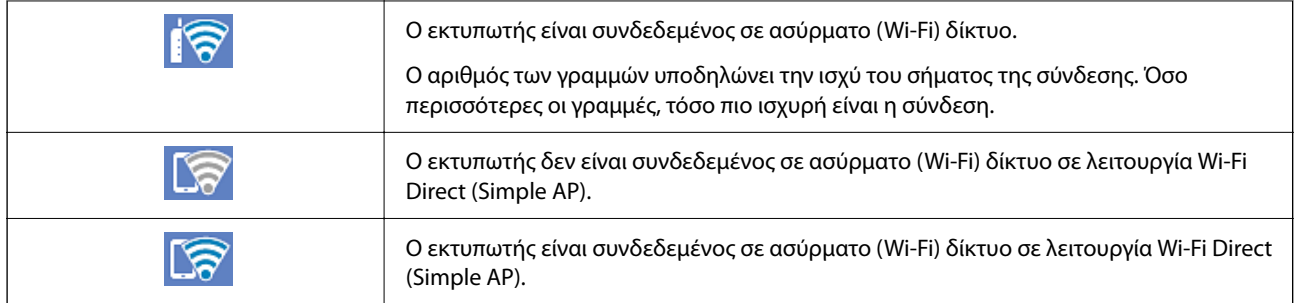

# **Διαμόρφωση οθόνης μενού**

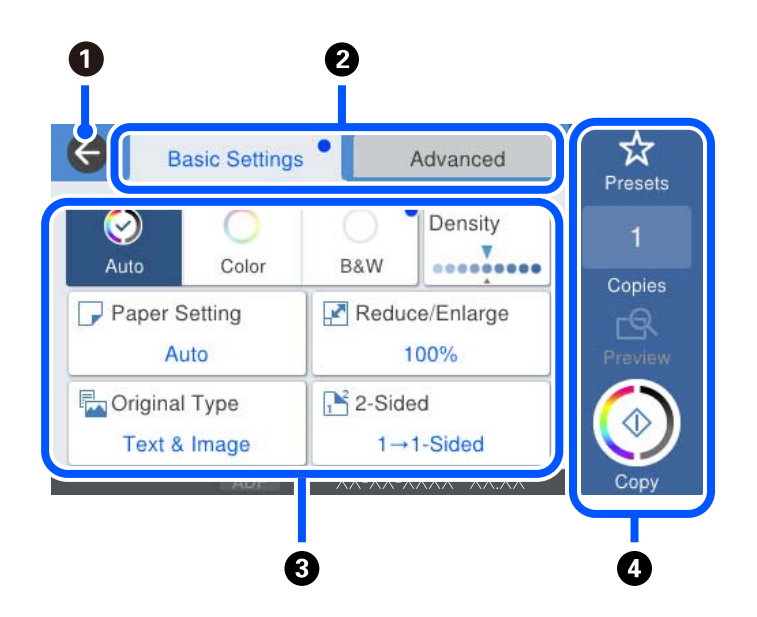

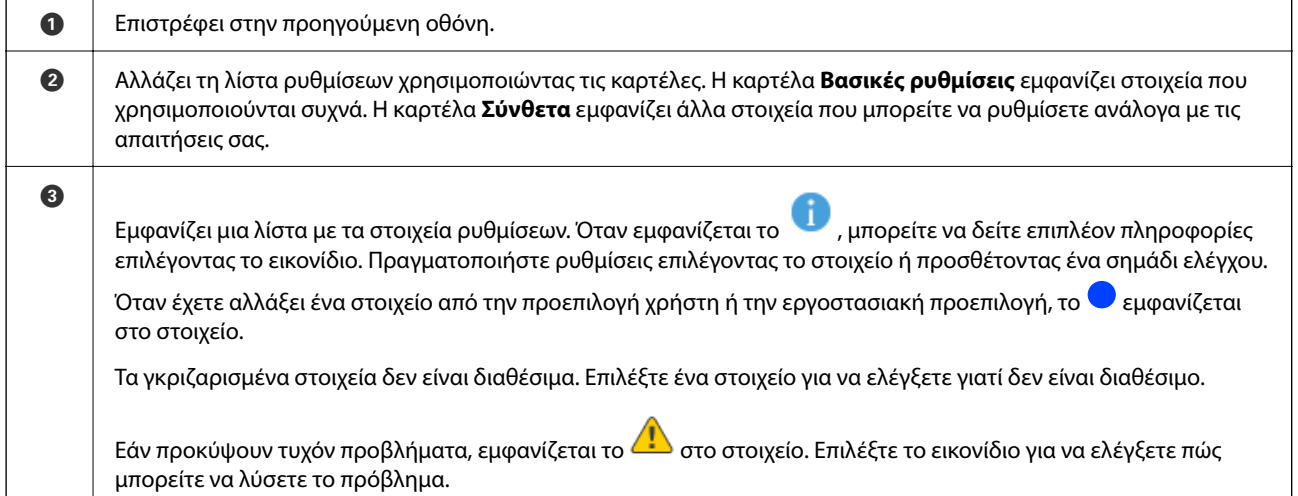

<span id="page-34-0"></span>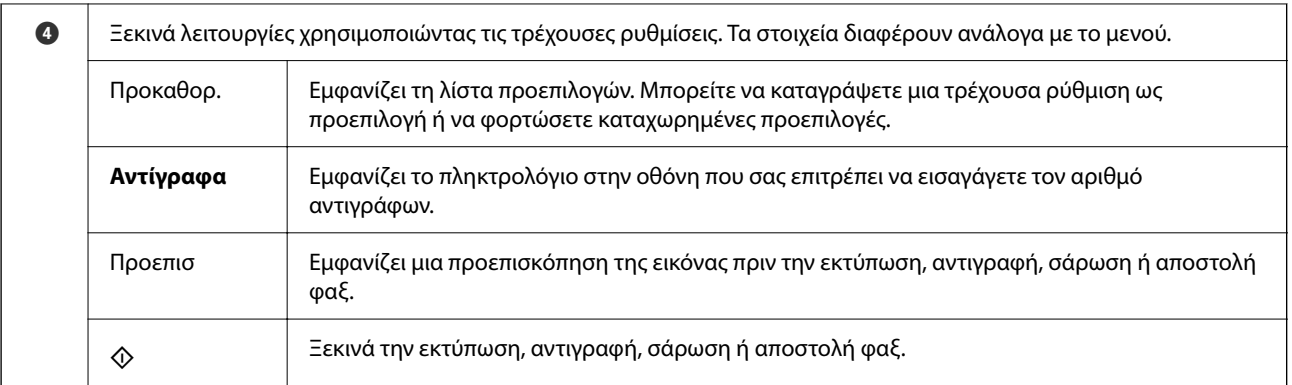

# **Ρύθμιση παραμέτρων οθόνης Job/Status**

Πατήστε το κουμπί  $\widehat{\mathbb{H}}$  για να εμφανιστεί το μενού Job/Status. Μπορείτε να ελέγχετε την κατάσταση του εκτυπωτή ή των εργασιών.

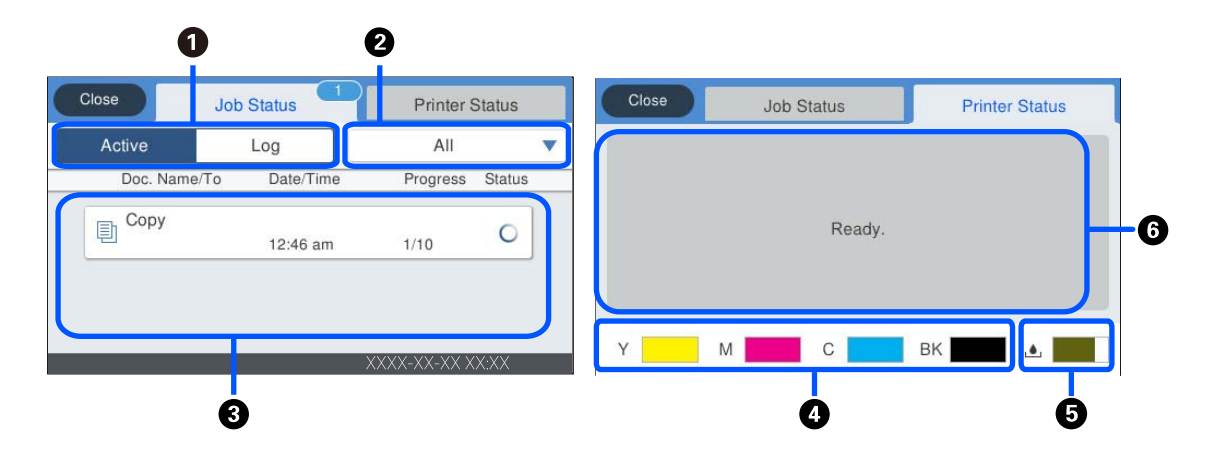

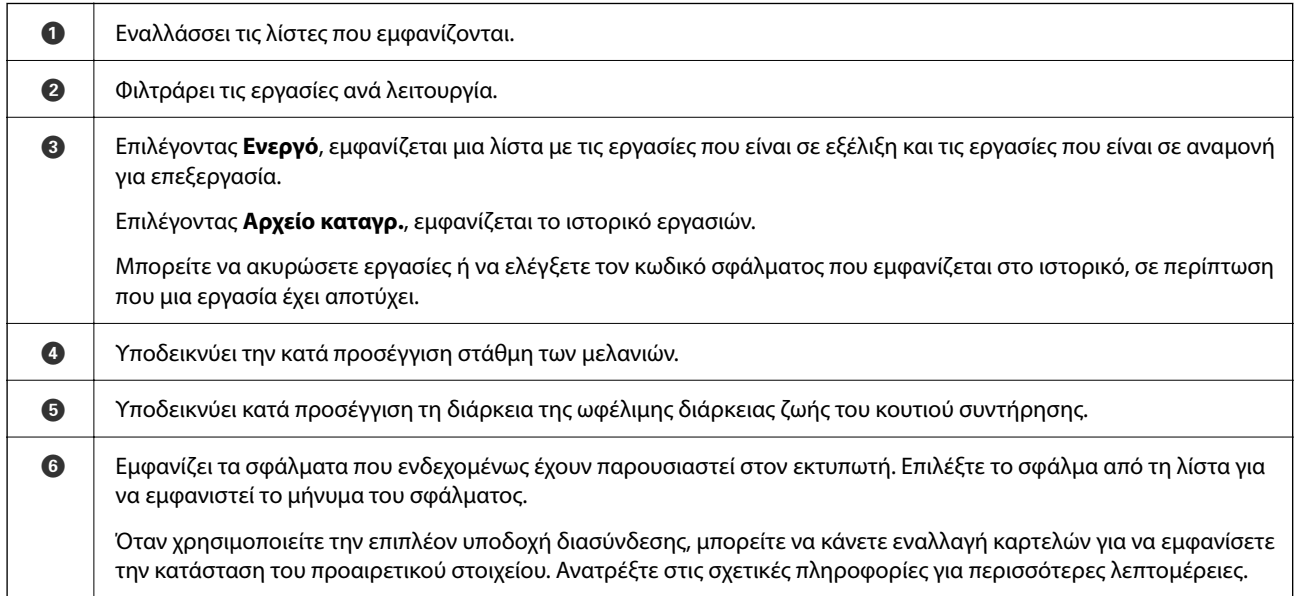

#### **Σχετικές πληροφορίες**

& [«Λίστα προαιρετικών στοιχείων» στη σελίδα 340](#page-339-0)

<span id="page-35-0"></span> $\blacktriangleright$  [«Ο κωδικός σφάλματος εμφανίζεται στο μενού κατάστασης» στη σελίδα 271](#page-270-0)

# **Δέσμευση εργασίας**

Μπορείτε να δεσμεύσετε εργασίες κατά την αντιγραφή ή εκτύπωση όταν δεν χρησιμοποιείτε τον αυτόματο τροφοδότη εγγράφων (ADF) ή το Γυαλί σαρωτή.

Δεν χρειάζεται να εκτελέσετε οποιεσδήποτε ενέργειες για τη δέσμευση εργασιών. Εάν επιλέξετε  $\mathcal \Phi$  κατά τη διάρκεια φυσιολογικής λειτουργίας, η εργασία εκτελείται αμέσως όταν ολοκληρωθεί η τρέχουσα εργασία.

Μπορείτε να δεσμεύσετε έως και 100 από τους παρακάτω τύπους εργασιών, συμπεριλαμβανομένης της τρέχουσας εργασίας.

- ❏ Εκτύπωση
- ❏ Αντιγραφή
- ❏ Αποστολή φαξ

# **Εισαγωγή χαρακτήρων**

Μπορείτε να πληκτρολογήσετε χαρακτήρες και σύμβολα χρησιμοποιώντας το πληκτρολόγιο της οθόνης κατά τη δημιουργία συνδέσεων δικτύου και ούτω καθεξής.

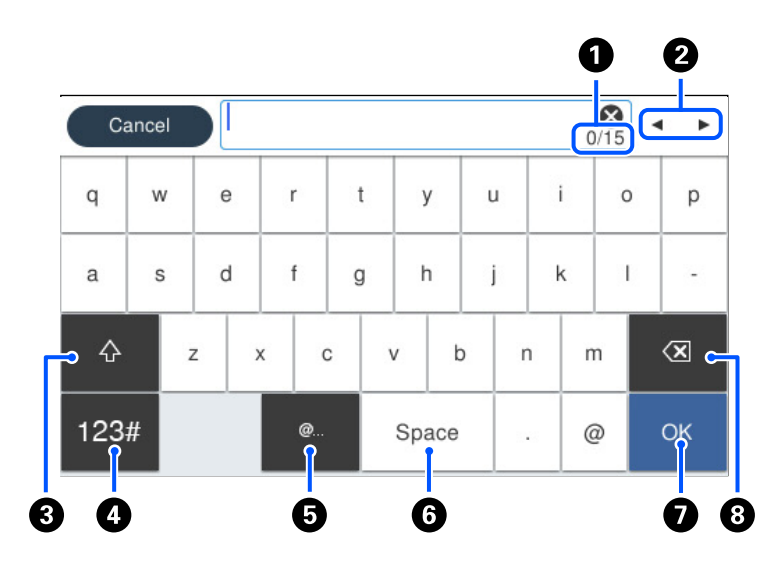

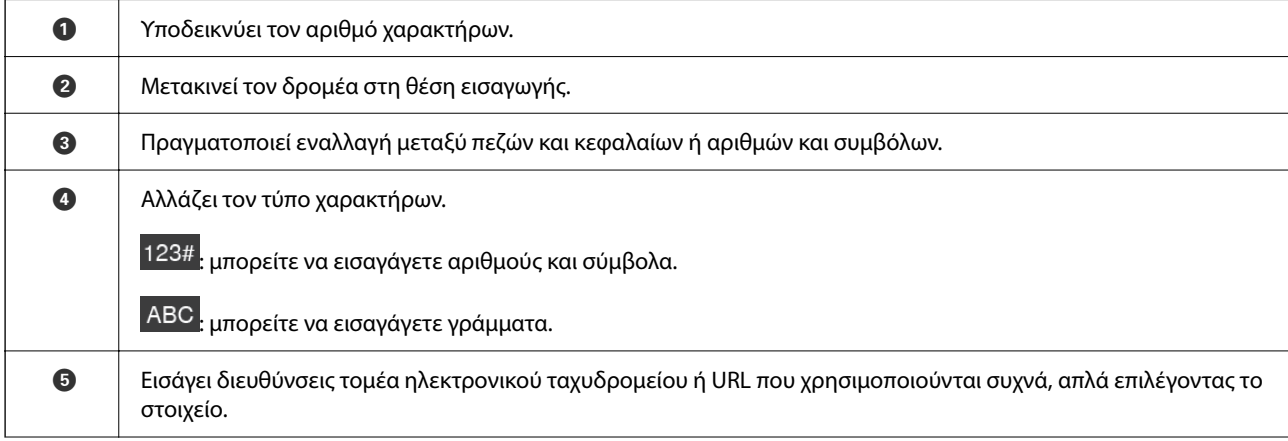
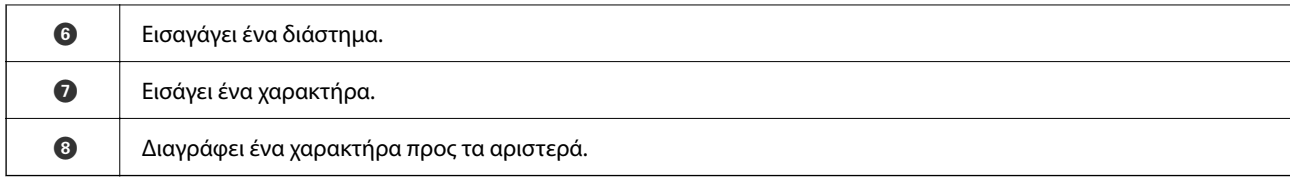

# **Προβολή κινούμενων σχεδίων**

Στην οθόνη LCD μπορείτε να δείτε κινούμενα σχέδια με οδηγίες χειρισμού, όπως η τοποθέτηση χαρτιού ή η αφαίρεση μπλοκαρισμένου χαρτιού.

- ❏ Επιλέξτε : εμφανίζεται η οθόνη βοήθειας. Επιλέξτε **Πώς να** και επιλέξτε τα στοιχεία που θέλετε να δείτε.
- ❏ Επιλέξτε **Πώς να** στο κάτω μέρος της οθόνης λειτουργιών: εμφανίζεται το κινούμενο σχέδιο ανάλογα με το περιβάλλον. Σημειώστε ότι το κινούμενο σχέδιο εξαρτάται από το μοντέλο εκτυπωτή.

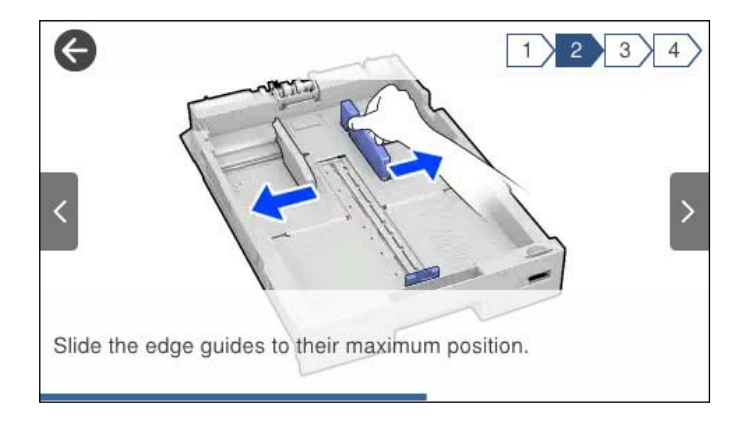

# <span id="page-37-0"></span>**Τοποθέτηση χαρτιού**

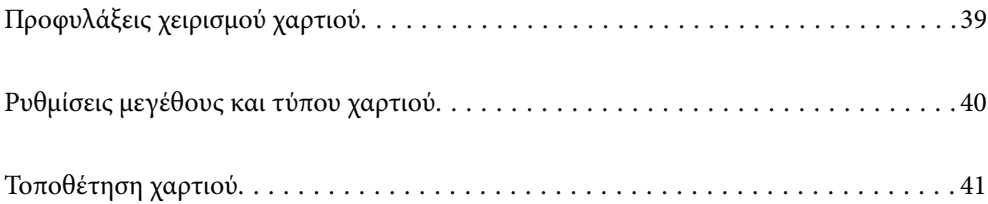

# <span id="page-38-0"></span>**Προφυλάξεις χειρισμού χαρτιού**

- ❏ Διαβάστε τα φύλλα οδηγιών που παρέχονται μαζί με το χαρτί.
- ❏ Για να πετύχετε εκτυπώσεις υψηλής ποιότητας με γνήσιο χαρτί της Epson, χρησιμοποιήστε το χαρτί στο περιβάλλον που αναγράφεται στο φυλλάδια που συνοδεύουν το χαρτί.
- ❏ Τινάξτε και ευθυγραμμίστε τις άκρες του χαρτιού πριν από την τοποθέτησή του. Μην τινάζετε και μην κυρτώνετε το φωτογραφικό χαρτί. Εάν το κάνετε, μπορεί να καταστραφεί η εκτυπώσιμη πλευρά.

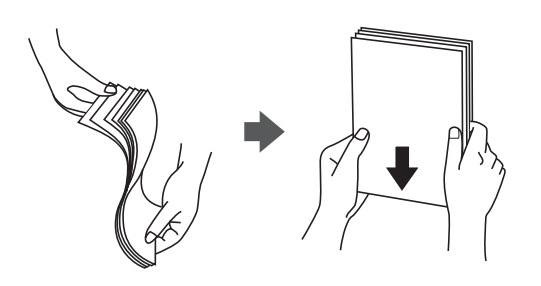

❏ Εάν το χαρτί είναι κυρτωμένο, ισιώστε το ή κυρτώστε το ελαφρώς προς την αντίθετη κατεύθυνση πριν το τοποθετήσετε. Η εκτύπωση σε κυρτωμένο χαρτί μπορεί να προκαλέσει εμπλοκές χαρτιού και κηλίδες μελανιού στο εκτυπωμένο έγγραφο.

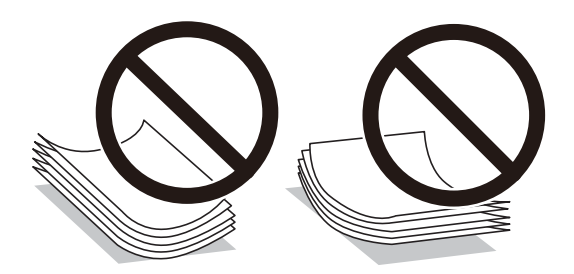

- ❏ Ενδέχεται να παρουσιάζονται συχνά προβλήματα τροφοδοσίας για μη αυτόματη εκτύπωση διπλής όψης όταν εκτυπώνετε στη μία πλευρά προτυπωμένου χαρτιού. Μειώστε τον αριθμό φύλλων στο μισό ή λιγότερο, ή τοποθετήστε ένα φύλλο χαρτιού τη φορά σε περίπτωση που συνεχίζουν οι εμπλοκές χαρτιού.
- ❏ Μην χρησιμοποιείτε χαρτί μικρού κόκκου με πλάτος μικρότερο από 105 mm.
- ❏ Βεβαιωθείτε ότι χρησιμοποιείτε χαρτί μεγάλου κόκκου. Εάν δεν είστε σίγουροι ποιον τύπο χαρτιού χρησιμοποιείτε, ελέγξτε τη συσκευασία χαρτιού ή επικοινωνήστε με τον κατασκευαστή για να επιβεβαιώσετε τις προδιαγραφές του χαρτιού.
- ❏ Τινάξτε και ευθυγραμμίστε τις άκρες των φακέλων πριν από την τοποθέτησή τους. Εάν οι στοιβαγμένοι φάκελοι έχουν γεμίσει αέρα, πιέστε τους για να ισιώσουν πριν από την τοποθέτησή τους.

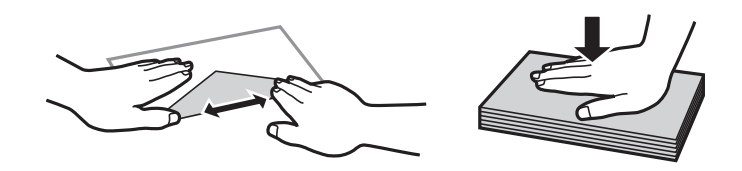

#### **Σχετικές πληροφορίες**

& [«Μη διαθέσιμοι τύποι χαρτιού» στη σελίδα 386](#page-385-0)

# <span id="page-39-0"></span>**Ρυθμίσεις μεγέθους και τύπου χαρτιού**

Εάν καταχωρήσετε το μέγεθος και τον τύπο χαρτιού στην οθόνη που εμφανίζεται όταν εισαγάγετε την κασέτα χαρτιού, ο εκτυπωτής σάς ενημερώνει πως οι καταχωρημένες πληροφορίες και οι ρυθμίσεις εκτύπωσης διαφέρουν. Αυτό σας βοηθά να αποφύγετε την άσκοπη κατανάλωση χαρτιού και μελανιού εξασφαλίζοντας ότι δεν εκτυπώνετε σε λανθασμένο μέγεθος χαρτιού ή σε λάθος χρώμα, εξαιτίας της χρήσης ρυθμίσεων που δεν συμφωνούν με τον τύπο χαρτιού.

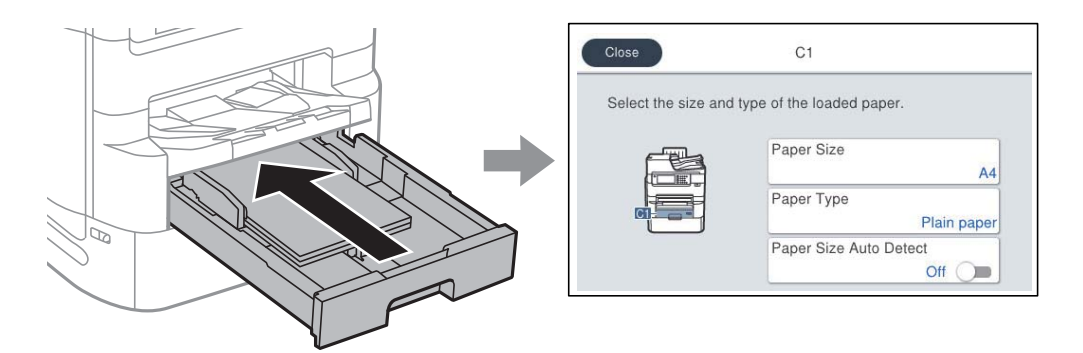

Εάν το μέγεθος και ο τύπος χαρτιού που εμφανίζονται διαφέρουν από το χαρτί που έχει τοποθετηθεί, επιλέξτε το στοιχείο που θα αλλάξετε. Εάν οι ρυθμίσεις συμφωνούν με το χαρτί που έχει τοποθετηθεί, κλείστε την οθόνη.

#### *Σημείωση:*

- ❏ Μπορείτε επίσης να μεταβείτε στην οθόνη ρυθμίσεων για το μέγεθος και τον τύπο χαρτιού πατώντας το κουμπί στον πίνακα ελέγχου.
- ❏ Μπορείτε να καταχωρίσετε μεγέθη που χρησιμοποιούνται συχνά από τον χρήστη στο *Ρυθμίσ* > *Γενικές ρυθμίσεις* > *Ρυθμίσεις εκτυπωτή* > *Ρυθμίσεις προέλ. χαρτιού* > *Λίστα Μεγ. χαρτίου ορ. από τον χρήστη*.
- ❏ Για να επιλέξετε μέγεθος χαρτιού καθορισμένου από τον χρήστη, ορίστε το *Μέγ. χαρτ. Αυτόμ. ανίχν.* σε *Απ.*.

### **Λίστα τύπων χαρτιού**

Για να εξασφαλίσετε τα καλύτερα αποτελέσματα εκτύπωσης, επιλέξτε τον τύπο χαρτιού που ταιριάζει με το χαρτί.

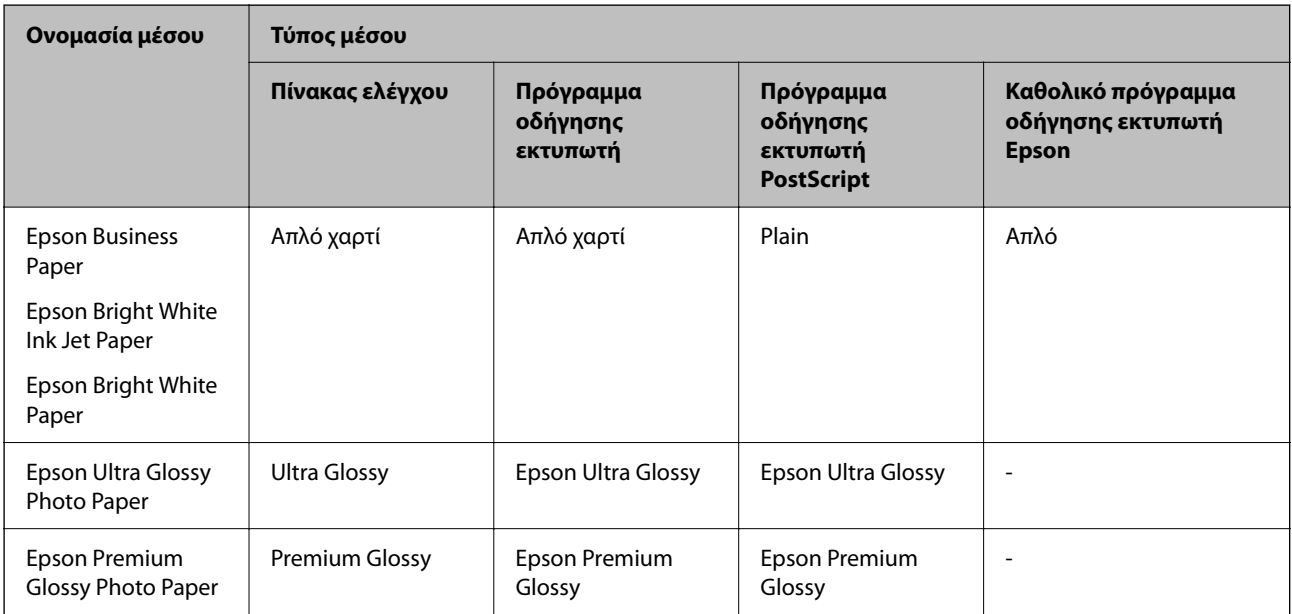

<span id="page-40-0"></span>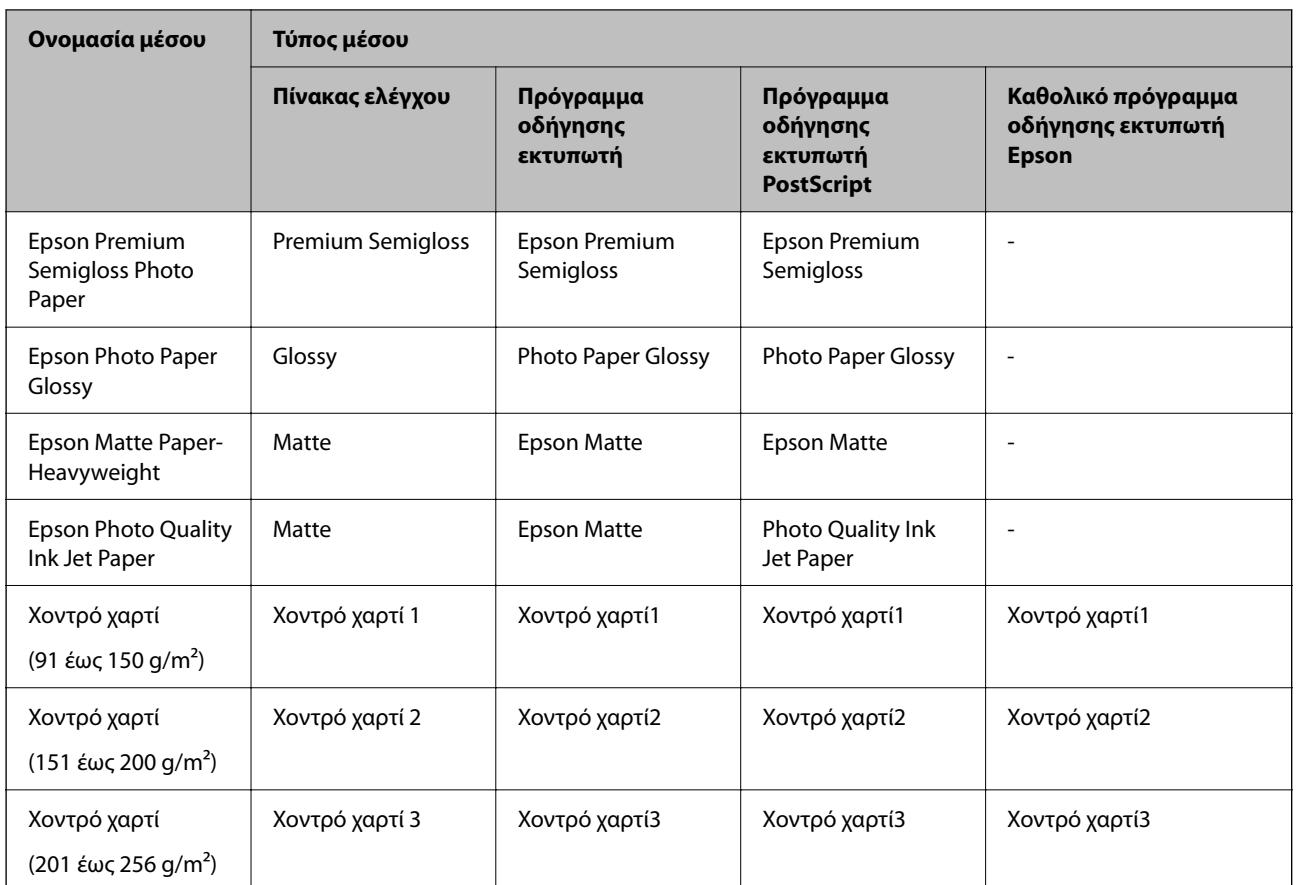

# **Λίστα εντοπιζόμενων μεγεθών χαρτιού**

Όταν ενεργοποιείτε τη δυνατότητα **Μέγ. χαρτ. Αυτόμ. ανίχν.**, τα παρακάτω μεγέθη χαρτιού εντοπίζονται αυτόματα όταν τοποθετούνται στην κασέτα χαρτιού.

A6, B6, A5, Half letter, B5, A4, Letter, B4, Legal, A3, 11×17 ίντσες.

Τα παρόμοια μεγέθη χαρτιού, όπως τα A4 και Letter, μπορεί να μην εντοπιστούν σωστά. Εάν τα μεγέθη Half letter,

Letter, Legal και Leger εντοπίζονται ως A5, A4, B4 και A3, πατήστε το κουμπί **και καθορίστε το σωστό** μέγεθος.

Εάν δεν είναι δυνατός ο αυτόματος εντοπισμός των μεγεθών, πατήστε το κουμπί $\blacksquare$ , απενεργοποιήστε τη δυνατότητα **Μέγ. χαρτ. Αυτόμ. ανίχν.** και, στη συνέχεια, καθορίστε το μέγεθος του χαρτιού που έχετε τοποθετήσει.

# **Τοποθέτηση χαρτιού**

Μπορείτε να τοποθετήσετε χαρτί ή φακέλους με χρήση των κινουμένων σχεδίων που εμφανίζονται στην οθόνη LCD του εκτυπωτή.

Επιλέξτε και, στη συνέχεια, επιλέξτε **Πώς να** > **Φόρτωση χαρτιού**. Επιλέξτε τον τύπο χαρτιού και την προέλευση χαρτιού που θέλετε να χρησιμοποιήσετε για να εμφανίζετε τα κινούμενα σχέδια. Επιλέξτε **Τέλος** για να κλείσετε την οθόνη κινουμένων σχεδίων.

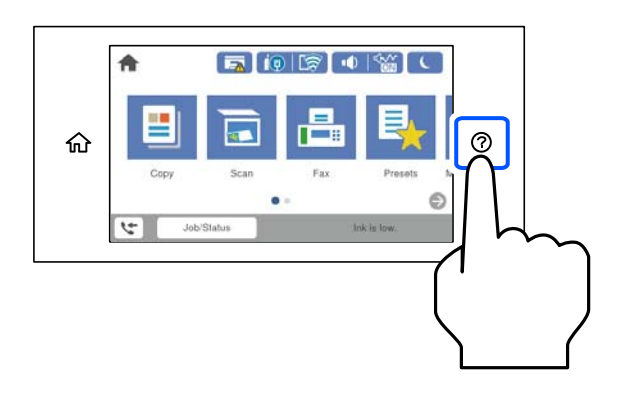

## **Τοποθέτηση φακέλων**

Τοποθετήστε φακέλους στο κέντρο της μικρής πλευράς του δίσκου χαρτιού πρώτα με τη μικρή πλευρά και με το αναδιπλούμενο μέρος στραμμένο προς τα κάτω, και σύρετε τους οδηγούς άκρων στις άκρες των φακέλων.

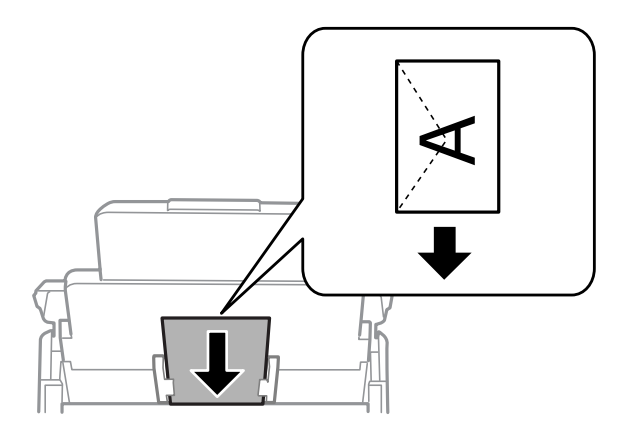

## **Τοποθέτηση διάτρητου από πριν χαρτιού**

Τοποθετήστε ένα μοναδικό φύλλο διάτρητου από πριν χαρτιού στον δίσκο χαρτιού.

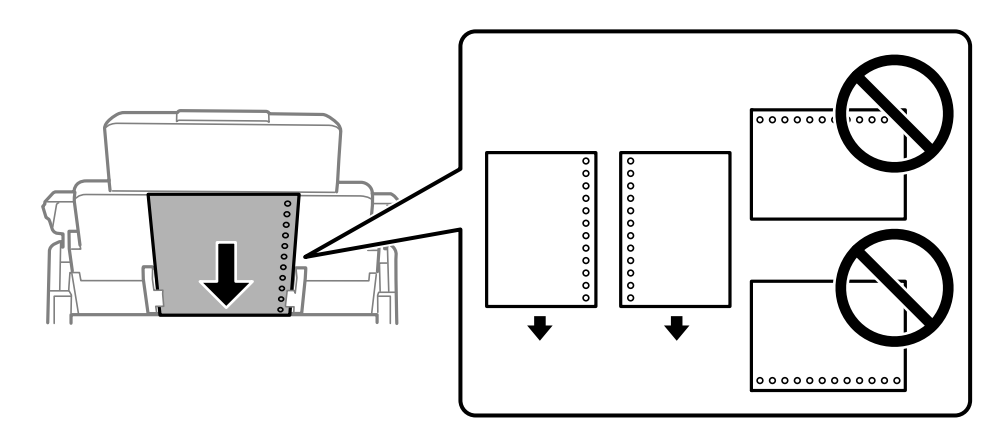

❏ Προσαρμόστε τη θέση εκτύπωσης του αρχείου σας για να αποφύγετε την εκτύπωση πάνω από τις οπές.

❏ Η αυτόματη εκτύπωση διπλής όψης δεν είναι διαθέσιμη για διάτρητο από πριν χαρτί.

## **Τοποθέτηση χαρτιού μεγάλου μήκους**

Τοποθετήστε το χαρτί μεγάλου μήκους στον δίσκο χαρτιού, αφήνοντας την προεξέχουσα άκρη του χαρτιού να γυρίσει ανάποδα. Ορίστε το **Μέγ. χαρτ. Αυτόμ. ανίχν.** σε **Απ.** και έπειτα επιλέξτε **Ορισμ. από χρήστη** ως ρύθμιση μεγέθους χαρτιού.

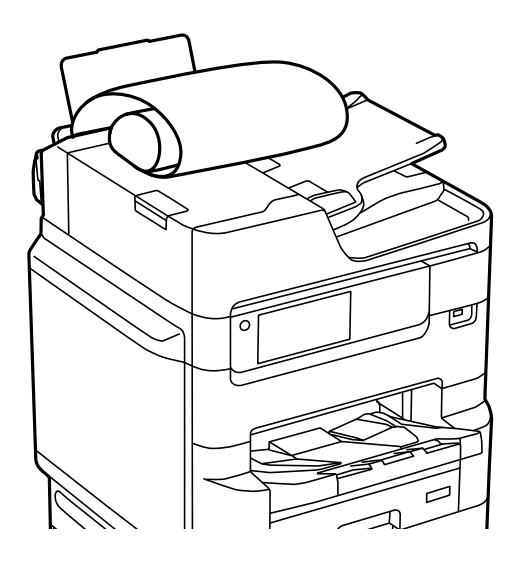

- ❏ Το χαρτί μεγάλου μήκους δεν μπορεί να κρατηθεί στον δίσκο εξόδου. Προετοιμάστε ένα κουτί κ.ο.κ. ώστε να διασφαλίσετε ότι το χαρτί δεν θα πέσει στο πάτωμα.
- ❏ Μην αγγίζετε το χαρτί που τροφοδοτείται ή εξάγεται. Μπορεί να προκαλέσει τραυματισμό στο χέρι σας ή απώλεια στην ποιότητα εκτύπωσης.

# <span id="page-43-0"></span>**Τοποθέτηση πρωτοτύπων**

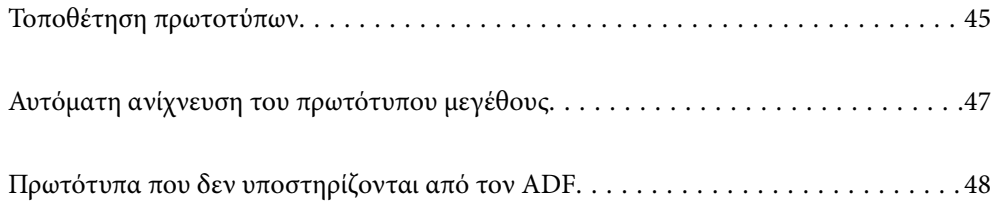

# <span id="page-44-0"></span>**Τοποθέτηση πρωτοτύπων**

Μπορείτε να τοποθετήσετε τα πρωτότυπα με χρήση των κινουμένων σχεδίων που εμφανίζονται στην οθόνη LCD του εκτυπωτή.

Επιλέξτε και, στη συνέχεια, επιλέξτε **Πώς να** > **Τοποθετήστε τα πρωτότυπα**. Επιλέξτε τη μέθοδο τοποθέτησης πρωτοτύπων που θέλετε να προβάλετε. Επιλέξτε **Τέλος** για να κλείσετε την οθόνη κινουμένων σχεδίων.

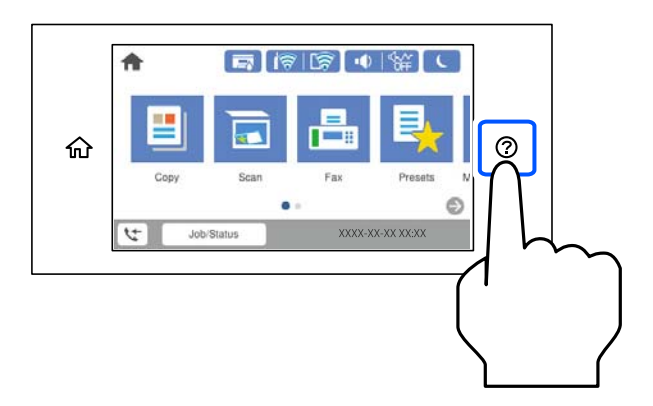

Εάν θέλετε να αντιγράψετε πολλά πρωτότυπα, τοποθετήστε όλα τα πρωτότυπα στον ADF.

#### **Όταν χρησιμοποιείτε το γυαλί σαρωτή**

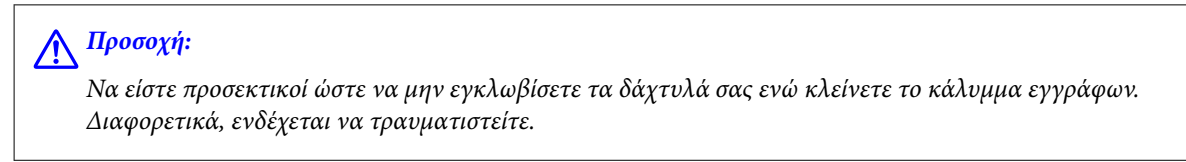

#### c*Σημαντικό:*

❏ Όταν τοποθετείτε ογκώδη πρωτότυπα, όπως για παράδειγμα βιβλία, εμποδίστε την αντανάκλαση του εξωτερικού φωτός απευθείας στο γυαλί σαρωτή.

Εάν το εξωτερικό φως είναι πολύ ισχυρό, το μέγεθος του πρωτοτύπου σας μπορεί να μην ανιχνευτεί αυτόματα ή το αποτέλεσμα αντιγραφής ή σάρωσης μπορεί να είναι λευκό.

- ❏ Μην ασκείτε πολύ μεγάλη δύναμη στο γυαλί σαρωτή. Διαφορετικά, μπορεί να σπάσει.
- ❏ Μην ασκείτε υπερβολική δύναμη στο πρωτότυπο. Εάν πιέσετε με υπερβολική δύναμη, μπορεί να προκύψει θόλωμα και κηλίδες μελανιού.
- ❏ Εάν το πρωτότυπο έχει σημάδια επειδή έχει διπλωθεί ή τσαλακωθεί, λειάνετε αυτά τα σημάδια και, στη συνέχεια, τοποθετήστε το πρωτότυπο στο γυαλί σαρωτή. Οι εικόνες μπορεί να είναι θολές στα σημεία όπου το πρωτότυπο δεν είναι σε κολλητή επαφή με το γυαλί σαρωτή.
- ❏ Εάν υπάρχουν απορρίμματα ή βρομιές στο γυαλί σαρωτή, το εύρος σάρωσης μπορεί να επεκταθεί για να το συμπεριλάβει, με συνέπεια να τοποθετηθεί εσφαλμένα ή να μικρύνει η εικόνα του πρωτότυπου. Αφαιρέστε τυχόν ρύπους και ακαθαρσίες από το γυαλί σαρωτή πριν τη σάρωση.

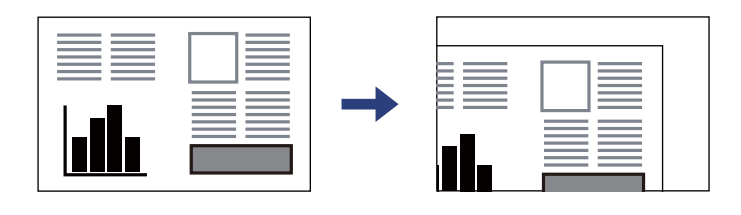

❏ Αφαιρέστε τα πρωτότυπα μετά τη σάρωση. Εάν αφήσετε τα πρωτότυπα στο γυαλί σαρωτή για μεγάλο χρονικό διάστημα, ενδέχεται να κολλήσουν στην επιφάνεια του γυαλιού.

#### *Σημείωση:*

- ❏ Δεν πραγματοποιείται σάρωση για εύρος 1,5 mm από τα άκρα του γυαλιού σαρωτή.
- ❏ Όταν τοποθετείτε πρωτότυπα στον ADF και στο γυαλί σαρωτή, προτεραιότητα έχουν τα πρωτότυπα στον ADF.
- ❏ Ορισμένα μεγέθη ενδέχεται να μην εντοπιστούν αυτόματα. Σε αυτή την περίπτωση, επιλέξτε το μέγεθος των πρωτοτύπων χειροκίνητα.

#### <span id="page-46-0"></span>**Όταν χρησιμοποιείτε τον ADF**

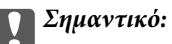

❏ Μην τοποθετείτε πρωτότυπα πάνω από τη γραμμή κάτω από το τριγωνικό σύμβολο στο εσωτερικό του πλευρικού οδηγού ADF.

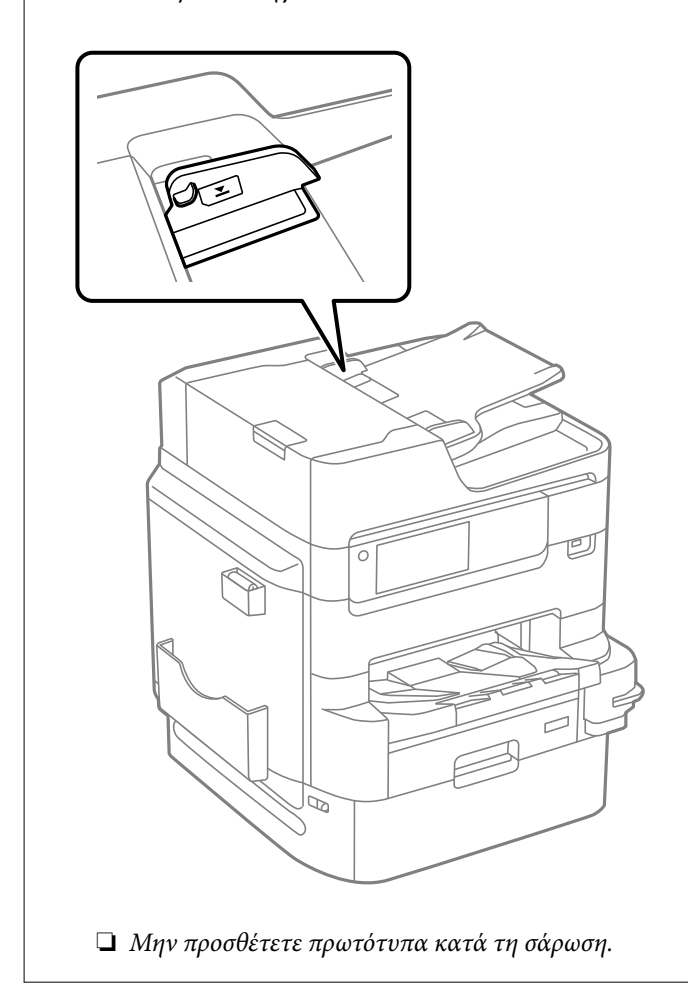

#### *Σημείωση:*

- ❏ Μπορείτε να τοποθετήσετε πρωτότυπα μικρότερα του A4 με την επιμήκη πλευρά στραμμένη προς τον ADF.
- ❏ Ορισμένα μεγέθη ενδέχεται να μην εντοπιστούν αυτόματα. Σε αυτή την περίπτωση, επιλέξτε το μέγεθος των πρωτοτύπων χειροκίνητα.

#### **Σχετικές πληροφορίες**

- & [«Πρωτότυπα που δεν υποστηρίζονται από τον ADF» στη σελίδα 48](#page-47-0)
- & «Αυτόματη ανίχνευση του πρωτότυπου μεγέθους» στη σελίδα 47
- & [«Προδιαγραφές σαρωτή» στη σελίδα 434](#page-433-0)
- & [«Προδιαγραφές ADF» στη σελίδα 435](#page-434-0)

# **Αυτόματη ανίχνευση του πρωτότυπου μεγέθους**

Όταν επιλέξετε **Αυτόματη ανίχνευση** ως ρύθμιση χαρτιού, οι παρακάτω τύποι μεγέθους χαρτιού αναγνωρίζονται αυτόματα.

<span id="page-47-0"></span>❏ Κατακόρυφη τοποθέτηση: A4, B5, A5, 16K\*

Τοποθετήστε τη μεγάλη πλευρά του πρωτοτύπου προς την είσοδο της τροφοδοσίας χαρτιού στον ADF ή στην αριστερή πλευρά της γυαλί σαρωτή.

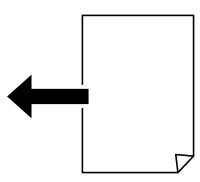

 $\Box$  Οριζόντια τοποθέτηση: Α3, Β4, Α4, Β5, Α5 (μόνο γυαλί σαρωτή), 8 $K^*$ , 16 $K^*$ 

Τοποθετήστε τη μικρή πλευρά του πρωτοτύπου προς την είσοδο της τροφοδοσίας χαρτιού στον ADF ή στην αριστερή πλευρά της γυαλί σαρωτή.

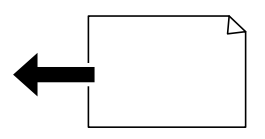

\*: Το χαρτί αναγνωρίζεται όταν είναι ενεργοποιημένο το **Προτεραιότητα μεγέθους Κ**. Ωστόσο, μπορεί να μην αναγνωριστεί αναλόγως των λειτουργιών που χρησιμοποιείτε. Ανατρέξτε στις «Σχετικές πληροφορίες» παρακάτω για περισσότερες λεπτομέρειες.

#### *Σημείωση:*

Τα μεγέθη των παρακάτω πρωτοτύπων μπορεί να μην ανιχνευθούν σωστά. Εάν δεν ανιχνευθούν τα μεγέθη, θα πρέπει να ορίσετε το μέγεθος χειροκίνητα στον πίνακα ελέγχου.

- ❏ Πρωτότυπα που είναι σχισμένα, διπλωμένα, τσαλακωμένα ή τυλιγμένα (εάν τα πρωτότυπα είναι τυλιγμένα, ισιώστε τις πτυχώσεις πριν τα τοποθετήσετε.)
- ❏ Πρωτότυπα με πολλές οπές βιβλιοδεσίας
- ❏ OHP, διαφανή πρωτότυπα ή γυαλιστερά πρωτότυπα

#### **Σχετικές πληροφορίες**

& [«Επιλογή αυτόματης ανίχνευσης μεγέθους πρωτοτύπου:» στη σελίδα 403](#page-402-0)

# **Πρωτότυπα που δεν υποστηρίζονται από τον ADF**

### c*Σημαντικό:*

Μην τοποθετείτε φωτογραφίες ή πολύτιμα γνήσια έργα τέχνης στον ADF. Η λανθασμένη τροφοδότηση μπορεί να προκαλέσει κυρτώσεις ή άλλες φθορές στο πρωτότυπο. Προτιμήστε να σαρώσετε αυτά τα έγγραφα στο γυαλί σαρωτή.

Για να αποτραπούν τυχόν εμπλοκές χαρτιού, αποφεύγετε να τοποθετείτε τα παρακάτω πρωτότυπα στο ADF. Για αυτούς τους τύπους, χρησιμοποιήστε το γυαλί σαρωτή.

❏ Πρωτότυπα που έχουν σχιστεί, είναι διπλωμένα, ζαρωμένα, κατεστραμμένα ή σε μορφή σωλήνα

- ❏ Πρωτότυπα με οπές διακορευτή
- ❏ Πρωτότυπα που διατηρούνται μαζί με ταινία, συρραπτικό, συνδετήρες κ.λπ.
- ❏ Πρωτότυπα που έχουν αυτοκόλλητα ή ετικέτες κολλημένα επάνω τους
- ❏ Πρωτότυπα που είναι κομμένα ακανόνιστα ή με λάθος γωνία
- ❏ Πρωτότυπα που είναι δεμένα
- ❏ OHP, χαρτί θερμικής μεταφοράς ή πλάτες άνθρακα

# <span id="page-49-0"></span>**Τοποθέτηση και αφαίρεση μιας συσκευής μνήμης**

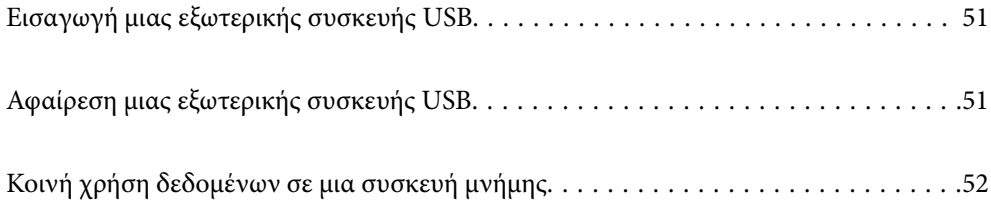

# <span id="page-50-0"></span>**Εισαγωγή μιας εξωτερικής συσκευής USB**

Εισαγάγετε μια εξωτερική συσκευή USB στη θύρα USB εξωτερικής διασύνδεσης.

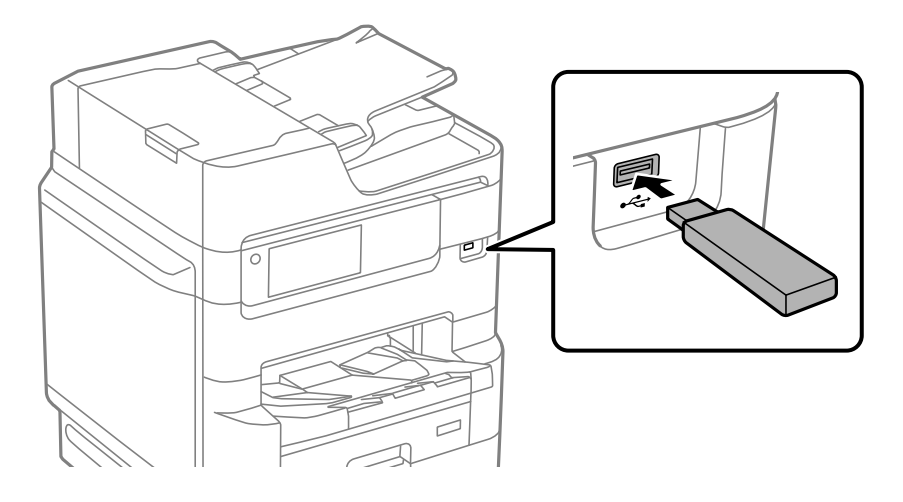

#### **Σχετικές πληροφορίες**

& [«Προδιαγραφές συσκευής μνήμης» στη σελίδα 442](#page-441-0)

# **Αφαίρεση μιας εξωτερικής συσκευής USB**

Αφαιρέστε την εξωτερική συσκευή USB.

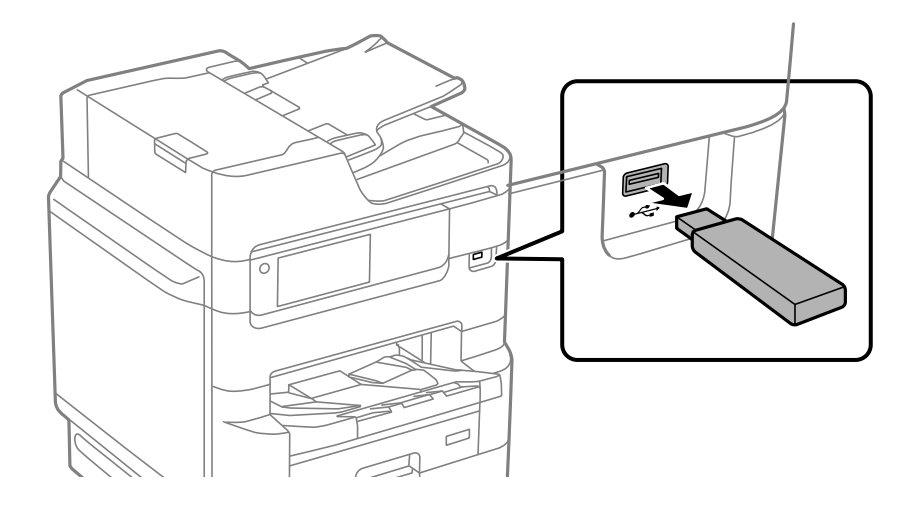

#### c*Σημαντικό:*

Εάν αφαιρέσετε την εξωτερική συσκευή USB ενώ λειτουργεί ο εκτυπωτής, τα δεδομένα στην εξωτερική συσκευή USB μπορεί να χαθούν.

# <span id="page-51-0"></span>**Κοινή χρήση δεδομένων σε μια συσκευή μνήμης**

Από έναν υπολογιστή, μπορείτε να γράψετε ή διαβάσετε δεδομένα σε μια συσκευή μνήμης, όπως μια μονάδα δίσκου USB flash που έχει συνδεθεί στον εκτυπωτή.

### c*Σημαντικό:*

Όταν πραγματοποιείτε κοινή χρήση μιας συσκευής μνήμης που έχει εισαχθεί στον εκτυπωτή μεταξύ υπολογιστών που συνδέονται μέσω USB ή ενός δικτύου, η πρόσβαση εγγραφής επιτρέπεται μόνο στους υπολογιστές που συνδέονται με τη μέθοδο που επιλέξατε στον εκτυπωτή σας. Για να γράψετε στη συσκευή μνήμης, εισέλθετε στο *Ρυθμίσ* > *Γενικές ρυθμίσεις* > *Ρυθμίσεις εκτυπωτή* > *Διεπαφή συσκευής μνήμης* > *Κοινή χρ. αρχ.* στον πίνακα ελέγχου και, στη συνέχεια, επιλέξτε μια μέθοδο σύνδεσης.

#### *Σημείωση:*

Θα χρειαστεί ορισμένο διάστημα για την αναγνώριση δεδομένων από υπολογιστή, εάν συνδεθεί συσκευή μνήμης μεγάλης χωρητικότητας, όπως ένας δίσκος HDD 2 TB.

#### **Windows**

Επιλέξτε μια συσκευή μνήμης από το στοιχείο **Υπολογιστής** ή **Ο υπολογιστής μου**. Εμφανίζονται τα δεδομένα στη συσκευή μνήμης.

#### *Σημείωση:*

Εάν συνδέσατε τον εκτυπωτή στο δίκτυο χωρίς να χρησιμοποιήσετε τον δίσκο λογισμικού ή το Web Installer, αντιστοιχίστε μια θύρα USB εξωτερικής διασύνδεσης ως μονάδα δικτύου. Ανοίξτε την *Εκτέλεση* και εισαγάγετε ένα όνομα εκτυπωτή \ \XXXXX ή τη διεύθυνση IP ενός εκτυπωτή \\XXX.XXX.XXX.XXX για *Άνοιγμα:*. Κάντε δεξί κλικ στο εικονίδιο μιας συσκευής που εμφανίζεται για να εκχωρήσετε το δίκτυο. Η μονάδα δικτύου εμφανίζεται στο *Υπολογιστής* ή *Ο Υπολογιστής μου*.

#### **Mac OS**

Επιλέξτε το αντίστοιχο εικονίδιο συσκευής. Εμφανίζονται τα δεδομένα στην εξωτερική συσκευή αποθήκευσης.

#### *Σημείωση:*

- ❏ Για να αφαιρέσετε μια συσκευή μνήμης, σύρετε και εναποθέστε το εικονίδιο συσκευής στο εικονίδιο του κάδου απορριμμάτων. Διαφορετικά, τα δεδομένα στον κοινόχρηστο δίσκο ενδέχεται να μην εμφανίζονται σωστά όταν τοποθετηθεί κάποια άλλη συσκευή μνήμης.
- ❏ Για να αποκτήσετε πρόσβαση σε μια συσκευή μνήμης μέσω του δικτύου, επιλέξτε *Μετάβαση* > *Σύνδεση στον διακομιστή* από το μενού στην επιφάνεια εργασίας. Εισαγάγετε ένα όνομα εκτυπωτή cifs://XXXXX ή smb://XXXXX (Όπου «XXXXX» είναι το όνομα εκτυπωτή) στη *Διεύθυνση διακομιστή* και κατόπιν κάντε κλικ στο *Σύνδεση*.

#### **Σχετικές πληροφορίες**

& [«Προδιαγραφές συσκευής μνήμης» στη σελίδα 442](#page-441-0)

# <span id="page-52-0"></span>**Εκτύπωση**

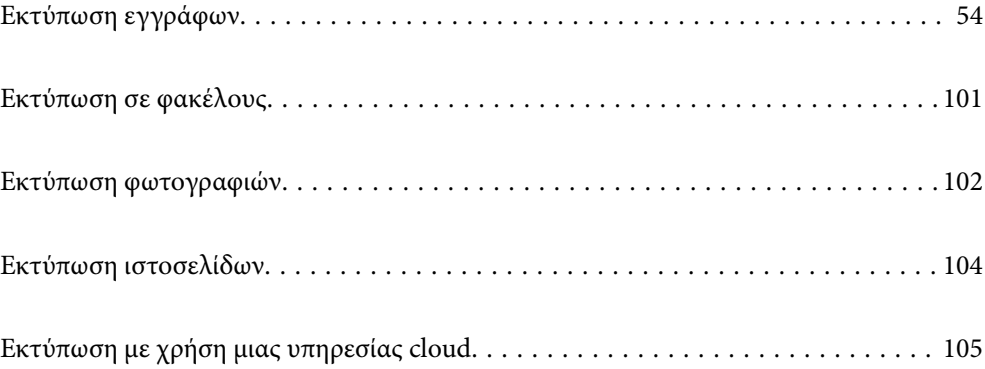

# <span id="page-53-0"></span>**Εκτύπωση εγγράφων**

### **Εκτύπωση από έναν υπολογιστή — Windows**

Αν δεν μπορείτε να αλλάξετε ορισμένες από τις ρυθμίσεις του προγράμματος οδήγησης του εκτυπωτή, ενδέχεται να έχουν περιοριστεί από τον διαχειριστή. Επικοινωνήστε με τον διαχειριστή του εκτυπωτή για βοήθεια.

### **Εκτύπωση με τις εύκολες ρυθμίσεις**

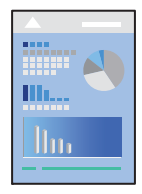

#### *Σημείωση:*

Οι λειτουργίες ενδέχεται να διαφέρουν ανάλογα με την εφαρμογή. Ανατρέξτε στη βοήθεια της εφαρμογής για λεπτομέρειες.

1. Τοποθετήστε χαρτί στον εκτυπωτή.

[«Τοποθέτηση χαρτιού» στη σελίδα 41](#page-40-0)

- 2. Ανοίξτε το αρχείο που θέλετε να εκτυπώσετε.
- 3. Επιλέξτε **Εκτύπωση** ή **Ρύθμιση εκτύπωσης** από το μενού **Αρχείο**.
- 4. Επιλέξτε τον εκτυπωτή σας.

5. Επιλέξτε **Προτιμήσεις** ή **Ιδιότητες** για να αποκτήσετε πρόσβαση στο παράθυρο του προγράμματος οδήγησης του εκτυπωτή.

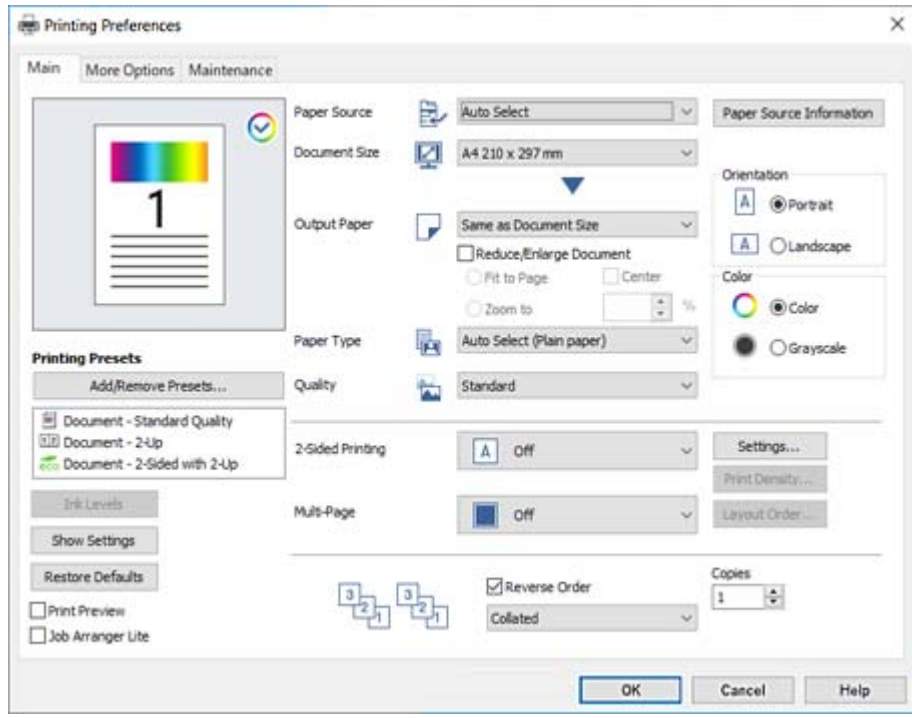

6. Αλλάξτε τις ρυθμίσεις εάν χρειαστεί.

Δείτε τις επιλογές μενού για το πρόγραμμα οδήγησης εκτυπωτή για λεπτομέρειες.

#### *Σημείωση:*

- ❏ Μπορείτε επίσης να ανατρέξετε στην ηλεκτρονική βοήθεια για επεξήγηση των στοιχείων των ρυθμίσεων. Με δεξί κλικ σε ένα στοιχείο εμφανίζεται το *Βοήθεια*.
- ❏ Όταν επιλέξετε *Προεπισκόπηση εκτύπωσης*, μπορείτε να δείτε μια προεπισκόπηση του εγγράφου σας πριν την εκτύπωση.
- ❏ Όταν θέλετε μόνο να εκτυπώσετε σε μία πλευρά του χαρτιού, ορίστε το *Εκτύπωση 2 όψεων* σε *Όχι*.
- 7. Κάντε κλικ στο **OK** για να κλείσετε το παράθυρο του προγράμματος οδήγησης εκτύπωσης.
- 8. Κάντε κλικ στην επιλογή **Εκτύπωση**.

#### *Σημείωση:*

- ❏ Όταν επιλέγετε *Προεπισκόπηση εκτύπωσης*, εμφανίζεται ένα παράθυρο προεπισκόπησης. Για να αλλάξετε τις ρυθμίσεις, επιλέξτε *Άκυρο* και, στη συνέχεια, επαναλάβετε τη διαδικασία από το βήμα 3.
- ❏ Εάν θέλετε να ακυρώσετε την εκτύπωση, στον υπολογιστή σας, κάντε δεξί κλικ στον εκτυπωτή σας στο στοιχείο *Συσκευές και Εκτυπωτές*, *Εκτυπωτής* ή *Εκτυπωτές και φαξ*. Επιλέξτε *Δείτε τι εκτυπώνετε*, κάντε δεξί κλικ στην εργασία που θέλετε να ακυρώσετε και, στη συνέχεια, επιλέξτε *Ακύρωση*. Ωστόσο, δεν μπορείτε να ακυρώσετε μια εργασία εκτύπωσης από τον υπολογιστή εάν έχει αποσταλεί πλήρως στον εκτυπωτή. Σε αυτήν την περίπτωση, ακυρώστε την εργασία εκτύπωσης χρησιμοποιώντας τον πίνακα ελέγχου του εκτυπωτή.

- & [«Διαθέσιμο χαρτί και δυνατότητες» στη σελίδα 380](#page-379-0)
- & [«Λίστα τύπων χαρτιού» στη σελίδα 40](#page-39-0)
- & [«Επιλογές μενού για το Πρόγραμμα οδήγησης εκτυπωτή» στη σελίδα 56](#page-55-0)

#### <span id="page-55-0"></span>*Επιλογές μενού για το Πρόγραμμα οδήγησης εκτυπωτή*

Ανοίξτε το παράθυρο εκτύπωσης σε μια εφαρμογή, επιλέξτε τον εκτυπωτή και, στη συνέχεια, μεταβείτε στο παράθυρο του προγράμματος οδήγησης του εκτυπωτή.

#### *Σημείωση:*

Τα μενού ποικίλλουν ανάλογα με τη επιλογή σας.

#### **Καρτέλα Κύριο**

#### Προεπιλογές εκτύπωσης:

Προσθήκη/αφαίρεση προεπιλογών:

Μπορείτε να προσθέσετε ή αφαιρέσετε τις δικές σας προεπιλογές για συχνές ρυθμίσεις εκτύπωσης. Επιλέξτε την προεπιλογή που θέλετε να χρησιμοποιήσετε από τη λίστα.

#### Επίπεδα μελανιού:

Εμφανίζει την κατά προσέγγιση στάθμη των μελανιών. Χρειάζεται να εγκαταστήσετε το EPSON Status Monitor 3 για να ενεργοποιήσετε αυτήν τη δυνατότητα. Μπορείτε να πραγματοποιήσετε τη λήψη του από τον ιστότοπο της Epson.

#### Εμφάνιση ρυθμίσεων/Απόκρυψη ρυθμίσεων:

Εμφανίζει μια λίστα με τα στοιχεία που έχουν οριστεί ήδη στις καρτέλες **Κύριο** και **Άλλες επιλογές**. Μπορείτε να εμφανίσετε ή κρύψετε την τρέχουσα οθόνη λίστας ρυθμίσεων.

#### Επαναφορά προεπιλογών:

Επιστρέφει όλες τις ρυθμίσεις στις εργοστασιακές προεπιλεγμένες τιμές τους. Οι ρυθμίσεις στην καρτέλα **Άλλες επιλογές** επίσης επιστρέφουν στις προεπιλεγμένες τιμές τους.

#### Προεπισκόπηση εκτύπωσης:

Εμφανίζει μια προεπισκόπηση του εγγράφου σας πριν την εκτύπωση.

#### Βασική ταξινόμηση εργασιών:

Το Job Arranger Lite σάς επιτρέπει να συνδυάσετε πολλαπλά αρχεία που έχουν δημιουργηθεί από διαφορετικές εφαρμογές και να τα εκτυπώσετε ως ενιαία εργασία εκτύπωσης.

#### Τροφοδοσία χαρτιού:

Επιλέξτε την προέλευση χαρτιού από την οποία τροφοδοτείται το χαρτί. Επιλέξτε **Αυτόματη επιλογή** για την αυτόματη επιλογή της προέλευσης χαρτιού που έχει οριστεί στις ρυθμίσεις εκτύπωσης του εκτυπωτή.

#### Μέγ. χαρτιού:

Επιλέξτε το μέγεθος χαρτιού για εκτύπωση. Εάν επιλέξετε **Ορισμός από το χρήστη**, καταχωρίστε το πλάτος και ύψος χαρτιού και, στη συνέχεια, καταχωρίστε το μέγεθος.

#### Χαρτί εξόδου:

Επιλέξτε το μέγεθος χαρτιού για εκτύπωση. Εάν το **Μέγ. χαρτιού** διαφέρει από το **Χαρτί εξόδου**, επιλέγεται αυτόματα η λειτουργία **Σμίκρυνση/Μεγέθυνση εγγράφου**. Δεν χρειάζεται να την επιλέξετε όταν εκτυπώνετε χωρίς σμίκρυνση ή μεγέθυνση του μεγέθους ενός εγγράφου.

#### Σμίκρυνση/Μεγέθυνση εγγράφου:

Σας δίνει τη δυνατότητα να σμικρύνετε ή να μεγεθύνετε το μέγεθος ενός εγγράφου.

#### Προσαρμογή σε σελίδα:

Σμικρύνετε ή μεγεθύνετε αυτόματα το έγγραφο για να ταιριάζει με το μέγεθος του χαρτιού που έχετε επιλέξει στο στοιχείο **Χαρτί εξόδου**.

#### Ζουμ έως:

Εκτυπώνει με ένα συγκεκριμένο ποσοστό.

#### Κέντρο:

Εκτυπώνει εικόνες στο κέντρο του χαρτιού.

#### Τύπος χαρτιού:

Επιλέξτε τον τύπο χαρτιού εκτύπωσης. Εάν επιλέξετε **Αυτόματη επιλογή (απλό χαρτί)**, η εκτύπωση εκτελείται από την προέλευση χαρτιού για την οποία έχει οριστεί ο τύπος χαρτιού στα παρακάτω στις ρυθμίσεις του εκτυπωτή.

απλό χαρτί, Preprinted, Letterhead, Χρώμα, Recycled, Απλό χαρτί υψηλής ποιότητας

Ωστόσο, το χαρτί δεν μπορεί να τροφοδοτηθεί από μια προέλευση χαρτιού για την οποία η προέλευση χαρτιού έχει οριστεί σε απενεργοποιημένη στο **Ρυθμίσεις αυτ. επιλογής** του εκτυπωτή.

#### Ποιότητα:

Επιλέξτε την ποιότητα εκτύπωσης που θέλετε να χρησιμοποιήσετε για εκτύπωση. Οι διαθέσιμες ρυθμίσεις εξαρτώνται από τον τύπο χαρτιού που επιλέγετε. Η επιλογή **Υψηλή** παρέχει εκτύπωση υψηλότερης ποιότητας, αλλά η ταχύτητα εκτύπωσης ενδέχεται να είναι χαμηλότερη.

#### Πληροφορίες τροφοδοσίας χαρτιού:

Εμφανίζει τις πληροφορίες χαρτιού που έχουν οριστεί για κάθε προέλευση χαρτιού.

#### Προσανατολισμός:

Επιλέξτε τον προσανατολισμό που θέλετε να χρησιμοποιήσετε για εκτύπωση.

#### Χρώμα:

Επιλέξτε αν θα πραγματοποιήσετε μονόχρωμη ή έγχρωμη εκτύπωση.

#### Εκτύπωση 2 όψεων:

Σας επιτρέπει την εκτύπωση διπλής όψης.

#### Ρυθμίσεις:

Μπορείτε να ορίσετε το άκρο βιβλιοδεσίας και τα περιθώρια βιβλιοδεσίας. Όταν εκτυπώνετε έγγραφα πολλών σελίδων, μπορείτε να επιλέξετε έναρξη είτε από την μπροστινή, είτε από την πίσω πλευρά της σελίδας.

#### Πυκνότητα εκτύπωσης:

Επιλέξτε τον τύπο εγγράφου για την προσαρμογή της πυκνότητας εκτύπωσης. Επιλέγοντας την κατάλληλη πυκνότητα εκτύπωσης, μπορείτε να αποτρέψετε τη διαρροή των εικόνων στην πίσω πλευρά του φύλλου. Επιλέξτε **Μη αυτόματη** για μη αυτόματη προσαρμογή της πυκνότητας εκτύπωσης.

#### <span id="page-57-0"></span>Πολ. σελ.:

Σας επιτρέπει να εκτυπώσετε πολλές σελίδες σε ένα φύλλο ή να εκτελέσετε εκτύπωση αφίσας. Κάντε κλικ στο **Σειρά διάταξης** για να προσδιορίσετε τη σειρά εκτύπωσης των σελίδων.

#### Αντίστροφη σειρά:

Σας δίνει τη δυνατότητα να εκτυπώσετε από την τελευταία σελίδα έτσι ώστε η στοίβαξη των σελίδων να γίνεται με τη σωστή σειρά μετά την εκτύπωση.

#### Συρραφή/Χωρίς σελιδοποίηση:

Επιλέξτε **Συρραφή** για εκτύπωση εγγράφων πολλαπλών σελίδων συρραμμένων σε σειρά και ταξινομημένων σε ομάδες.

#### Αντίτυπα:

Ορίστε τον αριθμό αντιγράφων που θέλετε να εκτυπωθούν.

#### **Καρτέλα Άλλες επιλογές**

#### Προεπιλογές εκτύπωσης:

Προσθήκη/αφαίρεση προεπιλογών:

Μπορείτε να προσθέσετε ή αφαιρέσετε τις δικές σας προεπιλογές για συχνές ρυθμίσεις εκτύπωσης. Επιλέξτε την προεπιλογή που θέλετε να χρησιμοποιήσετε από τη λίστα.

#### Εμφάνιση ρυθμίσεων/Απόκρυψη ρυθμίσεων:

Εμφανίζει μια λίστα με τα στοιχεία που έχουν οριστεί ήδη στις καρτέλες **Κύριο** και **Άλλες επιλογές**. Μπορείτε να εμφανίσετε ή κρύψετε την τρέχουσα οθόνη λίστας ρυθμίσεων.

#### Επαναφορά προεπιλογών:

Επιστρέφει όλες τις ρυθμίσεις στις εργοστασιακές προεπιλεγμένες τιμές τους. Οι ρυθμίσεις στην καρτέλα **Κύριο** επίσης επιστρέφουν στις προεπιλεγμένες τιμές τους.

#### Τύπος εργασίας:

Επιλέξτε **Εμπιστευτική εργασία** για να ορίσετε έναν κωδικό πρόσβασης για προστασία εμπιστευτικών εγγράφων κατά την εκτύπωση. Εάν χρησιμοποιείτε αυτήν τη δυνατότητα, τα δεδομένα εκτύπωσης αποθηκεύονται στον εκτυπωτή και μπορούν να εκτυπωθούν μόνο αφού εισάγετε τον κωδικό πρόσβασης στον πίνακα ελέγχου του εκτυπωτή. Επιλέξτε **Ρυθμίσεις εμπιστευτικής εργασίας** για να αλλάξετε τις ρυθμίσεις.

#### Διόρθωση χρώματος:

#### Αυτόματα:

Προσαρμόζει την απόχρωση των εικόνων αυτόματα.

#### Προσαρμογή:

Σας επιτρέπει να εκτελείτε χειροκίνητη χρωματική διόρθωση. Η επιλογή **Για προχωρημένους** ανοίγει την οθόνη **Διόρθωση χρωμάτων** όπου μπορείτε να επιλέξετε μια λεπτομερή μέθοδο διόρθωσης χρωμάτων. Κάντε κλικ στην επιλογή **Επιλογές εικόνας** για να ενεργοποιήσετε τα Εκτύπωση Color Universal, Διόρθ. κόκκ. ματιών και να αυξήσετε την ευκρίνεια της εκτύπωσης για λεπτές γραμμές.

#### Πρόσθετες ρυθμίσεις:

#### Χαρακτηριστικά υδατογραφήματος:

Σας επιτρέπει να πραγματοποιείτε ρυθμίσεις για μοτίβα κατά της αντιγραφής, υδατογραφήματα ή κεφαλίδες και υποσέλιδα.

#### Προσθήκη/Διαγραφή:

Επιτρέπει να προσθέτετε ή να αφαιρείτε μοτίβα κατά της αντιγραφής ή υδατογραφήματα που θέλετε να χρησιμοποιήσετε.

#### Ρυθμίσεις:

Σας επιτρέπει να ρυθμίζετε τον τρόπο εκτύπωσης για μοτίβα κατά της αντιγραφής ή υδατογραφήματα.

#### Κεφαλίδα/Υποσέλιδο:

Μπορείτε να εκτυπώσετε πληροφορίες, όπως όνομα χρήστη και ημερομηνία εκτύπωσης ως κεφαλίδες ή υποσέλιδα.

#### Περιστροφή 180°:

Περιστρέφει τις σελίδες κατά 180 μοίρες πριν την εκτύπωση. Επιλέξτε αυτό το στοιχείο όταν εκτυπώνετε σε χαρτί, όπως π.χ. φάκελοι που τοποθετούνται με συγκεκριμένη κατεύθυνση στον εκτυπωτή.

#### Αμφίδρομη εκτύπωση:

Εκτυπώνει όταν η κεφαλή εκτύπωσης κινείται και προς τις δύο κατευθύνσεις. Η ταχύτητα εκτύπωσης είναι αυξημένη, αλλά η ποιότητα ενδέχεται να μειωθεί.

#### Αντικρ. εικόνα:

Αντιστρέφει την εικόνα για εκτύπωση όπως θα φαινόταν σε έναν καθρέφτη.

#### Αθόρυβη λειτουργία:

Μειώνει τον θόρυβο που κάνει ο εκτυπωτής. Ωστόσο, η ενεργοποίηση αυτής της λειτουργίας ενδέχεται να μειώσει την ταχύτητα εκτύπωσης.

#### **Καρτέλα Συντήρηση**

#### Βασική ταξινόμηση εργασιών:

Ανοίγει το παράθυρο Βασική ταξινόμηση εργασιών. Εδώ μπορείτε να ανοίξετε και επεξεργαστείτε δεδομένα που έχουν αποθηκευθεί προηγουμένως.

#### EPSON Status Monitor 3:

Ανοίγει το παράθυρο EPSON Status Monitor 3. Εδώ μπορείτε να επιβεβαιώσετε την κατάσταση του εκτυπωτή και των αναλώσιμων. Χρειάζεται να εγκαταστήσετε το EPSON Status Monitor 3 για να ενεργοποιήσετε αυτήν τη δυνατότητα. Μπορείτε να πραγματοποιήσετε τη λήψη του από τον ιστότοπο της Epson.

#### Προτιμήσεις εποπτείας:

Σας επιτρέπει να πραγματοποιείτε ρυθμίσεις για στοιχεία στο παράθυρο EPSON Status Monitor 3. Χρειάζεται να εγκαταστήσετε το EPSON Status Monitor 3 για να ενεργοποιήσετε αυτήν τη δυνατότητα. Μπορείτε να πραγματοποιήσετε τη λήψη του από τον ιστότοπο της Epson.

#### Πρόσθετες ρυθμίσεις:

Σας επιτρέπει να πραγματοποιήσετε μια ποικιλία ρυθμίσεων. Κάντε δεξί κλικ σε κάθε στοιχείο για προβολή του Βοήθεια για περισσότερες λεπτομέρειες.

#### Ουρά εκτύπωσης:

Εμφανίζει τις εργασίες σε αναμονή εκτύπωσης. Μπορείτε να ελέγξετε, κάνετε παύση ή συνεχίσετε εργασίες εκτύπωσης.

#### Πληροφορίες εκτυπωτή και επιλογών:

Εμφανίζει τον αριθμό των φύλλων χαρτιού που τροφοδοτούνται στον εκτυπωτή ή τον ADF. Χρειάζεται να εγκαταστήσετε το EPSON Status Monitor 3 για να ελέγξετε τον συνολικό αριθμό φύλλων. Μπορείτε να πραγματοποιήσετε τη λήψη του από τον ιστότοπο της Epson.

#### Γλώσσα:

Αλλάζει τη γλώσσα που χρησιμοποιείται στο παράθυρο του προγράμματος οδήγησης του εκτυπωτή. Για εφαρμογή των ρυθμίσεων, κλείστε το πρόγραμμα οδήγησης εκτυπωτή και, στη συνέχεια, ανοίξτε το πάλι.

#### Ενημέρωση λογισμικού:

Ξεκινά το EPSON Software Updater για έλεγχο της τελευταίας έκδοσης εφαρμογών στο Internet.

#### Τεχνική υποστήριξη:

Εάν έχει εγκατασταθεί το εγχειρίδιο στον υπολογιστή σας, τότε εμφανίζεται. Εάν δεν έχει εγκατασταθεί, μπορείτε να συνδεθείτε στην τοποθεσία web της Epson για να ελέγξετε το εγχειρίδιο και διαθέσιμη τεχνική υποστήριξη.

### **Προσθήκη προεπιλογών εκτύπωσης για εύκολη εκτύπωση**

Εάν δημιουργήσετε τη δική σας προεπιλογή εκτύπωσης των συχνά χρησιμοποιούμενων ρυθμίσεων εκτύπωσης στο πρόγραμμα οδήγησης του εκτυπωτή, μπορείτε να εκτυπώσετε εύκολα επιλέγοντας την προεπιλογή εκτύπωσης από τη λίστα.

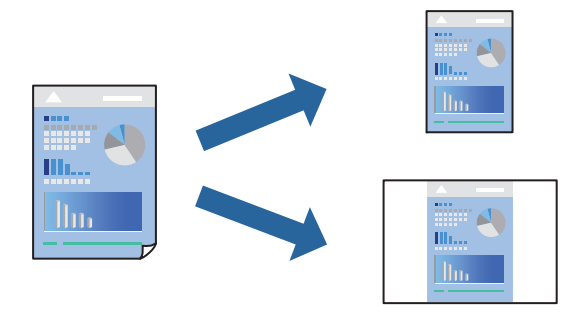

1. Στην καρτέλα **Κύριο** ή **Άλλες επιλογές** του προγράμματος οδήγησης εκτυπωτή, ορίστε κάθε στοιχείο (όπως **Μέγ. χαρτιού** και **Τύπος χαρτιού**).

- 2. Κάντε κλικ στην επιλογή **Προσθήκη/αφαίρεση προεπιλογών** στο **Προεπιλογές εκτύπωσης**.
- 3. Εισαγάγετε ένα **Όνομα** και, εάν χρειάζεται, εισαγάγετε ένα σχόλιο.
- 4. Κάντε κλικ στην επιλογή **Αποθήκευση**.

#### *Σημείωση:*

Για τη διαγραφή μιας προεπιλογής που έχετε προσθέσει, κάντε κλικ στην επιλογή *Προσθήκη/αφαίρεση προεπιλογών*, επιλέξτε το όνομα της προεπιλογής που θέλετε να διαγράψετε από τη λίστα και διαγράψτε την.

[«Καρτέλα Κύριο» στη σελίδα 56](#page-55-0)

[«Καρτέλα Άλλες επιλογές» στη σελίδα 58](#page-57-0)

5. Κάντε κλικ στην επιλογή **Εκτύπωση**.

Την επόμενη φορά που θέλετε να εκτυπώσετε με τις ίδιες ρυθμίσεις, επιλέξτε το καταχωρημένο όνομα ρύθμισης από το **Προεπιλογές εκτύπωσης** και κάντε κλικ στο **OK**.

#### **Σχετικές πληροφορίες**

- & [«Τοποθέτηση χαρτιού» στη σελίδα 41](#page-40-0)
- & [«Εκτύπωση με τις εύκολες ρυθμίσεις» στη σελίδα 54](#page-53-0)

### **Εκτύπωση διπλής όψης**

Μπορείτε να χρησιμοποιήσετε οποιαδήποτε από τις ακόλουθες μεθόδους για να εκτυπώσετε και στις δύο πλευρές της σελίδας.

- ❏ Αυτόματη εκτύπωση διπλής όψης
- ❏ Μη αυτόματη εκτύπωση διπλής όψης

Όταν ολοκληρωθεί η εκτύπωση της πρώτης σελίδας, γυρίστε το χαρτί από την άλλη πλευρά για να εκτυπώσετε στην άλλη σελίδα.

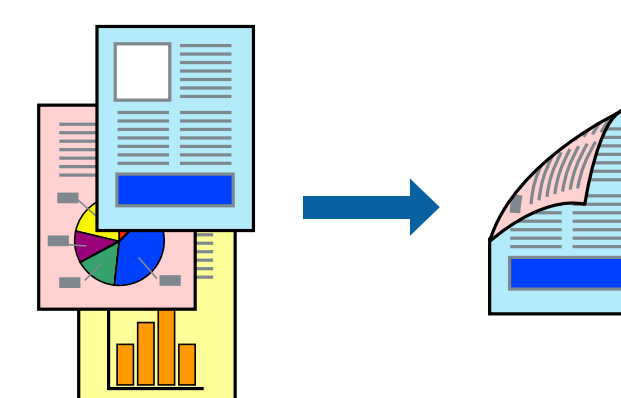

#### *Σημείωση:*

❏ Εάν δεν χρησιμοποιήσετε χαρτί κατάλληλο για εκτύπωση διπλής όψης, η ποιότητα εκτύπωσης μπορεί να μειωθεί και να προκύψουν εμπλοκές χαρτιού.

[«Χαρτί για εκτύπωση διπλής όψης» στη σελίδα 386](#page-385-0)

- ❏ Ανάλογα με το χαρτί και τα δεδομένα, το μελάνι μπορεί να βγει στην άλλη πλευρά του χαρτιού.
- ❏ Αυτό χρειάζεται να εγκατασταθεί εάν θέλετε να ελέγξετε την κατάσταση εκτύπωσης με το *EPSON Status Monitor 3*. Μπορείτε να πραγματοποιήσετε τη λήψη του από τον ιστότοπο της Epson.
- ❏ Ωστόσο, μπορεί να μην είναι διαθέσιμη όταν η πρόσβαση στον εκτυπωτή γίνεται μέσω δικτύου ή όταν η συσκευή χρησιμοποιείται ως κοινόχρηστος εκτυπωτής.
- 1. Επιλέξτε τη μέθοδο **Εκτύπωση 2 όψεων** στην καρτέλα **Κύριο**.
- 2. Κάντε κλικ στις **Ρυθμίσεις**, πραγματοποιήστε τις κατάλληλες ρυθμίσεις και, στη συνέχεια, κάντε κλικ στο κουμπί **OK**.
- 3. Κάντε κλικ στις **Πυκνότητα εκτύπωσης**, προβείτε στις κατάλληλες ρυθμίσεις και, στη συνέχεια, κάντε κλικ στο **OK**.

Όταν ρυθμίζετε το στοιχείο **Πυκνότητα εκτύπωσης**, μπορείτε να προσαρμόσετε την πυκνότητα της εκτύπωσης ανάλογα με τον τύπο του εγγράφου.

#### *Σημείωση:*

❏ Η ρύθμιση αυτή δεν είναι διαθέσιμη όταν επιλέγετε χειροκίνητη εκτύπωση διπλής όψης.

- ❏ Η εκτύπωση ενδέχεται να είναι αργή ανάλογα με τον συνδυασμό επιλογών που έχει οριστεί για το στοιχείο *Επιλέξτε τύπο εγγράφου* στο παράθυρο Ρύθμιση πυκνότητας εκτύπωσης και για το στοιχείο *Ποιότητα* στην καρτέλα *Κύριο*.
- 4. Ρυθμίστε τα λοιπά στοιχεία στις καρτέλες **Κύριο** και **Άλλες επιλογές** όπως απαιτείται και έπειτα κάντε κλικ στο **OK**.

[«Καρτέλα Κύριο» στη σελίδα 56](#page-55-0)

[«Καρτέλα Άλλες επιλογές» στη σελίδα 58](#page-57-0)

5. Κάντε κλικ στην επιλογή **Εκτύπωση**.

Για μη αυτόματη εκτύπωση διπλής όψης, όταν ολοκληρώνεται η εκτύπωση της πρώτης όψης, ένα αναδυόμενο παράθυρο εμφανίζεται στον υπολογιστή. Ακολουθήστε τις οδηγίες που εμφανίζονται στην οθόνη.

- & [«Διαθέσιμο χαρτί και δυνατότητες» στη σελίδα 380](#page-379-0)
- & [«Τοποθέτηση χαρτιού» στη σελίδα 41](#page-40-0)
- & [«Εκτύπωση με τις εύκολες ρυθμίσεις» στη σελίδα 54](#page-53-0)

### **Εκτύπωση φυλλαδίου**

Μπορείτε επίσης να εκτυπώσετε ένα φυλλάδιο, το οποίο μπορεί να δημιουργηθεί με αλλαγή της σειράς των σελίδων και διπλώνοντας το εκτυπωμένο έγγραφο.

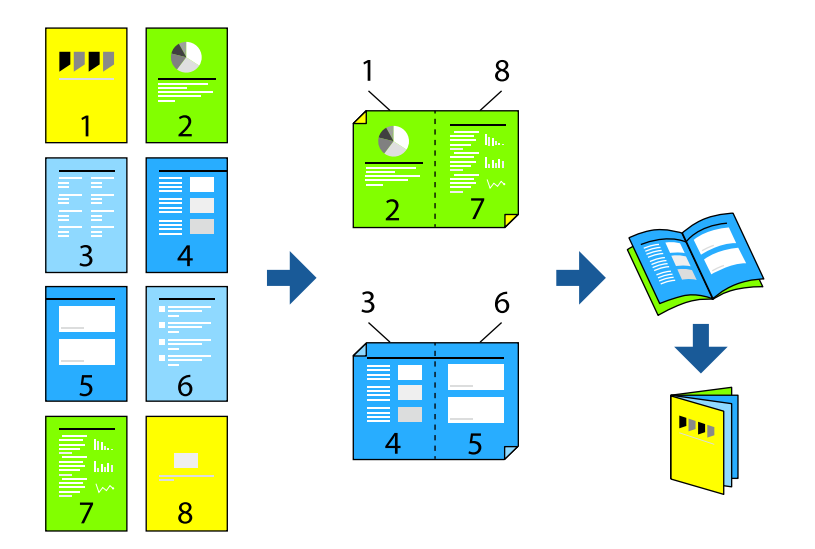

#### *Σημείωση:*

❏ Εάν δεν χρησιμοποιήσετε χαρτί κατάλληλο για εκτύπωση διπλής όψης, η ποιότητα εκτύπωσης μπορεί να μειωθεί και να προκύψουν εμπλοκές χαρτιού.

[«Χαρτί για εκτύπωση διπλής όψης» στη σελίδα 386](#page-385-0)

- ❏ Ανάλογα με το χαρτί και τα δεδομένα, το μελάνι μπορεί να βγει στην άλλη πλευρά του χαρτιού.
- ❏ Αυτό χρειάζεται να εγκατασταθεί εάν θέλετε να ελέγξετε την κατάσταση εκτύπωσης με το *EPSON Status Monitor 3*. Μπορείτε να πραγματοποιήσετε τη λήψη του από τον ιστότοπο της Epson.
- ❏ Ωστόσο, μπορεί να μην είναι διαθέσιμη όταν η πρόσβαση στον εκτυπωτή γίνεται μέσω δικτύου ή όταν η συσκευή χρησιμοποιείται ως κοινόχρηστος εκτυπωτής.
- 1. Επιλέξτε τη μέθοδο **Εκτύπωση 2 όψεων** στην καρτέλα **Κύριο**.
- 2. Στο στοιχείο **Ρυθμίσεις** του προγράμματος οδήγησης εκτυπωτή, επιλέξτε **Φυλλάδιο**.
- 3. Κάντε κλικ στο **OK**.
	- ❏ Βιβλιοδεσία στο κέντρο: χρησιμοποιήστε αυτήν τη μέθοδο όταν εκτυπώνετε έναν μικρό αριθμό σελίδων που μπορούν να στοιβαχτούν και διπλωθούν εύκολα στη μέση.
	- ❏ Βιβλιοδεσία στο πλάι. Χρησιμοποιήστε αυτήν τη μέθοδο όταν εκτυπώνετε ένα φύλλο (τέσσερις σελίδες) τη φορά, διπλώνοντας καθένα στη μέση και, στη συνέχεια, τοποθετώντας τα όλα μαζί σε μία στοίβα.
- 4. Κάντε κλικ στις **Πυκνότητα εκτύπωσης**, προβείτε στις κατάλληλες ρυθμίσεις και, στη συνέχεια, κάντε κλικ στο **OK**.

Όταν ρυθμίζετε το στοιχείο **Πυκνότητα εκτύπωσης**, μπορείτε να προσαρμόσετε την πυκνότητα της εκτύπωσης ανάλογα με τον τύπο του εγγράφου.

#### *Σημείωση:*

Η εκτύπωση ενδέχεται να είναι αργή ανάλογα με τον συνδυασμό επιλογών που έχει οριστεί για το στοιχείο *Επιλέξτε τύπο εγγράφου* στο παράθυρο Ρύθμιση πυκνότητας εκτύπωσης και για το στοιχείο *Ποιότητα* στην καρτέλα *Κύριο*.

5. Ρυθμίστε τα λοιπά στοιχεία στις καρτέλες **Κύριο** και **Άλλες επιλογές** όπως απαιτείται και έπειτα κάντε κλικ στο **OK**.

[«Καρτέλα Κύριο» στη σελίδα 56](#page-55-0) [«Καρτέλα Άλλες επιλογές» στη σελίδα 58](#page-57-0)

6. Κάντε κλικ στην επιλογή **Εκτύπωση**.

#### **Σχετικές πληροφορίες**

- & [«Διαθέσιμο χαρτί και δυνατότητες» στη σελίδα 380](#page-379-0)
- & [«Τοποθέτηση χαρτιού» στη σελίδα 41](#page-40-0)
- & [«Εκτύπωση με τις εύκολες ρυθμίσεις» στη σελίδα 54](#page-53-0)

### **Εκτύπωση πολλαπλών σελίδων σε ένα φύλλο**

Μπορείτε να εκτυπώσετε αρκετές σελίδες δεδομένων σε ένα φύλλο χαρτιού.

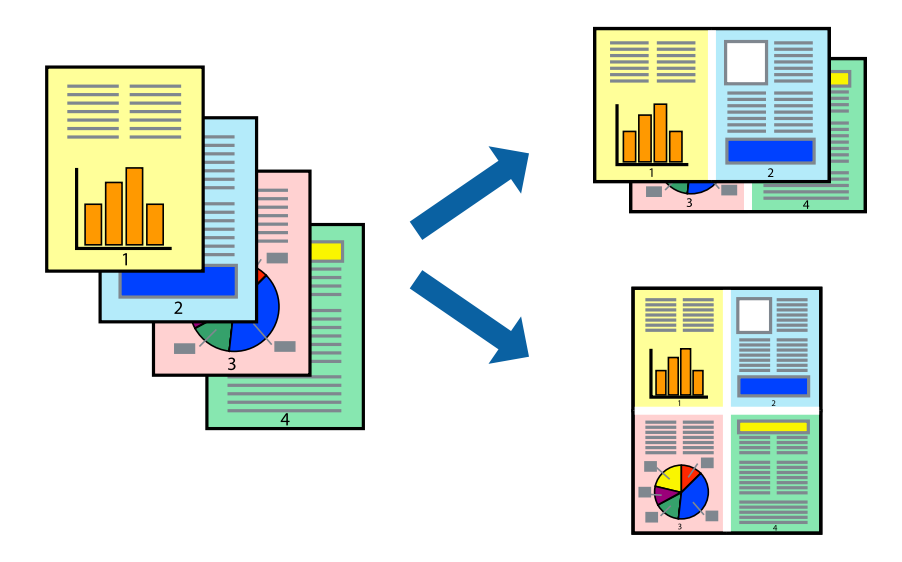

- 1. Στην καρτέλα **Κύριο** του προγράμματος οδήγησης εκτυπωτή, επιλέξτε **2-εικόνες**, **4-εικόνες**, **Εκτύπωση 6-Up**, **8-εικόνες**, **Εκτύπωση 9-Up**, ή **Εκτύπωση 16-Up** ως τη ρύθμιση **Πολ. σελ.**.
- 2. Κάντε κλικ στις **Σειρά διάταξης**, προβείτε στις κατάλληλες ρυθμίσεις και, στη συνέχεια, κάντε κλικ στο **OK**.
- 3. Ρυθμίστε τα λοιπά στοιχεία στις καρτέλες **Κύριο** και **Άλλες επιλογές** όπως απαιτείται και έπειτα κάντε κλικ στο **OK**.

[«Καρτέλα Κύριο» στη σελίδα 56](#page-55-0) [«Καρτέλα Άλλες επιλογές» στη σελίδα 58](#page-57-0)

4. Κάντε κλικ στην επιλογή **Εκτύπωση**.

- & [«Τοποθέτηση χαρτιού» στη σελίδα 41](#page-40-0)
- & [«Εκτύπωση με τις εύκολες ρυθμίσεις» στη σελίδα 54](#page-53-0)

### **Εκτύπωση με προσαρμογή στο μέγεθος χαρτιού**

Επιλέξτε το μέγεθος χαρτιού που τοποθετήσατε στον εκτυπωτή ως τη ρύθμιση Μέγεθος χαρτιού προορισμού.

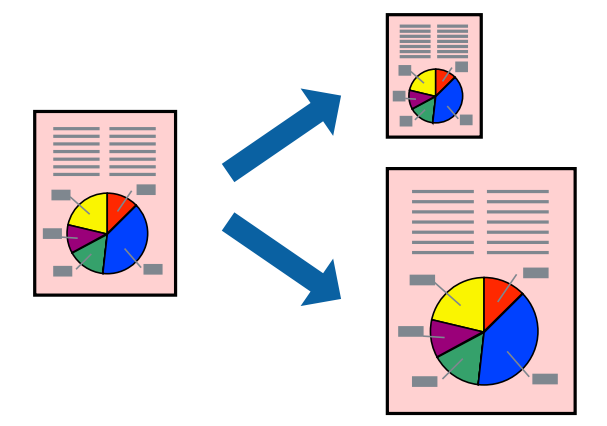

- 1. Στην καρτέλα **Κύριο** του προγράμματος οδήγησης εκτυπωτή, πραγματοποιήστε τις ακόλουθες ρυθμίσεις.
	- ❏ Μέγ. χαρτιού: επιλέξτε το μέγεθος χαρτιού που ορίσατε στη ρύθμιση εφαρμογής.
	- ❏ Χαρτί εξόδου: επιλέξτε το μέγεθος χαρτιού που τοποθετήσατε στον εκτυπωτή. **Προσαρμογή σε σελίδα** επιλέγεται αυτόματα.

#### *Σημείωση:*

Επιλέξτε *Κέντρο* για να εκτυπώσετε τη μειωμένη εικόνα στο μέσο του χαρτιού.

2. Ρυθμίστε τα λοιπά στοιχεία στις καρτέλες **Κύριο** και **Άλλες επιλογές** όπως απαιτείται και έπειτα κάντε κλικ στο **OK**.

[«Καρτέλα Κύριο» στη σελίδα 56](#page-55-0)

[«Καρτέλα Άλλες επιλογές» στη σελίδα 58](#page-57-0)

3. Κάντε κλικ στην επιλογή **Εκτύπωση**.

- & [«Τοποθέτηση χαρτιού» στη σελίδα 41](#page-40-0)
- & [«Εκτύπωση με τις εύκολες ρυθμίσεις» στη σελίδα 54](#page-53-0)

### **Εκτύπωση ενός σμικρυμένου ή μεγεθυμένου εγγράφου σε οποιαδήποτε μεγέθυνση**

Μπορείτε να ελαττώσετε ή να αυξήσετε το μέγεθος ενός εγγράφου κατά ένα καθορισμένο ποσοστό.

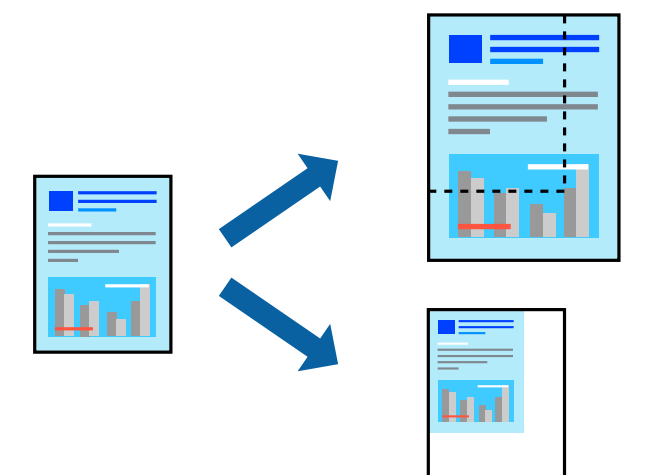

- 1. Στην καρτέλα του προγράμματος οδήγησης εκτυπωτή **Κύριο**, επιλέξτε το μέγεθος εγγράφου από τη ρύθμιση **Μέγ. χαρτιού**.
- 2. Επιλέξτε το μέγεθος χαρτιού που θέλετε να εκτυπώσετε από τη ρύθμιση **Χαρτί εξόδου**.
- 3. Επιλέξτε **Σμίκρυνση/Μεγέθυνση εγγράφου**, **Ζουμ έως**, και στη συνέχεια εισαγάγετε ένα ποσοστό.
- 4. Ρυθμίστε τα λοιπά στοιχεία στις καρτέλες **Κύριο** και **Άλλες επιλογές** όπως απαιτείται και έπειτα κάντε κλικ στο **OK**.

[«Καρτέλα Κύριο» στη σελίδα 56](#page-55-0)

[«Καρτέλα Άλλες επιλογές» στη σελίδα 58](#page-57-0)

5. Κάντε κλικ στην επιλογή **Εκτύπωση**.

- & [«Τοποθέτηση χαρτιού» στη σελίδα 41](#page-40-0)
- & [«Εκτύπωση με τις εύκολες ρυθμίσεις» στη σελίδα 54](#page-53-0)

### **Εκτύπωση μίας εικόνας σε πολλαπλά φύλλα για μεγέθυνση (Δημιουργία αφίσας)**

Η λειτουργία αυτή σας επιτρέπει να εκτυπώνετε μια εικόνα σε πολλαπλά φύλλα χαρτιού. Μπορείτε να δημιουργήσετε μια μεγάλη αφίσα κολλώντας τα μαζί.

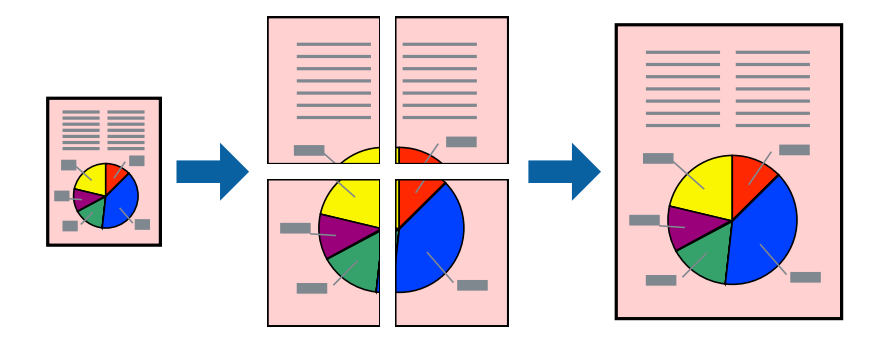

- 1. Στην καρτέλα **Κύριο** του προγράμματος οδήγησης εκτυπωτή, επιλέξτε **2x1 Poster**, **2x2 Poster**, **Αφίσα 3x3** ή **Αφίσα 4x4** ως τη ρύθμιση **Πολ. σελ.**.
- 2. Κάντε κλικ στις **Ρυθμίσεις**, προβείτε στις κατάλληλες ρυθμίσεις και, στη συνέχεια, κάντε κλικ στο **OK**.

*Σημείωση: Εκτύπωση οδηγών αποκοπής* σάς επιτρέπει να εκτυπώσετε έναν οδηγό κοπής.

3. Ρυθμίστε τα λοιπά στοιχεία στις καρτέλες **Κύριο** και **Άλλες επιλογές** όπως απαιτείται και έπειτα κάντε κλικ στο **OK**.

[«Καρτέλα Κύριο» στη σελίδα 56](#page-55-0) [«Καρτέλα Άλλες επιλογές» στη σελίδα 58](#page-57-0)

4. Κάντε κλικ στην επιλογή **Εκτύπωση**.

- & [«Τοποθέτηση χαρτιού» στη σελίδα 41](#page-40-0)
- & [«Εκτύπωση με τις εύκολες ρυθμίσεις» στη σελίδα 54](#page-53-0)

#### *Δημιουργία αφισών με χρήση επικαλυπτόμενων σημαδιών ευθυγράμμισης*

Παρατίθεται ένα παράδειγμα για τον τρόπο κατασκευής μιας αφίσας όταν έχει επιλεγεί το στοιχείο **Αφίσα 2x2** και το στοιχείο **Επικαλυπτόμενα σημάδια στοίχισης** στην ενότητα **Εκτύπωση οδηγών αποκοπής**.

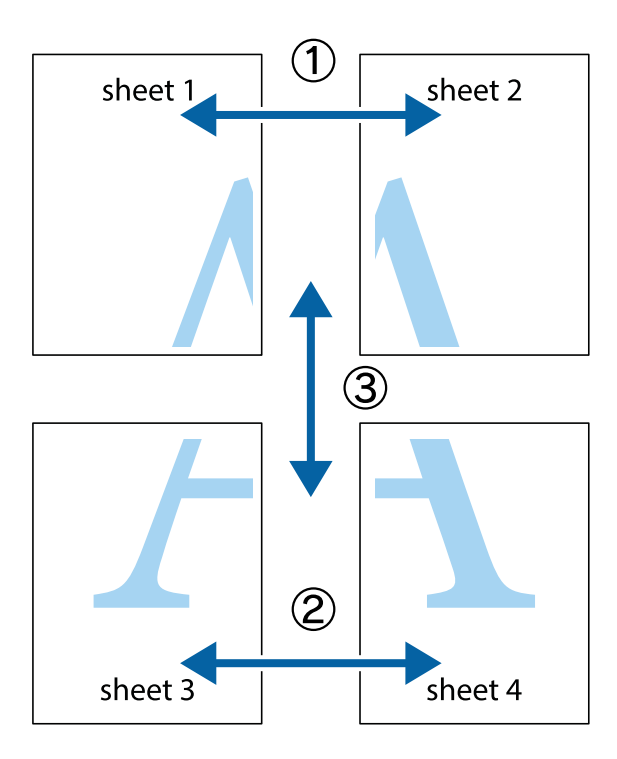

1. Ετοιμάστε το Sheet 1 και το Sheet 2. Κόψτε τα περιθώρια του Sheet 1 κατά μήκος της κάθετης μπλε γραμμής διαμέσου του κέντρου των πάνω και κάτω σημαδιών σταυρού.

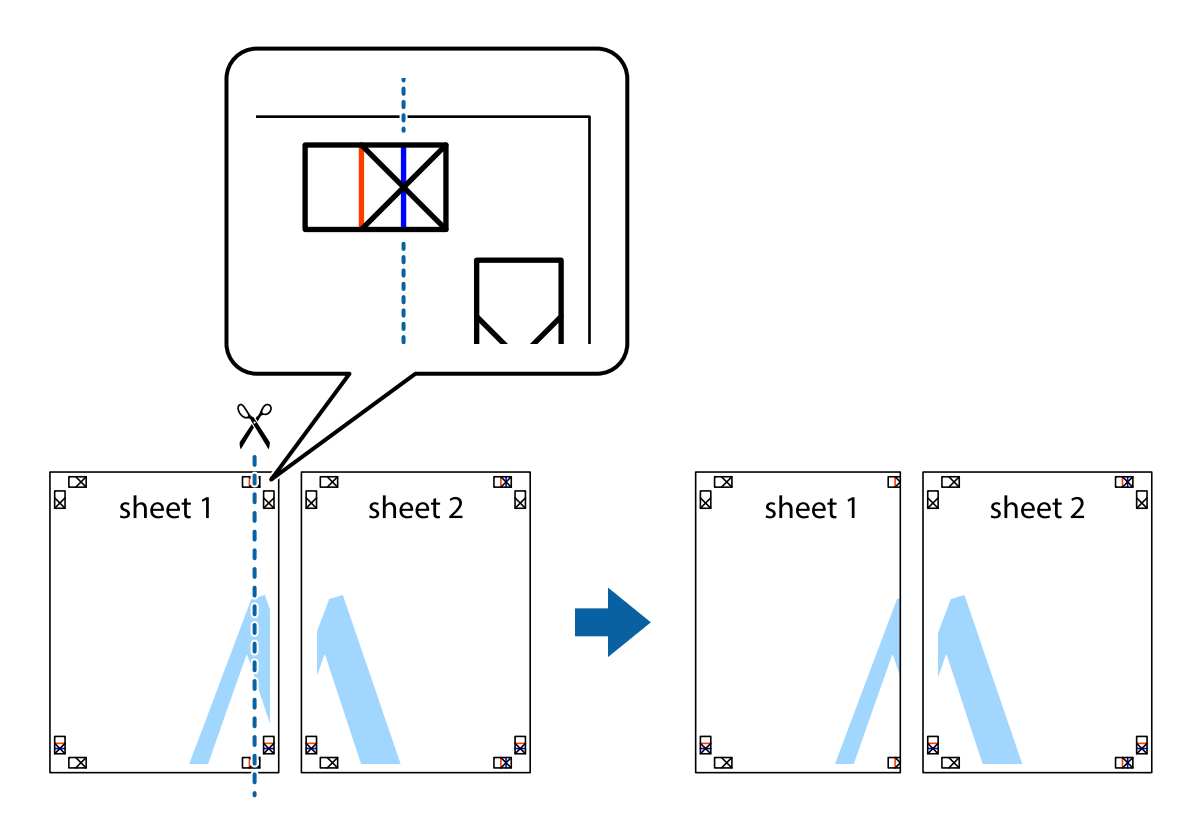

2. Τοποθετήστε την άκρη του Sheet 1 πάνω από το Sheet 2, στοιχίστε τα σημάδια σταυρού και στη συνέχεια κολλήστε προσωρινά τα δύο φύλλα από την πίσω πλευρά με ταινία.

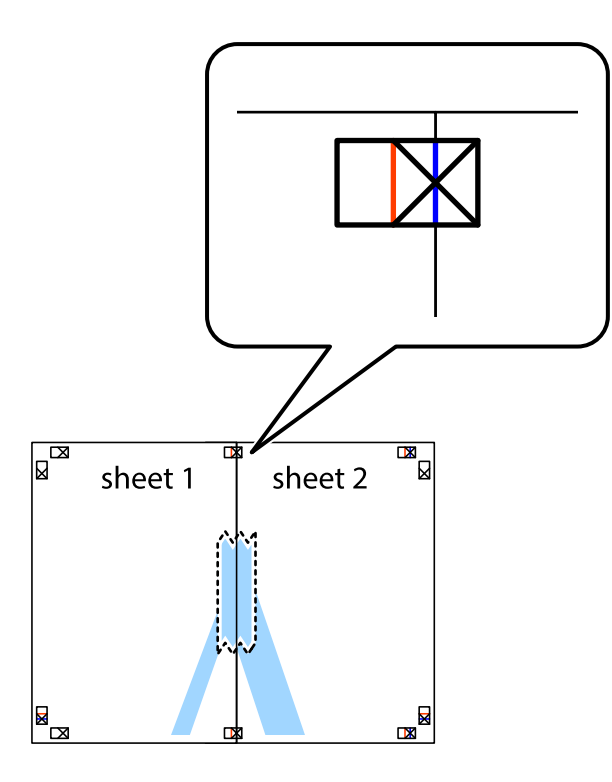

3. Κόψτε τα κολλημένα φύλλα στα δύο κατά μήκος της κόκκινης κάθετης γραμμής διαμέσου των σημαδιών στοίχισης (αυτή τη φορά, η γραμμή είναι στα αριστερά των σημαδιών σταυρού).

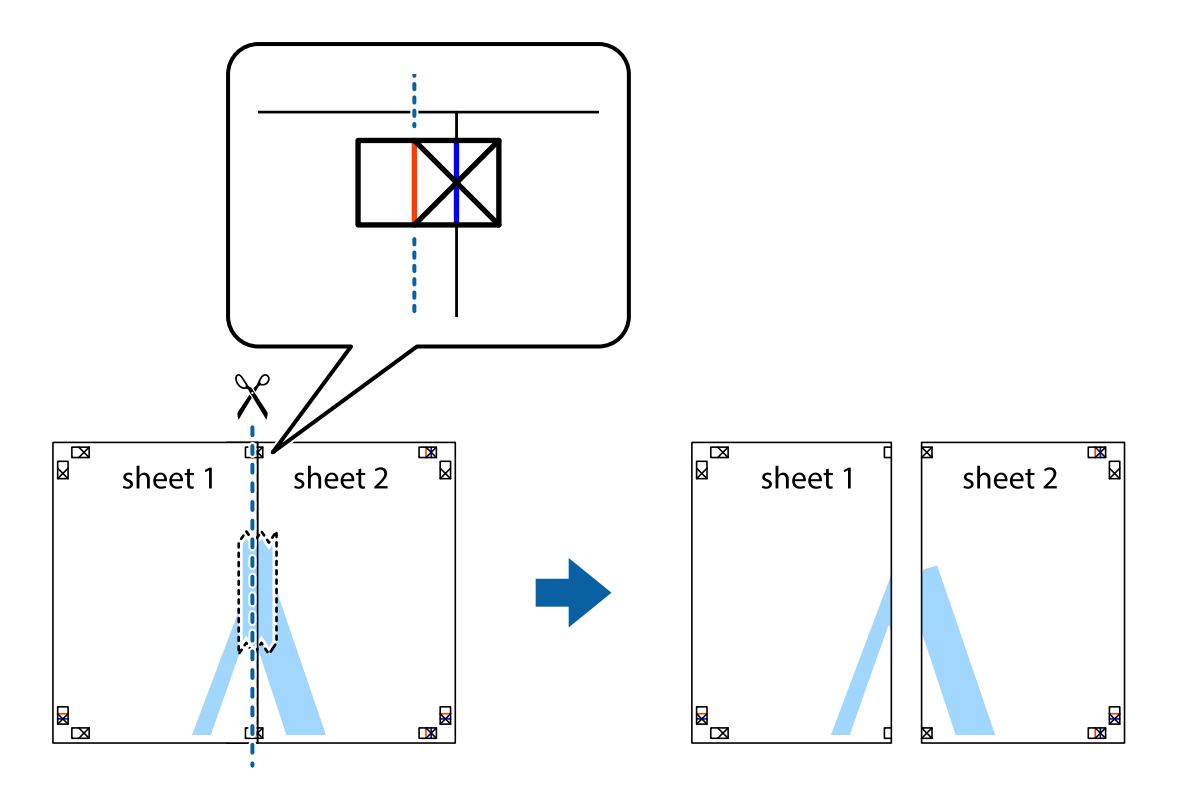

4. Κολλήστε τα φύλλα στο πίσω μέρος με ταινία.

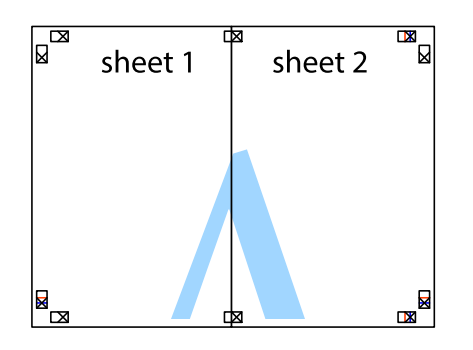

- 5. Επαναλάβετε τα βήματα 1 έως 4 για να κολλήσετε το Sheet 3 και το Sheet 4 μαζί.
- 6. Κόψτε τα περιθώρια του Sheet 1 και του Sheet 2 κατά μήκος της οριζόντιας μπλε γραμμής διαμέσου του κέντρου των σημαδιών σταυρού της αριστερής και της δεξιάς πλευράς.

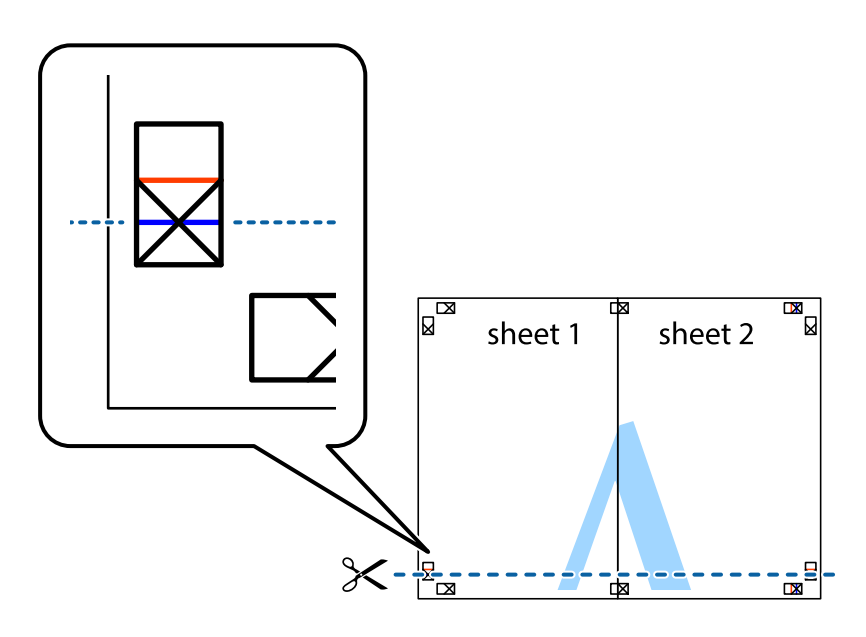

7. Τοποθετήστε την άκρη του Sheet 1 και του Sheet 2 πάνω στο Sheet 3 και το Sheet 4 και στοιχίστε τα σημάδια σταυρού και στη συνέχεια κολλήστε τα προσωρινά από το πίσω μέρος με ταινία.

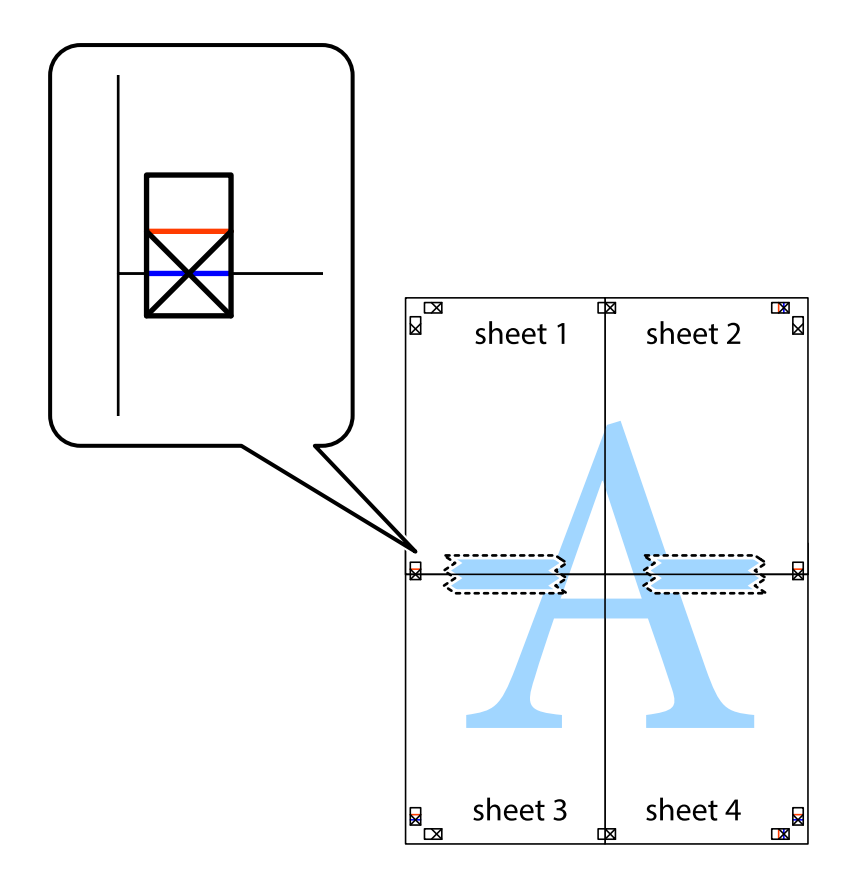

8. Κόψτε τα κολλημένα φύλλα στα δύο κατά μήκος της κόκκινης οριζόντιας γραμμής διαμέσου των σημαδιών στοίχισης (αυτή τη φορά, η γραμμή είναι αυτή πάνω από τα σημάδια σταυρού).

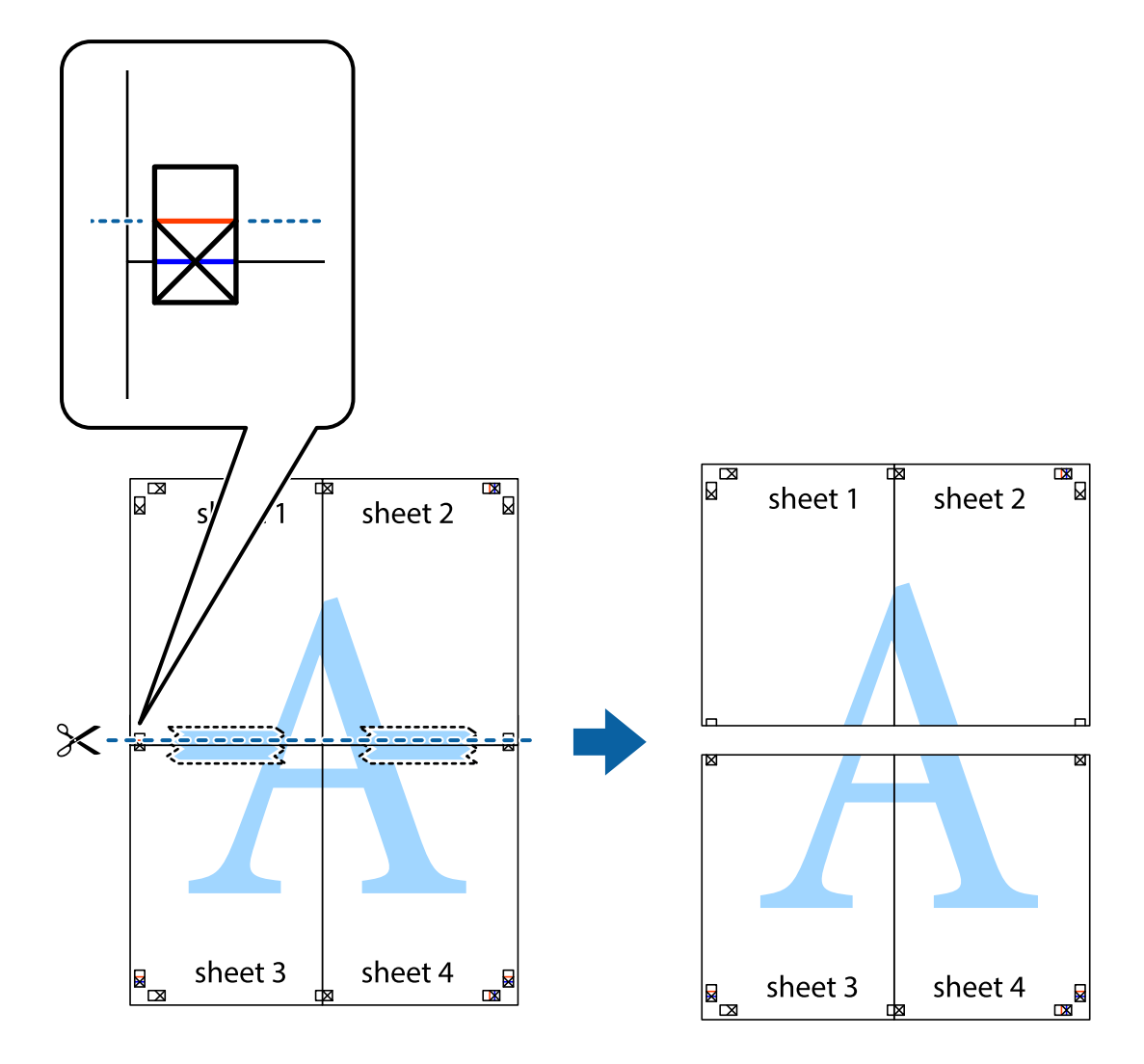

9. Κολλήστε τα φύλλα στο πίσω μέρος με ταινία.

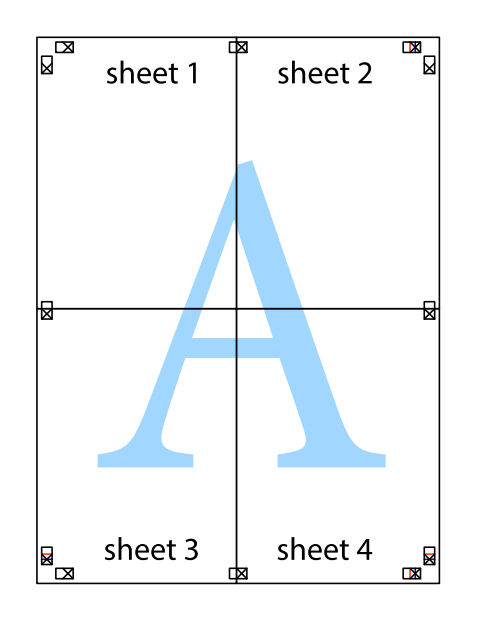
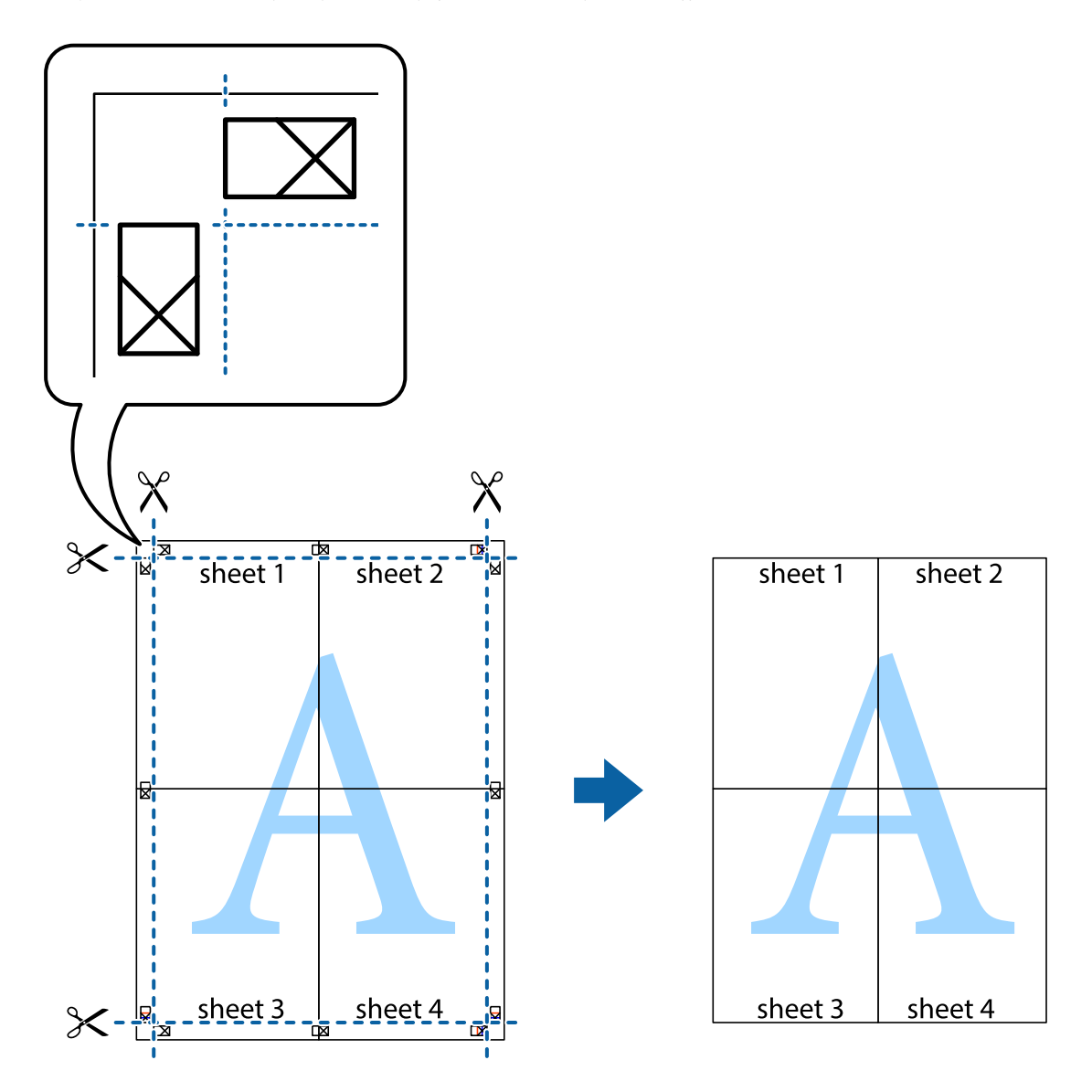

10. Κόψτε τα υπόλοιπα περιθώρια κατά μήκος του εξωτερικού οδηγού.

# **Εκτύπωση μιας Κεφαλίδας και Υποσέλιδου**

Μπορείτε να εκτυπώσετε πληροφορίες, όπως όνομα χρήστη και ημερομηνία εκτύπωσης ως κεφαλίδες ή υποσέλιδα.

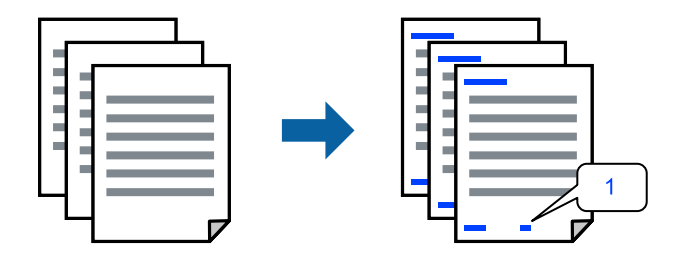

1. Στην καρτέλα **Άλλες επιλογές** του προγράμματος οδήγησης εκτυπωτή, κάντε κλικ στο **Χαρακτηριστικά υδατογραφήματος** και, στη συνέχεια, επιλέξτε το πλαίσιο ελέγχου **Κεφαλίδα/Υποσέλιδο**.

2. Επιλέξτε **Ρυθμίσεις**, επιλέξτε τα στοιχεία που θέλετε να εκτυπώσετε και κάντε κλικ στο OK.

#### *Σημείωση:*

- ❏ Για να καθορίσετε τον αριθμό πρώτης σελίδας, επιλέξτε *Αριθμός σελίδας* από τη θέση που θέλετε να εκτυπώσετε στην κεφαλίδα ή στο υποσέλιδο και, στη συνέχεια, επιλέξτε τον αριθμό στο *Αριθμός έναρξης*.
- ❏ Εάν θέλετε να εκτυπώσετε κείμενο στην κεφαλίδα ή στο υποσέλιδο, επιλέξτε τη θέση που θέλετε να εκτυπώσετε και, στη συνέχεια, επιλέξτε *Κείμενο*. Εισαγάγετε το κείμενο που θέλετε να εκτυπώσετε στο πεδίο εισαγωγής κειμένου.
- 3. Ρυθμίστε τα λοιπά στοιχεία στις καρτέλες **Κύριο** και **Άλλες επιλογές** όπως απαιτείται και έπειτα κάντε κλικ στο **OK**.

[«Καρτέλα Κύριο» στη σελίδα 56](#page-55-0)

[«Καρτέλα Άλλες επιλογές» στη σελίδα 58](#page-57-0)

4. Κάντε κλικ στην επιλογή **Εκτύπωση**.

#### **Σχετικές πληροφορίες**

- & [«Τοποθέτηση χαρτιού» στη σελίδα 41](#page-40-0)
- & [«Εκτύπωση με τις εύκολες ρυθμίσεις» στη σελίδα 54](#page-53-0)

### **Εκτύπωση μοτίβου κατά της αντιγραφής**

Μπορείτε να εκτυπώσετε ένα μοτίβο κατά της αντιγραφής στις εκτυπώσεις σας. Κατά την εκτύπωση, δεν εκτυπώνονται τα γράμματα και ολόκληρη η εκτύπωση γίνεται σε πιο ανοιχτή απόχρωση. Τα κρυμμένα γράμματα εμφανίζονται όταν φωτοαντιγράφονται για να ξεχωρίζει εύκολα το πρωτότυπο από τα αντίγραφα.

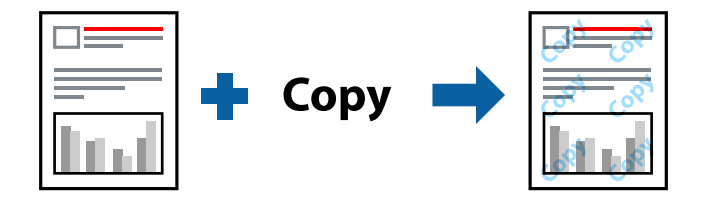

- Το Μοτίβο προστασίας από αντιγραφή είναι διαθέσιμο σύμφωνα με τις ακόλουθες προϋποθέσεις:
- ❏ Τύπος χαρτιού: Απλό χαρτί, Φωτοαντιγραφικό χαρτί, Επιστολόχαρτο, Ανακυκλωμένο χαρτί, Έγχρωμο χαρτί, Επανεκτυπωμένο χαρτί, Απλό χαρτί υψηλής ποιότητας ή Χοντρό χαρτί 1
- ❏ Ποιότητα: Βασική
- ❏ Εκτύπωση 2 όψεων: Όχι
- ❏ Διόρθωση χρώματος: Αυτόματα
- ❏ Χαρτί μικρού κόκκου: μη επιλεγμένο

#### *Σημείωση:*

Μπορείτε επίσης να προσθέσετε το δικό σας μοτίβο κατά της αντιγραφής.

- 1. Στην καρτέλα του προγράμματος οδήγησης εκτυπωτή **Άλλες επιλογές**, επιλέξτε **Χαρακτηριστικά υδατογραφήματος** και, στη συνέχεια, επιλέξτε Μοτίβο προστασίας από αντιγραφή.
- 2. Κάντε κλικ στην ενότητα **Ρυθμίσεις** για να αλλάξετε στοιχεία όπως το μέγεθος ή την πυκνότητα του μοτίβου.

3. Ρυθμίστε τα λοιπά στοιχεία στις καρτέλες **Κύριο** και **Άλλες επιλογές** όπως απαιτείται και έπειτα κάντε κλικ στο **OK**.

[«Καρτέλα Κύριο» στη σελίδα 56](#page-55-0) [«Καρτέλα Άλλες επιλογές» στη σελίδα 58](#page-57-0)

4. Κάντε κλικ στην επιλογή **Εκτύπωση**.

#### **Σχετικές πληροφορίες**

- & [«Τοποθέτηση χαρτιού» στη σελίδα 41](#page-40-0)
- & [«Εκτύπωση με τις εύκολες ρυθμίσεις» στη σελίδα 54](#page-53-0)

# **Εκτύπωση Αρχείων που προστατεύονται με κωδικό πρόσβασης**

Μπορείτε να ορίσετε κωδικό πρόσβασης για μια εργασία εκτύπωσης ώστε η εκτύπωση να ξεκινά μόνο αφού εισαχθεί ο κωδικός πρόσβασης στον πίνακα ελέγχου του εκτυπωτή.

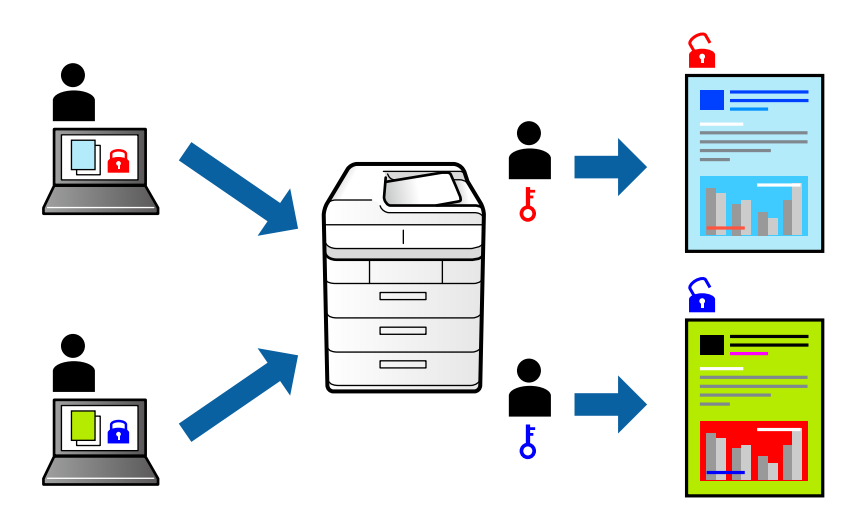

- 1. Στην καρτέλα του προγράμματος οδήγησης εκτυπωτή **Άλλες επιλογές**, επιλέξτε **Εμπιστευτική εργασία** ως **Τύπος εργασίας** και, στη συνέχεια, εισάγετε τον κωδικό πρόσβασης.
- 2. Ρυθμίστε τα λοιπά στοιχεία στις καρτέλες **Κύριο** και **Άλλες επιλογές** όπως απαιτείται και έπειτα κάντε κλικ στο **OK**.

[«Καρτέλα Κύριο» στη σελίδα 56](#page-55-0)

[«Καρτέλα Άλλες επιλογές» στη σελίδα 58](#page-57-0)

- 3. Κάντε κλικ στην επιλογή **Εκτύπωση**.
- 4. Για να εκτυπώσετε την εργασία επιλέξτε **Εμπ. εργ.** στην αρχική οθόνη του πίνακα ελέγχου του εκτυπωτή. Επιλέξτε την εργασία που θέλετε να εκτυπώσετε και, στη συνέχεια, εισαγάγετε τον κωδικό πρόσβασης.

#### **Σχετικές πληροφορίες**

- & [«Τοποθέτηση χαρτιού» στη σελίδα 41](#page-40-0)
- & [«Εκτύπωση με τις εύκολες ρυθμίσεις» στη σελίδα 54](#page-53-0)

# **Εκτύπωση πολλαπλών αρχείων μαζί**

Το Βασική ταξινόμηση εργασιών σάς επιτρέπει να συνδυάσετε πολλαπλά αρχεία που έχουν δημιουργηθεί από διαφορετικές εφαρμογές και να τα εκτυπώσετε ως ενιαία εργασία εκτύπωσης. Μπορείτε να προσδιορίσετε τις ρυθμίσεις εκτύπωσης για συνδυασμένα αρχεία, όπως διάταξη πολλαπλών σελίδων και εκτύπωση διπλής όψης.

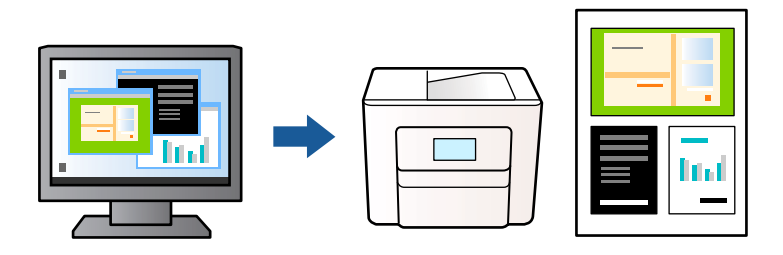

- 1. Στην καρτέλα του προγράμματος οδήγησης εκτυπωτή **Κύριο**, επιλέξτε **Βασική ταξινόμηση εργασιών**. [«Καρτέλα Κύριο» στη σελίδα 56](#page-55-0)
- 2. Κάντε κλικ στην επιλογή **Εκτύπωση**.

Όταν αρχίζετε την εκτύπωση, εμφανίζεται το παράθυρο Βασική ταξινόμηση εργασιών.

- 3. Με το παράθυρο Βασική ταξινόμηση εργασιών ανοιχτό, ανοίξτε το αρχείο που επιθυμείτε να συνδυάσετε με το τρέχον αρχείο και, στη συνέχεια, επαναλάβετε τα παραπάνω βήματα.
- 4. Όταν επιλέγετε μια εργασία εκτύπωσης που έχει προστεθεί στο Έργο εκτύπωσης Lite στο παράθυρο Βασική ταξινόμηση εργασιών, μπορείτε να επεξεργαστείτε τη διάταξη σελίδας.
- 5. Κάντε κλικ στο **Εκτύπωση** από το μενού **Αρχείο** για να ξεκινήσει η εκτύπωση.

#### *Σημείωση:*

Εάν κλείσετε το παράθυρο Βασική ταξινόμηση εργασιών πριν προσθέσετε όλα τα δεδομένα εκτύπωσης στο Έργο εκτύπωσης, η εργασία εκτύπωσης με την οποία εργάζεστε τώρα ακυρώνεται. Κάντε κλικ στο *Αποθήκευση* από το μενού *Αρχείο* για να αποθηκεύσετε την τρέχουσα εργασία. Η επέκταση των αποθηκευμένων αρχείων είναι «ecl».

Για να ανοίξετε ένα έργο εκτύπωσης, επιλέξτε το *Βασική ταξινόμηση εργασιών* στην καρτέλα *Συντήρηση* του προγράμματος οδήγησης του εκτυπωτή για να ανοίξετε το παράθυρο του Job Arranger Lite. Έπειτα, επιλέξτε *Άνοιγμα* από το μενού *Αρχείο* για να επιλέξετε το αρχείο.

#### **Σχετικές πληροφορίες**

- & [«Τοποθέτηση χαρτιού» στη σελίδα 41](#page-40-0)
- & [«Εκτύπωση με τις εύκολες ρυθμίσεις» στη σελίδα 54](#page-53-0)

# **Εκτύπωση με χρήση της δυνατότητας Color Universal Print**

Μπορείτε να ενισχύσετε την ορατότητα κειμένων και εικόνων στις εκτυπώσεις.

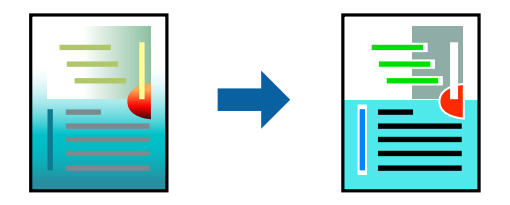

- Το Εκτύπωση Color Universal είναι διαθέσιμο μόνο όταν επιλεγούν οι παρακάτω ρυθμίσεις.
- ❏ Τύπος χαρτιού: Απλό χαρτί, φωτοαντιγραφικό χαρτί, επιστολόχαρτο, ανακυκλωμένο χαρτί, χρωματιστό χαρτί, προεκτυπωμένο χαρτί, απλό χαρτί υψηλής ποιότητας ή χοντρό χαρτί 1
- ❏ Ποιότητα: **Βασική** ή μια υψηλότερη ποιότητα
- ❏ Χρώμα εκτύπωσης: **Χρώμα**
- ❏ Εφαρμογές: Microsoft® Office 2007 ή νεότερη έκδοση
- ❏ Μέγεθος χαρτιού: 96 pts ή μικρότερο
- 1. Στην καρτέλα του προγράμματος οδήγησης εκτυπωτή **Άλλες επιλογές**, επιλέξτε **Επιλογές εικόνας** στη ρύθμιση **Διόρθωση χρώματος**.
- 2. Κάντε μια επιλογή από τη ρύθμιση **Εκτύπωση Color Universal**.
- 3. **Επιλογές βελτίωσης…** για να κάνετε επιπλέον ρυθμίσεις.
- 4. Ρυθμίστε τα λοιπά στοιχεία στις καρτέλες **Κύριο** και **Άλλες επιλογές** όπως απαιτείται και έπειτα κάντε κλικ στο **OK**.

[«Καρτέλα Κύριο» στη σελίδα 56](#page-55-0) [«Καρτέλα Άλλες επιλογές» στη σελίδα 58](#page-57-0)

5. Κάντε κλικ στην επιλογή **Εκτύπωση**.

#### *Σημείωση:*

- ❏ Ορισμένοι χαρακτήρες μπορεί να αλλοιωθούν με μοτίβα όπως ο «+» να εμφανίζεται ως «±».
- ❏ Μοτίβα εφαρμογών και υπογραμμίσεις μπορεί να αλλοιώσουν το περιεχόμενο που εκτυπώνεται με αυτές τις ρυθμίσεις.
- ❏ Η ποιότητα εκτύπωσης μπορεί να μειωθεί σε φωτογραφίες και άλλες εικόνες όταν χρησιμοποιείτε τις ρυθμίσεις Εκτύπωση Color Universal.
- ❏ Η εκτύπωση καθυστερεί όταν χρησιμοποιείτε τις ρυθμίσεις Εκτύπωση Color Universal.

#### **Σχετικές πληροφορίες**

- & [«Τοποθέτηση χαρτιού» στη σελίδα 41](#page-40-0)
- & [«Εκτύπωση με τις εύκολες ρυθμίσεις» στη σελίδα 54](#page-53-0)

# **Προσαρμογή του χρώματος εκτύπωσης**

Μπορείτε να προσαρμόσετε τα χρώματα που χρησιμοποιούνται στην εργασία εκτύπωσης. Αυτές οι προσαρμογές δεν εφαρμόζονται στα πρωτότυπα δεδομένα.

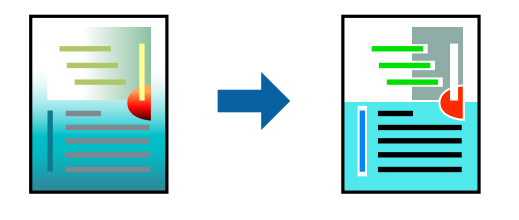

Με τη ρύθμιση **PhotoEnhance** δημιουργούνται ευκρινέστερες εικόνες με πιο ζωντανά χρώματα με την αυτόματη προσαρμογή της αντίθεσης, του κορεσμού και της φωτεινότητας των δεδομένων της πρωτότυπης εικόνας.

#### *Σημείωση:*

Το *PhotoEnhance* προσαρμόζει το χρώμα αναλύοντας τη θέση του θέματος. Επομένως, εάν έχετε αλλάξει τη θέση του θέματος πραγματοποιώντας σμίκρυνση, μεγέθυνση, περικοπή ή περιστροφή της εικόνας, το χρώμα ενδέχεται να αλλάξει χωρίς προειδοποίηση. Εάν η εικόνα βρίσκεται εκτός εστίασης, ο τόνος ενδέχεται να μην είναι φυσικός. Εάν το χρώμα έχει αλλάξει ή γίνεται μη φυσικό, εκτυπώστε σε λειτουργία διαφορετική από τη λειτουργία *PhotoEnhance*.

- 1. Στην καρτέλα **Άλλες επιλογές** του προγράμματος οδήγησης εκτυπωτή, επιλέξτε τη μέθοδο διόρθωσης χρώματος από τη ρύθμιση **Διόρθωση χρώματος**.
	- ❏ Αυτόματα Αυτή η ρύθμιση προσαρμόζει αυτόματα την απόχρωση ώστε να συμφωνεί με τον τύπο χαρτιού και τις ρυθμίσεις ποιότητας εκτύπωσης.
	- ❏ Εάν επιλέξετε Προσαρμογή και κάνετε κλικ στην επιλογή **Για προχωρημένους**, μπορείτε να πραγματοποιήσετε τις δικές σας ρυθμίσεις.
- 2. Ρυθμίστε τα λοιπά στοιχεία στις καρτέλες **Κύριο** και **Άλλες επιλογές** όπως απαιτείται και έπειτα κάντε κλικ στο **OK**.

[«Καρτέλα Κύριο» στη σελίδα 56](#page-55-0)

[«Καρτέλα Άλλες επιλογές» στη σελίδα 58](#page-57-0)

3. Κάντε κλικ στην επιλογή **Εκτύπωση**.

#### **Σχετικές πληροφορίες**

- & [«Τοποθέτηση χαρτιού» στη σελίδα 41](#page-40-0)
- & [«Εκτύπωση με τις εύκολες ρυθμίσεις» στη σελίδα 54](#page-53-0)

# **Εκτύπωση για να τονιστούν λεπτές γραμμές**

Μπορείτε να πυκνώσετε λεπτές γραμμές που είναι πολύ λεπτές για εκτύπωση.

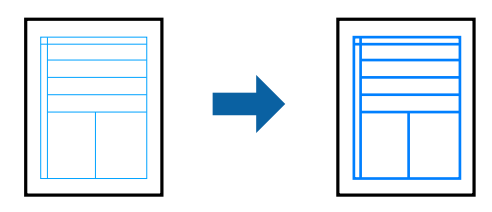

- 1. Στην καρτέλα του προγράμματος οδήγησης εκτυπωτή **Άλλες επιλογές**, επιλέξτε **Επιλογές εικόνας** στη ρύθμιση **Διόρθωση χρώματος**.
- 2. Επιλέξτε **Τονισμός λεπτών γραμμών**.
- 3. Ρυθμίστε τα λοιπά στοιχεία στις καρτέλες **Κύριο** και **Άλλες επιλογές** όπως απαιτείται και έπειτα κάντε κλικ στο **OK**.

[«Καρτέλα Κύριο» στη σελίδα 56](#page-55-0)

[«Καρτέλα Άλλες επιλογές» στη σελίδα 58](#page-57-0)

4. Κάντε κλικ στην επιλογή **Εκτύπωση**.

#### **Σχετικές πληροφορίες**

- & [«Τοποθέτηση χαρτιού» στη σελίδα 41](#page-40-0)
- & [«Εκτύπωση με τις εύκολες ρυθμίσεις» στη σελίδα 54](#page-53-0)

# **Εκτύπωση ευκρινών καθαρών γραμμικών**

Εάν δεν είναι δυνατή η ορθή ανάγνωση του γραμμικού κώδικα, μπορείτε να εκτυπώσετε καθαρά χρησιμοποιώντας μειωμένη διαρροή μελανιού. Ενεργοποιήστε αυτήν τη λειτουργία μόνο εάν ο γραμμικός κώδικας που εκτυπώσατε δεν μπορεί να σαρωθεί.

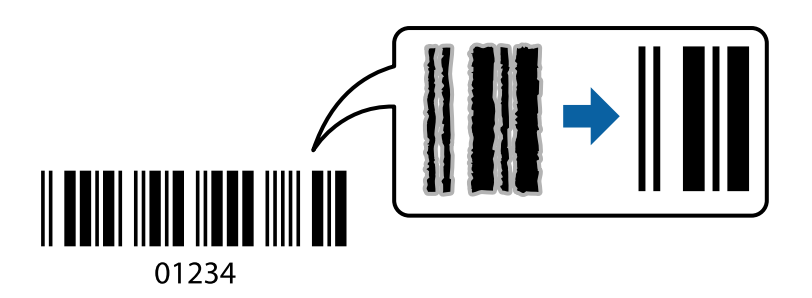

Μπορείτε να χρησιμοποιήσετε αυτήν τη λειτουργία με τους ακόλουθους όρους.

- ❏ Χαρτί: Απλό χαρτί, Φωτοαντιγραφικό χαρτί, Επιστολόχαρτο, Ανακυκλωμένο χαρτί, Έγχρωμο χαρτί, Επανεκτυπωμένο χαρτί, Απλό χαρτί υψηλής ποιότητας, Χοντρό χαρτί, Epson Photo Quality Ink Jet, Epson Matte ή Φάκελος
- ❏ Τύπος χαρτιού: ορίστε τον σωστό τύπο χαρτιού σύμφωνα με το χαρτί εκτύπωσης.

[«Λίστα τύπων χαρτιού» στη σελίδα 40](#page-39-0)

❏ Ποιότητα: **Βασική**, **Υψηλή**

Τα Epson Photo Quality Ink Jet, Epson Matte και χοντρό χαρτί έως 151–256 g/m² δεν είναι συμβατά με **Υψηλή**.

#### *Σημείωση:*

Η απαλοιφή θολώματος ενδέχεται να μην είναι πάντα δυνατή, ανάλογα με τις περιστάσεις.

- 1. Στην καρτέλα του προγράμματος οδήγησης εκτυπωτή **Συντήρηση**, επιλέξτε **Πρόσθετες ρυθμίσεις** και, στη συνέχεια, επιλέξτε **Λειτουργία γραμμικού κώδικα**.
- 2. Ρυθμίστε τα λοιπά στοιχεία στις καρτέλες **Κύριο** και **Άλλες επιλογές** όπως απαιτείται και έπειτα κάντε κλικ στο **OK**.

[«Καρτέλα Κύριο» στη σελίδα 56](#page-55-0)

[«Καρτέλα Άλλες επιλογές» στη σελίδα 58](#page-57-0)

3. Κάντε κλικ στην επιλογή **Εκτύπωση**.

#### **Σχετικές πληροφορίες**

- & [«Τοποθέτηση χαρτιού» στη σελίδα 41](#page-40-0)
- & [«Εκτύπωση με τις εύκολες ρυθμίσεις» στη σελίδα 54](#page-53-0)

# <span id="page-79-0"></span>**Εκτύπωση εγγράφου με χρήση του προγράμματος οδήγησης εκτυπωτή PostScript (Windows)**

Ένα πρόγραμμα οδήγησης εκτυπωτή PostScript είναι ένα πρόγραμμα οδήγησης που παρέχει εντολές εκτύπωσης σε έναν εκτυπωτή μέσω της γλώσσας περιγραφής σελίδων PostScript.

1. Ανοίξτε το αρχείο που θέλετε να εκτυπώσετε.

Τοποθετήστε χαρτί στον εκτυπωτή εάν δεν έχει ήδη τοποθετηθεί.

- 2. Επιλέξτε **Εκτύπωση** ή **Ρύθμιση εκτύπωσης** από το μενού **Αρχείο**
- 3. Επιλέξτε τον εκτυπωτή σας.
- 4. Επιλέξτε **Προτιμήσεις** ή **Ιδιότητες** για να αποκτήσετε πρόσβαση στο παράθυρο του προγράμματος οδήγησης του εκτυπωτή.

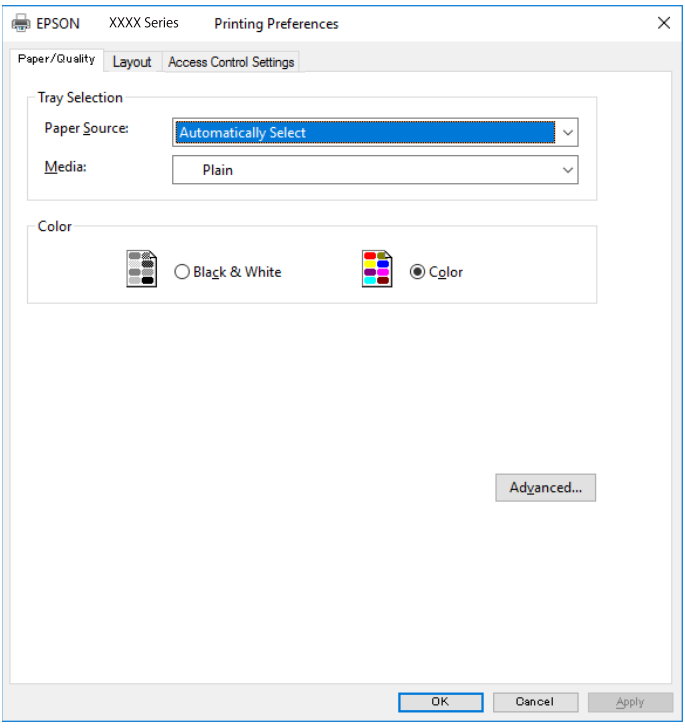

- 5. Αλλάξτε τις ρυθμίσεις εάν χρειαστεί. Δείτε τις επιλογές μενού για το πρόγραμμα οδήγησης εκτυπωτή για λεπτομέρειες.
- 6. Κάντε κλικ στο **OK** για να κλείσετε το πρόγραμμα οδήγησης εκτυπωτή για στοιχεία.
- 7. Κάντε κλικ στην επιλογή **Εκτύπωση**.

#### **Σχετικές πληροφορίες**

- & [«Διαθέσιμο χαρτί και δυνατότητες» στη σελίδα 380](#page-379-0)
- & [«Τοποθέτηση χαρτιού» στη σελίδα 41](#page-40-0)
- & [«Λίστα τύπων χαρτιού» στη σελίδα 40](#page-39-0)
- & «Καρτέλα Χαρτί/Ποιότητα» στη σελίδα 81
- & «Καρτέλα διάταξης» στη σελίδα 81

# **Επιλογές μενού για το Πρόγραμμα οδήγησης εκτυπωτή PostScript**

Ανοίξτε το παράθυρο εκτύπωσης σε μια εφαρμογή, επιλέξτε τον εκτυπωτή και, στη συνέχεια, μεταβείτε στο παράθυρο του προγράμματος οδήγησης του εκτυπωτή.

#### *Σημείωση:*

Τα μενού ποικίλλουν ανάλογα με τη επιλογή σας.

#### *Καρτέλα Χαρτί/Ποιότητα*

#### Επιλογή δίσκου:

Επιλέξτε την προέλευση χαρτιού και τα μέσα.

#### Προέλευση χαρτιού:

Επιλέξτε την προέλευση χαρτιού από την οποία τροφοδοτείται το χαρτί.

Επιλέξτε **Αυτόματη επιλογή** προκειμένου να επιλέγεται αυτόματα η προέλευση χαρτιού που έχει επιλεγεί στο **Ρύθμιση χαρτιού** στον εκτυπωτή.

#### Μέσα:

Επιλέξτε τον τύπο χαρτιού εκτύπωσης. Εάν επιλέξετε **Μη καθορισμένο**, η εκτύπωση εκτελείται από την προέλευση χαρτιού για την οποία έχει οριστεί ο τύπος χαρτιού στα παρακάτω στις ρυθμίσεις του εκτυπωτή.

απλό χαρτί, Preprinted, Letterhead, Χρώμα, Recycled, Απλό χαρτί υψηλής ποιότητας

Ωστόσο, το χαρτί δεν μπορεί να τροφοδοτηθεί από μια προέλευση χαρτιού για την οποία η προέλευση χαρτιού έχει οριστεί σε απενεργοποιημένη στο **Ρυθμίσεις αυτ. επιλογής** του εκτυπωτή.

#### Χρώμα:

Επιλέξτε το χρώμα για την εργασία εκτύπωσής σας.

#### *Καρτέλα διάταξης*

#### Προσανατολισμός:

Επιλέξτε τον προσανατολισμό που θέλετε να χρησιμοποιήσετε για εκτύπωση.

#### Εκτύπωση διπλής όψης:

Σας επιτρέπει την εκτύπωση διπλής όψης.

#### Σειρά σελίδων:

Επιλέξτε να εκτυπώσετε από την πρώτη ή την τελευταία σελίδα. Εάν επιλέξετε **Έναρξη από την τελευταία σελίδα**, οι σελίδες στοιβάζονται στη σωστή σειρά βάσει του αριθμού της σελίδας μετά την εκτύπωση.

#### Μορφή σελίδας:

Σελίδες ανά φύλλο:

Διάταξη σελίδων ανά φύλλο:

Σας επιτρέπει να προσδιορίσετε τη διάταξη σελίδων όταν εκτυπώνετε πολλές σελίδες σε ένα φύλλο.

#### Φυλλάδιο:

Βιβλιοδεσία φυλλαδίου:

Επιλέξτε τη θέση βιβλιοδεσίας φυλλαδίου.

#### Περιγράμματα σχεδίασης:

Επιλέξτε το εάν θέλετε να τοποθετήσετε μια γραμμή περιγράμματος για κάθε σελίδα όταν εκτυπώνετε πολλές σελίδες σε ένα φύλλο ή όταν δημιουργείτε ένα φυλλάδιο.

#### *Καρτέλα ρυθμίσεων ελέγχου πρόσβασης*

Η χρήση του εκτυπωτή μπορεί να περιορίζεται από τον διαχειριστή. Η εκτύπωση είναι διαθέσιμη αφού καταχωρίσετε τον λογαριασμό σας στο πρόγραμμα οδήγησης εκτυπωτή. Επικοινωνήστε με τον διαχειριστή για λεπτομέρειες σχετικά με τον λογαριασμό σας χρήστη.

#### Ρυθμίσεις ελέγχου πρόσβασης:

Ορίστε τις **Ρυθμίσεις ελέγχου πρόσβασης**.

#### Εγγραφή χρήστη:

Σας επιτρέπει να πληκτρολογήσετε όνομα χρήστη και κωδικό πρόσβασης.

#### Όνομα χρήστη:

Εισαγάγετε ένα όνομα χρήστη.

#### Κωδικός πρόσβασης:

Εισαγάγετε έναν κωδικό πρόσβασης.

#### *Προηγμένες επιλογές*

#### Χαρτί/Έξοδος:

Επιλέξτε το μέγεθος χαρτιού και τον αριθμό αντιγράφων.

#### Μέγεθος χαρτιού:

Επιλέξτε το μέγεθος χαρτιού για εκτύπωση.

#### Αντίγραφα:

Ορίστε τον αριθμό αντιγράφων που θέλετε να εκτυπωθούν.

#### Γραφικό:

Ορίστε τα ακόλουθα στοιχεία μενού.

#### <span id="page-82-0"></span>Ποιότητα εκτύπωσης:

Επιλέξτε την ποιότητα εκτύπωσης που θέλετε να χρησιμοποιήσετε για εκτύπωση.

#### Διαχείριση χρωμάτων εικόνας:

Επιλέξτε τη μέθοδο ICM ή πρόθεση.

#### Κλίμακα:

Σας επιτρέπει να μειώσετε ή μεγεθύνετε το έγγραφο.

#### Γραμματοσειρά TrueType:

Ορίζει την αντικατάσταση γραμματοσειράς σε γραμματοσειρά TrueType.

#### Επιλογές εγγράφου:

#### Προηγμένες δυνατότητες εκτύπωσης:

Σας επιτρέπει να πραγματοποιήσετε λεπτομερείς ρυθμίσεις για δυνατότητες εκτύπωσης.

#### Επιλογές PostScript:

Σας επιτρέπει να πραγματοποιήσετε προαιρετικές ρυθμίσεις.

#### Δυνατότητες εκτυπωτή:

Ορίστε τα ακόλουθα στοιχεία μενού.

#### Color Mode:

Επιλέξτε εάν θα πραγματοποιήσετε μονόχρωμη ή έγχρωμη εκτύπωση.

#### Press Simulation:

Μπορείτε να επιλέξετε χρώμα μελανιού CMYK για προσομοίωση όταν εκτυπώνετε αναπαράγοντας το χρώμα μελανιού CMYK του πατήματος μετατόπισης.

#### Ink Save Mode:

Εξοικονομεί μελάνι μειώνοντας την πυκνότητα εκτύπωσης.

#### Rotate by 180º:

Περιστρέφει τα δεδομένα κατά 180 μοίρες πριν την εκτύπωση.

# **Εκτύπωση από έναν υπολογιστή — Mac OS**

### **Εκτύπωση με τις εύκολες ρυθμίσεις**

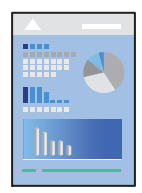

#### *Σημείωση:*

Οι λειτουργίες και οι οθόνες διαφέρουν ανάλογα με την εφαρμογή. Ανατρέξτε στη βοήθεια της εφαρμογής για λεπτομέρειες.

1. Τοποθετήστε χαρτί στον εκτυπωτή.

[«Τοποθέτηση χαρτιού» στη σελίδα 41](#page-40-0)

- 2. Ανοίξτε το αρχείο που θέλετε να εκτυπώσετε.
- 3. Επιλέξτε **Εκτύπωση** από το μενού **Αρχείο**, ή κάποια άλλη εντολή, για πρόσβαση στο παράθυρο διαλόγου εκτύπωσης.

Εάν χρειαστεί, κάντε κλικ στην επιλογή **Προβολή λεπτομερειών** ή ▼ για επέκταση του παραθύρου εκτύπωσης.

- 4. Επιλέξτε τον εκτυπωτή σας.
- 5. Επιλέξτε **Ρυθμίσεις εκτύπωσης** από το αναδυόμενο μενού.

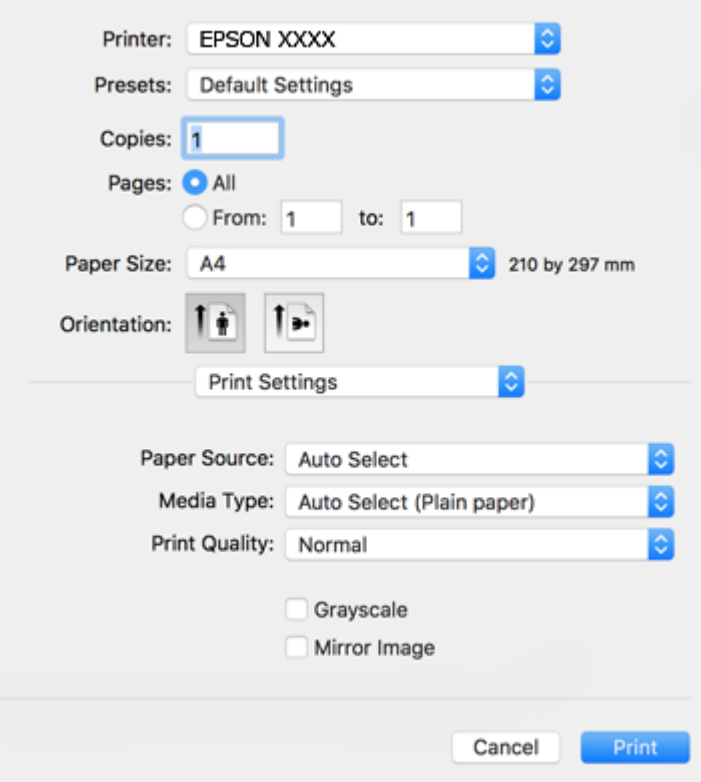

#### *Σημείωση:*

Εάν δεν εμφανίζεται το μενού *Ρυθμίσεις εκτύπωσης* στο macOS High Sierra, macOS Sierra, OS X El Capitan, OS X Yosemite, OS X Mavericks, OS X Mountain Lion, το πρόγραμμα οδήγησης εκτυπωτή Epson δεν έχει εγκατασταθεί σωστά. Ενεργοποιήστε το από το παρακάτω μενού. Το macOS Catalina και το macOS Mojave δεν μπορούν να αποκτήσουν πρόσβαση στο *Ρυθμίσεις εκτύπωσης* σε εφαρμογές της Apple, όπως το TextEdit.

Επιλέξτε *Προτιμήσεις συστήματος* από το μενού Apple > *Εκτυπωτές και σαρωτές* (ή *Εκτύπωση και σάρωση*, *Εκτύπωση και φαξ*), καταργήστε τον εκτυπωτή και, στη συνέχεια, προσθέστε τον ξανά. Ανατρέξτε στις παρακάτω οδηγίες για να προσθέσετε έναν εκτυπωτή.

[«Προσθήκη του εκτυπωτή \(μόνο για Mac OS\)» στη σελίδα 197](#page-196-0)

<span id="page-84-0"></span>6. Αλλάξτε τις ρυθμίσεις εάν χρειαστεί.

Δείτε τις επιλογές μενού για το πρόγραμμα οδήγησης εκτυπωτή για λεπτομέρειες.

7. Κάντε κλικ στην επιλογή **Εκτύπωση**.

#### *Σημείωση:*

Εάν θέλετε να ακυρώσετε την εκτύπωση, κάντε κλικ στο εικονίδιο εκτυπωτή στον υπολογιστή σας στο *Αγκύρωση*. Επιλέξτε την εργασία που θέλετε να ακυρώσετε και, στη συνέχεια, κάντε ένα από τα παρακάτω. Ωστόσο, δεν μπορείτε να ακυρώσετε μια εργασία εκτύπωσης από τον υπολογιστή εάν έχει αποσταλεί πλήρως στον εκτυπωτή. Σε αυτήν την περίπτωση, ακυρώστε την εργασία εκτύπωσης χρησιμοποιώντας τον πίνακα ελέγχου του εκτυπωτή.

❏ OS X Mountain Lion ή νεότερη έκδοση

Κάντε κλικ στο  $\otimes$  δίπλα στον μετρητή προόδου.

 $\Box$  Mac OS X v10.6.8 έως v10.7.x Κάντε κλικ στην επιλογή *Διαγραφή*.

#### **Σχετικές πληροφορίες**

- $\blacktriangleright$  [«Διαθέσιμο χαρτί και δυνατότητες» στη σελίδα 380](#page-379-0)
- & [«Λίστα τύπων χαρτιού» στη σελίδα 40](#page-39-0)
- & [«Επιλογές μενού για Ρυθμίσεις εκτύπωσης» στη σελίδα 86](#page-85-0)

#### *Επιλογές μενού για το Πρόγραμμα οδήγησης εκτυπωτή*

Ανοίξτε το παράθυρο εκτύπωσης σε μια εφαρμογή, επιλέξτε τον εκτυπωτή και, στη συνέχεια, μεταβείτε στο παράθυρο του προγράμματος οδήγησης του εκτυπωτή.

#### *Σημείωση:*

Τα μενού ποικίλλουν ανάλογα με τη επιλογή σας.

#### **Επιλογές μενού για διάταξη**

Σελίδες ανά φύλλο:

Επιλέξτε τον αριθμό σελίδων προς εκτύπωση σε ένα φύλλο.

#### Προσανατολισμός διάταξης:

Καθορίστε τη σειρά εκτύπωσης των σελίδων.

#### Περιθώριο:

Εκτυπώνει ένα περιθώριο γύρω από τις σελίδες.

#### Προσανατολισμός εκτύπωσης αντίστροφης σειράς:

Περιστρέφει τις σελίδες κατά 180 μοίρες πριν την εκτύπωση. Επιλέξτε αυτό το στοιχείο όταν εκτυπώνετε σε χαρτί, όπως π.χ. φάκελοι που τοποθετούνται με συγκεκριμένη κατεύθυνση στον εκτυπωτή.

#### Γυρίστε ανάποδα οριζόντια:

Αντιστρέφει μια εικόνα για εκτύπωση όπως θα φαινόταν σε έναν καθρέφτη.

#### <span id="page-85-0"></span>**Επιλογές μενού για Αντιστοίχιση χρωμάτων**

#### ColorSync/EPSON Color Controls:

Επιλέξτε τη μέθοδο προσαρμογής χρωμάτων. Αυτές οι επιλογές προσαρμόζουν τα χρώματα μεταξύ του εκτυπωτή και της οθόνης υπολογιστή για να ελαχιστοποιούνται οι χρωματικές διαφορές.

#### **Επιλογές μενού για τον Χειρισμό χαρτιού**

#### Συρραφή σελίδων:

Εκτύπωση εγγράφων πολλαπλών σελίδων με συρραφή σε σειρά και ταξινομημένων σε ομάδες.

#### Σελίδες για εκτύπωση:

Επιλέξτε να εκτυπώσετε μόνο τις μονές ή ζυγές σελίδες.

#### Σειρά σελίδων:

Επιλέξτε να εκτυπώσετε από την πρώτη ή την τελευταία σελίδα.

#### Προσαρμογή στο μέγεθος του χαρτιού:

Εκτυπώνει με προσαρμογή στο μέγεθος χαρτιού που τοποθετήσατε.

❏ Μέγεθος χαρτιού προορισμού:

Επιλέξτε το μέγεθος χαρτιού για εκτύπωση.

❏ Σμίκρυνση μόνο:

Επιλέξτε όταν μειώνεται το μέγεθος του εγγράφου.

#### **Επιλογές μενού για το εξώφυλλο**

#### Εκτύπωση εξωφύλλου:

Επιλέξτε εάν θα εκτυπώσετε ένα εξώφυλλο. Όταν επιθυμείτε να προσθέσετε ένα οπισθόφυλλο, επιλέξτε **Μετά το έγγραφο**.

#### Τύπος εξωφύλλου:

Επιλέξτε τα περιεχόμενα του εξωφύλλου.

#### **Επιλογές μενού για Ρυθμίσεις εκτύπωσης**

#### Τροφοδοσία χαρτιού:

Επιλέξτε την προέλευση χαρτιού από την οποία τροφοδοτείται το χαρτί. Επιλέξτε **Αυτόματη επιλογή** για την αυτόματη επιλογή της προέλευσης χαρτιού που έχει οριστεί στις ρυθμίσεις εκτύπωσης του εκτυπωτή.

#### Τύπος μέσου:

Επιλέξτε τον τύπο χαρτιού εκτύπωσης. Εάν επιλέξετε **Αυτόματη επιλογή (απλό χαρτί)**, η εκτύπωση εκτελείται από την προέλευση χαρτιού για την οποία έχει οριστεί ο τύπος χαρτιού στα παρακάτω στις ρυθμίσεις του εκτυπωτή.

απλό χαρτί, Preprinted, Letterhead, Χρώμα, Recycled, Απλό χαρτί υψηλής ποιότητας

Ωστόσο, το χαρτί δεν μπορεί να τροφοδοτηθεί από μια προέλευση χαρτιού για την οποία η προέλευση χαρτιού έχει οριστεί σε απενεργοποιημένη στο **Ρυθμίσεις αυτ. επιλογής** του εκτυπωτή.

#### Ποιότητα εκτ.:

Επιλέξτε την ποιότητα εκτύπωσης που θέλετε να χρησιμοποιήσετε για εκτύπωση. Οι επιλογές ποικίλλουν ανάλογα με τον τύπο χαρτιού.

#### Κλίμακα γκρι:

Επιλέξτε για ασπρόμαυρη εκτύπωση ή εκτύπωση στις αποχρώσεις του γκρι.

#### Ανεστραμμένη εικόνα:

Αντιστρέφει την εικόνα για εκτύπωση όπως θα φαινόταν σε έναν καθρέφτη.

#### **Επιλογές μενού για Επιλογές χρωμάτων**

#### Μη αυτόμ. ρυθμίσεις:

Προσαρμόζει το χρώμα χειροκίνητα. Στο στοιχείο **Σύνθετες ρυθμίσεις** μπορείτε να επιλέξετε λεπτομερείς ρυθμίσεις.

#### PhotoEnhance:

Δημιουργούνται ευκρινέστερες εικόνες με πιο ζωντανά χρώματα με την αυτόματη προσαρμογή της αντίθεσης, του κορεσμού και της φωτεινότητας των δεδομένων της πρωτότυπης εικόνας.

#### Όχι (Χωρίς ρύθμιση χρώματος):

Εκτυπώστε χωρίς καμία ενίσχυση ή προσαρμογή του χρώματος.

#### **Επιλογές μενού για Ρυθμίσεις εκτύπωσης δύο όψεων**

#### Εκτύπωση δύο όψεων:

Εκτυπώνει και στις δύο όψεις του χαρτιού.

# **Προσθήκη προεπιλογών εκτύπωσης για εύκολη εκτύπωση**

Εάν δημιουργήσετε τη δική σας προεπιλογή εκτύπωσης των συχνά χρησιμοποιούμενων ρυθμίσεων εκτύπωσης στο πρόγραμμα οδήγησης του εκτυπωτή, μπορείτε να εκτυπώσετε εύκολα επιλέγοντας την προεπιλογή εκτύπωσης από τη λίστα.

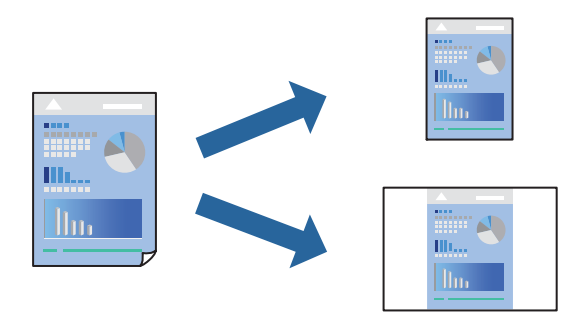

- 1. Ορίστε κάθε στοιχείο όπως **Ρυθμίσεις εκτύπωσης** και **Διάταξη** (**Μέγεθος χαρτιού**, **Τύπος μέσου** και ούτω καθεξής).
- 2. Επιλέξτε τις **Προεπιλογές** για να αποθηκεύσετε τις τρέχουσες ρυθμίσεις ως προεπιλογή.
- 3. Κάντε κλικ στο **OK**.

#### *Σημείωση:*

Για να διαγράψετε μια προεπιλογή που έχετε προσθέσει, κάντε κλικ στα στοιχεία *Προεπιλογές* > *Εμφάνιση προεπιλογών*, επιλέξτε το όνομα της προεπιλογής που θέλετε να διαγράψετε από τη λίστα και, στη συνέχεια, διαγράψτε την.

4. Κάντε κλικ στην επιλογή **Εκτύπωση**.

Την επόμενη φορά που θέλετε να εκτυπώσετε με τις ίδιες ρυθμίσεις, επιλέξτε το καταχωρημένο όνομα προεπιλογής από τις **Προεπιλογές**.

#### **Σχετικές πληροφορίες**

- & [«Τοποθέτηση χαρτιού» στη σελίδα 41](#page-40-0)
- & [«Εκτύπωση με τις εύκολες ρυθμίσεις» στη σελίδα 83](#page-82-0)

# **Εκτύπωση διπλής όψης**

Μπορείτε να εκτυπώσετε και στις δύο πλευρές του χαρτιού.

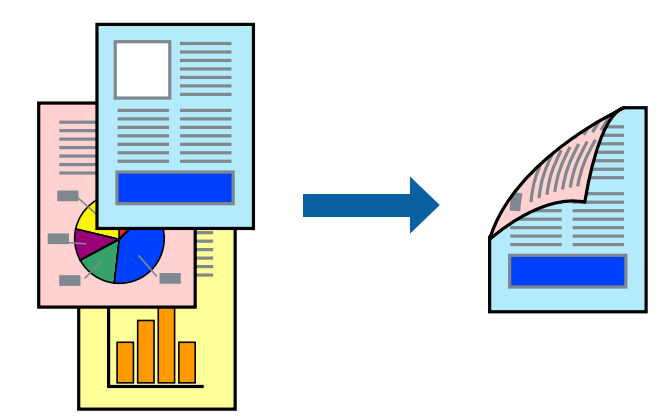

#### *Σημείωση:*

❏ Εάν δεν χρησιμοποιήσετε χαρτί κατάλληλο για εκτύπωση διπλής όψης, η ποιότητα εκτύπωσης μπορεί να μειωθεί και να προκύψουν εμπλοκές χαρτιού.

[«Χαρτί για εκτύπωση διπλής όψης» στη σελίδα 386](#page-385-0)

- ❏ Ανάλογα με το χαρτί και τα δεδομένα, το μελάνι μπορεί να βγει στην άλλη πλευρά του χαρτιού.
- 1. Επιλέξτε **Ρυθμίσεις εκτύπωσης δύο όψεων** από το αναδυόμενο μενού.
- 2. Επιλέξτε τα δεσίματα στο στοιχείο **Εκτύπωση δύο όψεων**.

3. Επιλέξτε τον τύπο πρωτοτύπου στο στοιχείο **Τύπος εγγράφου**.

#### *Σημείωση:*

- ❏ Η εκτύπωση ενδέχεται να μην είναι γρήγορη ανάλογα με τη ρύθμιση του στοιχείου *Τύπος εγγράφου*.
- ❏ Εάν εκτυπώνετε δεδομένα υψηλής πυκνότητας όπως φωτογραφίες ή γραφικά, επιλέξτε *Κείμενο & Φωτογραφίες* ή *Κείμενο & Γραφικά* ως ρύθμιση του στοιχείου *Τύπος εγγράφου*. Εάν η εικόνα εμφανίζει γδαρσίματα ή το μελάνι βγαίνει στο πίσω μέρος του χαρτιού, ρυθμίστε την πυκνότητα εκτύπωσης και τον χρόνο στεγνώματος του χαρτιού κάνοντας κλικ στο βέλος δίπλα από το στοιχείο *Ρυθμίσεις*.
- 4. Ρυθμίστε τα υπόλοιπα στοιχεία όπως απαιτείται.
- 5. Κάντε κλικ στην επιλογή **Εκτύπωση**.

#### **Σχετικές πληροφορίες**

- & [«Διαθέσιμο χαρτί και δυνατότητες» στη σελίδα 380](#page-379-0)
- & [«Τοποθέτηση χαρτιού» στη σελίδα 41](#page-40-0)
- & [«Εκτύπωση με τις εύκολες ρυθμίσεις» στη σελίδα 83](#page-82-0)

# **Εκτύπωση πολλαπλών σελίδων σε ένα φύλλο**

Μπορείτε να εκτυπώσετε αρκετές σελίδες δεδομένων σε ένα φύλλο χαρτιού.

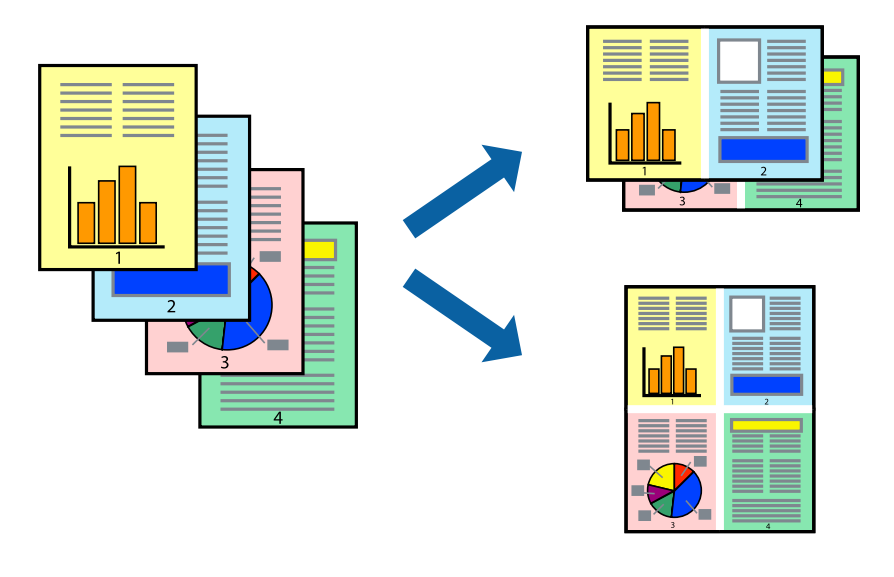

- 1. Επιλέξτε **Διάταξη** από το αναδυόμενο μενού.
- 2. Ρυθμίστε τον αριθμό των σελίδων στο στοιχείο **Σελίδες ανά φύλλο**, την **Κατεύθυνση διάταξης** (σειρά σελίδων) και τα **Περιθώριο**.

[«Επιλογές μενού για διάταξη» στη σελίδα 85](#page-84-0)

- 3. Ρυθμίστε τα υπόλοιπα στοιχεία όπως απαιτείται.
- 4. Κάντε κλικ στην επιλογή **Εκτύπωση**.

#### **Σχετικές πληροφορίες**

- & [«Τοποθέτηση χαρτιού» στη σελίδα 41](#page-40-0)
- & [«Εκτύπωση με τις εύκολες ρυθμίσεις» στη σελίδα 83](#page-82-0)

# **Εκτύπωση με προσαρμογή στο μέγεθος χαρτιού**

Επιλέξτε το μέγεθος χαρτιού που τοποθετήσατε στον εκτυπωτή ως τη ρύθμιση Μέγεθος χαρτιού προορισμού.

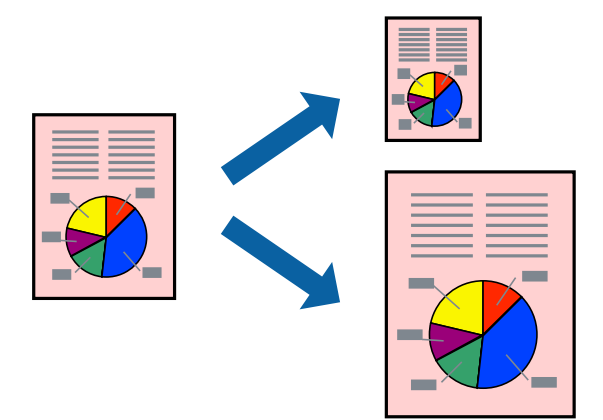

- 1. Επιλέξτε το μέγεθος του χαρτιού στο οποίο ρυθμίζετε την εφαρμογή ως τη ρύθμιση **Μέγεθος χαρτιού**.
- 2. Επιλέξτε **Διαχείριση χαρτιού** από το αναδυόμενο μενού.
- 3. Επιλέξτε **Προσαρμογή στο μέγεθος του χαρτιού**.
- 4. Επιλέξτε το μέγεθος χαρτιού που τοποθετήσατε στον εκτυπωτή ως τη ρύθμιση **Μέγεθος χαρτιού προορισμού**.
- 5. Ρυθμίστε τα υπόλοιπα στοιχεία όπως απαιτείται.
- 6. Κάντε κλικ στην επιλογή **Εκτύπωση**.

### **Σχετικές πληροφορίες**

- & [«Τοποθέτηση χαρτιού» στη σελίδα 41](#page-40-0)
- & [«Εκτύπωση με τις εύκολες ρυθμίσεις» στη σελίδα 83](#page-82-0)

# **Εκτύπωση ενός σμικρυμένου ή μεγεθυμένου εγγράφου σε οποιαδήποτε μεγέθυνση**

Μπορείτε να ελαττώσετε ή να αυξήσετε το μέγεθος ενός εγγράφου κατά ένα καθορισμένο ποσοστό.

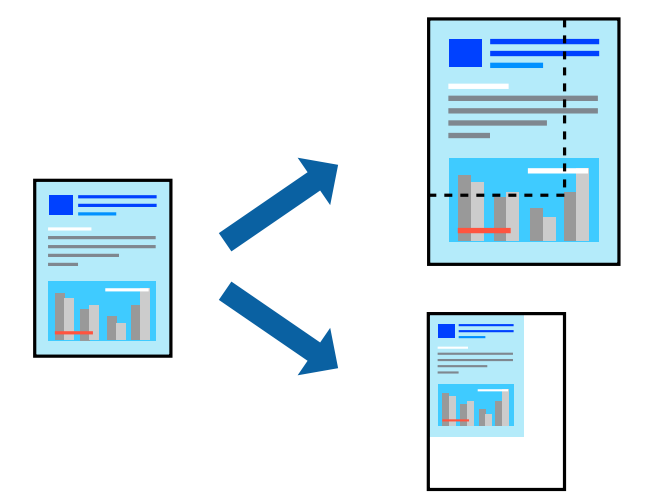

#### *Σημείωση:*

Οι λειτουργίες διαφέρουν ανάλογα με την εφαρμογή. Ανατρέξτε στη βοήθεια της εφαρμογής για λεπτομέρειες.

- 1. Κάντε μία από τις ενέργειες που ακολουθούν.
	- ❏ Επιλέξτε **Εκτύπωση** από το μενού **Αρχείο** της εφαρμογής. Κάντε κλικ στο **Διαμόρφωση σελίδας** και, έπειτα, επιλέξτε τον εκτυπωτή σας στο **Μορφή για**. Επιλέξτε το μέγεθος δεδομένων που θα εκτυπωθούν από το **Μέγεθος χαρτιού**, εισαγάγετε ένα ποσοστό στην **Κλίμακα** και, έπειτα, κάντε κλικ στο **OK**.
	- ❏ Επιλέξτε **Διαμόρφωση σελίδας** από το μενού **Αρχείο** της εφαρμογής. Επιλέξτε τον εκτυπωτή σας στο **Μορφή για**. Επιλέξτε το μέγεθος δεδομένων που θα εκτυπωθούν από το **Μέγεθος χαρτιού**, εισαγάγετε ένα ποσοστό στην **Κλίμακα** και, έπειτα, κάντε κλικ στο **OK**. Επιλέξτε **Εκτύπωση** από το μενού **Αρχείο**.
- 2. Επιλέξτε τον εκτυπωτή σας στον **Εκτυπωτή**.
- 3. Ρυθμίστε τα υπόλοιπα στοιχεία όπως απαιτείται.
- 4. Κάντε κλικ στην επιλογή **Εκτύπωση**.

#### **Σχετικές πληροφορίες**

- & [«Τοποθέτηση χαρτιού» στη σελίδα 41](#page-40-0)
- & [«Εκτύπωση με τις εύκολες ρυθμίσεις» στη σελίδα 83](#page-82-0)

# <span id="page-91-0"></span>**Προσαρμογή του χρώματος εκτύπωσης**

Μπορείτε να προσαρμόσετε τα χρώματα που χρησιμοποιούνται στην εργασία εκτύπωσης. Αυτές οι προσαρμογές δεν εφαρμόζονται στα πρωτότυπα δεδομένα.

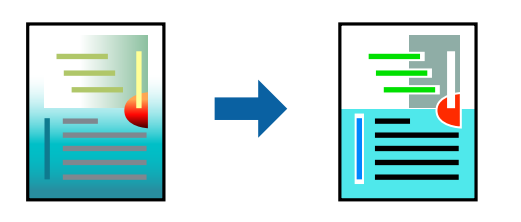

Με τη ρύθμιση **PhotoEnhance** δημιουργούνται ευκρινέστερες εικόνες με πιο ζωντανά χρώματα με την αυτόματη προσαρμογή της αντίθεσης, του κορεσμού και της φωτεινότητας των δεδομένων της πρωτότυπης εικόνας.

#### *Σημείωση:*

Το *PhotoEnhance* προσαρμόζει το χρώμα αναλύοντας τη θέση του θέματος. Επομένως, εάν έχετε αλλάξει τη θέση του θέματος πραγματοποιώντας σμίκρυνση, μεγέθυνση, περικοπή ή περιστροφή της εικόνας, το χρώμα ενδέχεται να αλλάξει χωρίς προειδοποίηση. Εάν η εικόνα βρίσκεται εκτός εστίασης, ο τόνος ενδέχεται να μην είναι φυσικός. Εάν το χρώμα έχει αλλάξει ή γίνεται μη φυσικό, εκτυπώστε σε λειτουργία διαφορετική από τη λειτουργία *PhotoEnhance*.

- 1. Επιλέξτε **Αντιστοίχιση χρωμάτων** από το αναδυόμενο μενού και, στη συνέχεια, επιλέξτε το στοιχείο **EPSON Color Controls**.
- 2. Επιλέξτε **Επιλογές χρωμάτων** από το αναδυόμενο μενού και έπειτα κάποια από τις διαθέσιμες επιλογές.
- 3. Κάντε κλικ στο βέλος δίπλα από την επιλογή **Σύνθετες ρυθμίσεις** και επιλέξτε στις κατάλληλες ρυθμίσεις.
- 4. Ρυθμίστε τα υπόλοιπα στοιχεία όπως απαιτείται.
- 5. Κάντε κλικ στην επιλογή **Εκτύπωση**.

#### **Σχετικές πληροφορίες**

- & [«Τοποθέτηση χαρτιού» στη σελίδα 41](#page-40-0)
- & [«Εκτύπωση με τις εύκολες ρυθμίσεις» στη σελίδα 83](#page-82-0)

# **Εκτύπωση με τη χρήση ενός προγράμματος οδήγησης εκτυπωτή PostScript - Mac OS X**

- 1. Τοποθετήστε χαρτί στον εκτυπωτή.
- 2. Ανοίξτε το αρχείο που θέλετε να εκτυπώσετε.

3. Μεταβείτε στο παράθυρο διαλόγου εκτύπωσης.

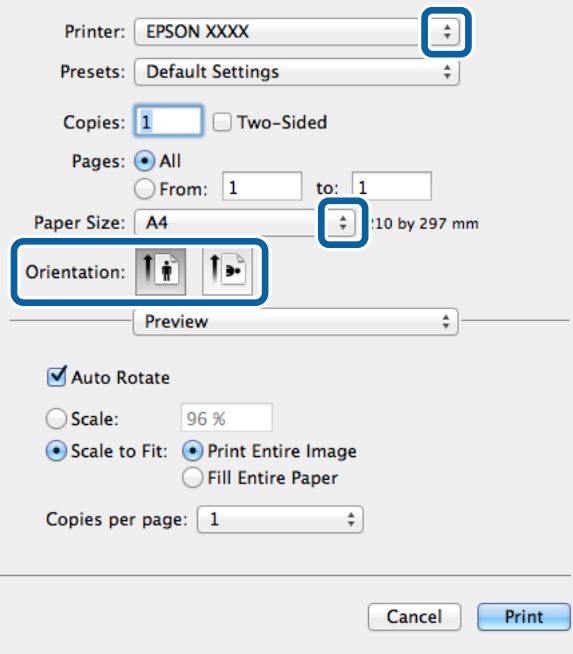

- 4. Προβείτε στις ακόλουθες ρυθμίσεις.
	- ❏ Εκτυπωτής: Επιλέξτε τον εκτυπωτή σας.
	- ❏ Μέγεθος χαρτιού: Επιλέξτε το μέγεθος χαρτιού που τοποθετήσατε στον εκτυπωτή.
	- ❏ Προσανατολισμός: Επιλέξτε τον προσανατολισμό στον οποίο ρυθμίζετε στην εφαρμογή.
- 5. Επιλέξτε **Τροφοδοσία χαρτιού** από το αναδυόμενο μενού και στη συνέχεια επιλέξτε την προέλευση χαρτιού στην οποία τοποθετήσατε το χαρτί.

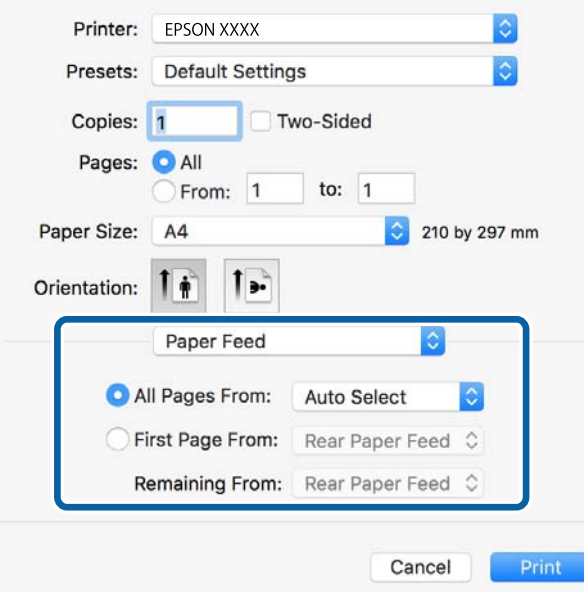

6. Επιλέξτε **Λειτουργίες εκτυπωτή** από το αναδυόμενο μενού, επιλέξτε **Quality** ως τη ρύθμιση του στοιχείου **Σύνολα λειτουργιών** και στη συνέχεια επιλέξτε τον τύπο χαρτιού που τοποθετήσατε ως ρύθμιση του στοιχείου **MediaType**.

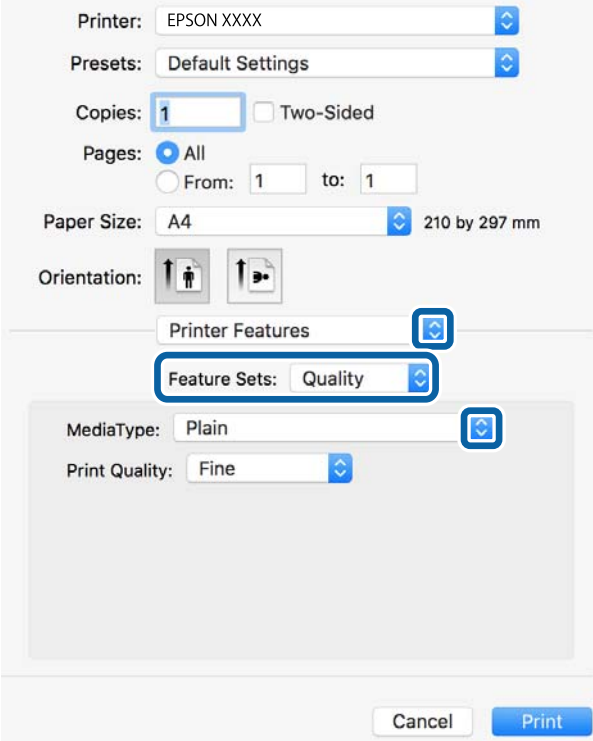

7. Επιλέξτε **Color** ως ρύθμιση του στοιχείου **Ομάδες δυνατοτήτων** και στη συνέχεια ορίστε τη ρύθμιση για το στοιχείο **Color Mode**.

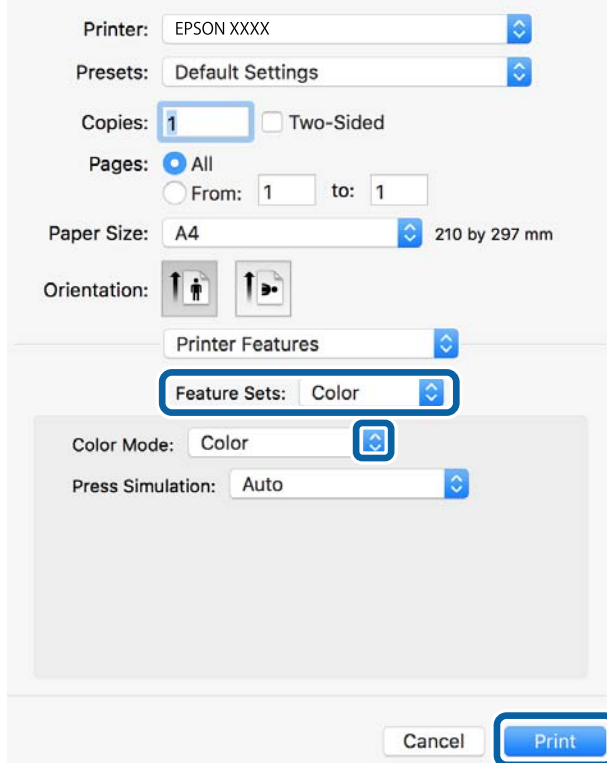

8. Κάντε κλικ στην επιλογή **Εκτύπωση**.

#### **Σχετικές πληροφορίες**

- & [«Διαθέσιμο χαρτί και δυνατότητες» στη σελίδα 380](#page-379-0)
- & [«Τοποθέτηση χαρτιού» στη σελίδα 41](#page-40-0)
- & [«Λίστα τύπων χαρτιού» στη σελίδα 40](#page-39-0)
- & [«Επιλογές μενού για δυνατότητες εκτυπωτή» στη σελίδα 97](#page-96-0)

# **Επιλογές μενού για το Πρόγραμμα οδήγησης εκτυπωτή PostScript**

Ανοίξτε το παράθυρο εκτύπωσης σε μια εφαρμογή, επιλέξτε τον εκτυπωτή και, στη συνέχεια, μεταβείτε στο παράθυρο του προγράμματος οδήγησης του εκτυπωτή.

#### *Σημείωση:*

Τα μενού ποικίλλουν ανάλογα με τη επιλογή σας.

#### *Επιλογές μενού για διάταξη*

Σελίδες ανά φύλλο:

Επιλέξτε τον αριθμό σελίδων προς εκτύπωση σε ένα φύλλο.

#### Προσανατολισμός διάταξης:

Καθορίστε τη σειρά εκτύπωσης των σελίδων.

#### Περιθώριο:

Εκτυπώνει ένα περιθώριο γύρω από τις σελίδες.

#### Διπλή όψη:

Σας επιτρέπει την εκτύπωση διπλής όψης.

#### Προσανατολισμός εκτύπωσης αντίστροφης σειράς:

Περιστρέφει τις σελίδες κατά 180 μοίρες πριν την εκτύπωση.

#### Γυρίστε ανάποδα οριζόντια:

Αντιστρέφει την εικόνα για εκτύπωση όπως θα φαινόταν σε έναν καθρέφτη.

#### *Επιλογές μενού για Αντιστοίχιση χρωμάτων*

#### ColorSync/στον εκτυπωτή:

Επιλέξτε τη μέθοδο προσαρμογής χρωμάτων. Αυτές οι επιλογές προσαρμόζουν το χρώμα μεταξύ του εκτυπωτή και της οθόνης υπολογιστή για να ελαχιστοποιούνται οι χρωματικές διαφορές.

#### *Επιλογές μενού για τον Χειρισμό χαρτιού*

#### Συρραφή σελίδων:

Εκτύπωση εγγράφων πολλαπλών σελίδων με συρραφή σε σειρά και ταξινομημένων σε ομάδες.

#### Σελίδες για εκτύπωση:

Επιλέξτε να εκτυπώσετε μόνο τις μονές ή ζυγές σελίδες.

#### Σειρά σελίδων:

Επιλέξτε να εκτυπώσετε από την πρώτη ή την τελευταία σελίδα.

#### Προσαρμογή στο μέγεθος του χαρτιού:

Εκτυπώνει με προσαρμογή στο μέγεθος χαρτιού που τοποθετήσατε.

#### Μέγεθος χαρτιού προορισμού:

Επιλέξτε το μέγεθος χαρτιού για εκτύπωση.

#### Σμίκρυνση μόνο:

Επιλέξτε όταν μειώνεται το μέγεθος του εγγράφου.

#### *Επιλογές μενού για την Τροφοδοσία χαρτιού*

Επιλέξτε την προέλευση χαρτιού από την οποία τροφοδοτείται το χαρτί.

#### Όλες οι σελίδες από:

Επιλέγοντας **Αυτόματη επιλογή**, επιλέγεται αυτόματα η προέλευση χαρτιού που ταιριάζει στη ρύθμιση **Ρύθμιση χαρτιού** στον εκτυπωτή.

#### Πρώτη σελίδα από/υπόλοιπες από:

Μπορείτε επίσης να επιλέξετε την προέλευση χαρτιού για σελίδα.

#### *Επιλογές μενού για το Εξώφυλλο*

Εκτύπωση εξωφύλλου:

Επιλέξτε εάν θα εκτυπώσετε ένα εξώφυλλο. Όταν επιθυμείτε να προσθέσετε ένα οπισθόφυλλο, επιλέξτε **Μετά το έγγραφο**.

#### Τύπος Εξωφύλλου:

Επιλέξτε τα περιεχόμενα του εξωφύλλου.

#### <span id="page-96-0"></span>*Επιλογές μενού για δυνατότητες εκτυπωτή*

#### Ομάδες δυνατοτήτων:

Quality:

#### MediaType:

Επιλέξτε τον τύπο χαρτιού εκτύπωσης. Εάν επιλέξετε **Μη καθορισμένο**, η εκτύπωση εκτελείται από την προέλευση χαρτιού για την οποία έχει οριστεί ο τύπος χαρτιού στα παρακάτω στις ρυθμίσεις του εκτυπωτή.

απλό χαρτί, Preprinted, Letterhead, Χρώμα, Recycled, Απλό χαρτί υψηλής ποιότητας

Ωστόσο, το χαρτί δεν μπορεί να τροφοδοτηθεί από μια προέλευση χαρτιού για την οποία η προέλευση χαρτιού έχει οριστεί σε απενεργοποιημένη στο **Ρυθμίσεις αυτ. επιλογής** του εκτυπωτή.

#### Print Quality:

Επιλέξτε την ποιότητα εκτύπωσης που θέλετε να χρησιμοποιήσετε για εκτύπωση.

#### Χρώμα:

Color Mode:

Επιλέξτε εάν θα πραγματοποιήσετε μονόχρωμη ή έγχρωμη εκτύπωση.

#### Press Simulation:

Μπορείτε να επιλέξετε χρώμα μελανιού CMYK για προσομοίωση όταν εκτυπώνετε αναπαράγοντας το χρώμα μελανιού CMYK του πατήματος μετατόπισης.

Άλλα:

#### Ink Save Mode:

Εξοικονομεί μελάνι μειώνοντας την πυκνότητα εκτύπωσης.

# **Εκτύπωση αρχείων PDF από συσκευή μνήμης**

Μπορείτε να εκτυπώσετε αρχεία PDF από μια συσκευή μνήμης που είναι συνδεδεμένη στον εκτυπωτή.

- <sup>1.</sup> Συνδέστε τη συσκευή μνήμης στη θύρα USB εξωτερικής διασύνδεσης του εκτυπωτή. [«Εισαγωγή μιας εξωτερικής συσκευής USB» στη σελίδα 51](#page-50-0)
- 2. Επιλέξτε **Συσκευή μνήμης** στην αρχική οθόνη.
- 3. Επιλέξτε **PDF**.
- 4. Επιλέξτε το αρχείο και, στη συνέχεια, προχωρήστε στην επόμενη οθόνη.
- 5. Πατήστε  $\circledlo$ .

# **Ρυθμίσεις της ενότητας PDF**

Μπορείτε να πραγματοποιήσετε ρυθμίσεις εκτύπωσης για τα αρχεία μορφής PDF στις συσκευές μνήμης σας.

(Σειρά εμφάνισης):

Επιλέξτε μια ρύθμιση ταξινόμησης για την εμφάνιση των αρχείων στην οθόνη LCD.

Βασικές ρυθμίσεις:

❏ Ρυθ. χαρ.

Ορίστε τις ρυθμίσεις προέλευσης χαρτιού, με τις οποίες θέλετε να εκτυπώσετε.

❏ Χρώμα

Επιλέξτε μια ρύθμιση χρώματος, εάν εκτυπώνετε συνήθως σε **Α&Μ** ή **Χρώμα**.

Σύνθετα:

❏ Διπλής όψης

Επιλέξτε **Ενερ.** για εκτύπωση διπλής όψης των αρχείων PDF. Μπορείτε επίσης να επιλέξετε τη μέθοδο βιβλιοδεσίας επιλέγοντας **Δέσιμο(Αντίγ.)**.

❏ Σειρά εκτύπωσης

Επιλέξτε τη σειρά για την εκτύπωση πολυσέλιδων αρχείων PDF.

# **Εκτύπωση εγγράφων από έξυπνες συσκευές (iOS)**

Μπορείτε να εκτυπώσετε έγγραφα από μια έξυπνη συσκευή, όπως ένα smartphone ή tablet.

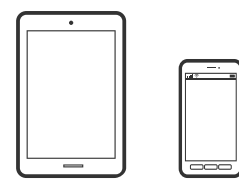

# **Εκτύπωση εγγράφων με το Epson iPrint**

#### *Σημείωση:*

Οι λειτουργίες ενδέχεται να διαφέρουν ανάλογα με τη συσκευή.

- 1. Συνδέστε τον εκτυπωτή και την έξυπνη συσκευή σας χρησιμοποιώντας το Wi-Fi Direct. [«Απευθείας σύνδεση μιας έξυπνης συσκευής και εκτυπωτή \(Wi-Fi Direct\)» στη σελίδα 319](#page-318-0)
- 2. Εάν το Epson iPrint δεν έχει εγκατασταθεί, εγκαταστήστε το. [«Εγκατάσταση του Epson iPrint» στη σελίδα 393](#page-392-0)
- 3. Εκκινήστε το Epson iPrint.
- 4. Πατήστε **Document** στην αρχική οθόνη.
- 5. Πατήστε την τοποθεσία του εγγράφου που θέλετε να εκτυπώσετε.
- <span id="page-98-0"></span>6. Επιλέξτε το έγγραφο και, στη συνέχεια, πατήστε **Next**.
- 7. Πατήστε **Print**.

### **Εκτύπωση εγγράφων με το AirPrint**

Το AirPrint επιτρέπει την άμεση ασύρματη εκτύπωση από iPhone, iPad, iPod touch και Mac χωρίς την ανάγκη εγκατάστασης προγραμμάτων οδήγησης ή λήψης λογισμικού.

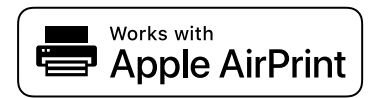

#### *Σημείωση:*

Εάν έχετε απενεργοποιήσει τα μηνύματα ρύθμισης παραμέτρων χαρτιού στον πίνακα ελέγχου του εκτυπωτή, δεν μπορείτε να χρησιμοποιήσετε το AirPrint. Δείτε τον παρακάτω σύνδεσμο, για να ενεργοποιήσετε τα μηνύματα, εφόσον χρειάζεται.

1. Ρυθμίστε τον εκτυπωτή σας για ασύρματη εκτύπωση. Δείτε το σύνδεσμο παρακάτω.

[http://epson.sn](http://epson.sn/?q=2)

- 2. Συνδέστε τη συσκευή Apple στο ίδιο ασύρματο δίκτυο που χρησιμοποιεί ο εκτυπωτής.
- 3. Εκτυπώστε από τη συσκευή σας στον εκτυπωτή σας.

#### *Σημείωση:*

Για λεπτομέρειες, ανατρέξτε στη σελίδα AirPrint στον ιστότοπο της Apple.

#### **Σχετικές πληροφορίες**

 $\rightarrow$  [«Αδυναμία εκτύπωσης ακόμα και μέσω μιας σύνδεσης που έχει δημιουργηθεί \(iOS\)» στη σελίδα 240](#page-239-0)

# **Εκτύπωση εγγράφων από έξυπνες συσκευές (Android)**

Μπορείτε να εκτυπώσετε έγγραφα από μια έξυπνη συσκευή, όπως ένα smartphone ή tablet.

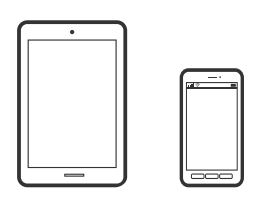

### **Εκτύπωση εγγράφων με το Epson iPrint**

#### *Σημείωση:*

Οι λειτουργίες ενδέχεται να διαφέρουν ανάλογα με τη συσκευή.

<sup>1.</sup> Συνδέστε τον εκτυπωτή και την έξυπνη συσκευή σας χρησιμοποιώντας το Wi-Fi Direct.

[«Απευθείας σύνδεση μιας έξυπνης συσκευής και εκτυπωτή \(Wi-Fi Direct\)» στη σελίδα 319](#page-318-0)

- 2. Εάν το Epson iPrint δεν έχει εγκατασταθεί, εγκαταστήστε το. [«Εγκατάσταση του Epson iPrint» στη σελίδα 393](#page-392-0)
- 3. Εκκινήστε το Epson iPrint.
- 4. Πατήστε **Document** στην αρχική οθόνη.
- 5. Πατήστε την τοποθεσία του εγγράφου που θέλετε να εκτυπώσετε.
- 6. Επιλέξτε το έγγραφο και, στη συνέχεια, πατήστε **Next**.
- 7. Πατήστε **Print**.

# **Εκτύπωση εγγράφων με το Epson Print Enabler**

Μπορείτε να εκτυπώνετε ασύρματα έγγραφα, email, φωτογραφίες και ιστοσελίδες απευθείας από το Android τηλέφωνο ή tablet σας (Android v4.4 ή νεότερη έκδοση). Με μερικές μόνο κινήσεις, η συσκευή σας Android εντοπίζει τον εκτυπωτή Epson που είναι συνδεδεμένος στο ίδιο ασύρματο δίκτυο.

#### *Σημείωση:*

Οι λειτουργίες ενδέχεται να διαφέρουν ανάλογα με τη συσκευή.

<sup>1.</sup> Συνδέστε τον εκτυπωτή και την έξυπνη συσκευή σας χρησιμοποιώντας το Wi-Fi Direct.

[«Απευθείας σύνδεση μιας έξυπνης συσκευής και εκτυπωτή \(Wi-Fi Direct\)» στη σελίδα 319](#page-318-0)

- 2. Στη συσκευή σας Android, εγκαταστήστε την προσθήκη Epson Print Enabler από το Google Play.
- 3. Μεταβείτε στις **Ρυθμίσεις** στη συσκευή σας Android, επιλέξτε **Εκτύπωση** και, στη συνέχεια, ενεργοποιήστε το Epson Print Enabler.
- 4. Aπό μια εφαρμογή Android όπως το Chrome, πατήστε το εικονίδιο του μενού και εκτυπώστε αυτό που εμφανίζεται στην οθόνη σας.
	- *Σημείωση:* Εάν δεν εμφανίζεται ο εκτυπωτής σας, πατήστε *Όλοι οι εκτυπωτές* και επιλέξτε τον εκτυπωτή σας.

### **Εκτύπωση χρησιμοποιώντας το Mopria Print Service**

Το Mopria Print Service επιτρέπει άμεση ασύρματη εκτύπωση από Android smartphone ή tablet.

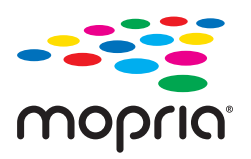

- 1. Εγκαταστήστε το Mopria Print Service από το Google Play.
- 2. Τοποθετήστε χαρτί στον εκτυπωτή.
- 3. Ρυθμίστε τον εκτυπωτή σας για ασύρματη εκτύπωση. Δείτε το σύνδεσμο παρακάτω. [http://epson.sn](http://epson.sn/?q=2)
- 4. Συνδέστε τη συσκευή Android στο ίδιο ασύρματο δίκτυο που χρησιμοποιεί ο εκτυπωτής.
- 5. Εκτυπώστε από τη συσκευή σας στον εκτυπωτή σας.

#### *Σημείωση:*

Για περισσότερες λεπτομέρειες, μεταβείτε στον ιστότοπο Mopria στη διεύθυνση [https://mopria.org.](https://mopria.org)

# **Εκτύπωση σε φακέλους**

# **Εκτύπωση σε φακέλους από έναν υπολογιστή (Windows)**

- 1. Τοποθετήστε φακέλους στον εκτυπωτή. [«Τοποθέτηση φακέλων» στη σελίδα 42](#page-41-0)
- 2. Ανοίξτε το αρχείο που θέλετε να εκτυπώσετε.
- 3. Μεταβείτε στο παράθυρο του προγράμματος οδήγησης του εκτυπωτή.
- 4. Επιλέξτε το μέγεθος φακέλου από το **Μέγ. χαρτιού** στην καρτέλα **Κύριο** και, στη συνέχεια, επιλέξτε **Φάκελος** από το **Τύπος χαρτιού**.
- 5. Ρυθμίστε τα λοιπά στοιχεία στις καρτέλες **Κύριο** και **Άλλες επιλογές** όπως απαιτείται και έπειτα κάντε κλικ στο **OK**.
- 6. Κάντε κλικ στην επιλογή **Εκτύπωση**.

# **Εκτύπωση σε φακέλους από έναν υπολογιστή (Mac OS)**

- 1. Τοποθετήστε φακέλους στον εκτυπωτή. [«Τοποθέτηση φακέλων» στη σελίδα 42](#page-41-0)
- 2. Ανοίξτε το αρχείο που θέλετε να εκτυπώσετε.
- 3. Επιλέξτε **Εκτύπωση** από το μενού **Αρχείο**, ή κάποια άλλη εντολή, για πρόσβαση στο παράθυρο διαλόγου εκτύπωσης.
- 4. Επιλέξτε το μέγεθος ως ρύθμιση **Μέγεθος χαρτιού**.
- 5. Επιλέξτε **Ρυθμίσεις εκτύπωσης** από το αναδυόμενο μενού.
- 6. Επιλέξτε **Φάκελος** ως ρύθμιση **Τύπος μέσου**.
- <span id="page-101-0"></span>7. Ρυθμίστε τα υπόλοιπα στοιχεία όπως απαιτείται.
- 8. Κάντε κλικ στην επιλογή **Εκτύπωση**.

# **Εκτύπωση φωτογραφιών**

# **Εκτύπωση αρχείων JPEG από συσκευή μνήμης**

Μπορείτε να εκτυπώσετε αρχεία JPEG από μια συσκευή μνήμης που είναι συνδεδεμένη στον εκτυπωτή.

- 1. Συνδέστε τη συσκευή μνήμης στη θύρα USB εξωτερικής διασύνδεσης του εκτυπωτή. [«Εισαγωγή μιας εξωτερικής συσκευής USB» στη σελίδα 51](#page-50-0)
- 2. Επιλέξτε **Συσκευή μνήμης** στην αρχική οθόνη.
- 3. Επιλέξτε **JPEG**.
- 4. Επιλέξτε το αρχείο και, στη συνέχεια, προχωρήστε στην επόμενη οθόνη.
- 5. Πατήστε  $\lozenge$ .

### **Ρυθμίσεις της ενότητας JPEG**

### (Επιλογές):

Πραγματοποιήστε ρυθμίσεις για την ταξινόμηση, επιλογή και κατάργηση επιλογής δεδομένων εικόνας.

#### Βασικές ρυθμίσεις:

❏ Ρυθ. χαρ.

Ορίστε τις ρυθμίσεις προέλευσης χαρτιού, με τις οποίες θέλετε να εκτυπώσετε.

❏ Χρώμα

Επιλέξτε μια ρύθμιση χρώματος, αν εκτυπώνετε συνήθως σε **Α&Μ** ή **Χρώμα**.

#### Σύνθετα:

❏ Διάταξη

Επιλέξτε τον τρόπο διάταξης των αρχείων JPEG. **1-εικόνα** αφορά την εκτύπωση ενός αρχείου ανά φύλλο. **20-εικόνες** αφορά την εκτύπωση 20 αρχείων σε ένα φύλλο. **Ευρετήριο** προορίζεται για εκτύπωση ευρετηρίων με πληροφορίες.

❏ Εφαρ πλαίσ

Επιλέξτε **Ενεργοποίηση** για την περικοπή της εικόνας, ώστε να χωρέσει αυτόματα στην επιλεγμένη διάταξη εκτύπωσης. Αν η αναλογία εικόνας των δεδομένων εικόνας και το μέγεθος χαρτιού διαφέρουν, η εικόνα μεγεθύνεται ή σμικρύνεται αυτόματα, ώστε οι μικρές πλευρές να αντιστοιχούν στις μικρές πλευρές του χαρτιού. Η μεγάλη πλευρά της εικόνας περικόπτεται, αν εκτείνεται πέρα από τη μεγάλη πλευρά του χαρτιού. Αυτή η δυνατότητα ενδέχεται να μην λειτουργεί για πανοραμικές φωτογραφίες.

#### ❏ Ποιότητα

Επιλέξτε **Βέλτ.** για εκτύπωση υψηλότερης ποιότητας, αλλά η ταχύτητα εκτύπωσης ενδέχεται να είναι χαμηλότερη.

❏ Ημερομηνία

Επιλέξτε τη μορφή της ημερομηνίας λήψης ή αποθήκευσης της φωτογραφίας. Η ημερομηνία δεν εκτυπώνεται για ορισμένες διατάξεις.

❏ Διόρθ. φωτογραφ.

Επιλέξτε αυτή τη λειτουργία για αυτόματη βελτίωση της φωτεινότητας, της αντίθεσης και του κορεσμού της φωτογραφίας. Για να απενεργοποιήσετε την αυτόματη βελτίωση, επιλέξτε **Απενεργ. βελτίωσης**.

❏ Διόρθ κόκ ματιών

Επιλέξτε **Ενερ.** για αυτόματη διόρθωση των κόκκινων ματιών στις φωτογραφίες. Οι διορθώσεις δεν εφαρμόζονται στο πρωτότυπο αρχείο, αλλά μόνο στα εκτυπωμένα έγγραφα. Ανάλογα με τον τύπο της φωτογραφίας, ενδέχεται να διορθωθούν και άλλα τμήματα της φωτογραφίας πέραν των ματιών.

# **Εκτύπωση αρχείων TIFF από συσκευή μνήμης**

Μπορείτε να εκτυπώσετε αρχεία TIFF από μια συσκευή μνήμης που είναι συνδεδεμένη στον εκτυπωτή.

- 1. Συνδέστε τη συσκευή μνήμης στη θύρα USB εξωτερικής διασύνδεσης του εκτυπωτή. [«Εισαγωγή μιας εξωτερικής συσκευής USB» στη σελίδα 51](#page-50-0)
- 2. Επιλέξτε **Συσκευή μνήμης** στην αρχική οθόνη.
- 3. Επιλέξτε **TIFF**.
- 4. Επιλέξτε το αρχείο και, στη συνέχεια, προχωρήστε στην επόμενη οθόνη.
- 5. Πατήστε  $\Phi$ .

# **Ρυθμίσεις της ενότητας TIFF**

Μπορείτε να πραγματοποιήσετε ρυθμίσεις εκτύπωσης για τα αρχεία μορφής TIFF στις συσκευές μνήμης σας.

 $\ket{\downarrow \uparrow}$  (Σειρά εμφάνισης):

Αλλάζει τη σειρά των αρχείων.

#### Βασικές ρυθμίσεις:

❏ Ρυθ. χαρ.

Ορίστε τις ρυθμίσεις προέλευσης χαρτιού, με τις οποίες θέλετε να εκτυπώσετε.

❏ Χρώμα

Επιλέξτε μια ρύθμιση χρώματος, αν εκτυπώνετε συνήθως σε **Α&Μ** ή **Χρώμα**.

#### Σύνθετα:

❏ Διάταξη

Επιλέξτε τη διάταξη του αρχείου Multi-TIFF. **1-εικόνα** αφορά την εκτύπωση μίας σελίδας ανά φύλλο. **20-εικόνες** αφορά την εκτύπωση 20 σελίδων σε ένα φύλλο. **Ευρετήριο** προορίζεται για εκτύπωση ευρετηρίων με πληροφορίες.

❏ Εφαρ πλαίσ

Επιλέξτε **Ενεργοποίηση** για την περικοπή της φωτογραφίας, ώστε να χωρέσει αυτόματα στην επιλεγμένη διάταξη φωτογραφίας. Αν η αναλογία εικόνας των δεδομένων εικόνας και το μέγεθος χαρτιού διαφέρουν, η εικόνα μεγεθύνεται ή σμικρύνεται αυτόματα, ώστε οι μικρές πλευρές να αντιστοιχούν στις μικρές πλευρές του χαρτιού. Η μεγάλη πλευρά της εικόνας περικόπτεται, αν εκτείνεται πέρα από τη μεγάλη πλευρά του χαρτιού. Αυτή η δυνατότητα ενδέχεται να μην λειτουργεί για πανοραμικές φωτογραφίες.

❏ Ποιότητα

Επιλέξτε **Βέλτ.** για εκτύπωση υψηλότερης ποιότητας, αλλά η ταχύτητα εκτύπωσης ενδέχεται να είναι χαμηλότερη.

❏ Σειρά εκτύπωσης

Επιλέξτε τη σειρά για την εκτύπωση πολυσέλιδων αρχείων TIFF.

❏ Ημερομηνία

Επιλέξτε τη μορφή της ημερομηνίας λήψης ή αποθήκευσης της φωτογραφίας. Η ημερομηνία δεν εκτυπώνεται για ορισμένες διατάξεις.

# **Εκτύπωση ιστοσελίδων**

# **Εκτύπωση ιστοσελίδων από έξυπνες συσκευές**

#### *Σημείωση:*

Οι λειτουργίες ενδέχεται να διαφέρουν ανάλογα με τη συσκευή.

1. Συνδέστε τον εκτυπωτή και την έξυπνη συσκευή σας χρησιμοποιώντας το Wi-Fi Direct.

[«Απευθείας σύνδεση μιας έξυπνης συσκευής και εκτυπωτή \(Wi-Fi Direct\)» στη σελίδα 319](#page-318-0)

- 2. Εάν το Epson iPrint δεν έχει εγκατασταθεί, εγκαταστήστε το. [«Εγκατάσταση του Epson iPrint» στη σελίδα 393](#page-392-0)
- 3. Ανοίξτε την ιστοσελίδα που θέλετε να εκτυπώσετε στην εφαρμογή του προγράμματος περιήγησής σας στο web.
- 4. Πατήστε **Κοινή χρήση** στο μενού της εφαρμογής του προγράμματος περιήγησης.
- 5. Επιλέξτε **iPrint**.
- 6. Πατήστε **Εκτύπωση**.

# <span id="page-104-0"></span>**Εκτύπωση με χρήση μιας υπηρεσίας cloud**

Χρησιμοποιώντας την υπηρεσία Epson Connect που είναι διαθέσιμη στο Internet, μπορείτε να εκτυπώνετε από το smartphone, το tablet ή τον φορητό υπολογιστή σας, οποιαδήποτε στιγμή θέλετε και σχεδόν από οποιοδήποτε μέρος. Για να χρησιμοποιήσετε αυτήν την υπηρεσία, χρειάζεται να καταχωρήσετε τον χρήστη και τον εκτυπωτή στο Epson Connect.

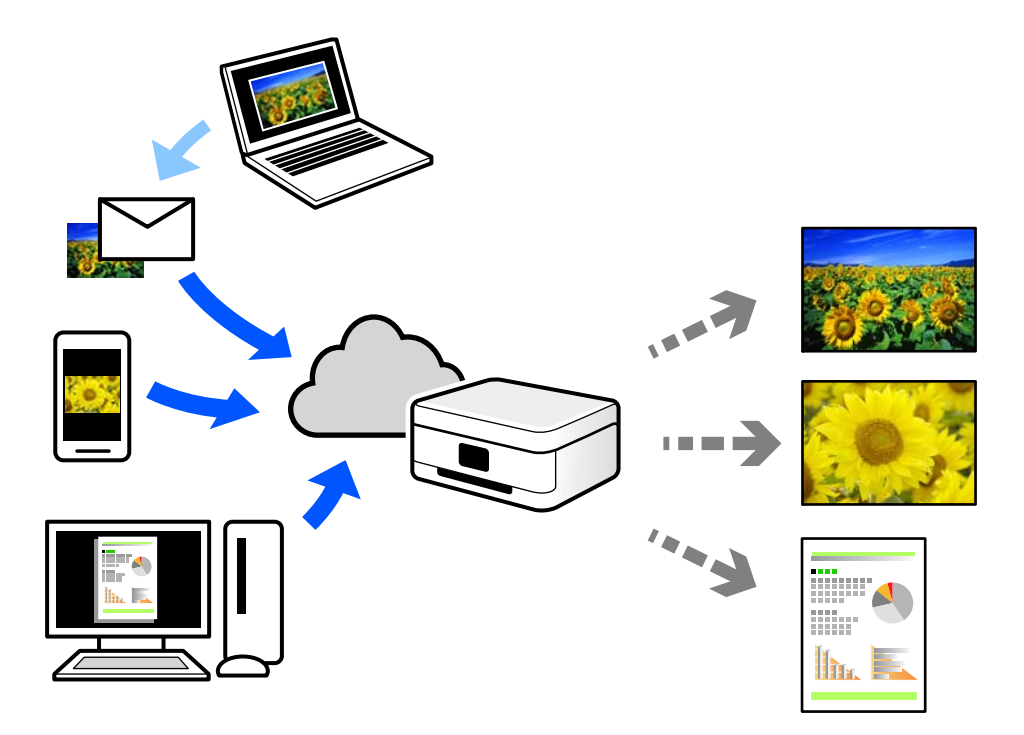

Οι λειτουργίες που είναι διαθέσιμες στο Internet είναι οι εξής.

❏ Email Print

Όταν στέλνετε ένα email με συνημμένα όπως έγγραφα ή εικόνες σε μια διεύθυνση email που έχει εκχωρηθεί στον εκτυπωτή, μπορείτε να εκτυπώσετε αυτό το email και τα συνημμένα από απομακρυσμένες τοποθεσίες όπως τον εκτυπωτή στο σπίτι ή στο γραφείο σας.

❏ Epson iPrint

Αυτή η εφαρμογή είναι για iOS και Android, και σας επιτρέπει να εκτυπώσετε ή σαρώσετε από ένα smartphone ή tablet. Μπορείτε να εκτυπώσετε έγγραφα, εικόνες και τοποθεσίες Web με αποστολή τους απευθείας σε έναν εκτυπωτή στο ίδιο ασύρματο δίκτυο LAN.

❏ Remote Print Driver

Αυτό είναι ένα κοινόχρηστο πρόγραμμα οδήγησης που υποστηρίζεται από το Πρόγραμμα οδήγησης απομακρυσμένης εκτύπωσης. Όταν εκτυπώνετε με έναν εκτυπωτή σε απομακρυσμένη τοποθεσία, μπορείτε να εκτυπώσετε αλλάζοντας τον εκτυπωτή στο παράθυρο συνήθων εφαρμογών.

Ανατρέξτε στην πύλη Web Epson Connect για λεπτομέρειες σχετικά με τον τρόπο ρύθμισης ή εκτύπωσης.

<https://www.epsonconnect.com/>

[http://www.epsonconnect.eu](http://www.epsonconnect.eu/) (μόνο για την Ευρώπη)

# **Καταχώριση στην υπηρεσία Epson Connect από τον πίνακα ελέγχου**

Ακολουθήστε τα παρακάτω βήματα για να καταχωρίσετε τον εκτυπωτή σας.

- 1. Επιλέξτε **Ρυθμίσ** στον πίνακα ελέγχου.
- 2. Επιλέξτε **Γενικές ρυθμίσεις** > **Ρυθμίσεις υπηρεσίας Web** > **Epson Connect Υπηρεσίες** > **Ακύρωση καταχώρησης** για να εκτυπώσετε το φύλλο καταχώρησης.
- 3. Ακολουθήστε τις οδηγίες στο φύλλο καταχώρισης για να καταχωρίσετε τον εκτυπωτή σας.

# <span id="page-106-0"></span>**Δημιουργία αντιγράφων**

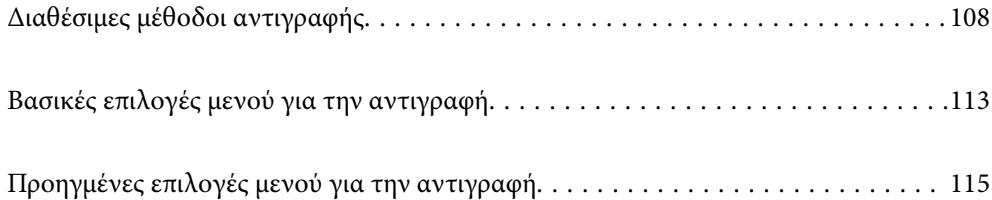

# <span id="page-107-0"></span>**Διαθέσιμες μέθοδοι αντιγραφής**

Τοποθετήστε τα πρωτότυπα στο γυαλί σαρωτή ή στον ADF και, στη συνέχεια, επιλέξτε το μενού **Αντιγραφή** στην αρχική οθόνη.

# **Αντιγραφή πρωτοτύπων**

Μπορείτε να κάνετε έγχρωμη ή μονόχρωμη αντιγραφή των πρωτοτύπων σταθερού ή προσαρμοσμένου μεγέθους.

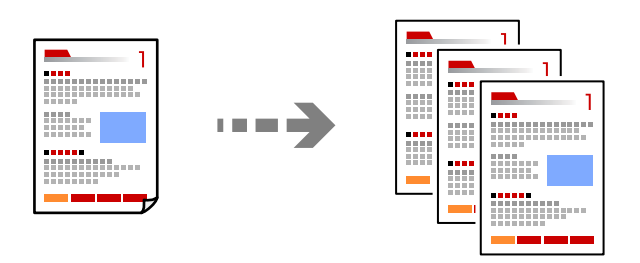

- 1. Τοποθετήστε τα πρωτότυπα. [«Τοποθέτηση πρωτοτύπων» στη σελίδα 45](#page-44-0)
- 2. Επιλέξτε **Αντιγραφή** στην αρχική οθόνη.
- 3. Επιλέξτε την καρτέλα **Βασικές ρυθμίσεις** και, στη συνέχεια, επιλέξτε **Αυτ.** ή **Χρώμα**, **Α&Μ**.

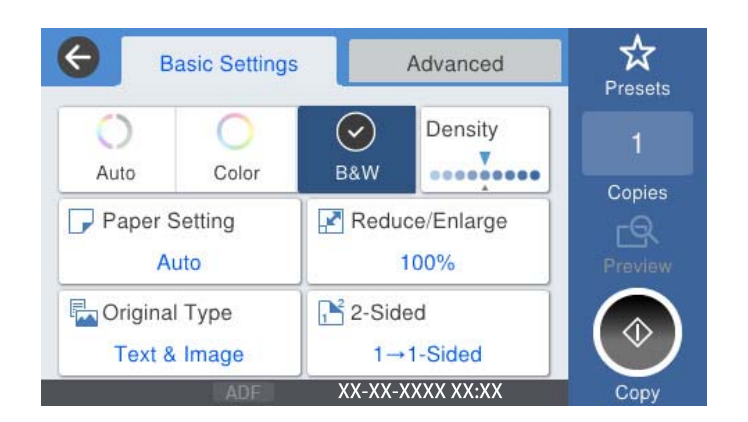

 $4.$  Πατήστε  $\circledlo$ .

# **Αντιγραφή διπλής όψης**

Αντιγράψτε πολλαπλά πρωτότυπα και στις δύο πλευρές του χαρτιού.

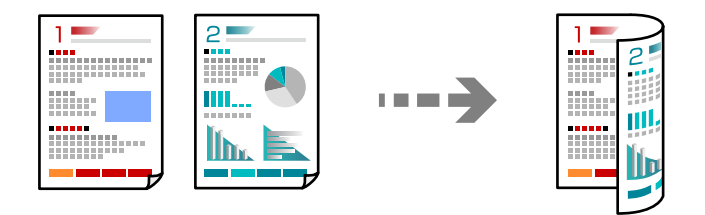
1. Τοποθετήστε όλα τα πρωτότυπα στον αυτόματο τροφοδότη εγγράφων (ADF), στραμμένα προς τα επάνω.

#### c*Σημαντικό:*

Εάν θέλετε να αντιγράψετε πρωτότυπα που δεν υποστηρίζονται από τον ADF, χρησιμοποιήστε το γυαλί σαρωτή.

[«Πρωτότυπα που δεν υποστηρίζονται από τον ADF» στη σελίδα 48](#page-47-0)

#### *Σημείωση:*

Μπορείτε, επίσης, να τοποθετήσετε τα πρωτότυπα στο γυαλί σαρωτή. [«Τοποθέτηση πρωτοτύπων» στη σελίδα 45](#page-44-0)

- 2. Επιλέξτε **Αντιγραφή** στην αρχική οθόνη.
- 3. Επιλέξτε την καρτέλα **Βασικές ρυθμίσεις**, επιλέξτε **Διπλής όψης** και, στη συνέχεια, επιλέξτε **2>διπλής όψης** ή **1>διπλής όψης**
- 4. Καθορίστε άλλες ρυθμίσεις, όπως τον προσανατολισμό πρωτότυπου και τη θέση βιβλιοδεσίας.
- 5. Πατήστε  $\Phi$ .

## **Αντιγραφή με μεγέθυνση ή μείωση**

Μπορείτε να αντιγράψετε πρωτότυπα σε μια καθορισμένη μεγέθυνση.

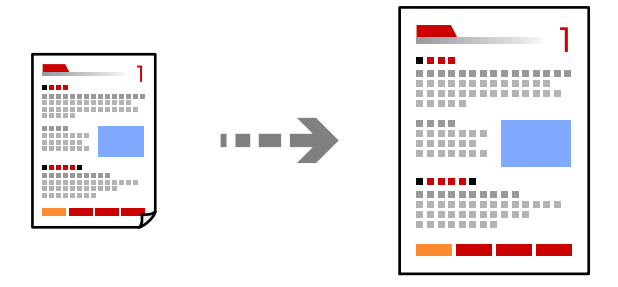

- 1. Τοποθετήστε τα πρωτότυπα. [«Τοποθέτηση πρωτοτύπων» στη σελίδα 45](#page-44-0)
- 2. Επιλέξτε **Αντιγραφή** στην αρχική οθόνη.
- 3. Επιλέξτε την καρτέλα **Βασικές ρυθμίσεις** και, στη συνέχεια, επιλέξτε **Μείωσ/Μεγ/ση**.
- 4. Καθορίστε το ποσοστό μεγέθυνσης ή σμίκρυνσης.
- 5. Πατήστε  $\Phi$ .

## **Αντιγραφή πολλαπλών πρωτοτύπων σε ένα φύλλο**

Μπορείτε να αντιγράψετε πολλαπλά πρωτότυπα σε ένα μοναδικό φύλλο.

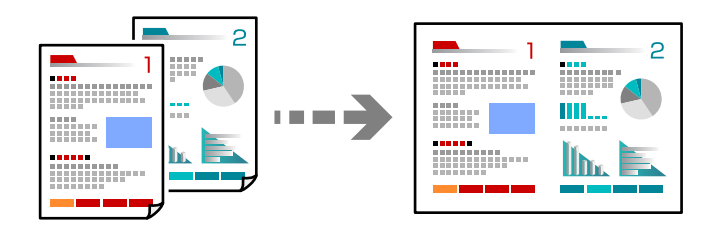

1. Τοποθετήστε όλα τα πρωτότυπα στον ADF στραμμένα προς τα επάνω. Τοποθετήστε τα με την κατεύθυνση που φαίνεται στην απεικόνιση.

❏ Κατεύθυνση με δυνατότητα ανάγνωσης

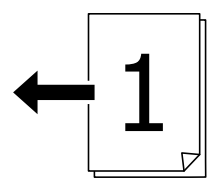

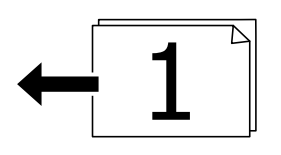

❏ Αριστερή κατεύθυνση

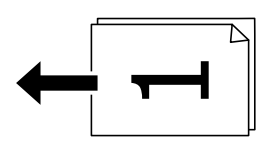

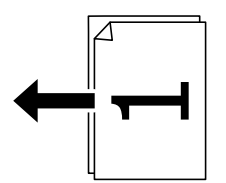

c*Σημαντικό:*

Εάν θέλετε να αντιγράψετε πρωτότυπα που δεν υποστηρίζονται από τον ADF, χρησιμοποιήστε το γυαλί σαρωτή.

[«Πρωτότυπα που δεν υποστηρίζονται από τον ADF» στη σελίδα 48](#page-47-0)

#### *Σημείωση:*

Μπορείτε, επίσης, να τοποθετήσετε τα πρωτότυπα στο γυαλί σαρωτή.

[«Τοποθέτηση πρωτοτύπων» στη σελίδα 45](#page-44-0)

2. Επιλέξτε **Αντιγραφή** στην αρχική οθόνη.

- 3. Επιλέξτε την καρτέλα **Σύνθετα**, επιλέξτε **Πολ. σελ.** και, στη συνέχεια, επιλέξτε **2-εικόν.** ή **4-εικόν.**.
- 4. Καθορίστε τη σειρά διάταξης και τον προσανατολισμό πρωτοτύπου.
- 5. Πατήστε  $\Phi$ .

## **Αντιγραφή με τη σειρά σελίδων**

Όταν δημιουργείτε πολλά αντίγραφα ενός εγγράφου πολλών σελίδων, μπορείτε να εκτελείτε ένα αντίγραφο τη φορά με τη σειρά σελίδων.

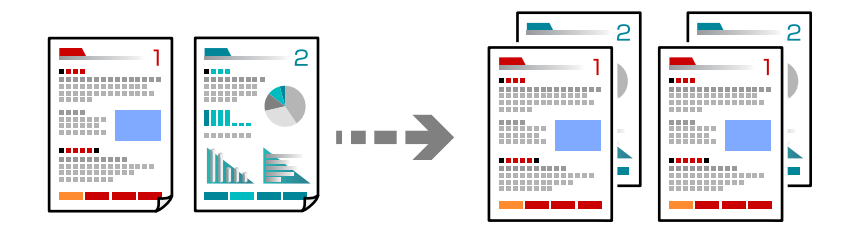

1. Τοποθετήστε τα πρωτότυπα.

[«Τοποθέτηση πρωτοτύπων» στη σελίδα 45](#page-44-0)

- 2. Επιλέξτε **Αντιγραφή** στην αρχική οθόνη.
- 3. Επιλέξτε την καρτέλα **Σύνθετα** και, στη συνέχεια, επιλέξτε **Τελείωμα** > **Συρ. (Σ. σελ.)**.
- 4. Πατήστε  $\Phi$ .

## **Αντιγραφή πρωτοτύπων με καλή ποιότητα**

Μπορείτε να αντιγράψετε πρωτότυπα χωρίς σκιές και διάτρητες οπές.

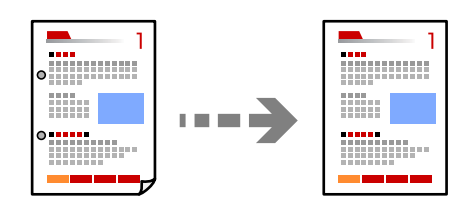

1. Τοποθετήστε τα πρωτότυπα.

[«Τοποθέτηση πρωτοτύπων» στη σελίδα 45](#page-44-0)

- 2. Επιλέξτε **Αντιγραφή** στην αρχική οθόνη.
- 3. Επιλέξτε την καρτέλα **Σύνθετα** και, στη συνέχεια, ενεργοποιήστε το **Αφαίρεση σκιάς** ή **Αφαίρεση οπών** ή ρυθμίστε την ποιότητα εικόνας στο **Ποιότητα εικόνας**.
- 4. Πατήστε  $\Phi$ .

## **Αντιγραφή ταυτότητας**

Σαρώνει και τις δύο πλευρές της ταυτότητας και τις αντιγράφει στη μία πλευρά του χαρτιού.

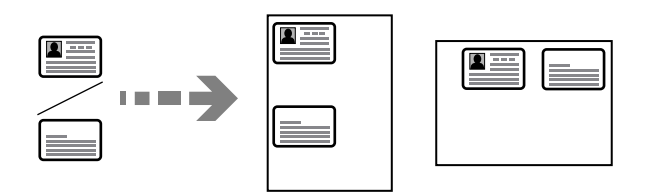

1. Τοποθετήστε τα πρωτότυπα.

[«Τοποθέτηση πρωτοτύπων» στη σελίδα 45](#page-44-0)

- 2. Επιλέξτε **Αντιγραφή** στην αρχική οθόνη.
- 3. Επιλέξτε την καρτέλα **Σύνθετα**, επιλέξτε **Κάρτα ταυτότ. Αντιγραφή** και, στη συνέχεια, ενεργοποιήστε τη ρύθμιση.
- 4. Καθορίστε το **Προσαν. (Πρωτ)**.
- 5. Πατήστε  $\Phi$ .

## **Αντιγραφή βιβλίων**

Πραγματοποιεί αντιγραφή δύο διπλανών σελίδων ενός βιβλίου κ.λπ. σε ξεχωριστά φύλλα χαρτιού.

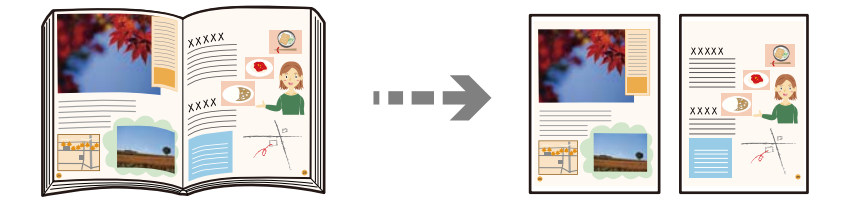

- 1. Τοποθετήστε το πρωτότυπο στο γυαλί σαρωτή. [«Τοποθέτηση πρωτοτύπων» στη σελίδα 45](#page-44-0)
- 2. Επιλέξτε **Αντιγραφή** στην αρχική οθόνη.
- 3. Επιλέξτε την καρτέλα **Σύνθετα**, επιλέξτε **Βιβλ. →2Σελ.** και, στη συνέχεια, ενεργοποιήστε τη ρύθμιση.
- 4. Καθορίστε το **Σειρά σάρωσης**.
- 5. Πατήστε  $\Phi$ .

## <span id="page-112-0"></span>**Ευδιάκριτη αντιγραφή γραμμικού κώδικα**

Μπορείτε να αντιγράψετε έναν γραμμικό κώδικα με ευκρίνεια, ώστε να είναι εύκολη η σάρωσή του. Ενεργοποιήστε αυτήν τη λειτουργία μόνο εάν ο γραμμικός κώδικας που εκτυπώσατε δεν μπορεί να σαρωθεί.

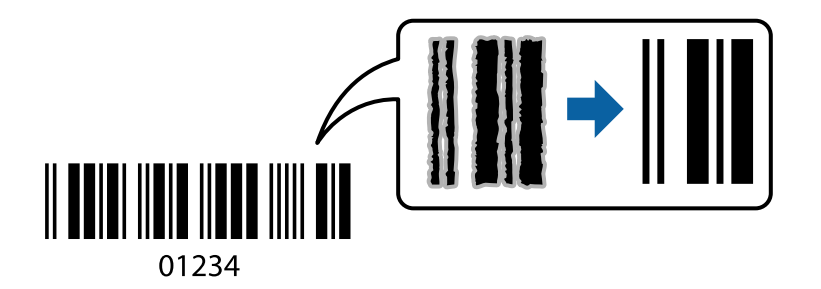

Μπορείτε να χρησιμοποιήσετε αυτήν τη λειτουργία με τους ακόλουθους τύπους χαρτιού.

- ❏ Απλό χαρτί
- ❏ Επανεκτυπωμένο χαρτί
- ❏ Επιστολόχαρτο
- ❏ Έγχρωμο χαρτί
- ❏ Ανακυκλωμένο χαρτί
- ❏ Χοντρό χαρτί
- ❏ Φάκελος
- ❏ Epson Bright White Ink Jet Paper
- ❏ Epson Business Paper
- 1. Τοποθετήστε τα πρωτότυπα. [«Τοποθέτηση πρωτοτύπων» στη σελίδα 45](#page-44-0)
- 2. Επιλέξτε **Αντιγραφή** στην αρχική οθόνη.
- 3. Επιλέξτε την καρτέλα **Βασικές ρυθμίσεις** και, στη συνέχεια, επιλέξτε **Τύπ. πρωτότυπου** > **Γραμμωτός κώδικας**.
- 4. Πατήστε  $\Phi$ .

## **Βασικές επιλογές μενού για την αντιγραφή**

#### *Σημείωση:*

Ορισμένα στοιχεία μπορεί να μην είναι διαθέσιμα ανάλογα με τις ρυθμίσεις που έχετε πραγματοποιήσει.

Χρώμα:

Επιλέξτε εάν θα πραγματοποιήσετε μονόχρωμη ή έγχρωμη αντιγραφή.

#### ❏ Αυτ.

Ανιχνεύει εάν το πρωτότυπο είναι έγχρωμο ή μονόχρωμο και αντιγράφει αυτόματα χρησιμοποιώντας την πλέον κατάλληλη λειτουργία χρώματος.

Ανάλογα με το πρωτότυπο, τα μονόχρωμα πρωτότυπα μπορεί να ανιχνεύονται ως έγχρωμα ή τα έγχρωμα πρωτότυπα ως μονόχρωμα. Εάν η αυτόματη ανίχνευση δεν λειτουργεί σωστά, αντιγράψτε επιλέγοντας **Χρώμα** ή **Α&Μ** ως λειτουργία χρώματος, ή ρυθμίστε την ευαισθησία ανίχνευσης. Μπορείτε να ορίσετε την ευαισθησία επιλέγοντας **Ρυθμίσ** στην αρχική οθόνη > **Γενικές ρυθμίσεις** > **Διαχείριση συστήματος** > **Αντιγράψτε την ευαισθησία χρώματος**.

❏ Χρώμα

Αντιγράφει το πρωτότυπο έγχρωμα.

❏ Α&Μ

Αντιγράφει το πρωτότυπο ασπρόμαυρα (μονόχρωμα).

#### Πυκνότητα:

Αυξήστε το επίπεδο της πυκνότητας όταν τα αποτελέσματα της αντιγραφής είναι ανοιχτόχρωμα. Αυξήστε το επίπεδο της πυκνότητας όταν εμφανίζονται κηλίδες μελανιού.

#### Ρυθ. χαρ.:

Επιλέξτε την προέλευση χαρτιού που επιθυμείτε να χρησιμοποιήσετε. Όταν επιλέγεται το **Αυτ.**, τροφοδοτείται αυτόματα το κατάλληλο μέγεθος ανάλογα με το μέγεθος του πρωτοτύπου που εντοπίζεται αυτόματα και το καθορισμένο ποσοστό μεγέθυνσης.

#### Μείωσ/Μεγ/ση:

Διαμορφώνει το ποσοστό μεγέθυνσης της μεγέθυνσης ή συρρίκνωσης. Πατήστε την τιμή για να καθορίσετε το ποσοστό μεγέθυνσης που χρησιμοποιείται για τη μεγέθυνση ή τη σμίκρυνση του πρωτοτύπου εντός εύρους μεταξύ 25 και 400%.

❏ Αυτ.

Εντοπίζει την περιοχή σάρωσης και μεγεθύνει ή σμικρύνει αυτόματα το πρωτότυπο ανάλογα με το μέγεθος χαρτιού που επιλέξατε. Όταν υπάρχουν λευκά περιθώρια γύρω από το πρωτότυπο, τα

λευκά περιθώρια από το σημάδι της γωνίας ( ) της γυάλινης επιφάνειας σαρωτή εντοπίζονται ως η περιοχή σάρωσης, αλλά τα περιθώρια στην αντίθετη πλευρά ενδέχεται να περικοπούν.

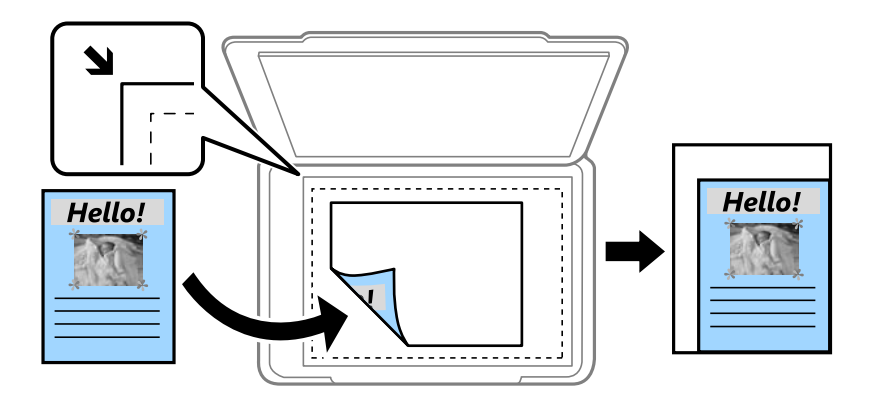

❏ Σμίκ. για να χωρ. εντ. ορ. χαρ.

Αντιγράφει τη σαρωμένη εικόνα σε μικρότερο μέγεθος σε σχέση με την τιμή Μείωσ/Μεγ/ση, για να χωρέσει στο μέγεθος του χαρτιού. Εάν η τιμή Μείωσ/Μεγ/ση είναι μεγαλύτερη από το μέγεθος του χαρτιού, μπορεί να εκτυπωθούν δεδομένα πέρα από τις άκρες του χαρτιού.

<span id="page-114-0"></span>❏ Πραγματ. μέγ.

Πραγματοποιεί αντιγραφή σε ποσοστό μεγέθυνσης 100%.

❏ A3->A4 και άλλα

Μεγεθύνει ή σμικρύνει αυτόματα το πρωτότυπο ανάλογα με ένα συγκεκριμένο μέγεθος χαρτιού.

#### Τύπ. πρωτότυπου:

Επιλέξτε τον τύπο του πρωτοτύπου σας. Πραγματοποιεί αντιγραφή σε βέλτιστη ποιότητα ώστε να αντιστοιχεί στον τύπο του πρωτοτύπου.

#### Διπλής όψης:

Επιλέξτε διάταξη διπλής όψης.

❏ 1>Μονής όψης

Πραγματοποιεί αντιγραφή της μίας πλευράς ενός πρωτοτύπου σε ένα μονό φύλλο χαρτιού.

❏ 2>διπλής όψης

Πραγματοποιεί αντιγραφή των δύο όψεων ενός πρωτοτύπου διπλής όψης και στις δύο όψεις ενός μονού φύλλου χαρτιού. Επιλέξτε τον προσανατολισμό του πρωτοτύπου σας και τη θέση βιβλιοδεσίας του πρωτοτύπου και του χαρτιού.

❏ 1>διπλής όψης

Πραγματοποιεί αντιγραφή δύο πρωτοτύπων μίας όψης και στις δύο όψεις ενός μονού φύλλου χαρτιού. Επιλέξτε τον προσανατολισμό του πρωτοτύπου σας και τη θέση βιβλιοδεσίας του χαρτιού.

❏ 2>μονής όψης

Πραγματοποιεί αντιγραφή των δύο όψεων ενός πρωτοτύπου διπλής όψης στη μία όψη δύο φύλλων χαρτιού. Επιλέξτε τον προσανατολισμό του πρωτοτύπου σας και τη θέση βιβλιοδεσίας του.

## **Προηγμένες επιλογές μενού για την αντιγραφή**

#### *Σημείωση:*

Ορισμένα στοιχεία μπορεί να μην είναι διαθέσιμα ανάλογα με τις ρυθμίσεις που έχετε πραγματοποιήσει.

Πολ. σελ.:

Επιλέξτε τη διάταξη της αντιγραφής.

❏ Μον. σελ.

Πραγματοποιεί αντιγραφή ενός πρωτοτύπου μίας όψης σε ένα μονό φύλλο χαρτιού.

❏ 2-εικόν.

Πραγματοποιεί αντιγραφή δύο πρωτοτύπων μίας όψης σε ένα μονό φύλλο χαρτιού σε διάταξη 2 σε 1. Επιλέξτε τη σειρά διάταξης και τον προσανατολισμό του πρωτότυπου σας.

❏ 4-εικόν.

Πραγματοποιεί αντιγραφή τεσσάρων πρωτοτύπων μίας όψης σε ένα μονό φύλλο χαρτιού σε διάταξη 4 σε 1. Επιλέξτε τη σειρά διάταξης και τον προσανατολισμό του πρωτότυπου σας.

#### Μέγ. πρ.:

Επιλέξτε το μέγεθος του πρωτοτύπου σας. Όταν επιλέγετε **Αυτόματη ανίχνευση**, το μέγεθος του πρωτοτύπου εντοπίζεται αυτόματα. Όταν αντιγράφετε πρωτότυπα μη τυπικού μεγέθους, επιλέξτε **Ορισμ. από χρήστη** και, στη συνέχεια, καθορίστε το πρωτότυπο μέγεθος.

#### Τελείωμα:

Επιλέξτε πώς θα εξάγεται το χαρτί για πολλαπλά αντίγραφα πολλαπλών πρωτοτύπων.

❏ Ομ. (Ίδ. σελ)

Αντιγράφει τα πρωτότυπα ανά σελίδα ως ομάδα.

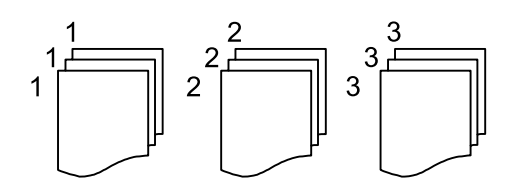

❏ Συρ. (Σ. σελ.)

Αντιγράφει τα πρωτότυπα συρραμμένα σε σειρά και ταξινομημένα σε ομάδες.

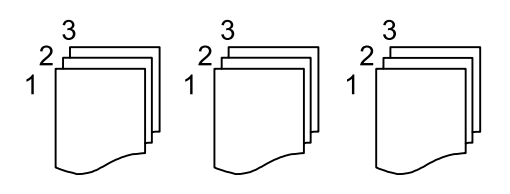

Πρωτ. διαφ. μεγεθ.:

Μπορείτε να τοποθετήσετε τον ακόλουθο συνδυασμό μεγεθών στο ADF ταυτόχρονα. A3 και A4, B4 και B5. Όταν χρησιμοποιείτε αυτούς τους συνδυασμούς, τα πρωτότυπα αντιγράφονται στο πραγματικό μέγεθος των πρωτοτύπων. Τοποθετήστε τα πρωτότυπα ευθυγραμμίζοντας το πλάτος των πρωτοτύπων, όπως απεικονίζεται παρακάτω.

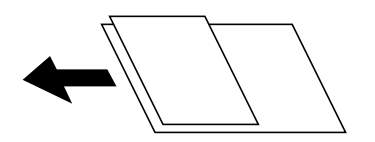

Προσαν. (Πρωτ):

Επιλέξτε τον προσανατολισμό του πρωτοτύπου σας.

#### Βιβλ. →2Σελ.:

Αντιγράφει δύο διπλανές σελίδες ενός φυλλαδίου σε διαφορετικά φύλλα χαρτιού.

Επιλέξτε ποια σελίδα ενός φυλλαδίου θα σαρωθεί.

#### Συνεχής σάρωση:

Μπορείτε να τοποθετήσετε ένα μεγάλο αριθμό πρωτότυπων στο ADF σε δέσμες και να τα σαρώσετε ως μια μοναδική εργασία σάρωσης.

#### Ποιότητα εικόνας:

Προσαρμόστε τις ρυθμίσεις εικόνας.

#### ❏ Αντίθεση

Προσαρμόστε τη διαφορά ανάμεσα στα φωτεινά και σκοτεινά σημεία.

❏ Κορεσμός

Προσαρμόστε τη ζωηρότητα των χρωμάτων.

❏ Ισορροπία κόκκ, Ισορροπία πράσ, Ισορροπία μπλε

Προσαρμόστε την πυκνότητα κάθε χρώματος.

❏ Ευκρίνεια

Προσαρμόστε το περίγραμμα της εικόνας.

❏ Ρύθμ απόχρωσ

Προσαρμόστε την απόχρωση του δέρματος. Πατήστε + για να την κάνετε πιο ψυχρή (αυξημένο πράσινο) και - για να την κάνετε πιο θερμή (αυξημένο κόκκινο).

❏ Αφαίρεση φόντου

Προσαρμόστε την πυκνότητα του χρώματος φόντου. Πατήστε + για να το κάνετε πιο φωτεινό (λευκό) και - για να το κάνετε πιο σκοτεινό (μαύρο).

#### Περιθ. βιβλ.:

Επιλέξτε θέση βιβλιοδεσίας, περιθώριο και προσανατολισμό του πρωτοτύπου σας.

#### Σμίκ. για να χωρ. εντ. ορ. χαρ.:

Αντιγράφει τη σαρωμένη εικόνα σε μικρότερο μέγεθος σε σχέση με την τιμή Μείωσ/Μεγ/ση, για να χωρέσει στο μέγεθος του χαρτιού. Εάν η τιμή Μείωσ/Μεγ/ση είναι μεγαλύτερη από το μέγεθος του χαρτιού, μπορεί να εκτυπωθούν δεδομένα πέρα από τις άκρες του χαρτιού.

#### Αφαίρεση σκιάς:

Αφαιρεί τις σκιές που εμφανίζονται γύρω από τα αντίγραφα όταν πραγματοποιείται αντιγραφή χοντρού χαρτιού ή τις σκιές που εμφανίζονται στο κέντρο των αντιγράφων όταν πραγματοποιείται αντιγραφή φυλλαδίου.

#### Αφαίρεση οπών:

Αφαιρεί τις οπές βιβλιοδεσίας κατά την αντιγραφή.

#### Κάρτα ταυτότ. Αντιγραφή:

Σαρώνει και τις δύο πλευρές της ταυτότητας και τις αντιγράφει στη μία πλευρά του χαρτιού.

# <span id="page-117-0"></span>**Σάρωση**

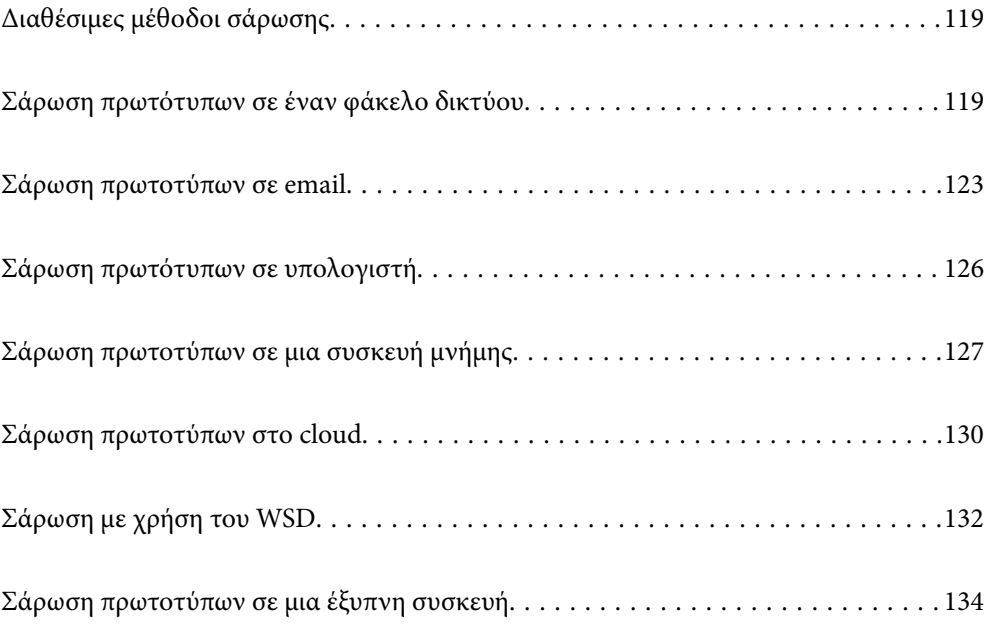

## <span id="page-118-0"></span>**Διαθέσιμες μέθοδοι σάρωσης**

Μπορείτε να χρησιμοποιήσετε οποιαδήποτε από τις παρακάτω μεθόδους για σάρωση με αυτόν τον εκτυπωτή.

#### Σάρωση σε έναν φάκελο δικτύου

Μπορείτε να αποθηκεύσετε τη σαρωμένη εικόνα σε έναν προκαθορισμένο φάκελο σε ένα δίκτυο.

«Σάρωση πρωτότυπων σε έναν φάκελο δικτύου» στη σελίδα 119

#### Σάρωση σε email

Μπορείτε να αποστέλλετε αρχεία σαρωμένων φωτογραφιών μέσω email απευθείας από τον εκτυπωτή μέσω ενός προκαθορισμένου διακομιστή email.

[«Σάρωση πρωτοτύπων σε email» στη σελίδα 123](#page-122-0)

#### Σάρωση σε υπολογιστή

Μπορείτε να αποθηκεύσετε τη σαρωμένη εικόνα σε έναν υπολογιστή που είναι συνδεδεμένος με τον εκτυπωτή.

[«Σάρωση πρωτότυπων σε υπολογιστή» στη σελίδα 126](#page-125-0)

#### Σάρωση σε συσκευή μνήμης

Μπορείτε να αποθηκεύσετε σαρωμένες εικόνες απευθείας σε μια συσκευή μνήμης που έχει εισαχθεί στον εκτυπωτή.

[«Σάρωση πρωτοτύπων σε μια συσκευή μνήμης» στη σελίδα 127](#page-126-0)

#### Αποστολή σε μια υπηρεσία cloud

Μπορείτε να στείλετε σαρωμένες εικόνες από τον πίνακα ελέγχου του εκτυπωτή σε υπηρεσίες cloud που έχουν εγγραφεί εκ των προτέρων.

[«Σάρωση πρωτοτύπων στο cloud» στη σελίδα 130](#page-129-0)

#### Σάρωση με χρήση του WSD

Μπορείτε να αποθηκεύσετε τη σαρωμένη εικόνα σε έναν υπολογιστή που είναι συνδεδεμένος με τον εκτυπωτή, χρησιμοποιώντας τη λειτουργία WSD.

[«Σάρωση με χρήση του WSD» στη σελίδα 132](#page-131-0)

#### Απευθείας σάρωση από έξυπνες συσκευές

Μπορείτε να αποθηκεύσετε σαρωμένες εικόνες απευθείας σε μια έξυπνη συσκευή όπως ένα smartphone ή tablet με χρήση της εφαρμογής Epson iPrint στην έξυπνη συσκευή.

[«Σάρωση πρωτοτύπων σε μια έξυπνη συσκευή» στη σελίδα 134](#page-133-0)

## **Σάρωση πρωτότυπων σε έναν φάκελο δικτύου**

Ελέγξτε τα παρακάτω πριν τη σάρωση.

❏ Βεβαιωθείτε ότι έχει προετοιμαστεί ένας φάκελος δικτύου. Δείτε τα παρακάτω όταν δημιουργείτε έναν κοινόχρηστο φάκελο σε ένα δίκτυο.

[«Δημιουργία του φακέλου κοινής χρήσης» στη σελίδα 483](#page-482-0)

❏ Καταγράψτε μια διαδρομή φακέλου δικτύου στις επαφές σας εκ των προτέρων για να καθορίσετε τον φάκελο εύκολα.

[«Διαθέσιμες επαφές» στη σελίδα 504](#page-503-0)

#### *Σημείωση:*

Βεβαιωθείτε ότι οι ρυθμίσεις *Ημερομηνία/Ώρα* και *Διαφορά ώρας* του εκτυπωτή σας είναι σωστές. Πρόσβαση στα μενού από *Ρυθμίσ* > *Γενικές ρυθμίσεις* > *Βασικές ρυθμίσεις* > *Ρυθμίσ. Ημερομηνίας/Ώρας*.

1. Τοποθετήστε τα πρωτότυπα.

[«Τοποθέτηση πρωτοτύπων» στη σελίδα 45](#page-44-0)

- 2. Επιλέξτε **Σάρωση** > **Φάκελος δικτ./FTP** στον πίνακα ελέγχου.
- 3. Καθορίστε τον προορισμό.

«Επιλογές μενού προορισμού για σάρωση σε φάκελο» στη σελίδα 120

#### *Σημείωση:*

Μπορείτε να εκτυπώσετε το ιστορικό του φακέλου στον οποίο αποθηκεύονται τα έγγραφα, επιλέγοντας .

4. Επιλέξτε **Ρυθμίσεις σάρωσης** και, στη συνέχεια, ελέγξτε τις ρυθμίσεις, όπως η μορφή αποθήκευσης, και αλλάξτε τις εφόσον χρειάζεται.

[«Επιλογές μενού σάρωσης για σάρωση σε φάκελο» στη σελίδα 121](#page-120-0)

#### *Σημείωση:*

Επιλέξτε για να αποθηκεύσετε τις ρυθμίσεις σας ως προεπιλογή.

5. Πατήστε  $\circledlo$ .

### **Επιλογές μενού προορισμού για σάρωση σε φάκελο**

#### Πληκτρολ.:

Ανοίξτε την οθόνη **Επεξεργασία θέσης**. Εισαγάγετε τη διαδρομή του φακέλου και ορίστε κάθε στοιχείο στην οθόνη.

#### Επεξεργασία θέσης:

Εισαγάγετε τη διαδρομή του φακέλου και ορίστε κάθε στοιχείο στην οθόνη.

❏ Λειτουργία επικοινων.:

Επιλέξτε τη λειτουργία επικοινωνίας για τον φάκελο.

❏ Θέση (απαιτείται):

Επιλέξτε τη διαδρομή φακέλου στην οποία θα αποθηκεύσετε τη σαρωμένη εικόνα.

Η επιλογή του εικονιδίου **Περιήγ.** πραγματοποιεί αναζήτηση σε έναν φάκελο σε υπολογιστές που συνδέονται στο δίκτυο. Μπορείτε να χρησιμοποιήσετε το **Περιήγ.** αποκλειστικά όταν η λειτουργία **Λειτουργία επικοινων.** έχει οριστεί σε SMB.

❏ Όνομα χρήστη:

Εισαγάγετε ένα όνομα χρήστη για σύνδεση στον καθορισμένο φάκελο.

❏ Κωδ. Πρόσβ:

Εισαγάγετε έναν κωδικό πρόσβασης που αντιστοιχεί στο όνομα σύνδεσης.

<span id="page-120-0"></span>❏ Λειτουργία σύνδεσης:

Επιλέξτε τη λειτουργία σύνδεσης για τον φάκελο.

❏ Αριθμός θύρας:

Εισαγάγετε ένα αριθμό θύρας για τον φάκελο.

❏ Ρυθμίσ. διακομ. μεσολάβ.:

Επιλέξτε εάν θέλετε να χρησιμοποιείτε έναν διακομιστή μεσολάβησης.

#### Επαφές:

Επιλέξτε έναν προορισμό από τη λίστα επαφών.

Μπορείτε να αναζητήσετε μια επαφή από τη λίστα επαφών. Εισαγάγετε τη λέξη-κλειδί της αναζήτησης στο πλαίσιο που βρίσκεται στην κορυφή της οθόνης.

### **Επιλογές μενού σάρωσης για σάρωση σε φάκελο**

#### *Σημείωση:*

Ορισμένα στοιχεία μπορεί να μην είναι διαθέσιμα ανάλογα με τις ρυθμίσεις που έχετε πραγματοποιήσει.

Χρώμα:

Επιλέξτε εάν θα πραγματοποιήσετε μονόχρωμη ή έγχρωμη σάρωση.

#### Μορφή αρχείου:

Επιλέξτε τη μορφή στην οποία θα αποθηκεύσετε τη σαρωμένη εικόνα.

Όταν επιλέγετε PDF, PDF/A ή TIFF ως μορφή αρχείου, επιλέξτε εάν θα αποθηκεύσετε όλα τα πρωτότυπα ως ένα αρχείο (πολλές σελίδες) ή κάθε πρωτότυπο ξεχωριστά (μοναδική σελίδα).

❏ Λόγος συμπίεσ.:

Επιλέξτε πόσο θέλετε να συμπιέσετε τη σαρωμένη εικόνα.

❏ Ρυθμίσεις PDF:

Όταν έχετε επιλέξει PDF ως τη ρύθμιση μορφής αποθήκευσης, χρησιμοποιήστε αυτές τις ρυθμίσεις για να προστατεύσετε τα αρχεία PDF.

Για να δημιουργήσετε ένα αρχείο PDF που απαιτεί κωδικό πρόσβασης κατά το άνοιγμα, ορίστε Κωδ. Πρόσβ ανοίγμ. εγγρ.. Για να δημιουργήσετε ένα αρχείο PDF που απαιτεί έναν κωδικό πρόσβασης κατά την εκτύπωση ή την επεξεργασία, ορίστε το Κωδ. Πρόσβ δικαιωμάτων.

#### Ανάλυση:

Επιλέξτε την ανάλυση της σάρωσης.

#### Διπλής όψης:

Σαρώστε και τις δύο πλευρές του πρωτότυπου.

❏ Προσαν. (Πρωτ):

Επιλέξτε τον προσανατολισμό του πρωτοτύπου.

❏ Δέσιμο (Πρωτ.):

Επιλέξτε τον προσανατολισμό βιβλιοδεσίας του πρωτότυπου.

#### Περ σάρ.:

Επιλέξτε την περιοχή σάρωσης. Για να σαρώσετε τη μέγιστη περιοχή του γυαλιού σαρωτή, επιλέξτε **Μέγ. περιοχή**.

❏ Προσαν. (Πρωτ):

Επιλέξτε τον προσανατολισμό του πρωτοτύπου.

#### Τύπ. πρωτότυπου:

Επιλέξτε τον τύπο του πρωτοτύπου σας.

#### Προσαν. (Πρωτ):

Επιλέξτε τον προσανατολισμό του πρωτοτύπου.

#### Πρωτ. διαφ. μεγεθ.:

Μπορείτε να τοποθετήσετε τον ακόλουθο συνδυασμό μεγεθών στο ADF ταυτόχρονα. A3 και A4, B4 και B5. Όταν χρησιμοποιείτε αυτούς τους συνδυασμούς, τα πρωτότυπα σαρώνονται στο πραγματικό μέγεθος των πρωτοτύπων. Τοποθετήστε τα πρωτότυπα ευθυγραμμίζοντας το πλάτος των πρωτοτύπων, όπως απεικονίζεται παρακάτω.

#### Πυκνότητα:

Επιλέξτε την αντίθεση της σαρωμένης εικόνας.

#### Αφαίρεση σκιάς:

Αφαιρέστε τις σκιές του πρωτοτύπου που εμφανίζονται στη σαρωμένη εικόνα.

❏ Πλαίσιο:

Αφαιρέσετε τις σκιές στην άκρη του πρωτοτύπου.

❏ Κέντρο:

Αφαιρέστε τις σκιές του περιθωρίου βιβλιοδεσίας του φυλλαδίου.

#### Αφαίρεση οπών:

Αφαιρέστε τις οπές διάτρησης που εμφανίζονται στη σαρωμένη εικόνα. Μπορείτε να καθορίσετε την περιοχή για την αφαίρεση των οπών διάτρησης, εισάγοντας μια τιμή στο πλαίσιο δεξιά.

❏ Θέση διαγραφής:

Επιλέξτε τη θέση για να αφαιρέσετε τις οπές διάτρησης.

❏ Προσαν. (Πρωτ):

Επιλέξτε τον προσανατολισμό του πρωτοτύπου.

#### Συνεχής σάρωση(ADF):

Μπορείτε να τοποθετήσετε ένα μεγάλο αριθμό πρωτότυπων στο ADF σε δέσμες και να τα σαρώσετε ως μια μοναδική εργασία σάρωσης.

#### <span id="page-122-0"></span>όνομα αρχείου:

❏ Πρόθημα ονόματος αρχείου:

Εισαγάγετε ένα πρόθεμα για το όνομα των εικόνων με αλφαριθμητικούς χαρακτήρες και σύμβολα.

❏ Προσθήκη ημ/νίας:

Προσθέστε την ημερομηνία στο όνομα του αρχείου.

❏ Προσθήκη ώρας:

Προσθέστε την ώρα στο όνομα του αρχείου.

## **Σάρωση πρωτοτύπων σε email**

Χρειάζεται να ρυθμίσετε τα παρακάτω πριν τη σάρωση.

❏ Διαμορφώστε τον διακομιστή email.

[«Ρύθμιση παραμέτρων διακομιστή αλληλογραφίας» στη σελίδα 479](#page-478-0)

- ❏ Καταχωρήστε μια διεύθυνση email στις επαφές σας εκ των προτέρων, ώστε να μπορείτε να καθορίσετε εύκολα τη διεύθυνση επιλέγοντάς την από τις επαφές σας.
- ❏ Βεβαιωθείτε ότι οι ρυθμίσεις **Ημερομηνία/Ώρα** και **Διαφορά ώρας** του εκτυπωτή σας είναι σωστές. Πρόσβαση στα μενού από **Ρυθμίσ** > **Γενικές ρυθμίσεις** > **Βασικές ρυθμίσεις** > **Ρυθμίσ. Ημερομηνίας/Ώρας**.
- 1. Τοποθετήστε τα πρωτότυπα.

[«Τοποθέτηση πρωτοτύπων» στη σελίδα 45](#page-44-0)

- 2. Επιλέξτε **Σάρωση** > **Email** στον πίνακα ελέγχου.
- 3. Προσδιορίστε τον παραλήπτη.

[«Επιλογές μενού παραλήπτη για σάρωση σε Email» στη σελίδα 124](#page-123-0)

#### *Σημείωση:*

❏ Ο αριθμός των παραληπτών που έχετε επιλέξει, εμφανίζεται στη δεξιά πλευρά της οθόνης. Μπορείτε να στείλετε email σε έως και 10 διευθύνσεις και ομάδες.

Εάν περιλαμβάνονται ομάδες στους παραλήπτες, μπορείτε να επιλέξετε έως και 200 μεμονωμένες διευθύνσεις συνολικά, λαμβάνοντας υπόψη διευθύνσεις στις ομάδες.

- ❏ Επιλέξτε το πλαίσιο διεύθυνσης στην κορυφή της οθόνης, για να εμφανιστεί η λίστα με τις επιλεγμένες διευθύνσεις.
- ❏ Επιλέξτε για προβολή ή εκτύπωση του ιστορικού αποστολής, ή για να αλλάξετε τις ρυθμίσεις διακομιστή email.
- 4. Επιλέξτε **Ρυθμίσεις σάρωσης** και, στη συνέχεια, ελέγξτε τις ρυθμίσεις, όπως η μορφή αποθήκευσης, και αλλάξτε τις εφόσον χρειάζεται.

[«Επιλογές μενού σάρωσης για σάρωση σε email» στη σελίδα 124](#page-123-0)

#### *Σημείωση:*

Επιλέξτε για να αποθηκεύσετε τις ρυθμίσεις σας ως προεπιλογή.

5. Πατήστε  $\lozenge$ .

### <span id="page-123-0"></span>**Επιλογές μενού παραλήπτη για σάρωση σε Email**

#### Πληκτρολ.:

Εισαγάγετε τη διεύθυνση μη αυτόματα.

#### Επαφές:

Επιλέξτε έναν προορισμό από τη λίστα επαφών.

Μπορείτε να αναζητήσετε μια επαφή από τη λίστα επαφών. Εισαγάγετε τη λέξη-κλειδί της αναζήτησης στο πλαίσιο που βρίσκεται στην κορυφή της οθόνης.

#### Ιστορικό:

Επιλέξτε τη διεύθυνση από τη λίστα ιστορικού.

## **Επιλογές μενού σάρωσης για σάρωση σε email**

#### *Σημείωση:*

Ορισμένα στοιχεία μπορεί να μην είναι διαθέσιμα ανάλογα με τις ρυθμίσεις που έχετε πραγματοποιήσει.

#### Χρώμα:

Επιλέξτε εάν θα πραγματοποιήσετε μονόχρωμη ή έγχρωμη σάρωση.

#### Μορφή αρχείου:

Επιλέξτε τη μορφή στην οποία θα αποθηκεύσετε τη σαρωμένη εικόνα.

Όταν επιλέγετε PDF, PDF/A ή TIFF ως μορφή αρχείου, επιλέξτε εάν θα αποθηκεύσετε όλα τα πρωτότυπα ως ένα αρχείο (πολλές σελίδες) ή κάθε πρωτότυπο ξεχωριστά (μοναδική σελίδα).

❏ Λόγος συμπίεσ.:

Επιλέξτε πόσο θέλετε να συμπιέσετε τη σαρωμένη εικόνα.

❏ Ρυθμίσεις PDF:

Όταν έχετε επιλέξει PDF ως τη ρύθμιση μορφής αποθήκευσης, χρησιμοποιήστε αυτές τις ρυθμίσεις για να προστατεύσετε τα αρχεία PDF.

Για να δημιουργήσετε ένα αρχείο PDF που απαιτεί κωδικό πρόσβασης κατά το άνοιγμα, ορίστε Κωδ. Πρόσβ ανοίγμ. εγγρ.. Για να δημιουργήσετε ένα αρχείο PDF που απαιτεί έναν κωδικό πρόσβασης κατά την εκτύπωση ή την επεξεργασία, ορίστε το Κωδ. Πρόσβ δικαιωμάτων.

#### Ανάλυση:

Επιλέξτε την ανάλυση της σάρωσης.

#### Διπλής όψης:

Σαρώστε και τις δύο πλευρές του πρωτότυπου.

❏ Προσαν. (Πρωτ):

Επιλέξτε τον προσανατολισμό του πρωτοτύπου.

❏ Δέσιμο (Πρωτ.):

Επιλέξτε τον προσανατολισμό βιβλιοδεσίας του πρωτότυπου.

#### Περ σάρ.:

Επιλέξτε την περιοχή σάρωσης. Για να σαρώσετε τη μέγιστη περιοχή του γυαλιού σαρωτή, επιλέξτε **Μέγ. περιοχή**.

❏ Προσαν. (Πρωτ):

Επιλέξτε τον προσανατολισμό του πρωτοτύπου.

#### Τύπ. πρωτότυπου:

Επιλέξτε τον τύπο του πρωτοτύπου σας.

#### Προσαν. (Πρωτ):

Επιλέξτε τον προσανατολισμό του πρωτοτύπου.

#### Πρωτ. διαφ. μεγεθ.:

Μπορείτε να τοποθετήσετε τον ακόλουθο συνδυασμό μεγεθών στο ADF ταυτόχρονα. A3 και A4, B4 και B5. Όταν χρησιμοποιείτε αυτούς τους συνδυασμούς, τα πρωτότυπα σαρώνονται στο πραγματικό μέγεθος των πρωτοτύπων. Τοποθετήστε τα πρωτότυπα ευθυγραμμίζοντας το πλάτος των πρωτοτύπων, όπως απεικονίζεται παρακάτω.

#### Πυκνότητα:

Επιλέξτε την αντίθεση της σαρωμένης εικόνας.

#### Αφαίρεση σκιάς:

Αφαιρέστε τις σκιές του πρωτοτύπου που εμφανίζονται στη σαρωμένη εικόνα.

❏ Πλαίσιο:

Αφαιρέσετε τις σκιές στην άκρη του πρωτοτύπου.

❏ Κέντρο:

Αφαιρέστε τις σκιές του περιθωρίου βιβλιοδεσίας του φυλλαδίου.

#### Αφαίρεση οπών:

Αφαιρέστε τις οπές διάτρησης που εμφανίζονται στη σαρωμένη εικόνα. Μπορείτε να καθορίσετε την περιοχή για την αφαίρεση των οπών διάτρησης, εισάγοντας μια τιμή στο πλαίσιο δεξιά.

❏ Θέση διαγραφής:

Επιλέξτε τη θέση για να αφαιρέσετε τις οπές διάτρησης.

❏ Προσαν. (Πρωτ):

Επιλέξτε τον προσανατολισμό του πρωτοτύπου.

#### Συνεχής σάρωση(ADF):

Μπορείτε να τοποθετήσετε ένα μεγάλο αριθμό πρωτότυπων στο ADF σε δέσμες και να τα σαρώσετε ως μια μοναδική εργασία σάρωσης.

#### Θέμα:

Εισαγάγετε ένα θέμα για το email με αλφαριθμητικούς χαρακτήρες και σύμβολα.

#### <span id="page-125-0"></span>Μέγ μέγεθ συν.:

Επιλέξτε το μέγιστο μέγεθος αρχείου που μπορεί να επισυναφθεί στο email.

#### όνομα αρχείου:

❏ Πρόθημα ονόματος αρχείου:

Εισαγάγετε ένα πρόθεμα για το όνομα των εικόνων με αλφαριθμητικούς χαρακτήρες και σύμβολα.

❏ Προσθήκη ημ/νίας:

Προσθέστε την ημερομηνία στο όνομα του αρχείου.

❏ Προσθήκη ώρας:

Προσθέστε την ώρα στο όνομα του αρχείου.

#### Κρυπτογράφηση αλληλογραφίας:

Κρυπτογράφηση email κατά την αποστολή.

#### Ψηφιακή υπογραφή:

Προσθέστε μια ψηφιακή υπογραφή στα email.

## **Σάρωση πρωτότυπων σε υπολογιστή**

Μπορείτε να αποθηκεύσετε τη σαρωμένη εικόνα σε έναν υπολογιστή που είναι συνδεδεμένος μέσω δικτύου.

Η μέθοδος αποθήκευσης εικόνων καταχωρείται ως εργασία στο Document Capture Pro που είναι εγκατεστημένο στον υπολογιστή σας. Είναι διαθέσιμες προκαθορισμένες εργασίες που σας επιτρέπουν να αποθηκεύετε τις σαρωμένες εικόνες σε έναν υπολογιστή. Μπορείτε επίσης να δημιουργείτε και να καταχωρείτε νέες εργασίες χρησιμοποιώντας το Document Capture Pro στον υπολογιστή σας.

#### *Σημείωση:*

Χρειάζεται να ρυθμίσετε τα παρακάτω πριν τη σάρωση.

- ❏ Εγκαταστήστε τις ακόλουθες εφαρμογές στον υπολογιστή σας.
	- ❏ Document Capture Pro
	- ❏ Epson Scan 2 (απαιτούμενη εφαρμογή για τη χρήση της δυνατότητας σαρωτή)

Ανατρέξτε στα παρακάτω για να ελέγξετε για εγκατεστημένες εφαρμογές.

Windows 10: κάντε κλικ στο κουμπί έναρξης και, στη συνέχεια, επιλέξτε *Σύστημα Windows* — *Πίνακας ελέγχου* — *Προγράμματα* — *Προγράμματα και δυνατότητες*.

Windows 8.1/Windows 8: επιλέξτε *Επιφάνεια εργασίας* — *Ρυθμίσεις* — *Πίνακας ελέγχου* — *Προγράμματα* — *Προγράμματα και δυνατότητες*.

Windows 7: κάντε κλικ στο κουμπί έναρξης και, στη συνέχεια, επιλέξτε *Πίνακας ελέγχου* — *Προγράμματα*.*Programs and Features*

Mac OS: επιλέξτε *Μετάβαση* > *Εφαρμογές* > *Epson Software*.

- ❏ Συνδέστε τον εκτυπωτή και τον υπολογιστή στο δίκτυο.
- ❏ Εάν χρησιμοποιείτε Windows Server, κάντε τις ρυθμίσεις στον πίνακα ελέγχου.
- 1. Τοποθετήστε τα πρωτότυπα.

[«Τοποθέτηση πρωτοτύπων» στη σελίδα 45](#page-44-0)

- <span id="page-126-0"></span>2. Επιλέξτε **Σάρωση** > **Υπολογιστής** στον πίνακα ελέγχου.
- 3. Επιλέξτε **Επιλέξτε Υπολογιστής.** και, στη συνέχεια, επιλέξτε τον υπολογιστή στον οποίο εγκαθίσταται το Document Capture Pro.

#### *Σημείωση:*

- ❏ Στον πίνακα ελέγχου του εκτυπωτή εμφανίζονται έως και 100 υπολογιστές στους οποίους είναι εγκατεστημένο το Document Capture Pro.
- ❏ Εάν έχει οριστεί η λειτουργία *Λειτουργία διακομιστή*, δεν χρειάζεται να εκτελέσετε το βήμα αυτό.
- 4. Επιλέξτε **Επιλέξτε Εργασία.** και, στη συνέχεια, επιλέξτε την εργασία.

#### *Σημείωση:*

Εάν έχετε ορίσει μία μόνο εργασία, δεν θα χρειαστεί να επιλέξετε την εργασία. Προχωρήστε στο επόμενο βήμα.

5. Επιλέξτε την περιοχή στην οποία εμφανίζεται το περιεχόμενο της εργασίας και ελέγξτε τα στοιχεία της.

#### 6. Πατήστε  $\lozenge$ .

Το Document Capture Pro ξεκινά αυτόματα στον υπολογιστή σας και η σάρωση ξεκινά.

#### *Σημείωση:*

- ❏ Ανατρέξτε στη βοήθεια του Document Capture Pro για βοήθεια για λεπτομέρειες σχετικά με τη χρήση των λειτουργιών, όπως δημιουργία και καταχώριση νέων εργασιών.
- ❏ Μπορείτε να αρχίσετε τη σάρωση όχι μόνο από τον εκτυπωτή, αλλά και από τον υπολογιστή σας χρησιμοποιώντας το Document Capture Pro. Για λεπτομέρειες, ανατρέξτε στη βοήθεια του Document Capture Pro.

#### **Σχετικές πληροφορίες**

- & [«Εφαρμογή σάρωσης εγγράφων\(Document Capture Pro\)» στη σελίδα 394](#page-393-0)
- & [«Ξεχωριστή εγκατάσταση εφαρμογών» στη σελίδα 193](#page-192-0)
- & [«Χρήση της ρύθμισης Document Capture Pro Server» στη σελίδα 517](#page-516-0)

## **Σάρωση πρωτοτύπων σε μια συσκευή μνήμης**

1. Τοποθετήστε τα πρωτότυπα.

[«Τοποθέτηση πρωτοτύπων» στη σελίδα 45](#page-44-0)

- 2. Τοποθετήστε μια συσκευή μνήμης στον εκτυπωτή. [«Εισαγωγή μιας εξωτερικής συσκευής USB» στη σελίδα 51](#page-50-0)
- 3. Επιλέξτε **Σάρωση** > **Συσκευή μνήμης** στον πίνακα ελέγχου.
- 4. Πραγματοποιήστε τις ρυθμίσεις σάρωσης. [«Βασικές επιλογές μενού για σάρωση σε Συσκευή μνήμης» στη σελίδα 128](#page-127-0) [«Προηγμένες επιλογές μενού για σάρωση σε Συσκευή μνήμης» στη σελίδα 129](#page-128-0) *Σημείωση:* Επιλέξτε  $\mathbf{X}$  για να αποθηκεύσετε τις ρυθμίσεις σας ως προεπιλογή.

#### <span id="page-127-0"></span>5. Πατήστε  $\Phi$ .

## **Βασικές επιλογές μενού για σάρωση σε Συσκευή μνήμης**

#### *Σημείωση:*

Ορισμένα στοιχεία μπορεί να μην είναι διαθέσιμα ανάλογα με τις ρυθμίσεις που έχετε πραγματοποιήσει.

#### Α&Μ/Χρώμα

Επιλέξτε αν θα πραγματοποιήσετε μονόχρωμη ή έγχρωμη σάρωση.

#### Μορφή αρχείου:

Επιλέξτε τη μορφή στην οποία θα αποθηκεύσετε τη σαρωμένη εικόνα.

Όταν επιλέγετε PDF, PDF/A ή TIFF ως μορφή αρχείου, επιλέξτε εάν θα αποθηκεύσετε όλα τα πρωτότυπα ως ένα αρχείο (πολλές σελίδες) ή κάθε πρωτότυπο ξεχωριστά (μοναδική σελίδα).

❏ Λόγος συμπίεσ.:

Επιλέξτε πόσο θέλετε να συμπιέσετε τη σαρωμένη εικόνα.

❏ Ρυθμίσεις PDF:

Όταν έχετε επιλέξει PDF ως τη ρύθμιση μορφής αποθήκευσης, χρησιμοποιήστε αυτές τις ρυθμίσεις για να προστατεύσετε τα αρχεία PDF.

Για να δημιουργήσετε ένα αρχείο PDF που απαιτεί κωδικό πρόσβασης κατά το άνοιγμα, ορίστε Κωδ. Πρόσβ ανοίγμ. εγγρ.. Για να δημιουργήσετε ένα αρχείο PDF που απαιτεί έναν κωδικό πρόσβασης κατά την εκτύπωση ή την επεξεργασία, ορίστε το Κωδ. Πρόσβ δικαιωμάτων.

#### Ανάλυση:

Επιλέξτε την ανάλυση της σάρωσης.

#### Διπλής όψης:

Σαρώστε και τις δύο πλευρές του πρωτότυπου.

❏ Προσαν. (Πρωτ):

Επιλέξτε τον προσανατολισμό του πρωτοτύπου.

❏ Δέσιμο (Πρωτ.):

Επιλέξτε τον προσανατολισμό βιβλιοδεσίας του πρωτότυπου.

#### Περ σάρ.:

Επιλέξτε την περιοχή σάρωσης. Για να σαρώσετε τη μέγιστη περιοχή του γυαλιού σαρωτή, επιλέξτε **Μέγ. περιοχή**.

❏ Προσαν. (Πρωτ):

Επιλέξτε τον προσανατολισμό του πρωτοτύπου.

#### Τύπ. πρωτότυπου:

Επιλέξτε τον τύπο του πρωτοτύπου σας.

## <span id="page-128-0"></span>**Προηγμένες επιλογές μενού για σάρωση σε Συσκευή μνήμης**

#### *Σημείωση:*

Ορισμένα στοιχεία μπορεί να μην είναι διαθέσιμα ανάλογα με τις ρυθμίσεις που έχετε πραγματοποιήσει.

Προσαν. (Πρωτ):

Επιλέξτε τον προσανατολισμό του πρωτοτύπου.

#### Πρωτ. διαφ. μεγεθ.:

Μπορείτε να τοποθετήσετε τον ακόλουθο συνδυασμό μεγεθών στο ADF ταυτόχρονα. A3 και A4, B4 και B5. Όταν χρησιμοποιείτε αυτούς τους συνδυασμούς, τα πρωτότυπα σαρώνονται στο πραγματικό μέγεθος των πρωτοτύπων. Τοποθετήστε τα πρωτότυπα ευθυγραμμίζοντας το πλάτος των πρωτοτύπων, όπως απεικονίζεται παρακάτω.

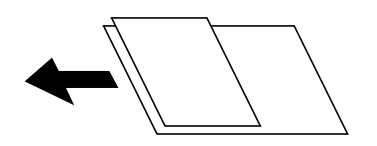

#### Πυκνότητα:

Επιλέξτε την αντίθεση της σαρωμένης εικόνας.

#### Αφαίρεση σκιάς:

Αφαιρέστε τις σκιές του πρωτοτύπου που εμφανίζονται στη σαρωμένη εικόνα.

❏ Πλαίσιο:

Αφαιρέσετε τις σκιές στην άκρη του πρωτοτύπου.

❏ Κέντρο:

Αφαιρέστε τις σκιές του περιθωρίου βιβλιοδεσίας του φυλλαδίου.

#### Αφαίρεση οπών:

Αφαιρέστε τις οπές διάτρησης που εμφανίζονται στη σαρωμένη εικόνα. Μπορείτε να καθορίσετε την περιοχή για την αφαίρεση των οπών διάτρησης, εισάγοντας μια τιμή στο πλαίσιο δεξιά.

❏ Θέση διαγραφής:

Επιλέξτε τη θέση για να αφαιρέσετε τις οπές διάτρησης.

❏ Προσαν. (Πρωτ):

Επιλέξτε τον προσανατολισμό του πρωτοτύπου.

#### Συνεχής σάρωση(ADF):

Μπορείτε να τοποθετήσετε ένα μεγάλο αριθμό πρωτότυπων στο ADF σε δέσμες και να τα σαρώσετε ως μια μοναδική εργασία σάρωσης.

#### όνομα αρχείου:

❏ Πρόθημα ονόματος αρχείου:

Εισαγάγετε ένα πρόθεμα για το όνομα των εικόνων με αλφαριθμητικούς χαρακτήρες και σύμβολα.

❏ Προσθήκη ημ/νίας:

Προσθέστε την ημερομηνία στο όνομα του αρχείου.

<span id="page-129-0"></span>❏ Προσθήκη ώρας:

Προσθέστε την ώρα στο όνομα του αρχείου.

## **Σάρωση πρωτοτύπων στο cloud**

Πριν χρησιμοποιήσετε αυτήν τη λειτουργία, ορίστε ρυθμίσεις χρησιμοποιώντας το Epson Connect. Δείτε την παρακάτω τοποθεσία web της πύλης Epson Connect για λεπτομέρειες.

<https://www.epsonconnect.com/>

[http://www.epsonconnect.eu](http://www.epsonconnect.eu/) (μόνο για την Ευρώπη)

1. Τοποθετήστε τα πρωτότυπα.

[«Τοποθέτηση πρωτοτύπων» στη σελίδα 45](#page-44-0)

- 2. Επιλέξτε **Σάρωση** > **Cloud** στον πίνακα ελέγχου.
- 3. Επιλέξτε στην κορυφή της οθόνης και, στη συνέχεια, επιλέξτε προορισμό.
- 4. Πραγματοποιήστε τις ρυθμίσεις σάρωσης.

«Βασικές επιλογές μενού για σάρωση στο Cloud» στη σελίδα 130

[«Προηγμένες επιλογές μενού για σάρωση στο Cloud» στη σελίδα 131](#page-130-0)

*Σημείωση:*

Επιλέξτε για να αποθηκεύσετε τις ρυθμίσεις σας ως προεπιλογή.

5. Πατήστε  $\circledlo$ .

### **Βασικές επιλογές μενού για σάρωση στο Cloud**

#### *Σημείωση:*

Ορισμένα στοιχεία μπορεί να μην είναι διαθέσιμα ανάλογα με τις ρυθμίσεις που έχετε πραγματοποιήσει.

#### Α&Μ/Χρώμα

Επιλέξτε αν θα πραγματοποιήσετε μονόχρωμη ή έγχρωμη σάρωση.

#### Μορφή αρχείου:

Επιλέξτε τη μορφή στην οποία θα αποθηκεύσετε τη σαρωμένη εικόνα.

Όταν επιλέγετε PDF ως μορφή αρχείου, επιλέξτε εάν θα αποθηκεύσετε όλα τα πρωτότυπα ως ένα αρχείο (πολλές σελίδες) ή κάθε πρωτότυπο ξεχωριστά (μοναδική σελίδα).

#### Διπλής όψης:

Σαρώστε και τις δύο πλευρές του πρωτότυπου.

❏ Προσαν. (Πρωτ):

Επιλέξτε τον προσανατολισμό του πρωτοτύπου.

<span id="page-130-0"></span>❏ Δέσιμο (Πρωτ.):

Επιλέξτε τον προσανατολισμό βιβλιοδεσίας του πρωτότυπου.

Περ σάρ.:

Επιλέξτε την περιοχή σάρωσης. Για να σαρώσετε τη μέγιστη περιοχή του γυαλιού σαρωτή, επιλέξτε **Μέγ. περιοχή**.

❏ Προσαν. (Πρωτ):

Επιλέξτε τον προσανατολισμό του πρωτοτύπου.

### **Προηγμένες επιλογές μενού για σάρωση στο Cloud**

#### *Σημείωση:*

Ορισμένα στοιχεία μπορεί να μην είναι διαθέσιμα ανάλογα με τις ρυθμίσεις που έχετε πραγματοποιήσει.

Τύπ. πρωτότυπου:

Επιλέξτε τον τύπο του πρωτοτύπου σας.

Προσαν. (Πρωτ):

Επιλέξτε τον προσανατολισμό του πρωτοτύπου.

Πυκνότητα:

Επιλέξτε την αντίθεση της σαρωμένης εικόνας.

#### Αφαίρεση σκιάς:

Αφαιρέστε τις σκιές του πρωτοτύπου που εμφανίζονται στη σαρωμένη εικόνα.

❏ Πλαίσιο:

Αφαιρέσετε τις σκιές στην άκρη του πρωτοτύπου.

❏ Κέντρο:

Αφαιρέστε τις σκιές του περιθωρίου βιβλιοδεσίας του φυλλαδίου.

#### Αφαίρεση οπών:

Αφαιρέστε τις οπές διάτρησης που εμφανίζονται στη σαρωμένη εικόνα. Μπορείτε να καθορίσετε την περιοχή για την αφαίρεση των οπών διάτρησης, εισάγοντας μια τιμή στο πλαίσιο δεξιά.

❏ Θέση διαγραφής:

Επιλέξτε τη θέση για να αφαιρέσετε τις οπές διάτρησης.

❏ Προσαν. (Πρωτ):

Επιλέξτε τον προσανατολισμό του πρωτοτύπου.

#### Συνεχής σάρωση(ADF):

Μπορείτε να τοποθετήσετε ένα μεγάλο αριθμό πρωτότυπων στο ADF σε δέσμες και να τα σαρώσετε ως μια μοναδική εργασία σάρωσης.

## <span id="page-131-0"></span>**Σάρωση με χρήση του WSD**

#### *Σημείωση:*

- ❏ Αυτή η λειτουργία είναι διαθέσιμη μόνο για υπολογιστές που λειτουργούν με Windows 10/Windows 8.1/Windows 8/ Windows 7/Windows Vista.
- ❏ Εάν χρησιμοποιείτε Windows 7/Windows Vista, πρέπει να ρυθμίσετε τον υπολογιστή σας εκ των προτέρων να χρησιμοποιεί τη λειτουργία αυτή.

«Ρύθμιση θύρας WSD» στη σελίδα 132

1. Τοποθετήστε τα πρωτότυπα.

[«Τοποθέτηση πρωτοτύπων» στη σελίδα 45](#page-44-0)

- 2. Επιλέξτε **Σάρωση** > **WSD** στον πίνακα ελέγχου.
- 3. Επιλέξτε έναν υπολογιστή.
- 4. Πατήστε  $\Phi$ .

## **Ρύθμιση θύρας WSD**

Στην ενότητα αυτή περιγράφεται ο τρόπος ρύθμισης θύρας WSD για τα Windows 7/Windows Vista.

#### *Σημείωση:*

Για τα Windows 10/Windows 8.1/Windows 8, η θύρα WSD ρυθμίζεται αυτόματα.

Για τη ρύθμιση της θύρας WSD είναι απαραίτητα τα εξής.

❏ Ο εκτυπωτής και ο υπολογιστής είναι συνδεδεμένοι στο δίκτυο.

❏ Το πρόγραμμα οδήγησης του εκτυπωτή είναι εγκατεστημένο στον υπολογιστή.

- 1. Ενεργοποιήστε τον εκτυπωτή.
- 2. Κάντε κλικ στην Έναρξη και, στη συνέχεια, επιλέξτε **Δίκτυο** στον υπολογιστή.
- 3. Κάντε δεξί κλικ στον εκτυπωτή και, στη συνέχεια, κάντε κλικ στην **Εγκατάσταση**. Επιλέξτε **Συνέχεια** όταν εμφανιστεί η οθόνη **Έλεγχος λογαριασμού χρήστη**.

Κάντε κλικ στην **Κατάργηση εγκατάστασης** και ξεκινήστε ξανά εάν εμφανιστεί η οθόνη **Κατάργηση εγκατάστασης**.

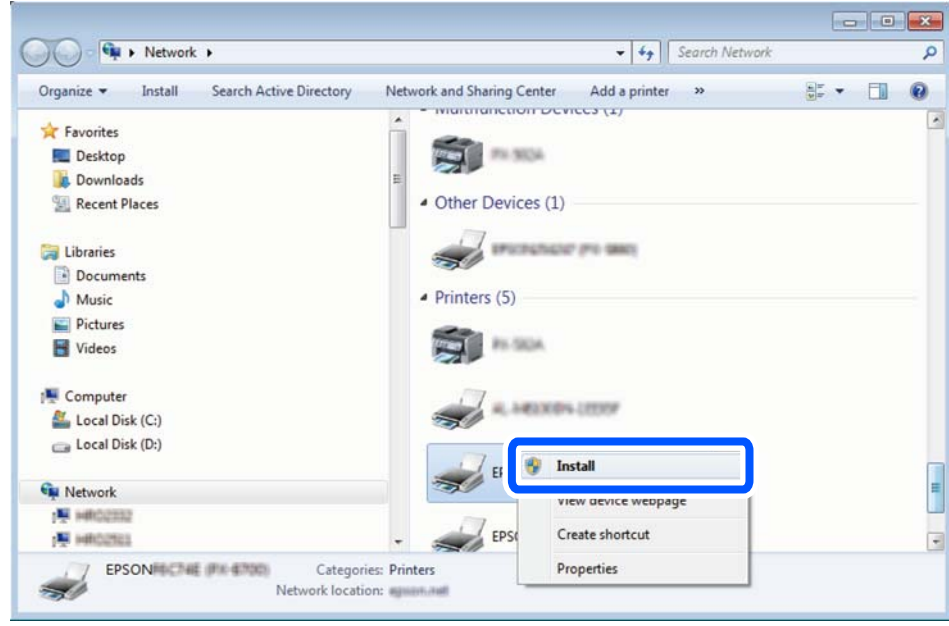

#### *Σημείωση:*

Στην οθόνη δικτύου εμφανίζεται το όνομα εκτυπωτή που ορίσατε στο δίκτυο και το όνομα του μοντέλου (EPSON XXXXXX (XX-XXXX)). Μπορείτε να ελέγξετε το όνομα του εκτυπωτή που έχει οριστεί στο δίκτυο από τον πίνακα ελέγχου του εκτυπωτή ή εκτυπώνοντας ένα φύλλο κατάστασης δικτύου.

4. Κάντε κλικ στην επιλογή **Η συσκευή σας είναι έτοιμη για χρήση**.

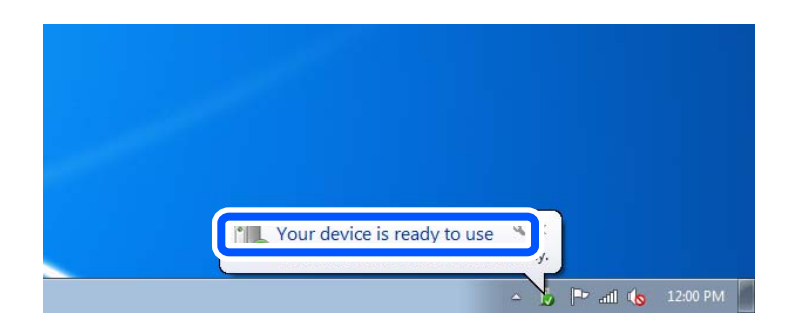

5. Ελέγξτε το μήνυμα και, στη συνέχεια, επιλέξτε κάντε κλικ στο **Κλείσιμο**.

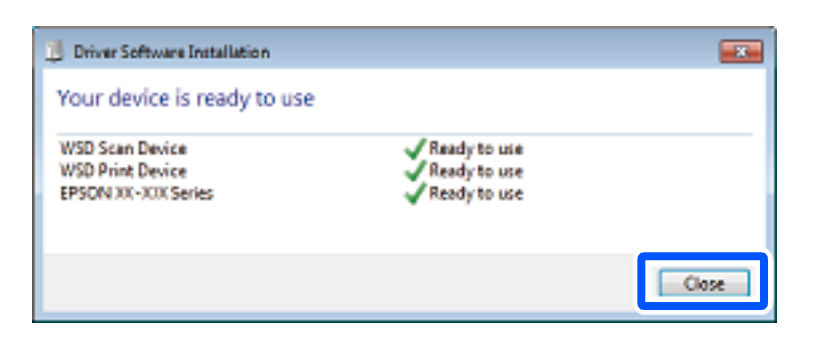

- <span id="page-133-0"></span>6. Ανοίξτε την οθόνη **Συσκευές και Εκτυπωτές**.
	- ❏ Windows 7

Κάντε κλικ στην Έναρξη > **Πίνακας ελέγχου** > **Υλικό και ήχος** (ή **Υλικό**) > **Συσκευές και Εκτυπωτές**.

- ❏ Windows Vista Κάντε κλικ στην Έναρξη > **Πίνακας ελέγχου** > **Υλικό και ήχος** > **Εκτυπωτές**.
- 7. Βεβαιωθείτε ότι εμφανίζεται ένα εικονίδιο με το όνομα του εκτυπωτή στο δίκτυο.

Επιλέξτε το όνομα του εκτυπωτή όταν χρησιμοποιείτε το WSD.

## **Σάρωση πρωτοτύπων σε μια έξυπνη συσκευή**

#### *Σημείωση:*

- ❏ Πριν τη σάρωση, εγκαταστήστε το Epson iPrint στην έξυπνη συσκευή σας.
- ❏ Epson iPrint οι οθόνες υπόκεινται σε αλλαγές χωρίς προειδοποίηση.
- ❏ Epson iPrint τα περιεχόμενα μπορεί να διαφέρουν ανάλογα με το προϊόν.
- 1. Τοποθετήστε τα πρωτότυπα. [«Τοποθέτηση πρωτοτύπων» στη σελίδα 45](#page-44-0)
- 2. Εκκινήστε το Epson iPrint.
- 3. Πατήστε **Scan** στην αρχική οθόνη.
- 4. Πατήστε **Scan**.

#### *Σημείωση:*

Μπορείτε να ορίσετε τις ρυθμίσεις σάρωσης. Πατήστε το εικονίδιο στην επάνω δεξιά πλευρά της οθόνης.

Η σάρωση ξεκινά.

- 5. Ελέγξτε τη σαρωμένη εικόνα και, στη συνέχεια, επιλέξτε τη μέθοδο αποθήκευσης.
	- $\Box$  : εμφανίζει την οθόνη όπου μπορείτε να αποθηκεύσετε τις σαρωμένες εικόνες.
	- $\Box$  εμφανίζει την οθόνη όπου μπορείτε να στείλετε σαρωμένες εικόνες μέσω email.
	- ❏ : εμφανίζει την οθόνη όπου μπορείτε να εκτυπώσετε σαρωμένες εικόνες.
- 6. Τέλος, ακολουθήστε τις οδηγίες που εμφανίζονται στην οθόνη.

## <span id="page-134-0"></span>**Αποστολή και λήψη φαξ (μόνο εκτυπωτές με δυνατότητα φαξ)**

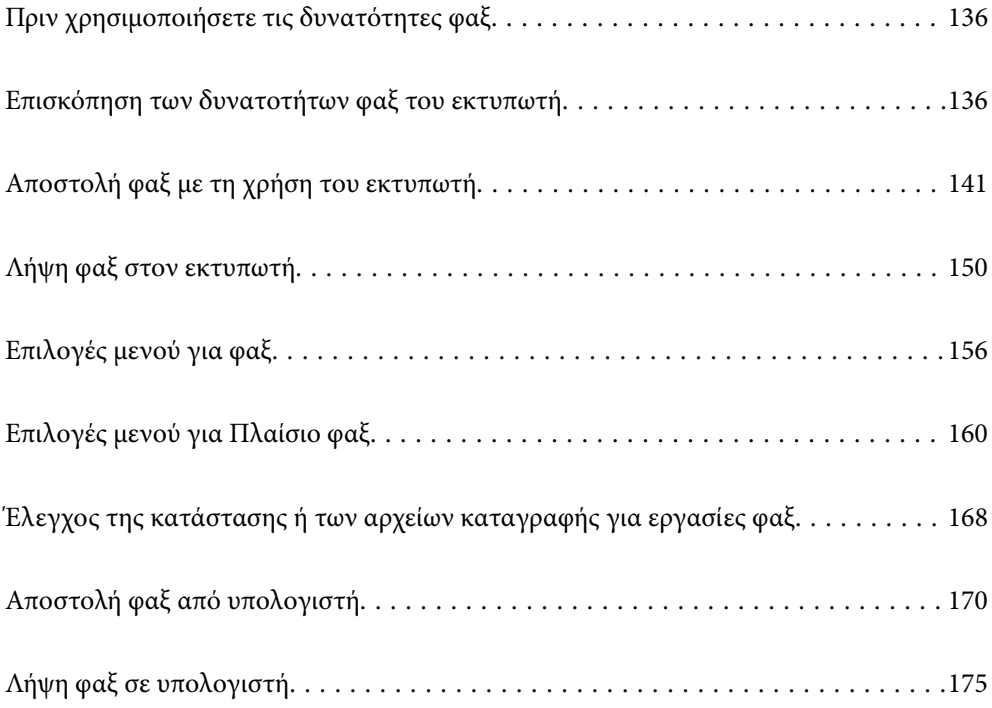

## <span id="page-135-0"></span>**Πριν χρησιμοποιήσετε τις δυνατότητες φαξ**

Ελέγξτε τα παρακάτω πριν ξεκινήσετε να χρησιμοποιείτε τις δυνατότητες φαξ.

- ❏ Ο εκτυπωτής και η τηλεφωνική γραμμή, καθώς και η τηλεφωνική συσκευή (εάν χρησιμοποιείται), είναι συνδεδεμένα σωστά
- ❏ Οι βασικές ρυθμίσεις φαξ (Οδηγός ρύθμισης φαξ) έχουν ολοκληρωθεί
- ❏ Οι λοιπές απαραίτητες ρυθμίσεις Ρυθμίσεις φαξ έχουν ολοκληρωθεί

[«Σύνδεση του εκτυπωτή σε τηλεφωνική γραμμή» στη σελίδα 520](#page-519-0)

[«Θέση εκτυπωτή σε ετοιμότητα για αποστολή και παραλαβή φαξ» στη σελίδα 524](#page-523-0)

[«Πραγματοποίηση ρυθμίσεων για τις δυνατότητες φαξ του εκτυπωτή ανάλογα με τη χρήση» στη σελίδα 525](#page-524-0)

[«Ρυθμίσεις φαξ \(μόνο εκτυπωτές με δυνατότητα φαξ\)» στη σελίδα 411](#page-410-0)

[«Ρύθμιση παραμέτρων διακομιστή αλληλογραφίας» στη σελίδα 479](#page-478-0)

[«Ρύθμιση ενός κοινόχρηστου φακέλου δικτύου» στη σελίδα 483](#page-482-0)

[«Διαθέσιμες επαφές» στη σελίδα 504](#page-503-0)

Δείτε τις παρακάτω πληροφορίες για την προσθήκη προαιρετικών φαξ στον εκτυπωτή.

[«Πλακέτα φαξ \(Super G3/G3 Multi Fax Board\)» στη σελίδα 360](#page-359-0)

Αν ο οργανισμός σας διαθέτει διαχειριστή εκτυπώσεων, επικοινωνήστε μαζί του για να ελέγξετε τις προϋποθέσεις για συνδέσεις και ρυθμίσεις.

#### **Σχετικές πληροφορίες**

& [«Ρυθμίσεις αναφοράς» στη σελίδα 423](#page-422-0)

## **Επισκόπηση των δυνατοτήτων φαξ του εκτυπωτή**

## **Δυνατότητα: Αποστολή φαξ**

#### **Μέθοδοι αποστολής**

❏ Αυτόματη αποστολή

Όταν σαρώνετε ένα πρωτότυπο πατώντας x (**Αποστολή**), ο εκτυπωτής καλεί τους παραλήπτες και στέλνει το φαξ.

[«Αποστολή φαξ με τη χρήση του εκτυπωτή» στη σελίδα 141](#page-140-0)

#### ❏ Μη αυτόματη αποστολή

Όταν εκτελείτε χειροκίνητο έλεγχο στη σύνδεση γραμμής καλώντας τον παραλήπτη, πατήστε  $\hat{\Phi}$  (**Αποστολή**) για να αρχίσει η απευθείας αποστολή φαξ.

[«Αποστολή φαξ χειροκίνητα, κατόπιν επιβεβαίωσης της κατάστασης του παραλήπτη» στη σελίδα 143](#page-142-0) [«Αποστολή φαξ με κλήση από εξωτερική τηλεφωνική συσκευή» στη σελίδα 144](#page-143-0)

#### **Προσδιορισμός παραλήπτη κατά την αποστολή φαξ**

Μπορείτε να εισαγάγετε τους παραλήπτες χρησιμοποιώντας το **Πληκτρολ.**, **Επαφές** και τα **Πρόσφατο**.

[«Παραλήπτης» στη σελίδα 156](#page-155-0)

[«Διαθέσιμες επαφές» στη σελίδα 504](#page-503-0)

#### **Ρυθμίσεις σάρωσης όταν στέλνετε ένα φαξ**

Μπορείτε να επιλέξετε στοιχεία όπως **Ανάλυση** ή **Μέγεθος πρωτοτ. (Γυαλί)** κατά την αποστολή φαξ.

[«Ρυθμίσεις σάρωσης:» στη σελίδα 156](#page-155-0)

#### **Χρήση του Ρυθμίσεις αποστολής φαξ κατά την αποστολή φαξ**

Μπορείτε να χρησιμοποιήσετε **Ρυθμίσεις αποστολής φαξ** όπως **Άμεση αποστολή** (για αποστολή ενός μεγάλου εγγράφου) ή **Αντίγρ. ασφ.** όταν η φυσιολογική αποστολή αποτυγχάνει. Εάν πραγματοποιείτε ρυθμίσεις για τη δημιουργία αντιγράφων ασφαλείας απεσταλμένων φαξ όταν στέλνετε ένα φαξ αλλά η δημιουργία αντιγράφων ασφαλείας αποτύχει, ο εκτυπωτής μπορεί να στέλνει μια γνωστοποίηση email αυτόματα όταν εκτελείται η δημιουργία αντιγράφων ασφαλείας.

[«Ρυθμίσεις αποστολής φαξ:» στη σελίδα 157](#page-156-0)

[«Αναφ. σφάλμ. αντιγρ. ασφαλ.:» στη σελίδα 423](#page-422-0)

[«Ρύθμιση παραμέτρων διακομιστή αλληλογραφίας» στη σελίδα 479](#page-478-0)

## **Δυνατότητα: Λήψη φαξ**

#### **Λειτουργία λήψης**

Υπάρχουν δύο επιλογές στο **Λειτουργία λήψης** για λήψη εισερχόμενων φαξ.

- ❏ Μη αυτ. Κυρίως για τηλεφωνία, αλλά και για φαξ [«Χρήση αυτόματης κατάστασης λειτουργίας - Μη αυτ.» στη σελίδα 150](#page-149-0)
- ❏ Αυτ.
	- Μόνο για φαξ (δεν απαιτείται εξωτερική τηλεφωνική συσκευή)
	- Κυρίως για φαξ και για περιστασιακή τηλεφωνία
	- [«Χρήση της λειτουργίας Αυτ.» στη σελίδα 151](#page-150-0)

#### **Λήψη φαξ χρησιμοποιώντας ένα συνδεδεμένο τηλέφωνο**

Μπορείτε να λάβετε φαξ χρησιμοποιώντας μόνο ένα εξωτερικό τηλέφωνο.

[«Βασικές ρυθμίσεις» στη σελίδα 411](#page-410-0)

[«Πραγματοποίηση ρυθμίσεων όταν συνδέετε ένα τηλέφωνο» στη σελίδα 527](#page-526-0)

#### **Προορισμοί ληφθέντων φαξ**

❏ Έξοδος χωρίς συνθήκες: τα ληφθέντα φαξ εκτυπώνονται χωρίς όρους από προεπιλογή. Μπορείτε να ρυθμίσετε προορισμούς για ληφθέντα φαξ στα εισερχόμενα, σε έναν υπολογιστή, μια εξωτερική μνήμη, email, φακέλους ή άλλα φαξ. Εάν αποθηκεύσετε στα εισερχόμενά σας, μπορείτε να ελέγξετε τα περιεχόμενα στην οθόνη.

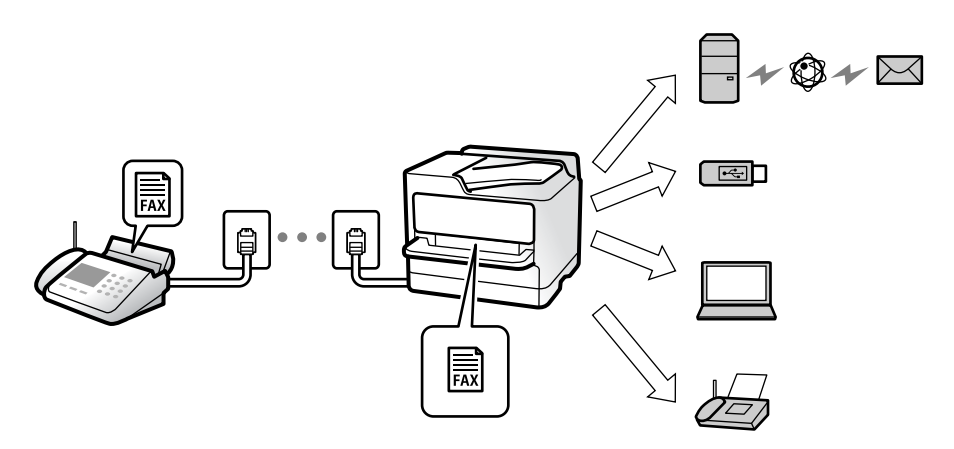

[«Αποθ. χωρίς συνθήκες/ Προώθηση:» στη σελίδα 415](#page-414-0)

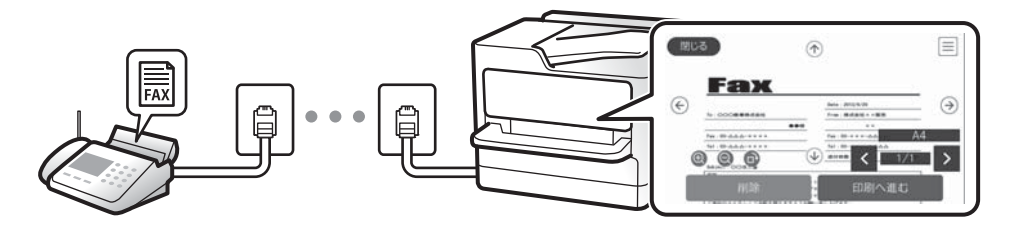

#### [«Ρυθμίσεις Εισερχόμενα:» στη σελίδα 420](#page-419-0)

#### [«Προβολή ληφθέντων φαξ στην οθόνη LCD του εκτυπωτή» στη σελίδα 155](#page-154-0)

❏ Έξοδος όταν ικανοποιούνται οι όροι: Μπορείτε να ρυθμίσετε προορισμούς για ληφθέντα φαξ στα εισερχόμενα ή μια εμπιστευτική θυρίδα, μια εξωτερική μνήμη, ένα email, έναν φάκελο ή ένα άλλο φαξ όταν ικανοποιούνται συγκεκριμένοι όροι. Εάν αποθηκεύσετε στα εισερχόμενά σας ή σε μια εμπιστευτική θυρίδα, μπορείτε να ελέγξετε τα περιεχόμενα στην οθόνη.

[«Αποθ. υπό συνθήκ./Προώθ.:» στη σελίδα 417](#page-416-0) [«Αποθ. υπό συνθ. /Λίστ. προώθ.:» στη σελίδα 159](#page-158-0)

## **Δυνατότητα: PC-FAX Αποστολή/Λήψη (Windows/Mac OS)**

#### **PC-FAX Αποστολή**

Μπορείτε να στείλετε φαξ από έναν υπολογιστή.

[«Λειτουργία PC σε FAX:» στη σελίδα 415](#page-414-0)

[«Λογισμικό για αποστολή φαξ» στη σελίδα 396](#page-395-0)

[«Αποστολή φαξ από υπολογιστή» στη σελίδα 170](#page-169-0)

#### **PC-FAX Λήψη**

Μπορείτε να λάβετε φαξ σε έναν υπολογιστή.

[«Πραγματοποίηση ρυθμίσεων για αποστολή και λήψη φαξ σε υπολογιστή» στη σελίδα 536](#page-535-0)

[«Λογισμικό για αποστολή φαξ» στη σελίδα 396](#page-395-0) [«Λήψη φαξ σε υπολογιστή» στη σελίδα 175](#page-174-0)

## **Δυνατότητες: Διάφορες αναφορές φαξ**

Μπορείτε να ελέγξετε την κατάσταση των απεσταλμένων ή των ληφθέντων φαξ σε μια αναφορά.

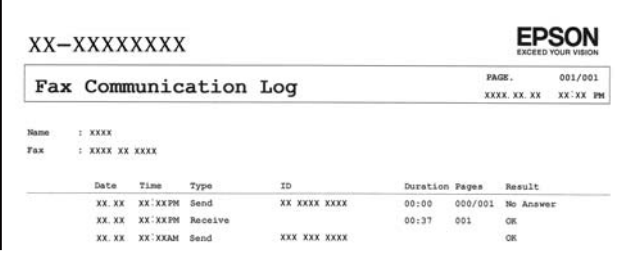

[«Ρυθμίσεις αναφοράς» στη σελίδα 423](#page-422-0) [«Ρυθμίσεις αποστολής φαξ:» στη σελίδα 157](#page-156-0) [«Αρχείο καταγρ. μετάδοσης:» στη σελίδα 159](#page-158-0) [«Αναφορά φαξ:» στη σελίδα 159](#page-158-0)

## **Δυνατότητα: Κατάσταση ή Αρχεία καταγραφής για εργασίες φαξ**

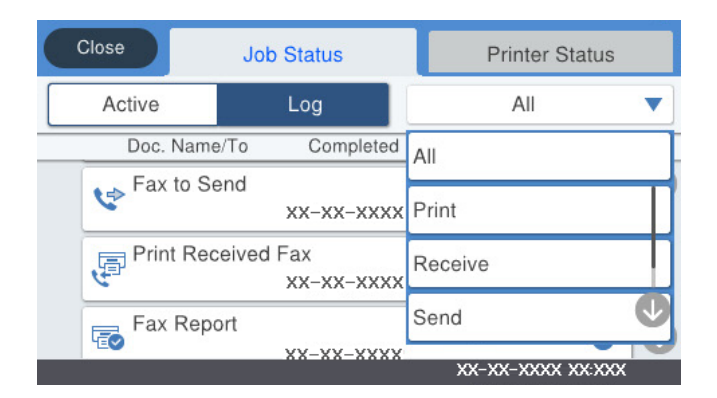

Μπορείτε να ελέγξετε τις εργασίες φαξ σε εξέλιξη ή το ιστορικό εργασιών.

[«Έλεγχος της κατάστασης ή των αρχείων καταγραφής για εργασίες φαξ» στη σελίδα 168](#page-167-0)

## **Δυνατότητα: Πλαίσιο φαξ**

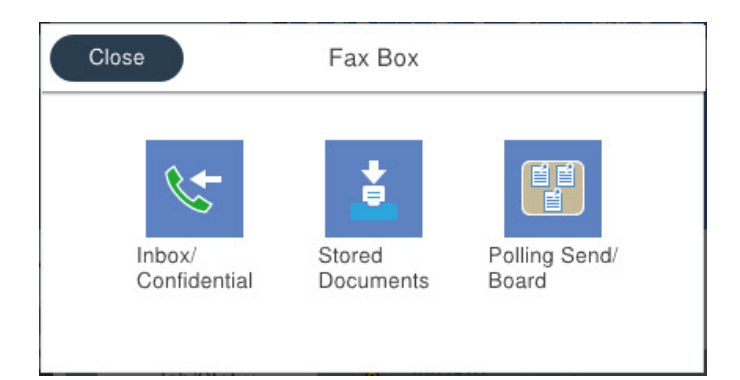

#### **Εισερχόμενα και εμπιστευτικές θυρίδες**

Μπορείτε να αποθηκεύσετε τα ληφθέντα φαξ στα εισερχόμενα και στις εμπιστευτικές θυρίδες.

[«Εισερχόμενα/ Εμπιστευτικά» στη σελίδα 160](#page-159-0)

#### **Θυρίδα Αποθηκευμένα έγγραφα**

Μπορείτε να αποστείλετε φαξ χρησιμοποιώντας τα αποθηκευμένα σε αυτήν τη θυρίδα έγγραφα.

[«Αποθηκευμένα έγγραφα:» στη σελίδα 162](#page-161-0)

#### **Θυρίδα Αποσ. Σταθμ./Πίνακ.**

Τα αποθηκευμένα έγγραφα στη θυρίδα Αποστολή Σταθμοσκόπησης ή στις θυρίδες πίνακα ανακοινώσεων μπορούν να αποσταλούν από άλλη συσκευή φαξ, αν ζητηθούν.

[«Αποσ. Σταθμ./Πίνακ.» στη σελίδα 164](#page-163-0)

#### **Δυνατότητα «Ασφάλεια θυρίδας φαξ»**

Μπορείτε να ορίσετε κωδικό πρόσβασης για κάθε θυρίδα.

«Δυνατότητα: Ασφάλεια κατά την αποστολή και λήψη φαξ» στη σελίδα 140

## **Δυνατότητα: Ασφάλεια κατά την αποστολή και λήψη φαξ**

Μπορείτε να χρησιμοποιήσετε πολλές δυνατότητες όπως **Περιορισμοί απευθ. κλήσ.** για να αποτρέψετε την αποστολή στον λανθασμένο προορισμό ή **Αυτ. εκκαθ. εφεδρ. δεδ.** για να αποτρέψετε τη διαρροή πληροφοριών. Μπορείτε να ορίσετε έναν κωδικό πρόσβασης για κάθε κουτί φαξ στον εκτυπωτή.

[«Ρυθμίσεις Ασφαλείας» στη σελίδα 424](#page-423-0)

[«Ρυθμ. Κώδ. Πρόσβ. εισερ.:» στη σελίδα 420](#page-419-0)

[«Επιλογές μενού για Πλαίσιο φαξ» στη σελίδα 160](#page-159-0)

[«Ρυθμίσεις διαγραφής εγγράφου πλαισίου:» στη σελίδα 421](#page-420-0)

## <span id="page-140-0"></span>**Δυνατότητες: Άλλες χρήσιμες δυνατότητες**

#### **Αποκλεισμός ανεπιθύμητων φαξ**

Μπορείτε να απορρίψετε τα ανεπιθύμητα φαξ. [«Ρυθμίσεις για τον αποκλεισμό ανεπιθύμητων φαξ» στη σελίδα 536](#page-535-0)

#### **Λήψη φαξ μετά την κλήση**

Αφού καλέσετε μια άλλη συσκευή φαξ, μπορείτε να λάβετε το έγγραφο από τη συσκευή φαξ.

[«Λήψη φαξ πραγματοποιώντας τηλεφωνική κλήση» στη σελίδα 151](#page-150-0)

[«Λήψη Σταθμοσκόπησης:» στη σελίδα 159](#page-158-0)

#### **Αναφορικά με την αποστολή φαξ**

Μπορείτε να εμφανίσετε τις ρυθμίσεις που χρησιμοποιείτε συχνά για την αποστολή φαξ στην κορυφή της καρτέλας **Ρυθμίσεις φαξ**.

[«Πλήκ. 1 γρήγ. λειτ., Πλήκ. 2 γρήγ. λειτ., Πλήκ. 3 γρήγ. λειτ.:» στη σελίδα 411](#page-410-0)

[«Πλήκτ. γρήγορης λειτουργίας:» στη σελίδα 156](#page-155-0)

## **Αποστολή φαξ με τη χρήση του εκτυπωτή**

Μπορείτε να στείλετε φαξ εισάγοντας τους αριθμούς φαξ των παραληπτών από τον πίνακα ελέγχου.

#### *Σημείωση:*

- ❏ Κατά την αποστολή ενός μονόχρωμου φαξ, μπορείτε να πραγματοποιήσετε προεπισκόπηση της σαρωμένης εικόνας στην οθόνη LCD πριν την αποστολή.
- ❏ Μπορείτε να δεσμεύσετε έως και 50 εργασίες μονόχρωμου φαξ, ακόμα και όταν η τηλεφωνική γραμμή βρίσκεται σε χρήση για φωνητική κλήση, αποστέλλει άλλο φαξ ή λαμβάνει φαξ. Μπορείτε να ελέγξετε ή να ακυρώσετε τις κρατημένες εργασίες φαξ από το  $\Box$ .
- 1. Τοποθετήστε τα πρωτότυπα.

Μπορείτε να στείλετε έως 200 σελίδες σε μία ενιαία μετάδοση, ωστόσο, ανάλογα με το υπολειπόμενο ποσοστό μνήμης, ενδέχεται να μην μπορέσετε να αποστείλετε φαξ με λιγότερες από 200 σελίδες.

- 2. Επιλέξτε **Φαξ** στην αρχική οθόνη.
- 3. Προσδιορίστε τον παραλήπτη.

[«Επιλογή παραληπτών» στη σελίδα 142](#page-141-0)

Ανατρέξτε στα παρακάτω για πληροφορίες σχετικά με την προσθήκη προαιρετικών φαξ στον εκτυπωτή. [«Αποστολή φαξ με τη χρήση του εκτυπωτή με προαιρετικές κάρτες φαξ» στη σελίδα 364](#page-363-0)

4. Επιλέξτε την καρτέλα **Ρυθμίσεις φαξ** και, στη συνέχεια, πραγματοποιήστε τις ρυθμίσεις ανάλογα με τις απαιτήσεις σας.

[«Ρυθμίσεις φαξ» στη σελίδα 156](#page-155-0)

<span id="page-141-0"></span>5. Πατήστε  $\Phi$  για να στείλετε το φαξ.

#### *Σημείωση:*

- ❏ Εάν ο αριθμός φαξ είναι απασχολημένος ή υπάρχει κάποιο πρόβλημα, ο εκτυπωτής επανακαλεί αυτόματα μετά από ένα λεπτό.
- $\Box$  Για να ακυρώσετε την αποστολή, πατήστε  $\oslash$ .
- ❏ Απαιτείται περισσότερη ώρα για την αποστολή ενός έγχρωμου φαξ, καθώς ο εκτυπωτής πραγματοποιεί σάρωση και αποστολή ταυτόχρονα. Ενώ ο εκτυπωτής αποστέλλει ένα έγχρωμο φαξ, δεν μπορείτε να χρησιμοποιήσετε τις άλλες λειτουργίες.

#### **Σχετικές πληροφορίες**

\* [«Έλεγχος για εργασίες φαξ σε εξέλιξη» στη σελίδα 169](#page-168-0)

## **Επιλογή παραληπτών**

Μπορείτε να καθορίσετε παραλήπτες στην καρτέλα **Παραλήπτης** για αποστολή του φαξ χρησιμοποιώντας τις παρακάτω μεθόδους.

#### **Μη αυτόματη εισαγωγή του αριθμού φαξ**

Επιλέξτε **Πληκτρολ.**, εισαγάγετε έναν αριθμό φαξ στην οθόνη που εμφανίζεται και, στη συνέχεια, πατήστε **OK**.

- Για να προσθέσετε μια παύση (παύση για τρία δευτερόλεπτα κατά τη διάρκεια της κλήσης), πληκτρολογήστε ένα ενωτικό (-).

- Εάν έχετε ορίσει κωδικό εξωτερικής πρόσβασης στο **Τύπος γραμμής**, πληκτρολογήστε «#» (δίεση) αντί του πραγματικού κωδικού εξωτερικής πρόσβασης στην αρχή του αριθμού φαξ.

#### *Σημείωση:*

Εάν δεν μπορείτε να εισαγάγετε έναν αριθμό φαξ χειροκίνητα, το *Περιορισμοί απευθ. κλήσ.* ως *Ρυθμίσεις Ασφαλείας* έχει οριστεί σε *Ενερ.*. Επιλέξτε τους παραλήπτες φαξ από τη λίστα επαφών ή από το ιστορικό απεσταλμένων φαξ.

#### **Επιλογή παραληπτών από τη λίστα επαφών**

Επιλέξτε **Επαφές** και επιλέξτε τους παραλήπτες στους οποίους θέλετε να στείλετε. Εάν ο παραλήπτης στον οποίο

θέλετε να στείλετε δεν είναι καταχωρισμένος στις Επαφές, πατήστε **ΔΗ** για να τον καταχωρίσετε.

#### **Επιλογή παραληπτών από το ιστορικό απεσταλμένων φαξ**

Επιλέξτε **Πρόσφατο** και, στη συνέχεια, επιλέξτε έναν παραλήπτη.

#### **Επιλογή παραληπτών από τη λίστα στην καρτέλα Παραλήπτης**

Επιλέξτε έναν παραλήπτη από τη λίστα που έχει καταχωρηθεί στο **Ρυθμίσ** > **Επαφές Διευθυντής** > **Συχνός**.

#### *Σημείωση:*

Για τη διαγραφή παραληπτών που εισαγάγατε, μεταβείτε στη λίστα παραληπτών πατώντας το πεδίο ενός αριθμού φαξ ή τον αριθμό παραληπτών στην οθόνη LCD, επιλέξτε τον παραλήπτη από τη λίστα και, στη συνέχεια, επιλέξτε *Αφαίρεση*.

#### **Σχετικές πληροφορίες**

 $\blacktriangleright$  [«Διαθέσιμες επαφές» στη σελίδα 504](#page-503-0)

## <span id="page-142-0"></span>**Διάφοροι τρόποι αποστολής φαξ**

### **Αποστολή φαξ ύστερα από τον έλεγχο της σαρωμένης εικόνας**

Μπορείτε να πραγματοποιήσετε προεπισκόπηση της σαρωμένης εικόνας στην οθόνη LCD πριν την αποστολή του φαξ. (Μόνο μονόχρωμο φαξ)

- 1. Τοποθετήστε τα πρωτότυπα. [«Τοποθέτηση πρωτοτύπων» στη σελίδα 45](#page-44-0)
- 2. Επιλέξτε **Φαξ** στην αρχική οθόνη.
- 3. Προσδιορίστε τον παραλήπτη.

[«Επιλογή παραληπτών» στη σελίδα 142](#page-141-0)

Ανατρέξτε στα παρακάτω για πληροφορίες σχετικά με την προσθήκη προαιρετικών φαξ στον εκτυπωτή. [«Αποστολή φαξ με τη χρήση του εκτυπωτή με προαιρετικές κάρτες φαξ» στη σελίδα 364](#page-363-0)

4. Επιλέξτε την καρτέλα **Ρυθμίσεις φαξ** και, στη συνέχεια, πραγματοποιήστε τις ρυθμίσεις ανάλογα με τις απαιτήσεις σας.

[«Ρυθμίσεις φαξ» στη σελίδα 156](#page-155-0)

- 5. Αγγίξτε  $\mathbb{R}$  και έπειτα ελέγξτε την εικόνα του σαρωμένου εγγράφου.
	- $\mathbf{u} \in \mathbb{R}^d$   $\mathbb{R}^d$   $\mathbb{R}^d$  : μετακινεί την οθόνη προς την κατεύθυνση των βελών.
	- $\cdot$   $\odot$   $\odot$  : μικραίνει ή μεγεθύνει.
	- 1 <  $\geq$  : μεταβαίνει στην προηγούμενη ή την επόμενη σελίδα.

#### *Σημείωση:*

❏ Όταν είναι ενεργοποιημένη η επιλογή *Άμεση αποστολή*, δεν είναι δυνατή η προεπισκόπηση.

- ❏ Όταν δεν αγγίζετε την οθόνη προεπισκόπησης για τον χρόνο που έχει οριστεί στο *Ρυθμίσ* > *Γενικές ρυθμίσεις* > *Ρυθμίσεις φαξ* > *Ρυθμίσεις αποστολής* > *Χρόνος εμφάνισης προεπισκόπησης φαξ*, το φαξ αποστέλλεται αυτόματα.
- 6. Επιλέξτε **Έναρξη αποστολής**. Διαφορετικά, επιλέξτε **Άκυρο**

#### *Σημείωση:*

Η ποιότητα εικόνας ενός απεσταλμένου φαξ ενδέχεται να διαφέρει από την προεπισκόπησή του, ανάλογα με τις δυνατότητες της συσκευής του παραλήπτη.

### **Αποστολή φαξ χειροκίνητα, κατόπιν επιβεβαίωσης της κατάστασης του παραλήπτη**

Μπορείτε να αποστείλετε ένα φαξ ενώ ακούτε ήχους ή φωνές μέσω του ηχείου του εκτυπωτή ενώ καλείτε, επικοινωνείτε και μεταδίδετε.

1. Επιλέξτε **Φαξ** στην αρχική οθόνη.

<span id="page-143-0"></span>2. Πραγματοποιήστε τις απαραίτητες ρυθμίσεις στην καρτέλα **Ρυθμίσεις φαξ**.

[«Ρυθμίσεις φαξ» στη σελίδα 156](#page-155-0)

3. Στην καρτέλα **Παραλήπτης**, πατήστε το και, στη συνέχεια, ορίστε τον παραλήπτη.

#### *Σημείωση:*

Μπορείτε να προσαρμόσετε την ένταση ήχου του ηχείου.

4. Όταν ακούσετε έναν τόνο φαξ, επιλέξτε **Αποστ./ Λήψη** στην επάνω δεξιά γωνία της οθόνης LCD και, στη συνέχεια, επιλέξτε **Αποστολή**.

#### *Σημείωση:*

Όταν λαμβάνετε ένα φαξ από υπηρεσία πληροφοριών φαξ και ακούτε τις ηχητικές οδηγίες, ακολουθήστε τις για να πραγματοποιήσετε τις λειτουργίες του εκτυπωτή.

5. Πατήστε  $\Phi$  για να στείλετε το φαξ.

### **Αποστολή φαξ με κλήση από εξωτερική τηλεφωνική συσκευή**

Μπορείτε να αποστείλετε ένα φαξ καλώντας με το συνδεδεμένο τηλέφωνο, όταν θέλετε να μιλήσετε στο τηλέφωνο πριν την αποστολή του φαξ ή όταν η συσκευή φαξ του παραλήπτη δεν εναλλάσσεται σε φαξ αυτόματα.

<sup>1.</sup> Σηκώστε το ακουστικό του συνδεδεμένου τηλεφώνου και, στη συνέχεια, καλέστε τον αριθμό φαξ του παραλήπτη χρησιμοποιώντας το τηλέφωνο.

#### *Σημείωση:*

Όταν ο παραλήπτης απαντήσει στο τηλεφώνημα, μπορείτε να μιλήσετε με τον παραλήπτη.

- 2. Επιλέξτε **Φαξ** στην αρχική οθόνη.
- 3. Πραγματοποιήστε απαραίτητες ρυθμίσεις στο **Ρυθμίσεις φαξ**. [«Ρυθμίσεις φαξ» στη σελίδα 156](#page-155-0)
- 4. Όταν ακούτε έναν τόνο φαξ, πατήστε  $\Diamond$  και, στη συνέχεια, κλείστε το ακουστικό.

#### *Σημείωση:*

Όταν καλείται ένας αριθμός με τη χρήση του συνδεδεμένου τηλεφώνου, απαιτείται περισσότερος χρόνος για την αποστολή του φαξ, επειδή ο εκτυπωτής πραγματοποιεί σάρωση και αποστολή ταυτόχρονα. Κατά τη διάρκεια αποστολής του φαξ, δεν μπορείτε να χρησιμοποιήσετε τις άλλες λειτουργίες.

### **Αποστολή φαξ κατ' απαίτηση (χρησιμοποιώντας το Αποστ.Σταθ./ Κου.Πίν.Ανακ.)**

Εάν αποθηκεύσετε ένα μονόχρωμο έγγραφο στον εκτυπωτή εκ των προτέρων, το αποθηκευμένο έγγραφο μπορεί να οριστεί κατόπιν αιτήματος από μια άλλη συσκευή φαξ που διαθέτει δυνατότητα λήψης ανίχνευσης. Υπάρχει ένα πλαίσιο Αποστολή Σταθμοσκόπησης και 10 πλαίσια πινάκων ανακοινώσεων στον εκτυπωτή για αυτήν τη δυνατότητα. Σε κάθε πλαίσιο, μπορείτε να αποθηκεύσετε ένα έγγραφο με έως και 200 σελίδες. Για να χρησιμοποιήσετε το πλαίσιο πίνακα ανακοινώσεων, εκείνο το πλαίσιο για την αποθήκευση ενός εγγράφου πρέπει να καταχωρηθεί εκ των προτέρων και η συσκευή φαξ του παραλήπτη πρέπει να υποστηρίζει τη δυνατότητα υποδιεύθυνσης/κωδικού πρόσβασης.
#### <span id="page-144-0"></span>**Σχετικές πληροφορίες**

- & «Ρύθμιση του Θυρίδα Αποστολή Σταθμοσκόπησης» στη σελίδα 145
- & «Καταχώριση μιας θυρίδας πίνακα ανακοινώσεων» στη σελίδα 145
- & [«Αποθήκευση εγγράφου στη Αποστ.Σταθ./Κου.Πίν.Ανακ.» στη σελίδα 146](#page-145-0)

#### *Ρύθμιση του Θυρίδα Αποστολή Σταθμοσκόπησης*

Μπορείτε να αποθηκεύσετε ένα έγγραφο στη θυρίδα **Θυρίδα Αποστολή Σταθμοσκόπησης** χωρίς καταχώριση. Πραγματοποιήστε τις παρακάτω ρυθμίσεις, ανάλογα με τις απαιτήσεις.

- 1. Επιλέξτε **Πλαίσιο φαξ** > **Αποσ. Σταθμ./Πίνακ.** από την αρχική οθόνη.
- 2. Επιλέξτε **Αποστολή Σταθμοσκόπησης**, πατήστε **ΕΙΝΑΙΚΑΙΑ, στη συνέχεια, επιλέξτε Ρυθμίσεις**.

#### *Σημείωση:*

Εάν εμφανιστεί μια οθόνη εισαγωγής κωδικού πρόσβασης, εισαγάγετε τον κωδικό πρόσβασης.

3. Πραγματοποιήστε τις κατάλληλες ρυθμίσεις, όπως **Αποτέλεσμα αποστ. ειδ.**.

#### *Σημείωση:*

Εάν ορίσετε κωδικό πρόσβασης στο πεδίο *Κωδ. Πρόσβ. για Άνοιγ. κουτ.*, θα σας ζητείτε να εισάγετε κωδικό πρόσβασης από την επόμενη φορά που θα ανοίξετε τη θυρίδα.

4. Επιλέξτε **OK** για να εφαρμόσετε τις ρυθμίσεις.

#### **Σχετικές πληροφορίες**

& [«Αποστολή Σταθμοσκόπησης:» στη σελίδα 164](#page-163-0)

#### *Καταχώριση μιας θυρίδας πίνακα ανακοινώσεων*

Πρέπει να καταχωρίσετε μια θυρίδα πίνακα ανακοινώσεων για την αποθήκευση ενός εγγράφου εκ των προτέρων. Ακολουθήστε τα παρακάτω βήματα για να καταχωρίσετε τη θυρίδα.

- 1. Επιλέξτε **Πλαίσιο φαξ** > **Αποσ. Σταθμ./Πίνακ.** από την αρχική οθόνη.
- 2. Επιλέξτε μια από τις θυρίδες που ονομάζονται **Μη καταχωρημένος πίνακας ανακοινώσεων**.

#### *Σημείωση:*

Εάν εμφανιστεί μια οθόνη εισαγωγής κωδικού πρόσβασης, εισαγάγετε τον κωδικό πρόσβασης.

- 3. Πραγματοποιήστε ρυθμίσεις για τα στοιχεία στην οθόνη.
	- ❏ Εισαγάγετε ένα όνομα στο πεδίο **Όνομα (υποχρεωτικά)**
	- ❏ Εισαγάγετε μια υποδιεύθυνση στο πεδίο **Υποδιεύθ.(SEP)**
	- ❏ Εισαγάγετε έναν κωδικό πρόσβασης στο πεδίο **Κωδ. Πρ.(PWD)**
- 4. Πραγματοποιήστε τις κατάλληλες ρυθμίσεις, όπως **Αποτέλεσμα αποστ. ειδ.**.

#### *Σημείωση:*

Εάν ορίσετε κωδικό πρόσβασης στο πεδίο *Κωδ. Πρόσβ. για Άνοιγ. κουτ.*, θα σας ζητείτε να εισάγετε κωδικό πρόσβασης από την επόμενη φορά που θα ανοίξετε τη θυρίδα.

<span id="page-145-0"></span>5. Επιλέξτε **OK** για να εφαρμόσετε τις ρυθμίσεις.

Για να εμφανίσετε την οθόνη αλλαγής ρυθμίσεων ή διαγραφής των μη καταχωρισμένων θυρίδων, επιλέξτε τη θυρίδα που θέλετε να τροποποιήσετε/διαγράψετε και έπειτα πατήστε .

#### **Σχετικές πληροφορίες**

& [«Μη καταχωρημένος πίνακας ανακοινώσεων:» στη σελίδα 165](#page-164-0)

#### *Αποθήκευση εγγράφου στη Αποστ.Σταθ./Κου.Πίν.Ανακ.*

- 1. Επιλέξτε **Πλαίσιο φαξ** στην αρχική οθόνη και στη συνέχεια επιλέξτε **Αποσ. Σταθμ./Πίνακ.**.
- 2. Επιλέξτε **Αποστολή Σταθμοσκόπησης** ή μία από τις θυρίδες πίνακα ανακοινώσεων που έχουν καταχωριστεί ήδη.

Αν εμφανιστεί μια οθόνη εισαγωγής κωδικού πρόσβασης, εισαγάγετε τον κωδικό πρόσβασης για να ανοίξετε τη θυρίδα.

- 3. Πατήστε **Προσθήκη εγγράφου**.
- 4. Στην επάνω οθόνη του φαξ που εμφανίζεται, ελέγξτε τις ρυθμίσεις φαξ και, στη συνέχεια, πατήστε  $\Phi$  για να σαρώσετε και να αποθηκεύσετε το έγγραφο.

Για να ελέγξετε το έγγραφο που αποθηκεύσατε, επιλέξτε **Πλαίσιο φαξ** > **Αποσ. Σταθμ./Πίνακ.**, επιλέξτε τη θυρίδα που περιέχει το έγγραφο που θέλετε να ελέγξετε και, στη συνέχεια, πατήστε **Έλεγχος εγγρ.**. Στην οθόνη που θα εμφανιστεί, μπορείτε να δείτε, να εκτυπώσετε ή να διαγράψετε το σαρωμένο έγγραφο.

#### **Σχετικές πληροφορίες**

& [«Κάθε καταχωρισμένος πίνακας ανακοινώσεων» στη σελίδα 166](#page-165-0)

### **Αποστολή πολλών σελίδων ενός μονόχρωμου εγγράφου (Άμεση αποστολή)**

Κατά την αποστολή ενός μονόχρωμου φαξ, το σαρωμένο έγγραφο αποθηκεύεται προσωρινά στη μνήμη του εκτυπωτή. Επομένως, η αποστολή πολλών σελίδων ενδέχεται να εξαντλήσει τη μνήμη του εκτυπωτή και να διακόψει την αποστολή του φαξ. Μπορείτε να το αποφύγετε ενεργοποιώντας τη λειτουργία **Άμεση αποστολή**, ωστόσο, απαιτείται περισσότερος χρόνος για την αποστολή του φαξ, επειδή ο εκτυπωτής πραγματοποιεί σάρωση και αποστολή ταυτόχρονα. Μπορείτε να χρησιμοποιήσετε αυτή τη λειτουργία όταν υπάρχει μόνο ένας παραλήπτης.

#### **Πρόσβαση στο μενού**

Μπορείτε να βρείτε το μενού στον πίνακα ελέγχου του εκτυπωτή ως εξής.

**Φαξ** > **Ρυθμίσεις φαξ Άμεση αποστολή**.

### **Επιλεκτική αποστολή φαξ (Αποστολή προτεραιότητας)**

Μπορείτε να αποστείλετε ένα επείγον έγγραφο πριν από τα υπόλοιπα φαξ που έχουν προγραμματιστεί για αποστολή.

#### <span id="page-146-0"></span>*Σημείωση:*

Δεν μπορείτε να αποστείλετε το έγγραφό σας επιλεκτικά όταν ένα από τα ακόλουθα είναι εν εξελίξει, διότι ο εκτυπωτής δεν μπορεί να λάβει άλλο φαξ.

- ❏ Αποστολή μονόχρωμου φαξ με ενεργοποιημένη τη δυνατότητα *Άμεση αποστολή*
- ❏ Αποστολή έγχρωμου φαξ
- ❏ Αποστολή φαξ με τη χρήση ενός συνδεδεμένου τηλεφώνου
- ❏ Αποστολή φαξ από τον υπολογιστή (με την εξαίρεση αποστολής από τη μνήμη)

#### **Πρόσβαση στο μενού**

Μπορείτε να βρείτε το μενού στον πίνακα ελέγχου του εκτυπωτή ως εξής.

**Φαξ** > **Ρυθμίσεις φαξ Αποστολή προτεραιότητας**.

#### **Σχετικές πληροφορίες**

& [«Έλεγχος της κατάστασης ή των αρχείων καταγραφής για εργασίες φαξ» στη σελίδα 168](#page-167-0)

### **Αποστολή μονόχρωμων φαξ σε καθορισμένη ώρα της ημέρας (Αποστολή φαξ αργότερα)**

Μπορείτε να ρυθμίσετε την αποστολή φαξ σε καθορισμένη ώρα. Είναι δυνατή η αποστολή μόνο μονόχρωμων φαξ όταν ορίζεται καθορισμένη ώρα αποστολής.

#### **Πρόσβαση στο μενού**

Μπορείτε να βρείτε το μενού στον πίνακα ελέγχου του εκτυπωτή ως εξής.

#### **Φαξ** > **Ρυθμίσεις φαξ**

Ενεργοποιήστε το **Αποστολή φαξ αργότερα** και, στη συνέχεια, καθορίστε την ώρα της ημέρας που θα σταλεί το φαξ.

#### *Σημείωση:*

Για να ακυρώσετε το φαξ ενώ ο εκτυπωτής περιμένει για την καθορισμένη ώρα, ακυρώστε από το  $\Box$ .

#### **Σχετικές πληροφορίες**

 $\rightarrow$  [«Έλεγχος της κατάστασης ή των αρχείων καταγραφής για εργασίες φαξ» στη σελίδα 168](#page-167-0)

### **Αποστολή εγγράφων διαφορετικού μεγέθους με τη χρήση του ADF (Συνεχής σάρωση(ADF))**

Αποστέλλοντας φαξ με την τοποθέτηση πρωτοτύπων μεμονωμένα ή με την τοποθέτηση πρωτοτύπων ανά μέγεθος, μπορείτε να τα στείλετε ως ένα έγγραφο στα αρχικά μεγέθη τους.

Εάν τοποθετείτε πρωτότυπα διαφορετικού μεγέθους στο ADF, όλα τα πρωτότυπα αποστέλλονται στο μεγαλύτερο μέγεθος των πρωτοτύπων. Για να αποστέλλετε πρωτότυπα στο αρχικό τους μέγεθος, μην τοποθετείτε πρωτότυπα με διαφορετικά μεγέθη.

- 1. Τοποθετήστε την πρώτη παρτίδα πρωτοτύπων με το ίδιο μέγεθος.
- 2. Επιλέξτε **Φαξ** στην αρχική οθόνη.
- <span id="page-147-0"></span>3. Προσδιορίστε τον παραλήπτη.
- 4. Επιλέξτε την καρτέλα **Ρυθμίσεις φαξ** και έπειτα πατήστε **Συνεχής σάρωση(ADF)** για να το ορίσετε σε **Ενερ.**. Μπορείτε επίσης να πραγματοποιήστε τις απαραίτητες ρυθμίσεις, όπως ανάλυση και μέθοδο αποστολής.
- 5. Πατήστε  $\oint$  (Αποστολή).
- 6. Μόλις ολοκληρωθεί η σάρωση της πρώτης ομάδας πρωτοτύπων και εμφανιστεί ένα μήνυμα στον πίνακα ελέγχου που ζητά τη σάρωση της επόμενης ομάδας πρωτοτύπων, τοποθετήστε τα επόμενα πρωτότυπα και επιλέξτε **Έναρξη σάρωσης**.

#### *Σημείωση:*

Εάν δεν αγγίξετε τον εκτυπωτή για τον χρόνο που ορίζεται στο *Χρόνος αναμονής για το επόμενο Πρωτότυπο* αφού σας ζητηθεί να βάλετε τα επόμενα πρωτότυπα, ο εκτυπωτής σταματά να αποθηκεύει και ξεκινά την αποστολή του εγγράφου.

### **Αποστολή φαξ με Υποδιεύθ.(SUB) και Κωδ. Πρόσβ.(SID)**

Μπορείτε να στείλετε φαξ σε εμπιστευτικές θυρίδες ή σε θυρίδες αναμετάδοσης της συσκευής φαξ του παραλήπτη, αν η συσκευή του παραλήπτη διαθέτει δυνατότητα λήψης εμπιστευτικών φαξ ή φαξ αναμετάδοσης. Οι παραλήπτες μπορούν να τα λάβουν με ασφάλεια ή να τα προωθήσουν σε συγκεκριμένους προορισμούς φαξ.

- 1. Τοποθετήστε τα πρωτότυπα.
- 2. Επιλέξτε **Φαξ** στην αρχική οθόνη.
- 3. Επιλέξτε **Επαφές** και επιλέξτε έναν παραλήπτη με καταχωρισμένη υποδιεύθυνση και κωδικό πρόσβασης.

Μπορείτε επίσης να επιλέξετε τον παραλήπτη από το στοιχείο **Πρόσφατο**, εάν έχετε στείλει ξανά φαξ με υποδιεύθυνση και κωδικό πρόσβασης.

4. Επιλέξτε την καρτέλα **Ρυθμίσεις φαξ** και, στη συνέχεια, πραγματοποιήστε τις απαραίτητες ρυθμίσεις, όπως η ανάλυση και η μέθοδος αποστολής.

[«Ρυθμίσεις φαξ» στη σελίδα 156](#page-155-0)

5. Στείλτε το φαξ.

#### **Σχετικές πληροφορίες**

& [«Διαθέσιμες επαφές» στη σελίδα 504](#page-503-0)

### **Αποστολή των ίδιων εγγράφων πολλές φορές**

#### **Σχετικές πληροφορίες**

- $\rightarrow$  [«Αποθήκευση φαξ χωρίς προσδιορισμό του παραλήπτη \(Αποθ δεδ. φαξ\)» στη σελίδα 149](#page-148-0)
- & [«Αποστολή φαξ χρησιμοποιώντας τη λειτουργία αποθηκευμένων εγγράφων» στη σελίδα 149](#page-148-0)

#### <span id="page-148-0"></span>*Αποθήκευση φαξ χωρίς προσδιορισμό του παραλήπτη (Αποθ δεδ. φαξ)*

Αφού μπορείτε να αποστέλλετε φαξ από τα αποθηκευμένα έγγραφα στον εκτυπωτή σας, εξοικονομείτε το χρόνο της σάρωσης των εγγράφων, όταν χρειάζεται να στέλνετε συχνά το ίδιο έγγραφο. Μπορείτε να αποθηκεύσετε έως και 200 σελίδες ενός μεμονωμένου εγγράφου ως μονόχρωμο έγγραφο. Μπορείτε να αποθηκεύσετε 10 έγγραφα στη θυρίδα αποθηκευμένων εγγράφων του εκτυπωτή.

#### *Σημείωση:*

Η αποθήκευση 10 εγγράφων ενδέχεται να μην είναι δυνατή ανάλογα με τις συνθήκες χρήσης, όπως το μέγεθος αρχείου των αποθηκευμένων εγγράφων.

- 1. Τοποθετήστε τα πρωτότυπα.
- 2. Επιλέξτε **Πλαίσιο φαξ** στην αρχική οθόνη.
- 3. Επιλέξτε **Αποθηκευμένα έγγραφα**, πατήστε (Μενού γραμματοκιβ.) και έπειτα επιλέξτε **Αποθ δεδ. φαξ**.
- 4. Στην καρτέλα **Ρυθμίσεις φαξ** που εμφανίζεται, πραγματοποιήστε τις απαραίτητες ρυθμίσεις, όπως ανάλυση.
- 5. Πατήστε  $\hat{\diamond}$  για να αποθηκεύσετε το έγγραφο.

Αφού ολοκληρωθεί η αποθήκευση ενός εγγράφου, μπορείτε να προβάλετε τη σαρωμένη εικόνα, επιλέγοντας **Πλαίσιο φαξ** > **Αποθηκευμένα έγγραφα** και πατώντας στη συνέχεια τη θυρίδα του εγγράφου, ή μπορείτε να το

διαγράψετε, πατώντας **ω** στη δεξιά πλευρά της θυρίδας του εγγράφου.

#### **Σχετικές πληροφορίες**

& [«Αποθηκευμένα έγγραφα:» στη σελίδα 162](#page-161-0)

#### *Αποστολή φαξ χρησιμοποιώντας τη λειτουργία αποθηκευμένων εγγράφων*

- 1. Επιλέξτε **Πλαίσιο φαξ** στην αρχική οθόνη και στη συνέχεια επιλέξτε **Αποθηκευμένα έγγραφα**.
- 2. Επιλέξτε το έγγραφο που θέλετε να αποστείλετε, ελέγξτε το περιεχόμενο του εγγράφου και έπειτα επιλέξτε **Έναρξη αποστολής**.

Όταν εμφανιστεί το μήνυμα **Διαγραφή αυτού του εγγράφου μετά την αποστολή;** Επιλέξτε **Ναι** ή **Όχι**.

- 3. Προσδιορίστε τον παραλήπτη.
- 4. Επιλέξτε την καρτέλα **Ρυθμίσεις φαξ** και στη συνέχεια, πραγματοποιήστε τις απαραίτητες ρυθμίσεις, όπως ανάλυση και μέθοδος αποστολής.

[«Ρυθμίσεις φαξ» στη σελίδα 156](#page-155-0)

5. Πατήστε  $\Phi$  για να στείλετε το φαξ.

#### **Σχετικές πληροφορίες**

- & [«Αποθηκευμένα έγγραφα:» στη σελίδα 162](#page-161-0)
- & [«Έλεγχος της κατάστασης ή των αρχείων καταγραφής για εργασίες φαξ» στη σελίδα 168](#page-167-0)

## <span id="page-149-0"></span>**Λήψη φαξ στον εκτυπωτή**

Εάν ο εκτυπωτής είναι συνδεδεμένος στην τηλεφωνική γραμμή και οι βασικές ρυθμίσεις έχουν ολοκληρωθεί με τον Οδηγός ρύθμισης φαξ, μπορείτε να λαμβάνετε φαξ.

Μπορείτε να αποθηκεύσετε τα ληφθέντα φαξ, να τα δείτε στην οθόνη του εκτυπωτή και να τα προωθήσετε.

Τα ληφθέντα φαξ εκτυπώνονται στις αρχικές ρυθμίσεις του εκτυπωτή.

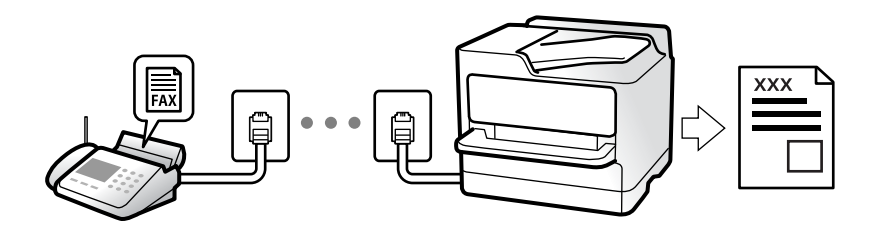

Όταν θέλετε να ελέγξετε την κατάσταση των ρυθμίσεων φαξ, εκτυπώστε μια **Λίστα ρυθμίσεων φαξ** επιλέγοντας **Φαξ** > (Περισσότερα) > **Αναφορά φαξ** > **Λίστα ρυθμίσεων φαξ**.

### **Λήψη εισερχόμενων φαξ**

Υπάρχουν δύο επιλογές στο **Λειτουργία λήψης**.

#### **Σχετικές πληροφορίες**

- $\rightarrow$  «Χρήση αυτόματης κατάστασης λειτουργίας Μη αυτ.» στη σελίδα 150
- & [«Χρήση της λειτουργίας Αυτ.» στη σελίδα 151](#page-150-0)

### **Χρήση αυτόματης κατάστασης λειτουργίας - Μη αυτ.**

Αυτή η λειτουργία προορίζεται κυρίως για τηλεφωνικές κλήσης, αλλά μπορεί να χρησιμοποιηθεί και για φαξ.

#### **Λήψη φαξ**

Όταν χτυπά το τηλέφωνο, μπορείτε να απαντήσετε χειροκίνητα, σηκώνοντας το ακουστικό.

❏ Όταν ακούτε σήμα φαξ (baud):

Επιλέξτε **Φαξ** στην αρχική οθόνη του εκτυπωτή, επιλέξτε **Αποστ./ Λήψη** > **Λήψη** και έπειτα πατήστε x. Στη συνέχεια, κατεβάστε το ακουστικό.

❏ Εάν ο ήχος κλήσης είναι για φωνητική κλήση:

Μπορείτε να απαντήσετε κανονικά στο τηλεφώνημα.

#### **Λήψη φαξ χρησιμοποιώντας μόνο το συνδεδεμένο τηλέφωνο**

Αν έχει οριστεί το **Απομακρυσμένη λήψη**, μπορείτε να λαμβάνετε φαξ εισάγοντας απλώς τον **Κωδικ. έναρξης**.

Όταν χτυπήσει το τηλέφωνο, σηκώστε το ακουστικό. Αν ακούσετε τόνο φαξ (baud), πατήστε τον διψήφιο **Κωδικ. έναρξης** και στη συνέχεια κλείστε το ακουστικό. Αν δεν γνωρίζετε τον κωδικό εκκίνησης, επικοινωνήστε με τον διαχειριστή συστήματος.

#### <span id="page-150-0"></span>**Σχετικές πληροφορίες**

& [«Απομακρυσμένη λήψη:» στη σελίδα 413](#page-412-0)

### **Χρήση της λειτουργίας Αυτ.**

Αυτή η λειτουργία επιτρέπει τη χρήση της γραμμής για τους ακόλουθους χρήστες.

- ❏ Χρήση της γραμμής μόνο για φαξ (δεν χρειάζεται εξωτερικό τηλέφωνο)
- ❏ Χρήση της γραμμής κυρίως για φαξ και μερικές φορές για τηλέφωνο

#### **Λήψη φαξ χωρίς εξωτερική τηλεφωνική συσκευή**

Ο εκτυπωτής αλλάζει αυτόματα σε λήψη φαξ όταν ο αριθμός κουδουνισμάτων που ορίσατε στο **Κουδουνίσματα για απάντ.** ολοκληρωθεί.

#### **Λήψη φαξ με εξωτερική τηλεφωνική συσκευή**

Ένας εκτυπωτής με εξωτερική τηλεφωνική συσκευή λειτουργεί ως εξής.

- ❏ Όταν ο τηλεφωνητής απαντήσει εντός του αριθμού κουδουνισμάτων που έχει οριστεί στο **Κουδουνίσματα για απάντ.**:
	- Εάν το κουδούνισμα είναι για φαξ: ο εκτυπωτής αλλάζει αυτόματα για λήψη φαξ.
	- Εάν το κουδούνισμα είναι για φωνητική κλήση: ο τηλεφωνητής μπορεί να λάβει τηλεφωνικές κλήσεις και να καταγράψει φωνητικά μηνύματα.
- ❏ Όταν σηκώσετε το ακουστικό εντός του αριθμού κουδουνισμάτων που έχει οριστεί στο **Κουδουνίσματα για απάντ.**:

- Εάν το κουδούνισμα είναι για φαξ: μείνετε στη γραμμή μέχρι ο εκτυπωτής να ξεκινήσει αυτόματα να λαμβάνει τα φαξ. Όταν ο εκτυπωτής ξεκινά τη λήψη φαξ, μπορείτε να κατεβάσετε το ακουστικό. Για να ξεκινήσει αμέσως η λήψη του φαξ, χρησιμοποιήστε τα ίδια βήματα με το **Μη αυτ.**. Μπορείτε να λάβετε το φαξ χρησιμοποιήστε τα ίδια βήματα με το **Μη αυτ.**. Επιλέξτε **Φαξ** στην αρχική οθόνη και στη συνέχεια επιλέξτε **Αποστ./ Λήψη** > **Λήψη**.

Έπειτα, πατήστε  $\mathcal D$  και, στη συνέχεια, κλείστε το ακουστικό.

- Εάν το κουδούνισμα είναι για φωνητική κλήση: μπορείτε να απαντήσετε κανονικά στο τηλεφώνημα.
- ❏ Εάν το κουδούνισμα σταματήσει και ο εκτυπωτής αλλάξει αυτόματα για λήψη φαξ:
	- Εάν το κουδούνισμα είναι για φαξ: ο εκτυπωτής ξεκινά να λαμβάνει τα φαξ.
	- Εάν το κουδούνισμα είναι για φωνητική κλήση: δεν μπορείτε να απαντήσετε στο τηλεφώνημα. Ζητήστε να σας καλέσουν πάλι.

#### *Σημείωση:*

Ορίστε τον αριθμό κουδουνισμάτων απάντησης του τηλεφωνητή σε έναν μικρότερο αριθμό από τον αριθμό που έχει οριστεί στο *Κουδουνίσματα για απάντ.*. Διαφορετικά, ο αυτόματος τηλεφωνητής δεν είναι σε θέση να λάβει φωνητικές κλήσεις για την καταγραφή φωνητικών μηνυμάτων. Για λεπτομέρειες σχετικά με τις ρυθμίσεις του τηλεφωνητή, ανατρέξτε στο συνοδευτικό εγχειρίδιο του τηλεφωνητή.

### **Λήψη φαξ πραγματοποιώντας τηλεφωνική κλήση**

Μπορείτε να λάβετε ένα φαξ που έχει αποθηκευτεί σε άλλη συσκευή φαξ πληκτρολογώντας τον αριθμό φαξ.

#### **Σχετικές πληροφορίες**

 $\rightarrow$  [«Λήψη φαξ κατόπιν επιβεβαίωσης της κατάστασης του αποστολέα» στη σελίδα 152](#page-151-0)

<span id="page-151-0"></span> $\blacktriangleright$  «Λήψη φαξ μέσω ανίχνευσης (Λήψη Σταθμοσκόπησης)» στη σελίδα 152

 $\rightarrow$  «Δήψη φαξ από πίνακα με υποδιεύθυνση (SEP) και κωδικό πρόσβασης (PWD) (Δήψη Σταθμοσκόπησης)» στη [σελίδα 153](#page-152-0)

### **Λήψη φαξ κατόπιν επιβεβαίωσης της κατάστασης του αποστολέα**

Μπορείτε να λάβετε ένα φαξ ενώ ακούτε ήχους ή φωνές μέσω του ηχείου του εκτυπωτή ενώ καλείτε, επικοινωνείτε και μεταδίδετε. Μπορείτε να χρησιμοποιήσετε αυτή τη λειτουργία όταν θέλετε να λάβετε ένα φαξ από υπηρεσία πληροφοριών φαξ, ακολουθώντας τις ηχητικές οδηγίες.

- 1. Επιλέξτε **Φαξ** στην αρχική οθόνη.
- 2. Πατήστε **δεστράμμ**και, στη συνέχεια, ορίστε τον αποστολέα.

#### *Σημείωση:*

Μπορείτε να προσαρμόσετε την ένταση ήχου του ηχείου.

3. Περιμένετε να απαντήσει στην κλήση σας ο αποστολέας. Όταν ακούσετε έναν τόνο φαξ, επιλέξτε **Αποστ./ Λήψη** στην επάνω δεξιά γωνία της οθόνης LCD και, στη συνέχεια, επιλέξτε **Λήψη**.

#### *Σημείωση:*

Όταν λαμβάνετε ένα φαξ από υπηρεσία πληροφοριών φαξ και ακούτε τις ηχητικές οδηγίες, ακολουθήστε τις για να πραγματοποιήσετε τις λειτουργίες του εκτυπωτή.

4. Πατήστε  $\lozenge$ .

### **Λήψη φαξ μέσω ανίχνευσης (Λήψη Σταθμοσκόπησης)**

Μπορείτε να λάβετε ένα φαξ που έχει αποθηκευτεί σε άλλη συσκευή φαξ πληκτρολογώντας τον αριθμό φαξ. Χρησιμοποιήστε αυτή την ιδιότητα για να λάβετε ένα έγγραφο από μια υπηρεσία πληροφόρησης φαξ.

#### *Σημείωση:*

- ❏ Αν η υπηρεσία πληροφόρησης φαξ διαθέτει μια ιδιότητα φωνητικής καθοδήγησης που πρέπει να ακολουθείτε για τη λήψη ενός εγγράφου, δεν μπορείτε να χρησιμοποιήσετε αυτή την ιδιότητα.
- ❏ Για να λάβετε ένα έγγραφο από μια υπηρεσία πληροφοριών φαξ που χρησιμοποιεί φωνητική καθοδήγηση, απλά πληκτρολογήστε τον αριθμό φαξ χρησιμοποιώντας την ιδιότητα *Αναμονή* ή το συνδεδεμένο τηλέφωνο και λειτουργείτε το τηλέφωνο και τον εκτυπωτή ακολουθώντας τη φωνητική καθοδήγηση.
- 1. Επιλέξτε **Φαξ** στην αρχική οθόνη.
- 2. Πατήστε **(Ε)** (Περισσότερα).
- 3. Επιλέξτε **Παρατεταμένο φαξ**.
- 4. Πατήστε το πλαίσιο **Λήψη Σταθμοσκόπησης** για να το ρυθμίσετε σε **Ενερ.**.
- 5. Πατήστε **Κλείσιμο** και, στη συνέχεια, πατήστε ξανά **Κλείσιμο**.

<span id="page-152-0"></span>6. Πληκτρολογήστε τον αριθμό φαξ.

#### *Σημείωση:*

Αν δεν μπορείτε να εισαγάγετε έναν αριθμό φαξ χειροκίνητα, το *Περιορισμοί απευθ. κλήσ.* ως *Ρυθμίσεις Ασφαλείας* έχει οριστεί σε *Ενερ.*. Επιλέξτε τους παραλήπτες φαξ από τη λίστα επαφών ή από το ιστορικό απεσταλμένων φαξ.

7. Πατήστε  $\Phi$ .

#### **Σχετικές πληροφορίες**

& [«Λήψη Σταθμοσκόπησης:» στη σελίδα 159](#page-158-0)

### **Λήψη φαξ από πίνακα με υποδιεύθυνση (SEP) και κωδικό πρόσβασης (PWD) (Λήψη Σταθμοσκόπησης)**

Πληκτρολογώντας έναν αποστολέα, μπορείτε να λάβετε φαξ από έναν πίνακα που είναι αποθηκευμένος στη συσκευή φαξ του αποστολέα, με τη λειτουργία υποδιεύθυνσης (SEP) και κωδικού πρόσβασης (PWD). Για να χρησιμοποιήσετε αυτή τη δυνατότητα, καταχωρίστε εκ των προτέρων την επαφή με την υποδιεύθυνση (SEP) και τον κωδικό πρόσβασης (PWD) στη λίστα επαφών.

- 1. Επιλέξτε **Φαξ** στην αρχική οθόνη.
- 2. Επιλέξτε (Περισσότερα).
- 3. Επιλέξτε **Παρατεταμένο φαξ**.
- 4. Πατήστε **Λήψη Σταθμοσκόπησης** για να το ρυθμίσετε σε **Ενερ.**.
- 5. Πατήστε **Κλείσιμο** και, στη συνέχεια, πατήστε ξανά **Κλείσιμο**.
- 6. Επιλέξτε **Επαφές** και, στη συνέχεια, επιλέξτε την καταχωρισμένη επαφή με την υποδιεύθυνση (SEP) και τον κωδικό πρόσβασης (PWD) που αντιστοιχεί στον πίνακα προορισμού.
- 7. Πατήστε  $\Phi$ .

#### **Σχετικές πληροφορίες**

- & [«Διαθέσιμες επαφές» στη σελίδα 504](#page-503-0)
- & [«Διαθέσιμες επαφές» στη σελίδα 504](#page-503-0)
- & [«Αποστολή φαξ με κλήση από εξωτερική τηλεφωνική συσκευή» στη σελίδα 144](#page-143-0)
- $\rightarrow$  [«Λήψη φαξ κατόπιν επιβεβαίωσης της κατάστασης του αποστολέα» στη σελίδα 152](#page-151-0)
- & [«Περισσότερα» στη σελίδα 159](#page-158-0)

### **Αποθήκευση και προώθηση ληφθέντων φαξ**

### **Επισκόπηση δυνατοτήτων**

Εάν ο οργανισμός σας διαθέτει διαχειριστή εκτυπώσεων, επικοινωνήστε μαζί του για να ελέγξετε την κατάσταση των ρυθμίσεων εκτύπωσης.

#### **Αποθήκευση ληφθέντων φαξ στον εκτυπωτή**

Τα ληφθέντα φαξ μπορούν να αποθηκεύονται στον εκτυπωτή και μπορείτε να τα προβάλλετε στην οθόνη του εκτυπωτή. Μπορείτε να εκτυπώνετε μόνο τα επιθυμητά φαξ και να διαγράφετε τα ανεπιθύμητα.

#### **Αποθήκευση και/ή προώθηση ληφθέντων φαξ σε προορισμούς διαφορετικούς του εκτυπωτή**

Τα ακόλουθα μπορούν να οριστούν ως προορισμοί.

- ❏ Υπολογιστής (λήψη φαξ υπολογιστή)
- ❏ Εξωτερική συσκευή μνήμης
- ❏ Διεύθυνση email
- ❏ Κοινόχρηστος φάκελος σε δίκτυο
- ❏ Άλλη συσκευή φαξ

#### *Σημείωση:*

- ❏ Τα δεδομένα φαξ αποθηκεύονται ως PDF ή TIFF.
- ❏ Δεν είναι δυνατή η προώθηση των έγχρωμων εγγράφων σε άλλη συσκευή φαξ. Υποβάλλονται σε επεξεργασία ως έγγραφα, η προώθηση των οποίων απέτυχε.

#### **Ταξινόμηση ληφθέντων φαξ υπό προϋποθέσεις όπως η υποδιεύθυνση και ο κωδικός πρόσβασης**

Μπορείτε να ταξινομήσετε τα ληφθέντα φαξ στα εισερχόμενά σας ή στις θυρίδες πίνακα ανακοινώσεων. Μπορείτε επίσης να προωθήσετε τα φαξ σε προορισμούς διαφορετικούς του εκτυπωτή.

- ❏ Διεύθυνση email
- ❏ Κοινόχρηστος φάκελος σε δίκτυο
- ❏ Άλλη συσκευή φαξ

#### *Σημείωση:*

- ❏ Τα δεδομένα φαξ αποθηκεύονται ως PDF ή TIFF.
- ❏ Δεν είναι δυνατή η προώθηση των έγχρωμων εγγράφων σε άλλη συσκευή φαξ. Υποβάλλονται σε επεξεργασία ως έγγραφα, η προώθηση των οποίων απέτυχε.
- ❏ Μπορείτε να εκτυπώσετε τις προϋποθέσεις αποθήκευσης/προώθησης που έχουν οριστεί στον εκτυπωτή. Επιλέξτε *Φαξ* στην αρχική οθόνη και, στη συνέχεια, επιλέξτε (Περισσότερα) > *Αναφορά φαξ* > *Αποθ. υπό συνθ. /Λίστ. προώθ.*.

#### **Σχετικές πληροφορίες**

- $\rightarrow$  [«Πραγματοποίηση ρυθμίσεων για την αποθήκευση και προώθηση ληφθέντων φαξ» στη σελίδα 527](#page-526-0)
- $\rightarrow$  [«Πραγματοποίηση ρυθμίσεων για την αποθήκευση και προώθηση ληφθέντων φαξ με συγκεκριμένους όρους»](#page-530-0) [στη σελίδα 531](#page-530-0)
- $\blacktriangleright$  [«Προβολή ληφθέντων φαξ στην οθόνη LCD του εκτυπωτή» στη σελίδα 155](#page-154-0)

### <span id="page-154-0"></span>**Προβολή ληφθέντων φαξ στην οθόνη LCD του εκτυπωτή**

Για προβολή των ληφθέντων φαξ στην οθόνη του εκτυπωτή, πρέπει να πραγματοποιήσετε ρυθμίσεις στον εκτυπωτή εκ των προτέρων.

[«Πραγματοποίηση ρυθμίσεων αποθήκευσης για τη λήψη φαξ» στη σελίδα 528](#page-527-0)

1. Επιλέξτε **Πλαίσιο φαξ** στην αρχική οθόνη.

#### *Σημείωση:*

Όταν υπάρχουν ληφθέντα φαξ που δεν έχουν αναγνωσθεί, ο αριθμός των μη αναγνωσμένων εγγράφων εμφανίζεται στο στην αρχική οθόνη.

- 2. Επιλέξτε **Εισερχόμενα/ Εμπιστευτικά**.
- 3. Επιλέξτε τα εισερχόμενα ή την εμπιστευτική θυρίδα που θέλετε να δείτε.
- 4. Εάν τα εισερχόμενα ή η εμπιστευτική θυρίδα προστατεύονται με κωδικό πρόσβασης, πληκτρολογήστε τον κωδικό πρόσβασης των εισερχομένων, τον κωδικό πρόσβασης της εμπιστευτικής θυρίδας ή τον κωδικό πρόσβασης του διαχειριστή.
- 5. Επιλέξτε το φαξ που θέλετε να δείτε από τη λίστα.

Εμφανίζονται τα περιεχόμενα του φαξ.

- ❏ : περιστρέφει την εικόνα προς τα δεξιά κατά 90 μοίρες.
- $\Box$   $\odot$   $\odot$   $\odot$   $\odot$   $\odot$  : μετακινεί την οθόνη προς την κατεύθυνση των βελών.
- ❏ : μικραίνει ή μεγεθύνει.
- $\Box$   $\vert \langle \vert \vert \rangle$  : μεταβαίνει στην προηγούμενη ή την επόμενη σελίδα.
- ❏ : εμφανίζει μενού, όπως αποθήκευση και προώθηση.
- ❏ Για να αποκρύψετε τα εικονίδια λειτουργιών, πατήστε οπουδήποτε στην οθόνη προεπισκόπησης, εκτός από τα εικονίδια. Πατήστε ξανά για να εμφανιστούν τα εικονίδια.
- 6. Επιλέξτε την εκτύπωση ή διαγραφή του εγγράφου που είδατε και, στη συνέχεια, ακολουθήστε τις οδηγίες που εμφανίζονται στην οθόνη.

#### **β***Σημαντικό:*

Εάν η μνήμη του εκτυπωτή γεμίσει, οι λειτουργίες λήψης και αποστολής φαξ ενδέχεται να απενεργοποιηθούν. Διαγράψτε έγγραφα που έχετε διαβάσει ή εκτυπώσει ήδη.

#### **Σχετικές πληροφορίες**

& [«Εισερχόμενα/ Εμπιστευτικά» στη σελίδα 160](#page-159-0)

## <span id="page-155-0"></span>**Επιλογές μενού για φαξ**

### **Παραλήπτης**

Επιλέξτε τα μενού στον πίνακα ελέγχου, όπως περιγράφεται παρακάτω.

#### **Φαξ** > **Παραλήπτης**

Ανατρέξτε στα παρακάτω για πληροφορίες σχετικά με την προσθήκη προαιρετικών φαξ στον εκτυπωτή.

[«Αποστολή φαξ με τη χρήση του εκτυπωτή με προαιρετικές κάρτες φαξ» στη σελίδα 364](#page-363-0)

#### Πληκτρολ.:

Εισαγάγετε έναν αριθμό φαξ χειροκίνητα.

#### Επαφές:

Επιλέξτε έναν παραλήπτη από τη λίστα επαφών. Μπορείτε, επίσης, να προσθέσετε ή να επεξεργαστείτε μια επαφή.

#### Πρόσφατο:

Επιλέξτε έναν παραλήπτη από το ιστορικό απεσταλμένων φαξ. Μπορείτε, επίσης, να προσθέσετε τον παραλήπτη στη λίστα επαφών.

### **Ρυθμίσεις φαξ**

Επιλέξτε τα μενού στον πίνακα ελέγχου, όπως περιγράφεται παρακάτω.

#### **Φαξ** > **Ρυθμίσεις φαξ**

#### Πλήκτ. γρήγορης λειτουργίας:

Ορίζοντας τρία στοιχεία που χρησιμοποιούνται συχνότερα, όπως **Αρχείο καταγρ. μετάδοσης** και **Τύπ. πρωτότυπου** στο **Ρυθμίσ** > **Γενικές ρυθμίσεις** > **Ρυθμίσεις φαξ** > **Πλήκτ. γρήγορης λειτουργίας**, αυτά εμφανίζονται στην κορυφή της καρτέλας **Ρυθμίσεις φαξ**.

#### Ρυθμίσεις σάρωσης:

#### Ανάλυση:

Επιλέξτε την ανάλυση του εξερχόμενου φαξ. Εάν επιλέξετε μια υψηλότερη ανάλυση, το μέγεθος δεδομένων μεγαλώνει και απαιτείται χρόνος για την αποστολή του φαξ.

#### Πυκνότητα:

Ορίζει την πυκνότητα του εξερχόμενου φαξ. Το + καθιστά την πυκνότητα πιο σκούρα και το πιο φωτεινή.

#### Τύπ. πρωτότυπου:

Επιλέξτε τον τύπο του πρωτοτύπου σας.

#### Αφαίρεση φόντου:

Ανιχνεύει το χρώμα του χαρτιού (χρώμα φόντου) του πρωτότυπου εγγράφου και αφαιρεί ή κάνει πιο ανοιχτό το χρώμα. Ανάλογα με το πόσο σκούρο και ζωντανό είναι το χρώμα, ενδέχεται να μην αφαιρεθεί ή να μην γίνει πιο ανοιχτό

#### Ευκρίνεια:

Ενισχύει ή απαλύνει το περίγραμμα της εικόνας. Το + ενισχύει την ευκρίνεια και το - απαλύνει την ευκρίνεια.

#### ADF Διπλής όψης:

Πραγματοποιεί σάρωση και των δύο όψεων των πρωτοτύπων στο ADF και αποστέλλει μονόχρωμο φαξ.

#### Συνεχής σάρωση(ADF):

Αποστέλλοντας φαξ με την τοποθέτηση πρωτοτύπων μεμονωμένα ή με την τοποθέτηση πρωτοτύπων ανά μέγεθος, μπορείτε να τα στείλετε ως ένα έγγραφο στα αρχικά μεγέθη τους. Δείτε τις σχετικές πληροφορίες στο κάτω μέρος αυτής της ενότητας.

#### Μέγεθος πρωτοτ. (Γυαλί):

Επιλέξτε το μέγεθος και τον προσανατολισμό του πρωτότυπου που τοποθετήσατε στη γυαλί σαρωτή.

#### Χρώμα:

Επιλέξτε εάν θα πραγματοποιήσετε μονόχρωμη ή έγχρωμη σάρωση.

#### Ρυθμίσεις αποστολής φαξ:

#### Άμεση αποστολή:

Αποστέλλει ένα ασπρόμαυρο φαξ καθώς σαρώνει τα πρωτότυπα. Επειδή τα σαρωμένα πρωτότυπα δεν αποθηκεύονται προσωρινά στη μνήμη του εκτυπωτή ακόμη κι όταν αποστέλλεται ένας μεγάλος αριθμός σελίδων, μπορείτε να αποφεύγετε τα σφάλματα του εκτυπωτή λόγω έλλειψης μνήμης. Λάβετε υπόψη ότι η αποστολή με αυτήν τη λειτουργία χρειάζεται περισσότερο χρόνο απ' ό,τι χωρίς αυτή. Δείτε τις σχετικές πληροφορίες στο κάτω μέρος αυτής της ενότητας.

Δεν μπορείτε να χρησιμοποιήσετε αυτήν τη λειτουργία όταν:

❏ Αποστέλλετε φαξ χρησιμοποιώντας τη δυνατότητα **ADF Διπλής όψης**

❏ Αποστέλλετε φαξ σε πολλούς αποδέκτες

#### Αποστολή προτεραιότητας:

Αποστέλλει το τρέχον φαξ πριν από άλλα φαξ σε αναμονή για να σταλούν. Δείτε τις σχετικές πληροφορίες στο κάτω μέρος αυτής της ενότητας.

#### Αποστολή φαξ αργότερα:

Αποστέλλει ένα φαξ σε χρονική στιγμή καθορισμένη από εσάς. Μόνο μονόχρωμα φαξ είναι διαθέσιμα όταν κάνετε την επιλογή αυτή. Δείτε τις σχετικές πληροφορίες στο κάτω μέρος αυτής της ενότητας.

Πρ. πληρ. απ.:

❏ Πρ. πληρ. απ.

Επιλέξτε τη θέση όπου θέλετε να συμπεριλάβετε τις πληροφορίες κεφαλίδας (όνομα και αριθμός φαξ αποστολέα) στο εξερχόμενο φαξ ή επιλέξτε να μην συμπεριληφθούν αυτές οι πληροφορίες.

- **Απενεργοπ.**: αποστολή φαξ χωρίς πληροφορίες κεφαλίδας.

- **Εξωτερικό εικόνας**: αποστολή φαξ με πληροφορίες κεφαλίδας στο λευκό περιθώριο στην κορυφή του φαξ. Αυτό αποτρέπει την αλληλοεπικάλυψη της κεφαλίδας με τη σαρωμένη εικόνα. Ωστόσο, το φαξ που λαμβάνει ο παραλήπτης μπορεί να εκτυπωθεί σε δύο φύλλα, ανάλογα με το μέγεθος των πρωτοτύπων.

- **Εσωτερικό εικόνας**: αποστολή φαξ με πληροφορίες κεφαλίδας περίπου 7 mm χαμηλότερα από την κορυφή της σαρωμένης εικόνας. Η κεφαλίδα μπορεί να αλληλοεπικαλυφθεί με την εικόνα. Ωστόσο, το φαξ που λαμβάνει ο παραλήπτης δεν θα χωριστεί σε δύο έγγραφα.

❏ Κεφαλίδα φαξ

Επιλέξτε την κεφαλίδα για τον παραλήπτη. Για να χρησιμοποιήσετε αυτή τη δυνατότητα, πρέπει να καταχωρίσετε περισσότερες από μία κεφαλίδες εκ των προτέρων.

❏ Συμπληρωματικές πληροφορίες

Επιλέξτε τις πληροφορίες που θέλετε να προσθέσετε. Μπορείτε να επιλέξετε ανάμεσα στα **Ο αριθμ. τηλ. σας**, **Λίστα προορισμού** και **Κανένα**.

#### Αποτέλεσμα αποστ. ειδ.:

Στέλνει μια ειδοποίηση μετά την αποστολή ενός φαξ.

#### Αναφορά μετάδοσης:

Εκτυπώνει μια αναφορά μετάδοσης μετά την αποστολή του φαξ.

**Εκτύπωση σε σφάλμα** εκτυπώνει μια αναφορά μόνο όταν προκύπτει σφάλμα.

Όταν το **Επισύναψη εικόνας στην αναφορά** έχει οριστεί στο **Ρυθμίσ** > **Γενικές ρυθμίσεις** > **Ρυθμίσεις φαξ** > **Ρυθμίσεις αναφοράς**, φαξ με σφάλματα εκτυπώνονται με την αναφορά.

#### Αντίγρ. ασφ.:

Αποθηκεύει ένα αντίγραφο ασφαλείας του απεσταλμένου φαξ, το οποίο σαρώνεται και αποθηκεύεται αυτόματα στη μνήμη του εκτυπωτή. Η δυνατότητας δημιουργίας αντιγράφων ασφαλείας είναι διαθέσιμη στις εξής περιπτώσεις:

- ❏ Αποστολή φαξ σε μονόχρωμη λειτουργία
- ❏ Αποστολή φαξ χρησιμοποιώντας τη δυνατότητα **Αποστολή φαξ αργότερα**
- ❏ Αποστολή φαξ χρησιμοποιώντας τη δυνατότητα **Αποστολή συνόλου**
- ❏ Αποστολή φαξ χρησιμοποιώντας τη δυνατότητα **Αποθ δεδ. φαξ**

#### **Σχετικές πληροφορίες**

- $\blacktriangleright$  [«Αποστολή εγγράφων διαφορετικού μεγέθους με τη χρήση του ADF \(Συνεχής σάρωση\(ADF\)\)» στη σελίδα 147](#page-146-0)
- & [«Αποστολή πολλών σελίδων ενός μονόχρωμου εγγράφου \(Άμεση αποστολή\)» στη σελίδα 146](#page-145-0)
- & [«Επιλεκτική αποστολή φαξ \(Αποστολή προτεραιότητας\)» στη σελίδα 146](#page-145-0)
- $\rightarrow$  [«Αποστολή μονόχρωμων φαξ σε καθορισμένη ώρα της ημέρας \(Αποστολή φαξ αργότερα\)» στη σελίδα 147](#page-146-0)

### <span id="page-158-0"></span>**Περισσότερα**

Επιλέγοντας στο **Φαξ** της αρχικής οθόνης εμφανίζει το μενού **Περισσότερα**.

#### Αρχείο καταγρ. μετάδοσης:

Μπορείτε να ελέγξετε το ιστορικό των απεσταλμένων ή των ληφθεισών εργασιών φαξ.

Σημειώστε ότι μπορείτε επίσης να ελέγξετε το ιστορικό των απεσταλμένων ή των ληφθεισών εργασιών φαξ από το **Job/Status**.

#### Αναφορά φαξ:

#### Τελευταία μετάδοση:

Εκτυπώνει μια αναφορά για το προηγούμενο φαξ που εστάλη ή ελήφθη μέσω ανίχνευσης.

#### Αρχείο καταγραφής φαξ:

Εκτυπώνει μια αναφορά μετάδοσης. Μπορείτε να ορίσετε να γίνεται εκτύπωση αυτής της αναφοράς αυτόματα χρησιμοποιώντας το ακόλουθο μενού.

#### **Ρυθμίσ** > **Γενικές ρυθμίσεις** > **Ρυθμίσεις φαξ** > **Ρυθμίσεις αναφοράς** > **Αυτόματη εκτύπωση αρχείου καταγραφής φαξ**

#### Αποθηκευμένα έγγραφα φαξ:

Εκτυπώνει μια λίστα εγγράφων φαξ που είναι αποθηκευμένα στη μνήμη του εκτυπωτή, όπως μη ολοκληρωμένες εργασίες.

#### Λίστα ρυθμίσεων φαξ:

Εκτυπώνει τις τρέχουσες ρυθμίσεις φαξ.

#### Αποθ. υπό συνθ. /Λίστ. προώθ.:

Εκτυπώνει τη λίστα αποθήκευσης/προώθησης υπό όρους.

#### Ανίχνευση πρωτόκολλου:

Εκτυπώνει μια λεπτομερή αναφορά για το προηγούμενο φαξ που εστάλη ή ελήφθη.

#### Παρατεταμένο φαξ:

#### Λήψη Σταθμοσκόπησης:

Όταν αυτό έχει οριστεί σε **Ενερ.** και καλείτε τον αριθμό φαξ του αποστολέα μπορείτε να λάβετε έγγραφα από τη συσκευή φαξ του αποστολέα. Δείτε τις σχετικές πληροφορίες παρακάτω για λεπτομέρειες σχετικά με τη λήψη φαξ χρησιμοποιώντας **Λήψη Σταθμοσκόπησης**.

Όταν αποχωρείτε από το μενού Φαξ, οι ρυθμίσεις επιστρέφουν στο **Απ.** (προεπιλογή).

#### Αποστολή Σταθμοσκόπησης/ Πίνακας:

Όταν αυτό έχει οριστεί σε **Ενερ.** επιλέγοντας μια θυρίδα αποστολής ανίχνευσης ή μια θυρίδα πίνακα ανακοινώσεων, μπορείτε να σαρώσετε και να αποθηκεύσετε περισσότερα έγγραφα στη

θυρίδα που επιλέξατε πατώντας x στην καρτέλα **Ρυθμίσεις φαξ**.

Μπορείτε να αποθηκεύσετε ένα έγγραφο στη θυρίδα αποστολής ανίχνευσης. Μπορείτε να αποθηκεύσετε έως και 10 έγγραφα σε έως και 10 πίνακες ανακοινώσεων στον εκτυπωτή, αλλά <span id="page-159-0"></span>πρέπει να τους καταχωρίσετε από το **Πλαίσιο φαξ** πριν αποθηκεύσετε έγγραφα. Δείτε τις σχετικές πληροφορίες παρακάτω για λεπτομέρειες σχετικά με τον τρόπο καταχώρισης μιας θυρίδας πίνακα ανακοινώσεων.

Όταν αποχωρείτε από το μενού Φαξ, οι ρυθμίσεις επιστρέφουν στο **Απ.** (προεπιλογή).

#### Αποθ δεδ. φαξ:

Όταν αυτό έχει οριστεί σε **Ενερ.** και πατήσετε x στην καρτέλα **Ρυθμίσεις φαξ**, μπορείτε να σαρώνετε και να αποθηκεύετε έγγραφα στη θυρίδα **Αποθηκευμένα έγγραφα**. Μπορείτε να αποθηκεύσετε έως και 10 έγγραφα.

Μπορείτε επίσης να σαρώνετε και να αποθηκεύετε έγγραφα στη θυρίδα **Αποθηκευμένα έγγραφα** από το **Πλαίσιο φαξ**. Δείτε τις σχετικές πληροφορίες παρακάτω για λεπτομέρειες σχετικά με την αποθήκευση εγγράφων από το **Πλαίσιο φαξ**

Όταν αποχωρείτε από το μενού Φαξ, οι ρυθμίσεις επιστρέφουν στο **Απ.** (προεπιλογή).

#### Πλαίσιο φαξ:

Προσπελάζει το **Πλαίσιο φαξ** στην αρχική οθόνη.

#### Ρυθμίσεις φαξ:

Προσπελάζει το **Ρυθμίσ** > **Γενικές ρυθμίσεις** > **Ρυθμίσεις φαξ**. Προσπελάζει το μενού ρυθμίσεων με δικαιώματα διαχειριστή.

#### **Σχετικές πληροφορίες**

- $\rightarrow$  [«Λήψη φαξ μέσω ανίχνευσης \(Λήψη Σταθμοσκόπησης\)» στη σελίδα 152](#page-151-0)
- & [«Ρύθμιση του Θυρίδα Αποστολή Σταθμοσκόπησης» στη σελίδα 145](#page-144-0)
- & [«Καταχώριση μιας θυρίδας πίνακα ανακοινώσεων» στη σελίδα 145](#page-144-0)
- & [«Αποθήκευση εγγράφου στη Αποστ.Σταθ./Κου.Πίν.Ανακ.» στη σελίδα 146](#page-145-0)
- & [«Αποσ. Σταθμ./Πίνακ.» στη σελίδα 164](#page-163-0)
- $\rightarrow$  [«Αποθήκευση φαξ χωρίς προσδιορισμό του παραλήπτη \(Αποθ δεδ. φαξ\)» στη σελίδα 149](#page-148-0)
- & [«Αποθηκευμένα έγγραφα:» στη σελίδα 162](#page-161-0)
- $\rightarrow$  [«Έλεγχος της κατάστασης ή των αρχείων καταγραφής για εργασίες φαξ» στη σελίδα 168](#page-167-0)
- & [«Έλεγχος του ιστορικού εργασιών φαξ» στη σελίδα 169](#page-168-0)

## **Επιλογές μενού για Πλαίσιο φαξ**

### **Εισερχόμενα/ Εμπιστευτικά**

Μπορείτε να βρείτε **Εισερχόμενα/ Εμπιστευτικά** στο **Πλαίσιο φαξ** στην αρχική οθόνη.

Εισερχόμενα και εμπιστευτικές θυρίδες (λίστα)

Το Εισερχόμενα και οι εμπιστευτικές θυρίδες βρίσκονται στο **Πλαίσιο φαξ** > **Εισερχόμενα/ Εμπιστευτικά**.

Μπορείτε να αποθηκεύσετε έως και 200 έγγραφα συνολικά στα εισερχόμενα και στην εμπιστευτική θυρίδα.

Μπορείτε να χρησιμοποιήσετε μία θυρίδα εισερχομένων και έως 10 εμπιστευτικές θυρίδες. Το όνομα της θυρίδας αναγράφεται πάνω στη θυρίδα. **Εμπιστευτικός XX** είναι η προκαθορισμένη ονομασία για κάθε θυρίδα εισερχομένων.

Εισερχόμενα και εμπιστευτικές θυρίδες

Εμφανίζει τη λίστα ληφθέντων φαξ ανά ημερομηνία λήψης, όνομα αποστολέα και αριθμό σελίδων.

Πατώντας κάποιο φαξ από τη λίστα ανοίγει μια οθόνη προεπισκόπησης και μπορείτε να δείτε το περιεχόμενο του φαξ. Μπορείτε να εκτυπώσετε ή να διαγράψετε το φαξ όταν κάνετε προεπισκόπηση.

οθόνη προεπισκόπησης

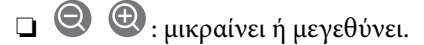

❏ : περιστρέφει την εικόνα προς τα δεξιά κατά 90 μοίρες.

 $\Box$   $\odot$   $\odot$   $\odot$   $\odot$   $\odot$  : μετακινεί την οθόνη προς την κατεύθυνση των βελών.

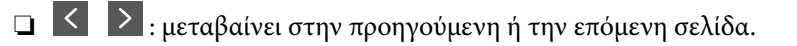

Για να αποκρύψετε τα εικονίδια λειτουργιών, πατήστε οπουδήποτε στην οθόνη προεπισκόπησης, εκτός από τα εικονίδια. Πατήστε ξανά για να εμφανιστούν τα εικονίδια.

#### (Μενού)

- ❏ Αποθήκ. σε συσκ. μνήμης
- ❏ Προώθηση(Email)
- ❏ Προώθηση(Φάκελος δικτύου)
- ❏ Αποστολή φαξ
- ❏ Λεπτομέρειες

Όταν εμφανιστεί το μήνυμα **Διαγραφή μετά την ολοκλήρωση**, επιλέξτε **Ενερ.** για να διαγράφετε τα φαξ μετά την ολοκλήρωση διαδικασιών όπως τα **Αποθήκ. σε συσκ. μνήμης** ή **Προώθηση(Email)**.

(Μενού γραμματοκιβ.)

Εκτύπωση όλων:

Αυτό εμφανίζεται μόνο όταν υπάρχουν κάποια αποθηκευμένα φαξ στη θυρίδα. Εκτυπώνει όλα τα φαξ στη θυρίδα. Επιλέγοντας **Ενερ.** στο **Διαγραφή μετά την ολοκλήρωση**, διαγράφονται όλα τα φαξ μόλις ολοκληρωθεί η εκτύπωση.

Αποθήκευση όλων σε Συσκευή μνήμης:

Αυτό εμφανίζεται μόνο όταν υπάρχουν κάποια αποθηκευμένα φαξ στη θυρίδα. Αποθηκεύει όλα τα φαξ σε εξωτερικές συσκευές μνήμης στη θυρίδα. Επιλέγοντας **Ενερ.** στο **Διαγραφή μετά την ολοκλήρωση**, διαγράφονται όλα τα έγγραφα μόλις ολοκληρωθεί η αποθήκευση.

<span id="page-161-0"></span>Διαγραφή όλων των αναγνωσμένων:

Αυτό εμφανίζεται όταν υπάρχουν ήδη αναγνωσμένα έγγραφα φαξ στη θυρίδα. Διαγράφει όλα τα αναγνωσμένα φαξ στη θυρίδα.

Διαγραφή όλων των μη αναγνωσμένων:

Αυτό εμφανίζεται όταν υπάρχουν μη αναγνωσμένα έγγραφα φαξ στη θυρίδα. Διαγράφει όλα τα μη αναγνωσμένα φαξ στη θυρίδα.

#### Διαγραφή όλων:

Αυτό εμφανίζεται μόνο όταν υπάρχουν αποθηκευμένα έγγραφα φαξ στη θυρίδα. Διαγράφει όλα τα φαξ στη θυρίδα.

#### Ρυθμίσεις:

Τα ακόλουθα στοιχεία εμφανίζονται όταν επιλέγετε **Εισερχόμενα** > **Μενού γραμματοκιβ.** > **Ρυθμίσεις**.

- ❏ Επιλογές όταν η μνήμη είναι πλήρης: κάντε μια επιλογή, για εκτύπωση ή απόρριψη των εισερχόμενων φαξ, όταν γεμίσει η θυρίδα εισερχομένων.
- ❏ Ρυθμ. Κώδ. Πρόσβ. εισερ.: μπορείτε να ορίσετε ή να αλλάξετε έναν κωδικό πρόσβασης.
- ❏ Αυτόματη διαγραφή ληφθέντων φαξ: Η επιλογή **Ενερ.** διαγράφει αυτόματα τα ληφθέντα φαξ στα εισερχόμενα ύστερα από μια συγκεκριμένη χρονική περίοδο. Όταν επιλέγεται **Τηρήστε Ρυθμ φαξ**, χρησιμοποιούνται οι παρακάτω ρυθμίσεις.

**Ρυθμίσ** > **Γενικές ρυθμίσεις** > **Ρυθμίσεις φαξ** > **Ρυθμίσεις λήψης** > **Αποθ. /Ρυθμ. προώθησης** > **Κοινές ρυθμίσεις** > **Ρυθμίσεις διαγραφής εγγράφου πλαισίου**

Τα ακόλουθα στοιχεία εμφανίζονται όταν επιλέγετε μια εμπιστευτική θυρίδα και επιλέγετε **Μενού γραμματοκιβ.** > **Ρυθμίσεις**.

- ❏ Όνομα: εισαγάγετε το όνομα της εμπιστευτικής θυρίδας.
- ❏ Κωδ. Πρόσβ. για Άνοιγ. κουτ.: μπορείτε να ορίσετε ή να αλλάξετε έναν κωδικό πρόσβασης.
- ❏ Αυτόματη διαγραφή ληφθέντων φαξ: Η επιλογή **Ενερ.** διαγράφει αυτόματα τα ληφθέντα φαξ στα εισερχόμενα ύστερα από μια συγκεκριμένη χρονική περίοδο.

Διαγραφή γραμματοκιβωτίου:

Αυτό το στοιχείο εμφανίζεται μόνον, όταν επιλέγετε μιαν εμπιστευτική θυρίδα και επιλέγετε **Μενού γραμματοκιβ.**. Απαλείφει τις τρέχουσες ρυθμίσεις για εμπιστευτικές θυρίδες και διαγράφει όλα τα αποθηκευμένα έγγραφα.

#### **Σχετικές πληροφορίες**

 $\blacktriangleright$  [«Έλεγχος του ιστορικού εργασιών φαξ» στη σελίδα 169](#page-168-0)

### **Αποθηκευμένα έγγραφα:**

Μπορείτε να βρείτε **Αποθηκευμένα έγγραφα** στο **Πλαίσιο φαξ** στην αρχική οθόνη.

Μπορείτε να αποθηκεύσετε έως 200 σελίδες ενός μεμονωμένου εγγράφου ως μονόχρωμες και έως 10 έγγραφα στη θυρίδα. Αυτό σας επιτρέπει να εξοικονομείτε το χρόνο που απαιτείται για τη σάρωση των εγγράφων όταν πρέπει να στέλνετε συχνά το ίδιο έγγραφο.

#### *Σημείωση:*

Ενδέχεται να μην μπορείτε να αποθηκεύσετε 10 έγγραφα, αναλόγως των συνθηκών χρήσης, όπως το μέγεθος των αποθηκευμένων εγγράφων.

#### Κουτί Αποθηκευμένων Εγγράφων

Εμφανίζει τη λίστα των αποθηκευμένων εγγράφων με αποθηκευμένες ημερομηνίες και σελίδες.

Πατώντας κάποιο από τα αποθηκευμένα έγγραφα της λίστας, εμφανίζεται η οθόνη προεπισκόπησης. Πατήστε **Έναρξη αποστολής** για να μεταβείτε στην οθόνη αποστολής φαξ ή πατήστε **Διαγραφή** για να διαγράψετε το έγγραφο κατά την προεπισκόπηση.

#### οθόνη προεπισκόπησης

 $\Box$   $\Theta$   $\Theta$ : μικραίνει ή μεγεθύνει.

❏ : περιστρέφει την εικόνα προς τα δεξιά κατά 90 μοίρες.

 $\Box$   $\odot$   $\odot$   $\odot$   $\odot$   $\odot$  : μετακινεί την οθόνη προς την κατεύθυνση των βελών.

 $\Box$   $\Box$  : μεταβαίνει στην προηγούμενη ή την επόμενη σελίδα.

Για να αποκρύψετε τα εικονίδια λειτουργιών, πατήστε οπουδήποτε στην οθόνη προεπισκόπησης, εκτός από τα εικονίδια. Πατήστε ξανά για να εμφανιστούν τα εικονίδια.

#### (Μενού)

❏ Αποθήκ. σε συσκ. μνήμης

- ❏ Προώθηση(Email)
- ❏ Προώθηση(Φάκελος δικτύου)
- ❏ Εκτύπωση

Όταν εμφανιστεί το μήνυμα **Διαγραφή μετά την ολοκλήρωση**, επιλέξτε **Ενερ.** για να διαγράφετε τα φαξ μετά την ολοκλήρωση διαδικασιών όπως τα **Αποθήκ. σε συσκ. μνήμης** ή **Προώθηση(Email)**.

(Μενού γραμματοκιβ.)

#### Αποθ δεδ. φαξ:

Εμφανίζει την οθόνη για την καρτέλα **Φαξ** > **Ρυθμίσεις φαξ**. Πατώντας x στην οθόνη, ξεκινά η σάρωση των εγγράφων που θα αποθηκευτούν στη θυρίδα Κουτί Αποθηκευμένων Εγγράφων.

#### Εκτύπωση όλων:

Αυτό εμφανίζεται μόνο όταν υπάρχουν κάποια αποθηκευμένα φαξ στη θυρίδα. Εκτυπώνει όλα τα φαξ στη θυρίδα. Επιλέγοντας **Ενερ.** στο **Διαγραφή μετά την ολοκλήρωση**, διαγράφονται όλα τα φαξ μόλις ολοκληρωθεί η εκτύπωση.

#### Αποθήκευση όλων σε Συσκευή μνήμης:

Αυτό εμφανίζεται μόνο όταν υπάρχουν κάποια αποθηκευμένα φαξ στη θυρίδα. Αποθηκεύει όλα τα φαξ σε εξωτερικές συσκευές μνήμης στη θυρίδα. Επιλέγοντας **Ενερ.** στο **Διαγραφή μετά την ολοκλήρωση**, διαγράφονται όλα τα έγγραφα μόλις ολοκληρωθεί η αποθήκευση.

<span id="page-163-0"></span>Διαγραφή όλων:

Αυτό εμφανίζεται μόνο όταν υπάρχουν κάποια αποθηκευμένα φαξ στη θυρίδα. Διαγράφει όλα τα φαξ στη θυρίδα.

Ρυθμίσεις:

Κωδ. Πρόσβ. για Άνοιγ. κουτ.: μπορείτε να ορίσετε ή να αλλάξετε έναν κωδικό πρόσβασης.

#### **Σχετικές πληροφορίες**

- & [«Αποστολή των ίδιων εγγράφων πολλές φορές» στη σελίδα 148](#page-147-0)
- & [«Έλεγχος του ιστορικού εργασιών φαξ» στη σελίδα 169](#page-168-0)

### **Αποσ. Σταθμ./Πίνακ.**

Μπορείτε να βρείτε **Αποσ. Σταθμ./Πίνακ.** στο **Πλαίσιο φαξ** στην αρχική οθόνη.

Υπάρχει μία θυρίδα αποστολής ανίχνευσης και 10 πίνακες ανακοινώσεων. Μπορείτε να αποθηκεύσετε έως 200 σελίδες ενός μεμονωμένου εγγράφου ως μονόχρωμες και ένα έγγραφο σε κάθε θυρίδα.

#### **Σχετικές πληροφορίες**

& [«Αποστολή φαξ κατ' απαίτηση \(χρησιμοποιώντας το Αποστ.Σταθ./Κου.Πίν.Ανακ.\)» στη σελίδα 144](#page-143-0)

### **Αποστολή Σταθμοσκόπησης:**

Μπορείτε να βρείτε **Αποστολή Σταθμοσκόπησης** στο **Πλαίσιο φαξ** > **Αποσ. Σταθμ./Πίνακ.**.

Θυρίδα Αποστολή Σταθμοσκόπησης:

**Εμφανίζει τα στοιχεία και τις τιμές των ρυθμίσεων στις Ρυθμίσεις** στο **[EVEL**] (Μενού).

Προσθήκη εγγράφου:

Εμφανίζει την οθόνη για την καρτέλα **Φαξ** > **Ρυθμίσεις φαξ**. Πατώντας x στην οθόνη ξεκινά η σάρωση των εγγράφων που θα αποθηκευτούν στη θυρίδα.

Όταν υπάρχει κάποιο έγγραφο στη θυρίδα, εμφανίζεται το μήνυμα **Έλεγχος εγγρ.**.

#### Έλεγχος εγγρ.:

Εμφανίζει την οθόνη προεπισκόπησης όταν υπάρχει κάποιο έγγραφο στη θυρίδα. Μπορείτε να εκτυπώσετε ή να διαγράψετε το έγγραφο όταν κάνετε προεπισκόπηση.

#### οθόνη προεπισκόπησης

 $\Box$   $\Theta$   $\Theta$ : μικραίνει ή μεγεθύνει.

❏ : περιστρέφει την εικόνα προς τα δεξιά κατά 90 μοίρες.

 $\Box \; \textcircled{+} \; \textcircled{+} \; \textcircled{+} \; \textcircled{+}$ μετακινεί την οθόνη προς την κατεύθυνση των βελών.

❏ : μεταβαίνει στην προηγούμενη ή την επόμενη σελίδα.

<span id="page-164-0"></span>Για να αποκρύψετε τα εικονίδια λειτουργιών, πατήστε οπουδήποτε στην οθόνη προεπισκόπησης, εκτός από τα εικονίδια. Πατήστε ξανά για να εμφανιστούν τα εικονίδια.

#### (Μενού)

- ❏ Αποθήκ. σε συσκ. μνήμης
- ❏ Προώθηση(Email)
- ❏ Προώθηση(Φάκελος δικτύου)
- ❏ Αποστολή φαξ

Όταν εμφανιστεί το μήνυμα **Διαγραφή μετά την ολοκλήρωση**, επιλέξτε **Ενερ.** για να διαγράφετε τα φαξ μετά την ολοκλήρωση διαδικασιών όπως τα **Αποθήκ. σε συσκ. μνήμης** ή **Προώθηση(Email)**.

#### (Μενού)

Διαγραφή εγγράφου:

Αυτό το στοιχείο εμφανίζεται μόνο όταν υπάρχει κάποιο αποθηκευμένο έγγραφο στη θυρίδα. Διαγράφει το αποθηκευμένο έγγραφο στη θυρίδα.

Ρυθμίσεις:

- ❏ Κωδ. Πρόσβ. για Άνοιγ. κουτ.: μπορείτε να ορίσετε ή να αλλάξετε έναν κωδικό πρόσβασης.
- ❏ Αυτό. Διαγρ. μετά από Αποστ. Σταθμοσκόπησης: εάν το ορίσετε σε **Ενερ.**, διαγράφεται το έγγραφο στη θυρίδα μόλις ολοκληρωθεί το επόμενο αίτημα από κάποιον αποδέκτη για αποστολή του εγγράφου (Αποστολή Σταθμοσκόπησης).
- ❏ Αποτέλεσμα αποστ. ειδ.: όταν το **Ειδοποιήσεις email** έχει οριστεί σε **Ενερ.**, ο εκτυπωτής αποστέλλει μια ειδοποίηση στον προορισμό που ορίζεται στο **Παραλήπτης** μόλις ολοκληρωθεί ένα αίτημα για αποστολή του εγγράφου (Αποστολή Σταθμοσκόπησης).

#### **Σχετικές πληροφορίες**

& [«Έλεγχος του ιστορικού εργασιών φαξ» στη σελίδα 169](#page-168-0)

### **Μη καταχωρημένος πίνακας ανακοινώσεων:**

Μπορείτε να βρείτε **Μη καταχωρημένος πίνακας ανακοινώσεων** στο **Πλαίσιο φαξ** > **Αποσ. Σταθμ./Πίνακ.**. Επιλέξτε μία από τις θυρίδες **Μη καταχωρημένος πίνακας ανακοινώσεων**. Αφού καταχωρίσετε μια θυρίδα, το καταχωρισμένο όνομα εμφανίζεται στη θυρίδα αντί για **Μη καταχωρημένος πίνακας ανακοινώσεων**.

Μπορείτε να καταχωρίσετε έως και 10 πίνακες ανακοινώσεων.

Ρυθμίσεις Κουτιού Πίνακα Ανακοινώσεων:

Όνομα (υποχρεωτικά):

Εισαγάγετε ένα όνομα για τη θυρίδα πίνακα ανακοινώσεων.

Υποδιεύθ.(SEP):

Δημιουργήστε ή αλλάξτε τους όρους για να λάβει ένας αποδέκτης το φαξ.

<span id="page-165-0"></span>Κωδ. Πρ.(PWD):

Δημιουργήστε ή αλλάξτε τους όρους για να λάβει ένας αποδέκτης το φαξ.

Κωδ. Πρόσβ. για Άνοιγ. κουτ.:

Ορίστε ή αλλάξτε τον κωδικό πρόσβασης που χρησιμοποιείται για το άνοιγμα της θυρίδας.

Αυτό. Διαγρ. μετά από Αποστ. Σταθμοσκόπησης:

Εάν το ορίσετε σε **Ενερ.**, διαγράφεται το έγγραφο στη θυρίδα μόλις ολοκληρωθεί το επόμενο αίτημα από κάποιον αποδέκτη για αποστολή του εγγράφου (Αποστολή Σταθμοσκόπησης).

Αποτέλεσμα αποστ. ειδ.:

Όταν το **Ειδοποιήσεις email** είναι ενεργοποιημένο με **Ενερ.**, ο εκτυπωτής αποστέλλει μιαν ειδοποίηση στον **Παραλήπτης**, μόλις ολοκληρωθεί ένα αίτημα για αποστολή του εγγράφου (Αποστολή Σταθμοσκόπησης).

#### **Σχετικές πληροφορίες**

 $\rightarrow$  **«Κάθε καταχωρισμένος πίνακας ανακοινώσεων» στη σελίδα 166** 

#### **Κάθε καταχωρισμένος πίνακας ανακοινώσεων**

Μπορείτε να βρείτε πίνακες ανακοινώσεων στο **Πλαίσιο φαξ** > **Αποσ. Σταθμ./Πίνακ.**. Επιλέξτε τη θυρίδα για την οποία εμφανίζεται το καταχωρισμένο όνομα. Το όνομα που εμφανίζεται στη θυρίδα είναι το όνομα που έχει καταχωριστεί στο **Μη καταχωρημένος πίνακας ανακοινώσεων**.

Μπορείτε να καταχωρίσετε έως και 10 πίνακες ανακοινώσεων.

(Καταχωρισμένο όνομα πίνακα ανακοινώσεων)

Εμφανίζει τις τιμές στοιχείων που έχουν οριστεί στις **Ρυθμίσεις** στο (Μενού).

Προσθήκη εγγράφου:

Εμφανίζει την οθόνη για την καρτέλα **Φαξ** > **Ρυθμίσεις φαξ**. Πατώντας x στην οθόνη ξεκινά η σάρωση των εγγράφων που θα αποθηκευτούν στη θυρίδα.

Όταν υπάρχει κάποιο έγγραφο στη θυρίδα, εμφανίζεται το μήνυμα **Έλεγχος εγγρ.**.

#### Έλεγχος εγγρ.:

Εμφανίζει την οθόνη προεπισκόπησης όταν υπάρχει κάποιο έγγραφο στη θυρίδα. Μπορείτε να εκτυπώσετε ή να διαγράψετε το έγγραφο όταν κάνετε προεπισκόπηση.

#### οθόνη προεπισκόπησης

 $\Box$   $\Theta$   $\Theta$  : μικραίνει ή μεγεθύνει.

❏ : περιστρέφει την εικόνα προς τα δεξιά κατά 90 μοίρες.

 $\Box \; \textcircled{+} \; \textcircled{+} \; \textcircled{+} \; \textcircled{+}$ μετακινεί την οθόνη προς την κατεύθυνση των βελών.

**Δ** < > : μεταβαίνει στην προηγούμενη ή την επόμενη σελίδα.

Για να αποκρύψετε τα εικονίδια λειτουργιών, πατήστε οπουδήποτε στην οθόνη προεπισκόπησης, εκτός από τα εικονίδια. Πατήστε ξανά για να εμφανιστούν τα εικονίδια.

#### (Μενού)

- ❏ Αποθήκ. σε συσκ. μνήμης
- ❏ Προώθηση(Email)
- ❏ Προώθηση(Φάκελος δικτύου)
- ❏ Αποστολή φαξ

Όταν εμφανιστεί το μήνυμα **Διαγραφή μετά την ολοκλήρωση**, επιλέξτε **Ενερ.** για να διαγράφετε τα φαξ μετά την ολοκλήρωση διαδικασιών όπως τα **Αποθήκ. σε συσκ. μνήμης** ή **Προώθηση(Email)**.

#### (Μενού)

Διαγραφή εγγράφου:

Αυτό το στοιχείο εμφανίζεται μόνο όταν υπάρχει κάποιο αποθηκευμένο έγγραφο στη θυρίδα. Διαγράφει το αποθηκευμένο έγγραφο στη θυρίδα.

#### Ρυθμίσεις:

- ❏ Κωδ. Πρόσβ. για Άνοιγ. κουτ.: μπορείτε να ορίσετε ή να αλλάξετε έναν κωδικό πρόσβασης.
- ❏ Αυτό. Διαγρ. μετά από Αποστ. Σταθμοσκόπησης: εάν το ορίσετε σε **Ενερ.**, διαγράφεται το έγγραφο στη θυρίδα μόλις ολοκληρωθεί το επόμενο αίτημα από κάποιον αποδέκτη για αποστολή του εγγράφου (Αποστολή Σταθμοσκόπησης).
- ❏ Αποτέλεσμα αποστ. ειδ.: όταν το **Ειδοποιήσεις email** έχει οριστεί σε **Ενερ.**, ο εκτυπωτής αποστέλλει μια ειδοποίηση στον προορισμό που ορίζεται στο **Παραλήπτης** μόλις ολοκληρωθεί ένα αίτημα για αποστολή του εγγράφου (Αποστολή Σταθμοσκόπησης).

#### Διαγραφή γραμματοκιβωτίου:

Διαγράφει την επιλεγμένη θυρίδα και τις τρέχουσες ρυθμίσεις, καθώς και όλα τα αποθηκευμένα έγγραφα.

#### **Σχετικές πληροφορίες**

- & [«Μη καταχωρημένος πίνακας ανακοινώσεων:» στη σελίδα 165](#page-164-0)
- & [«Έλεγχος του ιστορικού εργασιών φαξ» στη σελίδα 169](#page-168-0)

## <span id="page-167-0"></span>**Έλεγχος της κατάστασης ή των αρχείων καταγραφής για εργασίες φαξ**

### **Εμφάνιση πληροφοριών όταν τα ληφθέντα φαξ δεν είναι επεξεργασμένα (Μη διαβασμένα/Εκτυπωμένα/Μη αποθηκευμένα/Μη προωθημένα)**

Όταν υπάρχουν ληφθέντα φαξ που δεν έχουν υποβληθεί σε επεξεργασία, ο αριθμός των μη επεξεργασμένων εργασιών εμφανίζεται στο **στη**ν αρχική οθόνη. Ανατρέξτε στον πίνακα παρακάτω για να δείτε τι ορίζεται ως «μη επεξεργασμένο».

### c*Σημαντικό:*

Όταν ο φάκελος εισερχομένων είναι πλήρης, η λήψη φαξ είναι ανενεργή. Πρέπει να διαγράφετε τα έγγραφα από τα εισερχόμενα αφότου ελεγχθούν.

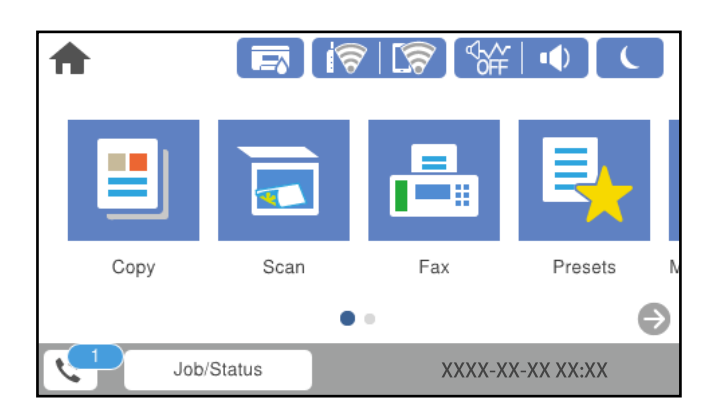

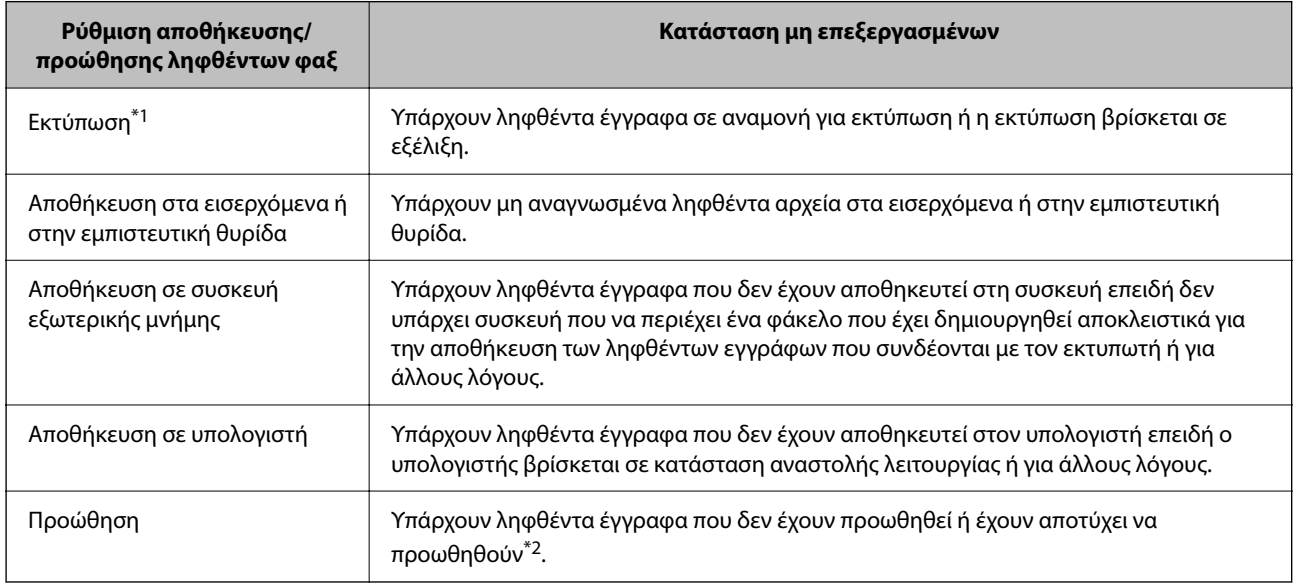

\*1 : Όταν δεν έχετε ορίσει κάποια από τις ρυθμίσεις αποθήκευσης/προώθησης φαξ ή όταν έχετε ορίσει τα ληφθέντα έγγραφα να εκτυπώνονται ενώ αποθηκεύονται σε μια συσκευή εξωτερικής μνήμης ή έναν υπολογιστή.

<span id="page-168-0"></span>\*2 : Όταν έχετε ορίσει να αποθηκεύονται τα έγγραφα που δεν μπόρεσαν να προωθηθούν στα εισερχόμενα, υπάρχουν μη αναγνωσμένα έγγραφα των οποίων η προώθηση στα εισερχόμενα απέτυχε. Όταν έχετε ορίσει να εκτυπώνετε έγγραφα των οποίων η προώθηση απέτυχε, η εκτύπωση δεν έχει ολοκληρωθεί.

#### *Σημείωση:*

Εάν χρησιμοποιείτε περισσότερες από μία ρυθμίσεις αποθήκευσης/προώθησης φαξ, στον αριθμό των μη επεξεργασμένων εργασιών ενδέχεται να εμφανίζεται «2» ή «3» ακόμα και εάν έχει ληφθεί ένα μόνο φαξ. Για παράδειγμα εάν έχετε ορίσει να αποθηκεύετε τα φαξ στα εισερχόμενα και στον υπολογιστή και έχει ληφθεί μόνο ένα φαξ, στον αριθμό των μη επεξεργασμένων εργασιών εμφανίζεται «2», εάν το φαξ δεν έχει αποθηκευτεί στα εισερχόμενα και σε έναν υπολογιστή.

#### **Σχετικές πληροφορίες**

- $\blacklozenge$  [«Προβολή ληφθέντων φαξ στην οθόνη LCD του εκτυπωτή» στη σελίδα 155](#page-154-0)
- & «Έλεγχος για εργασίες φαξ σε εξέλιξη» στη σελίδα 169

### **Έλεγχος για εργασίες φαξ σε εξέλιξη**

Μπορείτε να εμφανίσετε την οθόνη για να ελέγξετε για ποιες εργασίες φαξ δεν έχει ολοκληρωθεί η επεξεργασία. Οι ακόλουθες εργασίες εμφανίζονται στην οθόνη ελέγχου. Από αυτήν την οθόνη μπορείτε επίσης να εκτυπώσετε έγγραφα που δεν έχουν εκτυπωθεί ακόμη ή να επαναλάβετε την αποστολή εγγράφων των οποίων η αποστολή έχει αποτύχει.

- ❏ Ληφθείσες εργασίες φαξ παρακάτω
	- ❏ Δεν έχουν εκτυπωθεί ακόμη (Όταν έχει οριστεί η εκτύπωση των εργασιών)
	- ❏ Δεν έχουν αποθηκευτεί ακόμη (Όταν έχει οριστεί η αποθήκευση των εργασιών)
	- ❏ Δεν έχουν προωθηθεί ακόμη (Όταν έχει οριστεί η προώθηση των εργασιών)
- ❏ Εξερχόμενες εργασίες φαξ των οποίων η αποστολή απέτυχε (Αν έχετε ενεργοποιήσει την επιλογή **Αποθήκ. δεδομέν. αποτυχ.**)

Ακολουθήστε τα παρακάτω βήματα για να εμφανίσετε την οθόνη ελέγχου.

- 1. Πατήστε **Job/Status** στην αρχική οθόνη.
- 2. Πατήστε την καρτέλα **Κατάστ. εργασίας** και, στη συνέχεια, πατήστε **Ενεργό**.
- 3. Επιλέξτε την εργασία που θέλετε να ελέγξετε.

#### **Σχετικές πληροφορίες**

 $\blacktriangleright$  [«Εμφάνιση πληροφοριών όταν τα ληφθέντα φαξ δεν είναι επεξεργασμένα \(Μη διαβασμένα/Εκτυπωμένα/Μη](#page-167-0) [αποθηκευμένα/Μη προωθημένα\)» στη σελίδα 168](#page-167-0)

### **Έλεγχος του ιστορικού εργασιών φαξ**

Μπορείτε να ελέγξετε το ιστορικό των εργασιών αποστολής ή λήψης φαξ, όπως π.χ. την ημερομηνία, την ώρα και το αποτέλεσμα κάθε εργασίας.

- 1. Πατήστε **Job/Status** στην αρχική οθόνη.
- 2. Επιλέξτε **Αρχείο καταγρ.** στην καρτέλα **Κατάστ. εργασίας**.

<span id="page-169-0"></span>3. Πατήστε **V** δεξιά και, στη συνέχεια, επιλέξτε **Αποστολή** ή Λήψη.

Το αρχείο καταγραφής των απεσταλμένων ή ληφθέντων φαξ εμφανίζεται με αντίστροφη χρονολογική σειρά. Πατήστε σε μια εργασία για να δείτε τις λεπτομέρειές της.

Μπορείτε επίσης να ελέγξετε το ιστορικό φαξ μέσω της εκτύπωσης του **Αρχείο καταγραφής φαξ** επιλέγοντας

**Φαξ** > (Περισσότερα) > **Αναφορά φαξ** > **Αρχείο καταγραφής φαξ**.

#### **Σχετικές πληροφορίες**

& [«Περισσότερα» στη σελίδα 159](#page-158-0)

### **Επανεκτύπωση ληφθέντων εγγράφων**

Μπορείτε να επανεκτυπώσετε ληφθέντα έγγραφα από τα αρχεία καταγραφής εκτυπωμένων εργασιών φαξ. Να σημειωθεί ότι τα εκτυπωμένα ληφθέντα έγγραφα διαγράφονται με χρονολογική σειρά όταν εξαντλείται η μνήμη του εκτυπωτή.

- 1. Πατήστε **Job/Status** στην αρχική οθόνη.
- 2. Επιλέξτε **Αρχείο καταγρ.** στην καρτέλα **Κατάστ. εργασίας**.
- 3. Πατήστε **V** δεξιά και, στη συνέχεια, επιλέξτε Εκτύπωση.

Το ιστορικό των απεσταλμένων ή ληφθέντων φαξ εμφανίζεται με αντίστροφη χρονολογική σειρά.

4. Επιλέξτε μια εργασία με από τη λίστα ιστορικού.

Ελέγξτε την ημερομηνία, την ώρα και το αποτέλεσμα για να βεβαιωθείτε ότι πρόκειται για το έγγραφο που θέλετε να εκτυπώσετε.

5. Πατήστε **Εκτύπωση** για να εκτυπώσετε το έγγραφο.

## **Αποστολή φαξ από υπολογιστή**

Μπορείτε να αποστείλετε φαξ από τον υπολογιστή χρησιμοποιώντας το FAX Utility και το πρόγραμμα οδήγησης PC-FAX.

#### *Σημείωση:*

❏ Ελέγξτε εάν το FAX Utility και το πρόγραμμα οδήγησης PC-FAX του εκτυπωτή έχει εγκατασταθεί πριν τη χρήση της δυνατότητας.

[«Εφαρμογή για τη Ρύθμιση παραμέτρων λειτουργιών φαξ και αποστολής φαξ \(FAX Utility\)» στη σελίδα 396](#page-395-0) [«Εφαρμογή για αποστολή φαξ \(Πρόγραμμα οδήγησης PC-FAX\)» στη σελίδα 396](#page-395-0)

❏ Εάν δεν έχει εγκατασταθεί το FAX Utility, εγκαταστήστε το FAX Utility χρησιμοποιώντας το EPSON Software Updater (εφαρμογή για την ενημέρωση του λογισμικού).

#### **Σχετικές πληροφορίες**

& [«Ενεργοποίηση αποστολής φαξ από έναν υπολογιστή» στη σελίδα 536](#page-535-0)

### **Αποστολή εγγράφων που δημιουργήθηκαν από εφαρμογή (Windows)**

Επιλέγοντας ένα φαξ εκτυπωτή από το μενού **Εκτύπωση** μιας εφαρμογής όπως το Microsoft Word ή Excel, μπορείτε να μεταδώσετε απευθείας δεδομένα όπως έγγραφα, σχέδια και πίνακες που έχετε δημιουργήσει, με ένα εξώφυλλο.

#### *Σημείωση:*

Η παρακάτω εξήγηση χρησιμοποιεί το Microsoft Word ως παράδειγμα. Η πραγματική λειτουργία μπορεί να διαφέρει ανάλογα με την εφαρμογή που χρησιμοποιείτε. Ανατρέξτε στη βοήθεια της εφαρμογής για λεπτομέρειες.

1. Χρησιμοποιώντας μια εφαρμογή, δημιουργήστε ένα έγγραφο για μετάδοση με φαξ.

Μπορείτε να στείλετε έως 200 σελίδες σε μονόχρωμο ή 100 σε έγχρωμο, συμπεριλαμβανομένου του εξωφύλλου σε μία μοναδική μετάδοση φαξ.

2. Επιλέξτε **Εκτύπωση** από το μενού **Αρχείο**.

Εμφανίζεται το παράθυρο **Εκτύπωση** της εφαρμογής.

3. Επιλέξτε **XXXXX (FAX)** (όπου XXXXX είναι το όνομα του εκτυπωτή σας) στον **Εκτυπωτή** και, στη συνέχεια, ελέγξτε τις ρυθμίσεις για την αποστολή φαξ.

Προσδιορίστε το **1** ως **Αριθμός αντιγράφων**. Ενδέχεται να μην σταλούν φαξ σωστά εάν προσδιορίσετε **2** ή περισσότερα.

4. Κάντε κλικ στις **Ιδιότητες εκτυπωτή** ή στις **Ιδιότητες**, εάν θέλετε να προσδιορίσετε τα **Μέγεθος χαρτιού**, **Προσανατολισμός**, **Έγχρωμο**, **Ποιότητα εικόνας** ή **Πυκνότητα χαρακτήρων**.

Για λεπτομέρειες, ανατρέξτε στη βοήθεια του προγράμματος οδήγησης PC-FAX.

5. Κάντε κλικ στην επιλογή **Εκτύπωση**.

#### *Σημείωση:*

Όταν χρησιμοποιείτε το FAX Utility για πρώτη φορά, εμφανίζεται ένα παράθυρο για την καταχώριση των πληροφοριών σας. Εισαγάγετε τις απαραίτητες πληροφορίες και, στη συνέχεια, κάντε κλικ στο *OK*.

**Ρυθμίσεις παραλήπτη** εμφανίζεται η οθόνη του FAX Utility.

6. Όταν θέλετε να στείλετε άλλα έγγραφα στην ίδια μετάδοση φαξ, επιλέξτε το πλαίσιο ελέγχου **Προσθ. εγγρ. για αποστολή**.

Η οθόνη για την προσθήκη εγγράφων εμφανίζεται όταν κάνετε κλικ στο **Επόμενο** στο βήμα 10.

- 7. Επιλέξτε το πλαίσιο ελέγχου **Επισύναψη συνοδ. σελίδας** εάν χρειαστεί.
- 8. Καθορίστε έναν παραλήπτη.
	- ❏ Επιλογή ενός παραλήπτη (όνομα, αριθμός φαξ κ.ο.κ.) από το **Τηλεφωνικός κατάλογος PC-FAX**: Εάν ο παραλήπτης είναι αποθηκευμένος στο ευρετήριο τηλεφώνων, ακολουθήστε τα παρακάτω βήματα.
		- A Κάντε κλικ στην καρτέλα **Τηλεφωνικός κατάλογος PC-FAX**.

B Επιλέξτε τον παραλήπτη από τη λίστα και κάντε κλικ στο **Προσθήκη**.

❏ Επιλογή ενός παραλήπτη (όνομα, αριθμός φαξ κ.ο.κ.) από τις επαφές του εκτυπωτή:

Εάν ο παραλήπτης είναι αποθηκευμένος στις επαφές του εκτυπωτή, ακολουθήστε τα παρακάτω βήματα.

A Κάντε κλικ στην καρτέλα **Επαφές στον εκτυπωτή**.

B Επιλέξτε επαφές από τη λίστα και κάντε κλικ στο **Προσθήκη** για να συνεχίσετε στο παράθυρο **Προσθήκη σε Παραλήπτη**.

C Επιλέξτε τις επαφές από την εμφανιζόμενη λίστα και κάντε κλικ στο **Επεξεργασία**.

D Προσθέστε τα προσωπικά στοιχεία που χρειάζονται, όπως **Εταιρεία/Επιχείρηση** και **Προσφώνηση**, και στη συνέχεια, κάντε κλικ στο **OK**, για να επιστρέψετε στο παράθυρο **Προσθήκη σε Παραλήπτη**.

E Εάν χρειάζεται, επιλέξτε το πλαίσιο ελέγχου του **Καταχώρηση στον Τηλεφωνικό κατάλογο PC-FAX** για να αποθηκεύσετε τις επαφές στο **Τηλεφωνικός κατάλογος PC-FAX**.

F Κάντε κλικ στην επιλογή **OK**.

❏ Προσδιορισμός απευθείας ενός παραλήπτη (όνομα, αριθμός φαξ κ.ο.κ.):

Πράξτε τα παρακάτω βήματα.

A Κάντε κλικ στην καρτέλα **Χειροκίνητη κλήση**.

B Εισαγάγετε τις απαραίτητες πληροφορίες.

C Κάντε κλικ στην επιλογή **Προσθήκη**.

Επιπρόσθετα, κάνοντας κλικ στο **Αποθήκευση στον τηλεφωνικό κατάλογο**, μπορείτε να αποθηκεύσετε τον παραλήπτη στη λίστα της καρτέλας **Τηλεφωνικός κατάλογος PC-FAX**.

#### *Σημείωση:*

- ❏ Εάν το Τύπος γραμμής του εκτυπωτή σας έχει οριστεί σε *PBX* και ο κωδικός πρόσβασης έχει οριστεί σε χρήση # (δίεση) αντί για εισαγωγή του ακριβούς κωδικού προθέματος, πληκτρολογήστε # (δίεση). Για λεπτομέρειες, ανατρέξτε στο Τύπος γραμμής στο Βασικές ρυθμίσεις από τον παρακάτω σύνδεσμο σχετικών πληροφοριών.
- ❏ Εάν επιλέξατε *Εισαγωγή αριθμού φαξ δύο φορές* στο *Προαιρετικές Ρυθμίσεις* στην κεντρική οθόνη FAX Utility, χρειάζεται να εισαγάγετε πάλι τον ίδιο αριθμό όταν κάνετε κλικ στο *Προσθήκη* ή στο *Επόμενο*.

Ο παραλήπτης προστίθεται στο **Λίστα παραληπτών** που εμφανίζεται στο πάνω τμήμα του παραθύρου.

9. Κάντε κλικ στην καρτέλα **Επιλογές αποστολής** και κάντε τις ρυθμίσεις επιλογής μετάδοσης.

Ανατρέξτε στα παρακάτω για πληροφορίες σχετικά με την προσθήκη προαιρετικών φαξ στον εκτυπωτή.

[«Αποστολή εγγράφων που δημιουργήθηκαν σε μια εφαρμογή χρησιμοποιώντας μια προαιρετική κάρτα φαξ](#page-364-0) [\(Windows\)» στη σελίδα 365](#page-364-0)

#### ❏ **Λειτουργία μετάδοσης**:

Επιλέξτε τον τρόπο μετάδοσης του εγγράφου από τον εκτυπωτή.

- **Μετάδοση από μνήμη**: στέλνει ένα φαξ αποθηκεύοντας τα δεδομένα προσωρινά στη μνήμη του εκτυπωτή. Εάν θέλετε να στείλετε ένα φαξ σε πολλούς παραλήπτες ή από πολλούς υπολογιστές ταυτόχρονα, επιλέξτε αυτό το στοιχείο.

- **Άμεση μετάδοση**: στέλνει ένα φαξ χωρίς να αποθηκεύει τα δεδομένα προσωρινά στη μνήμη του εκτυπωτή. Εάν θέλετε να στείλετε έναν μεγάλο όγκο μονόχρωμων σελίδων, επιλέξτε αυτό το στοιχείο για να αποφύγετε ένα σφάλμα λόγω ανεπαρκούς μνήμης εκτυπωτή.

#### ❏ **Προδιαγραφές χρόνου**

Επιλέξτε **Καθορίστε τον χρόνο μετάδοσης** για να στείλετε ένα φαξ σε μια συγκεκριμένη χρονική στιγμή και, στη συνέχεια, εισαγάγετε την ώρα στο **Χρόνος μετάδοσης**.

- 10. Κάντε κλικ στο **Επόμενο**.
	- ❏ Όταν επιλέξετε το πλαίσιο ελέγχου **Προσθ. εγγρ. για αποστολή**, ακολουθήστε τα παρακάτω βήματα για να προσθέσετε έγγραφα στο παράθυρο **Συγχώνευση εγγράφων**.

A Ανοίξτε ένα έγγραφο που θέλετε να προσθέσετε και, στη συνέχεια, επιλέξτε τον ίδιο εκτυπωτή (όνομα φαξ) στο παράθυρο **Εκτύπωση**. Το έγγραφο προστίθεται στη λίστα **Λίστα εγγράφων προς συγχώνευση**.

B Κάντε κλικ στην **Προεπισκόπηση** για να ελέγξετε το συγχωνευμένο έγγραφο.

C Κάντε κλικ στο **Επόμενο**.

#### *Σημείωση:*

Οι ρυθμίσεις *Ποιότητα εικόνας* και *Έγχρωμο* που επιλέξατε για το πρώτο έγγραφο εφαρμόζονται στα άλλα έγγραφα.

❏ Όταν επιλέξετε το πλαίσιο ελέγχου **Επισύναψη συνοδ. σελίδας**, καθορίστε το εξώφυλλο στο παράθυρο **Ρυθμίσεις συνοδευτικής σελίδας**.

A Επιλέξτε ένα εξώφυλλο από τα δείγματα στη λίστα **Συνοδευτική σελίδα**. Να σημειωθεί ότι δεν υπάρχει λειτουργία για τη δημιουργία ενός πρωτότυπου εξωφύλλου ή για την προσθήκη ενός πρωτότυπου εξωφύλλου στη λίστα.

B Εισαγάγετε το **Θέμα** και **Μήνυμα**.

C Κάντε κλικ στο **Επόμενο**.

#### *Σημείωση:*

Εκτελέστε τα παρακάτω εάν χρειάζεται στο *Ρυθμίσεις συνοδευτικής σελίδας*.

- ❏ Κάντε κλικ στο *Μορφοποίηση συνοδευτικής σελίδας* εάν θέλετε να αλλάξετε τη σειρά των στοιχείων στο εξώφυλλο. Μπορείτε να επιλέξετε το μέγεθος εξωφύλλου στο *Μέγεθος χαρτιού*. Μπορείτε, επίσης, να επιλέξετε ένα εξώφυλλο σε διαφορετικό μέγεθος για το έγγραφο που μεταδίδεται.
- ❏ Κάντε κλικ στο *Γραμματοσειρά* εάν θέλετε να αλλάξετε τη γραμματοσειρά που χρησιμοποιείται για το κείμενο στο εξώφυλλο.
- ❏ Κάντε κλικ στο *Ρυθμίσεις αποστολέα* εάν θέλετε να αλλάξετε τα στοιχεία αποστολέα.
- ❏ Κάντε κλικ στο *Αναλυτική προεπισκόπηση* εάν θέλετε να ελέγξετε το εξώφυλλο με το θέμα και το μήνυμα που καταχωρήσατε.
- 11. Ελέγξτε το περιεχόμενο μετάδοσης και κάντε κλικ στο **Αποστολή**.

Βεβαιωθείτε ότι το όνομα και αριθμός φαξ του παραλήπτη είναι σωστά πριν τη μετάδοση. Κάντε κλικ στο **Προεπισκόπηση** για προεπισκόπηση του εξωφύλλου και του εγγράφου προς μετάδοση.

Όταν ξεκινήσει η μετάδοση, εμφανίζεται ένα παράθυρο που παρουσιάζει την κατάσταση μετάδοσης.

#### *Σημείωση:*

- ❏ Για να διακόψετε τη μετάδοση, επιλέξτε τα δεδομένα και κάντε κλικ στην *Ακύρωση* . Μπορείτε επίσης να ακυρώσετε χρησιμοποιώντας τον πίνακα ελέγχου του εκτυπωτή.
- ❏ Εάν προκύψει ένα σφάλμα κατά τη μετάδοση, εμφανίζεται το παράθυρο *Σφάλμα επικοινωνίας*. Ελέγξτε τις πληροφορίες σφάλματος και εκτελέστε πάλι μετάδοση.
- ❏ Η οθόνη Παρακολούθηση κατάστασης φαξ (η οθόνη που αναφέρεται παραπάνω όπου μπορείτε να ελέγξετε την κατάσταση μετάδοσης) δεν εμφανίζεται εάν δεν επιλεγεί το Εμφάνιση παρακολούθησης κατάστασης φαξ κατά τη μετάδοση στην οθόνη *Προαιρετικές Ρυθμίσεις* της κεντρικής οθόνης του FAX Utility.

#### **Σχετικές πληροφορίες**

& [«Βασικές ρυθμίσεις» στη σελίδα 411](#page-410-0)

### **Αποστολή εγγράφων που δημιουργήθηκαν από εφαρμογή (Mac OS)**

Επιλέγοντας έναν εκτυπωτή με δυνατότητα φαξ από το μενού **Εκτύπωση** μιας εμπορικά διαθέσιμης εφαρμογής, μπορείτε να στείλετε δεδομένα όπως έγγραφα, σχέδια και πίνακες που έχετε δημιουργήσει.

#### *Σημείωση:*

Η παρακάτω εξήγηση χρησιμοποιεί το Text Edit, μια τυπική εφαρμογή Mac OS ως παράδειγμα.

1. Δημιουργήστε το έγγραφο που θέλετε να στείλετε με φαξ σε μια εφαρμογή.

Μπορείτε να στείλετε έως 200 σελίδες σε μονόχρωμο ή 100 σε έγχρωμο, συμπεριλαμβανομένου του εξωφύλλου και έως 2GB, σε μία μοναδική μετάδοση φαξ.

2. Επιλέξτε **Εκτύπωση** από το μενού **Αρχείο**.

Εμφανίζεται το παράθυρο **Εκτύπωση** της εφαρμογής.

- <sup>3.</sup> Επιλέξτε τον εκτυπωτή σας (όνομα φαξ) στο **Όνομα**, κάντε κλικ στο ▼ για προβολή των λεπτομερών ρυθμίσεων, ελέγξτε τις ρυθμίσεις εκτύπωσης και, στη συνέχεια, κάντε κλικ στο **OK**.
- 4. Πραγματοποιήστε ρυθμίσεις για κάθε στοιχείο.

Προσδιορίστε το **1** ως **Αριθμός αντιγράφων**. Ακόμη και εάν προσδιορίσετε **2** ή περισσότερα, θα σταλεί μόνο 1 αντίγραφο.

#### *Σημείωση:*

Το μέγεθος σελίδας των εγγράφων που μπορείτε να στείλετε είναι ίδιο με το μέγεθος του χαρτιού που μπορείτε να μεταδώσετε με φαξ από τον εκτυπωτή.

5. Επιλέξτε Ρυθμίσεις φαξ από το αναδυόμενο μενού και, στη συνέχεια, πραγματοποιήστε ρυθμίσεις για κάθε στοιχείο.

Ανατρέξτε στη βοήθεια του προγράμματος οδήγησης για το PC-FAX για επεξηγήσεις για το κάθε στοιχείο ρύθμισης.

Κάντε κλικ στο κάτω αριστερά στο παράθυρο για να ανοίξετε τη βοήθεια του προγράμματος οδήγησης του PC-FAX.

- 6. Επιλέξτε το μενού Ρυθμίσεις παραλήπτη και, στη συνέχεια, προσδιορίστε τον παραλήπτη.
	- ❏ Προσδιορισμός απευθείας ενός παραλήπτη (όνομα, αριθμός φαξ κ.ο.κ.):

Κάντε κλικ στο στοιχείο **Προσθήκη**, καταχωρήστε τις απαραίτητες πληροφορίες και, στη συνέχεια,

επιλέξτε . Ο παραλήπτης προστίθεται στο Λίστα παραληπτών που εμφανίζεται στο πάνω τμήμα του παραθύρου.

Εάν επιλέξατε «Εισαγωγή αριθμού φαξ δύο φορές»στις ρυθμίσεις προγράμματος οδήγησης PC-FAX,

χρειάζεται να πληκτρολογήσετε πάλι τον ίδιο αριθμό όταν κάνετε κλικ στο .

Εάν η γραμμή σας σύνδεσης φαξ απαιτεί έναν κωδικό προθέματος, καταχωρήστε το Πρόθεμα εξωτερικής πρόσβασης.

#### *Σημείωση:*

Εάν το Τύπος γραμμής του εκτυπωτή σας έχει οριστεί σε *PBX* και ο κωδικός πρόσβασης έχει οριστεί σε χρήση # (δίεση) αντί για εισαγωγή του ακριβούς κωδικού προθέματος, πληκτρολογήστε # (δίεση). Για λεπτομέρειες, ανατρέξτε στο Τύπος γραμμής στο Βασικές ρυθμίσεις από τον παρακάτω σύνδεσμο σχετικών πληροφοριών.

<span id="page-174-0"></span>❏ Επιλογή ενός παραλήπτη (όνομα, αριθμός φαξ κ.ο.κ.) από το ευρετήριο τηλεφώνων:

Εάν ο παραλήπτης αποθηκευθεί στο ευρετήριο τηλεφώνων, επιλέξτε . Επιλέξτε τον παραλήπτη από τη λίστα και, στη συνέχεια, κάντε κλικ στο **Προσθήκη** > **OK**.

Εάν η γραμμή σας σύνδεσης φαξ απαιτεί έναν κωδικό προθέματος, καταχωρήστε το Πρόθεμα εξωτερικής πρόσβασης.

#### *Σημείωση:*

Εάν το Τύπος γραμμής του εκτυπωτή σας έχει οριστεί σε *PBX* και ο κωδικός πρόσβασης έχει οριστεί σε χρήση # (δίεση) αντί για εισαγωγή του ακριβούς κωδικού προθέματος, πληκτρολογήστε # (δίεση). Για λεπτομέρειες, ανατρέξτε στο Τύπος γραμμής στο Βασικές ρυθμίσεις από τον παρακάτω σύνδεσμο σχετικών πληροφοριών.

7. Ελέγξτε τις ρυθμίσεις παραλήπτη και, στη συνέχεια, κάντε κλικ στο **Φαξ**.

Ξεκινά η αποστολή.

Βεβαιωθείτε ότι το όνομα και αριθμός φαξ του παραλήπτη είναι σωστά πριν τη μετάδοση.

#### *Σημείωση:*

- ❏ Εάν κάνετε κλικ στο εικονίδιο εκτυπωτή στο Dock, εμφανίζεται η οθόνη ελέγχου κατάστασης μετάδοσης. Για διακοπή της αποστολής, επιλέξτε τα δεδομένα και, στη συνέχεια, επιλέξτε *Διαγραφή*.
- ❏ Εάν προκύψει ένα σφάλμα κατά τη μετάδοση, εμφανίζεται το μήνυμα *Η αποστολή απέτυχε*. Ελέγξτε τα αρχεία μετάδοσης στην οθόνη *Αρχείο μεταδόσεων φαξ* screen.
- ❏ Έγγραφα μεικτών μεγεθών χαρτιού ενδέχεται να μην αποστέλλονται σωστά.

## **Λήψη φαξ σε υπολογιστή**

Μπορούν να ληφθούν φαξ από έναν εκτυπωτή και να αποθηκευτούν σε μορφή PDF ή TIFF σε έναν υπολογιστή συνδεδεμένο στον εκτυπωτή. Χρησιμοποιήστε το FAX Utility (εφαρμογή) για να πραγματοποιήσετε ρυθμίσεις.

Για λεπτομέρειες σχετικά με τον τρόπο λειτουργίας του FAX Utility, ανατρέξτε στο Βασικές λειτουργίες στη βοήθεια FAX Utility (εμφανίζεται στο κεντρικό παράθυρο). Εάν εμφανιστεί η οθόνη εισαγωγής κωδικού πρόσβασης στην οθόνη του υπολογιστή ενώ πραγματοποιείτε ρυθμίσεις, εισαγάγετε τον κωδικό. Εάν δεν γνωρίζετε τον κωδικό πρόσβασης, επικοινωνήστε με τον διαχειριστή.

#### *Σημείωση:*

❏ Ελέγξτε εάν το FAX Utility και το πρόγραμμα οδήγησης PC-FAX του εκτυπωτή έχει εγκατασταθεί και οι ρυθμίσεις του FAX Utility έχουν πραγματοποιηθεί πριν τη χρήση της δυνατότητας.

[«Εφαρμογή για τη Ρύθμιση παραμέτρων λειτουργιών φαξ και αποστολής φαξ \(FAX Utility\)» στη σελίδα 396](#page-395-0) [«Εφαρμογή για αποστολή φαξ \(Πρόγραμμα οδήγησης PC-FAX\)» στη σελίδα 396](#page-395-0)

❏ Εάν δεν έχει εγκατασταθεί το FAX Utility, εγκαταστήστε το FAX Utility χρησιμοποιώντας το EPSON Software Updater (εφαρμογή για την ενημέρωση του λογισμικού).

### c*Σημαντικό:*

- ❏ Για να λάβετε φαξ σε υπολογιστή, το *Λειτουργία λήψης* στον πίνακα ελέγχου του εκτυπωτή πρέπει να είναι ορισμένο σε *Αυτ.*. Επικοινωνήστε με τον διαχειριστή σας για πληροφορίες σχετικά με την κατάσταση ρυθμίσεων του εκτυπωτή. Για να πραγματοποιήσετε ρυθμίσεις στον πίνακα ελέγχου του εκτυπωτή, επιλέξτε *Ρυθμίσ* > *Γενικές ρυθμίσεις* > *Ρυθμίσεις φαξ* > *Βασικές ρυθμίσεις* > *Λειτουργία λήψης*.
- ❏ Ο υπολογιστής που έχει οριστεί για λήψη φαξ θα πρέπει να είναι πάντα ενεργοποιημένος. Τα ληφθέντα έγγραφα αποθηκεύονται στη μνήμη του εκτυπωτή προσωρινά προτού τα έγγραφα αποθηκευτούν στον υπολογιστή. Εάν απενεργοποιήσετε τον υπολογιστή, η μνήμη του εκτυπωτή μπορεί να γεμίσει καθώς δεν θα είναι δυνατή η αποστολή των εγγράφων στον υπολογιστή.
- $\Box$  Ο αριθμός των εγγράφων που έχουν αποθηκευτεί προσωρινά στη μνήμη του εκτυπωτή εμφανίζεται στο  $\mathbf{C}$ στην αρχική οθόνη.
- ❏ Για ανάγνωση των ληφθέντων φαξ, χρειάζεται να εγκαταστήσετε ένα πρόγραμμα προβολής PDF, όπως το Adobe Reader, στον υπολογιστή.

#### **Σχετικές πληροφορίες**

 $\blacktriangleright$  [«Λήψη εισερχόμενων φαξ» στη σελίδα 150](#page-149-0)

### **Έλεγχος Νέων φαξ (Windows)**

Ρυθμίζοντας έναν υπολογιστή για αποθήκευση των φαξ που λαμβάνονται από τον εκτυπωτή, μπορείτε να ελέγξτε την κατάσταση επεξεργασίας των ληφθέντων φαξ και εάν υπάρχουν τυχόν νέα φαξ χρησιμοποιώντας το εικονίδιο φαξ στη γραμμή εργασιών των Windows. Ρυθμίζοντας τον υπολογιστή για προβολή μιας ειδοποίησης όταν λαμβάνονται νέα φαξ, αναδύεται μια οθόνη ειδοποίησης κοντά στην περιοχή ειδοποιήσεων των Windows και μπορείτε να ελέγξετε τα νέα φαξ.

#### *Σημείωση:*

- ❏ Τα δεδομένα ληφθέντων φαξ που αποθηκεύονται στον υπολογιστή αφαιρούνται από τη μνήμη του εκτυπωτή.
- ❏ Χρειάζεστε το Adobe Reader για προβολή των ληφθέντων φαξ που αποθηκεύονται ως αρχεία PDF.

### **Χρήση του εικονιδίου φαξ στη γραμμή εργασιών (Windows)**

Μπορείτε να ελέγξετε για νέα φαξ και την κατάσταση λειτουργίας χρησιμοποιώντας το εικονίδιο φαξ που εμφανίζεται στη γραμμή εργασιών Windows.

- 1. Ελέγξτε το εικονίδιο.
	- $\Box$   $\Box$  : Σε αναμονή.
	- ❏ : Έλεγχος για νέα φαξ.
	- ❏ : Η εισαγωγή νέων φαξ ολοκληρώθηκε.
- 2. Κάντε δεξί κλικ στο εικονίδιο και, στη συνέχεια, κάντε κλικ στο **Προβολή Αρχείο λήψεων φαξ**. Εμφανίζεται η οθόνη **Αρχείο λήψεων φαξ**.

3. Ελέγξτε την ημερομηνία και τον αποστολέα στη λίστα και, στη συνέχεια, ανοίξτε το αρχείο που έχετε λάβει ως PDF ή TIFF.

#### *Σημείωση:*

- ❏ Τα ληφθέντα φαξ μετονομάζονται αυτόματα με χρήση της παρακάτω μορφής ονομασίας. YYYYMMDDHHMMSS\_xxxxxxxxxx\_nnnnn (Έτος/Μήνας/Ημέρα/Ώρα/Λεπτό/Δευτερόλεπτο\_αριθμός αποστολέα)
- ❏ Μπορείτε, επίσης, να ανοίξετε τον φάκελο ληφθέντων φαξ απευθείας όταν κάνετε δεξί κλικ στο εικονίδιο. Για λεπτομέρειες, ανατρέξτε στο *Προαιρετικές Ρυθμίσεις* στο FAX Utility ή δείτε τη βοήθειά του (εμφανίζεται στο κύριο παράθυρο).

Ενώ το εικονίδιο φαξ φαίνεται σε αναμονή, μπορείτε να ελέγξετε για νέα φαξ άμεσα επιλέγοντας **Έλεγχος για νέα φαξ τώρα**.

### **Χρήση του παραθύρου ειδοποιήσεων (Windows)**

Όταν ορίζετε σε ειδοποίηση της παρουσίας νέων φαξ, εμφανίζεται ένα παράθυρο ειδοποίησης κοντά στη γραμμή εργασιών για κάθε φαξ.

1. Ελέγξτε την οθόνη ειδοποιήσεων που εμφανίζεται στην οθόνη του υπολογιστή σας.

#### *Σημείωση:*

Η οθόνη ειδοποιήσεων εξαφανίζεται αν δεν εκτελούνται λειτουργίες για ένα δεδομένο χρονικό διάστημα. Μπορείτε να αλλάξετε τις ρυθμίσεις ειδοποιήσεων όπως τον χρόνο προβολής.

2. Κάντε κλικ οπουδήποτε στην οθόνη ειδοποιήσεων, με την εξαίρεση του κουμπιού **3.** 

Εμφανίζεται η οθόνη **Αρχείο λήψεων φαξ**.

3. Ελέγξτε την ημερομηνία και τον αποστολέα στη λίστα και, στη συνέχεια, ανοίξτε το ληφθέν αρχείο ως PDF ή TIFF.

#### *Σημείωση:*

❏ Τα ληφθέντα φαξ μετονομάζονται αυτόματα με χρήση της παρακάτω μορφής ονομασίας.

YYYYMMDDHHMMSS\_xxxxxxxxxx\_nnnnn (Ετος/Μήνας/Ημέρα/Ωρα/Λεπτό/Δευτερόλεπτο\_αριθμός αποστολέα)

❏ Μπορείτε επίσης να ανοίξετε τον φάκελο ληφθέντων φαξ απευθείας όταν κάνετε δεξί κλικ στο εικονίδιο. Για λεπτομέρειες, ανατρέξτε στο *Προαιρετικές Ρυθμίσεις* στο FAX Utility ή ανατρέξτε στη βοήθειά του (εμφανίζεται στο κεντρικό παράθυρο).

### **Έλεγχος Νέων φαξ (Mac OS)**

Μπορείτε να ελέγξετε για νέα φαξ χρησιμοποιώντας μία από τις παρακάτω μεθόδους. Αυτή η δυνατότητα είναι διαθέσιμη μόνο σε υπολογιστές ρυθμισμένους σε **"Αποθήκευση" (αποθήκευση φαξ σε αυτόν τον υπολογιστή)**.

- ❏ Ανοίξτε τον φάκελο ληφθέντων φαξ (καθορίζεται στο **Ρυθμίσεις εξόδου εισερχόμενων φαξ.**)
- ❏ Ανοίξτε το Παρακολούθηση λήψης φαξ και κάντε κλικ στο **Έλεγχος για νέα φαξ τώρα**.
- ❏ Ειδοποίηση λήψης νέων φαξ

Επιλέξτε **Να ειδοποιούμαι για νέα φαξ μέσω εικονιδίου στο dock** στο **Παρακολούθηση λήψης φαξ** > **Προτιμήσεις** στο FAX Utility, το εικονίδιο οθόνης λήψης φαξ στην πλατφόρμα αναπηδά για να σας ειδοποιήσει ότι έχουν ληφθεί νέα φαξ.

### **Ανοίξτε τον φάκελο ληφθέντων φαξ από την οθόνη ληφθέντων φαξ (Mac OS)**

Μπορείτε να ανοίξετε τον φάκελο αποθήκευσης από τον υπολογιστή που έχει προσδιοριστεί για λήψη φαξ, όταν επιλέγετε **"Αποθήκευση" (αποθήκευση φαξ σε αυτόν τον υπολογιστή)**.

- 1. Κάντε κλικ στο εικονίδιο παρακολούθησης φαξ στο Dock για να ανοίξετε το **Παρακολούθηση λήψης φαξ**.
- 2. Επιλέξτε τον εκτυπωτή και κάντε κλικ στο **Άνοιγμα φακέλου** ή διπλό κλικ στο όνομα εκτυπωτή.
- 3. Ελέγξτε την ημερομηνία και τον αποστολέα στο όνομα αρχείου και, στη συνέχεια, ανοίξτε το αρχείο PDF.

#### *Σημείωση:*

Τα ληφθέντα φαξ μετονομάζονται αυτόματα με χρήση της παρακάτω μορφής ονομασίας.

YYYYMMDDHHMMSS\_xxxxxxxxxx\_nnnnn (Έτος/Μήνας/Ημέρα/Ώρα/Λεπτό/Δευτερόλεπτο\_αριθμός αποστολέα)

Πληροφορίες που έχουν σταλεί από τον αποστολέα εμφανίζονται ως αριθμός του αποστολέα. Αυτός ο αριθμός ενδέχεται να μην εμφανίζεται, ανάλογα με τον αποστολέα.

### **Ακύρωση της δυνατότητας που αποθηκεύει τα εισερχόμενα φαξ στον υπολογιστή**

Μπορείτε να ακυρώσετε τη δυνατότητα που αποθηκεύει τα φαξ στον υπολογιστή χρησιμοποιώντας το FAX Utility.

Για λεπτομέρειες, ανατρέξτε στις Βασικές λειτουργίες στη βοήθεια FAX Utility (εμφανίζεται στο κεντρικό παράθυρο).

#### *Σημείωση:*

- ❏ Εάν υπάρχουν φαξ που δεν έχουν αποθηκευτεί στον υπολογιστή, δεν μπορείτε να ακυρώσετε τη δυνατότητα που αποθηκεύει φαξ στον υπολογιστή.
- ❏ Δεν μπορείτε να αλλάξετε ρυθμίσεις που έχουν κλειδωθεί από τον διαχειριστή σας.
- ❏ Μπορείτε επίσης να αλλάξετε τις ρυθμίσεις στον εκτυπωτή. Επικοινωνήστε με τον διαχειριστή για πληροφορίες σχετικά με την ακύρωση των ρυθμίσεων που αποθηκεύουν τα φαξ που έχουν παραληφθεί στον υπολογιστή.

#### **Σχετικές πληροφορίες**

& [«Ρύθμιση Αποθήκευση σε υπολογιστή για να μην λαμβάνονται φαξ» στη σελίδα 537](#page-536-0)

# <span id="page-178-0"></span>**Συντήρηση του Εκτυπωτή**

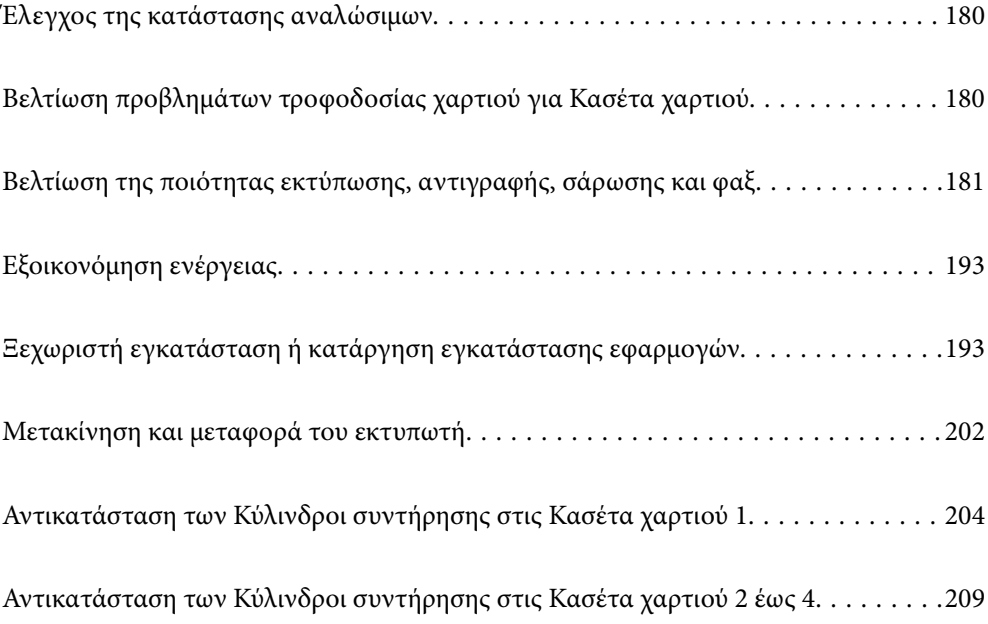

## <span id="page-179-0"></span>**Έλεγχος της κατάστασης αναλώσιμων**

Μπορείτε να ελέγξετε τα επίπεδα μελανιού και την διάρκεια ωφέλιμης ζωής του κουτιού συντήρησης κατά προσέγγιση από τον πίνακα ελέγχου του εκτυπωτή. Επιλέξτε **στην αρχική οθόνη.** 

- 1. Πατήστε το κουμπί στον πίνακα ελέγχου.
- 2. Επιλέξτε **Κατάστ. εκτυπωτή**.

Η ένδειξη στο δεξί άκρο υποδηλώνει τον διαθέσιμο χώρο στο κουτί συντήρησης.

#### *Σημείωση:*

- ❏ Μπορείτε, επίσης, να ελέγξετε τα επίπεδα μελανιού και την διάρκεια ωφέλιμης ζωής του κουτιού συντήρησης κατά προσέγγιση από τον υπολογιστή. Για χρήστες Windows, λάβετε υπόψη ότι θα χρειαστεί να εγκαταστήσετε το EPSON Status Monitor 3 για να ενεργοποιήσετε αυτήν τη δυνατότητα.
- ❏ Μπορείτε να συνεχίσετε να εκτυπώνετε όσο εμφανίζεται το μήνυμα χαμηλής στάθμης μελανιού. Αντικαταστήστε τη μονάδα μονάδες παροχής μελανιού όταν απαιτείται.

#### **Σχετικές πληροφορίες**

- $\rightarrow$  [«Οδηγός για το πρόγραμμα οδήγησης εκτυπωτή των Windows» στη σελίδα 389](#page-388-0)
- $\rightarrow$  **[«Οδηγός για το πρόγραμμα οδήγησης εκτυπωτή των Mac OS» στη σελίδα 390](#page-389-0)**
- & [«Πρέπει να αντικαταστήσετε τις μονάδες παροχής μελανιού» στη σελίδα 286](#page-285-0)
- & [«Πρέπει να αντικαταστήσετε το κουτί συντήρησης» στη σελίδα 288](#page-287-0)

## **Βελτίωση προβλημάτων τροφοδοσίας χαρτιού για Κασέτα χαρτιού**

Όταν η τροφοδοσία του χαρτιού δεν γίνεται σωστά από την κασέτα χαρτιού, καθαρίστε τον εσωτερικό κύλινδρο.

1. Τραβήξτε προς τα έξω την κασέτα χαρτιού.

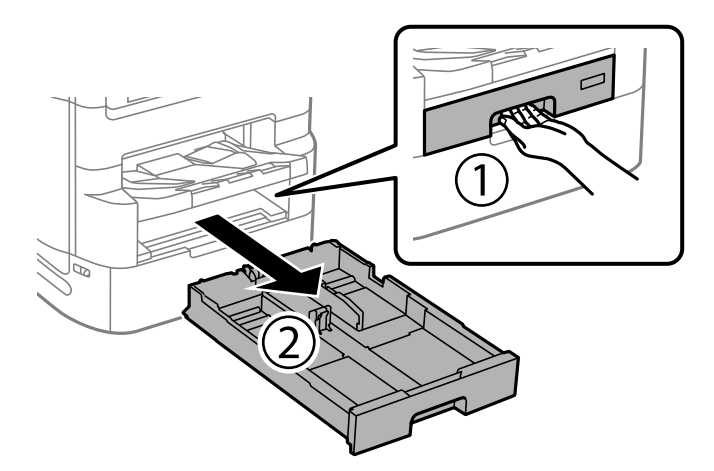
<span id="page-180-0"></span>2. Σκουπίστε τον κύλινδρο χρησιμοποιώντας ένα μαλακό, υγρό πανί.

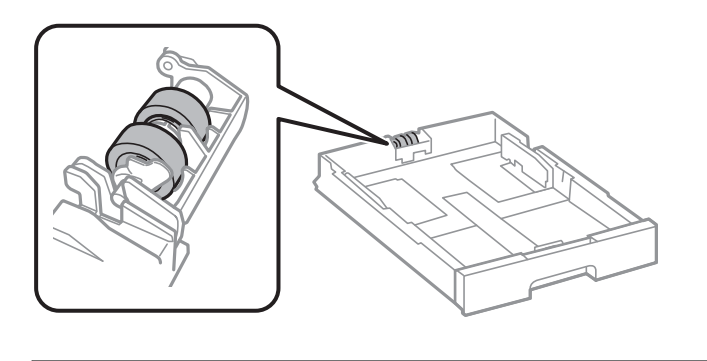

c*Σημαντικό:* Η χρήση στεγνού πανιού μπορεί να προκαλέσει φθορές στην επιφάνεια του κυλίνδρου.

3. Εισαγάγετε την κασέτα χαρτιού.

## **Βελτίωση της ποιότητας εκτύπωσης, αντιγραφής, σάρωσης και φαξ**

### **Προσαρμογή της ποιότητας εκτύπωσης**

Εάν παρατηρήσετε λανθασμένα ευθυγραμμισμένες κατακόρυφες γραμμές, θολές εικόνες ή οριζόντιο διαχωρισμό ζωνών, προσαρμόστε την ποιότητα εκτύπωσης. Εάν θέλετε να προσαρμόζετε την ποιότητα εκτύπωσης ανά τύπο χαρτιού, πραγματοποιήστε πρώτα αυτήν τη ρύθμιση. Η τιμή ρύθμισης ανά τύπου χαρτιού επανέρχεται, εάν πραγματοποιήσετε αυτήν τη ρύθμιση μετά την προσαρμογή χαρτιού.

- 1. Επιλέξτε **Ρυθμίσ** στην αρχική οθόνη.
- 2. Επιλέξτε **Συντήρηση** > **Εκτύπωση προσαρμογής ποιότητας**.
- 3. Ακολουθήστε τις οδηγίες που εμφανίζονται στην οθόνη για να ελέγξετε τον εκτυπωτή και να βελτιώσετε την ποιότητα της εκτύπωσης.

Εάν εμφανιστεί ένα μήνυμα που σας συνιστά να καθαρίσετε την κεφαλή εκτύπωσης, εκτελέστε καθαρισμό της κεφαλής εκτύπωσης.

- <span id="page-181-0"></span>4. Ακολουθήστε τις οδηγίες που εμφανίζονται στην οθόνη για να εκτυπώσετε τα μοτίβα για την ευθυγράμμιση της κεφαλής εκτύπωσης και, στη συνέχεια, ευθυγραμμίστε την κεφαλή εκτύπωσης.
	- ❏ Το μοτίβο αυτό σας δίνει τη δυνατότητα να εκτελέσετε ευθυγράμμιση εάν οι κατακόρυφες καθορισμένες γραμμές εμφανίζονται με λανθασμένη ευθυγράμμιση ή οι εκτυπώσεις σας φαίνονται θολές.
		- ❏ Βρείτε και εισαγάγετε τον αριθμό για το μοτίβο που έχει τις λιγότερες μη ευθυγραμμισμένες κάθετες γραμμές.

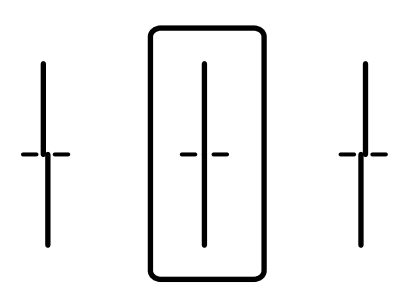

❏ Το μοτίβο αυτό σας δίνει τη δυνατότητα να εκτελέσετε ευθυγράμμιση εάν παρατηρείτε οριζόντιο διαχωρισμό ζωνών ανά τακτά διαστήματα.

Βρείτε και εισαγάγετε τον αριθμό για το λιγότερο διαχωρισμένο και επικαλυπτόμενο μοτίβο.

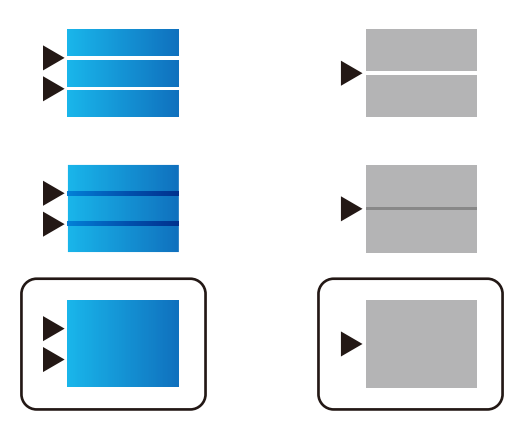

### **Έλεγχος και καθαρισμός της κεφαλής εκτύπωσης**

Εάν τα ακροφύσια είναι φραγμένα, τα εκτυπωμένα έγγραφα είναι αχνά, υπάρχουν εμφανείς γραμμές ή εμφανίζονται μη αναμενόμενα χρώματα. Εάν τα ακροφύσια παρουσιάζουν σημαντική φραγή, θα εκτυπωθεί ένα κενό φύλλο. Όταν μειωθεί η ποιότητα εκτύπωσης, πρώτα χρησιμοποιήστε τη λειτουργία ελέγχου των ακροφυσίων, για να ελέγξετε εάν τα ακροφύσια είναι φραγμένα. Εάν τα ακροφύσια είναι φραγμένα, καθαρίστε την κεφαλή εκτύπωσης.

### c*Σημαντικό:*

- ❏ Μην ανοίγετε το κάλυμμα της μονάδας παροχής μελανιού και μην απενεργοποιήσετε τον εκτυπωτή κατά τη διάρκεια του καθαρισμού κεφαλής. Εάν ο καθαρισμός της κεφαλής δεν ολοκληρωθεί, ενδέχεται να μην είναι δυνατή η εκτύπωση.
- ❏ Ο καθαρισμός κεφαλής καταναλώνει μελάνι και δεν θα πρέπει να εκτελεστεί περισσότερο από το απαραίτητο.
- ❏ Όταν το επίπεδο μελανιού είναι χαμηλό, ενδέχεται να μην είναι δυνατός ο καθαρισμός της κεφαλής εκτύπωσης.
- ❏ Εάν η ποιότητα της εκτύπωσης δεν βελτιωθεί αφού επαναλάβετε τον ελέγχο των ακροφυσίων και καθαρίσετε την κεφαλή 4 φορές, περιμένετε τουλάχιστον 6 ώρες χωρίς να εκτυπώσετε και, στη συνέχεια, εκτελέστε εκ νέου έλεγχο των ακροφυσίων και επαναλάβετε τον καθαρισμό της κεφαλής, εάν χρειάζεται. Συνιστούμε να

απενεργοποιήσετε τον εκτυπωτή πατώντας το κουμπί  $\mathsf{\dot{U}}$ . Εάν η ποιότητα εκτύπωσης δεν βελτιωθεί παρόλα αυτά, εκτελέστε Ισχυρός καθαρισμός.

❏ Για να αποφύγετε το στέγνωμα της κεφαλής εκτύπωσης, μην αποσυνδέετε τον εκτυπωτή ενώ είναι ενεργοποιημένος.

#### **Σχετικές πληροφορίες**

& [«Εκτέλεση του Ισχυρός καθαρισμός» στη σελίδα 184](#page-183-0)

### **Έλεγχος και καθαρισμός της κεφαλής εκτύπωσης (Πίνακας ελέγχου)**

- 1. Επιλέξτε **Ρυθμίσ** στην αρχική οθόνη.
- 2. Επιλέξτε **Συντήρηση** > **Έλεγχος ακροφ. κεφ. εκτ.**.
- 3. Ακολουθήστε τις οδηγίες που εμφανίζονται στην οθόνη για την εκτύπωση του δείγματος ελέγχου ακροφυσίων.
- 4. Ελέγξτε το τυπωμένο μοτίβο για να δείτε εάν τα ακροφύσια της κεφαλής εκτύπωσης είναι φραγμένα.

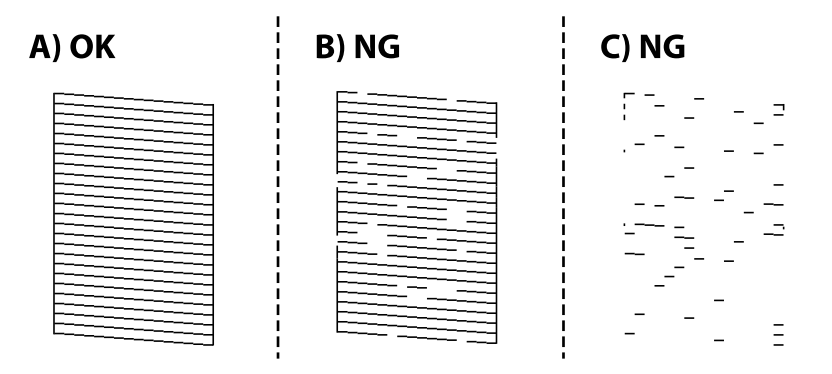

#### ❏ A:

Όλες οι γραμμές έχουν εκτυπωθεί. Επιλέξτε  $\bigcirc$ . Δεν χρειάζονται περαιτέρω ενέργειες.

#### ❏ Β ή κοντά στο Β

Ορισμένα ακροφύσια είναι φραγμένα. Επιλέξτε και, στη συνέχεια, επιλέξτε **Καθαρισμ. κεφαλ. εκτύπ.** στην επόμενη οθόνη.

<span id="page-183-0"></span>❏ C ή κοντά στο C

Εάν οι περισσότερες γραμμές απουσιάζουν ή δεν έχουν εκτυπωθεί, αυτό υποδεικνύει ότι τα περισσότερα ακροφύσια είναι φραγμένα. Εκτελέστε το **Ισχυρός καθαρισμός**. Για λεπτομέρειες, ανατρέξτε στις «Σχετικές πληροφορίες» παρακάτω.

5. Όταν ολοκληρωθεί το **Καθαρισμ. κεφαλ. εκτύπ.**, εκτυπώστε πάλι το δείγμα ελέγχου ακροφυσίων. Επαναλάβετε τον καθαρισμό και την εκτύπωση του δείγματος έως ότου εκτυπωθούν πλήρως όλες οι γραμμές.

#### c*Σημαντικό:*

Εάν η ποιότητα της εκτύπωσης δεν βελτιωθεί αφού επαναλάβετε τον ελέγχο των ακροφυσίων και καθαρίσετε την κεφαλή 4 φορές, περιμένετε τουλάχιστον 6 ώρες χωρίς να εκτυπώσετε και, στη συνέχεια, εκτελέστε εκ νέου έλεγχο των ακροφυσίων και επαναλάβετε τον καθαρισμό της κεφαλής, εάν χρειάζεται. Συνιστούμε να απενεργοποιήσετε

τον εκτυπωτή πατώντας το κουμπί P. Εάν η ποιότητα εκτύπωσης δεν βελτιωθεί παρόλα αυτά, εκτελέστε Ισχυρός καθαρισμός.

#### **Σχετικές πληροφορίες**

& «Εκτέλεση Ισχυρός καθαρισμός (Πίνακας ελέγχου)» στη σελίδα 184

### **Εκτέλεση του Ισχυρός καθαρισμός**

Η δυνατότητα Ισχυρός καθαρισμός μπορεί να βελτιώσει την ποιότητα εκτύπωσης στις ακόλουθες περιπτώσεις.

- ❏ Στην περίπτωση που τα περισσότερα ακροφύσια είναι φραγμένα.
- ❏ Όταν πραγματοποιήσατε έλεγχο ακροφυσίων και καθαρισμό κεφαλής 4 φορές και, στη συνέχεια, περιμένατε τουλάχιστον 6 ώρες χωρίς εκτύπωση, αλλά η ποιότητα εκτύπωσης δεν βελτιώθηκε.

#### *Σημείωση:*

Με την εκτέλεση αυτής της δυνατότητας το κουτί συντήρησης φτάνει στο τέλος της χωρητικότητάς του νωρίτερα. Αντικαταστήστε το κουτί συντήρησης, όταν η χωρητικότητα απορρόφησης του κουτιού συντήρησης φτάσει στο όριό της.

### **Εκτέλεση Ισχυρός καθαρισμός (Πίνακας ελέγχου)**

Διαβάστε τις οδηγίες για τη λειτουργία Ισχυρός καθαρισμός πριν την εκτελέσετε.

- 1. Πατήστε το κουμπί  $\bigcup$  για να απενεργοποιήσετε τον εκτυπωτή.
- 2. Κρατώντας πατημένο το κουμπί (2) και (8), πατήστε το κουμπί λειτουργίας  $\mathcal{O}$  μέχρι να αρχίσει να αναβοσβήνει η λυχνία λειτουργίας για να εμφανίσει την οθόνη επιβεβαίωσης.
- 3. Ακολουθήστε τις οδηγίες που εμφανίζονται στην οθόνη για την εκτέλεση της λειτουργίας Ισχυρός καθαρισμός.

#### *Σημείωση:*

Εάν δεν μπορείτε να εκτελέσετε αυτήν τη λειτουργία, αποκαταστήστε τα προβλήματα που εμφανίζονται στην οθόνη. Στη συνέχεια, ακολουθήστε τη διαδικασία από το βήμα 1 για να εκτελέσετε ξανά αυτήν τη λειτουργία.

<span id="page-184-0"></span>4. Αφού εκτελεστεί αυτή η ιδιότητα, εκτελέστε τον έλεγχο ακροφυσίου για να βεβαιωθείτε ότι τα ακροφύσια δεν είναι φραγμένα.

Για λεπτομέρειες σχετικά με την εκτέλεση του ελέγχου ακροφυσίων, ανατρέξτε στις παρακάτω σχετικές πληροφορίες.

#### c*Σημαντικό:*

Εάν η ποιότητα εκτύπωσης δεν βελτιωθεί μετά την εκτέλεση του Ισχυρός καθαρισμός, περιμένετε τουλάχιστον 6 ώρες χωρίς να εκτυπώσετε και, στη συνέχεια, πραγματοποιήστε εκ νέου το μοτίβο ελέγχου των ακροφυσίων. Εκτελέστε ξανά Καθαρισμ. κεφαλ. εκτύπ. ή Ισχυρός καθαρισμός ανάλογα με το τυπωμένο μοτίβο. Εάν η ποιότητα εξακολουθεί να μην βελτιώνεται, επικοινωνήστε με την Υποστήριξη της Epson.

#### **Σχετικές πληροφορίες**

& [«Έλεγχος και καθαρισμός της κεφαλής εκτύπωσης» στη σελίδα 182](#page-181-0)

### **Αποφυγή της φραγής ακροφυσίων**

Χρησιμοποιείτε πάντα το κουμπί τροφοδοσίας για να θέτετε σε λειτουργία ή εκτός λειτουργίας τον εκτυπωτή.

Βεβαιώστε ότι η λυχνία λειτουργίας είναι απενεργοποιημένη πριν αποσυνδέσετε το καλώδιο τροφοδοσίας.

Το ίδιο το μελάνι μπορεί να ξεραθεί αν δεν είναι καλυμμένο. Ακριβώς όπως τοποθετείτε ένα καπάκι σε ένα στυλό για να το αποτρέψετε από το να ξεραθεί, βεβαιωθείτε ότι η κεφαλή εκτύπωσης είναι σωστά καλυμμένη για να μην στεγνώσει το μελάνι.

Όταν το καλώδιο τροφοδοσίας δεν είναι στην πρίζα ή αν συμβεί διακοπή ρεύματος όταν ο εκτυπωτής λειτουργεί, η κεφαλή εκτύπωσης μπορεί να μην καλυφθεί σωστά. Αν η κεφαλή εκτύπωσης μείνει ως έχει, θα στεγνώσει προκαλώντας φραγή στα ακροφύσια (κενά μελανιού).

Σε αυτές τις περιπτώσεις, ενεργοποιήστε και απενεργοποιήστε τον εκτυπωτή, το συντομότερο δυνατό, για να καλυφθεί η κεφαλή εκτύπωσης.

### **Ευθυγράμμιση καθορισμένων γραμμών**

Εάν οι κατακόρυφες γραμμές φαίνονται λανθασμένα ευθυγραμμισμένες, ευθυγραμμίστε τις καθορισμένες γραμμές.

- 1. Τοποθετήστε απλό χαρτί μεγέθους A4 στον εκτυπωτή.
- 2. Επιλέξτε **Ρυθμίσ** στην αρχική οθόνη.
- 3. Επιλέξτε **Συντήρηση** > **Ευθυγρ. Ριγωτής Γραμμής**.
- 4. Ακολουθήστε τις οδηγίες που εμφανίζονται στην οθόνη για την εκτύπωση ενός μοτίβου ευθυγράμμισης.

<span id="page-185-0"></span>5. Ακολουθήστε τις οδηγίες στην οθόνη για να ευθυγραμμίσετε τις καθορισμένες γραμμές. Βρείτε και εισαγάγετε τον αριθμό για το δείγμα που έχει τις λιγότερες μη ευθυγραμμισμένες κάθετες γραμμές.

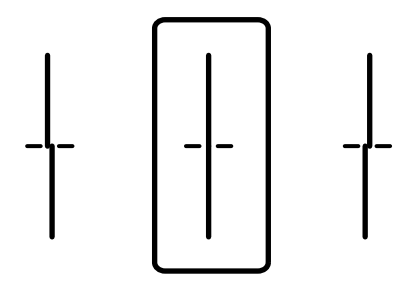

### **Καθαρισμός της διαδρομής του χαρτιού για κηλίδες μελανιού**

Όταν τα εκτυπωμένα έγγραφα εμφανίζουν κηλίδες ή γδαρσίματα, καθαρίστε τον εσωτερικό κύλινδρο.

#### c*Σημαντικό:*

Μην χρησιμοποιείτε χαρτομάντιλο για τον καθαρισμό του εσωτερικού του εκτυπωτή. Το ακροφύσιο της κεφαλής εκτύπωσης μπορεί να είναι φραγμένο με χνούδι.

- 1. Τοποθετήστε απλό χαρτί μεγέθους A3 στην προέλευση χαρτιού που επιθυμείτε να καθαρίσετε.
- 2. Επιλέξτε **Ρυθμίσ** στην αρχική οθόνη.
- 3. Επιλέξτε **Συντήρηση** > **Καθαρισμός οδηγού χαρτ.**.
- 4. Επιλέξτε την προέλευση χαρτιού και, στη συνέχεια, ακολουθήστε τις οδηγίες που εμφανίζονται στην οθόνη για τον καθαρισμό της διαδρομής χαρτιού.

#### *Σημείωση:*

Επαναλαμβάνετε αυτή τη διαδικασία έως ότου το χαρτί δεν παρουσιάζει κηλίδες μελανιού. Εάν τα εκτυπωμένα έγγραφα συνεχίζουν να εμφανίζουν κηλίδες, καθαρίστε τις υπόλοιπες προελεύσεις χαρτιού.

### **Καθαρισμός στο Γυαλί σαρωτή**

Όταν εμφανίζονται κηλίδες στα αντίγραφα ή τις σαρωμένες εικόνες, καθαρίστε τη γυαλί σαρωτή.

### !*Προσοχή:*

Να είστε προσεκτικοί ώστε να μην εγκλωβίσετε το χέρι ή τα δάχτυλά σας κατά το άνοιγμα ή το κλείσιμο του καλύμματος εγγράφων. Διαφορετικά, ενδέχεται να τραυματιστείτε.

#### c*Σημαντικό:*

Μην καθαρίζετε τον εκτυπωτή με οινόπνευμα ή με διαλυτικό. Αυτά τα χημικά μπορεί να προκαλέσουν φθορές στον εκτυπωτή.

1. Ανοίξτε το κάλυμμα εγγράφων.

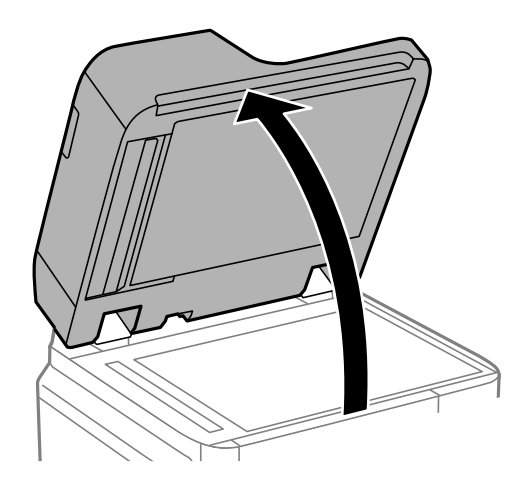

2. Πάρτε το πανί καθαρισμού από τη θήκη πανιού καθαρισμού.

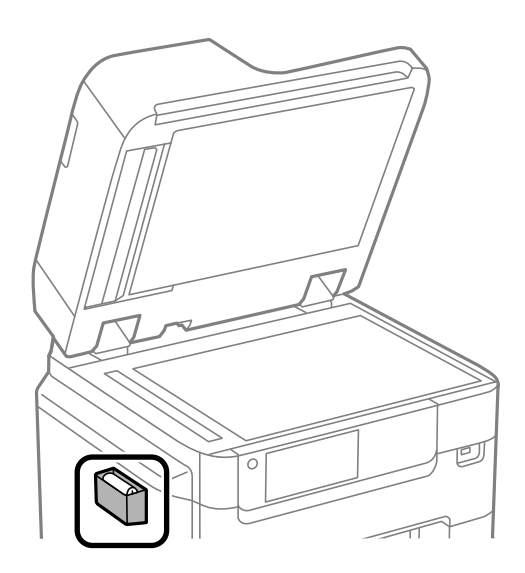

3. Χρησιμοποιήστε το πανί καθαρισμού για να καθαρίσετε την επιφάνεια του γυαλί σαρωτή.

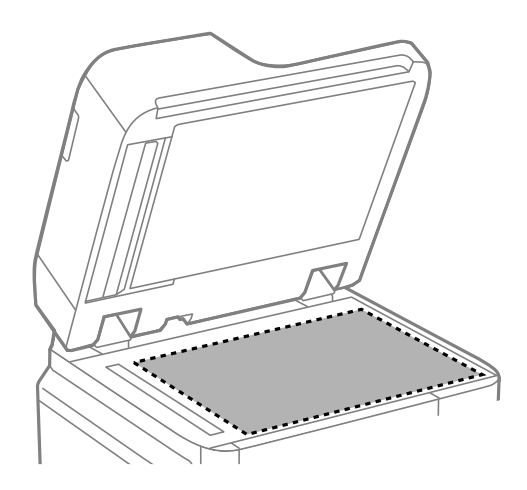

#### <span id="page-187-0"></span>**β***Σημαντικό:*

- ❏ Εάν η γυάλινη επιφάνεια είναι λερωμένη από λιπαρή ουσία ή από άλλη επίμονη ακαθαρσία, καθαρίστε την χρησιμοποιώντας μια μικρή ποσότητα καθαριστικού για τζάμια και ένα μαλακό πανί. Σκουπίστε όλο το υγρό που απομένει.
- ❏ Μην πιέζετε υπερβολικά τη γυάλινη επιφάνεια.
- ❏ Προσέξτε να μην γρατζουνίσετε ή καταστρέψετε την επιφάνεια του γυαλιού. Η φθαρμένη γυάλινη επιφάνεια μπορεί να μειώσει την ποιότητα σάρωσης.
- 4. Επιστρέψτε το πανί καθαρισμού στη θήκη πανιού καθαρισμού.

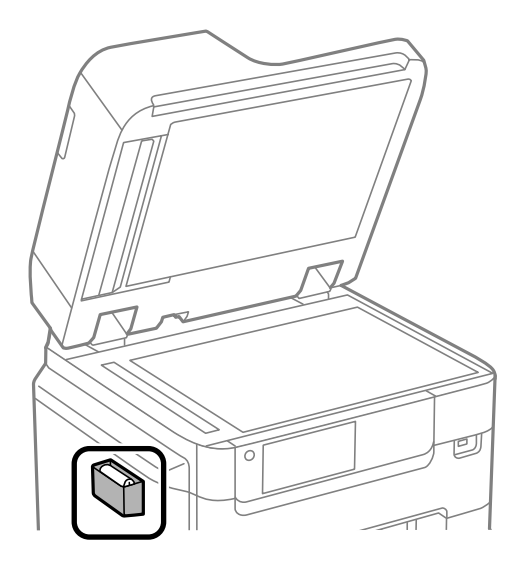

5. Κλείστε το κάλυμμα εγγράφων.

### **Καθαρισμός του ADF**

Όταν τα αντίγραφα ή οι σαρωμένες εικόνες από τον ADF έχουν κηλίδες ή τα πρωτότυπα δεν τροφοδοτούνται σωστά στον ADF, καθαρίστε τον ADF.

#### c*Σημαντικό:*

Μην καθαρίζετε τον εκτυπωτή με οινόπνευμα ή με διαλυτικό. Αυτά τα χημικά μπορεί να προκαλέσουν φθορές στον εκτυπωτή.

1. Ανοίξτε το κάλυμμα του ADF.

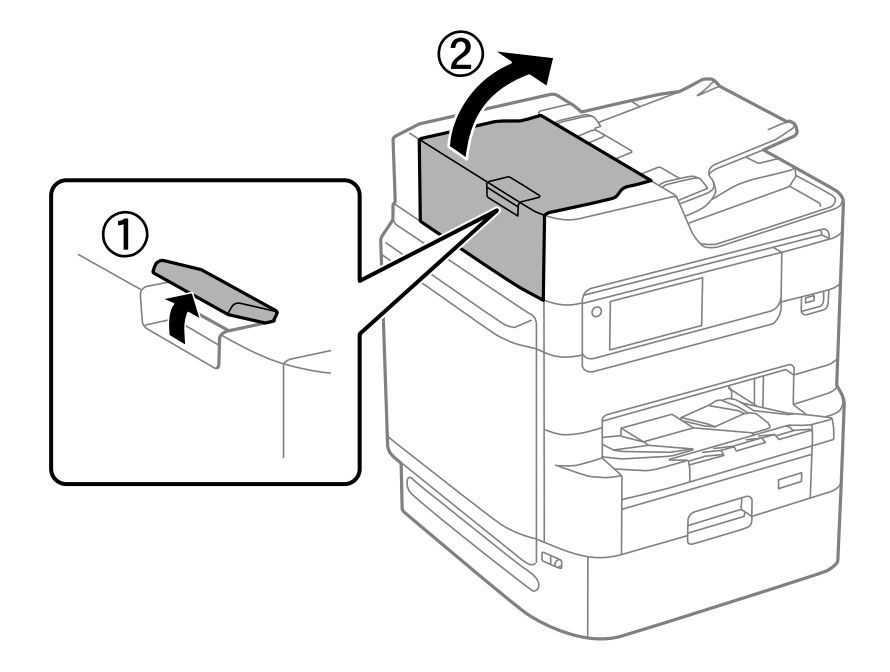

2. Με ένα μαλακό, υγρό πανί, καθαρίστε τον κύλινδρο και το εσωτερικό του ADF.

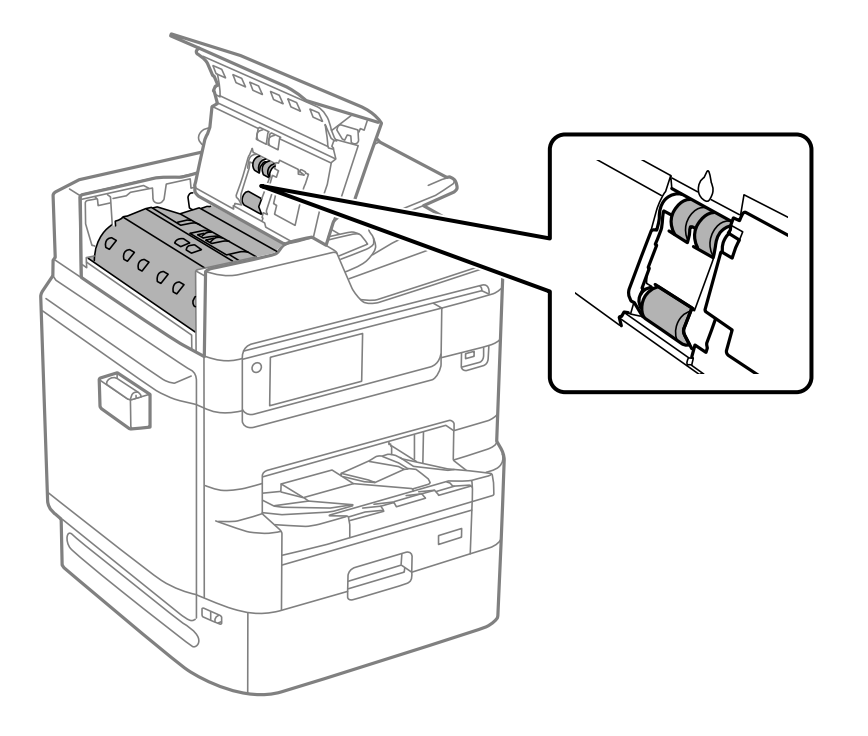

### c*Σημαντικό:*

- ❏ Η χρήση στεγνού πανιού μπορεί να προκαλέσει φθορές στην επιφάνεια του κυλίνδρου.
- ❏ Χρησιμοποιήστε τον ADF αφού πρώτα στεγνώσει ο κύλινδρος.

3. Κλείστε το κάλυμμα του ADF.

Πατήστε τον μοχλό μέχρι να ασφαλίσει.

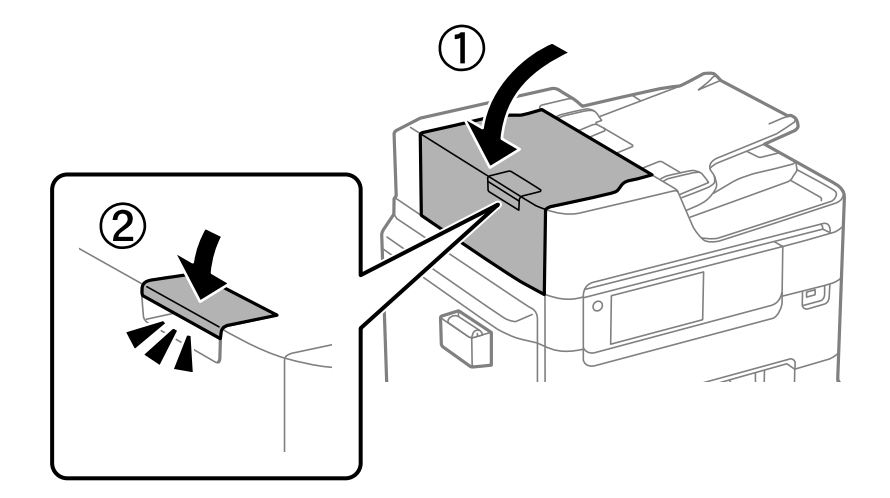

4. Ανοίξτε το κάλυμμα εγγράφων.

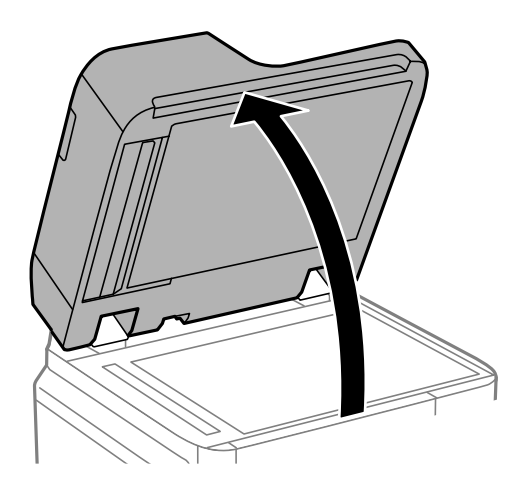

5. Πάρτε το πανί καθαρισμού από τη θήκη πανιού καθαρισμού.

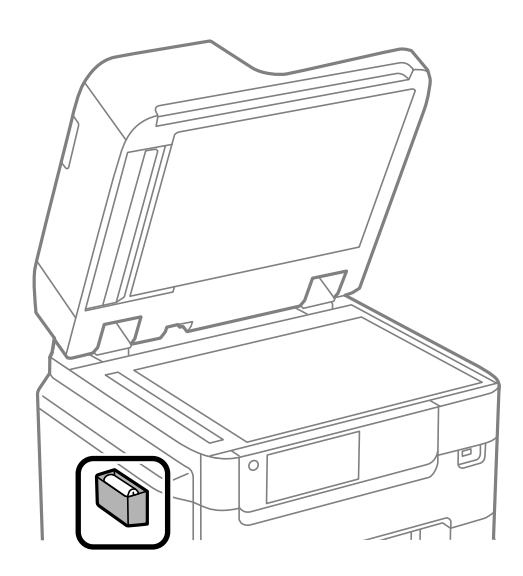

6. Χρησιμοποιήστε το πανί καθαρισμού για να καθαρίσετε το τμήμα που απεικονίζεται.

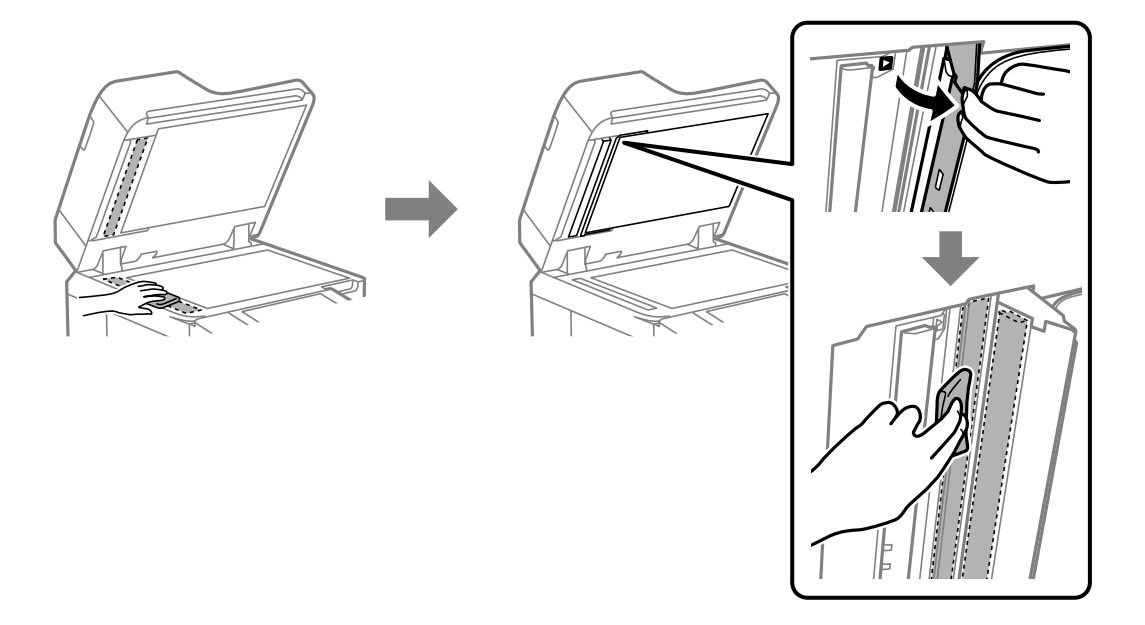

#### c*Σημαντικό:*

- ❏ Εάν η γυάλινη επιφάνεια είναι λερωμένη από λιπαρή ουσία ή από άλλη επίμονη ακαθαρσία, καθαρίστε την χρησιμοποιώντας μια μικρή ποσότητα καθαριστικού για τζάμια και ένα μαλακό πανί. Σκουπίστε όλο το υγρό που απομένει.
- ❏ Μην πιέζετε υπερβολικά τη γυάλινη επιφάνεια.
- ❏ Προσέξτε να μην γρατζουνίσετε ή καταστρέψετε την επιφάνεια του γυαλιού. Η φθαρμένη γυάλινη επιφάνεια μπορεί να μειώσει την ποιότητα σάρωσης.
- 7. Επιστρέψτε το πανί καθαρισμού στη θήκη πανιού καθαρισμού.

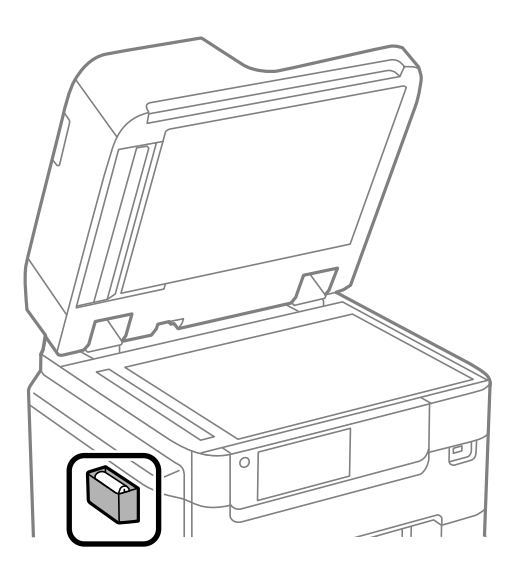

8. Κλείστε το κάλυμμα εγγράφων.

### **Προσαρμογή ποιότητας εκτύπωσης ανά τύπο χαρτιού**

Πραγματοποίηση ρυθμίσεων ποιότητας εκτύπωσης ανά τύπο χαρτιού. Υποστηρίζονται: απλό χαρτί, χαρτί ανακύκλωσης, απλό χαρτί υψηλής ποιότητας, προεκτυπωμένο χαρτί, έγχρωμο χαρτί, επιστολόχαρτο και χοντρό χαρτί.

- 1. Τοποθετήστε χαρτί για το οποίο θέλετε να προσαρμόσετε την ποιότητα εκτύπωσης στον εκτυπωτή.
- 2. Επιλέξτε **Ρυθμίσ** στην αρχική οθόνη του πίνακα ελέγχου του εκτυπωτή.
- 3. Επιλέξτε **Συντήρηση** > **Εκτύπωση προσαρμογής ποιότητας ανά χαρτί**. Εάν το στοιχείο δεν εμφανίζεται, μετακινήστε την οθόνη προς τα πάνω για να εμφανιστεί.
- 4. Επιλέξτε εάν θα ρυθμίσετε από το **Μοτίβο εκτύπωσης** ή το **Καταχώρηση καθορισμένης τιμής**.
- 5. Επιλέξτε τον τύπο χαρτιού που τοποθετήσατε στον εκτυπωτή.
- 6. Ακολουθήστε τις οδηγίες που εμφανίζονται στην οθόνη για την ευθυγράμμιση της κεφαλής εκτύπωσης. Αυτό το μοτίβο πραγματοποιεί ευθυγράμμιση, εάν παρατηρείτε οριζόντιο διαχωρισμό ζωνών ανά τακτά χρονικά διαστήματα.

Βρείτε και εισαγάγετε τον αριθμό για το λιγότερο διαχωρισμένο και επικαλυπτόμενο μοτίβο.

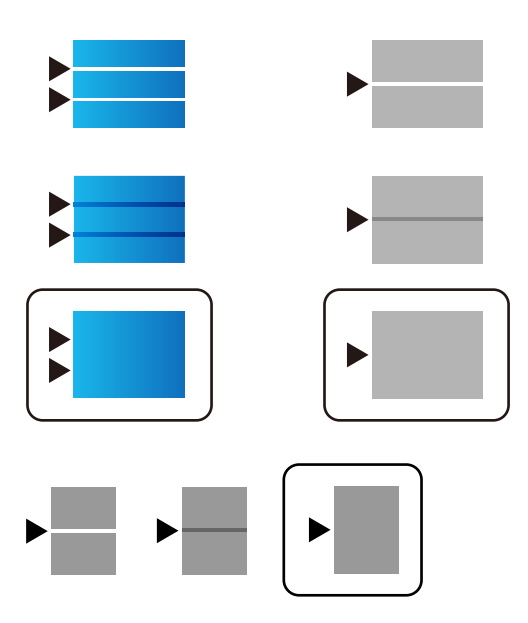

#### *Σημείωση:*

Όταν εκτυπώνετε χαρτί για το οποίο μπορεί να προσαρμοστεί η ποιότητα, επιλέξτε *Αυτόματη επιλογή (απλό χαρτί)* στο *Τύπος χαρτιού* για το πρόγραμμα οδήγησης εκτυπωτή, ώστε να εφαρμοστεί αυτόματα η τιμή προσαρμογής.

7. Κλείστε την οθόνη πληροφοριών.

Εάν η ποιότητα εκτύπωσης δεν βελτιωθεί αφού εκτελέσετε αυτήν την προσαρμογή, εκτελέστε **Εκτύπωση προσαρμογής ποιότητας** για να ορίσετε προεπιλεγμένες τιμές προσαρμογής και, έπειτα, πραγματοποιήστε ξανά προσαρμογές, ανάλογα με τον τύπο χαρτιού.

## <span id="page-192-0"></span>**Εξοικονόμηση ενέργειας**

Ο εκτυπωτής εισέρχεται σε κατάσταση αναμονής ή απενεργοποιείται αυτόματα αν δεν εκτελεστεί καμία λειτουργία για μια καθορισμένη χρονική περίοδο. Μπορείτε να προσαρμόσετε το χρόνο πριν την εφαρμογή της διαχείρισης τροφοδοσίας. Οποιαδήποτε αύξηση θα επηρεάσει την ενεργειακή αποδοτικότητα του προϊόντος. Αναλογιστείτε το περιβάλλον πριν κάνετε οποιαδήποτε αλλαγή.

### **Εξοικονόμηση ενέργειας (Πίνακας ελέγχου)**

- 1. Επιλέξτε **Ρυθμίσ** στην αρχική οθόνη.
- 2. Επιλέξτε **Γενικές ρυθμίσεις** > **Βασικές ρυθμίσεις**.
- 3. Κάντε μία από τις ενέργειες που ακολουθούν.

#### *Σημείωση:*

Το προϊόν σας μπορεί να διαθέτει τη λειτουργία *Ρυθμ. απενεργ.* ή τη λειτουργία *Απενερ χρονοδιακ* ανάλογα με το σημείο αγοράς.

- ❏ Επιλέξτε **Χρον. Ύπνου** ή **Ρυθμ. απενεργ.** > **Απενεργοποίηση όταν ανενεργό** ή **Απενεργοποίηση κατά την αποσύνδεση** και κατόπιν κάντε τις ρυθμίσεις.
- ❏ Επιλέξτε **Χρον. Ύπνου** ή **Απενερ χρονοδιακ** και, στη συνέχεια, ορίστε τις ρυθμίσεις.

#### **Σχετικές πληροφορίες**

& [«Ρυθμ. απενεργ.:» στη σελίδα 402](#page-401-0)

## **Ξεχωριστή εγκατάσταση ή κατάργηση εγκατάστασης εφαρμογών**

Συνδέστε τον υπολογιστή σας στο δίκτυο και εγκαταστήστε την τελευταία έκδοση των εφαρμογών από τον ιστότοπο. Συνδεθείτε στον υπολογιστή σας ως διαχειριστής. Εισαγάγετε τον κωδικό πρόσβασης διαχειριστή, αν σας ζητηθεί από τον υπολογιστή.

### **Ξεχωριστή εγκατάσταση εφαρμογών**

#### *Σημείωση:*

Κατά την επανεγκατάσταση μιας εφαρμογής, θα πρέπει πρώτα να καταργήσετε την εγκατάστασή της.

1. Βεβαιωθείτε ότι ο εκτυπωτής και ο υπολογιστής είναι διαθέσιμοι για επικοινωνία και ότι ο εκτυπωτής είναι συνδεδεμένος στο Internet.

2. Εκκινήστε το EPSON Software Updater.

Το στιγμιότυπο οθόνης είναι ένα παράδειγμα από τα Windows.

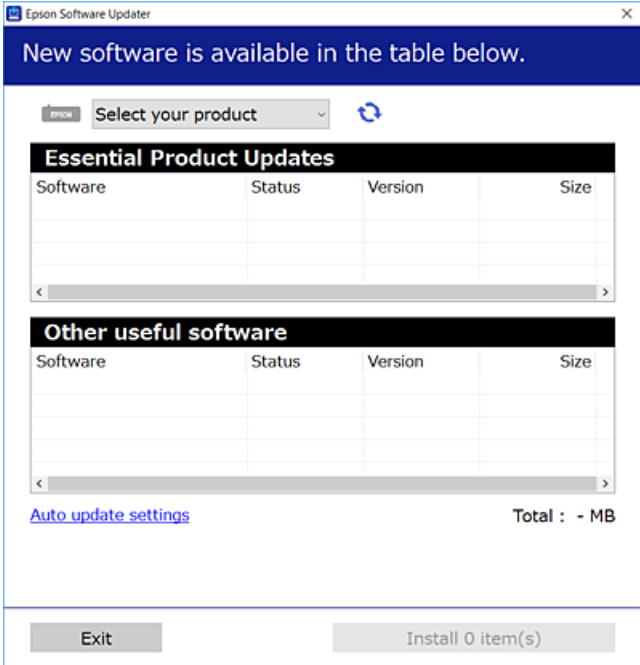

- 3. Στα Windows, επιλέξτε τον εκτυπωτή σας και, στη συνέχεια, κάντε κλικ στο **το γ**ια να πραγματοποιήσετε έλεγχο για τις τελευταίες διαθέσιμες εφαρμογές.
- 4. Επιλέξτε τα στοιχεία που θέλετε να εγκαταστήσετε ή να ενημερώσετε και, στη συνέχεια, κάντε κλικ στο κουμπί εγκατάστασης.

#### c*Σημαντικό:*

Μην απενεργοποιείτε ή αποσυνδέετε τον εκτυπωτή, έως ότου ολοκληρωθεί η ενημέρωση. Αυτό μπορεί να οδηγήσει σε δυσλειτουργία του εκτυπωτή.

#### *Σημείωση:*

❏ Μπορείτε να κάνετε λήψη των τελευταίων εφαρμογών από την τοποθεσία Web της Epson.

#### [http://www.epson.com](http://www.epson.com/)

❏ Αν χρησιμοποιείτε λειτουργικά συστήματα Windows Server, δεν μπορείτε να χρησιμοποιήσετε το Epson Software Updater. Κάντε λήψη των τελευταίων εφαρμογών από την τοποθεσία Web της Epson.

#### **Σχετικές πληροφορίες**

- $\blacktriangleright$  [«Εφαρμογή για την ενημέρωση λογισμικού και υλικολογισμικού \(Epson Software Updater\)» στη σελίδα 400](#page-399-0)
- & [«Κατάργηση εγκατάστασης εφαρμογών» στη σελίδα 197](#page-196-0)

### **Έλεγχος εγκατάστασης γνήσιου προγράμματος οδήγησης εκτυπωτή Epson — Windows**

Μπορείτε να ελέγξετε εάν ο εκτυπωτής σας διαθέτει γνήσιο πρόγραμμα οδήγησης εκτυπωτή της Epson χρησιμοποιώντας μία από τις ακόλουθες μεθόδους.

Επιλέξτε **Πίνακας ελέγχου** > **Προβολή συσκευών και εκτυπωτών** (**Εκτυπωτές**, **Εκτυπωτές και Φαξ**) και, στη συνέχεια, πραγματοποιήστε τα εξής για να ανοίξετε το παράθυρο ιδιοτήτων του διακομιστή εκτυπώσεων.

❏ Windows Windows 10/Windows 8.1/Windows 8/Windows 7/Windows Server 2019/Windows Server 2016/ Windows Server 2012 R2/Windows Server 2012/Windows Server 2008 R2

Κάντε κλικ στο εικονίδιο του εκτυπωτή και, στη συνέχεια, επιλέξτε **Ιδιότητες διακομιστή εκτυπώσεων** στην κορυφή του παραθύρου.

❏ Windows Vista/Windows Server 2008

Κάντε δεξί κλικ στον φάκελο **Εκτυπωτές** και, στη συνέχεια, επιλέξτε **Εκτέλεση ως διαχειριστής** > **Ιδιότητες διακομιστή**.

❏ Windows XP/Windows Server 2003 R2/Windows Server 2003

Από το μενού **Αρχείο**, επιλέξτε **Ιδιότητες διακομιστή**.

Κάντε κλικ στην καρτέλα **Πρόγραμμα οδήγησης**. Εάν το όνομα του εκτυπωτή σας εμφανίζεται στη λίστα, τότε ο υπολογιστής σας διαθέτει γνήσιο πρόγραμμα οδήγησης εκτυπωτή της Epson.

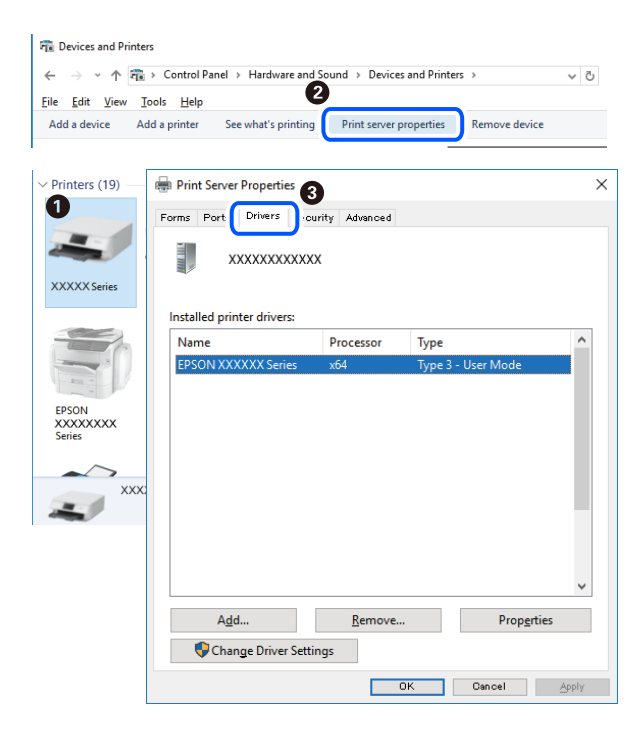

#### **Σχετικές πληροφορίες**

& [«Ξεχωριστή εγκατάσταση εφαρμογών» στη σελίδα 193](#page-192-0)

### **Έλεγχος εγκατάστασης γνήσιου προγράμματος οδήγησης εκτυπωτή Epson — Mac OS**

Μπορείτε να ελέγξετε εάν ο εκτυπωτής σας διαθέτει γνήσιο πρόγραμμα οδήγησης εκτυπωτή της Epson χρησιμοποιώντας μία από τις ακόλουθες μεθόδους.

Επιλέξτε **Προτιμήσεις συστήματος** από το μενού Apple > **Εκτυπωτές και σαρωτές** (ή **Εκτύπωση και σάρωση**, **Εκτύπωση και φαξ**) και στη συνέχεια, επιλέξτε τον εκτυπωτή. Επιλέξτε **Επιλογές & Προμήθειες**, και εάν

εμφανιστεί στο παράθυρο η καρτέλα **Επιλογές** και **Βοηθητικό πρόγραμμα**, τότε ο υπολογιστής σας διαθέτει γνήσιο πρόγραμμα οδήγησης εκτυπωτή της Epson.

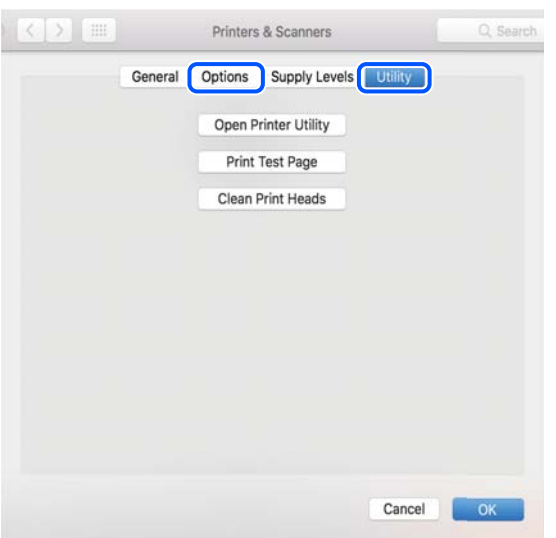

#### **Σχετικές πληροφορίες**

& [«Ξεχωριστή εγκατάσταση εφαρμογών» στη σελίδα 193](#page-192-0)

### **Εγκατάσταση ενός προγράμματος οδήγησης εκτυπωτή PostScript**

### **Εγκατάσταση ενός προγράμματος οδήγησης εκτυπωτή PostScript — Windows**

- 1. Ξεκινήστε τη διαδικασία εγκατάστασης με μία από τις παρακάτω επιλογές.
	- ❏ **Χρησιμοποιήστε τον δίσκο λογισμικού που παρέχεται με τον εκτυπωτή.**

Τοποθετήστε τον δίσκο λογισμικού στον υπολογιστή, μεταβείτε στην παρακάτω διαδρομή φακέλου και, στη συνέχεια, εκτελέστε το αρχείο SETUP64.EXE (ή SETUP.EXE).

Driver\PostScript\WINX64 (ή WINX86)\SETUP\SETUP64.EXE (ή SETUP.EXE)

❏ **Χρησιμοποιήστε την τοποθεσία web.**

Μεταβείτε στη σελίδα του εκτυπωτή σας από την παρακάτω τοποθεσία web, πραγματοποιήστε λήψη του προγράμματος οδήγησης εκτυπωτή PostScript και, στη συνέχεια, εκτελέστε το αρχείο.

[http://www.epson.eu/Support](HTTP://WWW.EPSON.EU/SUPPORT) (Ευρώπη) [http://support.epson.net/](HTTP://SUPPORT.EPSON.NET/) (εκτός Ευρώπης)

- 2. Επιλέξτε τον εκτυπωτή σας.
- 3. Ακολουθήστε τις οδηγίες που εμφανίζονται στην οθόνη.

<span id="page-196-0"></span>4. Επιλέξτε μέθοδο σύνδεσης ανάμεσα στη σύνδεση δικτύου ή τη σύνδεση USB.

#### ❏ **Για σύνδεση δικτύου.**

Θα εμφανιστεί μια λίστα με τους διαθέσιμους εκτυπωτές στο δίκτυο.

Επιλέξτε τον εκτυπωτή που θέλετε να χρησιμοποιήσετε.

#### ❏ **Για σύνδεση USB.**

Ακολουθήστε τις οδηγίες που εμφανίζονται στην οθόνη για να συνδέσετε τον εκτυπωτή στον υπολογιστή.

5. Ακολουθήστε τις οδηγίες που εμφανίζονται στην οθόνη για να εγκαταστήσετε το πρόγραμμα οδήγησης PostScript του εκτυπωτή.

### **Εγκατάσταση ενός προγράμματος οδήγησης εκτυπωτή PostScript — Mac OS**

Πραγματοποιήστε λήψη του προγράμματος οδήγησης του εκτυπωτή από την τοποθεσία web υποστήριξης της Epson και, στη συνέχεια, εγκαταστήστε το.

<http://www.epson.eu/Support> (Ευρώπη)

<http://support.epson.net/> (εκτός Ευρώπης)

Χρειάζεστε τη διεύθυνση IP του εκτυπωτή κατά την εγκατάσταση του προγράμματος οδήγησης του εκτυπωτή.

Επιλέξτε το εικονίδιο δικτύου στην αρχική οθόνη του εκτυπωτή και, στη συνέχεια, επιλέξτε τη μέθοδο ενεργής σύνδεσης για να επιβεβαιώσετε τη διεύθυνση IP του εκτυπωτή.

### **Προσθήκη του εκτυπωτή (μόνο για Mac OS)**

- 1. Επιλέξτε **Προτιμήσεις συστήματος** από το μενού Apple > **Εκτυπωτές & Σαρωτές** (ή **Εκτύπωση & Σάρωση**, **Εκτύπωση & Φαξ**).
- 2. Κάντε κλικ στο **+** και στη συνέχεια επιλέξτε **Προσθήκη άλλου εκτυπωτή ή σαρωτή**.
- 3. Επιλέξτε τον εκτυπωτή σας και, στη συνέχεια, επιλέξτε τον εκτυπωτή σας από τη **Χρήση**.
- 4. Κάντε κλικ στην επιλογή **Προσθήκη**.

#### *Σημείωση:*

- ❏ Εάν ο εκτυπωτής σας δεν εμφανίζεται στη λίστα, ελέγξτε ότι είναι σωστά συνδεδεμένος στον υπολογιστή και ότι είναι ενεργοποιημένος.
- ❏ Για σύνδεση USB, IP ή Bonjour, ορίστε την προαιρετική μονάδα κασέτας χαρτιού μη αυτόματα μετά την προσθήκη του εκτυπωτή.

### **Κατάργηση εγκατάστασης εφαρμογών**

Συνδεθείτε στον υπολογιστή σας ως διαχειριστής. Εισαγάγετε τον κωδικό πρόσβασης διαχειριστή, αν σας ζητηθεί από τον υπολογιστή.

### **Κατάργηση εγκατάστασης εφαρμογών — Windows**

- 1. Πατήστε το κουμπί  $\mathcal{O}$  για να απενεργοποιήσετε τον εκτυπωτή.
- 2. Πραγματοποιήστε έξοδο από όλες τις εφαρμογές που εκτελούνται.
- 3. Ανοίξτε το στοιχείο **Πίνακας ελέγχου**:
	- ❏ Windows 10/Windows Server 2019/Windows Server 2016 Κάντε κλικ στο κουμπί Έναρξη και επιλέξτε **Σύστημα Windows** > **Πίνακας ελέγχου**.
	- ❏ Windows 8.1/Windows 8/Windows Server 2012 R2/Windows Server 2012

Επιλέξτε **Επιφάνεια εργασίας** > **Ρυθμίσεις** > **Πίνακας ελέγχου**.

❏ Windows 7/Windows Vista/Windows XP/Windows Server 2008 R2/Windows Server 2008/Windows Server 2003 R2/Windows Server 2003

Κάντε κλικ στο κουμπί έναρξης και επιλέξτε **Πίνακας ελέγχου**.

- 4. Ανοίξτε την ενότητα **Κατάργηση εγκατάστασης ενός προγράμματος** (ή **Προσθαφαίρεση προγραμμάτων**):
	- ❏ Windows 10/Windows 8.1/Windows 8/Windows 7/Windows Vista/Windows Server 2019/Windows Server 2016/Windows Server 2012 R2/Windows Server 2012/Windows Server 2008 R2/Windows Server 2008

Επιλέξτε **Κατάργηση εγκατάστασης ενός προγράμματος** στην ενότητα **Προγράμματα**.

❏ Windows XP/Windows Server 2003 R2/Windows Server 2003

Κάντε κλικ στην επιλογή **Προσθαφαίρεση προγραμμάτων**.

5. Επιλέξτε την εφαρμογή που θέλετε να απεγκαταστήσετε.

Δεν μπορείτε να καταργήσετε την εγκατάσταση του προγράμματος οδήγησης εκτυπωτή αν υπάρχουν τυχόν εργασίες εκτύπωσης. Διαγράψτε ή περιμένετε να εκτυπωθούν οι εργασίες πριν καταργήσετε την εγκατάσταση.

- 6. Καταργήστε την εγκατάσταση των εφαρμογών:
	- ❏ Windows 10/Windows 8.1/Windows 8/Windows 7/Windows Vista/Windows Server 2019/Windows Server 2016/Windows Server 2012 R2/Windows Server 2012/Windows Server 2008 R2/Windows Server 2008

Κάντε κλικ στην επιλογή **Κατάργηση/αλλαγή** ή **Κατάργηση**.

❏ Windows XP/Windows Server 2003 R2/Windows Server 2003

Κάντε κλικ στην επιλογή **Αλλαγή/κατάργηση** ή **Kατάργηση**.

#### *Σημείωση:*

Αν εμφανίζεται το παράθυρο *Έλεγχος λογαριασμού χρήστη*, κάντε κλικ στην επιλογή *Συνέχεια*.

7. Ακολουθήστε τις οδηγίες που εμφανίζονται στην οθόνη.

### **Κατάργηση εγκατάστασης εφαρμογών — Mac OS**

1. Πραγματοποιήστε λήψη του στοιχείου Uninstaller χρησιμοποιώντας το EPSON Software Updater.

Αφού ολοκληρωθεί η λήψη του Uninstaller, δεν χρειάζεται να πραγματοποιείτε ξανά λήψη κάθε φορά που καταργείτε την εγκατάσταση της εφαρμογής.

- <span id="page-198-0"></span>2. Πατήστε το κουμπί  $\bigcup$  για να απενεργοποιήσετε τον εκτυπωτή.
- 3. Για να καταργήσετε την εγκατάσταση του προγράμματος οδήγησης εκτυπωτή ή PC-FAX, επιλέξτε **Προτιμήσεις συστήματος** από το μενού Apple > **Εκτυπωτές και σαρωτές** (ή **Εκτύπωση και σάρωση**, **Εκτύπωση και φαξ**) και, στη συνέχεια, καταργήστε τον εκτυπωτή από τη λίστα των ενεργοποιημένων εκτυπωτών.
- 4. Πραγματοποιήστε έξοδο από όλες τις εφαρμογές που εκτελούνται.
- 5. Επιλέξτε **Μετάβαση** > **Εφαρμογές** > **Epson Software** > **Uninstaller**.
- 6. Επιλέξτε την εφαρμογή της οποίας την εγκατάσταση θέλετε να καταργήσετε και, στη συνέχεια, κάντε κλικ στην επιλογή **Uninstall**.

#### c*Σημαντικό:*

Το Uninstaller αφαιρεί όλα τα προγράμματα οδήγησης των εκτυπωτών ψεκασμού μελανιού Epson στον υπολογιστή. Αν χρησιμοποιείτε πολλαπλούς εκτυπωτές inkjet Epson και θέλετε να διαγράψετε μόνο ορισμένα προγράμματα οδήγησης, αρχικά διαγράψτε τα όλα και, στη συνέχεια, εγκαταστήστε το απαραίτητο πρόγραμμα οδήγησης του εκτυπωτή εκ νέου.

#### *Σημείωση:*

Αν δεν μπορείτε να βρείτε την εφαρμογή της οποίας την εγκατάσταση θέλετε να καταργήσετε από τη λίστα εφαρμογών, δεν μπορείτε να καταργήσετε την εγκατάσταση με το Uninstaller. Σε αυτή την περίπτωση, επιλέξτε *Μετάβαση* > *Εφαρμογές* > *Epson Software*, επιλέξτε την εφαρμογή της οποίας την εγκατάσταση θέλετε να καταργήσετε και στη συνέχεια σύρετέ τη στο εικονίδιο Κάδος απορριμμάτων.

#### **Σχετικές πληροφορίες**

 $\rightarrow$  [«Εφαρμογή για την ενημέρωση λογισμικού και υλικολογισμικού \(Epson Software Updater\)» στη σελίδα 400](#page-399-0)

### **Ενημέρωση των εφαρμογών και του υλικολογισμικού**

Ίσως να μπορέσετε να επιλύσετε συγκεκριμένα προβλήματα και να βελτιώσετε ή να προσθέσετε λειτουργίες ενημερώνοντας τις εφαρμογές και το υλικολογισμικό. Βεβαιωθείτε ότι χρησιμοποιείτε την πιο πρόσφατη έκδοση των εφαρμογών και του υλικολογισμικού.

- 1. Βεβαιωθείτε ότι ο εκτυπωτής και ο υπολογιστής είναι συνδεδεμένοι και ότι ο υπολογιστής είναι συνδεδεμένος στο Internet.
- 2. Εκκινήστε το EPSON Software Updater και ενημερώστε τις εφαρμογές ή το υλικολογισμικό.

#### c*Σημαντικό:*

Μην απενεργοποιήσετε τον υπολογιστή ή τον εκτυπωτή, έως ότου ολοκληρωθεί η ενημέρωση. Διαφορετικά, ο εκτυπωτής ενδέχεται να παρουσιάσει δυσλειτουργία.

#### *Σημείωση:*

Αν δεν μπορείτε να βρείτε την εφαρμογή την οποία θέλετε να ενημερώσετε στη λίστα, δεν μπορείτε να την ενημερώσετε χρησιμοποιώντας το EPSON Software Updater. Ελέγξτε για τις πιο πρόσφατες εκδόσεις των εφαρμογών από την τοπική τοποθεσία Web της Epson.

[http://www.epson.com](http://www.epson.com/)

#### **Σχετικές πληροφορίες**

 $\rightarrow$  [«Εφαρμογή για την ενημέρωση λογισμικού και υλικολογισμικού \(Epson Software Updater\)» στη σελίδα 400](#page-399-0)

### **Ενημέρωση του υλικολογισμικού του εκτυπωτή χρησιμοποιώντας τον Πίνακα ελέγχου**

Εάν ο εκτυπωτής μπορεί να συνδεθεί στο Internet, μπορείτε να ενημερώσετε το υλικολογισμικό του εκτυπωτή χρησιμοποιώντας τον πίνακα ελέγχου. Μπορείτε, επίσης, να ρυθμίσετε τον εκτυπωτή σας να εκτελεί τακτικά ελέγχους για ενημερώσεις υλικολογισμικού και να σας ενημερώνει, εάν υπάρχουν διαθέσιμες.

Δεν μπορείτε να αλλάξετε ρυθμίσεις που έχουν κλειδωθεί από τον διαχειριστή σας.

- 1. Επιλέξτε **Ρυθμίσ** στην αρχική οθόνη.
- 2. Επιλέξτε **Γενικές ρυθμίσεις** > **Διαχείριση συστήματος** > **Ενημέρωση υλικολογισμικού** > **Ενημέρωση**.

#### *Σημείωση:*

Επιλέξτε *Ειδοποίηση* > *Ενερ.*, για να ρυθμίσετε τον εκτυπωτή σας να εκτελεί τακτικά ελέγχους για διαθέσιμες ενημερώσεις υλικολογισμικού.

#### 3. Επιλέξτε **Έναρξη ελέγχου**.

Ο εκτυπωτής αρχίζει την αναζήτηση για διαθέσιμες ενημερώσεις.

4. Εάν εμφανιστεί ένα μήνυμα στην οθόνη LCD που σας ενημερώνει ότι υπάρχει διαθέσιμη μια ενημέρωση υλικολογισμικού, ακολουθήστε τις οδηγίες της οθόνης, για να ξεκινήσετε την ενημέρωση.

#### c*Σημαντικό:*

- ❏ Μην απενεργοποιείτε ή αποσυνδέετε τον εκτυπωτή, έως ότου ολοκληρωθεί η ενημέρωση. Διαφορετικά, ο εκτυπωτής ενδέχεται να παρουσιάσει δυσλειτουργία.
- ❏ Εάν η ενημέρωση υλικολογισμικού δεν ολοκληρωθεί ή δεν είναι επιτυχής, ο εκτυπωτής δεν ξεκινά κανονικά και θα εμφανιστεί η ένδειξη «Recovery Mode» στην οθόνη LCD την επόμενη φορά που θα ενεργοποιηθεί ο εκτυπωτής. Σε αυτή την κατάσταση, χρειάζεται να ενημερώσετε ξανά το υλικολογισμικό χρησιμοποιώντας έναν υπολογιστή. Συνδέστε τον εκτυπωτή με τον υπολογιστή χρησιμοποιώντας ένα καλώδιο USB. Ενώ εμφανίζεται η ένδειξη «Recovery Mode» στον εκτυπωτή, δεν μπορείτε να ενημερώσετε το υλικολογισμικό μέσω σύνδεσης δικτύου. Στον υπολογιστή, μεταβείτε στην τοπική τοποθεσία web της Epson και, στη συνέχεια, πραγματοποιήστε λήψη του τελευταίου υλικολογισμικού του εκτυπωτή. Δείτε τις οδηγίες στην τοποθεσία web για τα επόμενα βήματα.

### **Ενημέρωση υλικολογισμικού χρησιμοποιώντας το Web Config**

Όταν ο εκτυπωτής μπορεί να συνδεθεί στο Internet, μπορείτε να ενημερώνετε το υλικολογισμικό από το Web Config.

- 1. Μεταβείτε στο Web Config και επιλέξτε την καρτέλα **Διαχείριση συσκευής** > **Ενημέρωση σταθερολογισμικού**.
- 2. Κάντε κλικ στο **Έναρξη** και, στη συνέχεια, ακολουθήστε τις οδηγίες που εμφανίζονται στην οθόνη.

Ξεκινά η επιβεβαίωση υλικολογισμικού και εμφανίζονται οι πληροφορίες υλικολογισμικού εάν υπάρχει το ενημερωμένο υλικολογισμικό.

#### *Σημείωση:*

Μπορείτε, επίσης, να ενημερώσετε το υλικολογισμικό χρησιμοποιώντας το Epson Device Admin. Μπορείτε να επιβεβαιώσετε οπτικά τις πληροφορίες υλικολογισμικού στη λίστα συσκευών. Είναι χρήσιμο όταν θέλετε να ενημερώσετε το υλικολογισμικό πολλών συσκευών. Ανατρέξτε στον οδηγό Epson Device Admin ή στη βοήθεια για περισσότερες λεπτομέρειες.

#### **Σχετικές πληροφορίες**

 $\rightarrow$  [«Εφαρμογή διαμόρφωσης λειτουργιών εκτυπωτή \(Web Config\)» στη σελίδα 397](#page-396-0)

### **Ενημέρωση του υλικολογισμικού χωρίς σύνδεση στο Internet**

Μπορείτε να προχωρήσετε στη λήψη του υλικολογισμικού της συσκευής από την τοποθεσία web της Epson στον υπολογιστή σας και, στη συνέχεια, να συνδέσετε τη συσκευή με τον υπολογιστή μέσω ενός καλωδίου USB για να ενημερώσετε το υλικολογισμικό. Εάν δεν μπορείτε να πραγματοποιήσετε την ενημέρωση μέσω δικτύου, δοκιμάστε την ακόλουθη μέθοδο.

- 1. Μεταβείτε στην τοποθεσία web της Epson για τη λήψη του υλικολογισμικού.
- 2. Συνδέστε τον υπολογιστή που έχει πραγματοποιήσει λήψη του υλικολογισμικού με τον εκτυπωτή, μέσω καλωδίου USB.
- 3. Κάντε διπλό κλικ στο αρχείο .exe που λάβατε.

Γίνεται εκκίνηση του Epson Firmware Updater.

4. Ακολουθήστε τις οδηγίες που εμφανίζονται στην οθόνη.

## <span id="page-201-0"></span>**Μετακίνηση και μεταφορά του εκτυπωτή**

### !*Προσοχή:*

- ❏ Κατά τη μεταφορά του εκτυπωτή, ανυψώστε τον χρησιμοποιώντας μια σταθερή θέση. Η ανύψωση του εκτυπωτή από μη σταθερή θέση ενδέχεται να οδηγήσει σε τραυματισμό.
- ❏ Καθώς ο συγκεκριμένος εκτυπωτής είναι βαρύς, θα πρέπει πάντα μεταφέρεται από τέσσερα ή περισσότερα άτομα κατά την αποσυσκευασία και τη μεταφορά.
- ❏ Κατά την ανύψωση του εκτυπωτή, τοποθετήστε τα χέρια σας στις θέσεις που απεικονίζονται παρακάτω. Εάν ανυψώσετε τον εκτυπωτή διατηρώντας άλλες θέσεις, ενδέχεται να πέσει ο εκτυπωτής ή να παγιδευτούν τα χέρια σας κατά την τοποθέτησή του.

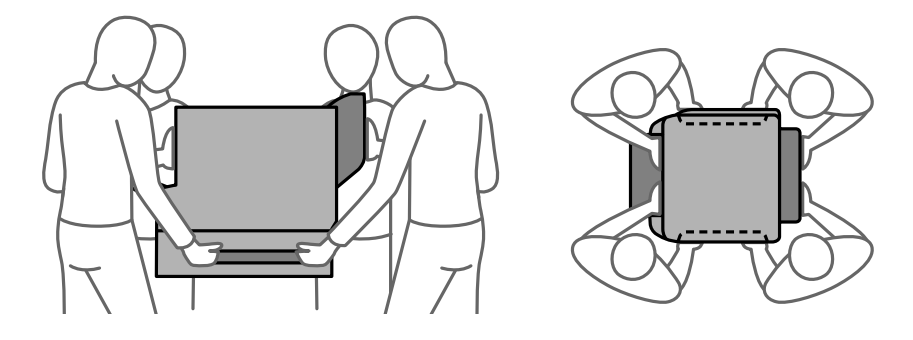

❏ Κατά τη μεταφορά του εκτυπωτή, μην τον γέρνετε περισσότερο από 10 μοίρες. Διαφορετικά, ο εκτυπωτής ενδέχεται να πέσει.

### **Μετακίνηση του εκτυπωτή**

#### !*Προσοχή:*

Μην προσαρτήσετε τον δίσκο εξόδου στον ADF καθώς είναι ασταθής. Εάν ο εκτυπωτής μετακινηθεί αναπάντεχα κατά τη διάρκεια της μετακίνησης, ενδέχεται να τραυματιστείτε.

- 1. Απενεργοποιήστε τον εκτυπωτή πατώντας το κουμπί $\mathcal O$ .
- 2. Βεβαιωθείτε ότι η λυχνία λειτουργίας έχει σβήσει και, στη συνέχεια, αποσυνδέστε το καλώδιο τροφοδοσίας.

#### c*Σημαντικό:*

Βγάλτε το καλώδιο τροφοδοσίας από την πρίζα όταν σβήσει η λυχνία λειτουργίας. Διαφορετικά, η κεφαλή εκτύπωσης δεν επιστρέφει στην αρχική θέση, προκαλώντας το στέγνωμα του μελανιού και η εκτύπωση μπορεί να καταστεί αδύνατη.

- 3. Αποσυνδέστε όλα τα καλώδια, όπως το καλώδιο τροφοδοσίας και το καλώδιο USB.
- 4. Βεβαιωθείτε ότι δεν έχει τοποθετηθεί εξωτερική συσκευή USB.
- 5. Αφαιρέστε όλο το χαρτί από τον εκτυπωτή.
- 6. Βεβαιωθείτε ότι δεν υπάρχουν πρωτότυπα στον εκτυπωτή.

7. Αφαιρέστε τον δίσκο εξόδου.

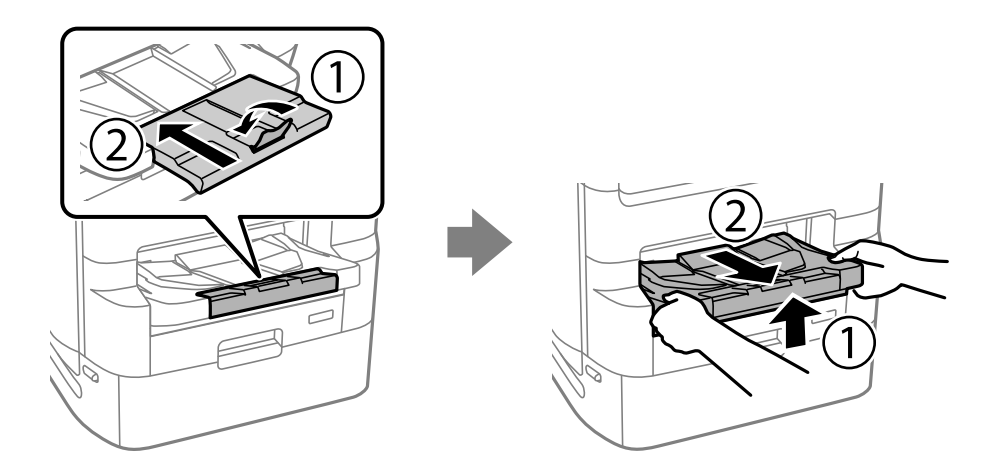

- 8. Αποθηκεύστε τη στήριξη χαρτιού.
- 9. Ρυθμίστε το κλείδωμα καλύμματος στην κλειδωμένη θέση. Το κλείδωμα καλύμματος δεν επιτρέπει στο κάλυμμα της μονάδας παροχής μελανιού να ανοίξει.

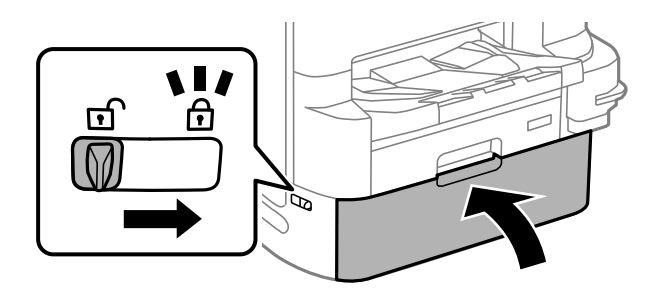

Ο εκτυπωτής είναι έτοιμος για μετακίνηση.

Δείτε τις Σχετικές πληροφορίες εάν εγκαθιστάτε οποιαδήποτε προαιρετικά στοιχεία.

#### **Σχετικές πληροφορίες**

- & [«Μετακίνηση του εκτυπωτή με προσαρτημένη τη βάση εκτυπωτή» στη σελίδα 348](#page-347-0)
- & [«Μετακίνηση του εκτυπωτή με προσαρτημένες μονάδες κασέτας χαρτιού» στη σελίδα 356](#page-355-0)

### **Μεταφορά του εκτυπωτή**

Ακολουθήστε τα βήματα μετακίνησης του εκτυπωτή και, στη συνέχεια, συσκευάστε τον εκτυπωτή στο κουτί του χρησιμοποιώντας τα προστατευτικά υλικά.

<span id="page-203-0"></span>c*Σημαντικό:*

- ❏ Κατά την αποθήκευση ή τη μεταφορά του εκτυπωτή, αποφύγετε την τοποθέτησή του υπό κλίση, κάθετα ή ανάποδα. Διαφορετικά ενδέχεται να διαρρεύσει μελάνι.
- ❏ Αφήστε εγκατεστημένες τις μονάδες παροχής μελανιού. Η αφαίρεση των μονάδες παροχής μελανιού μπορεί να στεγνώσει η κεφαλή εκτύπωσης και ο εκτυπωτής να μην μπορεί να εκτυπώσει.
- ❏ Αφήστε το κουτί συντήρησης εγκατεστημένο. Διαφορετικά, ενδέχεται να υπάρξει διαρροή μελανιού κατά τη μεταφορά.

Εάν η ποιότητα εκτύπωσης είναι μειωμένη την επόμενη φορά που θα εκτυπώσετε, καθαρίστε και ευθυγραμμίστε την κεφαλή εκτύπωσης.

#### **Σχετικές πληροφορίες**

- & [«Μετακίνηση του εκτυπωτή» στη σελίδα 202](#page-201-0)
- & [«Έλεγχος και καθαρισμός της κεφαλής εκτύπωσης» στη σελίδα 182](#page-181-0)
- & [«Ευθυγράμμιση καθορισμένων γραμμών» στη σελίδα 185](#page-184-0)

## **Αντικατάσταση των Κύλινδροι συντήρησης στις Κασέτα χαρτιού 1**

Υπάρχουν δύο σημεία για την αντικατάσταση των κύλινδροι συντήρησης: στο πίσω μέρος του εκτυπωτή (δύο κύλινδροι) και στην κασέτα χαρτιού (ένας κύλινδρος).

<sup>1.</sup> Απενεργοποιήστε τον εκτυπωτή πατώντας το κουμπί  $\mathcal{O}$  και, στη συνέχεια, αποσυνδέστε το καλώδιο τροφοδοσίας.

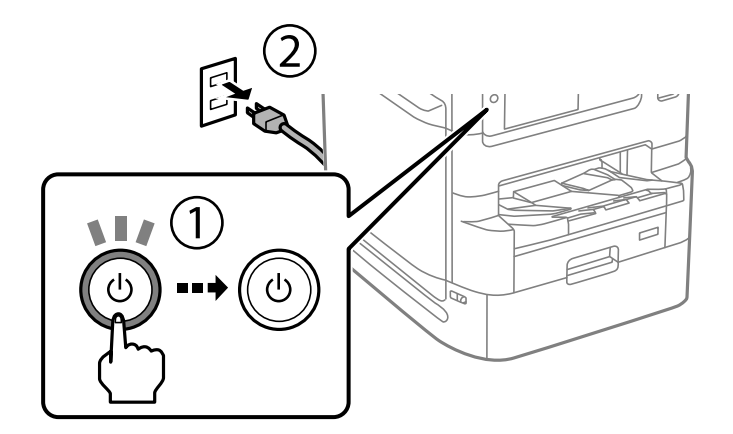

2. Αφαιρέστε τους νέους κύλινδροι συντήρησης από τη συσκευασία τους.

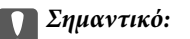

❏ Οι κύλινδροι συντήρησης για την κασέτα χαρτιού 1 και την κασέτα χαρτιού 2 έως 4 είναι διαφορετικοί. Ελέγξτε την κατεύθυνση του βέλους στο κέντρο των κύλινδροι συντήρησης και βεβαιωθείτε ότι οι κύλινδροι συντήρησης είναι οι σωστοί για την κασέτα χαρτιού 1. Αν προσαρτήσετε τους λανθασμένους κυλίνδρους, ο εκτυπωτής ενδέχεται να μην τροφοδοτήσει το χαρτί.

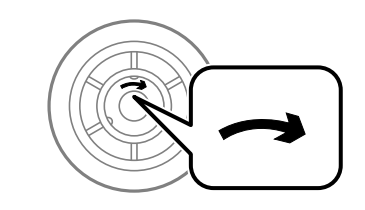

- ❏ Προσέξτε να μην γρατζουνίσετε ή καταστρέψετε την επιφάνεια των κύλινδροι συντήρησης. Αν μαζευτεί σκόνη στην επιφάνεια των κύλινδροι συντήρησης, καθαρίστε τους κυλίνδρους με ένα μαλακό και υγρό πανί. Η χρήση στεγνού πανιού μπορεί να προκαλέσει φθορές στην επιφάνεια των κυλίνδρων.
- 3. Τραβήξτε το κασέτα χαρτιού 1.

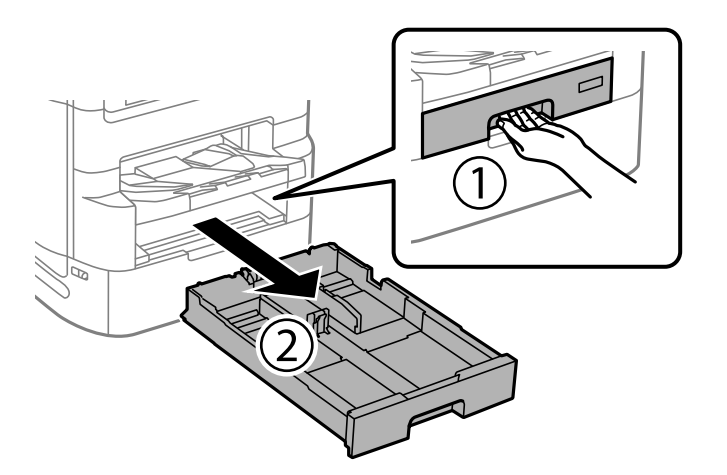

4. Περιστρέψτε τον εκτυπωτή και ανοίξτε το πίσω κάλυμμα 1.

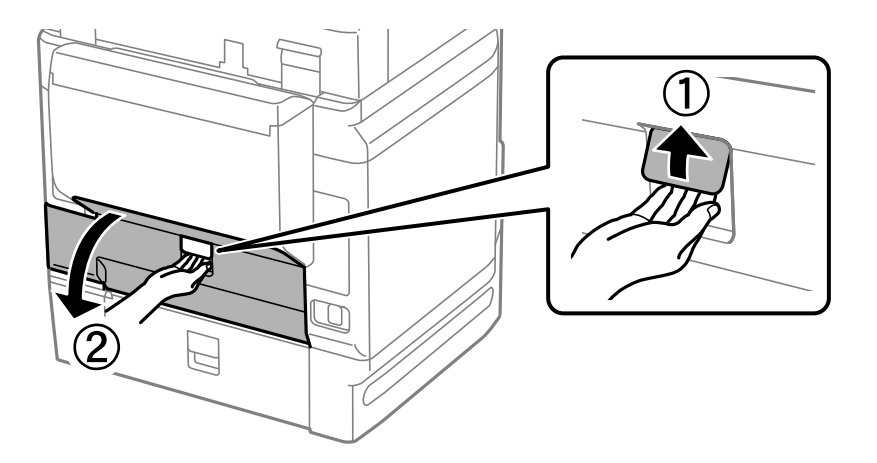

5. Τραβήξτε το πίσω κάλυμμα 2.

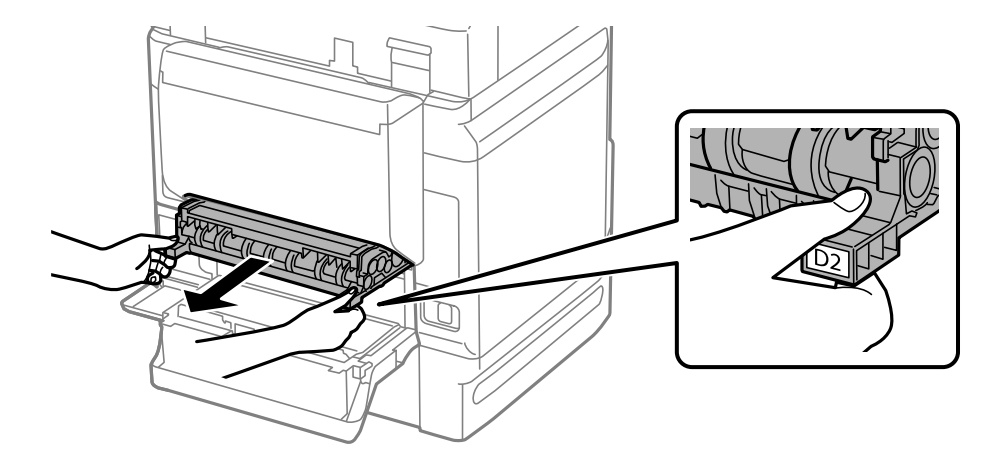

6. Αφαιρέστε το κάλυμμα από το εσωτερικό του πίσω μέρους του εκτυπωτή.

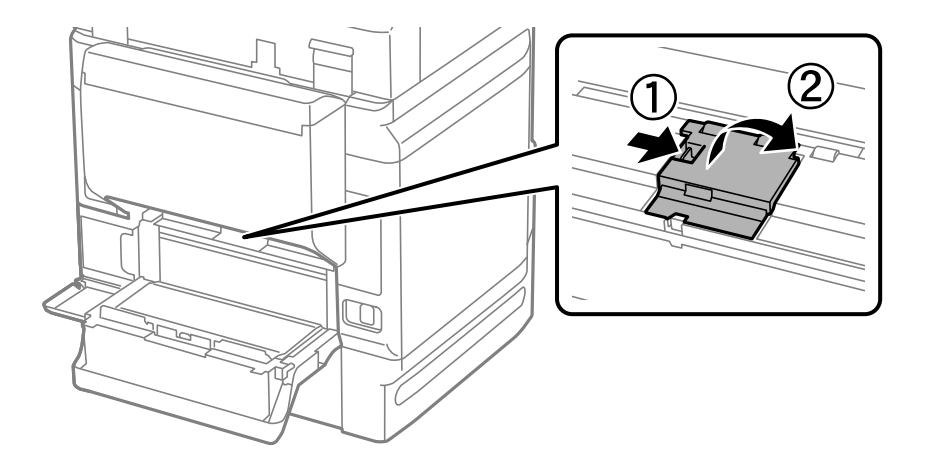

7. Σύρετε προς τα έξω τους δύο χρησιμοποιημένους κύλινδροι συντήρησης και αφαιρέστε τους.

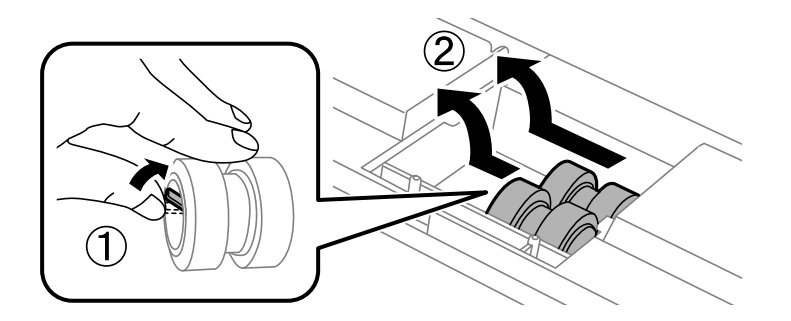

8. Εισαγάγετε δύο νέους κύλινδροι συντήρησης έως ότου εφαρμόσουν και κάνουν κλικ.

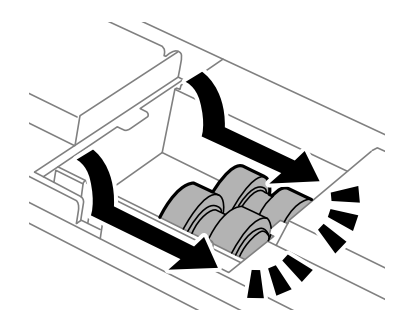

#### *Σημείωση:*

Εισαγάγετε τους κύλινδροι συντήρησης κυλώντας τους ώστε να τους τοποθετήσετε απαλά.

9. Προσαρτήστε ξανά το κάλυμμα από το εσωτερικό του πίσω μέρους του εκτυπωτή.

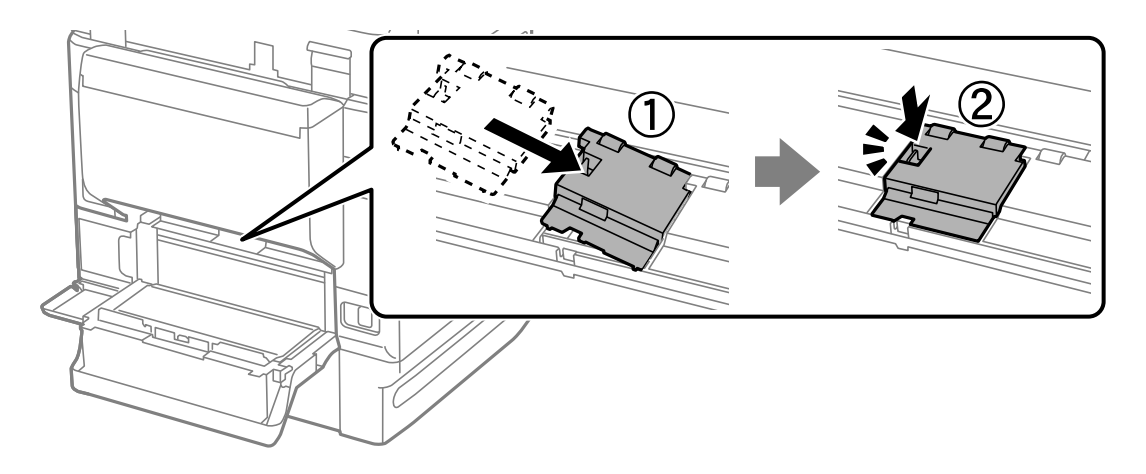

10. Εισαγάγετε το πίσω κάλυμμα 2.

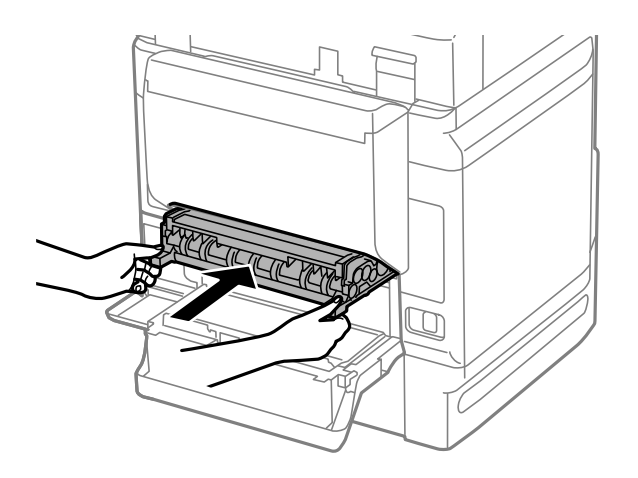

11. Κλείστε το πίσω κάλυμμα 1.

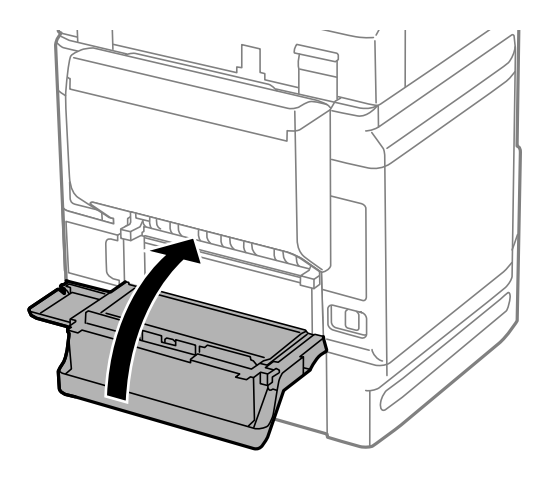

12. Απελευθερώστε τον μοχλό της κασέτα χαρτιού.

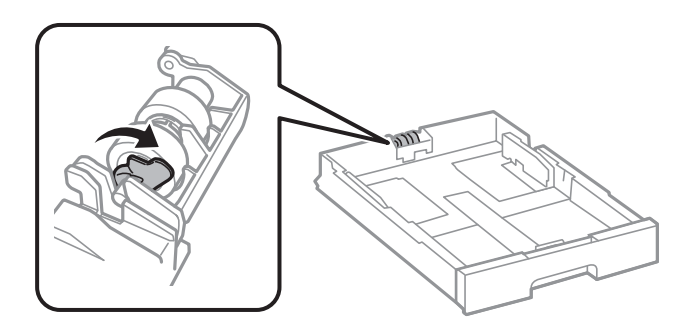

13. Σύρετε τον κύλινδρος συντήρησης προς τον μοχλό και, στη συνέχεια, αφαιρέστε τον αποσπώντας τον άξονα από τη βάση.

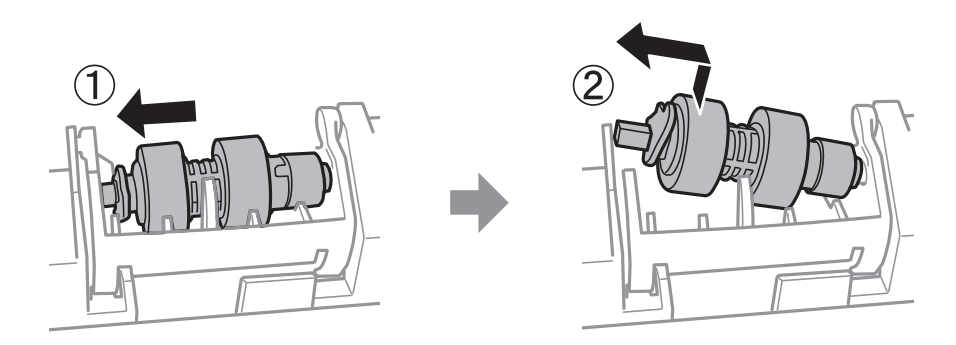

<span id="page-208-0"></span>14. Τοποθετήστε τον άξονα του νέου κύλινδρος συντήρησης στην υποδοχή της βάσης και, κατόπιν, σύρετε τον άξονα στην πλευρά του μοχλού κατά μήκος της υποδοχής, ενώ είναι στραμμένος προς την επίπεδη μπροστινή επιφάνεια.

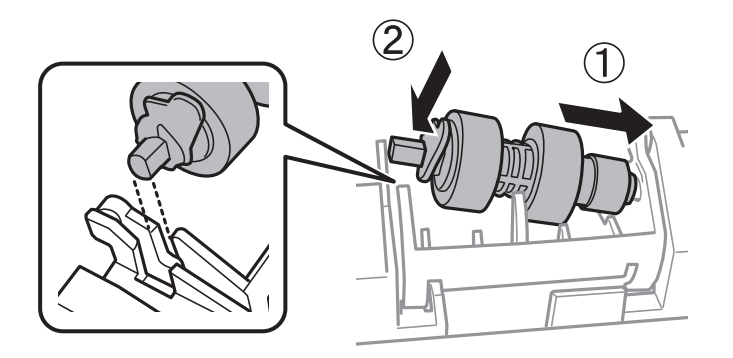

15. Κλειδώστε τον μοχλό.

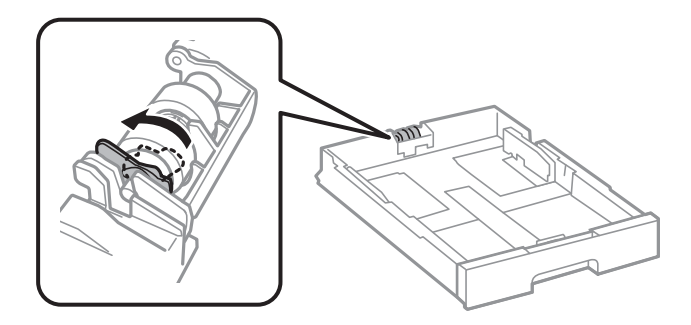

- 16. Εισαγάγετε την κασέτα χαρτιού.
- 17. Ενεργοποιήστε τον εκτυπωτή, επιλέξτε **Ρυθμίσ** > **Συντήρηση** > **Πληροφορίες κυλίνδρου συντήρησης** > **Μηδεν. μετρ. κυλίνδρ. συντήρ.** και, στη συνέχεια, επιλέξτε την κασέτα χαρτιού στην οποία αντικαταστήσατε τους κύλινδροι συντήρησης.

#### **Σχετικές πληροφορίες**

& [«Κωδικοί Κύλινδροι συντήρησης» στη σελίδα 388](#page-387-0)

## **Αντικατάσταση των Κύλινδροι συντήρησης στις Κασέτα χαρτιού 2 έως 4**

Υπάρχουν δύο σημεία για την αντικατάσταση των κύλινδροι συντήρησης: στο πίσω μέρος του εκτυπωτή (δύο κύλινδροι) και στην κασέτα χαρτιού (ένας κύλινδρος).

1. Απενεργοποιήστε τον εκτυπωτή πατώντας το κουμπί  $\mathcal O$  και, στη συνέχεια, αποσυνδέστε το καλώδιο τροφοδοσίας.

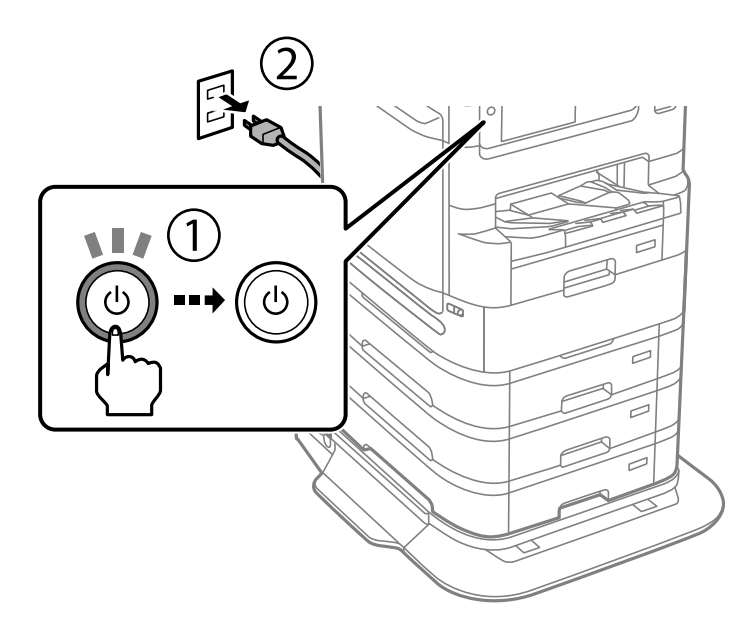

2. Αφαιρέστε τους νέους κύλινδροι συντήρησης από τη συσκευασία τους.

#### c*Σημαντικό:*

❏ Οι κύλινδροι συντήρησης για την κασέτα χαρτιού 1 και την κασέτα χαρτιού 2 έως 4 είναι διαφορετικοί. Ελέγξτε την κατεύθυνση του βέλους στο κέντρο των κύλινδροι συντήρησης και βεβαιωθείτε ότι οι κύλινδροι συντήρησης είναι οι σωστοί για την κασέτα χαρτιού 2 έως 4. Εάν προσαρτήσετε τους λανθασμένους κυλίνδρους, ο εκτυπωτής ενδέχεται να μην τροφοδοτήσει το χαρτί.

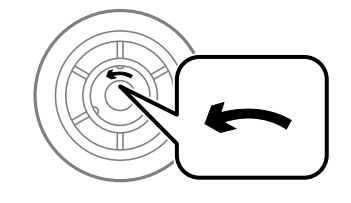

❏ Προσέξτε να μην γρατζουνίσετε ή καταστρέψετε την επιφάνεια των κύλινδροι συντήρησης. Εάν μαζευτεί σκόνη στην επιφάνεια των κύλινδροι συντήρησης, καθαρίστε τους κυλίνδρους με ένα μαλακό και υγρό πανί. Η χρήση στεγνού πανιού μπορεί να προκαλέσει φθορές στην επιφάνεια των κυλίνδρων.

3. Τραβήξτε προς τα έξω την κασέτα χαρτιού της οποίας τους κυλίνδρους επιθυμείτε να αντικαταστήσετε.

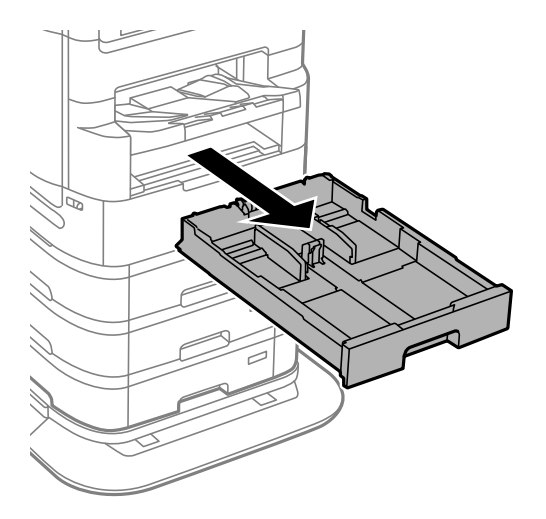

4. Γυρίστε τον εκτυπωτή και κατόπιν ανοίξτε το πίσω κάλυμμα του εκτυπωτή.

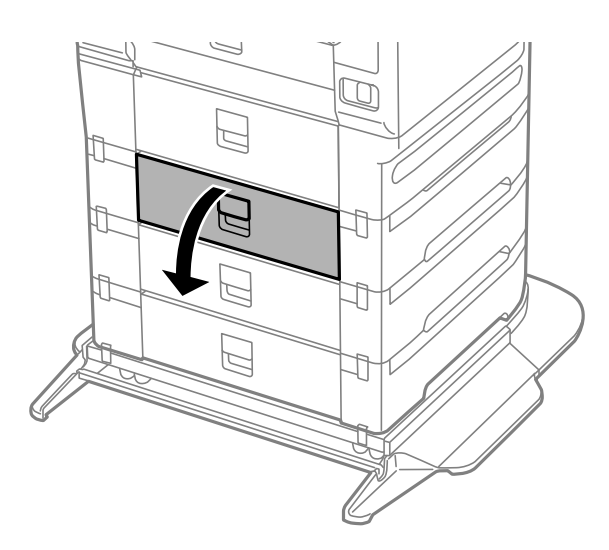

5. Αφαιρέστε τις βίδες με κατσαβίδι και το κάλυμμα στο πίσω μέρος του εσωτερικού του εκτυπωτή.

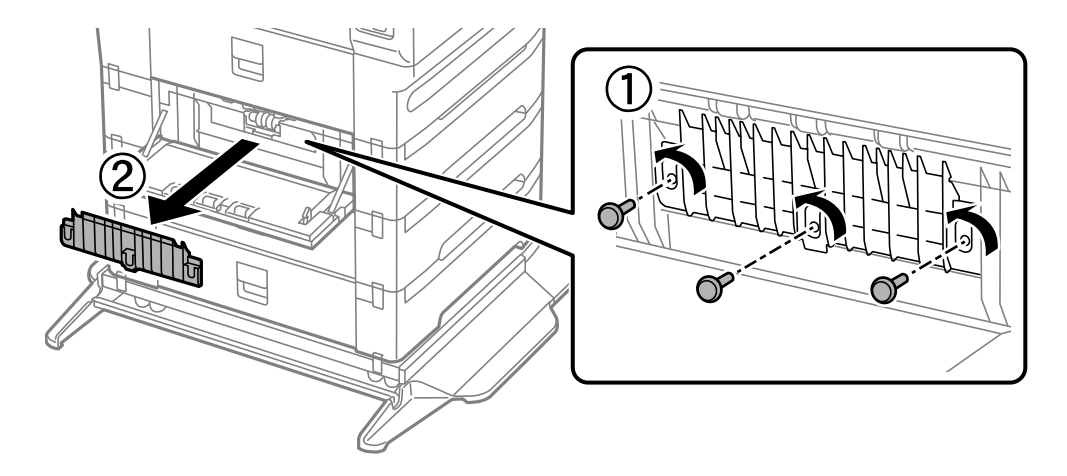

- $\widehat{\mathcal{Z}}$
- 6. Σύρετε προς τα έξω τους δύο χρησιμοποιημένους κύλινδροι συντήρησης και αφαιρέστε τους.

7. Εισαγάγετε δύο νέους κύλινδροι συντήρησης έως ότου εφαρμόσουν και κάνουν κλικ.

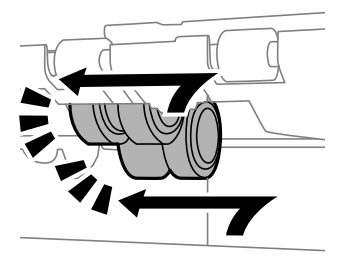

#### *Σημείωση:* Εισαγάγετε τους κύλινδροι συντήρησης κυλώντας τους ώστε να τους τοποθετήσετε απαλά.

8. Σφίξτε τις βίδες για να επανατοποθετήσετε το κάλυμμα.

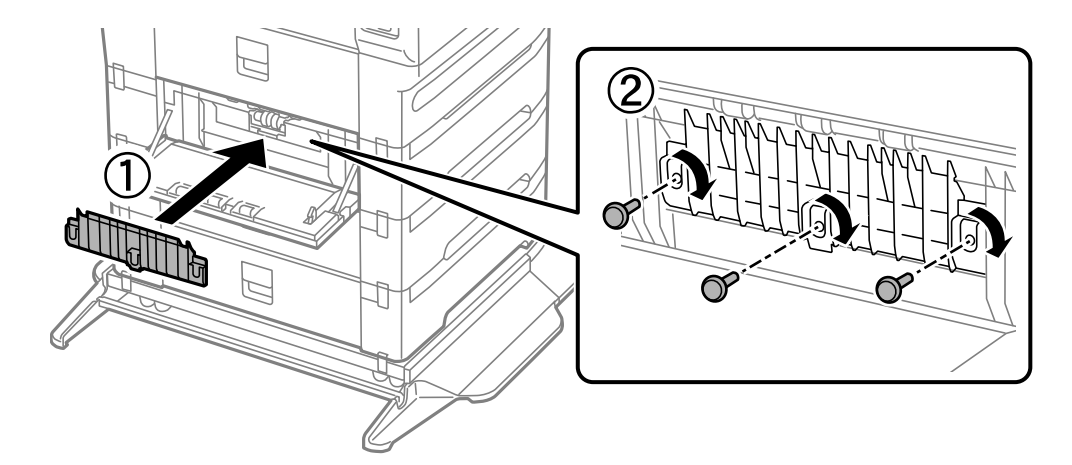

9. Κλείστε το πίσω κάλυμμα.

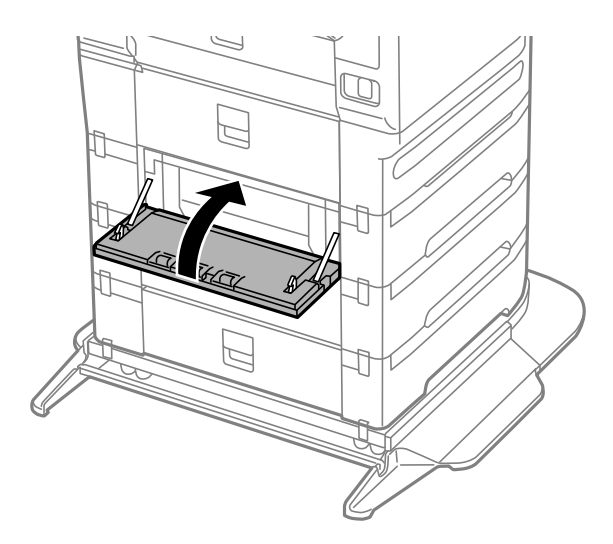

10. Αφήστε τον μοχλό.

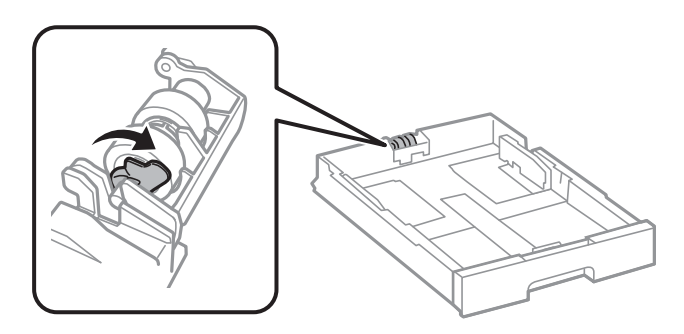

11. Σύρετε τον κύλινδρος συντήρησης προς τον μοχλό και, στη συνέχεια, αφαιρέστε τον αποσπώντας τον άξονα από τη βάση.

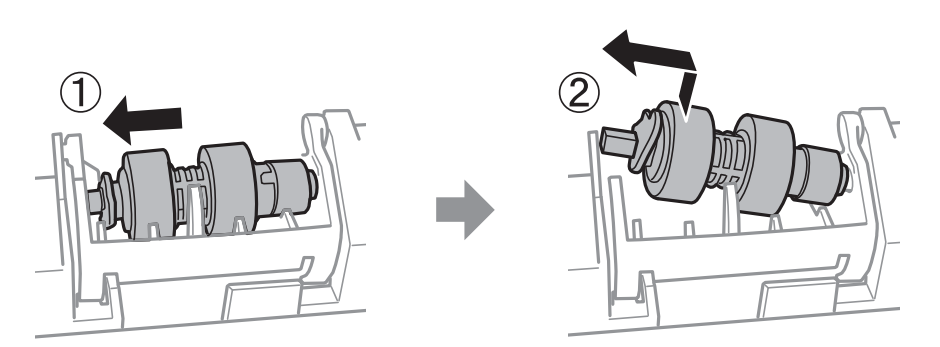

12. Τοποθετήστε τον άξονα του νέου κύλινδρος συντήρησης στην υποδοχή της βάσης και, κατόπιν, σύρετε τον άξονα στην πλευρά του μοχλού κατά μήκος της υποδοχής, ενώ είναι στραμμένος προς την επίπεδη μπροστινή επιφάνεια.

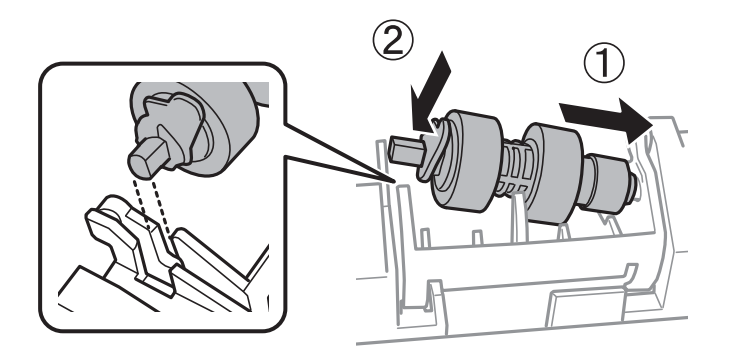

13. Κλειδώστε τον μοχλό.

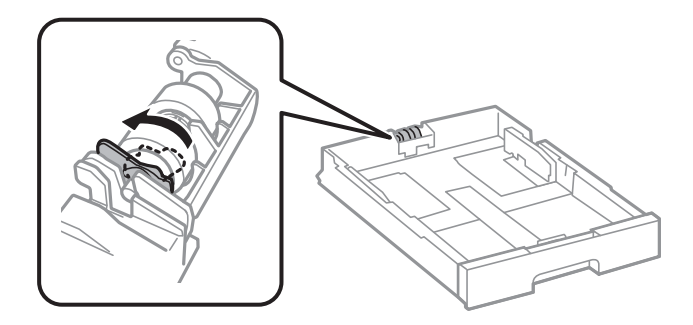

- 14. Εισαγάγετε την κασέτα χαρτιού.
- 15. Ενεργοποιήστε τον εκτυπωτή, επιλέξτε **Ρυθμίσ** > **Συντήρηση** > **Πληροφορίες κυλίνδρου συντήρησης** > **Μηδεν. μετρ. κυλίνδρ. συντήρ.** και, στη συνέχεια, επιλέξτε την κασέτα χαρτιού στην οποία αντικαταστήσατε τους κύλινδροι συντήρησης.

#### **Σχετικές πληροφορίες**

& [«Κωδικοί Κύλινδροι συντήρησης» στη σελίδα 388](#page-387-0)

# <span id="page-214-0"></span>**Επίλυση προβλημάτων**

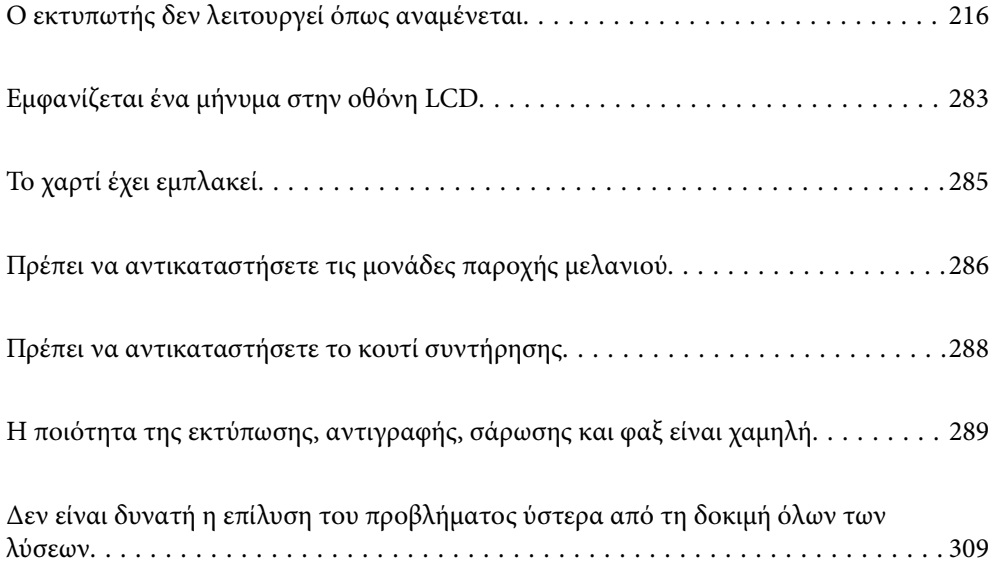

## <span id="page-215-0"></span>**Ο εκτυπωτής δεν λειτουργεί όπως αναμένεται**

### **Ο εκτυπωτής δεν ενεργοποιείται ή απενεργοποιείται**

#### **Ο εκτυπωτής δεν ενεργοποιείται**

Μπορείτε να εξετάσετε τα παρακάτω αίτια.

#### **Το καλώδιο τροφοδοσίας δεν συνδέεται σωστά στην πρίζα.**

#### **Λύσεις**

Βεβαιωθείτε ότι το καλώδιο τροφοδοσίας είναι καλά συνδεδεμένο.

### **Το κουμπί** P **δεν πατήθηκε για αρκετό χρονικό διάστημα.**

#### **Λύσεις**

Κρατήστε παρατεταμένα το κουμπί  $\mathcal{O}$  για μεγαλύτερο χρονικό διάστημα.

### **Ο εκτυπωτής δεν απενεργοποιείται**

#### **Το κουμπί** P **δεν πατήθηκε για αρκετό χρονικό διάστημα.**

#### **Λύσεις**

Κρατήστε παρατεταμένα το κουμπί  $\mathcal{P}$  για μεγαλύτερο χρονικό διάστημα. Αν εξακολουθείτε να μην μπορείτε να απενεργοποιήσετε τον εκτυπωτή, βγάλτε το καλώδιο τροφοδοσίας από την πρίζα. Για να αποτρέψετε στέγνωμα της κεφαλής εκτύπωσης, ενεργοποιήστε εκ νέου τον εκτυπωτή και

απενεργοποιήστε τον πιέζοντας το κουμπί $\mathbf \Theta$ .

### **Ο εκτυπωτής απενεργοποιείται κατά τη διάρκεια της χρήσης**

#### **Ενεργοποιήθηκε η λειτουργία προστασίας υπερέντασης.**

#### **Λύσεις**

Αποσυνδέστε και συνδέστε ξανά το καλώδιο τροφοδοσίας και, στη συνέχεια, ενεργοποιήστε εκ νέου τον εκτυπωτή. Εάν το πρόβλημα δεν διορθώνεται, επικοινωνήστε με την υποστήριξη της Epson.

### **Η τροφοδοσία απενεργοποιείται αυτόματα**

#### **Η δυνατότητα Ρυθμ. απενεργ. ή Απενερ χρονοδιακ είναι ενεργοποιημένη.**

#### **Λύσεις**

❏ Επιλέξτε **Ρυθμίσ** > **Γενικές ρυθμίσεις** > **Βασικές ρυθμίσεις** > **Ρυθμ. απενεργ.** και, στη συνέχεια απενεργοποιήστε τις ρυθμίσεις **Απενεργοποίηση όταν ανενεργό** και **Απενεργοποίηση κατά την αποσύνδεση**.
<span id="page-216-0"></span>❏ Επιλέξτε **Ρυθμίσ** > **Γενικές ρυθμίσεις** > **Βασικές ρυθμίσεις** και, στη συνέχεια, απενεργοποιήστε τη ρύθμιση **Απενερ χρονοδιακ**.

#### *Σημείωση:*

Το προϊόν σας μπορεί να διαθέτει τη λειτουργία *Ρυθμ. απενεργ.* ή τη λειτουργία *Απενερ χρονοδιακ* ανάλογα με το σημείο αγοράς.

# **Το χαρτί δεν τροφοδοτείται ή δεν εξάγεται σωστά**

## **Χωρίς τροφοδότες χαρτιού**

Μπορείτε να εξετάσετε τα παρακάτω αίτια.

### **Η τοποθεσία εγκατάστασης είναι ακατάλληλη.**

### **Λύσεις**

Τοποθετήστε τον εκτυπωτή σε επίπεδη επιφάνεια και χρησιμοποιήστε τον στις συνιστώμενες περιβαλλοντικές συνθήκες.

 $\blacktriangleright$  [«Περιβαλλοντικές προδιαγραφές» στη σελίδα 444](#page-443-0)

### **Χρησιμοποιείται μη υποστηριζόμενο χαρτί.**

### **Λύσεις**

Χρησιμοποιήστε χαρτί που υποστηρίζεται από τον αυτόν τον εκτυπωτή.

- & [«Διαθέσιμο χαρτί και δυνατότητες» στη σελίδα 380](#page-379-0)
- & [«Μη διαθέσιμοι τύποι χαρτιού» στη σελίδα 386](#page-385-0)

#### **Ο χειρισμός του χαρτιού δεν είναι σωστός.**

### **Λύσεις**

Ακολουθήστε τις προφυλάξεις σχετικά με τον χειρισμό του χαρτιού.

& [«Προφυλάξεις χειρισμού χαρτιού» στη σελίδα 39](#page-38-0)

#### **Έχουν τοποθετηθεί πάρα πολλά φύλλα στον εκτυπωτή.**

#### **Λύσεις**

Μην τοποθετείτε περισσότερα φύλλα από το μέγιστο αριθμό που έχει καθοριστεί για το χαρτί. Για απλό χαρτί, μην τοποθετήσετε χαρτί πάνω από τη γραμμή που υποδεικνύεται από το τριγωνικό σύμβολο στον πλαϊνό οδηγό.

& [«Διαθέσιμο χαρτί και δυνατότητες» στη σελίδα 380](#page-379-0)

### **Οι ρυθμίσεις χαρτιού στον εκτυπωτή είναι εσφαλμένες.**

### **Λύσεις**

Βεβαιωθείτε ότι οι ρυθμίσεις μεγέθους χαρτιού και τύπου χαρτιού αντιστοιχούν στο πραγματικό μέγεθος και τύπο χαρτιού που φορτώνεται στον εκτυπωτή.

& [«Ρυθμίσεις μεγέθους και τύπου χαρτιού» στη σελίδα 40](#page-39-0)

### **Σε περίπτωση που σκόνη έχει κολλήσει στον κύλινδρο το χαρτί ολισθαίνει.**

### **Λύσεις**

Καθαρίστε τον κύλινδρο.

 $\rightarrow$  [«Βελτίωση προβλημάτων τροφοδοσίας χαρτιού για Κασέτα χαρτιού» στη σελίδα 180](#page-179-0)

## **Τροφοδοσίες χαρτιού σε κλίση**

Μπορείτε να εξετάσετε τα παρακάτω αίτια.

### **Η τοποθεσία εγκατάστασης είναι ακατάλληλη.**

### **Λύσεις**

Τοποθετήστε τον εκτυπωτή σε επίπεδη επιφάνεια και χρησιμοποιήστε τον στις συνιστώμενες περιβαλλοντικές συνθήκες.

& [«Περιβαλλοντικές προδιαγραφές» στη σελίδα 444](#page-443-0)

## **Χρησιμοποιείται μη υποστηριζόμενο χαρτί.**

### **Λύσεις**

Χρησιμοποιήστε χαρτί που υποστηρίζεται από τον αυτόν τον εκτυπωτή.

- & [«Διαθέσιμο χαρτί και δυνατότητες» στη σελίδα 380](#page-379-0)
- & [«Μη διαθέσιμοι τύποι χαρτιού» στη σελίδα 386](#page-385-0)

### **Ο χειρισμός του χαρτιού δεν είναι σωστός.**

#### **Λύσεις**

Ακολουθήστε τις προφυλάξεις σχετικά με τον χειρισμό του χαρτιού.

& [«Προφυλάξεις χειρισμού χαρτιού» στη σελίδα 39](#page-38-0)

### **Το χαρτί έχει τοποθετηθεί εσφαλμένα.**

### **Λύσεις**

Τοποθετήστε το χαρτί στη σωστή κατεύθυνση και σύρετε τον πλευρικό οδηγό στην άκρη του χαρτιού.

& [«Τοποθέτηση χαρτιού» στη σελίδα 41](#page-40-0)

### **Οι ρυθμίσεις χαρτιού στον εκτυπωτή είναι εσφαλμένες.**

### **Λύσεις**

Βεβαιωθείτε ότι οι ρυθμίσεις μεγέθους χαρτιού και τύπου χαρτιού αντιστοιχούν στο πραγματικό μέγεθος και τύπο χαρτιού που φορτώνεται στον εκτυπωτή.

& [«Ρυθμίσεις μεγέθους και τύπου χαρτιού» στη σελίδα 40](#page-39-0)

### **Σε περίπτωση που σκόνη έχει κολλήσει στον κύλινδρο το χαρτί ολισθαίνει.**

### **Λύσεις**

Καθαρίστε τον κύλινδρο.

 $\blacktriangleright$  [«Βελτίωση προβλημάτων τροφοδοσίας χαρτιού για Κασέτα χαρτιού» στη σελίδα 180](#page-179-0)

## **Πολλά φύλλα χαρτιού τροφοδοτούνται ταυτόχρονα**

Μπορείτε να εξετάσετε τα παρακάτω αίτια.

### **Η τοποθεσία εγκατάστασης είναι ακατάλληλη.**

### **Λύσεις**

Τοποθετήστε τον εκτυπωτή σε επίπεδη επιφάνεια και χρησιμοποιήστε τον στις συνιστώμενες περιβαλλοντικές συνθήκες.

& [«Περιβαλλοντικές προδιαγραφές» στη σελίδα 444](#page-443-0)

### **Χρησιμοποιείται μη υποστηριζόμενο χαρτί.**

### **Λύσεις**

Χρησιμοποιήστε χαρτί που υποστηρίζεται από τον αυτόν τον εκτυπωτή.

- $\blacktriangleright$  [«Διαθέσιμο χαρτί και δυνατότητες» στη σελίδα 380](#page-379-0)
- & [«Μη διαθέσιμοι τύποι χαρτιού» στη σελίδα 386](#page-385-0)

### **Ο χειρισμός του χαρτιού δεν είναι σωστός.**

#### **Λύσεις**

Ακολουθήστε τις προφυλάξεις σχετικά με τον χειρισμό του χαρτιού.

& [«Προφυλάξεις χειρισμού χαρτιού» στη σελίδα 39](#page-38-0)

### **Το χαρτί είναι υγρό ή νωπό.**

### **Λύσεις**

Τοποθετήστε νέο χαρτί.

### **Ο στατικός ηλεκτρισμός έχει ως αποτέλεσμα τα φύλλα χαρτιού να κολλάνε μεταξύ τους.**

#### **Λύσεις**

Τινάξτε το χαρτί πριν το τοποθετήσετε. Εάν το χαρτί εξακολουθεί να μην τροφοδοτείται, τοποθετήστε ένα φύλλο χαρτιού τη φορά.

### **Έχουν τοποθετηθεί πάρα πολλά φύλλα στον εκτυπωτή.**

### **Λύσεις**

Μην τοποθετείτε περισσότερα φύλλα από το μέγιστο αριθμό που έχει καθοριστεί για το χαρτί. Για απλό χαρτί, μην τοποθετήσετε χαρτί πάνω από τη γραμμή που υποδεικνύεται από το τριγωνικό σύμβολο στον πλαϊνό οδηγό.

& [«Διαθέσιμο χαρτί και δυνατότητες» στη σελίδα 380](#page-379-0)

## **Οι ρυθμίσεις χαρτιού στον εκτυπωτή είναι εσφαλμένες.**

### **Λύσεις**

Βεβαιωθείτε ότι οι ρυθμίσεις μεγέθους χαρτιού και τύπου χαρτιού αντιστοιχούν στο πραγματικό μέγεθος και τύπο χαρτιού που φορτώνεται στον εκτυπωτή.

& [«Ρυθμίσεις μεγέθους και τύπου χαρτιού» στη σελίδα 40](#page-39-0)

**Σε περίπτωση που σκόνη έχει κολλήσει στον κύλινδρο το χαρτί ολισθαίνει.**

### **Λύσεις**

Καθαρίστε τον κύλινδρο.

& [«Βελτίωση προβλημάτων τροφοδοσίας χαρτιού για Κασέτα χαρτιού» στη σελίδα 180](#page-179-0)

## **Τροφοδοτούνται πολλαπλά φύλλα χαρτιού ταυτόχρονα κατά τη διάρκεια της μη αυτόματης εκτύπωσης διπλής όψης.**

### **Λύσεις**

Προτού τοποθετήσετε πάλι το χαρτί, αφαιρέστε κάθε χαρτί που έχει τοποθετηθεί στην προέλευση χαρτιού.

## **Το χαρτί δεν τροφοδοτείται σωστά μετά την αντικατάσταση των Κύλινδροι συντήρησης**

## **Μπορεί να μην έχουν αντικατασταθεί σωστά οι κύλινδροι συντήρησης.**

### **Λύσεις**

Ελέγξτε εάν έχουν αντικατασταθεί σωστά.

## **Επέρχεται σφάλμα εξάντλησης χαρτιού**

### **Δεν έχει τοποθετηθεί χαρτί στο κέντρο του δίσκου χαρτιού.**

### **Λύσεις**

Όταν προκύπτει σφάλμα έλλειψης χαρτιού παρόλο που έχει τοποθετηθεί χαρτί στον δίσκο χαρτιού, τοποθετήστε ξανά το χαρτί στο κέντρο του δίσκου χαρτιού.

## **Τα πρωτότυπα δεν τροφοδοτούνται στον ADF**

Μπορείτε να εξετάσετε τα παρακάτω αίτια.

### **Χρησιμοποιούνται τα πρωτότυπα που δεν υποστηρίζονται από τον ADF.**

### **Λύσεις**

Χρησιμοποιήστε πρωτότυπα που υποστηρίζονται από τον ADF.

 $\blacklozenge$  [«Προδιαγραφές ADF» στη σελίδα 435](#page-434-0)

## **Τα πρωτότυπα τοποθετούνται λανθασμένα.**

### **Λύσεις**

Τοποθετήστε τα πρωτότυπα στη σωστή κατεύθυνση και σύρετε τους οδηγούς άκρων του ADF στις άκρες των πρωτοτύπων.

## **Έχουν τοποθετηθεί πολλά πρωτότυπα στον ADF.**

### **Λύσεις**

Μην τοποθετείτε πρωτότυπα πάνω από τη γραμμή που υποδεικνύεται από το τριγωνικό σύμβολο στον ADF.

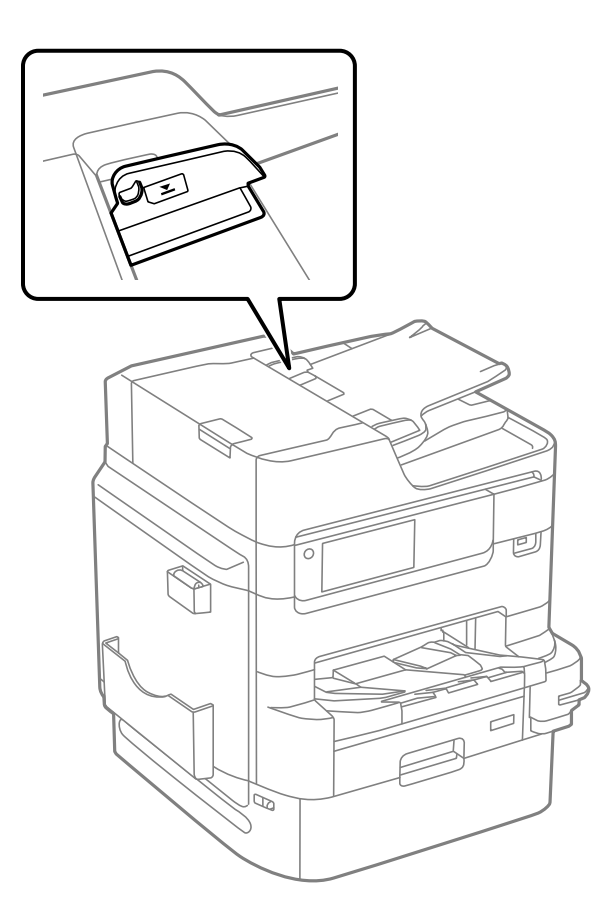

### **Σε περίπτωση που έχει κολλήσει σκόνη στον κύλινδρο το πρωτότυπο ολισθαίνει.**

### **Λύσεις**

Καθαρίστε στο εσωτερικό του ADF.

& [«Καθαρισμός του ADF» στη σελίδα 188](#page-187-0)

## **Τα πρωτότυπα δεν ανιχνεύονται.**

### **Λύσεις**

Στην οθόνη για αντιγραφή, σάρωση ή φαξ, ελέγξτε ότι το εικονίδιο του ADF είναι ενεργό. Εάν είναι απενεργοποιημένο, τοποθετήστε πάλι τα πρωτότυπα.

# <span id="page-221-0"></span>**Το χαρτί δεν στοιβάζεται με τη σωστή σειρά**

## **Ο μοχλός στη δεξιά πλευρά του δίσκου εξόδου δεν έχει αφαιρεθεί.**

## **Λύσεις**

Εάν τραβήξετε τον μοχλό στη δεξιά πλευρά του δίσκου εξόδου, το πρόβλημα μπορεί να βελτιωθεί, αλλά η χωρητικότητα συγκράτησης θα μειωθεί.

## **Το χαρτί εξάγεται με μη αναμενόμενη κατεύθυνση**

## **Εξαγωγή εγγράφων για ταξινόμηση απενεργοποιήθηκε.**

### **Λύσεις**

Εάν το χαρτί εξάγεται με μη αναμενόμενη κατεύθυνση όταν υπάρχουν ανάμικτες σελίδες οριζόντιου και κατακόρυφου προσανατολισμού ή πραγματοποιείται ανάμικτη εκτύπωση μονής και διπλής όψης, ενεργοποιήστε τη ρύθμιση **Εξαγωγή εγγράφων για ταξινόμηση** στο πρόγραμμα οδήγησης του εκτυπωτή. Με αυτόν τον τρόπο οι σελίδες θα εξάγονται με την ίδια κατεύθυνση για εύκολη αρχειοθέτηση.

❏ Windows

Επιλέξτε **Εξαγωγή εγγράφων για ταξινόμηση** στο στοιχείο **Πρόσθετες ρυθμίσεις** στην καρτέλα **Συντήρηση**.

❏ Mac OS

Επιλέξτε **Προτιμήσεις συστήματος** από το μενού Apple > **Εκτυπωτές και σαρωτές** (ή **Εκτύπωση και σάρωση**, **Εκτύπωση και φαξ**) και στη συνέχεια, επιλέξτε τον εκτυπωτή. Κάντε κλικ στην ενότητα **Επιλογές και προμήθειες** > **Επιλογές** (ή **Πρόγραμμα οδήγησης**). Επιλέξτε **Ναι** για τη ρύθμιση **Εξαγωγή εγγράφων για ταξινόμηση**.

# **Δεν είναι δυνατή η εκτύπωση**

## **Δεν είναι δυνατή η εκτύπωση από Windows**

Βεβαιωθείτε ότι ο υπολογιστής και ο εκτυπωτής συνδέονται σωστά.

Η αιτία και η λύση στο πρόβλημα διαφέρουν ανάλογα με το αν συνδέονται ή όχι.

## *Έλεγχος της κατάστασης σύνδεσης*

Χρησιμοποιήστε το EPSON Status Monitor 3 για να ελέγξετε την κατάσταση σύνδεσης για τον υπολογιστή και τον εκτυπωτή.

Χρειάζεται να εγκαταστήσετε το EPSON Status Monitor 3 για να ενεργοποιήσετε αυτήν τη δυνατότητα. Μπορείτε να πραγματοποιήσετε τη λήψη του από τον ιστότοπο της Epson.

- 1. Μεταβείτε στο πρόγραμμα οδήγησης του εκτυπωτή.
	- ❏ Windows 10/Windows Server 2019/Windows Server 2016

Κάντε κλικ στο κουμπί έναρξης και, στη συνέχεια, επιλέξτε **Σύστημα Windows** > **Πίνακας ελέγχου** > **Προβολή συσκευών και εκτυπωτών** στην επιλογή **Υλικό και ήχος**. Κάντε δεξί κλικ στον εκτυπωτή σας ή πατήστε παρατεταμένα και έπειτα επιλέξτε **Προτιμήσεις εκτύπωσης**

<span id="page-222-0"></span>❏ Windows 8.1/Windows 8/Windows Server 2012 R2/Windows Server 2012

Επιλέξτε **Επιφάνεια εργασίας** > **Ρυθμίσεις** > **Πίνακας ελέγχου** > **Προβολή συσκευών και εκτυπωτών** στην επιλογή **Υλικό και ήχος**. Κάντε δεξί κλικ στον εκτυπωτή σας ή πατήστε παρατεταμένα και έπειτα επιλέξτε **Προτιμήσεις εκτύπωσης**

❏ Windows 7/Windows Server 2008 R2

Κάντε κλικ στο κουμπί έναρξης, επιλέξτε **Πίνακας ελέγχου** > **Προβολή συσκευών και εκτυπωτών** στην επιλογή **Υλικό και ήχος**. Κάντε δεξί κλικ στον εκτυπωτή σας και επιλέξτε **Προτιμήσεις εκτύπωσης**.

- 2. Κάντε κλικ στην καρτέλα **Συντήρηση**.
- 3. Κάντε κλικ στην επιλογή **EPSON Status Monitor 3**.

Όταν εμφανίζονται οι στάθμες του μελανιού που απομένει, πραγματοποιείται μια επιτυχής σύνδεση μεταξύ του υπολογιστή και του εκτυπωτή.

Ελέγξτε τα ακόλουθα σε περίπτωση που δεν πραγματοποιείται μια σύνδεση.

❏ Ο εκτυπωτής δεν αναγνωρίζετε σε μια σύνδεση δικτύου

«Αδυναμία σύνδεσης σε δίκτυο» στη σελίδα 223

❏ Ο εκτυπωτής δεν αναγνωρίζετε με σύνδεση USB

[«Ο εκτυπωτής δεν μπορεί να συνδεθεί με USB \(Windows\)» στη σελίδα 226](#page-225-0)

Ελέγξτε τα ακόλουθα σε περίπτωση που πραγματοποιείται μια σύνδεση.

❏ Ο εκτυπωτής αναγνωρίζεται, όμως δεν είναι δυνατή η εκτέλεση εκτύπωσης. [«Αδυναμία εκτύπωσης ακόμα και μέσω μιας σύνδεσης που έχει δημιουργηθεί \(Windows\)» στη σελίδα 226](#page-225-0)

## **Αδυναμία σύνδεσης σε δίκτυο**

Το πρόβλημα μπορεί να είναι ένα από τα παρακάτω.

### **Παρουσιάστηκε ένα πρόβλημα με τις συσκευές δικτύου για σύνδεση Wi-Fi.**

### **Λύσεις**

Απενεργοποιήστε τις συσκευές που θέλετε να συνδέσετε στο δίκτυο. Περιμένετε για 10 περίπου δευτερόλεπτα και, στη συνέχεια, ενεργοποιήστε τις συσκευές με την ακόλουθη σειρά: ασύρματος δρομολογητής, υπολογιστής ή έξυπνη συσκευή και, τέλος, εκτυπωτής. Μετακινήστε τον εκτυπωτή και τον υπολογιστή ή την έξυπνη συσκευή πιο κοντά στον ασύρματο δρομολογητή για να διευκολύνετε την επικοινωνία μέσω ραδιοκυμάτων και, στη συνέχεια, επαναλάβετε τις ρυθμίσεις δικτύου.

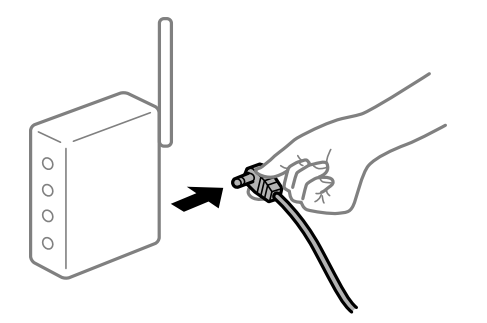

### **Οι συσκευές δεν μπορούν να λάβουν σήματα από τον ασύρματο δρομολογητή καθώς βρίσκονται σε μεγάλη απόσταση μεταξύ τους.**

### **Λύσεις**

Μετά τη μετακίνηση του εκτυπωτή ή της έξυπνης συσκευής πιο κοντά στον ασύρματο δρομολογητή, απενεργοποιήστε τον δρομολογητή και, στη συνέχεια, ενεργοποιήστε τον πάλι.

## **Όταν αλλάζετε τον ασύρματο δρομολογητή, οι ρυθμίσεις δεν συμφωνούν με τον νέο δρομολογητή.**

### **Λύσεις**

Εκτελέστε πάλι τις ρυθμίσεις σύνδεσης ώστε να συμφωνούν με τον νέο ασύρματο δρομολογητή.

& [«Κατά την αντικατάσταση του ασύρματου δρομολογητή» στη σελίδα 313](#page-312-0)

## **Τα SSID που συνδέονται από τον υπολογιστή ή την έξυπνη συσκευή και τον υπολογιστή είναι διαφορετικά.**

### **Λύσεις**

Όταν χρησιμοποιείτε πολλαπλούς ασύρματους δρομολογητές ταυτόχρονα ή όταν ο ασύρματος δρομολογητής έχει πολλαπλά SSID και συσκευές που συνδέονται σε διαφορετικά SSID, δεν μπορείτε να συνδεθείτε στον ασύρματο δρομολογητή.

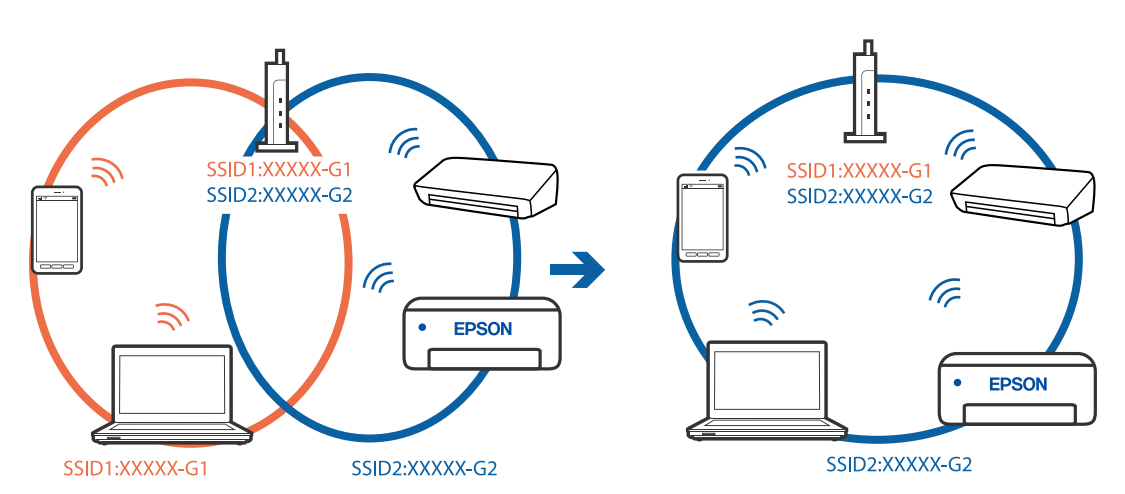

Συνδέστε τον υπολογιστή ή την έξυπνη συσκευή σας στο ίδιο SSID με τον εκτυπωτή.

### **Διατίθεται ένα διαχωριστικό απορρήτου στον ασύρματο δρομολογητή.**

### **Λύσεις**

Οι περισσότεροι ασύρματοι δρομολογητές διαθέτουν λειτουργία διαχωριστικού απορρήτου που αποκλείει την επικοινωνία μεταξύ συνδεδεμένων συσκευών. Αν δεν είναι δυνατή η επικοινωνία μεταξύ εκτυπωτή και υπολογιστή ή έξυπνης συσκευής, ακόμη κι όταν συνδέονται στο ίδιο δίκτυο, απενεργοποιήστε το διαχωριστικό απορρήτου στον ασύρματο δρομολογητή. Συμβουλευτείτε τις οδηγίες χρήσης που συνοδεύουν τον ασύρματο δρομολογητή για λεπτομέρειες.

### **Η διεύθυνση IP έχει εκχωρηθεί εσφαλμένα.**

## **Λύσεις**

Εάν η διεύθυνση IP που έχει εκχωρηθεί στον εκτυπωτή είναι της μορφής 169.254.XXX.XXX και η μάσκα υποδικτύου είναι 255.255.0.0, η διεύθυνση IP μπορεί να μην εκχωρηθεί σωστά.

Επιλέξτε **Ρυθμίσ** > **Γενικές ρυθμίσεις** > **Ρυθμίσεις δικτύου** > **Σύνθετα** στον πίνακα ελέγχου του εκτυπωτή και, στη συνέχεια, ελέγξτε τη διεύθυνση IP και τη μάσκα υποδικτύου στον εκτυπωτή.

Επανεκκινήστε τον ασύρματο δρομολογητή ή επαναφέρετε τις ρυθμίσεις δικτύου για τον εκτυπωτή.

& [«Επαναφορά της σύνδεσης δικτύου» στη σελίδα 313](#page-312-0)

### **Υπάρχει ένα πρόβλημα με τις ρυθμίσεις δικτύου στον υπολογιστή.**

### **Λύσεις**

Δοκιμάστε να επισκεφθείτε οποιαδήποτε τοποθεσία web από τον υπολογιστή σας για να βεβαιωθείτε ότι οι ρυθμίσεις δικτύου του υπολογιστή σας είναι σωστές. Εάν δεν μπορείτε να επισκεφθείτε καμία τοποθεσία web, τότε υπάρχει κάποιο πρόβλημα στον υπολογιστή σας.

Ελέγξτε τη σύνδεση δικτύου του υπολογιστή. Συμβουλευτείτε τα έγγραφα τεκμηρίωσης που παρέχονται με τον υπολογιστή για λεπτομέρειες.

## **Ο εκτυπωτής έχει συνδεθεί με Ethernet χρησιμοποιώντας συσκευές που υποστηρίζουν IEEE 802.3az (Ethernet με οικονομική χρήση ενέργειας).**

#### **Λύσεις**

Όταν συνδέετε τον εκτυπωτή με Ethernet χρησιμοποιώντας συσκευές που υποστηρίζουν το πρότυπο IEEE 802.3az (Ethernet με οικονομική χρήση ενέργειας), ενδέχεται να προκύψουν τα ακόλουθα προβλήματα, αναλόγως του διανομέα ή του δρομολογητή που χρησιμοποιείτε.

❏ Η σύνδεση καθίσταται ασταθής, ο εκτυπωτής συνδέεται και αποσυνδέεται επανειλημμένα.

❏ Δεν είναι δυνατή η σύνδεση με τον εκτυπωτή.

❏ Η ταχύτητα επικοινωνίας γίνεται αργή.

Ακολουθήστε τα παρακάτω βήματα για να απενεργοποιήσετε το IEEE 802.3az για τον εκτυπωτή και συνδέστε στη συνέχεια.

- 1. Αφαιρέστε το συνδεδεμένο καλώδιο Ethernet από τον υπολογιστή και τον εκτυπωτή.
- 2. Εάν είναι ενεργοποιημένο το IEEE 802.3az για τον υπολογιστή, αποσυνδέστε το.

Συμβουλευτείτε τα έγγραφα τεκμηρίωσης που παρέχονται με τον υπολογιστή για λεπτομέρειες.

- 3. Συνδέστε απευθείας τον υπολογιστή με τον εκτυπωτή με ένα καλώδιο Ethernet.
- 4. Στον εκτυπωτή, εκτυπώστε μια αναφορά σύνδεσης δικτύου. [«Εκτύπωση αναφοράς σύνδεσης δικτύου» στη σελίδα 330](#page-329-0)
- 5. Ελέγξτε τη διεύθυνση IP του εκτυπωτή στην αναφορά σύνδεσης δικτύου.
- 6. Στον υπολογιστή, προσπελάστε το Web Config.

Εκκινήστε ένα πρόγραμμα περιήγησης web και εισαγάγετε τη διεύθυνση IP του εκτυπωτή. [«Εκτέλεση του Web Config σε πρόγραμμα περιήγησης στο web» στη σελίδα 398](#page-397-0)

- 7. Επιλέξτε την καρτέλα **Ρυθμίσεις δικτύου** > **Ενσύρματο δίκτυο LAN**.
- 8. Επιλέξτε **Απενεργοποίηση** για **IEEE 802.3az**.
- <span id="page-225-0"></span>9. Κάντε κλικ στην επιλογή **Επόμενο**.
- 10. Κάντε κλικ στην επιλογή **OK**.
- 11. Αφαιρέστε το συνδεδεμένο καλώδιο Ethernet από τον υπολογιστή και τον εκτυπωτή.
- 12. Εάν απενεργοποιήσατε το IEEE 802.3az για τον υπολογιστή στο βήμα 2, ενεργοποιήστε το.
- 13. Συνδέστε τα καλώδια Ethernet που αφαιρέσατε στο βήμα 1 στον υπολογιστή και τον εκτυπωτή. Εάν το πρόβλημα επιμένει, μπορεί το πρόβλημα να οφείλεται σε συσκευές άλλες από τον εκτυπωτή.

## **Ο εκτυπωτής δεν μπορεί να συνδεθεί με USB (Windows)**

Μπορείτε να εξετάσετε τα παρακάτω αίτια.

## **Το καλώδιο USB δεν συνδέεται σωστά στην πρίζα.**

### **Λύσεις**

Συνδέστε το καλώδιο USB με ασφάλεια στον εκτυπωτή και τον υπολογιστή.

## **Υπάρχει πρόβλημα με τον διανομέα USB.**

### **Λύσεις**

Αν χρησιμοποιείτε διανομέα USB, προσπαθήστε να συνδέσετε τον εκτυπωτή απευθείας στον υπολογιστή.

### **Υπάρχει ένα πρόβλημα με το καλώδιο USB ή την είσοδο USB.**

### **Λύσεις**

Εάν δεν είναι δυνατή η αναγνώριση του καλωδίου USB, αλλάξτε τη θύρα ή δοκιμάστε άλλο καλώδιο USB.

### **Ο εκτυπωτής είναι συνδεδεμένος σε μια θύρα USB SuperSpeed.**

### **Λύσεις**

Εάν συνδέσετε τον εκτυπωτή σε μια θύρα SuperSpeed USB χρησιμοποιώντας ένα καλώδιο USB 2.0, μπορεί να παρουσιαστεί σφάλμα επικοινωνίας σε ορισμένους υπολογιστές. Σε αυτή την περίπτωση, συνδέστε ξανά τον εκτυπωτή χρησιμοποιώντας μία από τις παρακάτω μεθόδους.

- ❏ Χρησιμοποιήστε καλώδιο USB 3.0.
- ❏ Συνδέστε τον σε μια θύρα Hi-Speed USB του υπολογιστή.
- ❏ Συνδέστε τον σε διαφορετική θύρα SuperSpeed USB από αυτή που προκάλεσε το σφάλμα επικοινωνίας.

## **Αδυναμία εκτύπωσης ακόμα και μέσω μιας σύνδεσης που έχει δημιουργηθεί (Windows)**

Μπορείτε να εξετάσετε τα παρακάτω αίτια.

## **Υπάρχει πρόβλημα με το λογισμικό ή δεδομένα.**

### **Λύσεις**

- ❏ Βεβαιωθείτε πως έχετε εγκαταστήσει το γνήσιο πρόγραμμα οδήγησης εκτυπωτή (EPSON XXXXX) της Epson. Εάν δεν εγκατασταθεί γνήσιο πρόγραμμα οδήγησης εκτυπωτή της Epson, οι διαθέσιμες λειτουργίες είναι περιορισμένες. Συνιστούμε να χρησιμοποιείτε το γνήσιο πρόγραμμα οδήγησης εκτυπωτή της Epson.
- ❏ Αν εκτυπώνετε μια εικόνα μεγάλου μεγέθους, μπορεί να εξαντληθεί η μνήμη του υπολογιστή. Εκτυπώστε την εικόνα με χαμηλότερη ανάλυση ή σε μικρότερο μέγεθος.
- ❏ Εάν έχετε δοκιμάσει όλες τις λύσεις και δεν έχετε επιλύσει το πρόβλημα, δοκιμάστε να καταργήσετε την εγκατάσταση του προγράμματος οδήγησης του εκτυπωτή και έπειτα να το εγκαταστήσετε εκ νέου
- & [«Έλεγχος εγκατάστασης γνήσιου προγράμματος οδήγησης εκτυπωτή Epson Windows» στη](#page-193-0) [σελίδα 194](#page-193-0)
- $\blacktriangleright$  [«Έλεγχος εγκατάστασης γνήσιου προγράμματος οδήγησης εκτυπωτή Epson Mac OS» στη](#page-194-0) [σελίδα 195](#page-194-0)
- & [«Ξεχωριστή εγκατάσταση ή κατάργηση εγκατάστασης εφαρμογών» στη σελίδα 193](#page-192-0)

### **Υπάρχει πρόβλημα με την κατάσταση του εκτυπωτή.**

### **Λύσεις**

Κάντε κλικ στην επιλογή **EPSON Status Monitor 3** στην καρτέλα **Συντήρηση** του προγράμματος οδήγησης του εκτυπωτή και, στη συνέχεια, ελέγξτε την κατάσταση του εκτυπωτή. Χρειάζεται να εγκαταστήσετε το **EPSON Status Monitor 3** για να ενεργοποιήσετε αυτήν τη δυνατότητα. Μπορείτε να πραγματοποιήσετε τη λήψη του από τον ιστότοπο της Epson.

### **Εξακολουθεί να υπάρχει μια εργασία σε αναμονή εκτύπωσης.**

### **Λύσεις**

Κάντε κλικ στο στοιχείο **Ουρά εκτύπωσης** στην καρτέλα **Συντήρηση** του προγράμματος οδήγησης του εκτυπωτή. Εάν παραμένουν δεδομένα που δεν χρειάζεστε, επιλέξτε **Ακύρωση όλων των εγγράφων** από το μενού **Εκτυπωτής**.

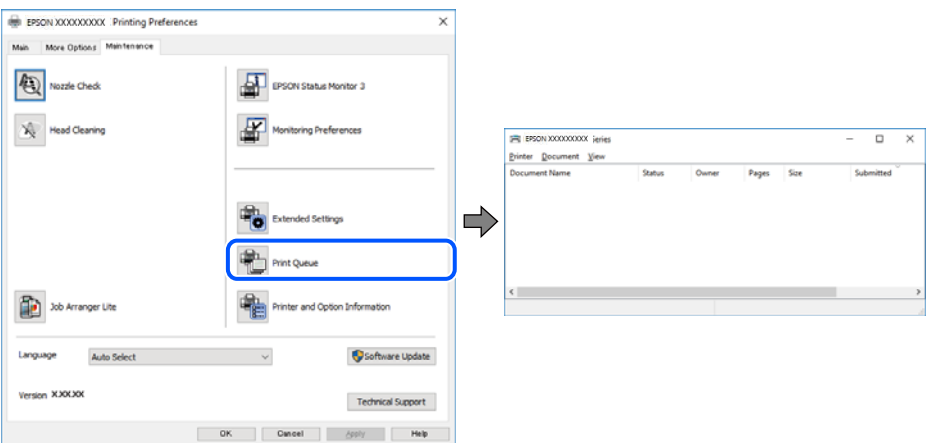

## **Ο εκτυπωτής είναι σε αναμονή ή απενεργοποιημένος.**

### **Λύσεις**

Κάντε κλικ στο στοιχείο **Ουρά εκτύπωσης** στην καρτέλα **Συντήρηση** του προγράμματος οδήγησης του εκτυπωτή.

Αν ο εκτυπωτής είναι απενεργοποιημένος ή σε αναμονή, καταργήστε τη ρύθμιση απενεργοποίησης ή αναμονής από το μενού **Εκτυπωτής**.

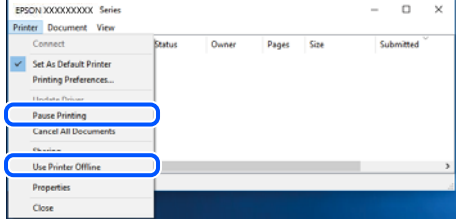

### **Ο εκτυπωτής δεν επιλέγεται ως ο προεπιλεγμένος εκτυπωτής.**

### **Λύσεις**

Κάντε δεξί κλικ στο εικονίδιο εκτυπωτή στην περιοχή **Πίνακας ελέγχου** > **Προβολή συσκευών και εκτυπωτών** (ή **Εκτυπωτές**, **Εκτυπωτές και φαξ**) και επιλέξτε **Ορισμός ως προεπιλεγμένος εκτυπωτής**.

### *Σημείωση:*

Εάν υπάρχουν πολλαπλά εικονίδια εκτυπωτή, ανατρέξτε στα παρακάτω για να επιλέξετε τον σωστό εκτυπωτή.

### Παράδειγμα:

Σύνδεση USB: EPSON Σειρά XXXX

Σύνδεση δικτύου: EPSON Σειρά XXXX (δίκτυο)

Εάν εγκαταστήσετε πολλές φορές το πρόγραμμα οδήγησης του εκτυπωτή, ενδέχεται να δημιουργηθούν αντίγραφα του προγράμματος οδήγησης. Σε περίπτωση που δημιουργηθούν αντίγραφα, όπως π.χ. «EPSON XXXX Series (copy 1)», κάντε δεξί κλικ στο αντιγραμμένο εικονίδιο του προγράμματος οδήγησης και, στη συνέχεια, επιλέξτε **Κατάργηση συσκευής**.

### **Η θύρα εκτυπωτή δεν έχει οριστεί σωστά.**

### **Λύσεις**

Κάντε κλικ στο στοιχείο **Ουρά εκτύπωσης** στην καρτέλα **Συντήρηση** του προγράμματος οδήγησης του εκτυπωτή.

Βεβαιωθείτε ότι η θύρα εκτυπωτή έχει ρυθμιστεί σωστά, όπως φαίνεται παρακάτω στην **Ιδιότητα** > **Θύρα** από το μενού **Εκτυπωτής**.

Σύνδεση USB: **USBXXX**, Σύνδεση δικτύου: **EpsonNet Print Port**

Εάν δεν μπορείτε να αλλάξετε τη θύρα, επιλέξτε **Εκτέλεση ως διαχειριστής** στο μενού **Εκτυπωτής**. Εάν δεν εμφανίζεται η **Εκτέλεση ως διαχειριστής**, επικοινωνήστε με τον διαχειριστή του συστήματός σας.

## **Ο εκτυπωτής δεν εκτυπώνει κατά τη χρήση του προγράμματος οδήγησης του εκτυπωτή PostScript (Windows)**

Μπορείτε να εξετάσετε τα παρακάτω αίτια.

### **Η ρύθμιση Γλώσσα εκτύπωσης χρειάζεται να αλλάξει.**

### **Λύσεις**

Ρυθμίστε το στοιχείο **Γλώσσα εκτύπωσης** σε **Αυτόματα** ή **PS** στον πίνακα ελέγχου.

### **Έχει σταλεί ένας μεγάλος αριθμός εργασιών.**

### **Λύσεις**

Σε περιβάλλον Windows, εάν αποσταλεί μεγάλος αριθμός εργασιών, ο εκτυπωτής ενδέχεται να μην εκτυπώσει. Επιλέξτε **Απευθείας εκτύπωση στον εκτυπωτή** στην καρτέλα **Για προχωρημένους** στις ιδιότητες εκτυπωτή.

## **Ξαφνικά δεν είναι δυνατή η εκτύπωση μέσω σύνδεσης δικτύου**

Το πρόβλημα μπορεί να είναι ένα από τα παρακάτω.

## **Το περιβάλλον δικτύου έχει αλλάξει.**

### **Λύσεις**

Εάν έχετε αλλάξει το περιβάλλον δικτύου, όπως τον ασύρματο δρομολογητή ή τον πάροχό σας, δοκιμάστε να επαναλάβετε τις ρυθμίσεις δικτύου για τον εκτυπωτή.

Συνδέστε τον υπολογιστή ή την έξυπνη συσκευή σας στο ίδιο SSID με τον εκτυπωτή.

& [«Επαναφορά της σύνδεσης δικτύου» στη σελίδα 313](#page-312-0)

### **Παρουσιάστηκε ένα πρόβλημα με τις συσκευές δικτύου για σύνδεση Wi-Fi.**

### **Λύσεις**

Απενεργοποιήστε τις συσκευές που θέλετε να συνδέσετε στο δίκτυο. Περιμένετε για 10 περίπου δευτερόλεπτα και, στη συνέχεια, ενεργοποιήστε τις συσκευές με την ακόλουθη σειρά: ασύρματος δρομολογητής, υπολογιστής ή έξυπνη συσκευή και, τέλος, εκτυπωτής. Μετακινήστε τον εκτυπωτή και τον υπολογιστή ή την έξυπνη συσκευή πιο κοντά στον ασύρματο δρομολογητή για να διευκολύνετε την επικοινωνία μέσω ραδιοκυμάτων και, στη συνέχεια, επαναλάβετε τις ρυθμίσεις δικτύου.

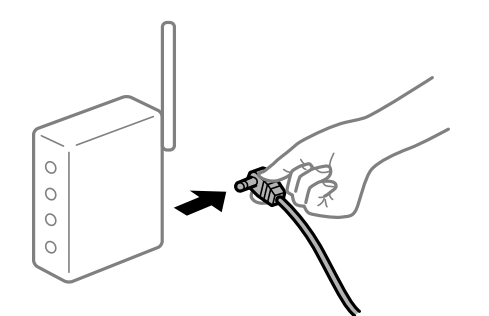

### **Ο εκτυπωτής δεν είναι συνδεδεμένος στο δίκτυο.**

### **Λύσεις**

Επιλέξτε **Ρυθμίσ** > **Γενικές ρυθμίσεις** > **Ρυθμίσεις δικτύου** > **Έλεγχος σύνδεσης** και, στη συνέχεια, εκτυπώστε την αναφορά σύνδεσης δικτύου. Εάν η αναφορά υποδεικνύει ότι η σύνδεση δικτύου απέτυχε, ελέγξτε την αναφορά σύνδεσης δικτύου και, στη συνέχεια, ακολουθήστε τις προτεινόμενες λύσεις.

& [«Εκτύπωση αναφοράς σύνδεσης δικτύου» στη σελίδα 330](#page-329-0)

### **Υπάρχει ένα πρόβλημα με τις ρυθμίσεις δικτύου στον υπολογιστή.**

### **Λύσεις**

Δοκιμάστε να επισκεφθείτε οποιαδήποτε τοποθεσία web από τον υπολογιστή σας για να βεβαιωθείτε ότι οι ρυθμίσεις δικτύου του υπολογιστή σας είναι σωστές. Εάν δεν μπορείτε να επισκεφθείτε καμία τοποθεσία web, τότε υπάρχει κάποιο πρόβλημα στον υπολογιστή σας.

Ελέγξτε τη σύνδεση δικτύου του υπολογιστή. Συμβουλευτείτε τα έγγραφα τεκμηρίωσης που παρέχονται με τον υπολογιστή για λεπτομέρειες.

### **Εξακολουθεί να υπάρχει μια εργασία σε αναμονή εκτύπωσης.**

#### **Λύσεις**

Κάντε κλικ στο στοιχείο **Ουρά εκτύπωσης** στην καρτέλα **Συντήρηση** του προγράμματος οδήγησης του εκτυπωτή. Εάν παραμένουν δεδομένα που δεν χρειάζεστε, επιλέξτε **Ακύρωση όλων των εγγράφων** από το μενού **Εκτυπωτής**.

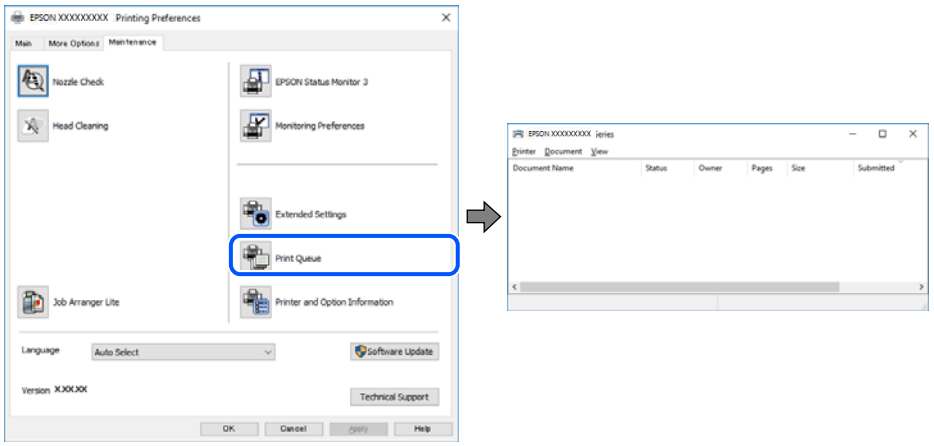

### **Ο εκτυπωτής είναι σε αναμονή ή απενεργοποιημένος.**

### **Λύσεις**

Κάντε κλικ στο στοιχείο **Ουρά εκτύπωσης** στην καρτέλα **Συντήρηση** του προγράμματος οδήγησης του εκτυπωτή.

Αν ο εκτυπωτής είναι απενεργοποιημένος ή σε αναμονή, καταργήστε τη ρύθμιση απενεργοποίησης ή αναμονής από το μενού **Εκτυπωτής**.

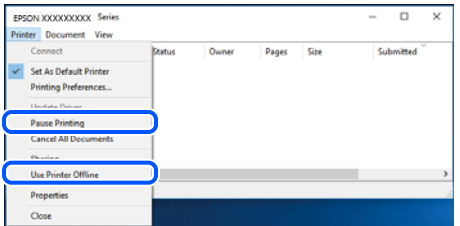

### **Ο εκτυπωτής δεν επιλέγεται ως ο προεπιλεγμένος εκτυπωτής.**

#### **Λύσεις**

Κάντε δεξί κλικ στο εικονίδιο εκτυπωτή στην περιοχή **Πίνακας ελέγχου** > **Προβολή συσκευών και εκτυπωτών** (ή **Εκτυπωτές**, **Εκτυπωτές και φαξ**) και επιλέξτε **Ορισμός ως προεπιλεγμένος εκτυπωτής**.

### *Σημείωση:*

Εάν υπάρχουν πολλαπλά εικονίδια εκτυπωτή, ανατρέξτε στα παρακάτω για να επιλέξετε τον σωστό εκτυπωτή.

Παράδειγμα:

Σύνδεση USB: EPSON Σειρά XXXX

Σύνδεση δικτύου: EPSON Σειρά XXXX (δίκτυο)

Εάν εγκαταστήσετε πολλές φορές το πρόγραμμα οδήγησης του εκτυπωτή, ενδέχεται να δημιουργηθούν αντίγραφα του προγράμματος οδήγησης. Σε περίπτωση που δημιουργηθούν αντίγραφα, όπως π.χ. «EPSON XXXX Series (copy 1)», κάντε δεξί κλικ στο αντιγραμμένο εικονίδιο του προγράμματος οδήγησης και, στη συνέχεια, επιλέξτε **Κατάργηση συσκευής**.

### **Η θύρα εκτυπωτή δεν έχει οριστεί σωστά.**

### **Λύσεις**

Κάντε κλικ στο στοιχείο **Ουρά εκτύπωσης** στην καρτέλα **Συντήρηση** του προγράμματος οδήγησης του εκτυπωτή.

Βεβαιωθείτε ότι η θύρα εκτυπωτή έχει ρυθμιστεί σωστά, όπως φαίνεται παρακάτω στην **Ιδιότητα** > **Θύρα** από το μενού **Εκτυπωτής**.

Σύνδεση USB: **USBXXX**, Σύνδεση δικτύου: **EpsonNet Print Port**

Εάν δεν μπορείτε να αλλάξετε τη θύρα, επιλέξτε **Εκτέλεση ως διαχειριστής** στο μενού **Εκτυπωτής**. Εάν δεν εμφανίζεται η **Εκτέλεση ως διαχειριστής**, επικοινωνήστε με τον διαχειριστή του συστήματός σας.

# **Δεν είναι δυνατή η εκτύπωση από Mac OS**

Βεβαιωθείτε ότι ο υπολογιστής και ο εκτυπωτής συνδέονται σωστά.

Η αιτία και η λύση στο πρόβλημα διαφέρουν ανάλογα με το αν συνδέονται ή όχι.

### *Έλεγχος της κατάστασης σύνδεσης*

Χρησιμοποιήστε το EPSON Status Monitor για να ελέγξετε την κατάσταση σύνδεσης για τον υπολογιστή και τον εκτυπωτή.

- 1. Επιλέξτε **Προτιμήσεις συστήματος** από το μενού Apple > **Εκτυπωτές και σαρωτές** (ή **Εκτύπωση και σάρωση**, **Εκτύπωση και φαξ**) και στη συνέχεια, επιλέξτε τον εκτυπωτή.
- 2. Κάντε κλικ στην επιλογή **Επιλογές και προμήθειες** > **Βοήθημα** > **Άνοιγμα Βοηθήματος εκτυπωτή**.
- 3. Κάντε κλικ στην επιλογή **EPSON Status Monitor**.

Όταν εμφανίζονται οι στάθμες του μελανιού που απομένει, πραγματοποιείται μια επιτυχής σύνδεση μεταξύ του υπολογιστή και του εκτυπωτή.

Ελέγξτε τα ακόλουθα σε περίπτωση που δεν πραγματοποιείται μια σύνδεση.

❏ Ο εκτυπωτής δεν αναγνωρίζετε σε μια σύνδεση δικτύου

[«Αδυναμία σύνδεσης σε δίκτυο» στη σελίδα 232](#page-231-0)

❏ Ο εκτυπωτής δεν αναγνωρίζετε με σύνδεση USB

[«Ο εκτυπωτής δεν μπορεί να συνδεθεί με USB \(Mac OS\)» στη σελίδα 235](#page-234-0)

Ελέγξτε τα ακόλουθα σε περίπτωση που πραγματοποιείται μια σύνδεση.

<span id="page-231-0"></span>❏ Ο εκτυπωτής αναγνωρίζεται, όμως δεν είναι δυνατή η εκτέλεση εκτύπωσης.

[«Αδυναμία εκτύπωσης ακόμα και μέσω μιας σύνδεσης που έχει δημιουργηθεί \(Mac OS\)» στη σελίδα 235](#page-234-0)

## **Αδυναμία σύνδεσης σε δίκτυο**

Το πρόβλημα μπορεί να είναι ένα από τα παρακάτω.

## **Παρουσιάστηκε ένα πρόβλημα με τις συσκευές δικτύου για σύνδεση Wi-Fi.**

### **Λύσεις**

Απενεργοποιήστε τις συσκευές που θέλετε να συνδέσετε στο δίκτυο. Περιμένετε για 10 περίπου δευτερόλεπτα και, στη συνέχεια, ενεργοποιήστε τις συσκευές με την ακόλουθη σειρά: ασύρματος δρομολογητής, υπολογιστής ή έξυπνη συσκευή και, τέλος, εκτυπωτής. Μετακινήστε τον εκτυπωτή και τον υπολογιστή ή την έξυπνη συσκευή πιο κοντά στον ασύρματο δρομολογητή για να διευκολύνετε την επικοινωνία μέσω ραδιοκυμάτων και, στη συνέχεια, επαναλάβετε τις ρυθμίσεις δικτύου.

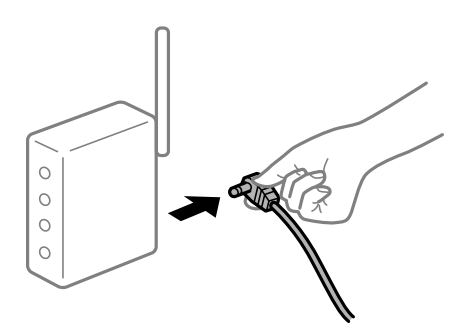

## **Οι συσκευές δεν μπορούν να λάβουν σήματα από τον ασύρματο δρομολογητή καθώς βρίσκονται σε μεγάλη απόσταση μεταξύ τους.**

### **Λύσεις**

Μετά τη μετακίνηση του εκτυπωτή ή της έξυπνης συσκευής πιο κοντά στον ασύρματο δρομολογητή, απενεργοποιήστε τον δρομολογητή και, στη συνέχεια, ενεργοποιήστε τον πάλι.

## **Όταν αλλάζετε τον ασύρματο δρομολογητή, οι ρυθμίσεις δεν συμφωνούν με τον νέο δρομολογητή.**

### **Λύσεις**

Εκτελέστε πάλι τις ρυθμίσεις σύνδεσης ώστε να συμφωνούν με τον νέο ασύρματο δρομολογητή.

 $\blacktriangleright$  [«Κατά την αντικατάσταση του ασύρματου δρομολογητή» στη σελίδα 313](#page-312-0)

## **Τα SSID που συνδέονται από τον υπολογιστή ή την έξυπνη συσκευή και τον υπολογιστή είναι διαφορετικά.**

### **Λύσεις**

Όταν χρησιμοποιείτε πολλαπλούς ασύρματους δρομολογητές ταυτόχρονα ή όταν ο ασύρματος δρομολογητής έχει πολλαπλά SSID και συσκευές που συνδέονται σε διαφορετικά SSID, δεν μπορείτε να συνδεθείτε στον ασύρματο δρομολογητή.

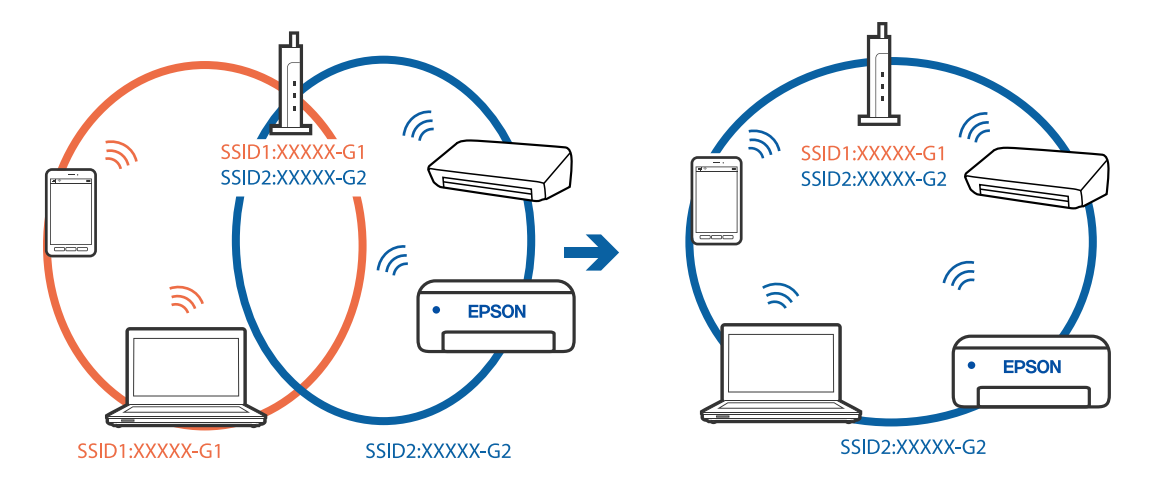

Συνδέστε τον υπολογιστή ή την έξυπνη συσκευή σας στο ίδιο SSID με τον εκτυπωτή.

### **Διατίθεται ένα διαχωριστικό απορρήτου στον ασύρματο δρομολογητή.**

#### **Λύσεις**

Οι περισσότεροι ασύρματοι δρομολογητές διαθέτουν λειτουργία διαχωριστικού απορρήτου που αποκλείει την επικοινωνία μεταξύ συνδεδεμένων συσκευών. Αν δεν είναι δυνατή η επικοινωνία μεταξύ εκτυπωτή και υπολογιστή ή έξυπνης συσκευής, ακόμη κι όταν συνδέονται στο ίδιο δίκτυο, απενεργοποιήστε το διαχωριστικό απορρήτου στον ασύρματο δρομολογητή. Συμβουλευτείτε τις οδηγίες χρήσης που συνοδεύουν τον ασύρματο δρομολογητή για λεπτομέρειες.

## **Η διεύθυνση IP έχει εκχωρηθεί εσφαλμένα.**

#### **Λύσεις**

Εάν η διεύθυνση IP που έχει εκχωρηθεί στον εκτυπωτή είναι της μορφής 169.254.XXX.XXX και η μάσκα υποδικτύου είναι 255.255.0.0, η διεύθυνση IP μπορεί να μην εκχωρηθεί σωστά.

Επιλέξτε **Ρυθμίσ** > **Γενικές ρυθμίσεις** > **Ρυθμίσεις δικτύου** > **Σύνθετα** στον πίνακα ελέγχου του εκτυπωτή και, στη συνέχεια, ελέγξτε τη διεύθυνση IP και τη μάσκα υποδικτύου στον εκτυπωτή.

Επανεκκινήστε τον ασύρματο δρομολογητή ή επαναφέρετε τις ρυθμίσεις δικτύου για τον εκτυπωτή.

& [«Επαναφορά της σύνδεσης δικτύου» στη σελίδα 313](#page-312-0)

### **Υπάρχει ένα πρόβλημα με τις ρυθμίσεις δικτύου στον υπολογιστή.**

### **Λύσεις**

Δοκιμάστε να επισκεφθείτε οποιαδήποτε τοποθεσία web από τον υπολογιστή σας για να βεβαιωθείτε ότι οι ρυθμίσεις δικτύου του υπολογιστή σας είναι σωστές. Εάν δεν μπορείτε να επισκεφθείτε καμία τοποθεσία web, τότε υπάρχει κάποιο πρόβλημα στον υπολογιστή σας.

Ελέγξτε τη σύνδεση δικτύου του υπολογιστή. Συμβουλευτείτε τα έγγραφα τεκμηρίωσης που παρέχονται με τον υπολογιστή για λεπτομέρειες.

**Η συσκευή που συνδέεται στη θύρα USB 3.0 προκαλεί παρεμβολές ραδιοσυχνότητας.**

### **Λύσεις**

Όταν συνδέετε μια συσκευή στη θύρα USB 3.0 ενός υπολογιστή Mac, μπορεί να προκύψει παρεμβολή ραδιοσυχνότητας. Δοκιμάστε τα παρακάτω αν δεν μπορείτε να συνδεθείτε σε ασύρματο LAN (Wi-Fi) ή αν οι διεργασίες γίνουν ασταθείς.

❏ Τοποθετήστε τη συσκευή που είναι συνδεδεμένη στη θύρα USB 3.0 πιο μακριά από τον υπολογιστή.

❏ Συνδεθείτε στο SSID για την εμβέλεια των 5 GHz.

Ανατρέξτε στα παρακάτω για να συνδέσετε τον εκτυπωτή στο SSID.

 $\rightarrow$  [«Πραγματοποίηση ρυθμίσεων Wi-Fi με την εισαγωγή του SSID και του κωδικού πρόσβασης» στη](#page-316-0) [σελίδα 317](#page-316-0)

### **Ο εκτυπωτής έχει συνδεθεί με Ethernet χρησιμοποιώντας συσκευές που υποστηρίζουν IEEE 802.3az (Ethernet με οικονομική χρήση ενέργειας).**

### **Λύσεις**

Όταν συνδέετε τον εκτυπωτή με Ethernet χρησιμοποιώντας συσκευές που υποστηρίζουν το πρότυπο IEEE 802.3az (Ethernet με οικονομική χρήση ενέργειας), ενδέχεται να προκύψουν τα ακόλουθα προβλήματα, αναλόγως του διανομέα ή του δρομολογητή που χρησιμοποιείτε.

❏ Η σύνδεση καθίσταται ασταθής, ο εκτυπωτής συνδέεται και αποσυνδέεται επανειλημμένα.

❏ Δεν είναι δυνατή η σύνδεση με τον εκτυπωτή.

❏ Η ταχύτητα επικοινωνίας γίνεται αργή.

Ακολουθήστε τα παρακάτω βήματα για να απενεργοποιήσετε το IEEE 802.3az για τον εκτυπωτή και συνδέστε στη συνέχεια.

- 1. Αφαιρέστε το συνδεδεμένο καλώδιο Ethernet από τον υπολογιστή και τον εκτυπωτή.
- 2. Εάν είναι ενεργοποιημένο το IEEE 802.3az για τον υπολογιστή, αποσυνδέστε το. Συμβουλευτείτε τα έγγραφα τεκμηρίωσης που παρέχονται με τον υπολογιστή για λεπτομέρειες.
- 3. Συνδέστε απευθείας τον υπολογιστή με τον εκτυπωτή με ένα καλώδιο Ethernet.
- 4. Στον εκτυπωτή, εκτυπώστε μια αναφορά σύνδεσης δικτύου. [«Εκτύπωση αναφοράς σύνδεσης δικτύου» στη σελίδα 330](#page-329-0)
- 5. Ελέγξτε τη διεύθυνση IP του εκτυπωτή στην αναφορά σύνδεσης δικτύου.
- 6. Στον υπολογιστή, προσπελάστε το Web Config. Εκκινήστε ένα πρόγραμμα περιήγησης web και εισαγάγετε τη διεύθυνση IP του εκτυπωτή. [«Εκτέλεση του Web Config σε πρόγραμμα περιήγησης στο web» στη σελίδα 398](#page-397-0)
- 7. Επιλέξτε την καρτέλα **Ρυθμίσεις δικτύου** > **Ενσύρματο δίκτυο LAN**.
- 8. Επιλέξτε **Απενεργοποίηση** για **IEEE 802.3az**.
- 9. Κάντε κλικ στην επιλογή **Επόμενο**.
- 10. Κάντε κλικ στην επιλογή **OK**.
- 11. Αφαιρέστε το συνδεδεμένο καλώδιο Ethernet από τον υπολογιστή και τον εκτυπωτή.
- 12. Εάν απενεργοποιήσατε το IEEE 802.3az για τον υπολογιστή στο βήμα 2, ενεργοποιήστε το.

<span id="page-234-0"></span>13. Συνδέστε τα καλώδια Ethernet που αφαιρέσατε στο βήμα 1 στον υπολογιστή και τον εκτυπωτή. Εάν το πρόβλημα επιμένει, μπορεί το πρόβλημα να οφείλεται σε συσκευές άλλες από τον εκτυπωτή.

## **Ο εκτυπωτής δεν μπορεί να συνδεθεί με USB (Mac OS)**

Μπορείτε να εξετάσετε τα παρακάτω αίτια.

## **Το καλώδιο USB δεν συνδέεται σωστά στην πρίζα.**

### **Λύσεις**

Συνδέστε το καλώδιο USB με ασφάλεια στον εκτυπωτή και τον υπολογιστή.

## **Υπάρχει πρόβλημα με τον διανομέα USB.**

### **Λύσεις**

Αν χρησιμοποιείτε διανομέα USB, προσπαθήστε να συνδέσετε τον εκτυπωτή απευθείας στον υπολογιστή.

### **Υπάρχει ένα πρόβλημα με το καλώδιο USB ή την είσοδο USB.**

### **Λύσεις**

Εάν δεν είναι δυνατή η αναγνώριση του καλωδίου USB, αλλάξτε τη θύρα ή δοκιμάστε άλλο καλώδιο USB.

### **Ο εκτυπωτής είναι συνδεδεμένος σε μια θύρα USB SuperSpeed.**

### **Λύσεις**

Εάν συνδέσετε τον εκτυπωτή σε μια θύρα SuperSpeed USB χρησιμοποιώντας ένα καλώδιο USB 2.0, μπορεί να παρουσιαστεί σφάλμα επικοινωνίας σε ορισμένους υπολογιστές. Σε αυτή την περίπτωση, συνδέστε ξανά τον εκτυπωτή χρησιμοποιώντας μία από τις παρακάτω μεθόδους.

- ❏ Χρησιμοποιήστε καλώδιο USB 3.0.
- ❏ Συνδέστε τον σε μια θύρα Hi-Speed USB του υπολογιστή.
- ❏ Συνδέστε τον σε διαφορετική θύρα SuperSpeed USB από αυτή που προκάλεσε το σφάλμα επικοινωνίας.

## **Αδυναμία εκτύπωσης ακόμα και μέσω μιας σύνδεσης που έχει δημιουργηθεί (Mac OS)**

Μπορείτε να εξετάσετε τα παρακάτω αίτια.

### **Υπάρχει πρόβλημα με το λογισμικό ή δεδομένα.**

### **Λύσεις**

- ❏ Βεβαιωθείτε πως έχετε εγκαταστήσει το γνήσιο πρόγραμμα οδήγησης εκτυπωτή (EPSON XXXXX) της Epson. Εάν δεν εγκατασταθεί γνήσιο πρόγραμμα οδήγησης εκτυπωτή της Epson, οι διαθέσιμες λειτουργίες είναι περιορισμένες. Συνιστούμε να χρησιμοποιείτε το γνήσιο πρόγραμμα οδήγησης εκτυπωτή της Epson.
- ❏ Αν εκτυπώνετε μια εικόνα μεγάλου μεγέθους, μπορεί να εξαντληθεί η μνήμη του υπολογιστή. Εκτυπώστε την εικόνα με χαμηλότερη ανάλυση ή σε μικρότερο μέγεθος.

❏ Εάν έχετε δοκιμάσει όλες τις λύσεις και δεν έχετε επιλύσει το πρόβλημα, δοκιμάστε να καταργήσετε την εγκατάσταση του προγράμματος οδήγησης του εκτυπωτή και έπειτα να το εγκαταστήσετε εκ νέου

& [«Έλεγχος εγκατάστασης γνήσιου προγράμματος οδήγησης εκτυπωτή Epson — Windows» στη](#page-193-0) [σελίδα 194](#page-193-0)

& [«Έλεγχος εγκατάστασης γνήσιου προγράμματος οδήγησης εκτυπωτή Epson — Mac OS» στη](#page-194-0) [σελίδα 195](#page-194-0)

 $\blacktriangleright$  [«Ξεχωριστή εγκατάσταση ή κατάργηση εγκατάστασης εφαρμογών» στη σελίδα 193](#page-192-0)

### **Υπάρχει ένα πρόβλημα με την κατάσταση του εκτυπωτή.**

### **Λύσεις**

Βεβαιωθείτε ότι η κατάσταση του εκτυπωτή δεν είναι **Παύση**.

Επιλέξτε **Προτιμήσεις συστήματος** από το μενού **Apple** > **Εκτυπωτές και σαρωτές** (ή **Εκτύπωση και σάρωση**, **Εκτύπωση και φαξ**) και, στη συνέχεια, κάντε διπλό κλικ στον εκτυπωτή. Σε περίπτωση παύσης του εκτυπωτή, επιλέξτε **Συνέχιση**.

**Οι περιορισμοί δυνατοτήτων χρήστη είναι ενεργοποιημένοι για τον εκτυπωτή.**

### **Λύσεις**

Ο εκτυπωτής μπορεί να μην εκτυπώσει όταν έχει ενεργοποιηθεί ο περιορισμός δυνατότητας χρήστη. Επικοινωνήστε με τον διαχειριστή του εκτυπωτή.

## **Ο εκτυπωτής δεν εκτυπώνει κατά τη χρήση του προγράμματος οδήγησης του εκτυπωτή PostScript (Mac OS)**

### **Η ρύθμιση Γλώσσα εκτύπωσης χρειάζεται να αλλάξει.**

## **Λύσεις**

Ρυθμίστε το στοιχείο **Γλώσσα εκτύπωσης** σε **Αυτόματα** ή **PS** στον πίνακα ελέγχου.

## **Ξαφνικά δεν είναι δυνατή η εκτύπωση μέσω σύνδεσης δικτύου**

Το πρόβλημα μπορεί να είναι ένα από τα παρακάτω.

## **Το περιβάλλον δικτύου έχει αλλάξει.**

### **Λύσεις**

Εάν έχετε αλλάξει το περιβάλλον δικτύου, όπως τον ασύρματο δρομολογητή ή τον πάροχό σας, δοκιμάστε να επαναλάβετε τις ρυθμίσεις δικτύου για τον εκτυπωτή.

Συνδέστε τον υπολογιστή ή την έξυπνη συσκευή σας στο ίδιο SSID με τον εκτυπωτή.

& [«Επαναφορά της σύνδεσης δικτύου» στη σελίδα 313](#page-312-0)

### **Παρουσιάστηκε ένα πρόβλημα με τις συσκευές δικτύου για σύνδεση Wi-Fi.**

### **Λύσεις**

Απενεργοποιήστε τις συσκευές που θέλετε να συνδέσετε στο δίκτυο. Περιμένετε για 10 περίπου δευτερόλεπτα και, στη συνέχεια, ενεργοποιήστε τις συσκευές με την ακόλουθη σειρά: ασύρματος δρομολογητής, υπολογιστής ή έξυπνη συσκευή και, τέλος, εκτυπωτής. Μετακινήστε τον εκτυπωτή και τον υπολογιστή ή την έξυπνη συσκευή πιο κοντά στον ασύρματο δρομολογητή για να διευκολύνετε την επικοινωνία μέσω ραδιοκυμάτων και, στη συνέχεια, επαναλάβετε τις ρυθμίσεις δικτύου.

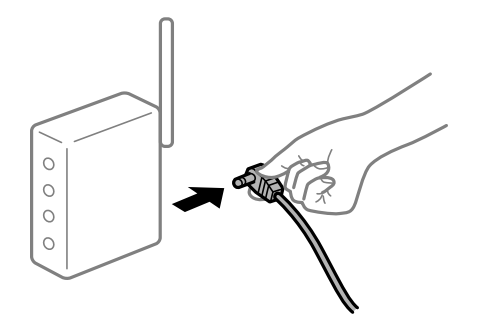

### **Ο εκτυπωτής δεν είναι συνδεδεμένος στο δίκτυο.**

### **Λύσεις**

Επιλέξτε **Ρυθμίσ** > **Γενικές ρυθμίσεις** > **Ρυθμίσεις δικτύου** > **Έλεγχος σύνδεσης** και, στη συνέχεια, εκτυπώστε την αναφορά σύνδεσης δικτύου. Εάν η αναφορά υποδεικνύει ότι η σύνδεση δικτύου απέτυχε, ελέγξτε την αναφορά σύνδεσης δικτύου και, στη συνέχεια, ακολουθήστε τις προτεινόμενες λύσεις.

& [«Εκτύπωση αναφοράς σύνδεσης δικτύου» στη σελίδα 330](#page-329-0)

### **Υπάρχει ένα πρόβλημα με τις ρυθμίσεις δικτύου στον υπολογιστή.**

### **Λύσεις**

Δοκιμάστε να επισκεφθείτε οποιαδήποτε τοποθεσία web από τον υπολογιστή σας για να βεβαιωθείτε ότι οι ρυθμίσεις δικτύου του υπολογιστή σας είναι σωστές. Εάν δεν μπορείτε να επισκεφθείτε καμία τοποθεσία web, τότε υπάρχει κάποιο πρόβλημα στον υπολογιστή σας.

Ελέγξτε τη σύνδεση δικτύου του υπολογιστή. Συμβουλευτείτε τα έγγραφα τεκμηρίωσης που παρέχονται με τον υπολογιστή για λεπτομέρειες.

## **Αδυναμία εκτύπωσης από έξυπνη συσκευή**

Βεβαιωθείτε ότι η έξυπνη συσκευή και ο εκτυπωτής συνδέονται σωστά.

Η αιτία και η λύση στο πρόβλημα διαφέρουν ανάλογα με το αν συνδέονται ή όχι.

### *Έλεγχος της κατάστασης σύνδεσης*

Χρησιμοποιήστε το Epson iPrint για να ελέγξετε την κατάσταση σύνδεσης για την έξυπνη συσκευή και τον εκτυπωτή.

Ανατρέξτε στα ακόλουθα για να εγκαταστήσετε το Epson iPrint εάν δεν έχει εγκατασταθεί ήδη.

[«Εφαρμογή για την εύκολη εκτύπωση από μια έξυπνη συσκευή \(Epson iPrint\)» στη σελίδα 393](#page-392-0)

- 1. Στην έξυπνη συσκευή, εκκινήστε το Epson iPrint.
- 2. Ελέγξτε ότι το όνομα εκτυπωτή εμφανίζεται στην αρχική οθόνη.

Όταν εμφανίζεται το όνομα εκτυπωτή, πραγματοποιείται μια επιτυχής σύνδεση μεταξύ της έξυπνης συσκευής και του εκτυπωτή.

<span id="page-237-0"></span>Εάν εμφανίζονται τα παρακάτω, δεν έχει πραγματοποιηθεί μια σύνδεση μεταξύ της έξυπνης συσκευής και του εκτυπωτή.

- ❏ Printer is not selected.
- ❏ Communication error.
- Ελέγξτε τα ακόλουθα σε περίπτωση που δεν πραγματοποιείται μια σύνδεση.
- ❏ Ο εκτυπωτής δεν αναγνωρίζετε σε μια σύνδεση δικτύου

«Αδυναμία σύνδεσης σε δίκτυο» στη σελίδα 238

Ελέγξτε τα ακόλουθα σε περίπτωση που πραγματοποιείται μια σύνδεση.

❏ Ο εκτυπωτής αναγνωρίζεται, όμως δεν είναι δυνατή η εκτέλεση εκτύπωσης. [«Αδυναμία εκτύπωσης ακόμα και μέσω μιας σύνδεσης που έχει δημιουργηθεί \(iOS\)» στη σελίδα 240](#page-239-0)

## **Αδυναμία σύνδεσης σε δίκτυο**

Το πρόβλημα μπορεί να είναι ένα από τα παρακάτω.

### **Παρουσιάστηκε ένα πρόβλημα με τις συσκευές δικτύου για σύνδεση Wi-Fi.**

### **Λύσεις**

Απενεργοποιήστε τις συσκευές που θέλετε να συνδέσετε στο δίκτυο. Περιμένετε για 10 περίπου δευτερόλεπτα και, στη συνέχεια, ενεργοποιήστε τις συσκευές με την ακόλουθη σειρά: ασύρματος δρομολογητής, υπολογιστής ή έξυπνη συσκευή και, τέλος, εκτυπωτής. Μετακινήστε τον εκτυπωτή και τον υπολογιστή ή την έξυπνη συσκευή πιο κοντά στον ασύρματο δρομολογητή για να διευκολύνετε την επικοινωνία μέσω ραδιοκυμάτων και, στη συνέχεια, επαναλάβετε τις ρυθμίσεις δικτύου.

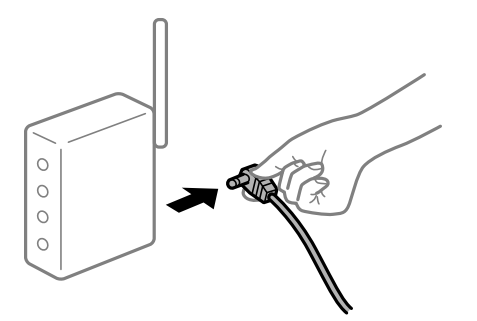

**Οι συσκευές δεν μπορούν να λάβουν σήματα από τον ασύρματο δρομολογητή καθώς βρίσκονται σε μεγάλη απόσταση μεταξύ τους.**

### **Λύσεις**

Μετά τη μετακίνηση του εκτυπωτή ή της έξυπνης συσκευής πιο κοντά στον ασύρματο δρομολογητή, απενεργοποιήστε τον δρομολογητή και, στη συνέχεια, ενεργοποιήστε τον πάλι.

## **Όταν αλλάζετε τον ασύρματο δρομολογητή, οι ρυθμίσεις δεν συμφωνούν με τον νέο δρομολογητή.**

### **Λύσεις**

Εκτελέστε πάλι τις ρυθμίσεις σύνδεσης ώστε να συμφωνούν με τον νέο ασύρματο δρομολογητή.

& [«Κατά την αντικατάσταση του ασύρματου δρομολογητή» στη σελίδα 313](#page-312-0)

### **Τα SSID που συνδέονται από τον υπολογιστή ή την έξυπνη συσκευή και τον υπολογιστή είναι διαφορετικά.**

### **Λύσεις**

Όταν χρησιμοποιείτε πολλαπλούς ασύρματους δρομολογητές ταυτόχρονα ή όταν ο ασύρματος δρομολογητής έχει πολλαπλά SSID και συσκευές που συνδέονται σε διαφορετικά SSID, δεν μπορείτε να συνδεθείτε στον ασύρματο δρομολογητή.

Συνδέστε τον υπολογιστή ή την έξυπνη συσκευή σας στο ίδιο SSID με τον εκτυπωτή.

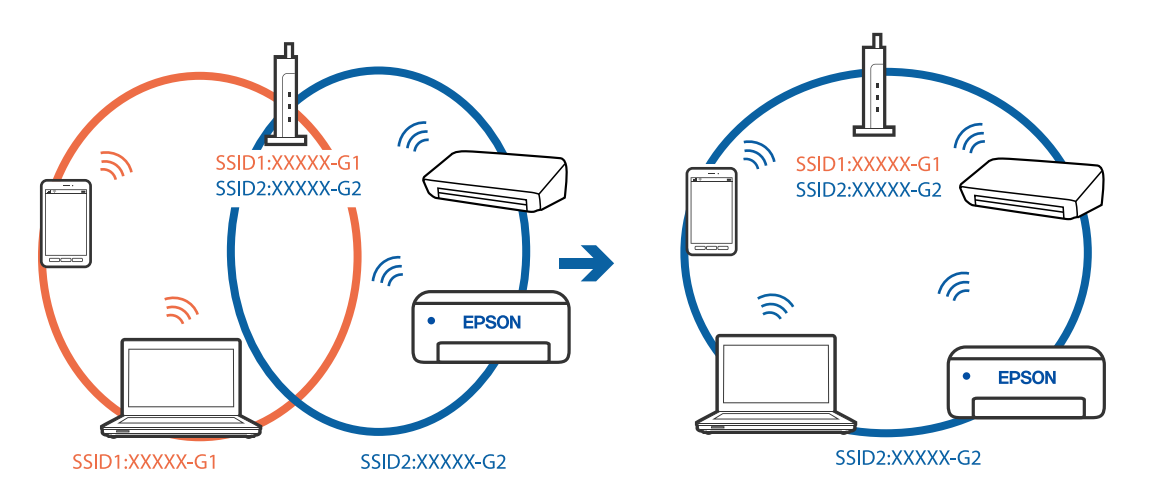

## **Διατίθεται ένα διαχωριστικό απορρήτου στον ασύρματο δρομολογητή.**

### **Λύσεις**

Οι περισσότεροι ασύρματοι δρομολογητές διαθέτουν λειτουργία διαχωριστικού απορρήτου που αποκλείει την επικοινωνία μεταξύ συνδεδεμένων συσκευών. Αν δεν είναι δυνατή η επικοινωνία μεταξύ εκτυπωτή και υπολογιστή ή έξυπνης συσκευής, ακόμη κι όταν συνδέονται στο ίδιο δίκτυο, απενεργοποιήστε το διαχωριστικό απορρήτου στον ασύρματο δρομολογητή. Συμβουλευτείτε τις οδηγίες χρήσης που συνοδεύουν τον ασύρματο δρομολογητή για λεπτομέρειες.

## **Η διεύθυνση IP έχει εκχωρηθεί εσφαλμένα.**

### **Λύσεις**

Εάν η διεύθυνση IP που έχει εκχωρηθεί στον εκτυπωτή είναι της μορφής 169.254.XXX.XXX και η μάσκα υποδικτύου είναι 255.255.0.0, η διεύθυνση IP μπορεί να μην εκχωρηθεί σωστά.

Επιλέξτε **Ρυθμίσ** > **Γενικές ρυθμίσεις** > **Ρυθμίσεις δικτύου** > **Σύνθετα** στον πίνακα ελέγχου του εκτυπωτή και, στη συνέχεια, ελέγξτε τη διεύθυνση IP και τη μάσκα υποδικτύου στον εκτυπωτή.

Επανεκκινήστε τον ασύρματο δρομολογητή ή επαναφέρετε τις ρυθμίσεις δικτύου για τον εκτυπωτή.

& [«Επαναφορά της σύνδεσης δικτύου» στη σελίδα 313](#page-312-0)

### **Υπάρχει ένα πρόβλημα με τις ρυθμίσεις δικτύου στην έξυπνη συσκευή.**

### **Λύσεις**

Δοκιμάστε να επισκεφθείτε οποιαδήποτε τοποθεσία web από την έξυπνη συσκευή σας για να βεβαιωθείτε ότι οι ρυθμίσεις δικτύου της έξυπνης συσκευής σας είναι σωστές. Εάν δεν μπορείτε να επισκεφθείτε καμία τοποθεσία web, τότε υπάρχει κάποιο πρόβλημα στην έξυπνη συσκευή σας.

Ελέγξτε τη σύνδεση δικτύου του υπολογιστή. Για περισσότερες πληροφορίες, ανατρέξτε στα έγγραφα τεκμηρίωσης που παρέχονται με την έξυπνη συσκευή.

## <span id="page-239-0"></span>**Αδυναμία εκτύπωσης ακόμα και μέσω μιας σύνδεσης που έχει δημιουργηθεί (iOS)**

Μπορείτε να εξετάσετε τα παρακάτω αίτια.

## **Το στοιχείο Αυτόματη εμφάνιση ρύθμισης χαρτιού είναι απενεργοποιημένο.**

### **Λύσεις**

Ενεργοποιήστε τη ρύθμιση **Αυτόματη εμφάνιση ρύθμισης χαρτιού** στο παρακάτω μενού.

**Ρυθμίσ** > **Γενικές ρυθμίσεις** > **Ρυθμίσεις εκτυπωτή** > **Ρυθμίσεις προέλ. χαρτιού** > **Αυτόματη εμφάνιση ρύθμισης χαρτιού**

### **Το στοιχείο AirPrint είναι απενεργοποιημένο.**

### **Λύσεις**

Ενεργοποιήστε τη ρύθμιση AirPrint στο στοιχείο Web Config.

 $\rightarrow$  [«Εφαρμογή διαμόρφωσης λειτουργιών εκτυπωτή \(Web Config\)» στη σελίδα 397](#page-396-0)

## **Ξαφνικά δεν είναι δυνατή η εκτύπωση μέσω σύνδεσης δικτύου**

Το πρόβλημα μπορεί να είναι ένα από τα παρακάτω.

## **Το περιβάλλον δικτύου έχει αλλάξει.**

### **Λύσεις**

Εάν έχετε αλλάξει το περιβάλλον δικτύου, όπως τον ασύρματο δρομολογητή ή τον πάροχό σας, δοκιμάστε να επαναλάβετε τις ρυθμίσεις δικτύου για τον εκτυπωτή.

Συνδέστε τον υπολογιστή ή την έξυπνη συσκευή σας στο ίδιο SSID με τον εκτυπωτή.

& [«Επαναφορά της σύνδεσης δικτύου» στη σελίδα 313](#page-312-0)

### **Παρουσιάστηκε ένα πρόβλημα με τις συσκευές δικτύου για σύνδεση Wi-Fi.**

### **Λύσεις**

Απενεργοποιήστε τις συσκευές που θέλετε να συνδέσετε στο δίκτυο. Περιμένετε για 10 περίπου δευτερόλεπτα και, στη συνέχεια, ενεργοποιήστε τις συσκευές με την ακόλουθη σειρά: ασύρματος δρομολογητής, υπολογιστής ή έξυπνη συσκευή και, τέλος, εκτυπωτής. Μετακινήστε τον εκτυπωτή και τον υπολογιστή ή την έξυπνη συσκευή πιο κοντά στον ασύρματο δρομολογητή για να διευκολύνετε την επικοινωνία μέσω ραδιοκυμάτων και, στη συνέχεια, επαναλάβετε τις ρυθμίσεις δικτύου.

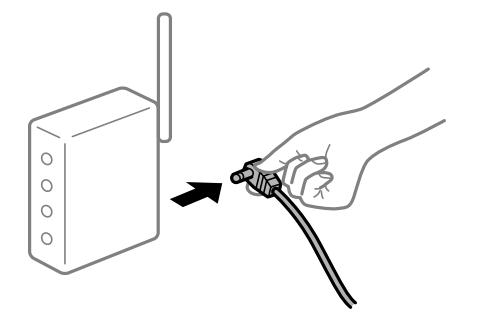

## <span id="page-240-0"></span>**Ο εκτυπωτής δεν είναι συνδεδεμένος στο δίκτυο.**

### **Λύσεις**

Επιλέξτε **Ρυθμίσ** > **Γενικές ρυθμίσεις** > **Ρυθμίσεις δικτύου** > **Έλεγχος σύνδεσης** και, στη συνέχεια, εκτυπώστε την αναφορά σύνδεσης δικτύου. Εάν η αναφορά υποδεικνύει ότι η σύνδεση δικτύου απέτυχε, ελέγξτε την αναφορά σύνδεσης δικτύου και, στη συνέχεια, ακολουθήστε τις προτεινόμενες λύσεις.

 $\blacktriangleright$  [«Εκτύπωση αναφοράς σύνδεσης δικτύου» στη σελίδα 330](#page-329-0)

### **Υπάρχει ένα πρόβλημα με τις ρυθμίσεις δικτύου στην έξυπνη συσκευή.**

### **Λύσεις**

Δοκιμάστε να επισκεφθείτε οποιαδήποτε τοποθεσία web από την έξυπνη συσκευή σας για να βεβαιωθείτε ότι οι ρυθμίσεις δικτύου της έξυπνης συσκευής σας είναι σωστές. Εάν δεν μπορείτε να επισκεφθείτε καμία τοποθεσία web, τότε υπάρχει κάποιο πρόβλημα στην έξυπνη συσκευή σας.

Ελέγξτε τη σύνδεση δικτύου του υπολογιστή. Για περισσότερες πληροφορίες, ανατρέξτε στα έγγραφα τεκμηρίωσης που παρέχονται με την έξυπνη συσκευή.

# **Δεν είναι δυνατή η έναρξη της εκτύπωσης**

## **Δεν είναι δυνατή η έναρξη της σάρωσης από τα Windows**

Βεβαιωθείτε ότι ο υπολογιστής και ο εκτυπωτής συνδέονται σωστά.

Η αιτία και η λύση στο πρόβλημα διαφέρουν ανάλογα με το αν συνδέονται ή όχι.

## *Έλεγχος της κατάστασης σύνδεσης*

Χρησιμοποιήστε το EPSON Status Monitor 3 για να ελέγξετε την κατάσταση σύνδεσης για τον υπολογιστή και τον εκτυπωτή.

Χρειάζεται να εγκαταστήσετε το EPSON Status Monitor 3 για να ενεργοποιήσετε αυτήν τη δυνατότητα. Μπορείτε να πραγματοποιήσετε τη λήψη του από τον ιστότοπο της Epson.

- 1. Μεταβείτε στο πρόγραμμα οδήγησης του εκτυπωτή.
	- ❏ Windows 10/Windows Server 2019/Windows Server 2016

Κάντε κλικ στο κουμπί έναρξης και, στη συνέχεια, επιλέξτε **Σύστημα Windows** > **Πίνακας ελέγχου** > **Προβολή συσκευών και εκτυπωτών** στην επιλογή **Υλικό και ήχος**. Κάντε δεξί κλικ στον εκτυπωτή σας ή πατήστε παρατεταμένα και έπειτα επιλέξτε **Προτιμήσεις εκτύπωσης**

❏ Windows 8.1/Windows 8/Windows Server 2012 R2/Windows Server 2012

Επιλέξτε **Επιφάνεια εργασίας** > **Ρυθμίσεις** > **Πίνακας ελέγχου** > **Προβολή συσκευών και εκτυπωτών** στην επιλογή **Υλικό και ήχος**. Κάντε δεξί κλικ στον εκτυπωτή σας ή πατήστε παρατεταμένα και έπειτα επιλέξτε **Προτιμήσεις εκτύπωσης**

❏ Windows 7/Windows Server 2008 R2

Κάντε κλικ στο κουμπί έναρξης, επιλέξτε **Πίνακας ελέγχου** > **Προβολή συσκευών και εκτυπωτών** στην επιλογή **Υλικό και ήχος**. Κάντε δεξί κλικ στον εκτυπωτή σας και επιλέξτε **Προτιμήσεις εκτύπωσης**.

2. Κάντε κλικ στην καρτέλα **Συντήρηση**.

3. Κάντε κλικ στην επιλογή **EPSON Status Monitor 3**.

Όταν εμφανίζονται οι στάθμες του μελανιού που απομένει, πραγματοποιείται μια επιτυχής σύνδεση μεταξύ του υπολογιστή και του εκτυπωτή.

Ελέγξτε τα ακόλουθα σε περίπτωση που δεν πραγματοποιείται μια σύνδεση.

❏ Ο εκτυπωτής δεν αναγνωρίζετε σε μια σύνδεση δικτύου

[«Αδυναμία σύνδεσης σε δίκτυο» στη σελίδα 223](#page-222-0)

- ❏ Ο εκτυπωτής δεν αναγνωρίζετε με σύνδεση USB [«Ο εκτυπωτής δεν μπορεί να συνδεθεί με USB \(Windows\)» στη σελίδα 226](#page-225-0)
- ❏ Ο εκτυπωτής αναγνωρίζεται, όμως δεν είναι δυνατή η εκτέλεση σάρωσης. [«Αδυναμία σάρωσης ακόμα και μέσω μιας σύνδεσης που έχει δημιουργηθεί σωστά \(Windows\)» στη σελίδα 245](#page-244-0)

## **Αδυναμία σύνδεσης σε δίκτυο**

Το πρόβλημα μπορεί να είναι ένα από τα παρακάτω.

## **Παρουσιάστηκε ένα πρόβλημα με τις συσκευές δικτύου για σύνδεση Wi-Fi.**

### **Λύσεις**

Απενεργοποιήστε τις συσκευές που θέλετε να συνδέσετε στο δίκτυο. Περιμένετε για 10 περίπου δευτερόλεπτα και, στη συνέχεια, ενεργοποιήστε τις συσκευές με την ακόλουθη σειρά: ασύρματος δρομολογητής, υπολογιστής ή έξυπνη συσκευή και, τέλος, εκτυπωτής. Μετακινήστε τον εκτυπωτή και τον υπολογιστή ή την έξυπνη συσκευή πιο κοντά στον ασύρματο δρομολογητή για να διευκολύνετε την επικοινωνία μέσω ραδιοκυμάτων και, στη συνέχεια, επαναλάβετε τις ρυθμίσεις δικτύου.

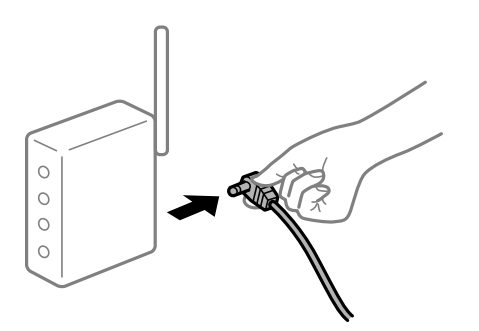

**Οι συσκευές δεν μπορούν να λάβουν σήματα από τον ασύρματο δρομολογητή καθώς βρίσκονται σε μεγάλη απόσταση μεταξύ τους.**

### **Λύσεις**

Μετά τη μετακίνηση του εκτυπωτή ή της έξυπνης συσκευής πιο κοντά στον ασύρματο δρομολογητή, απενεργοποιήστε τον δρομολογητή και, στη συνέχεια, ενεργοποιήστε τον πάλι.

## **Όταν αλλάζετε τον ασύρματο δρομολογητή, οι ρυθμίσεις δεν συμφωνούν με τον νέο δρομολογητή.**

### **Λύσεις**

Εκτελέστε πάλι τις ρυθμίσεις σύνδεσης ώστε να συμφωνούν με τον νέο ασύρματο δρομολογητή.

& [«Κατά την αντικατάσταση του ασύρματου δρομολογητή» στη σελίδα 313](#page-312-0)

### **Τα SSID που συνδέονται από τον υπολογιστή ή την έξυπνη συσκευή και τον υπολογιστή είναι διαφορετικά.**

### **Λύσεις**

Όταν χρησιμοποιείτε πολλαπλούς ασύρματους δρομολογητές ταυτόχρονα ή όταν ο ασύρματος δρομολογητής έχει πολλαπλά SSID και συσκευές που συνδέονται σε διαφορετικά SSID, δεν μπορείτε να συνδεθείτε στον ασύρματο δρομολογητή.

Συνδέστε τον υπολογιστή ή την έξυπνη συσκευή σας στο ίδιο SSID με τον εκτυπωτή.

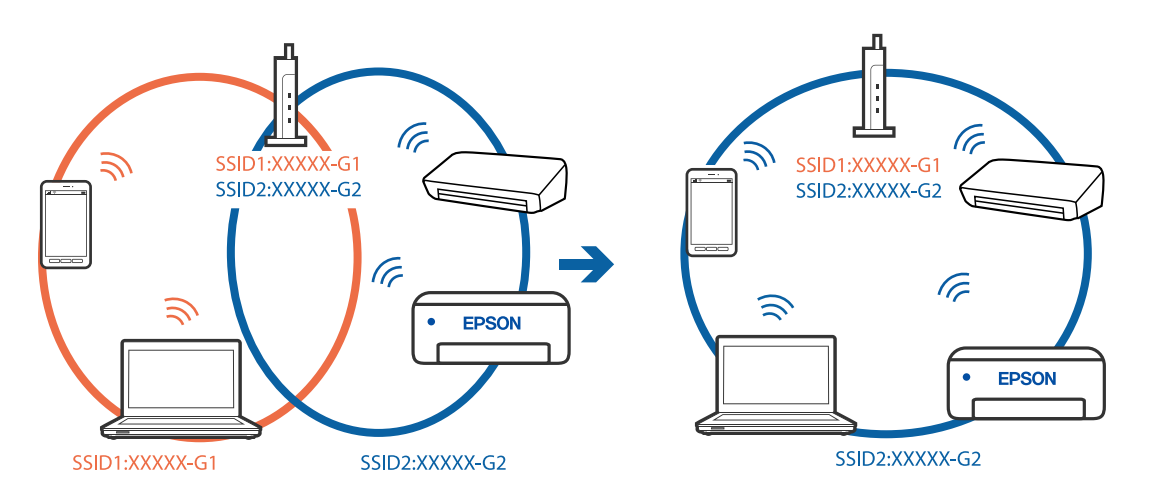

## **Διατίθεται ένα διαχωριστικό απορρήτου στον ασύρματο δρομολογητή.**

### **Λύσεις**

Οι περισσότεροι ασύρματοι δρομολογητές διαθέτουν λειτουργία διαχωριστικού απορρήτου που αποκλείει την επικοινωνία μεταξύ συνδεδεμένων συσκευών. Αν δεν είναι δυνατή η επικοινωνία μεταξύ εκτυπωτή και υπολογιστή ή έξυπνης συσκευής, ακόμη κι όταν συνδέονται στο ίδιο δίκτυο, απενεργοποιήστε το διαχωριστικό απορρήτου στον ασύρματο δρομολογητή. Συμβουλευτείτε τις οδηγίες χρήσης που συνοδεύουν τον ασύρματο δρομολογητή για λεπτομέρειες.

## **Η διεύθυνση IP έχει εκχωρηθεί εσφαλμένα.**

### **Λύσεις**

Εάν η διεύθυνση IP που έχει εκχωρηθεί στον εκτυπωτή είναι της μορφής 169.254.XXX.XXX και η μάσκα υποδικτύου είναι 255.255.0.0, η διεύθυνση IP μπορεί να μην εκχωρηθεί σωστά.

Επιλέξτε **Ρυθμίσ** > **Γενικές ρυθμίσεις** > **Ρυθμίσεις δικτύου** > **Σύνθετα** στον πίνακα ελέγχου του εκτυπωτή και, στη συνέχεια, ελέγξτε τη διεύθυνση IP και τη μάσκα υποδικτύου στον εκτυπωτή.

Επανεκκινήστε τον ασύρματο δρομολογητή ή επαναφέρετε τις ρυθμίσεις δικτύου για τον εκτυπωτή.

& [«Επαναφορά της σύνδεσης δικτύου» στη σελίδα 313](#page-312-0)

### **Υπάρχει ένα πρόβλημα με τις ρυθμίσεις δικτύου στον υπολογιστή.**

### **Λύσεις**

Δοκιμάστε να επισκεφθείτε οποιαδήποτε τοποθεσία web από τον υπολογιστή σας για να βεβαιωθείτε ότι οι ρυθμίσεις δικτύου του υπολογιστή σας είναι σωστές. Εάν δεν μπορείτε να επισκεφθείτε καμία τοποθεσία web, τότε υπάρχει κάποιο πρόβλημα στον υπολογιστή σας.

Ελέγξτε τη σύνδεση δικτύου του υπολογιστή. Συμβουλευτείτε τα έγγραφα τεκμηρίωσης που παρέχονται με τον υπολογιστή για λεπτομέρειες.

## **Ο εκτυπωτής έχει συνδεθεί με Ethernet χρησιμοποιώντας συσκευές που υποστηρίζουν IEEE 802.3az (Ethernet με οικονομική χρήση ενέργειας).**

### **Λύσεις**

Όταν συνδέετε τον εκτυπωτή με Ethernet χρησιμοποιώντας συσκευές που υποστηρίζουν το πρότυπο IEEE 802.3az (Ethernet με οικονομική χρήση ενέργειας), ενδέχεται να προκύψουν τα ακόλουθα προβλήματα, αναλόγως του διανομέα ή του δρομολογητή που χρησιμοποιείτε.

❏ Η σύνδεση καθίσταται ασταθής, ο εκτυπωτής συνδέεται και αποσυνδέεται επανειλημμένα.

❏ Δεν είναι δυνατή η σύνδεση με τον εκτυπωτή.

❏ Η ταχύτητα επικοινωνίας γίνεται αργή.

Ακολουθήστε τα παρακάτω βήματα για να απενεργοποιήσετε το IEEE 802.3az για τον εκτυπωτή και συνδέστε στη συνέχεια.

- 1. Αφαιρέστε το συνδεδεμένο καλώδιο Ethernet από τον υπολογιστή και τον εκτυπωτή.
- 2. Εάν είναι ενεργοποιημένο το IEEE 802.3az για τον υπολογιστή, αποσυνδέστε το. Συμβουλευτείτε τα έγγραφα τεκμηρίωσης που παρέχονται με τον υπολογιστή για λεπτομέρειες.
- 3. Συνδέστε απευθείας τον υπολογιστή με τον εκτυπωτή με ένα καλώδιο Ethernet.
- 4. Στον εκτυπωτή, εκτυπώστε μια αναφορά σύνδεσης δικτύου. [«Εκτύπωση αναφοράς σύνδεσης δικτύου» στη σελίδα 330](#page-329-0)
- 5. Ελέγξτε τη διεύθυνση IP του εκτυπωτή στην αναφορά σύνδεσης δικτύου.
- 6. Στον υπολογιστή, προσπελάστε το Web Config. Εκκινήστε ένα πρόγραμμα περιήγησης web και εισαγάγετε τη διεύθυνση IP του εκτυπωτή. [«Εκτέλεση του Web Config σε πρόγραμμα περιήγησης στο web» στη σελίδα 398](#page-397-0)
- 7. Επιλέξτε την καρτέλα **Ρυθμίσεις δικτύου** > **Ενσύρματο δίκτυο LAN**.
- 8. Επιλέξτε **Απενεργοποίηση** για **IEEE 802.3az**.
- 9. Κάντε κλικ στην επιλογή **Επόμενο**.
- 10. Κάντε κλικ στην επιλογή **OK**.
- 11. Αφαιρέστε το συνδεδεμένο καλώδιο Ethernet από τον υπολογιστή και τον εκτυπωτή.
- 12. Εάν απενεργοποιήσατε το IEEE 802.3az για τον υπολογιστή στο βήμα 2, ενεργοποιήστε το.

13. Συνδέστε τα καλώδια Ethernet που αφαιρέσατε στο βήμα 1 στον υπολογιστή και τον εκτυπωτή. Εάν το πρόβλημα επιμένει, μπορεί το πρόβλημα να οφείλεται σε συσκευές άλλες από τον εκτυπωτή.

## **Ο εκτυπωτής δεν μπορεί να συνδεθεί με USB (Windows)**

Μπορείτε να εξετάσετε τα παρακάτω αίτια.

### <span id="page-244-0"></span>**Το καλώδιο USB δεν συνδέεται σωστά στην πρίζα.**

Συνδέστε το καλώδιο USB με ασφάλεια στον εκτυπωτή και τον υπολογιστή.

### **Υπάρχει πρόβλημα με τον διανομέα USB.**

Αν χρησιμοποιείτε διανομέα USB, προσπαθήστε να συνδέσετε τον εκτυπωτή απευθείας στον υπολογιστή.

### **Υπάρχει ένα πρόβλημα με το καλώδιο USB ή την είσοδο USB.**

Εάν δεν είναι δυνατή η αναγνώριση του καλωδίου USB, αλλάξτε τη θύρα ή δοκιμάστε άλλο καλώδιο USB.

### **Ο εκτυπωτής είναι συνδεδεμένος σε μια θύρα USB SuperSpeed.**

Εάν συνδέσετε τον εκτυπωτή σε μια θύρα SuperSpeed USB χρησιμοποιώντας ένα καλώδιο USB 2.0, μπορεί να παρουσιαστεί σφάλμα επικοινωνίας σε ορισμένους υπολογιστές. Σε αυτή την περίπτωση, συνδέστε ξανά τον εκτυπωτή χρησιμοποιώντας μία από τις παρακάτω μεθόδους.

- ❏ Χρησιμοποιήστε καλώδιο USB 3.0.
- ❏ Συνδέστε τον σε μια θύρα Hi-Speed USB του υπολογιστή.
- ❏ Συνδέστε τον σε διαφορετική θύρα SuperSpeed USB από αυτή που προκάλεσε το σφάλμα επικοινωνίας.

### **Αδυναμία σάρωσης ακόμα και μέσω μιας σύνδεσης που έχει δημιουργηθεί σωστά (Windows)**

### **Εκτελείται σάρωση σε υψηλή ανάλυση μέσω δικτύου.**

Δοκιμάστε να εκτελέσετε σάρωση με μικρότερη ανάλυση.

# **Αδυναμία έναρξης σάρωσης από Mac OS**

Βεβαιωθείτε ότι ο υπολογιστής και ο εκτυπωτής συνδέονται σωστά.

Η αιτία και η λύση στο πρόβλημα διαφέρουν ανάλογα με το αν συνδέονται ή όχι.

### *Έλεγχος της κατάστασης σύνδεσης*

Χρησιμοποιήστε το EPSON Status Monitor για να ελέγξετε την κατάσταση σύνδεσης για τον υπολογιστή και τον εκτυπωτή.

- 1. Επιλέξτε **Προτιμήσεις συστήματος** από το μενού Apple > **Εκτυπωτές και σαρωτές** (ή **Εκτύπωση και σάρωση**, **Εκτύπωση και φαξ**) και στη συνέχεια, επιλέξτε τον εκτυπωτή.
- 2. Κάντε κλικ στην επιλογή **Επιλογές και προμήθειες** > **Βοήθημα** > **Άνοιγμα Βοηθήματος εκτυπωτή**.
- 3. Κάντε κλικ στην επιλογή **EPSON Status Monitor**.

Όταν εμφανίζονται οι στάθμες του μελανιού που απομένει, πραγματοποιείται μια επιτυχής σύνδεση μεταξύ του υπολογιστή και του εκτυπωτή.

Ελέγξτε τα ακόλουθα σε περίπτωση που δεν πραγματοποιείται μια σύνδεση.

- ❏ Ο εκτυπωτής δεν αναγνωρίζετε σε μια σύνδεση δικτύου [«Αδυναμία σύνδεσης σε δίκτυο» στη σελίδα 232](#page-231-0)
- ❏ Ο εκτυπωτής δεν αναγνωρίζετε με σύνδεση USB [«Ο εκτυπωτής δεν μπορεί να συνδεθεί με USB \(Mac OS\)» στη σελίδα 235](#page-234-0)

Ελέγξτε τα ακόλουθα σε περίπτωση που πραγματοποιείται μια σύνδεση.

❏ Ο εκτυπωτής αναγνωρίζεται, όμως δεν είναι δυνατή η εκτέλεση σάρωσης. [«Αδυναμία σάρωσης ακόμα και μέσω μιας σύνδεσης που έχει δημιουργηθεί σωστά \(Mac OS\)» στη σελίδα 249](#page-248-0)

## **Αδυναμία σύνδεσης σε δίκτυο**

Το πρόβλημα μπορεί να είναι ένα από τα παρακάτω.

## **Παρουσιάστηκε ένα πρόβλημα με τις συσκευές δικτύου για σύνδεση Wi-Fi.**

### **Λύσεις**

Απενεργοποιήστε τις συσκευές που θέλετε να συνδέσετε στο δίκτυο. Περιμένετε για 10 περίπου δευτερόλεπτα και, στη συνέχεια, ενεργοποιήστε τις συσκευές με την ακόλουθη σειρά: ασύρματος δρομολογητής, υπολογιστής ή έξυπνη συσκευή και, τέλος, εκτυπωτής. Μετακινήστε τον εκτυπωτή και τον υπολογιστή ή την έξυπνη συσκευή πιο κοντά στον ασύρματο δρομολογητή για να διευκολύνετε την επικοινωνία μέσω ραδιοκυμάτων και, στη συνέχεια, επαναλάβετε τις ρυθμίσεις δικτύου.

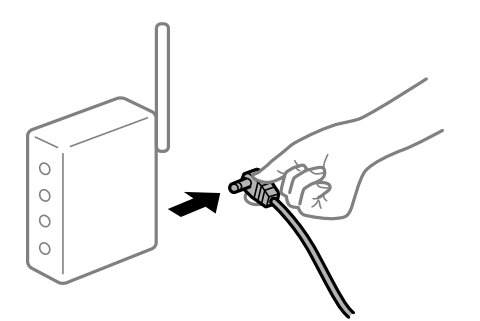

## **Οι συσκευές δεν μπορούν να λάβουν σήματα από τον ασύρματο δρομολογητή καθώς βρίσκονται σε μεγάλη απόσταση μεταξύ τους.**

### **Λύσεις**

Μετά τη μετακίνηση του εκτυπωτή ή της έξυπνης συσκευής πιο κοντά στον ασύρματο δρομολογητή, απενεργοποιήστε τον δρομολογητή και, στη συνέχεια, ενεργοποιήστε τον πάλι.

## **Όταν αλλάζετε τον ασύρματο δρομολογητή, οι ρυθμίσεις δεν συμφωνούν με τον νέο δρομολογητή.**

### **Λύσεις**

Εκτελέστε πάλι τις ρυθμίσεις σύνδεσης ώστε να συμφωνούν με τον νέο ασύρματο δρομολογητή.

& [«Κατά την αντικατάσταση του ασύρματου δρομολογητή» στη σελίδα 313](#page-312-0)

### **Τα SSID που συνδέονται από τον υπολογιστή ή την έξυπνη συσκευή και τον υπολογιστή είναι διαφορετικά.**

### **Λύσεις**

Όταν χρησιμοποιείτε πολλαπλούς ασύρματους δρομολογητές ταυτόχρονα ή όταν ο ασύρματος δρομολογητής έχει πολλαπλά SSID και συσκευές που συνδέονται σε διαφορετικά SSID, δεν μπορείτε να συνδεθείτε στον ασύρματο δρομολογητή.

Συνδέστε τον υπολογιστή ή την έξυπνη συσκευή σας στο ίδιο SSID με τον εκτυπωτή.

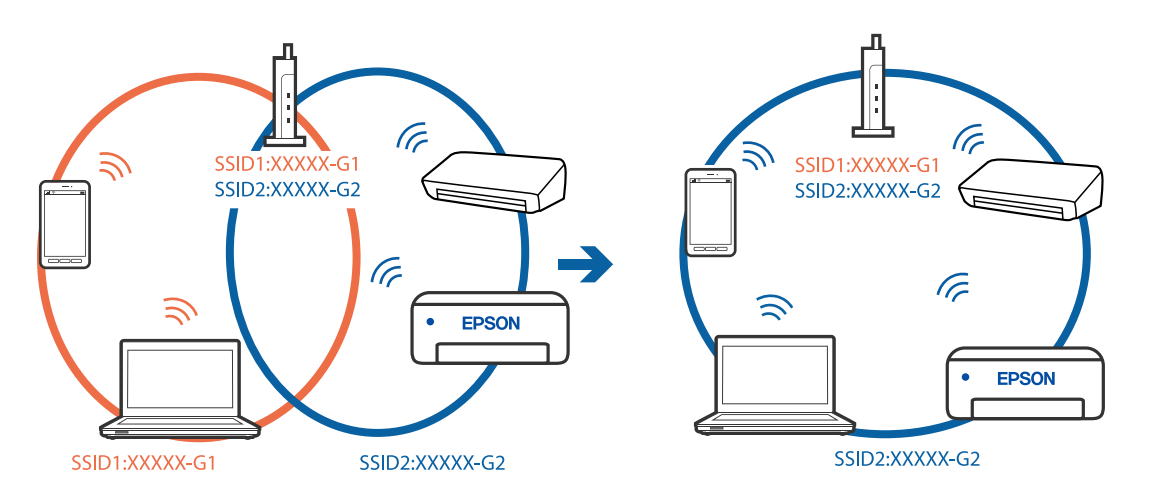

## **Διατίθεται ένα διαχωριστικό απορρήτου στον ασύρματο δρομολογητή.**

### **Λύσεις**

Οι περισσότεροι ασύρματοι δρομολογητές διαθέτουν λειτουργία διαχωριστικού απορρήτου που αποκλείει την επικοινωνία μεταξύ συνδεδεμένων συσκευών. Αν δεν είναι δυνατή η επικοινωνία μεταξύ εκτυπωτή και υπολογιστή ή έξυπνης συσκευής, ακόμη κι όταν συνδέονται στο ίδιο δίκτυο, απενεργοποιήστε το διαχωριστικό απορρήτου στον ασύρματο δρομολογητή. Συμβουλευτείτε τις οδηγίες χρήσης που συνοδεύουν τον ασύρματο δρομολογητή για λεπτομέρειες.

## **Η διεύθυνση IP έχει εκχωρηθεί εσφαλμένα.**

### **Λύσεις**

Εάν η διεύθυνση IP που έχει εκχωρηθεί στον εκτυπωτή είναι της μορφής 169.254.XXX.XXX και η μάσκα υποδικτύου είναι 255.255.0.0, η διεύθυνση IP μπορεί να μην εκχωρηθεί σωστά.

Επιλέξτε **Ρυθμίσ** > **Γενικές ρυθμίσεις** > **Ρυθμίσεις δικτύου** > **Σύνθετα** στον πίνακα ελέγχου του εκτυπωτή και, στη συνέχεια, ελέγξτε τη διεύθυνση IP και τη μάσκα υποδικτύου στον εκτυπωτή.

Επανεκκινήστε τον ασύρματο δρομολογητή ή επαναφέρετε τις ρυθμίσεις δικτύου για τον εκτυπωτή.

& [«Επαναφορά της σύνδεσης δικτύου» στη σελίδα 313](#page-312-0)

### **Υπάρχει ένα πρόβλημα με τις ρυθμίσεις δικτύου στον υπολογιστή.**

### **Λύσεις**

Δοκιμάστε να επισκεφθείτε οποιαδήποτε τοποθεσία web από τον υπολογιστή σας για να βεβαιωθείτε ότι οι ρυθμίσεις δικτύου του υπολογιστή σας είναι σωστές. Εάν δεν μπορείτε να επισκεφθείτε καμία τοποθεσία web, τότε υπάρχει κάποιο πρόβλημα στον υπολογιστή σας.

Ελέγξτε τη σύνδεση δικτύου του υπολογιστή. Συμβουλευτείτε τα έγγραφα τεκμηρίωσης που παρέχονται με τον υπολογιστή για λεπτομέρειες.

## **Η συσκευή που συνδέεται στη θύρα USB 3.0 προκαλεί παρεμβολές ραδιοσυχνότητας.**

### **Λύσεις**

Όταν συνδέετε μια συσκευή στη θύρα USB 3.0 ενός υπολογιστή Mac, μπορεί να προκύψει παρεμβολή ραδιοσυχνότητας. Δοκιμάστε τα παρακάτω αν δεν μπορείτε να συνδεθείτε σε ασύρματο LAN (Wi-Fi) ή αν οι διεργασίες γίνουν ασταθείς.

❏ Τοποθετήστε τη συσκευή που είναι συνδεδεμένη στη θύρα USB 3.0 πιο μακριά από τον υπολογιστή.

❏ Συνδεθείτε στο SSID για την εμβέλεια των 5 GHz.

Ανατρέξτε στα παρακάτω για να συνδέσετε τον εκτυπωτή στο SSID.

 $\rightarrow$  [«Πραγματοποίηση ρυθμίσεων Wi-Fi με την εισαγωγή του SSID και του κωδικού πρόσβασης» στη](#page-316-0) [σελίδα 317](#page-316-0)

## **Ο εκτυπωτής έχει συνδεθεί με Ethernet χρησιμοποιώντας συσκευές που υποστηρίζουν IEEE 802.3az (Ethernet με οικονομική χρήση ενέργειας).**

### **Λύσεις**

Όταν συνδέετε τον εκτυπωτή με Ethernet χρησιμοποιώντας συσκευές που υποστηρίζουν το πρότυπο IEEE 802.3az (Ethernet με οικονομική χρήση ενέργειας), ενδέχεται να προκύψουν τα ακόλουθα προβλήματα, αναλόγως του διανομέα ή του δρομολογητή που χρησιμοποιείτε.

❏ Η σύνδεση καθίσταται ασταθής, ο εκτυπωτής συνδέεται και αποσυνδέεται επανειλημμένα.

❏ Δεν είναι δυνατή η σύνδεση με τον εκτυπωτή.

❏ Η ταχύτητα επικοινωνίας γίνεται αργή.

Ακολουθήστε τα παρακάτω βήματα για να απενεργοποιήσετε το IEEE 802.3az για τον εκτυπωτή και συνδέστε στη συνέχεια.

- 1. Αφαιρέστε το συνδεδεμένο καλώδιο Ethernet από τον υπολογιστή και τον εκτυπωτή.
- 2. Εάν είναι ενεργοποιημένο το IEEE 802.3az για τον υπολογιστή, αποσυνδέστε το.

Συμβουλευτείτε τα έγγραφα τεκμηρίωσης που παρέχονται με τον υπολογιστή για λεπτομέρειες.

- 3. Συνδέστε απευθείας τον υπολογιστή με τον εκτυπωτή με ένα καλώδιο Ethernet.
- 4. Στον εκτυπωτή, εκτυπώστε μια αναφορά σύνδεσης δικτύου. [«Εκτύπωση αναφοράς σύνδεσης δικτύου» στη σελίδα 330](#page-329-0)
- 5. Ελέγξτε τη διεύθυνση IP του εκτυπωτή στην αναφορά σύνδεσης δικτύου.
- 6. Στον υπολογιστή, προσπελάστε το Web Config. Εκκινήστε ένα πρόγραμμα περιήγησης web και εισαγάγετε τη διεύθυνση IP του εκτυπωτή. [«Εκτέλεση του Web Config σε πρόγραμμα περιήγησης στο web» στη σελίδα 398](#page-397-0)
- 7. Επιλέξτε την καρτέλα **Ρυθμίσεις δικτύου** > **Ενσύρματο δίκτυο LAN**.
- 8. Επιλέξτε **Απενεργοποίηση** για **IEEE 802.3az**.
- 9. Κάντε κλικ στην επιλογή **Επόμενο**.

<span id="page-248-0"></span>10. Κάντε κλικ στην επιλογή **OK**.

11. Αφαιρέστε το συνδεδεμένο καλώδιο Ethernet από τον υπολογιστή και τον εκτυπωτή.

- 12. Εάν απενεργοποιήσατε το IEEE 802.3az για τον υπολογιστή στο βήμα 2, ενεργοποιήστε το.
- 13. Συνδέστε τα καλώδια Ethernet που αφαιρέσατε στο βήμα 1 στον υπολογιστή και τον εκτυπωτή.

Εάν το πρόβλημα επιμένει, μπορεί το πρόβλημα να οφείλεται σε συσκευές άλλες από τον εκτυπωτή.

### **Ο εκτυπωτής δεν μπορεί να συνδεθεί με USB (Mac OS)**

Μπορείτε να εξετάσετε τα παρακάτω αίτια.

## **Το καλώδιο USB δεν συνδέεται σωστά στην πρίζα.**

Συνδέστε το καλώδιο USB με ασφάλεια στον εκτυπωτή και τον υπολογιστή.

## **Υπάρχει πρόβλημα με τον διανομέα USB.**

Αν χρησιμοποιείτε διανομέα USB, προσπαθήστε να συνδέσετε τον εκτυπωτή απευθείας στον υπολογιστή.

## **Υπάρχει ένα πρόβλημα με το καλώδιο USB ή την είσοδο USB.**

Εάν δεν είναι δυνατή η αναγνώριση του καλωδίου USB, αλλάξτε τη θύρα ή δοκιμάστε άλλο καλώδιο USB.

## **Ο εκτυπωτής είναι συνδεδεμένος σε μια θύρα USB SuperSpeed.**

Εάν συνδέσετε τον εκτυπωτή σε μια θύρα SuperSpeed USB χρησιμοποιώντας ένα καλώδιο USB 2.0, μπορεί να παρουσιαστεί σφάλμα επικοινωνίας σε ορισμένους υπολογιστές. Σε αυτή την περίπτωση, συνδέστε ξανά τον εκτυπωτή χρησιμοποιώντας μία από τις παρακάτω μεθόδους.

- ❏ Χρησιμοποιήστε καλώδιο USB 3.0.
- ❏ Συνδέστε τον σε μια θύρα Hi-Speed USB του υπολογιστή.
- ❏ Συνδέστε τον σε διαφορετική θύρα SuperSpeed USB από αυτή που προκάλεσε το σφάλμα επικοινωνίας.

### **Αδυναμία σάρωσης ακόμα και μέσω μιας σύνδεσης που έχει δημιουργηθεί σωστά (Mac OS)**

### **Εκτελείται σάρωση σε υψηλή ανάλυση μέσω δικτύου.**

Δοκιμάστε να εκτελέσετε σάρωση με μικρότερη ανάλυση.

# **Αδυναμία έναρξης σάρωσης από έξυπνη συσκευή**

Βεβαιωθείτε ότι η έξυπνη συσκευή και ο εκτυπωτής συνδέονται σωστά.

Η αιτία και η λύση στο πρόβλημα διαφέρουν ανάλογα με το αν συνδέονται ή όχι.

## *Έλεγχος της κατάστασης σύνδεσης*

Χρησιμοποιήστε το Epson iPrint για να ελέγξετε την κατάσταση σύνδεσης για την έξυπνη συσκευή και τον εκτυπωτή.

Ανατρέξτε στα ακόλουθα για να εγκαταστήσετε το Epson iPrint εάν δεν έχει εγκατασταθεί ήδη.

[«Εφαρμογή για την εύκολη εκτύπωση από μια έξυπνη συσκευή \(Epson iPrint\)» στη σελίδα 393](#page-392-0)

- 1. Στην έξυπνη συσκευή, εκκινήστε το Epson iPrint.
- 2. Ελέγξτε ότι το όνομα εκτυπωτή εμφανίζεται στην αρχική οθόνη.

Όταν εμφανίζεται το όνομα εκτυπωτή, πραγματοποιείται μια επιτυχής σύνδεση μεταξύ της έξυπνης συσκευής και του εκτυπωτή.

Εάν εμφανίζονται τα παρακάτω, δεν έχει πραγματοποιηθεί μια σύνδεση μεταξύ της έξυπνης συσκευής και του εκτυπωτή.

❏ Printer is not selected.

❏ Communication error.

Ελέγξτε τα ακόλουθα σε περίπτωση που δεν πραγματοποιείται μια σύνδεση.

❏ Ο εκτυπωτής δεν αναγνωρίζετε σε μια σύνδεση δικτύου

[«Αδυναμία σύνδεσης σε δίκτυο» στη σελίδα 238](#page-237-0)

Ελέγξτε τα ακόλουθα σε περίπτωση που πραγματοποιείται μια σύνδεση.

❏ Ο εκτυπωτής αναγνωρίζεται, όμως δεν είναι δυνατή η εκτέλεση σάρωσης. [«Αδυναμία εκτύπωσης ακόμα και μέσω μιας σύνδεσης που έχει δημιουργηθεί \(iOS\)» στη σελίδα 240](#page-239-0)

# **Αδυναμία σύνδεσης σε δίκτυο**

Το πρόβλημα μπορεί να είναι ένα από τα παρακάτω.

## **Παρουσιάστηκε ένα πρόβλημα με τις συσκευές δικτύου για σύνδεση Wi-Fi.**

### **Λύσεις**

Απενεργοποιήστε τις συσκευές που θέλετε να συνδέσετε στο δίκτυο. Περιμένετε για 10 περίπου δευτερόλεπτα και, στη συνέχεια, ενεργοποιήστε τις συσκευές με την ακόλουθη σειρά: ασύρματος δρομολογητής, υπολογιστής ή έξυπνη συσκευή και, τέλος, εκτυπωτής. Μετακινήστε τον εκτυπωτή και τον υπολογιστή ή την έξυπνη συσκευή πιο κοντά στον ασύρματο δρομολογητή για να διευκολύνετε την επικοινωνία μέσω ραδιοκυμάτων και, στη συνέχεια, επαναλάβετε τις ρυθμίσεις δικτύου.

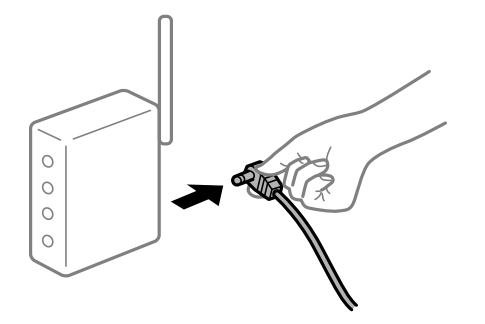

### **Οι συσκευές δεν μπορούν να λάβουν σήματα από τον ασύρματο δρομολογητή καθώς βρίσκονται σε μεγάλη απόσταση μεταξύ τους.**

### **Λύσεις**

Μετά τη μετακίνηση του εκτυπωτή ή της έξυπνης συσκευής πιο κοντά στον ασύρματο δρομολογητή, απενεργοποιήστε τον δρομολογητή και, στη συνέχεια, ενεργοποιήστε τον πάλι.

## **Όταν αλλάζετε τον ασύρματο δρομολογητή, οι ρυθμίσεις δεν συμφωνούν με τον νέο δρομολογητή.**

### **Λύσεις**

Εκτελέστε πάλι τις ρυθμίσεις σύνδεσης ώστε να συμφωνούν με τον νέο ασύρματο δρομολογητή.

& [«Κατά την αντικατάσταση του ασύρματου δρομολογητή» στη σελίδα 313](#page-312-0)

## **Τα SSID που συνδέονται από τον υπολογιστή ή την έξυπνη συσκευή και τον υπολογιστή είναι διαφορετικά.**

#### **Λύσεις**

Όταν χρησιμοποιείτε πολλαπλούς ασύρματους δρομολογητές ταυτόχρονα ή όταν ο ασύρματος δρομολογητής έχει πολλαπλά SSID και συσκευές που συνδέονται σε διαφορετικά SSID, δεν μπορείτε να συνδεθείτε στον ασύρματο δρομολογητή.

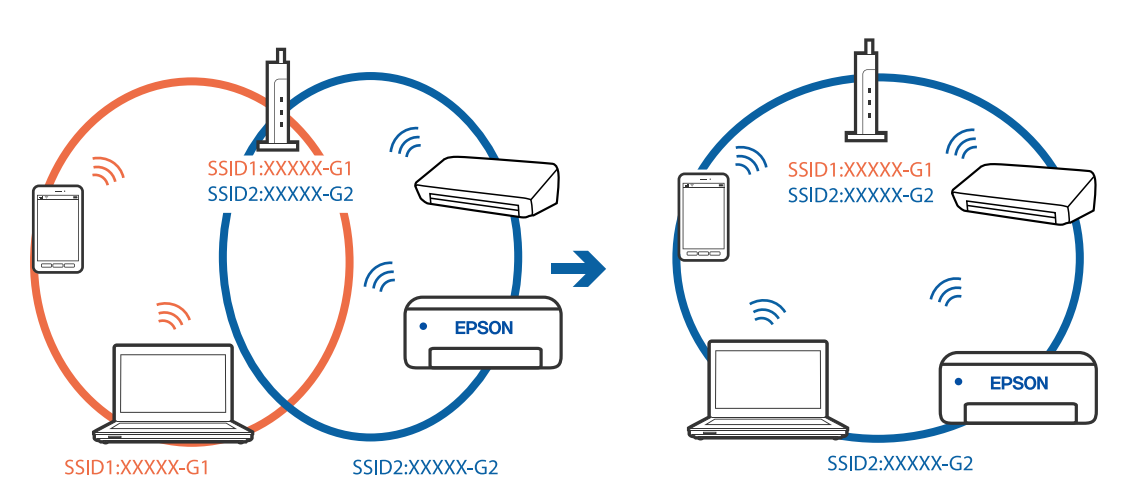

Συνδέστε τον υπολογιστή ή την έξυπνη συσκευή σας στο ίδιο SSID με τον εκτυπωτή.

### **Διατίθεται ένα διαχωριστικό απορρήτου στον ασύρματο δρομολογητή.**

### **Λύσεις**

Οι περισσότεροι ασύρματοι δρομολογητές διαθέτουν λειτουργία διαχωριστικού απορρήτου που αποκλείει την επικοινωνία μεταξύ συνδεδεμένων συσκευών. Αν δεν είναι δυνατή η επικοινωνία μεταξύ εκτυπωτή και υπολογιστή ή έξυπνης συσκευής, ακόμη κι όταν συνδέονται στο ίδιο δίκτυο, απενεργοποιήστε το διαχωριστικό απορρήτου στον ασύρματο δρομολογητή. Συμβουλευτείτε τις οδηγίες χρήσης που συνοδεύουν τον ασύρματο δρομολογητή για λεπτομέρειες.

### **Η διεύθυνση IP έχει εκχωρηθεί εσφαλμένα.**

## **Λύσεις**

Εάν η διεύθυνση IP που έχει εκχωρηθεί στον εκτυπωτή είναι της μορφής 169.254.XXX.XXX και η μάσκα υποδικτύου είναι 255.255.0.0, η διεύθυνση IP μπορεί να μην εκχωρηθεί σωστά.

Επιλέξτε **Ρυθμίσ** > **Γενικές ρυθμίσεις** > **Ρυθμίσεις δικτύου** > **Σύνθετα** στον πίνακα ελέγχου του εκτυπωτή και, στη συνέχεια, ελέγξτε τη διεύθυνση IP και τη μάσκα υποδικτύου στον εκτυπωτή.

Επανεκκινήστε τον ασύρματο δρομολογητή ή επαναφέρετε τις ρυθμίσεις δικτύου για τον εκτυπωτή.

& [«Επαναφορά της σύνδεσης δικτύου» στη σελίδα 313](#page-312-0)

## **Υπάρχει ένα πρόβλημα με τις ρυθμίσεις δικτύου στην έξυπνη συσκευή.**

## **Λύσεις**

Δοκιμάστε να επισκεφθείτε οποιαδήποτε τοποθεσία web από την έξυπνη συσκευή σας για να βεβαιωθείτε ότι οι ρυθμίσεις δικτύου της έξυπνης συσκευής σας είναι σωστές. Εάν δεν μπορείτε να επισκεφθείτε καμία τοποθεσία web, τότε υπάρχει κάποιο πρόβλημα στην έξυπνη συσκευή σας.

Ελέγξτε τη σύνδεση δικτύου του υπολογιστή. Για περισσότερες πληροφορίες, ανατρέξτε στα έγγραφα τεκμηρίωσης που παρέχονται με την έξυπνη συσκευή.

# **Δεν είναι δυνατή η αποθήκευση σαρωμένων εικόνων στον κοινόχρηστο φάκελο**

## **Τα μηνύματα εμφανίζονται στον πίνακα ελέγχου**

Όταν εμφανίζονται μηνύματα σφάλματος στον πίνακα ελέγχου, ελέγξτε το ίδιο το μήνυμα ή την παρακάτω λίστα για να λύσετε τα προβλήματα.

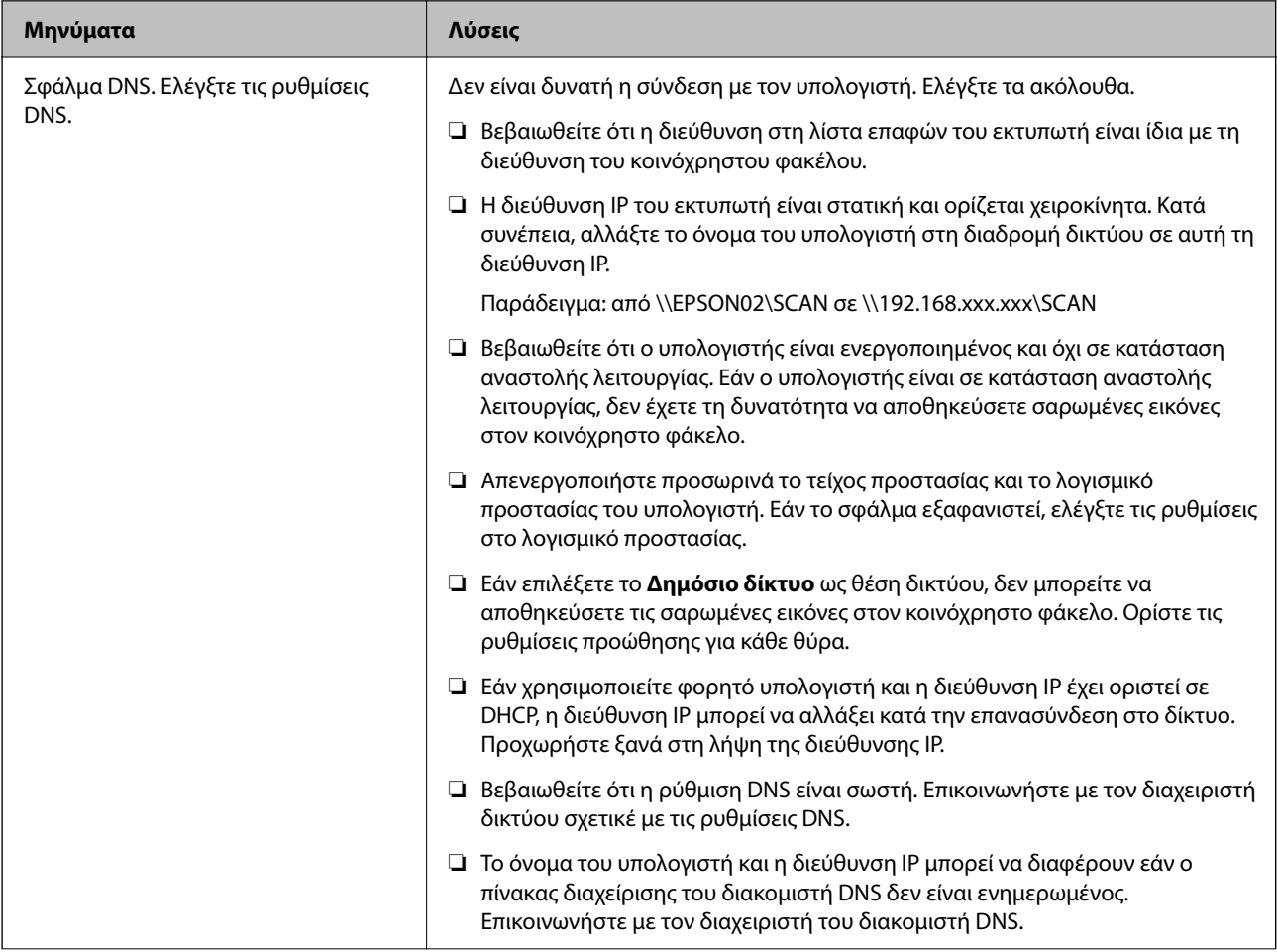
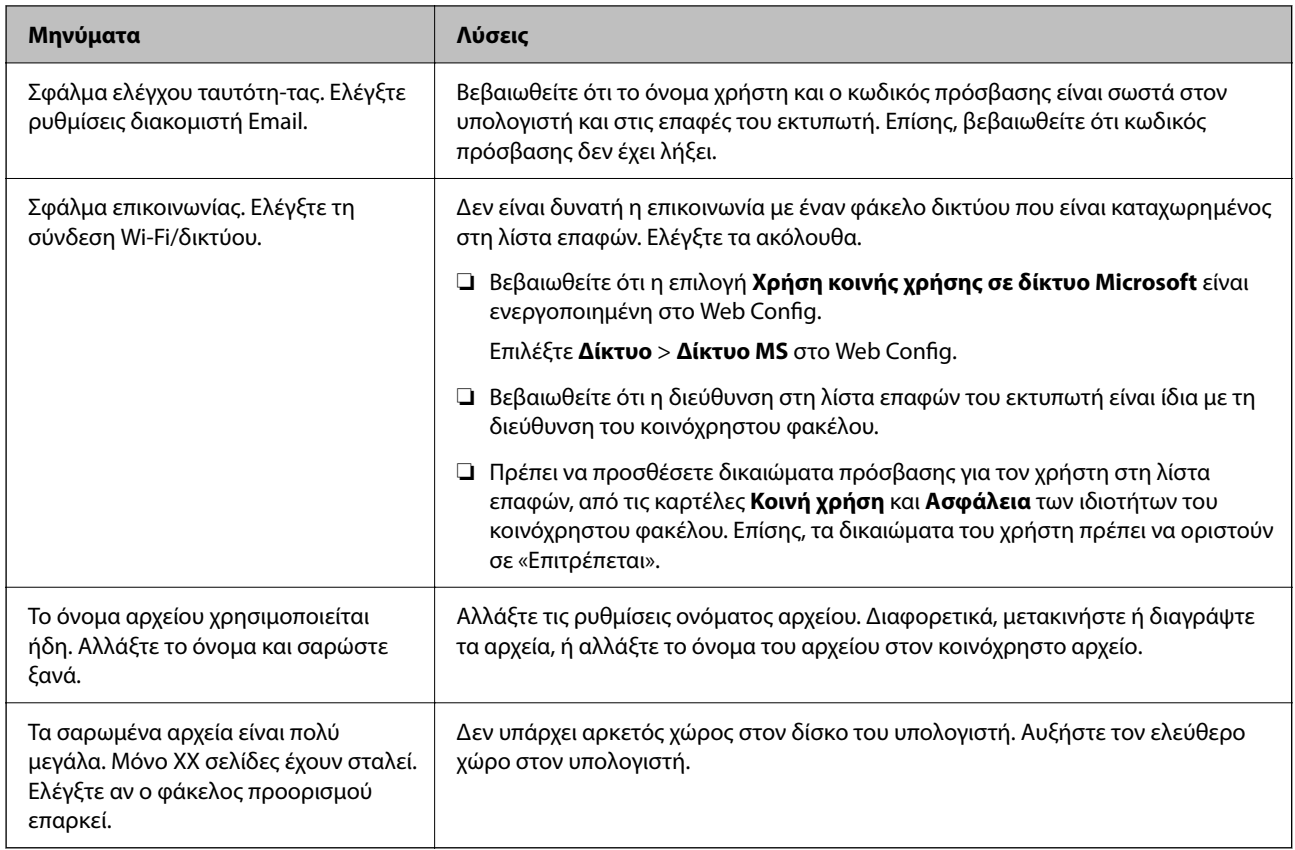

## **Έλεγχος του σημείου στο οποίο παρουσιάστηκε το σφάλμα**

## **Λύσεις**

Όταν αποθηκεύετε σαρωμένες εικόνες στον κοινόχρηστο φάκελο, η διαδικασία της αποθήκευσης προχωρά ως εξής.Μπορείτε να ελέγξετε το σημείο στο οποίο παρουσιάστηκε το σφάλμα.

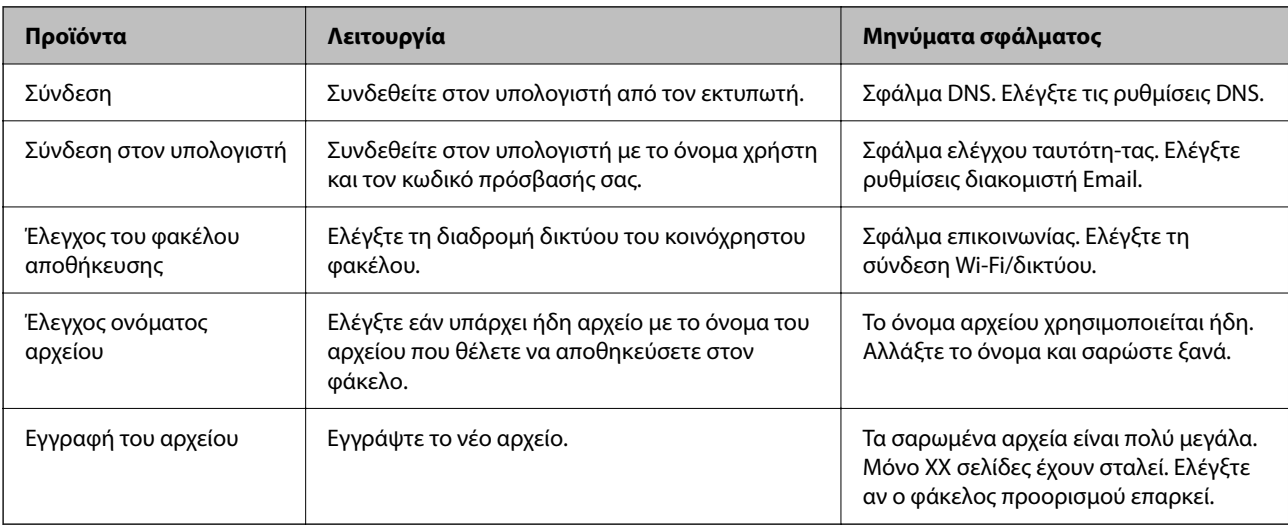

## <span id="page-253-0"></span>**Η αποθήκευση των σαρωμένων εικόνων καθυστερεί πολύ**

## **Απαιτείται αρκετός χρόνος προκειμένου η επίλυση ονομάτων να αντιστοιχεί στο «Όνομα τομέα» και στη «Διεύθυνση IP».**

## **Λύσεις**

Ελέγξτε τα παρακάτω στοιχεία.

- ❏ Βεβαιωθείτε ότι η ρύθμιση DNS είναι σωστή.
- ❏ Βεβαιωθείτε ότι η ρύθμιση DNS είναι σωστή όταν ελέγχετε το Web Config.
- ❏ Βεβαιωθείτε ότι το όνομα τομέα DNS είναι σωστό.

# **Δεν είναι δυνατή η αποστολή ή η λήψη φαξ**

# **Δεν είναι δυνατή η αποστολή ή η λήψη φαξ**

Μπορείτε να εξετάσετε τα παρακάτω αίτια.

## **Υπάρχουν ορισμένα προβλήματα στην επιτοίχια πρίζα τηλεφώνου.**

## **Λύσεις**

Ελέγξτε ότι η επιτοίχια πρίζα τηλεφώνου λειτουργεί συνδέοντας ένα καλώδιο σε αυτή και δοκιμάζοντάς τη. Εάν δεν μπορείτε να καλέσετε ή να δεχτείτε κλήσεις, επικοινωνήστε με την εταιρεία τηλεπικοινωνιών.

## **Υπάρχουν ορισμένα προβλήματα με τη σύνδεση στην τηλεφωνική γραμμή.**

## **Λύσεις**

Επιλέξτε **Ρυθμίσ** > **Γενικές ρυθμίσεις** > **Ρυθμίσεις φαξ** > **Έλεγχος σύνδεσης φαξ** στον πίνακα ελέγχου για εκτέλεση αυτόματου ελέγχου σύνδεσης φαξ. Δοκιμάστε τις λύσεις που εκτυπώνονται στην αναφορά.

## **Προκύπτει σφάλμα επικοινωνίας.**

## **Λύσεις**

Επιλέξτε **Αργά(9.600bps)** στο **Ρυθμίσ** > **Γενικές ρυθμίσεις** > **Ρυθμίσεις φαξ** > **Βασικές ρυθμίσεις** > **Ταχύτητα φαξ** στον πίνακα ελέγχου.

## **Σύνδεση σε τηλεφωνική γραμμή DSL χωρίς φίλτρο DSL.**

## **Λύσεις**

Για να συνδεθείτε σε μια τηλεφωνική γραμμή DSL, πρέπει να χρησιμοποιήσετε ένα μόντεμ DSL με ενσωματωμένο φίλτρο DSL ή να εγκαταστήσετε ένα ξεχωριστό φίλτρο DSL στη γραμμή. Επικοινωνήστε με τον πάροχο DSL.

[«Σύνδεση σε DSL ή ISDN» στη σελίδα 521](#page-520-0)

## **Υπάρχουν ορισμένα προβλήματα στο φίλτρο DSL όταν συνδέεστε σε μια τηλεφωνική γραμμή DSL.**

#### **Λύσεις**

Εάν δεν μπορείτε να στείλετε ή λάβετε φαξ, συνδέστε τον εκτυπωτή απευθείας στην υποδοχή τηλεφώνου στον τοίχο για να βεβαιωθείτε ότι ο εκτυπωτής μπορεί να στείλει φαξ. Εάν λειτουργεί, το πρόβλημα ενδέχεται να προκαλείται από το φίλτρο DSL. Επικοινωνήστε με τον πάροχο DSL.

## **Δεν είναι δυνατή η αποστολή φαξ**

Μπορείτε να εξετάσετε τα παρακάτω αίτια.

## **Η γραμμή σύνδεσης έχει οριστεί σε PSTN σε μια εγκατάσταση όπου χρησιμοποιείται ένα ιδιωτικό τηλεφωνικό κέντρο (PBX).**

#### **Λύσεις**

Επιλέξτε **PBX** στο **Ρυθμίσ** > **Γενικές ρυθμίσεις** > **Ρυθμίσεις φαξ** > **Βασικές ρυθμίσεις** > **Τύπος γραμμής** στον πίνακα ελέγχου.

## **Η αποστολή φαξ χωρίς καταχώριση κωδικού πρόσβασης σε ένα περιβάλλον όπου είναι εγκατεστημένο ένα PBX.**

#### **Λύσεις**

Εάν το τηλεφωνικό σας σύστημα απαιτεί κωδικό εξωτερικής πρόσβασης για εξωτερική γραμμή, καταχωρίστε τον κωδικό πρόσβασης στον εκτυπωτή και πληκτρολογήστε # (δίεση) στην αρχή του αριθμού φαξ κατά την αποστολή.

## **Οι πληροφορίες κεφαλίδας για εξερχόμενα φαξ δεν έχουν καταγραφεί.**

#### **Λύσεις**

Επιλέξτε **Ρυθμίσ** > **Γενικές ρυθμίσεις** > **Ρυθμίσεις φαξ** > **Βασικές ρυθμίσεις** > **Κεφαλίδα** και ρυθμίστε τις πληροφορίες κεφαλίδας. Ορισμένες συσκευές φαξ απορρίπτουν αυτόματα εισερχόμενα φαξ χωρίς πληροφορίες κεφαλίδας.

## **Το αναγνωριστικό καλούντος σας είναι αποκλεισμένο.**

## **Λύσεις**

Επικοινωνήστε με την εταιρεία τηλεπικοινωνιών σας για να ξεμπλοκάρετε το αναγνωριστικό καλούντος σας. Ορισμένα τηλέφωνα ή συσκευές φαξ απορρίπτουν αυτόματα ανώνυμες κλήσεις.

## **Ο αριθμός φαξ του παραλήπτη είναι λανθασμένος.**

## **Λύσεις**

Ελέγξτε ότι ο αριθμός παραλήπτη που έχει καταχωριστεί στη λίστα επαφών σας ή ότι εκείνος που καταχωρίσατε απευθείας με το πληκτρολόγιο είναι σωστός. Διαφορετικά, ελέγξτε με τον παραλήπτη ότι ο αριθμός φαξ είναι σωστός.

## **Το μηχάνημα φαξ του παραλήπτη δεν είναι έτοιμο για λήψη φαξ.**

## **Λύσεις**

Ρωτήστε τον παραλήπτη εάν το μηχάνημα φαξ του παραλήπτη είναι έτοιμο για λήψη ενός φαξ.

## **Τυχαία αποστολή φαξ χρησιμοποιώντας τη δυνατότητα υποδιεύθυνσης.**

#### **Λύσεις**

Ελέγξτε εάν στείλατε ένα φαξ κατά λάθος χρησιμοποιώντας τη λειτουργία υποδιεύθυνσης. Εάν επιλέξετε έναν αποστολέα με υποδιεύθυνση από τη λίστα επαφών, το φαξ μπορεί να αποσταλεί χρησιμοποιώντας τη λειτουργία υποδιεύθυνσης.

## **Το μηχάνημα φαξ του παραλήπτη δεν είναι ικανό για λήψη φαξ με τη δυνατότητα υποδιεύθυνσης.**

## **Λύσεις**

Όταν στέλνετε φαξ χρησιμοποιώντας τη λειτουργία υποδιεύθυνσης, ρωτήστε τον παραλήπτη εάν η συσκευή φαξ του έχει τη δυνατότητα να λάβει φαξ με χρήση της λειτουργίας υποδιεύθυνσης.

#### **Η υποδιεύθυνση και ο κωδικός πρόσβασης είναι λανθασμένοι.**

#### **Λύσεις**

Όταν στέλνετε φαξ χρησιμοποιώντας τη λειτουργία υποδιεύθυνσης, βεβαιωθείτε ότι η υποδιεύθυνση και ο κωδικός πρόσβασης είναι σωστά. Ελέγξτε με τον παραλήπτη ότι η υποδιεύθυνση και ο κωδικός πρόσβασης ταιριάζουν.

## **Τα δεδομένα που αποστέλλονται είναι πολύ μεγάλα.**

#### **Λύσεις**

Μπορείτε να στείλετε φαξ σε μικρότερο μέγεθος δεδομένων χρησιμοποιώντας μία από τις παρακάτω μεθόδους.

❏ Όταν κάνετε μονόχρωμη αποστολή φαξ, ενεργοποιήστε το **Άμεση αποστολή** σε **Φαξ** > **Ρυθμίσεις φαξ** > **Ρυθμίσεις αποστολής φαξ**.

[«Αποστολή πολλών σελίδων ενός μονόχρωμου εγγράφου \(Άμεση αποστολή\)» στη σελίδα 146](#page-145-0)

❏ Χρήση του συνδεδεμένου τηλεφώνου

[«Αποστολή φαξ με κλήση από εξωτερική τηλεφωνική συσκευή» στη σελίδα 144](#page-143-0)

❏ Χρήση σε αναμονή

[«Αποστολή φαξ χειροκίνητα, κατόπιν επιβεβαίωσης της κατάστασης του παραλήπτη» στη σελίδα 143](#page-142-0)

❏ Διαχωρισμός των πρωτοτύπων

## **Αδυναμία αποστολής φαξ (με εγκατεστημένες προαιρετικές κάρτες φαξ)**

**Έγινε απόπειρα αποστολής από μια θύρα line που έχει οριστεί σε Μόνο λήψη**

#### **Λύσεις**

Στείλτε το φαξ από μια γραμμή για την οποία το **Ρύθμιση μετάδοσης κατά γραμμή** έχει οριστεί σε **Αποστολή και λήψη** ή **Αποστολή μόνο**.

Μπορείτε να μεταβείτε στο **Ρύθμιση μετάδοσης κατά γραμμή** επιλέγοντας **Ρυθμίσ** > **Γενικές ρυθμίσεις** > **Ρυθμίσεις φαξ** > **Βασικές ρυθμίσεις** από τον πίνακα ελέγχου του εκτυπωτή.

& [«Ρύθμιση μετάδοσης κατά γραμμή:» στη σελίδα 362](#page-361-0)

# **Δεν είναι δυνατή η λήψη φαξ**

Μπορείτε να εξετάσετε τα παρακάτω αίτια.

Συνιστούμε επίσης να ελέγξετε την κατάσταση εκτυπωτή στο **Job/Status**, ώστε να διαπιστωθεί εάν ο εκτυπωτής λαμβάνει το φαξ τώρα ή όχι.

## **Εγγραφή σε μια υπηρεσία προώθησης κλήσεων.**

## **Λύσεις**

Εάν έχετε εγγραφεί σε υπηρεσία προώθησης κλήσεων, ο εκτυπωτής ενδέχεται να μην είναι σε θέση να λάβει φαξ. Επικοινωνήστε με τον πάροχο της υπηρεσίας.

## **Το Λειτουργία λήψης έχει οριστεί σε Μη αυτ. ενώ μια εξωτερική συσκευή τηλεφώνου συνδέεται στον εκτυπωτή.**

## **Λύσεις**

Εάν μια εξωτερική συσκευή τηλεφώνου έχει συνδεθεί στον εκτυπωτή και μοιράζεται μια τηλεφωνική γραμμή με τον εκτυπωτή, επιλέξτε **Ρυθμίσ** > **Γενικές ρυθμίσεις** > **Ρυθμίσεις φαξ** > **Βασικές ρυθμίσεις** και, στη συνέχεια, ορίστε το **Λειτουργία λήψης** σε **Αυτ.**.

## **Η διαθέσιμη μνήμη εισερχομένων και του κουτιού εμπιστευτικών δεν επαρκεί.**

## **Λύσεις**

200 ληφθέντα έγγραφα έχουν αποθηκευτεί στα εισερχόμενα και την εμπιστευτική θυρίδα συνολικά. Διαγράψτε τα περιττά έγγραφα.

## **Ο υπολογιστής που θα αποθηκεύσει τα ληφθέντα φαξ δεν είναι ενεργοποιημένος.**

## **Λύσεις**

Όταν έχετε πραγματοποιήσει ρυθμίσεις για αποθήκευση ληφθέντων φαξ σε έναν υπολογιστή, ενεργοποιήστε τον υπολογιστή. Το ληφθέν φαξ διαγράφεται όταν αποθηκευτεί στον υπολογιστή.

## **Η υποδιεύθυνση και ο κωδικός πρόσβασης είναι λανθασμένοι.**

## **Λύσεις**

Όταν λαμβάνετε φαξ χρησιμοποιώντας τη λειτουργία υποδιεύθυνσης, βεβαιωθείτε ότι η υποδιεύθυνση και ο κωδικός πρόσβασης είναι σωστά. Ελέγξτε με τον αποστολέα ότι η υποδιεύθυνση και ο κωδικός πρόσβασης ταιριάζουν.

**Ο αριθμός φαξ του αποστολέα έχει εγγραφεί στη Λίστα αριθμών απόρριψης.**

## **Λύσεις**

Βεβαιωθείτε ότι ο αριθμός αποστολέα μπορεί να διαγραφεί από τη **Λίστα αριθμών απόρριψης** πριν τον διαγράψετε. Διαγράψτε από την περιοχή **Ρυθμίσ** > **Γενικές ρυθμίσεις** > **Ρυθμίσεις φαξ** > **Βασικές ρυθμίσεις** > **Φαξ απόρριψης** > **Επεξεργασία λίστας απόρριψης αριθμών**. Διαφορετικά, απενεργοποιήστε τη **Λίστα αριθμών απόρριψης** στο **Ρυθμίσ** > **Γενικές ρυθμίσεις** > **Ρυθμίσεις φαξ** > **Βασικές ρυθμίσεις** > **Φαξ απόρριψης** > **Φαξ απόρριψης**. Τα φαξ που αποστέλλονται από αριθμούς που δεν έχουν καταχωριστεί σε αυτήν τη λίστα αποκλείονται όταν είναι ενεργοποιημένη αυτή η ρύθμιση.

## **Ο αριθμός φαξ αποστολέα δεν είναι καταχωρισμένος στη λίστα επαφών.**

#### **Λύσεις**

Καταχωρήστε τον αριθμό φαξ αποστολέα στη λίστα επαφών. Διαφορετικά, απενεργοποιήστε το **Μη καταχωρημένες επαφές** στο **Ρυθμίσ** > **Γενικές ρυθμίσεις** > **Ρυθμίσεις φαξ** > **Βασικές ρυθμίσεις** > **Φαξ απόρριψης** > **Φαξ απόρριψης**. Τα φαξ που αποστέλλονται από αριθμούς που δεν έχουν καταχωριστεί σε αυτήν τη λίστα αποκλείονται.

### **Ο αποστολέας έστειλε το φαξ χωρίς πληροφορίες κεφαλίδας.**

#### **Λύσεις**

Ρωτήστε τον αποστολέα εάν οι πληροφορίες κεφαλίδας έχουν ρυθμιστεί στη συσκευή φαξ του. Διαφορετικά, απενεργοποιήστε το **Αποκλεισμός κενού κεφαλίδας φαξ** στο **Ρυθμίσ** > **Γενικές ρυθμίσεις** > **Ρυθμίσεις φαξ** > **Βασικές ρυθμίσεις** > **Φαξ απόρριψης** > **Φαξ απόρριψης**. Τα φαξ που δεν περιλαμβάνουν πληροφορίες κεφαλίδας αποκλείονται όταν ενεργοποιηθεί αυτή η ρύθμιση.

## **Αδυναμία λήψης φαξ (με εγκατεστημένες προαιρετικές κάρτες φαξ)**

## **Ο αποστολέας επιχείρησε να στείλει ένα φαξ σε μια θύρα line που έχει οριστεί σε Αποστολή μόνο**

### **Λύσεις**

Δηλώστε στον αποστολέα τον αριθμό φαξ για τη θύρα line για την οποία το **Ρύθμιση μετάδοσης κατά γραμμή** έχει οριστεί σε **Αποστολή και λήψη** ή **Μόνο λήψη**

Μπορείτε να μεταβείτε στο Ρύθμιση μετάδοσης κατά γραμμή επιλέγοντας **Ρυθμίσ** > **Γενικές ρυθμίσεις** > **Ρυθμίσεις φαξ** > **Βασικές ρυθμίσεις** από την αρχική οθόνη του εκτυπωτή.

## **Η αποστολή φαξ σε καθορισμένο παραλήπτη είναι αδύνατη**

Μπορείτε να εξετάσετε τα παρακάτω αίτια.

## **Η συσκευή του παραλήπτη κάνει πολλή ώρα για να απαντήσει.**

#### **Λύσεις**

Εάν η συσκευή του παραλήπτη δεν απαντήσει την κλήση σας εντός 50 δευτερολέπτων μετά την ολοκλήρωση της κλήσης του εκτυπωτή, η κλήση τερματίζεται με σφάλμα. Καλέστε χρησιμοποιώντας τη

δυνατότητα (**Αναμονή**) ή χρησιμοποιώντας ένα συνδεδεμένο τηλέφωνο για να ελέγξετε πόση ώρα περνά πριν ακούσετε τόνο φαξ. Εάν περνούν περισσότερα από 50 δευτερόλεπτα, προσθέστε παύσεις

μετά τον αριθμό φαξ για να αποστείλετε το φαξ. Πατήστε για να εισαγάγετε την παύση. Εισάγεται ένα ενωτικό ως σημάδι παύσης. Μια παύση αντιστοιχεί σε περίπου τρία δευτερόλεπτα. Προσθέστε πολλαπλές παύσεις, όπως απαιτείται.

## **Η ρύθμιση Ταχύτητα φαξ που είναι εγγεγραμμένη στη λίστα επαφών είναι λανθασμένη.**

#### **Λύσεις**

Επιλέξτε τον παραλήπτη από τη λίστα επαφών και, στη συνέχεια, επιλέξτε **Επεξεργασ.** > **Ταχύτητα φαξ** > **Αργά(9.600bps)**.

# **Αδύνατη η αποστολή φαξ σε καθορισμένη ώρα**

## **Η ημερομηνία και ώρα του εκτυπωτή είναι λανθασμένη.**

## **Λύσεις**

Επιλέξτε **Ρυθμίσ** > **Γενικές ρυθμίσεις** > **Βασικές ρυθμίσεις** > **Ρυθμίσ. Ημερομηνίας/Ώρας** και, στη συνέχεια, ορίστε τη σωστή ημερομηνία και ώρα.

## **Δεν είναι δυνατή η αποθήκευση των ληφθέντων φαξ σε συσκευή μνήμης**

Μπορείτε να εξετάσετε τα παρακάτω αίτια.

## **Η ρύθμιση για την αποθήκευση ληφθέντων φαξ στην εξωτερική μνήμη είναι απενεργοποιημένη.**

## **Λύσεις**

Επιλέξτε **Ρυθμίσ** > **Γενικές ρυθμίσεις** > **Ρυθμίσεις φαξ** > **Ρυθμίσεις λήψης** και, στη συνέχεια, ενεργοποιήστε το **Αποθήκ. σε συσκ. μνήμης** σε κάθε μενού.

## **Μια συσκευή μνήμης δεν συνδέεται στον εκτυπωτή.**

## **Λύσεις**

Συνδέστε μια συσκευή μνήμης, στην οποία έχετε δημιουργήσει έναν φάκελο για αποθήκευση φαξ, στον εκτυπωτή. Μόλις τα φαξ αποθηκευτούν στη συσκευή, διαγράφονται από τη μνήμη του εκτυπωτή.

## **Δεν υπάρχει αρκετός ελεύθερος χώρος στη συσκευή.**

## **Λύσεις**

Διαγράψτε περιττά δεδομένα από τη συσκευή για να αυξήσετε την ποσότητα ελεύθερου χώρου. Διαφορετικά, συνδέστε άλλη συσκευή που διαθέτει επαρκή ελεύθερο χώρο.

## **Η συσκευή μνήμης διαθέτει προστασία εγγραφής.**

## **Λύσεις**

Απενεργοποιήστε την προστασία εγγραφής στη συσκευή μνήμης.

## **Τα φαξ αποστέλλονται σε λανθασμένο μέγεθος**

Μπορείτε να εξετάσετε τα παρακάτω αίτια.

## **Το μηχάνημα φαξ παραλήπτη δεν υποστηρίζει μέγεθος A3.**

## **Λύσεις**

Πριν την αποστολή ενός εγγράφου μεγέθους A3, ρωτήστε τον παραλήπτη εάν η συσκευή του υποστηρίζει το μέγεθος A3. Εάν βλέπετε **OK (Μειωμένο μέγεθος)** στην αναφορά μετάδοσης του φαξ, η συσκευή φαξ του παραλήπτη δεν υποστηρίζει το μέγεθος A3. Μπορείτε να εκτυπώσετε μια αναφορά μετάδοσης του φαξ από το **Φαξ** > (Περισσότερα) > **Αναφορά φαξ** > **Τελευταία μετάδοση**.

## **Τα πρωτότυπα δεν έχουν τοποθετηθεί σωστά.**

#### **Λύσεις**

- ❏ Βεβαιωθείτε ότι το πρωτότυπο είναι σωστά τοποθετημένο βάσει των σημαδιών ευθυγράμμισης.
- ❏ Εάν η άκρη της σαρωμένης εικόνας λείπει, μετακινήστε το πρωτότυπο λίγο πιο πέρα από την άκρη του γυαλιού του σαρωτή. Δεν μπορείτε να σαρώσετε την περιοχή εντός περίπου 1,5 mm (0,06 ίντσες) από το άκρο του γυαλιού σαρωτή.
- & [«Τοποθέτηση πρωτοτύπων» στη σελίδα 45](#page-44-0)

### **Υπάρχει σκόνη ή ακαθαρσίες στο γυαλί σαρωτή.**

#### **Λύσεις**

Όταν γίνεται σάρωση από τον πίνακα ελέγχου και έχει επιλεγεί η λειτουργία αυτόματης περικοπής της περιοχής σάρωσης, αφαιρέστε τυχόν απορρίμματα ή ακαθαρσίες από το γυαλί σαρωτή και το κάλυμμα εγγράφων. Εάν υπάρχουν απορρίμματα ή ακαθαρσίες γύρω από το πρωτότυπο, το εύρος σάρωσης διευρύνεται για να τα συμπεριλάβει.

[«Καθαρισμός στο Γυαλί σαρωτή» στη σελίδα 186](#page-185-0)

& [«Καθαρισμός στο Γυαλί σαρωτή» στη σελίδα 186](#page-185-0)

## **Δεν είναι δυνατή η λήψη φαξ μεγέθους A3**

Μπορείτε να εξετάσετε τα παρακάτω αίτια.

## **Η ρύθμιση προέλευσης χαρτιού είναι λανθασμένη.**

#### **Λύσεις**

Βεβαιωθείτε ότι η ρύθμιση μεγέθους χαρτιού της προέλευσης χαρτιού που περιέχει χαρτί A3 έχει ρυθμιστεί σε A3 και ότι η προέλευση χαρτιού έχει ρυθμιστεί για χρήση με τη λειτουργία φαξ. Επιλέξτε **Ρυθμίσ** > **Γενικές ρυθμίσεις** > **Ρυθμίσεις εκτυπωτή** > **Ρυθμίσεις προέλ. χαρτιού** > **Ρυθμίσεις αυτ. επιλογής** > **Φαξ** και, στη συνέχεια, ελέγξτε τις προελεύσεις χαρτιού.

#### **Δεν επιλέγεται μέγεθος A3 στο Λήψη μέγ. χαρτ..**

### **Λύσεις**

Επιλέξτε **Ρυθμίσ** > **Γενικές ρυθμίσεις** > **Ρυθμίσεις φαξ** > **Βασικές ρυθμίσεις** > **Λήψη μέγ. χαρτ.** και, στη συνέχεια, ελέγξτε ότι επιλέγεται το μέγεθος A3. Αυτό το μενού σάς επιτρέπει να ορίσετε το μέγιστο μέγεθος φαξ που μπορεί να λαμβάνει ο εκτυπωτής.

## **Τα ληφθέντα φαξ δεν εκτυπώνονται**

Μπορείτε να εξετάσετε τα παρακάτω αίτια.

#### **Παρουσιάστηκε ένα σφάλμα στον εκτυπωτή, όπως εμπλοκή χαρτιού.**

## **Λύσεις**

Διορθώστε το σφάλμα εκτυπωτή και, στη συνέχεια, ζητήστε από τον αποστολέα να στείλει ξανά το φαξ.

## **Η εκτύπωση ληφθέντων φαξ είναι απενεργοποιημένη στις τρέχουσες ρυθμίσεις.**

## **Λύσεις**

Πραγματοποιήστε ρυθμίσεις για να εκτυπώσετε ληφθέντα φαξ στο **Ρυθμίσ** > **Γενικές ρυθμίσεις** > **Ρυθμίσεις φαξ** > **Ρυθμίσεις λήψης** > **Αποθ. /Ρυθμ. προώθησης**.

# **Αδυναμία αποστολής και λήψης φαξ (Windows)**

Βεβαιωθείτε ότι ο υπολογιστής και ο εκτυπωτής συνδέονται σωστά. Η αιτία και η λύση στο πρόβλημα διαφέρουν ανάλογα με το εάν συνδέονται ή όχι.

## *Έλεγχος της κατάστασης σύνδεσης*

Χρησιμοποιήστε το EPSON Status Monitor 3 για να ελέγξετε την κατάσταση σύνδεσης για τον υπολογιστή και τον εκτυπωτή.

Χρειάζεται να εγκαταστήσετε το EPSON Status Monitor 3 για να ενεργοποιήσετε αυτήν τη δυνατότητα. Μπορείτε να πραγματοποιήσετε τη λήψη του από τον ιστότοπο της Epson.

- 1. Μεταβείτε στο πρόγραμμα οδήγησης του εκτυπωτή.
	- ❏ Windows 10/Windows Server 2019/Windows Server 2016

Κάντε κλικ στο κουμπί έναρξης και, στη συνέχεια, επιλέξτε **Σύστημα Windows** > **Πίνακας ελέγχου** > **Προβολή συσκευών και εκτυπωτών** στην επιλογή **Υλικό και ήχος**. Κάντε δεξί κλικ στον εκτυπωτή σας ή πατήστε παρατεταμένα και έπειτα επιλέξτε **Προτιμήσεις εκτύπωσης**

❏ Windows 8.1/Windows 8/Windows Server 2012 R2/Windows Server 2012

Επιλέξτε **Επιφάνεια εργασίας** > **Ρυθμίσεις** > **Πίνακας ελέγχου** > **Προβολή συσκευών και εκτυπωτών** στην επιλογή **Υλικό και ήχος**. Κάντε δεξί κλικ στον εκτυπωτή σας ή πατήστε παρατεταμένα και έπειτα επιλέξτε **Προτιμήσεις εκτύπωσης**

❏ Windows 7/Windows Server 2008 R2

Κάντε κλικ στο κουμπί έναρξης, επιλέξτε **Πίνακας ελέγχου** > **Προβολή συσκευών και εκτυπωτών** στην επιλογή **Υλικό και ήχος**. Κάντε δεξί κλικ στον εκτυπωτή σας και επιλέξτε **Προτιμήσεις εκτύπωσης**.

- 2. Κάντε κλικ στην καρτέλα **Συντήρηση**.
- 3. Κάντε κλικ στην επιλογή **EPSON Status Monitor 3**.

Όταν εμφανίζονται οι στάθμες του μελανιού που απομένει, πραγματοποιείται μια επιτυχής σύνδεση μεταξύ του υπολογιστή και του εκτυπωτή.

Ελέγξτε τα ακόλουθα σε περίπτωση που δεν πραγματοποιείται μια σύνδεση.

- ❏ Ο εκτυπωτής δεν αναγνωρίζετε σε μια σύνδεση δικτύου [«Αδυναμία σύνδεσης σε δίκτυο» στη σελίδα 223](#page-222-0)
- ❏ Ο εκτυπωτής δεν αναγνωρίζετε με σύνδεση USB [«Ο εκτυπωτής δεν μπορεί να συνδεθεί με USB \(Windows\)» στη σελίδα 226](#page-225-0)
- Ελέγξτε τα ακόλουθα σε περίπτωση που πραγματοποιείται μια σύνδεση.
- ❏ Ο εκτυπωτής αναγνωρίζεται, όμως δεν είναι δυνατή η εκτέλεση εκτύπωσης. [«Αδυναμία εκτύπωσης ακόμα και μέσω μιας σύνδεσης που έχει δημιουργηθεί \(Windows\)» στη σελίδα 226](#page-225-0)

## **Αδυναμία σύνδεσης σε δίκτυο**

Το πρόβλημα μπορεί να είναι ένα από τα παρακάτω.

## **Παρουσιάστηκε ένα πρόβλημα με τις συσκευές δικτύου για σύνδεση Wi-Fi.**

#### **Λύσεις**

Απενεργοποιήστε τις συσκευές που θέλετε να συνδέσετε στο δίκτυο. Περιμένετε για 10 περίπου δευτερόλεπτα και, στη συνέχεια, ενεργοποιήστε τις συσκευές με την ακόλουθη σειρά: ασύρματος δρομολογητής, υπολογιστής ή έξυπνη συσκευή και, τέλος, εκτυπωτής. Μετακινήστε τον εκτυπωτή και τον υπολογιστή ή την έξυπνη συσκευή πιο κοντά στον ασύρματο δρομολογητή για να διευκολύνετε την επικοινωνία μέσω ραδιοκυμάτων και, στη συνέχεια, επαναλάβετε τις ρυθμίσεις δικτύου.

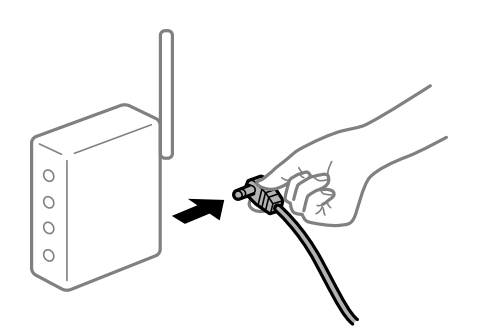

## **Οι συσκευές δεν μπορούν να λάβουν σήματα από τον ασύρματο δρομολογητή καθώς βρίσκονται σε μεγάλη απόσταση μεταξύ τους.**

#### **Λύσεις**

Μετά τη μετακίνηση του εκτυπωτή ή της έξυπνης συσκευής πιο κοντά στον ασύρματο δρομολογητή, απενεργοποιήστε τον δρομολογητή και, στη συνέχεια, ενεργοποιήστε τον πάλι.

## **Όταν αλλάζετε τον ασύρματο δρομολογητή, οι ρυθμίσεις δεν συμφωνούν με τον νέο δρομολογητή.**

#### **Λύσεις**

Εκτελέστε πάλι τις ρυθμίσεις σύνδεσης ώστε να συμφωνούν με τον νέο ασύρματο δρομολογητή.

& [«Κατά την αντικατάσταση του ασύρματου δρομολογητή» στη σελίδα 313](#page-312-0)

## **Τα SSID που συνδέονται από τον υπολογιστή ή την έξυπνη συσκευή και τον υπολογιστή είναι διαφορετικά.**

#### **Λύσεις**

Όταν χρησιμοποιείτε πολλαπλούς ασύρματους δρομολογητές ταυτόχρονα ή όταν ο ασύρματος δρομολογητής έχει πολλαπλά SSID και συσκευές που συνδέονται σε διαφορετικά SSID, δεν μπορείτε να συνδεθείτε στον ασύρματο δρομολογητή.

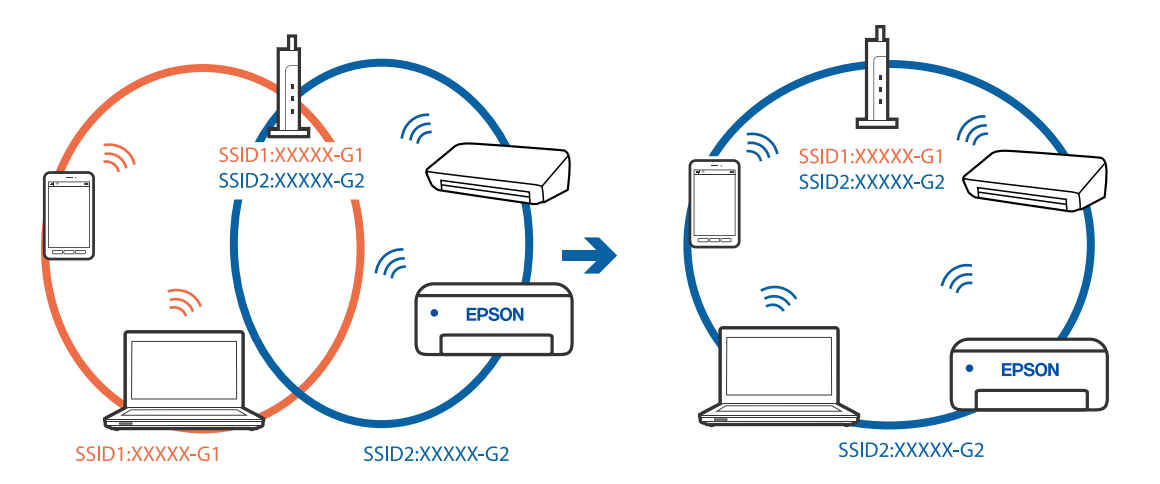

Συνδέστε τον υπολογιστή ή την έξυπνη συσκευή σας στο ίδιο SSID με τον εκτυπωτή.

#### **Διατίθεται ένα διαχωριστικό απορρήτου στον ασύρματο δρομολογητή.**

#### **Λύσεις**

Οι περισσότεροι ασύρματοι δρομολογητές διαθέτουν λειτουργία διαχωριστικού απορρήτου που αποκλείει την επικοινωνία μεταξύ συνδεδεμένων συσκευών. Αν δεν είναι δυνατή η επικοινωνία μεταξύ εκτυπωτή και υπολογιστή ή έξυπνης συσκευής, ακόμη κι όταν συνδέονται στο ίδιο δίκτυο, απενεργοποιήστε το διαχωριστικό απορρήτου στον ασύρματο δρομολογητή. Συμβουλευτείτε τις οδηγίες χρήσης που συνοδεύουν τον ασύρματο δρομολογητή για λεπτομέρειες.

## **Η διεύθυνση IP έχει εκχωρηθεί εσφαλμένα.**

#### **Λύσεις**

Εάν η διεύθυνση IP που έχει εκχωρηθεί στον εκτυπωτή είναι της μορφής 169.254.XXX.XXX και η μάσκα υποδικτύου είναι 255.255.0.0, η διεύθυνση IP μπορεί να μην εκχωρηθεί σωστά.

Επιλέξτε **Ρυθμίσ** > **Γενικές ρυθμίσεις** > **Ρυθμίσεις δικτύου** > **Σύνθετα** στον πίνακα ελέγχου του εκτυπωτή και, στη συνέχεια, ελέγξτε τη διεύθυνση IP και τη μάσκα υποδικτύου στον εκτυπωτή.

Επανεκκινήστε τον ασύρματο δρομολογητή ή επαναφέρετε τις ρυθμίσεις δικτύου για τον εκτυπωτή.

& [«Επαναφορά της σύνδεσης δικτύου» στη σελίδα 313](#page-312-0)

#### **Υπάρχει ένα πρόβλημα με τις ρυθμίσεις δικτύου στον υπολογιστή.**

#### **Λύσεις**

Δοκιμάστε να επισκεφθείτε οποιαδήποτε τοποθεσία web από τον υπολογιστή σας για να βεβαιωθείτε ότι οι ρυθμίσεις δικτύου του υπολογιστή σας είναι σωστές. Εάν δεν μπορείτε να επισκεφθείτε καμία τοποθεσία web, τότε υπάρχει κάποιο πρόβλημα στον υπολογιστή σας.

Ελέγξτε τη σύνδεση δικτύου του υπολογιστή. Συμβουλευτείτε τα έγγραφα τεκμηρίωσης που παρέχονται με τον υπολογιστή για λεπτομέρειες.

## **Ο εκτυπωτής έχει συνδεθεί με Ethernet χρησιμοποιώντας συσκευές που υποστηρίζουν IEEE 802.3az (Ethernet με οικονομική χρήση ενέργειας).**

#### **Λύσεις**

Όταν συνδέετε τον εκτυπωτή με Ethernet χρησιμοποιώντας συσκευές που υποστηρίζουν το πρότυπο IEEE 802.3az (Ethernet με οικονομική χρήση ενέργειας), ενδέχεται να προκύψουν τα ακόλουθα προβλήματα, αναλόγως του διανομέα ή του δρομολογητή που χρησιμοποιείτε.

- ❏ Η σύνδεση καθίσταται ασταθής, ο εκτυπωτής συνδέεται και αποσυνδέεται επανειλημμένα.
- ❏ Δεν είναι δυνατή η σύνδεση με τον εκτυπωτή.
- ❏ Η ταχύτητα επικοινωνίας γίνεται αργή.

Ακολουθήστε τα παρακάτω βήματα για να απενεργοποιήσετε το IEEE 802.3az για τον εκτυπωτή και συνδέστε στη συνέχεια.

- 1. Αφαιρέστε το συνδεδεμένο καλώδιο Ethernet από τον υπολογιστή και τον εκτυπωτή.
- 2. Εάν είναι ενεργοποιημένο το IEEE 802.3az για τον υπολογιστή, αποσυνδέστε το. Συμβουλευτείτε τα έγγραφα τεκμηρίωσης που παρέχονται με τον υπολογιστή για λεπτομέρειες.
- 3. Συνδέστε απευθείας τον υπολογιστή με τον εκτυπωτή με ένα καλώδιο Ethernet.
- 4. Στον εκτυπωτή, εκτυπώστε μια αναφορά σύνδεσης δικτύου. [«Εκτύπωση αναφοράς σύνδεσης δικτύου» στη σελίδα 330](#page-329-0)
- 5. Ελέγξτε τη διεύθυνση IP του εκτυπωτή στην αναφορά σύνδεσης δικτύου.
- 6. Στον υπολογιστή, προσπελάστε το Web Config. Εκκινήστε ένα πρόγραμμα περιήγησης web και εισαγάγετε τη διεύθυνση IP του εκτυπωτή. [«Εκτέλεση του Web Config σε πρόγραμμα περιήγησης στο web» στη σελίδα 398](#page-397-0)
- 7. Επιλέξτε την καρτέλα **Ρυθμίσεις δικτύου** > **Ενσύρματο δίκτυο LAN**.
- 8. Επιλέξτε **Απενεργοποίηση** για **IEEE 802.3az**.
- 9. Κάντε κλικ στην επιλογή **Επόμενο**.
- 10. Κάντε κλικ στην επιλογή **OK**.
- 11. Αφαιρέστε το συνδεδεμένο καλώδιο Ethernet από τον υπολογιστή και τον εκτυπωτή.
- 12. Εάν απενεργοποιήσατε το IEEE 802.3az για τον υπολογιστή στο βήμα 2, ενεργοποιήστε το.

13. Συνδέστε τα καλώδια Ethernet που αφαιρέσατε στο βήμα 1 στον υπολογιστή και τον εκτυπωτή. Εάν το πρόβλημα επιμένει, μπορεί το πρόβλημα να οφείλεται σε συσκευές άλλες από τον εκτυπωτή.

## **Ο εκτυπωτής δεν μπορεί να συνδεθεί με USB (Windows)**

Μπορείτε να εξετάσετε τα παρακάτω αίτια.

## **Το καλώδιο USB δεν συνδέεται σωστά στην πρίζα.**

## **Λύσεις**

Συνδέστε το καλώδιο USB με ασφάλεια στον εκτυπωτή και τον υπολογιστή.

## **Υπάρχει πρόβλημα με τον διανομέα USB.**

#### **Λύσεις**

Αν χρησιμοποιείτε διανομέα USB, προσπαθήστε να συνδέσετε τον εκτυπωτή απευθείας στον υπολογιστή.

#### **Υπάρχει ένα πρόβλημα με το καλώδιο USB ή την είσοδο USB.**

#### **Λύσεις**

Εάν δεν είναι δυνατή η αναγνώριση του καλωδίου USB, αλλάξτε τη θύρα ή δοκιμάστε άλλο καλώδιο USB.

#### **Ο εκτυπωτής είναι συνδεδεμένος σε μια θύρα USB SuperSpeed.**

#### **Λύσεις**

Εάν συνδέσετε τον εκτυπωτή σε μια θύρα SuperSpeed USB χρησιμοποιώντας ένα καλώδιο USB 2.0, μπορεί να παρουσιαστεί σφάλμα επικοινωνίας σε ορισμένους υπολογιστές. Σε αυτή την περίπτωση, συνδέστε ξανά τον εκτυπωτή χρησιμοποιώντας μία από τις παρακάτω μεθόδους.

- ❏ Χρησιμοποιήστε καλώδιο USB 3.0.
- ❏ Συνδέστε τον σε μια θύρα Hi-Speed USB του υπολογιστή.
- ❏ Συνδέστε τον σε διαφορετική θύρα SuperSpeed USB από αυτή που προκάλεσε το σφάλμα επικοινωνίας.

# **Αδυναμία αποστολής ή λήψης φαξ ακόμα και μέσω μιας σύνδεσης που έχει δημιουργηθεί σωστά (Windows)**

Μπορείτε να εξετάσετε τα παρακάτω αίτια.

#### **Το λογισμικό δεν έχει εγκατασταθεί.**

#### **Λύσεις**

Βεβαιωθείτε ότι το πρόγραμμα οδήγησης PC-FAX έχει εγκατασταθεί στον υπολογιστή. Το πρόγραμμα οδήγησης PC-FAX εγκαθίσταται με το FAX Utility. Ακολουθήστε τα παρακάτω βήματα για να ελέγξετε εάν έχει εγκατασταθεί.

Βεβαιωθείτε ότι ο εκτυπωτής (φαξ) εμφανίζεται στα στοιχεία **Συσκευές και εκτυπωτές**, **Εκτυπωτής** ή **Εκτυπωτές και λοιπό υλικό**. Ο εκτυπωτής (φαξ) εμφανίζεται ως «EPSON XXXXX (FAX)». Εάν ο εκτυπωτής (φαξ) δεν εμφανίζεται, καταργήστε την εγκατάσταση του FAX Utility και, στη συνέχεια, εγκαταστήστε το εκ νέου. Δείτε παρακάτω για να αποκτήσετε πρόσβαση στην ενότητα **Συσκευές και εκτυπωτές**, **Εκτυπωτής** ή **Εκτυπωτές και λοιπό υλικό**.

❏ Windows 10

Κάντε κλικ στο κουμπί έναρξης και, στη συνέχεια, επιλέξτε **Σύστημα Windows** > **Πίνακας ελέγχου** > **Προβολή συσκευών και εκτυπωτών** στην επιλογή **Υλικό και ήχος**.

❏ Windows 8.1/Windows 8

Επιλέξτε **Επιφάνεια εργασίας** > **Ρυθμίσεις** > **Πίνακας ελέγχου** > **Προβολή συσκευών και εκτυπωτών** στην ενότητα **Υλικό και ήχος** ή **Υλικό**.

❏ Windows 7

Κάντε κλικ στο κουμπί έναρξης και επιλέξτε **Πίνακας ελέγχου** > **Προβολή συσκευών και εκτυπωτών** στην επιλογή **Υλικό και ήχος** ή **Υλικό**.

#### ❏ Windows Vista

Κάντε κλικ στο κουμπί έναρξης, επιλέξτε **Πίνακας ελέγχου** > **Εκτυπωτές** στην επιλογή **Υλικό και ήχος**.

❏ Windows XP

Κάντε κλικ στο κουμπί έναρξης και επιλέξτε **Ρυθμίσεις** > **Πίνακας ελέγχου** > **Εκτυπωτές και λοιπό υλικό** > **Εκτυπωτές και φαξ**.

## **Ο έλεγχος ταυτότητας χρήστη απέτυχε όταν έγινε λήψη ενός φαξ από έναν υπολογιστή.**

## **Λύσεις**

Ρυθμίστε το όνομα χρήστη και τον κωδικό πρόσβασης στο πρόγραμμα οδήγησης εκτυπωτή. Κατά την αποστολή ενός φαξ από έναν υπολογιστή όταν οριστεί η λειτουργία ασφαλείας που περιορίζει χρήστες από τη λειτουργία φαξ του εκτυπωτή, εκτελείται έλεγχος ταυτότητας χρήστη με το όνομα χρήστη και τον κωδικό πρόσβασης που έχουν οριστεί στο πρόγραμμα οδήγησης εκτυπωτή.

**Υπάρχουν ορισμένα προβλήματα με τη σύνδεση φαξ και τις ρυθμίσεις φαξ.**

## **Λύσεις**

Δοκιμάστε τις αναλύσεις για σύνδεση φαξ και ρυθμίσεις φαξ.

# **Αδυναμία αποστολής και λήψης φαξ (Mac OS)**

Βεβαιωθείτε ότι ο υπολογιστής και ο εκτυπωτής συνδέονται σωστά. Η αιτία και η λύση στο πρόβλημα διαφέρουν ανάλογα με το εάν συνδέονται ή όχι.

## *Έλεγχος της κατάστασης σύνδεσης*

Χρησιμοποιήστε το EPSON Status Monitor για να ελέγξετε την κατάσταση σύνδεσης για τον υπολογιστή και τον εκτυπωτή.

- 1. Επιλέξτε **Προτιμήσεις συστήματος** από το μενού Apple > **Εκτυπωτές και σαρωτές** (ή **Εκτύπωση και σάρωση**, **Εκτύπωση και φαξ**) και στη συνέχεια, επιλέξτε τον εκτυπωτή.
- 2. Κάντε κλικ στην επιλογή **Επιλογές και προμήθειες** > **Βοήθημα** > **Άνοιγμα Βοηθήματος εκτυπωτή**.
- 3. Κάντε κλικ στην επιλογή **EPSON Status Monitor**.

Όταν εμφανίζονται οι στάθμες του μελανιού που απομένει, πραγματοποιείται μια επιτυχής σύνδεση μεταξύ του υπολογιστή και του εκτυπωτή.

Ελέγξτε τα ακόλουθα σε περίπτωση που δεν πραγματοποιείται μια σύνδεση.

❏ Ο εκτυπωτής δεν αναγνωρίζετε σε μια σύνδεση δικτύου

[«Αδυναμία σύνδεσης σε δίκτυο» στη σελίδα 232](#page-231-0)

- ❏ Ο εκτυπωτής δεν αναγνωρίζετε με σύνδεση USB [«Ο εκτυπωτής δεν μπορεί να συνδεθεί με USB \(Mac OS\)» στη σελίδα 235](#page-234-0)
- Ελέγξτε τα ακόλουθα σε περίπτωση που πραγματοποιείται μια σύνδεση.
- ❏ Ο εκτυπωτής αναγνωρίζεται, όμως δεν είναι δυνατή η εκτέλεση εκτύπωσης. [«Αδυναμία εκτύπωσης ακόμα και μέσω μιας σύνδεσης που έχει δημιουργηθεί \(Mac OS\)» στη σελίδα 235](#page-234-0)

## **Αδυναμία σύνδεσης σε δίκτυο**

Το πρόβλημα μπορεί να είναι ένα από τα παρακάτω.

## **Παρουσιάστηκε ένα πρόβλημα με τις συσκευές δικτύου για σύνδεση Wi-Fi.**

#### **Λύσεις**

Απενεργοποιήστε τις συσκευές που θέλετε να συνδέσετε στο δίκτυο. Περιμένετε για 10 περίπου δευτερόλεπτα και, στη συνέχεια, ενεργοποιήστε τις συσκευές με την ακόλουθη σειρά: ασύρματος δρομολογητής, υπολογιστής ή έξυπνη συσκευή και, τέλος, εκτυπωτής. Μετακινήστε τον εκτυπωτή και τον υπολογιστή ή την έξυπνη συσκευή πιο κοντά στον ασύρματο δρομολογητή για να διευκολύνετε την επικοινωνία μέσω ραδιοκυμάτων και, στη συνέχεια, επαναλάβετε τις ρυθμίσεις δικτύου.

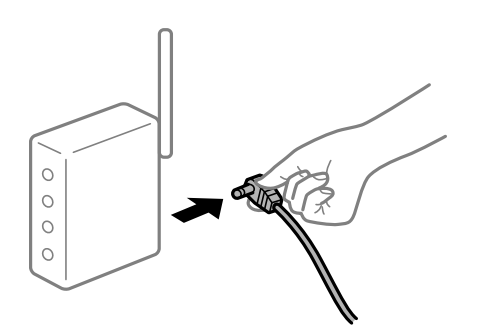

## **Οι συσκευές δεν μπορούν να λάβουν σήματα από τον ασύρματο δρομολογητή καθώς βρίσκονται σε μεγάλη απόσταση μεταξύ τους.**

#### **Λύσεις**

Μετά τη μετακίνηση του εκτυπωτή ή της έξυπνης συσκευής πιο κοντά στον ασύρματο δρομολογητή, απενεργοποιήστε τον δρομολογητή και, στη συνέχεια, ενεργοποιήστε τον πάλι.

## **Όταν αλλάζετε τον ασύρματο δρομολογητή, οι ρυθμίσεις δεν συμφωνούν με τον νέο δρομολογητή.**

#### **Λύσεις**

Εκτελέστε πάλι τις ρυθμίσεις σύνδεσης ώστε να συμφωνούν με τον νέο ασύρματο δρομολογητή.

& [«Κατά την αντικατάσταση του ασύρματου δρομολογητή» στη σελίδα 313](#page-312-0)

## **Τα SSID που συνδέονται από τον υπολογιστή ή την έξυπνη συσκευή και τον υπολογιστή είναι διαφορετικά.**

#### **Λύσεις**

Όταν χρησιμοποιείτε πολλαπλούς ασύρματους δρομολογητές ταυτόχρονα ή όταν ο ασύρματος δρομολογητής έχει πολλαπλά SSID και συσκευές που συνδέονται σε διαφορετικά SSID, δεν μπορείτε να συνδεθείτε στον ασύρματο δρομολογητή.

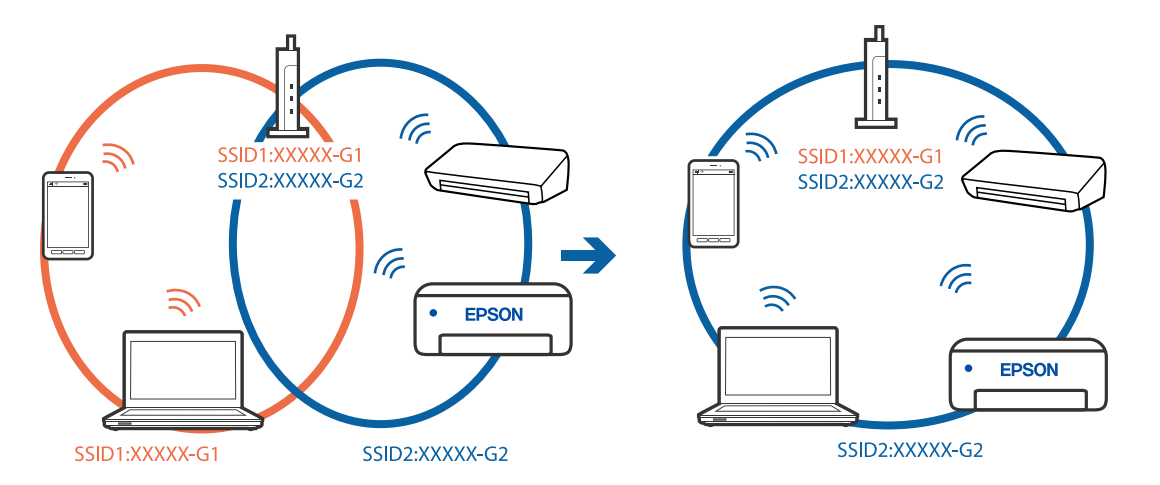

Συνδέστε τον υπολογιστή ή την έξυπνη συσκευή σας στο ίδιο SSID με τον εκτυπωτή.

#### **Διατίθεται ένα διαχωριστικό απορρήτου στον ασύρματο δρομολογητή.**

#### **Λύσεις**

Οι περισσότεροι ασύρματοι δρομολογητές διαθέτουν λειτουργία διαχωριστικού απορρήτου που αποκλείει την επικοινωνία μεταξύ συνδεδεμένων συσκευών. Αν δεν είναι δυνατή η επικοινωνία μεταξύ εκτυπωτή και υπολογιστή ή έξυπνης συσκευής, ακόμη κι όταν συνδέονται στο ίδιο δίκτυο, απενεργοποιήστε το διαχωριστικό απορρήτου στον ασύρματο δρομολογητή. Συμβουλευτείτε τις οδηγίες χρήσης που συνοδεύουν τον ασύρματο δρομολογητή για λεπτομέρειες.

## **Η διεύθυνση IP έχει εκχωρηθεί εσφαλμένα.**

#### **Λύσεις**

Εάν η διεύθυνση IP που έχει εκχωρηθεί στον εκτυπωτή είναι της μορφής 169.254.XXX.XXX και η μάσκα υποδικτύου είναι 255.255.0.0, η διεύθυνση IP μπορεί να μην εκχωρηθεί σωστά.

Επιλέξτε **Ρυθμίσ** > **Γενικές ρυθμίσεις** > **Ρυθμίσεις δικτύου** > **Σύνθετα** στον πίνακα ελέγχου του εκτυπωτή και, στη συνέχεια, ελέγξτε τη διεύθυνση IP και τη μάσκα υποδικτύου στον εκτυπωτή.

Επανεκκινήστε τον ασύρματο δρομολογητή ή επαναφέρετε τις ρυθμίσεις δικτύου για τον εκτυπωτή.

& [«Επαναφορά της σύνδεσης δικτύου» στη σελίδα 313](#page-312-0)

#### **Υπάρχει ένα πρόβλημα με τις ρυθμίσεις δικτύου στον υπολογιστή.**

#### **Λύσεις**

Δοκιμάστε να επισκεφθείτε οποιαδήποτε τοποθεσία web από τον υπολογιστή σας για να βεβαιωθείτε ότι οι ρυθμίσεις δικτύου του υπολογιστή σας είναι σωστές. Εάν δεν μπορείτε να επισκεφθείτε καμία τοποθεσία web, τότε υπάρχει κάποιο πρόβλημα στον υπολογιστή σας.

Ελέγξτε τη σύνδεση δικτύου του υπολογιστή. Συμβουλευτείτε τα έγγραφα τεκμηρίωσης που παρέχονται με τον υπολογιστή για λεπτομέρειες.

## **Ο εκτυπωτής έχει συνδεθεί με Ethernet χρησιμοποιώντας συσκευές που υποστηρίζουν IEEE 802.3az (Ethernet με οικονομική χρήση ενέργειας).**

#### **Λύσεις**

Όταν συνδέετε τον εκτυπωτή με Ethernet χρησιμοποιώντας συσκευές που υποστηρίζουν το πρότυπο IEEE 802.3az (Ethernet με οικονομική χρήση ενέργειας), ενδέχεται να προκύψουν τα ακόλουθα προβλήματα, αναλόγως του διανομέα ή του δρομολογητή που χρησιμοποιείτε.

- ❏ Η σύνδεση καθίσταται ασταθής, ο εκτυπωτής συνδέεται και αποσυνδέεται επανειλημμένα.
- ❏ Δεν είναι δυνατή η σύνδεση με τον εκτυπωτή.
- ❏ Η ταχύτητα επικοινωνίας γίνεται αργή.

Ακολουθήστε τα παρακάτω βήματα για να απενεργοποιήσετε το IEEE 802.3az για τον εκτυπωτή και συνδέστε στη συνέχεια.

- 1. Αφαιρέστε το συνδεδεμένο καλώδιο Ethernet από τον υπολογιστή και τον εκτυπωτή.
- 2. Εάν είναι ενεργοποιημένο το IEEE 802.3az για τον υπολογιστή, αποσυνδέστε το. Συμβουλευτείτε τα έγγραφα τεκμηρίωσης που παρέχονται με τον υπολογιστή για λεπτομέρειες.
- 3. Συνδέστε απευθείας τον υπολογιστή με τον εκτυπωτή με ένα καλώδιο Ethernet.
- 4. Στον εκτυπωτή, εκτυπώστε μια αναφορά σύνδεσης δικτύου. [«Εκτύπωση αναφοράς σύνδεσης δικτύου» στη σελίδα 330](#page-329-0)
- 5. Ελέγξτε τη διεύθυνση IP του εκτυπωτή στην αναφορά σύνδεσης δικτύου.
- 6. Στον υπολογιστή, προσπελάστε το Web Config. Εκκινήστε ένα πρόγραμμα περιήγησης web και εισαγάγετε τη διεύθυνση IP του εκτυπωτή. [«Εκτέλεση του Web Config σε πρόγραμμα περιήγησης στο web» στη σελίδα 398](#page-397-0)
- 7. Επιλέξτε την καρτέλα **Ρυθμίσεις δικτύου** > **Ενσύρματο δίκτυο LAN**.
- 8. Επιλέξτε **Απενεργοποίηση** για **IEEE 802.3az**.
- 9. Κάντε κλικ στην επιλογή **Επόμενο**.
- 10. Κάντε κλικ στην επιλογή **OK**.
- 11. Αφαιρέστε το συνδεδεμένο καλώδιο Ethernet από τον υπολογιστή και τον εκτυπωτή.
- 12. Εάν απενεργοποιήσατε το IEEE 802.3az για τον υπολογιστή στο βήμα 2, ενεργοποιήστε το.

13. Συνδέστε τα καλώδια Ethernet που αφαιρέσατε στο βήμα 1 στον υπολογιστή και τον εκτυπωτή. Εάν το πρόβλημα επιμένει, μπορεί το πρόβλημα να οφείλεται σε συσκευές άλλες από τον εκτυπωτή.

## **Ο εκτυπωτής δεν μπορεί να συνδεθεί με USB (Mac OS)**

Μπορείτε να εξετάσετε τα παρακάτω αίτια.

## **Το καλώδιο USB δεν συνδέεται σωστά στην πρίζα.**

## **Λύσεις**

Συνδέστε το καλώδιο USB με ασφάλεια στον εκτυπωτή και τον υπολογιστή.

### **Υπάρχει πρόβλημα με τον διανομέα USB.**

#### **Λύσεις**

Αν χρησιμοποιείτε διανομέα USB, προσπαθήστε να συνδέσετε τον εκτυπωτή απευθείας στον υπολογιστή.

#### **Υπάρχει ένα πρόβλημα με το καλώδιο USB ή την είσοδο USB.**

#### **Λύσεις**

Εάν δεν είναι δυνατή η αναγνώριση του καλωδίου USB, αλλάξτε τη θύρα ή δοκιμάστε άλλο καλώδιο USB.

#### **Ο εκτυπωτής είναι συνδεδεμένος σε μια θύρα USB SuperSpeed.**

#### **Λύσεις**

Εάν συνδέσετε τον εκτυπωτή σε μια θύρα SuperSpeed USB χρησιμοποιώντας ένα καλώδιο USB 2.0, μπορεί να παρουσιαστεί σφάλμα επικοινωνίας σε ορισμένους υπολογιστές. Σε αυτή την περίπτωση, συνδέστε ξανά τον εκτυπωτή χρησιμοποιώντας μία από τις παρακάτω μεθόδους.

- ❏ Χρησιμοποιήστε καλώδιο USB 3.0.
- ❏ Συνδέστε τον σε μια θύρα Hi-Speed USB του υπολογιστή.
- ❏ Συνδέστε τον σε διαφορετική θύρα SuperSpeed USB από αυτή που προκάλεσε το σφάλμα επικοινωνίας.

# **Αδυναμία αποστολής ή λήψης ακόμα και μέσω μιας σύνδεσης που έχει δημιουργηθεί σωστά (Mac OS)**

Μπορείτε να εξετάσετε τα παρακάτω αίτια.

#### **Το λογισμικό δεν έχει εγκατασταθεί.**

#### **Λύσεις**

Βεβαιωθείτε ότι το πρόγραμμα οδήγησης PC-FAX έχει εγκατασταθεί στον υπολογιστή. Το πρόγραμμα οδήγησης PC-FAX εγκαθίσταται με το FAX Utility. Ακολουθήστε τα παρακάτω βήματα για να ελέγξετε εάν έχει εγκατασταθεί.

Επιλέξτε **Προτιμήσεις συστήματος** από το μενού Apple > **Εκτυπωτές και σαρωτές** (ή **Εκτύπωση και σάρωση**, **Εκτύπωση και φαξ**) και, στη συνέχεια, βεβαιωθείτε ότι εμφανίζεται ο εκτυπωτής (φαξ). Ο εκτυπωτής (φαξ) εμφανίζεται ως «FAX XXXX (USB)» ή «FAX XXXX (IP)». Εάν ο εκτυπωτής (φαξ) δεν εμφανίζεται, κάντε κλικ στο [**+**] και, στη συνέχεια, καταχωρίστε τον εκτυπωτή (φαξ).

#### **Το πρόγραμμα οδήγησης του PC-FAX είναι σε παύση.**

#### **Λύσεις**

Επιλέξτε **Προτιμήσεις συστήματος** από το μενού Apple > **Εκτυπωτές και σαρωτές** (ή **Εκτύπωση και σάρωση**, **Εκτύπωση και φαξ**) και, στη συνέχεια, κάντε διπλό κλικ στον εκτυπωτή (φαξ). Εάν ο εκτυπωτής είναι σε παύση, κάντε κλικ στο **Συνέχιση** (ή **Συνέχιση εκτυπωτή**).

#### **Ο έλεγχος ταυτότητας χρήστη απέτυχε όταν έγινε λήψη ενός φαξ από έναν υπολογιστή.**

#### **Λύσεις**

Ρυθμίστε το όνομα χρήστη και τον κωδικό πρόσβασης στο πρόγραμμα οδήγησης εκτυπωτή. Κατά την αποστολή ενός φαξ από έναν υπολογιστή όταν οριστεί η λειτουργία ασφαλείας που περιορίζει χρήστες <span id="page-270-0"></span>από τη λειτουργία φαξ του εκτυπωτή, εκτελείται έλεγχος ταυτότητας χρήστη με το όνομα χρήστη και τον κωδικό πρόσβασης που έχουν οριστεί στο πρόγραμμα οδήγησης εκτυπωτή.

## **Υπάρχουν ορισμένα προβλήματα με τη σύνδεση φαξ και τις ρυθμίσεις φαξ.**

## **Λύσεις**

Δοκιμάστε τις αναλύσεις για σύνδεση φαξ και ρυθμίσεις φαξ.

# **Ο κωδικός σφάλματος εμφανίζεται στο μενού κατάστασης**

Εάν η εργασία δεν ολοκληρωθεί επιτυχώς, ελέγξτε τον κωδικό σφάλματος που εμφανίζεται στο ιστορικό κάθε εργασίας. Μπορείτε να ελέγξετε τον κωδικό σφάλματος πατώντας το κουμπί και στη συνέχεια επιλέγοντας το στοιχείο **Κατάστ. εργασίας**. Ανατρέξτε στον παρακάτω πίνακα για να αναζητήσετε το πρόβλημα και τη λύση του.

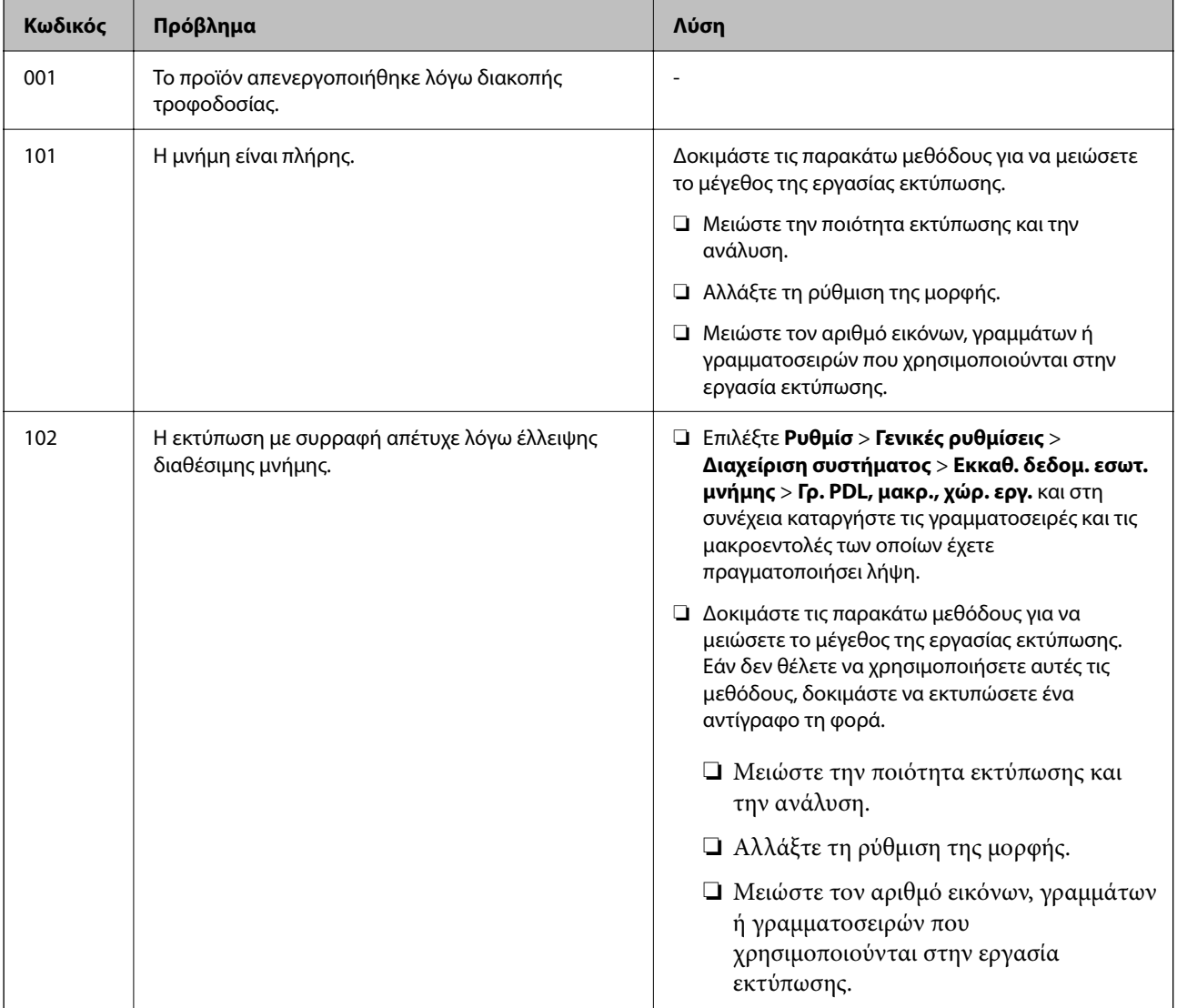

# **[Επίλυση προβλημάτων](#page-214-0) >** [Ο εκτυπωτής δεν λειτουργεί όπως αναμένεται](#page-215-0) **>** [Ο κωδικός σφάλματος εμφανίζεται στο](#page-270-0)

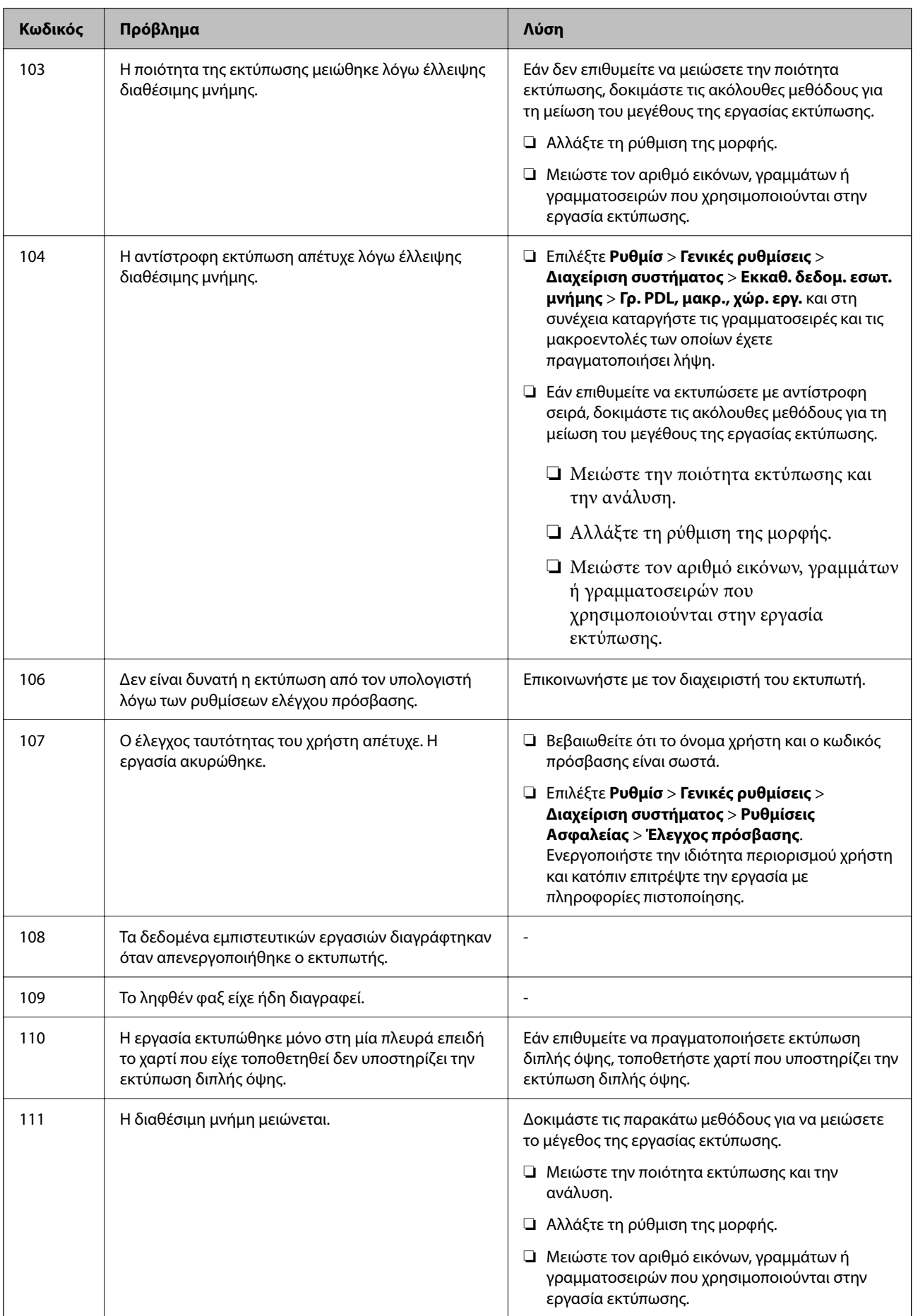

# **[Επίλυση προβλημάτων](#page-214-0) >** [Ο εκτυπωτής δεν λειτουργεί όπως αναμένεται](#page-215-0) **>** [Ο κωδικός σφάλματος εμφανίζεται στο](#page-270-0)

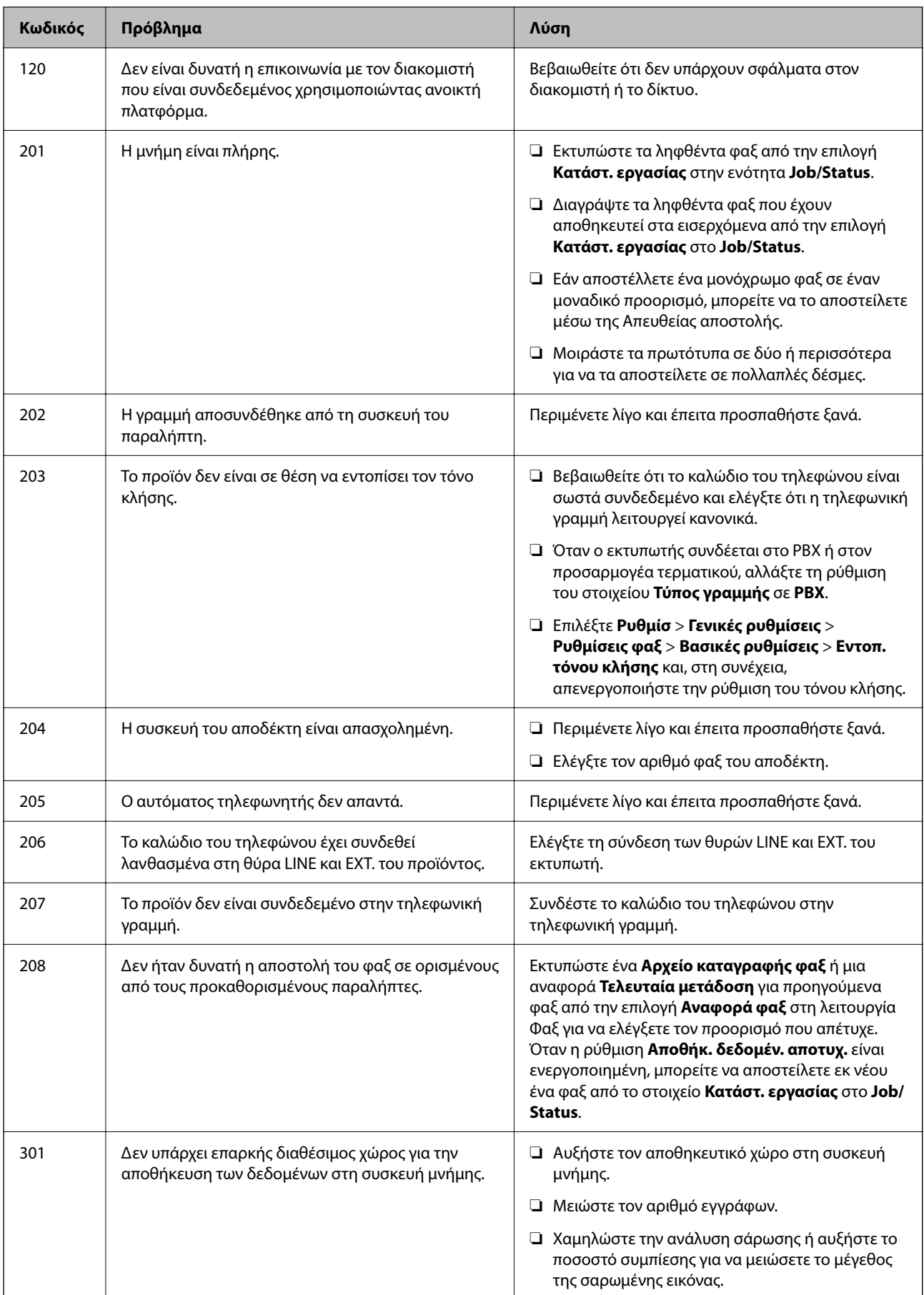

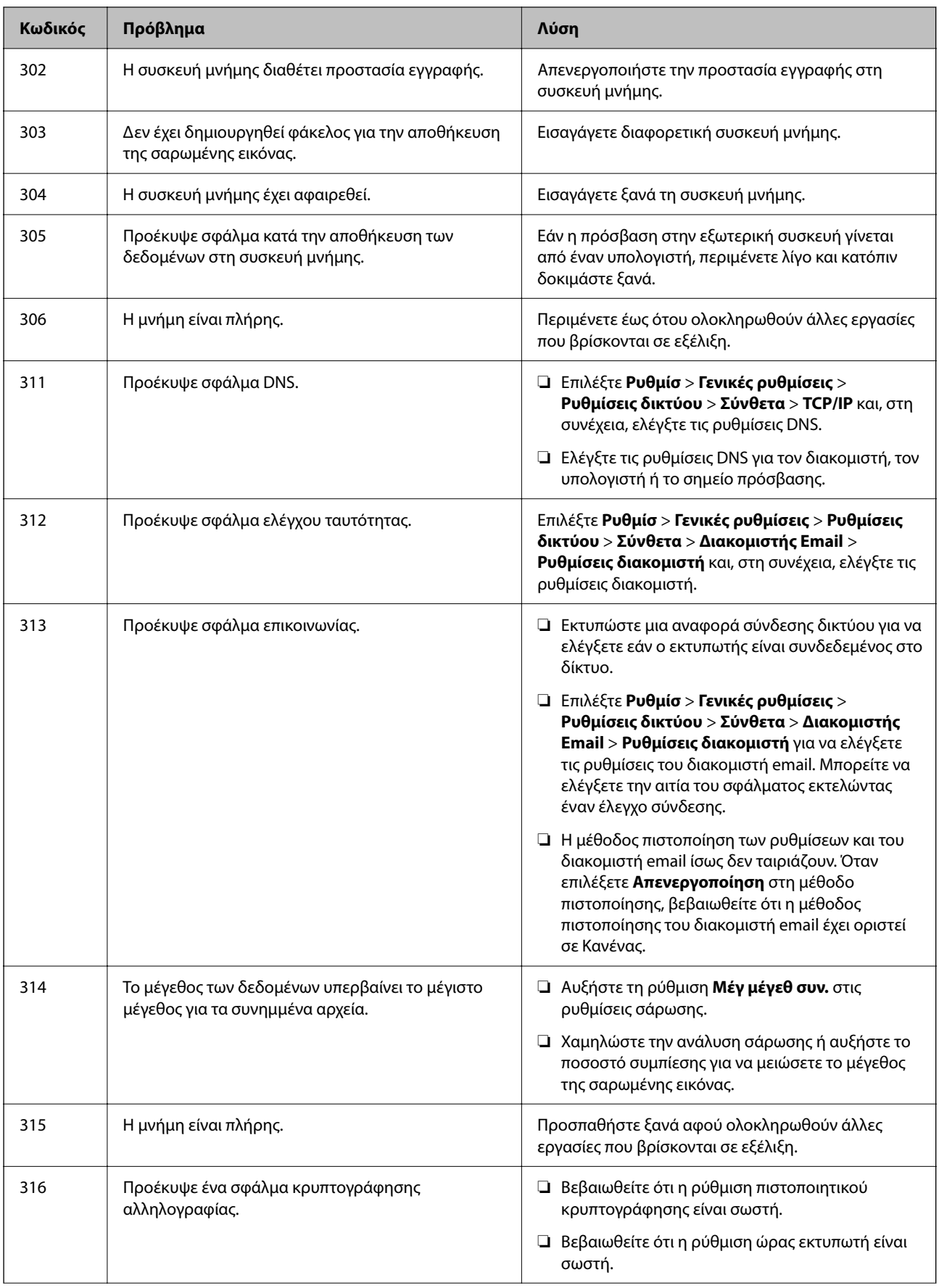

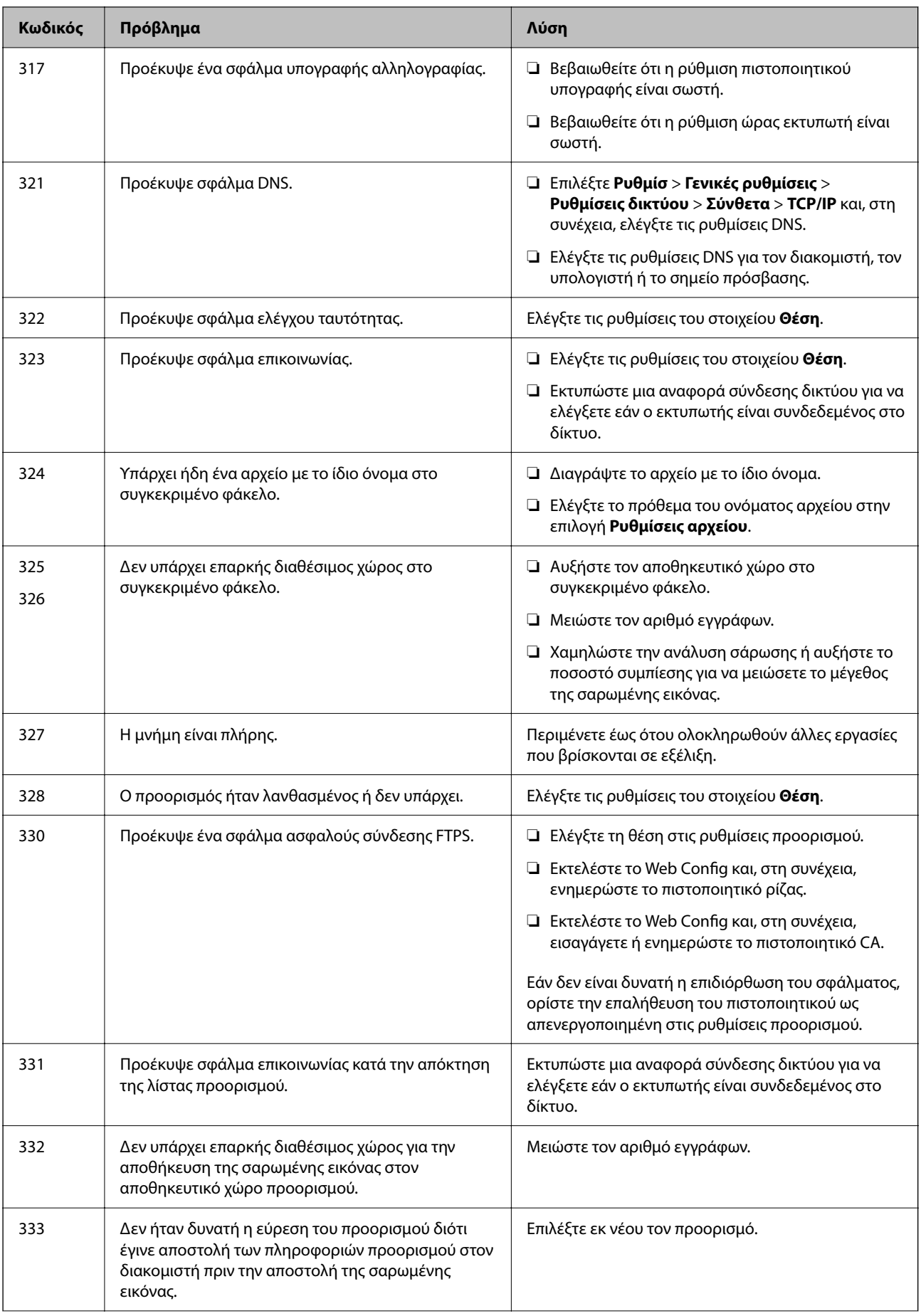

# **[Επίλυση προβλημάτων](#page-214-0) >** [Ο εκτυπωτής δεν λειτουργεί όπως αναμένεται](#page-215-0) **>** [Ο κωδικός σφάλματος εμφανίζεται στο](#page-270-0)

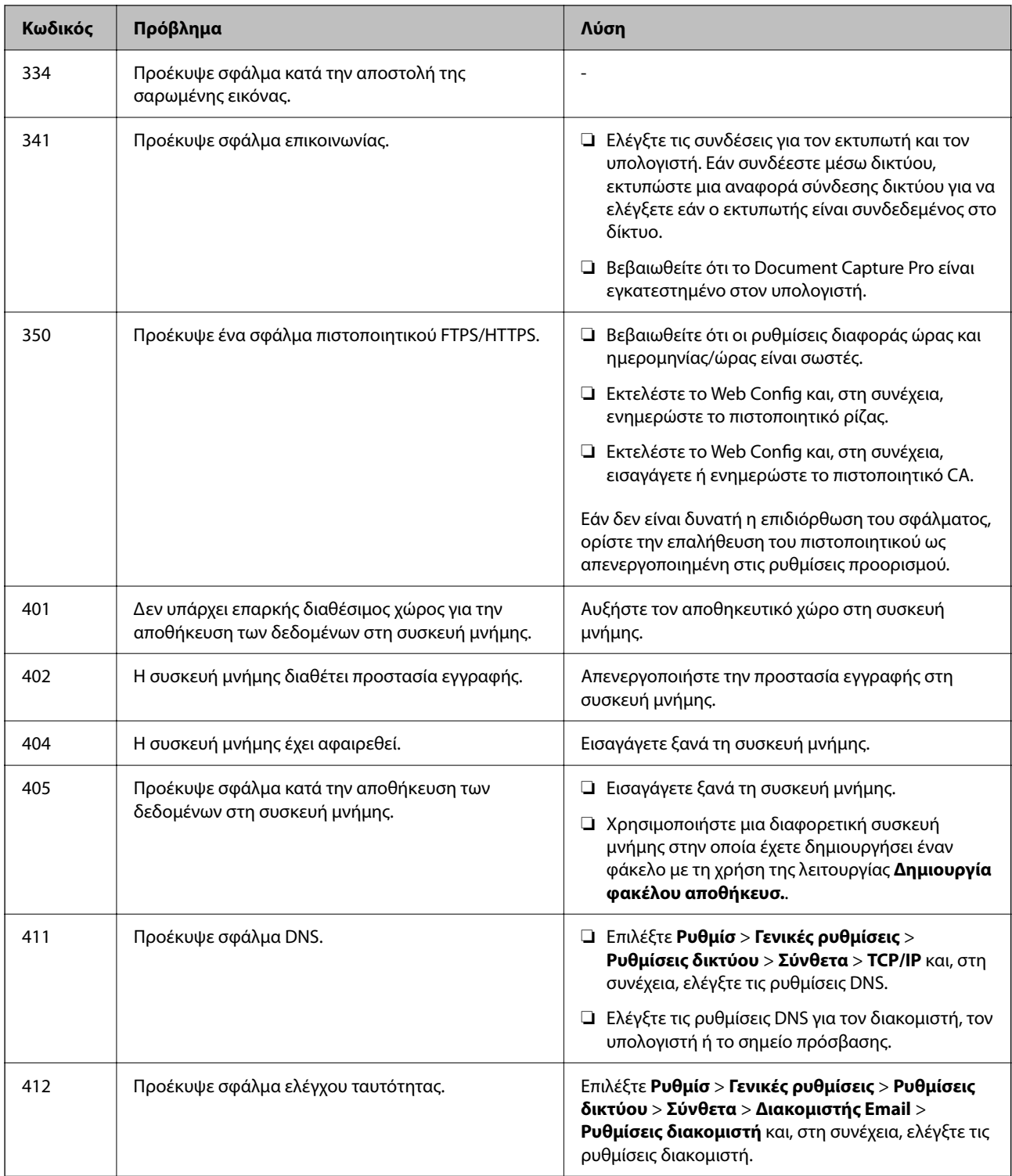

<span id="page-276-0"></span>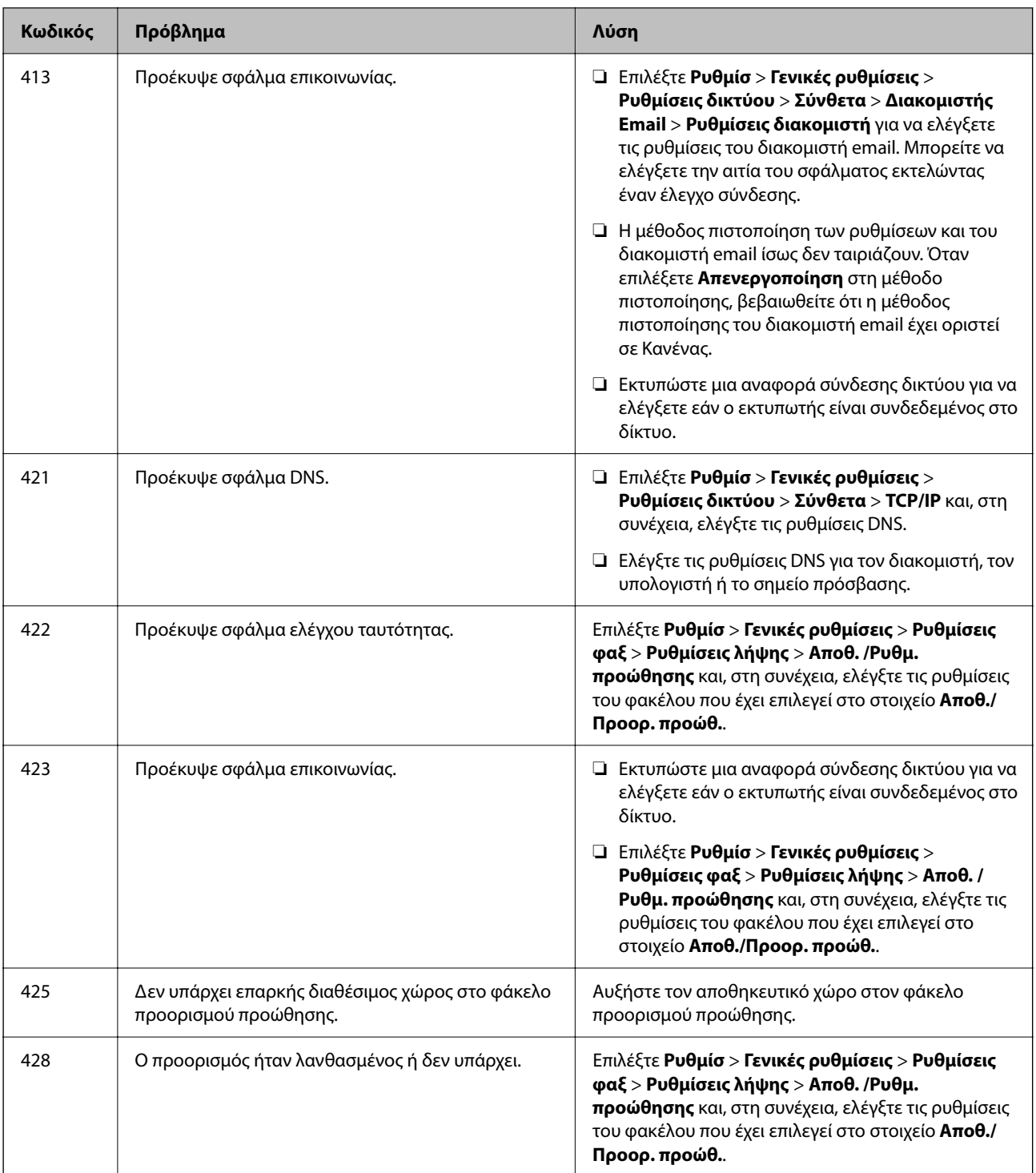

# **Αδυναμία λειτουργίας του εκτυπωτή όπως αναμένεται**

# **Οι εργασίες είναι αργές**

# **Η ταχύτητα της εκτύπωσης είναι πολύ χαμηλή**

Μπορείτε να εξετάσετε τα παρακάτω αίτια.

## **Εκτελούνται περιττές εφαρμογές.**

#### **Λύσεις**

Κλείστε τυχόν περιττές εφαρμογές στον υπολογιστή σας ή στην έξυπνη συσκευή.

### **Η ποιότητα εκτύπωσης έχει οριστεί σε υψηλή.**

#### **Λύσεις**

Χαμηλώστε τη ρύθμιση ποιότητας.

#### **Η αμφίπλευρη εκτύπωση απενεργοποιείται.**

#### **Λύσεις**

Ενεργοποιήστε την αμφίπλευρη (ή υψηλής ταχύτητας) ρύθμιση. Όταν είναι ενεργοποιημένη αυτή η ρύθμιση, η κεφαλή εκτύπωσης εκτυπώνει ενώ κινείται και προς τις δύο κατευθύνσεις και η ταχύτητα εκτύπωσης αυξάνεται.

❏ Πίνακας ελέγχου

Επιλέξτε **Ρυθμίσ** > **Γενικές ρυθμίσεις** > **Ρυθμίσεις εκτυπωτή** και, στη συνέχεια, ενεργοποιήστε τη ρύθμιση **Διπλ.κατεύθ.**.

❏ Windows

Επιλέξτε **Αμφίδρομη εκτύπωση** στην καρτέλα **Άλλες επιλογές** του προγράμματος οδήγησης του εκτυπωτή.

❏ Mac OS

Επιλέξτε **Προτιμήσεις συστήματος** από το μενού Apple > **Εκτυπωτές και σαρωτές** (ή **Εκτύπωση και σάρωση**, **Εκτύπωση και φαξ**) και στη συνέχεια, επιλέξτε τον εκτυπωτή. Κάντε κλικ στην ενότητα **Επιλογές και προμήθειες** > **Επιλογές** (ή **Πρόγραμμα οδήγησης**). Επιλέξτε **Ναι** για τη ρύθμιση **Αμφίδρομη εκτύπωση**.

## **Η λειτουργία Αθόρυβη λειτουργία είναι ενεργοποιημένη.**

#### **Λύσεις**

Απενεργοποιήστε τη λειτουργία **Αθόρυβη λειτουργία**. Η ταχύτητα της εκτύπωσης μειώνεται όταν ο εκτυπωτής βρίσκεται σε λειτουργία **Αθόρυβη λειτουργία**.

❏ Πίνακας ελέγχου

Επιλέξτε στην αρχική οθόνη και, στη συνέχεια, επιλέξτε **Απ.**.

❏ Windows

Επιλέξτε **Όχι** ως ρύθμιση του στοιχείου **Αθόρυβη λειτουργία** στην καρτέλα του προγράμματος οδήγησης του εκτυπωτή **Άλλες επιλογές**.

❏ Mac OS

Επιλέξτε **Προτιμήσεις συστήματος** από το μενού Apple > **Εκτυπωτές και σαρωτές** (ή **Εκτύπωση και σάρωση**, **Εκτύπωση και φαξ**) και στη συνέχεια, επιλέξτε τον εκτυπωτή. Κάντε κλικ στην ενότητα **Επιλογές και προμήθειες** > **Επιλογές** (ή **Πρόγραμμα οδήγησης**). Επιλέξτε Όχι για τη ρύθμιση **Αθόρυβη λειτουργία**.

#### **Το στέγνωμα χρειάζεται λίγη ώρα για εκτύπωση διπλής όψης.**

#### **Λύσεις**

Για εκτύπωση διπλής όψης, η μία πλευρά του χαρτιού εκτυπώνεται και στεγνώνει και, στη συνέχεια, εκτυπώνεται η άλλη πλευρά. Επειδή ο χρόνος στεγνώματος διαφέρει ανάλογα με τις συνθήκες του

περιβάλλοντος, όπως η θερμοκρασία ή η υγρασία, ή τα δεδομένα εκτύπωσης, η ταχύτητα εκτύπωσης μπορεί να είναι χαμηλότερη.

## **Σημαντική μείωση της ταχύτητας εκτύπωσης κατά την συνεχή εκτύπωση**

## **Εκτελείται η λειτουργία που αποτρέπει την υπερθέρμανση και βλάβη του μηχανισμού του εκτυπωτή.**

#### **Λύσεις**

Μπορείτε να συνεχίσετε την εκτύπωση. Για να επαναφέρετε στην κανονική ταχύτητα εκτύπωσης, αφήστε τον εκτυπωτή σε αδράνεια για τουλάχιστον 30 λεπτά. Η ταχύτητα εκτύπωσης δεν επιστρέφει στο φυσιολογικό αν είναι απενεργοποιημένος.

## **Η ταχύτητα εκτύπωσης είναι χαμηλή κατά τη χρήση του προγράμματος οδήγησης του εκτυπωτή PostScript**

## **Η ποιότητα εκτύπωσης είναι υψηλή.**

## **Λύσεις**

Ορίστε τη ρύθμιση **Print Quality** σε **Fast** στο πρόγραμμα οδήγησης του εκτυπωτή.

## **Η ταχύτητα σάρωσης είναι χαμηλή**

## **Εκτελείται σάρωση σε υψηλή ανάλυση.**

#### **Λύσεις**

Δοκιμάστε να εκτελέσετε σάρωση με μικρότερη ανάλυση.

## **Η οθόνη LCD γίνεται σκούρα**

#### **Ο εκτυπωτής είναι σε κατάσταση αναμονής.**

#### **Λύσεις**

Πατήστε σε οποιοδήποτε σημείο επάνω στην οθόνη LCD για να επιστρέψει στην προηγούμενη κατάστασή του.

## **Η οθόνη αφής δεν αποκρίνεται**

Μπορείτε να εξετάσετε τα παρακάτω αίτια.

## **Ένα προστατευτικό φύλλο έχει κολλήσει στην οθόνη αφής.**

#### **Λύσεις**

Εάν κολλήσετε ένα προστατευτικό φύλλο στην οθόνη αφής, η οθόνη μπορεί να πάψει να ανταποκρίνεται. Αφαιρέστε το φύλλο.

## **Η οθόνη είναι λερωμένη.**

#### **Λύσεις**

Απενεργοποιήστε τον εκτυπωτή και, στη συνέχεια, σκουπίστε την οθόνη χρησιμοποιώντας ένα μαλακό, στεγνό πανί. Εάν η οθόνη έχει λεκέδες, μπορεί να μην ανταποκριθεί.

## **Δεν είναι δυνατός ο χειρισμός από τον πίνακα ελέγχου**

## **Όταν είναι ενεργοποιημένος ο περιορισμός δυνατοτήτων χρηστών, το όνομα χρήστη και ο κωδικός πρόσβασης απαιτούνται για την εκτύπωση.**

#### **Λύσεις**

Εάν δεν γνωρίζετε τον κωδικό πρόσβασης, επικοινωνήστε με τον διαχειριστή του εκτυπωτή.

## **Εμφανίζεται ένα «x» στην οθόνη και δεν μπορείτε να επιλέξετε φωτογραφίες**

## **Το αρχείο εικόνας δεν υποστηρίζεται.**

#### **Λύσεις**

Το σύμβολο «x» εμφανίζεται στην οθόνη LCD όταν το αρχείο εικόνας δεν υποστηρίζεται από το προϊόν. Χρησιμοποιήστε αρχεία που υποστηρίζονται από το προϊόν.

 $\blacktriangleright$  [«Προδιαγραφές υποστηριζόμενων δεδομένων» στη σελίδα 442](#page-441-0)

## **Η εκτύπωση έχει τεθεί σε παύση**

## **Τα καλύμματα του εκτυπωτή είναι ανοικτά.**

## **Λύσεις**

Κλείστε τα καλύμματα εάν τα έχετε ανοίξει κατά τη διάρκεια της εκτύπωσης.

## **Η συσκευή μνήμης δεν αναγνωρίζεται**

## **Η συσκευή μνήμης έχει απενεργοποιηθεί.**

#### **Λύσεις**

Στον πίνακα ελέγχου, επιλέξτε **Ρυθμίσ** > **Γενικές ρυθμίσεις** > **Ρυθμίσεις εκτυπωτή** > **Διεπαφή συσκευής μνήμης** και, στη συνέχεια, ενεργοποιήστε τη συσκευή μνήμης.

## **Δεν είναι δυνατή η αποθήκευση δεδομένων σε συσκευή μνήμης**

Μπορείτε να εξετάσετε τα παρακάτω αίτια.

## **Η συσκευή μνήμης διαθέτει προστασία εγγραφής.**

#### **Λύσεις**

Απενεργοποιήστε την προστασία εγγραφής στη συσκευή μνήμης.

## **Δεν υπάρχει αρκετός ελεύθερος χώρος στη συσκευή μνήμης.**

### **Λύσεις**

Διαγράψτε περιττά δεδομένα ή εισαγάγετε μια άλλη συσκευή μνήμης.

## **Έντονοι ήχοι κατά τη λειτουργία**

## **Η λειτουργία Αθόρυβη λειτουργία είναι απενεργοποιημένη στον εκτυπωτή.**

#### **Λύσεις**

Εάν οι λειτουργίες παράγουν υπερβολικό θόρυβο, ενεργοποιήστε τη λειτουργία **Αθόρυβη λειτουργία**. Η ενεργοποίηση της λειτουργίας αυτής ενδέχεται να μειώσει την ταχύτητα εκτύπωσης.

❏ Πίνακας ελέγχου

Επιλέξτε στην αρχική οθόνη και, στη συνέχεια, επιλέξτε **Ενερ.**.

❏ Windows

Επιλέξτε **Ναι** ως **Αθόρυβη λειτουργία** στην καρτέλα **Άλλες επιλογές** του προγράμματος οδήγησης εκτυπωτή.

❏ Mac OS

Επιλέξτε **Προτιμήσεις συστήματος** από το μενού Apple > **Εκτυπωτές και σαρωτές** (ή **Εκτύπωση και σάρωση**, **Εκτύπωση και φαξ**) και στη συνέχεια, επιλέξτε τον εκτυπωτή. Κάντε κλικ στην ενότητα **Επιλογές και προμήθειες** > **Επιλογές** (ή **Πρόγραμμα οδήγησης**). Επιλέξτε Ναι για τη ρύθμιση **Αθόρυβη λειτουργία**.

## **Η ημερομηνία και η ώρα είναι λανθασμένες**

## **Παρουσιάστηκε σφάλμα στην τροφοδοσία.**

#### **Λύσεις**

Μετά από διακοπή ρεύματος που προκαλείται από αστραπή ή σε περίπτωση απενεργοποίησης της συσκευής για μεγάλο χρονικό διάστημα, το ρολόι ενδέχεται να δείχνει εσφαλμένη ώρα. Ρυθμίστε σωστά την ημερομηνία και ώρα στο **Ρυθμίσ** > **Γενικές ρυθμίσεις** > **Βασικές ρυθμίσεις** > **Ρυθμίσ. Ημερομηνίας/ Ώρας** στον πίνακα ελέγχου.

## **Το πιστοποιητικό ριζικού καταλόγου χρειάζεται να ενημερωθεί**

## **Το πιστοποιητικό ριζικού καταλόγου έχει λήξει.**

## **Λύσεις**

Εκτελέστε το Web Config και, στη συνέχεια, ενημερώστε το πιστοποιητικό ριζικού καταλόγου.

## **Αδύνατη η ακύρωση εκτύπωσης από υπολογιστή που λειτουργεί με Mac OS X v10.6.8**

## **Υπάρχει πρόβλημα με την εγκατάσταση του AirPrint.**

## **Λύσεις**

Εκτελέστε το Web Config και έπειτα επιλέξτε **Port9100** ως ρύθμιση **Πρωτόκολλο Κύριας Προτεραιότητας** στη **Ρύθμιση AirPrint**. Επιλέξτε **Προτιμήσεις συστήματος** από το μενού Apple > **Εκτυπωτές και σαρωτές** (ή **Εκτύπωση και σάρωση**, **Εκτύπωση και φαξ**), καταργήστε τον εκτυπωτή και, στη συνέχεια, προσθέστε τον ξανά.

 $\blacklozenge$  [«Εφαρμογή διαμόρφωσης λειτουργιών εκτυπωτή \(Web Config\)» στη σελίδα 397](#page-396-0)

## **Δημιουργούνται αντίγραφα ή αποστέλλονται ακούσια φαξ**

## **Ξένα σώματα αγγίζουν τον οπτικό πίνακα αφής.**

## **Λύσεις**

Επιλέξτε **Ρυθμίσ** > **Γενικές ρυθμίσεις** > **Βασικές ρυθμίσεις** > **Επαναφορά από αδράνεια** και, στη συνέχεια, απενεργοποιήστε το **Επαναφορά με οθόνης αφής LCD**. Ο εκτυπωτής δεν θα επιστρέψει από την κατάσταση αναστολής λειτουργίας (εξοικονόμηση ενέργειας) μέχρι να πατήσετε το κουμπί  $\mathcal O$  .

## **Ο αριθμός φαξ αποστολέα δεν εμφανίζεται**

## **Ο αριθμός φαξ του αποστολέα δεν έχει οριστεί στο μηχάνημα αποστολέα.**

## **Λύσεις**

Ο αποστολέας μπορεί να μην έχει ορίσει τον αριθμό φαξ. Επικοινωνήστε με τον αποστολέα.

## **Ο αριθμός φαξ του αποστολέα που εμφανίζεται στα ληφθέντα φαξ είναι λανθασμένος**

## **Ο αριθμός φαξ του αποστολέα που έχει οριστεί στο μηχάνημα αποστολέα είναι λανθασμένος.**

## **Λύσεις**

Ο αποστολέας μπορεί να έχει ορίσει λανθασμένα τον αριθμό φαξ. Επικοινωνήστε με τον αποστολέα.

## **Αδύνατη η πραγματοποίηση κλήσεων στο συνδεδεμένο τηλέφωνο**

## **Το καλώδιο τηλεφώνου δεν συνδέεται σωστά.**

## **Λύσεις**

Συνδέστε το τηλέφωνο στη θύρα EXT. στον εκτυπωτή και σηκώστε το ακουστικό. Εάν δεν ακούτε τόνο κλήσης μέσω του δέκτη, συνδέστε σωστά το καλώδιο τηλεφώνου.

# <span id="page-282-0"></span>**Δεν είναι δυνατή η απάντηση σε φωνητικές κλήσεις από τον τηλεφωνητή**

**Η ρύθμιση Κουδουνίσματα για απάντ. του εκτυπωτή ορίζεται σε λιγότερο από τον αριθμό κουδουνισμάτων για τον τηλεφωνητή σας.**

#### **Λύσεις**

Επιλέξτε **Ρυθμίσ** > **Γενικές ρυθμίσεις** > **Ρυθμίσεις φαξ** > **Βασικές ρυθμίσεις** > **Κουδουνίσματα για απάντ.** και, στη συνέχεια, ορίστε τον αριθμό κουδουνισμάτων για τον τηλεφωνητή σας.

## **Έχουν ληφθεί πάρα πολλά ανεπιθύμητα φαξ**

## **Η δυνατότητα του εκτυπωτή να αποκλείει ανεπιθύμητα φαξ δεν έχει ρυθμιστεί.**

## **Λύσεις**

Πραγματοποιήστε τις ρυθμίσεις **Φαξ απόρριψης** στο **Ρυθμίσ** > **Γενικές ρυθμίσεις** > **Ρυθμίσεις φαξ** > **Βασικές ρυθμίσεις**.

[«Ρυθμίσεις για τον αποκλεισμό ανεπιθύμητων φαξ» στη σελίδα 536](#page-535-0)

# **Εμφανίζεται ένα μήνυμα στην οθόνη LCD**

Εάν εμφανιστεί μήνυμα σφάλματος στην οθόνη LCD, ακολουθήστε τις οδηγίες στην οθόνη ή τις παρακάτω λύσεις για να λύσετε το πρόβλημα. Εάν εμφανιστεί ένα μήνυμα όταν δεν μπορείτε να σαρώσετε στον κοινόχρηστο φάκελο από τον πίνακα ελέγχου, ανατρέξτε στις σχετικές πληροφορίες παρακάτω.

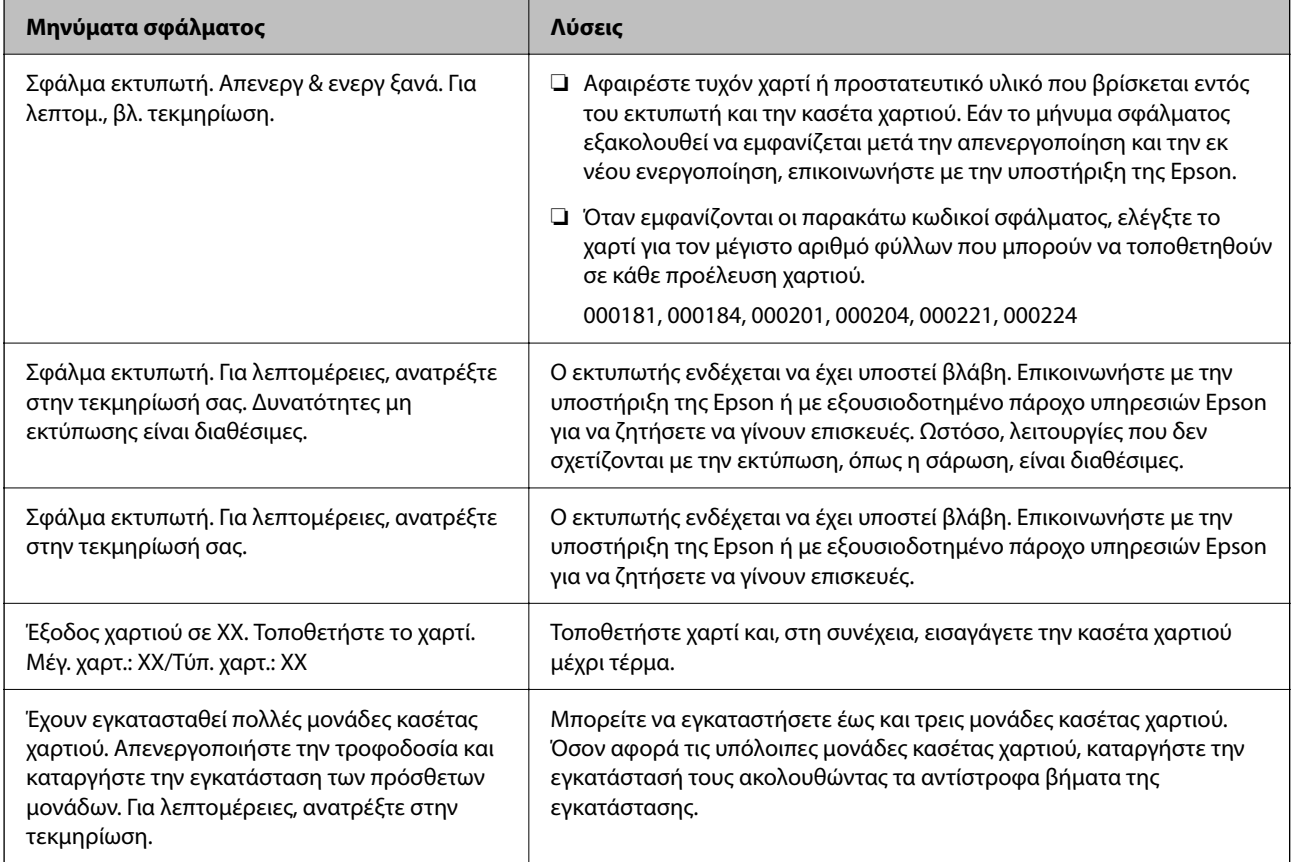

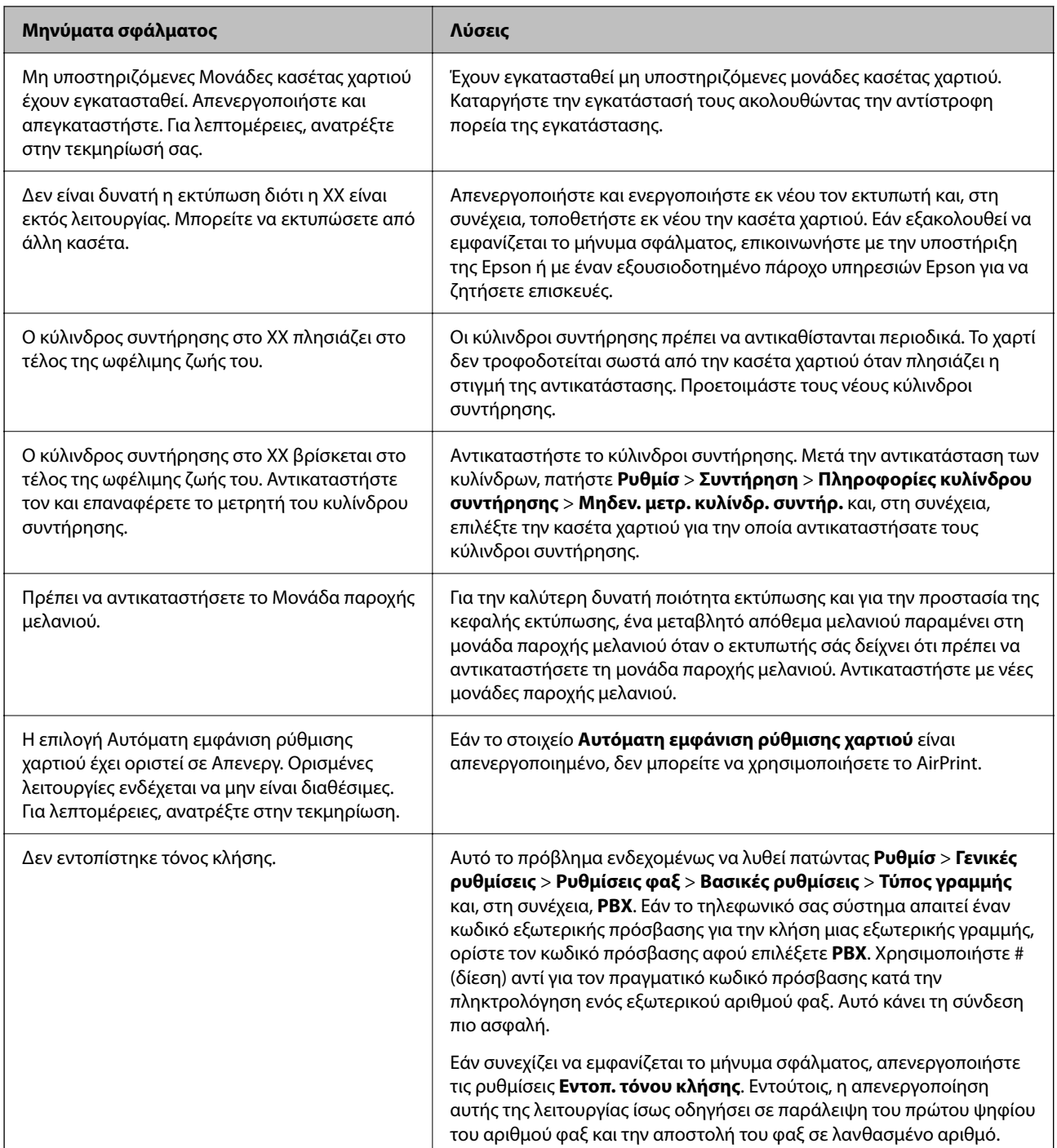

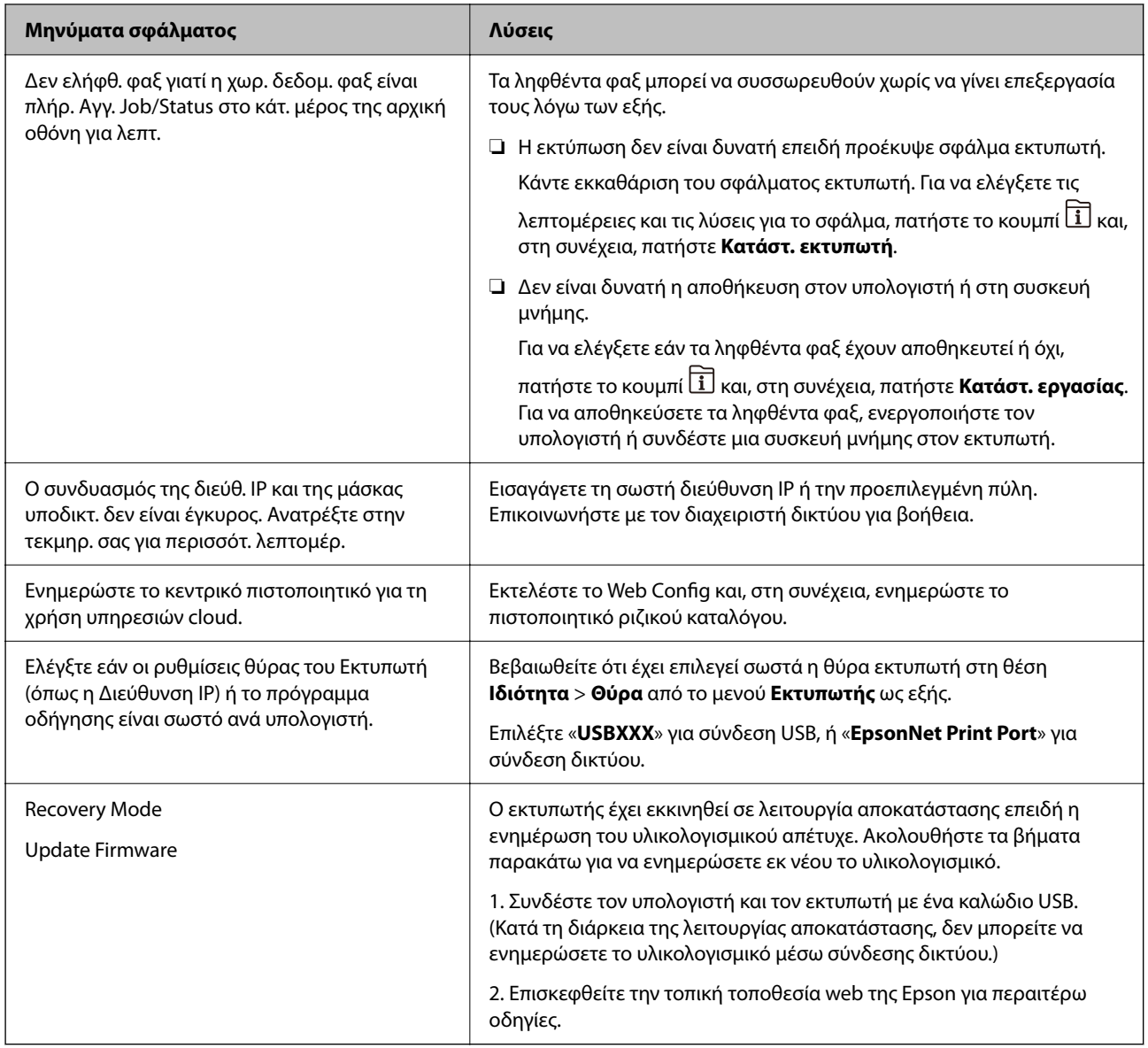

## **Σχετικές πληροφορίες**

 $\rightarrow$  [«Τα μηνύματα εμφανίζονται στον πίνακα ελέγχου» στη σελίδα 252](#page-251-0)

# **Το χαρτί έχει εμπλακεί**

Ελέγξτε το σφάλμα που εμφανίζεται στον πίνακα ελέγχου και ακολουθήστε τις οδηγίες για να αφαιρέσετε το χαρτί που έχει εμπλακεί, συμπεριλαμβανομένων τυχόν σκισμένων κομματιών. Η οθόνη LCD εμφανίζει ένα κινούμενο σχέδιο, το οποίο σας δείχνει πώς να αφαιρέσετε το μπλοκαρισμένο χαρτί. Στη συνέχεια, επιλέξτε **OK** για εκκαθάριση του σφάλματος.

# !*Προσοχή:*

Μην αγγίζετε ποτέ τα κουμπιά στον πίνακα ελέγχου, ενώ το χέρι σας βρίσκεται στο εσωτερικό του εκτυπωτή. Εάν ξεκινήσει η λειτουργία του εκτυπωτή, μπορεί να προκληθεί τραυματισμός. Να είστε προσεκτικοί ώστε να μην αγγίξετε τα τμήματα που προεξέχουν, για να αποφύγετε τυχόν τραυματισμούς.

## <span id="page-285-0"></span>c*Σημαντικό:*

❏ Αφαιρέστε προσεκτικά το χαρτί που προκάλεσε την εμπλοκή. Εάν αφαιρέσετε βίαια το χαρτί μπορεί να προκληθεί βλάβη στον εκτυπωτή.

#### *Σημείωση:*

Εάν παραμένουν σχισμένα κομμάτια χαρτιού, επιλέξτε *Ρυθμίσ* > *Συντήρηση* > *Αφαίρεση χαρτιού* αφού επιλύσετε το σφάλμα εμπλοκής χαρτιού. Αυτό σας βοηθά να αφαιρέσετε τα υπολειπόμενα κομμάτια χαρτιού.

# **Αποφυγή εμπλοκών χαρτιού**

Ελέγξτε τα ακόλουθα σε περίπτωση που προκύπτουν συχνές εμπλοκές χαρτιού.

❏ Τοποθετήστε τον εκτυπωτή σε επίπεδη επιφάνεια και χρησιμοποιήστε τον στις συνιστώμενες περιβαλλοντικές συνθήκες.

[«Περιβαλλοντικές προδιαγραφές» στη σελίδα 444](#page-443-0)

- ❏ Χρησιμοποιήστε το χαρτί που υποστηρίζεται από τον αυτόν τον εκτυπωτή. [«Διαθέσιμο χαρτί και δυνατότητες» στη σελίδα 380](#page-379-0)
- ❏ Ακολουθήστε τις προφυλάξεις σχετικά με τον χειρισμό του χαρτιού. [«Προφυλάξεις χειρισμού χαρτιού» στη σελίδα 39](#page-38-0)
- ❏ Τοποθετήστε το χαρτί στη σωστή κατεύθυνση και σύρετε τον πλευρικό οδηγό στην άκρη του χαρτιού. [«Τοποθέτηση χαρτιού» στη σελίδα 41](#page-40-0)
- ❏ Μην τοποθετείτε περισσότερα φύλλα από το μέγιστο αριθμό που έχει καθοριστεί για το χαρτί.
- ❏ Τοποθετείτε ένα φύλλο χαρτιού τη φορά, εάν έχετε τοποθετήσει πολλά φύλλα χαρτιού.
- ❏ Βεβαιωθείτε ότι οι ρυθμίσεις μεγέθους χαρτιού και τύπου χαρτιού αντιστοιχούν στο πραγματικό μέγεθος και τύπο χαρτιού που φορτώνεται στον εκτυπωτή.

[«Λίστα τύπων χαρτιού» στη σελίδα 40](#page-39-0)

- ❏ Μην ανοίγετε το πίσω κάλυμμα κατά την εκτύπωση. Αυτό προκαλεί εμπλοκή χαρτιού.
- ❏ Καθαρίστε τον κύλινδρο μέσα στον εκτυπωτή.

[«Βελτίωση προβλημάτων τροφοδοσίας χαρτιού για Κασέτα χαρτιού» στη σελίδα 180](#page-179-0)

# **Πρέπει να αντικαταστήσετε τις μονάδες παροχής μελανιού**

# **Προφυλάξεις για τον χειρισμό της Μονάδα Παροχής Μελανιού**

#### **Προφυλάξεις για την αποθήκευση του μελανιού**

- ❏ Διατηρήστε τις μονάδες τροφοδοσίας μακριά από το άμεσο ηλιακό φως.
- ❏ Μην αποθηκεύετε τις μονάδες τροφοδοσίας σε εξαιρετικά υψηλές ή χαμηλές θερμοκρασίες.
- ❏ Η Epson συνιστά να χρησιμοποιήσετε τη μονάδα παροχής μελανιού πριν από την ημερομηνία που αναγράφεται στο πακέτο.
- ❏ Για καλύτερα αποτελέσματα, αποθηκεύστε τη συσκευασία από την μονάδα παροχής μελανιού με το κάτω μέρος προς τα κάτω.
- ❏ Όταν μεταφέρετε μια μονάδα παροχής μελανιού από μια ψυχρή τοποθεσία αποθήκευσης σε εσωτερικό χώρο, αφήστε τη να ζεσταθεί σε θερμοκρασία δωματίου για τουλάχιστον 12 ώρες πριν τη χρησιμοποιήσετε.
- ❏ Αποφύγετε την πτώση ή τη σύγκρουση σκληρών αντικειμένων με τη μονάδα παροχής μελανιού, επειδή ενδέχεται να υπάρξουν διαρροές μελανιού.

#### **Προφυλάξεις χειρισμού για την αντικατάσταση μελανιού**

❏ Μην αγγίζετε τις ενότητες που παρουσιάζονται στην απεικόνιση. Ενδέχεται να επηρεαστεί η κανονική λειτουργία και η εκτύπωση.

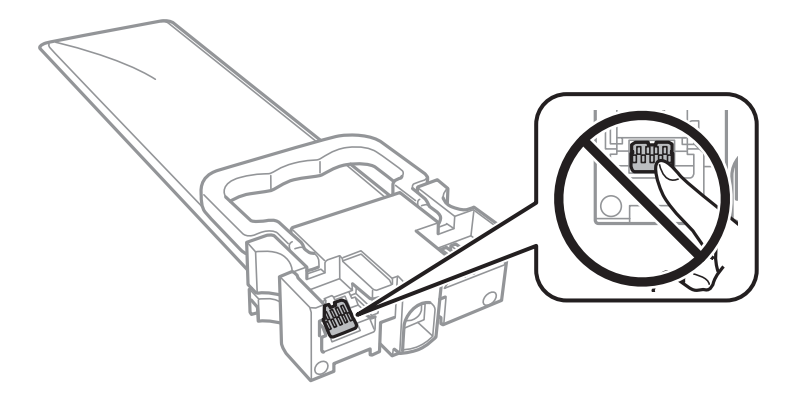

- ❏ Τοποθετήστε όλες τις μονάδες παροχής μελανιού. Διαφορετικά, η εκτύπωση δεν είναι δυνατή.
- ❏ Μην απενεργοποιήσετε τον εκτυπωτή κατά τη φόρτωση του μελανιού. Αν η φόρτωση του μελανιού δεν ολοκληρωθεί, ενδέχεται να μην είναι δυνατή η εκτύπωση.
- ❏ Μην αφήνετε τον εκτυπωτή έχοντας αφαιρέσει τις μονάδες παροχής μελανιού. Διαφορετικά, το μελάνι που παραμένει στα ακροφύσια της κεφαλής εκτύπωσης θα στεγνώσει και δεν θα έχετε τη δυνατότητα εκτύπωσης.
- ❏ Αν χρειαστεί να αφαιρέσετε προσωρινά μια μονάδα παροχής μελανιού, φροντίστε να προστατέψετε την περιοχή παροχής μελανιού από σκόνη και βρωμιά. Αποθηκεύστε τη μονάδα παροχής μελανιού στο ίδιο περιβάλλον με τον εκτυπωτή. Επειδή η θύρα παροχής μελανιού είναι εξοπλισμένη με μια βαλβίδα η οποία έχει σχεδιαστεί για τον περιορισμό της αποδέσμευσης επιπλέον μελανιού, δεν χρειάζεται να παρέχετε τα δικά σας καλύμματα ή πώματα.
- ❏ Οι μονάδες παροχής μελανιού που αφαιρείτε μπορεί να έχουν μελάνι γύρω από τη θύρα παροχής μελανιού. Να είστε προσεκτικοί ώστε να μην μεταφερθεί μελάνι στη γύρω περιοχή όταν αφαιρείτε τις μονάδες παροχής μελανιού.
- ❏ Αυτός ο εκτυπωτής χρησιμοποιεί μονάδες παροχής μελανιού εξοπλισμένα με ένα πράσινο τσιπάκι το οποίο παρακολουθεί πληροφορίες όπως η ποσότητα μελανιού που απομένει για κάθε μονάδα παροχής μελανιού. Αυτό σημαίνει ότι ακόμη και αν η μονάδα παροχής μελανιού αφαιρεθεί από τον εκτυπωτή πριν εξαντληθεί το περιεχόμενό της, εξακολουθείτε να έχετε τη δυνατότητα να χρησιμοποιήσετε την μονάδα παροχής μελανιού, όταν την τοποθετήσετε εκ νέου στον εκτυπωτή.
- ❏ Για την καλύτερη δυνατή ποιότητα εκτύπωσης και για την προστασία της κεφαλής εκτύπωσης, ένα μεταβλητό απόθεμα μελανιού παραμένει στη μονάδα παροχής μελανιού όταν ο εκτυπωτής σάς υποδεικνύει ότι πρέπει να αντικαταστήσετε τη μονάδα παροχής μελανιού. Οι αποδόσεις που παρουσιάζονται δεν περιλαμβάνουν αυτήν την εφεδρική ποσότητα.
- ❏ Μην αποσυναρμολογείτε και μην αλλάζετε τη διάταξη από την μονάδα παροχής μελανιού, διότι ενδέχεται να μην είναι δυνατή η κανονική εκτύπωση.
- ❏ Δεν μπορείτε να χρησιμοποιήσετε τη μονάδες παροχής μελανιού που συνόδευε τον εκτυπωτή για την αντικατάσταση.

❏ Αν η μονάδα παροχής μελανιού έχει αλλάξει ως προς το σχήμα της εξαιτίας πτώσης κ.λπ., διορθώστε το σχήμα πριν την τοποθετήσετε στον εκτυπωτή. Διαφορετικά, ενδέχεται να μη ρυθμιστεί σωστά.

#### **Κατανάλωση μελανιού**

- ❏ Για τη διατήρηση της βέλτιστης απόδοσης της κεφαλής εκτύπωσης, καταναλώνεται μελάνι από όλες τις μονάδες παροχής μελανιού κατά τις λειτουργίες συντήρησης, όπως ο καθαρισμός της κεφαλής εκτύπωσης. Μπορεί να καταναλωθεί μελάνι και όταν ενεργοποιείτε τον εκτυπωτή.
- ❏ Κατά τη μονόχρωμη εκτύπωση ή την εκτύπωση σε κλίμακα του γκρι, ενδέχεται να χρησιμοποιείται έγχρωμο αντί για μαύρο μελάνι, ανάλογα με τον τύπο χαρτιού ή τις ρυθμίσεις ποιότητας εκτύπωσης. Αυτό οφείλεται στο γεγονός ότι για τη δημιουργία μαύρου μελανιού απαιτείται μείγμα έγχρωμων μελανιών.
- ❏ Το μελάνι στις μονάδες παροχής μελανιού που παρέχονται μαζί με τον εκτυπωτή, χρησιμοποιείται μερικώς κατά την αρχική ρύθμιση. Για τη δημιουργία εκτυπωμένων εγγράφων υψηλής ποιότητα, η κεφαλή εκτύπωσης στον εκτυπωτή σας θα φορτωθεί πλήρως με μελάνι. Αυτή η διαδικασία που εκτελείται μία φορά καταναλώνει κάποια ποσότητα μελανιού και επομένως, αυτά τα μονάδες παροχής μελανιού να εκτυπώσουν λιγότερες σελίδες σε σύγκριση με τα επόμενα μονάδες παροχής μελανιού.
- ❏ Οι ποσότητες που αναφέρονται ποικίλουν ανάλογα με τις εικόνες που εκτυπώνετε, τον τύπο χαρτιού που χρησιμοποιείτε, τη συχνότητα των εκτυπώσεων σας και τις συνθήκες περιβάλλοντος, όπως η θερμοκρασία.
- ❏ Για καλύτερα αποτελέσματα, αναλώστε τα μονάδα παροχής μελανιού εντός έξι μηνών από την εγκατάσταση.

# **Αντικατάσταση Μονάδες Παροχής Μελανιού**

Όταν εμφανιστεί ένα μήνυμα που σας ζητά να αντικαταστήσετε τις μονάδες παροχής μελανιού, επιλέξτε **Πώς να** και, στη συνέχεια, συμβουλευτείτε τα κινούμενα σχέδια που εμφανίζονται στον πίνακα ελέγχου για να δείτε πώς μπορείτε να αντικαταστήσετε τις μονάδες παροχής μελανιού.

## **Σχετικές πληροφορίες**

- & [«Κωδικοί Μονάδα Παροχής Μελανιού» στη σελίδα 387](#page-386-0)
- & [«Προφυλάξεις για τον χειρισμό της Μονάδα Παροχής Μελανιού» στη σελίδα 286](#page-285-0)

# **Πρέπει να αντικαταστήσετε το κουτί συντήρησης**

# **Προφυλάξεις κατά τον χειρισμό του κιβωτίου συντήρησης**

Διαβάστε τις ακόλουθες οδηγίες πριν από την αντικατάσταση του κιβωτίου συντήρησης.

- ❏ Μην ακουμπάτε το πράσινο τσιπ στο πλάι του κουτιού συντήρησης. Ενδέχεται να επηρεαστεί η κανονική λειτουργία και η εκτύπωση.
- ❏ Μην αφαιρέσετε την ταινία από την πάνω πλευρά του κουτιού. Διαφορετικά, ενδέχεται να υπάρξει διαρροή.
- ❏ Μην τοποθετείτε ή κρατάτε το κουτί συντήρησης υπό κλίση έως ότου σφραγιστεί στην πλαστική σακούλα. Διαφορετικά, ενδεχομένως να υπάρξει διαρροή μελανιού.
- ❏ Διατηρήστε το κουτί συντήρησης μακριά από το άμεσο ηλιακό φως.
- ❏ Μην αντικαθιστάτε το κουτί συντήρησης κατά τη διάρκεια της εκτύπωσης. Διαφορετικά, ενδέχεται να υπάρξει διαρροή μελανιού.
<span id="page-288-0"></span>❏ Μην επαναχρησιμοποιείτε το κουτί συντήρησης που έχετε αφαιρέσει και αφήσει για μεγάλο χρονικό διάστημα. Το μελάνι στο εσωτερικό του κουτιού θα έχει στερεοποιηθεί και δεν μπορεί να απορροφηθεί άλλο μελάνι.

# **Αντικατάσταση κουτιού συντήρησης**

Σε ορισμένους κύκλους εκτύπωσης, ενδέχεται να συγκεντρωθεί πολύ μικρή ποσότητα πλεονάζοντος μελανιού στο κουτί συντήρησης. Προς αποφυγή διαρροής μελανιού από το κουτί συντήρησης, ο εκτυπωτής έχει σχεδιαστεί να σταματά την εκτύπωση όταν η χωρητικότητα απορρόφησης του κουτιού συντήρησης φτάσει στο όριό της. Το αν και κάθε πότε πρέπει να το αντικαθιστάτε εξαρτάται από το πόσες σελίδες και τι υλικό εκτυπώνετε, καθώς και από τους κύκλους καθαρισμού του εκτυπωτή.

Όταν εμφανιστεί ένα μήνυμα που σας καλεί να αντικαταστήσετε το κουτί συντήρησης, ανατρέξτε στα κινούμενα σχέδια που εμφανίζονται στον πίνακα ελέγχου. Το γεγονός ότι χρειάζεται να αντικατασταθεί το κουτί δεν σημαίνει ότι ο εκτυπωτής έχει πάψει να λειτουργεί σύμφωνα με τις προδιαγραφές του. Η εγγύηση της Epson δεν καλύπτει το κόστος της αντικατάστασης. Η επισκευή του συγκεκριμένου εξαρτήματος αποτελεί ευθύνη του χρήστη.

# *Σημείωση:*

Όταν γεμίσει το κουτί συντήρησης, δεν είναι δυνατή η εκτύπωση και ο καθαρισμός της κεφαλής εκτύπωσης μέχρι να αντικατασταθεί, για να αποφεύγεται η διαρροή μελάνης. Ωστόσο, μπορείτε να εκτελέσετε λειτουργίες που δεν χρησιμοποιούν μελάνι όπως είναι η σάρωση.

# **Σχετικές πληροφορίες**

- $\blacktriangleright$  **[«Κωδικός κουτιού συντήρησης» στη σελίδα 387](#page-386-0)**
- & [«Προφυλάξεις κατά τον χειρισμό του κιβωτίου συντήρησης» στη σελίδα 288](#page-287-0)

# **Η ποιότητα της εκτύπωσης, αντιγραφής, σάρωσης και φαξ είναι χαμηλή**

# **Η Ποιότητα εκτύπωσης είναι χαμηλή**

**Στην εκτύπωση απουσιάζει χρώμα, εμφανίζονται γραμμές ή μη αναμενόμενα χρώματα**

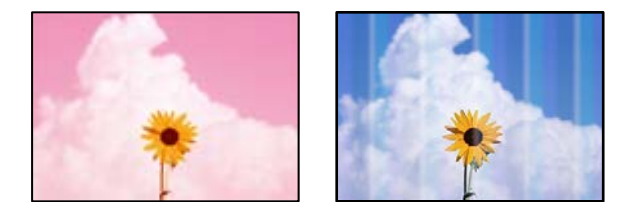

# **Το ακροφύσιο της κεφαλής εκτύπωσης μπορεί να είναι φραγμένο.**

#### **Λύσεις**

Χρησιμοποιήστε τη λειτουργία **Εκτύπωση προσαρμογής ποιότητας**. Εάν δεν έχετε χρησιμοποιήσει τον εκτυπωτή για πολύ καιρό, τα ακροφύσια της κεφαλής εκτύπωσης μπορεί να έχουν φράξει και μπορεί να μην πέσουν σταγόνες μελανιού.

& [«Προσαρμογή της ποιότητας εκτύπωσης» στη σελίδα 181](#page-180-0)

# **Οι έγχρωμες κάθετες γραμμές εμφανίζονται σε διαστήματα περίπου 3.3 cm**

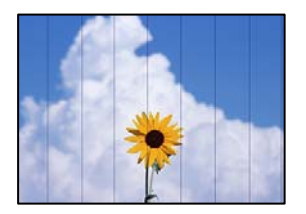

Μπορείτε να εξετάσετε τα παρακάτω αίτια.

# **Η ρύθμιση τύπου χαρτιού δεν αντιστοιχεί στο χαρτί που έχει τοποθετηθεί.**

#### **Λύσεις**

Επιλέξτε τη ρύθμιση κατάλληλου τύπου χαρτιού για τον τύπο χαρτιού που έχει τοποθετηθεί στον εκτυπωτή.

& [«Λίστα τύπων χαρτιού» στη σελίδα 40](#page-39-0)

# **Η ευθυγράμμιση της θέσης κεφαλής εκτύπωσης είναι εσφαλμένη.**

#### **Λύσεις**

Ευθυγραμμίστε την κεφαλή εκτύπωσης χρησιμοποιώντας τη δυνατότητα **Εκτύπωση προσαρμογής ποιότητας**.

& [«Προσαρμογή της ποιότητας εκτύπωσης» στη σελίδα 181](#page-180-0)

# **Η ποιότητα εκτύπωσης έχει οριστεί σε χαμηλή.**

#### **Λύσεις**

Όταν εκτυπώνετε σε απλό χαρτί, χρησιμοποιήστε υψηλότερη ρύθμιση ποιότητας.

❏ Πίνακας ελέγχου

Επιλέξτε **Βέλτ.** ως **Ποιότητα** στην καρτέλα **Σύνθετα** στις ρυθμίσεις εκτύπωσης.

❏ Windows

Επιλέξτε **Υψηλή** από το στοιχείο **Ποιότητα** στην καρτέλα **Κύριο** του προγράμματος οδήγησης του εκτυπωτή.

❏ Mac OS

Επιλέξτε **Καλή** ως **Ποιότητα εκτ.** από το μενού **Ρυθμίσεις εκτύπωσης** του παραθύρου διαλόγου εκτύπωσης.

# **Θολές εκτυπώσεις, κάθετες γραμμές ή λανθασμένη ευθυγράμμιση**

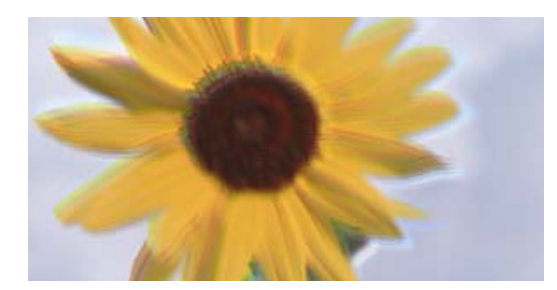

entnanen ane r Aufdruck. W I 5008 "Regel

Μπορείτε να εξετάσετε τα παρακάτω αίτια.

# **Η ευθυγράμμιση της θέσης κεφαλής εκτύπωσης είναι εσφαλμένη.**

# **Λύσεις**

Ευθυγραμμίστε την κεφαλή εκτύπωσης χρησιμοποιώντας τη δυνατότητα **Εκτύπωση προσαρμογής ποιότητας**.

& [«Προσαρμογή της ποιότητας εκτύπωσης» στη σελίδα 181](#page-180-0)

# **Η ρύθμιση αμφίπλευρης εκτύπωσης είναι ενεργοποιημένη.**

# **Λύσεις**

Εάν η ποιότητα εκτύπωσης δεν βελτιώνεται μετά την ευθυγράμμιση της κεφαλής εκτύπωσης, απενεργοποιήστε τη ρύθμιση αμφίπλευρης εκτύπωσης.

Κατά τη διάρκεια εκτύπωσης δύο κατευθύνσεων (ή υψηλής ταχύτητας), η κεφαλή εκτύπωσης εκτυπώνει ενώ κινείται και προς τις δύο κατευθύνσεις και οι κάθετες γραμμές ενδέχεται να μην είναι ευθυγραμμισμένες. Η απενεργοποίηση αυτής της ρύθμισης μπορεί να επιβραδύνει την ταχύτητα εκτύπωσης, αλλά να βελτιώσει την ποιότητα εκτύπωσης.

❏ Πίνακας ελέγχου

Επιλέξτε **Ρυθμίσ** > **Γενικές ρυθμίσεις** > **Ρυθμίσεις εκτυπωτή** και, στη συνέχεια, απενεργοποιήστε τη ρύθμιση **Διπλ.κατεύθ.**.

❏ Windows

Απαλείψτε την επιλογή **Αμφίδρομη εκτύπωση** από την καρτέλα **Άλλες επιλογές** του προγράμματος οδήγησης εκτυπωτή.

❏ Mac OS

Επιλέξτε **Προτιμήσεις συστήματος** από το μενού Apple > **Εκτυπωτές και σαρωτές** (ή **Εκτύπωση και σάρωση**, **Εκτύπωση και φαξ**) και στη συνέχεια, επιλέξτε τον εκτυπωτή. Κάντε κλικ στην ενότητα **Επιλογές και προμήθειες** > **Επιλογές** (ή **Πρόγραμμα οδήγησης**). Επιλέξτε **Όχι** για τη ρύθμιση **Αμφίδρομη εκτύπωση**.

# **Οι εκτυπώσεις είναι κενές ή εκτυπώνονται μόνο μερικές γραμμές**

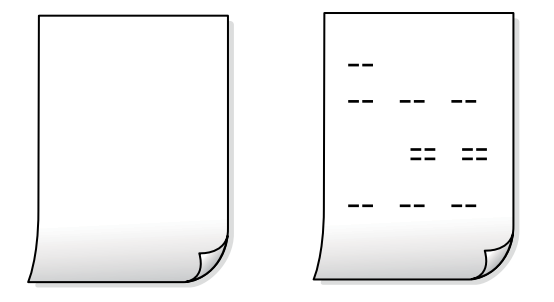

# **Το ακροφύσιο της κεφαλής εκτύπωσης μπορεί να είναι φραγμένο.**

# **Λύσεις**

Δοκιμάστε Ισχυρός καθαρισμός.

& [«Εκτέλεση του Ισχυρός καθαρισμός» στη σελίδα 184](#page-183-0)

# **Οι ρυθμίσεις εκτύπωσης και το μέγεθος χαρτιού που έχει τοποθετηθεί στον εκτυπωτή διαφέρουν.**

#### **Λύσεις**

Αλλάξτε τις ρυθμίσεις εκτύπωσης σύμφωνα με το μέγεθος χαρτιού που έχει τοποθετηθεί στην κασέτα χαρτιού. Τοποθετήστε χαρτί στην κασέτα χαρτιού που αντιστοιχεί στις ρυθμίσεις εκτύπωσης.

# **Πολλαπλά φύλλα χαρτιού τροφοδοτούνται στον εκτυπωτή ταυτόχρονα.**

#### **Λύσεις**

Δείτε τα παρακάτω για να αποτρέψετε την ταυτόχρονη τροφοδοσία πολλαπλών φύλλων χαρτιού στον εκτυπωτή.

& [«Πολλά φύλλα χαρτιού τροφοδοτούνται ταυτόχρονα» στη σελίδα 219](#page-218-0)

# **Εμφανίζονται κηλίδες ή γδαρσίματα στο χαρτί**

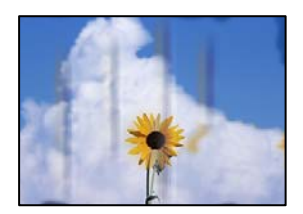

Μπορείτε να εξετάσετε τα παρακάτω αίτια.

# **Το χαρτί τοποθετείται εσφαλμένα.**

# **Λύσεις**

Όταν εμφανίζονται οριζόντιες γραμμές (κάθετα στην κατεύθυνση εκτύπωσης) ή εμφανίζονται κηλίδες στο επάνω ή το κάτω μέρος του χαρτιού, τοποθετήστε χαρτί στη σωστή κατεύθυνση και σύρετε τους πλαϊνούς οδηγούς στις άκρες του χαρτιού.

& [«Τοποθέτηση χαρτιού» στη σελίδα 41](#page-40-0)

# **Η διαδρομή χαρτιού παρουσιάζει λεκέδες.**

#### **Λύσεις**

Όταν εμφανίζονται κάθετες γραμμές (οριζόντια στην κατεύθυνση της εκτύπωσης) ή εμφανίζονται κηλίδες στο χαρτί, καθαρίστε τη διαδρομή του χαρτιού.

& [«Καθαρισμός της διαδρομής του χαρτιού για κηλίδες μελανιού» στη σελίδα 186](#page-185-0)

#### **Το χαρτί είναι τσαλακωμένο.**

#### **Λύσεις**

Τοποθετήστε το χαρτί σε μια επίπεδη επιφάνεια για να δείτε εάν είναι τσαλακωμένο. Εάν είναι, ισιώστε το.

#### **Η κεφαλή εκτύπωσης τρίβεται στην επιφάνεια του χαρτιού.**

#### **Λύσεις**

Όταν εκτυπώνετε σε παχύ χαρτί, η κεφαλή εκτύπωσης πλησιάζει την επιφάνεια εκτύπωσης και το χαρτί μπορεί να γδαρθεί. Σε αυτή την περίπτωση, ενεργοποιήστε τη ρύθμιση μειωμένου γδαρσίματος. Εάν ενεργοποιείτε αυτήν τη ρύθμιση, η ποιότητα εκτύπωσης ίσως μειωθεί ή ο εκτυπωτής ενδέχεται να ελαττώσει ταχύτητα.

❏ Πίνακας ελέγχου

Επιλέξτε **Ρυθμίσ** > **Γενικές ρυθμίσεις** > **Ρυθμίσεις εκτυπωτή** και, στη συνέχεια, ενεργοποιήστε τη ρύθμιση **Χοντρό χαρτί**.

❏ Windows

Κάντε κλικ στο στοιχείο **Πρόσθετες ρυθμίσεις** στην καρτέλα του προγράμματος οδήγησης του εκτυπωτή **Συντήρηση** και έπειτα επιλέξτε **Χοντρό χαρτί και φάκελοι**.

Εάν το χαρτί εξακολουθεί να είναι γδαρμένο αφότου επιλέξετε τη ρύθμιση **Χοντρό χαρτί και φάκελοι**, επιλέξτε **Χαρτί μικρού κόκκου** στο παράθυρο **Πρόσθετες ρυθμίσεις** στο πρόγραμμα οδήγησης του εκτυπωτή.

❏ Mac OS

Επιλέξτε **Προτιμήσεις συστήματος** από το μενού Apple > **Εκτυπωτές και σαρωτές** (ή **Εκτύπωση και σάρωση**, **Εκτύπωση και φαξ**) και στη συνέχεια, επιλέξτε τον εκτυπωτή. Κάντε κλικ στην ενότητα **Επιλογές και προμήθειες** > **Επιλογές** (ή **Πρόγραμμα οδήγησης**). Επιλέξτε **Ναι** για τη ρύθμιση **Χοντρό χαρτί και φάκελοι**.

#### **Η πίσω πλευρά του χαρτιού εκτυπώθηκε προτού στεγνώσει η ήδη εκτυπωμένη πλευρά.**

#### **Λύσεις**

Κατά την εκτέλεση χειροκίνητης εκτύπωσης διπλής όψης, βεβαιωθείτε ότι το μελάνι έχει στεγνώσει εντελώς πριν από την επανατοποθέτηση του χαρτιού.

# **Κατά την εκτύπωση με αυτόματη εκτύπωση διπλής όψης, η πυκνότητα εκτύπωσης είναι πολύ υψηλή και ο χρόνος στεγνώματος πολύ σύντομος.**

#### **Λύσεις**

Όταν χρησιμοποιείτε την αυτόματη λειτουργία εκτύπωσης διπλής όψης και εκτυπώνετε δεδομένα υψηλής πυκνότητας, όπως εικόνες και γραφήματα, μειώστε τη ρύθμιση πυκνότητας εκτύπωσης και επιλέξτε μεγαλύτερο χρόνο στεγνώματος.

& [«Εκτύπωση διπλής όψης» στη σελίδα 61](#page-60-0)

& [«Εκτύπωση διπλής όψης» στη σελίδα 88](#page-87-0)

# **Οι τυπωμένες φωτογραφίες είναι κολλητικές**

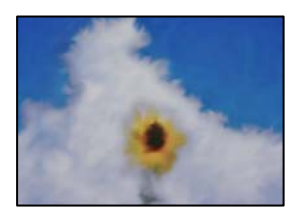

# **Η εκτύπωση πραγματοποιήθηκε στη λάθος πλευρά του φωτογραφικού χαρτιού.**

#### **Λύσεις**

Βεβαιωθείτε ότι εκτυπώνετε στην εκτυπώσιμη πλευρά. Όταν εκτυπώνετε στη λανθασμένη πλευρά του φωτογραφικού χαρτιού, πρέπει να καθαρίζετε τη διαδρομή χαρτιού.

& [«Καθαρισμός της διαδρομής του χαρτιού για κηλίδες μελανιού» στη σελίδα 186](#page-185-0)

# **Οι εικόνες ή φωτογραφίες εκτυπώνονται με αναπάντεχα χρώματα**

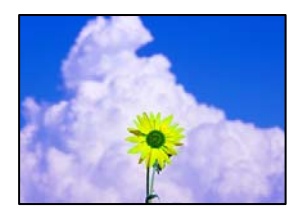

Μπορείτε να εξετάσετε τα παρακάτω αίτια.

#### **Το ακροφύσιο της κεφαλής εκτύπωσης μπορεί να είναι φραγμένο.**

#### **Λύσεις**

Χρησιμοποιήστε τη λειτουργία **Εκτύπωση προσαρμογής ποιότητας**. Εάν δεν έχετε χρησιμοποιήσει τον εκτυπωτή για πολύ καιρό, τα ακροφύσια της κεφαλής εκτύπωσης μπορεί να έχουν φράξει και μπορεί να μην πέσουν σταγόνες μελανιού.

& [«Προσαρμογή της ποιότητας εκτύπωσης» στη σελίδα 181](#page-180-0)

# **Έχει εφαρμοστεί διόρθωση χρώματος.**

#### **Λύσεις**

Κατά την εκτύπωση από τον πίνακα ελέγχου ή από το πρόγραμμα οδήγησης του εκτυπωτή Windows, η ρύθμιση αυτόματης προσαρμογής φωτογραφιών της Epson εφαρμόζεται από προεπιλογή ανάλογα με τον τύπο χαρτιού. Δοκιμάστε να αλλάξετε τη ρύθμιση.

# ❏ Πίνακας ελέγχου

Αλλάξτε τη ρύθμιση **Διόρθ. φωτογραφ.** από **Αυτόματα** σε οποιαδήποτε άλλη επιλογή. Εάν η αλλαγή της ρύθμισης δεν λειτουργεί, επιλέξτε **Απενεργ. βελτίωσης** ως τη ρύθμιση του **Διόρθ. φωτογραφ.**.

❏ Πρόγραμμα οδήγησης εκτυπωτή Windows

Στην καρτέλα **Άλλες επιλογές**, επιλέξτε **Προσαρμογή** στο **Διόρθωση χρώματος** και, στη συνέχεια, κάντε κλικ στο **Για προχωρημένους**. Αλλάξτε τη ρύθμιση **Διόρθωση εικόνας** από **Αυτόματος** σε οποιαδήποτε άλλη επιλογή. Εάν η αλλαγή της ρύθμισης δεν λειτουργήσει, χρησιμοποιήστε διαφορετική μέθοδο ρύθμισης χρώματος από το **PhotoEnhance** στο **Διαχείριση Χρωμάτων**.

- & [«Ρυθμίσεις της ενότητας JPEG» στη σελίδα 102](#page-101-0)
- & [«Προσαρμογή του χρώματος εκτύπωσης» στη σελίδα 77](#page-76-0)

# **Η θέση, το μέγεθος ή τα περιθώρια του εκτυπωμένου εγγράφου είναι λανθασμένα**

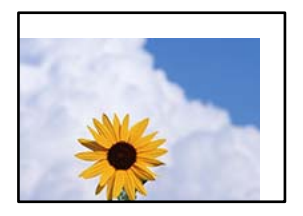

Μπορείτε να εξετάσετε τα παρακάτω αίτια.

# **Το χαρτί έχει τοποθετηθεί εσφαλμένα.**

# **Λύσεις**

Τοποθετήστε το χαρτί στη σωστή κατεύθυνση και σύρετε τον πλευρικό οδηγό στην άκρη του χαρτιού.

& [«Τοποθέτηση χαρτιού» στη σελίδα 41](#page-40-0)

# **Το μέγεθος του χαρτιού έχει ρυθμιστεί εσφαλμένα.**

# **Λύσεις**

Επιλέξτε την κατάλληλη ρύθμιση για το μέγεθος χαρτιού.

# **Η ρύθμιση περιθωρίου στο λογισμικό δεν συμπίπτει με την εκτυπώσιμη περιοχή.**

# **Λύσεις**

Προσαρμόστε τη ρύθμιση περιθωρίου στην εφαρμογή ώστε να συμπίπτει με την εκτυπώσιμη περιοχή.

& [«Εκτυπώσιμη περιοχή» στη σελίδα 434](#page-433-0)

# **Οι εκτυπωμένοι χαρακτήρες είναι εσφαλμένοι ή στρεβλωμένοι**

<BXX] L冈·X斥彗二 ZAオ鋕・コ i2 薀・」・サー8QX/アXr **⊠b8 ⊠!\$NB⊠X⊠• B7kBcT,⊠• B • \*; JEE⊠P<sup>5</sup>风⊠J2; •⊠1**" M<sub>Nu</sub>

#### N ?NN ?▲N ?NNNNNNNNNNNNNNNNNNNNN

```
¤6æА'Нска—Т¤Ѐ¤́о¤;Сð¼!"А;е́€¤`r¤
OOICr^µaL¤÷‰+u)"*mà•Ñ-hfûhãšÄ¤‰w¤ær
ooler Maco-Ardy Make-hjumaskomvæd<br>rýpÿpžii, Ü®Ïp–ÇËås–Æûp£œwûzxiÈ}Û'®–Ç<br>pÑÂe™Ñ=pPÉ"!?d}C"æuž¿žáa»'(ÜÊ–pò£ő
```
Μπορείτε να εξετάσετε τα παρακάτω αίτια.

# **Το καλώδιο USB δεν συνδέεται σωστά.**

#### **Λύσεις**

Συνδέστε το καλώδιο USB με ασφάλεια στον εκτυπωτή και τον υπολογιστή.

# **Υπάρχει μια εργασία σε αναμονή εκτύπωσης.**

# **Λύσεις**

Εάν υπάρχουν τυχόν εργασίες εκτύπωσης σε παύση, οι εκτυπωμένοι χαρακτήρες μπορεί να είναι αλλοιωμένοι.

# **Ο υπολογιστής τέθηκε σε λειτουργία Αδρανοποίησης με μη αυτόματο τρόπο ή σε λειτουργία Αναστολής λειτουργίας κατά την εκτύπωση.**

#### **Λύσεις**

Μην τοποθετείτε χειροκίνητα τον υπολογιστή στη λειτουργία **Αδρανοποίηση** ή στην **Αναστολή λειτουργίας** κατά τη διάρκεια της εκτύπωσης. Οι σελίδες του κατεστραμμένου κειμένου ενδέχεται να εκτυπωθούν την επόμενη φορά που θα εκκινήσετε τον υπολογιστή.

# **Χρησιμοποιείτε πρόγραμμα οδήγησης για διαφορετικό εκτυπωτή.**

#### **Λύσεις**

Βεβαιωθείτε ότι το πρόγραμμα οδήγησης του εκτυπωτή που χρησιμοποιείτε προορίζεται για αυτόν τον εκτυπωτή. Ελέγξτε το όνομα του εκτυπωτή στο επάνω μέρος του παραθύρου του προγράμματος οδήγησης.

# **Η εκτυπωμένη εικόνα είναι ανεστραμμένη**

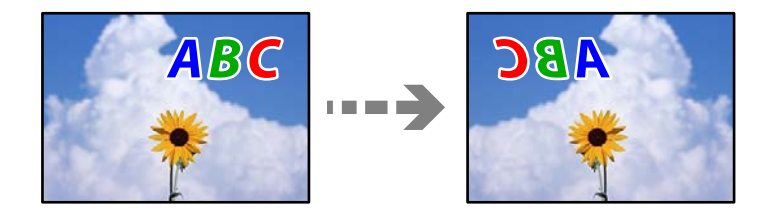

# **Η εικόνα έχει οριστεί για οριζόντια αντιστροφή στις ρυθμίσεις εκτύπωσης.**

#### **Λύσεις**

Απενεργοποιήστε τυχόν ρυθμίσεις αντικριστής εικόνας στο πρόγραμμα οδήγησης του εκτυπωτή ή την εφαρμογή.

❏ Windows

Απαλείψτε την επιλογή **Αντικρ. εικόνα** από την καρτέλα **Άλλες επιλογές** του προγράμματος οδήγησης εκτυπωτή.

# ❏ Mac OS

Απενεργοποιήστε την επιλογή **Ανεστραμμένη εικόνα** στο μενού **Ρυθμίσεις εκτύπωσης** του παραθύρου διαλόγου εκτύπωσης.

# **Μοτίβα σαν μωσαϊκό στις εκτυπώσεις**

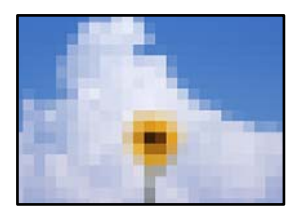

# **Εκτυπώθηκαν εικόνες ή φωτογραφίες με χαμηλή ανάλυση.**

#### **Λύσεις**

Κατά την εκτύπωση εικόνων ή φωτογραφιών, εκτυπώστε χρησιμοποιώντας δεδομένα υψηλής ανάλυσης. Οι εικόνες από τοποθεσίες Web έχουν, συνήθως, χαμηλή ανάλυση, παρόλο που εμφανίζονται αρκετά σωστά στην οθόνη, και επομένως η ποιότητα της εκτύπωσης μπορεί να μειωθεί.

# **Ακούσια εκτύπωση διπλής όψης**

# **Η ρύθμιση εκτύπωσης διπλής όψης είναι ενεργοποιημένη.**

# **Λύσεις**

Απαλείψτε τις ρυθμίσεις εκτύπωσης διπλής όψης στο πρόγραμμα οδήγησης του εκτυπωτή.

❏ Windows

Επιλέξτε **Όχι** από το στοιχείο **Εκτύπωση 2 όψεων** στην καρτέλα **Κύριο** του προγράμματος οδήγησης του εκτυπωτή.

❏ Mac OS

Επιλέξτε **Όχι** στο στοιχείο **Εκτύπωση δύο όψεων** του μενού **Ρυθμίσεις εκτύπωσης δύο όψεων** του παραθύρου διαλόγου εκτύπωσης.

# **Ο εκτυπωτής δεν εκτυπώνει σωστά κατά τη χρήση του προγράμματος οδήγησης του εκτυπωτή PostScript**

Μπορείτε να εξετάσετε τα παρακάτω αίτια.

# **Υπάρχει πρόβλημα με τα δεδομένα.**

# **Λύσεις**

- ❏ Εάν το αρχείο δημιουργείται σε μια εφαρμογή που σας επιτρέπει να αλλάξετε τη μορφή των δεδομένων, όπως το Adobe Photoshop, βεβαιωθείτε ότι οι ρυθμίσεις στην εφαρμογή αντιστοιχούν στις ρυθμίσεις στο πρόγραμμα οδήγησης του εκτυπωτή.
- ❏ Τα αρχεία EPS που δημιουργούνται σε δυαδική μορφή ενδέχεται να μην εκτυπωθούν σωστά. Ορίστε τη μορφή σε ASCII κατά τη δημιουργία αρχείων EPS σε μια εφαρμογή.
- ❏ Σε περιβάλλον Windows, ο εκτυπωτής δεν μπορεί να εκτυπώσει δυαδικά δεδομένα όταν είναι συνδεδεμένος στον υπολογιστή μέσω διεπαφής USB. Ορίστε τη ρύθμιση **Πρωτόκολλο εξόδου** στην καρτέλα **Ρυθμίσεις συσκευής** στις ιδιότητες του εκτυπωτή σε **ASCII** ή **TBCP**.
- ❏ Για Windows, επιλέξτε τις κατάλληλες γραμματοσειρές υποκατάστασης στην καρτέλα **Ρυθμίσεις συσκευής** στις ιδιότητες του εκτυπωτή.

# <span id="page-297-0"></span>**Η ποιότητα εκτύπωσης είναι χαμηλή κατά τη χρήση του προγράμματος οδήγησης του εκτυπωτή PostScript**

# **Δεν έχουν πραγματοποιηθεί ρυθμίσεις χρώματος.**

#### **Λύσεις**

Δεν μπορείτε να προβείτε σε ρυθμίσεις χρώματος στην καρτέλα **Χαρτί/Ποιότητα** στο πρόγραμμα οδήγησης του εκτυπωτή. Κάντε κλικ στην επιλογή **Για προχωρημένους** και στη συνέχεια ορίστε τη ρύθμιση **Color Mode**.

# **Η ποιότητα της αντιγραφής είναι κακή**

# **Στα αντίγραφα απουσιάζει χρώμα, εμφανίζονται γραμμές ή μη αναμενόμενα χρώματα**

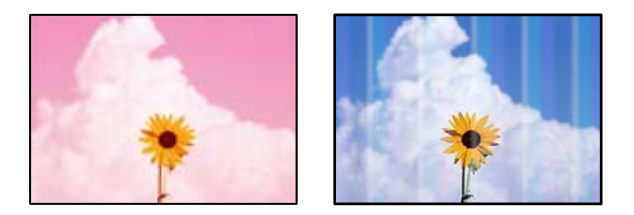

# **Το ακροφύσιο της κεφαλής εκτύπωσης μπορεί να είναι φραγμένο.**

# **Λύσεις**

Χρησιμοποιήστε τη λειτουργία **Εκτύπωση προσαρμογής ποιότητας**. Εάν δεν έχετε χρησιμοποιήσει τον εκτυπωτή για πολύ καιρό, τα ακροφύσια της κεφαλής εκτύπωσης μπορεί να έχουν φράξει και μπορεί να μην πέσουν σταγόνες μελανιού.

& [«Προσαρμογή της ποιότητας εκτύπωσης» στη σελίδα 181](#page-180-0)

# **Οι έγχρωμες κάθετες γραμμές εμφανίζονται σε διαστήματα περίπου 3.3 cm**

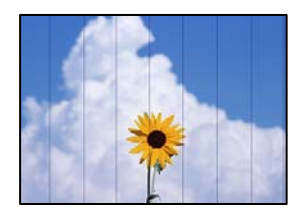

Μπορείτε να εξετάσετε τα παρακάτω αίτια.

# **Η ρύθμιση τύπου χαρτιού δεν αντιστοιχεί στο χαρτί που έχει τοποθετηθεί.**

#### **Λύσεις**

Επιλέξτε τη ρύθμιση κατάλληλου τύπου χαρτιού για τον τύπο χαρτιού που έχει τοποθετηθεί στον εκτυπωτή.

& [«Λίστα τύπων χαρτιού» στη σελίδα 40](#page-39-0)

# **Η ευθυγράμμιση της θέσης κεφαλής εκτύπωσης είναι εσφαλμένη.**

#### **Λύσεις**

Ευθυγραμμίστε την κεφαλή εκτύπωσης χρησιμοποιώντας τη δυνατότητα **Εκτύπωση προσαρμογής ποιότητας**.

& [«Προσαρμογή της ποιότητας εκτύπωσης» στη σελίδα 181](#page-180-0)

# **Θολά αντίγραφα, κάθετες γραμμές ή λανθασμένη ευθυγράμμιση**

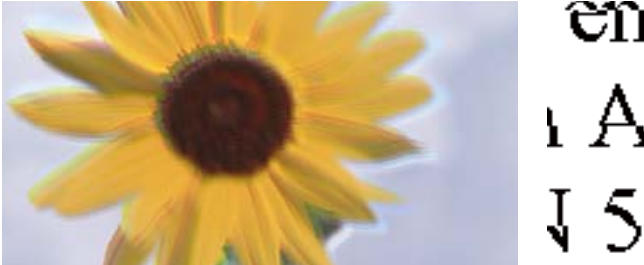

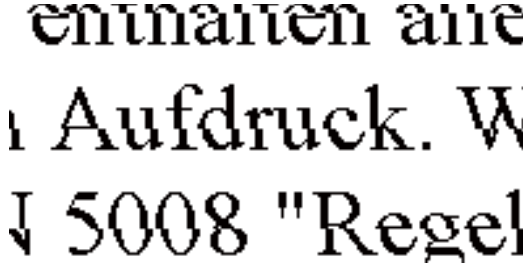

Μπορείτε να εξετάσετε τα παρακάτω αίτια.

#### **Η ευθυγράμμιση της θέσης κεφαλής εκτύπωσης είναι εσφαλμένη.**

#### **Λύσεις**

Ευθυγραμμίστε την κεφαλή εκτύπωσης χρησιμοποιώντας τη δυνατότητα **Εκτύπωση προσαρμογής ποιότητας**.

& [«Προσαρμογή της ποιότητας εκτύπωσης» στη σελίδα 181](#page-180-0)

# **Η ρύθμιση αμφίπλευρης εκτύπωσης είναι ενεργοποιημένη.**

#### **Λύσεις**

Εάν η ποιότητα εκτύπωσης δεν βελτιώνεται μετά την ευθυγράμμιση της κεφαλής εκτύπωσης, απενεργοποιήστε τη ρύθμιση αμφίπλευρης εκτύπωσης.

Κατά τη διάρκεια εκτύπωσης δύο κατευθύνσεων (ή υψηλής ταχύτητας), η κεφαλή εκτύπωσης εκτυπώνει ενώ κινείται και προς τις δύο κατευθύνσεις και οι κάθετες γραμμές ενδέχεται να μην είναι ευθυγραμμισμένες. Η απενεργοποίηση αυτής της ρύθμισης μπορεί να επιβραδύνει την ταχύτητα εκτύπωσης, αλλά να βελτιώσει την ποιότητα εκτύπωσης.

Επιλέξτε **Ρυθμίσ** > **Γενικές ρυθμίσεις** > **Ρυθμίσεις εκτυπωτή** και, στη συνέχεια, απενεργοποιήστε το **Διπλ.κατεύθ.** στον πίνακα ελέγχου.

#### **Τα πρωτότυπα είναι διπλωμένα ή τσαλακωμένα.**

#### **Λύσεις**

❏ Όταν χρησιμοποιείτε τον ADF

Μην τοποθετείτε τα πρωτότυπα στον ADF. Τοποθετήστε τα στο γυαλί σαρωτή.

❏ Όταν χρησιμοποιείτε το γυαλί σαρωτή

Ισιώστε όσο μπορείτε καλύτερα πτυχές και τσακίσεις στα πρωτότυπα. Όταν τοποθετείτε πρωτότυπα, δοκιμάστε να τοποθετήσετε ένα κομμάτι κάρτας πάνω στο έγγραφο ώστε να μην ανασηκώνεται κα να παραμένει σε επαφή με την επιφάνεια.

# **Οι εκτυπώσεις είναι κενές ή εκτυπώνονται μόνο μερικές γραμμές**

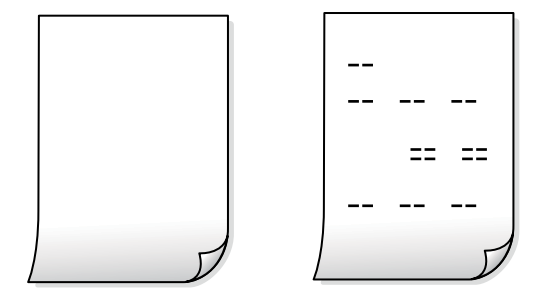

# **Το ακροφύσιο της κεφαλής εκτύπωσης μπορεί να είναι φραγμένο.**

# **Λύσεις**

Δοκιμάστε Ισχυρός καθαρισμός.

& [«Εκτέλεση του Ισχυρός καθαρισμός» στη σελίδα 184](#page-183-0)

# **Οι ρυθμίσεις εκτύπωσης και το μέγεθος χαρτιού που έχει τοποθετηθεί στον εκτυπωτή διαφέρουν.**

#### **Λύσεις**

Αλλάξτε τις ρυθμίσεις εκτύπωσης σύμφωνα με το μέγεθος χαρτιού που έχει τοποθετηθεί στην κασέτα χαρτιού. Τοποθετήστε χαρτί στην κασέτα χαρτιού που αντιστοιχεί στις ρυθμίσεις εκτύπωσης.

# **Πολλαπλά φύλλα χαρτιού τροφοδοτούνται στον εκτυπωτή ταυτόχρονα.**

#### **Λύσεις**

Δείτε τα παρακάτω για να αποτρέψετε την ταυτόχρονη τροφοδοσία πολλαπλών φύλλων χαρτιού στον εκτυπωτή.

& [«Πολλά φύλλα χαρτιού τροφοδοτούνται ταυτόχρονα» στη σελίδα 219](#page-218-0)

# **Εμφανίζονται κηλίδες ή γδαρσίματα στο χαρτί**

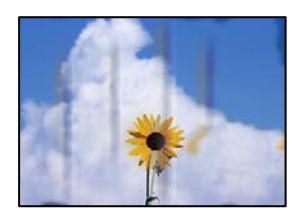

Μπορείτε να εξετάσετε τα παρακάτω αίτια.

# **Το χαρτί τοποθετείται εσφαλμένα.**

# **Λύσεις**

Όταν εμφανίζονται οριζόντιες γραμμές (κάθετα στην κατεύθυνση εκτύπωσης) ή εμφανίζονται κηλίδες στο επάνω ή το κάτω μέρος του χαρτιού, τοποθετήστε χαρτί στη σωστή κατεύθυνση και σύρετε τους πλαϊνούς οδηγούς στις άκρες του χαρτιού.

& [«Τοποθέτηση χαρτιού» στη σελίδα 41](#page-40-0)

# **Η διαδρομή χαρτιού παρουσιάζει λεκέδες.**

#### **Λύσεις**

Όταν εμφανίζονται κάθετες γραμμές (οριζόντια στην κατεύθυνση της εκτύπωσης) ή εμφανίζονται κηλίδες στο χαρτί, καθαρίστε τη διαδρομή του χαρτιού.

 $\blacktriangleright$  [«Καθαρισμός της διαδρομής του χαρτιού για κηλίδες μελανιού» στη σελίδα 186](#page-185-0)

#### **Το χαρτί είναι τσαλακωμένο.**

#### **Λύσεις**

Τοποθετήστε το χαρτί σε μια επίπεδη επιφάνεια για να δείτε εάν είναι τσαλακωμένο. Εάν είναι, ισιώστε το.

#### **Η κεφαλή εκτύπωσης τρίβεται στην επιφάνεια του χαρτιού.**

#### **Λύσεις**

Όταν αντιγράφετε σε παχύ χαρτί, η κεφαλή εκτύπωσης πλησιάζει την επιφάνεια εκτύπωσης και το χαρτί μπορεί να γδαρθεί. Σε αυτή την περίπτωση, ενεργοποιήστε τη ρύθμιση μειωμένου γδαρσίματος.

Επιλέξτε **Ρυθμίσ** > **Γενικές ρυθμίσεις** > **Ρυθμίσεις εκτυπωτή** και, στη συνέχεια, ενεργοποιήστε το **Χοντρό χαρτί** στον πίνακα ελέγχου. Εάν ενεργοποιείτε αυτήν τη ρύθμιση, η ποιότητα αντιγραφής ίσως μειωθεί ή ίσως επιβραδυνθεί η ταχύτητα.

# **Η θέση, το μέγεθος ή τα περιθώρια των αντιγράφων είναι λανθασμένα**

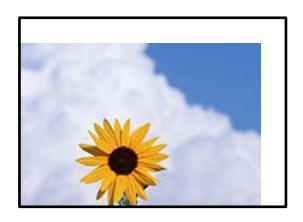

Μπορείτε να εξετάσετε τα παρακάτω αίτια.

# **Το χαρτί έχει τοποθετηθεί εσφαλμένα.**

#### **Λύσεις**

Τοποθετήστε το χαρτί στη σωστή κατεύθυνση και σύρετε τον πλευρικό οδηγό στην άκρη του χαρτιού.

& [«Τοποθέτηση χαρτιού» στη σελίδα 41](#page-40-0)

#### **Τα πρωτότυπα δεν έχουν τοποθετηθεί σωστά.**

#### **Λύσεις**

- ❏ Βεβαιωθείτε ότι το πρωτότυπο είναι σωστά τοποθετημένο βάσει των σημαδιών ευθυγράμμισης.
- ❏ Εάν η άκρη της σαρωμένης εικόνας λείπει, μετακινήστε το πρωτότυπο λίγο πιο πέρα από την άκρη του γυαλιού του σαρωτή. Δεν μπορείτε να σαρώσετε την περιοχή εντός περίπου 1,5 mm (0,06 ίντσες) από το άκρο του γυαλιού σαρωτή.
- & [«Τοποθέτηση πρωτοτύπων» στη σελίδα 45](#page-44-0)

# **Υπάρχει σκόνη ή λεκέδες στο γυαλί σαρωτή.**

#### **Λύσεις**

Καθαρίστε το γυαλί σαρωτή και το κάλυμμα εγγράφων χρησιμοποιώντας ένα στεγνό, μαλακό και καθαρό πανί. Εάν υπάρχει σκόνη ή λεκέδες γύρω από τα πρωτότυπα πάνω στο γυαλί, η περιοχή αντιγραφής μπορεί να επεκταθεί ώστε να συμπεριλάβει τη σκόνη ή τους λεκέδες, οδηγώντας σε λανθασμένη θέση αντιγραφής ή μικρές εικόνες.

& [«Καθαρισμός στο Γυαλί σαρωτή» στη σελίδα 186](#page-185-0)

# **Το Μέγ. πρ. είναι λανθασμένο στη ρύθμιση αντιγραφής.**

# **Λύσεις**

Επιλέξτε το κατάλληλο **Μέγ. πρ.** στη ρύθμιση αντιγραφής.

# **Το μέγεθος του χαρτιού έχει ρυθμιστεί εσφαλμένα.**

#### **Λύσεις**

Επιλέξτε την κατάλληλη ρύθμιση για το μέγεθος χαρτιού.

# **Εμφανίζονται ανομοιόμορφα χρώματα, κηλίδες, κουκκίδες ή ίσιες γραμμές στην αντιγραμμένη εικόνα**

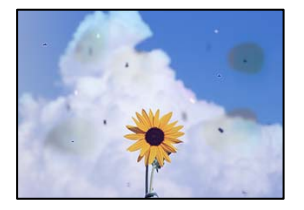

Μπορείτε να εξετάσετε τα παρακάτω αίτια.

# **Η διαδρομή χαρτιού είναι βρώμικη.**

#### **Λύσεις**

Τοποθετήστε και εξάγετε χαρτί χωρίς να εκτελέσετε εκτύπωση για τον καθαρισμό της διαδρομής του χαρτιού.

& [«Καθαρισμός της διαδρομής του χαρτιού για κηλίδες μελανιού» στη σελίδα 186](#page-185-0)

# **Υπάρχει σκόνη ή ακαθαρσίες στα πρωτότυπα ή στο γυαλί σαρωτή.**

# **Λύσεις**

Απομακρύνετε κάθε σκόνη ή ακαθαρσίες που έχουν κολλήσει στα πρωτότυπα και καθαρίστε το γυαλί σαρωτή.

& [«Καθαρισμός στο Γυαλί σαρωτή» στη σελίδα 186](#page-185-0)

# **Υπάρχει σκόνη ή ακαθαρσίες στον ADF ή στα πρωτότυπα.**

#### **Λύσεις**

Καθαρίστε τον ADF και αφαιρέστε σκόνη ή ακαθαρσίες που έχουν κολλήσει στα πρωτότυπα.

& [«Καθαρισμός του ADF» στη σελίδα 188](#page-187-0)

# **Το πρωτότυπο πατήθηκε με υπερβολική δύναμη.**

# **Λύσεις**

Αν πιέσετε με υπερβολική δύναμη, μπορεί να προκύψει θόλωμα και κηλίδες μελανιού.

Μην ασκείτε υπερβολική δύναμη στο πρωτότυπο ή στο κάλυμμα εγγράφων.

& [«Τοποθέτηση πρωτοτύπων» στη σελίδα 45](#page-44-0)

# **Η ρύθμιση πυκνότητας αντιγράφου είναι πολύ υψηλή.**

#### **Λύσεις**

Χαμηλώστε τη ρύθμιση πυκνότητας αντιγραφής.

 $\blacktriangleright$  [«Βασικές επιλογές μενού για την αντιγραφή» στη σελίδα 113](#page-112-0)

# **Μοτίβα μουαρέ (κυματοειδών γραμμών ή διαγράμμισης) εμφανίζονται στην αντιγραμμένη εικόνα**

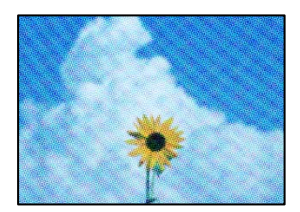

# **Εάν το πρωτότυπο είναι ένα εκτυπωμένο έγγραφο όπως περιοδικό ή κατάλογος, εμφανίζεται ένα μοτίβο moiré (κυματοειδών γραμμών ή διαγράμμισης).**

#### **Λύσεις**

Αλλάξτε τη ρύθμιση μείωση και μεγέθυνση. Εάν εξακολουθεί να εμφανίζεται ένα μοτίβο moiré, τοποθετήστε το πρωτότυπο σε μια ελαφρώς διαφορετική γωνία.

 $\blacklozenge$  [«Βασικές επιλογές μενού για την αντιγραφή» στη σελίδα 113](#page-112-0)

# **Μια εικόνα της αντίστροφης πλευράς του πρωτότυπου εμφανίζεται στην αντιγραμμένη εικόνα**

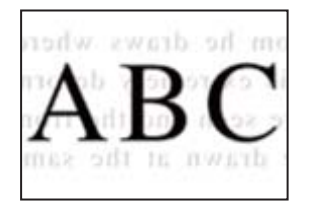

Μπορείτε να εξετάσετε τα παρακάτω αίτια.

# <span id="page-303-0"></span>**Κατά τη σάρωση λεπτών πρωτότυπων, οι εικόνες στην πίσω πλευρά μπορούν να σαρώνονται ταυτόχρονα.**

#### **Λύσεις**

Τοποθετήστε το πρωτότυπο στο γυαλί σαρωτή και, στη συνέχεια, τοποθετήστε ένα μαύρο χαρτί πάνω από αυτό.

& [«Τοποθέτηση πρωτοτύπων» στη σελίδα 45](#page-44-0)

# **Η ρύθμιση πυκνότητας αντιγράφου είναι πολύ υψηλή.**

# **Λύσεις**

Χαμηλώστε τη ρύθμιση πυκνότητας αντιγραφής.

**→** [«Βασικές επιλογές μενού για την αντιγραφή» στη σελίδα 113](#page-112-0)

# **Προβλήματα σαρωμένης εικόνας**

# **Εμφανίζονται ανομοιόμορφα χρώματα, ακαθαρσίες, κηλίδες και ούτω καθεξής κατά τη σάρωση από το γυαλί σαρωτή**

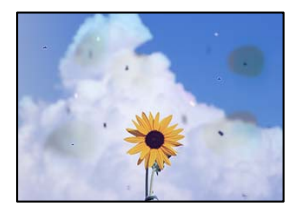

# **Υπάρχει σκόνη ή ακαθαρσίες στα πρωτότυπα ή στο γυαλί σαρωτή.**

#### **Λύσεις**

Απομακρύνετε κάθε σκόνη ή ακαθαρσίες που έχουν κολλήσει στα πρωτότυπα και καθαρίστε το γυαλί σαρωτή.

& [«Καθαρισμός στο Γυαλί σαρωτή» στη σελίδα 186](#page-185-0)

# **Το πρωτότυπο πατήθηκε με υπερβολική δύναμη.**

#### **Λύσεις**

Αν πιέσετε με υπερβολική δύναμη, μπορεί να προκύψει θόλωμα και κηλίδες μελανιού.

Μην ασκείτε υπερβολική δύναμη στο πρωτότυπο ή στο κάλυμμα εγγράφων.

& [«Τοποθέτηση πρωτοτύπων» στη σελίδα 45](#page-44-0)

# **Εμφανίζονται ευθείες γραμμές κατά τη σάρωση από τον ADF**

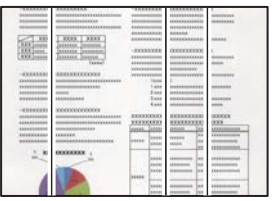

# **Υπάρχει σκόνη ή ακαθαρσίες στον ADF ή στα πρωτότυπα.**

# **Λύσεις**

Καθαρίστε τον ADF και αφαιρέστε σκόνη ή ακαθαρσίες που έχουν κολλήσει στα πρωτότυπα.

& [«Καθαρισμός του ADF» στη σελίδα 188](#page-187-0)

# **Στο φόντο των σαρωμένων εικόνων εμφανίζεται μετατόπιση**

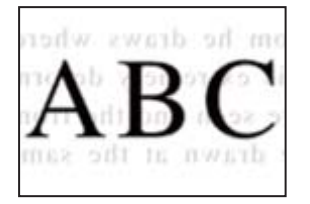

# **Κατά τη σάρωση λεπτών πρωτότυπων, οι εικόνες στην πίσω πλευρά μπορούν να σαρώνονται ταυτόχρονα.**

# **Λύσεις**

Κατά τη σάρωση από το γυαλί σαρωτή, τοποθετήστε μαύρο χαρτί ή ένα desk pad πάνω από το πρωτότυπο.

& [«Τοποθέτηση πρωτοτύπων» στη σελίδα 45](#page-44-0)

# **Δεν είναι δυνατή η σάρωση της περιοχής διόρθωσης στο γυαλί σαρωτή**

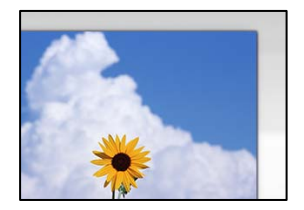

# **Τα πρωτότυπα δεν έχουν τοποθετηθεί σωστά.**

# **Λύσεις**

- ❏ Βεβαιωθείτε ότι το πρωτότυπο είναι σωστά τοποθετημένο βάσει των σημαδιών ευθυγράμμισης.
- ❏ Εάν η άκρη της σαρωμένης εικόνας λείπει, μετακινήστε το πρωτότυπο λίγο πιο πέρα από την άκρη του γυαλιού του σαρωτή. Δεν μπορείτε να σαρώσετε την περιοχή εντός περίπου 1,5 mm (0,06 ίντσες) από το άκρο του γυαλιού σαρωτή.
- & [«Τοποθέτηση πρωτοτύπων» στη σελίδα 45](#page-44-0)

# **Υπάρχει σκόνη ή ακαθαρσίες στο γυαλί σαρωτή.**

#### **Λύσεις**

Όταν γίνεται σάρωση από τον πίνακα ελέγχου και έχει επιλεγεί η λειτουργία αυτόματης περικοπής της περιοχής σάρωσης, αφαιρέστε τυχόν απορρίμματα ή ακαθαρσίες από το γυαλί σαρωτή και το κάλυμμα εγγράφων. Εάν υπάρχουν απορρίμματα ή ακαθαρσίες γύρω από το πρωτότυπο, το εύρος σάρωσης διευρύνεται για να τα συμπεριλάβει.

# **Δεν είναι δυνατή η επίλυση προβλημάτων στη σαρωμένη εικόνα**

Ελέγξτε τα ακόλουθα αν έχετε δοκιμάσει όλες τις λύσεις και δεν έχει επιλυθεί το πρόβλημα.

# **Υπάρχουν προβλήματα με τις ρυθμίσεις λογισμικού σάρωσης.**

#### **Λύσεις**

Χρησιμοποιήστε το Epson Scan 2 Utility για να προετοιμάσετε τις ρυθμίσεις για το πρόγραμμα οδήγησης σαρωτή «Epson Scan 2».

#### *Σημείωση:*

Το Epson Scan 2 Utility είναι μια εφαρμογή που παρέχεται με το Epson Scan 2.

- 1. Ξεκινήστε το Epson Scan 2 Utility.
	- ❏ Windows 10

Κάντε κλικ στο κουμπί έναρξης και, στη συνέχεια, επιλέξτε **EPSON** > **Βοήθημα Epson Scan 2**.

❏ Windows 8.1/Windows 8

Εισαγάγετε το όνομα της εφαρμογής στο σύμβολο αναζήτησης και έπειτα επιλέξτε το εμφανιζόμενο εικονίδιο.

❏ Windows 7/Windows Vista/Windows XP

Κάντε κλικ στο κουμπί έναρξης και, στη συνέχεια, επιλέξτε **Όλα τα προγράμματα** ή **Προγράμματα** > **EPSON** > **Epson Scan 2** > **Epson Scan 2 Utility**.

❏ Mac OS

Επιλέξτε **Μετάβαση** > **Εφαρμογές** > **Epson Software** > **Epson Scan 2 Utility**.

- 2. Επιλέξτε την καρτέλα **Άλλες ρυθμίσεις**.
- 3. Κάντε κλικ στην επιλογή **Επαναφορά**.

Εάν η αρχικοποίηση δεν λύσει το πρόβλημα, καταργήστε την εγκατάσταση και κατόπιν εγκαταστήστε εκ νέου το Epson Scan 2.

& [«Ξεχωριστή εγκατάσταση ή κατάργηση εγκατάστασης εφαρμογών» στη σελίδα 193](#page-192-0)

# <span id="page-306-0"></span>**Η ποιότητα του απεσταλμένου φαξ είναι χαμηλή**

# **Η ποιότητα του απεσταλμένου φαξ είναι χαμηλή**

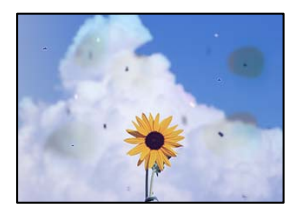

Μπορείτε να εξετάσετε τα παρακάτω αίτια.

# **Υπάρχει σκόνη ή ακαθαρσίες στα πρωτότυπα ή στο γυαλί σαρωτή.**

# **Λύσεις**

Απομακρύνετε κάθε σκόνη ή ακαθαρσίες που έχουν κολλήσει στα πρωτότυπα και καθαρίστε το γυαλί σαρωτή.

& [«Καθαρισμός στο Γυαλί σαρωτή» στη σελίδα 186](#page-185-0)

# **Το πρωτότυπο πατήθηκε με υπερβολική δύναμη.**

#### **Λύσεις**

Αν πιέσετε με υπερβολική δύναμη, μπορεί να προκύψει θόλωμα και κηλίδες μελανιού. Μην ασκείτε υπερβολική δύναμη στο πρωτότυπο ή στο κάλυμμα εγγράφων.

& [«Τοποθέτηση πρωτοτύπων» στη σελίδα 45](#page-44-0)

# **Εμφανίζονται ευθείες γραμμές κατά την αποστολή φαξ από τον ADF**

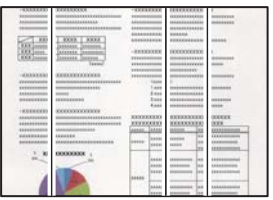

# **Υπάρχει σκόνη ή ακαθαρσίες στον ADF ή στα πρωτότυπα.**

# **Λύσεις**

Καθαρίστε τον ADF και αφαιρέστε σκόνη ή ακαθαρσίες που έχουν κολλήσει στα πρωτότυπα.

& [«Καθαρισμός του ADF» στη σελίδα 188](#page-187-0)

# **Η ποιότητα εικόνας του απεσταλμένου φαξ είναι χαμηλή**

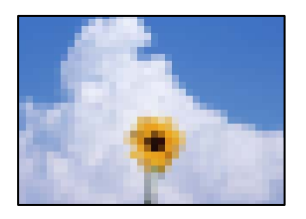

Μπορείτε να εξετάσετε τα παρακάτω αίτια.

# **Η ρύθμιση τύπου πρωτότυπου είναι λανθασμένη.**

#### **Λύσεις**

Επιλέξτε **Φαξ** > **Ρυθμίσεις φαξ** > **Ρυθμίσεις σάρωσης** > **Τύπ. πρωτότυπου** και, στη συνέχεια, αλλάξτε τη ρύθμιση. Όταν το πρωτότυπο που στέλνετε περιέχει κείμενο και εικόνες, ορίστε το σε **Φωτογραφία**.

# **Η ανάλυση έχει οριστεί σε χαμηλή.**

#### **Λύσεις**

Εάν δεν γνωρίζετε την απόδοση του μηχανήματος φαξ αποστολέα, ορίστε τα παρακάτω πριν την αποστολή φαξ.

- ❏ Επιλέξτε **Φαξ** > **Ρυθμίσεις φαξ** και, στη συνέχεια, πραγματοποιήστε τη ρύθμιση **Ανάλυση** για να ορίσετε την υψηλότερη ποιότητα εικόνας.
- ❏ Επιλέξτε **Φαξ** > **Ρυθμίσεις φαξ** και, στη συνέχεια, ενεργοποιήστε τη ρύθμιση **Άμεση αποστολή**.

Σημειώστε ότι εάν ορίσετε το **Ανάλυση** σε **Πολύ υψηλή** ή **Εξαιρετικά υψηλή**, όμως στέλνετε το φαξ χωρίς ενεργοποίηση του **Άμεση αποστολή**, το φαξ μπορεί να σταλεί σε χαμηλότερη ανάλυση.

# **Η ρύθμιση ECM είναι απενεργοποιημένη.**

# **Λύσεις**

Επιλέξτε **Ρυθμίσ** > **Γενικές ρυθμίσεις** > **Ρυθμίσεις φαξ** > **Βασικές ρυθμίσεις** και ενεργοποιήστε τη ρύθμιση **ECM** στον πίνακα ελέγχου. Αυτό μπορεί να διορθώσει σφάλματα που προκύπτουν λόγω προβλημάτων σύνδεσης. Να σημειωθεί ότι η ταχύτητα αποστολής και λήψης φαξ μπορεί να είναι χαμηλότερη από όταν το **ECM** είναι απενεργοποιημένο.

# **Μια εικόνα της ανάστροφης πλευράς του πρωτοτύπου εμφανίζεται στο απεσταλμένο φαξ**

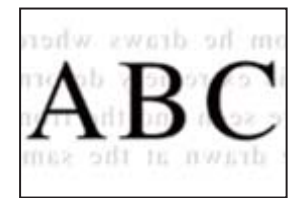

Μπορείτε να εξετάσετε τα παρακάτω αίτια.

# <span id="page-308-0"></span>**Κατά τη σάρωση λεπτών πρωτότυπων, οι εικόνες στην πίσω πλευρά μπορούν να σαρώνονται ταυτόχρονα.**

#### **Λύσεις**

Τοποθετήστε το πρωτότυπο στο γυαλί σαρωτή και, στη συνέχεια, τοποθετήστε ένα μαύρο χαρτί πάνω από αυτό.

& [«Τοποθέτηση πρωτοτύπων» στη σελίδα 45](#page-44-0)

# **Η ρύθμιση πυκνότητας είναι υψηλή κατά την αποστολή φαξ.**

# **Λύσεις**

Επιλέξτε **Φαξ** > **Ρυθμίσεις φαξ** > **Ρυθμίσεις σάρωσης** > **Πυκνότητα** και, στη συνέχεια, χαμηλώστε τη ρύθμιση.

# **Η ποιότητα των ληφθέντων φαξ είναι χαμηλή**

# **Η ποιότητα εικόνας των ληφθέντων φαξ είναι χαμηλή**

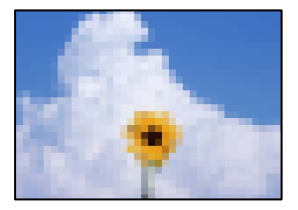

Μπορείτε να εξετάσετε τα παρακάτω αίτια.

# **Η ρύθμιση ECM είναι απενεργοποιημένη.**

# **Λύσεις**

Επιλέξτε **Ρυθμίσ** > **Γενικές ρυθμίσεις** > **Ρυθμίσεις φαξ** > **Βασικές ρυθμίσεις** και ενεργοποιήστε τη ρύθμιση **ECM** στον πίνακα ελέγχου. Αυτό μπορεί να διορθώσει σφάλματα που προκύπτουν λόγω προβλημάτων σύνδεσης. Να σημειωθεί ότι η ταχύτητα αποστολής και λήψης φαξ μπορεί να είναι χαμηλότερη από όταν το **ECM** είναι απενεργοποιημένο.

# **Η ρύθμιση της ποιότητας εικόνας είναι χαμηλή στο μηχάνημα φαξ του αποστολέα.**

# **Λύσεις**

Ζητήστε από τον αποστολέα να στείλει φαξ σε μια υψηλότερη ποιότητα.

# **Δεν είναι δυνατή η επίλυση του προβλήματος ύστερα από τη δοκιμή όλων των λύσεων**

Εάν δεν μπορείτε να επιλύσετε το πρόβλημα μετά από τη δοκιμή όλων των λύσεων, επικοινωνήστε με την υποστήριξη της Epson.

Εάν δεν μπορείτε να επιλύσετε προβλήματα εκτύπωσης ή αντιγραφής, ανατρέξτε στις παρακάτω σχετικές πληροφορίες.

# **Σχετικές πληροφορίες**

 $\rightarrow$  «Δεν είναι δυνατή η επίλυση προβλημάτων με την εκτύπωση ή αντιγραφή» στη σελίδα 310

# **Δεν είναι δυνατή η επίλυση προβλημάτων με την εκτύπωση ή αντιγραφή**

Δοκιμάστε τα παρακάτω προβλήματα προκειμένου να αρχίσετε στην κορυφή μέχρι να λύσετε το πρόβλημα.

❏ Βεβαιωθείτε ότι ο τύπος χαρτιού που τοποθετείτε στον εκτυπωτή συμφωνεί με τον τύπο χαρτιού που έχει οριστεί στις ρυθμίσεις τύπου χαρτιού στο πρόγραμμα οδήγησης εκτυπωτή.

[«Ρυθμίσεις μεγέθους και τύπου χαρτιού» στη σελίδα 40](#page-39-0)

- ❏ Χρησιμοποιήστε μια ρύθμιση υψηλότερης ποιότητας στον πίνακα ελέγχου ή στο πρόγραμμα οδήγησης εκτυπωτή.
- ❏ Τοποθετήστε πάλι τις μονάδες παροχής μελανιού που έχουν εγκατασταθεί ήδη στον εκτυπωτή.

Η εκ νέου εγκατάσταση των μονάδων παροχής μελανιού μπορεί να απομακρύνει τη φραγή των ακροφυσίων κεφαλής εκτύπωσης και να επιτρέψει την ομαλή ροή μελανιού.

Ωστόσο, καθώς καταναλώνεται μελάνι όταν εγκατασταθεί πάλι η μονάδα παροχής μελανιού, ένα μήνυμα που σας ζητά να αντικαταστήσετε τη μονάδα παροχής μελανιού μπορεί να εμφανιστεί ανάλογα με την ποσότητα μελανιού που απομένει.

❏ Χρησιμοποιήστε τη λειτουργία **Εκτύπωση προσαρμογής ποιότητας**.

[«Προσαρμογή της ποιότητας εκτύπωσης» στη σελίδα 181](#page-180-0)

❏ Ελέγξτε ότι χρησιμοποιείτε γνήσιες μονάδες παροχής μελανιού Epson.

Προσπαθήστε να χρησιμοποιείτε γνήσιες μονάδες παροχής μελανιού Epson. Αυτό το προϊόν έχει σχεδιαστεί για την προσαρμογή των χρωμάτων βάσει τη χρήσης γνήσιων μονάδων παροχής μελανιού Epson. Η χρήση μη γνήσιων μονάδων παροχής μελανιού μπορεί να προκαλέσει την υποβάθμιση της ποιότητας εκτύπωσης.

- ❏ Βεβαιωθείτε ότι δεν παραμένουν κομμάτια χαρτιού μέσα στον εκτυπωτή.
- ❏ Ελέγξτε το χαρτί.

Ελέγξτε εάν το χαρτί είναι τσαλακωμένο ή τοποθετημένο με την εκτυπώσιμη πλευρά στραμμένη προς τα πάνω.

[«Προφυλάξεις χειρισμού χαρτιού» στη σελίδα 39](#page-38-0)

[«Διαθέσιμο χαρτί και δυνατότητες» στη σελίδα 380](#page-379-0)

[«Μη διαθέσιμοι τύποι χαρτιού» στη σελίδα 386](#page-385-0)

Εάν δεν μπορείτε να λύσετε το πρόβλημα ελέγχοντας τις παραπάνω λύσεις, ενδέχεται να χρειαστεί να ζητήσετε επισκευές. Επικοινωνήστε με την Υποστήριξη της Epson.

# **Σχετικές πληροφορίες**

- $\blacktriangleright$  [«Πριν από την επικοινωνία με την Epson» στη σελίδα 608](#page-607-0)
- & [«Επικοινωνία με την Υποστήριξη Epson» στη σελίδα 608](#page-607-0)

# <span id="page-310-0"></span>**Προσθήκη ή αντικατάσταση του υπολογιστή ή συσκευών**

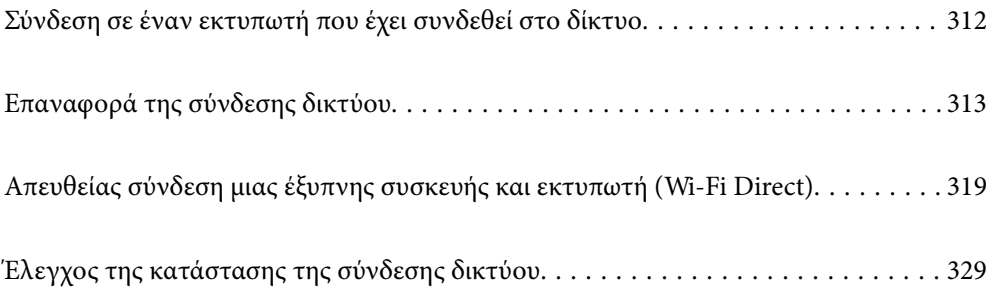

# <span id="page-311-0"></span>**Σύνδεση σε έναν εκτυπωτή που έχει συνδεθεί στο δίκτυο**

Όταν ο εκτυπωτής έχει συνδεθεί ήδη στο δίκτυο, μπορείτε να συνδέσετε έναν υπολογιστή ή μια έξυπνη συσκευή στον εκτυπωτή μέσω του δικτύου.

# **Χρήση ενός εκτυπωτή δικτύου από δεύτερο υπολογιστή**

Συνιστούμε τη χρήση του προγράμματος εγκατάστασης για τη σύνδεση του εκτυπωτή με υπολογιστή. Μπορείτε να εκτελέσετε το πρόγραμμα εγκατάστασης χρησιμοποιώντας μία από τις παρακάτω μεθόδους.

❏ Εγκατάσταση από την τοποθεσία web

Μεταβείτε στην παρακάτω τοποθεσία web και, στη συνέχεια, εισαγάγετε το όνομα του προϊόντος. Μεταβείτε στην ενότητα **Ρύθμιση** και, στη συνέχεια, ξεκινήστε τις ρυθμίσεις.

[https://epson.sn](https://epson.sn/?q=2)

❏ Εγκατάσταση χρησιμοποιώντας τον δίσκο λογισμικού (μόνο για τα μοντέλα που παρέχονται με δίσκο λογισμικού και τους χρήστες με υπολογιστές Windows που διαθέτουν μονάδες δίσκου).

Τοποθετήστε τον δίσκο λογισμικού στον υπολογιστή και, στη συνέχεια, ακολουθήστε τις οδηγίες στην οθόνη.

# **Επιλογή του εκτυπωτή**

Ακολουθήστε την οδηγία που εμφανίζεται στην οθόνη μέχρι να εμφανιστεί η παρακάτω οθόνη, επιλέξτε το όνομα του εκτυπωτή με τον οποίο θέλετε να συνδεθείτε, και έπειτα, κάντε κλικ στην επιλογή **Επόμενο**.

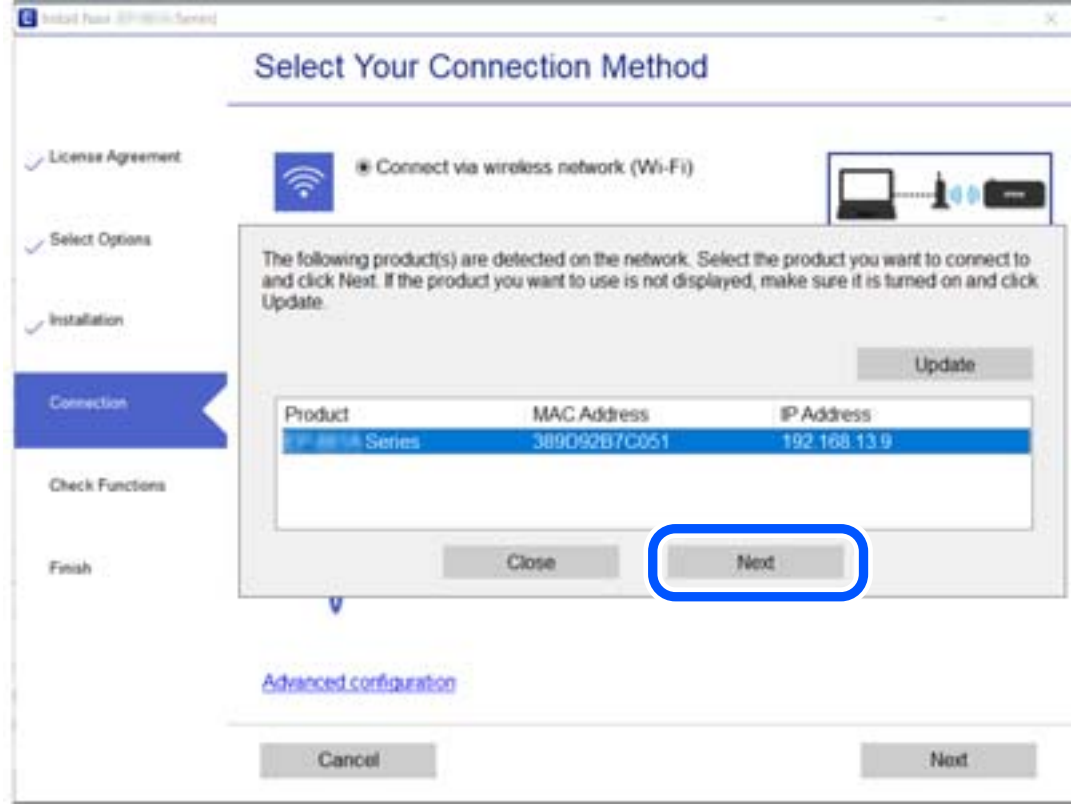

Ακολουθήστε τις οδηγίες που εμφανίζονται στην οθόνη.

# <span id="page-312-0"></span>**Χρήση εκτυπωτή δικτύου από μια έξυπνη συσκευή**

Μπορείτε να συνδέσετε μια έξυπνη συσκευή στον εκτυπωτή με μία από τις παρακάτω μεθόδους.

# **Σύνδεση μέσω ασύρματου δρομολογητή**

Συνδέστε την έξυπνη συσκευή στο ίδιο δίκτυο με τον εκτυπωτή. Ανατρέξτε στα εξής για περισσότερες λεπτομέρειες. [«Πραγματοποίηση ρυθμίσεων για τη σύνδεση στην έξυπνη συσκευή» στη σελίδα 314](#page-313-0)

# **Σύνδεση μέσω Wi-Fi Direct**

Συνδέστε την έξυπνη συσκευή απευθείας στον εκτυπωτή χωρίς ασύρματο δρομολογητή. Ανατρέξτε στα εξής για περισσότερες λεπτομέρειες. [«Απευθείας σύνδεση μιας έξυπνης συσκευής και εκτυπωτή \(Wi-Fi Direct\)» στη σελίδα 319](#page-318-0)

# **Επαναφορά της σύνδεσης δικτύου**

Αυτή η ενότητα εξηγεί πώς μπορείτε να κάνετε ρυθμίσεις σύνδεσης δικτύου και να αλλάξετε τη μέθοδο σύνδεσης όταν αντικαθιστάτε τον ασύρματο δρομολογητή ή υπολογιστή.

# **Κατά την αντικατάσταση του ασύρματου δρομολογητή**

Όταν αντικαθιστάτε τον ασύρματο δρομολογητή, πραγματοποιήστε ρυθμίσεις για τη σύνδεση μεταξύ του υπολογιστή ή της έξυπνης συσκευής και του εκτυπωτή.

Πρέπει να προβείτε σε αυτές τις ρυθμίσεις αν αλλάξετε τον πάροχο υπηρεσιών Internet κ.ο.κ.

# **Πραγματοποίηση ρυθμίσεων για τη σύνδεση στον υπολογιστή**

Συνιστούμε τη χρήση του προγράμματος εγκατάστασης για τη σύνδεση του εκτυπωτή με υπολογιστή. Μπορείτε να εκτελέσετε το πρόγραμμα εγκατάστασης χρησιμοποιώντας μία από τις παρακάτω μεθόδους.

❏ Εγκατάσταση από την τοποθεσία web

Μεταβείτε στην παρακάτω τοποθεσία web και, στη συνέχεια, εισαγάγετε το όνομα του προϊόντος. Μεταβείτε στην ενότητα **Ρύθμιση** και, στη συνέχεια, ξεκινήστε τις ρυθμίσεις.

[http://epson.sn](http://epson.sn/?q=2)

❏ Εγκατάσταση χρησιμοποιώντας τον δίσκο λογισμικού (μόνο για τα μοντέλα που παρέχονται με δίσκο λογισμικού και τους χρήστες με υπολογιστές Windows που διαθέτουν μονάδες δίσκου).

Τοποθετήστε τον δίσκο λογισμικού στον υπολογιστή και, στη συνέχεια, ακολουθήστε τις οδηγίες στην οθόνη.

# **Επιλογή μεθόδου σύνδεσης**

Ακολουθήστε τις οδηγίες στην οθόνη μέχρι να εμφανιστεί η παρακάτω οθόνη.

<span id="page-313-0"></span>Επιλέξτε **Αλλαγή μεθόδου σύνδεσης για εκτυπωτή (για νέο δρομολογητή ή για αλλαγή από σύνδεση με USB σε δίκτυο κ.λπ.)** στην οθόνη Επιλέξτε τη λειτουργία σας και, στη συνέχεια, κάντε κλικ στο **Επόμενο**.

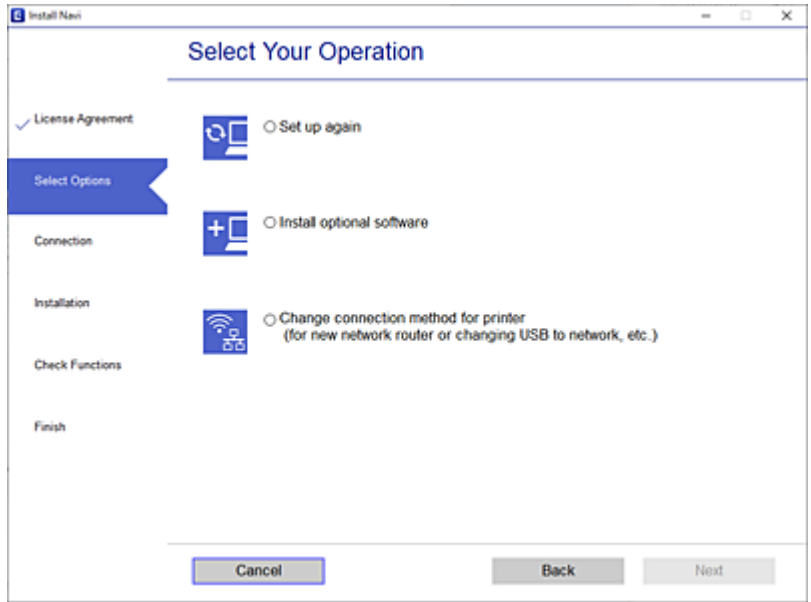

Ακολουθήστε τις οδηγίες που εμφανίζονται στην οθόνη.

Αν δεν μπορείτε να συνδεθείτε, δείτε τα ακόλουθα για να προσπαθήσετε να επιλύσετε το πρόβλημα.

- ❏ Windows: [«Αδυναμία σύνδεσης σε δίκτυο» στη σελίδα 223](#page-222-0)
- ❏ Mac OS: [«Αδυναμία σύνδεσης σε δίκτυο» στη σελίδα 232](#page-231-0)

# **Πραγματοποίηση ρυθμίσεων για τη σύνδεση στην έξυπνη συσκευή**

Μπορείτε να χρησιμοποιείτε τον εκτυπωτή από μια έξυπνη συσκευή, όταν ο εκτυπωτής είναι συνδεδεμένος στο ίδιο δίκτυο Wi-Fi (SSID) με την έξυπνη συσκευή. Για να χρησιμοποιήσετε τον εκτυπωτή από μια έξυπνη συσκευή, πραγματοποιήστε τις απαραίτητες ρυθμίσεις από την παρακάτω τοποθεσία web. Επισκεφθείτε αυτή την τοποθεσία web από την έξυπνη συσκευή που θέλετε να συνδέσετε στον εκτυπωτή.

[http://epson.sn](http://epson.sn/?q=2) > **Ρύθμιση**

# **Κατά την αλλαγή του υπολογιστή**

Κατά την αλλαγή του υπολογιστή, πραγματοποιήστε ρυθμίσεις σύνδεσης μεταξύ του υπολογιστή και του εκτυπωτή.

# **Πραγματοποίηση ρυθμίσεων για τη σύνδεση στον υπολογιστή**

Συνιστούμε τη χρήση του προγράμματος εγκατάστασης για τη σύνδεση του εκτυπωτή με υπολογιστή. Μπορείτε να εκτελέσετε το πρόγραμμα εγκατάστασης χρησιμοποιώντας μία από τις παρακάτω μεθόδους.

❏ Εγκατάσταση από την τοποθεσία web

Μεταβείτε στην παρακάτω τοποθεσία web και, στη συνέχεια, εισαγάγετε το όνομα του προϊόντος. Μεταβείτε στην ενότητα **Ρύθμιση** και, στη συνέχεια, ξεκινήστε τις ρυθμίσεις.

[https://epson.sn](https://epson.sn/?q=2)

❏ Εγκατάσταση χρησιμοποιώντας τον δίσκο λογισμικού (μόνο για τα μοντέλα που παρέχονται με δίσκο λογισμικού και τους χρήστες με υπολογιστές Windows που διαθέτουν μονάδες δίσκου).

Τοποθετήστε τον δίσκο λογισμικού στον υπολογιστή και, στη συνέχεια, ακολουθήστε τις οδηγίες στην οθόνη.

Ακολουθήστε τις οδηγίες που εμφανίζονται στην οθόνη.

# **Αλλαγή μεθόδου σύνδεσης με τον υπολογιστή**

Αυτή η ενότητα εξηγεί πώς να αλλάξετε τη μέθοδο σύνδεσης όταν έχουν συνδεθεί ο υπολογιστής και ο εκτυπωτής.

# **Αλλαγή της σύνδεσης δικτύου από Ethernet σε Wi-Fi**

Αλλάξτε τη σύνδεση Ethernet σε σύνδεση Wi-Fi από τον πίνακα ελέγχου του εκτυπωτή. Η μέθοδος αλλαγής σύνδεσης είναι στην ουσία όμοια με τις ρυθμίσεις σύνδεσης Wi-Fi.

# **Σχετικές πληροφορίες**

& [«Πραγματοποίηση ρυθμίσεων Wi-Fi από τον πίνακα ελέγχου» στη σελίδα 317](#page-316-0)

# **Αλλαγή της σύνδεσης δικτύου από Wi-Fi σε Ethernet**

Ακολουθήστε τα παρακάτω βήματα για να αλλάξετε από μια σύνδεση Wi-Fi σε μια σύνδεση Ethernet.

- 1. Επιλέξτε **Ρυθμίσ** στην αρχική οθόνη.
- 2. Επιλέξτε **Γενικές ρυθμίσεις** > **Ρυθμίσεις δικτύου** > **Ρύθμιση ενσύρματου LAN**.
- 3. Ακολουθήστε τις οδηγίες που εμφανίζονται στην οθόνη.

# **Αλλαγή από σύνδεση USB σε σύνδεση δικτύου**

Χρησιμοποιώντας το πρόγραμμα εγκατάστασης, επαναλάβετε τη ρύθμιση με διαφορετική μέθοδο σύνδεσης.

❏ Εγκατάσταση από την τοποθεσία web

Μεταβείτε στην παρακάτω τοποθεσία web και, στη συνέχεια, εισαγάγετε το όνομα του προϊόντος. Μεταβείτε στην ενότητα **Ρύθμιση** και, στη συνέχεια, ξεκινήστε τις ρυθμίσεις.

[http://epson.sn](http://epson.sn/?q=2)

❏ Εγκατάσταση χρησιμοποιώντας τον δίσκο λογισμικού (μόνο για τα μοντέλα που παρέχονται με δίσκο λογισμικού και τους χρήστες με υπολογιστές Windows που διαθέτουν μονάδες δίσκου).

Τοποθετήστε τον δίσκο λογισμικού στον υπολογιστή και, στη συνέχεια, ακολουθήστε τις οδηγίες στην οθόνη.

# **Αλλαγή μεθόδου σύνδεσης**

Ακολουθήστε τις οδηγίες στην οθόνη μέχρι να εμφανιστεί η παρακάτω οθόνη.

Επιλέξτε **Αλλαγή μεθόδου σύνδεσης για εκτυπωτή (για νέο δρομολογητή ή για αλλαγή από σύνδεση με USB σε δίκτυο κ.λπ.)** στην οθόνη Επιλέξτε τη λειτουργία σας και, στη συνέχεια, κάντε κλικ στο **Επόμενο**.

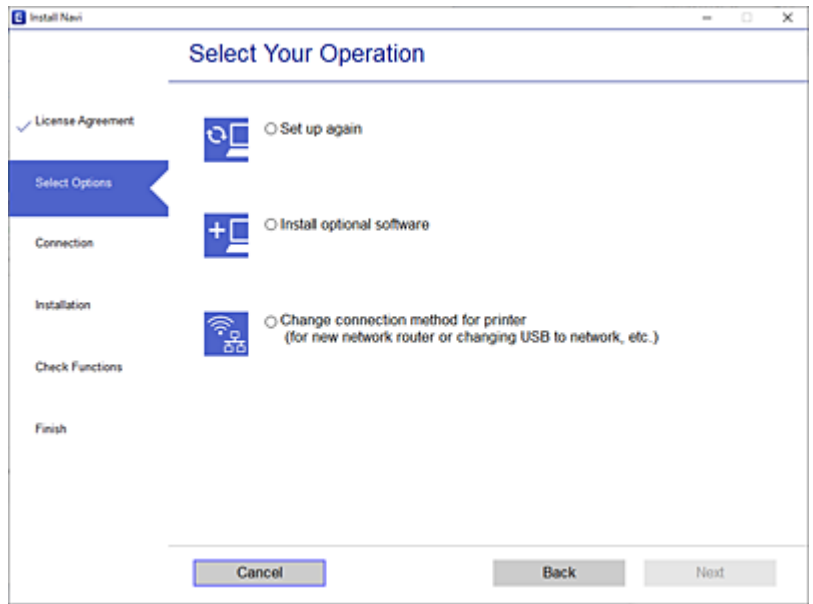

Επιλέξτε την επιθυμητή σύνδεση δικτύου, **Σύνδεση μέσω ασύρματου δικτύου (Wi-Fi)** ή **Σύνδεση μέσω ενσύρματου LAN (Ethernet)** και έπειτα κάντε κλικ στο **Επόμενο**.

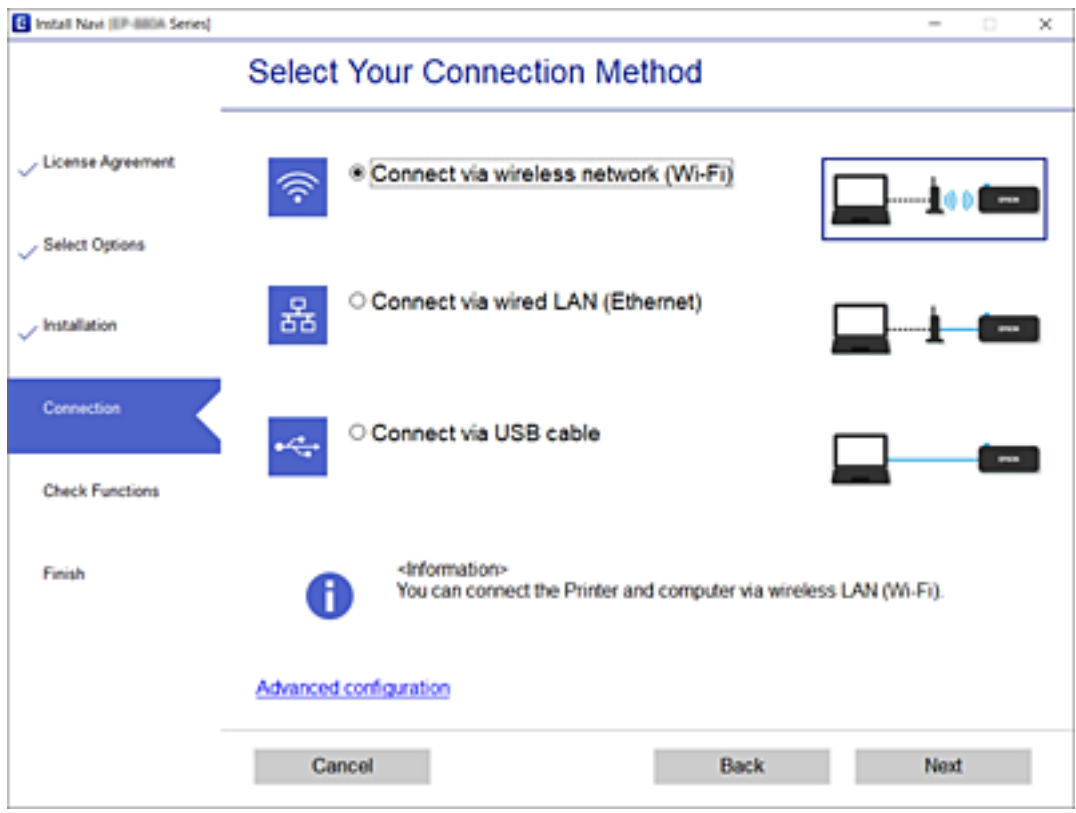

Ακολουθήστε τις οδηγίες που εμφανίζονται στην οθόνη.

# <span id="page-316-0"></span>**Πραγματοποίηση ρυθμίσεων Wi-Fi από τον πίνακα ελέγχου**

Μπορείτε να ορίσετε τις ρυθμίσεις δικτύου από τον πίνακα ελέγχου του εκτυπωτή με διάφορους τρόπους. Επιλέξτε τη μέθοδο σύνδεσης που ταιριάζει με το περιβάλλον και τις προϋποθέσεις που χρησιμοποιείτε.

Εάν γνωρίζετε τις πληροφορίες για τον ασύρματο δρομολογητή, όπως το SSID και τον κωδικό πρόσβασης, μπορείτε να πραγματοποιήσετε τις ρυθμίσεις χειροκίνητα.

Εάν ο ασύρματος δρομολογητής υποστηρίζει WPS, μπορείτε να πραγματοποιήσετε τις ρυθμίσεις πατώντας το αντίστοιχο κουμπί.

Αφού συνδέσετε τον εκτυπωτή στο δίκτυο, συνδεθείτε στον εκτυπωτή από τη συσκευή που θέλετε να χρησιμοποιήσετε (υπολογιστής, έξυπνη συσκευή, tablet κ.ο.κ.)

# **Σχετικές πληροφορίες**

- $\rightarrow$  «Πραγματοποίηση ρυθμίσεων Wi-Fi με την εισαγωγή του SSID και του κωδικού πρόσβασης» στη σελίδα 317
- $\rightarrow$  [«Πραγματοποίηση ρυθμίσεων Wi-Fi με το πάτημα ενός κουμπιού \(WPS\)» στη σελίδα 318](#page-317-0)
- $\rightarrow$  [«Πραγματοποίηση ρυθμίσεων Wi-Fi μέσω ορισμού κωδικού PIN \(WPS\)» στη σελίδα 319](#page-318-0)

# **Πραγματοποίηση ρυθμίσεων Wi-Fi με την εισαγωγή του SSID και του κωδικού πρόσβασης**

Μπορείτε να διαμορφώσετε ένα δίκτυο Wi-Fi, εισάγοντας τις πληροφορίες που είναι απαραίτητες για τη σύνδεση σε έναν ασύρματο δρομολογητή, από τον πίνακα ελέγχου του εκτυπωτή. Για τη διαμόρφωση με αυτήν τη μέθοδο, χρειάζεστε το SSID και τον κωδικό πρόσβασης του ασύρματου δρομολογητή.

#### *Σημείωση:*

Εάν χρησιμοποιείτε έναν ασύρματο δρομολογητή με τις προεπιλεγμένες ρυθμίσεις του, το SSID και ο κωδικός πρόσβασης βρίσκονται στην ετικέτα. Εάν δεν γνωρίζετε το SSID και τον κωδικό πρόσβασης, επικοινωνήστε με το άτομο που πραγματοποίησε τις ρυθμίσεις στον ασύρματο δρομολογητή ή συμβουλευτείτε τα έγγραφα τεκμηρίωσης που παρέχονται με αυτόν.

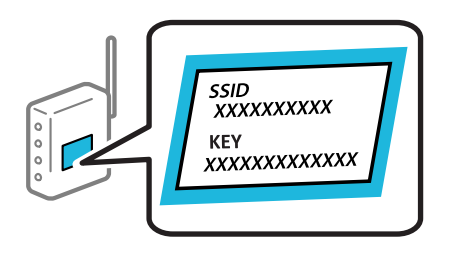

1. Πατήστε  $\Box$   $\Box$   $\sigma$  στην αρχική οθόνη.

- 2. Επιλέξτε **Δρομολογητής**.
- 3. Πατήστε **Έναρξη ρύθμισης**.

Εάν η σύνδεση δικτύου έχει ρυθμιστεί ήδη, εμφανίζονται οι λεπτομέρειες της σύνδεσης. Πατήστε **Αλλαγή σε σύνδεση Wi-Fi.** ή **Αλλαγή ρυθμίσεων** για να αλλάξετε τις ρυθμίσεις.

4. Επιλέξτε **Οδηγός ρύθμισης Wi-Fi**.

<span id="page-317-0"></span>5. Ακολουθήστε τις οδηγίες που εμφανίζονται στην οθόνη για να επιλέξετε το SSID, εισαγάγετε τον κωδικό πρόσβασης του ασύρματου δρομολογητή και ξεκινήστε τη ρύθμιση.

Εάν θέλετε να ελέγξετε την κατάσταση σύνδεσης δικτύου για τον εκτυπωτή μετά την ολοκλήρωση της ρύθμισης, ανατρέξτε στη σύνδεση σχετικών πληροφοριών παρακάτω για λεπτομέρειες.

#### *Σημείωση:*

- ❏ Εάν δεν γνωρίζετε το SSID, ελέγξτε εάν αναγράφεται στην ετικέτα του ασύρματου δρομολογητή. Εάν χρησιμοποιείτε τον ασύρματο δρομολογητή με τις προεπιλεγμένες ρυθμίσεις του, χρησιμοποιήστε το SSID που αναγράφεται στην ετικέτα. Εάν δεν μπορείτε να βρείτε τις πληροφορίες, ανατρέξτε στην συνοδευτική τεκμηρίωση του ασύρματου δρομολογητή.
- ❏ Ο κωδικός πρόσβασης κάνει διάκριση πεζών-κεφαλαίων.
- ❏ Εάν δεν γνωρίζετε τον κωδικό πρόσβασης, ελέγξτε εάν η πληροφορία αναγράφεται στην ετικέτα του ασύρματου δρομολογητή. Στην ετικέτα ο κωδικός πρόσβασης μπορεί να αναγράφεται ως «Network Key», «Wireless Password» κ.ο.κ. Εάν χρησιμοποιείτε τον ασύρματο δρομολογητή με τις προεπιλεγμένες ρυθμίσεις του, χρησιμοποιήστε τον κωδικό πρόσβασης που αναγράφεται στην ετικέτα.

# **Σχετικές πληροφορίες**

- & [«Εισαγωγή χαρακτήρων» στη σελίδα 36](#page-35-0)
- & [«Έλεγχος της κατάστασης της σύνδεσης δικτύου» στη σελίδα 329](#page-328-0)

# **Πραγματοποίηση ρυθμίσεων Wi-Fi με το πάτημα ενός κουμπιού (WPS)**

Μπορείτε να ρυθμίσετε αυτόματα ένα δίκτυο Wi-Fi, πατώντας ένα κουμπί στον ασύρματο δρομολογητή. Εάν πληρούνται οι παρακάτω προϋποθέσεις, μπορείτε να ρυθμίσετε το δίκτυο χρησιμοποιώντας αυτή τη μέθοδο.

- ❏ Ο ασύρματος δρομολογητής είναι συμβατός με WPS (Wi-Fi Protected Setup).
- ❏ Η τρέχουσα σύνδεση Wi-Fi δημιουργήθηκε πατώντας ένα κουμπί στον ασύρματο δρομολογητή.

#### *Σημείωση:*

Εάν δεν μπορείτε να εντοπίσετε το κουμπί ή εάν ρυθμίζετε το δίκτυο χρησιμοποιώντας το λογισμικό, συμβουλευτείτε τα έγγραφα τεκμηρίωσης που παρέχονται με τον ασύρματο δρομολογητή.

- 1. Πατήστε  $\left[\mathbb{Q}\right]$   $\left[\mathbb{Q}\right]$  στην αρχική οθόνη.
- 2. Επιλέξτε **Δρομολογητής**.
- 3. Πατήστε **Έναρξη ρύθμισης**.

Εάν η σύνδεση δικτύου έχει ρυθμιστεί ήδη, εμφανίζονται οι λεπτομέρειες της σύνδεσης. Πατήστε **Αλλαγή σε σύνδεση Wi-Fi.** ή **Αλλαγή ρυθμίσεων** για να αλλάξετε τις ρυθμίσεις.

- 4. Επιλέξτε **Ρύθμ. πάτ. κουμπιού (WPS)**.
- 5. Ακολουθήστε τις οδηγίες που εμφανίζονται στην οθόνη.

Εάν θέλετε να ελέγξετε την κατάσταση σύνδεσης δικτύου για τον εκτυπωτή μετά την ολοκλήρωση της ρύθμισης, ανατρέξτε στη σύνδεση σχετικών πληροφοριών παρακάτω για λεπτομέρειες.

#### *Σημείωση:*

Εάν η σύνδεση αποτύχει, επανεκκινήστε τον ασύρματο δρομολογητή, μετακινήστε τον πιο κοντά στον εκτυπωτή και έπειτα δοκιμάστε ξανά. Εάν εξακολουθεί να μην λειτουργεί, εκτυπώστε μια αναφορά σύνδεσης δικτύου και ελέγξτε τη λύση.

# <span id="page-318-0"></span>**Σχετικές πληροφορίες**

& [«Έλεγχος της κατάστασης της σύνδεσης δικτύου» στη σελίδα 329](#page-328-0)

# **Πραγματοποίηση ρυθμίσεων Wi-Fi μέσω ορισμού κωδικού PIN (WPS)**

Μπορείτε να συνδέεστε αυτόματα σε έναν ασύρματο δρομολογητή χρησιμοποιώντας έναν κωδικό PIN. Μπορείτε να χρησιμοποιήσετε αυτή τη μέθοδο ρύθμισης, εάν ο ασύρματος δρομολογητής διαθέτει τη δυνατότητα WPS (Προστατευόμενη ρύθμιση Wi-Fi). Χρησιμοποιήστε έναν υπολογιστή για να εισαγάγετε τον κωδικό PIN στον ασύρματο δρομολογητή.

- 1. Πατήστε  $\left[\mathbb{Q}\right]$   $\left[\mathbb{Q}\right]$  στην αρχική οθόνη.
- 2. Επιλέξτε **Δρομολογητής**.
- 3. Πατήστε **Έναρξη ρύθμισης**.

Εάν η σύνδεση δικτύου έχει ρυθμιστεί ήδη, εμφανίζονται οι λεπτομέρειες της σύνδεσης. Πατήστε **Αλλαγή σε σύνδεση Wi-Fi.** ή **Αλλαγή ρυθμίσεων** για να αλλάξετε τις ρυθμίσεις.

- 4. Επιλέξτε **Άλλα** > **Λειτ. κωδ. PIN (WPS)**
- 5. Ακολουθήστε τις οδηγίες που εμφανίζονται στην οθόνη.

Εάν θέλετε να ελέγξετε την κατάσταση σύνδεσης δικτύου για τον εκτυπωτή μετά την ολοκλήρωση της ρύθμισης, ανατρέξτε στη σύνδεση σχετικών πληροφοριών παρακάτω για λεπτομέρειες.

#### *Σημείωση:*

Συμβουλευτείτε τα έγγραφα τεκμηρίωσης που παρέχονται με τον ασύρματο δρομολογητή για λεπτομέρειες σχετικά με την εισαγωγή του κωδικού PIN.

# **Σχετικές πληροφορίες**

& [«Έλεγχος της κατάστασης της σύνδεσης δικτύου» στη σελίδα 329](#page-328-0)

# **Απευθείας σύνδεση μιας έξυπνης συσκευής και εκτυπωτή (Wi-Fi Direct)**

Το Wi-Fi Direct (Simple AP) σάς επιτρέπει να συνδέσετε απευθείας μια έξυπνη συσκευή στον εκτυπωτή χωρίς ασύρματο δρομολογητή και να εκτυπώσετε από την έξυπνη συσκευή.

# **Σχετικά με το Wi-Fi Direct**

Χρησιμοποιήστε αυτήν τη μέθοδο σύνδεσης όταν δεν χρησιμοποιείτε Wi-Fi στο σπίτι ή στο γραφείο ή όταν θέλετε να συνδέσετε τον εκτυπωτή απευθείας με την έξυπνη συσκευή. Σε αυτήν τη λειτουργία, ο εκτυπωτής λειτουργεί ως ασύρματος δρομολογητής και μπορείτε να συνδέσετε τις συσκευές στον εκτυπωτή, χωρίς τη χρήση ενός

τυπικού ασύρματου δρομολογητή. Ωστόσο, συσκευές που συνδέονται απευθείας στον εκτυπωτή δεν μπορούν να επικοινωνήσουν μεταξύ τους μέσω του εκτυπωτή.

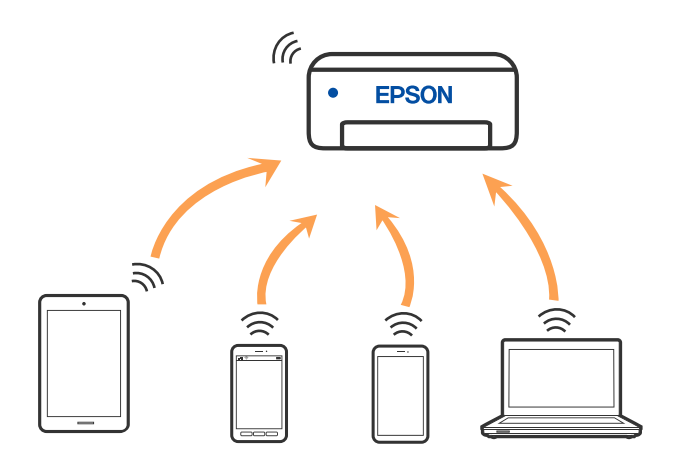

Μπορείτε να συνδέσετε ταυτόχρονα τον εκτυπωτή μέσω Wi-Fi ή Ethernet και της λειτουργίας Wi-Fi Direct (Simple AP). Ωστόσο, αν ξεκινήσετε μια σύνδεση δικτύου σε λειτουργία Wi-Fi Direct (Simple AP) όταν ο εκτυπωτής είναι συνδεδεμένος μέσω Wi-Fi, το Wi-Fi αποσυνδέεται προσωρινά.

# **Σύνδεση σε iPhone, iPad ή iPod touch μέσω Wi-Fi Direct**

Αυτή η μέθοδος σάς επιτρέπει να συνδέσετε τον εκτυπωτή σας απευθείας σε iPhone, iPad ή iPod touch χωρίς ασύρματο δρομολογητή. Απαιτούνται οι ακόλουθες προϋποθέσεις για να χρησιμοποιήσετε αυτή τη λειτουργία. Εάν το περιβάλλον σας δεν ανταποκρίνεται σε αυτές τις προϋποθέσεις, μπορείτε να συνδεθείτε επιλέγοντας **Άλλες συσκευές ΛΣ**. Ανατρέξτε στο σύνδεσμο με τις σχετικές πληροφορίες παρακάτω για λεπτομέρειες σχετικά με τη σύνδεση.

- ❏ iOS 11 ή μεταγενέστερη έκδοση
- ❏ Χρήση της τυπικής εφαρμογής κάμερας για σάρωση του κώδικα QR
- ❏ Epson iPrint έκδοση 7.0 ή μεταγενέστερη

Η εφαρμογή εκτύπωσης της Epson, όπως το Epson iPrint, χρησιμοποιείται για εκτύπωση από μια έξυπνη συσκευή. Εγκαταστήστε την εφαρμογή εκτύπωσης Epson στην έξυπνη συσκευή εκ των προτέρων.

# *Σημείωση:*

Θα χρειαστεί να πραγματοποιήσετε αυτές τις ρυθμίσεις στον εκτυπωτή και στην έξυπνη συσκευή μία φορά. Δεν θα χρειαστεί να τις πραγματοποιήσετε ξανά, εκτός κι αν απενεργοποιήσετε το Wi-Fi Direct ή επαναφέρετε τις ρυθμίσεις δικτύου στις προεπιλεγμένες τιμές.

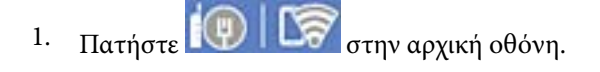

- 2. Πατήστε **Wi-Fi Direct**.
- 3. Πατήστε **Έναρξη ρύθμισης**.

4. Πατήστε **iOS**.

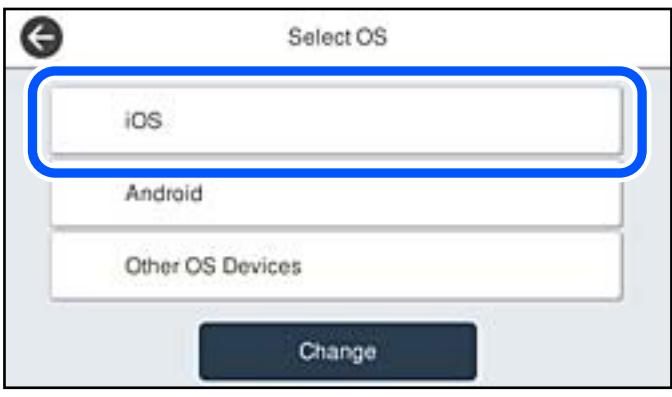

Ο κώδικας QR εμφανίζεται στον πίνακα ελέγχου του εκτυπωτή.

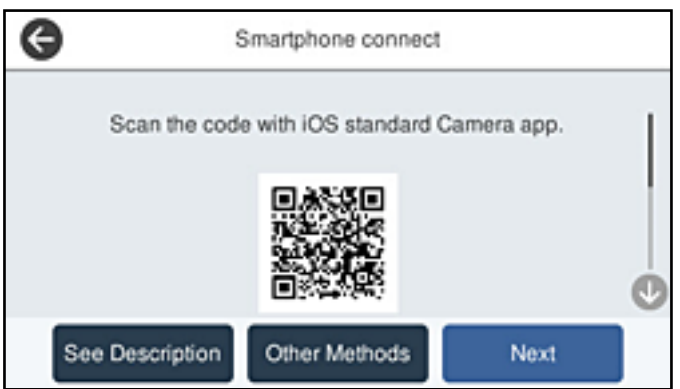

5. Στο iPhone, το iPad ή το iPod touch εκκινήστε την τυπική εφαρμογή κάμερας και σαρώστε τον κώδικα QR που εμφανίζεται στον πίνακα ελέγχου του εκτυπωτή σε λειτουργία ΦΩΤΟΓΡΑΦΙΑΣ.

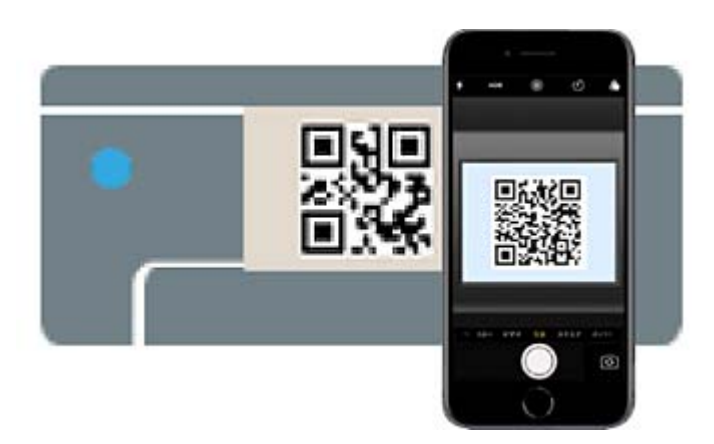

Χρησιμοποιήστε την εφαρμογή κάμερας για iOS 11 ή μεταγενέστερη έκδοση. Δεν μπορείτε να συνδεθείτε στον εκτυπωτή χρησιμοποιώντας την εφαρμογή κάμερας για iOS 10 ή προγενέστερη έκδοση. Επίσης, δεν μπορείτε να συνδεθείτε με μια εφαρμογή σάρωσης κωδικών QR. Εάν δεν μπορείτε να συνδεθείτε, επιλέξτε **Άλλες μέθοδοι** στον πίνακα ελέγχου του εκτυπωτή. Ανατρέξτε στο σύνδεσμο με τις σχετικές πληροφορίες παρακάτω για λεπτομέρειες σχετικά με τη σύνδεση.

6. Πατήστε την ειδοποίηση που εμφανίζεται στην οθόνη του iPhone, του iPad ή του iPod touch.

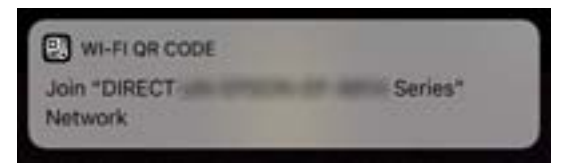

7. Αγγίξτε **Σύνδεση**.

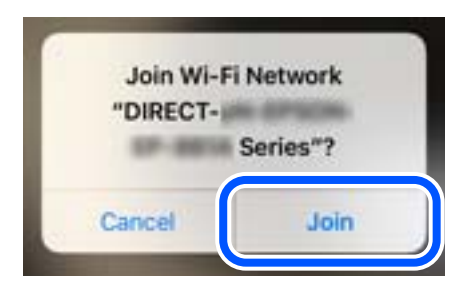

- 8. Στον πίνακα ελέγχου του εκτυπωτή, επιλέξτε **Επόμενο**.
- 9. Στο iPhone, το iPad ή το iPod touch, εκκινήστε την εφαρμογή εκτύπωσης Epson. Παραδείγματα εφαρμογών Epson για εκτύπωση

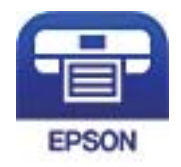

Epson iPrint

- 10. Στην οθόνη της εφαρμογής Epson για εκτύπωση, πατήστε **Printer is not selected.**.
- 11. Επιλέξτε τον εκτυπωτή με τον οποίο θέλετε να συνδεθείτε.

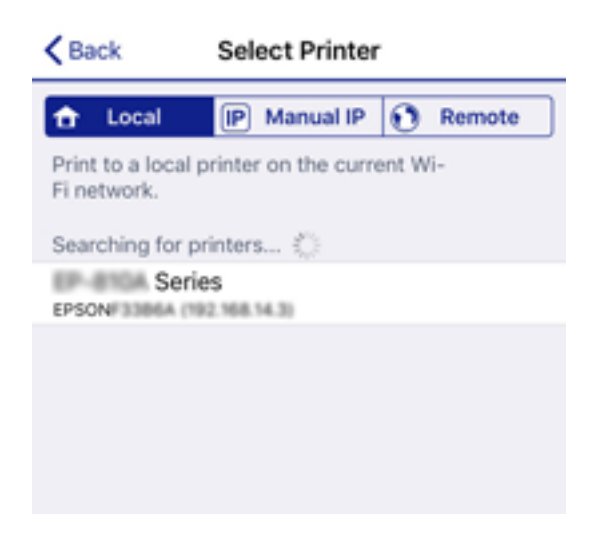

Δείτε τις πληροφορίες στον πίνακα ελέγχου του εκτυπωτή για να επιλέξετε τον εκτυπωτή.

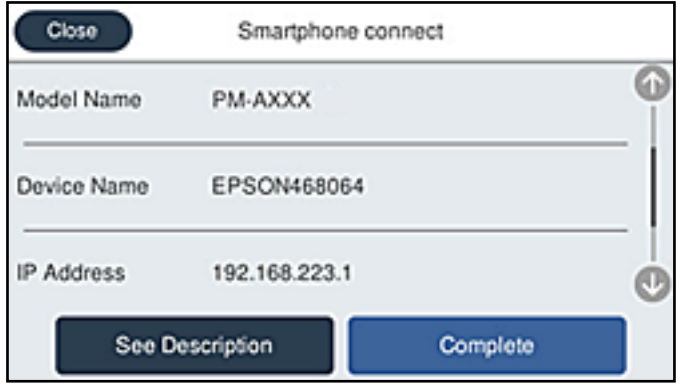

12. Στον πίνακα ελέγχου του εκτυπωτή, επιλέξτε **Τέλος**.

Για τις έξυπνες συσκευές που έχετε συνδέσει ξανά στον εκτυπωτή, επιλέξτε το όνομα δικτύου (SSID) στην οθόνη Wi-Fi της έξυπνης συσκευής για να τις συνδέσετε ξανά.

# **Σχετικές πληροφορίες**

- $\blacktriangleright$  [«Εφαρμογή για την εύκολη εκτύπωση από μια έξυπνη συσκευή \(Epson iPrint\)» στη σελίδα 393](#page-392-0)
- $\rightarrow$  [«Σύνδεση σε συσκευές διαφορετικές από iOS και Android με χρήση Wi-Fi Direct» στη σελίδα 325](#page-324-0)

# **Σύνδεση σε συσκευές Android με Wi-Fi Direct**

Αυτή η μέθοδος σάς επιτρέπει να συνδέσετε τον εκτυπωτή απευθείας στην Android συσκευή σας χωρίς τη χρήση ασύρματου δρομολογητή. Απαιτούνται οι ακόλουθες προϋποθέσεις για να χρησιμοποιήσετε αυτή τη λειτουργία.

- ❏ Android 4.4 ή μεταγενέστερη έκδοση
- ❏ Epson iPrint έκδοση 7.0 ή μεταγενέστερη

Το Epson iPrint χρησιμοποιείται για εκτύπωση από έξυπνη συσκευή. Εγκαταστήστε το Epson iPrint στην έξυπνη συσκευή εκ των προτέρων.

# *Σημείωση:*

Θα χρειαστεί να πραγματοποιήσετε αυτές τις ρυθμίσεις στον εκτυπωτή και στην έξυπνη συσκευή μία φορά. Δεν θα χρειαστεί να τις πραγματοποιήσετε ξανά, εκτός κι αν απενεργοποιήσετε το Wi-Fi Direct ή επαναφέρετε τις ρυθμίσεις δικτύου στις προεπιλεγμένες τιμές.

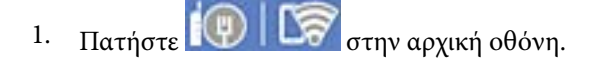

- 2. Πατήστε **Wi-Fi Direct**.
- 3. Πατήστε **Έναρξη ρύθμισης**.

4. Πατήστε **Android**.

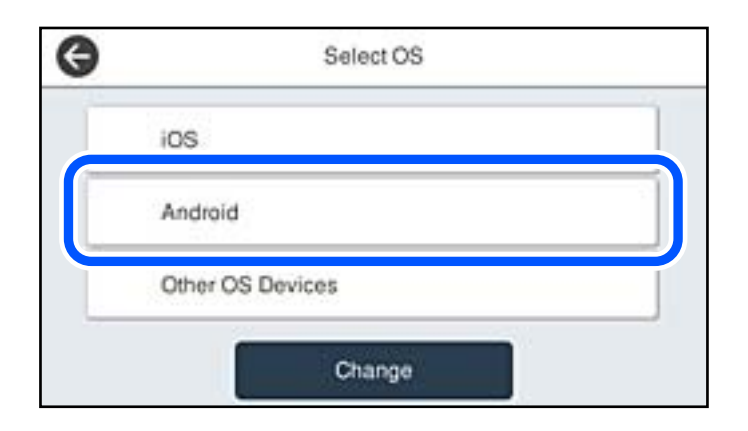

5. Στην έξυπνη συσκευή, εκκινήστε το Epson iPrint.

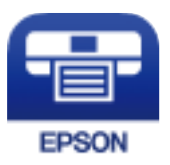

- 6. Στην οθόνη Epson iPrint, αγγίξτε **Printer is not selected.**
- 7. Επιλέξτε τον εκτυπωτή με τον οποίο θέλετε να συνδεθείτε.

Δείτε τις πληροφορίες στον πίνακα ελέγχου του εκτυπωτή για να επιλέξετε τον εκτυπωτή.

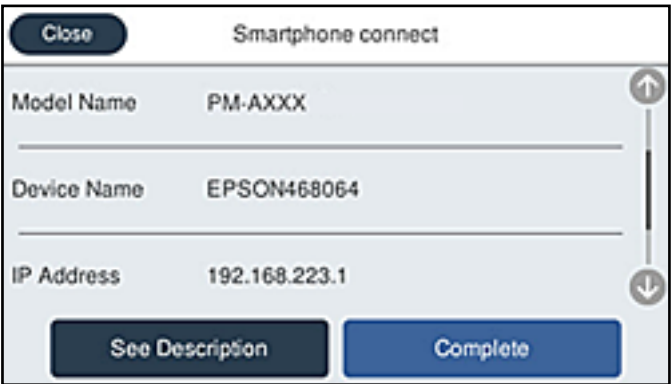

#### *Σημείωση:*

Οι εκτυπωτές μπορεί να μην εμφανίζονται αναλόγως της συσκευής Android. Αν δεν εμφανίζονται εκτυπωτές, συνδέστε τους επιλέγοντας *Άλλες συσκευές ΛΣ*. Ανατρέξτε στο σύνδεσμο με τις σχετικές πληροφορίες παρακάτω για τη σύνδεση.

- 8. Όταν εμφανιστεί η οθόνη έγκρισης σύνδεσης της συσκευής, επιλέξτε **Έγκριση**.
- 9. Στον πίνακα ελέγχου του εκτυπωτή, επιλέξτε **Τέλος**.

Για τις έξυπνες συσκευές που έχετε συνδέσει ξανά στον εκτυπωτή, επιλέξτε το όνομα δικτύου (SSID) στην οθόνη Wi-Fi της έξυπνης συσκευής για να τις συνδέσετε ξανά.
### **Σχετικές πληροφορίες**

- & [«Εφαρμογή για την εύκολη εκτύπωση από μια έξυπνη συσκευή \(Epson iPrint\)» στη σελίδα 393](#page-392-0)
- $\blacktriangleright$  «Σύνδεση σε συσκευές διαφορετικές από iOS και Android με χρήση Wi-Fi Direct» στη σελίδα 325

# **Σύνδεση σε συσκευές διαφορετικές από iOS και Android με χρήση Wi-Fi Direct**

Αυτή η μέθοδος σάς επιτρέπει να συνδέσετε τον εκτυπωτή απευθείας σε έξυπνες συσκευές χωρίς τη χρήση ασύρματου δρομολογητή.

### *Σημείωση:*

Θα χρειαστεί να πραγματοποιήσετε αυτές τις ρυθμίσεις στον εκτυπωτή και στην έξυπνη συσκευή μία φορά. Δεν θα χρειαστεί να τις πραγματοποιήσετε ξανά, εκτός κι αν απενεργοποιήσετε το Wi-Fi Direct ή επαναφέρετε τις ρυθμίσεις δικτύου στις προεπιλεγμένες τιμές.

- 1. Πατήστε  $\left[\begin{matrix}\phi\end{matrix}\right]$   $\left[\begin{matrix}\mathcal{S} \\ \mathcal{S}\end{matrix}\right]$  στην αρχική οθόνη.
- 2. Πατήστε **Wi-Fi Direct**.
- 3. Πατήστε **Έναρξη ρύθμισης**.
- 4. Πατήστε **Άλλες συσκευές ΛΣ**.

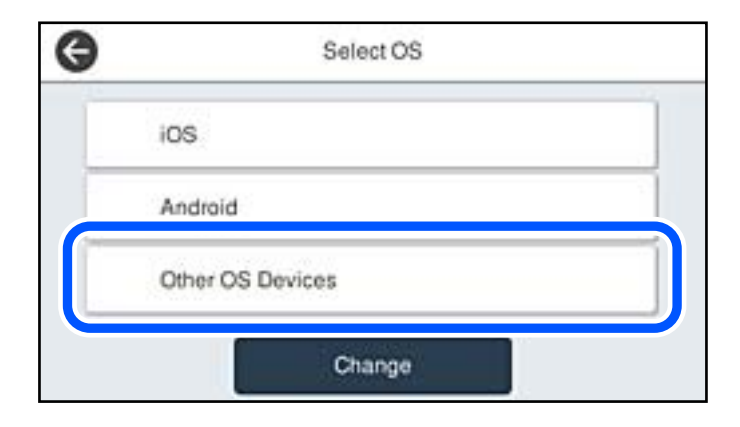

Εμφανίζεται το Όνομα δικτύου(SSID) και το Κωδ. Πρόσβ για το Wi-Fi Direct του εκτυπωτή.

5. Στην οθόνη Wi-Fi της έξυπνης συσκευής επιλέξτε το SSID που εμφανίζεται στον πίνακα ελέγχου του εκτυπωτή και έπειτα πληκτρολογήστε τον κωδικό πρόσβασης.

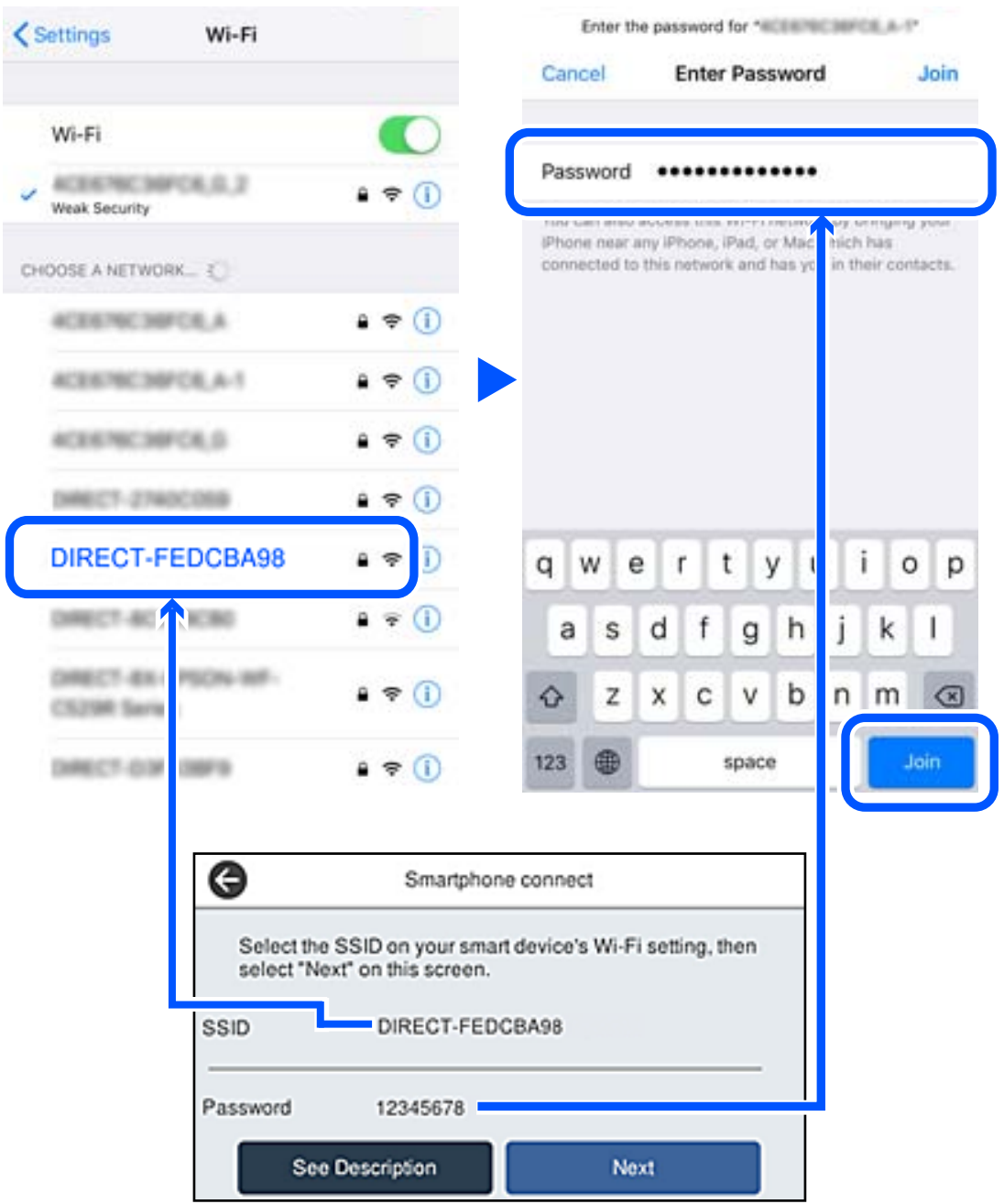

6. Στον πίνακα ελέγχου του εκτυπωτή, επιλέξτε **Επόμενο**.

7. Στην έξυπνη συσκευή, εκκινήστε την εφαρμογή Epson εκτύπωσης. Παραδείγματα εφαρμογών Epson για εκτύπωση

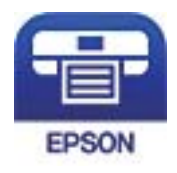

Epson iPrint

- 8. Στην οθόνη της εφαρμογής Epson για εκτύπωση, πατήστε **Printer is not selected.**
- 9. Επιλέξτε τον εκτυπωτή με τον οποίο θέλετε να συνδεθείτε.

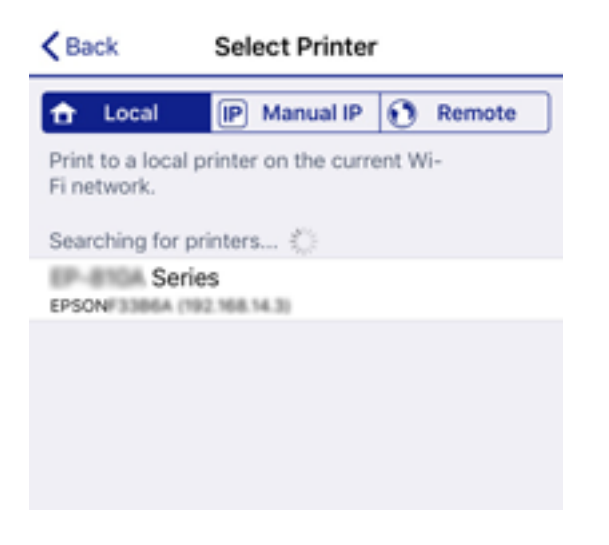

Δείτε τις πληροφορίες στον πίνακα ελέγχου του εκτυπωτή για να επιλέξετε τον εκτυπωτή.

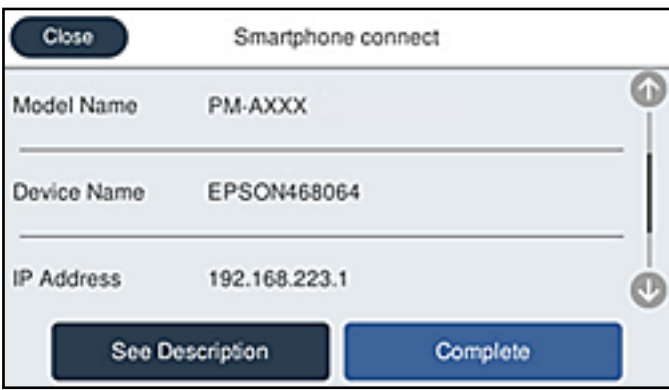

10. Στον πίνακα ελέγχου του εκτυπωτή, επιλέξτε **Τέλος**.

Για τις έξυπνες συσκευές που έχετε συνδέσει ξανά στον εκτυπωτή, επιλέξτε το όνομα δικτύου (SSID) στην οθόνη Wi-Fi της έξυπνης συσκευής για να τις συνδέσετε ξανά.

### **Σχετικές πληροφορίες**

 $\rightarrow$  **[«Εφαρμογή για την εύκολη εκτύπωση από μια έξυπνη συσκευή \(Epson iPrint\)» στη σελίδα 393](#page-392-0)** 

# **Αποσύνδεση του Wi-Fi Direct (Simple AP)**

Υπάρχουν δύο διαθέσιμες μέθοδοι για την απενεργοποίηση μιας σύνδεσης Wi-Fi Direct (Simple AP): μπορείτε να απενεργοποιήσετε όλες τις συνδέσεις από τον πίνακα ελέγχου του εκτυπωτή ή να απενεργοποιήσετε κάθε σύνδεση από τον υπολογιστή ή την έξυπνη συσκευή. Όταν θέλετε να απενεργοποιήσετε όλες τις συνδέσεις, ανατρέξτε στην παρακάτω σύνδεση σχετικών πληροφοριών για λεπτομέρειες.

### c*Σημαντικό:*

Όταν η σύνδεση Wi-Fi Direct (Simple AP) απενεργοποιείται, όλοι οι υπολογιστές και οι έξυπνες συσκευές που είναι συνδεδεμένες στον εκτυπωτή μέσω Wi-Fi Direct (Simple AP), αποσυνδέονται.

### *Σημείωση:*

Εάν θέλετε να αποσυνδέσετε μια συγκεκριμένη συσκευή, πραγματοποιήστε την αποσύνδεση από τη συσκευή και όχι από τον εκτυπωτή. Ακολουθήστε μία από τις ακόλουθες μεθόδους για να καταργήσετε τη σύνδεση Wi-Fi Direct (Simple AP) από τη συσκευή.

- ❏ Αποσυνδέστε τη σύνδεση Wi-Fi με το όνομα δικτύου του εκτυπωτή (SSID).
- ❏ Συνδέστε σε άλλο όνομα δικτύου (SSID).

### **Σχετικές πληροφορίες**

& «Αλλαγή των ρυθμίσεων Wi-Fi Direct (Simple AP) όπως του SSID» στη σελίδα 328

# **Αλλαγή των ρυθμίσεων Wi-Fi Direct (Simple AP) όπως του SSID**

Eάν ενεργοποιηθεί η σύνδεση Wi-Fi Direct (Simple AP), μπορείτε να αλλάξετε τις ρυθμίσεις από **Wi-Fi Direct** > **Έναρξη ρύθμισης** > **Αλλαγή** και, στη συνέχεια, εμφανίζονται τα ακόλουθα στοιχεία μενού.

### **Αλλαγή ονόματος δικτύου**

Αλλάξτε την ονομασία δικτύου (SSID) Wi-Fi Direct (Simple AP), που χρησιμοποιείται για τη σύνδεση του εκτυπωτή στην τυχαία ονομασία σας. Μπορείτε να ορίσετε την ονομασία δικτύου (SSID) με ASCII χαρακτήρες που εμφανίζονται στο πληκτρολόγιο λογισμικού στον πίνακα ελέγχου. Μπορείτε να εισαγάγετε έως 22 χαρακτήρες.

Όταν αλλάζετε την ονομασία δικτύου (SSID), όλες οι συνδεδεμένες συσκευές αποσυνδέονται. Χρησιμοποιήστε τη νέα ονομασία δικτύου (SSID) εάν θέλετε να επανασυνδέσετε τη συσκευή.

### **Αλλαγή κωδικού πρόσβασης**

Αλλάξτε τον κωδικό πρόσβασης Wi-Fi Direct (Simple AP) για σύνδεση του εκτυπωτή στην τυχαία τιμή. Μπορείτε να ορίσετε τον κωδικό πρόσβασης με ASCII χαρακτήρες που εμφανίζονται στο πληκτρολόγιο λογισμικού στον πίνακα ελέγχου. Μπορείτε να εισαγάγετε 8 έως 22 χαρακτήρες.

Όταν αλλάζετε τον κωδικό πρόσβασης, όλες οι συνδεδεμένες συσκευές αποσυνδέονται. Χρησιμοποιήστε τον νέο κωδικό πρόσβασης εάν θέλετε να επανασυνδέσετε τη συσκευή.

### **Αλλαγή εύρους συχνοτήτων**

Αλλάξτε το εύρος συχνότητας του Wi-Fi Direct που χρησιμοποιείται για τη σύνδεση του εκτυπωτή. Μπορείτε να επιλέξετε 2,4 GHz ή 5 GHz.

Όταν αλλάζετε το εύρος συχνότητας, όλες οι συνδεδεμένες συσκευές αποσυνδέονται. Επανασυνδέστε τη συσκευή.

<span id="page-328-0"></span>Λάβετε υπόψη ότι δεν μπορείτε να πραγματοποιήσετε ξανά σύνδεση από συσκευές που δεν υποστηρίζουν το εύρος συχνότητας 5 GHz, όταν αλλάζετε σε 5 GHz.

Ανάλογα με την περιοχή, αυτή η ρύθμιση ίσως να μην εμφανίζεται.

### **Απενεργοποίηση Wi-Fi Direct**

Απενεργοποιήστε τις ρυθμίσεις Wi-Fi Direct (Simple AP) του εκτυπωτή. Όταν τις απενεργοποιείτε, όλες οι συνδεδεμένες συσκευές στον εκτυπωτή μέσω σύνδεσης Wi-Fi Direct (Simple AP) αποσυνδέονται.

### **Επαναφ. εργοστ. ρυθμίσ.**

Επαναφέρετε όλες τις ρυθμίσεις Wi-Fi Direct (Simple AP) στις προεπιλεγμένες τιμές τους.

Οι πληροφορίες σύνδεσης Wi-Fi Direct (Simple AP) της έξυπνης συσκευής που αποθηκεύτηκαν στον εκτυπωτή διαγράφονται.

#### *Σημείωση:*

Μπορείτε επίσης να πραγματοποιήσετε διαμόρφωση από την καρτέλα *Δίκτυο* > *Wi-Fi Direct* στο Web Config για τις ακόλουθες ρυθμίσεις.

- ❏ Ενεργοποίηση ή απενεργοποίηση του Wi-Fi Direct (Simple AP)
- ❏ Αλλαγή της ονομασίας δικτύου (SSID)
- ❏ Αλλαγή κωδικού πρόσβασης
- ❏ Αλλαγή του εύρους συχνότητας

Ανάλογα με την περιοχή, αυτή η ρύθμιση ίσως να μην εμφανίζεται.

❏ Επαναφορά των ρυθμίσεων Wi-Fi Direct (Simple AP)

# **Έλεγχος της κατάστασης της σύνδεσης δικτύου**

Μπορείτε να ελέγξετε την κατάσταση της σύνδεσης δικτύου με τον παρακάτω τρόπο.

### **Σχετικές πληροφορίες**

- $\rightarrow$  «Έλεγχος της κατάστασης σύνδεσης δικτύου από τον πίνακα ελέγχου» στη σελίδα 329
- & [«Εκτύπωση αναφοράς σύνδεσης δικτύου» στη σελίδα 330](#page-329-0)

# **Έλεγχος της κατάστασης σύνδεσης δικτύου από τον πίνακα ελέγχου**

Μπορείτε να ελέγξετε την κατάσταση της σύνδεσης δικτύου χρησιμοποιώντας το εικονίδιο δικτύου ή τις πληροφορίες δικτύου στον πίνακα ελέγχου του εκτυπωτή.

### <span id="page-329-0"></span>**Έλεγχος της κατάστασης σύνδεσης δικτύου χρησιμοποιώντας το εικονίδιο δικτύου**

Μπορείτε να ελέγξετε την κατάσταση της σύνδεσης δικτύου και την ισχύ του ραδιοκύματος χρησιμοποιώντας το εικονίδιο δικτύου στην αρχική οθόνη του εκτυπωτή.

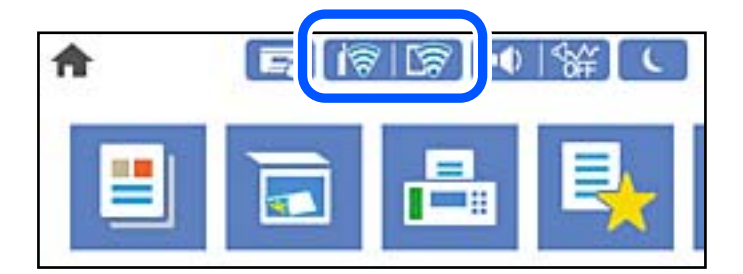

### **Σχετικές πληροφορίες**

& [«Οδηγός στο εικονίδιο δικτύου» στη σελίδα 33](#page-32-0)

### **Προβολή των λεπτομερών πληροφοριών δικτύου στον πίνακα ελέγχου**

Όταν ο εκτυπωτής σας είναι συνδεδεμένος στο δίκτυο, μπορείτε επίσης να δείτε άλλες πληροφορίες που σχετίζονται με το δίκτυο επιλέγοντας τα μενού των δικτύων που θέλετε να ελέγξετε.

- 1. Επιλέξτε **Ρυθμίσ** στην αρχική οθόνη.
- 2. Επιλέξτε **Γενικές ρυθμίσεις** > **Ρυθμίσεις δικτύου** > **Κατάσταση δικτύου**.
- 3. Για να ελέγξετε τις πληροφορίες, επιλέξτε τα μενού που θέλετε να ελέγξετε.
	- ❏ Κατάσταση ενσύρματου LAN/Wi-Fi

Εμφανίζει τις πληροφορίες δικτύου (όνομα συσκευής, σύνδεση, ισχύς σήματος κ.ο.κ.) για τις συνδέσεις Ethernet ή Wi-Fi.

❏ Κατάσταση Wi-Fi Direct

Υποδεικνύει εάν το Wi-Fi Direct είναι ενεργοποιημένο ή όχι, καθώς και το SSID, τον κωδικό πρόσβασης κ.ο.κ. για τις συνδέσεις Wi-Fi Direct.

❏ Κατάσταση διακομ. Email

Εμφανίζει τις πληροφορίες δικτύου για τον διακομιστή email.

❏ Φύλλο κατάσ εκτ

Εκτυπώνει ένα φύλλο κατάστασης δικτύου. Οι πληροφορίες για τα Ethernet, Wi-Fi, Wi-Fi Direct κ.ο.κ. εκτυπώνονται σε δύο ή περισσότερες σελίδες.

# **Εκτύπωση αναφοράς σύνδεσης δικτύου**

Μπορείτε να εκτυπώσετε μια αναφορά σύνδεσης δικτύου για να ελέγξετε την κατάσταση της σύνδεσης ανάμεσα στον εκτυπωτή και του ασύρματου δρομολογητή.

1. Επιλέξτε **Ρυθμίσ** στην αρχική οθόνη.

- 2. Επιλέξτε **Γενικές ρυθμίσεις** > **Ρυθμίσεις δικτύου** > **Έλεγχος σύνδεσης**. Ο έλεγχος της σύνδεσης ξεκινάει.
- 3. Επιλέξτε **Αναφορά ελέγχου εκτύπωσης**.
- 4. Εκτυπώστε την αναφορά σύνδεσης δικτύου.

Εάν παρουσιάστηκε κάποιο σφάλμα, ελέγξτε την αναφορά σύνδεσης δικτύου και, στη συνέχεια, ακολουθήστε τις λύσεις που εκτυπώθηκαν.

### **Σχετικές πληροφορίες**

& «Μηνύματα και λύσεις στην αναφορά σύνδεσης δικτύου» στη σελίδα 331

### **Μηνύματα και λύσεις στην αναφορά σύνδεσης δικτύου**

Ελέγξτε τα μηνύματα και τους κωδικούς σφαλμάτων στην αναφορά σύνδεσης δικτύου και, στη συνέχεια, ακολουθήστε τις λύσεις.

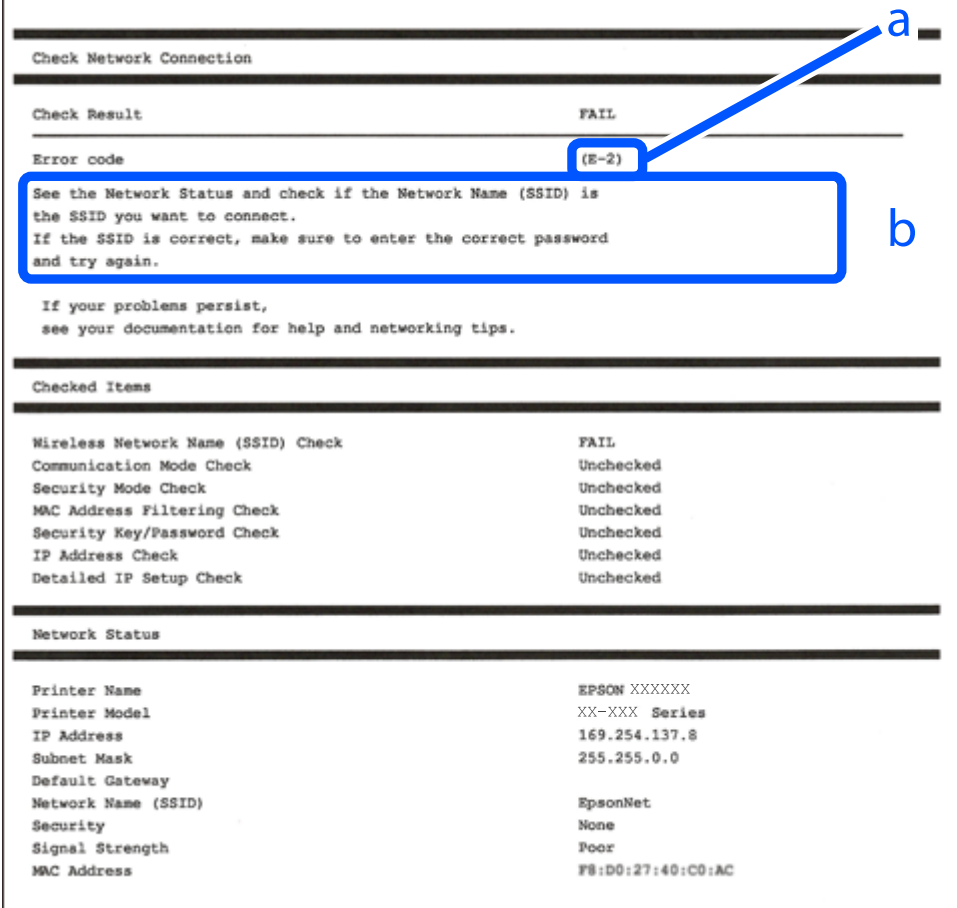

α. Κωδικός σφάλματος

β. Μηνύματα στο περιβάλλον δικτύου

### **Σχετικές πληροφορίες**

- $\blacktriangleright$  «E-1» στη σελίδα 332
- $\blacktriangleright$  «E-2, E-3, E-7» στη σελίδα 332
- & [«E-5» στη σελίδα 333](#page-332-0)
- $\blacktriangleright$  «Ε-6» στη σελίδα 334
- $\blacktriangleright$  «Ε-8» στη σελίδα 334
- **•** «Ε-9» στη σελίδα 334
- $\blacktriangleright$  «Ε-10» στη σελίδα 335
- $\blacktriangleright$  «Ε-11» στη σελίδα 335
- $\blacktriangleright$  «Ε-12» στη σελίδα 335
- $\blacktriangleright$  «Ε-13» στη σελίδα 336
- & [«Μηνύματα στο περιβάλλον δικτύου» στη σελίδα 337](#page-336-0)

### **E-1**

### **Λύσεις:**

- ❏ Βεβαιωθείτε ότι το καλώδιο Ethernet είναι συνδεδεμένο σωστά στον εκτυπωτή και στον διανομέα ή σε άλλη συσκευή δικτύου.
- ❏ Βεβαιωθείτε ότι έχετε ενεργοποιήσει τον διανομέα ή τις άλλες συσκευές δικτύου.
- ❏ Εάν θέλετε να συνδέσετε τον εκτυπωτή μέσω Wi-Fi, πραγματοποιήστε ξανά τις ρυθμίσεις Wi-Fi για τον εκτυπωτή γιατί έχουν απενεργοποιηθεί.

### **E-2, E-3, E-7**

### **Λύσεις:**

- ❏ Βεβαιωθείτε ότι ο ασύρματος δρομολογητής είναι ενεργοποιημένος.
- ❏ Βεβαιωθείτε ότι ο υπολογιστής ή η συσκευή σας έχει συνδεθεί σωστά στον ασύρματο δρομολογητή.
- ❏ Απενεργοποιήστε τον ασύρματο δρομολογητή. Περιμένετε περίπου 10 δευτερόλεπτα και, στη συνέχεια, ενεργοποιήστε τον.
- ❏ Τοποθετήστε τον εκτυπωτή πιο κοντά στον ασύρματο δρομολογητή σας και αφαιρέστε τυχόν εμπόδια μεταξύ τους.
- ❏ Εάν εισαγάγετε το SSID μη αυτόματα, ελέγξτε αν είναι σωστό. Ελέγξτε το SSID από το τμήμα **Κατάσταση δικτύου** στην αναφορά σύνδεσης δικτύου.
- ❏ Εάν ένας ασύρματος δρομολογητής διαθέτει πολλά SSID, επιλέξτε το SSID που εμφανίζεται. Όταν το SSID χρησιμοποιεί μη συμμορφούμενη συχνότητα, ο εκτυπωτής δεν τις εμφανίζει.
- ❏ Αν χρησιμοποιείτε ρύθμιση λειτουργίας πατήματος κουμπιού, για να δημιουργήσετε μια σύνδεση δικτύου, βεβαιωθείτε ότι ο ασύρματος δρομολογητής σας υποστηρίζει WPS. Δεν μπορείτε να χρησιμοποιήσετε τη ρύθμιση λειτουργίας πατήματος κουμπιού, εάν ο ασύρματος δρομολογητής σας δεν υποστηρίζει WPS.
- ❏ Βεβαιώνεται ότι το SSID χρησιμοποιεί μόνο χαρακτήρες ASCII (αλφαριθμητικούς χαρακτήρες και σύμβολα). Ο εκτυπωτής δεν μπορεί να εμφανίσει ένα SSID που περιέχει χαρακτήρες που δεν είναι ASCII.
- <span id="page-332-0"></span>❏ Βεβαιωθείτε ότι γνωρίζετε το SSID και τον κωδικό πρόσβασης πριν συνδεθείτε στον ασύρματο δρομολογητή. Εάν χρησιμοποιείτε τον ασύρματο δρομολογητή με τις προεπιλεγμένες ρυθμίσεις του, το SSID και ο κωδικός πρόσβασης αναγράφονται στην ετικέτα στον ασύρματο δρομολογητή. Εάν δεν γνωρίζετε το SSID και τον κωδικό πρόσβασης, επικοινωνήστε με το άτομο που εγκατέστησε τον ασύρματο δρομολογητή ή ανατρέξτε στην τεκμηρίωση που παρέχεται με τον ασύρματο δρομολογητή.
- ❏ Εάν συνδέεστε σε ένα SSID που δημιουργείται από μια έξυπνη συσκευή tethering, ελέγξτε για το SSID και τον κωδικό πρόσβασης στην τεκμηρίωση που παρέχεται με την έξυπνη συσκευή.
- ❏ Αν γίνει ξαφνική αποσύνδεση του Wi-Fi σας, ελέγξτε για τις παρακάτω συνθήκες. Εάν ισχύει τυχόν από τις προϋποθέσεις αυτές, επαναφέρετε τις ρυθμίσεις δικτύου, με τη λήψη και την εκτέλεση του λογισμικού από τον ακόλουθο ιστότοπο.

### [http://epson.sn](http://epson.sn/?q=2) > **Ρύθμιση**

- ❏ Στο δίκτυο προστέθηκε μια άλλη έξυπνη συσκευή χρησιμοποιώντας τη ρύθμιση λειτουργίας πατήματος κουμπιού.
- ❏ Το δίκτυο Wi-Fi ρυθμίστηκε για να χρησιμοποιηθεί οποιαδήποτε μέθοδο εκτός της ρύθμισης λειτουργίας πατήματος κουμπιού.

### **Σχετικές πληροφορίες**

- & [«Πραγματοποίηση ρυθμίσεων για τη σύνδεση στον υπολογιστή» στη σελίδα 314](#page-313-0)
- & [«Πραγματοποίηση ρυθμίσεων Wi-Fi από τον πίνακα ελέγχου» στη σελίδα 317](#page-316-0)

### **E-5**

### **Λύσεις:**

Βεβαιωθείτε ότι ο τύπος ασφάλειας του ασύρματου δρομολογητή έχει οριστεί σε ένα από τα εξής. Εάν δεν έχει οριστεί σε έναν από τα εξής τύπους, αλλάξτε τον τύπο ασφάλειας στον ασύρματο δρομολογητή και έπειτα κάντε επαναφορά των ρυθμίσεων δικτύου του εκτυπωτή.

- ❏ WEP-64 bit (40 bit)
- ❏ WEP-128 bit (104 bit)
- ❏ WPA PSK (TKIP/AES)\*
- ❏ WPA2 PSK (TKIP/AES)\*
- ❏ WPA (TKIP/AES)
- ❏ WPA2 (TKIP/AES)
- ❏ WPA3-SAE (AES)
- ❏ WPA2/WPA3-Enterprise
- \* Το WPA PSK είναι επίσης γνωστό ως WPA Personal. Το WPA2 PSK είναι επίσης γνωστό ως WPA2 Personal.

### <span id="page-333-0"></span>**E-6**

### **Λύσεις:**

- ❏ Ελέγξτε εάν το φιλτράρισμα για τη διεύθυνση MAC είναι απενεργοποιημένο. Εάν είναι ενεργοποιημένο, καταχωρήστε τη διεύθυνση MAC του εκτυπωτή, έτσι ώστε να μην φιλτράρεται. Ανατρέξτε στην τεκμηρίωση που παρέχεται με τον ασύρματο δρομολογητή για λεπτομέρειες. Μπορείτε να ελέγξετε τη διεύθυνση MAC του εκτυπωτή από το τμήμα **Κατάσταση δικτύου** στην αναφορά σύνδεσης δικτύου.
- ❏ Εάν ο ασύρματος δρομολογητής χρησιμοποιεί κοινή χρήση επαλήθευσης ταυτότητας με ασφάλεια τύπου WEP, βεβαιωθείτε ότι το κλειδί και ο δείκτης επαλήθευσης ταυτότητας είναι σωστά.
- ❏ Εάν ο αριθμός συσκευών με δυνατότητα σύνδεσης στον ασύρματο δρομολογητή είναι μικρότερος από τον αριθμό των συσκευών δικτύων, πραγματοποιήστε ρυθμίσεις στον ασύρματο δρομολογητή για να αυξήσετε τον αριθμό των συσκευών με δυνατότητα σύνδεσης. Ανατρέξτε στην τεκμηρίωση που παρέχεται με τον ασύρματο δρομολογητή για να πραγματοποιήσετε τις ρυθμίσεις.

### **Σχετικές πληροφορίες**

& [«Πραγματοποίηση ρυθμίσεων για τη σύνδεση στον υπολογιστή» στη σελίδα 314](#page-313-0)

### **E-8**

### **Λύσεις:**

- ❏ Ενεργοποιήστε το DHCP στον ασύρματο δρομολογητή εάν η ρύθμιση «Λήψη διεύθυνσης IP» του εκτυπωτή έχει οριστεί σε Αυτόματη.
- ❏ Αν η ρύθμιση «Λήψη διεύθυνσης IP» του εκτυπωτή έχει οριστεί σε Χειροκίνητη, η διεύθυνση IP που ορίσατε χειροκίνητα είναι άκυρη επειδή βρίσκεται εκτός εύρους (για παράδειγμα: 0.0.0.0). Ορίστε μια έγκυρη διεύθυνση IP από τον πίνακα ελέγχου του εκτυπωτή.

### **Σχετικές πληροφορίες**

& [«Ρυθμίσεις δικτύου» στη σελίδα 408](#page-407-0)

### **E-9**

### **Λύσεις:**

Ελέγξτε τα παρακάτω.

- ❏ Οι συσκευές είναι ενεργοποιημένες.
- ❏ Μπορείτε να αποκτήσετε πρόσβαση στο διαδίκτυο και σε άλλους υπολογιστές ή συσκευές δικτύου στο ίδιο δίκτυο από τις συσκευές που θέλετε να συνδέσετε στον εκτυπωτή.

Εάν εξακολουθεί να μη συνδέει τον εκτυπωτή και τις συσκευές δικτύου σας αφού επιβεβαιώσετε τα παραπάνω, απενεργοποιήστε τον ασύρματο δρομολογητή. Περιμένετε περίπου 10 δευτερόλεπτα και, στη συνέχεια, ενεργοποιήστε τον. Έπειτα επαναφέρετε τις ρυθμίσεις δικτύου πραγματοποιώντας λήψη ή εκτέλεση του προγράμματος εγκατάστασης από τον ακόλουθο ιστότοπο.

### [http://epson.sn](http://epson.sn/?q=2) > **Ρύθμιση**

### <span id="page-334-0"></span>**Σχετικές πληροφορίες**

& [«Πραγματοποίηση ρυθμίσεων για τη σύνδεση στον υπολογιστή» στη σελίδα 314](#page-313-0)

### **E-10**

### **Λύσεις:**

Ελέγξτε τα ακόλουθα.

- ❏ Άλλες συσκευές στο δίκτυο είναι ενεργοποιημένες.
- ❏ Οι διευθύνσεις δικτύου (διεύθυνση IP, μάσκα υποδικτύου και προεπιλεγμένη πύλη) είναι σωστές αν έχετε ορίσει τη ρύθμιση «Λήψη διεύθυνσης IP» του εκτυπωτή σε Χειροκίνητη.

Επαναφέρετε τις διευθύνσεις δικτύου αν δεν είναι σωστές. Μπορείτε να ελέγξετε τη διεύθυνση IP, τη μάσκα υποδικτύου και την προεπιλεγμένη πύλη από την ενότητα **Κατάσταση δικτύου** της αναφοράς σύνδεσης δικτύου.

Εάν το DHCP είναι ενεργοποιημένο, αλλάξτε τη ρύθμιση «Λήψη διεύθυνσης IP» του εκτυπωτή σε Αυτόματη. Εάν θέλετε να ορίσετε τη διεύθυνση IP χειροκίνητα, ελέγξτε τη διεύθυνση IP του εκτυπωτή από την ενότητα **Κατάσταση δικτύου** της αναφοράς σύνδεσης δικτύου. και, στη συνέχεια, επιλέξτε Χειροκίνητη στην οθόνη ρυθμίσεων δικτύου. Ορίστε τη μάσκα υποδικτύου σε [255.255.255.0].

Εάν ο εκτυπωτής και οι συσκευές δικτύου σας εξακολουθούν να μη συνδέονται, απενεργοποιήστε τον ασύρματο δρομολογητή. Περιμένετε για 10 περίπου δευτερόλεπτα και, στη συνέχεια, ενεργοποιήστε το ξανά.

### **Σχετικές πληροφορίες**

& [«Ρυθμίσεις δικτύου» στη σελίδα 408](#page-407-0)

### **E-11**

### **Λύσεις:**

Ελέγξτε τα παρακάτω.

- ❏ Η προεπιλεγμένη διεύθυνση πύλης είναι σωστή εάν ορίσετε τη Ρύθμιση TCP/IP του εκτυπωτή στο Χειροκίνητη.
- ❏ Η συσκευή που ορίζεται ως προεπιλεγμένη πύλη είναι ενεργοποιημένη.

Ορίστε τη σωστή διεύθυνση προεπιλεγμένης πύλης. Μπορείτε να ελέγξετε την προεπιλεγμένη διεύθυνση πύλης από το τμήμα **Κατάσταση δικτύου** στην αναφορά σύνδεσης δικτύου.

### **Σχετικές πληροφορίες**

& [«Ρυθμίσεις δικτύου» στη σελίδα 408](#page-407-0)

### **E-12**

### **Λύσεις:**

Ελέγξτε τα παρακάτω.

❏ Άλλες συσκευές στο δίκτυο είναι ενεργοποιημένες.

- <span id="page-335-0"></span>❏ Οι διευθύνσεις δικτύου (διεύθυνση IP, μάσκας υποδικτύου και προεπιλεγμένης πύλης) είναι σωστές αν τις εισάγετε μη αυτόματα.
- ❏ Οι διευθύνσεις δικτύου (μάσκας υποδικτύου και προεπιλεγμένης πύλης) είναι ίδιες.
- ❏ Δεν σημειώνεται διένεξη της διεύθυνσης IP με άλλες συσκευές.

Εάν εξακολουθεί να μη συνδέει τον εκτυπωτή και τις συσκευές δικτύου σας αφού επιβεβαιώσετε τα παραπάνω, δοκιμάστε τα παρακάτω.

- ❏ Απενεργοποιήστε τον ασύρματο δρομολογητή. Περιμένετε περίπου 10 δευτερόλεπτα και, στη συνέχεια, ενεργοποιήστε τον.
- ❏ Επαναλάβετε τις ρυθμίσεις δικτύου χρησιμοποιώντας το πρόγραμμα εγκατάστασης. Μπορείτε να πραγματοποιήσετε εκτέλεσή του από τον ακόλουθο ιστότοπο.

#### [http://epson.sn](http://epson.sn/?q=2) > **Ρύθμιση**

❏ Μπορείτε να καταχωρήσετε διάφορους κωδικούς πρόσβασης σε έναν ασύρματο δρομολογητή που χρησιμοποιεί ασφάλεια τύπου WEP. Εάν έχουν καταχωρηθεί διάφοροι κωδικοί πρόσβασης, ελέγξτε εάν ο κωδικός πρόσβασης που καταχωρήθηκε πρώτος έχει οριστεί στον εκτυπωτή.

#### **Σχετικές πληροφορίες**

- & [«Ρυθμίσεις δικτύου» στη σελίδα 408](#page-407-0)
- & [«Πραγματοποίηση ρυθμίσεων για τη σύνδεση στον υπολογιστή» στη σελίδα 314](#page-313-0)

### **E-13**

#### **Λύσεις:**

Ελέγξτε τα παρακάτω.

- ❏ Οι συσκευές δικτύου, όπως ο ασύρματος δρομολογητής, ο διανομέας και ο δρομολογητής είναι ενεργοποιημένες.
- ❏ Η Ρύθμιση TCP/IP για συσκευές δικτύου δεν έχει ρυθμιστεί να γίνεται μη αυτόματα. (Εάν η ρύθμιση TCP/IP του εκτυπωτή ορίζεται ως αυτόματη, ενώ η Ρύθμιση TCP/IP για άλλες συσκευές δικτύου εκτελείται μη αυτόματα, το δίκτυο του εκτυπωτή ενδέχεται να είναι διαφορετικό από το δίκτυο των υπόλοιπων συσκευών.)

Εάν εξακολουθεί να μη λειτουργεί μετά τον έλεγχο των παραπάνω, προσπαθήσετε να κάνετε το εξής:

- ❏ Απενεργοποιήστε τον ασύρματο δρομολογητή. Περιμένετε περίπου 10 δευτερόλεπτα και, στη συνέχεια, ενεργοποιήστε τον.
- ❏ Πραγματοποιήστε ρυθμίσεις δικτύου στον υπολογιστή που είναι στο ίδιο δίκτυο με τον εκτυπωτή χρησιμοποιώντας το πρόγραμμα εγκατάστασης. Μπορείτε να πραγματοποιήσετε εκτέλεσή του από τον ακόλουθο ιστότοπο.

#### [http://epson.sn](http://epson.sn/?q=2) > **Ρύθμιση**

❏ Μπορείτε να καταχωρήσετε διάφορους κωδικούς πρόσβασης σε έναν ασύρματο δρομολογητή που χρησιμοποιεί ασφάλεια τύπου WEP. Εάν έχουν καταχωρηθεί διάφοροι κωδικοί πρόσβασης, ελέγξτε εάν ο κωδικός πρόσβασης που καταχωρήθηκε πρώτος έχει οριστεί στον εκτυπωτή.

#### **Σχετικές πληροφορίες**

- & [«Ρυθμίσεις δικτύου» στη σελίδα 408](#page-407-0)
- & [«Πραγματοποίηση ρυθμίσεων για τη σύνδεση στον υπολογιστή» στη σελίδα 314](#page-313-0)

### <span id="page-336-0"></span>**Μηνύματα στο περιβάλλον δικτύου**

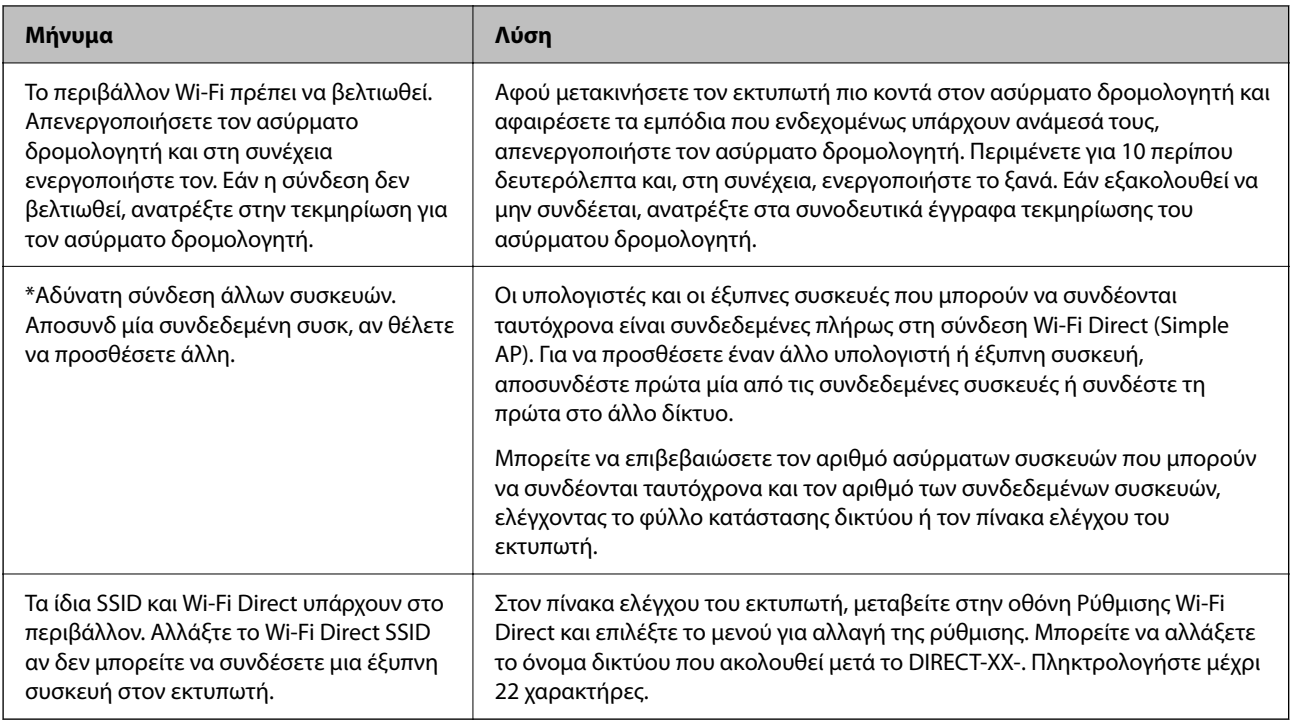

# **Εκτύπωση φύλλου κατάστασης δικτύου**

Μπορείτε να δείτε λεπτομερείς πληροφορίες για το δίκτυο εκτυπώνοντας αυτό το φύλλο.

- 1. Επιλέξτε **Ρυθμίσ** στην αρχική οθόνη.
- 2. Επιλέξτε **Γενικές ρυθμίσεις** > **Ρυθμίσεις δικτύου** > **Κατάσταση δικτύου**.
- 3. Επιλέξτε **Φύλλο κατάσ εκτ**.
- 4. Ελέγξτε το μήνυμα και, στη συνέχεια, εκτυπώστε ένα φύλλο κατάστασης δικτύου.

# **Έλεγχος του δικτύου του υπολογιστή (μόνο Windows)**

Χρησιμοποιώντας τη γραμμή εντολών, ελέγξτε την κατάσταση σύνδεση του υπολογιστή και τη διαδρομή σύνδεσης στον εκτυπωτή. Αυτό θα σας οδηγήσει στην επίλυση των προβλημάτων.

#### ❏ εντολή ipconfig

Εμφανίστε την κατάσταση σύνδεσης της διασύνδεσης δικτύου που χρησιμοποιείται αυτήν τη στιγμή από τον υπολογιστή.

Συγκρίνοντας τις πληροφορίες ρύθμισης με πραγματική επικοινωνία, μπορείτε να ελέγξετε εάν η σύνδεση είναι σωστή. Σε περίπτωση πολλών διακομιστών DHCP στο ίδιο δίκτυο, μπορείτε να βρείτε την πραγματική διεύθυνση που έχει εκχωρηθεί στον υπολογιστή, τον διακομιστή DNS αναφοράς κ.λπ.

❏ Μορφή: ipconfig /all

❏ Παραδείγματα:

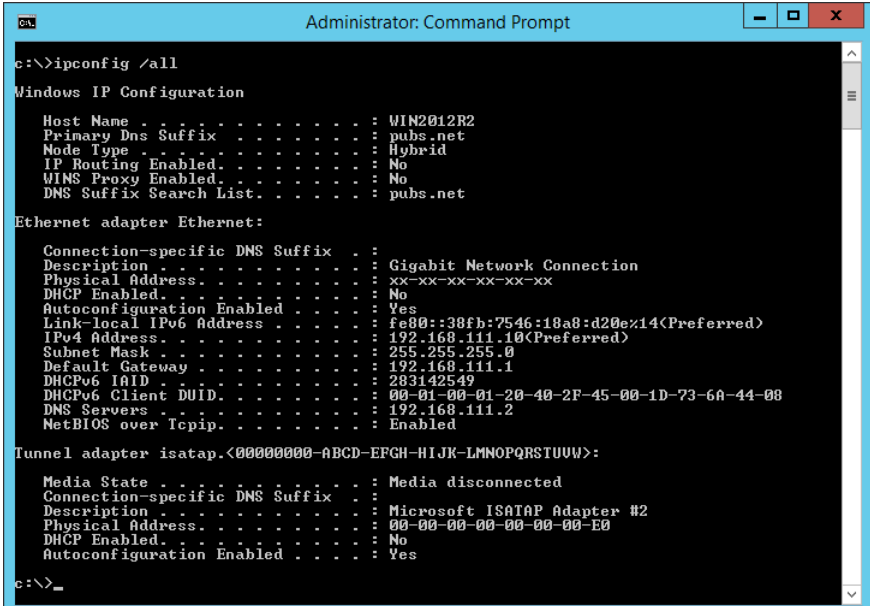

❏ εντολή pathping

Μπορείτε να επιβεβαιώσετε τη λίστα δρομολογητών με διέλευση του κεντρικού υπολογιστή και της δρομολόγησης επικοινωνίας.

- ❏ Μορφή: pathping xxx.xxx.xxx.xxx
- ❏ Παραδείγματα: pathping 192.0.2.222

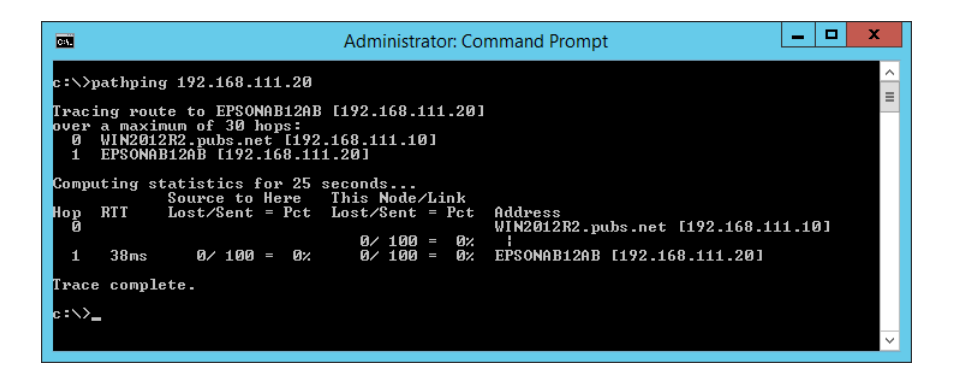

# <span id="page-338-0"></span>**Χρήση προαιρετικών στοιχείων**

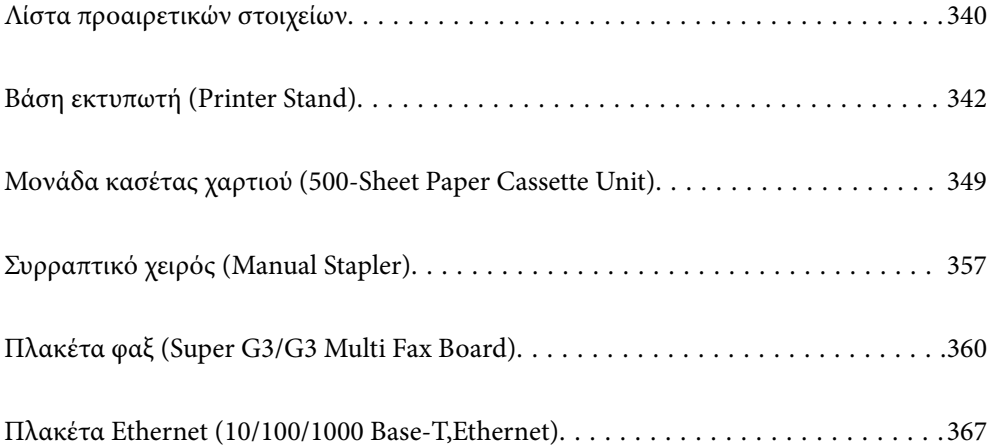

# <span id="page-339-0"></span>**Λίστα προαιρετικών στοιχείων**

### *Σημείωση:*

Ορισμένα προαιρετικά στοιχεία μπορεί να μην πωλούνται στην περιοχή σας. Ανατρέξτε στον ιστότοπο υποστήριξης Epson για την περιοχή σας, για περισσότερες λεπτομέρειες.

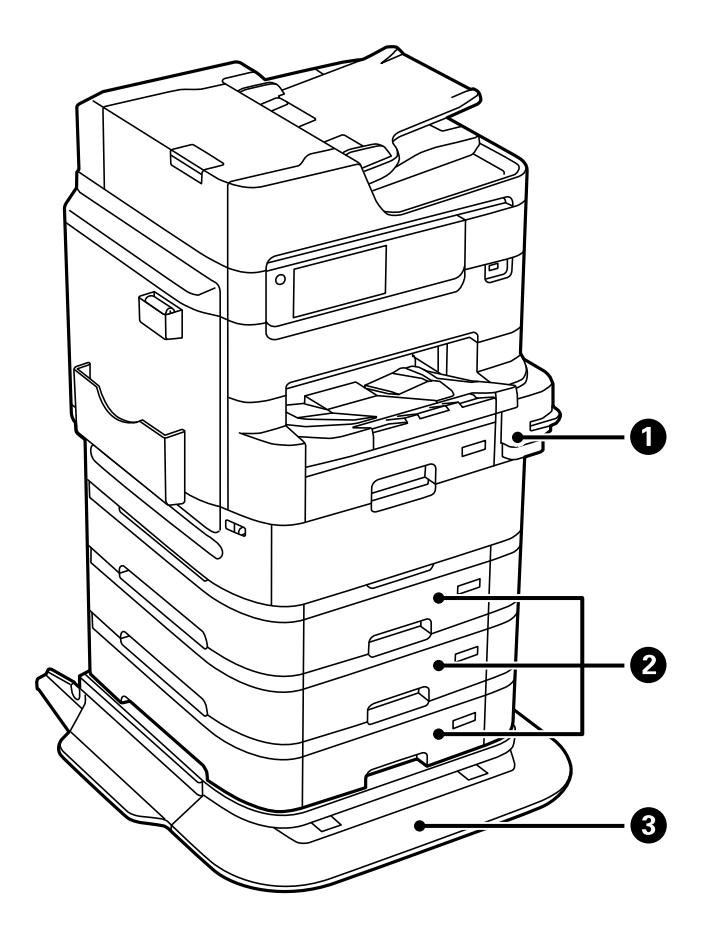

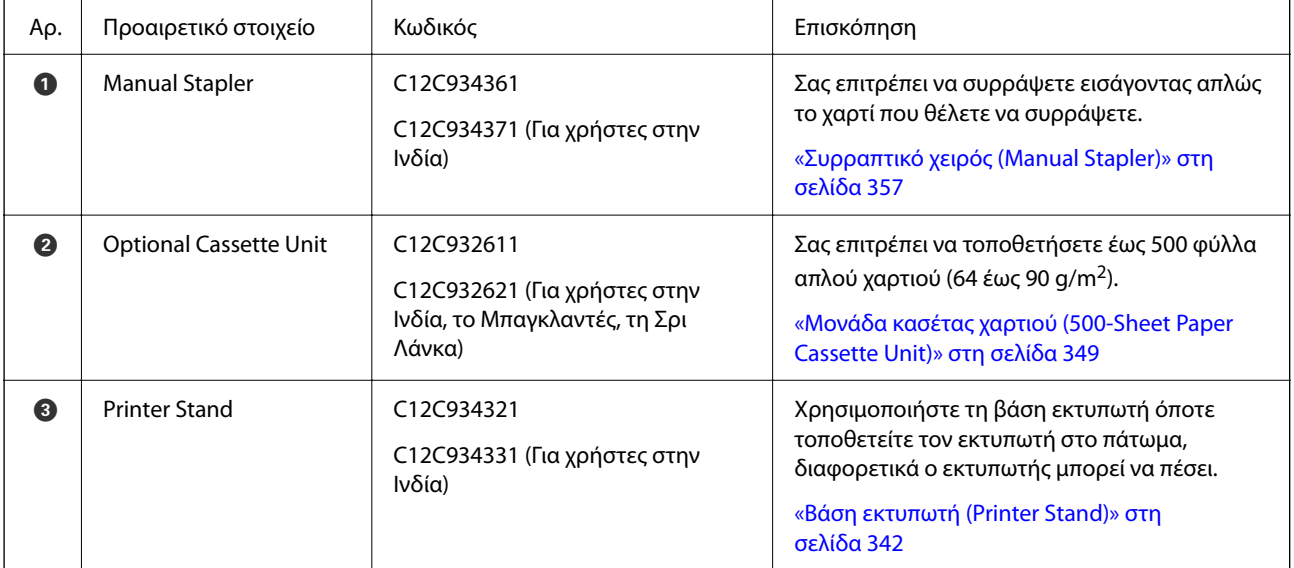

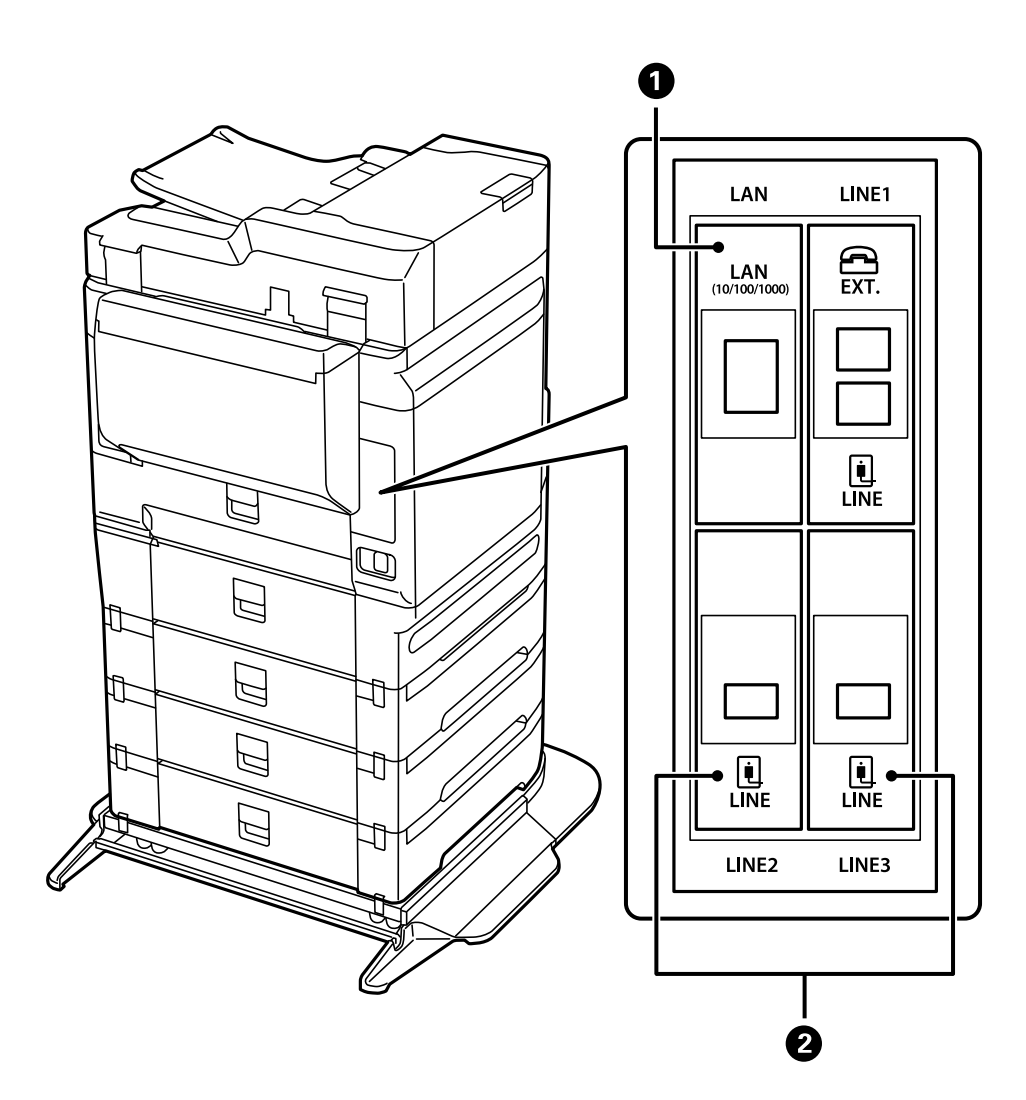

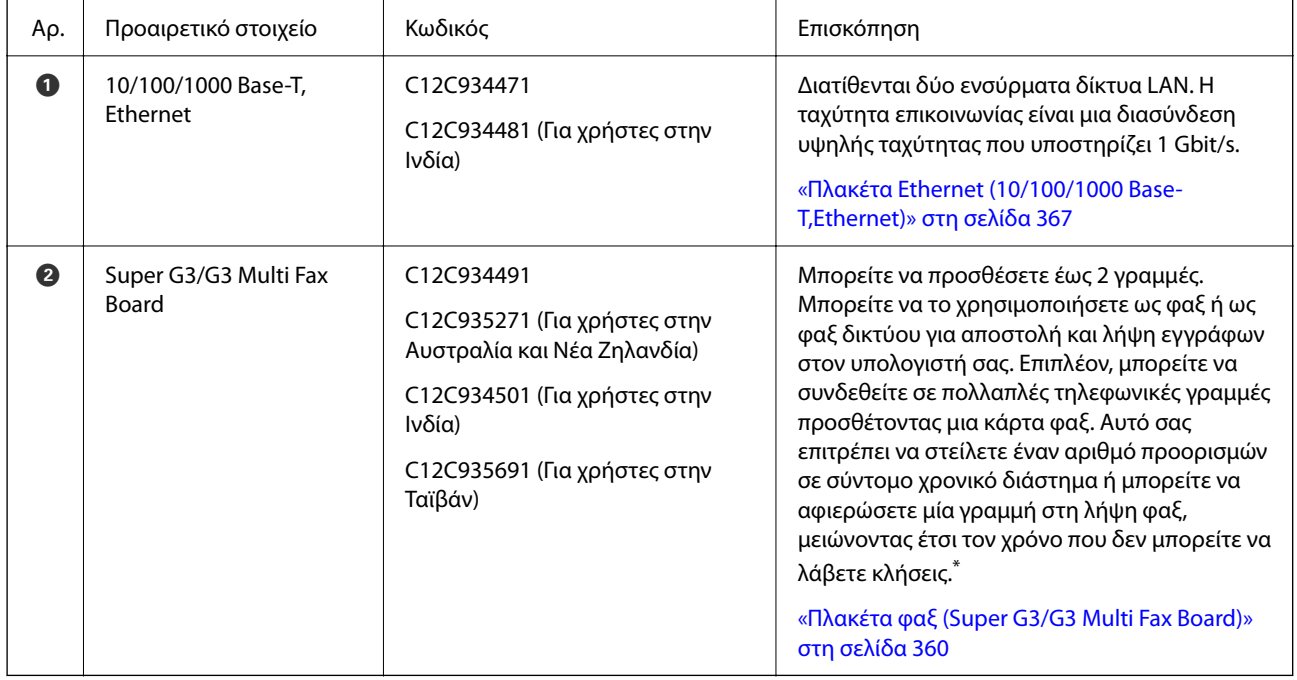

\*: Τα εξωτερικά τηλέφωνα δεν είναι διαθέσιμα.

# <span id="page-341-0"></span>**Κωδικοί καλωδίων με σφιγκτήρες**

Οι κωδικοί καλωδίων χρησιμοποιούν σφιγκτήρες όπως φαίνεται παρακάτω.

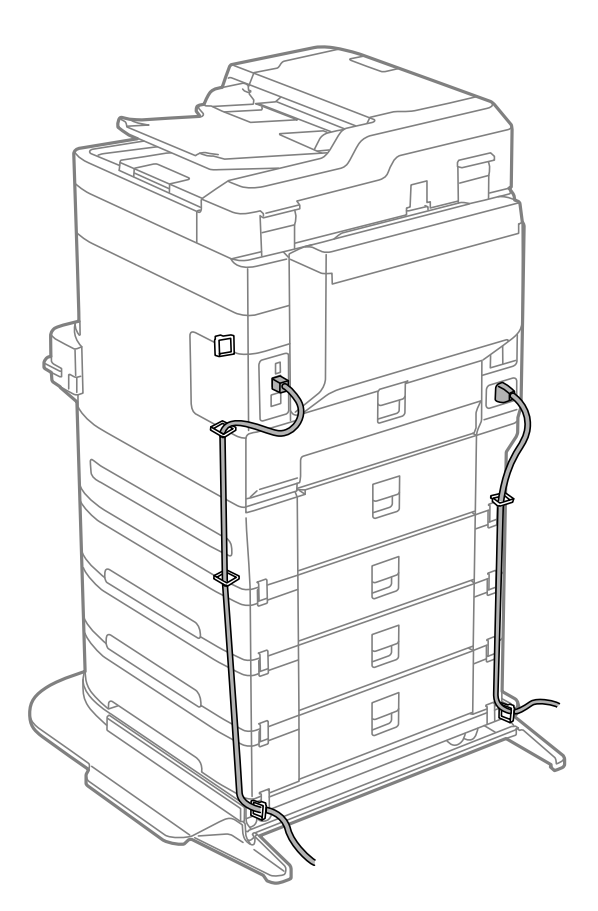

# **Βάση εκτυπωτή (Printer Stand)**

### c*Σημαντικό:*

Όταν τοποθετείτε τον εκτυπωτή στο πάτωμα, εγκαταστήστε τη βάση του εκτυπωτή. Ο εκτυπωτής μπορεί να πέσει χωρίς τη βάση.

- ❏ Κατά τη μεταφορά του εκτυπωτή, φροντίστε να τον σηκώσετε σε μια σταθερή θέση. Η ανύψωση του εκτυπωτή ενώ είναι ασταθής ενδέχεται να οδηγήσει σε τραυματισμό.
- ❏ Καθώς ο συγκεκριμένος εκτυπωτής είναι βαρύς, θα πρέπει πάντα μεταφέρεται από τέσσερα ή περισσότερα άτομα κατά την αποσυσκευασία και τη μεταφορά.
- ❏ Καθώς η βάση του εκτυπωτή είναι βαριά, θα πρέπει πάντα μεταφέρεται από δύο ή περισσότερα άτομα κατά την αποσυσκευασία και τη μεταφορά.

# **Εγκατάσταση της βάσης εκτυπωτή**

Η βάση εκτυπωτή μπορεί να προσαρτηθεί στον εκτυπωτή και στις μονάδες κασέτας χαρτιού.

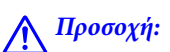

- ❏ Βεβαιωθείτε ότι απενεργοποιήσατε τον εκτυπωτή, αποσυνδέσατε το καλώδιο τροφοδοσίας από τον εκτυπωτή και τυχόν άλλα καλώδια πριν ξεκινήσετε την εγκατάσταση. Διαφορετικά, το καλώδιο τροφοδοσίας ενδέχεται να καταστραφεί με αποτέλεσμα πυρκαγιά ή ηλεκτροπληξία.
- ❏ Κλειδώστε τους τροχούς της βάσης εκτυπωτή πριν την έναρξη της εγκατάστασης. Εάν η βάση εκτυπωτή μετακινηθεί όταν δεν το περιμένετε, ενδέχεται να τραυματιστείτε.
- ❏ Κατά την ανύψωση του εκτυπωτή, τοποθετήστε τα χέρια σας στις θέσεις που απεικονίζονται παρακάτω. Εάν ανυψώσετε τον εκτυπωτή διατηρώντας άλλες θέσεις, ενδέχεται να πέσει ο εκτυπωτής ή να παγιδευτούν τα χέρια σας κατά την τοποθέτησή του.

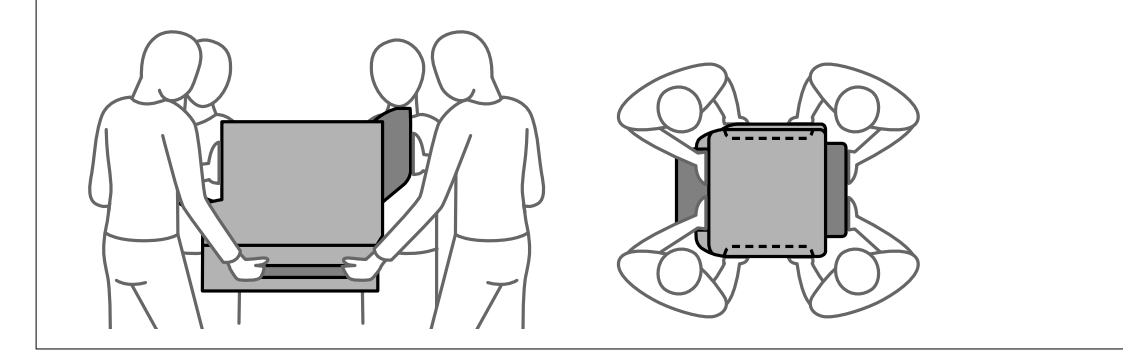

- 1. Απενεργοποιήστε τον εκτυπωτή πατώντας το κουμπί  $\Phi$  και, στη συνέχεια, αποσυνδέστε το καλώδιο τροφοδοσίας.
- 2. Αποσυνδέστε τυχόν συνδεδεμένα καλώδια.

#### *Σημείωση:*

Εάν έχει εγκατασταθεί η μονάδα κασέτας χαρτιού, απεγκαταστήστε την και αυτή.

3. Αφαιρέστε τον δίσκο εξόδου.

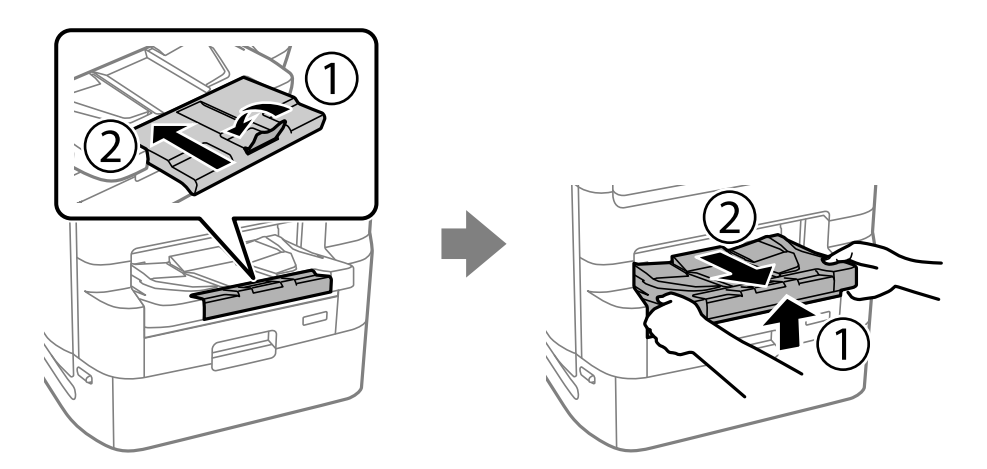

4. Αφαιρέστε τη βάση εκτυπωτή από το κουτί της και, στη συνέχεια, αφαιρέστε τυχόν προστατευτικά υλικά.

5. Ελέγξτε τα αντικείμενα που παρέχονται.

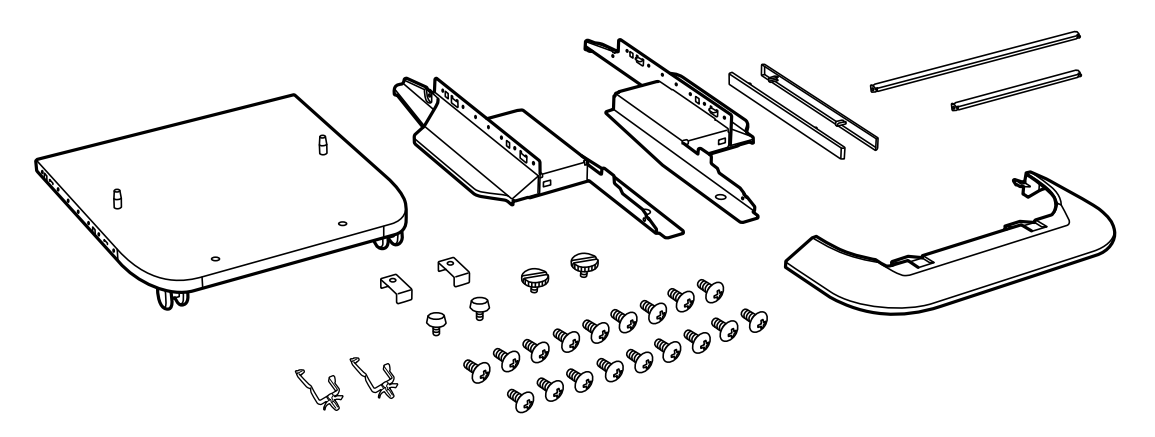

### *Σημείωση:* Το σχήμα των βάσεων μπορεί να διαφέρει από την εικόνα αυτή.

6. Τοποθετήστε τις βάσεις στο εσωτερικό των τροχών της βάσης εκτυπωτή.

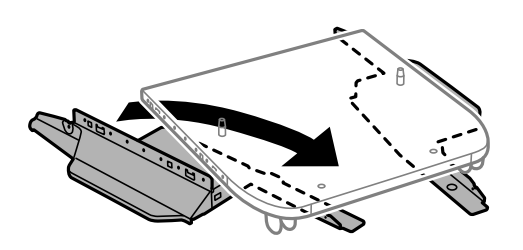

7. Ασφαλίστε τα στηρίγματα με τις συνδέσεις και τις βίδες.

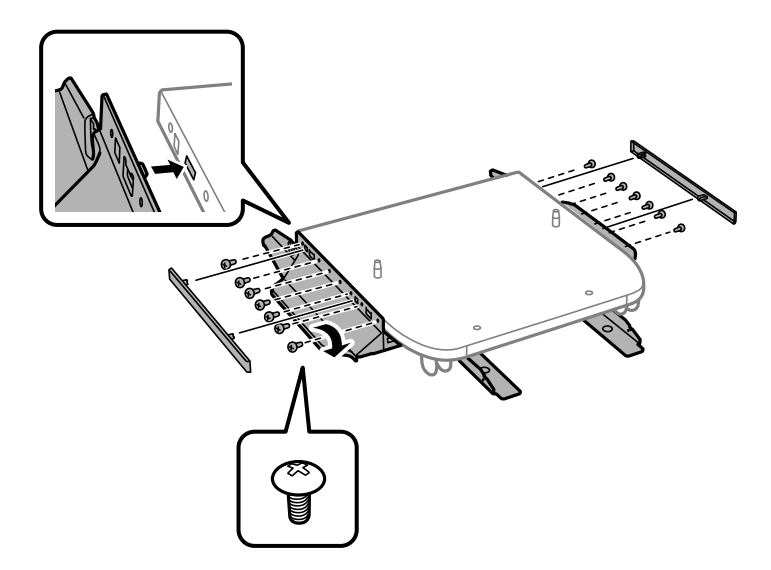

### c*Σημαντικό:*

Βεβαιωθείτε πλήρως ότι και οι δύο βάσεις έχουν συνδεθεί με ασφάλεια, διαφορετικά ο εκτυπωτής μπορεί να πέσει.

8. Ασφαλίστε τις μπάρες ενίσχυσης με τις συνδέσεις και τις βίδες.

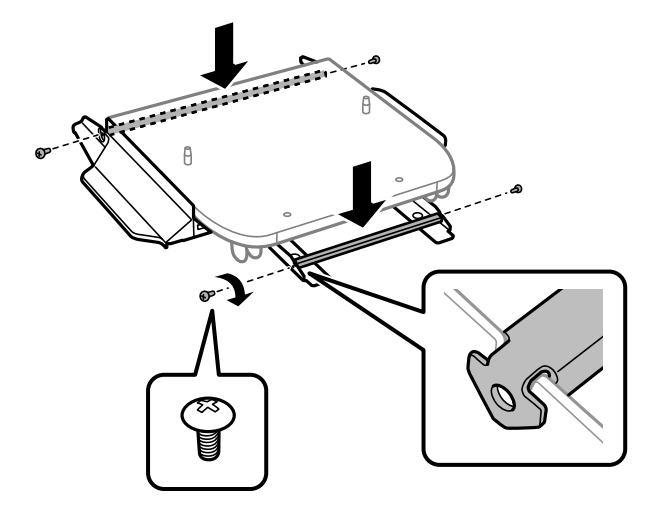

9. Τοποθετήστε τη βάση εκτυπωτή σε επίπεδη επιφάνεια και κλειδώστε τους τροχούς στη μπροστινή πλευρά.

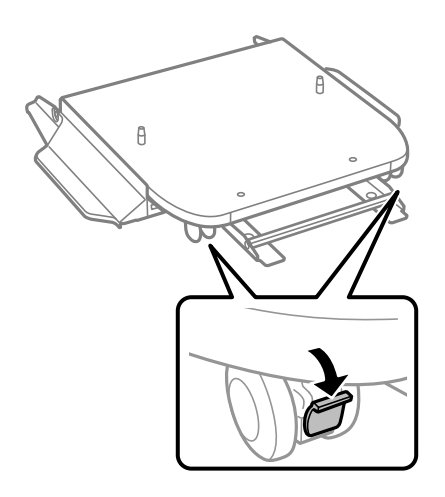

10. Ασφαλίστε το κάλυμμα στα στηρίγματα.

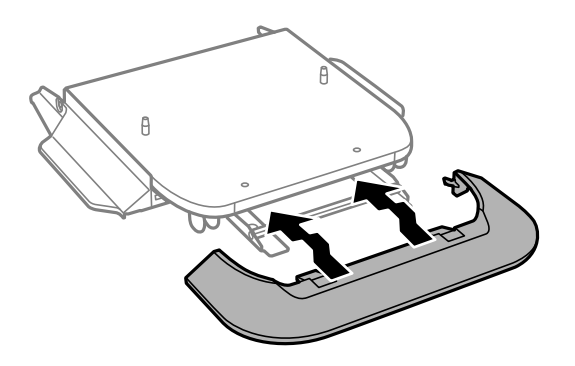

- 
- 11. Τραβήξτε τον δίσκο μονάδας παροχής μελανιού για μαύρο μελάνι και την κασέτα χαρτιού.

12. Χαμηλώστε τον εκτυπωτή ή μια μονάδα κασέτας χαρτιού απαλά πάνω στη βάση εκτυπωτή στοιχίζοντας τις γωνίες και, στη συνέχεια, ασφαλίστε τον/την με τις βίδες.

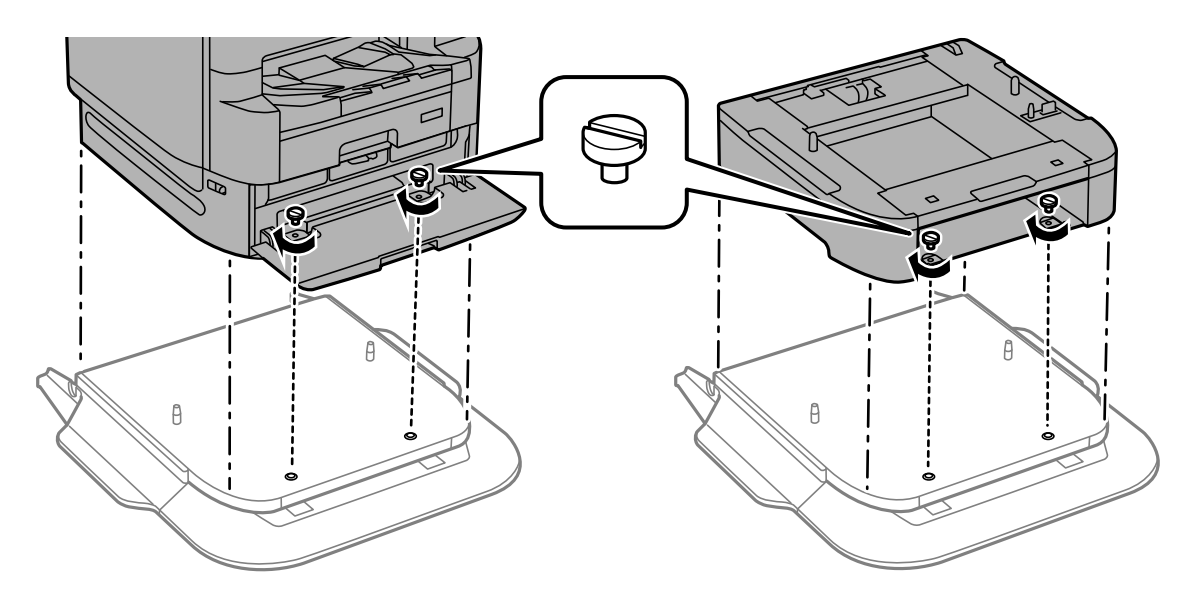

*Σημείωση:* Ορισμένες βίδες θα παραμείνουν μετά τη συναρμολόγηση. 13. Ασφαλίστε τον εκτυπωτή ή μια μονάδα κασέτας χαρτιού στο πίσω μέρος με τα στηρίγματα και τις βίδες.

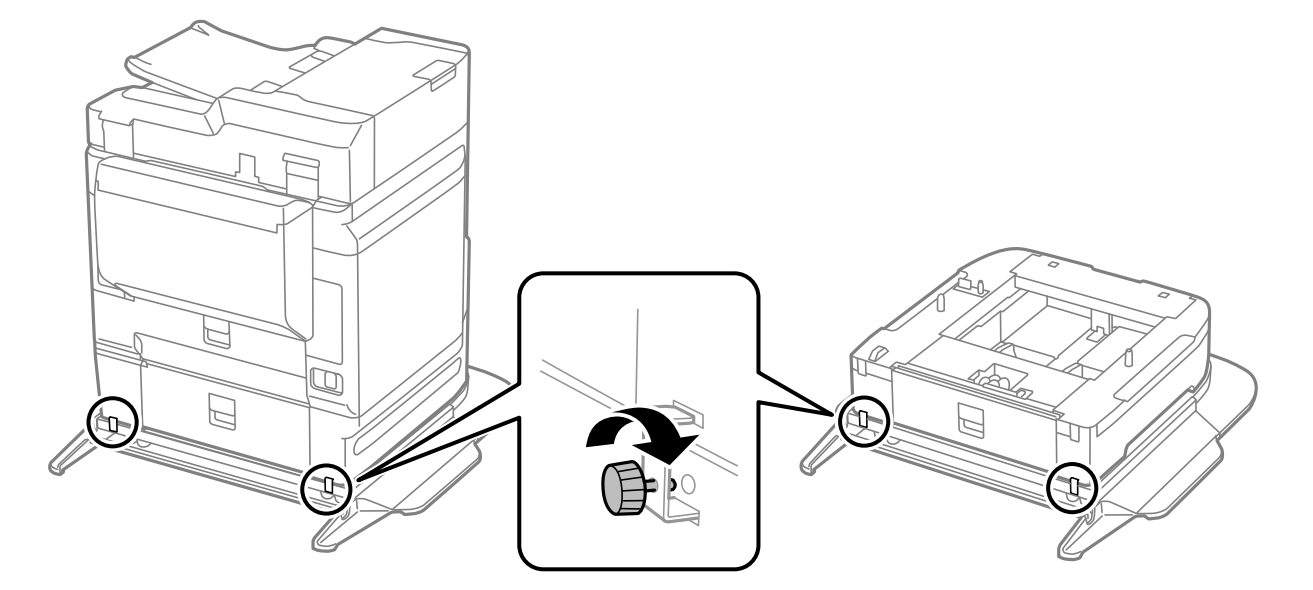

14. Εισαγάγετε την κασέτα χαρτιού.

15. Τοποθετήστε τον δίσκο εξόδου.

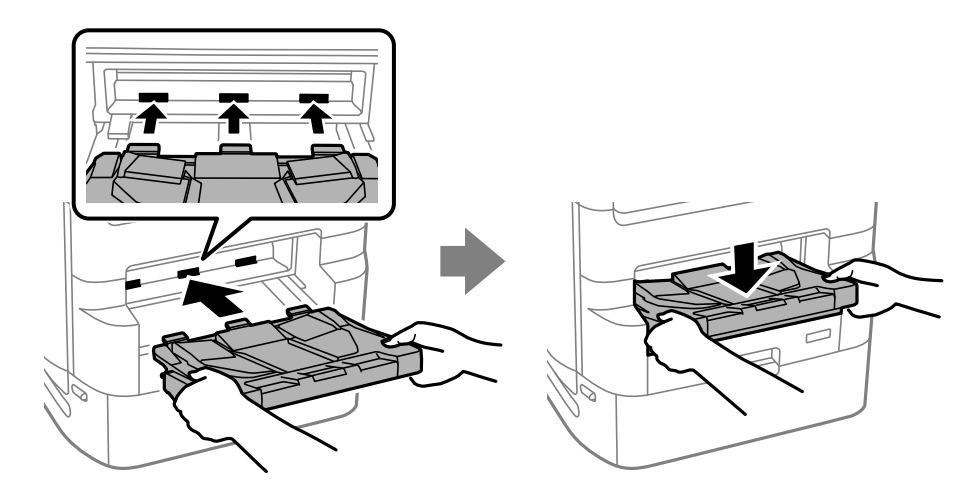

16. Αφαιρέστε τα πώματα και εγκαταστήστε τους σφιγκτήρες όπως φαίνεται παρακάτω.

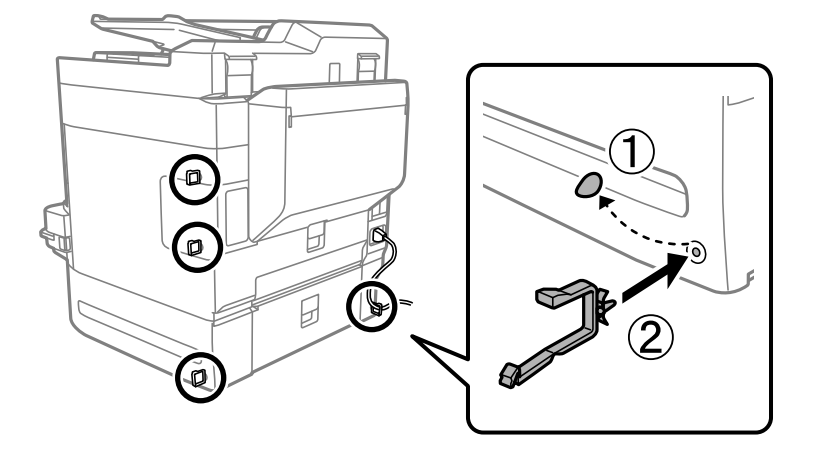

17. Συνδέστε τα καλώδια και βάλτε τον εκτυπωτή στην πρίζα.

#### *Σημείωση:*

Κατά την αφαίρεση της βάσης εκτυπωτή, απενεργοποιήστε τον εκτυπωτή, αφαιρέστε το καλώδιο τροφοδοσίας, αποσυνδέστε τυχόν καλώδια και, στη συνέχεια, ακολουθήστε τη διαδικασία εγκατάστασης αντίστροφα.

#### **Σχετικές πληροφορίες**

- & [«Λίστα προαιρετικών στοιχείων» στη σελίδα 340](#page-339-0)
- & [«Κωδικοί καλωδίων με σφιγκτήρες» στη σελίδα 342](#page-341-0)

### **Μετακίνηση του εκτυπωτή με προσαρτημένη τη βάση εκτυπωτή**

Πριν μετακινήσετε τον εκτυπωτή, αφαιρέστε τη βάση του εκτυπωτή. Ολοκληρώστε τα βήματα για τη μετακίνηση του εκτυπωτή και, στη συνέχεια, εκτελέστε τα βήματα στις παρακάτω εικόνες.

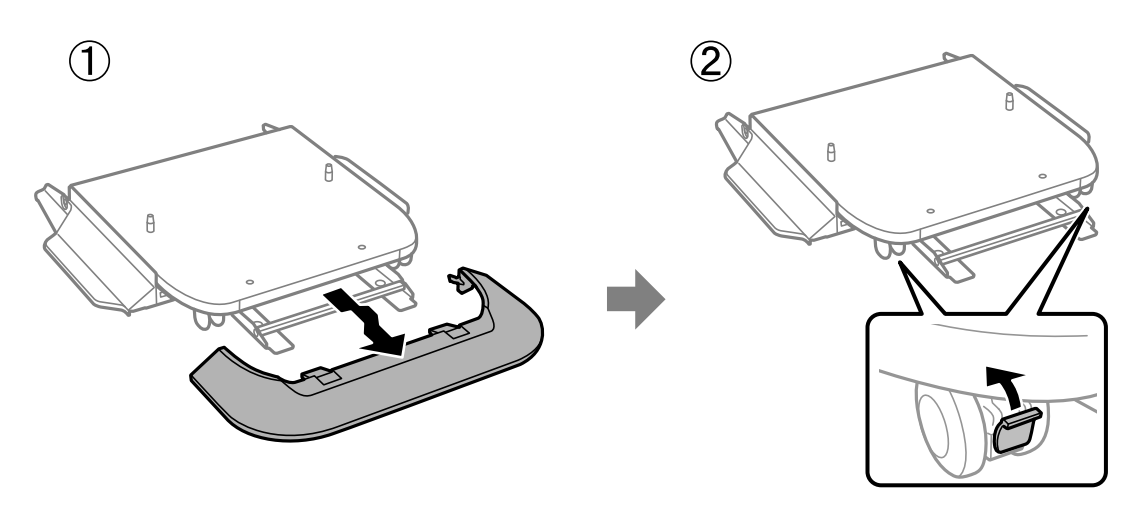

 $\mathbf{Q}$ 

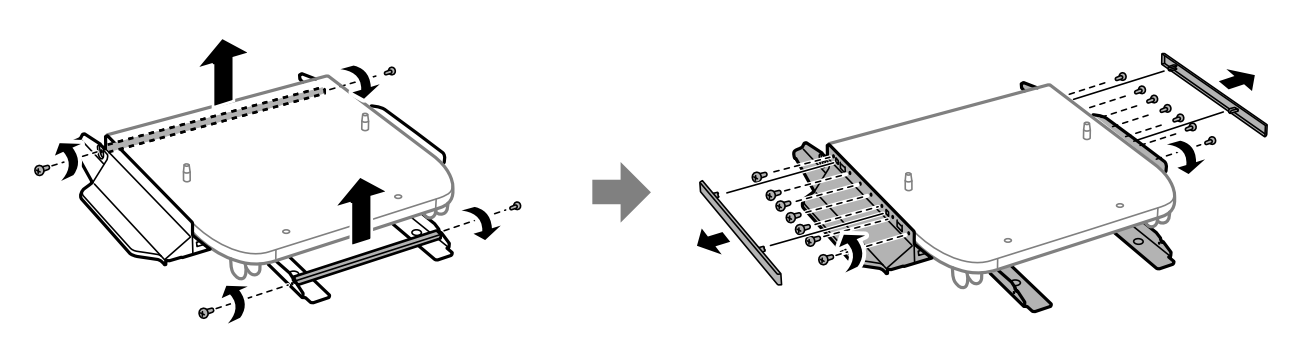

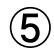

 $\circled{3}$ 

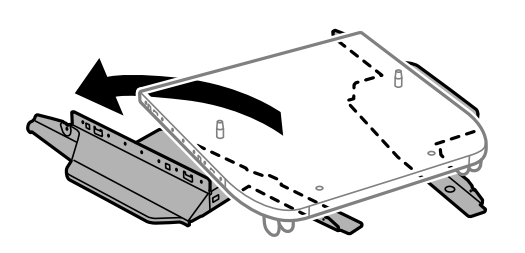

### <span id="page-348-0"></span>**Σχετικές πληροφορίες**

& [«Μετακίνηση του εκτυπωτή» στη σελίδα 202](#page-201-0)

# **Προδιαγραφές βάσης εκτυπωτή**

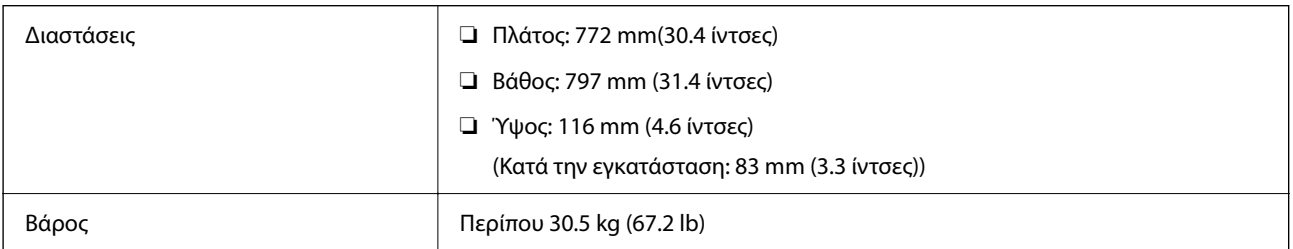

### **Σχετικές πληροφορίες**

& [«Θέση και χώρος εγκατάστασης» στη σελίδα 444](#page-443-0)

# **Μονάδα κασέτας χαρτιού (500-Sheet Paper Cassette Unit)**

### **Εγκατάσταση των μονάδων κασέτας χαρτιού**

Μπορείτε να εγκαταστήσετε έως και 3 μονάδες κασέτας χαρτιού.

### !*Προσοχή:*

- ❏ Βεβαιωθείτε ότι απενεργοποιήσατε τον εκτυπωτή, αποσυνδέσατε το καλώδιο τροφοδοσίας από τον εκτυπωτή και τυχόν άλλα καλώδια πριν ξεκινήσετε την εγκατάσταση. Διαφορετικά, το καλώδιο τροφοδοσίας ενδέχεται να καταστραφεί με αποτέλεσμα πυρκαγιά ή ηλεκτροπληξία.
- ❏ Κατά την ανύψωση του εκτυπωτή, τοποθετήστε τα χέρια σας στις θέσεις που απεικονίζονται παρακάτω. Εάν ανυψώσετε τον εκτυπωτή διατηρώντας άλλες θέσεις, ενδέχεται να πέσει ο εκτυπωτής ή να παγιδευτούν τα χέρια σας κατά την τοποθέτησή του.

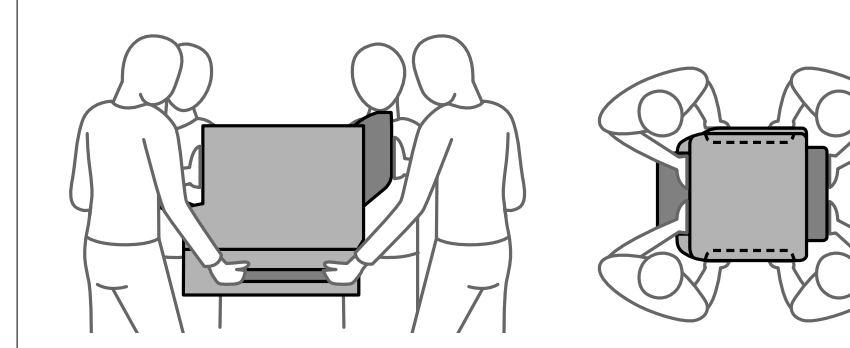

### c*Σημαντικό:*

Εάν χρησιμοποιείτε τη βάση εκτυπωτή, εγκαταστήστε την εκ των προτέρων κάτω από το κάτω μέρος της μονάδας κασέτας χαρτιού.

- 1. Απενεργοποιήστε τον εκτυπωτή πατώντας το κουμπί  $\mathcal O$  και, στη συνέχεια, αποσυνδέστε το καλώδιο τροφοδοσίας.
- 2. Αποσυνδέστε τυχόν συνδεδεμένα καλώδια.

#### *Σημείωση:*

Εάν έχουν εγκατασταθεί άλλες μονάδες κασέτας χαρτιού, απεγκαταστήστε και αυτές.

3. Αφαιρέστε τον δίσκο εξόδου.

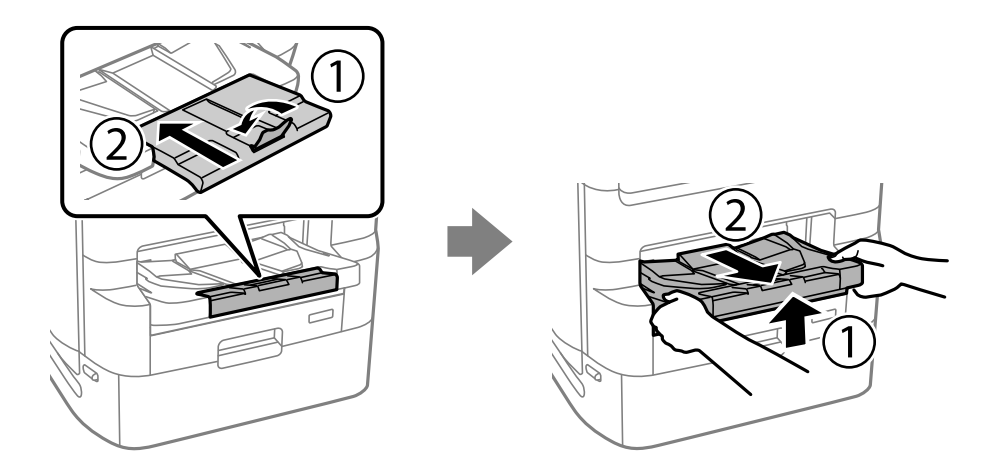

- 4. Αφαιρέστε τη μονάδα κασέτας χαρτιού από το κουτί της και έπειτα αφαιρέστε τυχόν προστατευτικά υλικά.
- 5. Ελέγξτε τα αντικείμενα που παρέχονται.

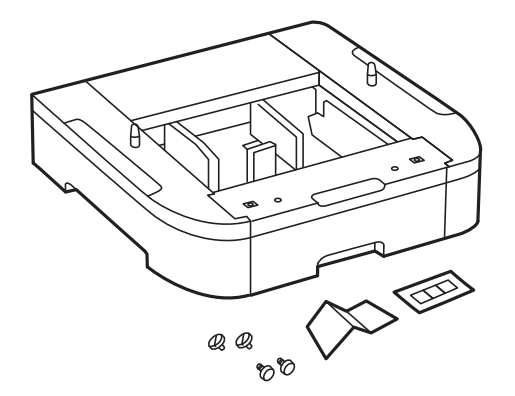

6. Τοποθετήστε τη μονάδα κασέτας χαρτιού στο σημείο που θέλετε να εγκαταστήσετε τον εκτυπωτή.

7. Τραβήξτε τον δίσκο μονάδας παροχής μελανιού για μαύρο μελάνι και την κασέτα χαρτιού.

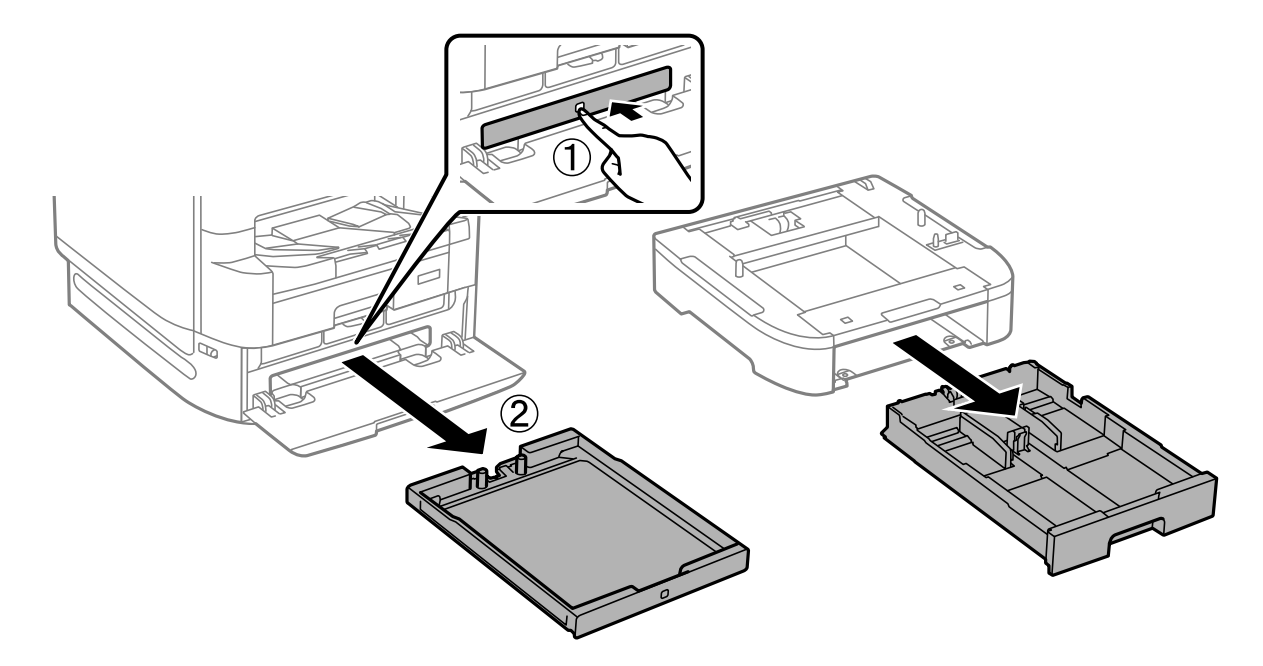

8. Εάν χρησιμοποιείτε πολλαπλές μονάδες κασέτας χαρτιού, στοιβάξτε όλες τις μονάδες κασέτας χαρτιού τη μία πάνω στην άλλη και, στη συνέχεια, ασφαλίστε τις με βίδες.

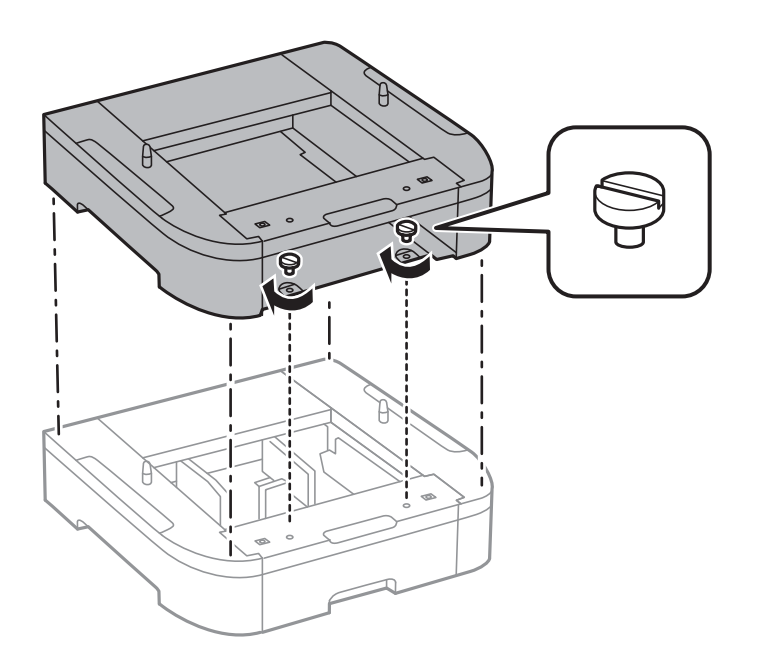

9. Εναποθέστε απαλά τον εκτυπωτή πάνω στη μονάδα κασέτας χαρτιού ευθυγραμμίζοντας τις γωνίες και, στη συνέχεια, ασφαλίστε τον σφίγγοντας τις βίδες.

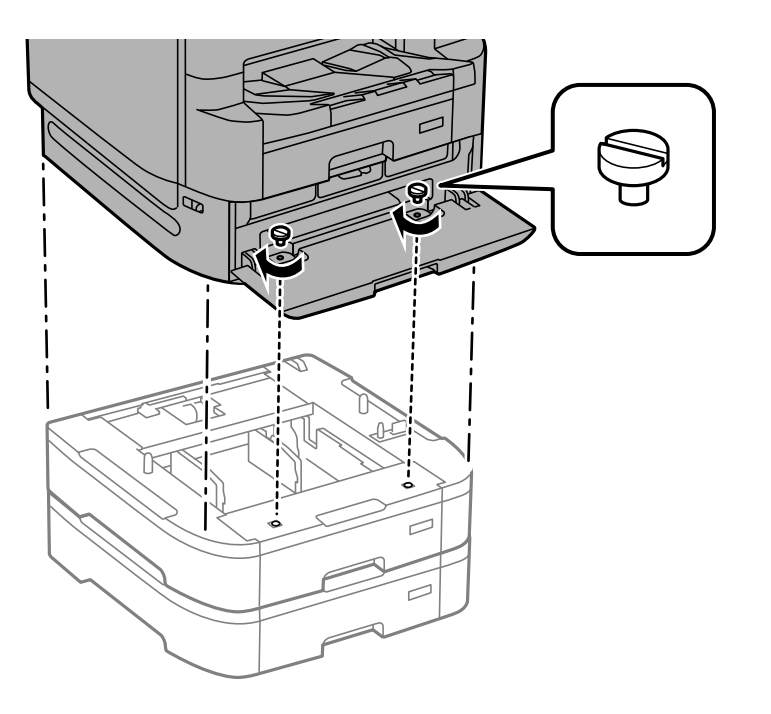

#### *Σημείωση:*

Ορισμένες βίδες θα παραμείνουν μετά τη συναρμολόγηση.

10. Στερεώστε τη μονάδα κασέτας χαρτιού και τον εκτυπωτή στο πίσω μέρος χρησιμοποιώντας τις συνδέσεις και τις βίδες.

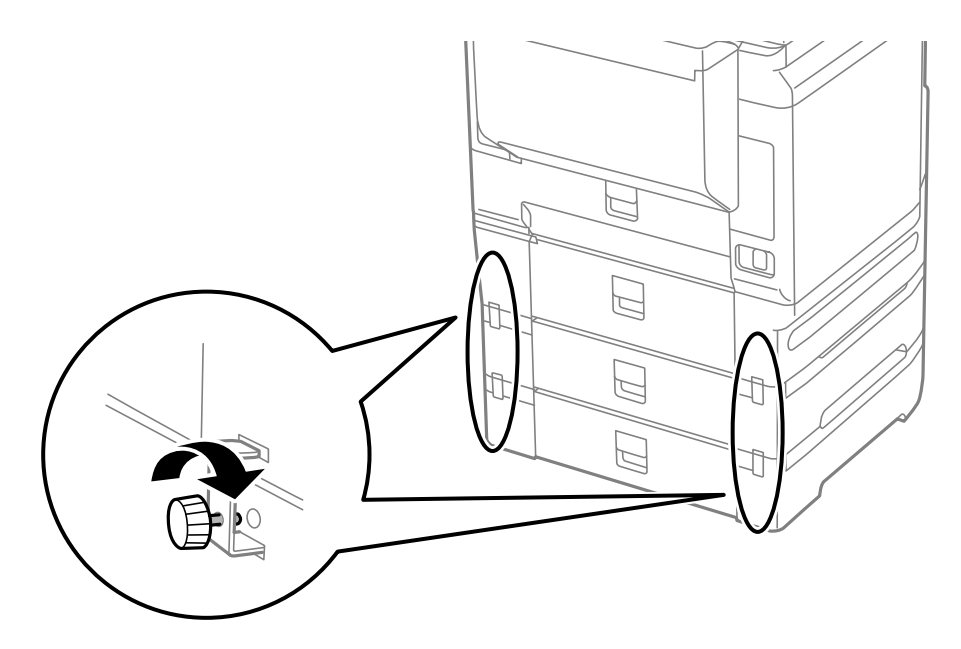

11. Εισαγάγετε μια ετικέτα που δείχνει το μέγεθος του χαρτιού προς τοποθέτηση στην κασέτα μέσα στην υποδοχή.

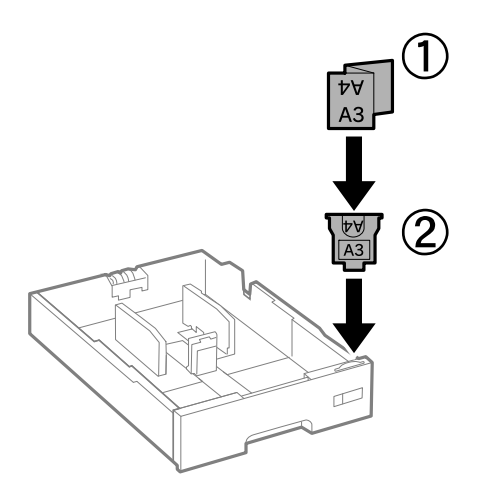

- 12. Εισαγάγετε τον δίσκο μονάδας παροχής μελανιού για μαύρο μελάνι και την κασέτα χαρτιού.
- 13. Τοποθετήστε το αυτοκόλλητο που υποδηλώνει τον αριθμό κασέτας.

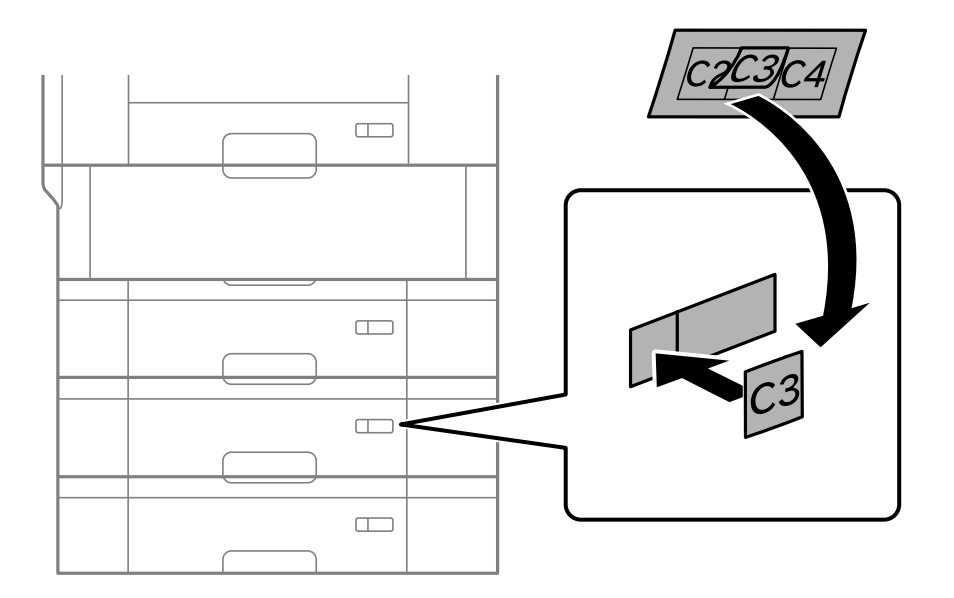

<span id="page-353-0"></span>14. Τοποθετήστε τον δίσκο εξόδου.

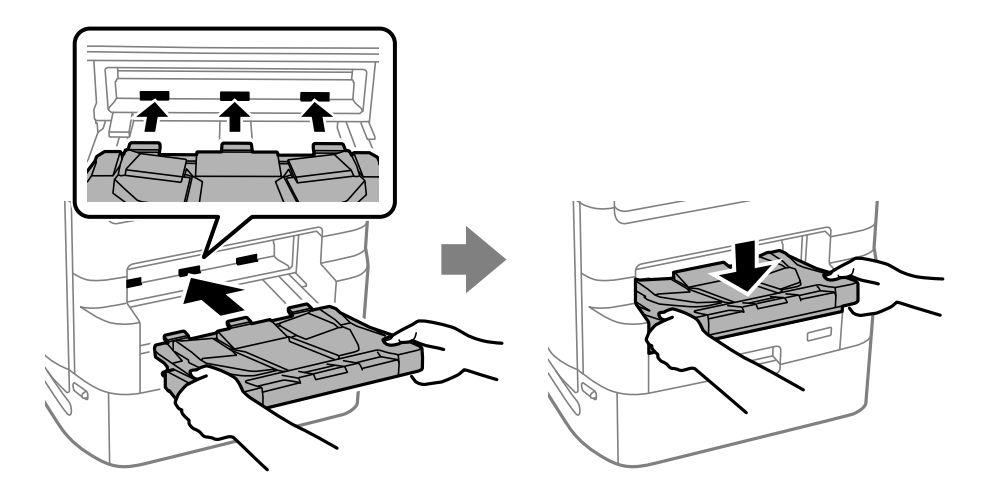

15. Συνδέστε εκ νέου το καλώδιο τροφοδοσίας και τυχόν λοιπά καλώδια και, στη συνέχεια, συνδέστε τον εκτυπωτή στην πρίζα.

16. Ενεργοποιήστε τον εκτυπωτή πατώντας το κουμπί $\mathbf{\Theta}$ .

17. Πατήστε το κουμπί και ελέγξτε ότι η μονάδα κασέτας χαρτιού που εγκαταστήσατε εμφανίζεται στην οθόνη **Ρυθ. χαρ.**.

#### *Σημείωση:*

Κατά την κατάργηση της εγκατάστασης της μονάδας κασέτας χαρτιού, βγάλτε το καλώδιο τροφοδοσίας από την πρίζα, αποσυνδέστε τυχόν καλώδια και, στη συνέχεια, ακολουθήστε τη διαδικασία εγκατάστασης αντίστροφα.

Μεταβείτε στις ρυθμίσεις του προγράμματος οδήγησης του εκτυπωτή.

#### **Σχετικές πληροφορίες**

- & [«Λίστα προαιρετικών στοιχείων» στη σελίδα 340](#page-339-0)
- & [«Εγκατάσταση της βάσης εκτυπωτή» στη σελίδα 342](#page-341-0)
- & [«Κωδικοί καλωδίων με σφιγκτήρες» στη σελίδα 342](#page-341-0)

### **Ρύθμιση της μονάδας κασέτας χαρτιού στο πρόγραμμα οδήγησης του εκτυπωτή**

Για τη χρήση της εγκατεστημένης μονάδας κασέτας χαρτιού, το πρόγραμμα οδήγησης του εκτυπωτή χρειάζεται να αποκτήσει τις απαραίτητες πληροφορίες.

### **Ρύθμιση της μονάδας κασέτας χαρτιού στο πρόγραμμα οδήγησης του εκτυπωτή — Windows**

*Σημείωση:* Συνδεθείτε στον υπολογιστή σας ως διαχειριστής.

- 1. Ανοίξτε τη λίστα εκτυπωτών στον υπολογιστή.
	- ❏ Windows 10/Windows Server 2019/Windows Server 2016

Κάντε κλικ στο κουμπί έναρξης και, στη συνέχεια, επιλέξτε **Σύστημα Windows** > **Πίνακας ελέγχου** > **Προβολή συσκευών και εκτυπωτών** στην επιλογή **Υλικό και ήχος**.

❏ Windows 8.1/Windows 8/Windows Server 2012 R2/Windows Server 2012

Επιλέξτε **Επιφάνεια εργασίας** > **Ρυθμίσεις** > **Πίνακας ελέγχου** > **Προβολή συσκευών και εκτυπωτών** στην επιλογή **Υλικό και ήχος**.

❏ Windows 7/Windows Server 2008 R2

Κάντε κλικ στο κουμπί έναρξης, επιλέξτε **Πίνακας ελέγχου** > **Προβολή συσκευών και εκτυπωτών** στην επιλογή **Υλικό και ήχος**.

❏ Windows Vista/Windows Server 2008

Κάντε κλικ στο κουμπί έναρξης και, στη συνέχεια, επιλέξτε **Πίνακας ελέγχου** > **Εκτυπωτές** στην επιλογή **Υλικό και ήχος**.

❏ Windows XP/Windows Server 2003 R2/Windows Server 2003

Κάντε κλικ στο κουμπί έναρξης και επιλέξτε **Πίνακας ελέγχου** > **Εκτυπωτές και λοιπό υλικό** > **Εκτυπωτές και φαξ**.

- 2. Κάντε δεξί κλικ στον εκτυπωτή σας ή πατήστε παρατεταμένα, επιλέξτε **Ιδιότητες εκτυπωτή** ή **Ιδιότητες** και, στη συνέχεια, κάντε κλικ στην καρτέλα **Προαιρετικές ρυθμίσεις**.
- 3. Επιλέξτε **Λήψη από τον εκτυπωτή** και, στη συνέχεια, κάντε κλικ **Λήψη**.

**Προαιρετικές προελεύσεις χαρτιού** πληροφορίες εμφανίζονται στο στοιχείο **Τρέχουσες πληροφορίες εκτυπωτή**.

4. Κάντε κλικ στην επιλογή **OK**.

### **Ρύθμιση της μονάδας κασέτας χαρτιού στο πρόγραμμα οδήγησης του εκτυπωτή — Mac OS**

- 1. Επιλέξτε **Προτιμήσεις συστήματος** από το μενού Apple > **Εκτυπωτές και σαρωτές** (ή **Εκτύπωση και σάρωση**, **Εκτύπωση και φαξ**) και στη συνέχεια, επιλέξτε τον εκτυπωτή. Κάντε κλικ στην ενότητα **Επιλογές και προμήθειες** > **Επιλογές** (ή **Πρόγραμμα οδήγησης**).
- 2. Ρυθμίστε τη **Κάτω Κασέτα** σύμφωνα με τον αριθμό των κασετών χαρτιού.
- 3. Κάντε κλικ στην επιλογή **OK**.

# **Μετακίνηση του εκτυπωτή με προσαρτημένες μονάδες κασέτας χαρτιού**

Ολοκληρώστε τα βήματα για τη μετακίνηση του εκτυπωτή και έπειτα αφαιρέστε την κασέτα χαρτιού 2, 3 και 4. Στη συνέχεια, εκτελέστε τα βήματα στις παρακάτω εικόνες.

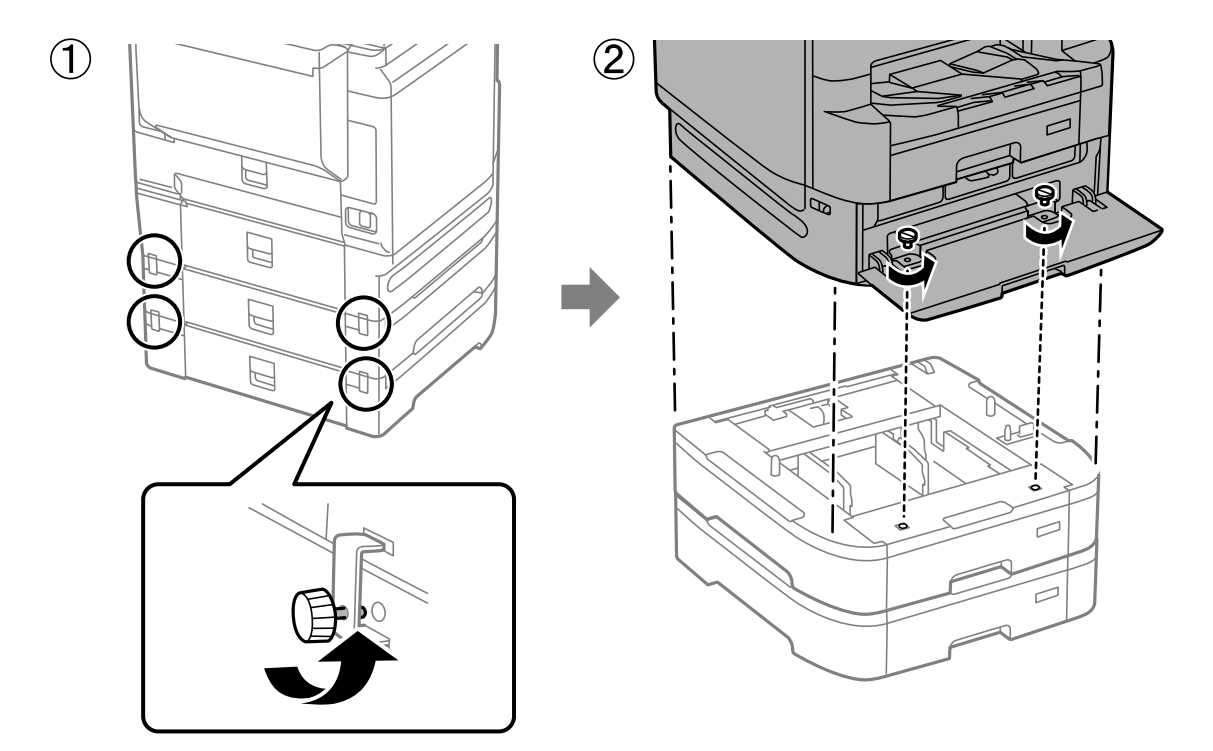

### **Σχετικές πληροφορίες**

& [«Μετακίνηση του εκτυπωτή» στη σελίδα 202](#page-201-0)

# **Προβλήματα με τη μονάδα κασέτας χαρτιού**

### **Δεν τροφοδοτείται χαρτί από τις μονάδες κασέτας χαρτιού**

Εάν έχετε προσθέσει μονάδες κασέτας χαρτιού, πρέπει να προβείτε σε ρυθμίσεις στο πρόγραμμα οδήγησης του εκτυπωτή.

### **Σχετικές πληροφορίες**

& [«Ρύθμιση της μονάδας κασέτας χαρτιού στο πρόγραμμα οδήγησης του εκτυπωτή» στη σελίδα 354](#page-353-0)

# **Προδιαγραφές μονάδας κασέτας χαρτιού**

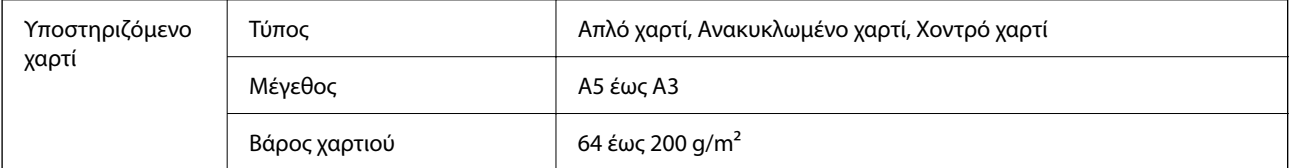

<span id="page-356-0"></span>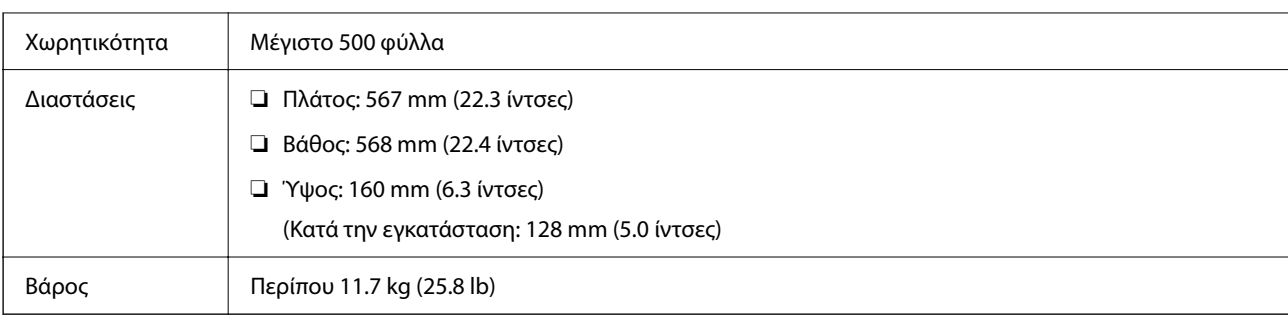

### **Σχετικές πληροφορίες**

& [«Θέση και χώρος εγκατάστασης» στη σελίδα 444](#page-443-0)

# **Συρραπτικό χειρός (Manual Stapler)**

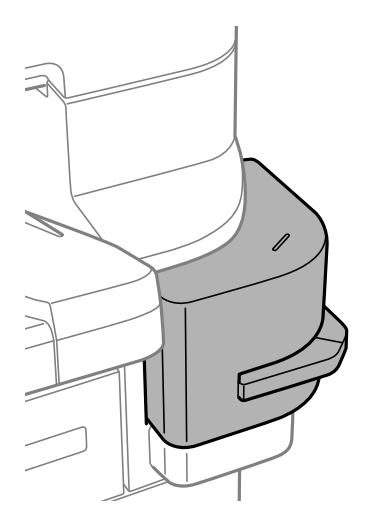

# **Χρήση του χειροκίνητου συρραπτικού**

1. Εισαγάγετε το χαρτί που θέλετε να συρράψετε μέσα στο χειροκίνητο συρραπτικό. Η θέση συρραφής βρίσκεται κάτω από τη σφραγίδα, όπως φαίνεται παρακάτω.

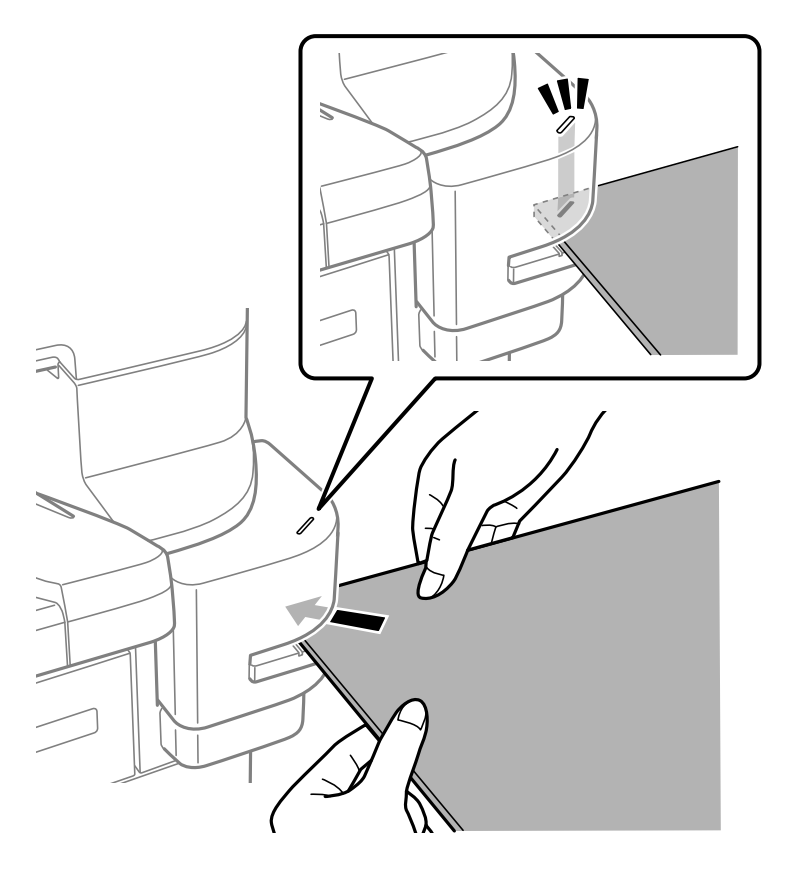

### *Σημείωση:*

- ❏ Μπορείτε να συρράψετε έως 20 φύλλα (90 g/m2 απλό χαρτί) τη φορά.
- ❏ Όταν κάνετε συρραφή στη γωνία του χαρτιού, εάν τοποθετήσετε το χαρτί μέχρι να αγγίξει το πίσω μέρος του συρραπτικού, μπορεί να συρράψει τα εκτυπωμένα τμήματα και μπορεί να μην είστε σε θέση να δείτε καθαρά κείμενο ή εικόνες. Προτείνουμε τη συρραφή ενός δείγματος πρώτα για να ελέγξετε ότι η θέση είναι σωστή.
- ❏ Εάν εκτυπώνεται εικόνα χωρίς περιθώρια στο χαρτί, δεν μπορείτε να κάνετε συρραφή καθώς ο αισθητήρας δεν ανιχνεύει το χαρτί. Χρησιμοποιήστε χαρτί με περιθώριο περίπου 2 mm ή περισσότερο.

### c*Σημαντικό:*

- ❏ Μην ανοίγετε το κάλυμμα συρραφής όταν λειτουργείτε το συρραπτικό. Διαφορετικά, θα προκύψει μια δυσλειτουργία και μπορεί να μην είναι δυνατή η συρραφή. Σε περίπτωση δυσλειτουργίας, απενεργοποιήστε τον εκτυπωτή. Βεβαιωθείτε ότι το κάλυμμα συρραπτικού είναι κλειστό και, στη συνέχεια, ενεργοποιήστε τον εκτυπωτή.
- ❏ Όταν πραγματοποιείτε σύρραψη συνεχώς, τοποθετήστε την επόμενη δέσμη χαρτιών σε διαστήματα των τριών δευτερολέπτων. Η σύρραψη χωρίς να αφήνετε ένα διάστημα μπορεί να προκαλέσει αύξηση της εσωτερικής θερμοκρασίας.

# **Αντικατάσταση του δοχείου συρραφής**

Όταν είναι ώρα για αντικατάσταση του δοχείου συρραφής, εμφανίζεται ένα μήνυμα στην οθόνη LCD. Ακολουθήστε τις οδηγίες που εμφανίζονται στην οθόνη για την αντικατάσταση του δοχείου.

Ο ακόλουθος είναι ο κωδικός του δοχείου.

Δοχείο συρραφής: C12C934911\*

\* Περιέχει τουλάχιστον 1000 συρραπτικά.

### c*Σημαντικό:*

- ❏ Μην αφαιρείτε το δοχείο εκτός για να καθαρίσετε μια εμπλοκή συρραπτικού ή για να το αντικαταστήσετε με ένα νέο.
- $\Box$  Μην ανοίγετε το τμήμα  $\Box$  που εμφανίζεται παρακάτω.

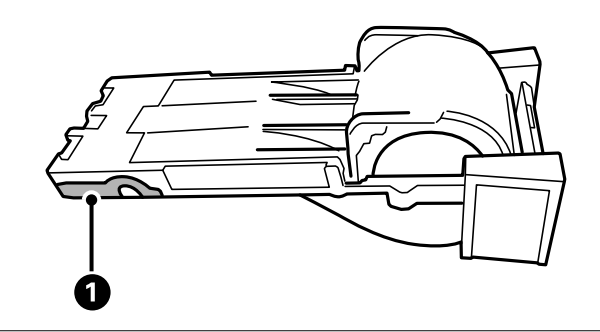

# **Προβλήματα με το χειροκίνητο συρραπτικό**

### **Εμπλοκή συρραπτικών**

Ελέγξτε το σφάλμα που εμφανίζεται στον πίνακα ελέγχου και ακολουθήστε τις οδηγίες για να αφαιρέσετε τα συρραπτικά που έχουν μπλοκαριστεί. Η οθόνη LCD εμφανίζει ένα κινούμενο σχέδιο, το οποίο σας δείχνει πώς να αφαιρέσετε τα μπλοκαρισμένα συρραπτικά. Στη συνέχεια, επιλέξτε **OK** για εκκαθάριση του σφάλματος.

<span id="page-359-0"></span>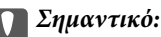

❏ Μην αφαιρείτε το δοχείο εκτός για να καθαρίσετε μια εμπλοκή συρραπτικού ή για να το αντικαταστήσετε με ένα νέο.

 $\Box$  Μην ανοίγετε το τμήμα  $\Box$  που εμφανίζεται παρακάτω, εάν δεν σας ζητηθεί.

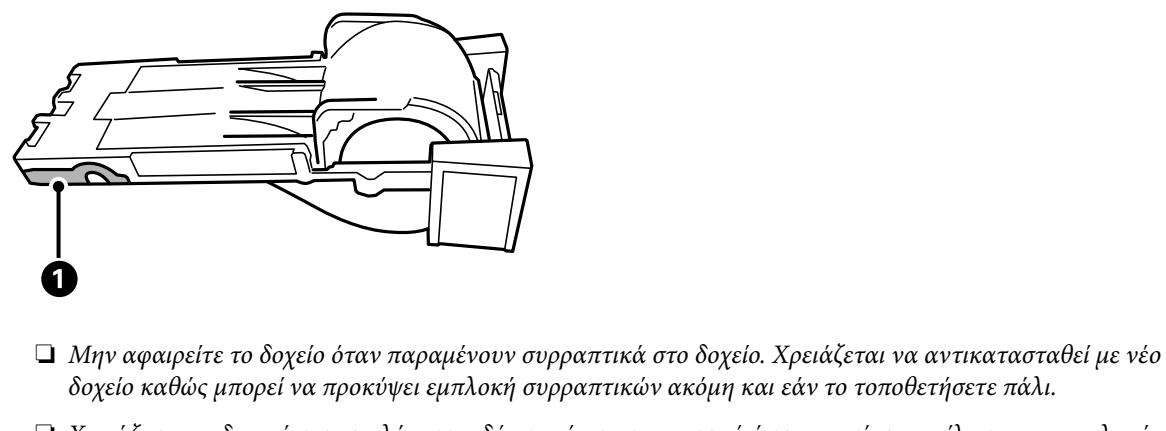

❏ Χρειάζεται να δοκιμάσετε τουλάχιστον δύο φορές το συρραπτικό ύστερα από την επίλυση μιας εμπλοκής συρραπτικού.

### **Δεν είναι δυνατή η συρραφή**

### *Εκτυπώνονται εικόνες χωρίς περιθώρια.*

Εάν εκτυπώνεται εικόνα χωρίς περιθώρια στο χαρτί, δεν μπορείτε να κάνετε συρραφή καθώς ο αισθητήρας δεν ανιχνεύει το χαρτί. Χρησιμοποιήστε χαρτί με περιθώριο περίπου 2 mm ή περισσότερο.

# **Πλακέτα φαξ (Super G3/G3 Multi Fax Board)**

Για εκτυπωτές που μπορούν να χρησιμοποιήσουν πολλαπλές γραμμές φαξ προσθέτοντας τις προαιρετικές κάρτες φαξ Super G3/G3 Multi, μπορείτε να στείλετε ένα φαξ λαμβάνοντας παράλληλα ένα φαξ, να λάβετε πολλαπλά φαξ ταυτόχρονα ή να στείλετε φαξ ταυτόχρονα.
## <span id="page-360-0"></span>**Θύρες επέκτασης φαξ**

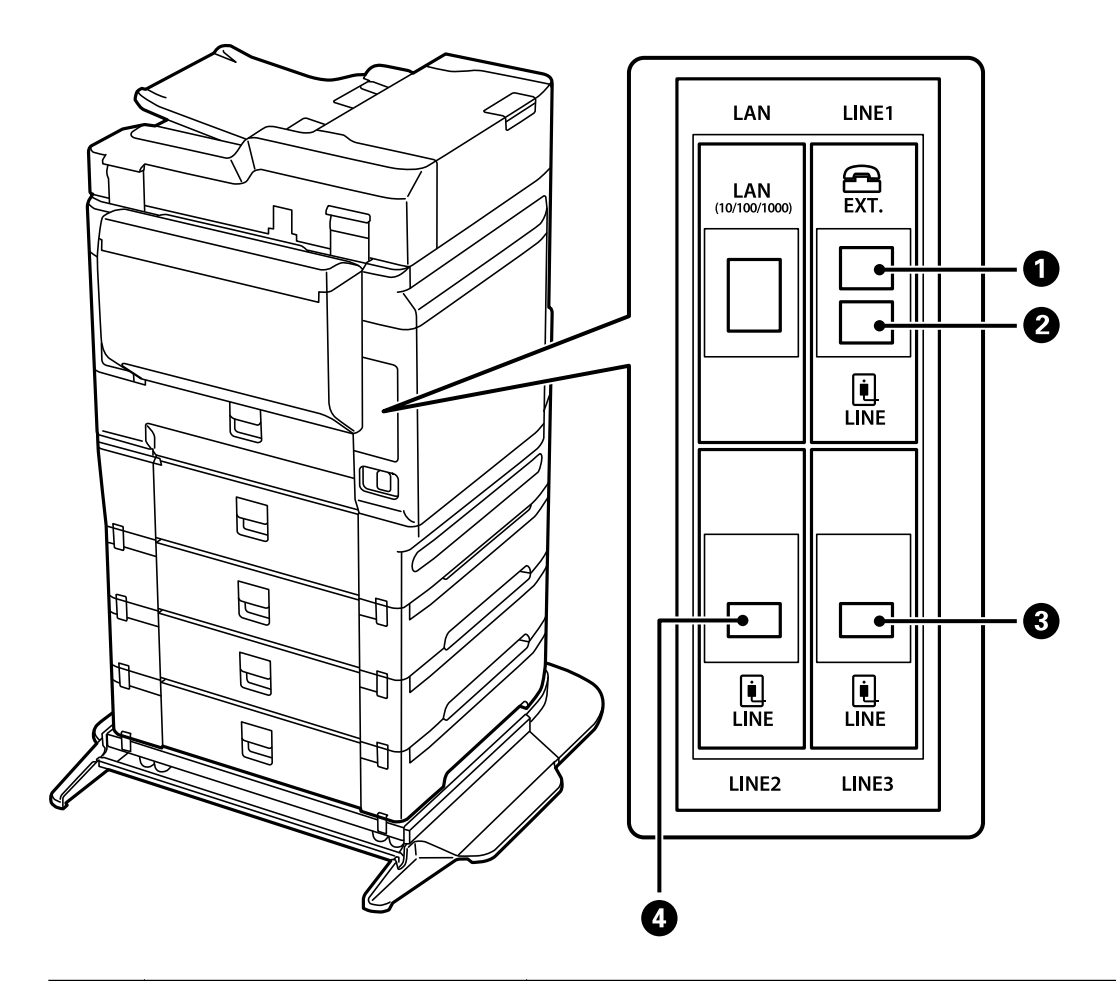

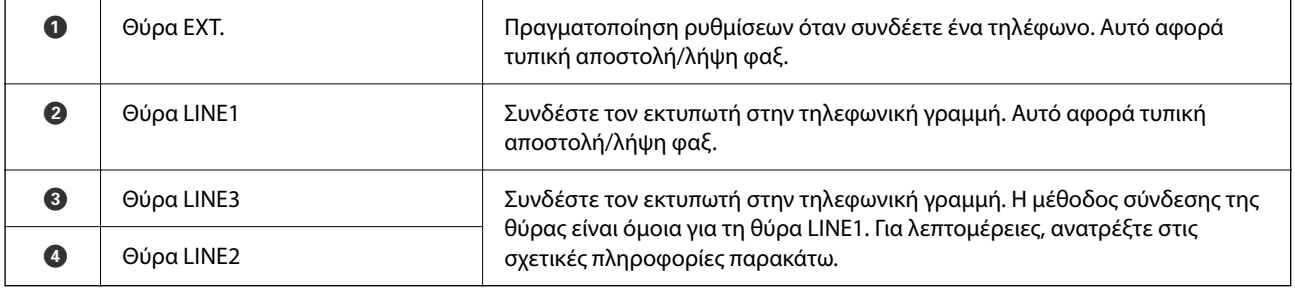

#### **Σχετικές πληροφορίες**

- $\blacktriangleright$  [«Συμβατές τηλεφωνικές γραμμές» στη σελίδα 520](#page-519-0)
- $\rightarrow$  [«Σύνδεση του εκτυπωτή σε τηλεφωνική γραμμή» στη σελίδα 520](#page-519-0)

## **Μενού Ρυθμίσεις φαξ (με εγκατεστημένες προαιρετικές κάρτες φαξ)**

Όταν εγκαθιστάτε τις Προαιρετικές κάρτες φαξ, προστίθενται τα ακόλουθα μενού. Μετά την προσθήκη μιας γραμμής φαξ, πραγματοποιήστε ρυθμίσεις για τα μενού που έχουν προστεθεί, σύμφωνα με τον τρόπο χρήσης των γραμμών.

Σημειώστε ότι δεν μπορείτε να συνδέσετε ένα εξωτερικό τηλέφωνο στη γραμμή που έχει προστεθεί.

### **Βασικές ρυθμίσεις (με εγκατεστημένες προαιρετικές κάρτες φαξ)**

Μπορείτε να βρείτε το μενού στον πίνακα ελέγχου του εκτυπωτή ως εξής.

#### **Ρυθμίσ** > **Γενικές ρυθμίσεις** > **Ρυθμίσεις φαξ** > **Βασικές ρυθμίσεις**

#### *Σημείωση:*

Στην οθόνη Web Config, μπορείτε να βρείτε το παρακάτω μενού.

#### *Φαξ* καρτέλα > *Βασικές ρυθμίσεις*

Ρυθμίσεις γραμμής επέκτασης:

#### **G3-2:**

- ❏ Ταχύτητα φαξ
- ❏ ECM
- ❏ Εντοπ. τόνου κλήσης
- ❏ Λειτουργία κλήσης
- ❏ Τύπος γραμμής
- ❏ Ο αριθμ. τηλ. σας
- ❏ Κουδουνίσματα για απάντ.

#### **G3-3:**

- ❏ Ταχύτητα φαξ
- ❏ ECM
- ❏ Εντοπ. τόνου κλήσης
- ❏ Λειτουργία κλήσης
- ❏ Τύπος γραμμής
- ❏ Ο αριθμ. τηλ. σας
- ❏ Κουδουνίσματα για απάντ.

Οι λειτουργίες κάθε στοιχείου είναι ίδιες με την τυπική αποστολή/λήψη φαξ. Ανατρέξτε στις «Σχετικές πληροφορίες» παρακάτω για λεπτομέρειες σχετικά με κάθε στοιχείο.

#### Ρύθμιση μετάδοσης κατά γραμμή:

#### G3-1:

Κάντε μια επιλογή για την τυπική γραμμή G3-1 σύμφωνα με τον τρόπο που θα χρησιμοποιηθεί (μόνο αποστολή, μόνο λήψη ή αποστολή και λήψη). Όταν δεν έχει εγκατασταθεί καμία προαιρετική κάρτα φαξ (μόνο για τυπική αποστολή/λήψη φαξ), αυτό αντιστοιχεί σε **Αποστολή και λήψη**.

G3-2:

Κάντε μια επιλογή για τη γραμμή επέκτασης G3-2 σύμφωνα με τον τρόπο που θα χρησιμοποιηθεί (μόνο αποστολή, μόνο λήψη ή αποστολή και λήψη).

G3-3:

Κάντε μια επιλογή για τη γραμμή επέκτασης G3-3 σύμφωνα με τον τρόπο που θα χρησιμοποιηθεί (μόνο αποστολή, μόνο λήψη ή αποστολή και λήψη).

#### **Σχετικές πληροφορίες**

```
& «Βασικές ρυθμίσεις» στη σελίδα 411
```
### **Ρυθμίσεις λήψης**

Αποθ. /Ρυθμ. προώθησης

Αποθ. υπό συνθήκ./Προώθ.:

Μπορείτε να βρείτε το μενού στον πίνακα ελέγχου του εκτυπωτή ως εξής: **Ρυθμίσ** > **Γενικές ρυθμίσεις** > **Ρυθμίσεις φαξ** > **Ρυθμίσεις λήψης** > **Αποθ. /Ρυθμ. προώθησης** > **Αποθ. υπό συνθήκ./Προώθ.**.

#### *Σημείωση:*

Στην οθόνη Web Config, μπορείτε να βρείτε το παρακάτω μενού.

*Φαξ* καρτέλα > *Αποθ. /Ρυθμ. προώθησης* > *Αποθ. υπό συνθήκ./Προώθ.*

Μπορείτε να ορίσετε προορισμούς αποθήκευσης και/ή προώθησης, όπως Εισερχόμενα, εμπιστευτικές θυρίδες, μια εξωτερική συσκευή μνήμης, διευθύνσεις email, κοινόχρηστους φακέλους και άλλες συσκευές φαξ.

Για εναλλαγή ανάμεσα στην ενεργοποίηση και απενεργοποίηση των προϋποθέσεων, πατήστε

οπουδήποτε στο στοιχείο που έχει οριστεί για .

#### Προϋπόθεση(σεις)

Επιλέξτε τις προϋποθέσεις και, στη συνέχεια, πραγματοποιήστε τις ρυθμίσεις.

Αντιστοίχηση γραμμής λήψης:

Όταν υπάρχει συμφωνία στη θύρα line, το ληφθέν φαξ αποθηκεύεται και προωθείται.

Μπορείτε, επίσης, να επιλέξετε τις παρακάτω προϋποθέσεις (ίδιες με την τυπική αποστολή/λήψη φαξ). Ανατρέξτε στις «Σχετικές πληροφορίες» παρακάτω για περισσότερες λεπτομέρειες.

- ❏ Αντ. Αρ. φαξ απ.
- ❏ Υποδιευθ.(SUB) τέλ.αντιστοίχ.
- ❏ Κωδ.Πρόσβ.(SID) τέλ.αντιστ.
- ❏ Ώρα λήψης

#### **Σχετικές πληροφορίες**

& [«Αποθ. υπό συνθήκ./Προώθ.:» στη σελίδα 417](#page-416-0)

## <span id="page-363-0"></span>**Καταχώριση ενός παραλήπτη στη λίστα επαφών (με εγκατεστημένες προαιρετικές κάρτες φαξ)**

Όταν καταχωρείτε έναν παραλήπτη στη λίστα επαφών, μπορείτε επίσης να προσθέσετε τη ρύθμιση γραμμής.

- 1. Μεταβείτε στο Web Config, κάντε κλικ στην καρτέλα **Σάρωση/Αντιγραφή** ή στην καρτέλα **Φαξ** και, στη συνέχεια, κάντε κλικ στο **Επαφές**.
- 2. Επιλέξτε τον αριθμό που θέλετε να καταχωρίσετε και, στη συνέχεια, επιλέξτε **Επεξεργασία**.
- 3. Εισαγάγετε το **Όνομα** και **Λέξη ευρετηρίου**.
- 4. Επιλέξτε **Φαξ** ως **Τύπος**.

#### *Σημείωση:*

Δε μπορείτε να αλλάξετε την επιλογή *Τύπος* μετά την ολοκλήρωση της καταχώρισης. Εάν θέλετε να αλλάξετε τον τύπο, διαγράψτε τον προορισμό και, στη συνέχεια, καταχωρίστε τον πάλι.

5. Επιλέξτε μια γραμμή στο **Επ. γραμ** και, στη συνέχεια, κάντε κλικ στο **Εφαρμογή**.

Σημειώστε ότι το **Επ. γραμ** έχει οριστεί σε **G3-Αυτόματο** από προεπιλογή.

Μπορείτε, επίσης, να προσθέσετε τον παραλήπτη στη λίστα επαφών.

#### **Σχετικές πληροφορίες**

& [«Διαθέσιμες επαφές» στη σελίδα 504](#page-503-0)

## **Αποστολή φαξ με τη χρήση του εκτυπωτή με προαιρετικές κάρτες φαξ**

Μπορείτε να στείλετε φαξ καθορίζοντας μια γραμμή και καταχωρώντας αριθμούς φαξ από τον πίνακα ελέγχου εκτυπωτή.

#### *Σημείωση:*

Η βασική μέθοδος αποστολής φαξ είναι όμοια για την τυπική αποστολή/λήψη φαξ.

[«Αποστολή φαξ με τη χρήση του εκτυπωτή» στη σελίδα 141](#page-140-0)

1. Τοποθετήστε τα πρωτότυπα.

[«Τοποθέτηση πρωτοτύπων» στη σελίδα 45](#page-44-0)

- 2. Επιλέξτε **Φαξ** στην αρχική οθόνη του πίνακα ελέγχου του εκτυπωτή.
- 3. Επιλέξτε τους παραλήπτες για αποστολή του φαξ στην καρτέλα **Παραλήπτης**.

[«Επιλογή παραληπτών» στη σελίδα 142](#page-141-0)

Για να εισαγάγετε αριθμούς φαξ χειροκίνητα, επιλέξτε Πληκτρολ. και, στη συνέχεια, επιλέξτε **Επ. γραμ**. Επιλέξτε **Αποστολή και λήψη** ή **Αποστολή μόνο** στο **Ρύθμιση μετάδοσης κατά γραμμή**. Δεν μπορείτε να στείλετε φαξ όταν επιλέγετε μια γραμμή που έχει οριστεί αποκλειστικά για λήψη φαξ. Σημειώστε ότι το **Επ. γραμ** έχει οριστεί σε **G3-Αυτόματο** από προεπιλογή. Στη συνέχεια, εισαγάγετε αριθμούς χρησιμοποιώντας το αριθμητικό πληκτρολόγιο στην οθόνη LCD και, στη συνέχεια, πατήστε **OK** για να ολοκληρώσετε.

#### *Σημείωση:*

Όταν είναι ενεργοποιημένη η επιλογή *Περιορισμοί απευθ. κλήσ.* στις *Ρυθμίσεις Ασφαλείας*, μπορείτε να επιλέξετε παραλήπτες φαξ αποκλειστικά από τη λίστα επαφών ή από το ιστορικό απεσταλμένων φαξ. Δεν μπορείτε να εισαγάγετε έναν αριθμό φαξ χειροκίνητα.

- 4. Επιλέξτε την καρτέλα **Ρυθμίσεις φαξ** και, στη συνέχεια, πραγματοποιήστε τις απαραίτητες ρυθμίσεις, όπως η ανάλυση και η μέθοδος αποστολής.
- 5. Πατήστε  $\Phi$  για να ξεκινήσει η αποστολή του φαξ.

#### **Σχετικές πληροφορίες**

& [«Έλεγχος της κατάστασης ή των αρχείων καταγραφής για εργασίες φαξ» στη σελίδα 168](#page-167-0)

& [«Καταχώριση ενός παραλήπτη στη λίστα επαφών \(με εγκατεστημένες προαιρετικές κάρτες φαξ\)» στη](#page-363-0) [σελίδα 364](#page-363-0)

## **Αποστολή φαξ από υπολογιστή που χρησιμοποιεί μια προαιρετική κάρτα φαξ**

## **Αποστολή εγγράφων που δημιουργήθηκαν σε μια εφαρμογή χρησιμοποιώντας μια προαιρετική κάρτα φαξ (Windows)**

Επιλέγοντας ένα φαξ εκτυπωτή από το μενού **Εκτύπωση** μιας εφαρμογής όπως το Microsoft Word ή Excel, μπορείτε να μεταδώσετε απευθείας δεδομένα όπως έγγραφα, σχέδια και πίνακες που έχετε δημιουργήσει, με ένα εξώφυλλο.

#### *Σημείωση:*

- ❏ Η παρακάτω εξήγηση χρησιμοποιεί το Microsoft Word ως παράδειγμα.
- ❏ Ανατρέξτε στα παρακάτω για πληροφορίες σχετικά με τον τρόπο αποστολής ενός φαξ. [«Αποστολή εγγράφων που δημιουργήθηκαν από εφαρμογή \(Windows\)» στη σελίδα 171](#page-170-0)
- ❏ Η πραγματική λειτουργία μπορεί να διαφέρει ανάλογα με την εφαρμογή που χρησιμοποιείτε. Ανατρέξτε στη βοήθεια της εφαρμογής για λεπτομέρειες.
- 1. Χρησιμοποιώντας μια εφαρμογή, δημιουργήστε ένα έγγραφο για μετάδοση με φαξ.
- 2. Επιλέξτε **Εκτύπωση** από το μενού **Αρχείο**.

Εμφανίζεται το παράθυρο **Εκτύπωση** της εφαρμογής.

- 3. Επιλέξτε **XXXXX (FAX)** (όπου XXXXX είναι το όνομα του εκτυπωτή σας) στον Εκτυπωτή και, στη συνέχεια, ελέγξτε τις ρυθμίσεις για την αποστολή φαξ.
- 4. Κάντε κλικ στην επιλογή **Ιδιότητες εκτυπωτή** ή **Ιδιότητες** εάν θέλετε να καθορίσετε ρυθμίσεις όπως το μέγεθος χαρτιού και την ποιότητα εικόνας.

Για λεπτομέρειες, ανατρέξτε στη βοήθεια του προγράμματος οδήγησης PC-FAX.

5. Κάντε κλικ στην επιλογή **Εκτύπωση**.

**Ρυθμίσεις παραλήπτη** εμφανίζεται η οθόνη του FAX Utility.

6. Καθορίστε έναν παραλήπτη.

Ανατρέξτε στις «Σχετικές πληροφορίες» παρακάτω για περισσότερες λεπτομέρειες.

[«Αποστολή εγγράφων που δημιουργήθηκαν από εφαρμογή \(Windows\)» στη σελίδα 171](#page-170-0)

Ο παραλήπτης προστίθεται στο **Λίστα παραληπτών** που εμφανίζεται στο πάνω τμήμα του παραθύρου.

7. Κάντε κλικ στην καρτέλα **Επιλογές αποστολής** και επιλέξτε **Γραμμή μετάδοσης**.

Επιλέξτε **Ρυθμίσ** > **Γενικές ρυθμίσεις** > **Ρυθμίσεις φαξ** > **Βασικές ρυθμίσεις** > **Ρύθμιση μετάδοσης κατά γραμμή** και, στη συνέχεια, επιλέξτε μια γραμμή που έχει οριστεί σε **Αποστολή και λήψη** ή **Αποστολή μόνο**. Δεν μπορείτε να στείλετε φαξ όταν επιλέγετε τη γραμμή που έχει οριστεί αποκλειστικά για λήψη φαξ.

- 8. Κάντε κλικ στο **Επόμενο** και κάντε τις απαραίτητες ρυθμίσεις.
- 9. Ελέγξτε το περιεχόμενο μετάδοσης και κάντε κλικ στο **Αποστολή**.

Βεβαιωθείτε ότι το όνομα και αριθμός φαξ του παραλήπτη είναι σωστά πριν τη μετάδοση.

## **Αποστολή εγγράφων που δημιουργήθηκαν σε μια εφαρμογή χρησιμοποιώντας μια προαιρετική κάρτα φαξ (Mac OS)**

Επιλέγοντας έναν εκτυπωτή με δυνατότητα φαξ από το μενού **Εκτύπωση** μιας εμπορικά διαθέσιμης εφαρμογής, μπορείτε να στείλετε δεδομένα όπως έγγραφα, σχέδια και πίνακες που έχετε δημιουργήσει. Εκτελείται αυτόματα επιλογή και αποστολή μιας διαθέσιμης γραμμής.

Τα βασικά στοιχεία αποστολής φαξ είναι ίδια με το τυπικό φαξ.

#### **Σχετικές πληροφορίες**

& [«Αποστολή φαξ από υπολογιστή» στη σελίδα 170](#page-169-0)

## **Έλεγχος της κατάστασης των γραμμών (με εγκατεστημένες προαιρετικές κάρτες φαξ)**

Μπορείτε να ελέγξετε την κατάσταση κάθε γραμμής φαξ εάν είναι έτοιμη ή σε χρήση.

Για να εμφανίσετε αυτό το μενού, πατήστε το κουμπί στον πίνακα ελέγχου του εκτυπωτή και, στη συνέχεια, επιλέξτε **Κατάστ. εκτυπωτή** > **Επιλογές**.

#### **Σχετικές πληροφορίες**

& [«Ρύθμιση παραμέτρων οθόνης Job/Status» στη σελίδα 35](#page-34-0)

## **Επίλυση προβλημάτων**

Ανατρέξτε στις «Σχετικές πληροφορίες» παρακάτω για περισσότερες λεπτομέρειες.

#### **Σχετικές πληροφορίες**

 $\rightarrow$  **[«Δεν είναι δυνατή η αποστολή ή η λήψη φαξ» στη σελίδα 254](#page-253-0)** 

- <span id="page-366-0"></span>\* [«Η ποιότητα του απεσταλμένου φαξ είναι χαμηλή» στη σελίδα 307](#page-306-0)
- & [«Η ποιότητα των ληφθέντων φαξ είναι χαμηλή» στη σελίδα 309](#page-308-0)
- $\rightarrow$  [«Αδυναμία λειτουργίας του εκτυπωτή όπως αναμένεται» στη σελίδα 277](#page-276-0)

## **Προδιαγραφές για προαιρετική κάρτα φαξ Super G3/G3 Multi Fax Board**

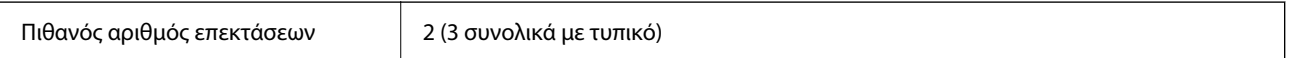

Άλλες είναι όμοιες με την τυπική αποστολή/λήψη φαξ. Ανατρέξτε στις σχετικές πληροφορίες παρακάτω.

#### **Σχετικές πληροφορίες**

& [«Προδιαγραφές φαξ \(Μόνο εκτυπωτές με δυνατότητα φαξ\)» στη σελίδα 435](#page-434-0)

## **Πλακέτα Ethernet (10/100/1000 Base-T,Ethernet)**

## **Λίστα λειτουργιών με τη χρήση επιπλέον δικτύου**

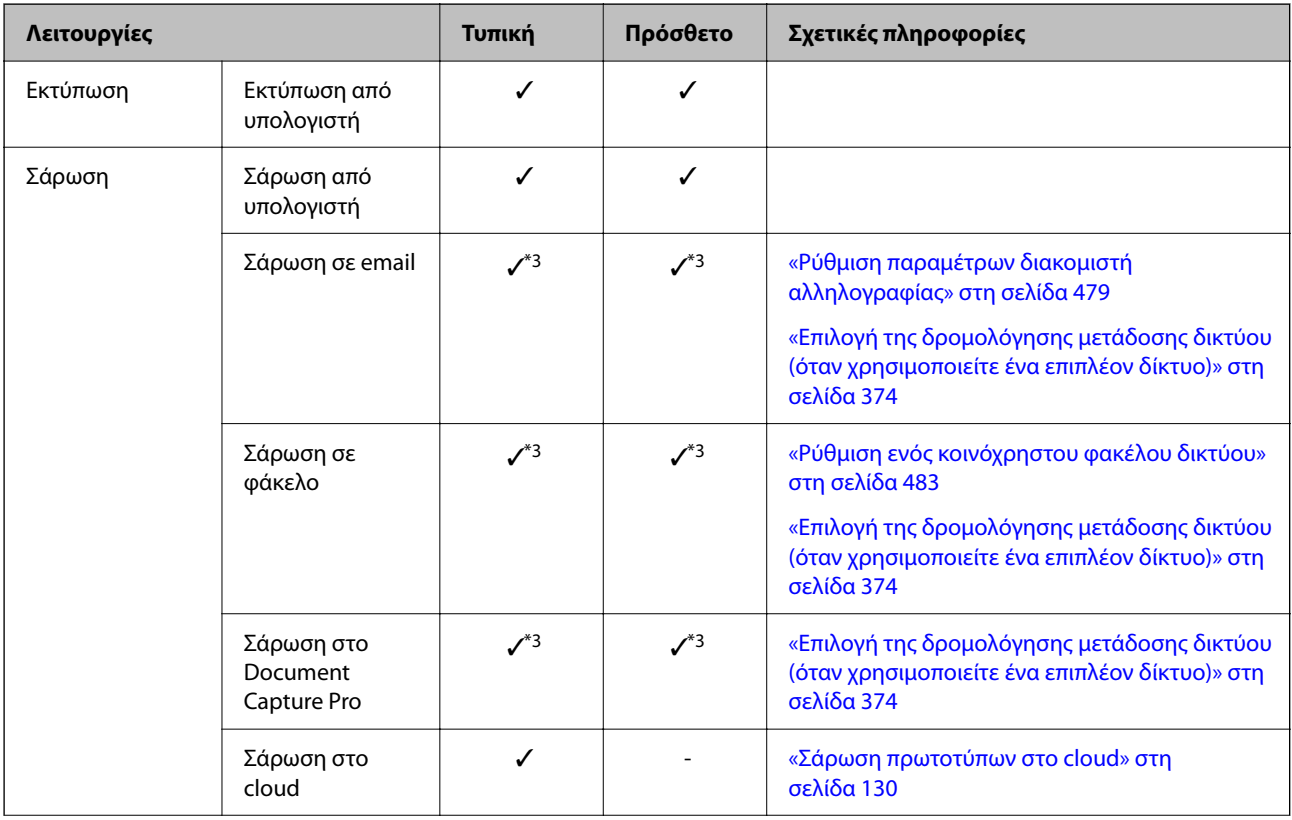

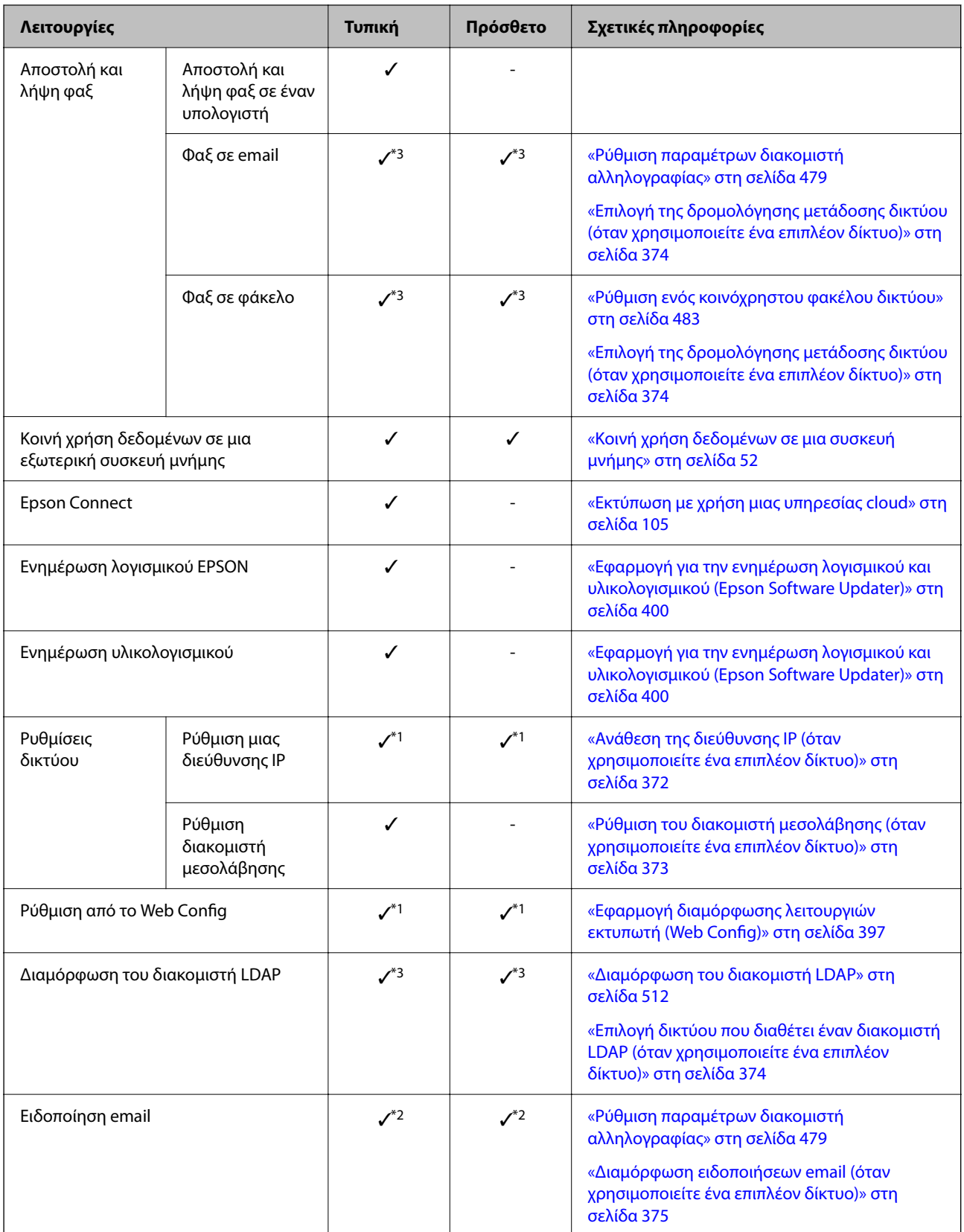

<span id="page-368-0"></span>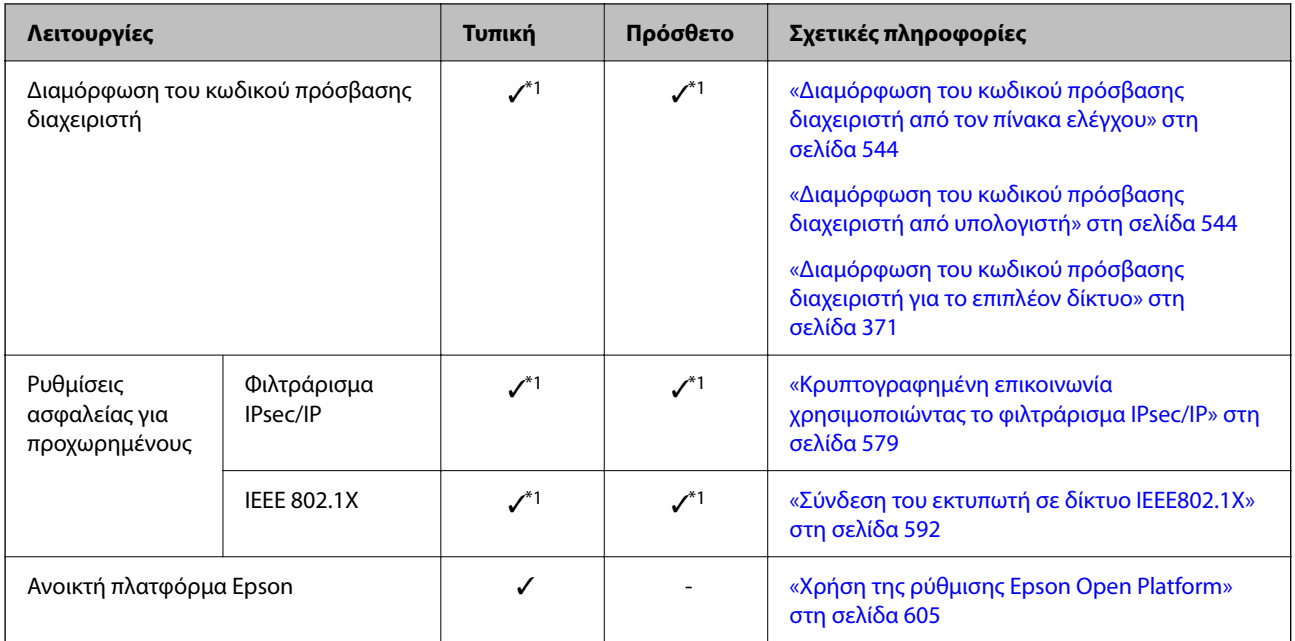

#### ✓ = Διαθέσιμο.

- = Μη διαθέσιμο.
- \*1 : Χρειάζεται να κάνετε ρυθμίσεις για κάθε δίκτυο.
- \*2 : Μπορείτε να χρησιμοποιήσετε το τυπικό ή το επιπλέον δίκτυο για αποστολή στους παραλήπτες για κάθε προορισμό.
- \*3 : Διαθέσιμο μόνο είτε στο τυπικό, είτε στο επιπλέον δίκτυο.

## **Εγκατάσταση μιας κάρτας Ethernet**

#### !*Προσοχή:*

Βεβαιωθείτε ότι έχετε απενεργοποιήσει τη λειτουργία, αποσυνδέστε το καλώδιο τροφοδοσίας και ελέγξτε ότι όλα τα καλώδια έχουν αποσυνδεθεί. Το καλώδιο μπορεί να είναι κατεστραμμένο, οδηγώντας σε ηλεκτροπληξία ή πυρκαγιά.

## c*Σημαντικό:*

Η ηλεκτροστατική εκκένωση μπορεί να καταστρέψει τμήματα του εκτυπωτή. Βεβαιωθείτε ότι πραγματοποιείτε εκκένωση στατικού ηλεκτρισμού από το σώμα σας αγγίζοντας το έδαφος οι ίδιοι, προτού εγκαταστήσετε την κάρτα ethernet.

- 1. Απενεργοποιήστε τον εκτυπωτή πατώντας το κουμπί $\mathcal O$ .
- 2. Αποσυνδέστε όλα τα καλώδια, όπως το καλώδιο τροφοδοσίας και το καλώδιο USB.

3. Χαλαρώστε τις δύο βίδες και αφαιρέστε το κάλυμμα.

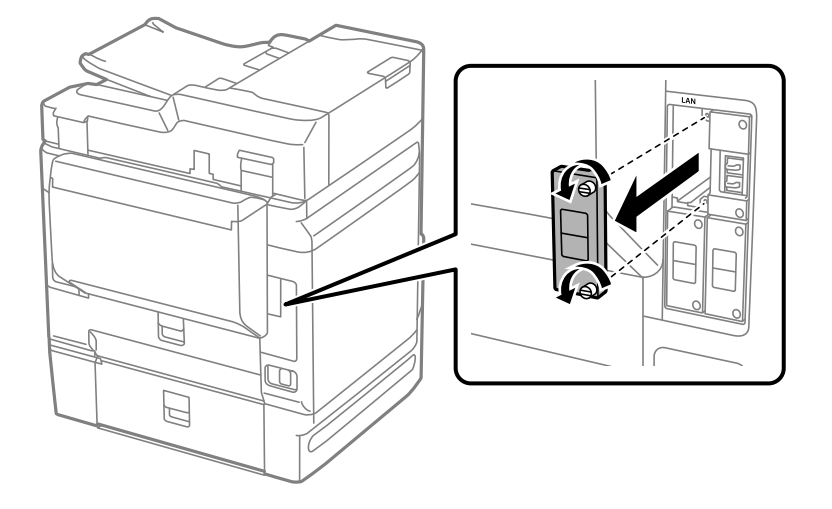

4. Εγκαταστήστε την κάρτα ethernet απευθείας στην πρόσθετη υποδοχή διασύνδεσης για την κάρτα ethernet. Εισαγάγετε την κάρτα ethernet τελείως μέσα στην υποδοχή.

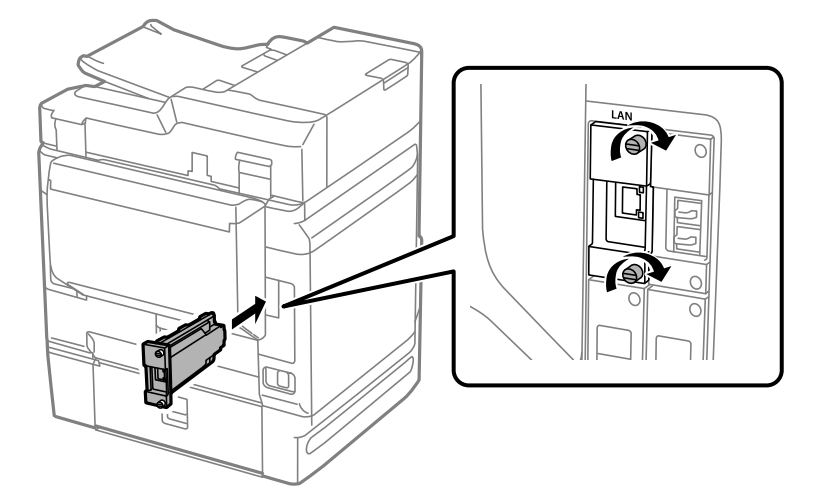

#### c*Σημαντικό:*

Μην αφαιρείτε το κάλυμμα της κάρτας ethernet. Μην αγγίζετε τους ακροδέκτες της κάρτας ethernet.

- 5. Ασφαλίστε την κάρτα ethernet με δύο βίδες.
- 6. Συνδέστε το καλώδιο τροφοδοσίας που αφαιρέθηκε και το καλώδιο USB.
- 7. Πατήστε το κουμπί **I**, επιλέξτε Job/Status > Επιλογές και, στη συνέχεια, επιβεβαιώστε εάν η κάρτα ethernet έχει τοποθετηθεί σωστά.
- 8. Επιλέξτε **Ρυθμίσ** > **Γενικές ρυθμίσεις** > **Διαχείριση συστήματος** > **Ενημέρωση υλικολογισμικού** > **Ενημέρωση** για να ενημερώσετε το υλικολογισμικό.

## <span id="page-370-0"></span>**Ρυθμίσεις για τη χρήση επιπλέον δικτύου**

## **Ρύθμιση κωδικού πρόσβασης διαχειριστή για επιπλέον δίκτυο**

Όταν ορίζετε έναν κωδικό πρόσβασης διαχειριστή για το επιπλέον δίκτυο, μπορείτε να αποτρέψετε τους χρήστες από το να αλλάξουν τις ρυθμίσεις επιπλέον δικτύου. Μπορείτε να ορίσετε και αλλάξετε τον κωδικό πρόσβασης διαχειριστή για το επιπλέον δίκτυο χρησιμοποιώντας το Web Config από έναν υπολογιστή στο επιπλέον δίκτυο. Ο κωδικός πρόσβασης διαχειριστή για το επιπλέον δίκτυο και τον εκτυπωτή διαφέρουν.

Ο αρχικός κωδικός πρόσβασης για το επιπλέον δίκτυο είναι τα τελευταία οκτώ ψηφία της διεύθυνσης MAC. Για να το ελέγξετε, επιλέξτε **Κατάσταση ενσύρματου LAN** για το επιπλέον δίκτυο στον πίνακα ελέγχου του εκτυπωτή για να εμφανίσετε τις λεπτομέρειες. Μπορείτε, επίσης, να επιβεβαιώσετε τη διεύθυνση MAC στην ετικέτα που βρίσκεται στην κάρτα Ethernet.

Συνιστούμε να αλλάξετε τον αρχικό κωδικό πρόσβασης το συντομότερο δυνατό ώστε να αποφευχθεί μη εξουσιοδοτημένη πρόσβαση. Εάν επαναφέρετε το επιπλέον δίκτυο στις προεπιλεγμένες ρυθμίσεις, θα αποκατασταθεί ο αρχικός κωδικός πρόσβασης.

#### **Σχετικές πληροφορίες**

 $\rightarrow$  [«Επιλογές μενού για Ρυθμίσεις δικτύου \(όταν χρησιμοποιείτε ένα επιπλέον δίκτυο\)» στη σελίδα 377](#page-376-0)

#### *Διαμόρφωση του κωδικού πρόσβασης διαχειριστή για το επιπλέον δίκτυο*

Μπορείτε να ορίσετε τον κωδικό πρόσβασης διαχειριστή χρησιμοποιώντας το Web Config από έναν υπολογιστή στο επιπλέον δίκτυο.

- 1. Εισαγάγετε τη διεύθυνση IP του εκτυπωτή για το επιπλέον δίκτυο σε ένα πρόγραμμα περιήγησης για πρόσβαση στο Web Config.
- 2. Επιλέξτε την καρτέλα **Ασφάλεια προϊόντος** > **Αλλάξτε το στοιχείο Κωδικός πρόσβασης διαχειριστή**.
- 3. Εισαγάγετε έναν κωδικό πρόσβασης στο **Νέος Κωδ. Πρόσβ** και **Επιβεβαίωση νέου Κωδ. Πρόσβ**. Εισαγάγετε το όνομα χρήστη, εάν είναι απαραίτητο.

Εάν θέλετε να αλλάξετε τον κωδικό πρόσβασης σε έναν νέο, εισαγάγετε έναν τρέχοντα κωδικό πρόσβασης.

4. Επιλέξτε **OK**.

#### *Σημείωση:*

- ❏ Για να ορίσετε ή αλλάξετε τα κλειδωμένα στοιχεία μενού, επιλέξτε *Σύνδεση διαχειριστή* και, στη συνέχεια, εισαγάγετε τον κωδικό πρόσβασης διαχειριστή.
- ❏ Για να διαγράψετε τον κωδικό πρόσβασης διαχειριστή, επιλέξτε την καρτέλα *Ασφάλεια προϊόντος* > *Διαγράψτε το στοιχείο Κωδικός πρόσβασης διαχειριστή* και, στη συνέχεια, εισαγάγετε τον κωδικό πρόσβασης διαχειριστή.

#### **Σχετικές πληροφορίες**

 $\blacktriangleright$  [«Εφαρμογή διαμόρφωσης λειτουργιών εκτυπωτή \(Web Config\)» στη σελίδα 397](#page-396-0)

### <span id="page-371-0"></span>**Σύνδεση στο δίκτυο από τον πίνακα ελέγχου (όταν χρησιμοποιείτε ένα επιπλέον δίκτυο)**

Συνδέστε τον εκτυπωτή στο δίκτυο χρησιμοποιώντας τον πίνακα ελέγχου του εκτυπωτή.

#### *Ανάθεση της διεύθυνσης IP (όταν χρησιμοποιείτε ένα επιπλέον δίκτυο)*

Ρυθμίστε τα βασικά στοιχεία όπως τη Διεύθυνση κεντρικού υπολογιστή, Μάσκ. υποδικτ., Προεπιλεγμ πύλη.

Κάντε ρυθμίσεις για το τυπικό και το επιπλέον δίκτυο.

Αυτή η ενότητα εξηγεί τη διαδικασία ρύθμισης μιας στατικής διεύθυνσης IP.

- 1. Ενεργοποιήστε τον εκτυπωτή.
- 2. Επιλέξτε **Ρυθμίσ** στην αρχική οθόνη του πίνακα ελέγχου του εκτυπωτή.
- 3. Επιλέξτε **Γενικές ρυθμίσεις** > **Ρυθμίσεις δικτύου**.
- 4. Επιλέξτε **Τυπική** ή **Πρόσθετο** για το δίκτυο που θέλετε να ρυθμίσετε.
- 5. Επιλέξτε **Σύνθετα** > **TCP/IP**.

#### *Σημείωση:*

Όταν επιλέγετε *Σύνθετα*, χρειάζεται να πληκτρολογήσετε τον κωδικό πρόσβασης διαχειριστή για το επιπλέον δίκτυο.

6. Επιλέξτε **Μη αυτ.** για **Λήψη διεύθυνσης IP**.

Όταν ορίζετε αυτόματα τη διεύθυνση IP χρησιμοποιώντας τη λειτουργία DHCP του δρομολογητή, επιλέξτε **Αυτόματο**. Σε αυτήν την περίπτωση, τα **Διεύθ. IP**, **Μάσκ. υποδικτ.** και **Προεπιλεγμ πύλη** στο βήμα 7 και 8 ορίζονται επίσης αυτόματα, επομένως μεταβείτε στο βήμα 9.

7. Εισαγάγετε τη διεύθυνση IP.

Η εστίαση μεταφέρεται στο μπροστινό τμήμα ή στο πίσω τμήμα που διαχωρίζεται με μια τελεία, εάν επιλέξετε  $\blacktriangleleft$  και  $\blacktriangleright$ .

Επιβεβαιώστε την τιμή που απεικονίζεται στην προηγούμενη οθόνη.

#### 8. Ρυθμίστε τα **Μάσκ. υποδικτ.** και **Προεπιλεγμ πύλη**.

Επιβεβαιώστε την τιμή που απεικονίζεται στην προηγούμενη οθόνη.

#### c*Σημαντικό:*

Εάν ο συνδυασμός των Διεύθ. IP, Μάσκ. υποδικτ. και Προεπιλεγμ πύλη είναι λανθασμένος, το *Έναρξη ρύθμισης* είναι ανενεργό και δεν μπορείτε να προχωρήσετε με τις ρυθμίσεις. Επιβεβαιώστε ότι δεν υπάρχει σφάλμα στην καταχώριση.

9. Εισαγάγετε τη διεύθυνση IP του πρωτεύοντος διακομιστή DNS.

Επιβεβαιώστε την τιμή που απεικονίζεται στην προηγούμενη οθόνη.

#### <span id="page-372-0"></span>*Σημείωση:*

Εάν επιλέξετε *Αυτόματο* για τις ρυθμίσεις εκχώρησης διεύθυνσης IP, μπορείτε να επιλέξετε τις ρυθμίσεις του διακομιστή DNS χειροκίνητα ή αυτόματα, *Μη αυτ.* ή *Αυτόματο*. Εάν δεν είναι δυνατή η αυτόματη λήψη της διεύθυνσης του διακομιστή DNS, επιλέξτε *Μη αυτ.* και εισαγάγετε τη διεύθυνση διακομιστή DNS. Στη συνέχεια, εισαγάγετε απευθείας τη διεύθυνση δευτερεύοντος διακομιστή DNS. Εάν επιλέξετε *Αυτόματο*, προχωρήστε στο βήμα 11.

10. Εισαγάγετε τη διεύθυνση IP του δευτερεύοντος διακομιστή DNS.

Επιβεβαιώστε την τιμή που απεικονίζεται στην προηγούμενη οθόνη.

11. Πατήστε **Έναρξη ρύθμισης**.

#### **Ρύθμιση του διακομιστή μεσολάβησης (όταν χρησιμοποιείτε ένα επιπλέον δίκτυο)**

Ρυθμίστε τον διακομιστή μεσολάβησης εάν τα παρακάτω είναι αληθή.

- ❏ Ο διακομιστής μεσολάβησης έχει δημιουργηθεί για σύνδεση στο Internet.
- ❏ Όταν χρησιμοποιείτε μια λειτουργία όπου ο εκτυπωτής συνδέεται απευθείας στο Internet, όπως η υπηρεσία Epson Connect ή υπηρεσίες cloud μιας άλλης εταιρείας.

Ο διακομιστής μεσολάβησης είναι διαθέσιμος μόνο στο τυπικό δίκτυο.

1. Επιλέξτε **Ρυθμίσ** στην αρχική οθόνη.

Κατά την πραγματοποίηση ρυθμίσεων μετά τη ρύθμιση της διεύθυνσης IP, εμφανίζεται η οθόνη **Σύνθετα**. Μεταβείτε στο βήμα 3.

- 2. Επιλέξτε **Γενικές ρυθμίσεις** > **Ρυθμίσεις δικτύου** > **Τυπική** > **Σύνθετα**.
- 3. Επιλέξτε **Διακομιστής μεσολάβησ.**.
- 4. Επιλέξτε **Να χρησ.** για **Ρυθμίσ. διακομ. μεσολάβ.**.
- 5. Εισαγάγετε τη διεύθυνση για τον διακομιστή μεσολάβησης σε μορφή IPv4 ή FQDN. Επιβεβαιώστε την τιμή που απεικονίζεται στην προηγούμενη οθόνη.
- 6. Εισαγάγετε τον αριθμό θύρας για τον διακομιστή μεσολάβησης. Επιβεβαιώστε την τιμή που απεικονίζεται στην προηγούμενη οθόνη.
- 7. Πατήστε **Έναρξη ρύθμισης**.

#### *Σύνδεση σε Ethernet (όταν χρησιμοποιείτε ένα επιπλέον δίκτυο)*

#### **Σύνδεση σε Ethernet στο τυπικό δίκτυο**

Συνδέστε τον εκτυπωτή στο τυπικό δίκτυο χρησιμοποιώντας ένα καλώδιο Ethernet και, στη συνέχεια, ελέγξτε τη σύνδεση.

1. Συνδέστε τον εκτυπωτή και διανομέα (διακόπτης LAN) με καλώδιο Ethernet.

- <span id="page-373-0"></span>2. Επιλέξτε **Ρυθμίσ** στην αρχική οθόνη.
- 3. Επιλέξτε **Γενικές ρυθμίσεις** > **Ρυθμίσεις δικτύου** > **Τυπική** > **Έλεγχος σύνδεσης**.

Εμφανίζεται το αποτέλεσμα διαγνωστικού ελέγχου σύνδεσης. Επιβεβαιώστε ότι η σύνδεση είναι σωστή.

4. Πατήστε **OK** για να ολοκληρωθεί η διαδικασία.

Όταν πατάτε το **Αναφορά ελέγχου εκτύπωσης**, μπορείτε να εκτυπώσετε το αποτέλεσμα του διαγνωστικού ελέγχου. Ακολουθήστε τις οδηγίες που εμφανίζονται στην οθόνη για να το εκτυπώσετε.

#### **Σύνδεση σε Ethernet σε ένα επιπλέον δίκτυο**

Συνδέστε τον εκτυπωτή στο επιπλέον δίκτυο χρησιμοποιώντας ένα καλώδιο Ethernet και, στη συνέχεια, ελέγξτε τη σύνδεση.

- <sup>1.</sup> Συνδέστε τον εκτυπωτή και διανομέα (διακόπτης LAN) με καλώδιο Ethernet.
- 2. Επιλέξτε **Job/Status** στην αρχική οθόνη.
- 3. Επιλέξτε την καρτέλα **Κατάστ. εκτυπωτή** και, στη συνέχεια, επιλέξτε την καρτέλα **Επιλογές**.

Εμφανίζεται η κατάσταση σύνδεσης Ethernet. Επιβεβαιώστε ότι η σύνδεση είναι σωστή.

### **Επιλογή της δρομολόγησης μετάδοσης δικτύου (όταν χρησιμοποιείτε ένα επιπλέον δίκτυο)**

Οι ακόλουθες λειτουργίες σάρωσης και φαξ είναι διαθέσιμες από τον πίνακα ελέγχου του εκτυπωτή είτε στο τυπικό, είτε στο επιπλέον δίκτυο.

- ❏ Σάρωση σε email
- ❏ Σάρωση σε φάκελο
- ❏ Σάρωση στο Document Capture Pro
- ❏ Φαξ σε email
- ❏ Φαξ σε φάκελο

Ακολουθήστε τα παρακάτω βήματα για να επιλέξετε το δίκτυο που θα χρησιμοποιήσετε για λειτουργίες σάρωσης και φαξ.

- 1. Επιλέξτε **Ρυθμίσ** στην αρχική οθόνη.
- 2. Επιλέξτε **Γενικές ρυθμίσεις** > **Ρυθμίσεις δικτύου** > **Διαδρομή μετάδοσης δικτύου**.
- 3. Επιλέξτε **Τυπική** ή **Πρόσθετο** για το δίκτυο που θα χρησιμοποιήσετε για λειτουργίες σάρωσης και φαξ.

### **Επιλογή δικτύου που διαθέτει έναν διακομιστή LDAP (όταν χρησιμοποιείτε ένα επιπλέον δίκτυο)**

Μπορείτε να χρησιμοποιήσετε τον διακομιστή LDAP είτε στο τυπικό, είτε στο επιπλέον δίκτυο.

<span id="page-374-0"></span>Ακολουθήστε τα παρακάτω βήματα για να επιλέξετε το δίκτυο του διακομιστή LDAP που θέλετε να χρησιμοποιήσετε.

- 1. Επιλέξτε **Ρυθμίσ** στην αρχική οθόνη.
- 2. Επιλέξτε **Γενικές ρυθμίσεις** > **Ρυθμίσεις δικτύου** > **Διακομιστής LDAP**.
- 3. Επιλέξτε **Τυπική** ή **Πρόσθετο** για το δίκτυο με τον διακομιστή LDAP.

### **Λήψη ειδοποιήσεων email όταν προκύπτουν συμβάντα (όταν χρησιμοποιείτε ένα επιπλέον δίκτυο)**

#### *Σχετικά με ειδοποιήσεις email (όταν χρησιμοποιείτε ένα επιπλέον δίκτυο)*

Αυτή είναι η λειτουργία ειδοποιήσεων που, όταν προκύπτουν συμβάντα όπως διακοπή εκτύπωσης και σφάλμα εκτυπωτή, στέλνει το email στην καθορισμένη διεύθυνση.

Μπορείτε να καταχωρήσετε έως πέντε προορισμούς και να ορίσετε τις ρυθμίσεις ειδοποιήσεων για κάθε προορισμό.

Για να χρησιμοποιήσετε αυτήν τη λειτουργία, χρειάζεται να ορίσετε τον διακομιστή αλληλογραφίας πριν ρυθμίσετε ειδοποιήσεις. Ρυθμίστε τον διακομιστή email στο δίκτυο (τυπικό ή επιπλέον) στο οποίο θέλετε να στείλετε το email.

#### **Σχετικές πληροφορίες**

& [«Ρύθμιση παραμέτρων διακομιστή αλληλογραφίας» στη σελίδα 479](#page-478-0)

#### *Διαμόρφωση ειδοποιήσεων email (όταν χρησιμοποιείτε ένα επιπλέον δίκτυο)*

Διαμορφώστε τις ειδοποιήσεις email χρησιμοποιώντας το Web Config από έναν υπολογιστή στο τυπικό δίκτυο.

- 1. Εισαγάγετε τη διεύθυνση IP του εκτυπωτή για το τυπικό δίκτυο σε ένα πρόγραμμα περιήγησης για πρόσβαση στο Web Config.
- 2. Επιλέξτε την καρτέλα **Διαχείριση συσκευής** > **Ειδοποίηση μέσω email.**.
- 3. Ορίστε το θέμα της ειδοποίησης email.

Επιλέξτε τα περιεχόμενα που εμφανίζονται στο θέμα από τα δύο αναπτυσσόμενα μενού.

- ❏ Τα επιλεγμένα περιεχόμενα εμφανίζονται δίπλα στο **Θέμα**.
- ❏ Τα ίδια περιεχόμενα δεν μπορούν να οριστούν αριστερά και δεξιά.
- ❏ Όταν ο αριθμός χαρακτήρων στο **Θέση** υπερβαίνει τα 32 byte, χαρακτήρες που υπερβαίνουν τα 32 byte θα παραβλέπονται.
- 4. Εισαγάγετε τη διεύθυνση email για αποστολή του email ειδοποίησης. Χρησιμοποιήστε A–Z a–z 0–9 ! # \$ % & ' \* + - . / = ? ^ \_ { | } ~ @ και εισαγάγετε 1 έως 255 χαρακτήρες.
- 5. Επιλέξτε **Τυπική** ή **Πρόσθετο** για το δίκτυο που χρησιμοποιείται για την αποστολή σε παραλήπτες.
- 6. Επιλέξτε τη γλώσσα για τις ειδοποιήσεις email.
- 7. Επιλέξτε το πλαίσιο ελέγχου στο συμβάν για το οποίο θέλετε να λάβετε μια ειδοποίηση.

Ο αριθμός **Ρυθμίσεις ειδοποιήσεων** συνδέεται στον αριθμό προορισμού του **Ρυθμίσεις διεύθυνσης email**. Παράδειγμα:

Εάν θέλετε να σταλεί μια ειδοποίηση στη διεύθυνση email που ορίζεται για αριθμό 1 στο **Ρυθμίσεις διεύθυνσης email**, όταν το χαρτί στον εκτυπωτή έχει εξαντληθεί, επιλέξτε τη στήλη πλαισίου ελέγχου **1** στη γραμμή **Το χαρτί εξαντλήθηκε**.

8. Κάντε κλικ στην επιλογή **OK**.

Επιβεβαιώστε ότι θα σταλεί μια ειδοποίηση email προκαλώντας ένα συμβάν.

Παράδειγμα: Εκτυπώστε καθορίζοντας το Τροφοδοσία χαρτιού όπου δεν έχει οριστεί χαρτί.

#### **Σχετικές πληροφορίες**

- $\blacktriangleright$  [«Εφαρμογή διαμόρφωσης λειτουργιών εκτυπωτή \(Web Config\)» στη σελίδα 397](#page-396-0)
- & [«Ρύθμιση παραμέτρων διακομιστή αλληλογραφίας» στη σελίδα 479](#page-478-0)
- $\blacktriangleright$  [«Στοιχεία για ειδοποίηση email» στη σελίδα 559](#page-558-0)

## **Επίλυση προβλημάτων με τη χρήση επιπλέον δικτύου**

### **Αδυναμία εκτύπωσης ή σάρωσης μέσω υπολογιστή**

#### **Οι ρυθμίσεις τυπικού ή επιπλέον δικτύου είναι λανθασμένες.**

Χρειάζεται να ρυθμίσετε το τυπικό δίκτυο και το επιπλέον δίκτυο. Ελέγξτε τις ρυθμίσεις για αμφότερα τα δίκτυα.

#### **Σχετικές πληροφορίες**

 $\blacktriangleright$  [«Σύνδεση στο δίκτυο από τον πίνακα ελέγχου \(όταν χρησιμοποιείτε ένα επιπλέον δίκτυο\)» στη σελίδα 372](#page-371-0)

### **Οι λειτουργίες σάρωσης ή φαξ από τον πίνακα ελέγχου δεν λειτουργούν σωστά (με την εξαίρεση της σάρωσης στο cloud)**

#### **Το δίκτυο που θα χρησιμοποιήσει τις λειτουργίες σάρωσης ή φαξ από τον πίνακα ελέγχου δεν έχει επιλεγεί σωστά.**

Οι λειτουργίες σάρωσης ή φαξ από τον πίνακα ελέγχου είναι διαθέσιμες είτε στο τυπικό, είτε στο επιπλέον δίκτυο. Βεβαιωθείτε ότι το δίκτυο που θα χρησιμοποιήσει τις λειτουργίες σάρωσης και φαξ επιλέγεται σωστά.

#### **Σχετικές πληροφορίες**

& [«Επιλογή της δρομολόγησης μετάδοσης δικτύου \(όταν χρησιμοποιείτε ένα επιπλέον δίκτυο\)» στη σελίδα 374](#page-373-0)

### <span id="page-376-0"></span>**Αδυναμία χρήσης του διακομιστή LDAP**

#### **Το δίκτυο με τον διακομιστή LDAP δεν έχει επιλεγεί σωστά.**

Είναι διαθέσιμος ο διακομιστής LDAP είτε στο τυπικό, είτε στο επιπλέον δίκτυο. Βεβαιωθείτε ότι το δίκτυο που διαθέτει ο διακομιστής LDAP που θέλετε να χρησιμοποιήσετε έχει επιλεγεί σωστά.

#### **Σχετικές πληροφορίες**

& [«Επιλογή δικτύου που διαθέτει έναν διακομιστή LDAP \(όταν χρησιμοποιείτε ένα επιπλέον δίκτυο\)» στη](#page-373-0) [σελίδα 374](#page-373-0)

## **Επιλογές μενού για Ρυθμίσεις δικτύου (όταν χρησιμοποιείτε ένα επιπλέον δίκτυο)**

Αυτή η ενότητα εξηγεί το μενού Ρυθμίσεις δικτύου για την περίπτωση χρήσης του επιπλέον δικτύου.

Επιλέξτε τα μενού στον πίνακα ελέγχου, όπως περιγράφεται παρακάτω.

#### **Ρυθμίσ** > **Γενικές ρυθμίσεις** > **Ρυθμίσεις δικτύου**

## **Τυπική:**

Ρυθμίστε το τυπικό δίκτυο. Ανατρέξτε στις Σχετικές πληροφορίες παρακάτω.

#### **Σχετικές πληροφορίες**

& [«Ρυθμίσεις δικτύου» στη σελίδα 408](#page-407-0)

## **Πρόσθετο:**

Ρυθμίστε το επιπλέον δίκτυο.

Κατάσταση δικτύου:

Εμφανίζει ή εκτυπώνει τις τρέχουσες ρυθμίσεις δικτύου.

- ❏ Κατάσταση ενσύρματου LAN
- ❏ Φύλλο κατάσ εκτ

#### Σύνθετα:

Πραγματοποιήστε τις παρακάτω λεπτομερείς ρυθμίσεις.

❏ TCP/IP

- ❏ Διεύθυνση IPv6
- ❏ Ταχύτητα σύνδεσης και Αμφίδρ. λειτουρ.
- ❏ Ανακατευθύνετε το HTTP στο HTTPS
- ❏ Απενεργοποίηση Φίλτρου IPsec/IP
- ❏ Απενεργοποίηση IEEE802.1X

Χρειάζεται να πληκτρολογήσετε τον κωδικό πρόσβασης διαχειριστή για το επιπλέον δίκτυο.

Επαναφ. εργοστ. ρυθμίσ.:

Επαναφέρετε τις ρυθμίσεις για το επιπλέον δίκτυο στις προεπιλεγμένες τιμές τους.

Χρειάζεται να πληκτρολογήσετε τον κωδικό πρόσβασης διαχειριστή για το επιπλέον δίκτυο.

### **Διαδρομή μετάδοσης δικτύου:**

Επιλέξτε το δίκτυο για να χρησιμοποιήσετε τις λειτουργίες σάρωσης και φαξ από τον πίνακα ελέγχου (Σάρωση σε email, Σάρωση σε φάκελο, Σάρωση στο Document Capture Pro, Φαξ σε email, Φαξ σε φάκελο).

### **Διακομιστής LDAP:**

Επιλέξτε το δίκτυο που διαθέτει τον διακομιστή LDAP που θέλετε να χρησιμοποιήσετε.

# <span id="page-378-0"></span>**Πληροφορίες για το προϊόν**

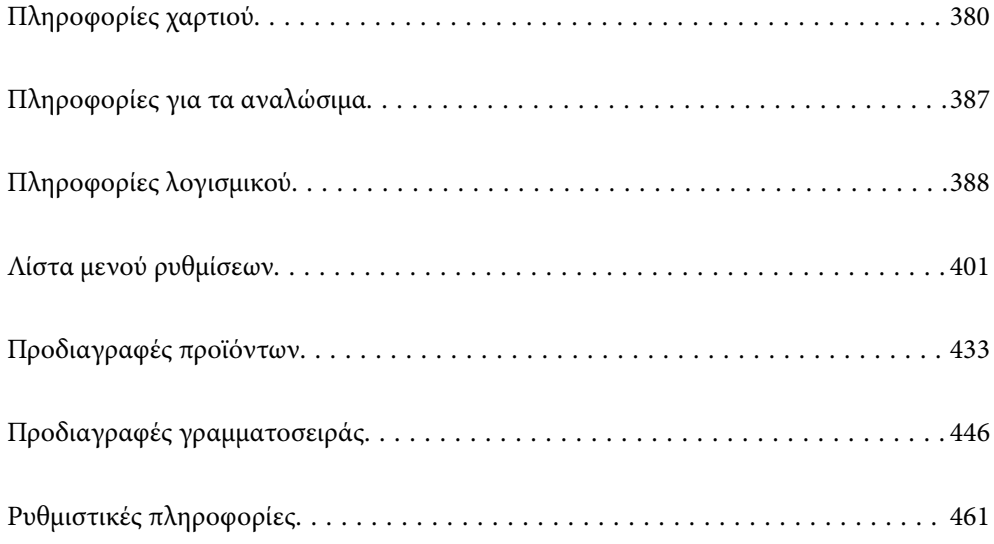

## <span id="page-379-0"></span>**Πληροφορίες χαρτιού**

## **Διαθέσιμο χαρτί και δυνατότητες**

## **Γνήσιο χαρτί Epson**

Η Epson συνιστά τη χρήση αυθεντικού χαρτιού Epson για να εξασφαλίσετε εκτυπωμένα έγγραφα υψηλής ποιότητας.

#### *Σημείωση:*

- ❏ Το αυθεντικό χαρτί Epson δεν είναι διαθέσιμο για εκτύπωση με το καθολικό πρόγραμμα οδήγησης του εκτυπωτή Epson.
- ❏ Η διαθεσιμότητα του χαρτιού διαφέρει ανάλογα με την τοποθεσία. Για τις πιο πρόσφατες πληροφορίες σχετικά με τη διαθεσιμότητα του χαρτιού στην περιοχή σας, επικοινωνήστε με το τμήμα υποστήριξης της Epson.
- ❏ Ανατρέξτε παρακάτω για πληροφορίες σχετικά με τους διαθέσιμους τύπους χαρτιού για εκτύπωση διπλής όψης. [«Χαρτί για εκτύπωση διπλής όψης» στη σελίδα 386](#page-385-0)
- ❏ Κατά την εκτύπωση σε γνήσιο χαρτί Epson σε προεπιλεγμένο από τον χρήστη μέγεθος, διατίθενται μόνο οι ρυθμίσεις ποιότητας εκτύπωσης *Βασική* ή *Normal*. Παρότι ορισμένα προγράμματα οδήγησης εκτυπωτή σας δίνουν τη δυνατότητα να επιλέξετε καλύτερη ποιότητα εκτύπωσης, οι εκτυπώσεις εκτυπώνονται χρησιμοποιώντας *Βασική* ή *Normal*.

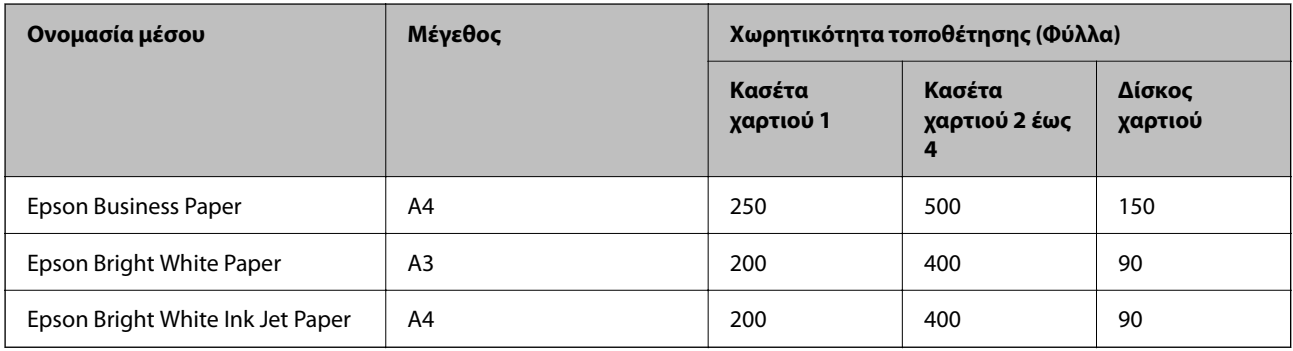

#### **Κατάλληλο χαρτί για εκτύπωση εγγράφων**

#### **Κατάλληλο χαρτί για εκτύπωση εγγράφων και φωτογραφιών**

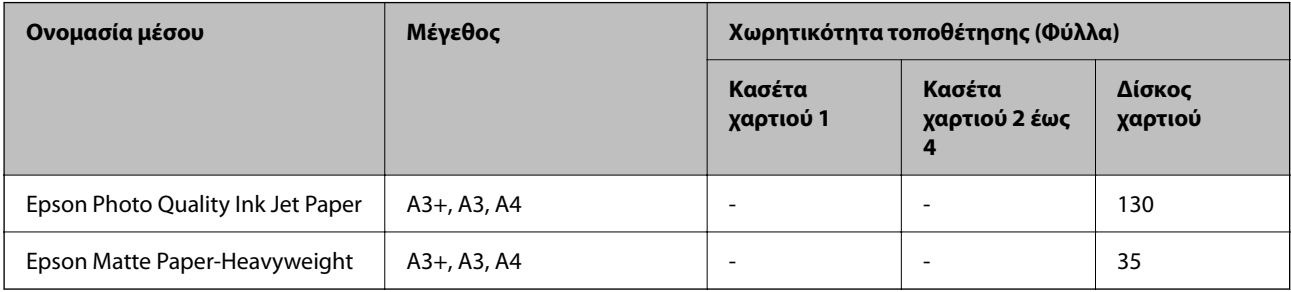

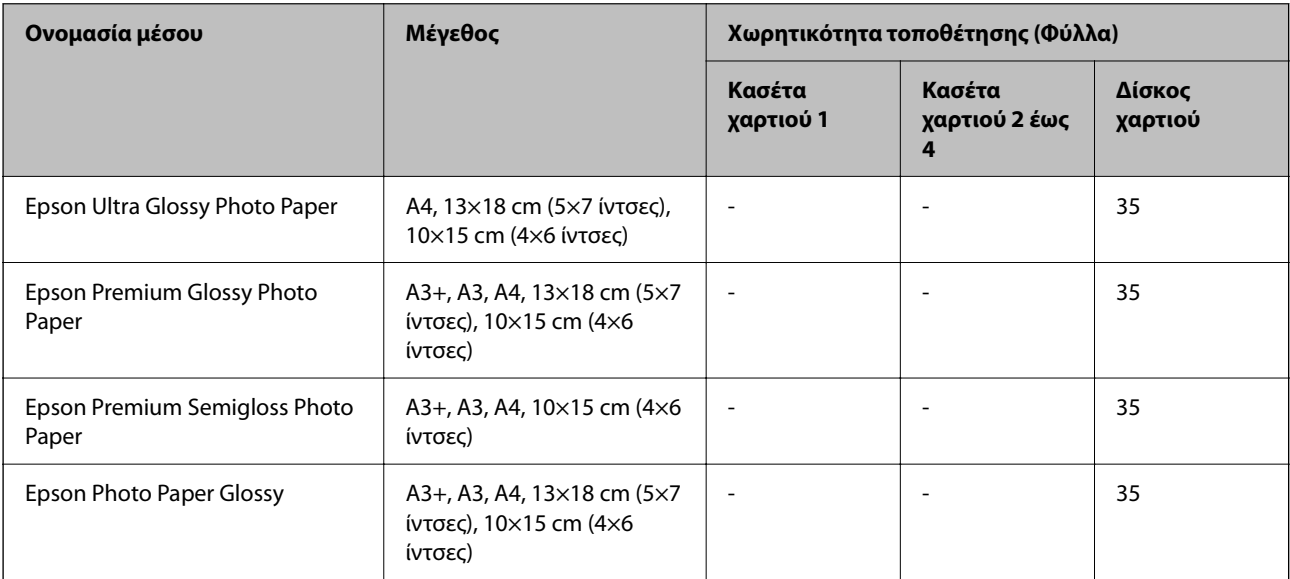

### **Κατάλληλο χαρτί για εκτύπωση φωτογραφιών**

## **Εμπορικώς διαθέσιμο χαρτί**

*Σημείωση:*

- ❏ Τα μεγέθη 8,5×13 ίντσες, 8K (270×390 mm), 16K (195×270 mm) και half letter δεν είναι διαθέσιμα κατά την εκτύπωση με το πρόγραμμα οδήγησης εκτυπωτή PostScript.
- ❏ Ανατρέξτε παρακάτω για πληροφορίες σχετικά με τους διαθέσιμους τύπους χαρτιού για εκτύπωση διπλής όψης. [«Χαρτί για εκτύπωση διπλής όψης» στη σελίδα 386](#page-385-0)

#### **Απλά χαρτιά**

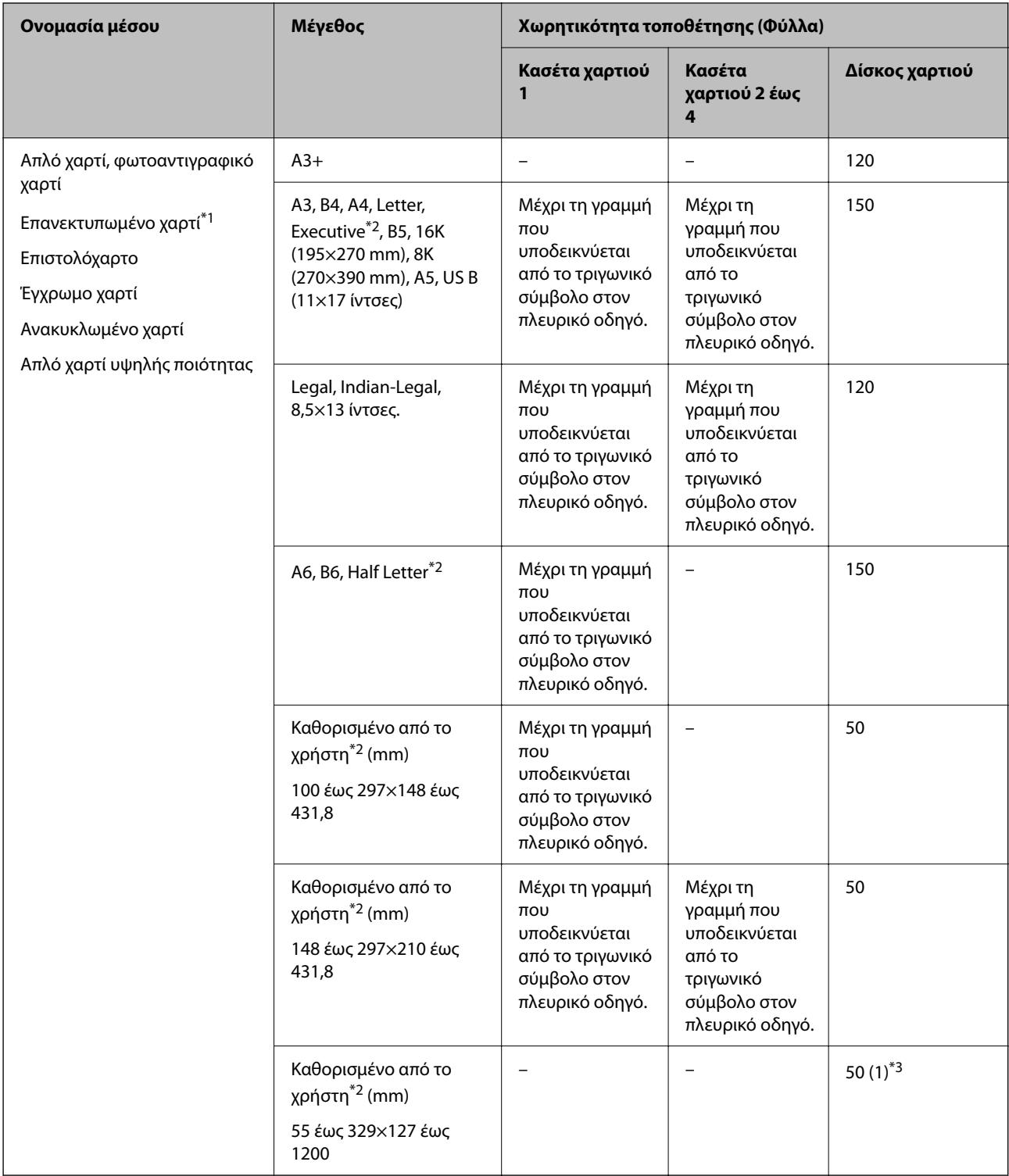

\*1 Χαρτί στο οποίο έχουν προ-εκτυπωθεί διάφορες φόρμες όπως δελτία ή χρεόγραφα.

\*2 Είναι διαθέσιμη μόνο η εκτύπωση από υπολογιστή.

\*3 Οι αριθμοί σε παρενθέσεις () υποδεικνύουν τη χωρητικότητα τοποθέτησης για μήκη 431,9 mm ή μεγαλύτερο.

### **Χοντρά χαρτιά**

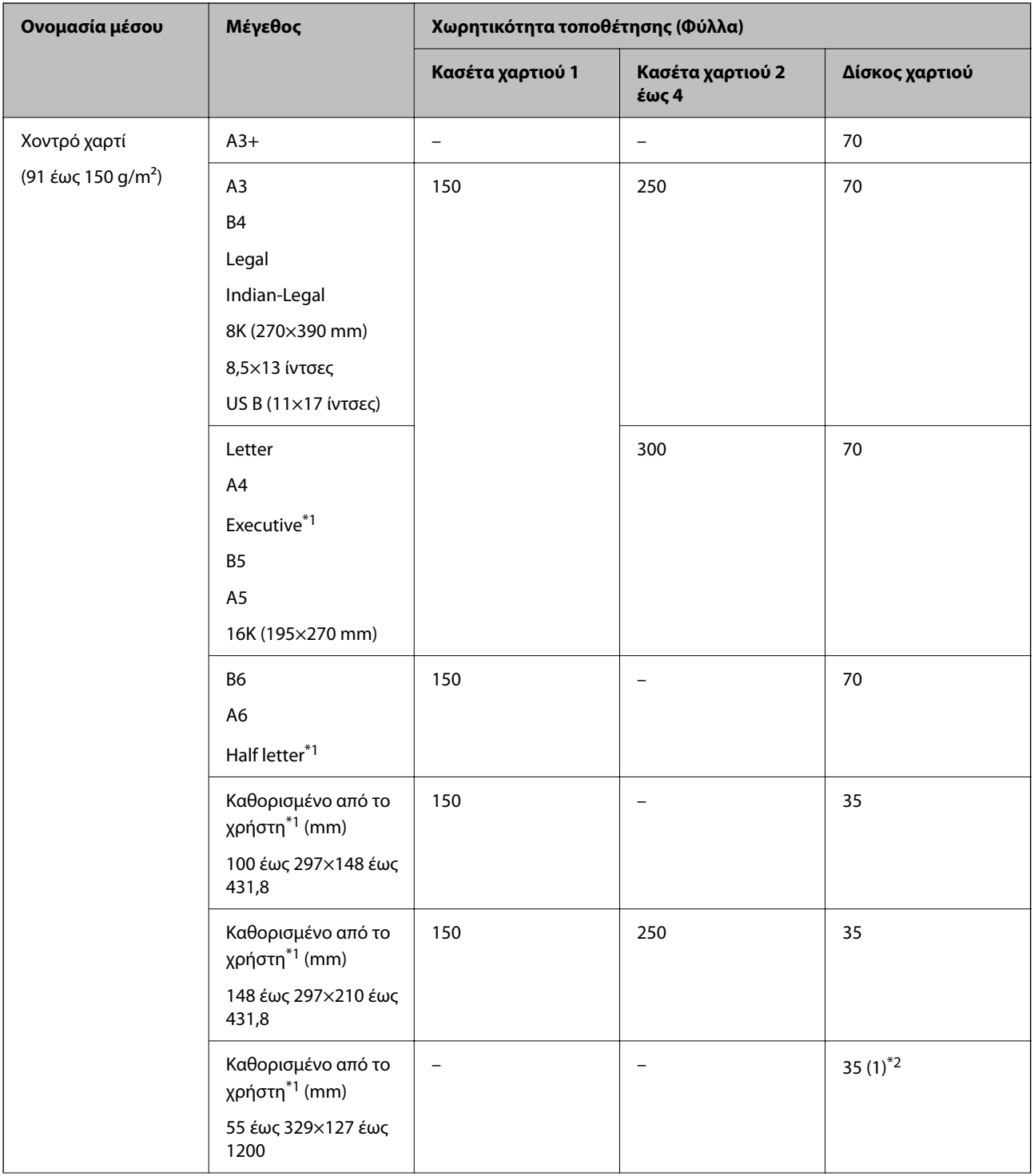

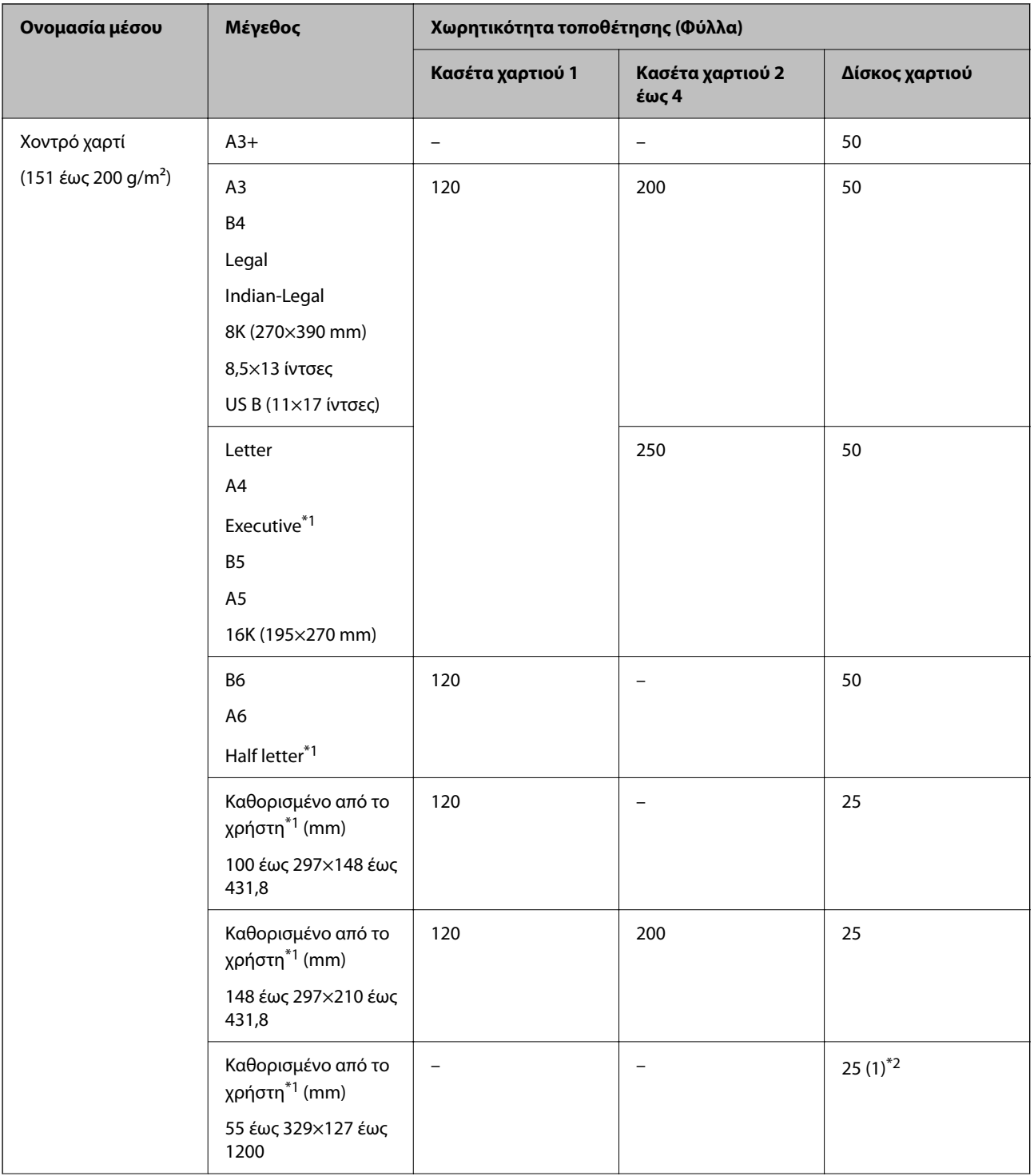

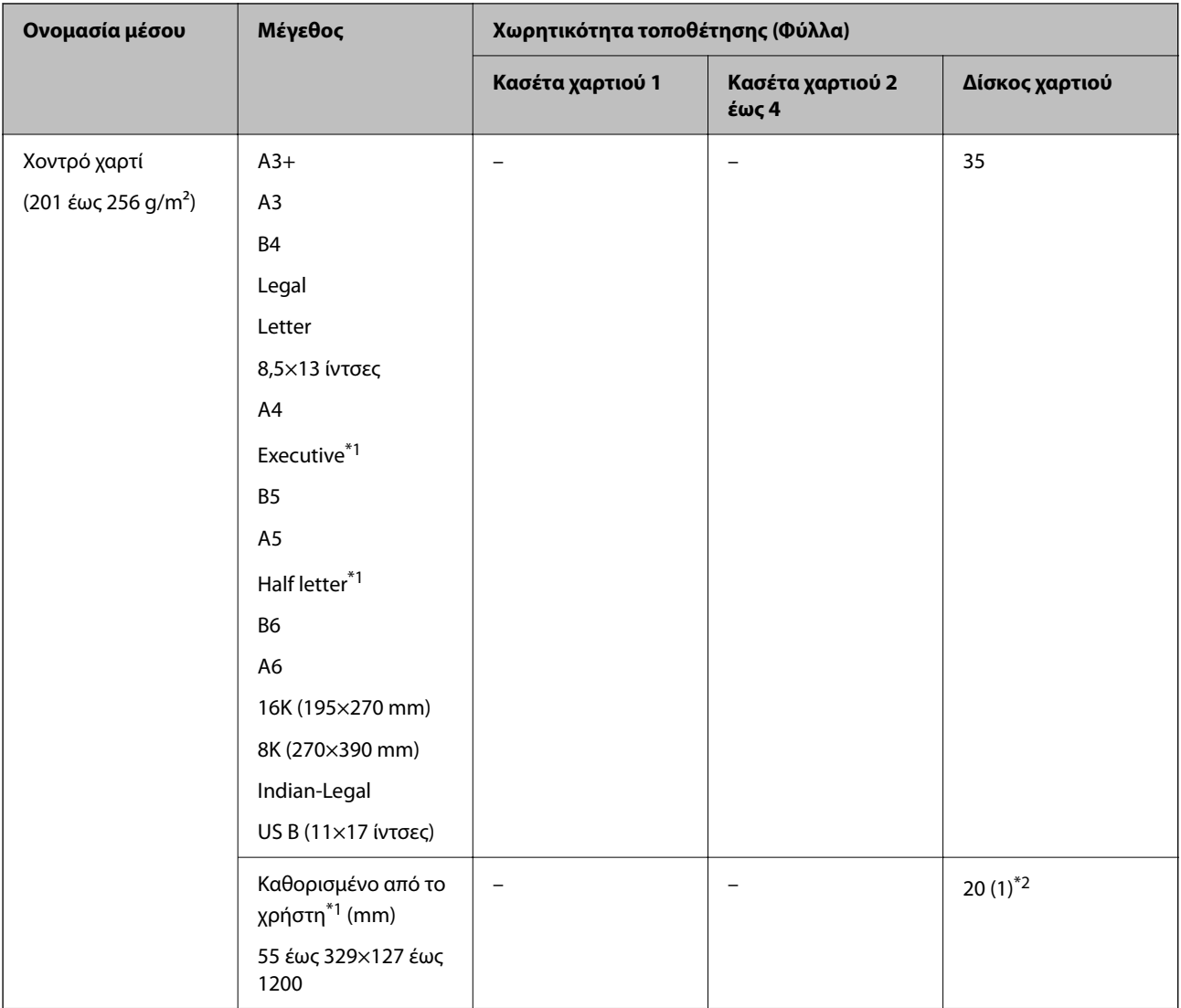

\*1 Είναι διαθέσιμη μόνο η εκτύπωση από υπολογιστή.

\*2 Οι αριθμοί σε παρενθέσεις () υποδεικνύουν τη χωρητικότητα τοποθέτησης για μήκη 431,9 mm ή μεγαλύτερο.

#### **Φάκελος**

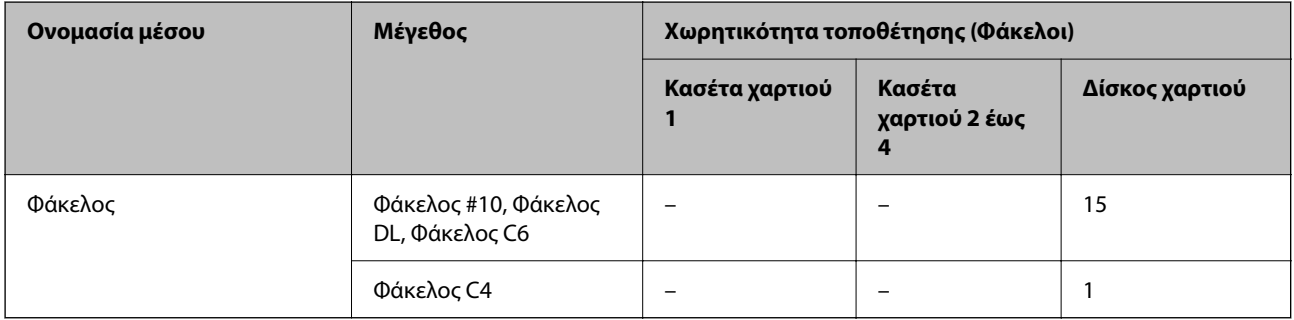

### <span id="page-385-0"></span>**Χαρτί για εκτύπωση διπλής όψης**

#### *Γνήσιο χαρτί Epson*

- ❏ Epson Business Paper
- ❏ Epson Bright White Paper
- ❏ Epson Bright White Ink Jet Paper

#### **Σχετικές πληροφορίες**

& [«Διαθέσιμο χαρτί και δυνατότητες» στη σελίδα 380](#page-379-0)

#### *Εμπορικώς διαθέσιμο χαρτί*

- ❏ Απλό χαρτί, Φωτοαντιγραφικό χαρτί, Επανεκτυπωμένο χαρτί, Επιστολόχαρτο, Έγχρωμο χαρτί, Ανακυκλωμένο χαρτί, Απλό χαρτί υψηλής ποιότητας\* 1
- $\Box$  Χοντρό χαρτί (91 έως 150 g/m<sup>2</sup>)<sup>\*1</sup>
- $\Box$  Χοντρό χαρτί (151 έως 200 g/m<sup>2</sup>)<sup>\*2</sup>
- ❏ Χοντρό χαρτί (201 έως 256 g/m²)\*2
- \*1 Το μέγεθος χαρτιού A3+, half letter, A6, B6 δεν υποστηρίζεται για αυτόματη εκτύπωση διπλής όψης.

 Για αυτόματη εκτύπωση διπλής όψης με μεγέθη χαρτιού που ορίζονται από τον χρήστη, μπορείτε να χρησιμοποιήσετε μεγέθη χαρτιού 148 έως 297×210 έως 431,8 mm.

- \*2 Μόνο χειροκίνητη εκτύπωση διπλής όψης.
- \*3 Οι αριθμοί σε παρενθέσεις () υποδεικνύουν τη χωρητικότητα τοποθέτησης για μήκη 431,9 mm ή μεγαλύτερο.

#### **Σχετικές πληροφορίες**

& [«Διαθέσιμο χαρτί και δυνατότητες» στη σελίδα 380](#page-379-0)

## **Μη διαθέσιμοι τύποι χαρτιού**

Μην χρησιμοποιείτε τους παρακάτω τύπους χαρτιού. Η χρήση αυτών των τύπων χαρτιού προκαλεί εμπλοκές χαρτιού και κηλίδες μελανιού στο εκτυπωμένο έγγραφο.

- ❏ Χαρτιά που είναι κυματιστά
- ❏ Χαρτιά που είναι σκισμένα ή κομμένα
- ❏ Χαρτιά που είναι διπλωμένα
- ❏ Χαρτιά που είναι νωπά
- ❏ Χαρτιά που είναι πολύ παχιά ή πολύ λεπτά
- ❏ Χαρτιά που διαθέτουν αυτοκόλλητα

Μην χρησιμοποιείτε τους παρακάτω φακέλους. Η χρήση αυτών των τύπων φακέλου προκαλεί εμπλοκές χαρτιού και κηλίδες μελανιού στο εκτυπωμένο έγγραφο.

- ❏ Φάκελοι που είναι κυρτωμένοι ή διπλωμένοι
- ❏ Φάκελοι με αυτοκόλλητες επιφάνειες στα πτερύγια ή φακέλους με παράθυρο

<span id="page-386-0"></span>❏ Φάκελοι που είναι πολύ λεπτοί

Μπορεί να κυρτωθούν κατά την εκτύπωση.

## **Πληροφορίες για τα αναλώσιμα**

## **Κωδικοί Μονάδα Παροχής Μελανιού**

Οι ακόλουθοι είναι οι κωδικοί για τις αυθεντικές μονάδες παροχής μελανιού της Epson.

#### *Σημείωση:*

- ❏ Οι κωδικοί των μονάδων τροφοδοσίας μελανιού μπορεί να ποικίλουν ανάλογα με την τοποθεσία. Για τους σωστούς κωδικούς στην περιοχή σας, επικοινωνήστε με την υποστήριξη Epson.
- ❏ Παρόλο που οι μονάδες παροχής μελανιού μπορεί να περιέχουν ανακυκλωμένα υλικά, αυτό δεν επηρεάζει τη λειτουργία ή την απόδοση του εκτυπωτή.
- ❏ Ενδέχεται να υπάρξουν αλλαγές στις προδιαγραφές και την εμφάνιση από την μονάδα παροχής μελανιού χωρίς προηγούμενη ειδοποίηση για τη βελτίωση.

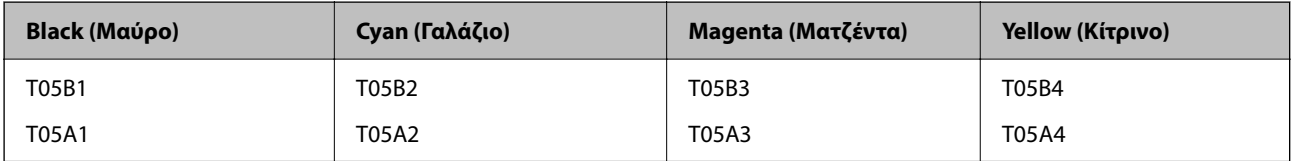

Οι χρήστες στην Ευρώπη, μπορούν να επισκεφτούν την παρακάτω ιστοσελίδα για πληροφορίες σχετικά με τις αποδόσεις της Epson μονάδα παροχής μελανιού.

#### <http://www.epson.eu/pageyield>

Η Epson συνιστά να χρησιμοποιείτε γνήσια Epson μονάδες παροχής μελανιού. Η Epson δεν μπορεί να εγγυηθεί την ποιότητα ή την αξιοπιστία των μη γνήσιων μελανιών. Η χρήση μη γνήσιων μελανιών ενδέχεται να προκαλέσει ζημιά η οποία δεν καλύπτεται από τις εγγυήσεις της Epson και, σε συγκεκριμένες περιπτώσεις, ενδέχεται να οδηγήσει σε μη αναμενόμενη συμπεριφορά του εκτυπωτή. Δεν είναι δυνατή η εμφάνιση πληροφοριών σχετικά με τα επίπεδα μη γνήσιων μελανιών.

#### **Σχετικές πληροφορίες**

& [«Ιστοσελίδα τεχνικής υποστήριξης στο Web» στη σελίδα 608](#page-607-0)

## **Κωδικός κουτιού συντήρησης**

Η Epson συνιστά τη χρήση γνήσιου κουτιού συντήρησης Epson.

Κωδικός κουτιού συντήρησης: T6714

#### c*Σημαντικό:*

Από τη στιγμή που έχει εγκατασταθεί σε έναν εκτυπωτή, το κουτί συντήρησης δεν μπορεί να χρησιμοποιηθεί με άλλους εκτυπωτές.

## <span id="page-387-0"></span>**Κωδικοί Κύλινδροι συντήρησης**

Η Epson συνιστά να χρησιμοποιείτε γνήσιες κύλινδροι συντήρησης Epson.

Οι ακόλουθοι είναι οι κωδικοί.

Κύλινδροι συντήρησης της κασέτα χαρτιού 1: S210048

Κύλινδροι συντήρησης της κασέτα χαρτιού 2 έως 4: S210049

## **Πληροφορίες λογισμικού**

Σε αυτή την ενότητα γίνεται εισαγωγή στις υπηρεσίες δικτύου και τα προϊόντα λογισμικού που διατίθενται για τον εκτυπωτή σας από τον ιστότοπο της Epson ή τον παρεχόμενο δίσκο λογισμικού.

## **Λογισμικό για εκτύπωση**

## **Εφαρμογή για εκτύπωση από έναν υπολογιστή (Windows Printer Driver)**

Το πρόγραμμα οδήγησης εκτυπωτή ελέγχει τον εκτυπωτή σύμφωνα με τις εντολές από μία εφαρμογή. Η πραγματοποίηση των ρυθμίσεων από το πρόγραμμα οδήγησης εκτυπωτή παρέχει τα καλύτερα δυνατά αποτελέσματα εκτύπωσης. Μπορείτε, επίσης, να ελέγξετε την κατάσταση του εκτυπωτή ή να τον διατηρήσετε στη βέλτιστη κατάσταση λειτουργίας χρησιμοποιώντας το βοηθητικό πρόγραμμα οδήγησης εκτυπωτή.

#### *Σημείωση:*

Μπορείτε να αλλάξετε τη γλώσσα του προγράμματος οδήγησης εκτυπωτή. Επιλέξτε τη γλώσσα που θέλετε να χρησιμοποιήσετε από τη ρύθμιση *Γλώσσα* στην καρτέλα *Συντήρηση*.

#### **Πρόσβαση στο πρόγραμμα οδήγησης του εκτυπωτή από εφαρμογές**

Για να πραγματοποιήσετε ρυθμίσεις που εφαρμόζονται μόνο στην εφαρμογή που χρησιμοποιείτε, μεταβείτε σε αυτές από την αντίστοιχη εφαρμογή.

Επιλέξτε **Εκτύπωση** ή **Ρύθμιση εκτύπωσης** από το μενού **Αρχείο**. Επιλέξτε τον εκτυπωτή σας και έπειτα κάντε κλικ στην επιλογή **Προτιμήσεις** ή **Ιδιότητες**.

#### *Σημείωση:*

Οι λειτουργίες διαφέρουν ανάλογα με την εφαρμογή. Ανατρέξτε στη βοήθεια της εφαρμογής για λεπτομέρειες.

#### **Πρόσβαση στο πρόγραμμα οδήγησης του εκτυπωτή από τον πίνακα ελέγχου**

Για να προβείτε σε ρυθμίσεις που εφαρμόζονται σε όλες τις εφαρμογές, μεταβείτε σε αυτές από τον πίνακα ελέγχου.

❏ Windows 10/Windows Server 2019/Windows Server 2016

Κάντε κλικ στο κουμπί έναρξης και, στη συνέχεια, επιλέξτε **Σύστημα Windows** > **Πίνακας ελέγχου** > **Προβολή συσκευών και εκτυπωτών** στην επιλογή **Υλικό και ήχος**. Κάντε δεξί κλικ στον εκτυπωτή σας ή πατήστε παρατεταμένα και έπειτα επιλέξτε **Προτιμήσεις εκτύπωσης**.

❏ Windows 8.1/Windows 8/Windows Server 2012 R2/Windows Server 2012

Επιλέξτε **Επιφάνεια εργασίας** > **Ρυθμίσεις** > **Πίνακας ελέγχου** > **Προβολή συσκευών και εκτυπωτών** στην επιλογή **Υλικό και ήχος**. Κάντε δεξί κλικ στον εκτυπωτή σας ή πατήστε παρατεταμένα και έπειτα επιλέξτε **Προτιμήσεις εκτύπωσης**.

❏ Windows 7/Windows Server 2008 R2

Κάντε κλικ στο κουμπί έναρξης, επιλέξτε **Πίνακας ελέγχου** > **Προβολή συσκευών και εκτυπωτών** στην επιλογή **Υλικό και ήχος**. Κάντε δεξί κλικ στον εκτυπωτή σας και επιλέξτε **Προτιμήσεις εκτύπωσης**.

❏ Windows Vista/Windows Server 2008

Κάντε κλικ στο κουμπί έναρξης, επιλέξτε **Πίνακας ελέγχου** > **Εκτυπωτές** στην επιλογή **Υλικό και ήχος**. Κάντε δεξί κλικ στον εκτυπωτή σας και επιλέξτε **Προτιμήσεις εκτύπωσης**.

❏ Windows XP/Windows Server 2003 R2/Windows Server 2003

Κάντε κλικ στο κουμπί έναρξης και επιλέξτε **Πίνακας ελέγχου** > **Εκτυπωτές και λοιπό υλικό** > **Εκτυπωτές και φαξ**. Κάντε δεξί κλικ στον εκτυπωτή σας και επιλέξτε **Προτιμήσεις εκτύπωσης**.

#### **Πρόσβαση στο πρόγραμμα οδήγησης εκτυπωτή από το εικονίδιο εκτυπωτή στη γραμμή εργασιών**

Το εικονίδιο εκτυπωτή στη γραμμή εργασιών της επιφάνειας εργασίας είναι ένα εικονίδιο συντόμευσης που σας δίνει τη δυνατότητα γρήγορης πρόσβασης στο πρόγραμμα οδήγησης εκτυπωτή.

Αν κάνετε κλικ στο εικονίδιο εκτυπωτή και επιλέξτε **Ρυθμίσεις εκτυπωτή**, μπορείτε να μεταβείτε στο ίδιο παράθυρο ρυθμίσεων εκτυπωτή με αυτό που εμφανίζεται από τον πίνακα ελέγχου. Αν κάνετε διπλό κλικ σε αυτό το εικονίδιο, μπορείτε να ελέγξετε την κατάσταση του εκτυπωτή.

#### *Σημείωση:*

Αν το εικονίδιο του εκτυπωτή δεν εμφανίζεται στη γραμμή κατάστασης, μεταβείτε στο παράθυρο του προγράμματος οδήγησης εκτυπωτή, κάντε κλικ στην επιλογή *Προτιμήσεις εποπτείας* από την καρτέλα *Συντήρηση* και, στη συνέχεια, επιλέξτε *Καταχωρήστε το εικονίδιο συντόμευσης στη γραμμή εργασιών*.

#### **Εκκίνηση του βοηθητικού προγράμματος**

Μεταβείτε στο παράθυρο του προγράμματος οδήγησης του εκτυπωτή. Κάντε κλικ στην καρτέλα **Συντήρηση**.

#### **Σχετικές πληροφορίες**

 $\blacktriangleright$  [«Επιλογές μενού για το Πρόγραμμα οδήγησης εκτυπωτή» στη σελίδα 56](#page-55-0)

#### *Οδηγός για το πρόγραμμα οδήγησης εκτυπωτή των Windows*

#### **EPSON Status Monitor 3**

Μπορείτε να χρησιμοποιήσετε αυτήν την εφαρμογή, για να παρακολουθείτε την κατάσταση του εκτυπωτή, να εμφανίζετε μηνύματα σφαλμάτων κ.α. Μπορείτε επίσης να ελέγχετε την κατάσταση των αναλωσίμων και την πρόοδο της εκτύπωσης. Πρέπει να εγκαταστήσετε αυτό το λογισμικό για να το χρησιμοποιήσετε.

#### **Σχετικές πληροφορίες**

& [«Επιλογές μενού για το Πρόγραμμα οδήγησης εκτυπωτή» στη σελίδα 56](#page-55-0)

### **Εφαρμογή για εκτύπωση από έναν υπολογιστή (Mac OS Printer Driver)**

Το πρόγραμμα οδήγησης εκτυπωτή ελέγχει τον εκτυπωτή σύμφωνα με τις εντολές από μία εφαρμογή. Η πραγματοποίηση των ρυθμίσεων από το πρόγραμμα οδήγησης εκτυπωτή παρέχει τα καλύτερα δυνατά αποτελέσματα εκτύπωσης. Μπορείτε, επίσης, να ελέγξετε την κατάσταση του εκτυπωτή ή να τον διατηρήσετε στη βέλτιστη κατάσταση λειτουργίας χρησιμοποιώντας το βοηθητικό πρόγραμμα οδήγησης εκτυπωτή.

#### **Πρόσβαση στο πρόγραμμα οδήγησης του εκτυπωτή από εφαρμογές**

Πατήστε **Ρύθμιση σελίδας** ή **Εκτύπωση** στο μενού **Αρχείο** της εφαρμογής σας. Αν χρειαστεί, κάντε κλικ στην

επιλογή **Προβολή λεπτομερειών** (ή  $\blacktriangledown$ ) για επέκταση του παραθύρου εκτύπωσης.

#### *Σημείωση:*

Ανάλογα με την εφαρμογή που χρησιμοποιείται, η *Ρύθμιση σελίδας* μπορεί να μην προβάλλεται στο μενού *Αρχείο* και οι λειτουργίες για την προβολή της οθόνης εκτυπωτή μπορεί να διαφέρουν. Ανατρέξτε στη βοήθεια της εφαρμογής για λεπτομέρειες.

#### **Εκκίνηση του βοηθητικού προγράμματος**

Επιλέξτε **Προτιμήσεις συστήματος** από το μενού Apple > **Εκτυπωτές και σαρωτές** (ή **Εκτύπωση και σάρωση**, **Εκτύπωση και φαξ**) και στη συνέχεια, επιλέξτε τον εκτυπωτή. Κάντε κλικ στην επιλογή **Επιλογές και προμήθειες** > **Βοήθημα** > **Άνοιγμα Βοηθήματος εκτυπωτή**.

#### **Σχετικές πληροφορίες**

& [«Επιλογές μενού για το Πρόγραμμα οδήγησης εκτυπωτή» στη σελίδα 85](#page-84-0)

#### *Οδηγός για το πρόγραμμα οδήγησης εκτυπωτή των Mac OS*

#### **Epson Printer Utility**

Μπορείτε να ελέγξετε την κατάσταση του εκτυπωτή και σφάλματα ενεργοποιώντας το **EPSON Status Monitor**.

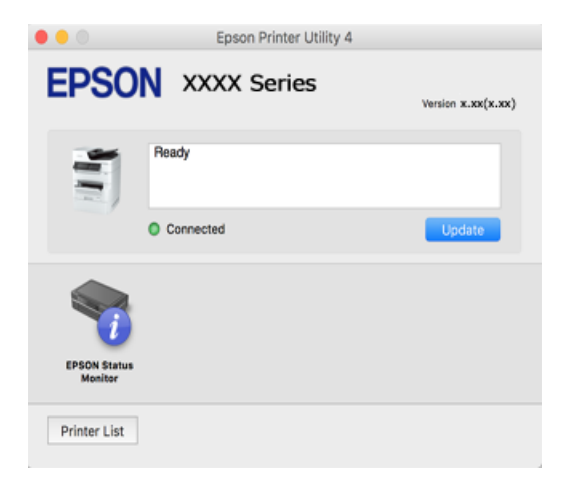

### **Εφαρμογή που μπορεί να εκτυπώσει Γραμματοσειρές PostScript (Πρόγραμμα οδήγησης εκτυπωτή Windows PostScript)**

Το πρόγραμμα οδήγησης εκτυπωτή PostScript επιτρέπει στον εκτυπωτή να λαμβάνει και ερμηνεύει οδηγίες εκτύπωσης στη γλώσσα περιγραφής σελίδας, οι οποίες αποστέλλονται από τον υπολογιστή και να εκτυπώνει σωστά. Αυτό είναι κατάλληλο για εκτύπωση από εφαρμογές συμβατές με PostScript που χρησιμοποιούνται για DTP.

#### **Πρόσβαση στο πρόγραμμα οδήγησης του εκτυπωτή από εφαρμογές**

Για να πραγματοποιήσετε ρυθμίσεις που εφαρμόζονται μόνο στην εφαρμογή που χρησιμοποιείτε, μεταβείτε σε αυτές από την αντίστοιχη εφαρμογή.

Επιλέξτε **Εκτύπωση** ή **Ρύθμιση εκτύπωσης** από το μενού **Αρχείο**. Επιλέξτε τον εκτυπωτή σας και έπειτα κάντε κλικ στην επιλογή **Προτιμήσεις** ή **Ιδιότητες**.

#### *Σημείωση:*

Οι λειτουργίες διαφέρουν ανάλογα με την εφαρμογή. Ανατρέξτε στη βοήθεια της εφαρμογής για λεπτομέρειες.

#### **Πρόσβαση στο πρόγραμμα οδήγησης του εκτυπωτή από τον πίνακα ελέγχου**

Για να προβείτε σε ρυθμίσεις που εφαρμόζονται σε όλες τις εφαρμογές, μεταβείτε σε αυτές από τον πίνακα ελέγχου.

❏ Windows 10/Windows Server 2019/Windows Server 2016

Κάντε κλικ στο κουμπί έναρξης και, στη συνέχεια, επιλέξτε **Σύστημα Windows** > **Πίνακας ελέγχου** > **Προβολή συσκευών και εκτυπωτών** στην επιλογή **Υλικό και ήχος**. Κάντε δεξί κλικ στον εκτυπωτή σας ή πατήστε παρατεταμένα και έπειτα επιλέξτε **Προτιμήσεις εκτύπωσης**

❏ Windows 8.1/Windows 8/Windows Server 2012 R2/Windows Server 2012

Επιλέξτε **Επιφάνεια εργασίας** > **Ρυθμίσεις** > **Πίνακας ελέγχου** > **Προβολή συσκευών και εκτυπωτών** στην επιλογή **Υλικό και ήχος**. Κάντε δεξί κλικ στον εκτυπωτή σας ή πατήστε παρατεταμένα και έπειτα επιλέξτε **Προτιμήσεις εκτύπωσης**

❏ Windows 7/Windows Server 2008 R2

Κάντε κλικ στο κουμπί έναρξης, επιλέξτε **Πίνακας ελέγχου** > **Προβολή συσκευών και εκτυπωτών** στην επιλογή **Υλικό και ήχος**. Κάντε δεξί κλικ στον εκτυπωτή σας και επιλέξτε **Προτιμήσεις εκτύπωσης**.

❏ Windows Vista/Windows Server 2008

Κάντε κλικ στο κουμπί έναρξης, επιλέξτε **Πίνακας ελέγχου** > **Εκτυπωτές** στην επιλογή **Υλικό και ήχος**. Κάντε δεξί κλικ στον εκτυπωτή σας και επιλέξτε **Προτιμήσεις εκτύπωσης**.

❏ Windows XP/Windows Server 2003 R2/Windows Server 2003

Κάντε κλικ στο κουμπί έναρξης και επιλέξτε **Πίνακας ελέγχου** > **Εκτυπωτές και λοιπό υλικό** > **Εκτυπωτές και φαξ**. Κάντε δεξί κλικ στον εκτυπωτή σας και επιλέξτε **Προτιμήσεις εκτύπωσης**.

#### **Πρόσβαση στο πρόγραμμα οδήγησης εκτυπωτή από το εικονίδιο εκτυπωτή στη γραμμή εργασιών**

Το εικονίδιο εκτυπωτή στη γραμμή εργασιών της επιφάνειας εργασίας είναι ένα εικονίδιο συντόμευσης που σας δίνει τη δυνατότητα γρήγορης πρόσβασης στο πρόγραμμα οδήγησης εκτυπωτή.

Εάν κάνετε κλικ στο εικονίδιο εκτυπωτή και επιλέξτε **Ρυθμίσεις εκτυπωτή**, μπορείτε να μεταβείτε στο ίδιο παράθυρο ρυθμίσεων εκτυπωτή με αυτό που εμφανίζεται από τον πίνακα ελέγχου. Εάν κάνετε διπλό κλικ σε αυτό το εικονίδιο, μπορείτε να ελέγξετε την κατάσταση του εκτυπωτή.

#### **Σχετικές πληροφορίες**

 $\rightarrow$  [«Εκτύπωση εγγράφου με χρήση του προγράμματος οδήγησης εκτυπωτή PostScript \(Windows\)» στη σελίδα 80](#page-79-0)

## **Εφαρμογή που μπορεί να εκτυπώσει Γραμματοσειρές PostScript (Πρόγραμμα οδήγησης εκτυπωτή Mac OS PostScript)**

Το πρόγραμμα οδήγησης εκτυπωτή PostScript επιτρέπει στον εκτυπωτή να λαμβάνει και ερμηνεύει οδηγίες εκτύπωσης στη γλώσσα περιγραφής σελίδας, οι οποίες αποστέλλονται από τον υπολογιστή και να εκτυπώνει σωστά. Αυτό είναι κατάλληλο για εκτύπωση από εφαρμογές συμβατές με PostScript που χρησιμοποιούνται για DTP.

#### **Πρόσβαση στο πρόγραμμα οδήγησης του εκτυπωτή από εφαρμογές**

Πατήστε **Ρύθμιση σελίδας** ή **Εκτύπωση** στο μενού **Αρχείο** της εφαρμογής σας. Εάν χρειαστεί, κάντε κλικ στην

επιλογή **Προβολή λεπτομερειών** (ή  $\nabla$ ) για επέκταση του παραθύρου εκτύπωσης.

#### *Σημείωση:*

Ανάλογα με την εφαρμογή που χρησιμοποιείται, η *Ρύθμιση σελίδας* μπορεί να μην προβάλλεται στο μενού *Αρχείο* και οι λειτουργίες για την προβολή της οθόνης εκτυπωτή μπορεί να διαφέρουν. Ανατρέξτε στη βοήθεια της εφαρμογής για λεπτομέρειες.

#### **Εκκίνηση του βοηθητικού προγράμματος**

Επιλέξτε **Προτιμήσεις συστήματος** από το μενού Apple > **Εκτυπωτές και σαρωτές** (ή **Εκτύπωση και σάρωση**, **Εκτύπωση και φαξ**) και στη συνέχεια, επιλέξτε τον εκτυπωτή. Κάντε κλικ στην επιλογή **Επιλογές και προμήθειες** > **Βοήθημα** > **Άνοιγμα Βοηθήματος εκτυπωτή**.

#### **Σχετικές πληροφορίες**

 $\rightarrow$  [«Εκτύπωση με τη χρήση ενός προγράμματος οδήγησης εκτυπωτή PostScript - Mac OS X» στη σελίδα 92](#page-91-0)

### **Εφαρμογή που μπορεί να εκτυπώσει Γλώσσα PCL (Πρόγραμμα οδήγησης εκτυπωτή PCL)**

Το πρόγραμμα οδήγησης εκτυπωτή PCL επιτρέπει στον εκτυπωτή να λαμβάνει και ερμηνεύει οδηγίες εκτύπωσης στη γλώσσα περιγραφής σελίδας, οι οποίες αποστέλλονται από τον υπολογιστή και να εκτυπώνει σωστά. Αυτό είναι κατάλληλο για εκτύπωση από γενικές εφαρμογές, όπως Microsoft Office.

#### *Σημείωση:*

Το λειτουργικό σύστημα Mac OS δεν υποστηρίζεται.

Συνδέστε τον εκτυπωτή στο ίδιο δίκτυο με τον υπολογιστή και, στη συνέχεια, ακολουθήστε την παρακάτω διαδικασία για να εγκαταστήσετε το πρόγραμμα οδήγησης του εκτυπωτή.

1. Πραγματοποιήστε λήψη του εκτελέσιμου αρχείου του προγράμματος οδήγησης από τον ιστότοπο υποστήριξης της Epson.

[http://www.epson.eu/Support](HTTP://WWW.EPSON.EU/SUPPORT) (μόνο για την Ευρώπη)

[http://support.epson.net/](HTTP://SUPPORT.EPSON.NET/)

- 2. Κάντε διπλό κλικ στο εκτελέσιμο αρχείο.
- 3. Ακολουθήστε τις οδηγίες που εμφανίζονται στην οθόνη για το υπόλοιπο της εγκατάστασης.

#### *Σημείωση:*

Εάν χρησιμοποιείτε έναν υπολογιστή με Windows και δεν μπορείτε να πραγματοποιήσετε λήψη του προγράμματος οδήγησης από την τοποθεσία web, εγκαταστήστε το από τον δίσκο λογισμικού που συνόδευε τον εκτυπωτή. Μεταβείτε στο «Driver\PCL Universal».

### **Εφαρμογή που εκτυπώνει χρησιμοποιώντας μια μέθοδο που δεν είναι τυπική στα Windows (EpsonNet Print)**

Το EpsonNet Print είναι ένα λογισμικό για εκτύπωση στο δίκτυο TCP/IP. Αυτό εγκαθίσταται από το πρόγραμμα εγκατάστασης μαζί με το πρόγραμμα οδήγησης εκτυπωτή. Για να εκτελέσετε εκτύπωση, δημιουργήστε μια θύρα EpsonNet Print. Υπάρχουν δυνατότητες και περιορισμοί που εμφανίζονται παρακάτω.

- ❏ Η κατάσταση εκτυπωτή εμφανίζεται στην οθόνη ουράς εκτύπωσης.
- ❏ Εάν η διεύθυνση IP του εκτυπωτή αλλάξει από το DHCP, ο εκτυπωτής εξακολουθεί να είναι ανιχνεύσιμος.
- ❏ Μπορείτε να χρησιμοποιήσετε έναν εκτυπωτή που βρίσκεται σε έναν διαφορετικό τομέα δικτύου.
- ❏ Μπορείτε να εκτυπώσετε χρησιμοποιώντας τα διάφορα πρωτόκολλα.
- ❏ Η διεύθυνση IPv6 δεν υποστηρίζεται.

### **Εφαρμογή για την εύκολη εκτύπωση από μια έξυπνη συσκευή (Epson iPrint)**

Χρησιμοποιώντας την εφαρμογή Epson iPrint, μπορείτε να εκτυπώνετε φωτογραφίες, έγγραφα και ιστοσελίδες από έξυπνες συσκευές, όπως smartphone ή tablet. Μπορείτε να χρησιμοποιήσετε την τοπική εκτύπωση, εκτυπώνοντας από μια έξυπνη συσκευή που είναι συνδεδεμένη στο ίδιο ασύρματο δίκτυο με τον εκτυπωτή σας, ή με απομακρυσμένη εκτύπωση, εκτυπώνοντας από μία απομακρυσμένη τοποθεσία μέσω Internet. Για να χρησιμοποιήσετε την απομακρυσμένη εκτύπωση, καταχωρήστε τον εκτυπωτή σας στην υπηρεσία Epson Connect.

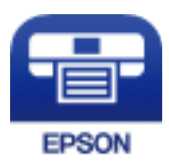

#### *Εγκατάσταση του Epson iPrint*

Μπορείτε να εγκαταστήσετε την εφαρμογή Epson iPrint στην έξυπνη συσκευή σας από την ακόλουθη διεύθυνση URL ή τον κώδικα QR.

<http://ipr.to/c>

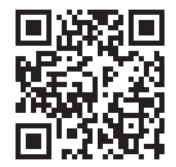

### **Εφαρμογή για την εύκολη εκτύπωση από μια εφαρμογή Android (Epson Print Enabler)**

Το Epson Print Enabler είναι μια εφαρμογή που σας επιτρέπει να εκτυπώνετε ασύρματα τα έγγραφα, email, φωτογραφίες και ιστοσελίδες σας από το τηλέφωνο ή το tablet Android σας (Android v4.4 ή νεότερη έκδοση). Με μερικές μόνο κινήσεις, η συσκευή σας Android εντοπίζει τον εκτυπωτή Epson που είναι συνδεδεμένος στο ίδιο ασύρματο δίκτυο.

Πραγματοποιήστε αναζήτηση για το Epson Print Enabler στο Google Play και εγκαταστήστε το.

## <span id="page-393-0"></span>**Λογισμικό για σάρωση**

## **Εφαρμογή σάρωσης εγγράφων(Document Capture Pro)**

Το Document Capture Pro\* είναι μια εφαρμογή που σας επιτρέπει να σαρώνετε αποτελεσματικά πρωτότυπα όπως έγγραφα.

Η μέθοδος αποθήκευσης εικόνων καταχωρείται ως εργασία σε αυτήν την εφαρμογή. Καταχωρώντας μια σειρά λειτουργιών εκ των προτέρων ως μια εργασία, μπορείτε να εκτελέσετε όλες τις λειτουργίες επιλέγοντας απλώς την εργασία. Είναι διαθέσιμες προκαθορισμένες εργασίες που σας επιτρέπουν να αποθηκεύετε τις σαρωμένες εικόνες σε έναν υπολογιστή.

Ανατρέξτε στη βοήθεια του Document Capture Pro για λεπτομέρειες σχετικά με τη χρήση των λειτουργιών.

#### *Σημείωση:*

- ❏ Μπορείτε να εκτελέσετε εργασίες όχι μόνο από τον υπολογιστή, αλλά και από τον πίνακα ελέγχου του εκτυπωτή που συνδέεται σε δίκτυο.
- ❏ Το Document Capture Pro δεν υποστηρίζει Windows Vista/Windows XP.

\* Τα ονόματα αφορούν τα Windows. Για Mac OS, το όνομα είναι Document Capture. Για Windows Server, το όνομα είναι Document Capture Pro Server.

#### **Εκκίνηση στα Windows**

❏ Windows 10/Windows Server 2019/Windows Server 2016

Κάντε κλικ στο κουμπί Έναρξη και, στη συνέχεια, επιλέξτε **Epson Software** > **Document Capture Pro**.

❏ Windows 8.1/Windows 8/Windows Server 2012 R2/Windows Server 2012

Εισαγάγετε το όνομα της εφαρμογής στο σύμβολο αναζήτησης και έπειτα επιλέξτε το εμφανιζόμενο εικονίδιο.

❏ Windows 7/Windows Server 2008 R2

Κάντε κλικ στο κουμπί έναρξης και, στη συνέχεια, επιλέξτε **Όλα τα προγράμματα** > **Epson Software** > **Document Capture Pro**.

#### **Εκκίνηση στα Mac OS**

Επιλέξτε **Μετάβαση** > **Εφαρμογές** > **Epson Software** > **Document Capture**.

### **Εφαρμογή για έλεγχο του σαρωτή (Epson Scan 2)**

Το Epson Scan 2 είναι ένα πρόγραμμα οδήγησης εκτυπωτή που σας επιτρέπει να ελέγχετε τον σαρωτή. Μπορείτε να προσαρμόσετε το μέγεθος, την ανάλυση, τη φωτεινότητα, την αντίθεση και την ποιότητα της σαρωμένης εικόνας. Μπορείτε επίσης να εκκινήσετε αυτήν την εφαρμογή από μια εφαρμογή σάρωσης συμβατή με TWAIN. Ανατρέξτε στη βοήθεια του λογισμικού για λεπτομέρειες σχετικά με τη χρήση των λειτουργιών.

#### **Εκκίνηση στα Windows**

#### *Σημείωση:*

Για λειτουργικά συστήματα Windows Server, πρέπει να εγκαταστήσετε τη δυνατότητα *Εμπειρία με επιτραπέζιο υπολογιστή*.

❏ Windows 10/Windows Server 2016

Κάντε κλικ στο κουμπί Έναρξη και, στη συνέχεια, επιλέξτε **EPSON** > **Epson Scan 2**.

❏ Windows 8.1/Windows 8/Windows Server 2012 R2/Windows Server 2012

Εισαγάγετε το όνομα της εφαρμογής στο σύμβολο αναζήτησης και έπειτα επιλέξτε το εμφανιζόμενο εικονίδιο.

❏ Windows 7/Windows Vista/Windows XP/Windows Server 2008 R2/Windows Server 2008/Windows Server 2003 R2/Windows Server 2003

Κάντε κλικ στο κουμπί έναρξης και, στη συνέχεια, επιλέξτε **Όλα τα προγράμματα** ή **Προγράμματα** > **EPSON** > **Epson Scan 2**.

#### **Εκκίνηση στα Mac OS**

Επιλέξτε **Μετάβαση** > **Εφαρμογές** > **Epson Software** > **Epson Scan 2**.

#### *Προσθήκη του σαρωτή δικτύου*

Για χρήση του σαρωτή δικτύου, προσθέστε τον σαρωτή χρησιμοποιώντας το πρόγραμμα οδήγησης σαρωτή «Epson Scan 2».

- 1. Εκκινήστε το Epson Scan 2.
	- ❏ Windows 10/Windows Server 2016

Κάντε κλικ στο κουμπί Έναρξη και, στη συνέχεια, επιλέξτε **EPSON** > **Epson Scan 2**.

❏ Windows 8.1/Windows 8/Windows Server 2012 R2/Windows Server 2012

Εισαγάγετε το όνομα της εφαρμογής στο σύμβολο αναζήτησης και έπειτα επιλέξτε το εμφανιζόμενο εικονίδιο.

❏ Windows 7/Windows Vista/Windows XP/Windows Server 2008 R2/Windows Server 2008/Windows Server 2003 R2/Windows Server 2003

Κάντε κλικ στο κουμπί έναρξης και επιλέξτε **Όλα τα προγράμματα** ή **Προγράμματα** > **EPSON** > **Epson Scan 2**.

❏ Mac OS

Επιλέξτε **Μετάβαση** > **Εφαρμογές** > **Epson Software** > **Epson Scan 2**.

#### 2. Στην οθόνη **Ρυθμίσεις σαρωτή**, επιλέξτε **Προσθήκη**.

#### *Σημείωση:*

- ❏ Αν το στοιχείο *Προσθήκη* είναι γκριζαρισμένο, επιλέξτε *Ενεργοποίηση επεξεργασίας*.
- ❏ Αν εμφανίζεται η κύρια οθόνη του Epson Scan 2, τότε έχει ήδη συνδεθεί στον σαρωτή. Αν θέλετε να συνδεθείτε σε άλλο δίκτυο, επιλέξτε *Σαρωτής* > *Ρυθμίσεις* για να ανοίξετε την οθόνη *Ρυθμίσεις σαρωτή*.
- 3. Προσθέστε τον σαρωτή δικτύου. Εισαγάγετε τα ακόλουθα στοιχεία και, στη συνέχεια, επιλέξτε **Προσθήκη**.
	- ❏ **Μοντέλο**: επιλέξτε τον σαρωτή στον οποίο θέλετε να συνδεθείτε.
	- ❏ **Όνομα**: εισαγάγετε το όνομα σαρωτή. Μπορείτε να εισαγάγετε έως 32 χαρακτήρες.
	- ❏ **Αναζήτηση δικτύου**: όταν ο υπολογιστής και ο σαρωτής βρίσκονται στο ίδιο δίκτυο, εμφανίζεται η διεύθυνση IP. Εάν δεν εμφανιστεί, κάντε κλικ στο κουμπί . Αν εξακολουθεί να μην εμφανίζεται η διεύθυνση IP, επιλέξτε **Εισαγωγή διεύθυνσης** και, στη συνέχεια, εισαγάγετε απευθείας τη διεύθυνση IP.
- 4. Επιλέξτε τον σαρωτή στην οθόνη **Ρυθμίσεις σαρωτή** και, στη συνέχεια, κάντε κλικ στο κουμπί **OK**.

## **Λογισμικό για αποστολή φαξ**

## **Εφαρμογή για τη Ρύθμιση παραμέτρων λειτουργιών φαξ και αποστολής φαξ (FAX Utility)**

Το FAX Utility είναι μια εφαρμογή που σας επιτρέπει να ρυθμίσετε διάφορες παραμέτρους για την αποστολή φαξ από υπολογιστή. Μπορείτε να δημιουργήσετε ή να επεξεργαστείτε τη λίστα επαφών που θα χρησιμοποιείται κατά την αποστολή ενός φαξ, να ρυθμίσετε τις παραμέτρους αποθήκευσης των ληφθέντων φαξ σε μορφή PDF στον υπολογιστή, κ.ο.κ. Ανατρέξτε στη βοήθεια της εφαρμογής για λεπτομέρειες.

#### *Σημείωση:*

- ❏ Τα λειτουργικά συστήματα Windows Server δεν υποστηρίζονται.
- ❏ Πριν εγκαταστήσετε το FAX Utility, βεβαιωθείτε ότι έχετε εγκαταστήσει το πρόγραμμα οδήγησης αυτού του εκτυπωτή, αυτό δεν συμπεριλαμβάνει το πρόγραμμα οδήγησης του εκτυπωτή PostScript και το καθολικό πρόγραμμα οδήγησης εκτυπωτή Epson.
- ❏ Βεβαιωθείτε ότι το FAX Utility είναι εγκατεστημένο. Ανατρέξτε στα θέματα «Εκκίνηση στα Windows» ή «Εκκίνηση σε Mac OS» για να ελέγξετε εάν η εφαρμογή έχει εγκατασταθεί.

#### **Εκκίνηση στα Windows**

❏ Windows 10

Κάντε κλικ στο κουμπί Έναρξη και επιλέξτε **Epson Software** > **FAX Utility**.

❏ Windows 8.1/Windows 8

Εισαγάγετε το όνομα της εφαρμογής στο σύμβολο αναζήτησης και έπειτα επιλέξτε το εμφανιζόμενο εικονίδιο.

❏ Windows 7/Windows Vista/Windows XP

Κάντε κλικ στο κουμπί έναρξης και επιλέξτε **Όλα τα προγράμματα** (ή **Προγράμματα**) > **Epson Software** > **FAX Utility**.

#### **Εκκίνηση στα Mac OS**

Επιλέξτε **Προτιμήσεις συστήματος** από το μενού Apple > **Εκτυπωτές και σαρωτές** (ή **Εκτύπωση και σάρωση**, **Εκτύπωση και φαξ**) και, στη συνέχεια, επιλέξτε τον εκτυπωτή (ΦΑΞ). Κάντε κλικ στην επιλογή **Επιλογές και προμήθειες** > **Βοήθημα** > **Άνοιγμα Βοηθήματος εκτυπωτή**.

#### **Σχετικές πληροφορίες**

- & [«Αποστολή φαξ από υπολογιστή» στη σελίδα 170](#page-169-0)
- & [«Λήψη φαξ σε υπολογιστή» στη σελίδα 175](#page-174-0)

## **Εφαρμογή για αποστολή φαξ (Πρόγραμμα οδήγησης PC-FAX)**

Το πρόγραμμα οδήγησης PC-FAX είναι μια εφαρμογή που σας επιτρέπει να αποστείλετε ένα έγγραφο, το οποίο έχει δημιουργηθεί σε ξεχωριστή εφαρμογή, ως φαξ απευθείας από τον υπολογιστή. Η εγκατάσταση του προγράμματος οδήγησης PC-FAX εκτελείται κατά την εγκατάσταση του FAX Utility. Ανατρέξτε στη βοήθεια της εφαρμογής για λεπτομέρειες.
## <span id="page-396-0"></span>*Σημείωση:*

- ❏ Τα λειτουργικά συστήματα Windows Server δεν υποστηρίζονται.
- ❏ Ελέγξτε εάν το πρόγραμμα οδήγησης PC-FAX έχει εγκατασταθεί. Ανατρέξτε παρακάτω στο θέμα «Πρόσβαση από Windows» ή «Πρόσβαση από Mac OS».
- ❏ Η διαδικασία διαφέρει ανάλογα με την εφαρμογή που χρησιμοποιήσατε για τη δημιουργία του εγγράφου. Ανατρέξτε στη βοήθεια της εφαρμογής για λεπτομέρειες.

## **Πρόσβαση από Windows**

Στην εφαρμογή, επιλέξτε **Εκτύπωση** ή **Παράμετροι εκτύπωσης** από το μενού **Αρχείο**. Επιλέξτε τον εκτυπωτή σας (ΦΑΞ), και έπειτα κάντε κλικ στην επιλογή **Προτιμήσεις** ή **Ιδιότητες**.

## **Πρόσβαση από Mac OS**

Στην εφαρμογή, επιλέξτε **Εκτύπωση** από το μενού **Αρχείο**. Επιλέξτε τον εκτυπωτή (ΦΑΞ) στη ρύθμιση **Εκτυπωτής** και στη συνέχεια επιλέξτε **Ρυθμίσεις φαξ** ή **Ρυθμίσεις παραλήπτη** από το αναδυόμενο μενού.

## **Σχετικές πληροφορίες**

& [«Αποστολή φαξ από υπολογιστή» στη σελίδα 170](#page-169-0)

# **Λογισμικό για τη δημιουργία πακέτου**

## **Εφαρμογή για τη δημιουργία πακέτων προγραμμάτων οδήγησης (EpsonNet SetupManager)**

Το EpsonNet SetupManager είναι ένα λογισμικό για τη δημιουργία ενός πακέτου για μια απλή εγκατάσταση εκτυπωτή, όπως εγκατάσταση του προγράμματος οδήγησης εκτυπωτή, εγκατάσταση του EPSON Status Monitor και δημιουργία μιας θύρας εκτυπωτή. Αυτό το λογισμικό επιτρέπει στον διαχειριστή να δημιουργήσει μοναδικά πακέτα λογισμικού και να τα διανείμει μεταξύ ομάδων.

Για περισσότερες πληροφορίες, επισκεφθείτε την τοποθεσία web της Epson της χώρας σας.

[http://www.epson.com](http://www.epson.com/)

# **Λογισμικό για την πραγματοποίηση ρυθμίσεων ή διαχείριση συσκευών**

## **Εφαρμογή διαμόρφωσης λειτουργιών εκτυπωτή (Web Config)**

Η εφαρμογή Web Config εκτελείται σε ένα πρόγραμμα περιήγησης στο web, όπως το Microsoft Edge και το Safari, σε έναν υπολογιστή ή μια έξυπνη συσκευή. Μπορείτε να επιβεβαιώσετε την κατάσταση του εκτυπωτή ή να αλλάξετε τις ρυθμίσεις του εκτυπωτή και της υπηρεσίας δικτύου. Για να χρησιμοποιήσετε την εφαρμογή Web Config, συνδέστε τον εκτυπωτή και τον υπολογιστή ή τη συσκευή στο ίδιο δίκτυο.

Υποστηρίζονται τα ακόλουθα προγράμματα περιήγησης. Χρησιμοποιήστε την τελευταία έκδοση.

Microsoft Edge, Internet Explorer, Firefox, Chrome, Safari

## *Σημείωση:*

Ενδέχεται να σας ζητηθεί να εισαγάγετε τον κωδικό πρόσβασης διαχειριστή κατά τη λειτουργία του Web Config. Ανατρέξτε στις σχετικές πληροφορίες παρακάτω για περισσότερες λεπτομέρειες.

## **Σχετικές πληροφορίες**

 $\rightarrow$  [«Προεπιλεγμένη τιμή κωδικού πρόσβασης διαχειριστή» στη σελίδα 21](#page-20-0)

## *Εκτέλεση του Web Config σε πρόγραμμα περιήγησης στο web*

1. Ελέγξτε τη διεύθυνση IP του εκτυπωτή.

Επιλέξτε το εικονίδιο δικτύου στην αρχική οθόνη του εκτυπωτή και, στη συνέχεια, επιλέξτε τη μέθοδο ενεργής σύνδεσης για να επιβεβαιώσετε τη διεύθυνση IP του εκτυπωτή.

#### *Σημείωση:*

Μπορείτε επίσης να ελέγξετε τη διεύθυνση IP εκτυπώνοντας την αναφορά σύνδεσης δικτύου.

2. Εκτελέστε ένα Πρόγραμμα περιήγησης ιστού από έναν υπολογιστή ή μια έξυπνη συσκευή και κατόπιν εισαγάγετε τη διεύθυνση IP του εκτυπωτή.

Μορφή:

IPv4: http://η διεύθυνση IP του εκτυπωτή/

IPv6: http://[η διεύθυνση IP του εκτυπωτή]/

Παραδείγματα:

IPv4: http://192.168.100.201/

IPv6: http://[2001:db8::1000:1]/

#### *Σημείωση:*

Χρησιμοποιώντας την έξυπνη συσκευή, μπορείτε επίσης να εκτελέσετε το Web Config από την οθόνη συντήρησης του Epson iPrint.

Καθώς ο εκτυπωτής χρησιμοποιεί ένα αυτο-υπογεγραμμένο πιστοποιητικό κατά την πρόσβαση στο HTTPS, εμφανίζεται μια προειδοποίηση στο πρόγραμμα περιήγησης όταν ξεκινάτε το Web Config. Αυτό δεν υποδεικνύει ένα πρόβλημα και μπορεί να αγνοηθεί.

## **Σχετικές πληροφορίες**

- & [«Εφαρμογή για την εύκολη εκτύπωση από μια έξυπνη συσκευή \(Epson iPrint\)» στη σελίδα 393](#page-392-0)
- & [«Εκτύπωση αναφοράς σύνδεσης δικτύου» στη σελίδα 330](#page-329-0)

## *Εκτέλεση του Web Config στα Windows*

Όταν συνδέετε έναν υπολογιστή στον εκτυπωτή χρησιμοποιώντας το WSD, ακολουθήστε τα βήματα παρακάτω για να εκτελεστεί το Web Config.

- 1. Ανοίξτε τη λίστα εκτυπωτών στον υπολογιστή.
	- ❏ Windows 10

Κάντε κλικ στο κουμπί έναρξης και, στη συνέχεια, επιλέξτε **Σύστημα Windows** > **Πίνακας ελέγχου** > **Προβολή συσκευών και εκτυπωτών** στην επιλογή **Υλικό και ήχος**.

❏ Windows 8.1/Windows 8

Επιλέξτε **Επιφάνεια εργασίας** > **Ρυθμίσεις** > **Πίνακας ελέγχου** > **Προβολή συσκευών και εκτυπωτών** στην ενότητα **Υλικό και ήχος** (ή **Υλικό**).

❏ Windows 7

Κάντε κλικ στο κουμπί έναρξης, επιλέξτε **Πίνακας ελέγχου** > **Προβολή συσκευών και εκτυπωτών** στην επιλογή **Υλικό και ήχος**.

❏ Windows Vista

Κάντε κλικ στο κουμπί έναρξης, επιλέξτε **Πίνακας ελέγχου** > **Εκτυπωτές** στην επιλογή **Υλικό και ήχος**.

- 2. Κάντε δεξί κλικ στον εκτυπωτή σας και επιλέξτε **Ιδιότητες**.
- 3. Επιλέξτε την καρτέλα **Υπηρεσία ιστού** και κάντε κλικ στο URL.

Καθώς ο εκτυπωτής χρησιμοποιεί ένα αυτο-υπογεγραμμένο πιστοποιητικό κατά την πρόσβαση στο HTTPS, εμφανίζεται μια προειδοποίηση στο πρόγραμμα περιήγησης όταν ξεκινάτε το Web Config. Αυτό δεν υποδεικνύει ένα πρόβλημα και μπορεί να αγνοηθεί.

## *Εκτέλεση του Web Config στα Mac OS*

- 1. Επιλέξτε **Προτιμήσεις συστήματος** από το μενού Apple > **Εκτυπωτές και σαρωτές** (ή **Εκτύπωση και σάρωση**, **Εκτύπωση και φαξ**) και στη συνέχεια, επιλέξτε τον εκτυπωτή.
- 2. Επιλέξτε **Επιλογές και προμήθειες** > **Εμφάνιση ιστοσελίδας εκτυπωτή**.

Καθώς ο εκτυπωτής χρησιμοποιεί ένα αυτο-υπογεγραμμένο πιστοποιητικό κατά την πρόσβαση στο HTTPS, εμφανίζεται μια προειδοποίηση στο πρόγραμμα περιήγησης όταν ξεκινάτε το Web Config. Αυτό δεν υποδεικνύει ένα πρόβλημα και μπορεί να αγνοηθεί.

## **Εφαρμογή ρύθμισης της συσκευής σε ένα δίκτυο (EpsonNet Config)**

Το EpsonNet Config είναι μια εφαρμογή που σας επιτρέπει να ορίσετε τις διευθύνσεις και τα πρωτόκολλα της διεπαφής δικτύου. Ανατρέξτε στον οδηγό λειτουργίας ή στη βοήθεια της εφαρμογής EpsonNet Config για περισσότερες λεπτομέρειες.

#### **Εκκίνηση στα Windows**

❏ Windows 10/Windows Server 2019/Windows Server 2016

Κάντε κλικ στο κουμπί Έναρξη και, στη συνέχεια, επιλέξτε **EpsonNet** > **EpsonNet Config**.

❏ Windows 8.1/Windows 8/Windows Server 2012 R2/Windows Server 2012

Εισαγάγετε το όνομα της εφαρμογής στο σύμβολο αναζήτησης και έπειτα επιλέξτε το εμφανιζόμενο εικονίδιο.

❏ Windows 7/Windows Vista/Windows XP/Windows Server 2008 R2/Windows Server 2008/Windows Server 2003 R2/Windows Server 2003

Κάντε κλικ στο κουμπί έναρξης και επιλέξτε **Όλα τα προγράμματα** ή **Προγράμματα** > **EpsonNet** > **EpsonNet Config SE** > **EpsonNet Config**.

#### **Εκκίνηση στα Mac OS**

Επιλέξτε **Μετάβαση** > **Εφαρμογές** > **Epson Software** > **EpsonNet** > **EpsonNet Config SE** > **EpsonNet Config**.

## **Σχετικές πληροφορίες**

 $\blacktriangleright$  [«Ξεχωριστή εγκατάσταση εφαρμογών» στη σελίδα 193](#page-192-0)

# **Λογισμικό για τη διαχείριση συσκευών στο δίκτυο (Epson Device Admin)**

Το Epson Device Admin είναι ένα λογισμικό εφαρμογής πολλών λειτουργιών που διαχειρίζεται τη συσκευή στο δίκτυο.

- Οι παρακάτω λειτουργίες είναι διαθέσιμες.
- ❏ Παρακολουθήστε ή διαχειριστείτε έως και 2000 εκτυπωτές ή σαρωτές στον τομέα
- ❏ Δημιουργήστε μια αναλυτική αναφορά, όπως για την κατάσταση αναλώσιμων ή προϊόντος
- ❏ Ενημέρωση του υλικολογισμικού προϊόντος
- ❏ Εισαγωγή της συσκευής στο δίκτυο
- ❏ Εφαρμόστε τις ενοποιημένες ρυθμίσεις σε πολλές συσκευές.

Μπορείτε να κάνετε λήψη του Epson Device Admin από την τοποθεσία web υποστήριξης της Epson. Για περισσότερες πληροφορίες, ανατρέξτε στην τεκμηρίωση ή βοήθεια του Epson Device Admin.

# **Λογισμικό για ενημέρωση**

## **Εφαρμογή για την ενημέρωση λογισμικού και υλικολογισμικού (Epson Software Updater)**

Το Epson Software Updater είναι μια εφαρμογή που εγκαθιστά νέο λογισμικό και ενημερώνει το υλικολογισμικό μέσω Internet. Εάν θέλετε να ελέγχετε τακτικά τις πληροφορίες ενημέρωσης, μπορείτε να ορίσετε το διάστημα ελέγχου για ενημερώσεις στις Ρυθμίσεις αυτόματης ενημέρωσης του Epson Software Updater.

#### *Σημείωση:*

Τα λειτουργικά συστήματα Windows Server δεν υποστηρίζονται.

## **Εκκίνηση στα Windows**

❏ Windows 10

Κάντε κλικ στο κουμπί Έναρξη και, στη συνέχεια, επιλέξτε **EPSON Software** > **Epson Software Updater**.

❏ Windows 8.1/Windows 8

Εισαγάγετε το όνομα της εφαρμογής στο σύμβολο αναζήτησης και έπειτα επιλέξτε το εμφανιζόμενο εικονίδιο.

❏ Windows 7/Windows Vista/Windows XP

Κάντε κλικ στο κουμπί έναρξης και επιλέξτε **Όλα τα προγράμματα** (ή **Προγράμματα**) > **EPSON Software** > **Epson Software Updater**.

#### *Σημείωση:*

Μπορείτε, επίσης, να εκκινήσετε το Epson Software Updater κάνοντας κλικ στο εικονίδιο εκτυπωτή στη γραμμή εργασιών από την επιφάνεια εργασίας και επιλέγοντας έπειτα *Ενημέρωση λογισμικού*.

## **Εκκίνηση στα Mac OS**

Επιλέξτε **Μετάβαση** > **Εφαρμογές** > **Epson Software** > **Epson Software Updater**.

## <span id="page-400-0"></span>**Σχετικές πληροφορίες**

 $\blacktriangleright$  [«Ξεχωριστή εγκατάσταση εφαρμογών» στη σελίδα 193](#page-192-0)

# **Λίστα μενού ρυθμίσεων**

Επιλέξτε **Ρυθμίσ** στην αρχική οθόνη του εκτυπωτή για να πραγματοποιήσετε διάφορες ρυθμίσεις.

# **Γενικές ρυθμίσεις**

Επιλέξτε τα μενού στον πίνακα ελέγχου, όπως περιγράφεται παρακάτω.

## **Ρυθμίσ** > **Γενικές ρυθμίσεις**

## **Βασικές ρυθμίσεις**

Επιλέξτε τα μενού στον πίνακα ελέγχου, όπως περιγράφεται παρακάτω.

## **Ρυθμίσ** > **Γενικές ρυθμίσεις** > **Βασικές ρυθμίσεις**

Δεν μπορείτε να αλλάξετε ρυθμίσεις που έχουν κλειδωθεί από τον διαχειριστή σας.

Φωτεινότ. LCD:

Προσαρμόστε τη φωτεινότητα της οθόνης LCD.

#### Ήχοι:

Προσαρμόστε την ένταση ήχου.

❏ Αθόρυβο

Επιλέξτε **Ενερ.** για σίγαση όλων των ήχων.

❏ Κανονική λειτουργία

Επιλέξτε την ένταση, όπως **Πάτημα κουμπ**.

❏ Λειτουργία χωρίς μηνύματα Επιλέξτε την ένταση, όπως **Πάτημα κουμπ** στο **Αθόρυβη λειτουργία**.

## Χρον. Ύπνου:

Ρυθμίστε τη χρονική περίοδο για τη μετάβαση σε κατάσταση αναστολής λειτουργίας (λειτουργία εξοικονόμησης ενέργειας) όταν ο εκτυπωτής δεν έχει εκτελέσει κάποια λειτουργία. Η οθόνη LCD γίνεται μαύρη μόλις παρέλθει ο προκαθορισμένος χρόνος.

## Επαναφορά από αδράνεια:

Επαναφορά με οθόνης αφής LCD:

Επιλέξτε **Ενεργοποίηση** για επαναφορά από την κατάσταση αναμονής (εξοικονόμηση ενέργειας) με άγγιγμα της οθόνης αφής. Όταν είναι απενεργοποιημένο, πρέπει να πατήσετε ένα κουμπί στον πίνακα ελέγχου για να επαναφέρετε τον εκτυπωτή. Η απενεργοποίηση αυτής της λειτουργίας αποτρέπει τυχόν ακούσιες πράξεις που προκαλούνται λόγω ξένων

αντικειμένων που αγγίζουν την οθόνη. Μπορείτε επίσης να ορίσετε μια χρονική περίοδο κατά την οποία αυτή η λειτουργία θα είναι ενεργοποιημένη .

## Απενερ χρονοδιακ:

Το προϊόν σας μπορεί να διαθέτει αυτή τη λειτουργία ή τη λειτουργία **Ρυθμ. απενεργ.**, ανάλογα με το σημείο αγοράς.

Επιλέξτε αυτήν τη ρύθμιση για να απενεργοποιείται αυτόματα ο εκτυπωτής όταν δεν χρησιμοποιείται για ένα προκαθορισμένο χρονικό διάστημα. Μπορείτε να προσαρμόσετε το χρόνο πριν την εφαρμογή της διαχείρισης τροφοδοσίας. Οποιαδήποτε αύξηση θα επηρεάσει την ενεργειακή αποδοτικότητα του προϊόντος. Αναλογιστείτε το περιβάλλον πριν κάνετε οποιαδήποτε αλλαγή.

#### Ρυθμ. απενεργ.:

Το προϊόν σας μπορεί να διαθέτει αυτή τη λειτουργία ή τη λειτουργία **Απενερ χρονοδιακ**, ανάλογα με το σημείο αγοράς.

❏ Απενεργοποίηση όταν ανενεργό

Επιλέξτε αυτή τη ρύθμιση για να απενεργοποιείται αυτόματα ο εκτυπωτής όταν δεν χρησιμοποιείται για ένα προκαθορισμένο χρονικό διάστημα. Οποιαδήποτε αύξηση θα επηρεάσει την ενεργειακή αποδοτικότητα του προϊόντος. Αναλογιστείτε το περιβάλλον πριν κάνετε οποιαδήποτε αλλαγή.

❏ Απενεργοποίηση κατά την αποσύνδεση

Επιλέξτε αυτή τη ρύθμιση για να απενεργοποιείται ο εκτυπωτής μετά από ένα καθορισμένο διάστημα, όταν όλες οι θύρες του συμπεριλαμβανομένης της θύρας LINE είναι αποσυνδεδεμένες. Αυτή η δυνατότητα ίσως να μην είναι διαθέσιμη, ανάλογα με την περιοχή σας.

Αυτή η ρύθμιση είναι απενεργοποιημένη όταν εγκαθίσταται μια προαιρετική κάρτα ethernet ή κάρτα φαξ.

#### Ρυθμίσ. Ημερομηνίας/Ώρας:

❏ Ημερομηνία/Ώρα

Πληκτρολογήστε την τρέχουσα ημερομηνία και ώρα.

❏ Θερινή ώρα

Επιλέξτε τη ρύθμιση θερινής ώρας που ισχύει για την περιοχή σας.

❏ Διαφορά ώρας

Εισαγάγετε τη διαφορά ώρας μεταξύ της τοπικής σας ώρας και της UTC (Συντονισμένη παγκόσμια ώρα).

## Χώρα/Περιοχή:

Επιλέξτε τη χώρα ή την περιοχή στην οποία χρησιμοποιείτε τον εκτυπωτή. Εάν αλλάξετε τη χώρα ή την περιοχή, οι ρυθμίσεις φαξ θα επιστρέψουν στις προεπιλεγμένες τιμές τους και θα χρειαστεί να τις επιλέξετε ξανά.

#### Γλώσσα/Language:

Επιλέξτε τη γλώσσα που χρησιμοποιείται στην οθόνη LCD.

#### Οθόνη έναρξης:

Ορίστε το μενού που εμφανίζεται στην οθόνη LCD όταν απενεργοποιείται ο εκτυπωτής και είναι ενεργοποιημένη η λειτουργία **Λήξη χρον. ορίου λειτ.**.

## Επεξεργασία διάταξης Αρχικής οθόνης:

Αλλάξτε τη διάταξη των εικονιδίων στην οθόνη LCD. Μπορείτε επίσης να προσθέσετε, αφαιρέσετε και μετακινήσετε εικονίδια.

### Ταπετσαρία:

Αλλάξτε το χρώμα φόντου της οθόνης LCD.

### Λήξη χρον. ορίου λειτ.:

Επιλέξτε **Ενερ.** για να επιστρέφετε στην αρχική οθόνη, όταν δεν έχουν εκτελεστεί λειτουργίες για ένα προκαθορισμένο χρονικό διάστημα. Όταν έχουν εφαρμοστεί περιορισμοί χρηστών και δεν εκτελούνται λειτουργίες για ένα προκαθορισμένο χρονικό διάστημα, αποσυνδέεστε και επιστρέφετε στην αρχική οθόνη.

## Πληκτρολόγιο

Αλλάξτε τη διάταξη του πληκτρολογίου στην οθόνη LCD.

## Προεπ. οθ.(Job/Status):

Επιλέξτε τις προεπιλεγμένες πληροφορίες που θέλετε να εμφανίζονται και πιέστε το κουμπί .

## Επιλογή αυτόματης ανίχνευσης μεγέθους πρωτοτύπου:

Το ADF και το γυαλί σαρωτή είναι εξοπλισμένα με αισθητήρες που εντοπίζουν αυτόματα το μέγεθος του χαρτιού. Ωστόσο, λόγω των χαρακτηριστικών των αισθητήρων, δεν μπορούν να αναγνωριστούν τα παρόμοια μεγέθη, και τα μεγέθη χαρτιού Κ που χρησιμοποιούνται κυρίως στην Κίνα δεν αναγνωρίζονται σωστά στην αρχική κατάσταση του εκτυπωτή. Επιλέξτε **Προτεραιότητα μεγέθους Κ** αν χρησιμοποιείτε συχνά χαρτί μεγέθους Κ. Το αρχικό μέγεθος θα αναγνωριστεί ως μέγεθος Κ αντί για το αντίστοιχο μέγεθος. Αναλόγως του μεγέθους και του προσανατολισμού του χαρτιού, μπορεί να αναγνωριστεί ως άλλο αντίστοιχο μέγεθος. Επίσης, το μέγεθος Κ μπορεί να μην αναγνωριστεί αυτόματα αναλόγως της λειτουργίας που χρησιμοποιείτε. Για παράδειγμα, όταν σαρώνετε και αποθηκεύετε σε υπολογιστή χρησιμοποιώντας μια εφαρμογή, η αυτόματη αναγνώριση του μεγέθους Κ εξαρτάται από τη συμπεριφορά του λογισμικού της εφαρμογής.

## **Σχετικές πληροφορίες**

- & [«Εξοικονόμηση ενέργειας \(Πίνακας ελέγχου\)» στη σελίδα 193](#page-192-0)
- & [«Εισαγωγή χαρακτήρων» στη σελίδα 36](#page-35-0)

## **Ρυθμίσεις εκτυπωτή**

Επιλέξτε τα μενού στον πίνακα ελέγχου, όπως περιγράφεται παρακάτω.

## **Ρυθμίσ** > **Γενικές ρυθμίσεις** > **Ρυθμίσεις εκτυπωτή**

Δεν μπορείτε να αλλάξετε ρυθμίσεις που έχουν κλειδωθεί από τον διαχειριστή σας.

Ρυθμίσεις προέλ. χαρτιού:

#### Ρύθμιση χαρτιού:

Επιλέξτε προέλευση χαρτιού για να ορίσετε το μέγεθος και τον τύπο χαρτιού που τοποθετήσατε. Όταν η επιλογή **Μέγ. χαρτ. Αυτόμ. ανίχν.** είναι ενεργοποιημένη, ο εκτυπωτής εντοπίζει το μέγεθος χαρτιού που έχετε τοποθετήσει.

#### Προτερ. δίσκου χαρτιού:

Επιλέξτε **Ενερ.** για να δώσετε προτεραιότητα εκτύπωσης στο χαρτί που έχει τοποθετηθεί στον δίσκο χαρτιού.

## Αυτ. μετάβ. σε A4/Letter:

Επιλέξτε **Ενερ.** για τροφοδοσία χαρτιού από την προέλευση χαρτιού που έχει οριστεί ως μέγεθος A4, όταν δεν υπάρχει προέλευση χαρτιού που έχει οριστεί ως Letter, ή τροφοδοσία από την προέλευση χαρτιού που έχει οριστεί ως μέγεθος Letter, όταν δεν υπάρχει προέλευση χαρτιού που έχει οριστεί ως A4.

## Ρυθμίσεις αυτ. επιλογής:

Όταν εξαντληθεί το χαρτί, τροφοδοτείται αυτόματα χαρτί από μια προέλευση χαρτιού με τις ίδιες ρυθμίσεις με τις ρυθμίσεις χαρτιού για τις εργασίες εκτύπωσης. Μπορείτε να ορίσετε αυτόματη επιλογή για κάθε προέλευση χαρτιού για κάθε λειτουργία αντιγραφής, φαξ ή άλλη. Δεν μπορείτε να απενεργοποιήσετε τα πάντα.

Αυτή η ρύθμιση απενεργοποιείται όταν επιλέγετε μια συγκεκριμένη προέλευση χαρτιού στις ρυθμίσεις χαρτιού για τις εργασίες εκτύπωσης. Ανάλογα με τη ρύθμιση τύπου χαρτιού στην καρτέλα **Κύριο** στο πρόγραμμα οδήγησης του εκτυπωτή, ενδέχεται να μην τροφοδοτείται αυτόματα χαρτί.

## Ειδοποίηση σφάλματος:

Επιλέξτε **Ενερ.** για να εμφανίζεται ένα μήνυμα σφάλματος όταν το επιλεγμένο μέγεθος ή ο τύπος χαρτιού δεν ταιριάζει με το τοποθετημένο χαρτί.

### Αυτόματη εμφάνιση ρύθμισης χαρτιού:

Επιλέξτε **Ενερ.** για να εμφανίζεται η οθόνη **Ρύθμιση χαρτιού** όταν τοποθετείτε χαρτί στην κασέτα χαρτιού. Εάν απενεργοποιήσετε αυτή τη λειτουργία, δεν θα μπορείτε να εκτυπώσετε από iPhone ή iPad ή iPod touch χρησιμοποιώντας το AirPrint.

#### Λίστα Μεγ. χαρτίου ορ. από τον χρήστη:

Μπορείτε να αλλάξετε τη ρύθμιση μεγέθους που ορίζεται από τον χρήστη. Αυτό είναι χρήσιμο όταν εκτυπώνετε συχνά σε χαρτί ακανόνιστου μεγέθους.

#### Γλώσσα εκτύπωσης:

Επιλέξτε τη γλώσσα εκτύπωσης για τη διεπαφή USB ή τη διεπαφή δικτύου.

#### Καθολικές ρυθμίσεις εκτύπ.:

Αυτές οι ρυθμίσεις εφαρμόζονται όταν εκτυπώνετε χρησιμοποιώντας εξωτερική συσκευή χωρίς τη χρήση του προγράμματος οδήγησης του εκτυπωτή. Οι ρυθμίσεις μετατόπισης εφαρμόζονται όταν εκτυπώνετε χρησιμοποιώντας το πρόγραμμα οδήγησης του εκτυπωτή.

#### Μετατόπιση επάνω:

Προσαρμόστε το επάνω περιθώριο του χαρτιού.

#### Μετατόπιση αριστερά:

Προσαρμόστε το αριστερό περιθώριο του χαρτιού.

#### Μετατόπιση πάνω σε πίσω:

Προσαρμόστε το επάνω περιθώριο για το πίσω μέρος της σελίδας κατά την εκτύπωσης διπλής όψης.

Μετατόπιση αριστερά πίσω:

Προσαρμόστε το αριστερό περιθώριο για το πίσω μέρος της σελίδας κατά την εκτύπωσης διπλής όψης.

## Έλεγχος πλάτος χαρτιού:

Επιλέξτε **Ενερ.** για να ελέγξετε το πλάτος του χαρτιού πριν την εκτύπωση. Αυτό εμποδίζει την εκτύπωση πέρα από τα άκρα του χαρτιού, όταν η ρύθμιση μεγέθους χαρτιού είναι λανθασμένη, αλλά ενδέχεται να μειώσει την ταχύτητα της εκτύπωσης.

#### Παράλειψη κενής σελίδας:

Παραλείπει αυτόματα τις κενές σελίδες στα δεδομένα εκτύπωσης.

## Διόρθωση χρώματος:

Πραγματοποιήστε ρυθμίσεις όπως φωτεινότητα και αντίθεση, και εκτελέστε διόρθωση χρωμάτων όταν εκτυπώνετε από μια εξωτερική συσκευή. Όταν η λειτουργία είναι ενεργοποιημένη, οι ρυθμίσεις διόρθωσης χρωμάτων εκτυπωτή προηγούνται των ρυθμίσεων του τυπικού προγράμματος οδήγησης εκτυπωτή.

- ❏ Φωτεινότητα
- ❏ Αντίθεση
- ❏ Κορεσμός
- ❏ Ισορροπία κόκκ
- ❏ Ισορροπία πράσ
- ❏ Ισορροπία μπλε

## Διαμόρφωση εκτύπωσης PDL:

Κάντε τις επιλογές Διαμόρφωση εκτύπωσης PDL που θέλετε για εκτύπωση PCL ή PostScript.

#### Κοινές ρυθμίσεις:

- ❏ Μέγ. χαρτ. Επιλέξτε το προεπιλεγμένο μέγεθος χαρτιού για εκτύπωση PCL ή PostScript.
	- ❏ Τύπ. χαρτ. Επιλέξτε τον προεπιλεγμένο τύπο χαρτιού για εκτύπωση PCL ή PostScript.
	- ❏ Προσανατολισμός

Επιλέξτε τον προεπιλεγμένο προσανατολισμό για εκτύπωση PCL ή PostScript.

❏ Ποιότητα

Επιλέξτε την ποιότητα εκτύπωσης για εκτύπωση PCL ή PostScript.

❏ Λειτ. εξοικ. μελαν.

Επιλέξτε **Ενερ.** για εξοικονόμηση μελανιού μέσω της μείωσης της πυκνότητας εκτύπωσης.

- ❏ Σειρά εκτύπωσης
	- Τελευταία σελ. επάνω

Ξεκινά την εκτύπωση από την πρώτη σελίδα ενός αρχείου.

- 1η σελίδα επάνω
- Ξεκινά την εκτύπωση από την τελευταία σελίδα του αρχείου.

#### ❏ Αριθμός αντιγράφων

Ορίστε τον αριθμό αντιγράφων που θα εκτυπωθούν.

❏ Περιθώριο δεσίματος

Επιλέξτε τη θέση βιβλιοδεσίας.

❏ Αυτόμ. εξαγ. χαρτ.

Επιλέξτε **Ενερ.** για την αυτόματη εξαγωγή του χαρτιού όταν η εκτύπωση διακόπτεται κατά τη διάρκεια μιας εργασίας εκτύπωσης.

❏ Εκτύπ. διπλής όψης

Επιλέξτε **Ενερ.** για να εκτελέσετε εκτύπωση διπλής όψης.

## Μενού PCL:

❏ Προέλ. γραμματοσ.

Γραμματοσ. εκτυπ.

Επιλέξτε τη χρήση μιας προεγκατεστημένης γραμματοσειράς στον εκτυπωτή.

Λήψη

Επιλέξτε για να χρησιμοποιήσετε μια γραμματοσειρά της οποίας έχετε πραγματοποιήσει λήψη.

❏ Αριθμός γραμματοσ.

Επιλέξτε τον προεπιλεγμένο αριθμό γραμματοσειράς για την προεπιλεγμένη προέλευση γραμματοσειράς. Ο διαθέσιμος αριθμός ποικίλλει ανάλογα με τις ρυθμίσεις που πραγματοποιήσατε.

❏ Πλάτος

Ορίστε το προεπιλεγμένο βήμα γραμματοσειράς αν η γραμματοσειρά είναι κλιμακούμενη και σταθερού βήματος. Μπορείτε να επιλέξτε μεταξύ 0,44 έως 99,99 cpi (χαρακτήρες ανά ίντσα), σε προσαυξήσεις της τάξης του 0,01.

Αυτό το στοιχείο ενδέχεται να μην εμφανίζεται, ανάλογα με τις ρυθμίσεις προέλευσης γραμματοσειράς ή αριθμού γραμματοσειράς.

❏ Μέγεθος σημείων

Ορίστε το προεπιλεγμένο ύψος γραμματοσειράς αν η γραμματοσειρά είναι κλιμακούμενη και αναλογική. Μπορείτε να επιλέξτε μεταξύ 4,00 έως 999,75 στιγμών, σε προσαυξήσεις της τάξης του 0,25.

Αυτό το στοιχείο ενδέχεται να μην εμφανίζεται, ανάλογα με τις ρυθμίσεις προέλευσης γραμματοσειράς ή αριθμού γραμματοσειράς.

❏ Σύνολο συμβόλων

Επιλέξτε το προεπιλεγμένο σύνολο συμβόλων. Αν η γραμματοσειρά που επιλέξατε στην προέλευση γραμματοσειράς και στη ρύθμιση αριθμού γραμματοσειράς δεν είναι διαθέσιμη στη νέα ρύθμιση συνόλου συμβόλων, οι ρυθμίσεις προέλευσης γραμματοσειράς και αριθμού γραμματοσειράς αντικαθίστανται αυτόματα με την προεπιλεγμένη τιμή, IBM-US.

❏ Γραμμές

Ορίστε τον αριθμό γραμμών για το επιλεγμένο μέγεθος και προσανατολισμό του χαρτιού. Αυτό προκαλεί επίσης αλλαγή του διάστιχου (VMI) και η νέα τιμή VMI αποθηκεύεται στον εκτυπωτή. Αυτό σημαίνει ότι οι τελευταίες αλλαγές στις ρυθμίσεις μεγέθους σελίδας ή προσανατολισμού προκαλούν αλλαγές στην τιμή της ρύθμισης «Μορφή», με βάση την αποθηκευμένη τιμή VMI.

## ❏ Λειτουργία CR

Επιλέξτε την εντολή τροφοδοσίας γραμμής κατά την εκτύπωση με ένα πρόγραμμα οδήγησης συγκεκριμένου λειτουργικού συστήματος.

❏ Λειτουργία LF

Επιλέξτε την εντολή τροφοδοσίας γραμμής κατά την εκτύπωση με ένα πρόγραμμα οδήγησης συγκεκριμένου λειτουργικού συστήματος.

❏ Ανάθ. Προέλ. χαρτ.

Ρυθμίστε τον ορισμό για την εντολή επιλογής προέλευσης χαρτιού. Όταν έχει επιλεγεί το **4**, οι εντολές ορίζονται ως συμβατές με τον HP LaserJet 4. Όταν έχει επιλεγεί το **4K**, οι εντολές ορίζονται ως συμβατές με τους HP LaserJet 4000, 5000 και 8000. Όταν έχει επιλεγεί το **5S**, οι εντολές ορίζονται ως συμβατές με τον HP LaserJet 5S.

#### Μενού PS:

❏ Φύλλο σφαλμάτων

Επιλέξτε **Ενερ.** για να εκτυπώσετε ένα φύλλο που εμφανίζει την κατάσταση όταν παρουσιάζεται ένα σφάλμα κατά τη διάρκεια της εκτύπωσης PostScript ή PDF.

❏ Χρωματισμός

Επιλέξτε τη λειτουργία χρώματος για εκτύπωση PostScript.

❏ Δυαδική μορφή

Επιλέξτε **Ενερ.** κατά την εκτύπωση δεδομένων που περιέχουν δυαδικές εικόνες. Η εφαρμογή ίσως αποστείλει τα δυαδικά δεδομένα ακόμα και αν η ρύθμιση του προγράμματος οδήγησης του εκτυπωτή έχει οριστεί στο ASCII, αλλά μπορείτε να εκτυπώσετε τα δεδομένα όταν είναι ενεργοποιημένη αυτή η λειτουργία.

❏ Μέγεθος σελίδας PDF

Επιλέξτε το μέγεθος του χαρτιού κατά την εκτύπωση ενός αρχείου PDF. Αν επιλεγεί το **Αυτ.**, το μέγεθος του χαρτιού καθορίζεται με βάση το μέγεθος της πρώτης σελίδας.

### Αυτόμ. επίλυση σφάλματος:

Επιλέξτε ενέργεια προς εκτέλεση όταν προκύπτει σφάλμα εκτύπωσης διπλής όψης ή σφάλμα πλήρους μνήμης.

❏ Ενερ.

Εμφανίζει μια προειδοποίηση και εκτυπώνει σε λειτουργία μίας όψης όταν παρουσιάζεται σφάλμα εκτύπωσης διπλής όψης ή εκτυπώνει μόνο ό, τι κατάφερε να επεξεργαστεί ο εκτυπωτής όταν παρουσιάζεται σφάλμα πλήρους μνήμης.

❏ Απ.

Εμφανίζει ένα μήνυμα σφάλματος και ακυρώνει την εκτύπωση.

## Διεπαφή συσκευής μνήμης:

❏ Συσκευή μνήμης:

Επιλέξτε **Ενεργοποίηση** για να έχει ο εκτυπωτής πρόσβαση σε μια συσκευή μνήμης που έχει τοποθετηθεί. Αν επιλέξετε **Απενεργοπ.**, δεν μπορείτε να αποθηκεύσετε δεδομένα στη συσκευή μνήμης με τον εκτυπωτή. Αυτό αποτρέπει εμπιστευτικά έγγραφα από το να αφαιρεθούν παράνομα.

❏ Κοινή χρ. αρχ.:

Επιλέξτε αν θα δώσετε πρόσβαση εγγραφής στη συσκευή μνήμης από έναν υπολογιστή που είναι συνδεδεμένος με USB ή από έναν υπολογιστή που είναι συνδεδεμένος μέσω δικτύου.

#### Χοντρό χαρτί:

Επιλέξτε **Ενεργοποίηση** για να αποτρέψετε τον σχηματισμό κηλίδων μελανιού στις εκτυπώσεις. Ωστόσο, αυτό ενδέχεται να οδηγήσει σε μείωση της ταχύτητας εκτύπωσης.

## Αθόρυβη λειτουργία:

Επιλέξτε **Ενερ.** για να μειώσετε τον θόρυβο κατά τη διάρκεια της εκτύπωσης. Ωστόσο, αυτό ενδέχεται να οδηγήσει σε μείωση της ταχύτητας εκτύπωσης. Ανάλογα με τον τύπο χαρτιού και τις ρυθμίσεις ποιότητας εκτύπωσης που επιλέξατε, ενδέχεται να μην υπάρχουν διαφορές στο επίπεδο θορύβου του εκτυπωτή.

#### Χρόνος στεγνώματος μελάνης:

Επιλέξτε τον χρόνο στεγνώματος του μελανιού που θέλετε να χρησιμοποιήσετε κατά την εκτύπωση διπλής όψης. Ο εκτυπωτής εκτυπώνει στην άλλη πλευρά μετά την εκτύπωση στη μία πλευρά. Αν εμφανίζονται κηλίδες στην εκτύπωση, αυξήστε τη ρύθμιση χρόνου.

## Διπλ.κατεύθ.:

Επιλέξτε **Ενεργοποίηση** για να αλλάξετε την κατεύθυνση της εκτύπωσης. Πραγματοποιεί εκτύπωση ενώ η κεφαλή εκτύπωσης μετακινείται προς τα αριστερά και τα δεξιά. Αν οι κάθετες ή οι οριζόντιες βοηθητικές γραμμές του εκτυπωμένου εγγράφου σας φαίνονται θολές ή μη στοιχισμένες, η απενεργοποίηση αυτής της δυνατότητας ενδέχεται να επιλύσει το πρόβλημα. Ωστόσο, αυτό ενδέχεται να ελαττώσει την ταχύτητα εκτύπωσης.

## Αυτόματη επέκταση Output Tray:

Επιλέξτε **Ενεργοποίηση** για να αναπτύξετε αυτόματα τη στήριξη εξόδου χαρτιού όταν εκτυπώνετε σε χαρτί μεγαλύτερο από A4.

## Σύνδεση Η/Υ μέσω USB:

Επιλέξτε **Ενεργοποίηση** για να επιτρέψετε σε έναν υπολογιστή την πρόσβαση στον εκτυπωτή, όταν συνδεθεί μέσω USB. Εάν επιλέξετε **Απενεργοπ.**, οι εντολές εκτύπωσης και σάρωσης που δεν αποστέλλονται μέσω σύνδεσης δικτύου, απορρίπτονται.

#### Ρύθμιση χρ. ορίου I/F USB:

Προσδιορίστε το χρονικό διάστημα σε δευτερόλεπτα που πρέπει να παρέλθει πριν τη λήξη της επικοινωνίας του USB με έναν υπολογιστή αφού ο εκτυπωτής λάβει μια εργασία εκτύπωσης από ένα πρόγραμμα οδήγησης εκτυπωτή PostScript ή ένα πρόγραμμα οδήγησης εκτυπωτή PCL. Αν το τέλος της εργασίας δεν προσδιορίζεται σαφώς μέσω ενός προγράμματος οδήγησης εκτυπωτή PostScript ή PCL, ενδέχεται να προκληθεί ατέρμονη επικοινωνία USB. Όταν συμβαίνει αυτό, ο εκτυπωτής σταματά την επικοινωνία αφού παρέλθει ο καθορισμένος χρόνος. Πληκτρολογήστε 0 (μηδέν) αν δεν επιθυμείτε να τερματίσετε την επικοινωνία.

## **Σχετικές πληροφορίες**

- & [«Τοποθέτηση χαρτιού» στη σελίδα 41](#page-40-0)
- & [«Εκτύπωση με τις εύκολες ρυθμίσεις» στη σελίδα 54](#page-53-0)
- & [«Εκτύπωση αρχείων JPEG από συσκευή μνήμης» στη σελίδα 102](#page-101-0)
- $\rightarrow$  [«Εκτύπωση αρχείων TIFF από συσκευή μνήμης» στη σελίδα 103](#page-102-0)

## **Ρυθμίσεις δικτύου**

Επιλέξτε τα μενού στον πίνακα ελέγχου, όπως περιγράφεται παρακάτω.

## **Ρυθμίσ** > **Γενικές ρυθμίσεις** > **Ρυθμίσεις δικτύου**

## Ρύθμ. Wi-Fi:

Ορίστε ή αλλάξτε τις ρυθμίσεις ασύρματου δικτύου. Επιλέξτε μία από τις παρακάτω μεθόδους σύνδεσης και, στη συνέχεια, ακολουθήστε τις οδηγίες στον πίνακα ελέγχου.

## Δρομολογητής:

- ❏ Οδηγός ρύθμισης Wi-Fi
- ❏ Ρύθμ. πάτ. κουμπιού (WPS)
- ❏ Άλλα
	- ❏ Λειτ. κωδ. PIN (WPS)
	- ❏ Αυτ. σύνδεση Wi-Fi
	- ❏ Απενεργ Wi-Fi

Ίσως να μπορέσετε να επιλύσετε τα προβλήματα δικτύου απενεργοποιώντας τις

ρυθμίσεις Wi-Fi ή ορίζοντας εκ νέου τις ρυθμίσεις Wi-Fi. Πατήστε **Δρομολογητής** > **Αλλαγή ρυθμίσεων** > **Άλλα** > **Απενεργ Wi-Fi** > **Έναρξη ρύθμισης**.

## Wi-Fi Direct:

- ❏ iOS
- ❏ Android
- ❏ Άλλες συσκευές ΛΣ
- ❏ Αλλαγή
	- ❏ Αλλαγή ονόματος δικτύου
	- ❏ Αλλαγή κωδικού πρόσβασης
	- ❏ Απενεργοποίηση Wi-Fi Direct
	- ❏ Επαναφ. εργοστ. ρυθμίσ.

#### Ρύθμιση ενσύρματου LAN:

Δημιουργήστε ή αλλάξτε μια σύνδεση δικτύου που χρησιμοποιεί καλώδιο LAN και δρομολογητή. Όταν χρησιμοποιείται αυτή η επιλογή, οι συνδέσεις Wi-Fi είναι απενεργοποιημένες.

#### Κατάσταση δικτύου:

Εμφανίζει ή εκτυπώνει τις τρέχουσες ρυθμίσεις δικτύου.

- ❏ Κατάσταση ενσύρματου LAN/Wi-Fi
- ❏ Κατάσταση Wi-Fi Direct
- ❏ Κατάσταση διακομ. Email
- ❏ Φύλλο κατάσ εκτ

### Έλεγχος σύνδεσης:

Ελέγχει την τρέχουσα σύνδεση δικτύου και εκτυπώνει μια αναφορά. Αν υπάρχει οποιοδήποτε πρόβλημα με τη σύνδεση, ανατρέξτε στην αναφορά για να επιλύσετε το πρόβλημα.

## Σύνθετα:

Πραγματοποιήστε τις παρακάτω λεπτομερείς ρυθμίσεις.

- ❏ Όνομα συσκευής
- ❏ TCP/IP
- ❏ Διακομιστής μεσολάβησ.
- ❏ Διακομιστής Email
- ❏ Διεύθυνση IPv6
- ❏ Κοινή χρήση δικτύου MS
- ❏ Ταχύτητα σύνδεσης και Αμφίδρ. λειτουρ.
- ❏ Ανακατευθύνετε το HTTP στο HTTPS
- ❏ Απενεργοποίηση Φίλτρου IPsec/IP
- ❏ Απενεργοποίηση IEEE802.1X
- ❏ Μετάδοση iBeacon

## **Σχετικές πληροφορίες**

- $\rightarrow$  [«Πραγματοποίηση ρυθμίσεων Wi-Fi με την εισαγωγή του SSID και του κωδικού πρόσβασης» στη σελίδα 317](#page-316-0)
- $\rightarrow$  [«Πραγματοποίηση ρυθμίσεων Wi-Fi με το πάτημα ενός κουμπιού \(WPS\)» στη σελίδα 318](#page-317-0)
- $\rightarrow$  [«Πραγματοποίηση ρυθμίσεων Wi-Fi μέσω ορισμού κωδικού PIN \(WPS\)» στη σελίδα 319](#page-318-0)
- & [«Εκτύπωση φύλλου κατάστασης δικτύου» στη σελίδα 337](#page-336-0)
- & [«Έλεγχος της κατάστασης σύνδεσης δικτύου από τον πίνακα ελέγχου» στη σελίδα 329](#page-328-0)

## **Ρυθμίσεις υπηρεσίας Web**

Επιλέξτε τα μενού στον πίνακα ελέγχου, όπως περιγράφεται παρακάτω.

## **Ρυθμίσ** > **Γενικές ρυθμίσεις** > **Ρυθμίσεις υπηρεσίας Web**

Δεν μπορείτε να αλλάξετε ρυθμίσεις που έχουν κλειδωθεί από τον διαχειριστή σας.

## Epson Connect Υπηρεσίες:

Εμφανίζει εάν ο εκτυπωτής είναι εγγεγραμμένος και συνδεδεμένος στο Epson Connect.

- Μπορείτε να εγγραφείτε στην υπηρεσία επιλέγοντας **Καταχώρηση** και ακολουθώντας τις οδηγίες.
- Αφού έχετε εγγραφεί, μπορείτε να αλλάξετε τις παρακάτω ρυθμίσεις.
- ❏ Αναστολή/Συνέχιση
- ❏ Ακύρωση καταχώρησης

Για λεπτομέρειες, επισκεφθείτε την παρακάτω τοποθεσία Web.

<https://www.epsonconnect.com/>

[http://www.epsonconnect.eu](http://www.epsonconnect.eu/) (μόνο για την Ευρώπη)

# <span id="page-410-0"></span>**Ρυθμίσεις φαξ (μόνο εκτυπωτές με δυνατότητα φαξ)**

Επιλέγοντας **Ρυθμίσ** > **Γενικές ρυθμίσεις** > **Ρυθμίσεις φαξ** από τον πίνακα ελέγχου του εκτυπωτή εμφανίζεται αυτό το μενού.

## *Σημείωση:*

- ❏ Μπορείτε επίσης να προσπελάσετε τις Ρυθμίσεις φαξ από το Web Config. Κάντε κλικ στην καρτέλα *Φαξ* στην οθόνη Web Config.
- ❏ Όταν χρησιμοποιείτε το Web Config για να εμφανίσετε το μενού *Ρυθμίσεις φαξ*, ενδέχεται να υπάρχουν μικρές διαφορές στη διεπαφή χρήστη και στην τοποθεσία σε σχέση με τον πίνακα ελέγχου του εκτυπωτή.

## **Σχετικές πληροφορίες**

- & «Πλήκτ. γρήγορης λειτουργίας» στη σελίδα 411
- & «Βασικές ρυθμίσεις» στη σελίδα 411
- & [«Ρυθμίσεις αποστολής» στη σελίδα 414](#page-413-0)
- $\rightarrow$  [«Ρυθμίσεις λήψης» στη σελίδα 415](#page-414-0)
- & [«Ρυθμίσεις αναφοράς» στη σελίδα 423](#page-422-0)
- & [«Ρυθμίσεις Ασφαλείας» στη σελίδα 424](#page-423-0)
- & [«Έλεγχος σύνδεσης φαξ» στη σελίδα 425](#page-424-0)
- & [«Οδηγός ρύθμισης φαξ» στη σελίδα 425](#page-424-0)

## *Πλήκτ. γρήγορης λειτουργίας*

Μπορείτε να βρείτε το μενού στον πίνακα ελέγχου του εκτυπωτή ως εξής.

## **Ρυθμίσ** > **Γενικές ρυθμίσεις** > **Ρυθμίσεις φαξ** > **Πλήκτ. γρήγορης λειτουργίας**

## *Σημείωση:*

- ❏ Εάν εμφανιστεί μια οθόνη εισαγωγής κωδικού πρόσβασης, εισαγάγετε τον κωδικό πρόσβασης διαχειριστή.
- ❏ Δεν μπορείτε να προβάλετε αυτό το μενού στην οθόνη Web Config.

Πλήκ. 1 γρήγ. λειτ., Πλήκ. 2 γρήγ. λειτ., Πλήκ. 3 γρήγ. λειτ.:

Καταχωρεί έως και τρεις συντομεύσεις και σας δίνει τη δυνατότητα γρήγορης πρόσβασης στο μενού που χρησιμοποιείτε συχνά κατά την αποστολή φαξ. Οι συντομεύσεις εμφανίζονται στο ακόλουθο μενού.

Καρτέλα **Φαξ** > **Ρυθμίσεις φαξ**.

## *Βασικές ρυθμίσεις*

Μπορείτε να βρείτε το μενού στον πίνακα ελέγχου του εκτυπωτή ως εξής.

## **Ρυθμίσ** > **Γενικές ρυθμίσεις** > **Ρυθμίσεις φαξ** > **Βασικές ρυθμίσεις**

## *Σημείωση:*

- ❏ Στην οθόνη Web Config, μπορείτε να βρείτε το παρακάτω μενού. Καρτέλα *Φαξ* > *Βασικές ρυθμίσεις*
- ❏ Εάν εμφανιστεί μια οθόνη εισαγωγής κωδικού πρόσβασης, εισαγάγετε τον κωδικό πρόσβασης.

## Ταχύτητα φαξ:

Επιλέξτε την ταχύτητα μετάδοσης του φαξ. Προτείνουμε να επιλέγετε **Αργά(9.600bps)** όταν ένα σφάλμα επικοινωνίας προκύπτει συχνά, κατά την αποστολή/λήψη ενός φαξ από/προς το εξωτερικό, ή όταν χρησιμοποιείτε μια τηλεφωνική υπηρεσία IP (VoIP).

## ECM:

Διορθώνει αυτόματα τα σφάλματα στη μετάδοση του φαξ (Λειτουργία διόρθωσης σφαλμάτων), τα οποία προκαλούνται κυρίως από θόρυβο της τηλεφωνικής γραμμής. Εάν είναι αυτή η λειτουργία απενεργοποιημένη, δεν μπορείτε να αποστείλετε ή να λάβετε έγχρωμα έγγραφα.

## Εντοπ. τόνου κλήσης:

Εντοπίζει έναν τόνο κλήσης πριν ξεκινήσει την κλήση. Εάν ο εκτυπωτής είναι συνδεδεμένος σε γραμμή PBX (Ιδιωτικό τηλεφωνικό δίκτυο) ή σε ψηφιακή τηλεφωνική γραμμή, ενδέχεται να μην είναι σε θέση να ξεκινήσει την κλήση. Σε αυτή την περίπτωση, αλλάξτε τη ρύθμιση **Τύπος γραμμής** σε **PBX**. Εάν αυτό δεν λειτουργεί, απενεργοποιήστε αυτή τη λειτουργία. Εντούτοις, η απενεργοποίηση αυτής της λειτουργίας ίσως οδηγήσει σε παράλειψη του πρώτου ψηφίου του αριθμού φαξ και την αποστολή του φαξ σε λανθασμένο αριθμό.

## Λειτουργία κλήσης:

Επιλέξτε τον τύπο τηλεφωνικού συστήματος στο οποίο έχετε συνδέσει τον εκτυπωτή. Όταν είναι ρυθμισμένο στο **Παλμός**, μπορείτε να πραγματοποιήσετε προσωρινή εναλλαγή της λειτουργίας κλήσης από παλμό σε τόνο πατώντας \* (πληκτρολογείται το «T») κατά την εισαγωγή αριθμών στην επάνω οθόνη του φαξ. Αυτή η ρύθμιση ίσως να μην εμφανίζεται, ανάλογα με την περιοχή ή τη χώρα σας.

## Τύπος γραμμής:

Επιλέξτε τον τύπο γραμμής στην οποία έχετε συνδέσει τον εκτυπωτή.

Όταν χρησιμοποιείτε τον εκτυπωτή σε περιβάλλον, όπου γίνεται χρήση επεκτάσεων και απαιτείται κωδικός εξωτερικής πρόσβασης, όπως 0 και 9, για να βγει μια εξωτερική γραμμή, επιλέξτε **PBX**. Για περιβάλλον στο οποίο γίνεται χρήση μόντεμ DSL ή προσαρμογέα τερματικού, συνιστάται, επίσης, να γίνεται ρύθμιση σε **PBX**.

## Κωδ. πρόσβασης

Επιλέξτε **Να χρησ.** και, στη συνέχεια, καταχωρίστε έναν κωδικό εξωτερικής πρόσβασης όπως 0 ή 9. Στη συνέχεια, κατά την αποστολή φαξ σε εξωτερικό αριθμό φαξ, πληκτρολογήστε # (δίεση) αντί του πραγματικού κωδικού. Το # (δίεση) πρέπει να χρησιμοποιείται επίσης στις **Επαφές** ως κωδικός εξωτερικής πρόσβασης. Εάν ένας κωδικός εξωτερικής πρόσβασης όπως 0 ή 9 ορίζεται σε μια επαφή, δεν μπορείτε να στείλετε φαξ στην επαφή. Σε αυτήν την περίπτωση, ορίστε τον **Κωδ. πρόσβασης** σε **Mην χρησ.**, διαφορετικά, πρέπει να αλλάξετε τον κωδικό στις **Επαφές** σε #.

## Κεφαλίδα:

Πληκτρολογήστε το όνομα αποστολέα και τον αριθμό φαξ. Αυτά εμφανίζονται ως κεφαλίδα στα εξερχόμενα φαξ.

- ❏ Ο αριθμ. τηλ. σας: Μπορείτε να εισαγάγετε έως 20 χαρακτήρες με 0–9 + ή κενό διάστημα. Για το Web Config, μπορείτε να εισαγάγετε έως και 30 χαρακτήρες.
- ❏ Κεφαλίδα φαξ: Μπορείτε να καταχωρίσετε έως και 21 ονόματα αποστολέων, ανάλογα με την περίπτωση. Μπορείτε να εισαγάγετε έως 40 χαρακτήρες για κάθε όνομα αποστολέα. Για Web Config, εισαγάγετε την κεφαλίδα σε Unicode (UTF-8).

## Λειτουργία λήψης:

Επιλέξτε τη λειτουργία λήψης. Για λεπτομέρειες, ανατρέξτε στις σχετικές πληροφορίες παρακάτω.

### DRD:

Εάν έχετε εγγραφεί σε υπηρεσία διακριτού κουδουνίσματος από την τηλεφωνική σας εταιρεία, επιλέξτε τον τύπο κουδουνίσματος που θα χρησιμοποιείται για τα εισερχόμενα φαξ. Η υπηρεσία διακριτού κουδουνίσματος, οι οποίες προσφέρονται από πολλές τηλεφωνικές εταιρείες (η ονομασία της υπηρεσίας διαφέρει από εταιρεία σε εταιρεία), σας επιτρέπουν να διατηρείτε πολλαπλούς τηλεφωνικούς αριθμούς σε μία τηλεφωνική γραμμή. Σε κάθε αριθμό ανατίθεται διαφορετικό κουδούνισμα. Μπορείτε να χρησιμοποιήσετε έναν αριθμό για φωνητικές κλήσεις και έναν άλλο για κλήσεις φαξ. Ανάλογα με την περιοχή, αυτή η επιλογή μπορεί να είναι είτε **Ενερ.** ή **Απ.**.

#### Κουδουνίσματα για απάντ.:

Επιλέξτε τον αριθμό κουδουνισμάτων που θα ακούγονται πριν ο εκτυπωτής λάβει αυτόματα ένα φαξ.

### Απομακρυσμένη λήψη:

## Απομακρυσμένη λήψη

Όταν απαντάτε σε μια κλήση εισερχόμενου φαξ από τηλέφωνο που είναι συνδεδεμένο στον εκτυπωτή, μπορείτε να ξεκινήσετε να λαμβάνετε το φαξ εισάγοντας τον κωδικό με τη χρήση του τηλεφώνου.

#### Κωδικ. έναρξης

Ορίστε τον κωδικό έναρξης για τη λειτουργία **Απομακρυσμένη λήψη**. Πληκτρολογήστε δύο χαρακτήρες χρησιμοποιώντας τα 0–9, \*, #.

### Φαξ απόρριψης:

#### Φαξ απόρριψης

Ρυθμίστε τις επιλογές για την απόρριψη των ανεπιθύμητων φαξ.

- ❏ Λίστα αριθμών απόρριψης: Εάν ο αριθμός τηλεφώνου του αποστολέα βρίσκεται στη λίστα απορριπτόμενων αριθμών, ορίστε εάν θα απορρίπτονται τα εισερχόμενα φαξ.
- ❏ Αποκλεισμός κενού κεφαλίδας φαξ: Εάν ο αριθμός τηλεφώνου του αποστολέα είναι αποκλεισμένος, ορίστε εάν θα απορρίπτεται η λήψη των φαξ.
- ❏ Μη καταχωρημένες επαφές: Εάν ο αριθμός τηλεφώνου του αποστολέα δεν βρίσκεται στις επαφές, ορίστε εάν θα απορρίπτεται η λήψη των φαξ.

## Επεξεργασία λίστας απόρριψης αριθμών

Μπορείτε να καταχωρίσετε έως και 30 αριθμούς φαξ για να απορρίπτετε φαξ και κλήσεις. Εισαγάγετε έως 20 χαρακτήρες, χρησιμοποιώντας τα 0–9, \*, # ή το κενό διάστημα.

## Λήψη μέγ. χαρτ.:

Επιλέξτε το μέγιστο μέγεθος χαρτιού που μπορεί να λάβει ο εκτυπωτής σας.

## Αποθήκευση/Προώθηση μορφής αρχείου:

Μορφή αρχείου:

Επιλέξτε τη μορφή που θέλετε να χρησιμοποιήσετε για την αποθήκευση ή προώθηση φαξ από **PDF** ή **TIFF**.

<span id="page-413-0"></span>Ρυθμίσεις PDF:

Η επιλογή **PDF** στο **Αποθήκευση/Προώθηση μορφής αρχείου** ενεργοποιεί τις ρυθμίσεις.

Κωδ. Πρόσβ ανοίγμ. εγγρ.:

Ρύθμιση κωδικού πρόσβασης:

Επιτρέπει τον ορισμό ενός κωδικού πρόσβασης ανοίγματος εγγράφου.

Κωδ. Πρόσβ:

Ορίστε έναν κωδικό πρόσβασης ανοίγματος εγγράφου.

Κωδ. Πρόσβ δικαιωμάτων:

Ρύθμιση κωδικού πρόσβασης

Επιτρέπει να ορίσετε έναν κωδικό πρόσβασης για εκτύπωση ή επεξεργασία σε ένα αρχείο PDF.

Κωδ. Πρόσβ

Ορίστε έναν κωδικό πρόσβασης δικαιώματος στο **Κωδ. Πρόσβ**.

**Εκτύπωση**: επιτρέπει εκτύπωση του αρχείου PDF.

**Επεξεργασία**: επιτρέπει επεξεργασία του αρχείου PDF.

## **Σχετικές πληροφορίες**

- $\blacktriangleright$  [«Θέση εκτυπωτή σε ετοιμότητα για αποστολή και παραλαβή φαξ» στη σελίδα 524](#page-523-0)
- $\rightarrow$  **[«Ορισμός ρυθμίσεων για ένα τηλεφωνικό σύστημα PBX» στη σελίδα 526](#page-525-0)**
- & [«Λήψη εισερχόμενων φαξ» στη σελίδα 150](#page-149-0)
- & [«Ρυθμίσεις για τον αποκλεισμό ανεπιθύμητων φαξ» στη σελίδα 536](#page-535-0)

## *Ρυθμίσεις αποστολής*

Μπορείτε να βρείτε το μενού στον πίνακα ελέγχου του εκτυπωτή ως εξής.

## **Ρυθμίσ** > **Γενικές ρυθμίσεις** > **Ρυθμίσεις φαξ** > **Ρυθμίσεις αποστολής**

#### *Σημείωση:*

❏ Στην οθόνη Web Config, μπορείτε να βρείτε το παρακάτω μενού.

Καρτέλα *Φαξ* > *Ρυθμίσεις αποστολής*

❏ Εάν εμφανιστεί μια οθόνη εισαγωγής κωδικού πρόσβασης, εισαγάγετε τον κωδικό πρόσβασης.

## Αυτόματη περιστροφή:

Το πρωτότυπο μεγέθους A4 που τοποθετείται στον αυτόματο τροφοδότη εγγράφων (ADF) ή στο γυαλί του σαρωτή με την επιμήκη πλευρά του στραμμένη προς τα αριστερά αποστέλλεται ως φαξ μεγέθους A3. Ενεργοποιήστε το για περιστροφή της σαρωμένης εικόνας και αποστολή της σε μέγεθος A4.

## Αποστολή γρήγορης μνήμης:

Η λειτουργία αποστολής γρήγορης μνήμης ξεκινά την αποστολή του φαξ όταν ο εκτυπωτής ολοκληρώνει τη σάρωση της πρώτης σελίδας. Εάν δεν ενεργοποιήσετε αυτή τη λειτουργία, ο <span id="page-414-0"></span>εκτυπωτής θα ξεκινά την αποστολή μετά την αποθήκευση όλων των σαρωμένων εικόνων στη μνήμη. Χρησιμοποιώντας αυτήν τη λειτουργία, μπορείτε να μειώσετε τον συνολικό χρόνο λειτουργίας, καθώς η σάρωση και η αποστολή πραγματοποιούνται παράλληλα.

#### Αποστολή συνόλου:

Όταν υπάρχουν πολλαπλά φαξ προς αποστολή προς τον ίδιο παραλήπτη, η δυνατότητα αυτή τα ομαδοποιεί ώστε να αποσταλούν ταυτόχρονα. Έως και πέντε έγγραφα (έως 200 σελίδες συνολικά) μπορούν να αποσταλούν τη φορά. Αυτό σας βοηθά να εξοικονομήσετε έξοδα μεταδόσεων, μειώνοντας τον αριθμό των συνδέσεων.

#### Αποθήκ. δεδομέν. αποτυχ.:

Αποθηκεύει τα έγγραφα των οποίων η αποστολή στη μνήμη του εκτυπωτή δεν ήταν δυνατή. Μπορείτε να στείλετε τα έγγραφα εκ νέου από το **Job/Status**.

#### Ορισμός Περιόδου αποθήκευσης:

#### Περίοδος αποθήκευσης

Ορίστε μια περίοδο ημερών εντός της οποίας ο εκτυπωτής θα αποθηκεύει το έγγραφο που δεν μπόρεσε να στείλει.

#### Χρόνος αναμονής για το επόμενο Πρωτότυπο:

Ορίστε τον χρόνο αναμονής για το επόμενο πρωτότυπο. Ο εκτυπωτής ξεκινά την αποστολή του φαξ αφού παρέλθει ο χρόνος.

#### Χρόνος εμφάνισης προεπισκόπησης φαξ:

Μπορείτε να κάνετε προεπισκόπηση του σαρωμένου εγγράφου για έναν καθορισμένο χρόνο πριν την αποστολή του. Ο εκτυπωτής ξεκινά την αποστολή του φαξ αφού παρέλθει ο χρόνος.

#### Να επιτρέπονται Αντίγρ. ασφ.:

Η επιλογή **Επιτρέπεται** σάς επιτρέπει να δημιουργήσετε αντίγραφα ασφαλείας φαξ που έχουν σταλεί με το **Φαξ** > **Ρυθμίσεις φαξ** > **Αντίγρ. ασφ.**.

#### Λειτουργία PC σε FAX:

Αυτό το στοιχείο εμφανίζεται μόνο στην οθόνη Web Config. Επιτρέπει την αποστολή φαξ χρησιμοποιώντας έναν υπολογιστή-πελάτη.

## *Ρυθμίσεις λήψης*

#### **Σχετικές πληροφορίες**

- & «Αποθ. /Ρυθμ. προώθησης» στη σελίδα 415
- & [«Ρυθμ. Εκτύπωσ.» στη σελίδα 421](#page-420-0)

### **Αποθ. /Ρυθμ. προώθησης**

## **Αποθ. χωρίς συνθήκες/ Προώθηση:**

Μπορείτε να βρείτε το μενού στον πίνακα ελέγχου του εκτυπωτή ως εξής.

## **Ρυθμίσ** > **Γενικές ρυθμίσεις** > **Ρυθμίσεις φαξ** > **Ρυθμίσεις λήψης** > **Αποθ. /Ρυθμ. προώθησης** > **Αποθ. χωρίς συνθήκες/ Προώθηση**

### *Σημείωση:*

Στην οθόνη Web Config, μπορείτε να βρείτε το παρακάτω μενού.

### *Φαξ* καρτέλα > *Αποθ. /Ρυθμ. προώθησης* > *Αποθ. χωρίς συνθήκες/ Προώθηση*

Μπορείτε να ορίσετε προορισμούς αποθήκευσης και προώθησης, όπως το Εισερχόμενα, έναν υπολογιστή, μια εξωτερική συσκευή μνήμης, διευθύνσεις email, κοινόχρηστους φακέλους και άλλες συσκευές φαξ. Μπορείτε να χρησιμοποιείτε αυτές τις δυνατότητες ταυτόχρονα. Εάν απενεργοποιήσετε όλα τα στοιχεία στο Αποθ. χωρίς συνθήκες/ Προώθηση, ο εκτυπωτής ορίζεται για εκτύπωση ληφθέντων φαξ.

## Αποθήκευσ σε Εισερχόμενα:

Αποθηκεύει τα ληφθέντα φαξ στο Εισερχόμενα του εκτυπωτή. Μπορούν να αποθηκευτούν έως 200 έγγραφα. Λάβετε υπόψη ότι η αποθήκευση 200 εγγράφων ενδέχεται να μην είναι δυνατή ανάλογα με τους όρους χρήσης, όπως το μέγεθος του αρχείου των αποθηκευμένων εγγράφων και τη χρήση δυνατοτήτων αποθήκευσης πολλαπλών φαξ ταυτόχρονα.

Εάν και τα ληφθέντα φαξ δεν εκτυπώνονται αυτόματα, μπορείτε να τα προβάλετε στην οθόνη του εκτυπωτή και να εκτυπώσετε μόνο αυτά που χρειάζεστε. Ωστόσο, επιλέγοντας **Ναι και εκτύπωση** σε κάποιο άλλο στοιχείο, όπως το **Αποθήκευση σε υπολογιστή** στο **Αποθ. χωρίς συνθήκες/ Προώθηση**, τα ληφθέντα φαξ εκτυπώνονται αυτόματα.

## Αποθήκευση σε υπολογιστή:

Αποθηκεύει ληφθέντα φαξ ως αρχεία PDF ή TIFF σε έναν υπολογιστή που είναι συνδεδεμένος στον εκτυπωτή. Αυτό μπορείτε να το ορίσετε μόνο σε **Ναι**, χρησιμοποιώντας το FAX Utility (εφαρμογή). Δεν μπορείτε να το ενεργοποιήσετε από τον πίνακα ελέγχου του εκτυπωτή. Εγκαταστήστε το FAX Utility στον υπολογιστή εκ των προτέρων. Αφού το ρυθμίσετε σε **Ναι**, μπορείτε να το αλλάξετε σε **Ναι και εκτύπωση** από τον πίνακα ελέγχου του εκτυπωτή.

#### Αποθήκ. σε συσκ. μνήμης:

Αποθηκεύει ληφθέντα φαξ ως αρχεία PDF ή TIFF σε μια εξωτερική συσκευή μνήμης που είναι συνδεδεμένη στον εκτυπωτή. Επιλέγοντας **Ναι και εκτύπωση**, εκτυπώνονται τα ληφθέντα φαξ και ταυτόχρονα αποθηκεύονται στη συσκευή μνήμης.

Τα ληφθέντα έγγραφα αποθηκεύονται στη μνήμη του εκτυπωτή προσωρινά προτού τα έγγραφα αποθηκευτούν στη συσκευή μνήμης που είναι συνδεδεμένη στον εκτυπωτή. Πριν απενεργοποιηθεί η αποστολή και λήψη φαξ λόγω εμφάνισης σφάλματος πλήρους μνήμης, διατηρήστε τη συσκευή μνήμης συνδεδεμένη στον εκτυπωτή.

## Προώθηση:

Προωθεί τα ληφθέντα φαξ σε άλλη συσκευή φαξ ή τα προωθεί ως αρχεία PDF ή TIFF σε έναν κοινόχρηστο φάκελο σε ένα δίκτυο ή σε μια διεύθυνση email. Τα προωθημένα φαξ διαγράφονται από τον εκτυπωτή. Επιλέγοντας **Ναι και εκτύπωση** τα ληφθέντα φαξ εκτυπώνονται και ταυτόχρονα προωθούνται. Προσθέστε πρώτα τους προορισμούς προώθησης στη λίστα επαφών. Για να προωθήσετε σε μια διεύθυνση email, παραμετροποιήστε τις ρυθμίσεις του διακομιστή email.

❏ Προορισμός: μπορείτε να επιλέξετε προορισμούς προώθησης από τη λίστα επαφών που προσθέσατε εκ των προτέρων.

Εάν έχετε επιλέξει κοινόχρηστο φάκελο σε ένα δίκτυο ή μια διεύθυνση email ως τον προορισμό προώθησης, συνιστούμε να δείτε εάν μπορείτε να στείλετε μια σαρωμένη εικόνα στον προορισμό στη λειτουργία σάρωσης. Επιλέξτε **Σάρωση** > **Email** ή **Σάρωση** > **Φάκελος δικτ./FTP** από την αρχική οθόνη, επιλέξτε τον προορισμό και, στη συνέχεια, αρχίστε τη σάρωση.

❏ Αποτ. επιλ. προώθ.: μπορείτε να επιλέξετε εάν θα εκτυπώνεται το αποτυχημένο φαξ ή εάν θα αποθηκεύεται στο Εισερχόμενα.

Όταν το Εισερχόμενα είναι πλήρες, η λήψη φαξ είναι ανενεργή. Πρέπει να διαγράφετε τα έγγραφα από τα εισερχόμενα αφότου ελεγχθούν. Ο αριθμός των εγγράφων των οποίων η προώθηση

απέτυχε, εμφανίζεται στο **στην αρχική οθόνη μαζί με άλλες μη επεξεργασμένες εργασίες.** 

## Ειδοποιήσεις email:

Αποστέλλει μια ειδοποίηση email όταν ολοκληρώνεται η διαδικασία που επιλέγετε παρακάτω. Μπορείτε να χρησιμοποιείτε τις παρακάτω δυνατότητες ταυτόχρονα.

## Παραλήπτης

Ορίζει τον προορισμό της ειδοποίησης ολοκλήρωσης της επεξεργασίας.

## Ειδοποίηση για ολοκλήρωση λήψης

Αποστέλλει μια ειδοποίηση όταν ολοκληρώνεται η λήψη ενός φαξ.

## Ειδ. ολοκλ. εκτύπ.

Αποστέλλει μια ειδοποίηση όταν ολοκληρώνεται η εκτύπωση ενός φαξ.

Ειδ. ολ. απ. συσ. μν.

Αποστέλλει μια ειδοποίηση όταν ολοκληρώνεται η αποθήκευση ενός φαξ σε συσκευή μνήμης.

Ειδ. ολοκλ. προώθ.

Αποστέλλει μια ειδοποίηση όταν ολοκληρώνεται η προώθηση ενός φαξ.

## **Σχετικές πληροφορίες**

- & [«Πραγματοποίηση ρυθμίσεων αποθήκευσης για τη λήψη φαξ» στη σελίδα 528](#page-527-0)
- & [«Ορισμός ρυθμίσεων προώθησης για τη λήψη φαξ» στη σελίδα 529](#page-528-0)

## **Αποθ. υπό συνθήκ./Προώθ.:**

Μπορείτε να βρείτε το μενού στον πίνακα ελέγχου του εκτυπωτή ως εξής.

## **Ρυθμίσ** > **Γενικές ρυθμίσεις** > **Ρυθμίσεις φαξ** > **Ρυθμίσεις λήψης** > **Αποθ. /Ρυθμ. προώθησης** > **Αποθ. υπό συνθήκ./Προώθ.**

#### *Σημείωση:*

Στην οθόνη Web Config, μπορείτε να βρείτε το παρακάτω μενού.

*Φαξ* καρτέλα > *Αποθ. /Ρυθμ. προώθησης* > *Αποθ. υπό συνθήκ./Προώθ.*

Μπορείτε να ορίσετε προορισμούς αποθήκευσης και/ή προώθησης, όπως Εισερχόμενα, εμπιστευτικές θυρίδες, μια εξωτερική συσκευή μνήμης, διευθύνσεις email, κοινόχρηστους φακέλους και άλλες συσκευές φαξ.

Για εναλλαγή ανάμεσα στην ενεργοποίηση και απενεργοποίηση των προϋποθέσεων, πατήστε οπουδήποτε στο

στοιχείο που έχει οριστεί για .

#### όνομα:

Εισαγάγετε το όνομα της προϋπόθεσης.

## Προϋπόθεση(σεις):

Επιλέξτε τις προϋποθέσεις και πραγματοποιήστε τις ρυθμίσεις.

### Αντ. Αρ. φαξ απ.

Όταν υπάρχει συμφωνία στον αριθμό φαξ του αποστολέα, το ληφθέν φαξ αποθηκεύεται και προωθείται.

## Υποδιευθ.(SUB) τέλ.αντιστοίχ.

Όταν υπάρχει απόλυτη συμφωνία στην υποδιεύθυνση (SUB), το ληφθέν φαξ αποθηκεύεται και προωθείται.

## Κωδ.Πρόσβ.(SID) τέλ.αντιστ.

Όταν υπάρχει απόλυτη συμφωνία στον κωδικό πρόσβασης (SID), το ληφθέν φαξ αποθηκεύεται και προωθείται.

## Ώρα λήψης

Αποθηκεύει και προωθεί ένα φαξ, που λαμβάνεται κατά τη διάρκεια του προκαθορισμένου χρονικού διαστήματος.

## Αποθ./Προορ. προώθ.:

Επιλέξτε τον προορισμό για την αποθήκευση και προώθηση των ληφθέντων φαξ που ικανοποιούν τις προϋποθέσεις. Μπορείτε να χρησιμοποιείτε τις παρακάτω δυνατότητες ταυτόχρονα.

## Αποθ. κουτιού φαξ:

Αποθηκεύει τα ληφθέντα φαξ στο Εισερχόμενα ή στην εμπιστευτική θυρίδα του εκτυπωτή.

Μπορείτε να αποθηκεύσετε έως και 200 έγγραφα συνολικά. Λάβετε υπόψη ότι η αποθήκευση 200 εγγράφων ενδέχεται να μην είναι δυνατή ανάλογα με τους όρους χρήσης, όπως το μέγεθος του αρχείου των αποθηκευμένων εγγράφων και τη χρήση δυνατοτήτων αποθήκευσης πολλαπλών φαξ ταυτόχρονα.

## Αποθήκ. σε συσκ. μνήμης:

Αποθηκεύει ληφθέντα φαξ ως αρχεία PDF ή TIFF σε μια εξωτερική συσκευή μνήμης που είναι συνδεδεμένη στον εκτυπωτή.

Τα ληφθέντα έγγραφα αποθηκεύονται στη μνήμη του εκτυπωτή προσωρινά προτού τα έγγραφα αποθηκευτούν στη συσκευή μνήμης που είναι συνδεδεμένη στον εκτυπωτή. Πριν απενεργοποιηθεί η αποστολή και λήψη φαξ λόγω εμφάνισης σφάλματος πλήρους μνήμης, διατηρήστε τη συσκευή μνήμης συνδεδεμένη στον εκτυπωτή.

## Προώθηση:

Προωθεί τα ληφθέντα φαξ σε άλλη συσκευή φαξ ή τα προωθεί ως αρχεία PDF ή TIFF σε έναν κοινόχρηστο φάκελο σε ένα δίκτυο ή σε μια διεύθυνση email. Τα προωθημένα φαξ διαγράφονται από τον εκτυπωτή. Προσθέστε πρώτα τον προορισμό προώθησης στη λίστα επαφών. Για να προωθήσετε μια διεύθυνση email, πρέπει να ρυθμίσετε τις παραμέτρους των ρυθμίσεων διακομιστή email.

❏ Προορισμός: μπορείτε να επιλέξετε προορισμό προώθησης από τη λίστα επαφών που προσθέσατε εκ των προτέρων.

Εάν έχετε επιλέξει κοινόχρηστο φάκελο σε ένα δίκτυο ή μια διεύθυνση email ως τον προορισμό προώθησης, συνιστούμε να δείτε εάν μπορείτε να στείλετε μια σαρωμένη εικόνα στον προορισμό στη λειτουργία σάρωσης. Επιλέξτε **Σάρωση** > **Email** ή **Σάρωση** > **Φάκελος δικτ./FTP** από την αρχική οθόνη, επιλέξτε τον προορισμό και, στη συνέχεια, αρχίστε τη σάρωση.

❏ Αποτ. επιλ. προώθ.: μπορείτε να επιλέξετε εάν θα εκτυπώνεται το αποτυχημένο φαξ ή εάν θα αποθηκεύεται στο Εισερχόμενα.

## Εκτύπωση:

Εκτυπώνει ληφθέντα φαξ.

### Αποθήκευση/Προώθηση μορφής αρχείου:

Μπορείτε να ορίσετε τη μορφή αρχείου όταν αποθηκεύετε ή προωθείτε ληφθέντα φαξ.

#### Ρυθμίσεις PDF:

Η επιλογή **PDF** στο **Αποθήκευση/Προώθηση μορφής αρχείου** ενεργοποιεί τις ρυθμίσεις.

### Κωδ. Πρόσβ ανοίγμ. εγγρ.:

Ρύθμιση κωδικού πρόσβασης:

Επιτρέπει τον ορισμό ενός κωδικού πρόσβασης ανοίγματος εγγράφου.

#### Κωδ. Πρόσβ:

Ορίστε έναν κωδικό πρόσβασης ανοίγματος εγγράφου.

#### Κωδ. Πρόσβ δικαιωμάτων:

#### Ρύθμιση κωδικού πρόσβασης

Επιτρέπει να ορίσετε έναν κωδικό πρόσβασης για εκτύπωση ή επεξεργασία σε ένα αρχείο PDF.

#### Κωδ. Πρόσβ

Ορίστε έναν κωδικό πρόσβασης δικαιώματος στο **Κωδ. Πρόσβ**.

**Εκτύπωση**: επιτρέπει εκτύπωση του αρχείου PDF.

**Επεξεργασία**: επιτρέπει επεξεργασία του αρχείου PDF.

### Ειδοποιήσεις email:

Αποστέλλει μια ειδοποίηση email όταν ολοκληρώνεται η διαδικασία που επιλέγετε παρακάτω. Μπορείτε να χρησιμοποιείτε τις παρακάτω δυνατότητες ταυτόχρονα.

#### Παραλήπτης

Ορίζει τον προορισμό της ειδοποίησης ολοκλήρωσης της επεξεργασίας.

## Ειδοποίηση για ολοκλήρωση λήψης

Αποστέλλει μια ειδοποίηση όταν ολοκληρώνεται η λήψη ενός φαξ.

Ειδ. ολοκλ. εκτύπ.

Αποστέλλει μια ειδοποίηση όταν ολοκληρώνεται η εκτύπωση ενός φαξ.

Ειδ. ολ. απ. συσ. μν.

Αποστέλλει μια ειδοποίηση όταν ολοκληρώνεται η αποθήκευση ενός φαξ σε συσκευή μνήμης.

Ειδ. ολοκλ. προώθ.

Αποστέλλει μια ειδοποίηση όταν ολοκληρώνεται η προώθηση ενός φαξ.

## Αναφ. μετάδοσης:

Εκτυπώνει μια αναφορά μετάδοσης αυτόματα μετά την αποθήκευση ή την προώθηση ενός ληφθέντος φαξ.

Επιλέγοντας **Εκτύπωση σε σφάλμα**, εκτυπώνεται μια αναφορά, μόνο όταν αποθηκεύετε ή προωθείτε ένα ληφθέν φαξ και προκύψει σφάλμα.

## **Σχετικές πληροφορίες**

- $\rightarrow$  [«Πραγματοποίηση ρυθμίσεων αποθήκευσης για τη λήψη φαξ με συγκεκριμένους όρους» στη σελίδα 531](#page-530-0)
- $\rightarrow$  [«Πραγματοποίηση ρυθμίσεων προώθησης για τη λήψη φαξ με καθορισμένους όρους» στη σελίδα 533](#page-532-0)

## **Κοινές ρυθμίσεις:**

Μπορείτε να βρείτε το μενού στον πίνακα ελέγχου του εκτυπωτή ως εξής.

## **Ρυθμίσ** > **Γενικές ρυθμίσεις** > **Ρυθμίσεις φαξ** > **Ρυθμίσεις λήψης** > **Αποθ. /Ρυθμ. προώθησης** > **Κοινές ρυθμίσεις**

#### *Σημείωση:*

Στην οθόνη Web Config, μπορείτε να βρείτε το παρακάτω μενού.

- ❏ Καρτέλα *Φαξ* > *Πλαίσιο φαξ* > *Εισερχόμενα*
- ❏ Καρτέλα *Φαξ* > *Αποθ. /Ρυθμ. προώθησης* > *Κοινές ρυθμίσεις*

### Ρυθμίσεις Εισερχόμενα:

### Επιλογές όταν η μνήμη είναι πλήρης:

Μπορείτε να επιλέξετε τη λειτουργία για εκτύπωση του ληφθέντος φαξ ή για απόρριψη λήψης, όταν η μνήμη Εισερχόμενα είναι πλήρης.

## Ρυθμ. Κώδ. Πρόσβ. εισερ.:

Με τον κωδικό πρόσβασης προστατεύεται το Εισερχόμενα προκειμένου να περιορίσετε τους χρήστες από το να βλέπουν τα ληφθέντα φαξ. Επιλέξτε **Αλλαγή** για να αλλάξετε τον κωδικό πρόσβασης και επιλέξτε **Επαναφορά** για να ακυρώσετε την προστασία με κωδικό πρόσβασης. Κατά την αλλαγή ή την επαναφορά του κωδικού πρόσβασης, χρειάζεστε τον τρέχοντα κωδικό πρόσβασης.

Δεν μπορείτε να ορίσετε κωδικό πρόσβασης όταν η ρύθμιση **Επιλογές όταν η μνήμη είναι πλήρης** έχει οριστεί σε **Λήψη και εκτύπωση φαξ**.

## Θέμα Email προς προώθηση:

Μπορείτε να ορίσετε ένα θέμα email, όταν προωθείτε σε μια διεύθυνση email.

## <span id="page-420-0"></span>Ρυθμίσεις διαγραφής εγγράφου πλαισίου:

### Ρυθμίσεις διαγραφής εγγράφου πλαισίου:

Η επιλογή **Ενερ.** διαγράψει αυτόματα ληφθέντα έγγραφα φαξ στα εισερχόμενα ύστερα από μια συγκεκριμένη χρονική περίοδο.

### Περίοδος μέχρι τη διαγραφή:

Ορίστε μια περίοδο ημερών μετά από την οποία ο εκτυπωτής θα διαγράψει το έγγραφο που έχει αποθηκευτεί στα εισερχόμενα.

## Φαξ προς διαγραφή:

Επιλέξτε τα έγγραφα που θέλετε να διαγράψετε από το **Αναγνωσμένο**, **Μη αναγνωσμένο** και **Όλα**.

#### **Μενού:**

Η επιλογή στον πίνακα ελέγχου του εκτυπωτή παρακάτω εμφανίζει το **Μενού**.

## **Ρυθμίσ** > **Γενικές ρυθμίσεις** > **Ρυθμίσεις φαξ** > **Ρυθμίσεις λήψης** > **Αποθ. /Ρυθμ. προώθησης**

## *Σημείωση:*

Δεν μπορείτε να εκτυπώσετε τη λίστα από την οθόνη Web Config.

## Εκτύπωση υπό συνθήκες/ Λίστα προώθησης:

Εκτυπώνει την Αποθ. υπό συνθ. /Λίστ. προώθ..

## **Ρυθμ. Εκτύπωσ.**

Μπορείτε να βρείτε το μενού στον πίνακα ελέγχου του εκτυπωτή ως εξής.

## **Ρυθμίσ** > **Γενικές ρυθμίσεις** > **Ρυθμίσεις φαξ** > **Ρυθμίσεις λήψης** > **Ρυθμ. Εκτύπωσ.**

#### *Σημείωση:*

❏ Στην οθόνη Web Config, μπορείτε να βρείτε το παρακάτω μενού.

#### *Φαξ* καρτέλα > *Ρυθμ. Εκτύπωσ.*

❏ Εάν εμφανιστεί μια οθόνη εισαγωγής κωδικού πρόσβασης, εισαγάγετε τον κωδικό πρόσβασης.

#### Αυτόματη σμίκρυνση:

Εκτυπώνει τα ληφθέντα φαξ με έγγραφα μεγάλου μεγέθους σε σμίκρυνση, για να ταιριάζουν στο χαρτί της τροφοδοσίας χαρτιού. Η σμίκρυνση ενδέχεται να μην είναι πάντοτε δυνατή, ανάλογα με τα ληφθέντα δεδομένα. Εάν αυτό είναι απενεργοποιημένο, τα έγγραφα μεγάλου μεγέθους εκτυπώνονται στο αρχικό τους μέγεθος σε πολλαπλά φύλλα, διαφορετικά ενδέχεται να εκτυπωθεί μια λευκή δεύτερη σελίδα.

#### Ρυθμίσεις διαίρεσης σελίδων:

Εκτυπώνει τα ληφθέντα φαξ σε χωριστές σελίδες, όταν το μέγεθος των ληφθέντων εγγράφων είναι μεγαλύτερο από το μέγεθος του χαρτιού που έχει τοποθετηθεί στον εκτυπωτή.

## Εκτελών την εκτύπωση:

Πραγματοποιήστε ρυθμίσεις εκτύπωσης, όταν το μέγεθος εγγράφου του ληφθέντος φαξ είναι μεγαλύτερο από το μέγεθος του χαρτιού που έχει τοποθετηθεί στον εκτυπωτή.

Επιλέγοντας **Ενεργοποίηση(Διαίρεση σελίδων)**, το έγγραφο χωρίζεται διαμήκως για να εκτυπωθεί το ληφθέν έγγραφο. Επιλέγοντας **Στην επιλογή (Σμίκρυνση για να χωράει εντός των ορίων)**, γίνεται τουλάχιστον 50% σμίκρυνση για την εκτύπωση.

### Αυτόματη περιστροφή:

Περιστρέφει τα ληφθέντα φαξ ως έγγραφα μεγέθους A4 (Letter, B5 ή A5) οριζόντιου προσανατολισμού, ώστε να εκτυπωθούν σε μέγεθος χαρτιού A4 (Letter, B5 ή A5). Η ρύθμιση αυτή εφαρμόζεται όταν η ρύθμιση μεγέθους χαρτιού για τουλάχιστον μία προέλευση χαρτιού που χρησιμοποιείται για την εκτύπωση φαξ, έχει οριστεί σε A4 (B5, A5 ή Letter).

Επιλέγοντας **Απ.**, φαξ που έχουν ληφθεί σε μέγεθος οριζόντιου προσανατολισμού A4 (Letter, B5 ή A5), όμοιο πλάτος με A3 (Tabloid, B4 ή A4) κατακόρυφων εγγράφων, θεωρείται ότι είναι φαξ μεγέθους A3 (Tabloid, B4 ή A4) και εκτυπώνονται ως τέτοια.

Ελέγξτε την προέλευση χαρτιού για την εκτύπωση φαξ και το μέγεθος χαρτιού για τις προελεύσεις χαρτιού από τα παρακάτω μενού **Ρυθμίσ** > **Γενικές ρυθμίσεις** > **Ρυθμίσεις εκτυπωτή** > **Ρυθμίσεις προέλ. χαρτιού**.

- ❏ **Ρυθμίσεις αυτ. επιλογής**
- ❏ **Ρύθμιση χαρτιού** > **Μέγ. χαρτ.**

## Προσθήκη πληρ. λήψης:

Εκτυπώνει τις πληροφορίες λήψης στην κεφαλίδα του ληφθέντος φαξ, ακόμη και εάν ο αποστολέας δεν έχει ορίσει τις πληροφορίες κεφαλίδας. Οι πληροφορίες λήψης περιλαμβάνουν την ημερομηνία και ώρα της λήψης, το αναγνωριστικό του αποστολέα, το αναγνωριστικό της λήψης (π.χ. «#001») και τον αριθμό της σελίδας (π.χ. «P1»). Συγκρίνοντας το αναγνωριστικό λήψης που είναι τυπωμένο στο ληφθέν φαξ, μπορείτε να ελέγξετε το αρχείο καταγραφής μετάδοσης στην αναφορά φαξ και το ιστορικό εργασιών φαξ. Όταν είναι ενεργοποιημένη η επιλογή **Ρυθμίσεις διαίρεσης σελίδων**, περιλαμβάνεται επίσης ο αριθμός των χωριστών σελίδων.

## Διπλής όψης:

Εκτυπώνει πολλές σελίδες ληφθέντων φαξ και στις δύο πλευρές του χαρτιού.

## Ώρα έναρξης εκτύπωσης:

Ορίστε τις επιλογές για την έναρξη εκτύπωσης των εγγράφων προς λήψη.

- ❏ Λήψη όλων των σελίδων: Η εκτύπωση ξεκινά αφού ληφθούν όλες οι σελίδες. Η εκκίνηση της εκτύπωσης από την πρώτη ή την τελευταία σελίδα εξαρτάται από τη ρύθμιση της λειτουργίας **Στοίβα συρραφής**. Δείτε την επεξήγηση για **Στοίβα συρραφής**.
- ❏ Λήψη πρώτης σελίδας: Ξεκινά την εκτύπωση όταν λαμβάνεται η πρώτη σελίδα και, στη συνέχεια, εκτυπώνει με τη σειρά τις σελίδες καθώς αυτές λαμβάνονται. Εάν ο εκτυπωτής δεν μπορεί να ξεκινήσει την εκτύπωση, όπως π.χ. όταν εκτυπώνει άλλες εργασίες, η εκτύπωση των ληφθέντων σελίδων ξεκινά ως παρτίδα όταν καταστεί ξανά διαθέσιμος ο εκτυπωτής.

## Στοίβα συρραφής:

Επειδή η πρώτη σελίδα εκτυπώνεται τελευταία (τοποθέτηση στην κορυφή), τα εκτυπωμένα έγγραφα στοιβάζονται με τη σωστή σειρά σελίδων. Όταν η μνήμη του εκτυπωτή μειώνεται, αυτή η λειτουργία ενδέχεται να μην είναι διαθέσιμη.

#### Χρόνος αναστολ. εκτύπωσ.:

## Χρόνος αναστολ. εκτύπωσ.

Κατά την ορισμένη χρονική περίοδο, ο εκτυπωτής αποθηκεύει τα ληφθέντα έγγραφα στη μνήμη του, χωρίς να τα εκτυπώνει. Αυτή η λειτουργία μπορεί να χρησιμοποιηθεί για την

<span id="page-422-0"></span>αποτροπή θορύβου τη νύχτα ή την αποτροπή δημοσιοποίησης εμπιστευτικών εγγράφων ενώ απουσιάζετε. Πριν τη χρήση αυτής της λειτουργίας, βεβαιωθείτε ότι υπάρχει επαρκής ελεύθερη μνήμη. Ακόμα και πριν τη στιγμή επανέναρξης, μπορείτε να ελέγχετε τα ληφθέντα έγγραφα ξεχωριστά από το μενού **Job/Status** στην αρχική οθόνη.

## Ώρα διακοπής

Διακόπτει την εκτύπωση των εγγράφων.

## Ώρα επανεκκίνησης

Επανεκκινεί την εκτύπωση των εγγράφων αυτόματα.

## Αθόρυβη λειτουργία:

Μειώνει τον θόρυβο που κάνει ο εκτυπωτής όταν εκτυπώνει φαξ. Ωστόσο, ενδέχεται να μειωθεί και η ταχύτητα εκτύπωσης.

## *Ρυθμίσεις αναφοράς*

Μπορείτε να βρείτε το μενού στον πίνακα ελέγχου του εκτυπωτή ως εξής.

## **Ρυθμίσ** > **Γενικές ρυθμίσεις** > **Ρυθμίσεις φαξ** > **Ρυθμίσεις αναφοράς**

## *Σημείωση:*

❏ Στην οθόνη Web Config, μπορείτε να βρείτε το παρακάτω μενού.

## Καρτέλα *Φαξ* > *Ρυθμίσεις αναφοράς*

❏ Εάν εμφανιστεί μια οθόνη εισαγωγής κωδικού πρόσβασης, εισαγάγετε τον κωδικό πρόσβασης.

## Προώθηση αναφοράς:

Εκτυπώνει μια αναφορά μετά την προώθηση ενός ληφθέντος εγγράφου φαξ. Επιλέξτε **Εκτύπωση** για να πραγματοποιείται εκτύπωση κάθε φορά που προωθείται ένα έγγραφο.

## Αναφ. σφάλμ. αντιγρ. ασφαλ.:

Εκτυπώνει μια αναφορά όταν παρουσιάζεται σφάλμα δημιουργίας αντιγράφου ασφαλείας κατά την προώθηση ενός απεσταλμένου φαξ σε **Προορισμός αντιγρ. ασφαλείας**. Μπορείτε να ορίσετε τον προορισμό στο **Φαξ** > **Ρυθμίσεις φαξ** > **Αντίγρ. ασφ.**. Να σημειωθεί ότι η δυνατότητας δημιουργίας αντιγράφων ασφαλείας είναι διαθέσιμη στις εξής περιπτώσεις:

- ❏ Αποστολή φαξ σε μονόχρωμη λειτουργία
- ❏ Αποστολή φαξ χρησιμοποιώντας τη δυνατότητα **Αποστολή φαξ αργότερα**
- ❏ Αποστολή φαξ χρησιμοποιώντας τη δυνατότητα **Αποστολή συνόλου**
- ❏ Αποστολή φαξ χρησιμοποιώντας τη δυνατότητα **Αποθ δεδ. φαξ**

## Αυτόματη εκτύπωση αρχείου καταγραφής φαξ:

Εκτυπώνει το αρχείο καταγραφής του φαξ αυτόματα. Επιλέξτε **Ενεργοποίηση(Κάθε 100)** για να εκτυπώνετε ένα αρχείο καταγραφής κάθε φορά που ολοκληρώνονται 100 εργασίες φαξ. Επιλέξτε **Ενεργοποίηση(Ώρα)** για να εκτυπώσετε το αρχείο καταγραφής σε καθορισμένο χρόνο. Ωστόσο, εάν ο αριθμός των εργασιών φαξ υπερβαίνει τις 100, το αρχείο καταγραφής εκτυπώνεται πριν τον προκαθορισμένο χρόνο.

## Αναφορά λήψης:

Εκτυπώνει μια αναφορά λήψης μετά τη λήψη του φαξ.

**Εκτύπωση σε σφάλμα** εκτυπώνει μια αναφορά μόνο όταν προκύπτει σφάλμα.

<span id="page-423-0"></span>Επισύναψη εικόνας στην αναφορά:

Εκτυπώνει μια **Αναφορά μετάδοσης** με μια εικόνα στην πρώτη σελίδα του απεσταλμένου εγγράφου. Επιλέξτε **Ενεργοπ. (Μεγάλη εικόνα)** για να εκτυπώσετε το επάνω τμήμα της σελίδας χωρίς να γίνει συρρίκνωση αυτής. Επιλέξτε **Ενεργοπ. (Μικρή εικόνα)** για να εκτυπώσετε ολόκληρη τη σελίδα, συρρικνώνοντάς την έτσι ώστε να χωρά στην αναφορά.

## Διάταξη Αρχείου καταγραφής φαξ:

Επιλέγοντας **Συνδυασμός αποστολής και λήψης** εκτυπώνεται ένα μείγμα αποτελεσμάτων αποστολής και λήψης στο **Αρχείο καταγραφής φαξ**.

Επιλέγοντας **Ξεχωριστή αποστολή και λήψη** εκτυπώνονται τα αποτελέσματα αποστολής και λήψης ξεχωριστά στο **Αρχείο καταγραφής φαξ**.

## Μορφή αναφοράς:

Επιλέγει μια μορφή για αναφορές φαξ στην καρτέλα **Φαξ** > **Περισσότερα** > **Αναφορά φαξ**, διαφορετική από **Ανίχνευση πρωτόκολλου**. Επιλέξτε **Λεπτομέρειες** για εκτύπωση με κωδικούς σφάλματος.

## Μέθοδος εξαγωγής Αρχείου καταγραφής φαξ:

Επιλέξτε μια μέθοδο εξόδου για τις αναφορές φαξ όπως **Αποθήκ. σε συσκ. μνήμης**. Όταν επιλέγετε **Προώθηση**, επιλέξτε **Προορισμός** από τις επαφές.

## *Ρυθμίσεις Ασφαλείας*

Μπορείτε να βρείτε το μενού στον πίνακα ελέγχου του εκτυπωτή ως εξής.

## **Ρυθμίσ** > **Γενικές ρυθμίσεις** > **Ρυθμίσεις φαξ** > **Ρυθμίσεις Ασφαλείας**

#### *Σημείωση:*

❏ Στην οθόνη Web Config, μπορείτε να βρείτε το παρακάτω μενού.

## Καρτέλα *Φαξ* > *Ρυθμίσεις Ασφαλείας*

❏ Εάν εμφανιστεί μια οθόνη εισαγωγής κωδικού πρόσβασης, εισαγάγετε τον κωδικό πρόσβασης.

#### Περιορισμοί απευθ. κλήσ.:

Η επιλογή **Ενερ.** απενεργοποιεί τη χειροκίνητη εισαγωγή των αριθμών φαξ του παραλήπτη, επιτρέποντας στον διαχειριστή να επιλέξει παραλήπτες μόνο από τη λίστα επαφών ή το ιστορικό απεσταλμένων.

Επιλέγοντας **Εισαγάγετε δύο φορές**, ζητείται από τον διαχειριστή να πληκτρολογεί τον αριθμό φαξ ξανά, όταν ο αριθμός έχει εισαχθεί χειροκίνητα.

Η επιλογή **Απ.** ενεργοποιεί τη χειροκίνητη εισαγωγή των αριθμών φαξ του παραλήπτη.

## Περιορισμοί μετάδοσης:

Η επιλογή **Ενερ.** επιτρέπει την καταχώρηση μόνο ενός αριθμού φαξ ως Παραλήπτης.

## Επιβεβ. λίστας διευθύν.:

Η επιλογή **Ενερ.** εμφανίζει μια οθόνη επιβεβαίωσης του παραλήπτη πριν από την έναρξη της μετάδοσης.

Μπορείτε να επιλέξετε τους παραλήπτες από το **Όλες** ή **Μόνο για μετάδοση**.

<span id="page-424-0"></span>Αυτ. εκκαθ. εφεδρ. δεδ.:

Τα αντίγραφα ασφαλείας των απεσταλμένων και ληφθέντων εγγράφων αποθηκεύονται προσωρινά στη μνήμη του εκτυπωτή, για την προφύλαξη από μη αναμενόμενη διακοπή λειτουργίας λόγω διακοπής ρεύματος ή εσφαλμένων χειρισμών.

Επιλέγοντας **Ενερ.**, διαγράφονται αυτόματα τα αντίγραφα ασφαλείας όταν η αποστολή ή η λήψη ενός εγγράφου ολοκληρωθεί με επιτυχία και τα αντίγραφα ασφαλείας δεν είναι πλέον απαραίτητα.

Εκκαθάριση εφεδρικών δεδομ.:

Διαγράφει όλα τα αντίγραφα ασφαλείας που έχουν αποθηκευτεί προσωρινά στη μνήμη του εκτυπωτή σας. Πραγματοποιήστε εκτέλεση αυτού πριν δώσετε τον εκτυπωτή σε κάποιον άλλο ή τον απορρίψετε.

Αυτό το μενού δεν εμφανίζεται στην οθόνη Web Config.

## *Έλεγχος σύνδεσης φαξ*

Μπορείτε να βρείτε το μενού στον πίνακα ελέγχου του εκτυπωτή ως εξής.

## **Ρυθμίσ** > **Γενικές ρυθμίσεις** > **Ρυθμίσεις φαξ** > **Έλεγχος σύνδεσης φαξ**

#### *Σημείωση:*

Δεν μπορείτε να προβάλετε αυτό το μενού στην οθόνη Web Config.

Επιλέγοντας **Έλεγχος σύνδεσης φαξ** ελέγχεται εάν ο εκτυπωτής είναι συνδεδεμένος στην τηλεφωνική γραμμή και σε ετοιμότητα για μετάδοση φαξ. Μπορείτε να εκτυπώσετε το αποτέλεσμα ελέγχου σε απλό χαρτί μεγέθους A4.

## *Οδηγός ρύθμισης φαξ*

Μπορείτε να βρείτε το μενού στον πίνακα ελέγχου του εκτυπωτή ως εξής.

## **Ρυθμίσ** > **Γενικές ρυθμίσεις** > **Ρυθμίσεις φαξ** > **Οδηγός ρύθμισης φαξ**

#### *Σημείωση:*

Δεν μπορείτε να προβάλετε αυτό το μενού στην οθόνη Web Config.

Η επιλογή **Οδηγός ρύθμισης φαξ** πραγματοποιεί βασικές ρυθμίσεις για το φαξ. Ακολουθήστε τις οδηγίες που εμφανίζονται στην οθόνη.

## **Σχετικές πληροφορίες**

- & [«Βασικές ρυθμίσεις» στη σελίδα 411](#page-410-0)
- $\blacktriangleright$  [«Θέση εκτυπωτή σε ετοιμότητα για αποστολή και παραλαβή φαξ» στη σελίδα 524](#page-523-0)

## **Ρυθμίσεις σάρωσης**

Επιβεβαίωση Παραλήπτη

Ελέγξτε τον προορισμό πριν τη σάρωση.

## Document Capture Pro

Πριν τη σάρωση, χρησιμοποιώντας το μενού **Υπολογιστής** στον πίνακα ελέγχου, ορίστε τη λειτουργία στον πίνακα ελέγχου που αντιστοιχεί στον υπολογιστή στον οποίο έχει εγκατασταθεί το Document Capture Pro.

❏ Λειτουργία πελάτη

Επιλέξτε τη λειτουργία αυτή εάν το Document Capture Pro είναι εγκατεστημένο σε Windows ή Mac OS.

❏ Λειτουργία διακομιστή

Επιλέξτε τη λειτουργία αυτή εάν το Document Capture Pro είναι εγκατεστημένο σε ένα Windows Server. Στη συνέχεια, εισαγάγετε την διεύθυνση του διακομιστή.

Διακομιστής Email

Ορίστε τις ρυθμίσεις διακομιστή email για σάρωση **Email**.

❏ Ρυθμίσεις διακομιστή

Καθορίστε τη μέθοδο ελέγχου ταυτότητας για τον εκτυπωτή προκειμένου να είναι δυνατή η πρόσβαση στον διακομιστή αλληλογραφίας.

[«Στοιχεία ρύθμισης διακομιστή αλληλογραφίας» στη σελίδα 480](#page-479-0)

❏ Έλεγχος σύνδεσης

Ελέγξτε τη σύνδεση στον διακομιστή αλληλογραφίας.

## **Διαχείριση συστήματος**

Χρησιμοποιώντας αυτό το μενού, μπορείτε να διαχειριστείτε το προϊόν ως διαχειριστής συστήματος. Σας δίνει επίσης τη δυνατότητα να περιορίσετε ορισμένες δυνατότητες του προϊόντος για συγκεκριμένους χρήστες, ανάλογα με τις ανάγκες του γραφείου ή του περιβάλλοντος εργασίας σας.

Επιλέξτε τα μενού στον πίνακα ελέγχου, όπως περιγράφεται παρακάτω.

## **Ρυθμίσ** > **Γενικές ρυθμίσεις** > **Διαχείριση συστήματος**

Επαφές Διευθυντής

#### Καταχώρηση/Διαγραφή:

Καταχωρίστε ή/και διαγράψτε επαφές για τα μενού Φαξ, Σάρωση σε Email και Σάρ. σε Φάκελ. δικτύου/FTP.

## Συχνός:

Καταχωρίστε επαφές που χρησιμοποιείτε συχνά, για γρήγορη πρόσβαση σε αυτές. Μπορείτε επίσης να αλλάξετε τη σειρά της λίστας.

## Εκτύπωση επαφών:

Εκτυπώστε τη λίστα επαφών σας.

#### Προβολή επιλογών:

Αλλάξτε τον τρόπο εμφάνισης της λίστας επαφών.

#### Επιλογές αναζήτησης:

Αλλάξτε τη μέθοδο αναζήτησης επαφών.

#### Αντιγράψτε την ευαισθησία χρώματος:

Επιλέξτε τη ρύθμιση ευαισθησίας για να προσδιορίσετε αν το έγγραφο είναι μονόχρωμο ή έγχρωμο κατά την αντιγραφή με το **Αυτ.**.

Μπορείτε να επιλέξετε την ευαισθησία μεταξύ πέντε επιπέδων μεταξύ **Περισσότερο Α&Μ** και **Περισσότερο Χρώμα**.

Τα έγγραφα συνήθως σαρώνονται μονόχρωμα με μια επιλογή πιο κοντά σε **Περισσότερο Α&Μ** και έγχρωμα με μια επιλογή πιο κοντά σε **Περισσότερο Χρώμα**.

#### Σύσταση καθαρισμού σαρωτή:

Επιλέξτε **Ανενεργό** αν δεν επιθυμείτε να εμφανίζεται ένα μήνυμα που σας ειδοποιεί πότε να καθαρίσετε τα εξαρτήματα σάρωσης ADF.

#### Μηδενισμός μετρητή σελίδων:

Επαναφέρει τον συνολικό αριθμό έγχρωμων και μονόχρωμων σελίδων που αποθηκεύονται ανά διεπαφή: τυπικό δίκτυο, πρόσθετο δίκτυο και άλλο.

Ωστόσο, ο συνολικός αριθμός εκτυπώσεων και αριθμός σελίδων που εκτυπώθηκαν ανά μέγεθος χαρτιού δεν επανέρχονται.

Ο αριθμός σελίδων που εκτυπώθηκαν από τη προαιρετικά εγκατεστημένη διεπαφή δικτύου προσμετράται στο «Πρόσθετο δίκτυο» και ο αριθμός σελίδων που εκτυπώνεται από τη διεπαφή USB, φαξ, αντίγραφο κ.λπ. προσμετράται ως «Άλλο».

Μπορείτε να ελέγξετε τον τρέχοντα αριθμό σελίδων που αποθηκεύονται ανά διεπαφή στο Φύλλο ιστορικού χρήσης (**Ρυθμίσ** > **Κατάσταση εκτυπωτή/Εκτύπωση** > **Φύλλο ιστορικού χρήσης**).

#### Εκκαθ. δεδομ. εσωτ. μνήμης:

Αυτό το στοιχείο εμφανίζεται σε εκτυπωτές συμβατούς με PCL ή PostScript.

Διαγράψτε την εσωτερική μνήμη δεδομένων του εκτυπωτή από στοιχεία όπως λήψεις γραμματοσειρών και macro για εκτύπωση PCL ή εργασίες εκτύπωσης κωδικών πρόσβασης.

#### Ρυθμίσεις διαγραφής HDD:

Κάντε ρυθμίσεις για την επεξεργασία δεδομένων που έχουν αποθηκευτεί στον εσωτερικό σκληρό δίσκο.

Εργασίες για εκτύπωση, αντιγραφή και σάρωση αποθηκεύονται προσωρινά στον σκληρό δίσκο προκειμένου να διαχειριστούν τα δεδομένα για εκτύπωση με έλεγχο ταυτότητας και τον μεγάλο αριθμό αντιγραφών, σαρώσεων, εκτυπώσεων κ.λπ. Κάντε ρυθμίσεις για να διαγράψετε με ασφάλεια αυτά τα δεδομένα.

## Αυτόματη διαγραφή ρύθμισης μνήμης:

Όταν είναι ενεργοποιημένο, τα δεδομένα στόχου διαγράφονται διαδοχικά όταν καταστεί περιττό, όπως όταν ολοκληρωθεί η εκτύπωση ή η σάρωση. Ο στόχος για διαγραφή είναι δεδομένα που έχουν εγγραφεί ενώ αυτή η λειτουργία είναι ενεργοποιημένη.

Καθώς η πρόσβαση στο σκληρό δίσκο είναι απαραίτητη, ο χρόνος εισόδου στη λειτουργία εξοικονόμησης ενέργειας θα αυξηθεί.

#### Διαγραφή όλης της μνήμης:

Διαγράφει όλα τα δεδομένα στον σκληρό δίσκο. Δεν μπορείτε να εκτελέσετε άλλες λειτουργίες ή να απενεργοποιήσετε τη συσκευή κατά τη διάρκεια μορφοποίησης.

❏ Υψηλή ταχύτητα:

Διαγράφει όλα τα δεδομένα με μια αποκλειστική εντολή διαγραφής.

## ❏ Αντικατάσταση:

Διαγράφει όλα τα δεδομένα με μια αποκλειστική εντολή διαγραφής και αντικαθιστά άλλα δεδομένα σε όλες τις περιοχές για να διαγράψει όλα τα δεδομένα.

❏ Τριπλή αντικατάσταση:

Διαγράφει όλα τα δεδομένα με μια αποκλειστική εντολή διαγραφής και αντικαθιστά τρεις φορές άλλα δεδομένα σε όλες τις περιοχές για να διαγράψει όλα τα δεδομένα.

## Ρυθμίσεις Ασφαλείας:

Μπορείτε να πραγματοποιήσετε τις ακόλουθες ρυθμίσεις ασφαλείας.

## Περιορισμοί:

Επιτρέψτε την αλλαγή ρυθμίσεων των παρακάτω στοιχείων, όταν το κλείδωμα του πίνακα είναι ενεργοποιημένο.

- ❏ Πρόσβαση στο αρχείο καταγραφής εργασιών
- ❏ Πρόσβαση σε Καταχώρηση /Διαγραφή Επαφές
- ❏ Πρόσφατη πρόσβαση σε Φαξ
- ❏ Πρόσβαση σε αρχείο καταγραφής μετάδοσης φαξ
- ❏ Πρόσβαση σε Αναφορά φαξ
- ❏ Πρόσβ. σε Ιστορ. εξοικον. εκτύπ. της Σάρ. σε Φάκ. δικτ./FTP
- ❏ Πρόσβαση στα Πρόσφατα της Σάρωση σε Email
- ❏ Πρόσβ. στην προβ. ιστ. απεστ. της Σάρωση σε Email
- ❏ Πρόσβ. στο Ιστ. απεσταλμ. εκτ. της Σάρωση σε Email
- ❏ Πρόσβαση σε Γλώσσα
- ❏ Πρόσβαση σε Χοντρό χαρτί
- ❏ Πρόσβαση σε Αθόρυβη λειτουργία
- ❏ Προστασία προσωπικών δεδομένων

#### Έλεγχος πρόσβασης:

Επιλέξτε **Ενερ.** για να περιορίσετε την πρόσβαση στις δυνατότητες του προϊόντος. Με αυτόν τον τρόπο, οι χρήστες πρέπει να συνδεθούν στον πίνακα ελέγχου του προϊόντος με το όνομα χρήστη και τον κωδικό πρόσβασής τους, για να έχουν τη δυνατότητα να χρησιμοποιήσουν τις δυνατότητες του πίνακα ελέγχου. Στο στοιχείο **Αποδοχή εργασιών άγνωστου χρήστη** μπορείτε να επιλέξετε εάν θα επιτρέπονται ή όχι οι εργασίες που δεν έχουν τις απαραίτητες πληροφορίες ελέγχου ταυτότητας.

## Ρυθμίσεις διαχειριστή:

❏ Κωδ. Πρόσβ. διαχειριστή

Ορίστε, αλλάξτε και απαλείψτε έναν κωδικό πρόσβασης διαχειριστή.

❏ Ρύθμιση κλειδώματος

Επιλέξτε εάν ο πίνακας ελέγχου θα κλειδώνεται με τον κωδικό πρόσβασης που έχει καταχωριστεί στο πεδίο **Κωδ. Πρόσβ. διαχειριστή**.

## Κρυπτογράφηση κωδικού πρόσβασης:

Επιλέξτε **Ενερ.** για να κρυπτογραφήσετε τον κωδικό πρόσβασής σας. Μπορείτε, επίσης, να συνδέσετε μια συσκευή USB για να δημιουργήσετε εφεδρικό αντίγραφο του κλειδιού κρυπτογράφησης.

## Αρχείο καταγραφής ελέγχων:

Επιλέξτε **Ενερ.** για να καταγράψετε ένα αρχείο καταγραφής ελέγχου.

## Επαλήθευση κατά την εκκίνηση:

Επιλέξτε **Ενερ.** για να επαληθεύσετε το πρόγραμμα του εκτυπωτή κατά την εκκίνηση.

## Έρευνα πελατών:

Επιλέξτε **Έγκριση** για να παρέχετε πληροφορίες χρήσης του προϊόντος, όπως αριθμό εκτυπώσεων, προς την Seiko Epson Corporation.

## Επαναφ. εργοστ. ρυθμίσ.:

Επαναφέρετε τις ρυθμίσεις στα παρακάτω μενού στις προεπιλεγμένες τιμές τους.

- ❏ Ρυθμίσεις δικτύου
- ❏ Ρυθμίσεις αντιγραφής
- ❏ Ρυθμίσεις σάρωσης
- ❏ Ρυθμίσεις φαξ
- ❏ Απαλοιφή δεδομέν & ρυθμίσ

#### Ενημέρωση υλικολογισμικού:

Μπορείτε δείτε πληροφορίες σχετικά με το υλικολογισμικό, όπως η τρέχουσα έκδοση και οι διαθέσιμες ενημερώσεις.

## Ενημέρωση:

Ελέγξτε αν η τελευταία έκδοση υλικολογισμικού έχει φορτωθεί στον διακομιστή δικτύου. Αν υπάρχει διαθέσιμη μια ενημέρωση, μπορείτε να επιλέξτε, αν θα ξεκινήσει ή όχι η ενημέρωση.

#### Ειδοποίηση:

Επιλέξτε **Ενερ.** για λήψη μιας ειδοποίησης αν είναι διαθέσιμη μια ενημέρωση υλικολογισμικού.

## **Σχετικές πληροφορίες**

 $\rightarrow$  [«Ενημέρωση του υλικολογισμικού του εκτυπωτή χρησιμοποιώντας τον Πίνακα ελέγχου» στη σελίδα 200](#page-199-0)

# **Μετρητής εκτύπωσης**

Επιλέξτε τα μενού στον πίνακα ελέγχου, όπως περιγράφεται παρακάτω.

## **Ρυθμίσ** > **Μετρητής εκτύπωσης**

Εμφανίζει τον συνολικό αριθμό εκτυπώσεων, ασπρόμαυρων εκτυπώσεων και έγχρωμων εκτυπώσεων, συμπεριλαμβανομένων λοιπών στοιχείων όπως είναι τα φύλλα κατάστασης, από τη στιγμή που αγοράσατε τον εκτυπωτή. Μπορείτε να ελέγξετε επίσης τον αριθμό σελίδων που εκτυπώνονται από μια συσκευή μνήμης ή άλλες λειτουργίες.

# **Κατάστ. τροφοδοσίας**

Επιλέξτε το μενού στον πίνακα ελέγχου, όπως περιγράφεται παρακάτω.

## **Ρυθμίσ** > **Κατάστ. τροφοδοσίας**

Εμφανίζει την κατά προσέγγιση στάθμη του μελανιού και την ωφέλιμη διάρκεια ζωής του κουτιού συντήρησης.

Όταν εμφανίζεται το , η στάθμη του μελανιού είναι χαμηλή ή το κουτί συντήρησης είναι σχεδόν πλήρες. Όταν εμφανίζεται το  $\blacktriangleright$ , πρέπει να αντικαταστήσετε το στοιχείο καθώς το μελάνι έχει αδειάσει ή το κουτί συντήρησης είναι πλήρες.

## **Σχετικές πληροφορίες**

& [«Πρέπει να αντικαταστήσετε τις μονάδες παροχής μελανιού» στη σελίδα 286](#page-285-0)

# **Συντήρηση**

Επιλέξτε τα μενού στον πίνακα ελέγχου, όπως περιγράφεται παρακάτω.

## **Ρυθμίσ** > **Συντήρηση**

#### Εκτύπωση προσαρμογής ποιότητας:

Επιλέξτε αυτή τη λειτουργία εάν υπάρχουν προβλήματα με τις εκτυπώσεις σας. Μπορείτε να ελέγξετε για φραγμένα ακροφύσια και να καθαρίσετε την κεφαλή εκτύπωσης, εάν χρειάζεται, και στη συνέχεια να προσαρμόσετε ορισμένες παραμέτρους με σκοπό τη βελτίωση της ποιότητας εκτύπωσης.

## Έλεγχος ακροφ. κεφ. εκτ.:

Επιλέξτε αυτήν τη δυνατότητα για να ελέγξετε αν υπάρχει εμπλοκή στα ακροφύσια της κεφαλής εκτύπωσης. Ο εκτυπωτής εκτυπώνει ένα δείγμα ελέγχου ακροφυσίων.

## Καθαρισμ. κεφαλ. εκτύπ.:

Επιλέξτε αυτήν τη δυνατότητα για να καθαρίσετε τα φραγμένα ακροφύσια στην κεφαλή εκτύπωσης.

## Ευθυγρ. Ριγωτής Γραμμής:

Επιλέξτε αυτή τη λειτουργία για να ευθυγραμμίσετε τις κατακόρυφες γραμμές.

## Καθαρισμός οδηγού χαρτ.:

Επιλέξτε αυτήν τη δυνατότητα αν υπάρχουν κηλίδες μελανιού στους εσωτερικούς κυλίνδρους. Ο εκτυπωτής τροφοδοτεί χαρτί για τον καθαρισμό των εσωτερικών κυλίνδρων.

#### Αφαίρεση χαρτιού:

Επιλέξτε αυτή τη λειτουργία αν υπάρχουν ακόμα σχισμένα κομμάτια χαρτιού εντός του εκτυπωτή, ακόμα και μετά την αφαίρεση του χαρτιού που έχει εμπλακεί.Ο εκτυπωτής αυξάνει την απόσταση ανάμεσα στην κεφαλή εκτύπωσης και την επιφάνεια του χαρτιού, διευκολύνοντας έτσι την αφαίρεση των σχισμένων κομματιών χαρτιού.

Πληροφορίες κυλίνδρου συντήρησης:

❏ Κατάσταση κυλίνδρου συντήρησης

Εμφανίζει την κατάσταση των κυλίνδρων συντήρησης για την επιλεγμένη κασέτα χαρτιού.

❏ Μηδεν. μετρ. κυλίνδρ. συντήρ.

Μετά την αντικατάσταση των κυλίνδρων συντήρησης, μηδενίστε τον μετρητή για την κασέτα χαρτιού στην οποία αντικαταστήσατε τους κυλίνδρους συντήρησης.

## Εκτύπωση προσαρμογής ποιότητας ανά χαρτί:

Ανάλογα με τον τύπο χαρτιού, η διάχυση (feathering) του μελανιού διαφέρει. Επιλέξτε αυτή τη λειτουργία αν υπάρχει διαχωρισμός ζωνών στις εκτυπώσεις ή λανθασμένη ευθυγράμμιση για συγκεκριμένο τύπο χαρτιού.

## Περιοδικός καθαρισμός:

Ο εκτυπωτής πραγματοποιεί αυτόματα **Έλεγχος ακροφ. κεφ. εκτ.** και **Καθαρισμ. κεφαλ. εκτύπ.** αναλόγως με τη συγκεκριμένη χρονική περίοδο. Επιλέξτε **Ενερ.** για να διατηρήσετε τη μέγιστη ποιότητα εκτύπωσης. Υπό τις ακόλουθες συνθήκες, εκτελέστε **Έλεγχος ακροφ. κεφ. εκτ.** και **Καθαρισμ. κεφαλ. εκτύπ.** μη αυτόματα.

- ❏ Προβλήματα εκτύπωσης
- ❏ Όταν είναι επιλεγμένο το **Απ.** για **Περιοδικός καθαρισμός**
- ❏ Όταν πραγματοποιείται εκτύπωση υψηλής ποιότητας, όπως φωτογραφίες
- ❏ Όταν το μήνυμα **Καθαρισμ. κεφαλ. εκτύπ.** εμφανίζεται στην οθόνη LCD

## **Σχετικές πληροφορίες**

- & [«Προσαρμογή της ποιότητας εκτύπωσης» στη σελίδα 181](#page-180-0)
- & [«Έλεγχος και καθαρισμός της κεφαλής εκτύπωσης» στη σελίδα 182](#page-181-0)
- & [«Ευθυγράμμιση καθορισμένων γραμμών» στη σελίδα 185](#page-184-0)
- & [«Καθαρισμός της διαδρομής του χαρτιού για κηλίδες μελανιού» στη σελίδα 186](#page-185-0)

# **Γλώσσα/Language**

Επιλέξτε τα μενού στον πίνακα ελέγχου, όπως περιγράφεται παρακάτω.

## **Ρυθμίσ** > **Γλώσσα/Language**

Επιλέξτε τη γλώσσα που χρησιμοποιείται στην οθόνη LCD.

# **Κατάσταση εκτυπωτή/Εκτύπωση**

Επιλέξτε τα μενού στον πίνακα ελέγχου, όπως περιγράφεται παρακάτω.

## **Ρυθμίσ** > **Κατάσταση εκτυπωτή/Εκτύπωση**

Φύλλο κατάσ εκτ:

#### Φύλλο κατάστασης διαμόρφωσης:

Εκτυπώστε ενημερωτικά φύλλα που δείχνουν την τρέχουσα κατάσταση του εκτυπωτή και τις τρέχουσες ρυθμίσεις.

#### Φύλλο κατάστασης προμήθειας:

Εκτυπώστε ενημερωτικά φύλλα που δείχνουν την κατάσταση των αναλώσιμων.

### Φύλλο ιστορικού χρήσης:

Εκτυπώστε ενημερωτικά φύλλα που δείχνουν το ιστορικό χρήσης του εκτυπωτή.

#### Λίστα γραμματοσειρών PS:

Εκτυπώστε μια λίστα γραμματοσειρών που είναι διαθέσιμες για έναν εκτυπωτή PostScript.

#### Λίστα γραμματοσειρών PCL:

Εκτυπώνει μια λίστα γραμματοσειρών που είναι διαθέσιμες για εκτύπωση PCL.

## Δίκτυο:

Εμφανίζει τις τρέχουσες ρυθμίσεις δικτύου. Μπορείτε, επίσης, να εκτυπώσετε το φύλλο κατάστασης.

# **Επαφές Διευθυντής**

Επιλέξτε τα μενού στον πίνακα ελέγχου, όπως περιγράφεται παρακάτω.

## **Ρυθμίσ** > **Επαφές Διευθυντής**

#### Καταχώρηση/Διαγραφή:

Καταχωρίστε ή/και διαγράψτε επαφές για τα μενού Φαξ, Σάρωση σε Email και Σάρ. σε Φάκελ. δικτύου/FTP.

#### Συχνός:

Καταχωρίστε επαφές που χρησιμοποιείτε συχνά, για γρήγορη πρόσβαση σε αυτές. Μπορείτε επίσης να αλλάξετε τη σειρά της λίστας.

#### Εκτύπωση επαφών:

Εκτυπώστε τη λίστα επαφών σας.

#### Προβολή επιλογών:

Αλλάξτε τον τρόπο εμφάνισης της λίστας επαφών.

## Επιλογές αναζήτησης:

Αλλάξτε τη μέθοδο αναζήτησης επαφών.

# **Ρυθμίσεις χρήστη**

Επιλέξτε τα μενού στον πίνακα ελέγχου, όπως περιγράφεται παρακάτω.
#### <span id="page-432-0"></span>**Ρυθμίσ** > **Ρυθμίσεις χρήστη**

Δεν μπορείτε να αλλάξετε ρυθμίσεις που έχουν κλειδωθεί από τον διαχειριστή σας. Μπορείτε να αλλάξετε τις προεπιλεγμένες ρυθμίσεις από τα ακόλουθα μενού.

- ❏ Σάρ. σε Φάκελ. δικτύου/FTP
- ❏ Σάρωση σε Email
- ❏ Σάρωση σε συσκευή μνήμης
- ❏ Σάρωση σε Cloud
- ❏ Ρυθμίσεις αντιγραφής
- ❏ Φαξ

# **Κατάσταση συσκευής ελέγχου ταυτότητας**

Επιλέξτε τα μενού στον πίνακα ελέγχου, όπως περιγράφεται παρακάτω.

#### **Ρυθμίσ** > **Κατάσταση συσκευής ελέγχου ταυτότητας**

Εμφανίζει την κατάσταση της συσκευής ελέγχου ταυτότητας.

# **Πληροφορίες Epson Open Platform**

Επιλέξτε τα μενού στον πίνακα ελέγχου, όπως περιγράφεται παρακάτω.

#### **Ρυθμίσ** > **Πληροφορίες Epson Open Platform**

Εμφανίζει την κατάσταση του Epson Open Platform.

# **Προδιαγραφές προϊόντων**

# **Προδιαγραφές εκτυπωτή**

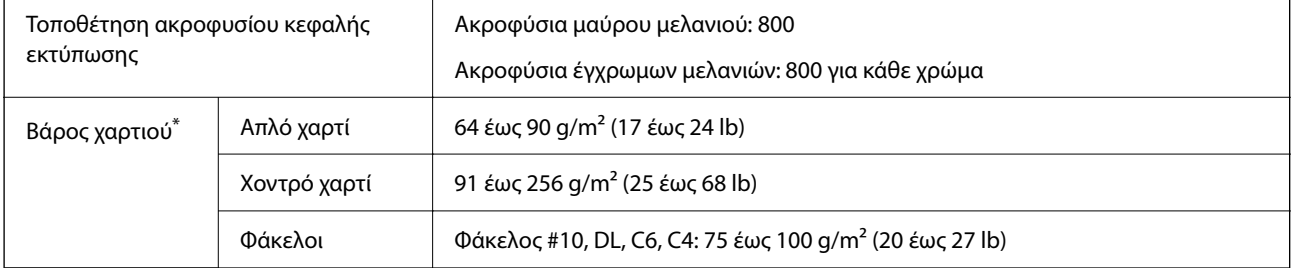

\* Ακόμη και όταν το πάχος του χαρτιού είναι εντός αυτού του εύρους, το χαρτί μπορεί να μην τροφοδοτηθεί στον εκτυπωτή ή το αποτέλεσμα της εκτύπωσης μπορεί να επηρεαστεί αρνητικά, ανάλογα με τις ιδιότητες ή την ποιότητα του χαρτιού.

# **Εκτυπώσιμη περιοχή**

#### *Εκτυπώσιμη περιοχή για μονά φύλλα*

Η ποιότητα εκτύπωσης μπορεί να υποβαθμιστεί στις σκιασμένες περιοχές εξαιτίας του μηχανισμού του εκτυπωτή.

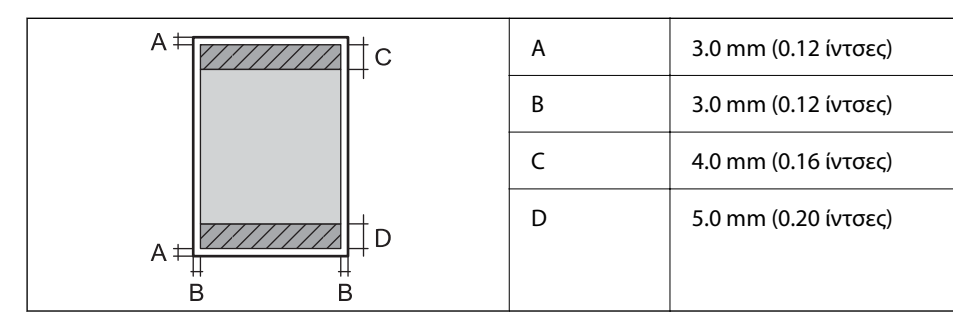

#### *Εκτυπώσιμη περιοχή για φακέλους*

Η ποιότητα εκτύπωσης μπορεί να υποβαθμιστεί στις σκιασμένες περιοχές εξαιτίας του μηχανισμού του εκτυπωτή.

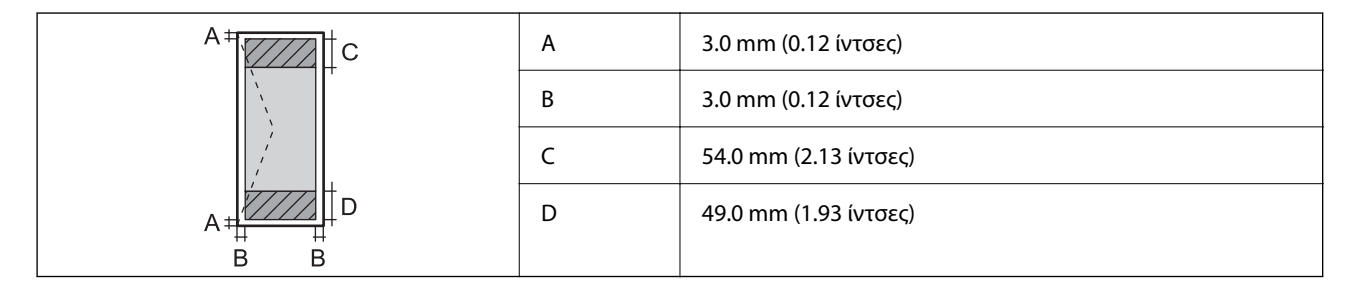

# **Προδιαγραφές σαρωτή**

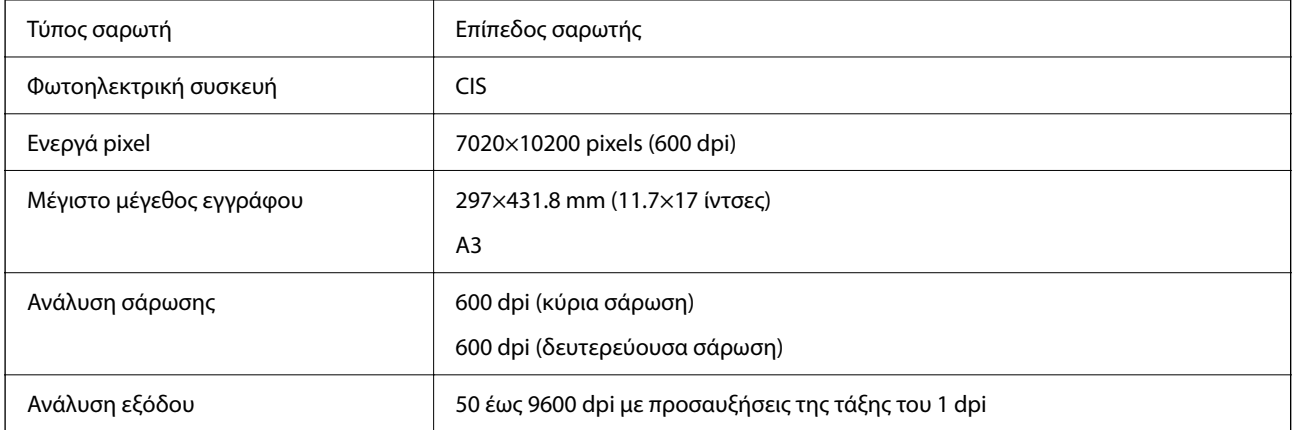

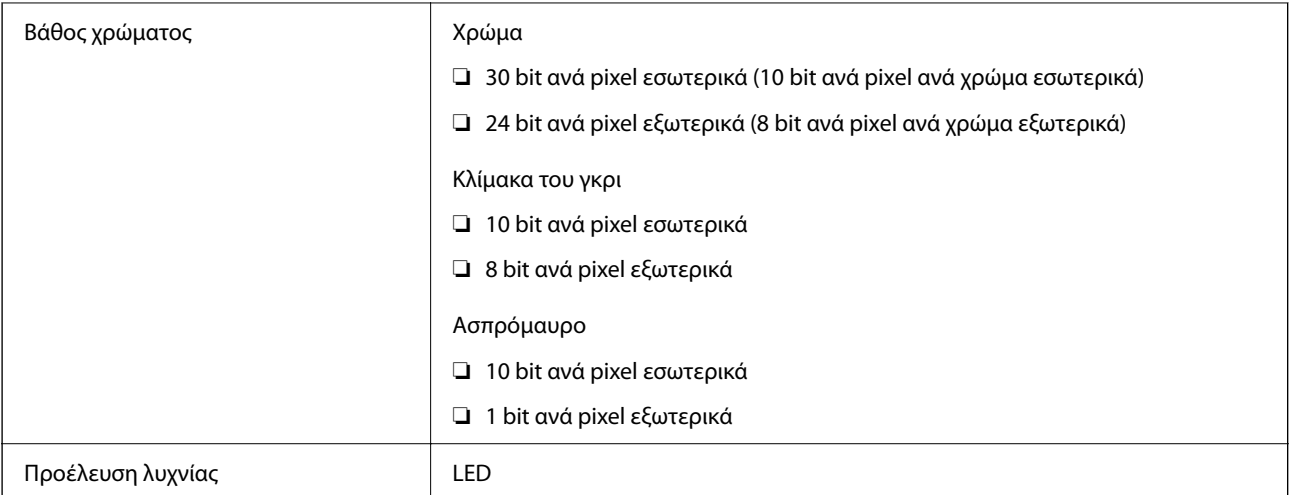

# **Προδιαγραφές ADF**

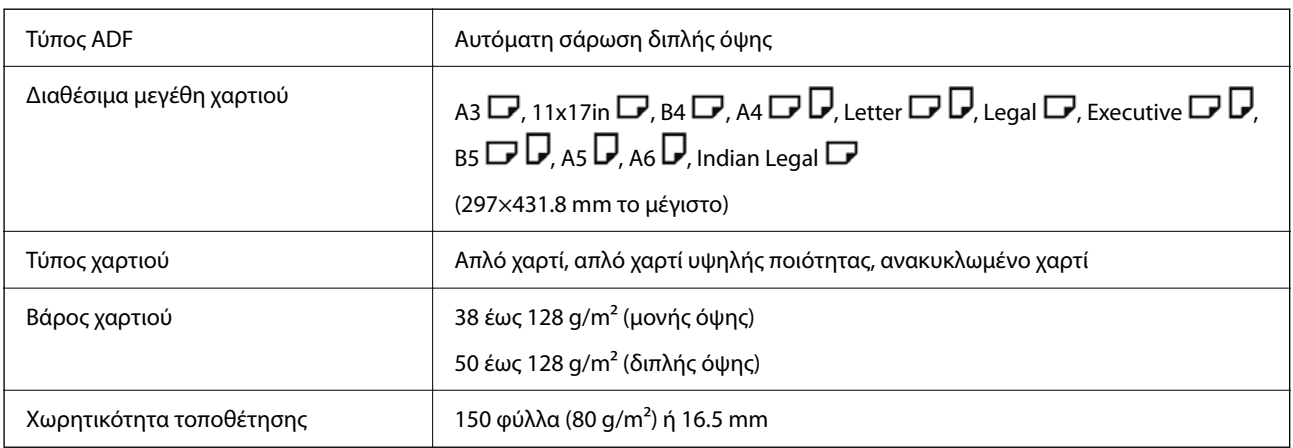

Ακόμη και όταν το πρωτότυπο πληροί τις προδιαγραφές των μέσων που μπορούν να τοποθετηθούν στον ADF, μπορεί να μην τροφοδοτηθεί από τον ADF ή η ποιότητα σάρωσης μπορεί να είναι μειωμένη, ανάλογα με τις ιδιότητες ή την ποιότητα του χαρτιού.

# **Προδιαγραφές φαξ (Μόνο εκτυπωτές με δυνατότητα φαξ)**

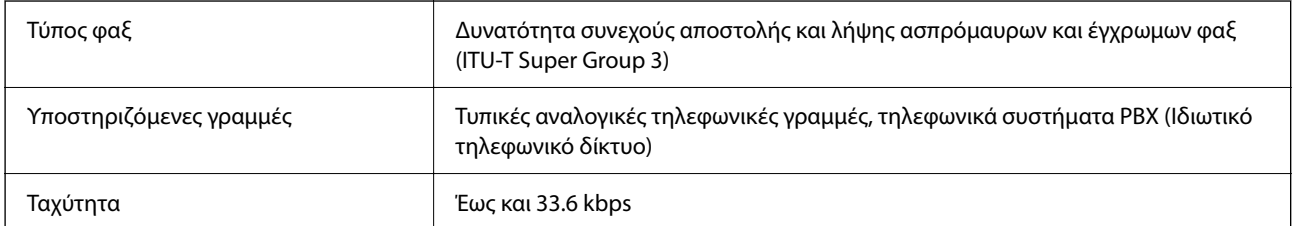

<span id="page-435-0"></span>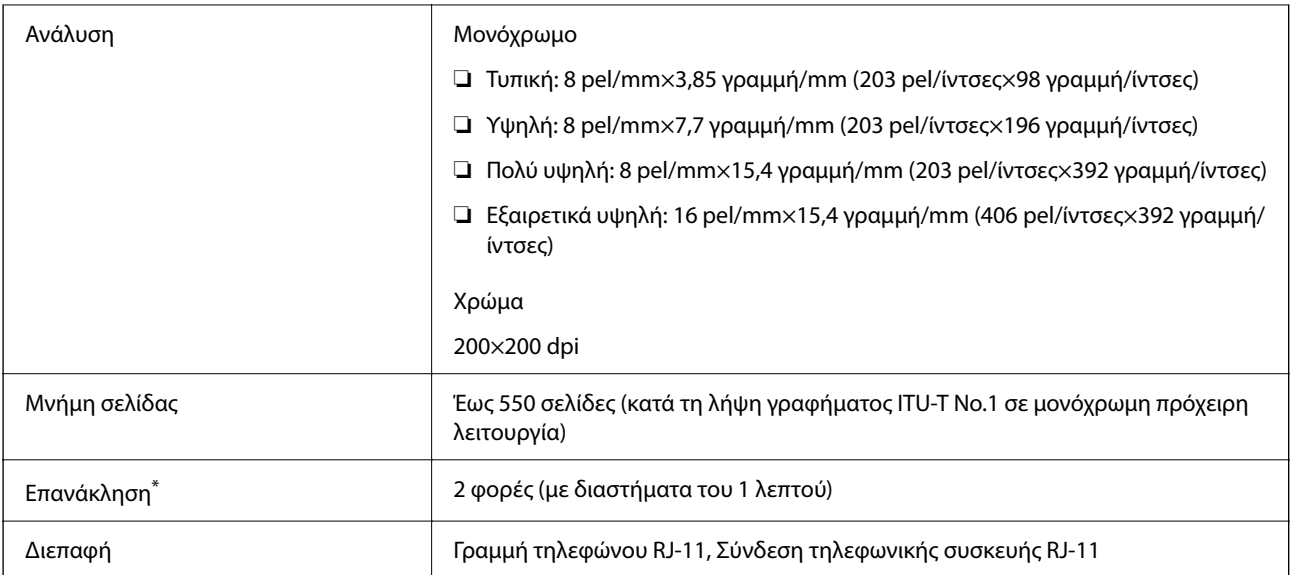

Οι προδιαγραφές ενδέχεται να διαφέρουν ανά χώρα ή περιοχή.

#### *Σημείωση:*

Για να ελέγξετε την έκδοση υλικολογισμικού φαξ, επιλέξτε τα παρακάτω στον πίνακα ελέγχου εκτυπωτή, εκτυπώστε τη *Λίστα ρυθμίσεων φαξ* και, στη συνέχεια, ελέγξτε την έκδοση στο φύλλο.

*Φαξ* > (*Περισσότερα*) > *Αναφορά φαξ* > *Λίστα ρυθμίσεων φαξ*

# **Χρήση θύρας για τον εκτυπωτή**

Ο εκτυπωτής χρησιμοποιεί την παρακάτω θύρα. Οι θύρες αυτές πρέπει να καταστούν διαθέσιμες από τον διαχειριστή δικτύου, ανάλογα με την περίπτωση.

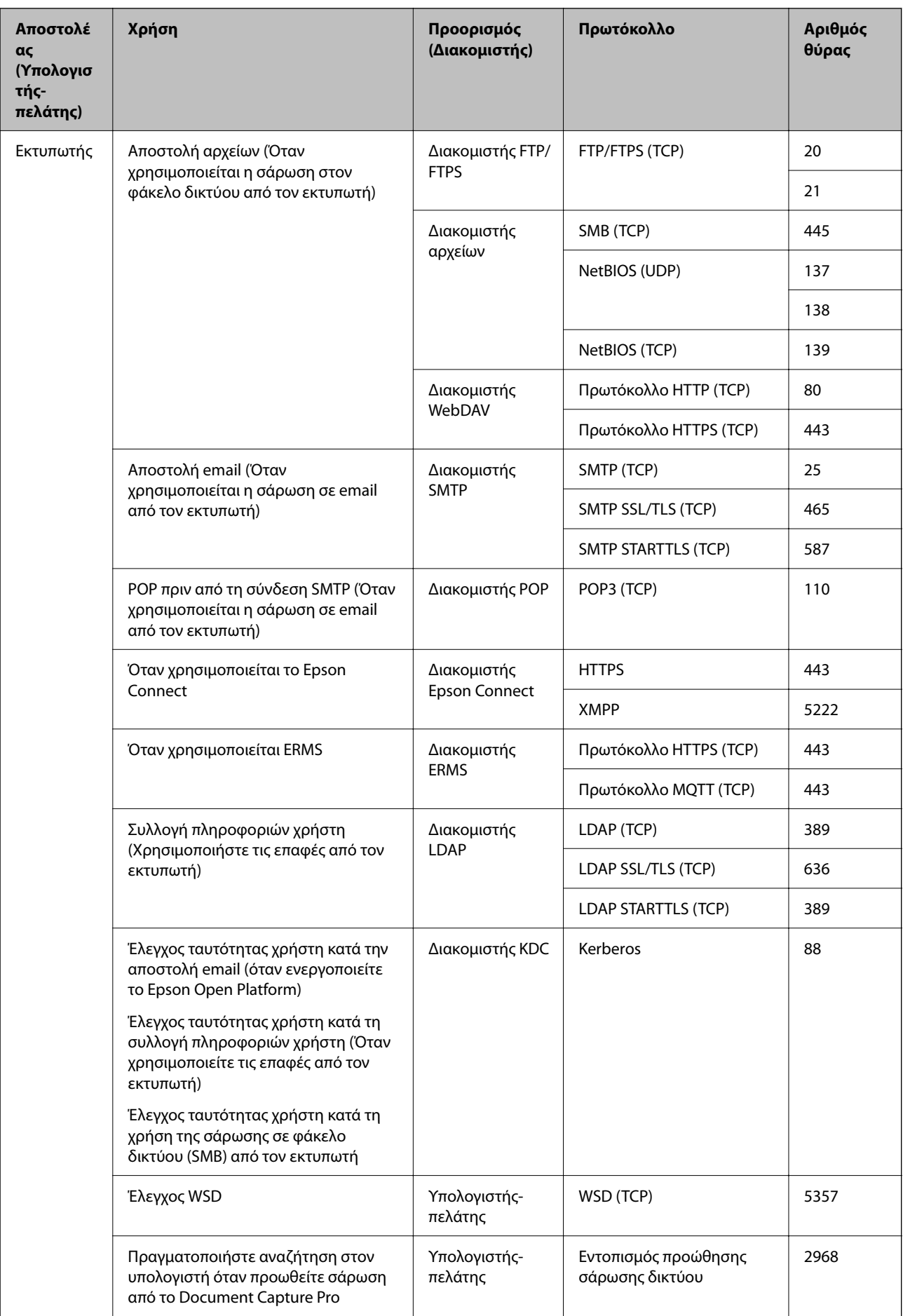

<span id="page-437-0"></span>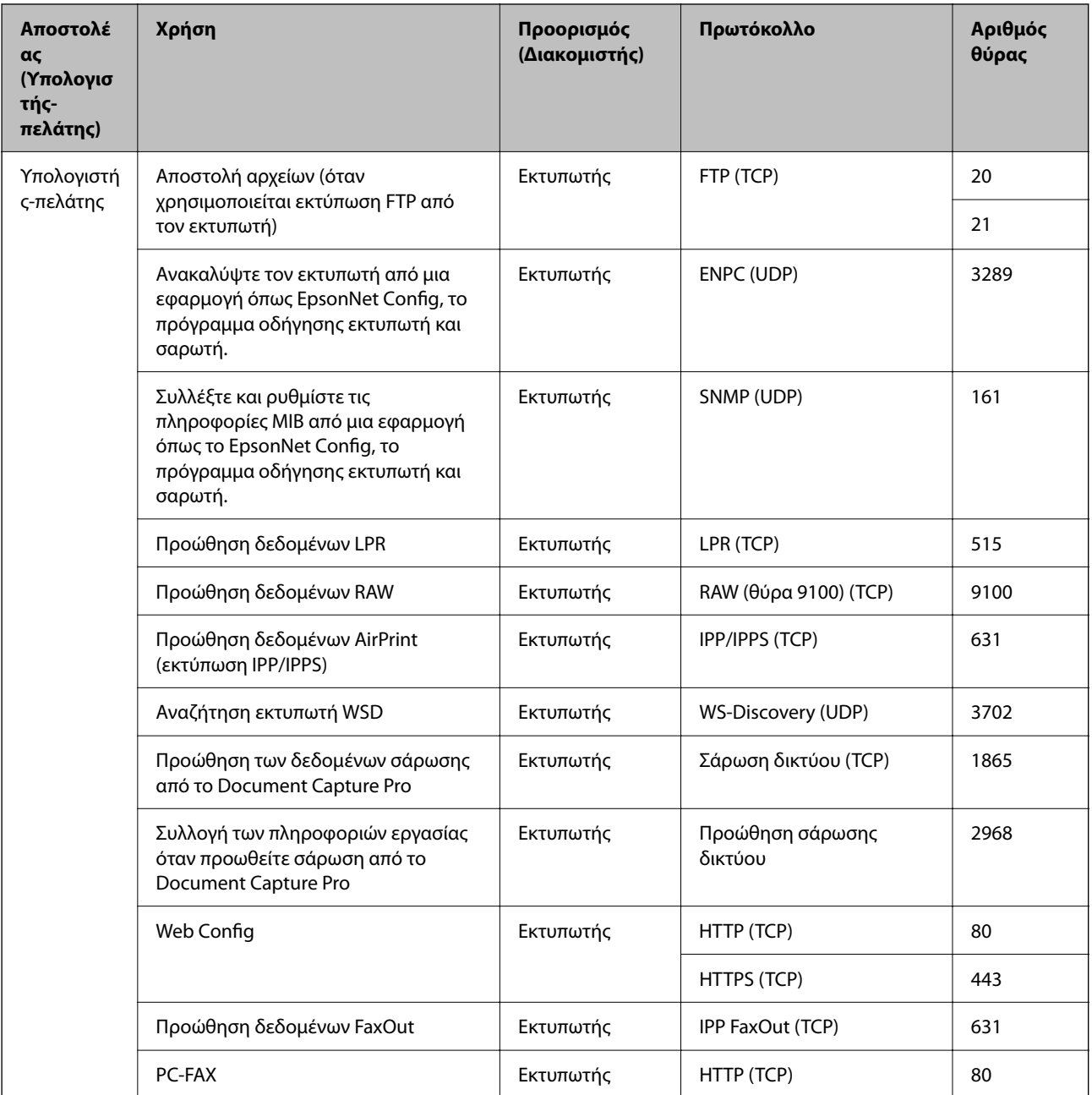

# **Προδιαγραφές διασύνδεσης**

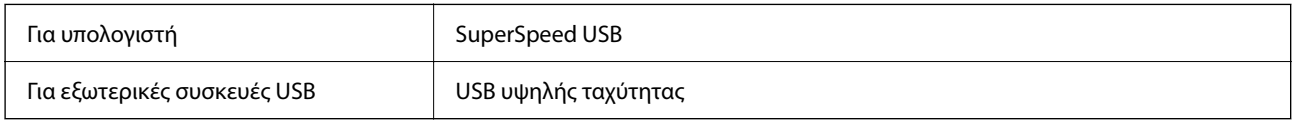

# **Προδιαγραφές δικτύου**

# **Προδιαγραφές Wi-Fi**

Δείτε τον παρακάτω πίνακα για τις προδιαγραφές Wi-Fi.

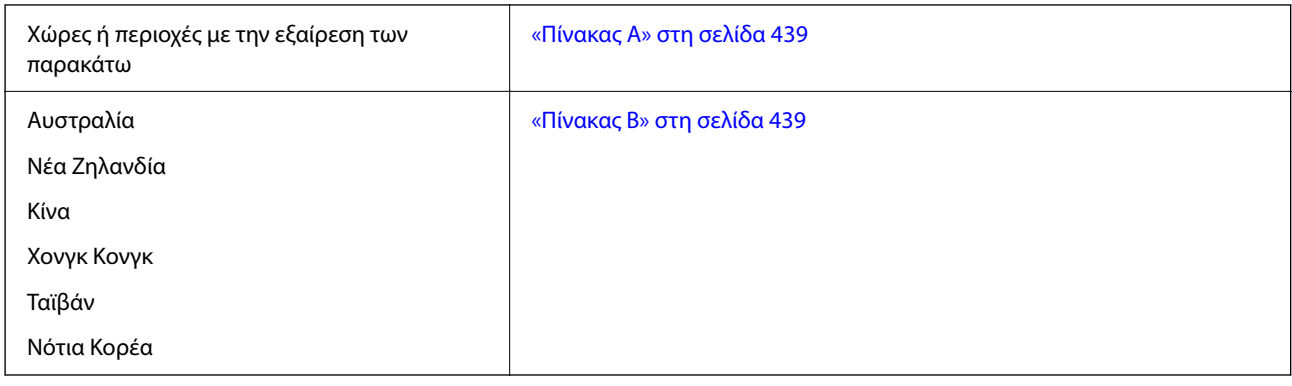

#### *Πίνακας Α*

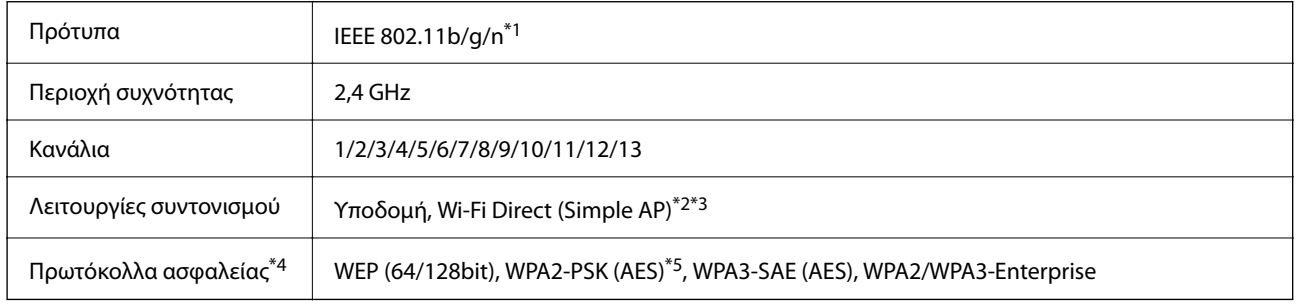

- \*1 Διαθέσιμο μόνο για το HT20.
- \*2 Δεν υποστηρίζεται για IEEE 802.11b.
- \*3 Οι λειτουργίες υποδομής και Wi-Fi Direct ή μια σύνδεση Ethernet μπορούν να χρησιμοποιούνται ταυτόχρονα.
- \*4 Το Wi-Fi Direct υποστηρίζει μόνο WPA2-PSK (AES).
- \*5 Συμμορφώνεται με τα πρότυπα του WPA2 με υποστήριξη για WPA/WPA2 Personal.

#### *Πίνακας Β*

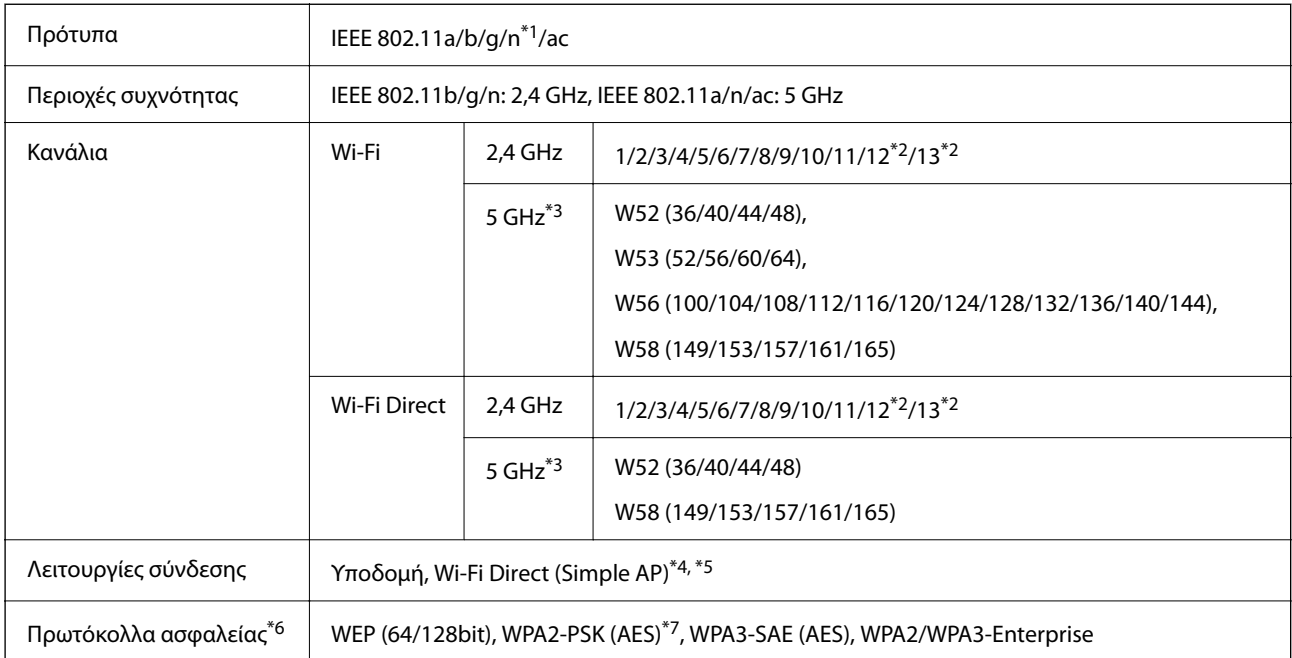

- \*1 Διαθέσιμο μόνο για το HT20.
- \*2 Μη διαθέσιμο στην Ταϊβάν.
- \*3 Η διαθεσιμότητα αυτών των καναλιών και η χρήση του προϊόντος σε εξωτερικό χώρο με αυτά τα κανάλια διαφέρει ανάλογα με την τοποθεσία. Για περισσότερες πληροφορίες, επισκεφθείτε την παρακάτω τοποθεσία web.

<http://support.epson.net/wifi5ghz/>

- \*4 Δεν υποστηρίζεται για IEEE 802.11b.
- \*5 Οι λειτουργίες υποδομής και Wi-Fi Direct ή μια σύνδεση Ethernet μπορούν να χρησιμοποιούνται ταυτόχρονα.
- \*6 Το Wi-Fi Direct υποστηρίζει μόνο WPA2-PSK (AES).
- \*7 Συμμορφώνεται με τα πρότυπα του WPA2 με υποστήριξη για WPA/WPA2 Personal.

# **Προδιαγραφές Ethernet**

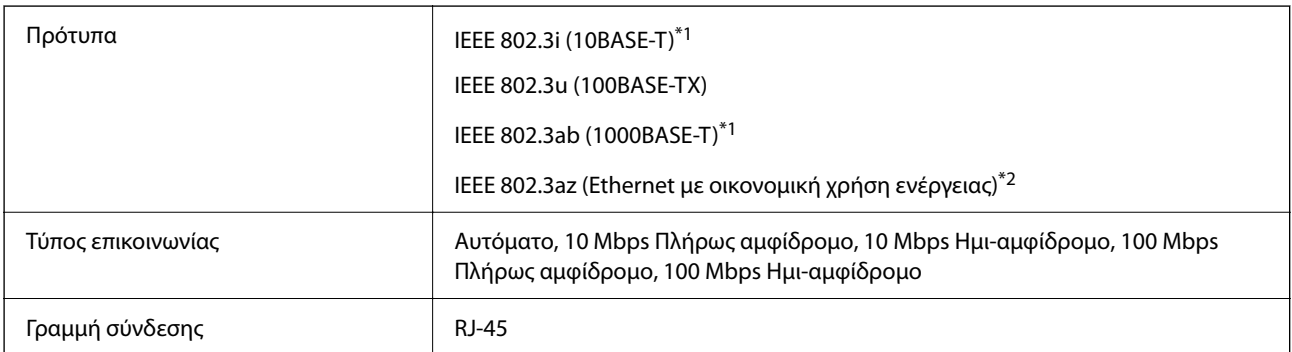

- \*1 Χρησιμοποιήστε ένα καλώδιο STP (Θωρακισμένο συνεστραμμένο ζεύγος) κατηγορίας 5e ή υψηλότερης για να αποτραπεί κίνδυνος ραδιοπαρεμβολών.
- \*2 Η συνδεδεμένη συσκευή πρέπει να συμμορφώνεται με το πρότυπο IEEE 802.3az.

# **Λειτουργίες δικτύου και IPv4/IPv6**

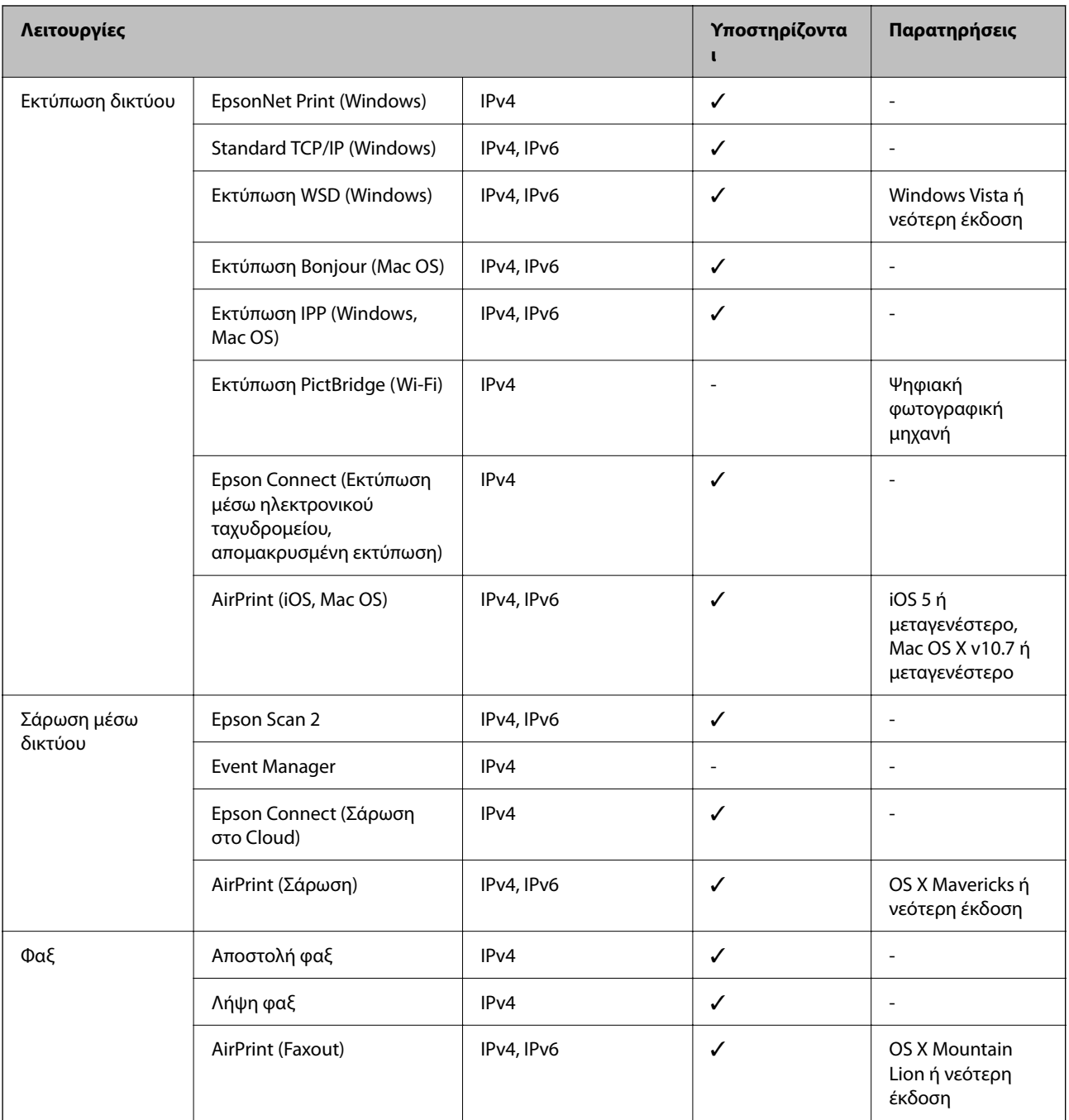

# **Πρωτόκολλο ασφαλείας**

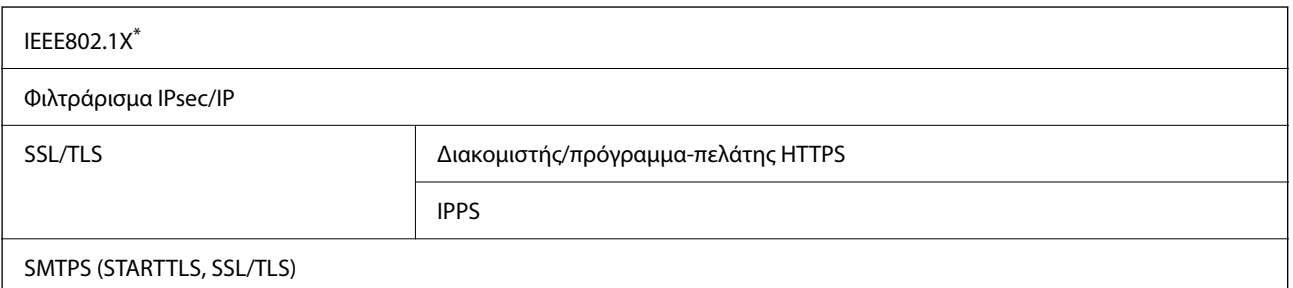

SNMPv3

Πρέπει να χρησιμοποιήσετε μια συσκευή για σύνδεση συμβατή με IEEE802.1X.

# **Συμβατότητα με PostScript Level 3**

Το PostScript που χρησιμοποιείται σε αυτόν τον εκτυπωτή είναι συμβατό με το PostScript Level 3.

# **Υποστηριζόμενες Υπηρεσίες Τρίτων**

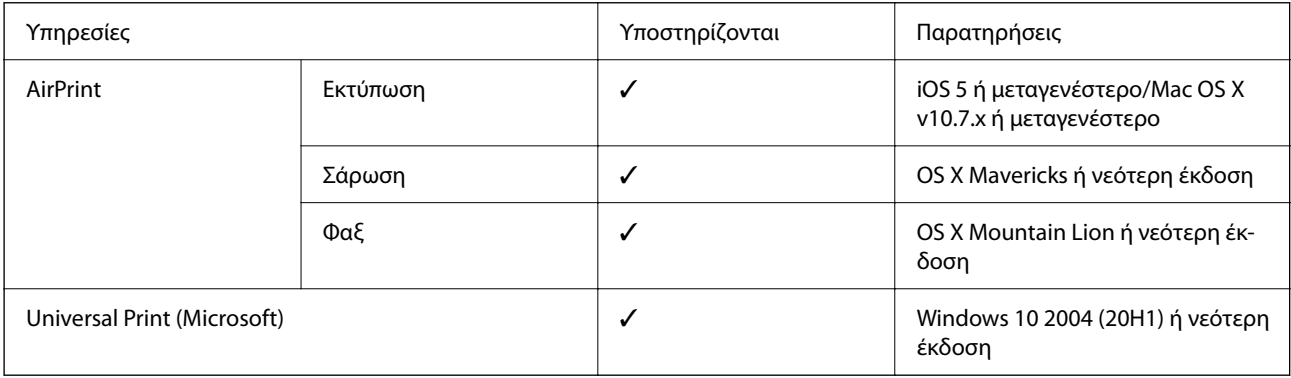

# **Προδιαγραφές συσκευής μνήμης**

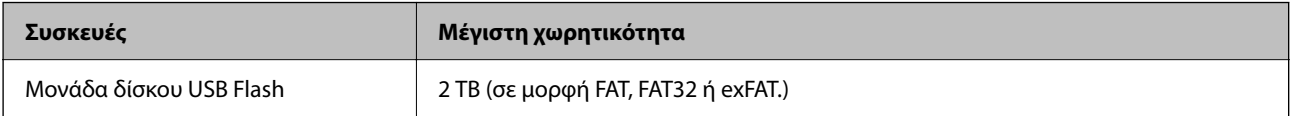

Δεν μπορείτε να χρησιμοποιήσετε τις ακόλουθες συσκευές:

- ❏ Μια συσκευή που απαιτεί αποκλειστικό πρόγραμμα οδήγησης
- ❏ Μια συσκευή με ρυθμίσεις ασφάλειας (κωδικός πρόσβασης, κρυπτογράφηση κ.λπ.)

Η Epson δεν μπορεί να εγγυηθεί για όλες τις λειτουργίες των εξωτερικά συνδεδεμένων συσκευών.

# **Προδιαγραφές υποστηριζόμενων δεδομένων**

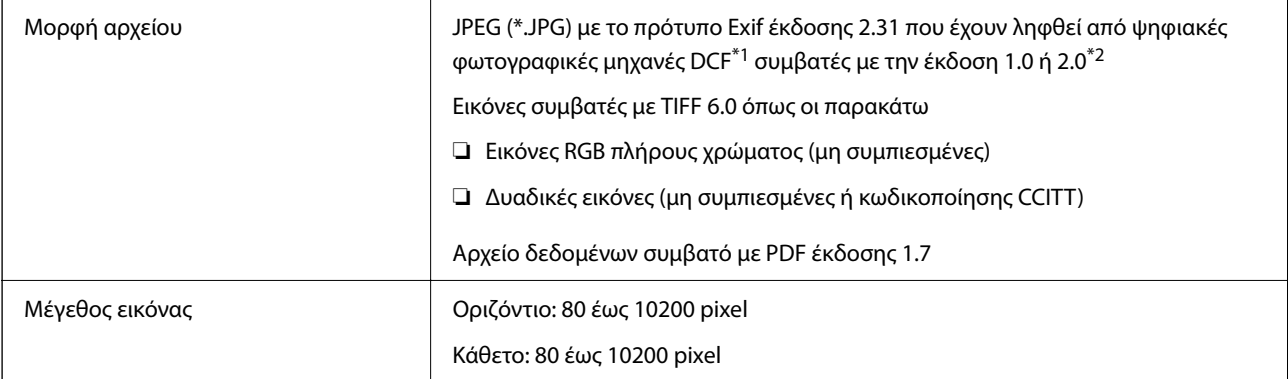

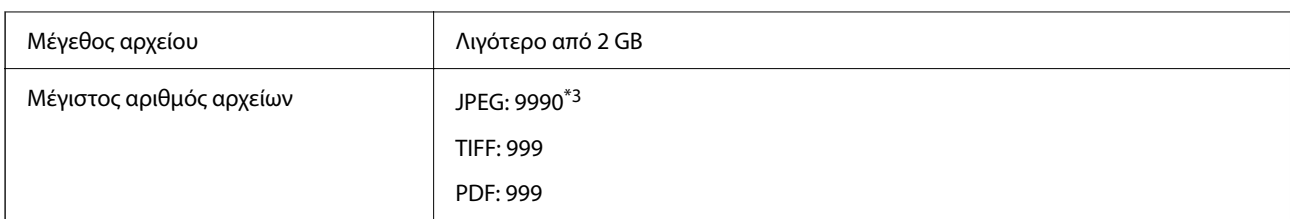

\*1 Κανόνας σχεδίασης για το σύστημα αρχείων φωτογραφικής μηχανής.

- \*2 Δεδομένα φωτογραφιών σε ψηφιακές φωτογραφικές μηχανές με ενσωματωμένη μνήμη δεν υποστηρίζονται.
- \*3 Μπορούν να εμφανιστούν έως και 999 αρχεία κάθε φορά. (Αν ο αριθμός των αρχείων υπερβαίνει τα 999, τα αρχεία εμφανίζονται σε ομάδες.)

#### *Σημείωση:*

Το «×» εμφανίζεται στην οθόνη LCD όταν ο εκτυπωτής δεν μπορεί να αναγνωρίσει το αρχείο εικόνας. Σε αυτή την περίπτωση, αν επιλέξετε διάταξη πολλών εικόνων, θα εκτυπωθούν κενές ενότητες.

# **Διαστάσεις**

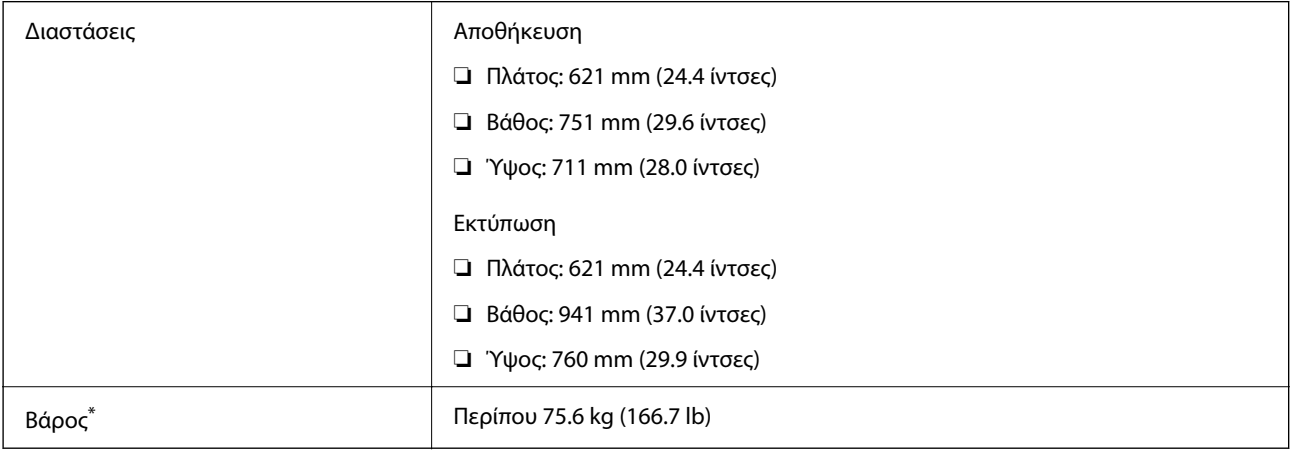

\*: Χωρίς τις μονάδες παροχής μελανιού και το καλώδιο τροφοδοσίας.

# **Ηλεκτρικές προδιαγραφές**

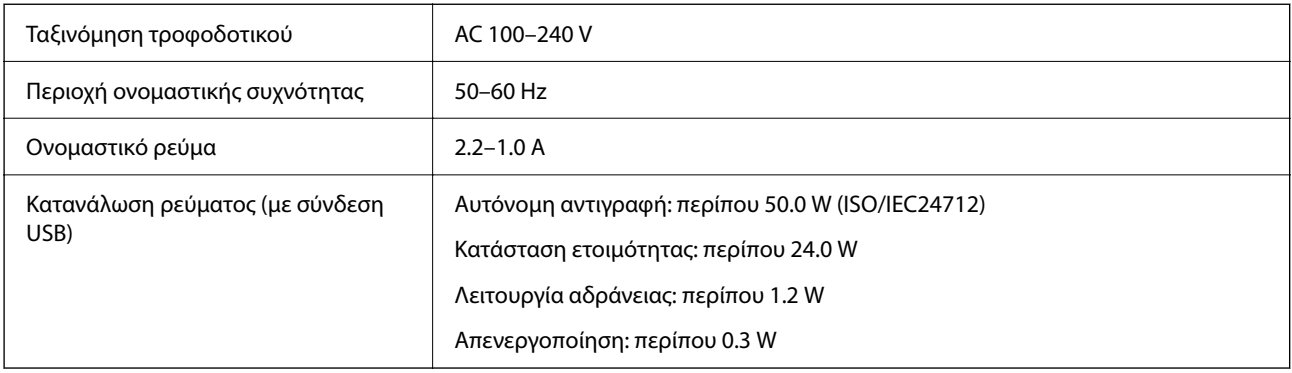

#### <span id="page-443-0"></span>*Σημείωση:*

- ❏ Ελέγξτε την ετικέτα στον εκτυπωτή για να δείτε την τάση.
- ❏ Οι χρήστες που βρίσκονται στην Ευρώπη, δείτε την ακόλουθη τοποθεσία Web για λεπτομέρειες σχετικά με την κατανάλωση ενέργειας.

<http://www.epson.eu/energy-consumption>

# **Περιβαλλοντικές προδιαγραφές**

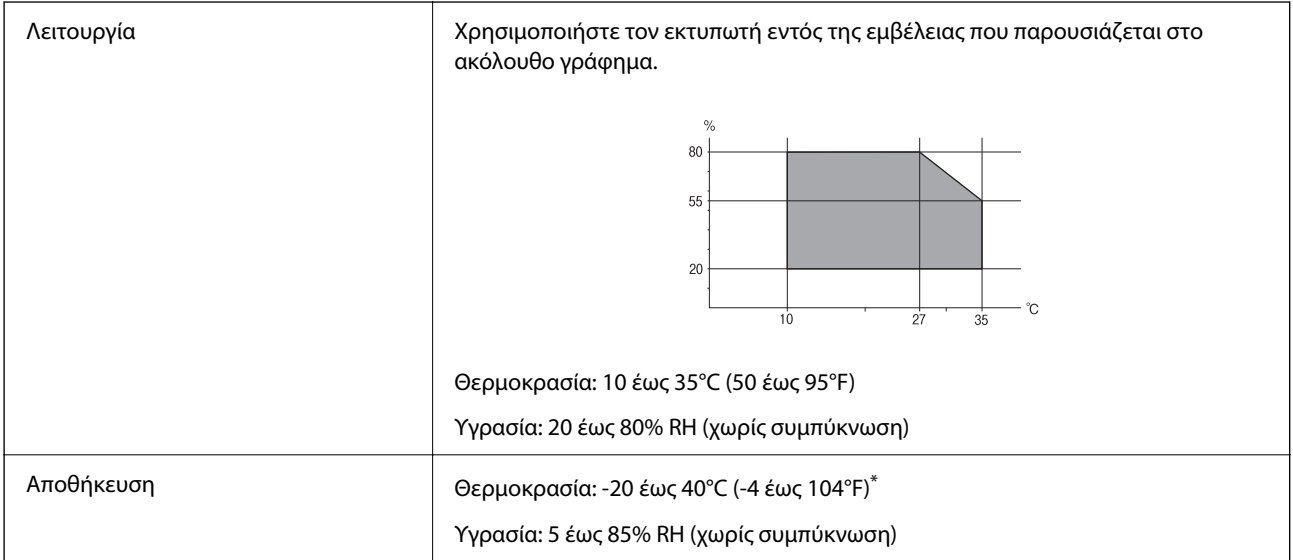

Είναι δυνατή η αποθήκευση για έναν μήνα στους 40°C (104°F).

### **Περιβαλλοντικές προδιαγραφές για Μονάδες Παροχής Μελανιού**

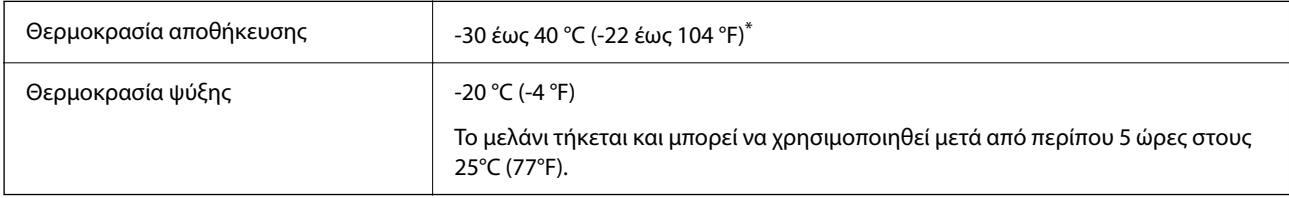

Είναι δυνατή η αποθήκευση για έναν μήνα στους 40 °C (104 °F).

# **Θέση και χώρος εγκατάστασης**

Για να εξασφαλίσετε την ασφαλή χρήση, τοποθετήστε τον εκτυπωτή σε μια θέση που πληροί τις ακόλουθες προϋποθέσεις.

- ❏ Επίπεδη και σταθερή επιφάνεια που μπορεί να υποστηρίξει το βάρος του εκτυπωτή
- ❏ Θέσεις που δεν φράσσουν ή καλύπτουν τις οπές και τα ανοίγματα του εκτυπωτή
- ❏ Θέσεις στις οποίες είναι δυνατή η εύκολη τοποθέτηση και αφαίρεση του χαρτιού
- ❏ Θέσεις που πληρούν τις περιβαλλοντικές προδιαγραφές του παρόντος εγχειριδίου

#### c*Σημαντικό:*

Μην τοποθετήστε τον εκτυπωτή στις ακόλουθες θέσεις, ειδάλλως υπάρχει ο κίνδυνος δυσλειτουργίας.

- ❏ Έκθεση σε άμεση ηλιακή ακτινοβολία
- ❏ Έκθεση σε γρήγορες αλλαγές στη θερμοκρασία και την υγρασία
- ❏ Έκθεση σε πυρκαγιά
- ❏ Έκθεση σε πτητικές ουσίες
- ❏ Έκθεση σε κραδασμούς ή δονήσεις
- ❏ Κοντά σε τηλεόραση ή ραδιόφωνο
- ❏ Κοντά σε σημεία με υπερβολική συσσώρευση ακαθαρσιών ή σκόνης
- ❏ Κοντά σε νερό
- ❏ Κοντά σε κλιματιστικές ή θερμαντικές μονάδες
- ❏ Κοντά σε υγραντήρα

Χρησιμοποιήστε ένα αντιστατικό χαλάκι του εμπορίου για αποφύγετε τη δημιουργία στατικού ηλεκτρισμού σε θέσεις που είναι επιρρεπείς στη δημιουργία στατικού ηλεκτρισμού.

Εξασφαλίστε αρκετό χώρο για τη σωστή εγκατάσταση και λειτουργία του εκτυπωτή.

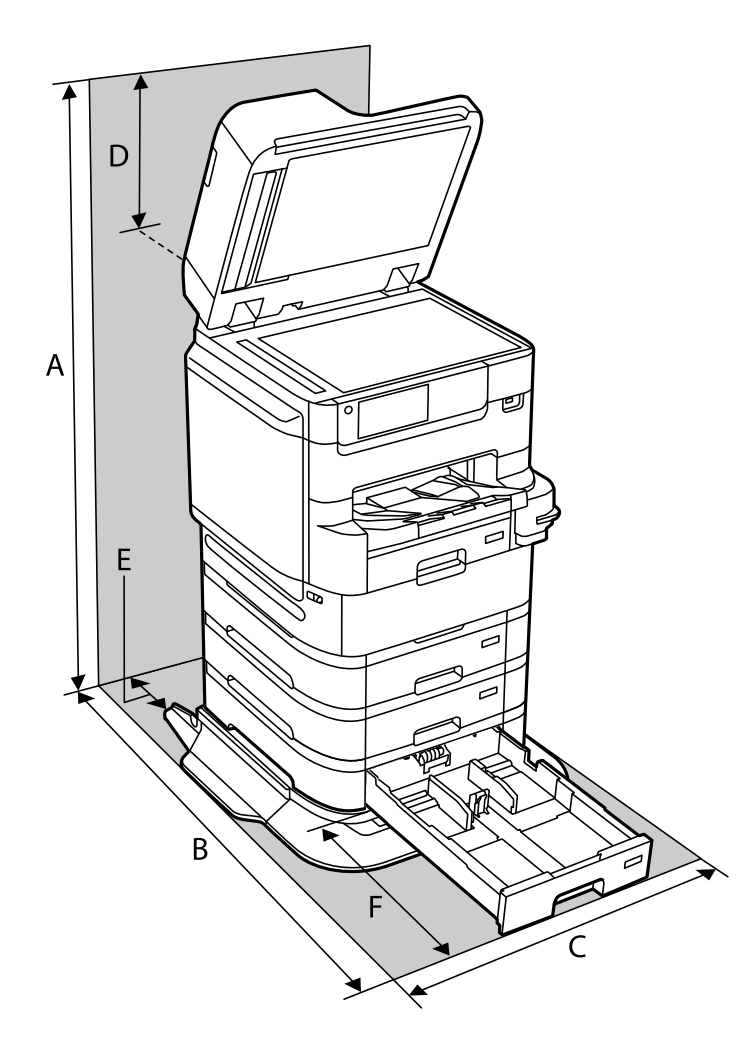

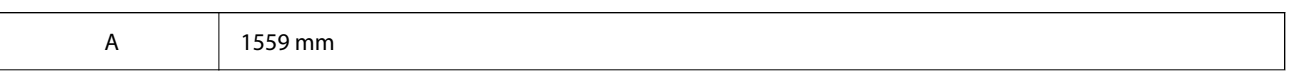

<span id="page-445-0"></span>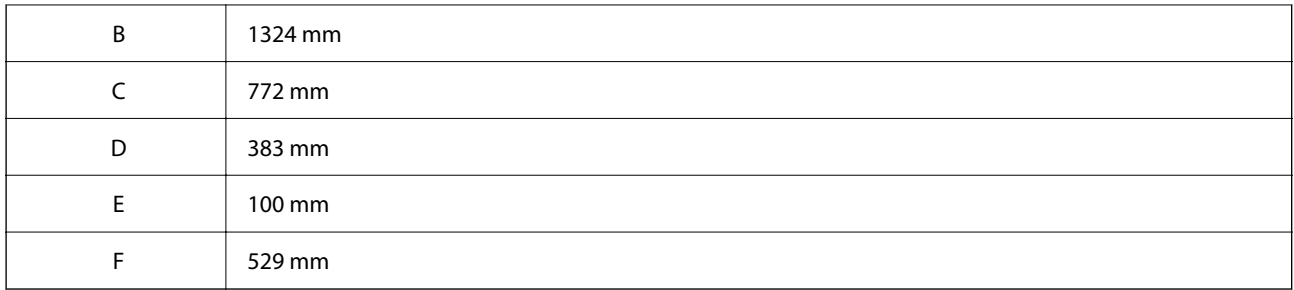

#### **Σχετικές πληροφορίες**

 $\blacklozenge$  [«Οδηγίες ασφάλειας» στη σελίδα 17](#page-16-0)

# **Απαιτήσεις συστήματος**

- ❏ Windows 10 (32-bit, 64-bit)/Windows 8.1 (32-bit, 64-bit)/Windows 8 (32-bit, 64-bit)/Windows 7 (32-bit, 64 bit)/Windows Vista (32-bit, 64-bit)/Windows XP SP3 ή νεότερη έκδοση (32-bit)/Windows XP Professional x64 Edition SP2 ή νεότερη έκδοση/Windows Server 2019/Windows Server 2016/Windows Server 2012 R2/Windows Server 2012/Windows Server 2008 R2/Windows Server 2008/Windows Server 2003 R2/Windows Server 2003 SP2 ή νεότερη έκδοση
- ❏ macOS Catalina/macOS Mojave/macOS High Sierra/macOS Sierra/OS X El Capitan/OS X Yosemite/OS X Mavericks/OS X Mountain Lion/Mac OS X v10.7.x/Mac OS X v10.6.8

#### *Σημείωση:*

- ❏ Το Mac OS ενδέχεται να μην υποστηρίζει ορισμένες εφαρμογές και δυνατότητες.
- ❏ Το σύστημα αρχείων UNIX (UFS) για Mac OS δεν υποστηρίζεται.

# **Προδιαγραφές γραμματοσειράς**

Οι παρακάτω γραμματοσειρές είναι διαθέσιμες στο Internet.

❏ Epson Barcode Font

# **Διαθέσιμες γραμματοσειρές για PostScript**

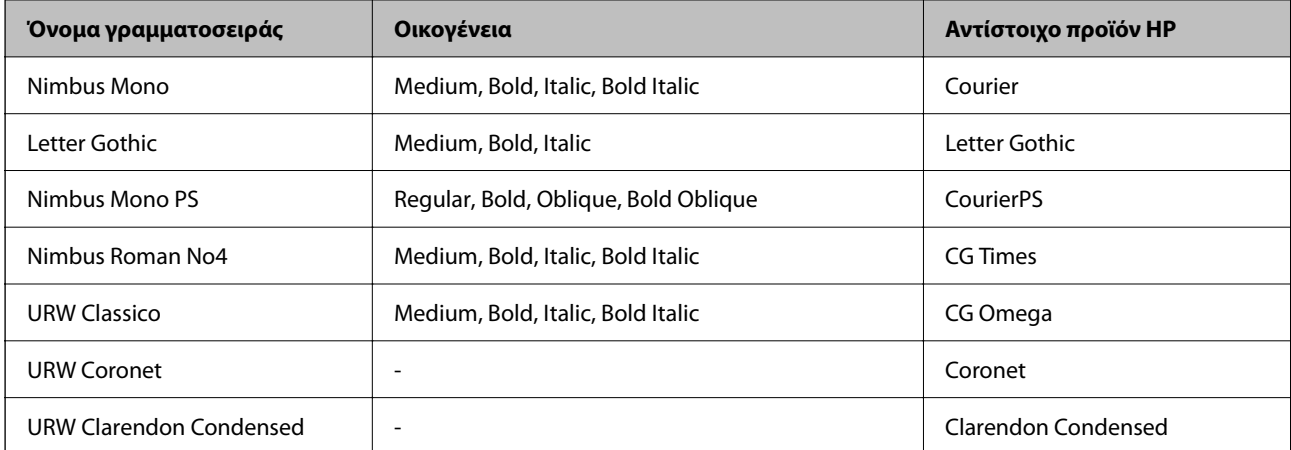

<span id="page-446-0"></span>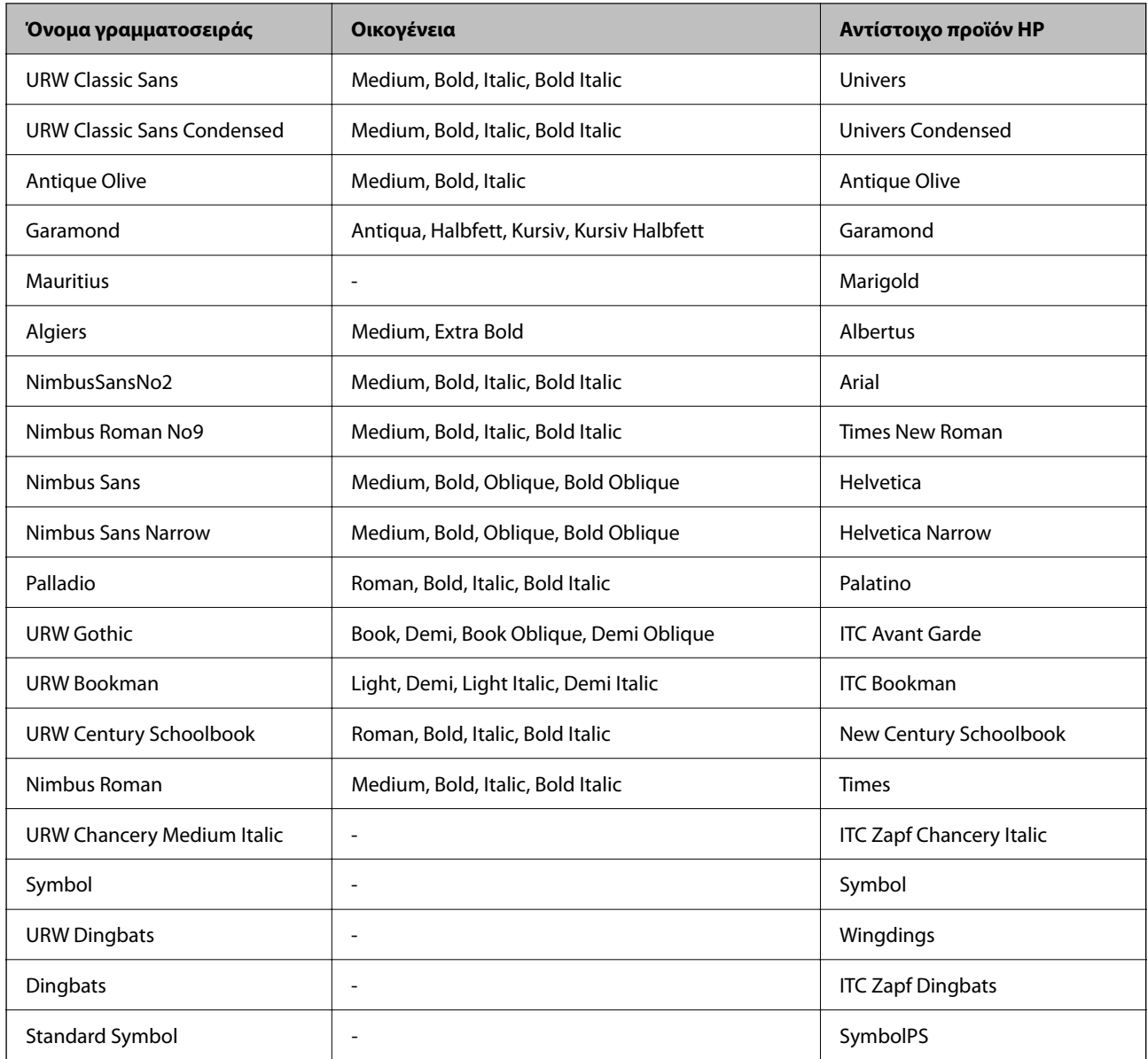

# **Διαθέσιμες γραμματοσειρές για PCL (URW)**

#### **Κλιμακούμενη γραμματοσειρά**

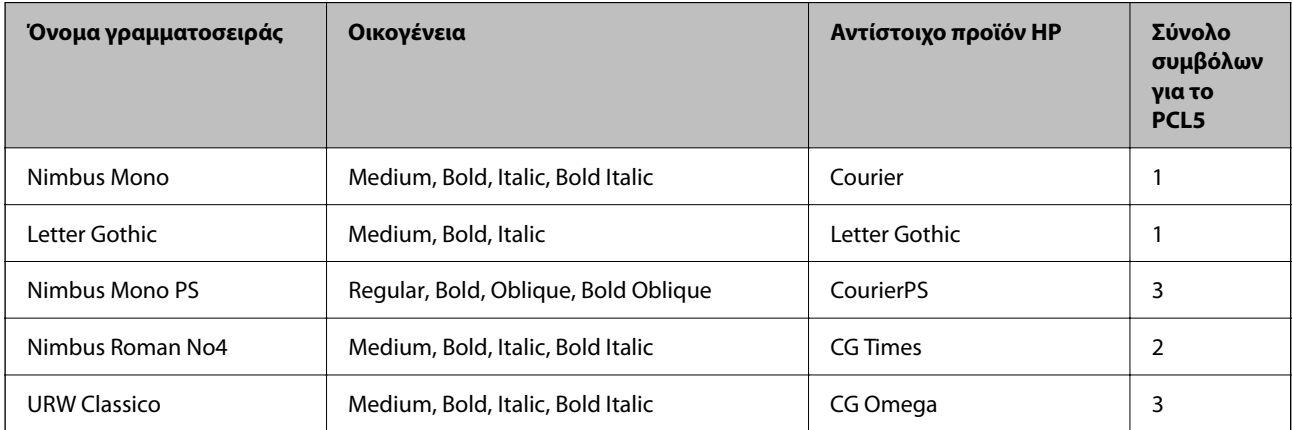

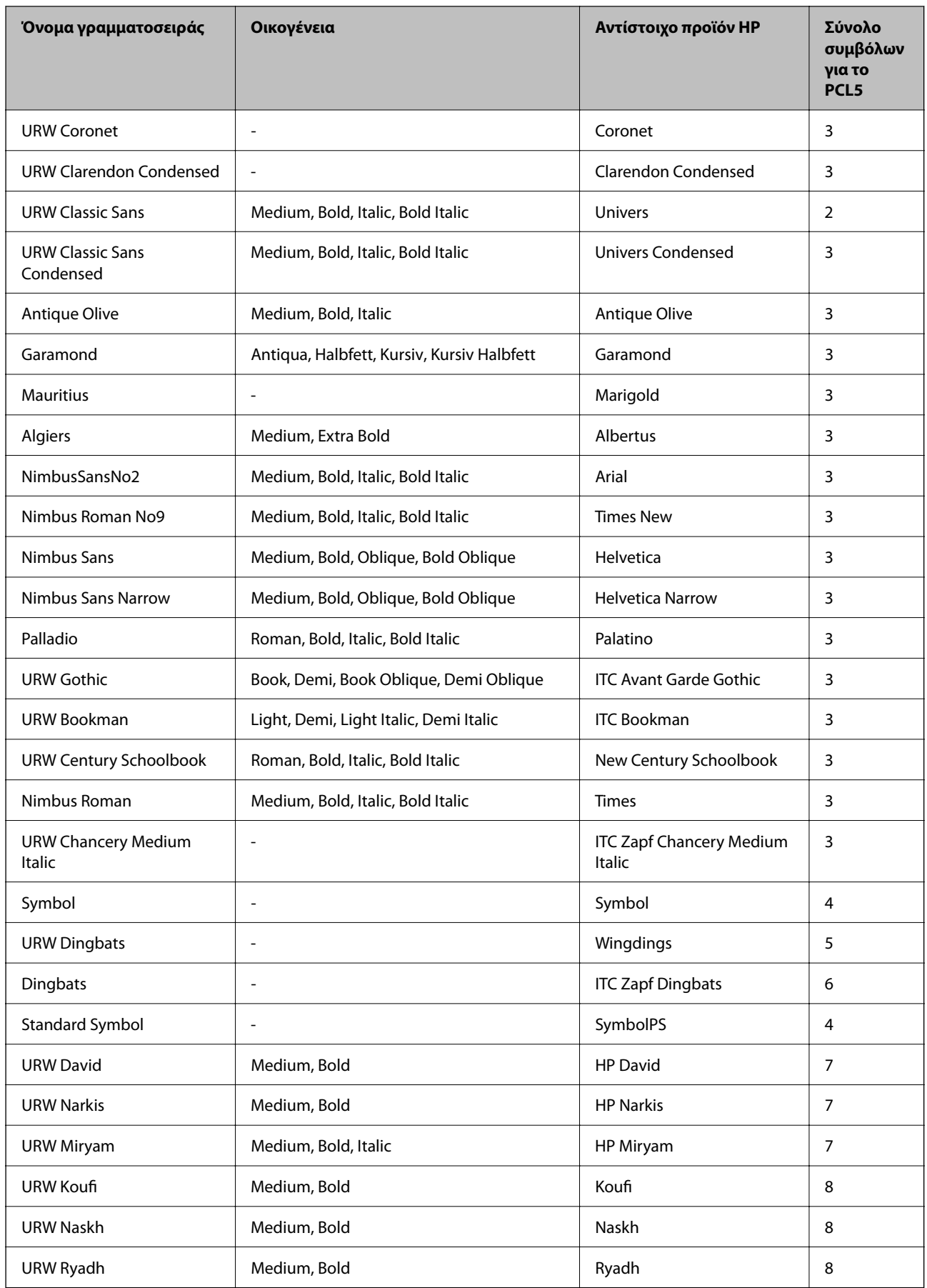

#### <span id="page-448-0"></span>**Γραμματοσειρά bitmap**

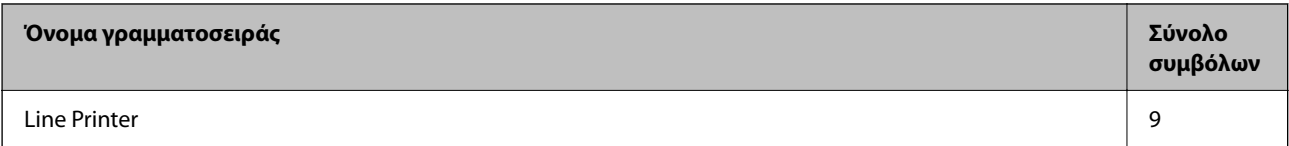

#### **Γραμματοσειρά OCR/Barcode Bitmap (μόνο για το PCL5)**

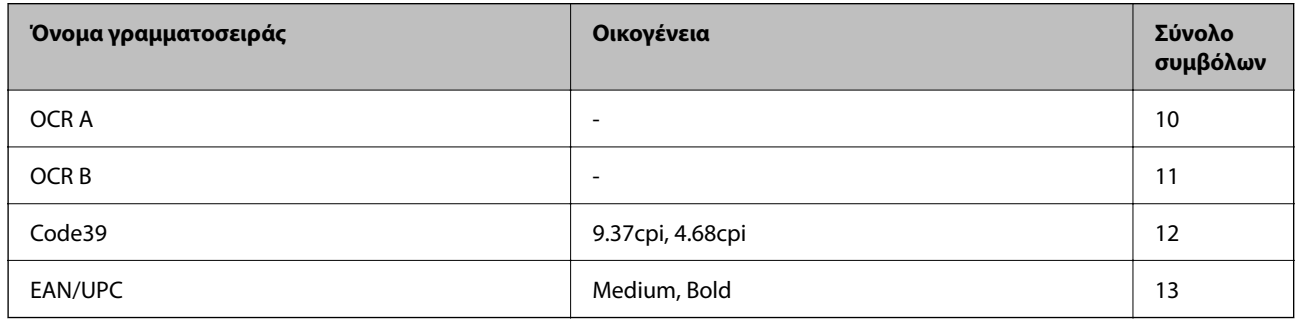

#### *Σημείωση:*

Ανάλογα με την πυκνότητα εκτύπωσης ή την ποιότητα ή το χρώμα του χαρτιού, οι γραμματοσειρές OCR A, OCR B, Code39 και EAN/UPC ενδέχεται να μην είναι αναγνώσιμες. Εκτυπώστε ένα δείγμα και βεβαιωθείτε ότι οι γραμματοσειρές μπορούν να διαβαστούν πριν την εκτύπωση μεγάλων ποσοτήτων.

# **Λίστα συνόλων συμβόλων**

Ο εκτυπωτής σας μπορεί να αποκτήσει πρόσβαση σε πληθώρα συνόλων συμβόλων. Πολλά από αυτά τα σύνολα συμβόλων διαφέρουν μόνο στους διεθνείς χαρακτήρες που είναι μοναδικοί για κάθε γλώσσα.

Όταν αναρωτιέστε ποια γραμματοσειρά να χρησιμοποιήσετε, θα πρέπει επίσης να αναλογιστείτε ποιο σύνολο συμβόλων θα συνδυάσετε με τη γραμματοσειρά.

#### *Σημείωση:*

Καθώς τα περισσότερα προγράμματα λογισμικού χειρίζονται αυτόματα τις γραμματοσειρές και τα σύμβολα, ενδεχομένως να μην χρειαστεί ποτέ να προσαρμόσετε τις ρυθμίσεις του εκτυπωτή. Ωστόσο, αν γράφετε στα δικά σας προγράμματα ελέγχου εκτυπωτή ή αν χρησιμοποιείτε παλαιότερα προγράμματα λογισμικού που δεν μπορούν να ελέγξουν τις γραμματοσειρές, ανατρέξτε στις ακόλουθες ενότητες για στοιχεία των συνόλων συμβόλων.

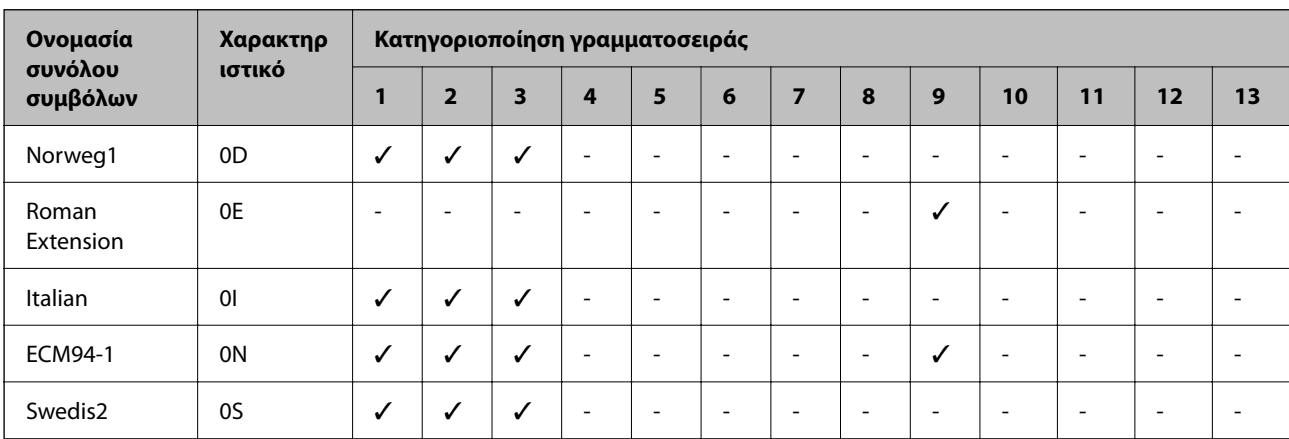

### **Λίστα συνόλων συμβόλων για PCL 5**

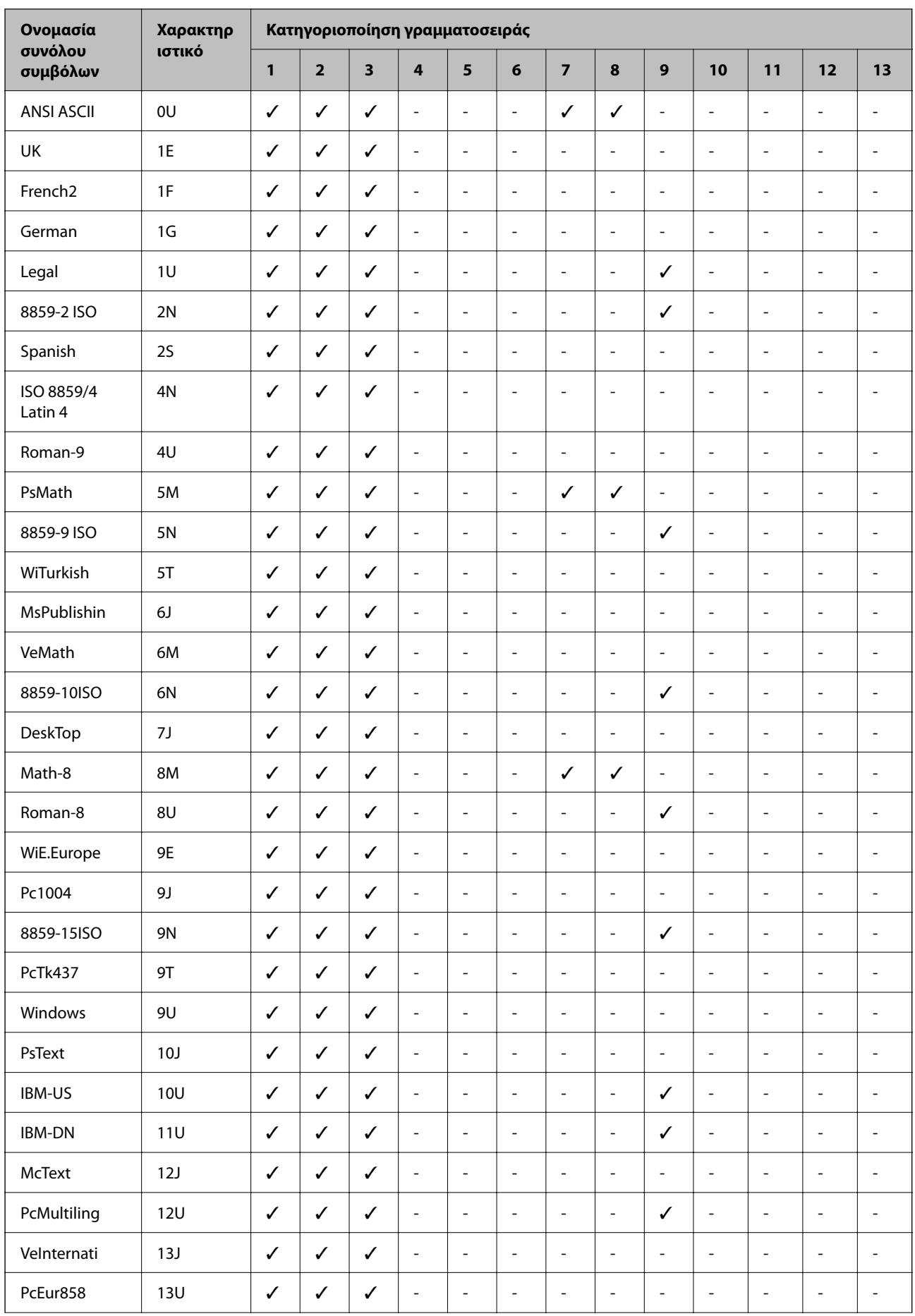

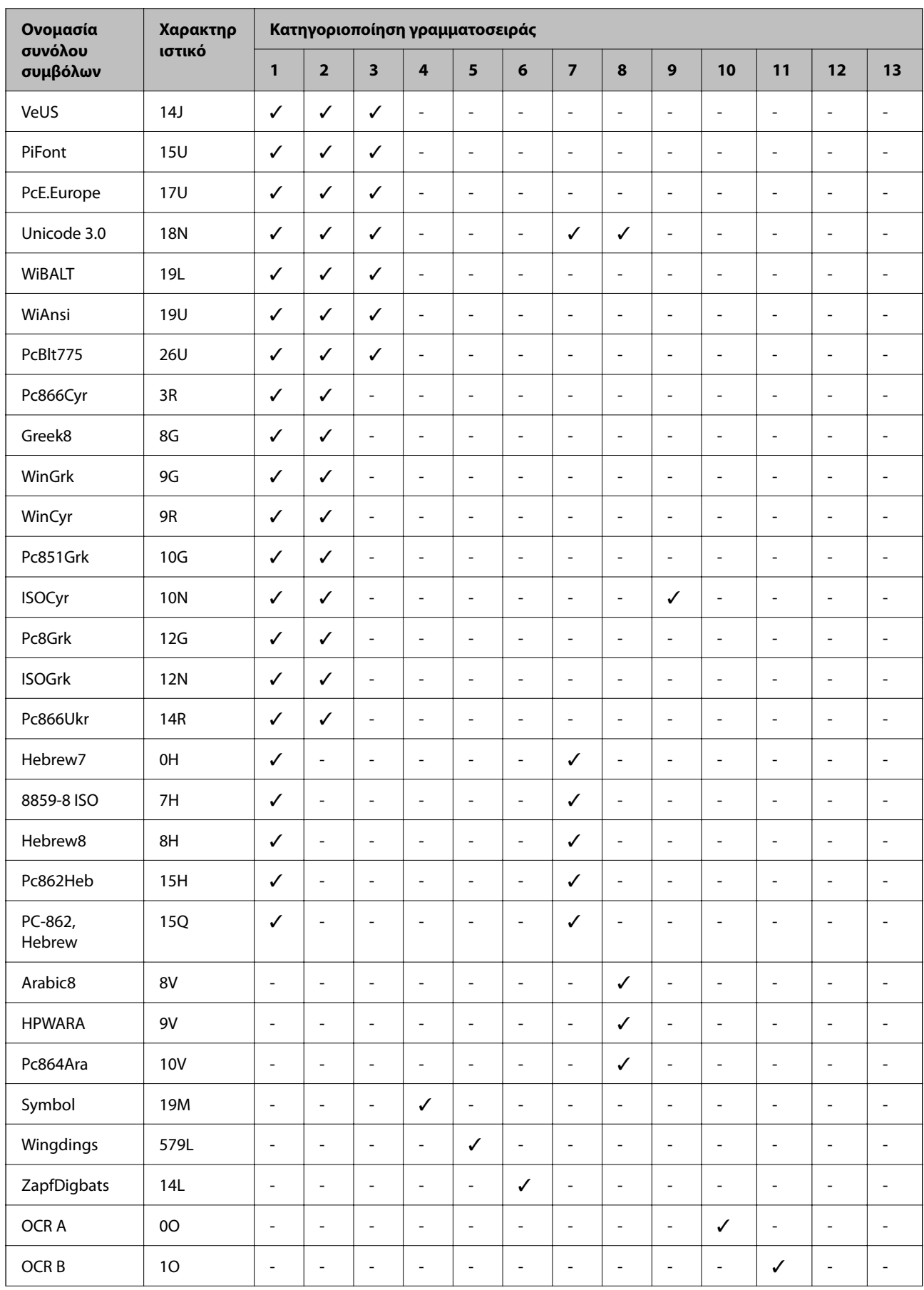

<span id="page-451-0"></span>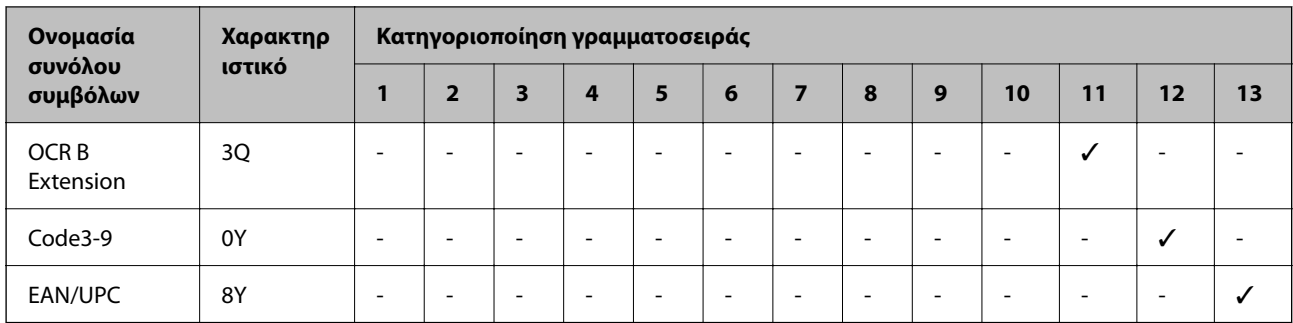

# **Epson BarCode Fonts (μόνο για Windows)**

Το Epson BarCode Fonts σας επιτρέπει να δημιουργήσετε και εκτυπώσετε εύκολα πολλούς τύπους γραμμικών κωδικών.

Συνήθως, η δημιουργία γραμμικού κώδικα είναι μια επίπονη διαδικασία που απαιτεί να προσδιορίσετε διάφορους κωδικούς εντολών, όπως Γραμμή εκκίνησης, Γραμμή τερματισμού και OCR-B, επιπλέον των ίδιων των χαρακτήρων γραμμικού κώδικα. Ωστόσο, τα Epson BarCode Fonts είναι σχεδιασμένα για την αυτόματη προσθήκη αυτών των κωδικών, το οποίο σας επιτρέπει να εκτυπώνετε εύκολα γραμμικούς κώδικες που συμμορφώνονται με μια πληθώρα προτύπων γραμμικού κώδικα.

# **Εκτύπωση με το Epson BarCode Fonts**

Ακολουθήστε τα παρακάτω βήματα για να δημιουργήσετε και εκτυπώσετε γραμμικούς κώδικες χρησιμοποιώντας το Epson BarCode Fonts. Η εφαρμογή που παρουσιάζεται σε αυτές τις οδηγίες είναι το Microsoft WordPad στο Windows 10. Η πραγματική διαδικασία μπορεί να διαφέρει λίγο όταν εκτυπώνετε από άλλες εφαρμογές.

1. Ανοίξτε ένα έγγραφο στην εφαρμογή σας και εισαγάγετε τους χαρακτήρες που θέλετε να μετατρέψετε σε γραμμικό κώδικα.

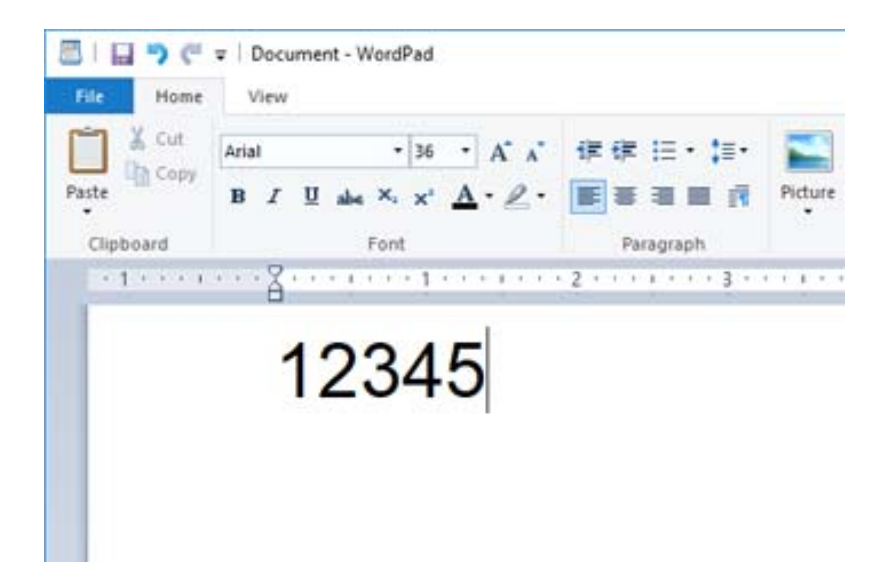

2. Επιλέξτε τους χαρακτήρες και, στη συνέχεια, επιλέξτε το Epson BarCode font που θέλετε να χρησιμοποιήσετε και το μέγεθος γραμματοσειράς.

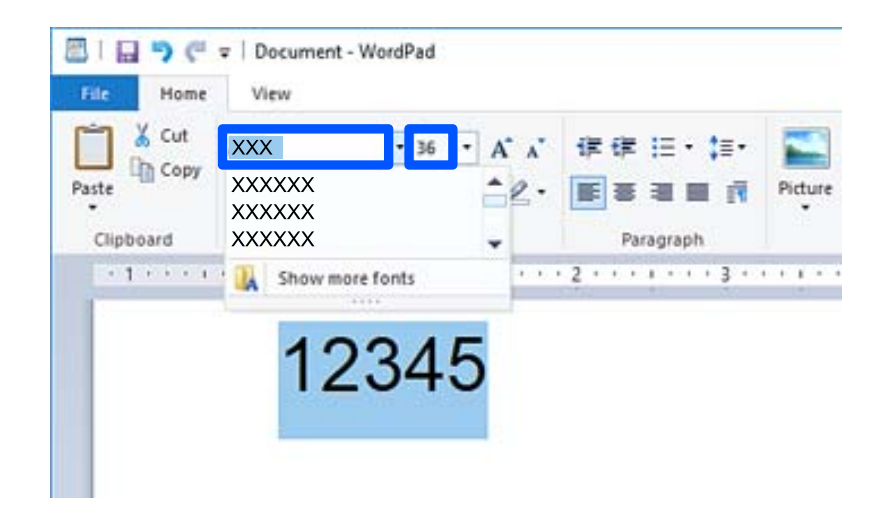

#### *Σημείωση:*

Δεν μπορείτε να χρησιμοποιήσετε μεγέθη γραμματοσειράς μεγαλύτερα από 96 σημεία όταν εκτυπώνετε γραμμικούς κώδικες.

3. Οι χαρακτήρες που επιλέξατε εμφανίζονται ως χαρακτήρες γραμμικού κώδικα, όμοιοι με εκείνους που εμφανίζονται παρακάτω.

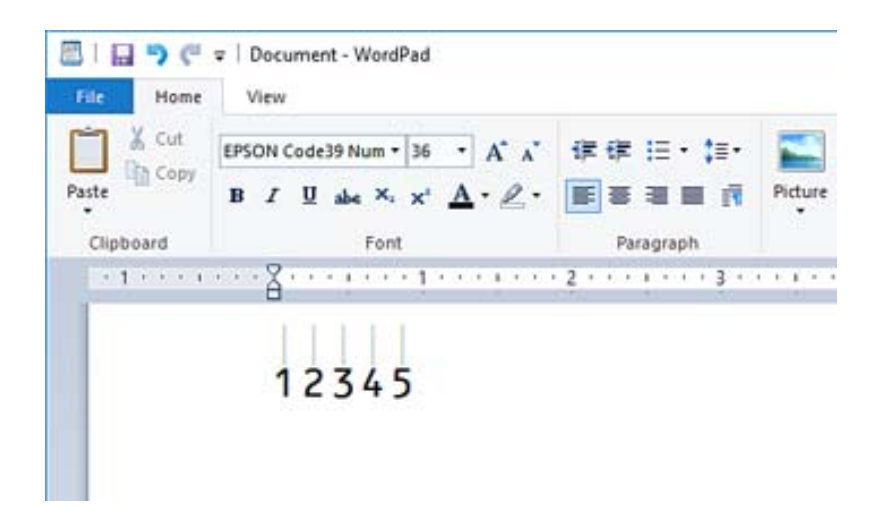

- 4. Επιλέξτε **Εκτύπωση** από το μενού Αρχείο, επιλέξτε τον εκτυπωτή σας Epson, κάντε κλικ στις **Προτιμήσεις** και, στη συνέχεια, κάντε τις ρυθμίσεις προγράμματος οδήγησης εκτυπωτή.
- 5. Κάντε κλικ στην επιλογή **Εκτύπωση** για να εκτυπώσετε τον γραμμικό κώδικα.

#### *Σημείωση:*

Εάν υπάρχει ένα σφάλμα στη συμβολοσειρά χαρακτήρα γραμμικού κώδικα, όπως ακατάλληλα δεδομένα, ο γραμμικός κώδικας θα εκτυπωθεί όπως εμφανίζεται στην οθόνη, όμως δεν μπορεί να διαβαστεί από μια συσκευή ανάγνωσης γραμμικού κώδικα.

#### **Σημειώσεις για την εισαγωγή και μορφοποίηση γραμμικών κωδικών**

Σημειώστε τα παρακάτω όταν κάνετε εισαγωγή και μορφοποίηση χαρακτήρων γραμμικού κώδικα:

- ❏ Μην εφαρμόζετε σκίαση ή μορφοποίηση ειδικού χαρακτήρα, όπως έντονη γραφή, πλάγια γραφή ή υπογράμμιση.
- ❏ Εκτυπώστε γραμμικούς κώδικες αποκλειστικά σε ασπρόμαυρο.
- ❏ Όταν περιστρέφετε χαρακτήρες, καθορίστε μόνο γωνίες περιστροφής 90˚, 180˚ και 270˚.
- ❏ Απενεργοποιήστε όλες τις αυτόματες ρυθμίσεις χαρακτήρων και απόστασης κειμένου στην εφαρμογή σας.
- ❏ Μην χρησιμοποιείτε λειτουργίες στην εφαρμογή σας που μεγεθύνουν ή μειώνουν το μέγεθος χαρακτήρων μόνο σε κατακόρυφη ή οριζόντια κατεύθυνση.
- ❏ Απενεργοποιήστε τις λειτουργίες αυτόματης διόρθωσης της εφαρμογής σας για ορθογραφία, γραμματική, απόσταση κ.λπ.
- ❏ Για να μπορείτε να διακρίνετε πιο εύκολα γραμμικούς κώδικες από άλλο κείμενο στο έγγραφό σας, ρυθμίστε την εφαρμογή σας για να εμφανίζει σύμβολα κειμένου όπως σημάδια παραγράφου, στηλοθέτες κ.λπ.
- ❏ Καθώς οι ειδικοί χαρακτήρες όπως η Γραμμή εκκίνησης και Γραμμή τερματισμού προστίθενται όταν επιλέγεται ένα Epson BarCode Font, ο τελικός γραμμικός κώδικας μπορεί να έχει περισσότερους χαρακτήρες από την αρχική καταχώριση.
- ❏ Για βέλτιστα αποτελέσματα, χρησιμοποιήστε μόνο τα προτεινόμενα μεγέθη γραμματοσειράς στις «Προδιαγραφές Epson BarCode Font» για το Epson BarCode Font που χρησιμοποιείτε. Οι γραμμικοί κώδικες σε άλλα μεγέθη μπορεί να μην αναγνωρίζονται από όλες τις συσκευές ανάγνωσης γραμμικών κωδικών.
- ❏ Επιλέξτε **Κλίμακα γκρι** στο **Ρυθμίσεις εκτύπωσης** και **Βασική** ή **Υψηλή** στο **Ποιότητα**.

#### *Σημείωση:*

Ανάλογα με την πυκνότητα εκτύπωσης ή την ποιότητα ή το χρώμα του χαρτιού, οι γραμμικοί κώδικες μπορεί να μην αναγνωρίζονται από όλες τις συσκευές ανάγνωσης γραμμικών κωδικών. Εκτυπώστε ένα δείγμα και βεβαιωθείτε ότι οι γραμμικοί κώδικες μπορούν να διαβαστούν πριν την εκτύπωση μεγάλων ποσοτήτων.

# **Προδιαγραφές Epson BarCode Fonts**

Αυτή η ενότητα περιέχει λεπτομέρειες σχετικά με τις προδιαγραφές εισόδου χαρακτήρων για κάθε Epson BarCode Font.

#### *EPSON EAN-8*

- ❏ Το EAN-8 είναι μια οκταψήφια συντετμημένη έκδοση του τυπικού γραμμικού κώδικα EAN.
- ❏ Καθώς το ψηφίο ελέγχου προστίθεται αυτόματα, μπορείτε να καταχωρίσετε μόνο 7 χαρακτήρες.

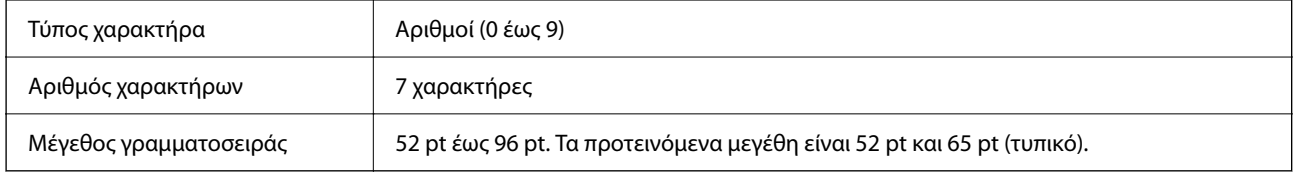

Οι παρακάτω κωδικοί καταχωρούνται αυτόματα και δεν χρειάζεται να καταχωρηθούν χειροκίνητα:

- ❏ Αριστερό/Δεξιό περιθώριο
- ❏ Αριστερή/Δεξιά προστατευτική μπάρα
- ❏ Κεντρική μπάρα
- ❏ Ψηφίο ελέγχου
- ❏ OCR-B

#### **[Πληροφορίες για το προϊόν](#page-378-0) >** [Προδιαγραφές γραμματοσειράς](#page-445-0) **>** [Epson BarCode Fonts \(μόνο για Windows\)](#page-451-0)

#### Εκτύπωση δείγματος

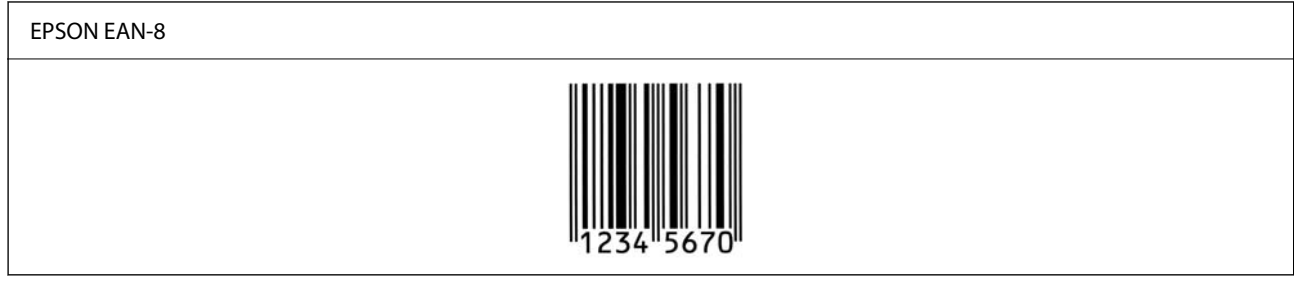

#### *EPSON EAN-13*

- ❏ Το EAN-13είναι ο τυπικός γραμμικός κώδικας EAN 13 ψηφίων.
- ❏ Καθώς το ψηφίο ελέγχου προστίθεται αυτόματα, μπορείτε να καταχωρίσετε μόνο 12 χαρακτήρες.

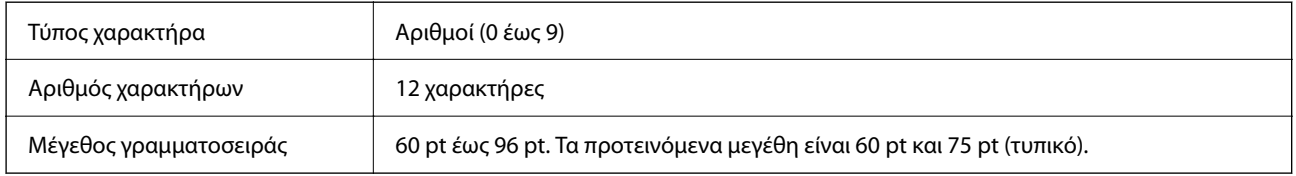

Οι παρακάτω κωδικοί καταχωρούνται αυτόματα και δεν χρειάζεται να καταχωρηθούν χειροκίνητα:

- ❏ Αριστερό/Δεξιό περιθώριο
- ❏ Αριστερή/Δεξιά προστατευτική μπάρα
- ❏ Κεντρική μπάρα
- ❏ Ψηφίο ελέγχου
- ❏ OCR-B

Εκτύπωση δείγματος

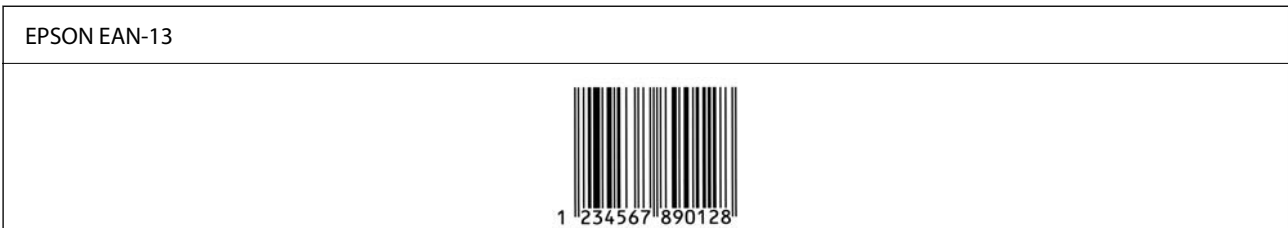

#### *EPSON UPC-A*

- ❏ Το UPC-A είναι ο τυπικός γραμμικός κώδικας που καθορίζεται από το American Universal Product Code (UPC Εγχειρίδιο προδιαγραφών συμβόλων).
- ❏ Υποστηρίζονται μόνο συνήθεις κωδικοί UPC. Δεν υποστηρίζονται συμπληρωματικοί κωδικοί.

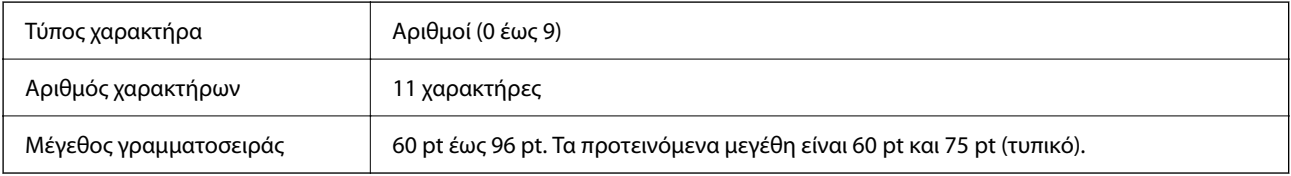

Οι παρακάτω κωδικοί καταχωρούνται αυτόματα και δεν χρειάζεται να καταχωρηθούν χειροκίνητα:

- ❏ Αριστερό/Δεξιό περιθώριο
- ❏ Αριστερή/Δεξιά προστατευτική μπάρα
- ❏ Κεντρική μπάρα
- ❏ Ψηφίο ελέγχου
- ❏ OCR-B

Εκτύπωση δείγματος

# EPSON UPC-A

#### *EPSON UPC-E*

❏ Το UPC-E είναι ο γραμμικός κώδικας εξάλειψης μηδενικών UPC-A (διαγράφει πρόσθετα μηδενικά) που καθορίζεται από το American Universal Product Code (UPC Εγχειρίδιο προδιαγραφών συμβόλων).

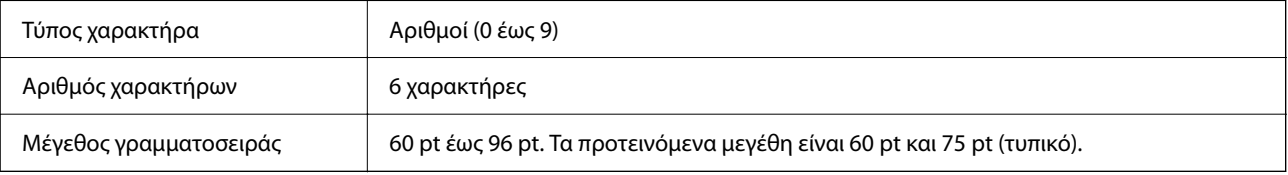

Οι παρακάτω κωδικοί καταχωρούνται αυτόματα και δεν χρειάζεται να καταχωρηθούν χειροκίνητα:

- ❏ Αριστερό/Δεξιό περιθώριο
- ❏ Αριστερή/Δεξιά προστατευτική μπάρα
- ❏ Ψηφίο ελέγχου
- ❏ OCR-B
- ❏ Ο αριθμός «0»

Εκτύπωση δείγματος

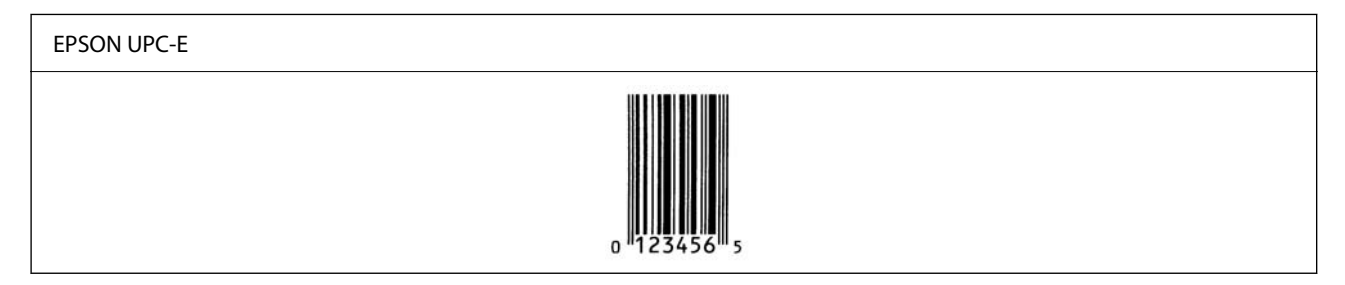

#### *EPSON Code39*

❏ Διατίθενται τέσσερις γραμματοσειρές Code39, που σας επιτρέπουν να ενεργοποιήσετε και απενεργοποιήσετε την αυτόματη εισαγωγή ψηφίων ελέγχου και OCR-B.

- ❏ Το ύψος του γραμμικού κώδικα προσαρμόζεται σε 15% ή περισσότερο του συνολικού μήκους του, σύμφωνα με το πρότυπο Code39. Για αυτόν τον λόγο, είναι σημαντικό να διατηρείτε τουλάχιστον ένα κενό μεταξύ του γραμμικού κώδικα και του περιβάλλοντος κειμένου για να αποφύγετε την επικάλυψη.
- ❏ Τα διαστήματα στους γραμμικούς κώδικες Code39 θα πρέπει να εισάγονται ως κάτω γραμμή «\_».
- ❏ Όταν εκτυπώνετε δύο ή περισσότερους γραμμικούς κώδικες σε μία γραμμή, διαχωρίστε τους κώδικες με tab ή επιλέξτε μια γραμματοσειρά διαφορετική από μια γραμματοσειρά BarCode και εισαγάγετε το διάστημα. Εάν εισαγάγετε ένα διάστημα ενώ επιλέγεται γραμματοσειρά Code39, ο γραμμικός κώδικας δεν θα είναι σωστός.

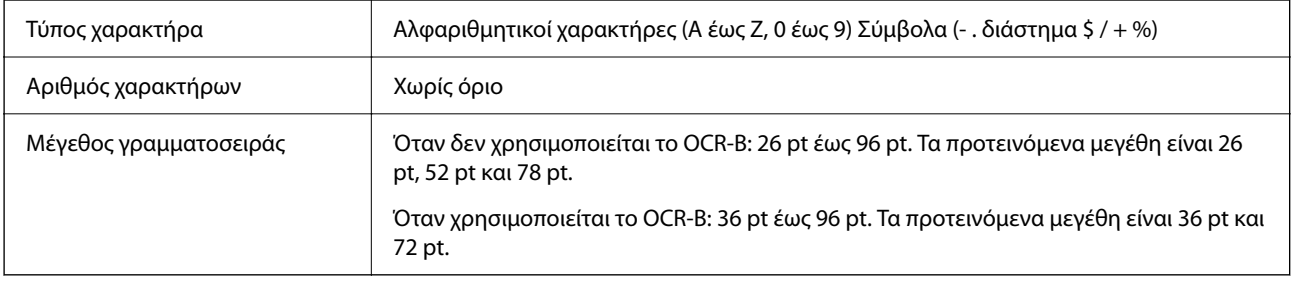

Οι παρακάτω κωδικοί καταχωρούνται αυτόματα και δεν χρειάζεται να καταχωρηθούν χειροκίνητα:

- ❏ Αριστερή/Δεξιά ζώνη ησυχίας
- ❏ Ψηφίο ελέγχου
- ❏ Χαρακτήρας εκκίνησης/τερματισμού

#### Εκτύπωση δείγματος

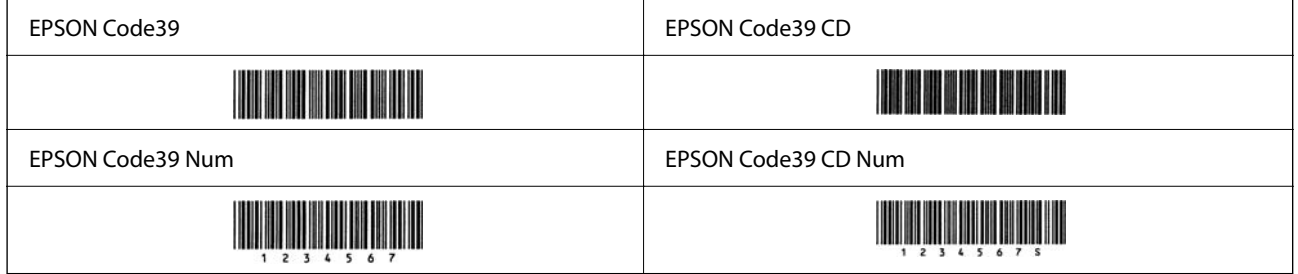

#### *EPSON Code128*

- ❏ Οι γραμματοσειρές Code128 υποστηρίζουν τα σύνολα κωδικών A, B και C. Όταν το σύνολο κωδικών μιας γραμμής χαρακτήρων αλλάζει στη μέση της γραμμής, εισάγεται αυτόματα ένας κωδικός μετατροπής.
- ❏ Το ύψος του γραμμικού κώδικα προσαρμόζεται σε 15% ή περισσότερο του συνολικού μήκους του, σύμφωνα με το πρότυπο Code128. Για αυτόν τον λόγο, είναι σημαντικό να διατηρείτε τουλάχιστον ένα κενό μεταξύ του γραμμικού κώδικα και του περιβάλλοντος κειμένου για να αποφύγετε την επικάλυψη.
- ❏ Ορισμένες εφαρμογές διαγράφουν αυτόματα τα διαστήματα στο τέλος των γραμμών ή αλλάζουν πολλά διαστήματα σε στηλοθέτες. Οι γραμμικοί κώδικες που περιέχουν διαστήματα μπορεί να μην εκτυπώνονται σωστά από εφαρμογές που διαγράφουν αυτόματα διαστήματα από τα άκρα γραμμών ή αλλάζουν πολλά διαστήματα σε στηλοθέτες.
- ❏ Όταν εκτυπώνετε δύο ή περισσότερους γραμμικούς κώδικες σε μία γραμμή, διαχωρίστε τους κώδικες με tab ή επιλέξτε μια γραμματοσειρά διαφορετική από μια γραμματοσειρά BarCode και εισαγάγετε το διάστημα. Εάν εισαγάγετε ένα διάστημα ενώ επιλέγεται γραμματοσειρά Code128, ο γραμμικός κώδικας δεν θα είναι σωστός.

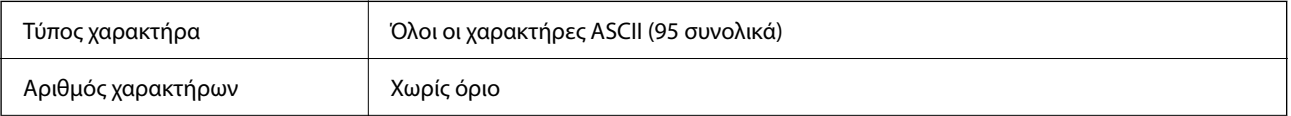

Μέγεθος γραμματοσειράς 26 pt έως 96 pt. Τα προτεινόμενα μεγέθη είναι 26 pt, 52 pt και 78 pt.

Οι παρακάτω κωδικοί καταχωρούνται αυτόματα και δεν χρειάζεται να καταχωρηθούν χειροκίνητα:

- ❏ Αριστερή/Δεξιά ζώνη ησυχίας
- ❏ Χαρακτήρας εκκίνησης/τερματισμού
- ❏ Ψηφίο ελέγχου
- ❏ Αλλαγή χαρακτήρα συνόλου κωδικών

Εκτύπωση δείγματος

EPSON Code128

# 

#### *EPSON ITF*

- ❏ Το EPSON ITF fonts συμμορφώνεται με το πρότυπο USS Interleaved 2-of-5 (Αμερική).
- ❏ Διατίθενται τέσσερα EPSON ITF fonts, που σας επιτρέπουν να ενεργοποιήσετε και απενεργοποιήσετε την αυτόματη εισαγωγή ψηφίων ελέγχου και OCR-B.
- ❏ Το ύψος του γραμμικού κώδικα προσαρμόζεται σε 15% ή περισσότερο του συνολικού μήκους του, σύμφωνα με το πρότυπο Interleaved 2-of-5. Για αυτόν τον λόγο, είναι σημαντικό να διατηρείτε τουλάχιστον ένα κενό μεταξύ του γραμμικού κώδικα και του περιβάλλοντος κειμένου για να αποφύγετε την επικάλυψη.
- ❏ Το Interleaved 2-of-5 αντιμετωπίζει κάθε δύο χαρακτήρες ως ένα σύνολο. Όταν υπάρχει ένας μονός αριθμός χαρακτήρων, το EPSON ITF fonts προσθέτει αυτόματα ένα μηδενικό στην αρχή της συμβολοσειράς χαρακτήρων.

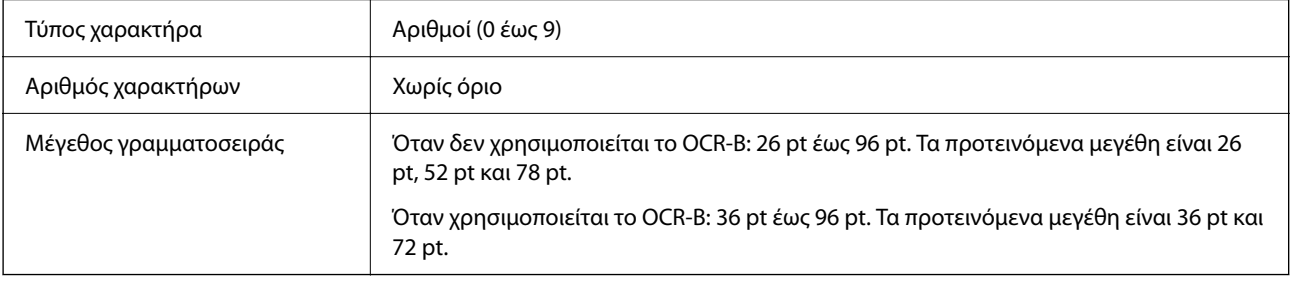

Οι παρακάτω κωδικοί καταχωρούνται αυτόματα και δεν χρειάζεται να καταχωρηθούν χειροκίνητα:

- ❏ Αριστερή/Δεξιά ζώνη ησυχίας
- ❏ Χαρακτήρας εκκίνησης/τερματισμού
- ❏ Ψηφίο ελέγχου
- ❏ Ο αριθμός «0» (προστίθεται στην αρχή συμβολοσειρών χαρακτήρων, εάν χρειάζεται)

Εκτύπωση δείγματος

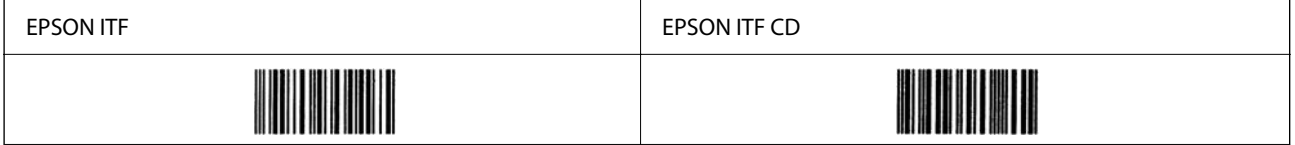

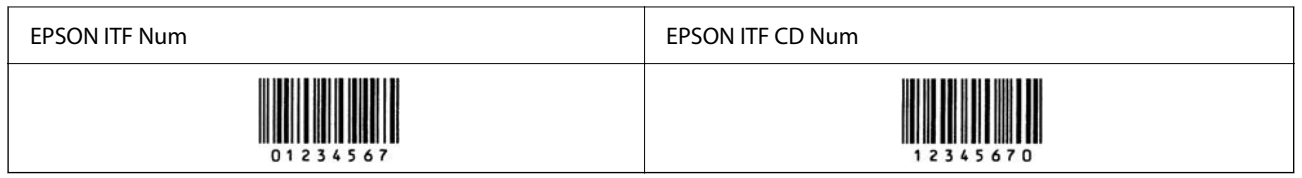

#### *EPSON Codabar*

- ❏ Διατίθενται τέσσερα EPSON Codabar, που σας επιτρέπουν να ενεργοποιήσετε και απενεργοποιήσετε την αυτόματη εισαγωγή ψηφίων ελέγχου και OCR-B.
- ❏ Το ύψος του γραμμικού κώδικα προσαρμόζεται σε 15% ή περισσότερο του συνολικού μήκους του, σύμφωνα με το πρότυπο Codabar. Για αυτόν τον λόγο, είναι σημαντικό να διατηρείτε τουλάχιστον ένα κενό μεταξύ του γραμμικού κώδικα και του περιβάλλοντος κειμένου για να αποφύγετε την επικάλυψη.
- ❏ Όταν εκτελείται είσοδος είτε ενός χαρακτήρα Εκκίνησης, είτε Τερματισμού, οι γραμματοσειρές Codabar εισάγουν αυτόματα τον συμπληρωματικό χαρακτήρα.
- ❏ Εάν ούτε ο χαρακτήρας Εκκίνησης, ούτε ο χαρακτήρας Τερματισμού εισάγεται, αυτοί οι χαρακτήρες εισάγονται αυτόματα ως το γράμμα «Α».

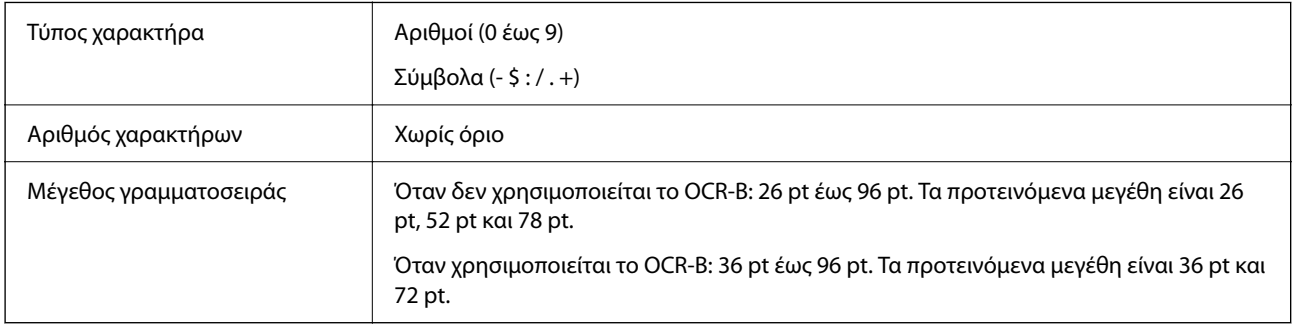

Οι παρακάτω κωδικοί καταχωρούνται αυτόματα και δεν χρειάζεται να καταχωρηθούν χειροκίνητα:

- ❏ Αριστερή/Δεξιά ζώνη ησυχίας
- ❏ Χαρακτήρας εκκίνησης/τερματισμού (όταν δεν υπάρχει εισαγωγή)
- ❏ Ψηφίο ελέγχου

Εκτύπωση δείγματος

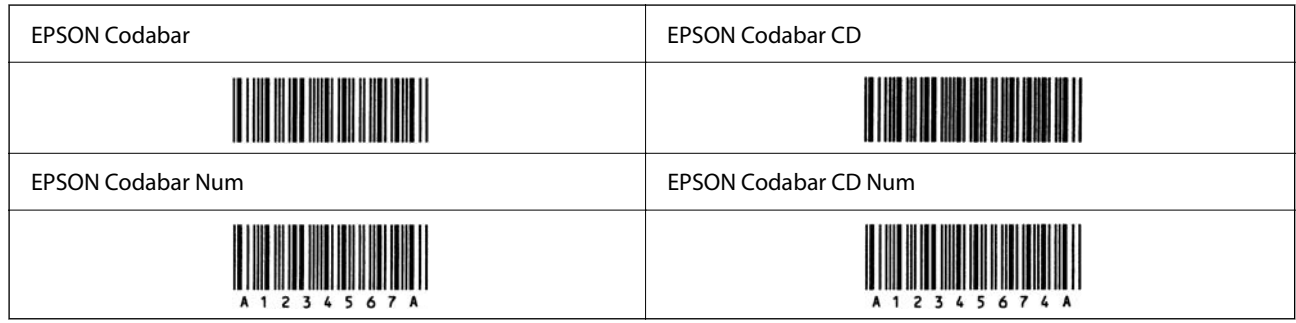

#### *EPSON EAN128*

❏ Οι γραμματοσειρές GS1-128(EAN128) υποστηρίζουν τα σύνολα κωδικών A, B και C. Όταν το σύνολο κωδικών μιας γραμμής χαρακτήρων αλλάζει στη μέση της γραμμής, εισάγεται αυτόματα ένας κωδικός μετατροπής.

❏ Οι 4 παρακάτω τύποι ιδιοτήτων υποστηρίζονται ως το Αναγνωριστικό εφαρμογής (AI).

- 01: Αριθμός στοιχείου παγκόσμιου εμπορίου
- 10: Αριθμός πακέτου/παρτίδας
- 17: Ημερομηνία λήξης
- 30: Ποσότητα
- ❏ Το ύψος του γραμμικού κώδικα προσαρμόζεται σε 15% ή περισσότερο του συνολικού μήκους του, σύμφωνα με το πρότυπο Code128. Για αυτόν τον λόγο, είναι σημαντικό να διατηρείτε τουλάχιστον ένα κενό μεταξύ του γραμμικού κώδικα και του περιβάλλοντος κειμένου για να αποφύγετε την επικάλυψη.
- ❏ Ορισμένες εφαρμογές διαγράφουν αυτόματα τα διαστήματα στο τέλος των γραμμών ή αλλάζουν πολλά διαστήματα σε στηλοθέτες. Οι γραμμικοί κώδικες που περιέχουν διαστήματα μπορεί να μην εκτυπώνονται σωστά από εφαρμογές που διαγράφουν αυτόματα διαστήματα από τα άκρα γραμμών ή αλλάζουν πολλά διαστήματα σε στηλοθέτες.
- ❏ Όταν εκτυπώνετε δύο ή περισσότερους γραμμικούς κώδικες σε μία γραμμή, διαχωρίστε τους κώδικες με tab ή επιλέξτε μια γραμματοσειρά διαφορετική από μια γραμματοσειρά BarCode και εισαγάγετε το διάστημα. Εάν εισαγάγετε ένα διάστημα ενώ επιλέγεται γραμματοσειρά GS1-128(EAN128), ο γραμμικός κώδικας δεν θα είναι σωστός.

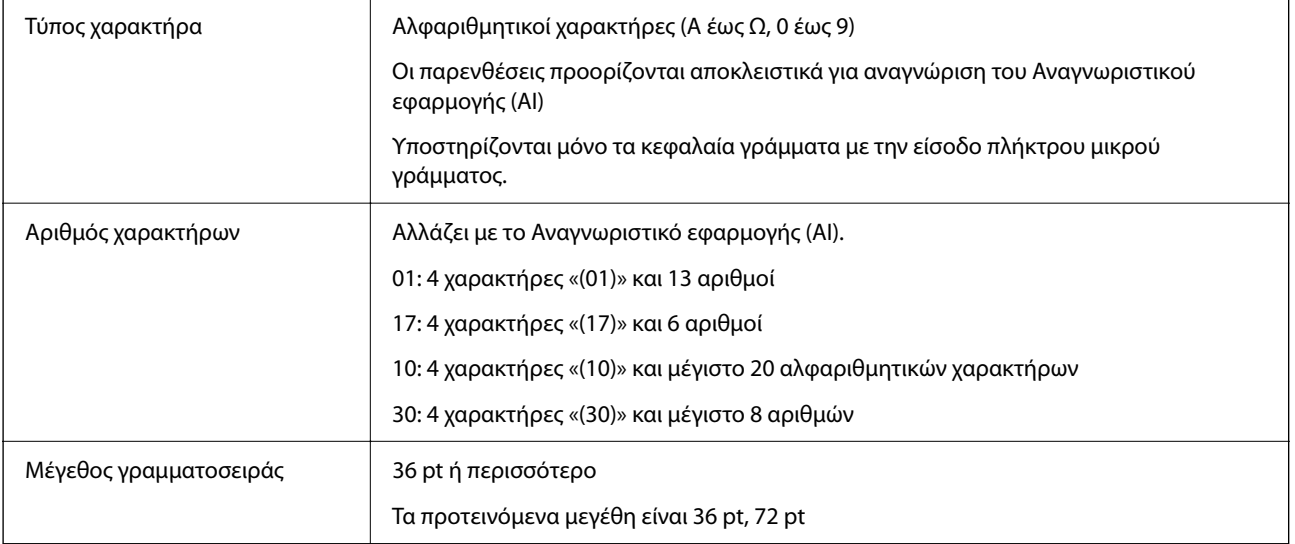

Οι παρακάτω κωδικοί καταχωρούνται αυτόματα και δεν χρειάζεται να καταχωρηθούν χειροκίνητα:

- ❏ Αριστερή/Δεξιά ζώνη ησυχίας
- ❏ Χαρακτήρας εκκίνησης/τερματισμού
- ❏ Χαρακτήρας FNC1

Εισάγεται για να διακρίνεται από το Code128 και για μια παύση του αναγνωριστικού εφαρμογής μεταβλητού μήκους.

- ❏ Ψηφίο ελέγχου
- ❏ Αλλαγή χαρακτήρα συνόλου κωδικών

Εκτύπωση δείγματος

EPSON EAN128

<u> Herman Star Barbara (</u>

# <span id="page-460-0"></span>**Ρυθμιστικές πληροφορίες**

# **Πρότυπα και εγκρίσεις**

### **Πρότυπα και εγκρίσεις για το μοντέλο των ΗΠΑ**

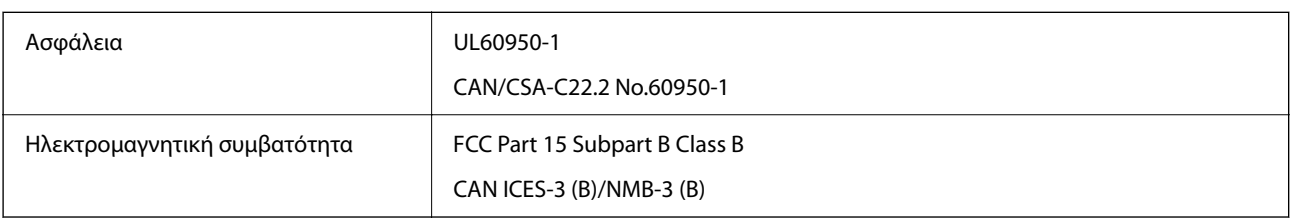

Αυτός ο εξοπλισμός περιλαμβάνει την ακόλουθη ασύρματη μονάδα.

Κατασκευαστής: Seiko Epson Corporation

Τύπος: J26H005

Το προϊόν αυτό συμμορφώνεται με την Ενότητα 15 των Κανονισμών FCC και RSS-210 των Κανονισμών IC. Η Epson δεν αποδέχεται ευθύνη σε περίπτωση παραβίασης των προδιαγραφών προστασίας που προέρχονται από μη συνιστώμενη τροποποίηση του προϊόντος. Η λειτουργία υπόκειται στις δύο παρακάτω συνθήκες: (1) η παρούσα συσκευή δεν δημιουργεί επιβλαβείς παρεμβολές, και (2) η παρούσα συσκευή πρέπει να μπορεί να αντέξει οποιαδήποτε παρεμβολή δεχθεί, συμπεριλαμβανομένων των παρεμβολών που μπορούν να επιφέρουν ανεπιθύμητα αποτελέσματα στη λειτουργία της συσκευής.

Για αποτροπή παρεμβολών ραδιοσυχνοτήτων στην αδειοδοτημένη υπηρεσία, η συσκευή αυτή προορίζεται για λειτουργία σε εσωτερικό χώρο και μακριά από παράθυρα για μέγιστη θωράκιση. Εξοπλισμός (ή η κεραία εκπομπής του) που βρίσκεται εγκατεστημένος σε εξωτερικό χώρο υπόκειται σε αδειοδότηση.

Ο παρών εξοπλισμός συμμορφώνεται με τα όρια έκθεσης σε ακτινοβολία των φορέων FCC/IC που έχουν οριστεί για μη ελεγχόμενα περιβάλλοντα και πληροί τις Οδηγίες έκθεσης σε ραδιοσυχνότητες (RF) της Ομοσπονδιακής Επιτροπής Επικοινωνιών των ΗΠΑ (FCC) στο Παράρτημα C των OET65 και RSS-102 των Κανόνων έκθεσης σε ραδιοσυχνότητες (RF) της Δήλωσης IC. Ο παρών εξοπλισμός πρέπει να εγκατασταθεί και να τεθεί σε λειτουργία με τέτοιο τρόπο ώστε ο εκπομπός ακτινοβολίας να βρίσκεται σε απόσταση τουλάχιστον 7,9 ιντσών (20 cm) ή μεγαλύτερη μακριά από το σώμα ενός ατόμου (μη συμπεριλαμβανομένων των άκρων: χέρια, καρποί, πόδια και αστράγαλοι).

# **Πρότυπα και εγκρίσεις για το ευρωπαϊκό μοντέλο**

#### Για χρήστες στην Ευρώπη

Η Seiko Epson Corporation δηλώνει δια της παρούσας ότι το παρακάτω μοντέλο ραδιοεξοπλισμού συνάδει με την Οδηγία 2014/53/EU. Το πλήρες κείμενο της δήλωσης συμμόρφωσης για την ΕΕ είναι διαθέσιμο στην εξής τοποθεσία web.

<http://www.epson.eu/conformity>

#### C731A

Για χρήση μόνο στις παρακάτω χώρες: Ιρλανδία, Η.Β., Αυστρία, Γερμανία, Λιχτενστάιν, Ελβετία, Γαλλία, Βέλγιο, Λουξεμβούργο, Ολλανδία, Ιταλία, Πορτογαλία, Ισπανία, Δανία, Φινλανδία, Νορβηγία, Σουηδία, Ισλανδία, Κροατία, Κύπρος, Ελλάδα, Σλοβενία, Μάλτα, Βουλγαρία, Τσεχία, Εσθονία, Ουγγαρία, Λετονία, Λιθουανία, Πολωνία, Ρουμανία και Σλοβακία.

Η Epson δεν αποδέχεται ευθύνη σε περίπτωση παραβίασης των προδιαγραφών προστασίας που προέρχονται από μη συνιστώμενη τροποποίηση των προϊόντων.

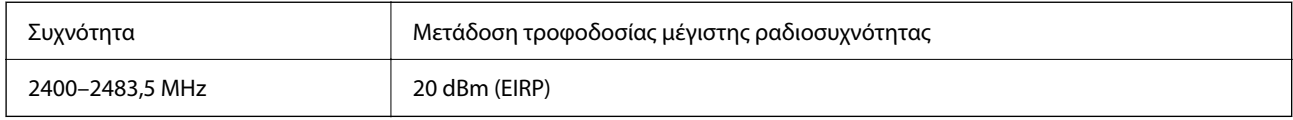

# $C \in$

## **Πρότυπα και εγκρίσεις για το μοντέλο της Αυστραλίας**

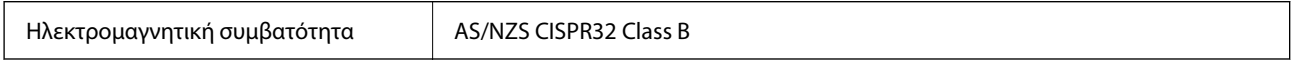

Με το παρόν, η Epson δηλώνει ότι τα ακόλουθα μοντέλα εξοπλισμού συμμορφώνονται με τις θεμελιώδεις απαιτήσεις και άλλες σχετικές διατάξεις του προτύπου AS/NZS4268:

#### C731A

Η Epson δεν αποδέχεται ευθύνη σε περίπτωση παραβίασης των προδιαγραφών προστασίας που προέρχονται από μη συνιστώμενη τροποποίηση των προϊόντων.

# **Πρότυπα και εγκρίσεις για το μοντέλο της Νέας Ζηλανδίας**

#### **General Warning**

The grant of a Telepermit for any item of terminal equipment indicates only that Telecom has accepted that the item complies with minimum conditions for connection to its network. It indicates no endorsement of the product by Telecom, nor does it provide any sort of warranty. Above all, it provides no assurance that any item will work correctly in all respects with another item of Telepermitted equipment of a different make or model, nor does it imply that any product is compatible with all of Telecom's network services.

Telepermitted equipment only may be connected to the EXT telephone port. This port is not specifically designed for 3-wire-connected equipment. 3-wire-connected equipment might not respond to incoming ringing when attached to this port.

#### **Important Notice**

Under power failure conditions, this telephone may not operate. Please ensure that a separate telephone, not dependent on local power, is available for emergency use.

This equipment is not capable, under all operating conditions, of correct operation at the higher speeds for which it is designed. Telecom will accept no responsibility should difficulties arise in such circumstances.

This equipment shall not be set up to make automatic calls to the Telecom '111' Emergency Service.

# **ZICTA Έγκριση τύπου για χρήστες στη Ζάμπια**

Μεταβείτε στην παρακάτω τοποθεσία web για πληροφορίες σχετικά με την Έγκριση τύπου ZICTA.

<https://support.epson.net/zicta/>

# **German Blue Angel**

Συμβουλευτείτε την παρακάτω τοποθεσία για να ελέγξετε εάν ο εκτυπωτής αυτός πληροί τις προδιαγραφές για το German Blue Angel.

<http://www.epson.de/blauerengel>

# **Περιορισμοί σχετικά με την αντιγραφή**

Τηρείτε τους ακόλουθους περιορισμούς, προκειμένου να διασφαλίζεται η υπεύθυνη και νόμιμη χρήση του εκτυπωτή.

Η αντιγραφή των ακόλουθων στοιχείων απαγορεύεται από το νόμο:

- ❏ Τραπεζικοί λογαριασμοί, νομίσματα, κρατικά εμπορεύσιμα αξιόγραφα, κρατικά ομόλογα και δημοτικά αξιόγραφα
- ❏ Αχρησιμοποίητα γραμματόσημα, προ-σφραγισμένες καρτ-ποστάλ και λοιπά επίσημα ταχυδρομικά αντικείμενα που αποτελούν έγκυρα ταχυδρομικά τέλη
- ❏ Κρατικά χαρτόσημα και αξιόγραφα που εκδίδονται σύμφωνα με νομικές διαδικασίες

Να επιδεικνύετε ιδιαίτερη προσοχή όταν δημιουργείτε αντίγραφα των ακόλουθων στοιχείων:

- ❏ Ιδιωτικά εμπορεύσιμα αξιόγραφα (πιστοποιητικά μετοχών, διαπραγματεύσιμοι τίτλοι, επιταγές, κτλ.), μηνιαίες κάρτες (πάσα), εισιτήρια ειδικής έκπτωσης, κ.λπ.
- ❏ Διαβατήρια, άδειες οδήγησης, εγγυήσεις καταλληλότητας, σήματα τελών κυκλοφορίας, δελτία σίτισης, εισιτήρια, κ.λπ.

#### *Σημείωση:*

Η αντιγραφή αυτών των στοιχείων μπορεί να απαγορεύεται από το νόμο.

Υπεύθυνη χρήση υλικού που προστατεύεται από πνευματικά δικαιώματα:

Υπάρχει πιθανότητα κατάχρησης των εκτυπωτών στην περίπτωση μη επιτρεπτής αντιγραφής υλικού που προστατεύεται από πνευματικά δικαιώματα. Εκτός αν ενεργείτε καθ' υπόδειξη έμπειρου δικηγόρου, θα πρέπει να επιδεικνύετε υπευθυνότητα και σεβασμό και να λαμβάνετε την άδεια του κατόχου των πνευματικών δικαιωμάτων προτού αναπαραγάγετε δημοσιευμένο υλικό.

# <span id="page-463-0"></span>**Πληροφορίες διαχειριστή**

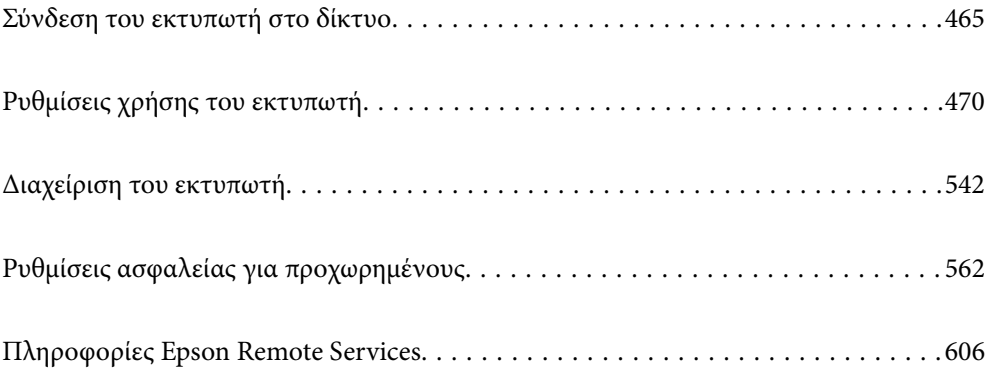

# <span id="page-464-0"></span>**Σύνδεση του εκτυπωτή στο δίκτυο**

Μπορείτε να συνδέσετε τον εκτυπωτή στο δίκτυο με πολλούς τρόπους.

- ❏ Συνδέστε χρησιμοποιώντας ρυθμίσεις για προχωρημένους στον πίνακα ελέγχου.
- ❏ Συνδέστε χρησιμοποιώντας το πρόγραμμα εγκατάστασης στην τοποθεσία web ή στον δίσκο λογισμικού.

Αυτή η ενότητα εξηγεί τη διαδικασία σύνδεσης του εκτυπωτή στο δίκτυο χρησιμοποιώντας τον πίνακα ελέγχου του εκτυπωτή.

# **Πριν πραγματοποιήσετε σύνδεση δικτύου**

Για να συνδέσετε ένα δίκτυο ελέγξτε εκ των προτέρων τον τρόπο σύνδεσης και τις πληροφορίες ρυθμίσεων για τη σύνδεση.

# **Συλλογή πληροφοριών στη ρύθμιση σύνδεσης**

Προετοιμάστε τις απαραίτητες πληροφορίες ρύθμισης για σύνδεση. Ελέγξτε εκ των προτέρων τις ακόλουθες πληροφορίες.

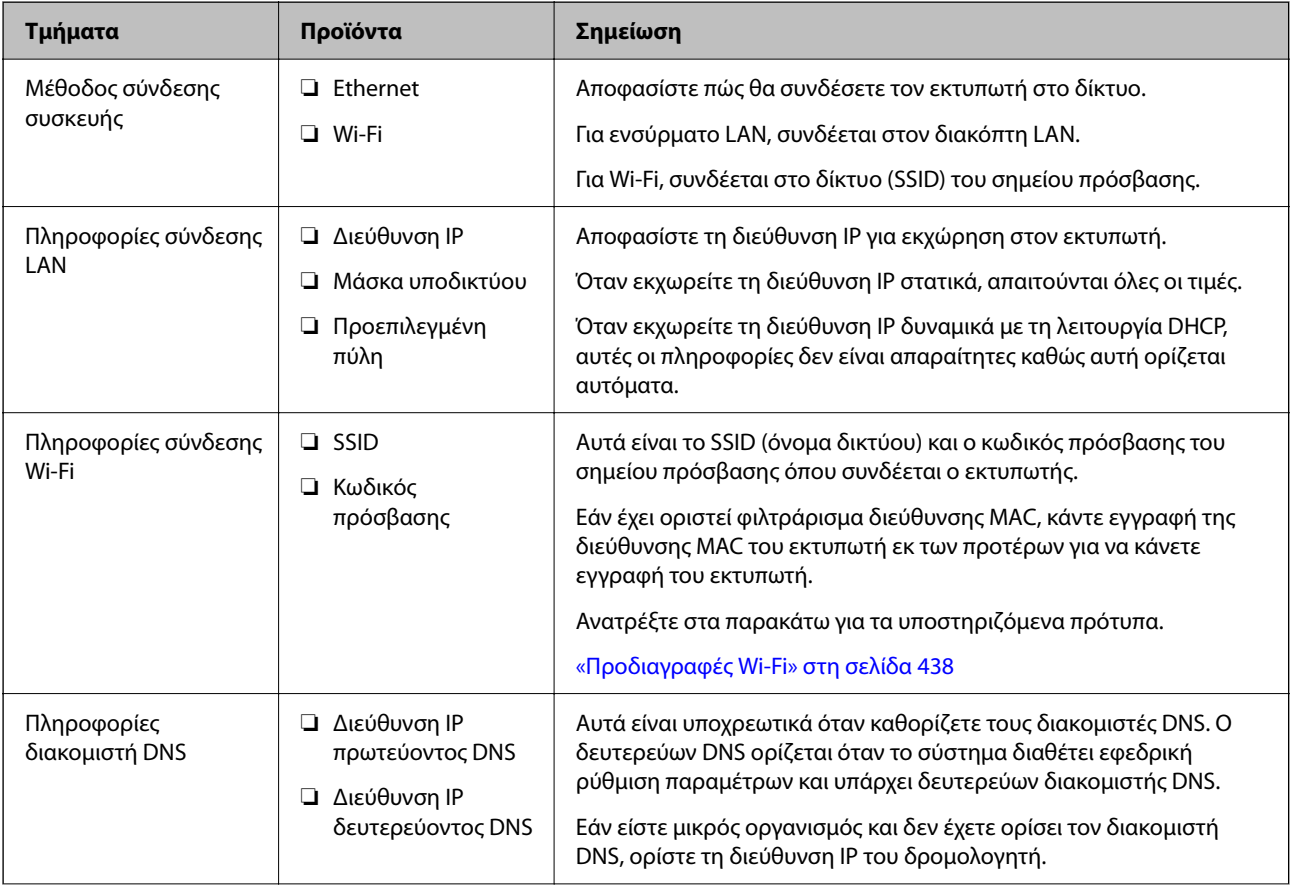

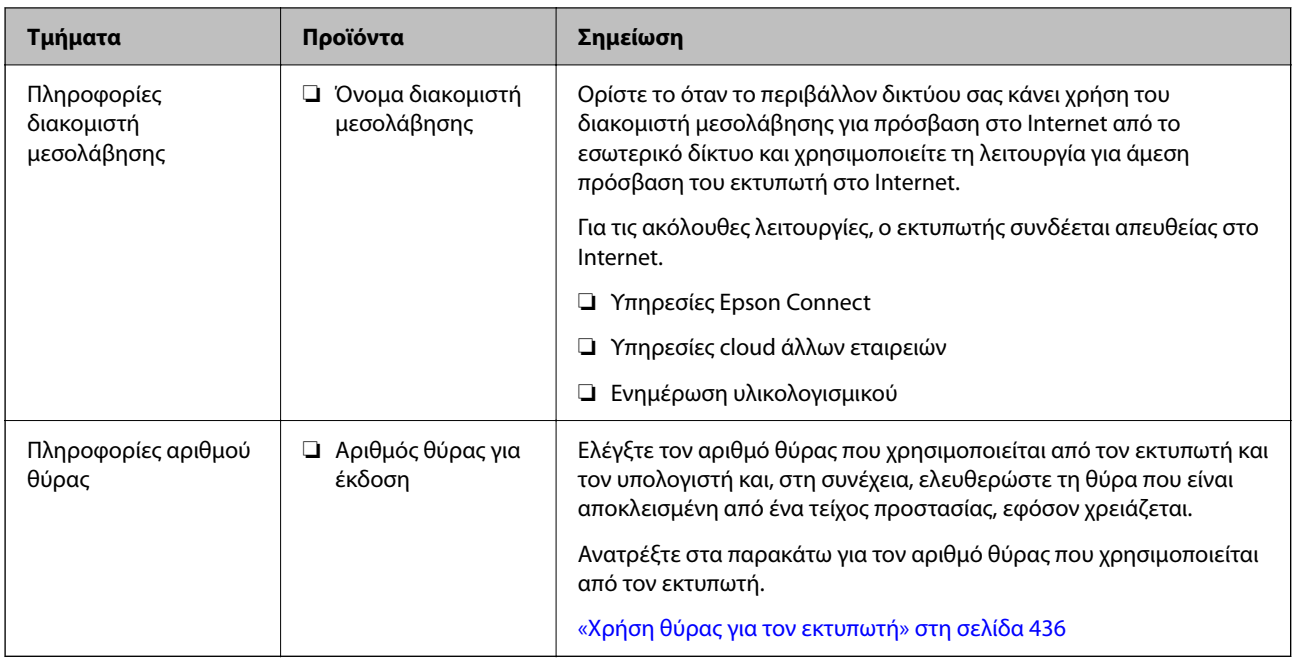

# **Εκχώρηση διεύθυνσης IP**

Υπάρχουν οι ακόλουθοι τύποι εκχώρησης διεύθυνσης IP.

#### **Στατική διεύθυνση IP:**

Εκχωρεί την προκαθορισμένη διεύθυνση IP στον εκτυπωτή (κεντρικός υπολογιστής) με μη αυτόματο τρόπο.

Οι πληροφορίες για τη σύνδεση στο δίκτυο (μάσκα υποδικτύου, προεπιλεγμένη πύλη, διακομιστής DNS κ.ο.κ.) πρέπει να οριστούν με μη αυτόματο τρόπο.

Η διεύθυνση IP δεν αλλάζει ακόμη κι όταν απενεργοποιείται η συσκευή. Αυτό είναι χρήσιμο όταν θέλετε να διαχειρίζεστε συσκευές σε ένα περιβάλλον όπου δεν μπορείτε να αλλάζετε τη διεύθυνση IP ή θέλετε να διαχειρίζεστε συσκευές χρησιμοποιώντας τη διεύθυνση IP. Συνιστούμε ρυθμίσεις στον εκτυπωτή, τον διακομιστή κ.λπ., που προσπελάζουν πολλοί υπολογιστές. Επίσης, όταν χρησιμοποιούνται λειτουργίες ασφάλειας όπως τα IPsec/IP filtering, εκχωρήστε σταθερή διεύθυνση IP ώστε να μην αλλάζει η διεύθυνση IP.

#### **Αυτόματη εκχώρηση με χρήση της λειτουργίας DHCP (δυναμική διεύθυνση IP):**

Εκχωρεί τη διεύθυνση IP αυτόματα στον εκτυπωτή (κεντρικός υπολογιστής) χρησιμοποιώντας τη λειτουργία DHCP του διακομιστή DHCP ή του δρομολογητή.

Οι πληροφορίες για τη σύνδεση στο δίκτυο (μάσκα υποδικτύου, προεπιλεγμένη πύλη, διακομιστής DNS κ.ο.κ.) ορίζονται αυτόματα, ώστε να συνδέεται εύκολα η συσκευή στο δίκτυο.

Αν η συσκευή ή ο δρομολογητής απενεργοποιηθεί, ή αναλόγως με τις ρυθμίσεις του διακομιστή DHCP, η διεύθυνση IP μπορεί να αλλάξει κατά την επανασύνδεση.

Συνιστούμε διαχείριση συσκευών εκτός της διεύθυνσης IP και επικοινωνία με πρωτόκολλα που μπορούν να ακολουθούν τη διεύθυνση IP.

#### *Σημείωση:*

Όταν χρησιμοποιείται η λειτουργία δέσμευσης διεύθυνσης IP του DHCP, μπορείτε οποιαδήποτε στιγμή να εκχωρείτε τις ίδιες διευθύνσεις IP στις συσκευές.

## <span id="page-466-0"></span>**Διακομιστής DNS και Διακομιστής μεσολάβησης**

Ο διακομιστής DNS έχει όνομα κεντρικού υπολογιστή, όνομα τομέα διεύθυνσης email κ.λπ. σε συσχετισμό με τις πληροφορίες της διεύθυνσης IP.

Η επικοινωνία είναι αδύνατη αν το άλλο μέρος περιγράφεται με ονομασία κεντρικού υπολογιστή, όνομα τομέα κ.λπ., όταν ο υπολογιστής ή ο εκτυπωτής εκτελεί επικοινωνία IP.

Αποστέλλει ερώτημα στον διακομιστή DNS για αυτές τις πληροφορίες και λαμβάνει τη διεύθυνση IP του άλλου μέρους. Αυτή η διαδικασία ονομάζεται ανάλυση ονομάτων.

Γι' αυτόν το λόγο, συσκευές όπως υπολογιστές και εκτυπωτές μπορούν να επικοινωνούν με διευθύνσεις IP.

Η ανάλυση ονομάτων είναι απαραίτητη για τον εκτυπωτή, ώστε να επικοινωνεί με τη λειτουργία email ή με τη λειτουργία σύνδεσης στο Internet.

Όταν χρησιμοποιείτε αυτές τις λειτουργίες, προβείτε σε ρυθμίσεις διακομιστή DNS.

Όταν εκχωρείτε τη διεύθυνση IP του εκτυπωτή με τη λειτουργία DHCP του διακομιστή DHCP ή του δρομολογητή, ρυθμίζεται αυτόματα.

Ο διακομιστής μεσολάβησης βρίσκεται στην πύλη ανάμεσα στο δίκτυο και το Internet, και επικοινωνεί με τον υπολογιστή, τον εκτυπωτή και το Internet (απέναντι διακομιστής) εκ μέρους καθενός εξ αυτών. Ο απέναντι διακομιστής επικοινωνεί μόνο με τον διακομιστή μεσολάβησης. Συνεπώς, δεν είναι δυνατή η ανάγνωση των πληροφοριών του εκτυπωτή, όπως η διεύθυνση IP ή ο αριθμός θύρας, με αποτέλεσμα το αυξημένο επίπεδο ασφάλειας.

Όταν συνδέεστε στο Internet μέσω διακομιστή μεσολάβησης, παραμετροποιήστε τον διακομιστή μεσολάβησης στον εκτυπωτή.

# **Σύνδεση στο δίκτυο από τον πίνακα ελέγχου**

Συνδέστε τον εκτυπωτή στο δίκτυο χρησιμοποιώντας τον πίνακα ελέγχου του εκτυπωτή.

# **Εκχώρηση της διεύθυνσης IP**

Ρυθμίστε τα βασικά στοιχεία όπως τη Διεύθυνση κεντρικού υπολογιστή, Μάσκ. υποδικτ., Προεπιλεγμ πύλη.

Αυτή η ενότητα εξηγεί τη διαδικασία ρύθμισης μιας στατικής διεύθυνσης IP.

- 1. Ενεργοποιήστε τον εκτυπωτή.
- 2. Επιλέξτε **Ρυθμίσ** στην αρχική οθόνη του πίνακα ελέγχου του εκτυπωτή.
- 3. Επιλέξτε **Γενικές ρυθμίσεις** > **Ρυθμίσεις δικτύου** > **Σύνθετα** > **TCP/IP**.
- 4. Επιλέξτε **Μη αυτ.** για **Λήψη διεύθυνσης IP**.

Όταν ορίζετε αυτόματα τη διεύθυνση IP χρησιμοποιώντας τη λειτουργία DHCP του δρομολογητή, επιλέξτε **Αυτόματο**. Σε αυτήν την περίπτωση, τα **Διεύθ. IP**, **Μάσκ. υποδικτ.** και **Προεπιλεγμ πύλη** στο βήμα 5 και 6 ορίζονται επίσης αυτόματα, επομένως μεταβείτε στο βήμα 7.

5. Εισαγάγετε τη διεύθυνση IP.

Η εστίαση μεταφέρεται στο μπροστινό τμήμα ή στο πίσω τμήμα που διαχωρίζεται με μια τελεία, εάν επιλέξετε

 $\blacktriangleleft$  και  $\blacktriangleright$ .

Επιβεβαιώστε την τιμή που απεικονίζεται στην προηγούμενη οθόνη.

#### 6. Ρυθμίστε τα **Μάσκ. υποδικτ.** και **Προεπιλεγμ πύλη**.

Επιβεβαιώστε την τιμή που απεικονίζεται στην προηγούμενη οθόνη.

#### c*Σημαντικό:*

Εάν ο συνδυασμός των Διεύθ. IP, Μάσκ. υποδικτ. και Προεπιλεγμ πύλη είναι λανθασμένος, το *Έναρξη ρύθμισης* είναι ανενεργό και δεν μπορείτε να προχωρήσετε με τις ρυθμίσεις. Επιβεβαιώστε ότι δεν υπάρχει σφάλμα στην καταχώριση.

7. Εισαγάγετε τη διεύθυνση IP του πρωτεύοντος διακομιστή DNS.

Επιβεβαιώστε την τιμή που απεικονίζεται στην προηγούμενη οθόνη.

#### *Σημείωση:*

Εάν επιλέξετε *Αυτόματο* για τις ρυθμίσεις εκχώρησης διεύθυνσης IP, μπορείτε να επιλέξετε τις ρυθμίσεις του διακομιστή DNS χειροκίνητα ή αυτόματα, *Μη αυτ.* ή *Αυτόματο*. Εάν δεν είναι δυνατή η αυτόματη λήψη της διεύθυνσης του διακομιστή DNS, επιλέξτε *Μη αυτ.* και εισαγάγετε τη διεύθυνση διακομιστή DNS. Στη συνέχεια, εισαγάγετε απευθείας τη διεύθυνση δευτερεύοντος διακομιστή DNS. Εάν επιλέξετε *Αυτόματο*, προχωρήστε στο βήμα 9.

8. Εισαγάγετε τη διεύθυνση IP του δευτερεύοντος διακομιστή DNS.

Επιβεβαιώστε την τιμή που απεικονίζεται στην προηγούμενη οθόνη.

9. Πατήστε **Έναρξη ρύθμισης**.

#### *Ρύθμιση του διακομιστή μεσολάβησης*

Ρυθμίστε τον διακομιστή μεσολάβησης εάν τα παρακάτω είναι αληθή.

- ❏ Ο διακομιστής μεσολάβησης έχει δημιουργηθεί για σύνδεση στο Internet.
- ❏ Όταν χρησιμοποιείτε μια λειτουργία όπου ο εκτυπωτής συνδέεται απευθείας στο Internet, όπως η υπηρεσία Epson Connect ή υπηρεσίες cloud μιας άλλης εταιρείας.
- 1. Επιλέξτε **Ρυθμίσ** στην αρχική οθόνη.

Κατά την πραγματοποίηση ρυθμίσεων μετά τη ρύθμιση της διεύθυνσης IP, εμφανίζεται η οθόνη **Σύνθετα**. Μεταβείτε στο βήμα 3.

- 2. Επιλέξτε **Γενικές ρυθμίσεις** > **Ρυθμίσεις δικτύου** > **Σύνθετα**.
- 3. Επιλέξτε **Διακομιστής μεσολάβησ.**.
- 4. Επιλέξτε **Να χρησ.** για **Ρυθμίσ. διακομ. μεσολάβ.**.
- 5. Εισαγάγετε τη διεύθυνση για τον διακομιστή μεσολάβησης σε μορφή IPv4 ή FQDN. Επιβεβαιώστε την τιμή που απεικονίζεται στην προηγούμενη οθόνη.
- 6. Εισαγάγετε τον αριθμό θύρας για τον διακομιστή μεσολάβησης. Επιβεβαιώστε την τιμή που απεικονίζεται στην προηγούμενη οθόνη.
7. Πατήστε **Έναρξη ρύθμισης**.

### **Σύνδεση στο LAN**

Συνδέστε τον εκτυπωτή στο δίκτυο μέσω Ethernet ή Wi-Fi.

#### *Σύνδεση σε Ethernet*

Συνδέστε τον εκτυπωτή στο δίκτυο χρησιμοποιώντας το καλώδιο Ethernet και ελέγξτε τη σύνδεση.

- <sup>1.</sup> Συνδέστε τον εκτυπωτή και διανομέα (διακόπτης LAN) με καλώδιο Ethernet.
- 2. Επιλέξτε **Ρυθμίσ** στην αρχική οθόνη.
- 3. Επιλέξτε **Γενικές ρυθμίσεις** > **Ρυθμίσεις δικτύου** > **Έλεγχος σύνδεσης**. Εμφανίζεται το αποτέλεσμα διαγνωστικού ελέγχου σύνδεσης. Επιβεβαιώστε ότι η σύνδεση είναι σωστή.
- 4. Πατήστε **OK** για να ολοκληρωθεί η διαδικασία.

Όταν πατάτε το **Αναφορά ελέγχου εκτύπωσης**, μπορείτε να εκτυπώσετε το αποτέλεσμα του διαγνωστικού ελέγχου. Ακολουθήστε τις οδηγίες που εμφανίζονται στην οθόνη για να το εκτυπώσετε.

#### **Σχετικές πληροφορίες**

& [«Αλλαγή της σύνδεσης δικτύου από Wi-Fi σε Ethernet» στη σελίδα 315](#page-314-0)

#### *Σύνδεση στο ασύρματο LAN (Wi-Fi)*

Μπορείτε να συνδέσετε τον εκτυπωτή στο ασύρματο LAN (Wi-Fi) με πολλούς τρόπους. Επιλέξτε τη μέθοδο σύνδεσης που ταιριάζει με το περιβάλλον και τις προϋποθέσεις που χρησιμοποιείτε.

Εάν γνωρίζετε τις πληροφορίες για τον ασύρματο δρομολογητή, όπως το SSID και τον κωδικό πρόσβασης, μπορείτε να πραγματοποιήσετε τις ρυθμίσεις χειροκίνητα.

Εάν ο ασύρματος δρομολογητής υποστηρίζει WPS, μπορείτε να πραγματοποιήσετε τις ρυθμίσεις πατώντας το αντίστοιχο κουμπί.

Αφού συνδέσετε τον εκτυπωτή στο δίκτυο, συνδεθείτε στον εκτυπωτή από τη συσκευή που θέλετε να χρησιμοποιήσετε (υπολογιστής, έξυπνη συσκευή, tablet κ.ο.κ.)

#### **Σχετικές πληροφορίες**

- $\rightarrow$  [«Πραγματοποίηση ρυθμίσεων Wi-Fi με την εισαγωγή του SSID και του κωδικού πρόσβασης» στη σελίδα 317](#page-316-0)
- $\rightarrow$  [«Πραγματοποίηση ρυθμίσεων Wi-Fi με το πάτημα ενός κουμπιού \(WPS\)» στη σελίδα 318](#page-317-0)
- & [«Πραγματοποίηση ρυθμίσεων Wi-Fi μέσω ορισμού κωδικού PIN \(WPS\)» στη σελίδα 319](#page-318-0)

# <span id="page-469-0"></span>**Ρυθμίσεις χρήσης του εκτυπωτή**

## **Χρήση των λειτουργιών εκτύπωσης**

Ενεργοποιήστε για χρήση της λειτουργίας εκτύπωσης μέσω του δικτύου.

Για να χρησιμοποιήσετε τον εκτυπωτή στο δίκτυο, χρειάζεται να ορίσετε τη θύρα για σύνδεση δικτύου στον υπολογιστή, καθώς και τη σύνδεση δικτύου εκτυπωτή.

## **Τύποι σύνδεσης εκτυπωτή**

Οι παρακάτω δύο μέθοδοι είναι διαθέσιμες για τη σύνδεση του δικτύου εκτυπωτή.

- ❏ Ομότιμη σύνδεση (απευθείας εκτύπωση)
- ❏ Σύνδεση διακομιστής/υπολογιστής-πελάτης (κοινή χρήση εκτυπωτή μέσω του διακομιστή Windows)

#### *Ρυθμίσεις ομότιμης σύνδεσης*

Αυτή είναι η σύνδεση για να συνδεθεί ο εκτυπωτής στο δίκτυο και στον υπολογιστή απευθείας. Μόνο ένα μοντέλο με δυνατότητα δικτύου μπορεί να συνδεθεί.

#### **Μέθοδος σύνδεσης:**

Συνδέστε τον εκτυπωτή στο δίκτυο απευθείας μέσω διανομέα ή σημείου πρόσβασης.

#### **Πρόγραμμα οδήγησης εκτυπωτή:**

Εγκαταστήστε το πρόγραμμα οδήγησης εκτυπωτή σε κάθε υπολογιστή-πελάτη.

Όταν χρησιμοποιείτε το EpsonNet SetupManager, μπορείτε να παρέχετε το πακέτο προγράμματος οδήγησης που περιλαμβάνει τις ρυθμίσεις εκτυπωτή.

#### **Δυνατότητες:**

❏ Η εργασία εκτύπωσης ξεκινά αυτόματα καθώς η εργασία εκτύπωσης αποστέλλεται απευθείας στον εκτυπωτή.

❏ Μπορείτε να εκτυπώνετε εφόσον ο εκτυπωτής λειτουργεί.

#### *Ρυθμίσεις σύνδεσης διακομιστής/υπολογιστή-πελάτη*

Αυτή είναι η σύνδεση που μοιράζεται ο υπολογιστής διακομιστή με τον εκτυπωτή. Για να απαγορεύσετε τη σύνδεση χωρίς να χρησιμοποιήσετε τον υπολογιστή διακομιστή, μπορείτε να βελτιώσετε την ασφάλεια.

Όταν χρησιμοποιείτε USB, είναι δυνατή επίσης η κοινή χρήση του εκτυπωτή χωρίς λειτουργία σύνδεσης.

#### **Μέθοδος σύνδεσης:**

Συνδέστε τον εκτυπωτή στο δίκτυο μέσω μεταγωγέα LAN ή σημείου πρόσβασης.

Μπορείτε, επίσης, να συνδέσετε τον εκτυπωτή στον διακομιστή απευθείας με καλώδιο USB.

#### **Πρόγραμμα οδήγησης εκτυπωτή:**

Εγκαταστήστε το πρόγραμμα οδήγησης εκτυπωτή στον διακομιστή Windows ανάλογα με το λειτουργικό σύστημα στους υπολογιστές-πελάτες.

Με την πρόσβαση στον διακομιστή Windows και σύνδεση του εκτυπωτή, το πρόγραμμα οδήγησης εκτυπωτή εγκαθίσταται στον υπολογιστή-πελάτη και μπορεί να χρησιμοποιηθεί.

#### **Δυνατότητες:**

❏ Διαχείριση του εκτυπωτή και προγράμματος οδήγησης εκτυπωτή σε δέσμη.

- ❏ Ανάλογα με τις προδιαγραφές διακομιστή, μπορεί να χρειαστεί λίγη ώρα μέχρι να ξεκινήσει η εργασία εκτύπωσης καθώς όλες οι εργασίες εκτύπωσης οδηγούνται μέσω του διακομιστή εκτύπωσης.
- ❏ Δεν μπορείτε να εκτυπώσετε όταν ο διακομιστής Windows είναι απενεργοποιημένος.

### **Ρυθμίσεις εκτύπωσης για ομότιμη σύνδεση**

Για ομότιμη σύνδεση (απευθείας εκτύπωση), ένας εκτυπωτής και ένας υπολογιστής-πελάτης έχουν μια σχέση ένας-προς-έναν.

Το πρόγραμμα οδήγησης εκτυπωτή πρέπει να είναι εγκατεστημένο σε κάθε υπολογιστή-πελάτη.

### **Ρυθμίσεις εκτύπωσης για σύνδεση Διακομιστή/Προγράμματος-πελάτη**

Ενεργοποιήστε για εκτύπωση από τον εκτυπωτή που είναι συνδεδεμένος όπως ο διακομιστής/υπολογιστήςπελάτης.

Για τη σύνδεση διακομιστή/υπολογιστή-πελάτη, ρυθμίστε πρώτα τον διακομιστή εκτύπωσης και, στη συνέχεια, επιτρέψτε την κοινή χρήση του εκτυπωτή στο δίκτυο.

Αν χρησιμοποιείτε καλώδιο USB για σύνδεση στον διακομιστή, ρυθμίστε επίσης πρώτα τον διακομιστή εκτύπωσης και, στη συνέχεια, επιτρέψτε την κοινή χρήση του εκτυπωτή στο δίκτυο.

#### *Ρύθμιση θυρών δικτύου*

Δημιουργήστε την ουρά εκτύπωσης για εκτύπωση μέσω δικτύου στον διακομιστής εκτυπώσεων, χρησιμοποιώντας τυπική TCP/IP και, στη συνέχεια, ορίστε τη θύρα δικτύου.

Το παράδειγμα αυτό αντιστοιχεί στα Windows 2012 R2.

1. Ανοίξτε την οθόνη συσκευών και εκτυπωτών.

**Επιφάνεια εργασίας** > **Ρυθμίσεις** > **Πίνακας ελέγχου** > **Υλικό και ήχος** ή **Υλικό** > **Συσκευές και Εκτυπωτές**.

2. Προσθέστε έναν εκτυπωτή.

Κάντε κλικ στην επιλογή **Προσθήκη εκτυπωτή** και, στη συνέχεια, επιλέξτε **Ο εκτυπωτής που αναζητώ δεν βρίσκεται στη λίστα**.

3. Προσθέστε έναν τοπικό εκτυπωτή.

Επιλέξτε **Προσθήκη τοπικού εκτυπωτή ή εκτυπωτή δικτύου με μη αυτόματες ρυθμίσεις** και, στη συνέχεια, κάντε κλικ στο **Επόμενο**.

4. Επιλέξτε **Δημιουργία νέας θύρας**, επιλέξτε **Τυπική θύρα TCP/IP** ως Τύπο θύρας και, στη συνέχεια, κάντε κλικ στο **Επόμενο**.

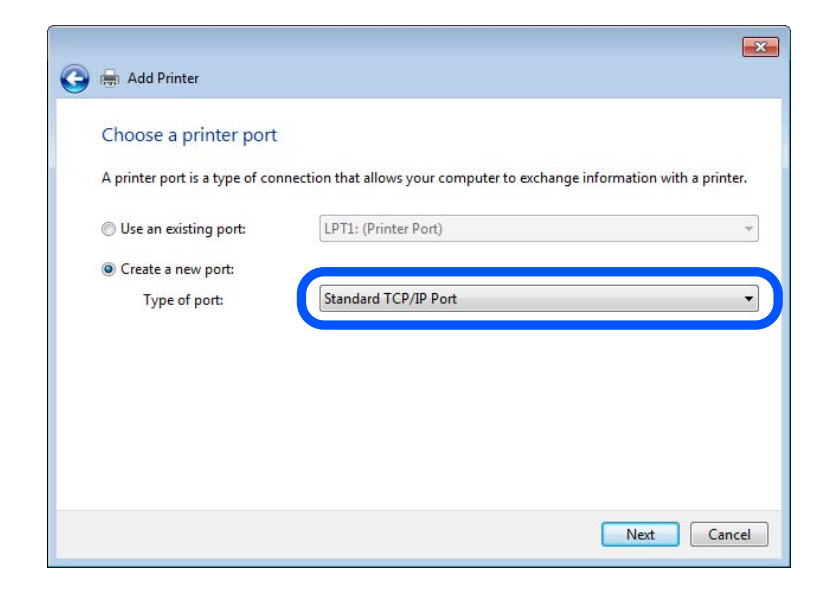

5. Εισαγάγετε τη διεύθυνση IP ή το όνομα του εκτυπωτή στο **Όνομα κεντρικού υπολογιστή ή διεύθυνση IP** ή **Όνομα εκτυπωτή ή διεύθυνση IP** και, στη συνέχεια, κάντε κλικ στο **Επόμενο**.

Παράδειγμα:

- ❏ Όνομα εκτυπωτή: EPSONA1A2B3C
- ❏ Διεύθυνση IP: 192.0.2.111

Μην αλλάξετε το **Όνομα θύρας**.

Επιλέξτε **Συνέχεια** όταν εμφανιστεί η οθόνη **Έλεγχος λογαριασμού χρήστη**.

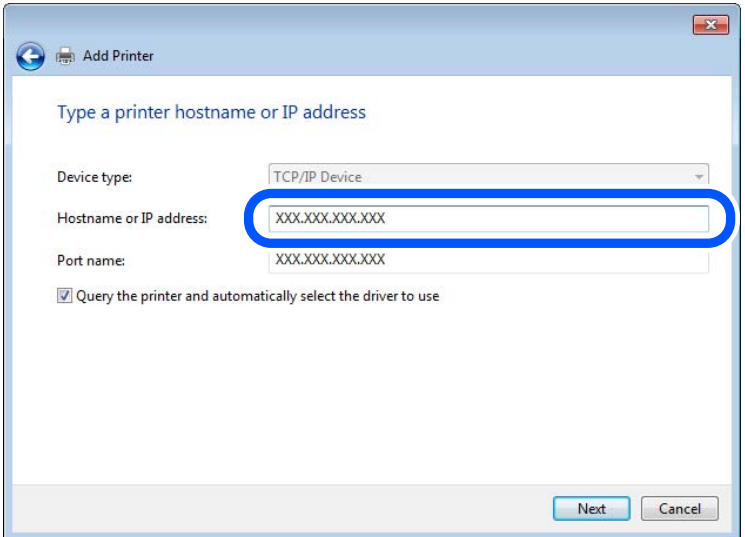

#### *Σημείωση:*

Εάν καθορίσετε το όνομα του εκτυπωτή στο δίκτυο όπου είναι διαθέσιμη η ανάλυση ονομάτων, η διεύθυνση IP του εκτυπωτή θα εντοπιστεί ακόμη και αν έχει αλλάξει από το DHCP. Μπορείτε να επαληθεύσετε το όνομα του εκτυπωτή στην οθόνη κατάστασης δικτύου του πίνακα ελέγχου του εκτυπωτή ή από το φύλλο κατάστασης δικτύου.

- 6. Ρυθμίστε το πρόγραμμα οδήγησης του εκτυπωτή.
	- ❏ Εάν το πρόγραμμα οδήγησης του εκτυπωτή έχει εγκατασταθεί ήδη: Επιλέξτε **Κατασκευαστής** και **Εκτυπωτές**. Κάντε κλικ στο **Επόμενο**.
- 7. Ακολουθήστε τις οδηγίες που εμφανίζονται στην οθόνη.

Όταν χρησιμοποιείτε τον εκτυπωτή με σύνδεση διακομιστή/πελάτη (κοινή χρήση του εκτυπωτή χρησιμοποιώντας τον διακομιστή Windows), πραγματοποιήστε τις ρυθμίσεις κοινής χρήσης ξεκινώντας από αυτό το σημείο.

#### **Έλεγχος της ρύθμισης παραμέτρων θύρας — Windows**

Ελέγξτε αν έχει οριστεί η σωστή θύρα για την ουρά εκτύπωσης.

1. Ανοίξτε την οθόνη συσκευών και εκτυπωτών.

**Επιφάνεια εργασίας** > **Ρυθμίσεις** > **Πίνακας ελέγχου** > **Υλικό και ήχος** ή **Υλικό** > **Συσκευές και Εκτυπωτές**.

2. Ανοίξτε την οθόνη ιδιοτήτων του εκτυπωτή.

Κάντε δεξί κλικ στο εικονίδιο του εκτυπωτή και, στη συνέχεια, κάντε κλικ στις **Ιδιότητες εκτυπωτή**.

- 3. Κάντε κλικ στην καρτέλα **Θύρες**, επιλέξτε **Τυπική θύρα TCP/IP** και, στη συνέχεια, κάντε κλικ στη **Ρύθμιση παραμέτρων θύρας**.
- 4. Ελέγξτε τη ρύθμιση παραμέτρων της θύρας.
	- ❏ Για RAW

Βεβαιωθείτε ότι έχει επιλεγεί το **Raw** στο **Πρωτόκολλο** και, στη συνέχεια, κάντε κλικ στο **OK**.

❏ Για LPR

Βεβαιωθείτε ότι έχει επιλεγεί το **LPR** στο **Πρωτόκολλο**. Εισαγάγετε «PASSTHRU» στο **Όνομα ουράς** από τις **Ρυθμίσεις LPR**. Επιλέξτε **Ενεργοποιημένη μέτρηση LPR σε byte** και, στη συνέχεια, κάντε κλικ στο **OK**.

#### *Κοινή χρήση του εκτυπωτή (μόνο Windows)*

Όταν χρησιμοποιείτε τον εκτυπωτή με σύνδεση διακομιστή/πελάτη (κοινή χρήση του εκτυπωτή χρησιμοποιώντας τον διακομιστή Windows), ρυθμίστε την κοινή χρήση του εκτυπωτή από τον διακομιστή εκτύπωσης.

- 1. Επιλέξτε **Πίνακας Ελέγχου** > **Προβολή συσκευών και εκτυπωτών** στον διακομιστή εκτύπωσης.
- 2. Κάντε δεξί κλικ στο εικονίδιο του εκτυπωτή (ουρά εκτύπωσης) που θέλετε να μοιραστείτε και, στη συνέχεια, κάντε κλικ στην καρτέλα **Ιδιότητες εκτυπωτή** > **Κοινή χρήση**.
- 3. Επιλέξτε το στοιχείο **Κοινή χρήση αυτού του εκτυπωτή** και, στη συνέχεια, εισαγάγετε το **Κοινόχρηστο όνομα**.

Για την έκδοση Windows Server 2012, κάντε κλικ στην επιλογή **Αλλαγή επιλογών κοινής χρήσης** και έπειτα διαμορφώστε τις ρυθμίσεις.

#### *Εγκατάσταση επιπλέον προγραμμάτων οδήγησης (μόνο Windows)*

Εάν οι εκδόσεις Windows του διακομιστή και των υπολογιστών-πελατών διαφέρουν, συνιστάται η εγκατάσταση πρόσθετων προγραμμάτων οδήγησης στον διακομιστή εκτύπωσης.

- 1. Επιλέξτε **Πίνακας Ελέγχου** > **Προβολή συσκευών και εκτυπωτών** στον διακομιστή εκτύπωσης.
- 2. Κάντε δεξί κλικ στο εικονίδιο του εκτυπωτή που θέλετε να μοιραστείτε με τους υπολογιστές-πελάτες και, στη συνέχεια, κάντε κλικ στην καρτέλα **Ιδιότητες εκτυπωτή** > **Κοινή χρήση**.
- 3. Κάντε κλικ στο στοιχείο **Επιπλέον προγράμματα οδήγησης**.

Για την έκδοση Windows Server 2012, κάντε κλικ στην επιλογή Change Sharing Options και έπειτα διαμορφώστε τις ρυθμίσεις.

- 4. Επιλέξτε τις εκδόσεις των Windows για τους υπολογιστές-πελάτες και έπειτα κάντε κλικ στο OK.
- 5. Επιλέξτε το αρχείο πληροφοριών για το πρόγραμμα οδήγησης του εκτυπωτή (\*.inf) και, στη συνέχεια, εγκαταστήστε το πρόγραμμα οδήγησης.

#### *Χρήση του κοινόχρηστου εκτυπωτή – Windows*

Ο διαχειριστής θα πρέπει να ενημερώσει τους υπολογιστές-πελάτες σχετικά με το όνομα με το οποίο έχει καταχωριστεί ο διακομιστής εκτύπωσης, καθώς και με τον τρόπο με τον ποίο μπορεί να προστεθεί στους υπολογιστές τους. Εάν δεν έχει γίνει ήδη διαμόρφωση των επιπλέον προγραμμάτων οδήγησης, ενημερώστε τους υπολογιστές-πελάτες σχετικά με τον τρόπο χρήσης της ενότητας **Συσκευές και εκτυπωτές** για την προσθήκη του κοινόχρηστου εκτυπωτή.

Εάν έχει γίνει ήδη διαμόρφωση επιπλέον προγραμμάτων οδήγησης στον διακομιστή εκτύπωσης, ακολουθήστε τα παρακάτω βήματα:

- 1. Επιλέξτε το όνομα με το οποίο έχει καταχωριστεί ο διακομιστής εκτύπωσης στην **Εξερεύνηση των Windows**.
- 2. Κάντε διπλό κλικ στον εκτυπωτή που θέλετε να χρησιμοποιήσετε.

### **Βασικές ρυθμίσεις για εκτύπωση**

Ορίστε ρυθμίσεις εκτύπωσης, όπως μέγεθος χαρτιού ή σφάλμα εκτύπωσης.

#### *Ρύθμιση της προέλευσης χαρτιού*

Ορίστε το μέγεθος και τον τύπο χαρτιού που θα τοποθετηθεί σε κάθε προέλευση χαρτιού.

- 1. Μεταβείτε στο Web Config και επιλέξτε την καρτέλα **Εκτύπωση** > **Ρυθμίσεις προέλ. χαρτιού**.
- 2. Ορίστε κάθε στοιχείο.

Τα εμφανιζόμενα στοιχεία μπορεί να διαφέρουν ανάλογα με την κατάσταση.

❏ Όνομα προέλευσης χαρτιού

Εμφανίστε το όνομα προέλευσης χαρτιού στόχου, όπως **δίσκος χαρτιού**, **Κασέτα 1**.

❏ **Μέγ. χαρτ.**

Επιλέξτε το μέγεθος χαρτιού που θέλετε να ορίσετε από το αναπτυσσόμενο μενού.

❏ **Μονάδα**

Επιλέξτε τη μονάδα του μεγέθους που ορίζεται από τον χρήστη. Μπορείτε να την επιλέξετε όταν επιλεγεί το **Ορισμός από το χρήστη** στο **Μέγ. χαρτ.**.

#### ❏ **Πλάτος**

Ορίστε το οριζόντιο μήκος του μεγέθους που ορίζεται από τον χρήστη.

Το εύρος που μπορείτε να καταχωρίσετε εδώ εξαρτάται από την προέλευση χαρτιού, η οποία υποδεικνύεται στο πλάι του **Πλάτος**.

Όταν επιλέγετε **mm** στο **Μονάδα**, μπορείτε να καταχωρίσετε έως ένα δεκαδικό ψηφίο.

Όταν επιλέγετε **ίντσα** στο **Μονάδα**, μπορείτε να καταχωρίσετε έως δύο δεκαδικά ψηφία.

#### ❏ **Ύψος**

Ορίστε το κατακόρυφο μήκος του μεγέθους που ορίζεται από τον χρήστη.

Το εύρος που μπορείτε να καταχωρίσετε εδώ εξαρτάται από την προέλευση χαρτιού, η οποία υποδεικνύεται στο πλάι του **Ύψος**.

Όταν επιλέγετε **mm** στο **Μονάδα**, μπορείτε να καταχωρίσετε έως ένα δεκαδικό ψηφίο.

Όταν επιλέγετε **ίντσα** στο **Μονάδα**, μπορείτε να καταχωρίσετε έως δύο δεκαδικά ψηφία.

#### ❏ **Τύπ. χαρτ.**

Επιλέξτε τον τύπο χαρτιού που θέλετε να ορίσετε από το αναπτυσσόμενο μενού.

3. Ελέγξτε τις ρυθμίσεις και, στη συνέχεια, κάντε κλικ στο **OK**.

#### *Ρύθμιση της διασύνδεσης*

Ρυθμίστε το χρονικό όριο των εργασιών εκτύπωσης ή τη γλώσσα εκτύπωσης που έχει ανατεθεί σε κάθε διασύνδεση.

Αυτό το στοιχείο εμφανίζεται στον εκτυπωτή συμβατό με PCL ή PostScript.

- 1. Μεταβείτε στο Web Config και επιλέξτε την καρτέλα **Εκτύπωση** > **Ρυθμίσεις διασύνδεσης**.
- 2. Ορίστε κάθε στοιχείο.

#### ❏ **Ρυθμίσεις λήξης χρονικού ορίου**

Ορίστε το χρονικό όριο των εργασιών εκτύπωσης που αποστέλλονται μέσω USB.

Μπορείτε να ορίσετε μεταξύ 5 και 300 δευτερολέπτων ανά δευτερόλεπτο.

Όταν δεν θέλετε να λήξει το χρονικό όριο, εισαγάγετε 0.

❏ **Γλώσσα εκτύπωσης**

Επιλέξτε τη γλώσσα εκτύπωσης για κάθε διασύνδεση USB και διασύνδεση δικτύου.

Όταν επιλέγετε **Αυτόματα**, η γλώσσα εκτύπωσης ανιχνεύεται αυτόματα από τις εργασίες εκτύπωσης που αποστέλλονται.

3. Ελέγξτε τις ρυθμίσεις και, στη συνέχεια, κάντε κλικ στο **OK**.

#### *Σφάλμα ρυθμίσεων*

Ρύθμιση του σφάλματος προβολής για τη συσκευή.

1. Μεταβείτε στο Web Config και επιλέξτε την καρτέλα **Εκτύπωση** > **Ρυθμίσεις σφαλμάτων**.

- 2. Ορίστε κάθε στοιχείο.
	- ❏ Ειδοποίηση μεγ. χαρτιού

Ορίστε εάν θα εμφανίζεται ένα σφάλμα στον πίνακα ελέγχου όταν το μέγεθος χαρτιού της καθορισμένης προέλευσης χαρτιού διαφέρει του μεγέθους χαρτιού των δεδομένων εκτύπωσης.

❏ Ειδοποίηση τύπου χαρτιού

Ορίστε εάν θα εμφανίζεται ένα σφάλμα στον πίνακα ελέγχου όταν ο τύπος χαρτιού της καθορισμένης προέλευσης χαρτιού διαφέρει του τύπου χαρτιού των δεδομένων εκτύπωσης.

❏ Αυτόμ. επίλυση σφάλματος

Ορίστε εάν θα ακυρώσετε αυτόματα το σφάλμα, εάν δεν υπάρχει λειτουργία στον πίνακα ελέγχου για 5 δευτερόλεπτα ύστερα από την εμφάνιση του σφάλματος.

3. Ελέγξτε τις ρυθμίσεις και, στη συνέχεια, κάντε κλικ στο **OK**.

#### *Ρύθμιση Universal Print*

Ρυθμίστε όταν εκτυπώνετε από εξωτερικές συσκευές χωρίς να χρησιμοποιείτε το πρόγραμμα οδήγησης εκτυπωτή. Ορισμένα στοιχεία δεν εμφανίζονται ανάλογα με τη γλώσσα εκτύπωσης του εκτυπωτή σας.

- 1. Μεταβείτε στο Web Config και επιλέξτε την καρτέλα **Εκτύπωση** > **Καθολικές ρυθμίσεις εκτύπ.**.
- 2. Ορίστε κάθε στοιχείο.
- 3. Ελέγξτε τις ρυθμίσεις και, στη συνέχεια, κάντε κλικ στο **OK**.

#### **Βασικό**

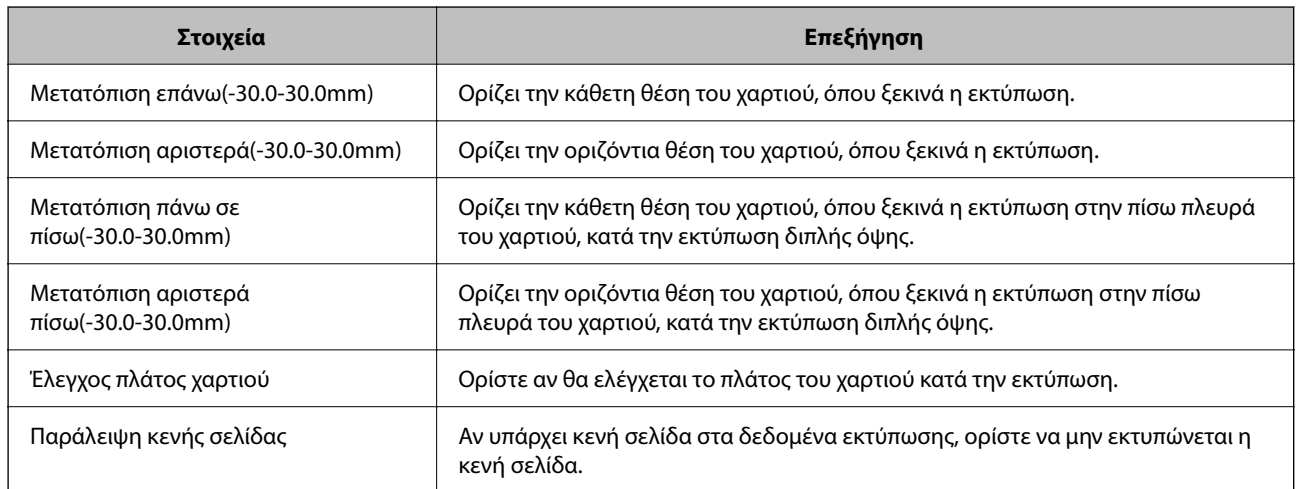

#### **Διαμόρφωση εκτύπωσης PDL**

Μπορείτε να ορίσετε ρυθμίσεις για εκτύπωση PCL ή PostScript.

Αυτό το στοιχείο εμφανίζεται σε έναν εκτυπωτή συμβατό με PCL ή PostScript.

### **Συνήθεις ρυθμίσεις**

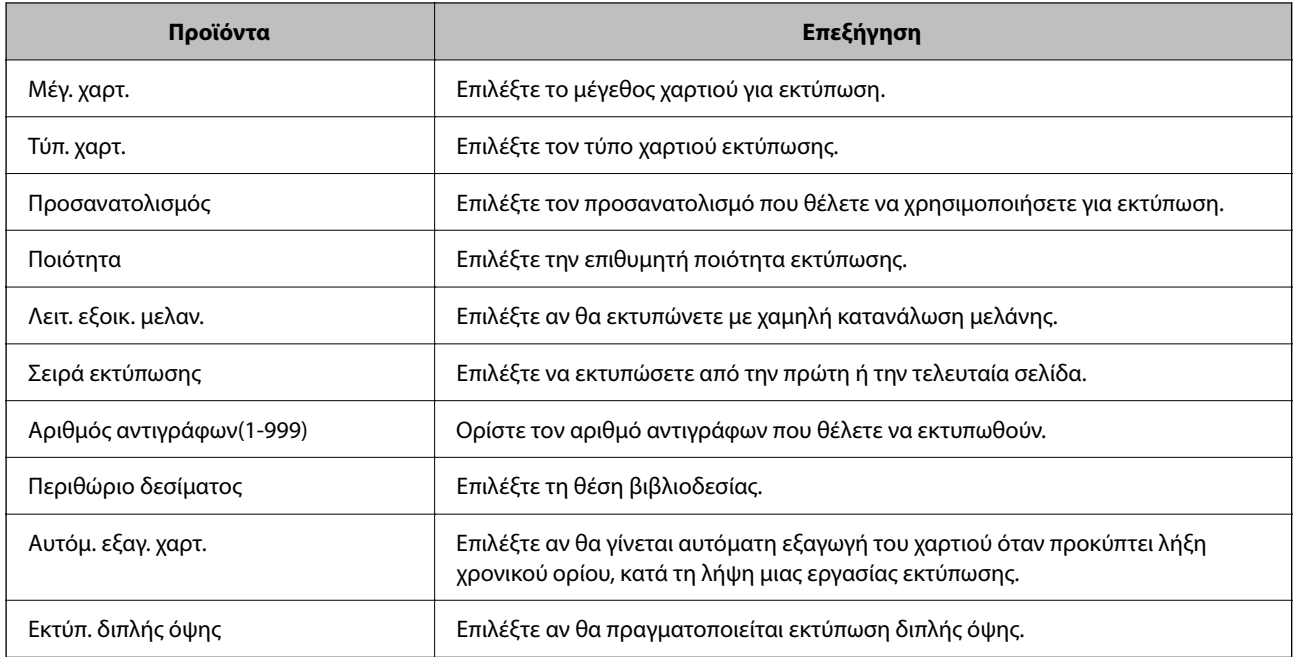

#### **Μενού PCL**

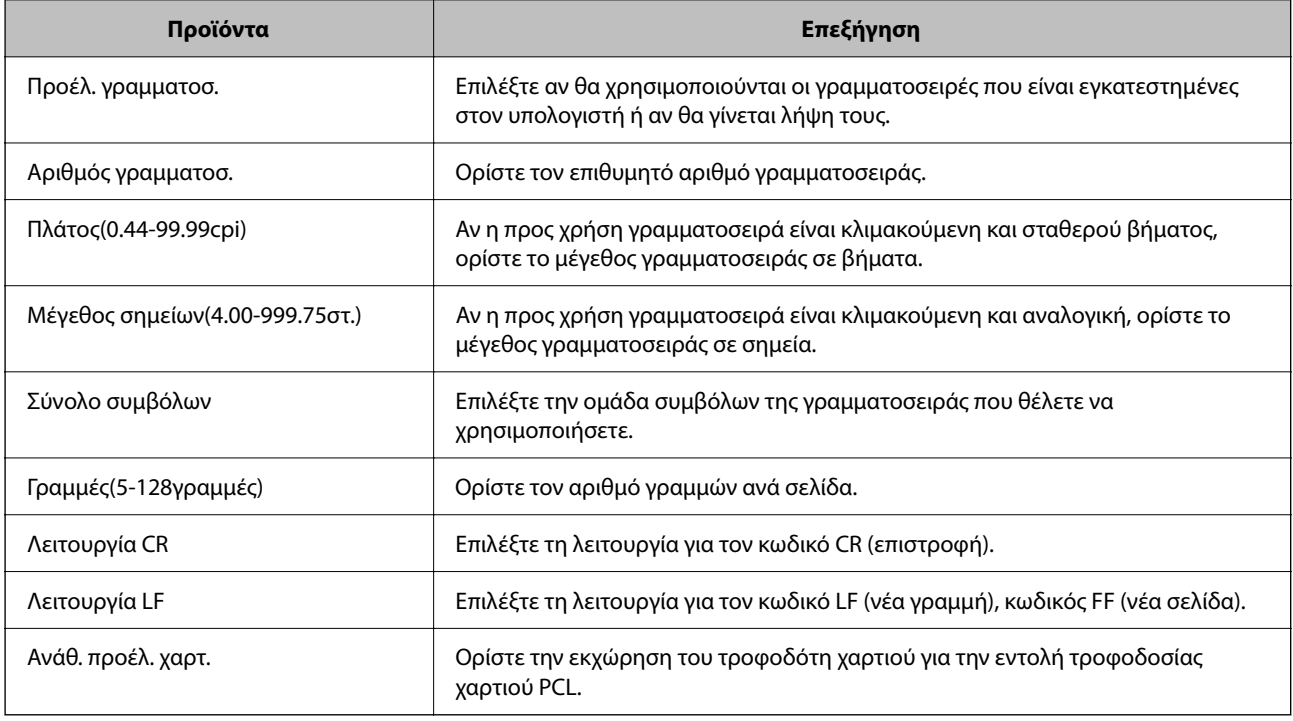

#### **Μενού PS**

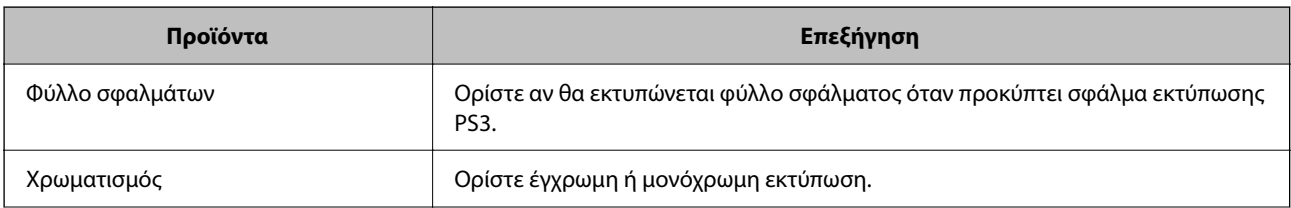

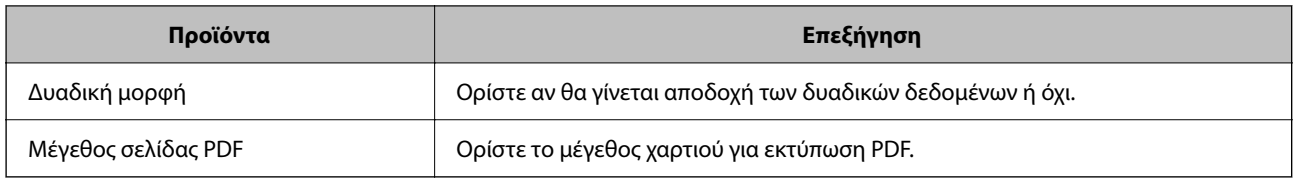

## **Ρύθμιση του Universal Print (Microsoft)**

Μπορείτε να ρυθμίσετε τον εκτυπωτή σας να χρησιμοποιεί το Universal Print. Για να χρησιμοποιήσετε αυτήν τη λειτουργία θα πρέπει να χρησιμοποιείτε Microsoft 365 και την υπηρεσία Azure Active Directory.

- 1. Μεταβείτε στο Web Config και επιλέξτε την καρτέλα **Δίκτυο** > **Universal Print**.
- 2. Κάντε κλικ στην επιλογή **Εγγραφή**.
- 3. Διαβάστε το εμφανιζόμενο μήνυμα και έπειτα κάντε κλικ στον σύνδεσμο.
- 4. Ακολουθήστε τις οδηγίες που εμφανίζονται στην οθόνη για την καταχώριση του εκτυπωτή.

Αν εμφανιστεί η κατάσταση **Εγγεγραμμένος** στην οθόνη Web Config μετά την καταχώριση, η ρύθμιση ολοκληρώθηκε.

#### *Σημείωση:*

Για λεπτομέρειες λειτουργίας του Azure Active Directory, όπως για τον τρόπο χρήσης του Universal Print, ανατρέξτε στην τοποθεσία web της Microsoft.

## **Ρύθμιση του AirPrint**

Ορίστε όταν χρησιμοποιείτε εκτύπωση AirPrint και σάρωση.

Μεταβείτε στο Web Config και επιλέξτε την καρτέλα **Δίκτυο** > **Ρύθμιση AirPrint**.

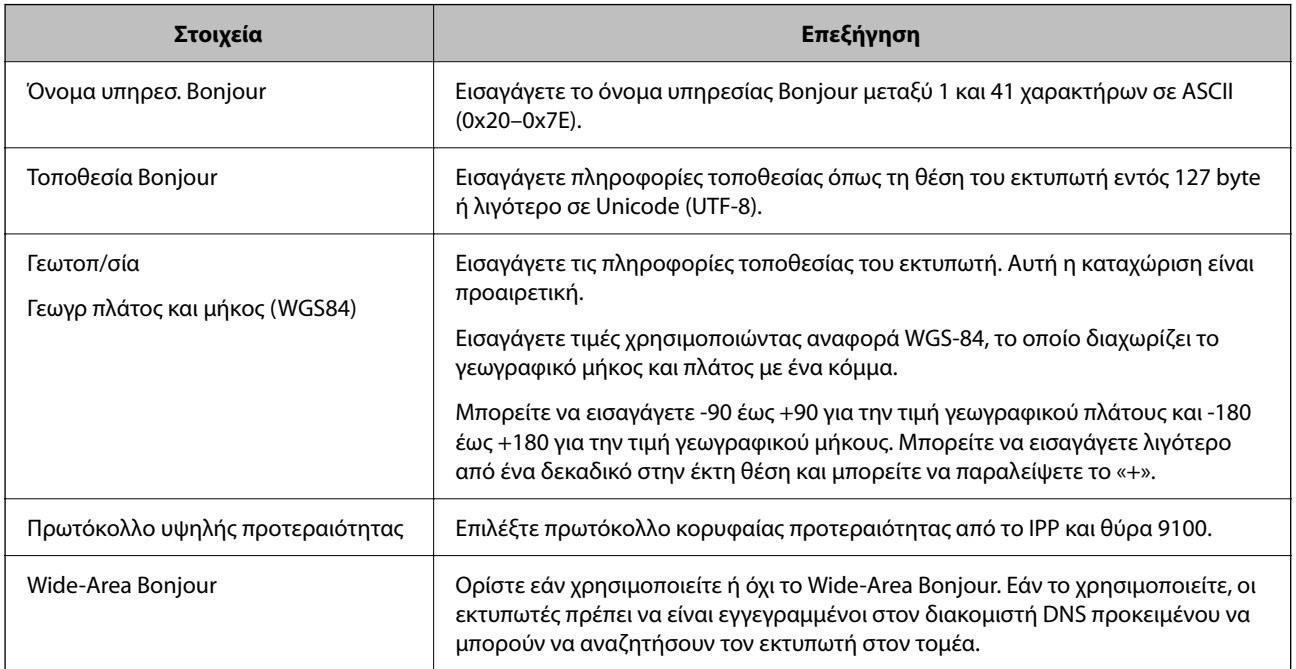

<span id="page-478-0"></span>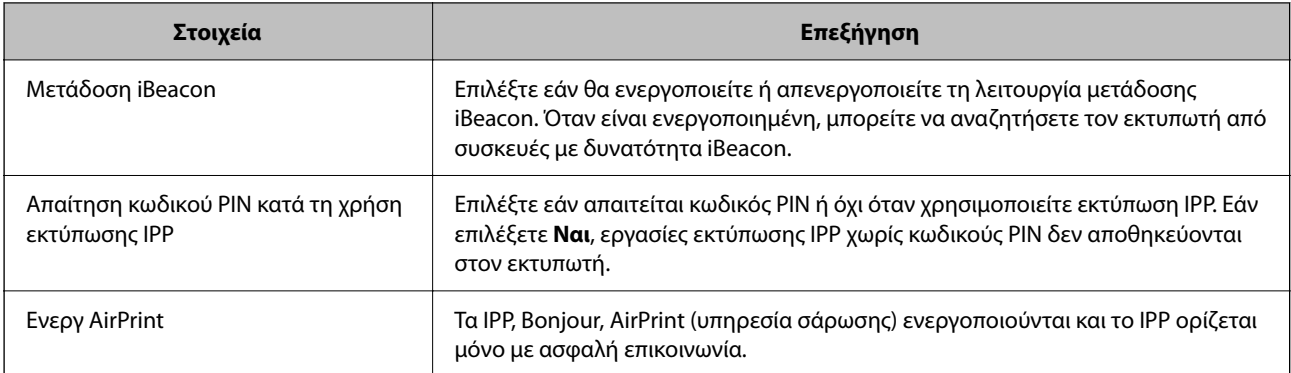

## **Ρύθμιση παραμέτρων διακομιστή αλληλογραφίας**

Ρυθμίστε τον διακομιστή αλληλογραφίας από το Web Config.

Ελέγξτε παρακάτω πριν τη ρύθμιση.

- ❏ Ο εκτυπωτής συνδέεται με το δίκτυο που έχει πρόσβαση στον διακομιστή αλληλογραφίας.
- ❏ Πληροφορίες ρυθμίσεων email του υπολογιστή που χρησιμοποιεί τον ίδιο διακομιστή αλληλογραφίας με τον εκτυπωτή.

#### *Σημείωση:*

- ❏ Όταν χρησιμοποιείτε τον διακομιστή αλληλογραφίας στο Internet, επιβεβαιώστε τις πληροφορίες ρυθμίσεων από τον πάροχο ή την τοποθεσία web.
- ❏ Μπορείτε, επίσης, να ορίσετε τον διακομιστή αλληλογραφίας από τον πίνακα ελέγχου εκτυπωτή. Πρόσβαση ως εξής. *Ρυθμίσ* > *Γενικές ρυθμίσεις* > *Ρυθμίσεις δικτύου* > *Σύνθετα* > *Διακομιστής Email* > *Ρυθμίσεις διακομιστή*
- 1. Μεταβείτε στο Web Config και επιλέξτε την καρτέλα **Δίκτυο** > **Διακομιστής Email** > **Βασικό**.
- 2. Εισαγάγετε μια τιμή για κάθε στοιχείο.
- 3. Επιλέξτε **OK**.

Εμφανίζονται οι ρυθμίσεις που επιλέξατε.

Όταν ολοκληρωθεί η ρύθμιση, εκτελέστε τον έλεγχο σύνδεσης.

#### **Σχετικές πληροφορίες**

& [«Εκτέλεση του Web Config σε πρόγραμμα περιήγησης στο web» στη σελίδα 398](#page-397-0)

## **Στοιχεία ρύθμισης διακομιστή αλληλογραφίας**

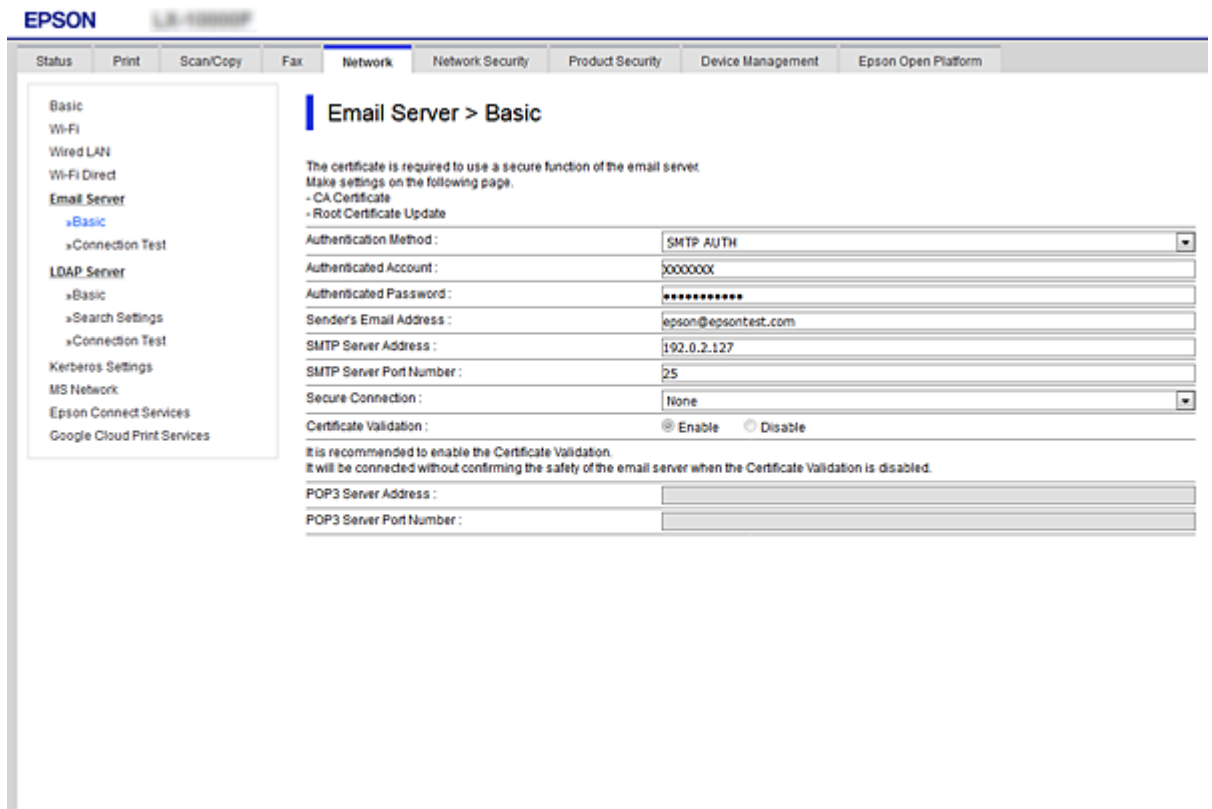

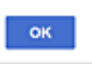

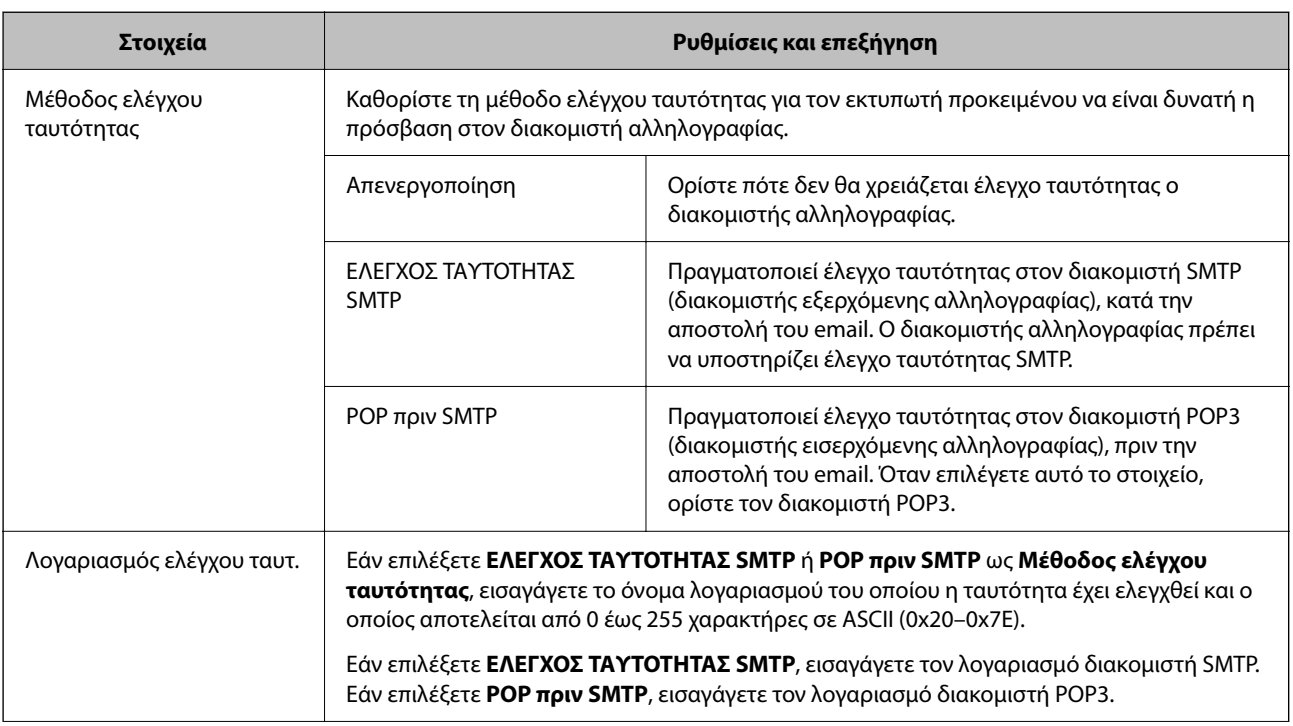

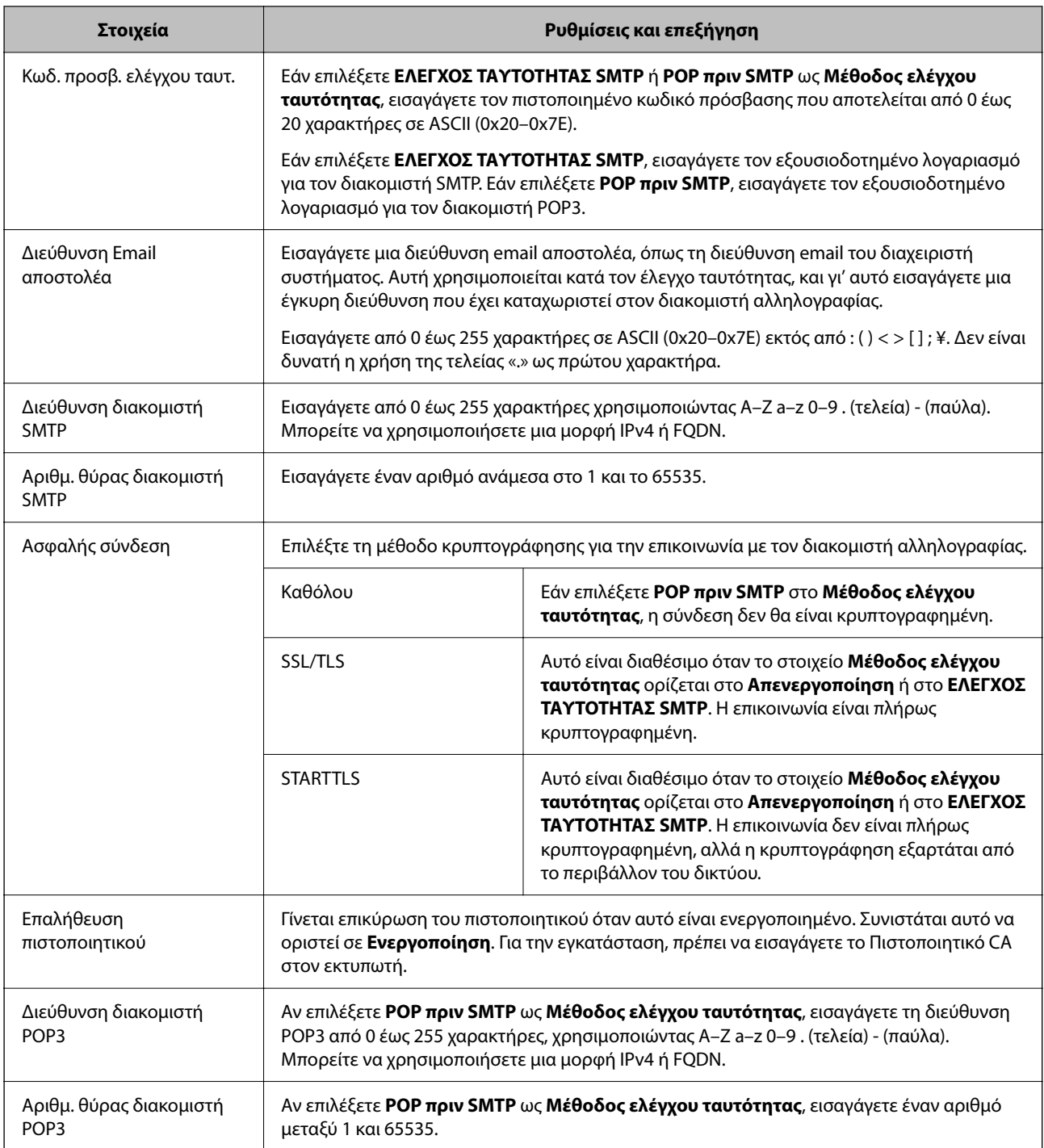

## **Έλεγχος της σύνδεσης διακομιστή αλληλογραφίας**

Μπορείτε να ελέγξετε τη σύνδεση στον διακομιστή αλληλογραφίας εκτελώντας έλεγχο σύνδεσης.

- 1. Μεταβείτε στο Web Config και επιλέξτε την καρτέλα **Δίκτυο** > **Διακομιστής Email** > **Δοκιμή σύνδεσης**.
- 2. Επιλέξτε **Έναρξη**.

Η δοκιμαστική σύνδεση στο διακομιστή αλληλογραφίας ξεκίνησε. Μετά τον έλεγχο, εμφανίζεται η αναφορά ελέγχου.

#### *Σημείωση:*

Μπορείτε, επίσης, να ελέγξετε τη σύνδεση στον διακομιστή αλληλογραφίας από τον πίνακα ελέγχου του εκτυπωτή. Προσπελάστε ως εξής.

*Ρυθμίσ* > *Γενικές ρυθμίσεις* > *Ρυθμίσεις δικτύου* > *Σύνθετα* > *Διακομιστής Email* > *Έλεγχος σύνδεσης*

#### *Αναφορές δοκιμής σύνδεσης διακομιστή αλληλογραφίας*

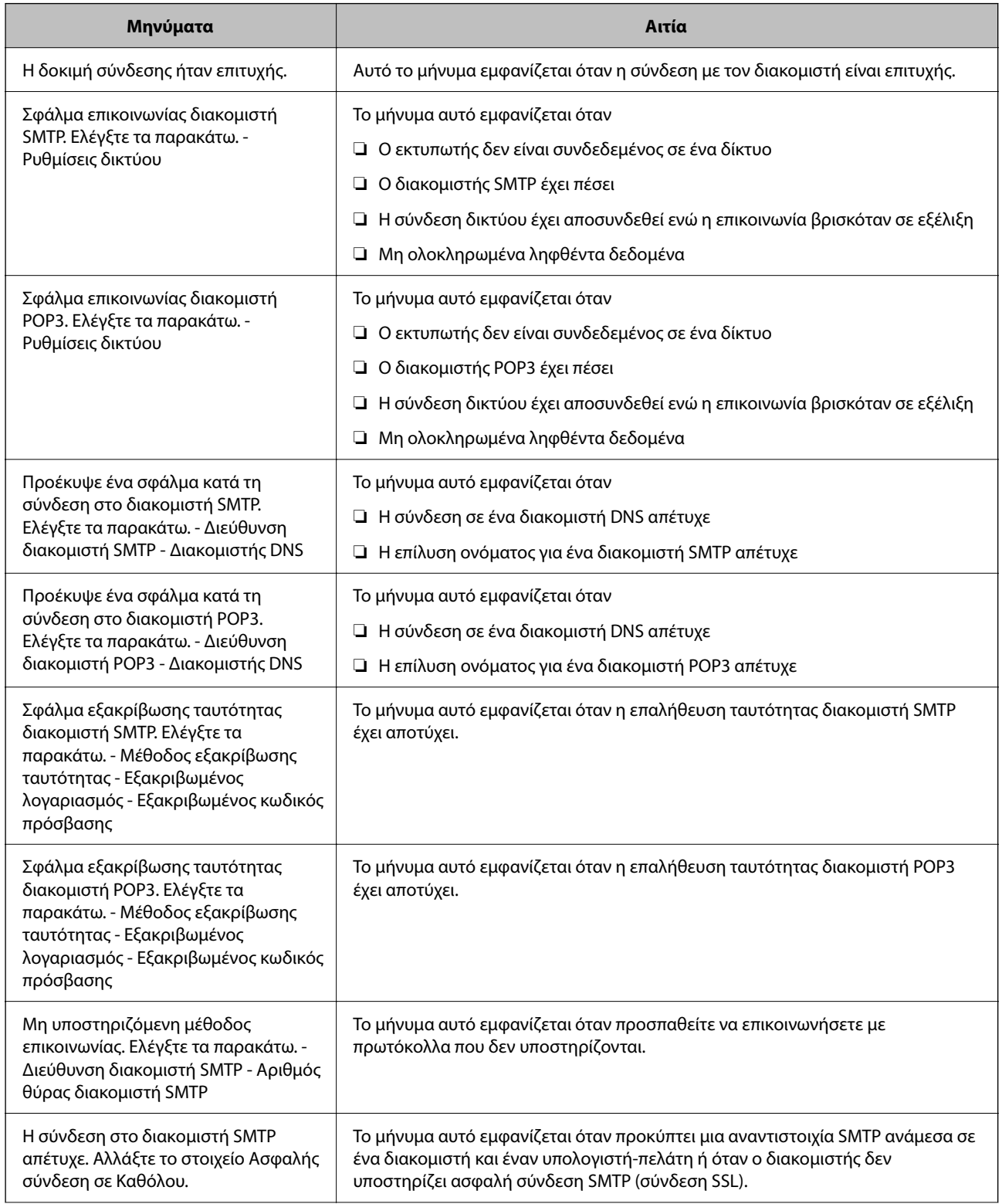

<span id="page-482-0"></span>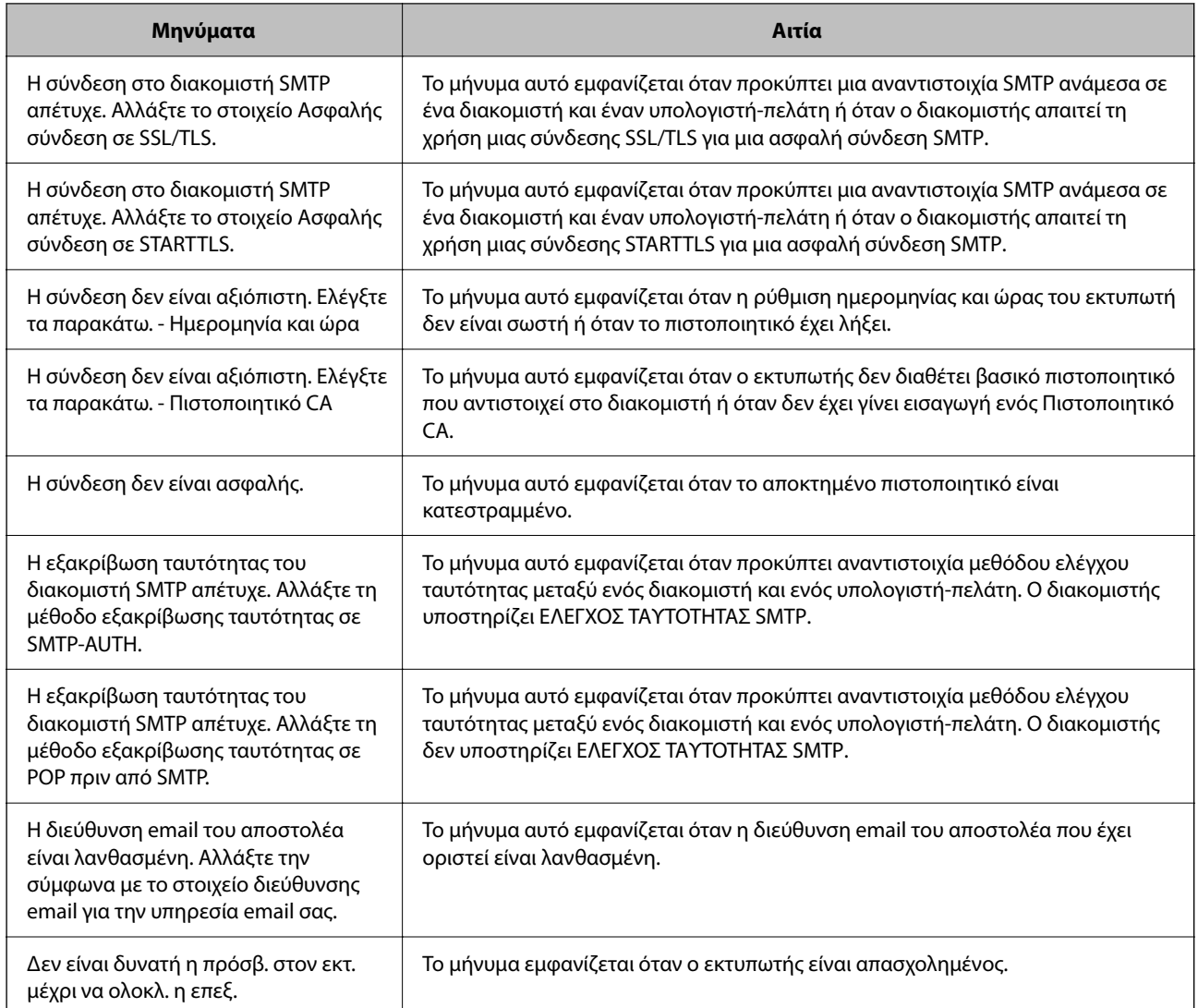

## **Ρύθμιση ενός κοινόχρηστου φακέλου δικτύου**

Ορίστε έναν κοινόχρηστο φάκελο δικτύου για να αποθηκεύσετε τη σαρωμένη εικόνα και τα αποτελέσματα αποστολής φαξ.

Όταν αποθηκεύετε ένα αρχείο στον φάκελο, ο εκτυπωτής συνδέεται ως ο χρήστης υπολογιστή στον οποίο δημιουργήθηκε ο φάκελος.

Επίσης, βεβαιωθείτε ότι ρυθμίζετε το MS Network όταν δημιουργείτε τον κοινόχρηστο φάκελο δικτύου.

## **Δημιουργία του φακέλου κοινής χρήσης**

#### *Πριν τη δημιουργία του κοινόχρηστου φακέλου*

Πριν τη δημιουργία του κοινόχρηστου φακέλου, ελέγξτε τα παρακάτω.

❏ Ο εκτυπωτής είναι συνδεδεμένος στο δίκτυο, στο οποίο θα μπορεί να προσπελάσει τον υπολογιστή όπου θα δημιουργηθεί ο κοινόχρηστος φάκελος.

❏ Δεν περιλαμβάνεται χαρακτήρας πολλών byte στο όνομα του υπολογιστή όπου θα δημιουργηθεί ο κοινόχρηστος φάκελος.

#### c*Σημαντικό:*

Αν περιλαμβάνεται χαρακτήρας πολλών byte στο όνομα του υπολογιστή, η αποθήκευση του αρχείου στον κοινόχρηστο φάκελο μπορεί να αποτύχει.

Σε αυτήν την περίπτωση, αλλάξτε σε έναν υπολογιστή που δεν περιλαμβάνει τον χαρακτήρα πολλών byte στο όνομα του ή αλλάξτε το όνομα του υπολογιστή.

Αν αλλάξετε το όνομα του υπολογιστή, λάβετε εκ των προτέρων τη συγκατάθεση του διαχειριστή, επειδή μπορεί να επηρεαστούν κάποιες ρυθμίσεις, όπως η διαχείριση των υπολογιστών, η πρόσβαση σε πόρους κ.λπ.

#### *Έλεγχος του προφίλ δικτύου*

Στον υπολογιστή όπου θα δημιουργηθεί ο κοινόχρηστος φάκελος, ελέγξτε αν είναι διαθέσιμη η κοινή χρήση φακέλων.

- 1. Συνδεθείτε στον υπολογιστή όπου θα δημιουργηθεί ο κοινόχρηστος φάκελος από τον λογαριασμό χρήστη με δικαιώματα διαχειριστή.
- 2. Επιλέξτε **Πίνακας ελέγχου** > **Δίκτυο και Internet** > **Κέντρο δικτύου και κοινής χρήσης**.
- 3. Κάντε κλικ στις **Ρυθμίσεις κοινής χρήσης για προχωρημένους** και έπειτα κάντε κλικ στο για το προφίλ με **(τρέχον προφίλ)** στα προφίλ δικτύου που εμφανίζονται.
- 4. Ελέγξτε αν είναι επιλεγμένη η **Ενεργοποίηση της κοινής χρήσης αρχείων και εκτυπωτών** στο στοιχείο **Κοινή χρήση αρχείων και εκτυπωτών**.

Εάν είναι ήδη επιλεγμένη, κάντε κλικ στο **Άκυρο** και κλείστε το παράθυρο.

Αφού αλλάξετε τις ρυθμίσεις, κάντε κλικ στο στοιχείο **Αποθήκευση αλλαγών** και κλείστε το παράθυρο.

#### **Σχετικές πληροφορίες**

& «Τοποθεσία όπου δημιουργείται ο φάκελος κοινής χρήσης και ένα παράδειγμα ασφάλειας» στη σελίδα 484

#### *Τοποθεσία όπου δημιουργείται ο φάκελος κοινής χρήσης και ένα παράδειγμα ασφάλειας*

Αναλόγως της τοποθεσίας όπου δημιουργείται ο φάκελος κοινής χρήσης, η ασφάλεια και η ευκολία διαφέρει.

Για τον χειρισμό του φακέλου κοινής χρήσης από εκτυπωτές ή άλλους υπολογιστές, απαιτούνται τα ακόλουθα δικαιώματα ανάγνωσης και εγγραφής για τον φάκελο.

#### ❏ Καρτέλα **Κοινή χρήση** > **Κοινή χρήση για προχωρημένους** > **Δικαιώματα**

Ελέγχει το δικαίωμα πρόσβασης δικτύου του κοινόχρηστου φακέλου.

❏ Δικαίωμα πρόσβασης της καρτέλας **Ασφάλεια**

Ελέγχει το δικαίωμα της πρόσβασης δικτύου και την τοπική πρόσβαση του κοινόχρηστου φακέλου.

Όταν ορίζετε **Όλοι** στον κοινόχρηστο φάκελο που δημιουργείτε στην επιφάνεια εργασίας, ως παράδειγμα για τη δημιουργία κοινόχρηστου φακέλου, όλοι οι χρήστες που έχουν πρόσβαση στον υπολογιστή αποκτούν δικαίωμα πρόσβασης.

Ωστόσο, ο χρήστης χωρίς εξουσιοδότηση δεν θα έχει πρόσβαση, επειδή η επιφάνεια εργασίας (φάκελος) τελεί υπό τον έλεγχο ενός φακέλου χρήστη και οι ρυθμίσεις ασφάλειας του φακέλου χρήστη εφαρμόζονται και σε αυτή. Ο χρήστης που διαθέτει πρόσβαση από την καρτέλα **Ασφάλεια** (συνδεδεμένος χρήστης και διαχειριστής σε αυτήν την περίπτωση) μπορεί να χειριστεί τον φάκελο.

Δείτε παρακάτω για τη δημιουργία της σωστής τοποθεσίας.

Αυτό το παράδειγμα είναι για όταν δημιουργείται ο φάκελος «φάκελος\_σάρωσης».

#### **Σχετικές πληροφορίες**

- & «Παράδειγμα παραμετροποίησης για διακομιστές αρχείων» στη σελίδα 485
- & [«Παράδειγμα παραμετροποίησης ενός προσωπικού υπολογιστή» στη σελίδα 492](#page-491-0)

#### **Παράδειγμα παραμετροποίησης για διακομιστές αρχείων**

Αυτή η επεξήγηση αποτελεί παράδειγμα για τη δημιουργία του φακέλου κοινής χρήσης στη ρίζα του δίσκου στον κοινόχρηστο υπολογιστή, όπως στον διακομιστή αρχείων, υπό την ακόλουθη συνθήκη.

Πρόσβαση σε ελεγχόμενους χρήστες, όπως: αυτοί που έχουν τον ίδιο τομέα υπολογιστή για τη δημιουργία κοινόχρηστου φακέλου θα έχουν πρόσβαση στον κοινόχρηστο φάκελο.

Ορίστε αυτήν τη ρύθμιση αν επιτρέπετε σε όλους του χρήστες να διαβάζουν και να εγγράφουν στον κοινόχρηστο φάκελο του υπολογιστή, όπως είναι ο διακομιστής αρχείων και ο κοινόχρηστος υπολογιστής.

- ❏ Τοποθεσία για τη δημιουργία του κοινόχρηστου φακέλου: Ρίζα του δίσκου
- ❏ Διαδρομή φακέλου: C:\φάκελος\_σάρωσης
- ❏ Δικαίωμα πρόσβασης μέσω δικτύου (Δικαιώματα κοινής χρήσης): Όλοι
- ❏ Δικαίωμα πρόσβασης στο σύστημα αρχείων (Ασφάλεια): Εξουσιοδοτημένοι χρήστες
- 1. Συνδεθείτε στον υπολογιστή όπου θα δημιουργηθεί ο κοινόχρηστος φάκελος από τον λογαριασμό χρήστη με δικαιώματα διαχειριστή.
- 2. Ανοίξτε την εξερεύνηση αρχείων.
- 3. Δημιουργήστε τον φάκελο στη ρίζα του δίσκου και ονομάστε τον «φάκελος\_σάρωσης».

Για το όνομα του φακέλου, εισαγάγετε από 1 έως 12 αλφαριθμητικούς χαρακτήρες. Αν γίνει υπέρβαση του ορίου του ονόματος φακέλου, δεν θα μπορείτε να τον προσπελάσετε κανονικά από τα διαφορετικά περιβάλλοντα.

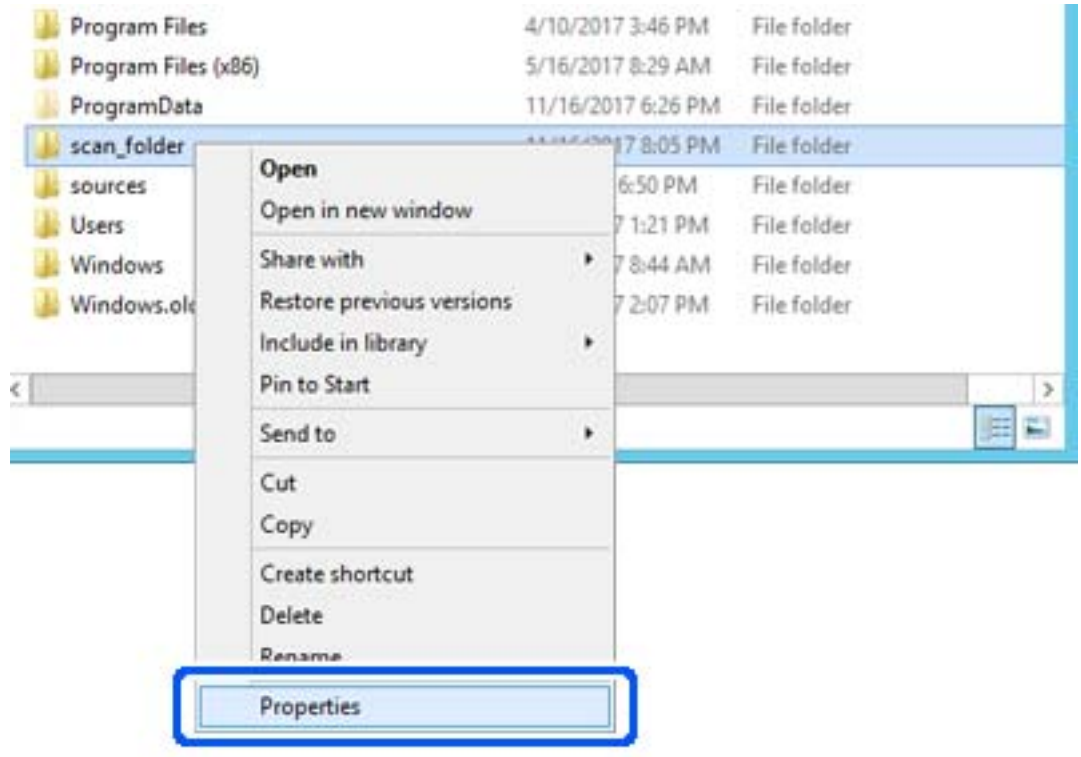

4. Κάντε δεξί κλικ στον φάκελο και έπειτα επιλέξτε **Ιδιότητες**.

5. Κάντε κλικ στην επιλογή **Κοινή χρήση για προχωρημένους** στην καρτέλα **Κοινή χρήση**.

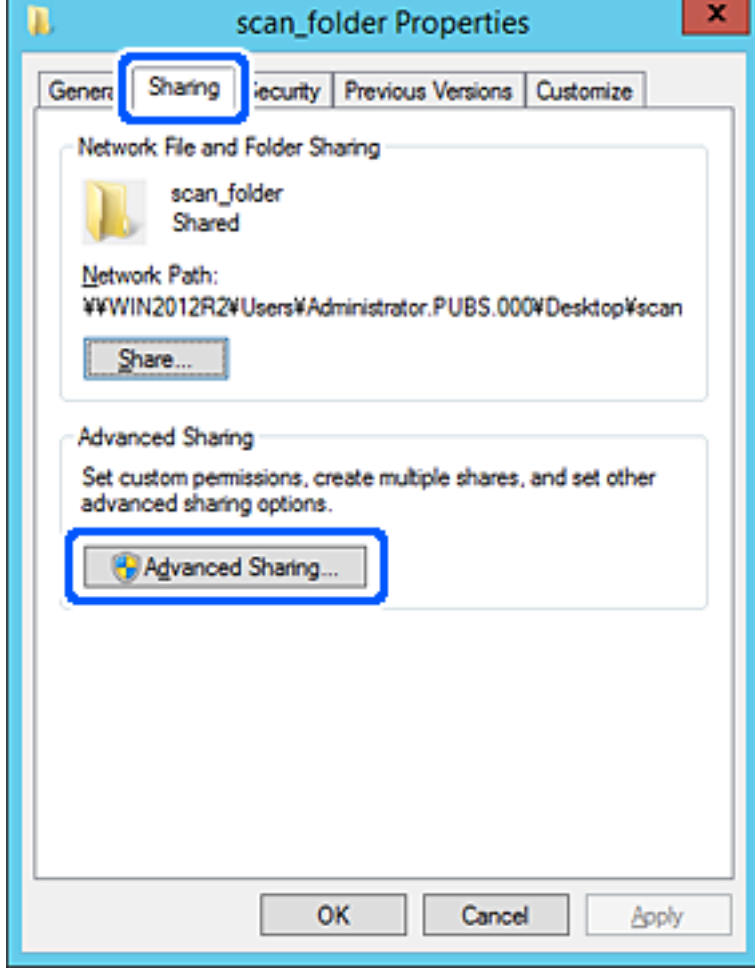

6. Επιλέξτε **Κοινή χρήση αυτού του φακέλου** και έπειτα κάντε κλικ στα **Δικαιώματα**.

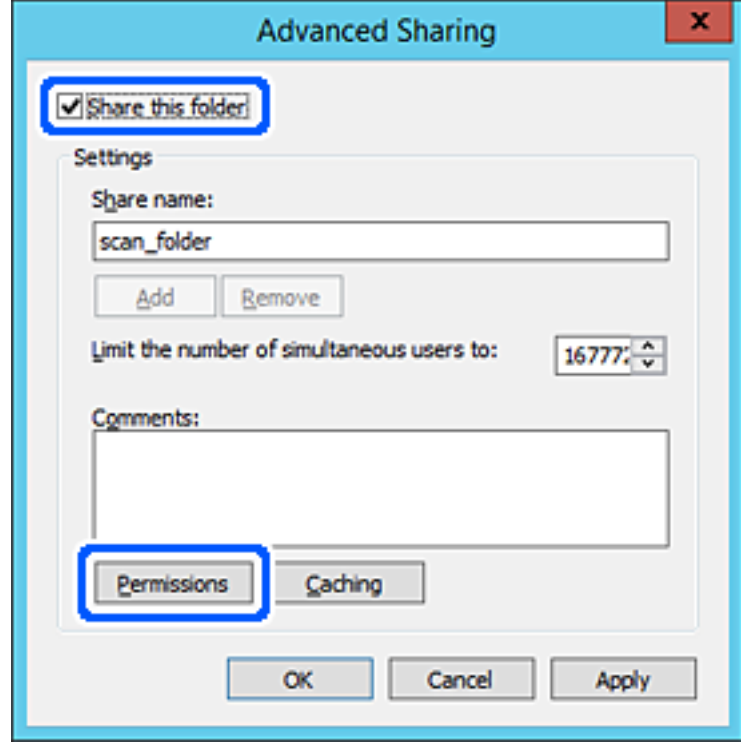

7. Επιλέξτε την ομάδα **Όλοι** από τα **Ονόματα ομάδας ή χρήστη**, επιλέξτε **Να επιτρέπεται** στην **Αλλαγή** και έπειτα κάντε κλικ στο **OK**.

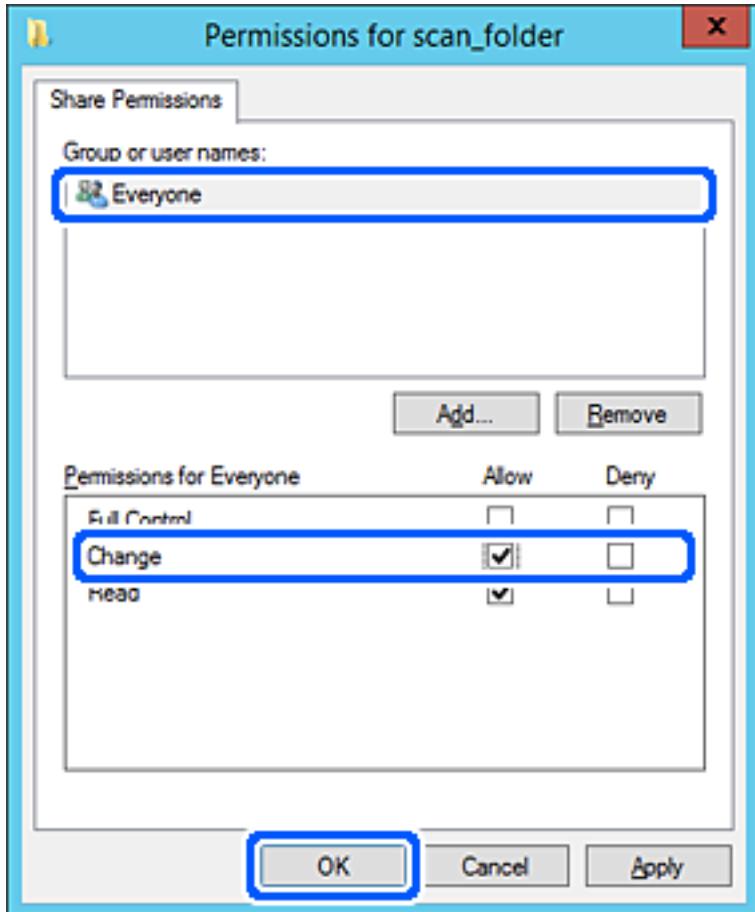

8. Κάντε κλικ στο **OK**.

9. Επιλέξτε την καρτέλα **Ασφάλεια** και έπειτα επιλέξτε **Εξουσιοδοτημένοι χρήστες** στα **Ονόματα ομάδας ή χρήστη**.

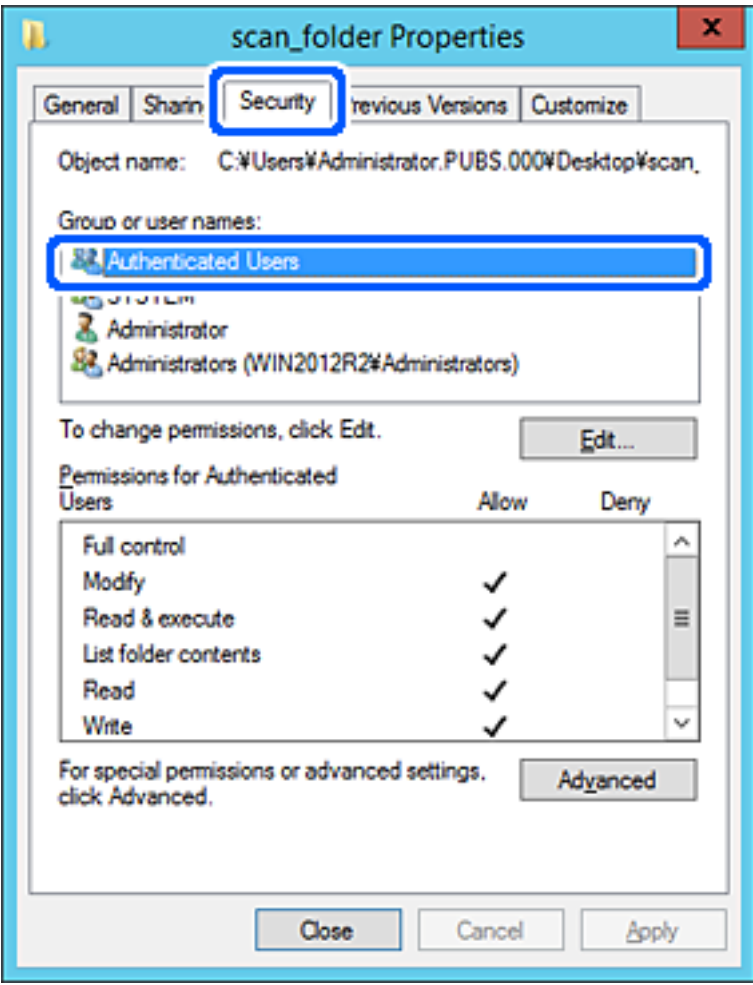

«Εξουσιοδοτημένοι χρήστες» είναι η ειδική ομάδα που περιλαμβάνει όλους τους χρήστες που μπορούν να συνδεθούν στον τομέα ή στον υπολογιστή. Αυτή η ομάδα εμφανίζεται μόνο όταν ο φάκελος έχει δημιουργηθεί κάτω αμέσως από τον ριζικό φάκελο.

Αν δεν εμφανίζεται, μπορείτε να την προσθέσετε κάνοντας κλικ στην επιλογή **Επεξεργασία**. Για περισσότερες λεπτομέρειες ανατρέξτε στις σχετικές πληροφορίες.

10. Επιβεβαιώστε ότι είναι επιλεγμένο το **Να επιτρέπεται** στην **Τροποποίηση** στα **Δικαιώματα για εξουσιοδοτημένους χρήστες**.

Αν δεν είναι επιλεγμένο, επιλέξτε **Εξουσιοδοτημένοι χρήστες**, κάντε κλικ στην **Επεξεργασία**, επιλέξτε **Να επιτρέπεται** στην **Τροποποίηση** στα **Δικαιώματα για εξουσιοδοτημένους χρήστες** και, στη συνέχεια, κάντε κλικ στο **OK**.

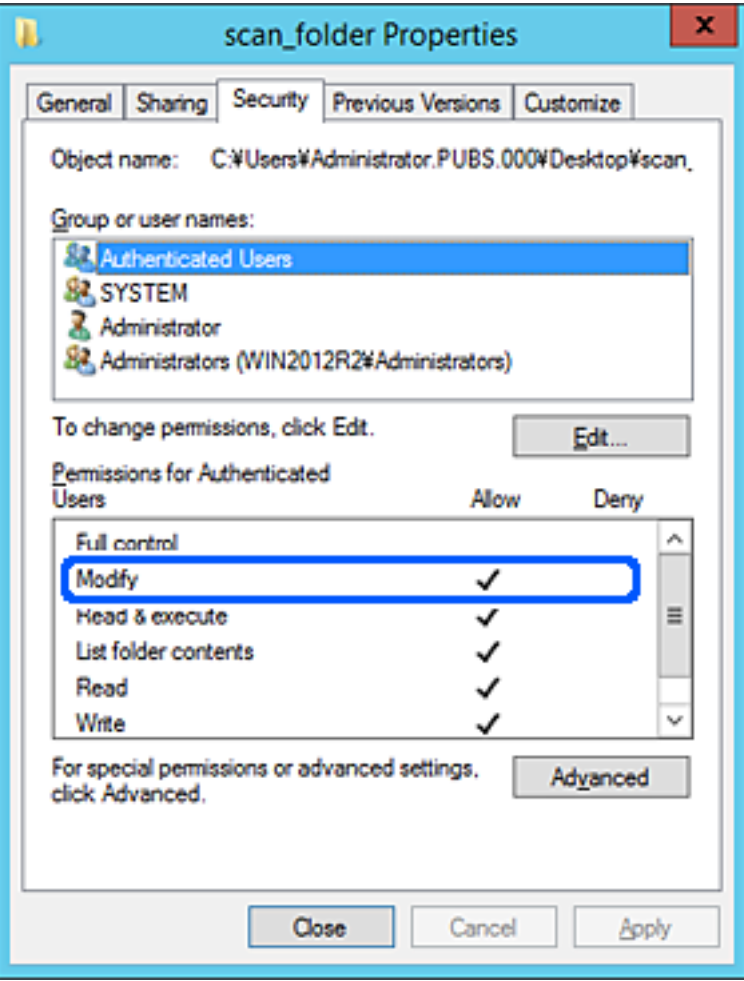

<span id="page-491-0"></span>11. Επιλέξτε την καρτέλα **Κοινή χρήση**.

Εμφανίζεται η διαδρομή δικτύου του κοινόχρηστου φακέλου. Αυτή χρησιμοποιείται όταν γίνεται καταχώριση στις επαφές του εκτυπωτή. Σημειώστε την κάπου.

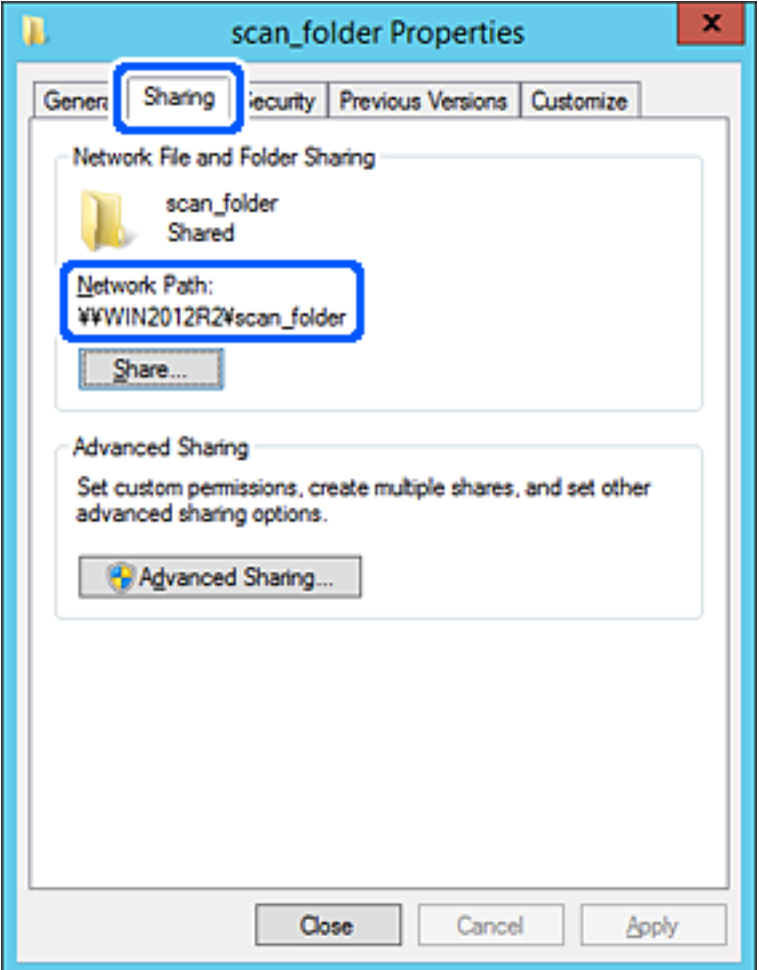

12. Κάντε κλικ στο κουμπί **OK** ή στο **Κλείσιμο** για να κλείσετε την οθόνη.

Επιλέξτε αν το αρχείο θα μπορεί να εγγραφεί ή να διαβαστεί στον κοινόχρηστο φάκελο, από τους υπολογιστές του ίδιου τομέα.

#### **Σχετικές πληροφορίες**

- $\blacktriangleright$  [«Καταχώριση ενός προορισμού σε επαφές με χρήση του Web Config» στη σελίδα 505](#page-504-0)
- & [«Προσθήκη ομάδας ή χρήστη που επιτρέπει την πρόσβαση» στη σελίδα 498](#page-497-0)

#### **Παράδειγμα παραμετροποίησης ενός προσωπικού υπολογιστή**

Η επεξήγηση αποτελεί παράδειγμα για τη δημιουργία του φακέλου κοινής χρήσης στην επιφάνεια εργασίας του χρήστη που συνδέεται εκείνη τη στιγμή στον υπολογιστή.

Ο χρήστης που συνδέεται στον υπολογιστή με δικαιώματα διαχειριστή μπορεί να προσπελάσει τον φάκελο της επιφάνειας εργασίας και τον φάκελο εγγράφων που βρίσκεται στον φάκελο χρηστών.

Ορίστε αυτήν τη ρύθμιση όταν ΔΕΝ επιτρέπετε σε κάποιον άλλο χρήστη την ανάγνωση και την εγγραφή σε κοινόχρηστο φάκελο στον προσωπικό υπολογιστή.

- ❏ Τοποθεσία για τη δημιουργία του κοινόχρηστου φακέλου: Επιφάνεια εργασίας
- ❏ Διαδρομή φακέλου: C:\Users\xxxx\Desktop\φάκελος\_σάρωσης
- ❏ Δικαίωμα πρόσβασης μέσω δικτύου (Δικαιώματα κοινής χρήσης): Όλοι
- ❏ Δικαίωμα πρόσβασης στο σύστημα αρχείων (Ασφάλεια): να μην γίνεται προσθήκη ή να γίνεται προσθήκη ονομάτων Χρήστη/Ομάδας για να επιτραπεί η πρόσβαση
- 1. Συνδεθείτε στον υπολογιστή όπου θα δημιουργηθεί ο κοινόχρηστος φάκελος από τον λογαριασμό χρήστη με δικαιώματα διαχειριστή.
- 2. Ανοίξτε την εξερεύνηση αρχείων.
- 3. Δημιουργήστε τον φάκελο στην επιφάνεια εργασίας και ονομάστε τον «φάκελος\_σάρωσης».

Για το όνομα του φακέλου, εισαγάγετε από 1 έως 12 αλφαριθμητικούς χαρακτήρες. Αν γίνει υπέρβαση του ορίου του ονόματος φακέλου, δεν θα μπορείτε να τον προσπελάσετε κανονικά από τα διαφορετικά περιβάλλοντα.

4. Κάντε δεξί κλικ στον φάκελο και έπειτα επιλέξτε **Ιδιότητες**.

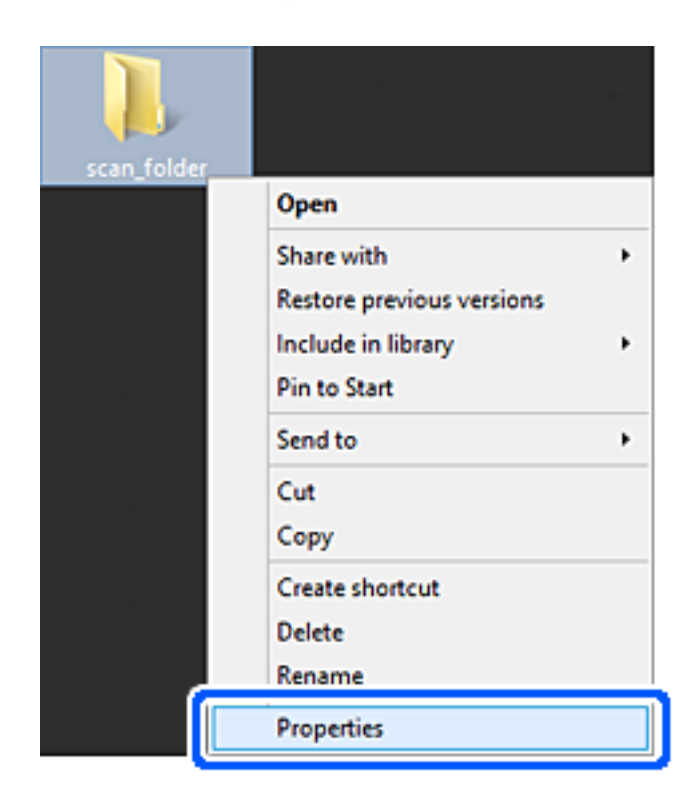

5. Κάντε κλικ στην επιλογή **Κοινή χρήση για προχωρημένους** στην καρτέλα **Κοινή χρήση**.

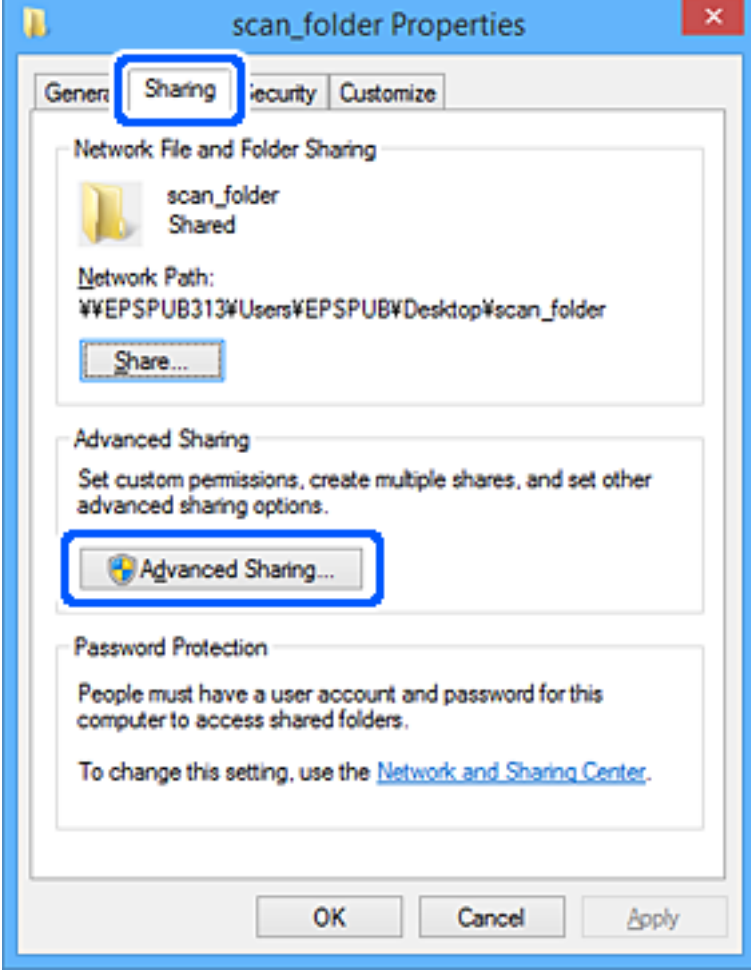

6. Επιλέξτε **Κοινή χρήση αυτού του φακέλου** και έπειτα κάντε κλικ στα **Δικαιώματα**.

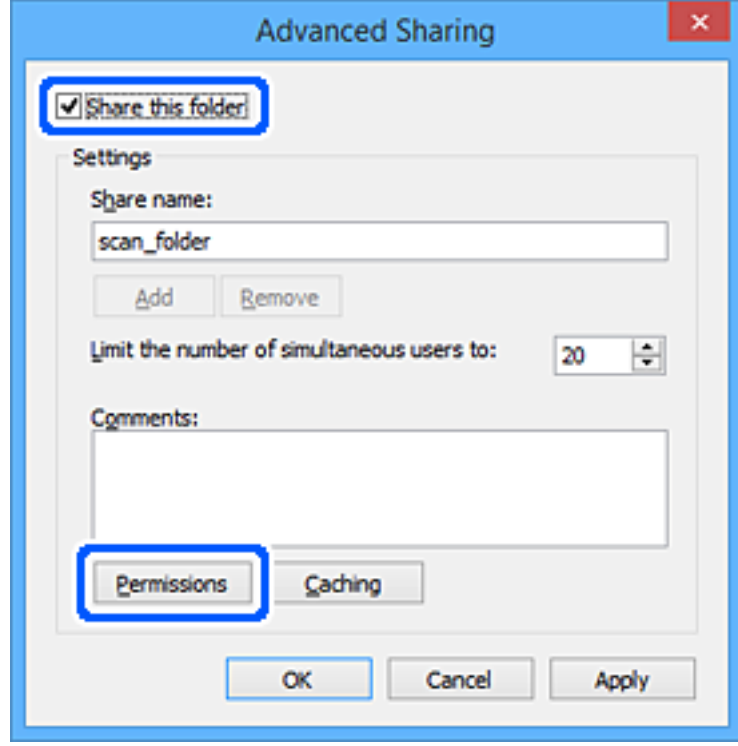

7. Επιλέξτε την ομάδα **Όλοι** από τα **Ονόματα ομάδας ή χρήστη**, επιλέξτε **Να επιτρέπεται** στην **Αλλαγή** και έπειτα κάντε κλικ στο **OK**.

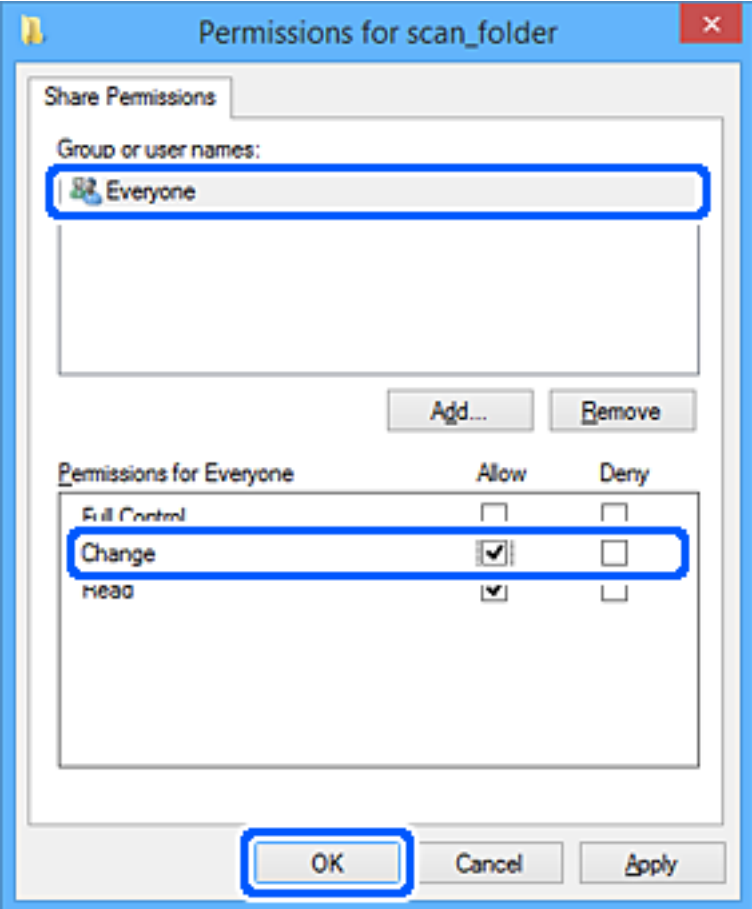

- 8. Κάντε κλικ στην επιλογή **OK**.
- 9. Επιλέξτε την καρτέλα **Ασφάλεια**.
- 10. Ελέγξτε την ομάδα ή το χρήστη στα **Ονόματα ομάδας ή χρήστη**.

Η ομάδα ή ο χρήστης που εμφανίζεται μπορεί να προσπελάζει τον φάκελο κοινής χρήσης.

Σε αυτήν την περίπτωση, ο χρήστης που συνδέεται σε αυτόν τον υπολογιστή και ο Διαχειριστής έχουν πρόσβαση στον φάκελο κοινής χρήσης.

Προσθέστε δικαιώματα πρόσβασης, αν χρειάζεται. Μπορείτε να τα προσθέσετε κάνοντας κλικ στην επιλογή **Επεξεργασία**. Για περισσότερες λεπτομέρειες ανατρέξτε στις σχετικές πληροφορίες.

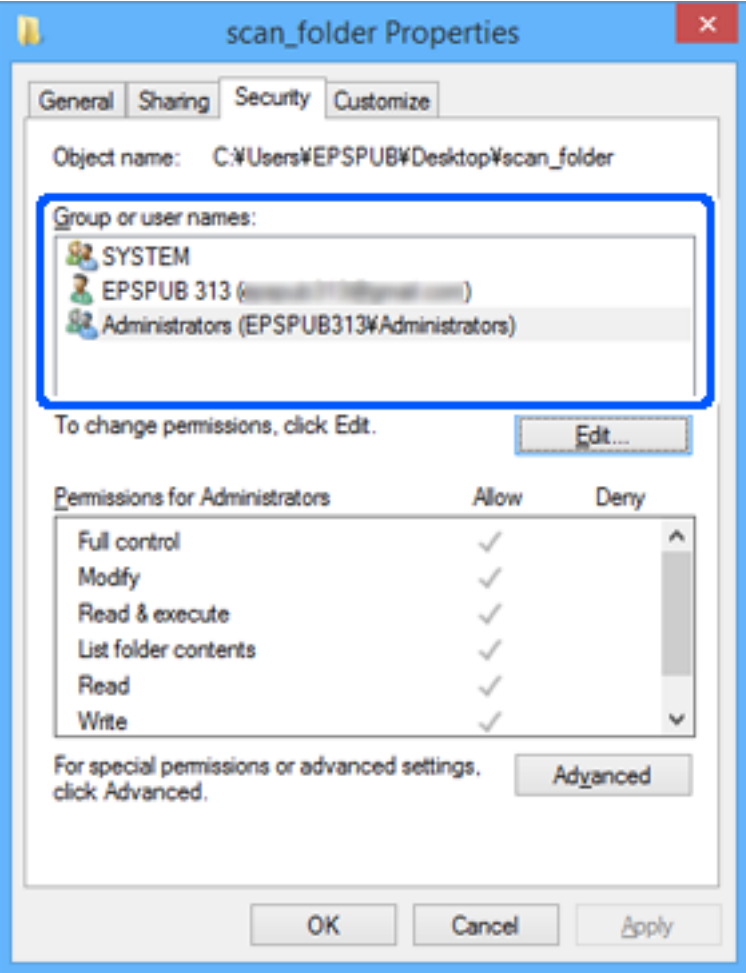

<span id="page-497-0"></span>11. Επιλέξτε την καρτέλα **Κοινή χρήση**.

Εμφανίζεται η διαδρομή δικτύου του κοινόχρηστου φακέλου. Αυτή χρησιμοποιείται όταν καταχωρίζεται στην επαφή του εκτυπωτή. Σημειώστε την κάπου.

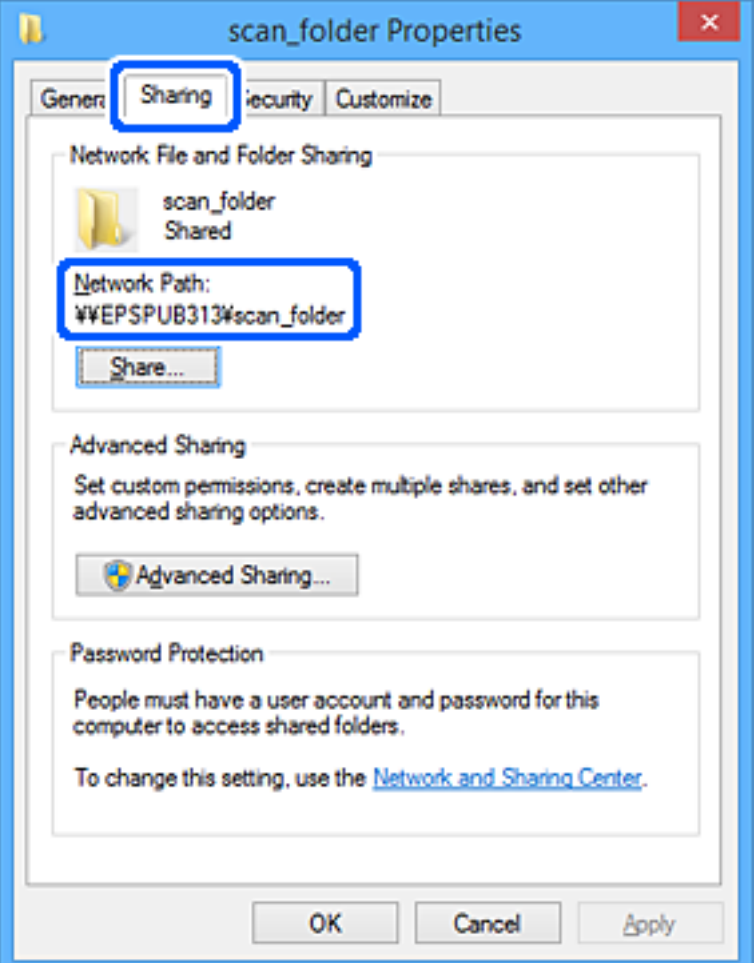

12. Κάντε κλικ στο κουμπί **OK** ή στο **Κλείσιμο** για να κλείσετε την οθόνη.

Επιλέξτε αν το αρχείο θα μπορεί να εγγραφεί ή να διαβαστεί στον κοινόχρηστο φάκελο, από τους υπολογιστές ή τους χρήστες στις ομάδες χωρίς δικαιώματα πρόσβασης.

#### **Σχετικές πληροφορίες**

- $\blacktriangleright$  [«Καταχώριση ενός προορισμού σε επαφές με χρήση του Web Config» στη σελίδα 505](#page-504-0)
- & «Προσθήκη ομάδας ή χρήστη που επιτρέπει την πρόσβαση» στη σελίδα 498

#### *Προσθήκη ομάδας ή χρήστη που επιτρέπει την πρόσβαση*

Μπορείτε να προσθέσετε την ομάδα ή τον χρήστη που επιτρέπει την πρόσβαση.

- 1. Κάντε δεξί κλικ στον φάκελο και επιλέξτε **Ιδιότητες**.
- 2. Επιλέξτε την καρτέλα **Ασφάλεια**.

3. Κάντε κλικ στην επιλογή **Επεξεργασία**.

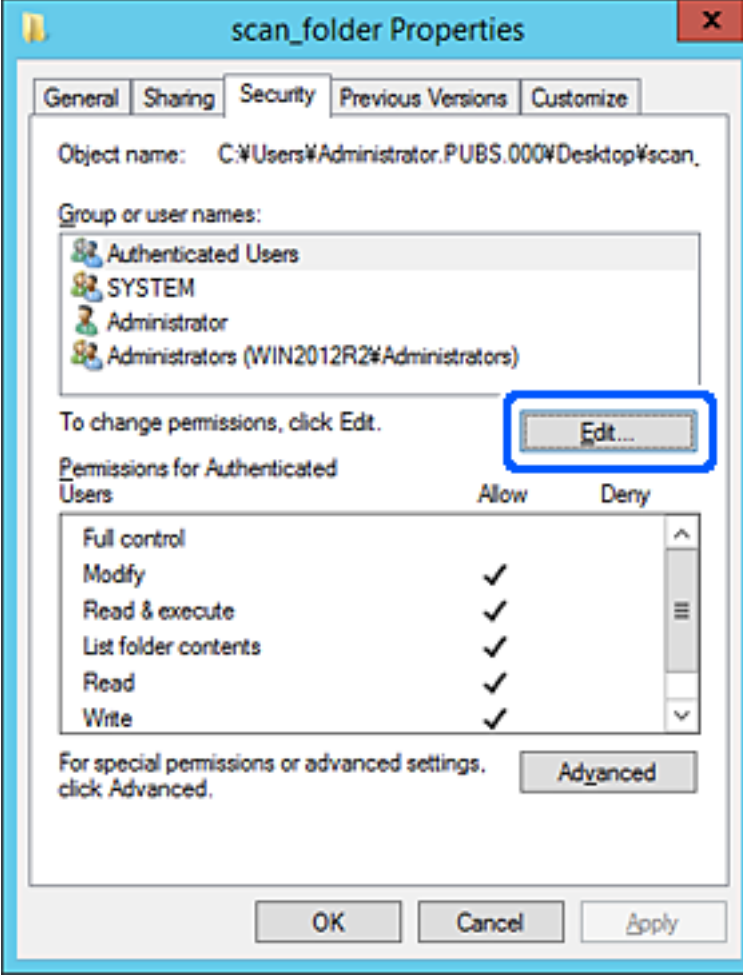

4. Κάντε κλικ στην επιλογή **Προσθήκη** κάτω από τα **Ονόματα ομάδας ή χρήστη**.

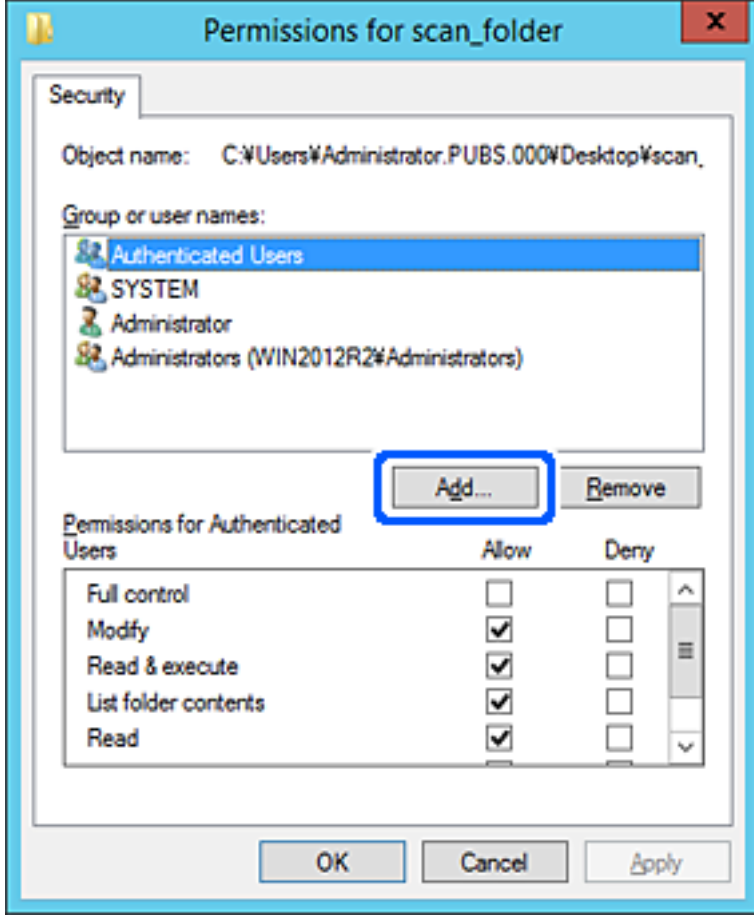

5. Εισαγάγετε το όνομα ομάδας ή χρήστη για το οποίο θέλετε να επιτρέψετε την πρόσβαση και κάντε κλικ στο στοιχείο **Έλεγχος ονομάτων**.

Προστίθεται μια υπογράμμιση στο όνομα.

#### *Σημείωση:*

Αν δεν γνωρίζετε το πλήρες όνομα της ομάδας ή του χρήστη, εισαγάγετε ένα μέρος του ονόματος και έπειτα κάντε κλικ στο στοιχείο *Έλεγχος ονομάτων*. Εμφανίζονται τα ονόματα ομάδας ή χρηστών που ταιριάζουν με ένα τμήμα του ονόματος, και μπορείτε να επιλέξετε το πλήρες όνομα από τη λίστα.

Αν ταιριάζει μόνο ένα όνομα, εμφανίζεται το πλήρες όνομα με υπογράμμιση στο στοιχείο *Εισαγωγή ονόματος αντικειμένου για επιλογή*.

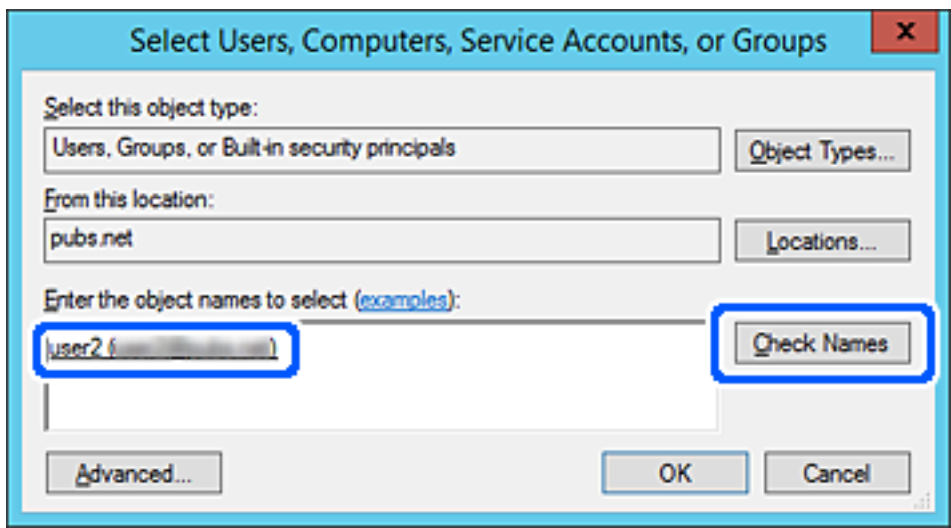

6. Κάντε κλικ στο **OK**.

7. Στην οθόνη Δικαιώματα, επιλέξτε το όνομα χρήστη που έχει εισαχθεί στα **Ονόματα ομάδας ή χρήστη**, επιλέξτε να επιτρέπεται η πρόσβαση στην **Τροποποίηση** και, στη συνέχεια, κάντε κλικ στο **OK**.

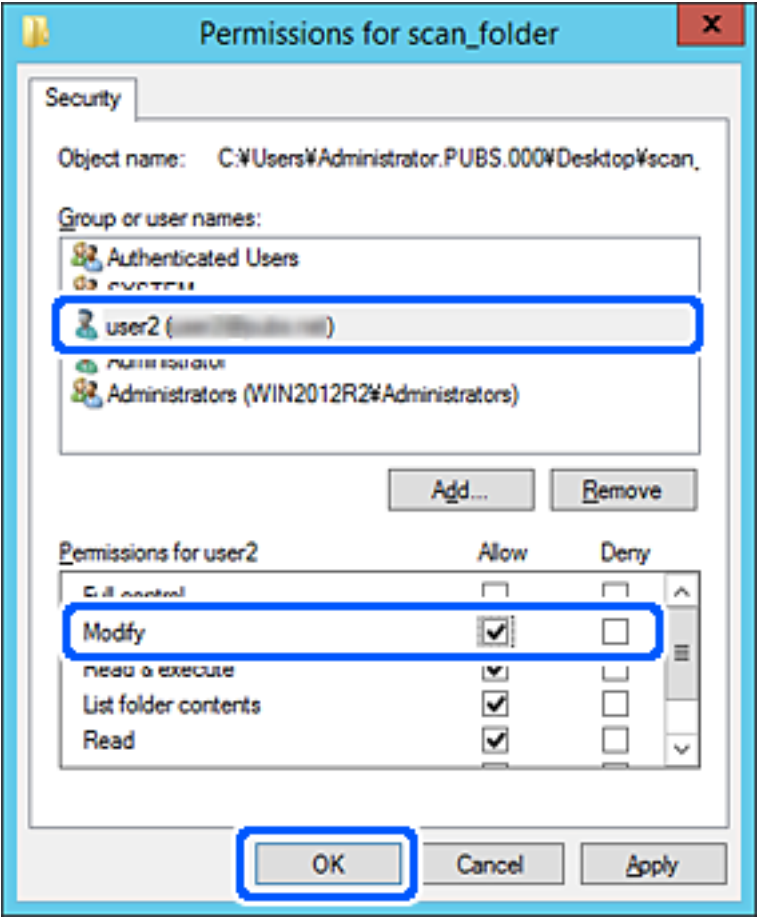

8. Κάντε κλικ στο κουμπί **OK** ή στο **Κλείσιμο** για να κλείσετε την οθόνη.

Επιλέξτε αν το αρχείο θα μπορεί να εγγραφεί ή να διαβαστεί στον κοινόχρηστο φάκελο, από τους υπολογιστές ή τους χρήστες στις ομάδες χωρίς δικαιώματα πρόσβασης.

## **Χρήση κοινόχρηστου δικτύου Microsoft**

Όταν είναι ενεργό, παρέχονται οι παρακάτω δυνατότητες.

- ❏ Ο αποθηκευτικός χώρος USB που συνδέεται στον εκτυπωτή είναι κοινόχρηστος στο δίκτυο.
- ❏ Η σάρωση ή το φαξ προωθείται σε κοινόχρηστο φάκελο στον υπολογιστή.
- 1. Μεταβείτε στο Web Config και επιλέξτε την καρτέλα **Δίκτυο** > **Δίκτυο MS**.
- 2. Επιλέξτε **Χρήση κοινής χρήσης σε δίκτυο Microsoft**.
- 3. Ρυθμίστε κάθε στοιχείο.
- 4. Κάντε κλικ στην επιλογή **Επόμενο**.
- 5. Επιβεβαιώστε τις ρυθμίσεις και, στη συνέχεια, κάντε κλικ στην επιλογή **OK**.

6. Πληκτρολογήστε τα παρακάτω στην εξερεύνηση αρχείων του υπολογιστή και πατήστε το πλήκτρο Enter. Ελέγξτε αν υπάρχει κάποιος δικτυακός φάκελος στον οποίο έχετε πρόσβαση.

\\Διεύθυνση IP εκτυπωτή

Παράδειγμα: \\192.0.2.111

#### **Σχετικές πληροφορίες**

& [«Εκτέλεση του Web Config σε πρόγραμμα περιήγησης στο web» στη σελίδα 398](#page-397-0)

### *Στοιχεία ρύθμισης δικτύου MS*

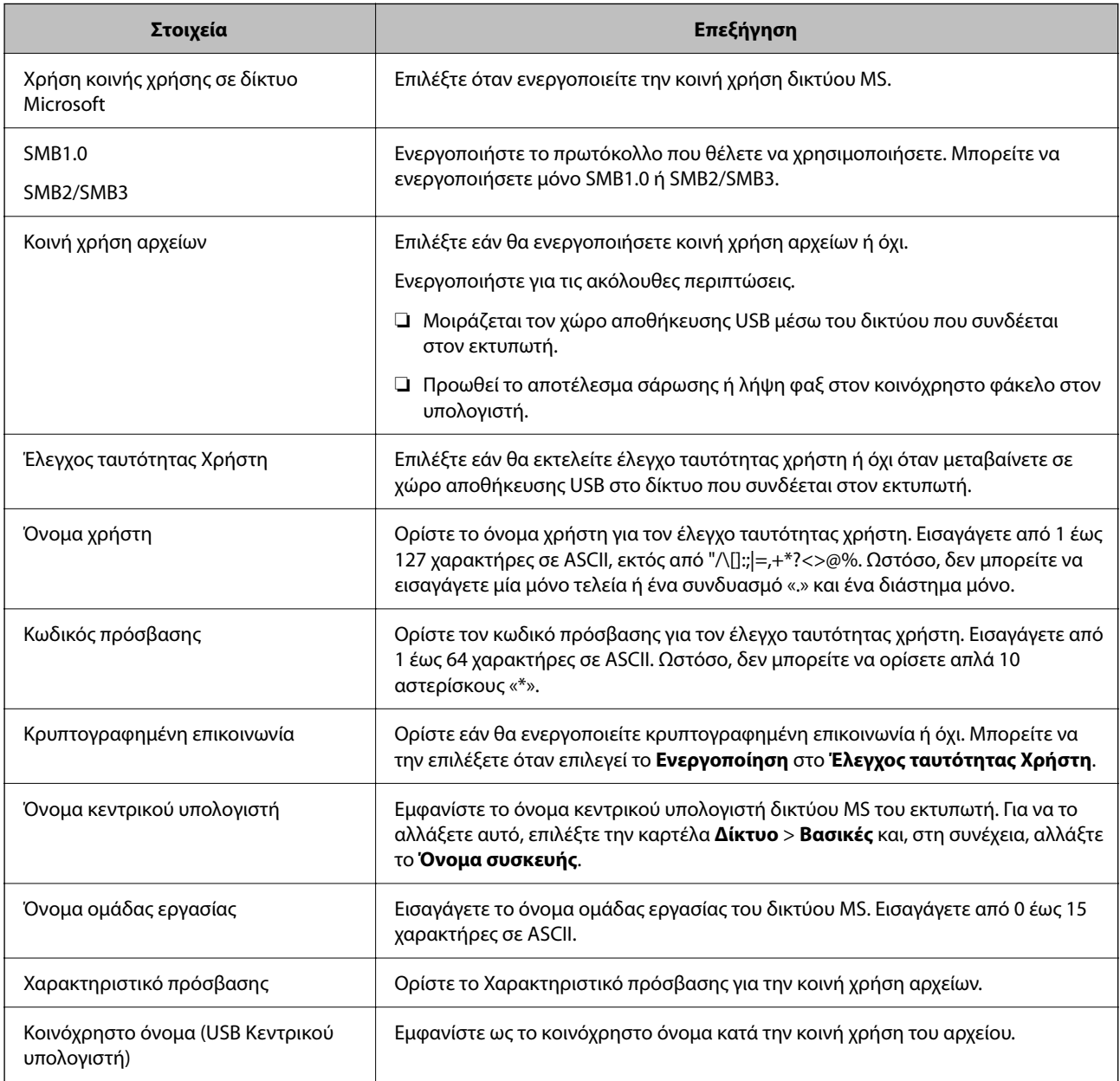

## **Διαθέσιμες επαφές**

Η καταχώριση προορισμών στη λίστα επαφών του εκτυπωτή σάς επιτρέπει να εισάγετε εύκολα τον προορισμό κατά τη σάρωση ή αποστολή φαξ.

Μπορείτε, επίσης, να χρησιμοποιήσετε τον διακομιστή LDAP (αναζήτηση LDAP) για να εισάγετε τον προορισμό.

#### *Σημείωση:*

- ❏ Μπορείτε να αλλάξετε μεταξύ της λίστας επαφών του εκτυπωτή σας και του LDAP χρησιμοποιώντας τον πίνακα ελέγχου εκτυπωτή.
- ❏ Μπορείτε να καταχωρίσετε τους παρακάτω τύπους προορισμού στη λίστα επαφών. Μπορείτε να καταχωρίσετε έως 2,000 καταχωρίσεις συνολικά.

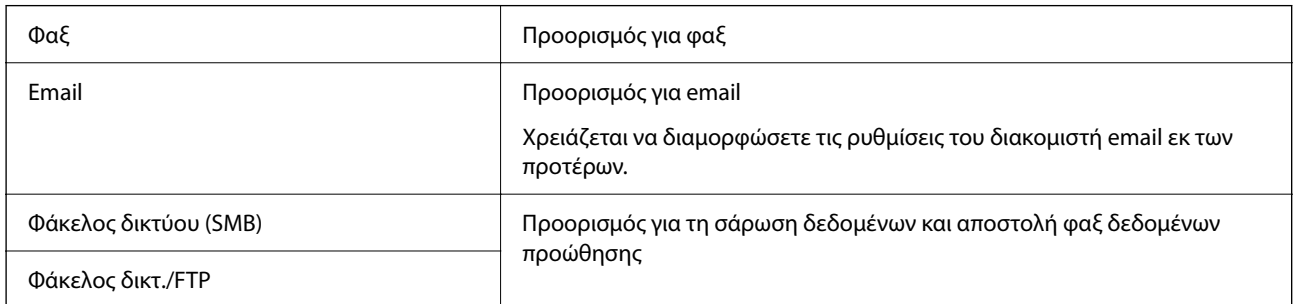

## **Σύγκριση ρύθμισης παραμέτρων επαφών**

Υπάρχουν τρία εργαλεία τα οποία μπορούν να χρησιμοποιηθούν για τη ρύθμιση παραμέτρων των επαφών του εκτυπωτή: το Web Config, το Epson Device Admin και ο πίνακας ελέγχου του εκτυπωτή. Οι διαφορές ανάμεσα στα τρία εργαλεία παρατίθενται στον πίνακα που ακολουθεί.

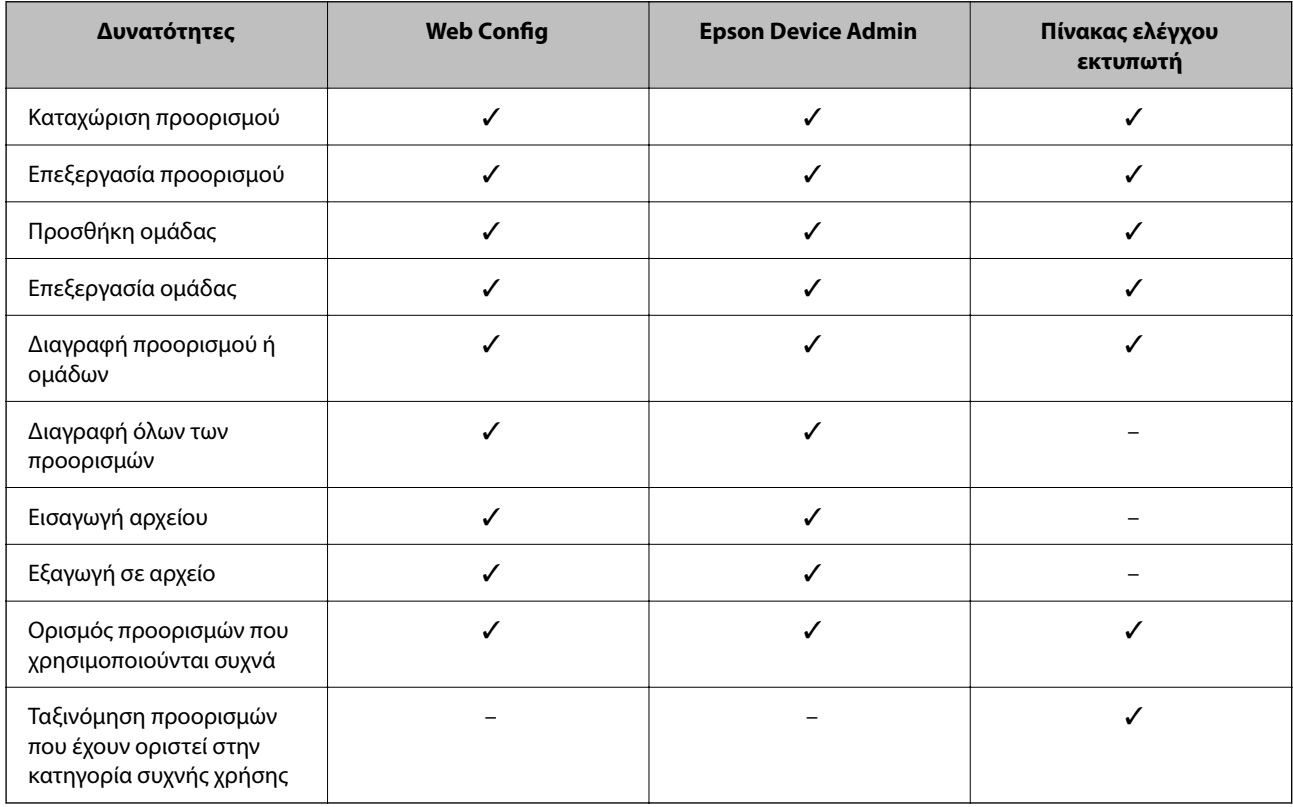
#### *Σημείωση:*

Μπορείτε επίσης να διαμορφώσετε τον προορισμό αρχείων φαξ χρησιμοποιώντας το FAX Utility.

# **Καταχώριση ενός προορισμού σε επαφές με χρήση του Web Config**

#### *Σημείωση:*

- ❏ Μπορείτε να καταχωρίσετε επίσης τις επαφές στον πίνακα ελέγχου του εκτυπωτή.
- ❏ Ανατρέξτε στην παρακάτω περιγραφή εάν προστεθούν στον εκτυπωτή προαιρετικά φαξ. [«Καταχώριση ενός παραλήπτη στη λίστα επαφών \(με εγκατεστημένες προαιρετικές κάρτες φαξ\)» στη σελίδα 364](#page-363-0)
- 1. Μεταβείτε στο Web Config και επιλέξτε την καρτέλα **Σάρωση/Αντιγραφή** ή **Φαξ** > **Επαφές**.
- 2. Επιλέξτε τον αριθμό που θέλετε να καταχωρίσετε και, στη συνέχεια, επιλέξτε **Επεξεργασία**.
- 3. Εισαγάγετε το **Όνομα** και **Λέξη ευρετηρίου**.
- 4. Επιλέξτε τον τύπο προορισμού ως επιλογή **Τύπος**.

#### *Σημείωση:*

Δε μπορείτε να αλλάξετε την επιλογή *Τύπος* μετά την ολοκλήρωση της καταχώρισης. Εάν θέλετε να αλλάξετε τον τύπο, διαγράψτε τον προορισμό και, στη συνέχεια, καταχωρίστε τον πάλι.

5. Εισαγάγετε μια τιμή για κάθε στοιχείο και, στη συνέχεια, επιλέξτε **Εφαρμογή**.

### **Σχετικές πληροφορίες**

- $\rightarrow$  [«Σάρωση πρωτότυπων σε έναν φάκελο δικτύου» στη σελίδα 119](#page-118-0)
- $\blacktriangleright$  [«Εκτέλεση του Web Config σε πρόγραμμα περιήγησης στο web» στη σελίδα 398](#page-397-0)

## *Στοιχεία ρύθμισης προορισμού*

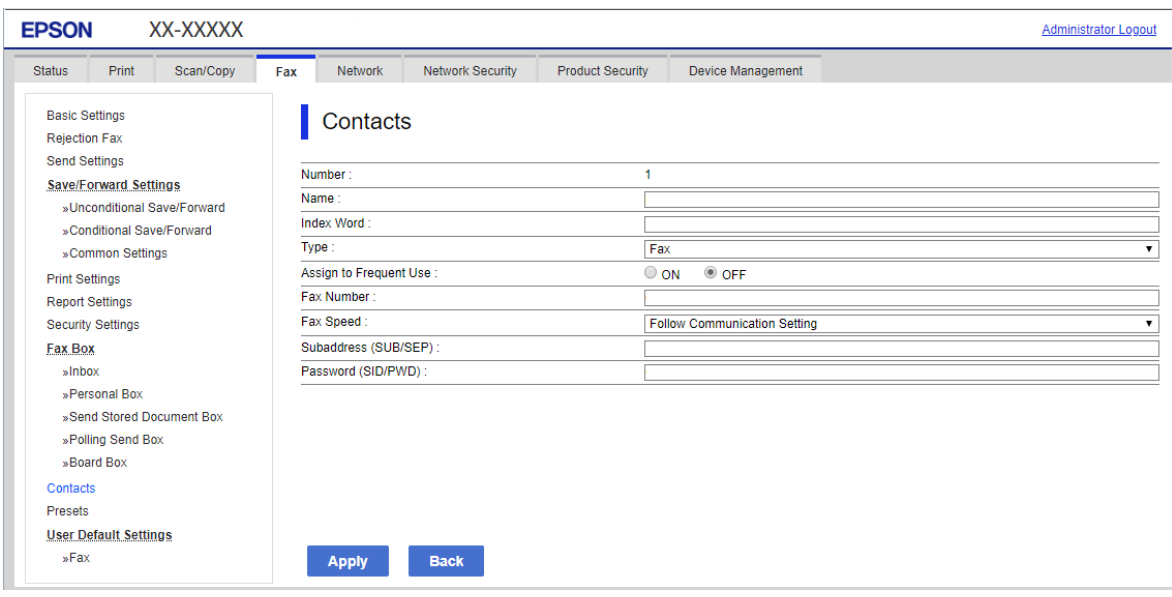

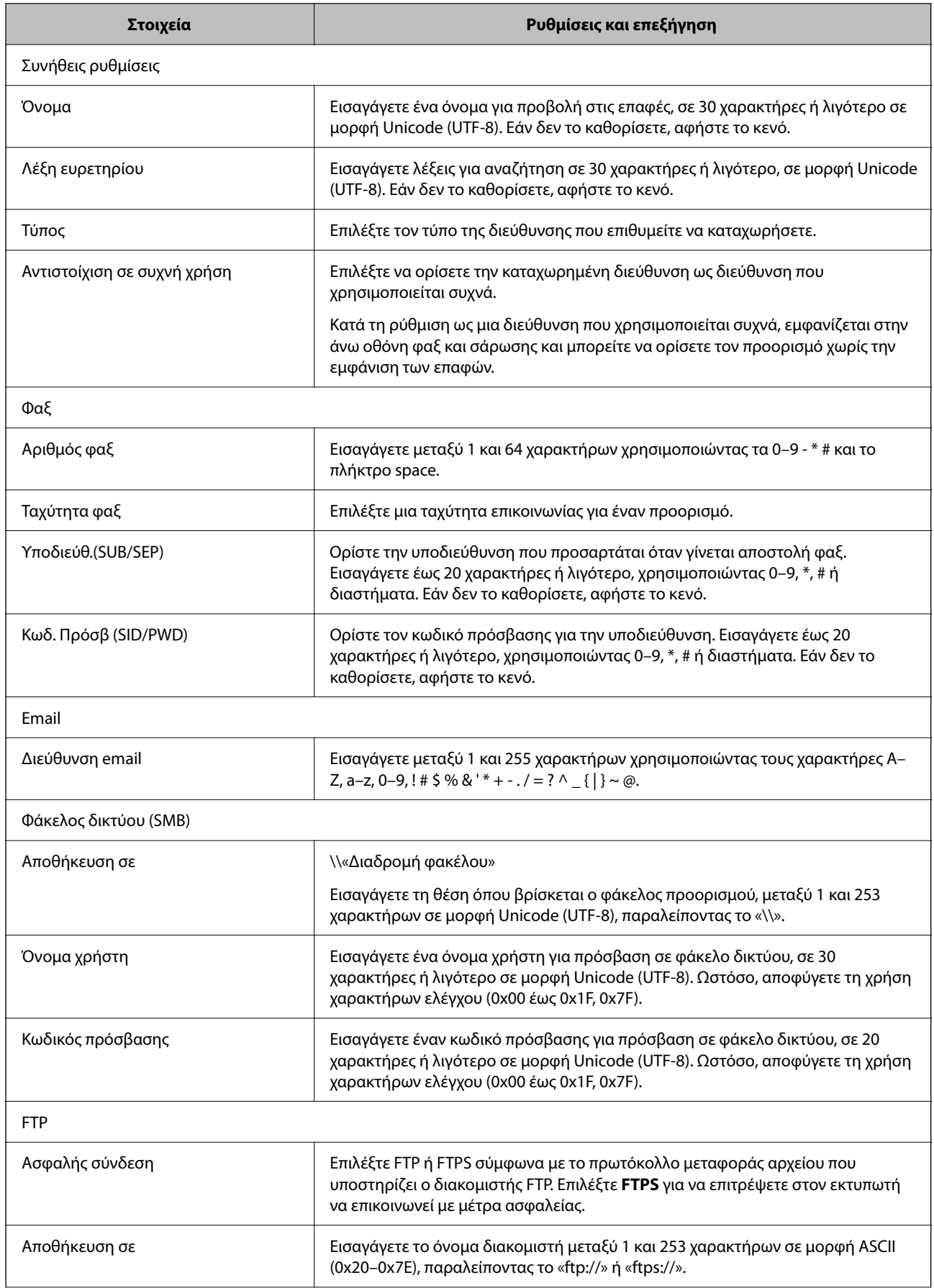

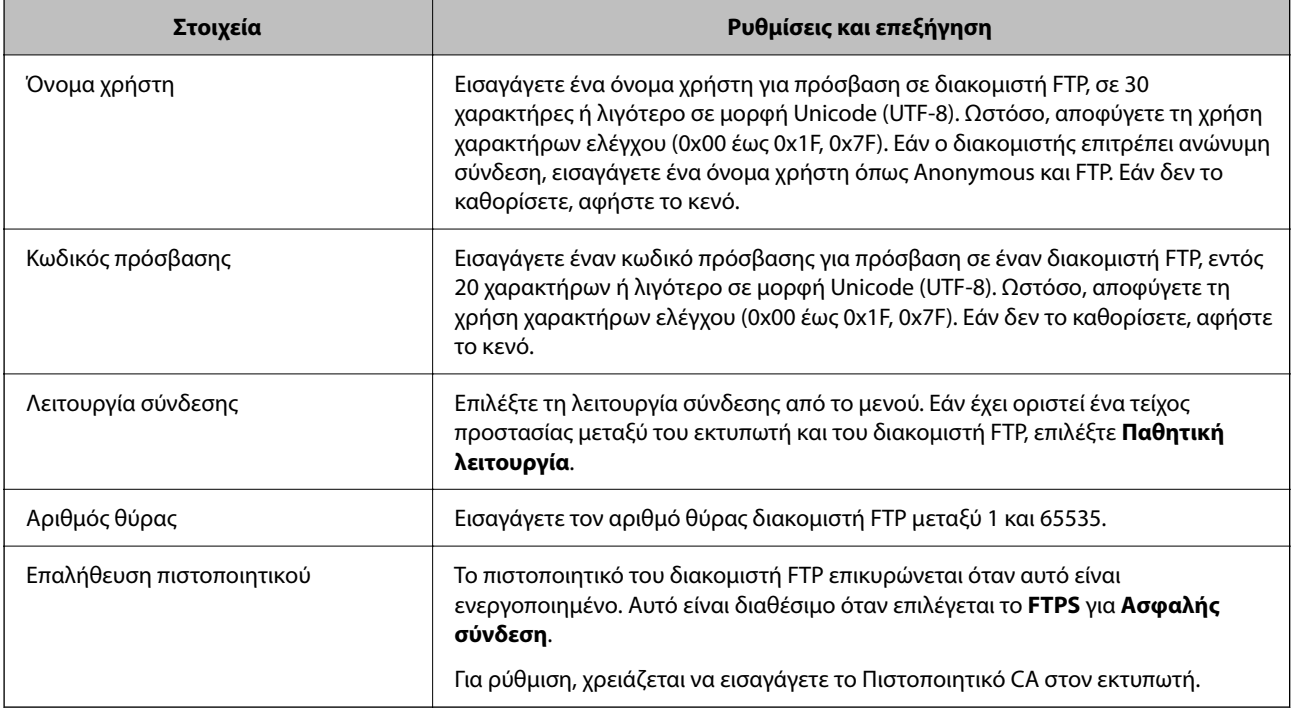

## **Σχετικές πληροφορίες**

 $\blacktriangleright$  [«Εκτέλεση του Web Config σε πρόγραμμα περιήγησης στο web» στη σελίδα 398](#page-397-0)

# **Καταχώριση προορισμών ως ομάδα χρησιμοποιώντας το Web Config**

Εάν ο τύπος προορισμού έχει οριστεί σε **Φαξ** ή **Email**, μπορείτε να καταχωρίσετε τους προορισμούς ως ομάδα.

- 1. Μεταβείτε στο Web Config και επιλέξτε την καρτέλα **Σάρωση/Αντιγραφή** ή **Φαξ** > **Επαφές**.
- 2. Επιλέξτε τον αριθμό που θέλετε να καταχωρίσετε και, στη συνέχεια, επιλέξτε **Επεξεργασία**.
- 3. Επιλέξτε μια ομάδα από το **Τύπος**.
- 4. Επιλέξτε **Επιλογή** για **Επαφή(ές) για Ομάδα**. Εμφανίζονται οι διαθέσιμοι προορισμοί.

5. Επιλέξτε τον προορισμό που θέλετε να καταχωρίσετε στην ομάδα και, στη συνέχεια, επιλέξτε **Επιλογή**.

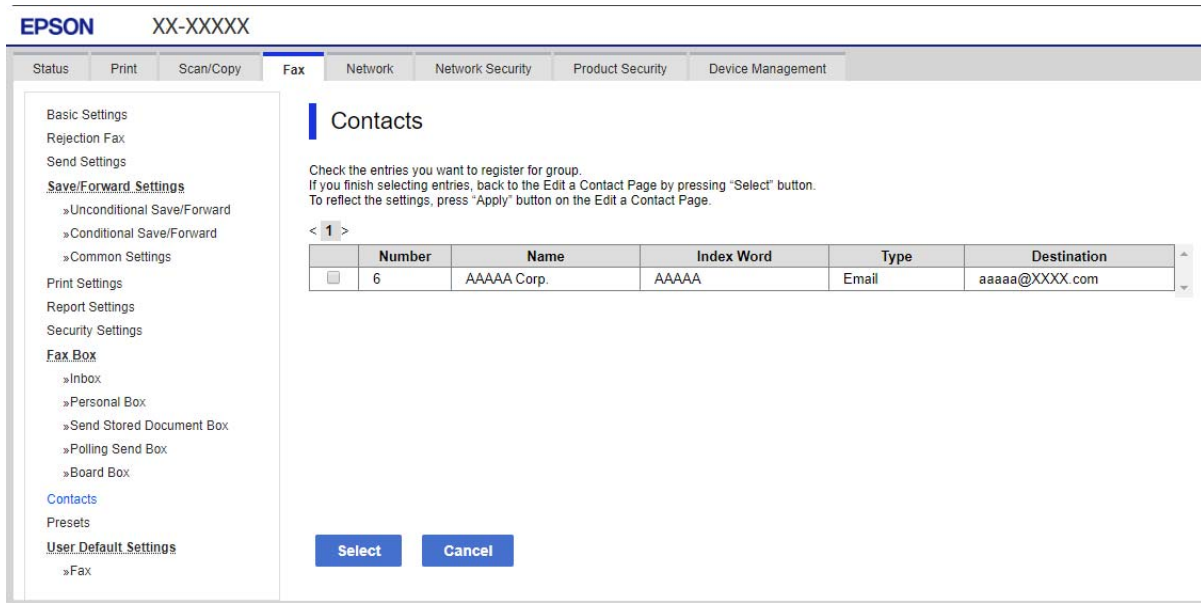

- 6. Εισαγάγετε ένα **Όνομα** και **Λέξη ευρετηρίου**.
- 7. Επιλέξτε εάν εκχωρείτε ή όχι την καταχωρημένη ομάδα στην ομάδα που χρησιμοποιείτε συχνά.

#### *Σημείωση:*

Προορισμοί μπορούν να καταχωρηθούν σε πολλές ομάδες.

8. Κάντε κλικ στην επιλογή **Εφαρμογή**.

## **Σχετικές πληροφορίες**

& [«Εκτέλεση του Web Config σε πρόγραμμα περιήγησης στο web» στη σελίδα 398](#page-397-0)

## **Καταχώριση επαφών που χρησιμοποιούνται συχνά**

Εάν καταχωρίσετε επαφές που χρησιμοποιείτε συχνά, οι επαφές αυτές θα εμφανίζονται στο επάνω μέρος της οθόνης καθορισμού της διεύθυνσης.

- 1. Επιλέξτε **Ρυθμίσ** στην αρχική οθόνη.
- 2. Επιλέξτε **Επαφές Διευθυντής** και, στη συνέχεια, επιλέξτε **Συχνός**.
- 3. Επιλέξτε το είδος της επαφής που επιθυμείτε να καταχωρίσετε.
- 4. Επιλέξτε **Επεξεργασία**.

#### *Σημείωση:*

Για να επεξεργαστείτε τη σειρά των επαφών, επιλέξτε *Ταξινόμηση*.

5. Επιλέξτε τις επαφές που χρησιμοποιείτε συχνά και θέλετε να καταχωρίσετε και, στη συνέχεια, επιλέξτε **OK**.

*Σημείωση:*

- ❏ Για να καταργήσετε την επιλογή μιας επαφής, πατήστε την ξανά.
- ❏ Μπορείτε να αναζητήσετε διευθύνσεις από τη λίστα επαφών. Εισαγάγετε τη λέξη-κλειδί της αναζήτησης στο πλαίσιο που βρίσκεται στην κορυφή της οθόνης.
- 6. Επιλέξτε **Κλείσιμο**.

## **Δημιουργία αντιγράφων ασφαλείας και εισαγωγή επαφών**

Χρησιμοποιώντας το Web Config ή άλλα εργαλεία μπορείτε να δημιουργήσετε αντίγραφα ασφαλείας και να εισαγάγετε επαφές.

Για Web Config, μπορείτε να δημιουργήσετε αντίγραφα ασφαλείας των επαφών με εξαγωγή των ρυθμίσεων εκτυπωτή που περιλαμβάνουν τις επαφές. Δεν είναι δυνατή η επεξεργασία του αρχείου εξαγωγής επειδή εξάγεται ως δυαδικό αρχείο.

Όταν εισάγετε ρυθμίσεις εκτυπωτή στον εκτυπωτή, οι επαφές διαγράφονται.

Για Epson Device Admin, μόνο επαφές μπορούν να εξαχθούν από την οθόνη ιδιοτήτων της συσκευής. Επίσης, αν δεν εξαγάγετε τα στοιχεία που σχετίζονται με την ασφάλεια, θα μπορείτε να επεξεργαστείτε τις εξαγόμενες επαφές και να τις εισαγάγετε, επειδή μπορούν να αποθηκευτούν ως αρχείο SYLK ή CSV.

## *Εισαγωγή επαφών χρησιμοποιώντας το Web Config*

Εάν διαθέτετε έναν εκτυπωτή που υποστηρίζει δημιουργία αντιγράφων ασφαλείας επαφών και είναι συμβατός με αυτόν τον εκτυπωτή, μπορείτε να καταχωρίσετε εύκολα τις επαφές, εισάγοντας το αρχείο αντιγράφου ασφαλείας.

#### *Σημείωση:*

Για οδηγίες σχετικά με τη δημιουργία αντιγράφου ασφαλείας των επαφών του εκτυπωτή, ανατρέξτε στο συνοδευτικό εγχειρίδιο του εκτυπωτή.

Ακολουθήστε τα παρακάτω βήματα για να εισαγάγετε τις επαφές σε αυτόν τον εκτυπωτή.

- 1. Μεταβείτε στο Web Config, επιλέξτε **Διαχείριση συσκευής** > **Εξαγωγή και εισαγωγή τιμής ρύθμισης** > **Εισαγωγή**.
- 2. Επιλέξτε το αντίγραφο ασφαλείας που δημιουργήσατε στο **Αρχείο**, πληκτρολογήστε τον κωδικό πρόσβασης και κάντε κλικ στο **Επόμενο**.
- 3. Επιλέξτε το πλαίσιο ελέγχου **Επαφές** και έπειτα κάντε κλικ στο **Επόμενο**.

### **Σχετικές πληροφορίες**

& [«Εκτέλεση του Web Config σε πρόγραμμα περιήγησης στο web» στη σελίδα 398](#page-397-0)

## *Δημιουργία αντιγράφων ασφαλείας των επαφών με χρήση του Web Config*

Τα δεδομένα των επαφών ενδέχεται να χαθούν λόγω δυσλειτουργίας του εκτυπωτή. Συνιστούμε τη δημιουργία αντιγράφου ασφαλείας των δεδομένων κάθε φορά που τα ενημερώνετε. Η Epson δεν ευθύνεται για την τυχόν απώλεια δεδομένων, δημιουργία αντιγράφου ασφαλείας ή ανάκτηση δεδομένων ή/και ρυθμίσεων ακόμη και κατά τη διάρκεια ισχύος της περιόδου εγγύησης.

Χρησιμοποιώντας το Web Config, μπορείτε να δημιουργήσετε αντίγραφα ασφαλείας στον υπολογιστή για τα στοιχεία επικοινωνίας που είναι αποθηκευμένα στον εκτυπωτή.

- 1. Μεταβείτε στο Web Config και έπειτα επιλέξτε την καρτέλα **Διαχείριση συσκευής** > **Εξαγωγή και εισαγωγή τιμής ρύθμισης** > **Εξαγωγή**.
- 2. Επιλέξτε ένα από τα πλαίσια ελέγχου **Επαφές**.

Για παράδειγμα, εάν επιλέξετε **Επαφές** στην κατηγορία **Σάρωση/Αντιγραφή**, θα επιλεγεί το ίδιο πλαίσιο ελέγχου και στην κατηγορία Φαξ.

3. Εισαγάγετε έναν κωδικό πρόσβασης για να κρυπτογραφήσετε το αρχείο που θα εξαχθεί.

Χρειάζεστε τον κωδικό πρόσβασης για την εισαγωγή του αρχείου. Αφήστε το κενό εάν δεν επιθυμείτε να κρυπτογραφήσετε το αρχείο.

4. Κάντε κλικ στην επιλογή **Εξαγωγή**.

#### **Σχετικές πληροφορίες**

& [«Εκτέλεση του Web Config σε πρόγραμμα περιήγησης στο web» στη σελίδα 398](#page-397-0)

## *Έναρξη με την εισαγωγή επαφών από άλλον εκτυπωτή Epson*

Αν διαθέτετε έναν εκτυπωτή που υποστηρίζει δημιουργία αντιγράφων ασφαλείας επαφών και είναι συμβατός με αυτόν τον εκτυπωτή, μπορείτε να καταχωρίσετε εύκολα τις επαφές, εισάγοντας το αρχείο αντιγράφου ασφαλείας.

#### *Σημείωση:*

Για οδηγίες σχετικά με τη δημιουργία αντιγράφου ασφαλείας των επαφών του εκτυπωτή, ανατρέξτε στο συνοδευτικό εγχειρίδιο του εκτυπωτή.

Ακολουθήστε τα παρακάτω βήματα για να εισαγάγετε τις επαφές σε αυτόν τον εκτυπωτή.

- 1. Μεταβείτε στο Web Config, επιλέξτε **Διαχείριση συσκευής** > **Εξαγωγή και εισαγωγή τιμής ρύθμισης** > **Εισαγωγή**.
- 2. Επιλέξτε το αντίγραφο ασφαλείας που δημιουργήσατε στο **Αρχείο**, πληκτρολογήστε τον κωδικό πρόσβασης και κάντε κλικ στο **Επόμενο**.
- 3. Επιλέξτε το πλαίσιο ελέγχου **Επαφές** και έπειτα κάντε κλικ στο **Επόμενο**.

## **Εξαγωγή και μαζική καταχώριση επαφών με τη χρήση εργαλείου**

Αν χρησιμοποιείτε το Epson Device Admin, μπορείτε να δημιουργήσετε αντίγραφα ασφαλείας των επαφών και να επεξεργαστείτε τα εξαγόμενα αρχεία, και έπειτα, να τα καταχωρίσετε όλα μαζί.

Είναι χρήσιμο, όταν θέλετε να δημιουργήσετε αντίγραφα ασφαλείας μόνο για τις επαφές ή όταν αντικαθιστάτε τον εκτυπωτή και θέλετε να μεταφέρετε τις επαφές από τον παλιό στον καινούργιο.

#### *Εξαγωγή επαφών*

Αποθηκεύστε τις πληροφορίες επαφών στο αρχείο.

Μπορείτε να επεξεργαστείτε αρχεία που είναι αποθηκευμένα σε μορφή sylk ή csv, χρησιμοποιώντας μια εφαρμογή υπολογιστικών φύλλων ή επεξεργασίας κειμένου. Μπορείτε να τις καταχωρίσετε όλες μαζί, αφού διαγράψετε ή επεξεργαστείτε τις πληροφορίες.

Οι πληροφορίες που περιλαμβάνουν στοιχεία ασφάλειας, όπως κωδικούς πρόσβασης και προσωπικές πληροφορίες, μπορούν να αποθηκευτούν σε δυαδική μορφή με κωδικό πρόσβασης. Δεν μπορείτε να επεξεργαστείτε το αρχείο. Αυτό μπορεί να χρησιμοποιηθεί ως το αντίγραφο ασφαλείας των πληροφοριών, συμπεριλαμβανομένων των στοιχείων ασφαλείας.

- 1. Εκκινήστε το Epson Device Admin.
- 2. Επιλέξτε **Devices** στο μενού εργασιών της πλευρικής γραμμής.
- 3. Επιλέξτε τη συσκευή που θέλετε να παραμετροποιήσετε από τη λίστα συσκευών.
- 4. Κάντε κλικ στο **Device Configuration** στην καρτέλα **Home** στο μενού κορδέλας.

Εάν έχει οριστεί κωδικός πρόσβασης διαχειριστή, εισαγάγετε τον κωδικό πρόσβασης και κάντε κλικ στο **OK**.

- 5. Κάντε κλικ στην επιλογή **Common** > **Contacts**.
- 6. Επιλέξτε τη μορφή της εξαγωγής από το **Export** >**Export items**.
	- ❏ All Items

Εξαγάγετε το κρυπτογραφημένο δυαδικό αρχείο. Επιλέξτε αν θέλετε να συμπεριλάβετε τα στοιχεία ασφαλείας, όπως είναι οι κωδικοί πρόσβασης και οι προσωπικές πληροφορίες. Δεν μπορείτε να επεξεργαστείτε το αρχείο. Αν το επιλέξετε θα πρέπει να ορίσετε κωδικό πρόσβασης. Κάντε κλικ στο **Configuration** και ορίστε κωδικό πρόσβασης μήκους από 8 έως 63 χαρακτήρες σε μορφή ASCII. Ο κωδικός πρόσβασης απαιτείται όταν γίνεται εισαγωγή του δυαδικού αρχείου.

❏ Items except Security Information

Εξαγάγετε τα αρχεία μορφής sylk ή csv. Επιλέξτε πότε θέλετε να επεξεργαστείτε τις πληροφορίες του εξαγόμενου αρχείου.

- 7. Κάντε κλικ στην επιλογή **Export**.
- 8. Καθορίστε την τοποθεσία για την αποθήκευση του αρχείου, επιλέξτε τον τύπο αρχείου και, στη συνέχεια, κάντε κλικ στο **Save**.

Εμφανίζεται το μήνυμα ολοκλήρωσης.

9. Κάντε κλικ στην επιλογή **OK**.

Επιβεβαιώστε ότι το αρχείο αποθηκεύτηκε στην καθορισμένη τοποθεσία.

## *Εισαγωγή επαφών*

Εισαγάγετε τις πληροφορίες επαφών από το αρχείο.

Μπορείτε να εισαγάγετε τα αρχεία που έχουν αποθηκευτεί σε μορφή SYLK ή csv ή το δυαδικό αρχείο αντιγράφων ασφαλείας που συμπεριλαμβάνει τα στοιχεία ασφαλείας.

- 1. Εκκινήστε το Epson Device Admin.
- 2. Επιλέξτε **Devices** στο μενού εργασιών της πλευρικής γραμμής.
- 3. Επιλέξτε τη συσκευή που θέλετε να παραμετροποιήσετε από τη λίστα συσκευών.
- 4. Κάντε κλικ στο **Device Configuration** στην καρτέλα **Home** στο μενού κορδέλας. Εάν έχει οριστεί κωδικός πρόσβασης διαχειριστή, εισαγάγετε τον κωδικό πρόσβασης και κάντε κλικ στο **OK**.
- 5. Κάντε κλικ στην επιλογή **Common** > **Contacts**.
- 6. Κάντε κλικ στην επιλογή **Browse** στο **Import**.
- 7. Επιλέξτε τον αρχείο που θέλετε να εισαγάγετε και, έπειτα, κάντε κλικ στην επιλογή **Open**.

Όταν επιλέξετε το δυαδικό αρχείο, πληκτρολογήστε στο **Password** τον κωδικό πρόσβασης που ορίσατε κατά την εξαγωγή του αρχείου.

- 8. Κάντε κλικ στην επιλογή **Import**. Εμφανίζεται η οθόνη επιβεβαίωσης.
- 9. Κάντε κλικ στην επιλογή **OK**.

Εμφανίζεται το αποτέλεσμα επαλήθευσης.

❏ Edit the information read

Κάντε κλικ αν θέλετε να επεξεργαστείτε μεμονωμένα τις πληροφορίες.

❏ Read more file

Κάντε κλικ αν θέλετε να εισαγάγετε πολλά αρχεία.

- 10. Κάντε κλικ στο **Import** και, έπειτα, κάντε κλικ στο **OK** στην οθόνη ολοκλήρωσης εισαγωγής. Επιστρέψτε στην οθόνη ιδιοτήτων συσκευής.
- 11. Κάντε κλικ στην επιλογή **Transmit**.
- 12. Κάντε κλικ στην επιλογή **OK** στο μήνυμα επιβεβαίωσης.

Οι ρυθμίσεις αποστέλλονται στον εκτυπωτή.

13. Στην οθόνη ολοκλήρωσης εισαγωγής, κάντε κλικ στο **OK**.

Οι πληροφορίες του εκτυπωτή ενημερώθηκαν.

Ανοίξτε τις επαφές από το Web Config ή τον πίνακα ελέγχου του εκτυπωτή και, στη συνέχεια, επιβεβαιώστε ότι εισήχθη η επαφή.

# **Χρήση διακομιστή LDAP από τους χρήστες**

Όταν συνεργάζεστε με τον διακομιστή LDAP, μπορείτε να χρησιμοποιείτε τις πληροφορίες διεύθυνσης που είναι καταχωρισμένες στον διακομιστή LDAP ως προορισμό email ή φαξ.

## *Διαμόρφωση του διακομιστή LDAP*

Για να χρησιμοποιήσετε τις πληροφορίες διακομιστή LDAP, καταχωρίστε τον στον εκτυπωτή.

- 1. Μεταβείτε στο Web Config και επιλέξτε την καρτέλα **Δίκτυο** > **Διακομιστής LDAP** > **Βασικό**.
- 2. Εισαγάγετε μια τιμή για κάθε στοιχείο.
- 3. Επιλέξτε **OK**.

Εμφανίζονται οι ρυθμίσεις που επιλέξατε.

## **Σχετικές πληροφορίες**

 $\rightarrow$  [«Εκτέλεση του Web Config σε πρόγραμμα περιήγησης στο web» στη σελίδα 398](#page-397-0)

## **Στοιχεία ρύθμισης διακομιστή LDAP**

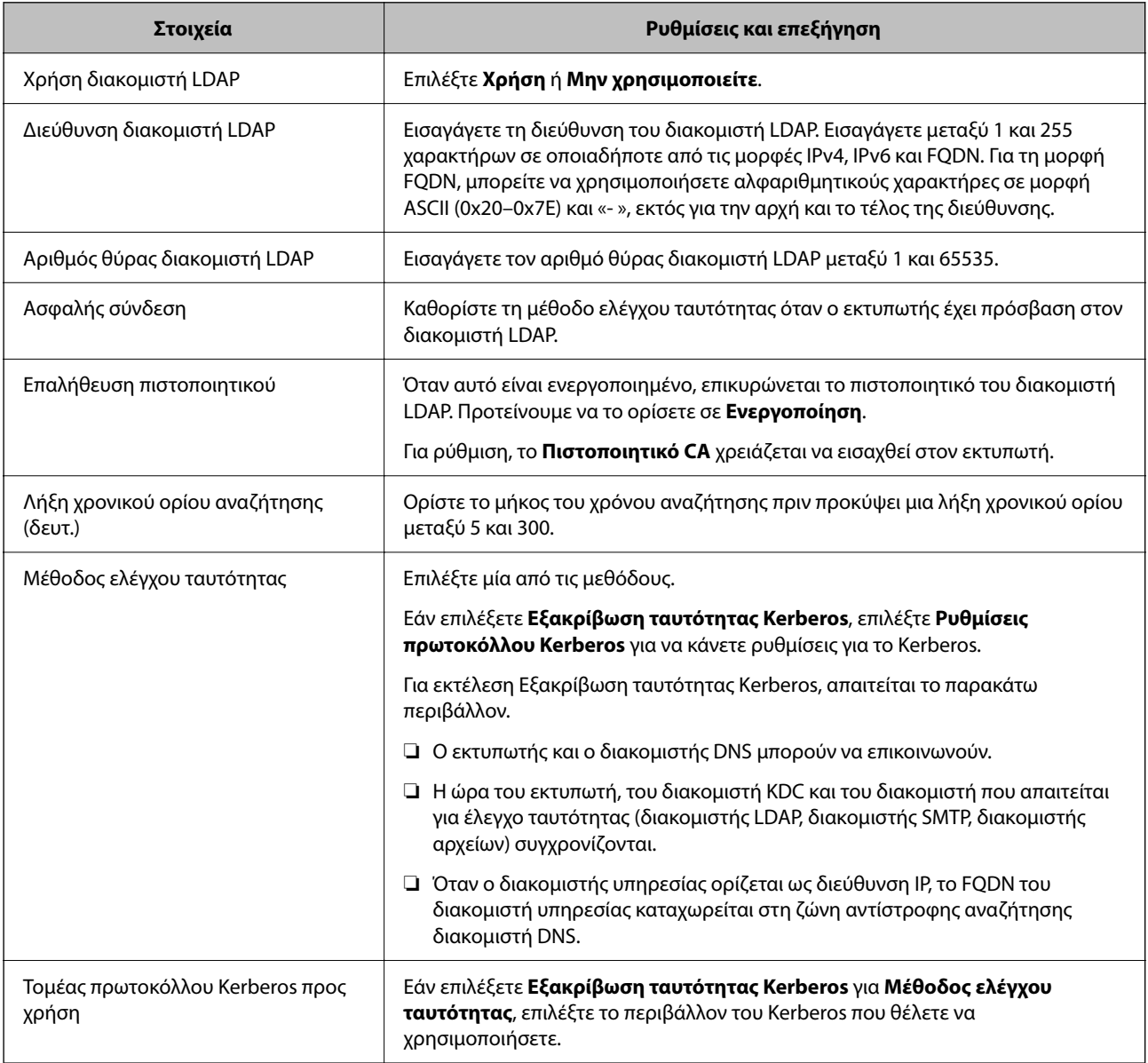

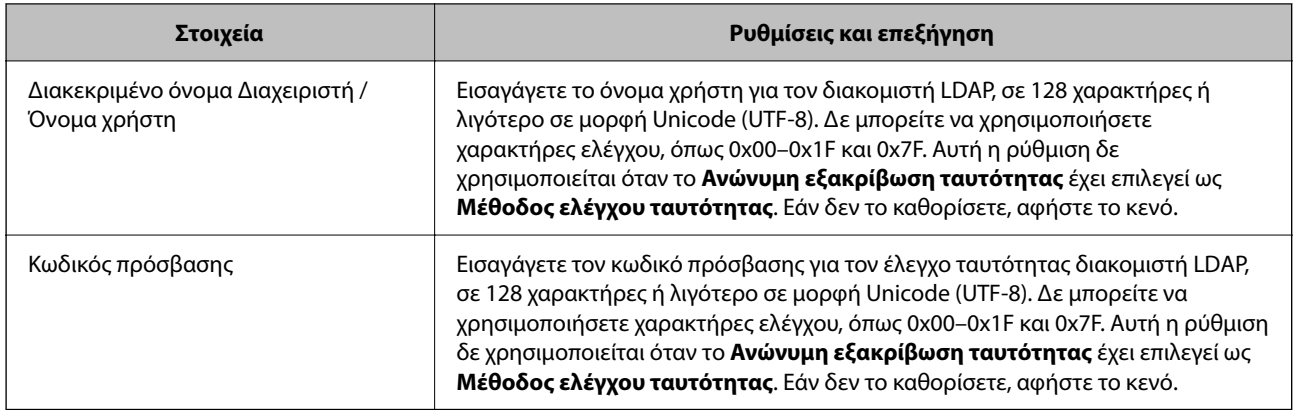

#### **Ρυθμίσεις Kerberos**

Εάν επιλέξετε **Εξακρίβωση ταυτότητας Kerberos** για το στοιχείο **Μέθοδος ελέγχου ταυτότητας** στη θέση **Διακομιστής LDAP** > **Βασικό**, πραγματοποιήστε τις ακόλουθες ρυθμίσεις Kerberos από την καρτέλα **Δίκτυο** > **Ρυθμίσεις πρωτοκόλλου Kerberos**. Μπορείτε να καταχωρίσετε έως και 10 ρυθμίσεις για τις ρυθμίσεις του Kerberos.

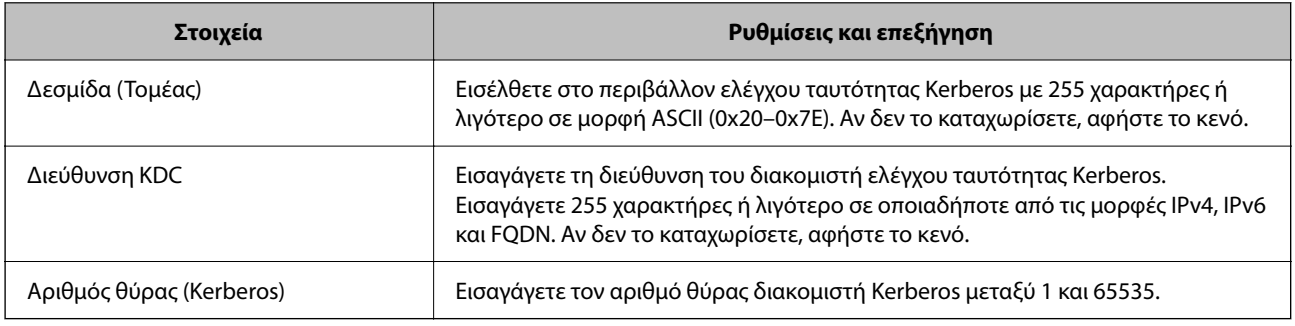

## *Διαμόρφωση των ρυθμίσεων αναζήτησης διακομιστή LDAP*

Αν ορίσετε ρυθμίσεις αναζήτησης, μπορείτε να χρησιμοποιείτε τη διεύθυνση email και τον αριθμό φαξ που έχει καταχωριστεί στον διακομιστή LDAP.

- 1. Μεταβείτε στο Web Config και επιλέξτε την καρτέλα **Δίκτυο** > **Διακομιστής LDAP** > **Ρυθμίσεις αναζήτησης**.
- 2. Εισαγάγετε μια τιμή για κάθε στοιχείο.
- 3. Κάντε κλικ στο **OK** για να εμφανίσετε το αποτέλεσμα ρύθμισης.

Εμφανίζονται οι ρυθμίσεις που επιλέξατε.

#### **Σχετικές πληροφορίες**

 $\rightarrow$  [«Εκτέλεση του Web Config σε πρόγραμμα περιήγησης στο web» στη σελίδα 398](#page-397-0)

## **Στοιχεία ρύθμισης αναζήτησης διακομιστή LDAP**

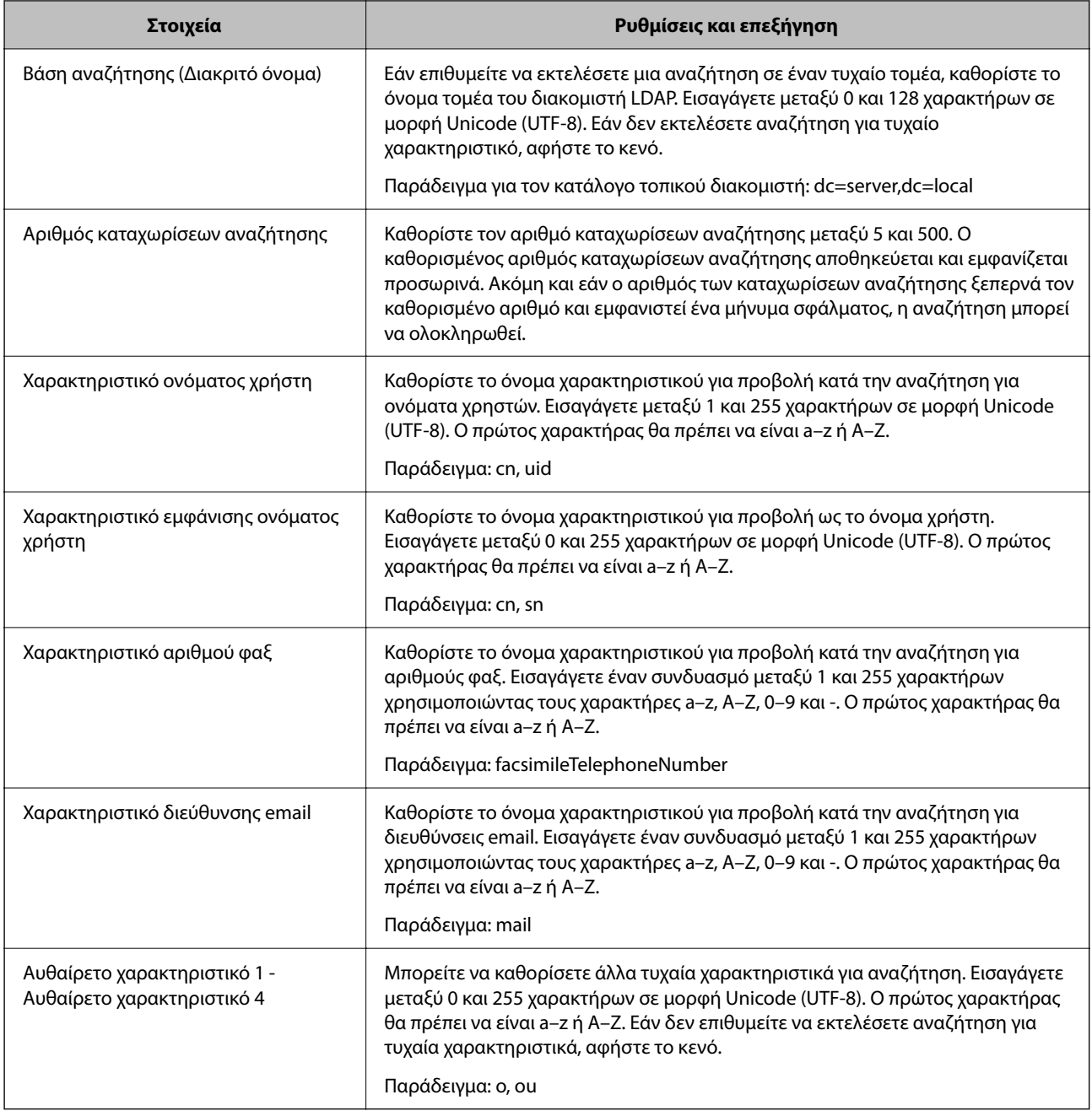

## *Έλεγχος σύνδεσης διακομιστή LDAP*

Εκτελεί έλεγχο σύνδεσης με τον διακομιστή LDAP, χρησιμοποιώντας την παράμετρο που ορίστηκε στο **Διακομιστής LDAP** > **Ρυθμίσεις αναζήτησης**.

1. Μεταβείτε στο Web Config και επιλέξτε την καρτέλα **Δίκτυο** > **Διακομιστής LDAP** > **Δοκιμή σύνδεσης**.

## 2. Επιλέξτε **Έναρξη**.

Ο έλεγχος σύνδεσης ξεκίνησε. Μετά τον έλεγχο, εμφανίζεται η αναφορά ελέγχου.

## <span id="page-515-0"></span>**Σχετικές πληροφορίες**

& [«Εκτέλεση του Web Config σε πρόγραμμα περιήγησης στο web» στη σελίδα 398](#page-397-0)

#### **Αναφορές δοκιμής σύνδεσης διακομιστή LDAP**

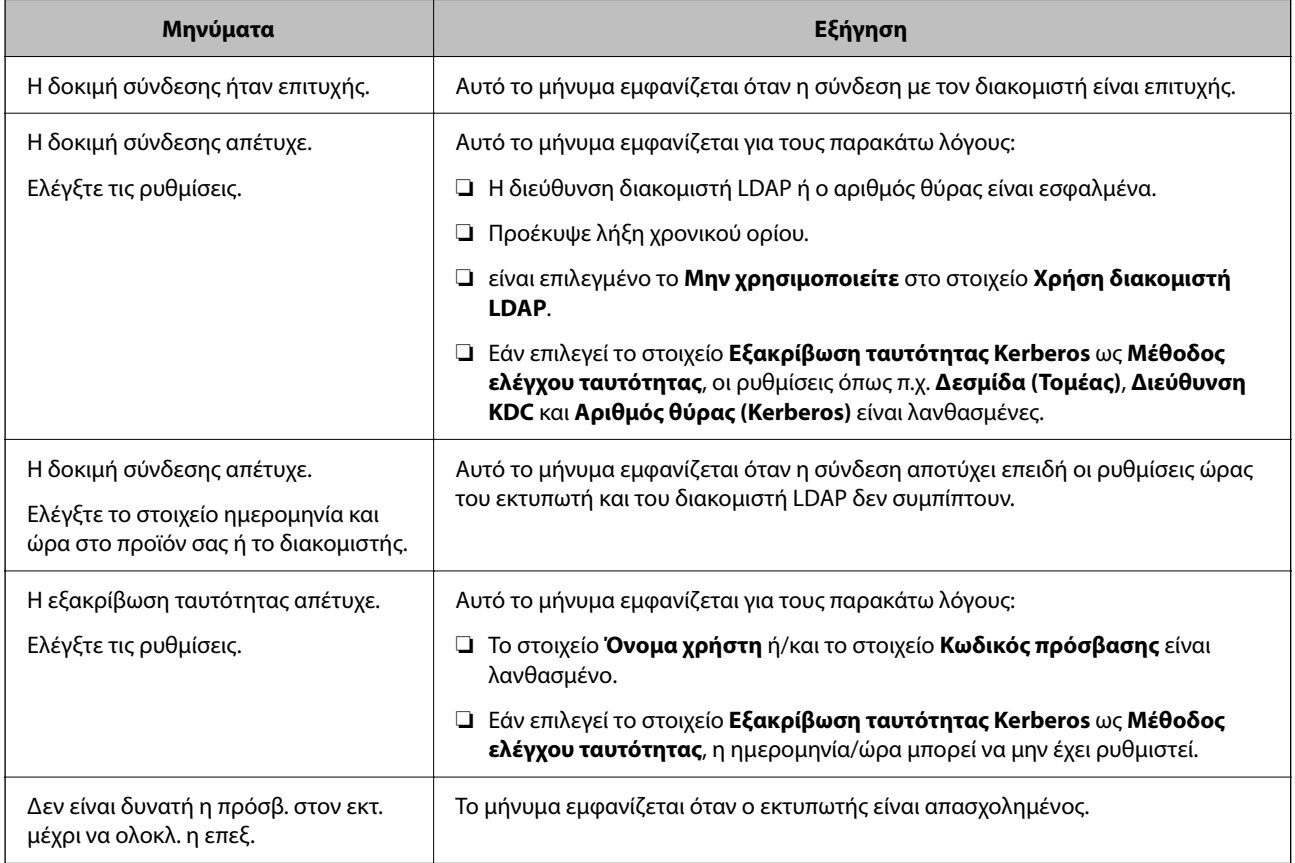

# **Προετοιμασία για σάρωση**

# **Σάρωση με τη χρήση του πίνακα ελέγχου**

Οι λειτουργίες σάρωση προς δικτυακό φάκελο και σάρωση προς ταχυδρομείο χρησιμοποιώντας τον πίνακα ελέγχου του εκτυπωτή, καθώς και η μεταφορά των αποτελεσμάτων σάρωσης σε email, φακέλους κ.λπ. εκτελούνται, όταν πραγματοποιείται μια εργασία από τον υπολογιστή.

## *Ρυθμίσεις διακομιστών και φακέλων*

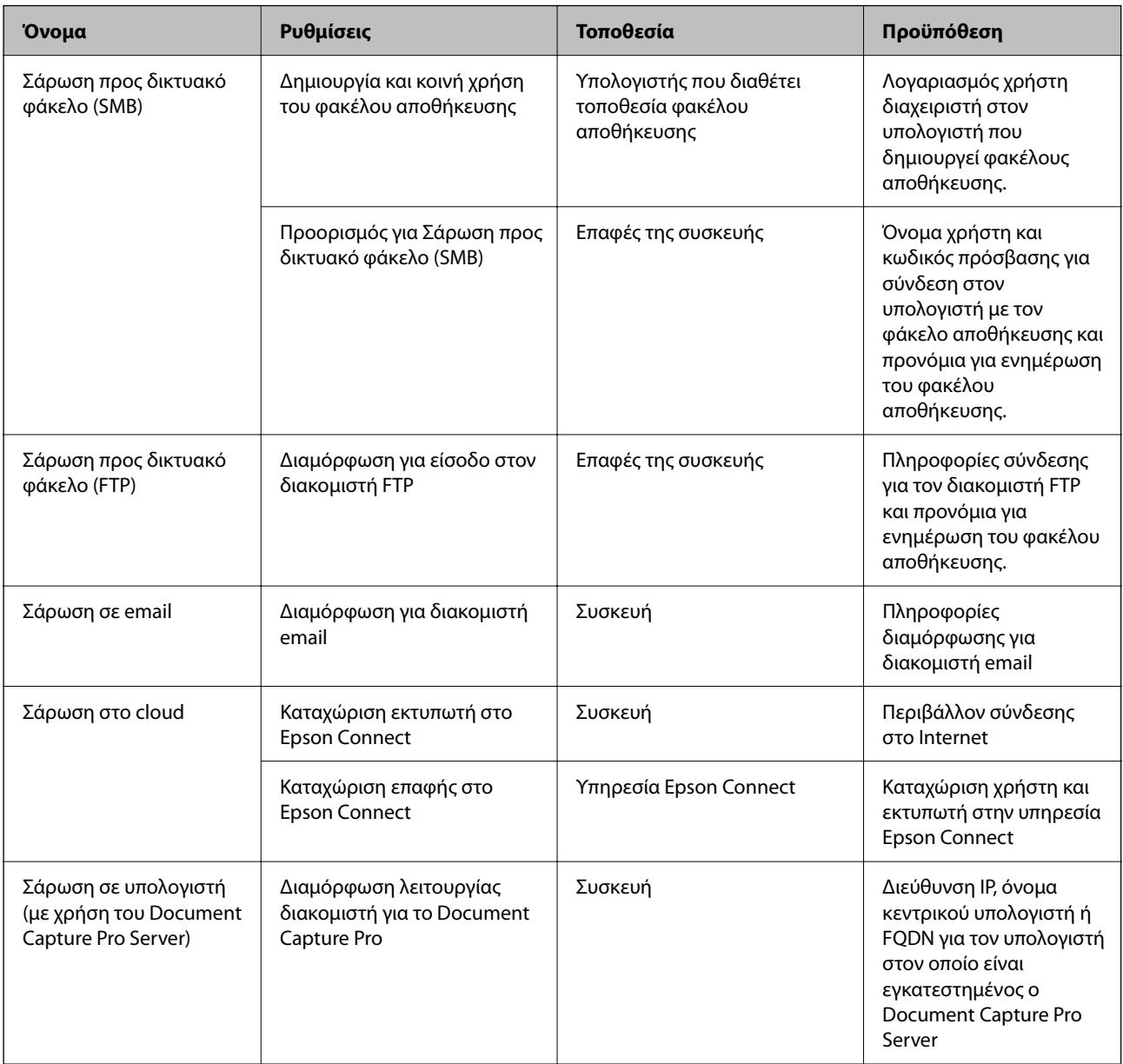

## **Σχετικές πληροφορίες**

- & [«Ρύθμιση ενός κοινόχρηστου φακέλου δικτύου» στη σελίδα 483](#page-482-0)
- & [«Ρύθμιση παραμέτρων διακομιστή αλληλογραφίας» στη σελίδα 479](#page-478-0)

# **Χρήση της ρύθμισης Document Capture Pro Server**

Χρησιμοποιώντας τον Document Capture Pro Server, μπορείτε να διαχειριστείτε τη μέθοδο ταξινόμησης, τη μορφή αποθήκευσης και τον προορισμό προώθησης ενός αποτελέσματος σάρωσης, που πραγματοποιήθηκε από τον πίνακα ελέγχου του εκτυπωτή. Μπορείτε να ανακαλέσετε και να εκτελέσετε μια εργασία, που καταχωρίστηκε προηγουμένως στον διακομιστή από τον πίνακα ελέγχου του εκτυπωτή.

Εγκαταστήστε το στον υπολογιστή-διακομιστή.

Για περισσότερες πληροφορίες σχετικά με τον Document Capture Pro Server, επικοινωνήστε με το τοπικό γραφείο της Epson.

## *Ρύθμιση λειτουργίας διακομιστή*

Για να χρησιμοποιήσετε το Document Capture Pro Server, πραγματοποιήστε τις ακόλουθες ρυθμίσεις.

- 1. Μεταβείτε στο Web Config και επιλέξτε την καρτέλα **Σάρωση/Αντιγραφή** > **Document Capture Pro**.
- 2. Επιλέξτε **Λειτουργία διακομιστή** για **Λειτουργία**.
- 3. Εισαγάγετε τη διεύθυνση του διακομιστή, στον οποίο έχει εγκατασταθεί το Document Capture Pro Server, στο πεδίο **Διεύθυνση διακομιστή**.

Εισαγάγετε από 2 έως 255 χαρακτήρες σε μορφή IPv4, IPv6, όνομα κεντρικού υπολογιστή ή FQDN. Για τη μορφή FQDN, μπορείτε να χρησιμοποιήσετε αλφαριθμητικούς χαρακτήρες σε μορφή ASCII (0x20–0x7E) και το σύμβολο «-», εκτός από την αρχή και το τέλος της διεύθυνσης.

4. Κάντε κλικ στην επιλογή **OK**.

Το δίκτυο συνδέεται εκ νέου και, στη συνέχεια, ενεργοποιούνται οι ρυθμίσεις.

## **Σάρωση από υπολογιστή**

Εγκαταστήστε το λογισμικό και ελέγξτε ότι η υπηρεσία σάρωσης δικτύου για σάρωση μέσω δικτύου από τον υπολογιστή.

#### *Λογισμικό που πρέπει να εγκατασταθεί*

❏ Epson Scan 2

Αυτό είναι το πρόγραμμα οδήγησης του σαρωτή.Εάν χρησιμοποιείτε τη συσκευή από υπολογιστή, εγκαταστήστε το πρόγραμμα οδήγησης σε κάθε υπολογιστή-πελάτη.Εάν είναι εγκατεστημένο το Document Capture Pro/Document Capture, μπορείτε να εκτελέσετε τις λειτουργίες που έχουν εκχωρηθεί στα κουμπιά της συσκευής.

Εάν χρησιμοποιήσετε το EpsonNet SetupManager, το πρόγραμμα οδήγησης του εκτυπωτή διανέμεται επίσης ως πακέτο.

❏ Document Capture Pro (Windows)/Document Capture (Mac OS)

Εγκαθίσταται στον υπολογιστή-πελάτη.Οι εργασίες που έχουν καταχωριστεί σε έναν υπολογιστή του δικτύου όπου είναι εγκατεστημένο το Document Capture Pro/Document Capture, μπορούν να ανακληθούν και να εκτελεστούν από τον πίνακα ελέγχου της συσκευής.

Μπορείτε να πραγματοποιείτε σάρωση μέσω δικτύου από έναν υπολογιστή.Για τη σάρωση απαιτείται το Epson Scan 2.

#### *Επιβεβαίωση της κατάστασης ενεργοποίησης της σάρωσης δικτύου*

Μπορείτε να ενεργοποιήσετε την υπηρεσία σάρωσης δικτύου όταν πραγματοποιείτε σάρωση από έναν υπολογιστή-πελάτη μέσω δικτύου.Η λειτουργία αυτή είναι ενεργοποιημένη από προεπιλογή.

1. Μεταβείτε στο Web Config και επιλέξτε την καρτέλα **Σάρωση/Αντιγραφή** > **Σάρωση δικτύου**.

- <span id="page-518-0"></span>2. Βεβαιωθείτε ότι είναι επιλεγμένη η ρύθμιση **Ενεργοποιήστε τη σάρωση** στο στοιχείο **EPSON Scan**. Αν έχει επιλεγεί, αυτή η εργασία έχει ολοκληρωθεί.Κλείστε το Web Config. Αν διαγραφεί, επιλέξτε το και προχωρήστε στο επόμενο βήμα.
- 3. Κάντε κλικ στην επιλογή **Επόμενο**.
- 4. Κάντε κλικ στην επιλογή **OK**.

Το δίκτυο συνδέεται εκ νέου και, στη συνέχεια, ενεργοποιούνται οι ρυθμίσεις.

## **Σχετικές πληροφορίες**

 $\blacktriangleright$  [«Εκτέλεση του Web Config σε πρόγραμμα περιήγησης στο web» στη σελίδα 398](#page-397-0)

# **Καταστήστε τις δυνατότητες φαξ διαθέσιμες (μόνο για εκτυπωτές με δυνατότητα φαξ)**

## **Πριν χρησιμοποιήσετε τις δυνατότητες φαξ**

Ελέγξτε τα παρακάτω πριν ξεκινήσετε να χρησιμοποιείτε τις δυνατότητες φαξ.

- ❏ Ο εκτυπωτής και η τηλεφωνική γραμμή, καθώς και η τηλεφωνική συσκευή (εάν χρησιμοποιείται), είναι συνδεδεμένα σωστά
- ❏ Οι βασικές ρυθμίσεις φαξ (Οδηγός ρύθμισης φαξ) έχουν ολοκληρωθεί
- ❏ Οι λοιπές απαραίτητες ρυθμίσεις Ρυθμίσεις φαξ έχουν ολοκληρωθεί

[«Σύνδεση του εκτυπωτή σε τηλεφωνική γραμμή» στη σελίδα 520](#page-519-0)

[«Θέση εκτυπωτή σε ετοιμότητα για αποστολή και παραλαβή φαξ» στη σελίδα 524](#page-523-0)

[«Πραγματοποίηση ρυθμίσεων για τις δυνατότητες φαξ του εκτυπωτή ανάλογα με τη χρήση» στη σελίδα 525](#page-524-0)

[«Ρυθμίσεις φαξ \(μόνο εκτυπωτές με δυνατότητα φαξ\)» στη σελίδα 411](#page-410-0)

[«Ρύθμιση παραμέτρων διακομιστή αλληλογραφίας» στη σελίδα 479](#page-478-0)

[«Ρύθμιση ενός κοινόχρηστου φακέλου δικτύου» στη σελίδα 483](#page-482-0)

[«Διαθέσιμες επαφές» στη σελίδα 504](#page-503-0)

Δείτε τις παρακάτω πληροφορίες για την προσθήκη προαιρετικών φαξ στον εκτυπωτή.

[«Πλακέτα φαξ \(Super G3/G3 Multi Fax Board\)» στη σελίδα 360](#page-359-0)

Αν ο οργανισμός σας διαθέτει διαχειριστή εκτυπώσεων, επικοινωνήστε μαζί του για να ελέγξετε τις προϋποθέσεις για συνδέσεις και ρυθμίσεις.

#### **Σχετικές πληροφορίες**

& [«Ρυθμίσεις αναφοράς» στη σελίδα 423](#page-422-0)

# <span id="page-519-0"></span>**Σύνδεση του εκτυπωτή σε τηλεφωνική γραμμή**

## *Συμβατές τηλεφωνικές γραμμές*

Μπορείτε να χρησιμοποιήσετε τον εκτυπωτή σε τυπικές αναλογικές τηλεφωνικές γραμμές (PSTN = Δημόσιο δίκτυο σταθερής τηλεφωνίας) και τηλεφωνικά συστήματα PBX (Ιδιωτικό τηλεφωνικό δίκτυο).

Ίσως να μην μπορέσετε να χρησιμοποιήσετε τον εκτυπωτή με τις ακόλουθες τηλεφωνικές γραμμές ή συστήματα.

- ❏ Τηλεφωνική γραμμή VoIP, όπως DSL ή ψηφιακή υπηρεσία οπτικών ινών
- ❏ Ψηφιακή τηλεφωνική γραμμή (ISDN)
- ❏ Ορισμένα τηλεφωνικά συστήματα PBX
- ❏ Κατά τη σύνδεση προσαρμογέων όπως προσαρμογείς τερματικού, προσαρμογείς VoIP, διαχωριστές ή δρομολογητή DSL μεταξύ της επιτοίχιας πρίζας τηλεφώνου και του εκτυπωτή

## *Σύνδεση του εκτυπωτή σε τηλεφωνική γραμμή*

Συνδέστε τον εκτυπωτή με μια επιτοίχια τηλεφωνική πρίζα χρησιμοποιώντας καλώδιο τηλεφώνου RJ-11 (6P2C). Όταν συνδέετε ένα τηλέφωνο με τον εκτυπωτή, χρησιμοποιήστε ένα δεύτερο καλώδιο τηλεφώνου RJ-11 (6P2C).

Ανάλογα με την περιοχή, ενδέχεται να παρέχεται καλώδιο τηλεφώνου με τον εκτυπωτή. Αν περιλαμβάνεται, χρησιμοποιήστε αυτό το καλώδιο.

Ίσως χρειαστεί να συνδέσετε το καλώδιο τηλεφώνου σε έναν προσαρμογέα που παρέχεται για τη χώρα ή την περιοχή σας.

#### *Σημείωση:*

Αφαιρέστε το καπάκι από τη θύρα EXT. του εκτυπωτή μόνο όταν συνδέετε το τηλέφωνό σας στον εκτυπωτή. Μην αφαιρείτε το καπάκι αν δεν συνδέετε το τηλέφωνό σας.

Σε περιοχές με υψηλή συχνότητα αστραπών, συνιστούμε τη χρήση συσκευής προστασίας από υπερτάσεις.

## **Σύνδεση σε μια τυπική τηλεφωνική γραμμή (PSTN) ή PBX**

Συνδέστε ένα καλώδιο τηλεφώνου από την τηλεφωνική πρίζα στον τοίχο ή από τη θύρα PBX στη θύρα LINE στο πίσω μέρος του εκτυπωτή.

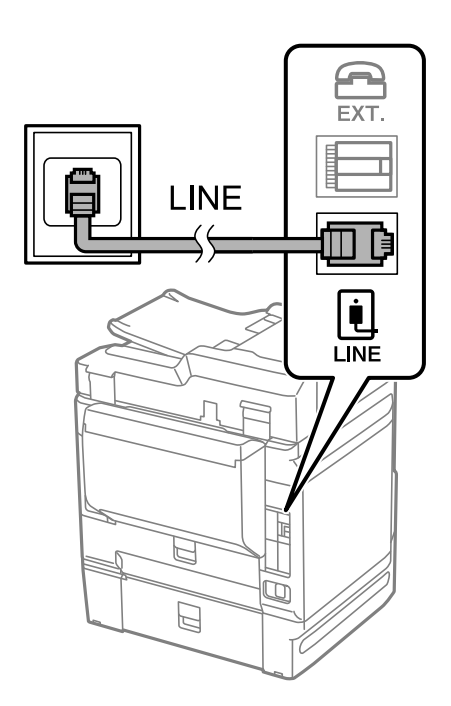

## **Σύνδεση σε DSL ή ISDN**

Συνδέστε ένα καλώδιο τηλεφώνου από το μόντεμ DSL ή από τον προσαρμογέα τερματικού θύρα ISDN στη θύρα LINE στο πίσω μέρος του εκτυπωτή. Ανατρέξτε στα εγχειρίδια που συνοδεύουν το μόντεμ ή τον προσαρμογέα για περισσότερες λεπτομέρειες.

#### *Σημείωση:*

Αν το DSL μόντεμ σας δεν είναι εξοπλισμένο με ενσωματωμένο φίλτρο DSL, συνδέστε ένα ξεχωριστό φίλτρο DSL.

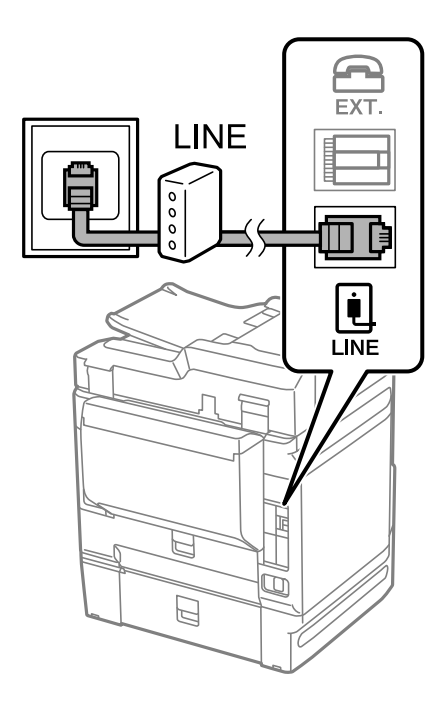

### *Σύνδεση της τηλεφωνικής σας συσκευής στον εκτυπωτή*

Όταν χρησιμοποιείτε τον εκτυπωτή και το τηλέφωνό σας σε μια ενιαία τηλεφωνική γραμμή, συνδέστε το τηλέφωνο με τον εκτυπωτή.

#### *Σημείωση:*

- ❏ Αν η τηλεφωνική συσκευή σας διαθέτει λειτουργία φαξ, απενεργοποιήστε τη λειτουργία φαξ πριν τη σύνδεση. Ανατρέξτε στα εγχειρίδια που παρασχέθηκαν με την τηλεφωνική συσκευή για λεπτομέρειες. Αναλόγως του μοντέλου της τηλεφωνικής συσκευής, η λειτουργία φαξ ενδέχεται να μην μπορεί να απενεργοποιηθεί πλήρως, με αποτέλεσμα να μην μπορείτε να το χρησιμοποιήσετε ως εξωτερικό τηλέφωνο.
- ❏ Εάν συνδέεστε με τηλεφωνητή, βεβαιωθείτε ότι η ρύθμιση *Κουδουνίσματα για απάντ.* του εκτυπωτή είναι υψηλότερη από τον αριθμό των κουδουνισμάτων στον οποίο έχει οριστεί να απαντά ο τηλεφωνητής σας.
- 1. Αφαιρέστε το καπάκι από τη θύρα EXT. στο πίσω μέρος του εκτυπωτή.

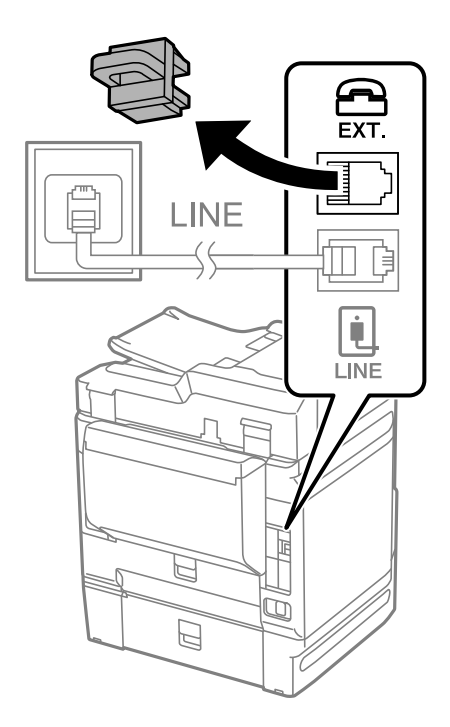

2. Συνδέστε την τηλεφωνική συσκευή και τη θύρα EXT. με ένα καλώδιο τηλεφώνου.

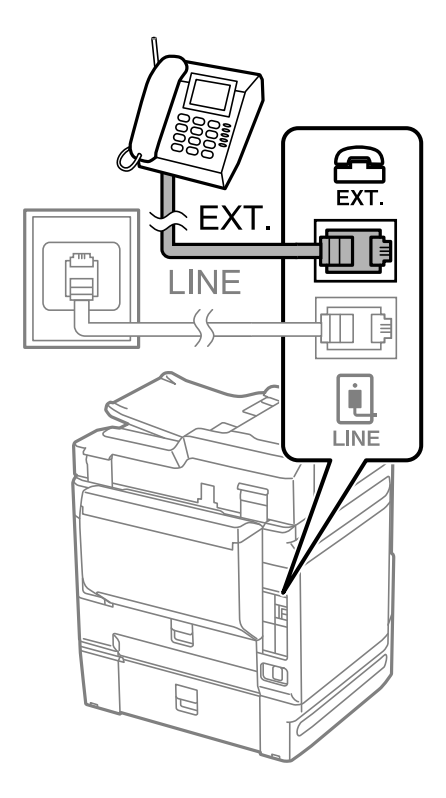

#### *Σημείωση:*

Όταν πραγματοποιείτε κοινή χρήση μιας ενιαίας τηλεφωνικής γραμμής, βεβαιωθείτε ότι συνδέετε την τηλεφωνική συσκευή στη θύρα EXT. του εκτυπωτή. Αν διαχωρίσετε τη γραμμή για να συνδέσετε την τηλεφωνική συσκευή και τον εκτυπωτή ξεχωριστά, το τηλέφωνο και ο εκτυπωτής δεν θα λειτουργούν σωστά.

- 3. Επιλέξτε **Φαξ** στον πίνακα ελέγχου του εκτυπωτή.
- 4. Σηκώστε το ακουστικό.

Αν εμφανιστεί ένα μήνυμα για έναρξη αποστολής ή λήψης φαξ, όπως εμφανίζεται στην ακόλουθη οθόνη, η σύνδεση έχει πραγματοποιηθεί.

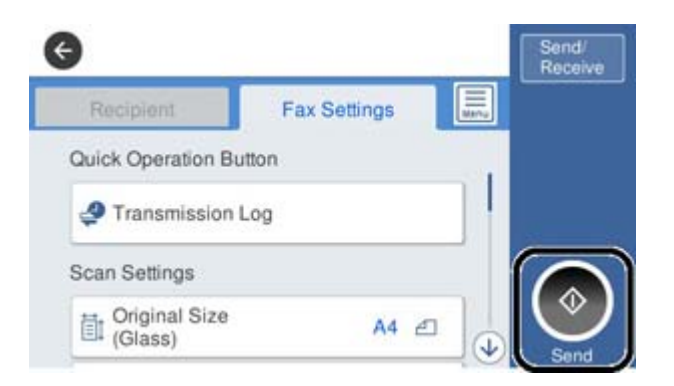

#### **Σχετικές πληροφορίες**

- $\blacktriangleright$  [«Θέση εκτυπωτή σε ετοιμότητα για αποστολή και παραλαβή φαξ» στη σελίδα 524](#page-523-0)
- & [«Πραγματοποίηση ρυθμίσεων για χρήση αυτόματου τηλεφωνητή» στη σελίδα 527](#page-526-0)
- & [«Πραγματοποίηση ρυθμίσεων για λήψη φαξ με χειρισμό μόνο από συνδεδεμένο τηλέφωνο» στη σελίδα 527](#page-526-0)

#### <span id="page-523-0"></span>& [«Λειτουργία λήψης:» στη σελίδα 413](#page-412-0)

# **Θέση εκτυπωτή σε ετοιμότητα για αποστολή και παραλαβή φαξ**

Ο βοηθός **Οδηγός ρύθμισης φαξ** ρυθμίζει τις παραμέτρους για τις βασικές λειτουργίες φαξ, ώστε ο εκτυπωτής να είναι έτοιμος να στείλει και να λάβει φαξ.

Ο Βοηθός εμφανίζεται αυτόματα, όταν ο εκτυπωτής ενεργοποιείται για πρώτη φορά. Μπορείτε, επίσης, να καταχωρίσετε επαφές χειροκίνητα από τον πίνακα ελέγχου του εκτυπωτή. Πρέπει να τρέξετε ξανά το βοηθό, σε περίπτωση που παρακάμφθηκε κατά την πρώτη ενεργοποίηση του εκτυπωτή ή όταν άλλαξε το περιβάλλον σύνδεσης.

- ❏ Τα παρακάτω στοιχεία είναι όσα μπορείτε να δείτε μέσω του βοηθού παραμετροποίησης.
	- ❏ **Κεφαλίδα** (**Ο αριθμ. τηλ. σας** και **Κεφαλίδα φαξ**)
	- ❏ **Λειτουργία λήψης** (**Αυτ.** ή **Μη αυτ.**)
	- ❏ **Ρύθμιση Distinctive Ring Detection (DRD)**

❏ Τα παρακάτω στοιχεία ρυθμίζονται αυτόματα σύμφωνα με το περιβάλλον σύνδεσης.

- ❏ **Λειτουργία κλήσης** (όπως **Τόνος** ή **Παλμός**)
- ❏ Τα υπόλοιπα στοιχεία στις **Βασικές ρυθμίσεις** παραμένουν ως έχουν.

#### **Σχετικές πληροφορίες**

& [«Βασικές ρυθμίσεις» στη σελίδα 411](#page-410-0)

## *Θέση εκτυπωτή σε ετοιμότητα για αποστολή και παραλαβή φαξ χρησιμοποιώντας το Οδηγός ρύθμισης φαξ*

- 1. Επιλέξτε **Ρυθμίσ** από την αρχική οθόνη του πίνακα ελέγχου του εκτυπωτή και στη συνέχεια, επιλέξτε **Γενικές ρυθμίσεις** > **Ρυθμίσεις φαξ** > **Οδηγός ρύθμισης φαξ**.
- 2. Ακολουθώντας τις οδηγίες που εμφανίζονται στην οθόνη, εισαγάγετε το όνομα αποστολέα όπως την επωνυμία της εταιρείας σας και τον αριθμό φαξ σας.

#### *Σημείωση:*

Το όνομα αποστολέα και ο αριθμός φαξ σας εμφανίζονται ως κεφαλίδα των εξερχόμενων φαξ.

- 3. Πραγματοποιήστε τη ρύθμιση ανίχνευσης διακριτού κουδουνίσματος (DRD).
	- ❏ Εάν έχετε εγγραφεί σε διακριτή υπηρεσία κουδουνίσματος από την τηλεφωνική εταιρεία:

Μεταβείτε στην επόμενη οθόνη και επιλέξτε το μοτίβο κουδουνίσματος για χρήση για τα εισερχόμενα φαξ.

Όταν πατάτε οποιοδήποτε στοιχείο εκτός από **Όλες**, το **Λειτουργία λήψης** ορίζεται σε **Αυτ.** και συνεχίζετε στην επόμενη οθόνη όπου μπορείτε να ελέγξετε τις ρυθμίσεις που πραγματοποιήσατε.

❏ Εάν δεν έχετε εγγραφεί σε μια υπηρεσία διακριτού κουδουνίσματος από την τηλεφωνική εταιρεία σας ή δεν χρειάζεται να κάνετε αυτήν την επιλογή:

Παραλείψτε αυτήν τη ρύθμιση και μεταβείτε στην οθόνη όπου μπορείτε να ελέγξετε τις ρυθμίσεις που πραγματοποιήσατε.

#### <span id="page-524-0"></span>*Σημείωση:*

- ❏ Οι υπηρεσίες διακριτού κουδουνίσματος, οι οποίες προσφέρονται από πολλές τηλεφωνικές εταιρείες (η ονομασία της υπηρεσίας διαφέρει από εταιρεία σε εταιρεία), σας επιτρέπουν να διατηρείτε πολλαπλούς τηλεφωνικούς αριθμούς σε ενιαία τηλεφωνική γραμμή. Σε κάθε αριθμό ανατίθεται διαφορετικό κουδούνισμα. Μπορείτε να χρησιμοποιήσετε έναν αριθμό για φωνητικές κλήσεις και έναν άλλο για κλήσεις φαξ. Επιλέξτε τον τύπο κουδουνίσματος που έχει οριστεί για τις κλήσεις φαξ στην επιλογή *DRD*.
- ❏ Ανάλογα με την περιοχή, τα *Ενερ.* και *Απ.* εμφανίζονται ως επιλογές *DRD*. Επιλέξτε *Ενερ.* για να χρησιμοποιήσετε τη λειτουργία διακριτού κουδουνίσματος.
- 4. Πραγματοποιήστε τη ρύθμιση Λειτουργία λήψης.
	- ❏ Εάν δεν χρειάζεται να συνδέσετε ένα τηλέφωνο στον εκτυπωτή:

Επιλέξτε **Όχι**.

Η **Λειτουργία λήψης** έχει ρυθμιστεί στο **Αυτ.**.

❏ Εάν χρειάζεται να συνδέσετε ένα τηλέφωνο στον εκτυπωτή:

Επιλέξτε **Ναι** και, στη συνέχεια, επιλέξτε εάν θα λαμβάνετε φαξ αυτόματα ή όχι.

5. Ελέγξτε τις ρυθμίσεις που πραγματοποιήσατε στην εμφανιζόμενη οθόνη και, στη συνέχεια, προχωρήστε στην επόμενη οθόνη.

Για να διορθώσετε ή να αλλάξετε τις ρυθμίσεις, πατήστε .

6. Ελέγξτε τη σύνδεση φαξ επιλέγοντας **Έναρξη ελέγχου** και, στη συνέχεια, επιλέξτε **Εκτύπωση** για να εκτυπώσετε μια αναφορά που εμφανίζει την κατάσταση σύνδεσης.

#### *Σημείωση:*

- ❏ Εάν υπάρχουν αναφερόμενα σφάλματα, ακολουθήστε τις οδηγίες στην αναφορά για την επίλυσή τους.
- ❏ Εάν εμφανίζεται η οθόνη *Επιλογή τύπου γραμμής*, επιλέξτε τον τύπο γραμμής.
	- Όταν συνδέετε τον εκτυπωτή σε ένα τηλεφωνικό σύστημα PBX ή ένα προσαρμογέα τερματικού, επιλέξτε *PBX*.

- Όταν συνδέετε τον εκτυπωτή σε μια τυπική τηλεφωνική γραμμή, επιλέξτε *PSTN* και, στη συνέχεια, επιλέξτε *Απενεργοπ.* στην οθόνη *Επιβεβαίωση* που θα εμφανιστεί. Ωστόσο, η ρύθμιση αυτής της λειτουργίας σε *Απενεργοπ.* ίσως οδηγήσει σε παράλειψη του πρώτου ψηφίου του αριθμού φαξ και την αποστολή του φαξ σε λανθασμένο αριθμό.

#### **Σχετικές πληροφορίες**

- $\blacktriangleright$  [«Σύνδεση του εκτυπωτή σε τηλεφωνική γραμμή» στη σελίδα 520](#page-519-0)
- & [«Πραγματοποίηση ρυθμίσεων για χρήση αυτόματου τηλεφωνητή» στη σελίδα 527](#page-526-0)
- & [«Λειτουργία λήψης:» στη σελίδα 413](#page-412-0)
- & [«Πραγματοποίηση ρυθμίσεων για λήψη φαξ με χειρισμό μόνο από συνδεδεμένο τηλέφωνο» στη σελίδα 527](#page-526-0)
- & [«Βασικές ρυθμίσεις» στη σελίδα 411](#page-410-0)

# **Πραγματοποίηση ρυθμίσεων για τις δυνατότητες φαξ του εκτυπωτή ανάλογα με τη χρήση**

Μπορείτε να ρυθμίσετε μεμονωμένα τις δυνατότητες φαξ του εκτυπωτή, χρησιμοποιώντας τον πίνακα ελέγχου του εκτυπωτή, ανάλογα με τη χρήση. Είναι επίσης δυνατή η αλλαγή των ρυθμίσεων που έγιναν με χρήση του **Οδηγός ρύθμισης φαξ**. Για περισσότερες λεπτομέρειες, ανατρέξτε στις περιγραφές του μενού **Ρυθμίσεις φαξ**.

#### *Σημείωση:*

- ❏ Χρησιμοποιώντας το Web Config, μπορείτε να διαμορφώσετε τις δυνατότητες φαξ του εκτυπωτή.
- ❏ Όταν χρησιμοποιείτε το Web Config για να εμφανίσετε το μενού *Ρυθμίσεις φαξ*, ενδέχεται να υπάρχουν μικρές διαφορές στη διεπαφή χρήστη και στην τοποθεσία σε σχέση με τον πίνακα ελέγχου του εκτυπωτή.

### **Σχετικές πληροφορίες**

- & [«Ρυθμίσεις φαξ \(μόνο εκτυπωτές με δυνατότητα φαξ\)» στη σελίδα 411](#page-410-0)
- $\rightarrow$  **[«Λήψη εισερχόμενων φαξ» στη σελίδα 150](#page-149-0)**
- & «Ορισμός ρυθμίσεων για ένα τηλεφωνικό σύστημα PBX» στη σελίδα 526
- $\rightarrow$  **[«Πραγματοποίηση ρυθμίσεων όταν συνδέετε ένα τηλέφωνο» στη σελίδα 527](#page-526-0)**
- & [«Πραγματοποίηση ρυθμίσεων για την αποθήκευση και προώθηση ληφθέντων φαξ» στη σελίδα 527](#page-526-0)
- $\rightarrow$  [«Πραγματοποίηση ρυθμίσεων για την αποθήκευση και προώθηση ληφθέντων φαξ με συγκεκριμένους όρους»](#page-530-0) [στη σελίδα 531](#page-530-0)
- & [«Ρυθμίσεις για τον αποκλεισμό ανεπιθύμητων φαξ» στη σελίδα 536](#page-535-0)
- $\rightarrow$  [«Πραγματοποίηση ρυθμίσεων για αποστολή και λήψη φαξ σε υπολογιστή» στη σελίδα 536](#page-535-0)

## *Ορισμός ρυθμίσεων για ένα τηλεφωνικό σύστημα PBX*

Πραγματοποιήστε τις ακόλουθες ρυθμίσεις κατά τη χρήση του εκτυπωτή σε γραφεία που χρησιμοποιούν επεκτάσεις και απαιτούν κωδικούς εξωτερικής πρόσβασης, όπως 0 και 9, για πρόσβαση σε εξωτερική γραμμή.

- 1. Επιλέξτε **Ρυθμίσ** στον πίνακα ελέγχου του εκτυπωτή.
- 2. Επιλέξτε **Γενικές ρυθμίσεις** > **Ρυθμίσεις φαξ** > **Βασικές ρυθμίσεις**.
- 3. Επιλέξτε **Τύπος γραμμής** και, στη συνέχεια, επιλέξτε **PBX**.
- 4. Κατά την αποστολή ενός φαξ σε εξωτερικό αριθμό φαξ χρησιμοποιώντας το σύμβολο # (δίεση) αντί για τον πραγματικό εξωτερικό κωδικό πρόσβασης, επιλέξτε το πλαίσιο **Κωδ. πρόσβασης** και, στη συνέχεια, επιλέξτε **Να χρησ.**.

Το # που έχει εισαχθεί αντί για τον πραγματικό κωδικό πρόσβασης, αντικαθίσταται με τον αποθηκευμένο κωδικό πρόσβασης όταν καλείτε. Η χρήση του # αποτρέπει τα προβλήματα σύνδεσης κατά τη σύνδεση σε εξωτερική γραμμή.

#### *Σημείωση:*

Δεν μπορείτε να στείλετε φαξ σε παραλήπτες στο *Επαφές* όπου έχει οριστεί ένας κωδικός εξωτερικής πρόσβασης όπως το 0 ή το 9.

Εάν έχετε καταχωρήσει παραλήπτες στο *Επαφές* χρησιμοποιώντας έναν κωδικό εξωτερικής πρόσβασης όπως 0 ή 9, ορίστε το *Κωδ. πρόσβασης* σε *Mην χρησ.*. Διαφορετικά, πρέπει να αλλάξετε τον κωδικό σε # στο *Επαφές*.

- 5. Πατήστε το πλαίσιο εισερχόμενων **Κωδ. πρόσβασης**, εισαγάγετε τον κωδικό εξωτερικής πρόσβασης που χρησιμοποιείται για το τηλεφωνικό σύστημα και, στη συνέχεια, πατήστε OK.
- 6. Επιλέξτε **OK** για να εφαρμόσετε τις ρυθμίσεις.

Ο κωδικός πρόσβασης αποθηκεύεται στον εκτυπωτή.

## <span id="page-526-0"></span>*Πραγματοποίηση ρυθμίσεων όταν συνδέετε ένα τηλέφωνο*

### **Πραγματοποίηση ρυθμίσεων για χρήση αυτόματου τηλεφωνητή**

Χρειάζεται να προβείτε σε ρυθμίσεις για να χρησιμοποιήσετε τον αυτόματο τηλεφωνητή.

- 1. Επιλέξτε **Ρυθμίσ** στον πίνακα ελέγχου του εκτυπωτή.
- 2. Επιλέξτε **Γενικές ρυθμίσεις** > **Ρυθμίσεις φαξ** > **Βασικές ρυθμίσεις**.
- 3. Ορίστε τη ρύθμιση **Λειτουργία λήψης** στην επιλογή **Αυτ.**.
- 4. Ορίστε τη ρύθμιση **Κουδουνίσματα για απάντ.** του εκτυπωτή σε αριθμό υψηλότερο του αριθμού κουδουνισμάτων για τον αυτόματο τηλεφωνητή.

Εάν η ρύθμιση **Κουδουνίσματα για απάντ.** είναι μικρότερη από τον αριθμό κουδουνισμάτων του αυτόματου τηλεφωνητή, ο αυτόματος τηλεφωνητής δεν μπορεί να λάβει φωνητικές κλήσεις για την εγγραφή φωνητικών μηνυμάτων. Ανατρέξτε στα εγχειρίδια που παρασχέθηκαν με τον αυτόματο τηλεφωνητή για τις ρυθμίσεις του.

Η ρύθμιση **Κουδουνίσματα για απάντ.** του εκτυπωτή ενδέχεται να μην εμφανίζεται, ανάλογα με την περιοχή.

## **Σχετικές πληροφορίες**

& [«Βασικές ρυθμίσεις» στη σελίδα 411](#page-410-0)

## **Πραγματοποίηση ρυθμίσεων για λήψη φαξ με χειρισμό μόνο από συνδεδεμένο τηλέφωνο**

Μπορείτε να εκκινήσετε τη λήψη εισερχόμενων φαξ σηκώνοντας απλώς το ακουστικό και χρησιμοποιώντας το τηλέφωνο, χωρίς να χρησιμοποιήσετε καθόλου τον εκτυπωτή.

Η λειτουργία **Απομακρυσμένη λήψη** είναι διαθέσιμη για τηλέφωνα που υποστηρίζουν τονική κλήση.

- 1. Επιλέξτε **Ρυθμίσ** στον πίνακα ελέγχου του εκτυπωτή.
- 2. Επιλέξτε **Γενικές ρυθμίσεις** > **Ρυθμίσεις φαξ** > **Βασικές ρυθμίσεις** > **Απομακρυσμένη λήψη**.
- 3. Πατήστε **Απομακρυσμένη λήψη** για να το ρυθμίσετε σε **Ενερ.**.
- 4. Επιλέξτε **Κωδικ. έναρξης**, πληκτρολογήστε έναν διψήφιο κωδικό (0 έως 9, είναι δυνατή και η εισαγωγή των συμβόλων \* και #) και, στη συνέχεια, πατήστε **OK**.
- 5. Επιλέξτε **OK** για να εφαρμόσετε τις ρυθμίσεις.

#### **Σχετικές πληροφορίες**

& [«Βασικές ρυθμίσεις» στη σελίδα 411](#page-410-0)

## *Πραγματοποίηση ρυθμίσεων για την αποθήκευση και προώθηση ληφθέντων φαξ*

Ο εκτυπωτής έχει οριστεί για εκτύπωση ληφθέντων φαξ από προεπιλογή. Εκτός της εκτύπωσης, μπορείτε να ορίσετε τον εκτυπωτή για αποθήκευση ή/και προώθηση ληφθέντων φαξ χωρίς προϋποθέσεις.

#### *Σημείωση:*

- ❏ Εκτός της χρήσης του πίνακα ελέγχου εκτυπωτή, μπορείτε επίσης να κάνετε ρυθμίσεις με το Web Config.
- ❏ Μπορείτε επίσης να αποθηκεύετε ή/και προωθείτε ληφθέντα φαξ υπό προϋποθέσεις. [«Πραγματοποίηση ρυθμίσεων για την αποθήκευση και προώθηση ληφθέντων φαξ με συγκεκριμένους όρους» στη](#page-530-0) [σελίδα 531](#page-530-0)

## **Σχετικές πληροφορίες**

- & «Πραγματοποίηση ρυθμίσεων αποθήκευσης για τη λήψη φαξ» στη σελίδα 528
- & [«Ορισμός ρυθμίσεων προώθησης για τη λήψη φαξ» στη σελίδα 529](#page-528-0)
- $\rightarrow$  [«Πραγματοποίηση ρυθμίσεων αποθήκευσης για τη λήψη φαξ με συγκεκριμένους όρους» στη σελίδα 531](#page-530-0)
- & [«Πραγματοποίηση ρυθμίσεων προώθησης για τη λήψη φαξ με καθορισμένους όρους» στη σελίδα 533](#page-532-0)

## **Πραγματοποίηση ρυθμίσεων αποθήκευσης για τη λήψη φαξ**

Μπορείτε να πραγματοποιήσετε ρυθμίσεις αποθήκευσης για τη λήψη φαξ στα εισερχόμενα και σε μια εξωτερική συσκευή μνήμης, ανεξάρτητα από τον αποστολέα ή την ώρα. Η αποθήκευση ενός φαξ στα εισερχόμενα σάς επιτρέπει να επιβεβαιώσετε τα περιεχόμενα του ληφθέντος φαξ προβάλλοντας το φαξ στην οθόνη LCD του εκτυπωτή, προτού ο εκτυπωτής εκτυπώσει το φαξ.

Για να πραγματοποιήσετε ρυθμίσεις για την αποθήκευση ληφθέντων φαξ σε έναν υπολογιστή χρησιμοποιώντας τη δυνατότητα PC-FAX, ανατρέξτε στο [«Δυνατότητα: PC-FAX Αποστολή/Λήψη \(Windows/Mac OS\)» στη](#page-137-0) [σελίδα 138](#page-137-0).

#### *Σημείωση:*

- ❏ Εκτός της χρήσης του πίνακα ελέγχου εκτυπωτή, μπορείτε να χρησιμοποιήσετε το Web Config για να πραγματοποιήσετε ρυθμίσεις αποθήκευσης για τη λήψη φαξ. Επιλέξτε την καρτέλα *Φαξ* > *Αποθ. /Ρυθμ. προώθησης* > *Αποθ. χωρίς συνθήκες/ Προώθηση* και, στη συνέχεια, πραγματοποιήστε τις ρυθμίσεις προορισμού αποθήκευσης στο *Έξοδος φαξ*.
- ❏ Μπορείτε, επίσης, να εκτυπώνετε ή/και προωθείτε τα ληφθέντα φαξ ταυτόχρονα. Πραγματοποιήστε τις ρυθμίσεις στην οθόνη *Έξοδος φαξ* που αναφέρεται παραπάνω.
- 1. Επιλέξτε **Ρυθμίσ** στον πίνακα ελέγχου εκτυπωτή και, στη συνέχεια, επιλέξτε **Γενικές ρυθμίσεις** > **Ρυθμίσεις φαξ**.
- 2. Επιλέξτε **Ρυθμίσεις λήψης** > **Αποθ. /Ρυθμ. προώθησης** > **Αποθ. χωρίς συνθήκες/ Προώθηση**. Εάν εμφανιστεί ένα μήνυμα, ελέγξτε το περιεχόμενό του και, στη συνέχεια, πατήστε **OK**.
- 3. Πραγματοποιήστε ρυθμίσεις για τους προορισμούς αποθήκευσης, τα εισερχόμενα ή/και μια εξωτερική συσκευή μνήμης.

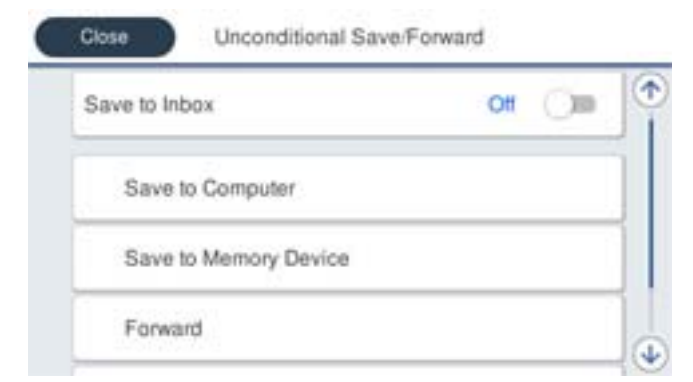

<span id="page-528-0"></span>❏ Για να αποθηκεύσετε φαξ στο Εισερχόμενα:

A Επιλέξτε **Αποθήκευσ σε Εισερχόμενα**, για ενεργοποίηση με **Ενερ.**.

B Εάν εμφανιστεί ένα μήνυμα, ελέγξτε το περιεχόμενό του και, στη συνέχεια, επιλέξτε **OK**.

❏ Για να αποθηκεύσετε ληφθέντα φαξ σε συσκευή εξωτερικής μνήμης:

A Εισάγετε μια συσκευή μνήμης στη θύρα USB εξωτερικής διεπαφής του εκτυπωτή.

B Επιλέξτε **Αποθήκ. σε συσκ. μνήμης**.

C Επιλέξτε **Ναι**. Για να εκτυπώσετε τα έγγραφα αυτόματα ενόσω αποθηκεύονται στη συσκευή μνήμης, επιλέξτε εναλλακτικά **Ναι και εκτύπωση**.

D Ελέγξτε το μήνυμα που θα εμφανιστεί και, στη συνέχεια, πατήστε **Δημιουργία**.

Δημιουργείται ένας φάκελος για την αποθήκευση των ληφθέντων εγγράφων στη συσκευή μνήμης.

E Ελέγξτε το μήνυμα, πατήστε **Κλείσιμο** ή περιμένετε μέχρι να εξαφανιστεί και στη συνέχεια, πατήστε **Κλείσιμο**.

F Όταν εμφανιστεί το επόμενο μήνυμα, ελέγξτε το και στη συνέχεια, πατήστε **OK**.

## c*Σημαντικό:*

Τα ληφθέντα έγγραφα αποθηκεύονται στη μνήμη του εκτυπωτή προσωρινά προτού τα έγγραφα αποθηκευτούν στη συσκευή μνήμης που είναι συνδεδεμένη στον εκτυπωτή. Πριν απενεργοποιηθεί η αποστολή και λήψη φαξ λόγω εμφάνισης σφάλματος πλήρους μνήμης, διατηρήστε τη συσκευή μνήμης συνδεδεμένη στον εκτυπωτή.

#### *Σημείωση:*

Μπορείτε να ρυθμίσετε τον εκτυπωτή για αποστολή email σε άτομα που θέλετε να ειδοποιήσετε σχετικά με τα αποτελέσματα αποθήκευσης φαξ, όταν ολοκληρωθεί η αποθήκευση. Εφόσον χρειαστεί, επιλέξτε *Ειδοποιήσεις email*, ορίστε τις διαδικασίες και, στη συνέχεια, ορίστε τον προορισμό στον οποίο θέλετε να στείλετε ειδοποιήσεις.

## 4. Επιλέξτε **Κλείσιμο** για να ολοκληρώσετε τις ρυθμίσεις **Αποθ. χωρίς συνθήκες/ Προώθηση**.

Αυτό ολοκληρώνει την πραγματοποίηση ρυθμίσεων αποθήκευσης χωρίς όρους για τη λήψη φαξ. Μπορείτε να ορίσετε το **Κοινές ρυθμίσεις**, εάν είναι απαραίτητο. Για λεπτομέρειες, βλ. την επεξήγηση για τις **Κοινές ρυθμίσεις** στο μενού **Αποθ. /Ρυθμ. προώθησης**.

#### *Σημείωση:*

Εάν θέλετε να αποθηκεύσετε ληφθέντα φαξ υπό προϋποθέσεις, ανατρέξτε στην παρακάτω σύνδεση σχετικών πληροφοριών.

#### **Σχετικές πληροφορίες**

- & [«Αποθ. /Ρυθμ. προώθησης» στη σελίδα 415](#page-414-0)
- $\blacktriangleright$  [«Προβολή ληφθέντων φαξ στην οθόνη LCD του εκτυπωτή» στη σελίδα 155](#page-154-0)
- $\rightarrow$  [«Πραγματοποίηση ρυθμίσεων αποθήκευσης για τη λήψη φαξ με συγκεκριμένους όρους» στη σελίδα 531](#page-530-0)

## **Ορισμός ρυθμίσεων προώθησης για τη λήψη φαξ**

Μπορείτε να πραγματοποιήσετε ρυθμίσεις προώθησης σε έως πέντε προορισμούς, διευθύνσεις email, κοινόχρηστους φακέλους ή/και άλλη συσκευή φαξ, ανεξάρτητα από τον αποστολέα ή την ώρα. Εάν ορίσετε την προώθηση ληφθέντων φαξ, πρέπει πρώτα να προσθέσετε τους προοριζόμενους παραλήπτες της προώθησης στη λίστα επαφών. Για να προωθήσετε σε μια διεύθυνση email, επίσης πρέπει πρώτα να ρυθμίσετε τις παραμέτρους του διακομιστή email.

[«Ρύθμιση παραμέτρων διακομιστή αλληλογραφίας» στη σελίδα 479](#page-478-0)

[«Ρύθμιση ενός κοινόχρηστου φακέλου δικτύου» στη σελίδα 483](#page-482-0)

#### [«Διαθέσιμες επαφές» στη σελίδα 504](#page-503-0)

Δεν είναι δυνατή η προώθηση των έγχρωμων εγγράφων σε άλλη συσκευή φαξ. Υποβάλλονται σε επεξεργασία ως έγγραφα, η προώθηση των οποίων απέτυχε.

*Σημείωση:*

- ❏ Εκτός της χρήσης του πίνακα ελέγχου εκτυπωτή, μπορείτε να χρησιμοποιήσετε το Web Config για να πραγματοποιήσετε ρυθμίσεις προώθησης για τη λήψη φαξ. Επιλέξτε την καρτέλα *Φαξ* > *Αποθ. /Ρυθμ. προώθησης* > *Αποθ. χωρίς συνθήκες/ Προώθηση* και, στη συνέχεια, πραγματοποιήστε τις ρυθμίσεις προορισμού προώθησης στο *Έξοδος φαξ*.
- ❏ Μπορείτε, επίσης, να εκτυπώνετε ή/και αποθηκεύετε ληφθέντα φαξ ταυτόχρονα. Πραγματοποιήστε τις ρυθμίσεις στην οθόνη *Έξοδος φαξ* που αναφέρεται παραπάνω.
- 1. Επιλέξτε **Ρυθμίσ** στον πίνακα ελέγχου εκτυπωτή και, στη συνέχεια, επιλέξτε **Γενικές ρυθμίσεις** > **Ρυθμίσεις φαξ**.
- 2. Επιλέξτε **Ρυθμίσεις λήψης** > **Αποθ. /Ρυθμ. προώθησης** > **Αποθ. χωρίς συνθήκες/ Προώθηση**.

Εάν εμφανιστεί ένα μήνυμα, ελέγξτε το περιεχόμενό του και, στη συνέχεια, πατήστε **OK**.

3. Πραγματοποιήστε ρυθμίσεις για έως πέντε προορισμούς προώθησης.

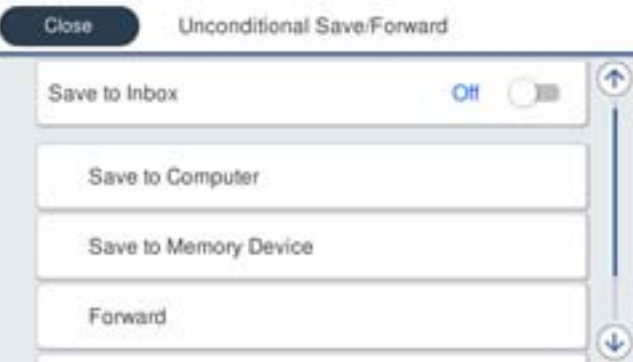

#### A Επιλέξτε **Προώθηση**.

B Επιλέξτε **Ναι**. Για να εκτυπώνονται αυτόματα τα έγγραφα ενόσω προωθούνται, επιλέξτε εναλλακτικά **Ναι και εκτύπωση**.

C **Προορισμός** > **Προσθήκη καταχώρησης** και, στη συνέχεια, επιλέξτε προορισμούς προώθησης από τη λίστα επαφών. Μπορείτε να προσδιορίσετε έως και πέντε προορισμούς για προώθηση.

D Πατήστε **Κλείσιμο**, για να ολοκληρώσετε την επιλογή των προοριζόμενων παραληπτών της προώθησης και στη συνέχεια, πατήστε **Κλείσιμο**.

E Στο **Αποτ. επιλ. προώθ.**, επιλέξτε εάν θα εκτυπώσετε τα ληφθέντα έγγραφα ή εάν θα τα αποθηκεύσετε στο Εισερχόμενα του εκτυπωτή όταν αποτύχει η προώθησή τους.

#### **6** Πατήστε ΟΚ.

## c*Σημαντικό:*

Όταν το Εισερχόμενα είναι πλήρες, η λήψη φαξ είναι ανενεργή. Πρέπει να διαγράφετε τα έγγραφα από τα εισερχόμενα αφότου ελεγχθούν. Ο αριθμός των εγγράφων των οποίων η προώθηση απέτυχε, εμφανίζεται στο

στην αρχική οθόνη μαζί με άλλες μη επεξεργασμένες εργασίες.

#### <span id="page-530-0"></span>*Σημείωση:*

Μπορείτε να ρυθμίσετε τον εκτυπωτή για αποστολή email σε άτομα που θέλετε να ειδοποιήσετε σχετικά με τα αποτελέσματα των φαξ που προωθούνται όταν ολοκληρωθεί η διαδικασία προώθησης. Εφόσον χρειαστεί, επιλέξτε *Ειδοποιήσεις email*, ορίστε τις διαδικασίες και, στη συνέχεια, επιλέξτε τον προορισμό όπου θέλετε να στείλετε ειδοποιήσεις από τη λίστα επαφών.

4. Επιλέξτε **Κλείσιμο** για να ολοκληρώσετε τις ρυθμίσεις **Αποθ. χωρίς συνθήκες/ Προώθηση**.

#### *Σημείωση:*

- ❏ Αυτό ολοκληρώνει την πραγματοποίηση ρυθμίσεων προώθησης χωρίς όρους για τη λήψη φαξ. Μπορείτε να ορίσετε το *Κοινές ρυθμίσεις*, εάν είναι απαραίτητο. Για λεπτομέρειες, βλ. την επεξήγηση για τις *Κοινές ρυθμίσεις* στο μενού *Αποθ. /Ρυθμ. προώθησης*.
- ❏ Εάν έχετε επιλέξει κοινόχρηστο φάκελο σε ένα δίκτυο ή μια διεύθυνση email ως τον προορισμό προώθησης, συνιστούμε να δείτε εάν μπορείτε να στείλετε μια σαρωμένη εικόνα στον προορισμό στη λειτουργία σάρωσης. Επιλέξτε *Σάρωση* > *Email* ή *Σάρωση* > *Φάκελος δικτ./FTP* από την αρχική οθόνη, επιλέξτε τον προορισμό και, στη συνέχεια, αρχίστε τη σάρωση.

#### **Σχετικές πληροφορίες**

& [«Αποθ. /Ρυθμ. προώθησης» στη σελίδα 415](#page-414-0)

## *Πραγματοποίηση ρυθμίσεων για την αποθήκευση και προώθηση ληφθέντων φαξ με συγκεκριμένους όρους*

Μπορείτε να αποθηκεύετε ή/και προωθείτε ληφθέντα φαξ σύμφωνα με καθορισμένους όρους.

#### *Σημείωση:*

- ❏ Ο εκτυπωτής έχει οριστεί για εκτύπωση ληφθέντων φαξ από προεπιλογή.
- ❏ Μπορείτε, επίσης, να λαμβάνετε και αποθηκεύετε φαξ χωρίς καμία συνθήκη.

[«Πραγματοποίηση ρυθμίσεων για την αποθήκευση και προώθηση ληφθέντων φαξ» στη σελίδα 527](#page-526-0)

#### **Σχετικές πληροφορίες**

- $\rightarrow$  «Πραγματοποίηση ρυθμίσεων αποθήκευσης για τη λήψη φαξ με συγκεκριμένους όρους» στη σελίδα 531
- & [«Πραγματοποίηση ρυθμίσεων προώθησης για τη λήψη φαξ με καθορισμένους όρους» στη σελίδα 533](#page-532-0)

## **Πραγματοποίηση ρυθμίσεων αποθήκευσης για τη λήψη φαξ με συγκεκριμένους όρους**

Μπορείτε να πραγματοποιήσετε ρυθμίσεις για την αποθήκευση ληφθέντων φαξ στα εισερχόμενα και σε μια εξωτερική συσκευή μνήμης από έναν καθορισμένο αποστολέα ή σε μια καθορισμένη ώρα. Η αποθήκευση ενός φαξ σε μια εμπιστευτική θυρίδα ή στα εισερχόμενα σάς επιτρέπει να επιβεβαιώσετε τα περιεχόμενα του ληφθέντος φαξ προβάλλοντας το φαξ στην οθόνη LCD του εκτυπωτή, προτού ο εκτυπωτής εκτυπώσει το φαξ.

Πριν χρησιμοποιήσετε τη λειτουργία αποθήκευσης ληφθέντων φαξ σε καθορισμένο χρόνο, βεβαιωθείτε ότι είναι σωστές οι ρυθμίσεις **Ημερομηνία/Ώρα** και **Διαφορά ώρας** του εκτυπωτή. Μεταβείτε στο μενού από **Ρυθμίσ** > **Γενικές ρυθμίσεις** > **Βασικές ρυθμίσεις** > **Ρυθμίσ. Ημερομηνίας/Ώρας**.

#### *Σημείωση:*

- ❏ Εκτός της χρήσης του πίνακα ελέγχου εκτυπωτή, μπορείτε να χρησιμοποιήσετε το Web Config για να πραγματοποιήσετε ρυθμίσεις αποθήκευσης για τη λήψη φαξ. Επιλέξτε την καρτέλα *Φαξ* > *Αποθ. /Ρυθμ. προώθησης* > *Αποθ. υπό συνθήκ./Προώθ.*, επιλέξτε τον αριθμό της εμπιστευτικής θυρίδας και, στη συνέχεια, επιλέξτε *Επεξεργασία* και πραγματοποιήστε τις ρυθμίσεις προορισμού αποθήκευσης.
- ❏ Μπορείτε, επίσης, να εκτυπώνετε ή/και προωθείτε ληφθέντα φαξ ταυτόχρονα. Πραγματοποιήστε τις ρυθμίσεις στην οθόνη *Επεξεργασία* που αναφέρεται παραπάνω.
- 1. Επιλέξτε **Ρυθμίσ** στον πίνακα ελέγχου εκτυπωτή και, στη συνέχεια, επιλέξτε **Γενικές ρυθμίσεις** > **Ρυθμίσεις φαξ**.
- 2. Επιλέξτε **Ρυθμίσεις λήψης** > **Αποθ. /Ρυθμ. προώθησης** > **Αποθ. υπό συνθήκ./Προώθ.** και, στη συνέχεια, πατήστε σε ένα μη εγγεγραμμένο πλαίσιο στην περιοχή **Αποθ. υπό συνθήκ./Προώθ.**.
- 3. Επιλέξτε το πλαίσιο **όνομα** και εισαγάγετε το όνομα που θέλετε να καταχωρίσετε.
- 4. Επιλέξτε **Προϋπόθεση(σεις)** για να ορίσετε τις προϋποθέσεις.
	- ❏ Αντ. Αρ. φαξ απ.: εάν ο αριθμός εισερχόμενου φαξ ταιριάζει με τις προϋποθέσεις που επιλέξατε σε αυτό το στοιχείο, ο εκτυπωτής αποθηκεύει και προωθεί τα ληφθέντα φαξ.

Επιλέξτε την προϋπόθεση **Αντ. Αρ. φαξ απ.** και εισαγάγετε τον αριθμό φαξ (έως και 20 ψηφία) επιλέγοντας το πλαίσιο **Αριθμός φαξ**.

❏ Υποδιευθ.(SUB) τέλ.αντιστοίχ.: εάν η υποδιεύθυνση (SUB) συμφωνεί απόλυτα, ο εκτυπωτής αποθηκεύει και προωθεί τα ληφθέντα φαξ.

Ενεργοποιήστε τη ρύθμιση Υποδιευθ.(SUB) τέλ.αντιστοίχ. και εισαγάγετε τον κωδικό πρόσβασης επιλέγοντας το πλαίσιο **Υποδιεύθ.(SUB)**.

❏ Κωδ.Πρόσβ.(SID) τέλ.αντιστ.: εάν ο κωδικός πρόσβασης (SID) συμφωνεί απόλυτα, ο εκτυπωτής αποθηκεύει και προωθεί τα ληφθέντα φαξ.

Ενεργοποιήστε τη ρύθμιση Κωδ.Πρόσβ.(SID) τέλ.αντιστ. και εισαγάγετε τον κωδικό πρόσβασης επιλέγοντας το πλαίσιο **Κωδ. Πρόσβ.(SID)**.

❏ Ώρα λήψης: ο εκτυπωτής αποθηκεύει και προωθεί ληφθέντα φαξ κατά τη διάρκεια του προκαθορισμένου χρονικού διαστήματος.

Ενεργοποιήστε τη ρύθμιση **Ώρα λήψης** και, στη συνέχεια, ορίστε τον χρόνο στα στοιχεία **Ώρα έναρξης** και **Ώρα λήξης**.

5. Επιλέξτε **Αποθ./Προορ. προώθ.** και, στη συνέχεια, πραγματοποιήστε ρυθμίσεις για τον προορισμό στόχου, το πλαίσιο ή/και μια εξωτερική συσκευή μνήμης.

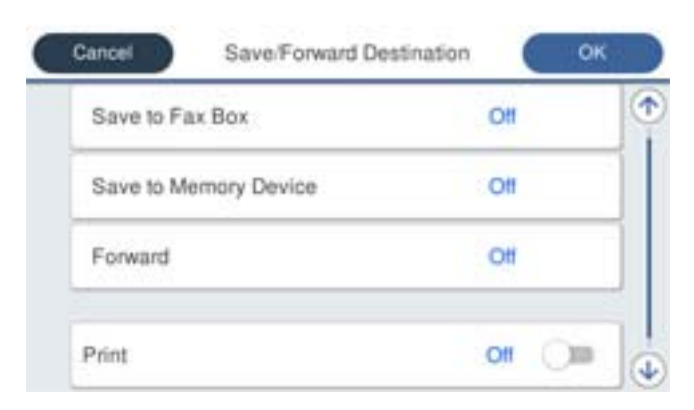

- ❏ Για να αποθηκεύσετε τα ληφθέντα φαξ στο Εισερχόμενα ή σε απόρρητη θυρίδα:
	- A Επιλέξτε **Αποθ. κουτιού φαξ**.
	- B Πατήστε **Αποθ. κουτιού φαξ** για να το ρυθμίσετε σε **Ενερ.**.
	- C Επιλέξτε τη θυρίδα στην οποία θα αποθηκευτεί το έγγραφο.

<span id="page-532-0"></span>❏ Για να αποθηκεύσετε ληφθέντα φαξ σε συσκευή εξωτερικής μνήμης:

A Εισάγετε μια συσκευή μνήμης στη θύρα USB εξωτερικής διεπαφής του εκτυπωτή.

B Επιλέξτε **Αποθήκ. σε συσκ. μνήμης**.

- C Πατήστε **Αποθήκ. σε συσκ. μνήμης** για να το ρυθμίσετε σε **Ενερ.**.
- D Ελέγξτε το μήνυμα που θα εμφανιστεί και, στη συνέχεια, πατήστε **Δημιουργία**.

Δημιουργείται ένας φάκελος για την αποθήκευση των ληφθέντων εγγράφων στη συσκευή μνήμης.

## c*Σημαντικό:*

Τα ληφθέντα έγγραφα αποθηκεύονται στη μνήμη του εκτυπωτή προσωρινά προτού τα έγγραφα αποθηκευτούν στη συσκευή μνήμης που είναι συνδεδεμένη στον εκτυπωτή. Πριν απενεργοποιηθεί η αποστολή και λήψη φαξ λόγω εμφάνισης σφάλματος πλήρους μνήμης, διατηρήστε τη συσκευή μνήμης συνδεδεμένη στον εκτυπωτή.

#### *Σημείωση:*

Για να εκτυπώσετε ληφθέντα φαξ ταυτόχρονα, πατήστε *Εκτύπωση* για να το ορίσετε σε *Ενερ.*.

6. Επιλέξτε **Κλείσιμο** για να ολοκληρώσετε τις ρυθμίσεις **Αποθ./Προορ. προώθ.**.

#### *Σημείωση:*

Μπορείτε να ρυθμίσετε τον εκτυπωτή για αποστολή email σε άτομα που θέλετε να ειδοποιήσετε σχετικά με τα αποτελέσματα αποθήκευσης φαξ, όταν ολοκληρωθεί η αποθήκευση. Εφόσον χρειαστεί, επιλέξτε *Ειδοποιήσεις email*, ορίστε τις διαδικασίες και, στη συνέχεια, επιλέξτε τον προορισμό όπου θέλετε να στείλετε ειδοποιήσεις από τη λίστα επαφών.

- 7. Επιλέξτε **OK** μέχρι να επιστρέψετε στην οθόνη **Αποθ. /Ρυθμ. προώθησης** για να ολοκληρώσετε την **Αποθ. υπό συνθήκ./Προώθ.**.
- 8. Επιλέξτε το καταχωρισμένο πλαίσιο για το οποίο πραγματοποιήσατε ρύθμιση προϋπόθεσης και, στη συνέχεια, επιλέξτε **Ενεργοποίηση**.

Αυτό ολοκληρώνει την πραγματοποίηση ρυθμίσεων αποθήκευσης υπό όρους για τη λήψη φαξ. Μπορείτε να ορίσετε το **Κοινές ρυθμίσεις**, εάν είναι απαραίτητο. Για λεπτομέρειες, βλ. την επεξήγηση για τις **Κοινές ρυθμίσεις** στο μενού **Αποθ. /Ρυθμ. προώθησης**.

#### **Σχετικές πληροφορίες**

- & [«Αποθ. /Ρυθμ. προώθησης» στη σελίδα 415](#page-414-0)
- $\blacktriangleright$  [«Προβολή ληφθέντων φαξ στην οθόνη LCD του εκτυπωτή» στη σελίδα 155](#page-154-0)

#### **Πραγματοποίηση ρυθμίσεων προώθησης για τη λήψη φαξ με καθορισμένους όρους**

Μπορείτε να πραγματοποιήσετε ρυθμίσεις προώθησης σε έναν προορισμό, μια διεύθυνση email, κοινόχρηστους φακέλους ή άλλη συσκευή φαξ από έναν καθορισμένο αποστολέα ή σε μια καθορισμένη ώρα. Εάν ορίσετε την προώθηση ληφθέντων φαξ, πρέπει πρώτα να προσθέσετε τους προοριζόμενους παραλήπτες από τη λίστα επαφών. Για να προωθήσετε σε μια διεύθυνση email, επίσης πρέπει πρώτα να ρυθμίσετε τις παραμέτρους του διακομιστή email.

[«Ρύθμιση παραμέτρων διακομιστή αλληλογραφίας» στη σελίδα 479](#page-478-0)

[«Ρύθμιση ενός κοινόχρηστου φακέλου δικτύου» στη σελίδα 483](#page-482-0)

[«Διαθέσιμες επαφές» στη σελίδα 504](#page-503-0)

Πριν χρησιμοποιήσετε τη λειτουργία προώθησης ληφθέντων φαξ σε καθορισμένο χρόνο, βεβαιωθείτε ότι είναι σωστές οι ρυθμίσεις **Ημερομηνία/Ώρα** και **Διαφορά ώρας** του εκτυπωτή. Μεταβείτε στο μενού από **Ρυθμίσ** > **Γενικές ρυθμίσεις** > **Βασικές ρυθμίσεις** > **Ρυθμίσ. Ημερομηνίας/Ώρας**.

Δεν είναι δυνατή η προώθηση των έγχρωμων εγγράφων σε άλλη συσκευή φαξ. Υποβάλλονται σε επεξεργασία ως έγγραφα, η προώθηση των οποίων απέτυχε.

#### *Σημείωση:*

- ❏ Εκτός της χρήσης του πίνακα ελέγχου εκτυπωτή, μπορείτε να χρησιμοποιήσετε το Web Config για να πραγματοποιήσετε ρυθμίσεις προώθησης για τη λήψη φαξ. Επιλέξτε την καρτέλα *Φαξ* > *Αποθ. /Ρυθμ. προώθησης* > *Αποθ. υπό συνθήκ./Προώθ.*, επιλέξτε τον αριθμό της εμπιστευτικής θυρίδας και, στη συνέχεια, επιλέξτε *Επεξεργασία* και πραγματοποιήστε τις ρυθμίσεις προορισμού προώθησης.
- ❏ Μπορείτε, επίσης, να εκτυπώνετε ή/και αποθηκεύετε ληφθέντα φαξ ταυτόχρονα. Πραγματοποιήστε τις ρυθμίσεις στην οθόνη *Επεξεργασία* που αναφέρεται παραπάνω.
- 1. Επιλέξτε **Ρυθμίσ** στον πίνακα ελέγχου εκτυπωτή και, στη συνέχεια, επιλέξτε **Γενικές ρυθμίσεις** > **Ρυθμίσεις φαξ**.
- 2. Επιλέξτε **Ρυθμίσεις λήψης** > **Αποθ. /Ρυθμ. προώθησης** > **Αποθ. υπό συνθήκ./Προώθ.** και, στη συνέχεια,

πατήστε σε ένα μη εγγεγραμμένο πλαίσιο στην περιοχή **Αποθ. υπό συνθήκ./Προώθ.**.

- 3. Επιλέξτε το πλαίσιο **όνομα** και εισαγάγετε το όνομα που θέλετε να καταχωρίσετε.
- 4. Επιλέξτε **Προϋπόθεση(σεις)** για να ορίσετε τις προϋποθέσεις.
	- ❏ Αντ. Αρ. φαξ απ.: εάν ο αριθμός εισερχόμενου φαξ ταιριάζει με τις προϋποθέσεις που επιλέξατε σε αυτό το στοιχείο, ο εκτυπωτής αποθηκεύει και προωθεί τα ληφθέντα φαξ.

Επιλέξτε την προϋπόθεση **Αντ. Αρ. φαξ απ.** και εισαγάγετε τον αριθμό φαξ (έως και 20 ψηφία) επιλέγοντας το πλαίσιο **Αριθμός φαξ**.

❏ Υποδιευθ.(SUB) τέλ.αντιστοίχ.: εάν η υποδιεύθυνση (SUB) συμφωνεί απόλυτα, ο εκτυπωτής αποθηκεύει και προωθεί τα ληφθέντα φαξ.

Ενεργοποιήστε τη ρύθμιση Υποδιευθ.(SUB) τέλ.αντιστοίχ. και εισαγάγετε τον κωδικό πρόσβασης επιλέγοντας το πλαίσιο **Υποδιεύθ.(SUB)**.

❏ Κωδ.Πρόσβ.(SID) τέλ.αντιστ.: εάν ο κωδικός πρόσβασης (SID) συμφωνεί απόλυτα, ο εκτυπωτής αποθηκεύει και προωθεί τα ληφθέντα φαξ.

Ενεργοποιήστε τη ρύθμιση Κωδ.Πρόσβ.(SID) τέλ.αντιστ. και εισαγάγετε τον κωδικό πρόσβασης επιλέγοντας το πλαίσιο **Κωδ. Πρόσβ.(SID)**.

❏ Ώρα λήψης: ο εκτυπωτής αποθηκεύει και προωθεί ληφθέντα φαξ κατά τη διάρκεια του προκαθορισμένου χρονικού διαστήματος.

Ενεργοποιήστε τη ρύθμιση **Ώρα λήψης** και, στη συνέχεια, ορίστε τον χρόνο στα στοιχεία **Ώρα έναρξης** και **Ώρα λήξης**.

5. Επιλέξτε **Αποθ./Προορ. προώθ.** και, στη συνέχεια, πραγματοποιήστε ρυθμίσεις για έναν προορισμό προώθησης.

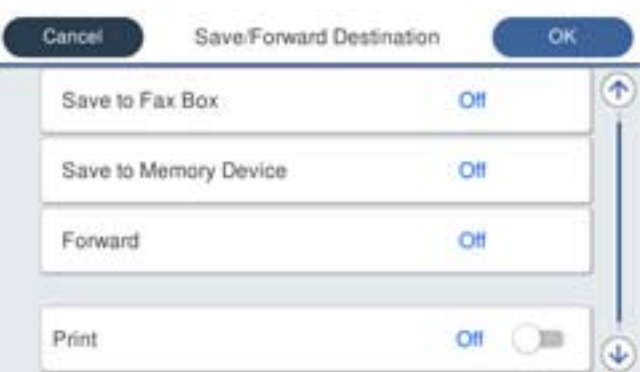

## A Επιλέξτε **Προώθηση**.

B Επιλέξτε **Ναι**. Για να εκτυπώνονται αυτόματα τα έγγραφα ενόσω προωθούνται, επιλέξτε εναλλακτικά **Ναι και εκτύπωση**.

C Επιλέξτε **Προορισμός** > **Προσθήκη καταχώρησης** και, στη συνέχεια, επιλέξτε προορισμούς προώθησης από τη λίστα επαφών. Μπορείτε να ορίσετε έναν προορισμό προώθησης.

D Αφού ολοκληρώσετε την επιλογή προοριζόμενων παραληπτών της προώθησης, πατήστε **Κλείσιμο**.

E Βεβαιωθείτε ότι ο προορισμός προώθησης που επιλέξατε είναι σωστός και, στη συνέχεια, επιλέξτε **Κλείσιμο**.

F Στο **Αποτ. επιλ. προώθ.**, επιλέξτε εάν θα εκτυπώσετε τα ληφθέντα έγγραφα ή εάν θα τα αποθηκεύσετε στο Εισερχόμενα του εκτυπωτή όταν αποτύχει η προώθησή τους.

#### c*Σημαντικό:*

Όταν το Εισερχόμενα ή η απόρρητη θυρίδα είναι γεμάτη, απενεργοποιείται η παραλαβή φαξ. Πρέπει να διαγράφετε τα έγγραφα από τα εισερχόμενα αφότου ελεγχθούν. Ο αριθμός των εγγράφων των οποίων η

προώθηση απέτυχε, εμφανίζεται στο  $\mathcal{F}_{\sigma}$ στην αρχική οθόνη μαζί με άλλες μη επεξεργασμένες εργασίες.

6. Επιλέξτε **Κλείσιμο** για να ολοκληρώσετε τις ρυθμίσεις **Αποθ./Προορ. προώθ.**.

#### *Σημείωση:*

Μπορείτε να ρυθμίσετε τον εκτυπωτή για αποστολή email σε άτομα που θέλετε να ειδοποιήσετε σχετικά με τα αποτελέσματα των φαξ που προωθούνται όταν ολοκληρωθεί η διαδικασία προώθησης. Εφόσον χρειαστεί, επιλέξτε *Ειδοποιήσεις email*, ορίστε τις διαδικασίες και, στη συνέχεια, επιλέξτε τον προορισμό όπου θέλετε να στείλετε ειδοποιήσεις από τη λίστα επαφών.

- 7. Επιλέξτε **OK** μέχρι να επιστρέψετε στην οθόνη **Αποθ. /Ρυθμ. προώθησης** για να ολοκληρώσετε την **Αποθ. υπό συνθήκ./Προώθ.**.
- 8. Επιλέξτε το καταχωρισμένο πλαίσιο για το οποίο πραγματοποιήσατε ρύθμιση προϋπόθεσης και, στη συνέχεια, επιλέξτε **Ενεργοποίηση**.

Αυτό ολοκληρώνει την πραγματοποίηση ρυθμίσεων αποθήκευσης υπό όρους για τη λήψη φαξ. Μπορείτε να ορίσετε το **Κοινές ρυθμίσεις**, εάν είναι απαραίτητο. Για λεπτομέρειες, βλ. την επεξήγηση για τις **Κοινές ρυθμίσεις** στο μενού **Αποθ. /Ρυθμ. προώθησης**.

#### <span id="page-535-0"></span>*Σημείωση:*

- ❏ Αυτό ολοκληρώνει την πραγματοποίηση ρυθμίσεων προώθησης υπό όρους για τη λήψη φαξ. Μπορείτε να ορίσετε το *Κοινές ρυθμίσεις*, εάν είναι απαραίτητο. Για λεπτομέρειες, βλ. την επεξήγηση για τις *Κοινές ρυθμίσεις* στο μενού *Αποθ. /Ρυθμ. προώθησης*.
- ❏ Εάν έχετε επιλέξει κοινόχρηστο φάκελο σε ένα δίκτυο ή μια διεύθυνση email ως τον προορισμό προώθησης, συνιστούμε να δείτε εάν μπορείτε να στείλετε μια σαρωμένη εικόνα στον προορισμό στη λειτουργία σάρωσης. Επιλέξτε *Σάρωση* > *Email* ή *Σάρωση* > *Φάκελος δικτ./FTP* από την αρχική οθόνη, επιλέξτε τον προορισμό και, στη συνέχεια, αρχίστε τη σάρωση.

## **Σχετικές πληροφορίες**

 $\rightarrow$  [«Εκτέλεση του Web Config σε πρόγραμμα περιήγησης στο web» στη σελίδα 398](#page-397-0)

## *Ρυθμίσεις για τον αποκλεισμό ανεπιθύμητων φαξ*

Έχετε τη δυνατότητα να αποκλείσετε τα ανεπιθύμητα φαξ.

- 1. Επιλέξτε **Ρυθμίσ** στον πίνακα ελέγχου του εκτυπωτή.
- 2. Επιλέξτε **Γενικές ρυθμίσεις** > **Ρυθμίσεις φαξ** > **Βασικές ρυθμίσεις** > **Φαξ απόρριψης**.
- 3. Ορίστε το κριτήριο για αποκλεισμό ανεπιθύμητων φαξ.

Επιλέξτε **Φαξ απόρριψης** και, στη συνέχεια, ενεργοποιήστε τις ακόλουθες επιλογές.

- ❏ Λίστα αριθμών απόρριψης: απορρίπτει τα φαξ που περιέχονται στη λίστα ανεπιθύμητων αριθμών.
- ❏ Αποκλεισμός κενού κεφαλίδας φαξ: απορρίπτει τα φαξ με κενές πληροφορίες κεφαλίδας.
- ❏ Μη καταχωρημένες επαφές: απορρίπτει τα φαξ από αριθμούς που δεν έχουν προστεθεί στη λίστα επαφών.
- 4. Κάντε κλικ στο για να επιστρέψετε στην οθόνη **Φαξ απόρριψης**.
- 5. Εάν χρησιμοποιείτε τη **Λίστα αριθμών απόρριψης**, επιλέξτε **Επεξεργασία λίστας απόρριψης αριθμών** και, στη συνέχεια, επεξεργαστείτε τη λίστα.

## *Πραγματοποίηση ρυθμίσεων για αποστολή και λήψη φαξ σε υπολογιστή*

Για να αποστέλλετε και να λαμβάνετε από έναν υπολογιστή-πελάτη, το FAX Utility πρέπει να είναι εγκατεστημένο στον υπολογιστή που είναι συνδεδεμένος μέσω δικτύου ή καλωδίου USB.

### Ενεργοποίηση αποστολής φαξ από έναν υπολογιστή

Ρυθμίστε τα εξής χρησιμοποιώντας το Web Config.

- 1. Μεταβείτε στο Web Config, κάντε κλικ στην καρτέλα **Φαξ** και, στη συνέχεια, κάντε κλικ στην επιλογή **Ρυθμίσεις αποστολής** > **Βασικό**.
- 2. Επιλέξτε **Χρήση** για το **Λειτουργία PC σε FAX**.

Η προεπιλεγμένη τιμή ρύθμισης του **Λειτουργία PC σε FAX** είναι **Χρήση**. Για να απενεργοποιήσετε την αποστολή φαξ από έναν υπολογιστή, επιλέξτε **Μην χρησιμοποιείτε**.

3. Κάντε κλικ στην επιλογή **OK**.

#### <span id="page-536-0"></span>Πραγματοποίηση ρύθμισης Αποθήκευση σε υπολογιστή για να λαμβάνονται φαξ

Μπορείτε να λαμβάνετε φαξ σε υπολογιστή, χρησιμοποιώντας το FAX Utility. Εγκαταστήστε το FAX Utility σε έναν υπολογιστή-πελάτη και προβείτε στη ρύθμιση. Για λεπτομέρειες, ανατρέξτε στις Βασικές λειτουργίες στη βοήθεια FAX Utility (εμφανίζεται στο κεντρικό παράθυρο).

Το παρακάτω στοιχείο ρύθμισης στον πίνακα ελέγχου του εκτυπωτή έχει οριστεί σε **Ναι** και τα ληφθέντα φαξ μπορούν να αποθηκεύονται στον υπολογιστή.

**Ρυθμίσ** > **Γενικές ρυθμίσεις** > **Ρυθμίσεις φαξ** > **Ρυθμίσεις λήψης** > **Αποθ. /Ρυθμ. προώθησης** > **Αποθ. χωρίς συνθήκες/ Προώθηση** > **Αποθήκευση σε υπολογιστή**

Ρύθμιση Αποθήκευση σε υπολογιστή για ταυτόχρονη εκτύπωση και αποθήκευση των φαξ

Μπορείτε να προβείτε σε αυτήν τη ρύθμιση για να εκτυπώνονται και να αποθηκεύονται τα ληφθέντα φαξ σε έναν υπολογιστή.

- 1. Επιλέξτε **Ρυθμίσ** στον πίνακα ελέγχου του εκτυπωτή.
- 2. Επιλέξτε **Γενικές ρυθμίσεις** > **Ρυθμίσεις φαξ** > **Ρυθμίσεις λήψης**.
- 3. Επιλέξτε **Αποθ. /Ρυθμ. προώθησης** > **Αποθ. χωρίς συνθήκες/ Προώθηση** > **Αποθήκευση σε υπολογιστή** > **Ναι και εκτύπωση**.

Ρύθμιση Αποθήκευση σε υπολογιστή για να μην λαμβάνονται φαξ

Για να ορίσετε στον εκτυπωτή να μην αποθηκεύει τα ληφθέντα φαξ στον υπολογιστή, αλλάξτε τις ρυθμίσεις στον εκτυπωτή.

#### *Σημείωση:*

Μπορείτε, επίσης, να αλλάξετε τις ρυθμίσεις χρησιμοποιώντας το FAX Utility. Ωστόσο, αν υπάρχουν μη αποθηκευμένα φαξ στον υπολογιστή, η λειτουργία δεν εκτελείται.

- 1. Επιλέξτε **Ρυθμίσ** στον πίνακα ελέγχου του εκτυπωτή.
- 2. Επιλέξτε **Γενικές ρυθμίσεις** > **Ρυθμίσεις φαξ** > **Ρυθμίσεις λήψης**.
- 3. Επιλέξτε **Αποθ. /Ρυθμ. προώθησης** > **Αποθ. χωρίς συνθήκες/ Προώθηση** > **Αποθήκευση σε υπολογιστή** > **Όχι**.

# **Πραγματοποίηση βασικών ρυθμίσεων λειτουργίας για τον εκτυπωτή**

## **Ρύθμιση του πίνακα ελέγχου**

Ρύθμιση για τον πίνακα ελέγχου του εκτυπωτή. Μπορείτε να ρυθμίσετε τα εξής.

- 1. Μεταβείτε στο Web Config και επιλέξτε την καρτέλα **Διαχείριση συσκευής** > **Πίνακας ελέγχου**.
- 2. Ρυθμίστε τα παρακάτω στοιχεία, όπως απαιτείται.
	- ❏ Γλώσσα

Επιλέξτε τη γλώσσα εμφάνισης στον πίνακα ελέγχου.

❏ Κλείδωμα πίνακα

Αν επιλέξετε **Ενεργοποίηση**, δεν θα μπορείτε να επιλέξετε άλλα στοιχεία που χρειάζονται δικαιώματα του διαχειριστή. Για να τα επιλέξετε, συνδεθείτε στον εκτυπωτή ως διαχειριστής. Εάν δεν έχει οριστεί κωδικός πρόσβασης διαχειριστή, το κλείδωμα του πίνακα είναι απενεργοποιημένο.

❏ Λήξη χρονικού ορίου λειτουργίας

Αν επιλέξετε **Ενεργοποίηση** όταν συνδέεστε ως χρήσης με πρόσβαση ελέγχου ή διαχειριστής, αποσυνδέεστε αυτόματα και μεταβαίνετε στην αρχική οθόνη, όταν δεν υπάρχει δραστηριότητα για συγκεκριμένη χρονική περίοδο.

Μπορείτε να ορίσετε μεταξύ 10 δευτερολέπτων και 240 λεπτών ανά δευτερόλεπτα.

#### *Σημείωση:*

Μπορείτε, επίσης, να ρυθμίσετε από τον πίνακα ελέγχου του εκτυπωτή.

- ❏ Γλώσσα: *Ρυθμίσ* > *Γενικές ρυθμίσεις* > *Βασικές ρυθμίσεις* > *Γλώσσα/Language*
- ❏ Κλείδωμα πίνακα: *Ρυθμίσ* > *Γενικές ρυθμίσεις* > *Διαχείριση συστήματος* > *Ρυθμίσεις Ασφαλείας* > *Ρυθμίσεις διαχειριστή* > *Ρύθμιση κλειδώματος*
- ❏ Λήξη χρονικού ορίου λειτουργίας: *Ρυθμίσ* > *Γενικές ρυθμίσεις* > *Βασικές ρυθμίσεις* > *Λήξη χρον. ορίου λειτ.* (Μπορείτε να ορίσετε Ενεργό ή Ανενεργό.)
- 3. Κάντε κλικ στην επιλογή **OK**.

## **Ρύθμιση εξοικονόμησης ενέργειας κατά την αδράνεια**

Μπορείτε να ρυθμίσετε την ώρα αλλαγής σε λειτουργία εξοικονόμησης ενέργειας ή απενεργοποίησης, όταν ο πίνακας ελέγχου του εκτυπωτή δεν λειτουργεί για μια συγκεκριμένη χρονική περίοδο. Ορίστε την ώρα ανάλογα με το περιβάλλον χρήσης σας.

- 1. Μεταβείτε στο Web Config και επιλέξτε την καρτέλα **Διαχείριση συσκευής** > **Εξοικονόμηση ενέργειας**.
- 2. Ρυθμίστε τα παρακάτω στοιχεία, όπως απαιτείται.
	- ❏ Χρονοδιακόπτης αδράνειας

Εισαγάγετε το χρόνο μετάβασης στη λειτουργίας εξοικονόμησης ενέργειας κατά την αδράνεια.

#### *Σημείωση:*

Μπορείτε, επίσης, να ρυθμίσετε από τον πίνακα ελέγχου του εκτυπωτή.

*Ρυθμίσ* > *Γενικές ρυθμίσεις* > *Βασικές ρυθμίσεις* > *Χρον. Ύπνου*

❏ Χρονοδιακόπτης απενεργοποίησης ή Απενεργοποίηση όταν ανενεργό

Επιλέξτε μια ώρα για την αυτόματη απενεργοποίηση του εκτυπωτή ύστερα από ένα συγκεκριμένο χρονικό διάστημα αδράνειας. Όταν χρησιμοποιείτε τις δυνατότητες φαξ, επιλέξτε **Καθόλου** ή **Απενεργοποίηση**.

#### *Σημείωση:*

Μπορείτε, επίσης, να ρυθμίσετε από τον πίνακα ελέγχου του εκτυπωτή.

*Ρυθμίσ* > *Γενικές ρυθμίσεις* > *Βασικές ρυθμίσεις* > *Απενερ χρονοδιακ* ή *Ρυθμ. απενεργ.*

❏ Απενεργοποίηση κατά την αποσύνδεση

Επιλέξτε αυτή τη ρύθμιση για να απενεργοποιείται ο εκτυπωτής μετά από ένα καθορισμένο διάστημα, όταν όλες οι θύρες του συμπεριλαμβανομένης της θύρας LINE είναι αποσυνδεδεμένες. Αυτή η δυνατότητα ίσως να μην είναι διαθέσιμη, ανάλογα με την περιοχή σας.

Ανατρέξτε στην ακόλουθη ιστοσελίδα για το καθορισμένο χρονικό διάστημα.

<https://www.epson.eu/energy-consumption>

#### *Σημείωση:*

Μπορείτε, επίσης, να ρυθμίσετε από τον πίνακα ελέγχου του εκτυπωτή.

**Ρυθμίσ** > **Γενικές ρυθμίσεις** > **Βασικές ρυθμίσεις** > **Ρυθμ. απενεργ.** >**Απενεργοποίηση κατά την αποσύνδεση**

3. Κάντε κλικ στην επιλογή **OK**.

## **Ρύθμιση του ήχου**

Πραγματοποιήστε ρυθμίσεις ήχου όταν λειτουργείτε τον πίνακα ελέγχου, εκτύπωση, αποστολή φαξ κ.ο.κ.

```
Σημείωση:
```
Μπορείτε, επίσης, να ρυθμίσετε από τον πίνακα ελέγχου του εκτυπωτή.

```
Ρυθμίσ > Γενικές ρυθμίσεις > Βασικές ρυθμίσεις > Ήχοι
```
- 1. Μεταβείτε στο Web Config και επιλέξτε την καρτέλα **Διαχείριση συσκευής** > **Ήχος**.
- 2. Ρυθμίστε τα παρακάτω στοιχεία, όπως απαιτείται.
	- ❏ Κανονική λειτουργία

Ρυθμίστε τον ήχο όταν ο εκτυπωτής έχει οριστεί σε **Κανονική λειτουργία**.

❏ Λειτουργία χωρίς μηνύματα

Ρυθμίστε τον ήχο όταν ο εκτυπωτής έχει οριστεί σε **Αθόρυβη λειτουργία**. Αυτό ενεργοποιείται όταν ενεργοποιείται ένα από τα παρακάτω στοιχεία.

❏ Πίνακας ελέγχου εκτυπωτή:

**Ρυθμίσ** > **Γενικές ρυθμίσεις** > **Ρυθμίσεις εκτυπωτή** > **Αθόρυβη λειτουργία Ρυθμίσ** > **Γενικές ρυθμίσεις** > **Ρυθμίσεις φαξ** > **Ρυθμίσεις λήψης** > **Ρυθμ. Εκτύπωσ.** > **Αθόρυβη λειτουργία**

- ❏ Web Config: Καρτέλα **Φαξ** > **Ρυθμ. Εκτύπωσ.** > **Αθόρυβη λειτουργία**
- 3. Κάντε κλικ στην επιλογή **OK**.

## **Συγχρονισμός της ημερομηνίας και ώρας με τον διακομιστή ώρας**

Όταν συγχρονίζετε με τον διακομιστή ώρας (διακομιστής NTP), μπορείτε να συγχρονίσετε την ώρα του εκτυπωτή και του υπολογιστή στο δίκτυο. Ο διακομιστής ώρας μπορεί να λειτουργεί εντός του οργανισμού ή να δημοσιεύεται στο Internet.

Όταν χρησιμοποιείτε πιστοποιητικό CA ή έλεγχο ταυτότητας Kerberos, προβλήματα σχετικά με την ώρα μπορεί να εμποδίζουν τον συγχρονισμό με τον διακομιστή ώρας.

- 1. Μεταβείτε στο Web Config και επιλέξτε την καρτέλα **Διαχείριση συσκευής** > **Ημερομηνία και ώρα** > **Διακομιστής ώρας**.
- 2. Επιλέξτε **Χρήση** για **Χρήση Διακομιστή ώρας**.
- 3. Εισαγάγετε τη διεύθυνση του διακομιστή ώρας για **Διεύθυνση Διακομιστή ώρας**.

Μπορείτε να χρησιμοποιήσετε μορφή IPv4, IPv6 ή FQDN. Πληκτρολογήστε 252 χαρακτήρες ή λιγότερο. Εάν δεν το καθορίσετε, αφήστε το κενό.

4. Εισαγάγετε **Διάστημα ενημέρωσης (λεπτά)**.

Μπορείτε να ορίσετε έως 10.080 λεπτά ανά λεπτό.

5. Κάντε κλικ στην επιλογή **OK**.

#### *Σημείωση:*

Μπορείτε να επιβεβαιώσετε την κατάσταση σύνδεσης με τον διακομιστή ώρας στο *Κατάσταση Διακομιστή ώρας*.

# **Ρυθμίστε την προεπιλεγμένη τιμή για σάρωση, αντιγραφή και αποστολή φαξ. (Προεπιλεγμένες ρυθμίσεις χρήστη)**

Μπορείτε να ορίσετε την προεπιλεγμένη τιμή για τις λειτουργίες.

Μπορείτε να ορίσετε τις ακόλουθες λειτουργίες.

- ❏ Σάρωση στο φάκελο δικτύου/FTP
- ❏ Σάρωση σε email
- ❏ Σάρωση σε συσκευή μνήμης
- ❏ Σάρωση στο cloud
- ❏ Αντιγραφή
- ❏ Φαξ
- 1. Μεταβείτε στο Web Config και επιλέξτε τις λειτουργίες για τις οποίες θέλετε να ορίσετε την προεπιλεγμένη τιμή για την καρτέλα **Σάρωση/Αντιγραφή** > **Προεπιλεγμ. ρυθμ. χρήστη**.

Επιλέξτε την καρτέλα **Φαξ** > **Προεπιλεγμ. ρυθμ. χρήστη** για να ορίσετε την προεπιλεγμένη τιμή για φαξ.

- 2. Ορίστε κάθε στοιχείο.
- 3. Κάντε κλικ στην επιλογή **OK**.

Εάν ο συνδυασμός της τιμής δεν είναι έγκυρος, τροποποιείται αυτόματα και, στη συνέχεια, ορίζεται μια έγκυρη τιμή.
# **Προβλήματα κατά την πραγματοποίηση ρυθμίσεων**

# **Συμβουλές για την επίλυση προβλημάτων**

❏ Έλεγχος του μηνύματος σφάλματος

Όταν προκύπτει πρόβλημα ελέγχετε πρώτα αν υπάρχουν μηνύματα στον πίνακα ελέγχου του εκτυπωτή ή στην οθόνη του προγράμματος οδήγησης. Αν έχετε ορίσει email ειδοποίησης για συμβάντα, μπορείτε να μαθαίνετε αμέσως την κατάσταση.

❏ Αναφορά σύνδεσης δικτύου

Κάνει διάγνωση της κατάστασης δικτύου και εκτυπωτή, και έπειτα εκτυπώνει τα αποτελέσματα.

Μπορείτε να βρείτε το σφάλμα της διάγνωσης από την πλευρά του εκτυπωτή.

❏ Έλεγχος της κατάστασης επικοινωνίας

Ελέγξτε την κατάσταση της επικοινωνίας του υπολογιστή-διακομιστή ή υπολογιστή-πελάτη χρησιμοποιώντας εντολές όπως ping και ipconfig.

❏ Έλεγχος σύνδεσης

Για τον έλεγχο της σύνδεσης από τον εκτυπωτή προς τον διακομιστή αλληλογραφίας, εκτελέστε τη λειτουργία ελέγχου σύνδεσης από τον εκτυπωτή. Επίσης, ελέγξτε τη σύνδεση από τον υπολογιστή-πελάτη προς τον διακομιστή για να ελέγξετε την κατάσταση επικοινωνίας.

❏ Αρχικοποίηση των ρυθμίσεων

Αν οι ρυθμίσεις και η κατάσταση επικοινωνίας δεν εμφανίσουν πρόβλημα, τα προβλήματα μπορεί να επιλυθούν απενεργοποιώντας ή αρχικοποιώντας τις ρυθμίσεις δικτύου του εκτυπωτή και ρυθμίζοντάς τις ξανά.

# **Αδυναμία πρόσβασης στο Web Config**

Δεν έχει εκχωρηθεί η διεύθυνση IP στον εκτυπωτή.

Μπορεί να μην έχει εκχωρηθεί μια έγκυρη διεύθυνση IP στον εκτυπωτή. Ρυθμίστε τη διεύθυνση IP χρησιμοποιώντας τον πίνακα ελέγχου του εκτυπωτή. Μπορείτε να επιβεβαιώσετε τις τρέχουσες ρυθμίσεις με ένα φύλλο κατάστασης δικτύου ή από τον πίνακα ελέγχου εκτυπωτή.

Το πρόγραμμα περιήγησης web δεν υποστηρίζει ισχύ κρυπτογράφησης για SSL/TLS.

Το SSL/TLS έχει Ισχύς κρυπτογράφησης. Μπορείτε να ανοίξετε το Web Config χρησιμοποιώντας ένα πρόγραμμα περιήγησης web που υποστηρίζει μαζικές κρυπτογραφήσεις, όπως υποδεικνύεται παρακάτω. Ελέγξτε ότι χρησιμοποιείτε ένα υποστηριζόμενο πρόγραμμα περιήγησης.

- ❏ 80 bit: AES256/AES128/3DES
- ❏ 112 bit: AES256/AES128/3DES
- ❏ 128 bit: AES256/AES128
- ❏ 192 bit: AES256
- ❏ 256 bit: AES256

### Το Πιστοποιητικό υπογεγραμμένο από την CA έληξε.

Εάν υπάρχει πρόβλημα με την ημερομηνία λήξης του πιστοποιητικού, εμφανίζεται το μήνυμα «Το πιστοποιητικό έληξε» όταν συνδέεστε στο Web Config με επικοινωνία SSL/TLS (https). Εάν το μήνυμα εμφανίζεται πριν την ημερομηνία λήξης του, βεβαιωθείτε ότι η ημερομηνία εκτυπωτή έχει ρυθμιστεί σωστά.

<span id="page-541-0"></span>Το κοινό όνομα εκτυπωτή και πιστοποιητικού δεν συμφωνούν.

Εάν το κοινό όνομα του πιστοποιητικού και εκτυπωτή δεν συμφωνούν, εμφανίζεται το μήνυμα «Το όνομα του πιστοποιητικού ασφαλείας δεν συμφωνεί...» κατά την πρόσβαση στο Web Config χρησιμοποιώντας επικοινωνία SSL/TLS (https). Αυτό συμβαίνει γιατί δεν συμφωνούν οι παρακάτω διευθύνσεις IP.

- ❏ Η διεύθυνση IP καταχωρήθηκε σε κοινό όνομα για τη δημιουργία ενός Πιστοποιητικό αυτόματης υπογραφής ή CSR
- ❏ Η διεύθυνση IP καταχωρήθηκε στο πρόγραμμα περιήγησης web όταν εκτελείται το Web Config

Για το Πιστοποιητικό αυτόματης υπογραφής, ενημερώστε το πιστοποιητικό.

Για Πιστοποιητικό υπογεγραμμένο από την CA, πάρτε πάλι το πιστοποιητικό για τον εκτυπωτή.

Η ρύθμιση διακομιστή μεσολάβησης τοπικής διεύθυνσης δεν έχει οριστεί στο πρόγραμμα περιήγησης web.

Όταν ο εκτυπωτής ορίζεται για χρήση διακομιστή μεσολάβησης, ρυθμίστε το πρόγραμμα περιήγησης web για μη σύνδεση στην τοπική διεύθυνση μέσω του διακομιστή μεσολάβησης.

❏ Windows:

Επιλέξτε **Πίνακας ελέγχου** > **Δίκτυο και Internet** > **Επιλογές Internet** > **Συνδέσεις** > **Ρυθμίσεις LAN** > **Διακομιστής μεσολάβησης** και, στη συνέχεια, ρυθμίστε για μη χρήση του διακομιστή μεσολάβησης για LAN (τοπικές διευθύνσεις).

❏ Mac OS:

Επιλέξτε **Προτιμήσεις συστήματος** > **Δίκτυο** > **Για προχωρημένους** > **Διακομιστές μεσολάβησης** και, στη συνέχεια, κάντε εγγραφή της τοπικής διεύθυνσης για **Παράκαμψη ρυθμίσεων διακομιστή μεσολάβησης για αυτούς τους κεντρικούς υπολογιστές και τομείς**.

Παράδειγμα:

192.168.1.\*: Τοπική διεύθυνση 192.168.1.XXX, μάσκα υποδικτύου 255.255.255.0 192.168.\*.\*: Τοπική διεύθυνση 192.168.XXX.XXX, μάσκα υποδικτύου 255.255.0.0

# **Διαχείριση του εκτυπωτή**

# **Παρουσίαση δυνατοτήτων ασφαλείας προϊόντος**

Αυτή η ενότητα παρουσιάζει τη λειτουργία ασφαλείας των συσκευών Epson.

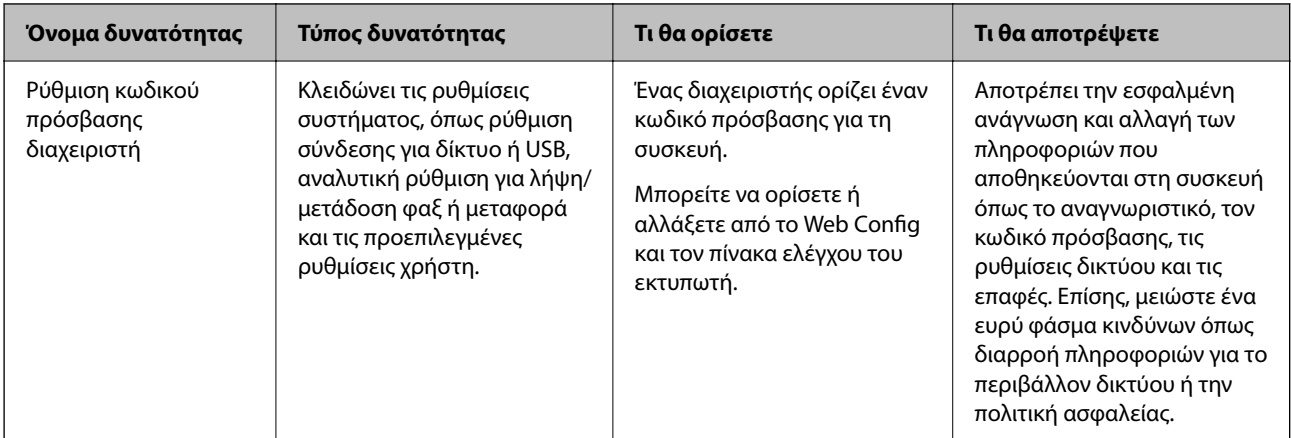

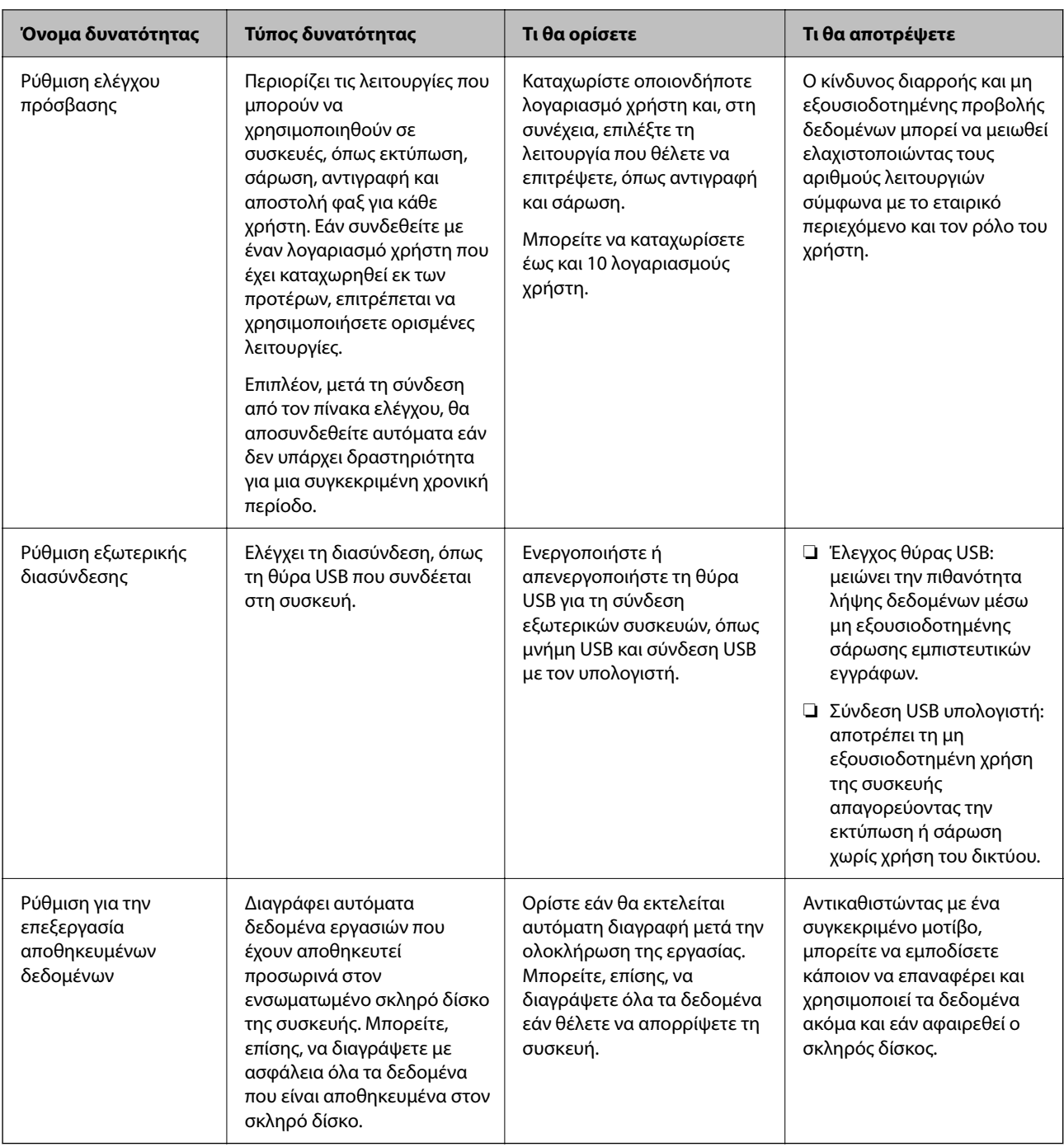

- $\rightarrow$  **[«Εφαρμογή διαμόρφωσης λειτουργιών εκτυπωτή \(Web Config\)» στη σελίδα 397](#page-396-0)**
- $\rightarrow$  [«Διαμόρφωση του κωδικού πρόσβασης διαχειριστή» στη σελίδα 544](#page-543-0)
- & [«Περιορισμός διαθέσιμων δυνατοτήτων» στη σελίδα 553](#page-552-0)
- & [«Απενεργοποίηση της εξωτερικής διεπαφής» στη σελίδα 556](#page-555-0)
- $\rightarrow$  [«Κάντε ρυθμίσεις για την επεξεργασία αποθηκευμένων δεδομένων» στη σελίδα 557](#page-556-0)

# <span id="page-543-0"></span>**Ρυθμίσεις διαχειριστή**

# **Διαμόρφωση του κωδικού πρόσβασης διαχειριστή**

Όταν ορίζετε τον κωδικό πρόσβασης διαχειριστή, μπορείτε να αποτρέψετε τους χρήστες από το να αλλάξουν τις ρυθμίσεις διαχείρισης συστήματος. Μπορείτε να ορίσετε και αλλάξετε τον κωδικό πρόσβασης διαχειριστή χρησιμοποιώντας το Web Config, τον πίνακα ελέγχου εκτυπωτή ή το Epson Device Admin. Όταν χρησιμοποιείτε το Epson Device Admin, ανατρέξτε στον οδηγό Epson Device Admin ή στη βοήθεια.

## **Σχετικές πληροφορίες**

- & [«Εφαρμογή διαμόρφωσης λειτουργιών εκτυπωτή \(Web Config\)» στη σελίδα 397](#page-396-0)
- $\rightarrow$  [«Λογισμικό για τη διαχείριση συσκευών στο δίκτυο \(Epson Device Admin\)» στη σελίδα 400](#page-399-0)

## *Διαμόρφωση του κωδικού πρόσβασης διαχειριστή από τον πίνακα ελέγχου*

Μπορείτε να ορίσετε τον κωδικό πρόσβασης διαχειριστή από τον πίνακα ελέγχου του εκτυπωτή.

- 1. Επιλέξτε **Ρυθμίσ** στον πίνακα ελέγχου του εκτυπωτή.
- 2. Επιλέξτε **Γενικές ρυθμίσεις** > **Διαχείριση συστήματος** > **Ρυθμίσεις Ασφαλείας** > **Ρυθμίσεις διαχειριστή**.
- 3. Επιλέξτε **Κωδ. Πρόσβ. διαχειριστή** > **Καταχώρηση**.
- 4. Εισαγάγετε τον νέο κωδικό πρόσβασης.
- 5. Πληκτρολογήστε εκ νέου τον κωδικό πρόσβασης.

#### *Σημείωση:*

Μπορείτε να αλλάξετε ή διαγράψετε τον κωδικό πρόσβασης διαχειριστή όταν επιλέξετε *Αλλαγή* ή *Επαναφορά* στην οθόνη *Κωδ. Πρόσβ. διαχειριστή* και εισαγάγετε τον κωδικό πρόσβασης διαχειριστή.

### *Διαμόρφωση του κωδικού πρόσβασης διαχειριστή από υπολογιστή*

Μπορείτε να ορίσετε τον κωδικό πρόσβασης διαχειριστή χρησιμοποιώντας το Web Config.

- 1. Μεταβείτε στο Web Config και επιλέξτε την καρτέλα **Ασφάλεια προϊόντος** > **Αλλάξτε το στοιχείο Κωδικός πρόσβασης διαχειριστή**.
- 2. Εισαγάγετε έναν κωδικό πρόσβασης στο **Νέος Κωδ. Πρόσβ** και **Επιβεβαίωση νέου Κωδ. Πρόσβ**. Εισαγάγετε το όνομα χρήστη, εάν είναι απαραίτητο.

Εάν θέλετε να αλλάξετε τον κωδικό πρόσβασης σε έναν νέο, εισαγάγετε έναν τρέχοντα κωδικό πρόσβασης.

3. Επιλέξτε **OK**.

#### *Σημείωση:*

- ❏ Για να ορίσετε ή αλλάξετε τα κλειδωμένα στοιχεία μενού, επιλέξτε *Σύνδεση διαχειριστή* και, στη συνέχεια, εισαγάγετε τον κωδικό πρόσβασης διαχειριστή.
- ❏ Για να διαγράψετε τον κωδικό πρόσβασης διαχειριστή, επιλέξτε την καρτέλα *Ασφάλεια προϊόντος* > *Διαγράψτε το στοιχείο Κωδικός πρόσβασης διαχειριστή* και, στη συνέχεια, εισαγάγετε τον κωδικό πρόσβασης διαχειριστή.

<span id="page-544-0"></span> $\rightarrow$  [«Εφαρμογή διαμόρφωσης λειτουργιών εκτυπωτή \(Web Config\)» στη σελίδα 397](#page-396-0)

# **Έλεγχος του χειρισμού πίνακα**

Αν ορίσετε κωδικό πρόσβασης διαχειριστή και ενεργοποιήσετε τη Ρύθμιση κλειδώματος, μπορείτε να κλειδώσετε τα στοιχεία που σχετίζονται με τις ρυθμίσεις συστήματος του εκτυπωτή, ώστε να μην μπορούν να τα αλλάζουν οι χρήστες.

### *Ενεργοποίηση του Ρύθμιση κλειδώματος*

Ενεργοποιήστε το Ρύθμιση κλειδώματος για τον εκτυπωτή όπου έχει οριστεί ο κωδικός πρόσβασης.

Ορίστε πρώτα έναν κωδικό πρόσβασης διαχειριστή.

#### **Ενεργοποίηση του Ρύθμιση κλειδώματος από τον Πίνακα ελέγχου**

- 1. Επιλέξτε **Ρυθμίσ** στον πίνακα ελέγχου του εκτυπωτή.
- 2. Επιλέξτε **Γενικές ρυθμίσεις** > **Διαχείριση συστήματος** > **Ρυθμίσεις Ασφαλείας** > **Ρυθμίσεις διαχειριστή**.
- 3. Επιλέξτε **Ενερ.** στο **Ρύθμιση κλειδώματος**.

Ελέγξτε ότι εμφανίζεται το **ταθ** στην αρχική οθόνη.

#### **Ενεργοποίηση του Ρύθμιση κλειδώματος από έναν υπολογιστή**

- 1. Μεταβείτε στο Web Config και κάντε κλικ στο **Σύνδεση διαχειριστή**.
- 2. Εισαγάγετε το όνομα χρήστη και κωδικό πρόσβασης και, στη συνέχεια, κάντε κλικ στο **OK**.
- 3. Επιλέξτε την καρτέλα **Διαχείριση συσκευής** > **Πίνακας ελέγχου**.
- 4. Στο **Κλείδωμα πίνακα**, επιλέξτε **Ενεργοποίηση**.
- 5. Κάντε κλικ στην επιλογή **OK**.
- 6. Eλέγξτε ότι εμφανίζεται το  $\overline{a}$  στην αρχική οθόνη του πίνακα ελέγχου του εκτυπωτή.

### **Σχετικές πληροφορίες**

 $\rightarrow$  [«Εφαρμογή διαμόρφωσης λειτουργιών εκτυπωτή \(Web Config\)» στη σελίδα 397](#page-396-0)

## *Ρύθμιση κλειδώματος στοιχεία για το μενού Γενικές ρυθμίσεις*

Αυτή είναι μια λίστα των στοιχείων Ρύθμιση κλειδώματος στο **Ρυθμίσ** > **Γενικές ρυθμίσεις** στον πίνακα ελέγχου. Ορισμένες λειτουργίες μπορούν να ενεργοποιηθούν ή απενεργοποιηθούν μεμονωμένα.

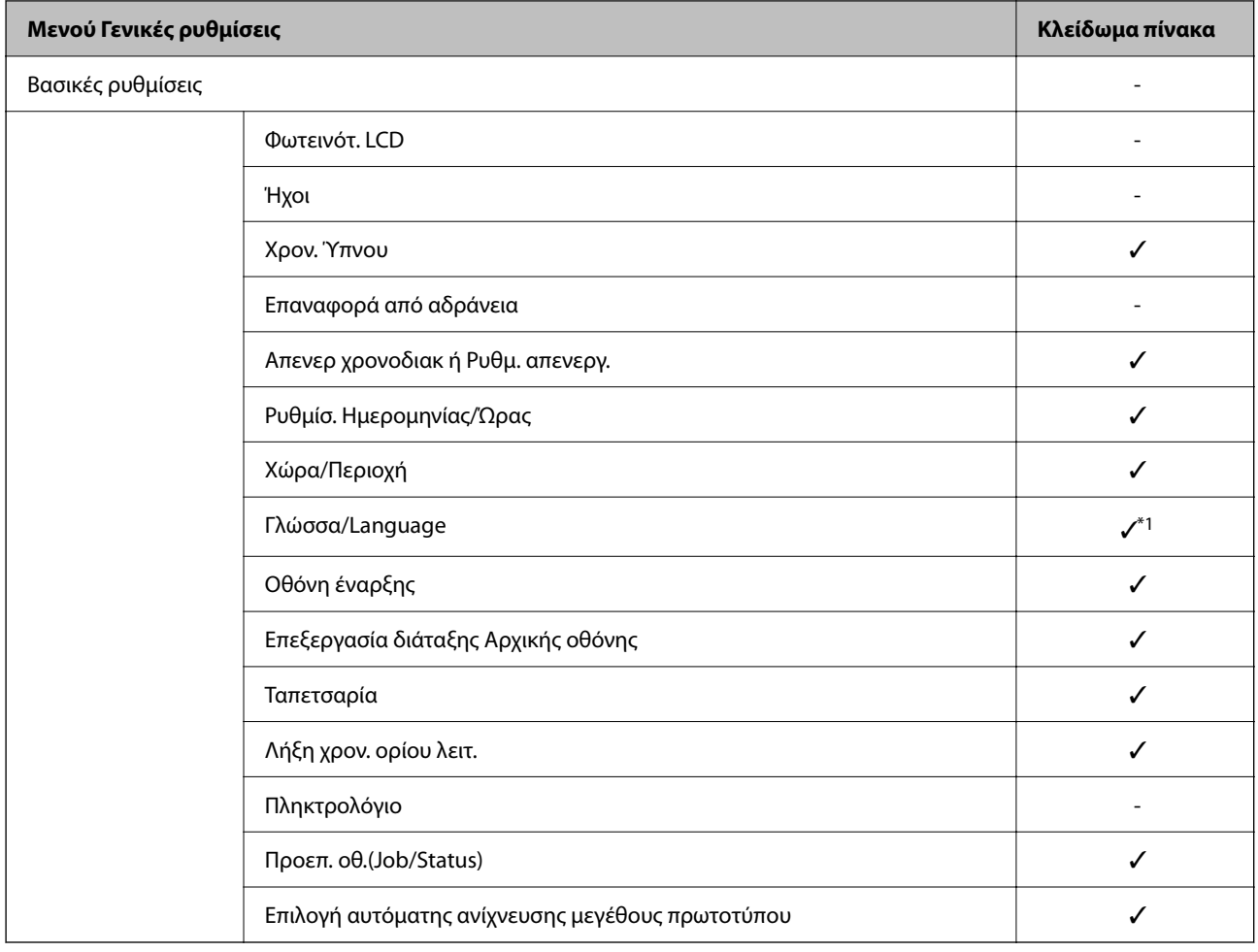

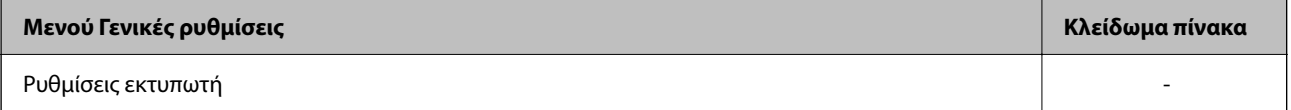

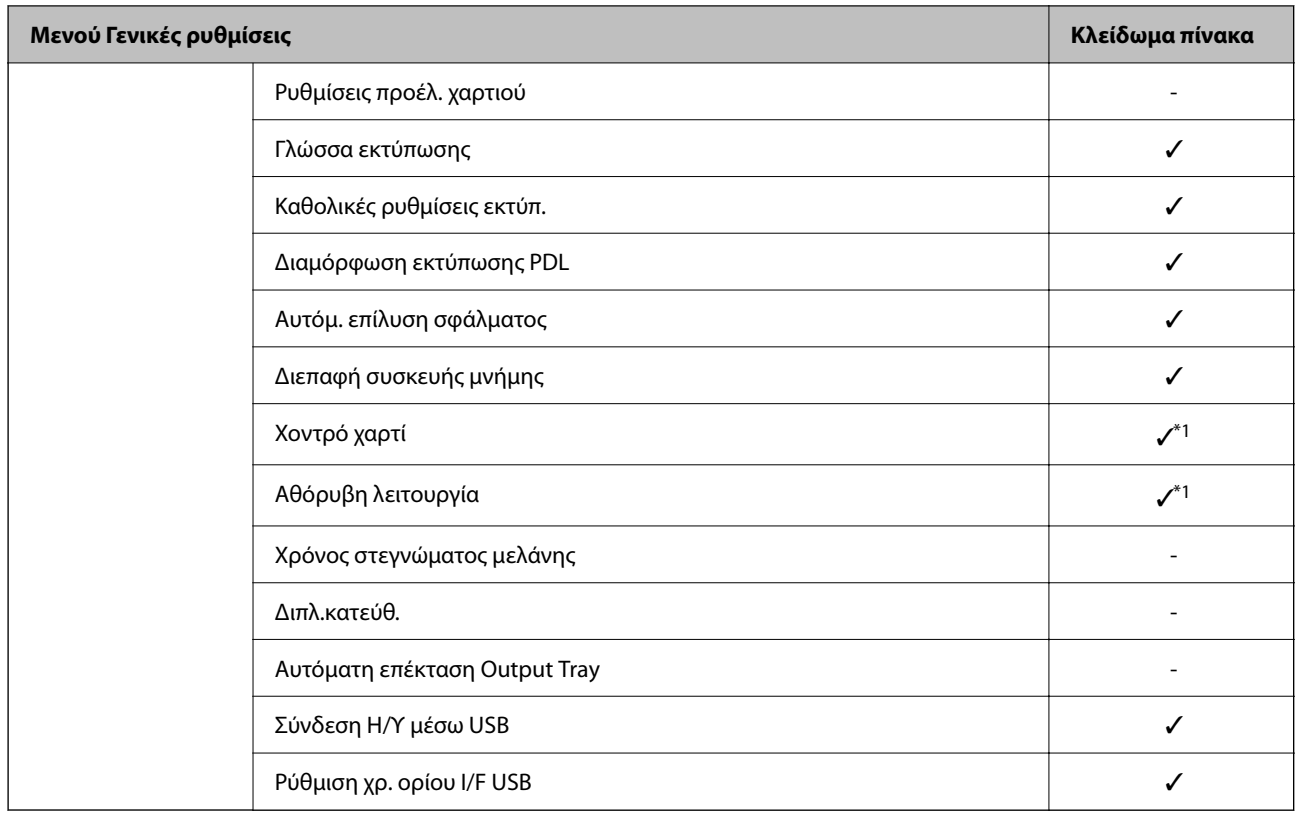

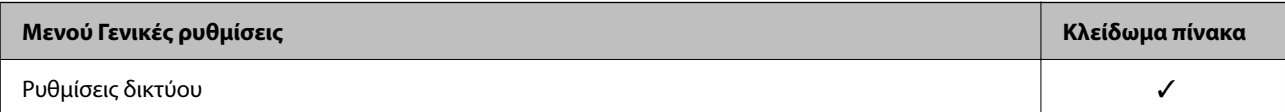

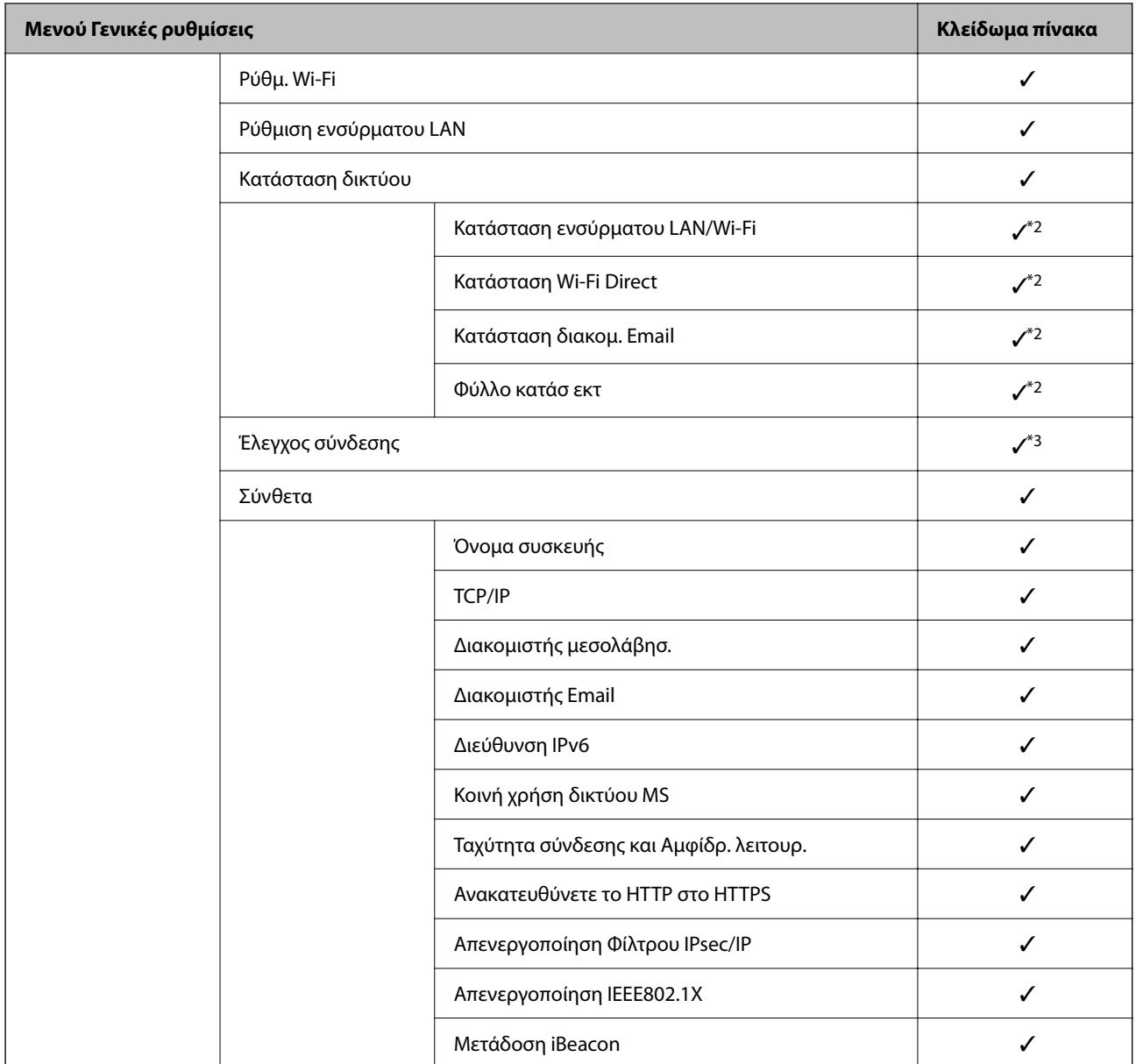

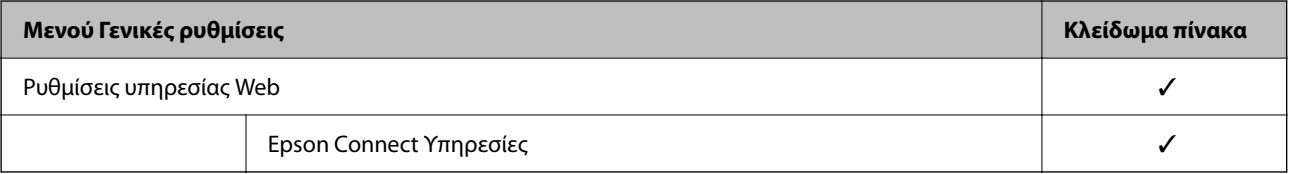

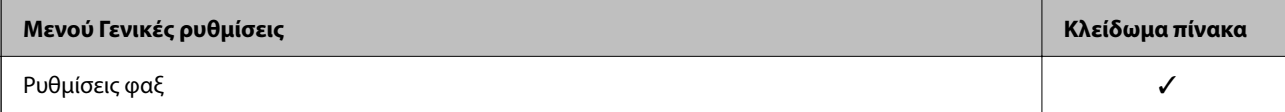

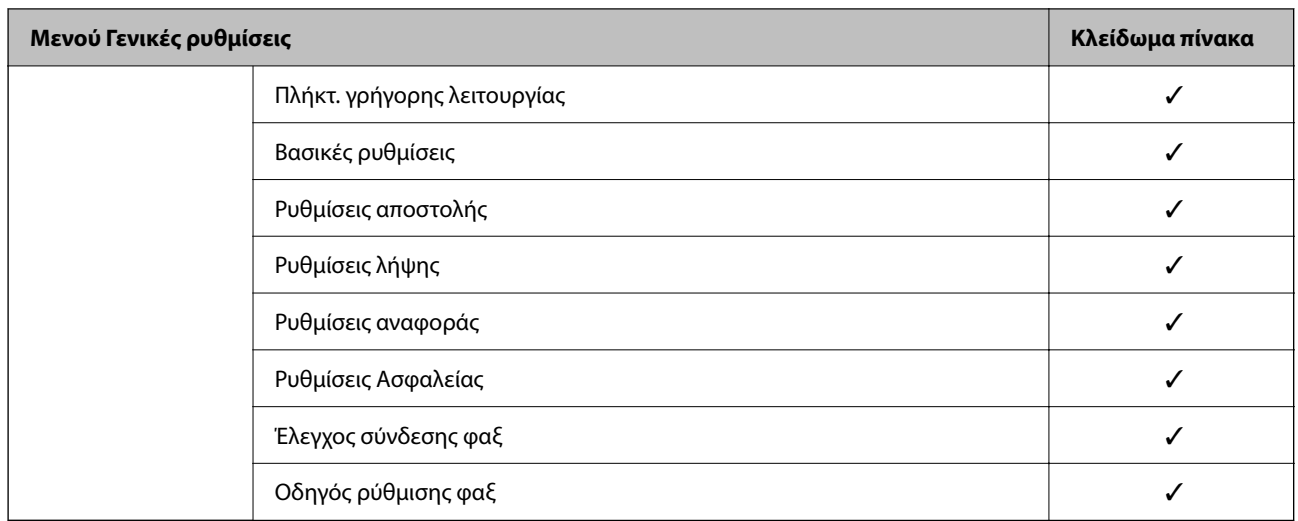

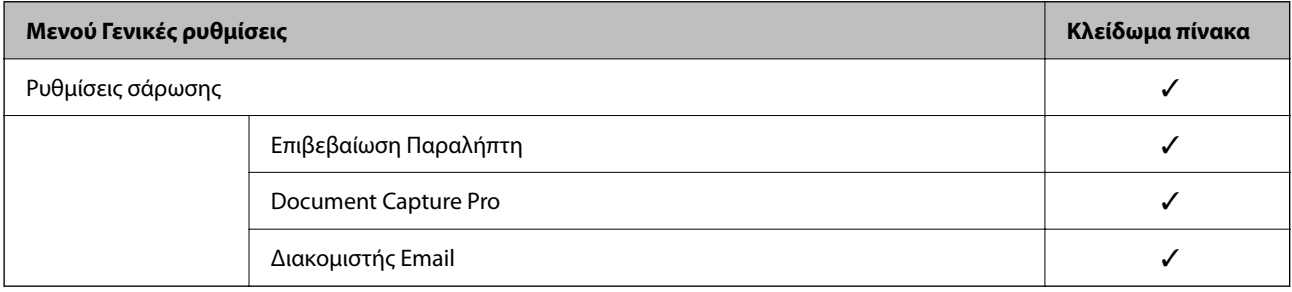

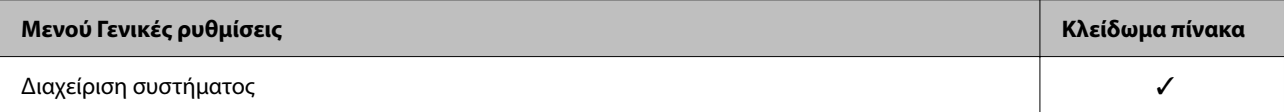

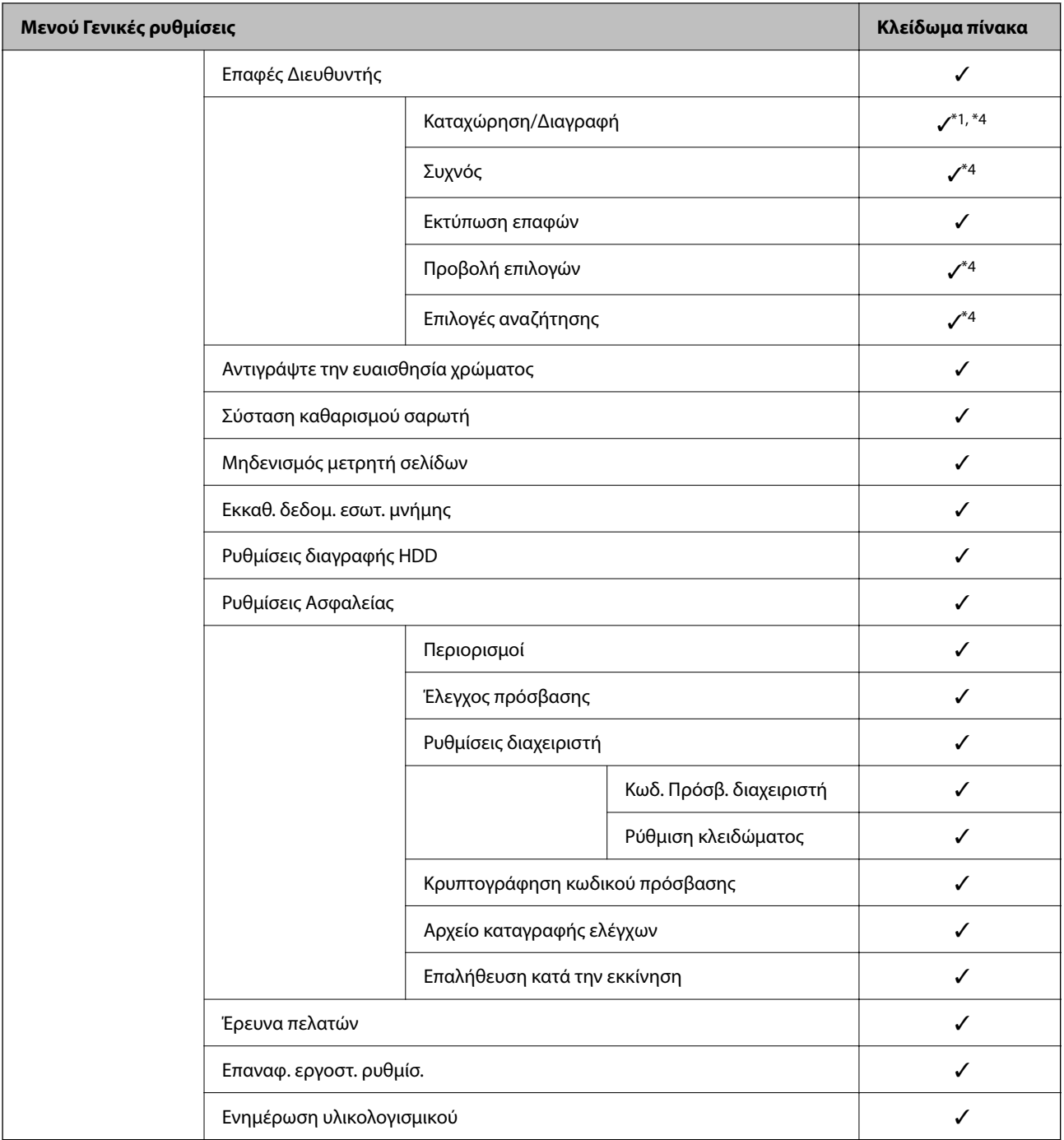

✓ = Θα κλειδωθεί.

- = Δεν θα κλειδωθεί.

- \*1 : Μπορείτε να ενεργοποιήσετε ή απενεργοποιήσετε το κλείδωμα από το **Γενικές ρυθμίσεις** > **Διαχείριση συστήματος** > **Ρυθμίσεις Ασφαλείας** > **Περιορισμοί**.
- \*2 : Παρόλο που στοιχεία στο ανώτερο επίπεδο μπορούν να κλειδωθούν με κλείδωμα διαχειριστή, μπορείτε ακόμα να μεταβείτε σε αυτά από το ίδιο μενού ονόματος του **Ρυθμίσ** > **Κατάσταση εκτυπωτή/Εκτύπωση**.
- \*3 : Παρόλο που στοιχεία στο ανώτερο επίπεδο μπορούν να κλειδωθούν με κλείδωμα διαχειριστή, μπορείτε ακόμα να

μεταβείτε σε αυτά από την Αρχική σελίδα > > **Περιγραφή** > **Όταν δεν μπορείτε να συνδεθείτε στο δίκτυο**.

\*4 : Παρόλο που στοιχεία στο ανώτερο επίπεδο μπορούν να κλειδωθούν με κλείδωμα διαχειριστή, μπορείτε ακόμα να μεταβείτε σε αυτά από το ίδιο μενού ονόματος του **Ρυθμίσ** > **Επαφές Διευθυντής**.

- <span id="page-550-0"></span>& «Λοιπά στοιχεία Ρύθμιση κλειδώματος» στη σελίδα 551
- $\rightarrow$  «Στοιχεία που μπορούν να οριστούν μεμονωμένα» στη σελίδα 551

# *Λοιπά στοιχεία Ρύθμιση κλειδώματος*

Εκτός από το μενού Γενικές ρυθμίσεις, το Ρύθμιση κλειδώματος θα ενεργοποιούνταν για τα παρακάτω στοιχεία.

- ❏ Προκαθορ.
	- ❏ Προσθήκη νέου
	- ❏ Διαγραφή
	- ❏ Μετονομασία
	- ❏ Προσθήκη ή κατάργηση από την Αρχική οθόνη
	- ❏ Αλλαγή ρυθμίσεων χρήστη
- ❏ **Ρυθμίσ** > **Ρυθμίσεις χρήστη**.

### **Σχετικές πληροφορίες**

- $\blacktriangleright$  [«Ρύθμιση κλειδώματος στοιχεία για το μενού Γενικές ρυθμίσεις» στη σελίδα 545](#page-544-0)
- & «Στοιχεία που μπορούν να οριστούν μεμονωμένα» στη σελίδα 551

## *Ανεξάρτητη ρύθμιση λειτουργιών και εμφάνισης*

Για ορισμένα στοιχεία προορισμού του Ρύθμιση κλειδώματος, μπορείτε να ορίσετε ξεχωριστά εάν ενεργοποιούνται ή απενεργοποιούνται.

Μπορείτε να ορίσετε τη διαθεσιμότητα κάθε χρήστη, εάν είναι απαραίτητο, όπως την καταγραφή ή αλλαγή των επαφών, την εμφάνιση του ιστορικού εργασιών κ.λπ.

- 1. Επιλέξτε **Ρυθμίσ** στον πίνακα ελέγχου του εκτυπωτή.
- 2. Επιλέξτε **Γενικές ρυθμίσεις** > **Διαχείριση συστήματος** > **Ρυθμίσεις Ασφαλείας** > **Περιορισμοί**.
- 3. Επιλέξτε το στοιχείο από τη λειτουργία της οποίας τη ρύθμιση θέλετε να αλλάξετε και, στη συνέχεια, ορίστε σε **Ενερ.** ή **Απ.**.

### **Στοιχεία που μπορούν να οριστούν μεμονωμένα**

Ο διαχειριστής μπορεί να επιτρέψει την μεμονωμένη εμφάνιση και αλλαγή ρυθμίσεων των παρακάτω στοιχείων.

❏ Πρόσβαση στο αρχείο καταγραφής εργασιών: **Job/Status** > **Αρχείο καταγρ.**

Ελέγξτε την εμφάνιση του ιστορικού εργασιών της παρακολούθησης κατάστασης. Επιλέξτε **Ενερ.** για να επιτρέπεται η εμφάνιση του ιστορικού εργασιών.

❏ Πρόσβαση σε Καταχώρηση /Διαγραφή Επαφές: **Ρυθμίσ** > **Επαφές Διευθυντής** > **Καταχώρηση/Διαγραφή** Ελέγξτε την καταχώριση και την τροποποίηση των επαφών. Επιλέξτε **Ενερ.** για να καταχωρίζετε ή να τροποποιείτε επαφές.

- ❏ Πρόσφατη πρόσβαση σε Φαξ: **Φαξ** > **Παραλήπτης** > **Πρόσφατο** Ελέγξτε την εμφάνιση του προορισμού όταν αποστέλλετε και λαμβάνετε φαξ. Επιλέξτε **Ενερ.** για να εμφανίζεται ο προορισμός.
- ❏ Πρόσβαση σε αρχείο καταγραφής μετάδοσης φαξ: **Φαξ** > **Μενού** > **Αρχείο καταγρ. μετάδοσης** Ελέγξτε την εμφάνιση του ιστορικού επικοινωνίας ενός φαξ. Επιλέξτε **Ενερ.** για να εμφανίζεται το ιστορικό επικοινωνίας.
- ❏ Πρόσβαση σε Αναφορά φαξ: **Φαξ** > **Μενού** > **Αναφορά φαξ**

Ελέγξτε την εκτύπωση της αναφοράς φαξ. Επιλέξτε **Ενερ.** για να επιτρέπεται η εκτύπωση.

❏ Πρόσβ. σε Ιστορ. εξοικον. εκτύπ. της Σάρ. σε Φάκ. δικτ./FTP: **Σάρωση** > **Φάκελος δικτ./FTP** > **Μενού** > **Εκτύπωση ιστορικού αποθηκευμένων**

Ελέγξτε την εκτύπωση του ιστορικού της λειτουργίας σάρωσης σε δικτυακό φάκελο. Επιλέξτε **Ενερ.** για να επιτρέπεται η εκτύπωση.

❏ Πρόσβαση στα Πρόσφατα της Σάρωση σε Email: **Σάρωση** > **Email** > **Παραλήπτης** > **Ιστορικό**

Ελέγξτε την εμφάνιση του ιστορικού της λειτουργίας σάρωσης σε email. Επιλέξτε **Ενερ.** για να εμφανίζεται το ιστορικό.

❏ Πρόσβ. στην προβ. ιστ. απεστ. της Σάρωση σε Email: **Σάρωση** > **Email** > **Μενού** > **Εμφάνιση ιστορικού αποστολών**

Ελέγξτε την εμφάνιση του ιστορικού αποστολής email της λειτουργίας σάρωσης σε email. Επιλέξτε **Ενερ.** για να εμφανίζεται το ιστορικό αποστολής email.

❏ Πρόσβ. στο Ιστ. απεσταλμ. εκτ. της Σάρωση σε Email: **Σάρωση** > **Email** > **Μενού** > **Εκτύπωση ιστορικού απεσταλμένων**

Ελέγξτε την εκτύπωση του ιστορικού αποστολής email της λειτουργίας σάρωσης σε email. Επιλέξτε **Ενερ.** για να επιτρέπεται η εκτύπωση.

❏ Πρόσβαση σε Γλώσσα: **Ρυθμίσ** > **Γλώσσα/Language**

Ελέγξτε την αλλαγή της γλώσσας που εμφανίζεται στον πίνακα ελέγχου. Επιλέξτε **Ενερ.** για να αλλάζετε τις γλώσσες.

❏ Πρόσβαση σε Χοντρό χαρτί: **Ρυθμίσ** > **Γενικές ρυθμίσεις** > **Ρυθμίσεις εκτυπωτή** > **Χοντρό χαρτί** Ελέγξτε την τροποποίηση των ρυθμίσεων για τη λειτουργία Χοντρό χαρτί. Επιλέξτε **Ενερ.** για να αλλάξετε τις ρυθμίσεις.

- ❏ Πρόσβαση σε Αθόρυβη λειτουργία: **Ρυθμίσ** > **Γενικές ρυθμίσεις** > **Ρυθμίσεις εκτυπωτή** > **Αθόρυβη λειτουργία** Ελέγξτε την τροποποίηση των ρυθμίσεων για τη λειτουργία Αθόρυβη λειτουργία. Επιλέξτε **Ενερ.** για να αλλάξετε τις ρυθμίσεις.
- ❏ Προστασία προσωπικών δεδομένων:

Ελέγξτε την εμφάνιση των πληροφοριών προορισμού στην καταχώριση γρήγορης κλήσης. Επιλέξτε **Ενερ.** για να εμφανίζεται ο προορισμός ως (\*\*\*).

### **Σχετικές πληροφορίες**

- $\blacktriangleright$  **[«Ρύθμιση κλειδώματος στοιχεία για το μενού Γενικές ρυθμίσεις» στη σελίδα 545](#page-544-0)**
- & [«Λοιπά στοιχεία Ρύθμιση κλειδώματος» στη σελίδα 551](#page-550-0)

# **Σύνδεση στον εκτυπωτή ως διαχειριστής**

Εάν έχει οριστεί κωδικός πρόσβασης διαχειριστή στον εκτυπωτή, τότε πρέπει να συνδεθείτε ως διαχειριστής για να χειριστείτε τα κλειδωμένα στοιχεία των μενού.

### <span id="page-552-0"></span>*Σύνδεση στον εκτυπωτή χρησιμοποιώντας τον πίνακα ελέγχου*

- 1. Πατήστε  $\overline{+}$
- 2. Πατήστε **Διαχειριστής**.
- 3. Εισαγάγετε τον κωδικό πρόσβασης διαχειριστή και, στη συνέχεια, πατήστε το **OK**.

Το εμφανίζεται όταν γίνεται έλεγχος ταυτότητας και μπορείτε τότε να χρησιμοποιήσετε τα κλειδωμένα στοιχεία μενού.

Πατήστε  $\Box$  νια να αποσυνδεθείτε.

#### *Σημείωση:*

Όταν επιλέγετε *Ενερ.* για *Ρυθμίσ* > *Γενικές ρυθμίσεις* > *Βασικές ρυθμίσεις* > *Λήξη χρον. ορίου λειτ.*, αποσυνδέεστε αυτόματα ύστερα από μια συγκεκριμένη χρονική διάρκεια σε περίπτωση μη δραστηριότητας στον πίνακα ελέγχου.

## *Σύνδεση στον εκτυπωτή από υπολογιστή*

Όταν συνδεθείτε στο Web Config ως διαχειριστής, μπορείτε να λειτουργήσετε στοιχεία που έχουν οριστεί σε Ρύθμιση κλειδώματος.

- 1. Εισαγάγετε τη διεύθυνση IP του εκτυπωτή σε ένα πρόγραμμα περιήγησης για να εκτελέσετε το Web Config.
- 2. Κάντε κλικ στην επιλογή **Σύνδεση διαχειριστή**.
- 3. Εισαγάγετε το όνομα χρήστη και κωδικό πρόσβασης διαχειριστή στο **Όνομα χρήστη** και **Τρέχων Κωδ. Πρόσβ**.
- 4. Κάντε κλικ στην επιλογή **OK**.

Τα κλειδωμένα στοιχεία και το **Αποσύνδεση διαχειριστή** εμφανίζονται όταν πιστοποιηθεί η ταυτότητά τους.

Κάντε κλικ στο **Αποσύνδεση διαχειριστή** για να αποσυνδεθείτε.

#### *Σημείωση:*

Όταν επιλέγετε *Ενεργοποίηση* για την καρτέλα *Διαχείριση συσκευής* > *Πίνακας ελέγχου* > *Λήξη χρονικού ορίου λειτουργίας*, αποσυνδέεστε αυτόματα ύστερα από μια συγκεκριμένη χρονική διάρκεια σε περίπτωση μη δραστηριότητας στον πίνακα ελέγχου.

### **Σχετικές πληροφορίες**

 $\rightarrow$  [«Εφαρμογή διαμόρφωσης λειτουργιών εκτυπωτή \(Web Config\)» στη σελίδα 397](#page-396-0)

# **Περιορισμός διαθέσιμων δυνατοτήτων**

Μπορείτε να καταχωρίζετε λογαριασμούς χρηστών στον εκτυπωτή, να τους συνδέετε με λειτουργίες και να ελέγχετε τις λειτουργίες που μπορούν να χρησιμοποιούν οι χρήστες.

Όταν ενεργοποιείτε τον έλεγχο πρόσβασης, ο χρήστης μπορεί να χρησιμοποιεί λειτουργίες όπως αντιγραφή, φαξ κ.λπ., εισάγοντας τον κωδικό πρόσβασης στον πίνακα ελέγχου του εκτυπωτή και πραγματοποιώντας σύνδεση στον εκτυπωτή.

Οι μη διαθέσιμες λειτουργίες θα είναι απενεργοποιημένες και δεν θα επιλέγονται.

Από υπολογιστή, όταν καταχωρίζετε τις πληροφορίες ελέγχου ταυτότητας στο πρόγραμμα οδήγησης του εκτυπωτή ή του σαρωτή, θα μπορείτε να εκτυπώνετε ή να σαρώνετε. Για λεπτομέρειες σχετικά με τις ρυθμίσεις του προγράμματος οδήγησης, ανατρέξτε στη βοήθεια του προγράμματος οδήγησης ή στο εγχειρίδιο.

# **Δημιουργία του λογαριασμού χρήστη**

Δημιουργήστε τον λογαριασμό χρήστη για έλεγχο πρόσβασης.

- 1. Μεταβείτε στο Web Config και επιλέξτε την καρτέλα **Ασφάλεια προϊόντος** > **Ρυθμίσεις ελέγχου πρόσβασης** > **Ρυθμίσεις χρήστη**.
- 2. Κάντε κλικ στο στοιχείο **Προσθήκη** για τον αριθμό που θέλετε να καταχωρίσετε.

### c*Σημαντικό:*

Όταν χρησιμοποιείτε τον εκτυπωτή με το σύστημα ελέγχου ταυτότητας της Epson ή άλλων εταιρειών, καταχωρίστε το όνομα χρήστη της ρύθμισης περιορισμού σε αριθμό από 2 έως 10.

Μια εφαρμογή όπως το σύστημα ελέγχου ταυτότητας χρησιμοποιεί τον αριθμό ένα, ώστε να μην εμφανίζεται το όνομα χρήστη στον πίνακα ελέγχου του εκτυπωτή.

- 3. Ρυθμίστε κάθε στοιχείο.
	- ❏ Όνομα χρήστη:

Εισαγάγετε το όνομα που εμφανίζεται στη λίστα ονομάτων χρήστη με μήκος από 1 έως 14 χαρακτήρες, με αλφαριθμητικούς χαρακτήρες.

❏ Κωδικός πρόσβασης:

Εισαγάγετε έναν κωδικό πρόσβασης μήκους από 0 έως 20 χαρακτήρες σε μορφή ASCII (0x20–0x7E). Όταν αρχικοποιείται ο κωδικός πρόσβασης αφήστε τον κενό.

❏ Επιλέξτε το πλαίσιο επιλογής για να ενεργοποιήσετε ή να απενεργοποιήσετε την κάθε λειτουργία.

Επιλέξτε τη λειτουργία που επιτρέπετε να χρησιμοποιείται.

4. Κάντε κλικ στην επιλογή **Εφαρμογή**.

Επιστρέφει στη λίστα ρυθμίσεων χρηστών μετά από ένα συγκεκριμένο χρονικό διάστημα.

Ελέγξτε ότι εμφανίζεται το όνομα χρήστη που καταχωρίσατε στο **Όνομα χρήστη** και ότι το στοιχείο **Προσθήκη** άλλαξε σε **Επεξεργασία**.

### **Σχετικές πληροφορίες**

 $\rightarrow$  [«Εφαρμογή διαμόρφωσης λειτουργιών εκτυπωτή \(Web Config\)» στη σελίδα 397](#page-396-0)

## *Επεξεργασία του λογαριασμού χρήστη*

Επεξεργαστείτε τον λογαριασμό που καταχωρίστηκε για έλεγχο πρόσβασης.

- 1. Μεταβείτε στο Web Config και επιλέξτε την καρτέλα **Ασφάλεια προϊόντος** > **Ρυθμίσεις ελέγχου πρόσβασης** > **Ρυθμίσεις χρήστη**.
- 2. Κάντε κλικ στο στοιχείο **Επεξεργασία** για τον αριθμό που θέλετε να επεξεργαστείτε.
- 3. Αλλάξτε κάθε στοιχείο.
- 4. Κάντε κλικ στην επιλογή **Εφαρμογή**.

Επιστρέφει στη λίστα ρυθμίσεων χρηστών μετά από ένα συγκεκριμένο χρονικό διάστημα.

### **Σχετικές πληροφορίες**

 $\blacktriangleright$  [«Εφαρμογή διαμόρφωσης λειτουργιών εκτυπωτή \(Web Config\)» στη σελίδα 397](#page-396-0)

## *Διαγραφή του λογαριασμού χρήστη*

Διαγράψτε τον λογαριασμό που καταχωρίστηκε για έλεγχο πρόσβασης.

- 1. Μεταβείτε στο Web Config και επιλέξτε την καρτέλα **Ασφάλεια προϊόντος** > **Ρυθμίσεις ελέγχου πρόσβασης** > **Ρυθμίσεις χρήστη**.
- 2. Κάντε κλικ στο στοιχείο **Επεξεργασία** για τον αριθμό που θέλετε να διαγράψετε.
- 3. Κάντε κλικ στην επιλογή **Διαγραφή**.

### c*Σημαντικό:*

Αν κάνετε κλικ στο *Διαγραφή*, ο λογαριασμός χρήστη θα διαγραφεί χωρίς να προηγηθεί μήνυμα επιβεβαίωσης. Να είστε προσεκτικοί κατά τη διαγραφή λογαριασμών.

Επιστρέφει στη λίστα ρυθμίσεων χρηστών μετά από ένα συγκεκριμένο χρονικό διάστημα.

### **Σχετικές πληροφορίες**

 $\rightarrow$  [«Εφαρμογή διαμόρφωσης λειτουργιών εκτυπωτή \(Web Config\)» στη σελίδα 397](#page-396-0)

# **Ενεργοποίηση του ελέγχου πρόσβασης**

Όταν ενεργοποιείται ο έλεγχος πρόσβασης, μόνο οι καταχωρισμένοι χρήστες θα μπορούν να χρησιμοποιούν τον εκτυπωτή.

- 1. Μεταβείτε στο Web Config και επιλέξτε την καρτέλα **Ασφάλεια προϊόντος** > **Ρυθμίσεις ελέγχου πρόσβασης** > **Βασικό**.
- 2. Επιλέξτε **Επιτρέπει τον έλεγχο πρόσβασης**.

Αν επιλέξετε **Επιτρέπει την εκτύπωση και τη σάρωση χωρίς πληροφορίες εξακρίβωσης**, μπορείτε να εκτυπώνετε ή να σαρώνετε από τα προγράμματα οδήγησης που δεν έχουν οριστεί μαζί με τις πληροφορίες ελέγχου ταυτότητας. Ορίστε το, αν επιθυμείτε να ελέγχετε αυτήν τη λειτουργία μόνο από τον πίνακας ελέγχου του εκτυπωτή και να επιτρέπετε την εκτύπωση και τη σάρωση από υπολογιστές.

3. Κάντε κλικ στην επιλογή **OK**.

Το μήνυμα ολοκλήρωσης εμφανίζεται μετά από μια συγκεκριμένη χρονική περίοδο.

Επιβεβαιώστε ότι τα εικονίδια όπως η αντιγραφή και η σάρωση έχουν απενεργοποιηθεί από τον πίνακα ελέγχου του εκτυπωτή.

<span id="page-555-0"></span> $\rightarrow$  [«Εφαρμογή διαμόρφωσης λειτουργιών εκτυπωτή \(Web Config\)» στη σελίδα 397](#page-396-0)

# **Απενεργοποίηση της εξωτερικής διεπαφής**

Μπορείτε να απενεργοποιήσετε τη διεπαφή που χρησιμοποιείται για τη σύνδεση της συσκευής στον εκτυπωτή. Πραγματοποιήστε ρυθμίσεις περιορισμού για να εμποδίσετε την εκτύπωση και τη σάρωση αν δεν γίνεται δικτυακά.

#### *Σημείωση:*

Μπορείτε επίσης να πραγματοποιήσετε τις ρυθμίσεις περιορισμού από τον πίνακα ελέγχου του εκτυπωτή.

- ❏ Συσκευή μνήμης: *Ρυθμίσ* > *Γενικές ρυθμίσεις* > *Ρυθμίσεις εκτυπωτή* > *Διεπαφή συσκευής μνήμης* > *Συσκευή μνήμης*
- ❏ Σύνδεση Η/Υ μέσω USB: *Ρυθμίσ* > *Γενικές ρυθμίσεις* > *Ρυθμίσεις εκτυπωτή* > *Σύνδεση Η/Υ μέσω USB*
- 1. Μεταβείτε στο Web Config και επιλέξτε την καρτέλα **Ασφάλεια προϊόντος** > **Εξωτερική διασύνδεση**.
- 2. Επιλέξτε **Απενεργοποίηση** στις επιλογές που θέλετε να ρυθμίσετε.

Επιλέξτε **Ενεργοποίηση**, αν θέλετε να ακυρώσετε τον έλεγχο.

❏ Συσκευή μνήμης

Εμποδίστε την αποθήκευση δεδομένων σε εξωτερική μνήμη μέσω της θύρας USB, για εξωτερική σύνδεση της συσκευής.

❏ Σύνδεση Η/Υ μέσω USB

Μπορείτε να περιορίσετε τη χρήση της σύνδεσης USB από τον υπολογιστή. Εάν θέλετε να την περιορίσετε, επιλέξτε **Απενεργοποίηση**.

- 3. Κάντε κλικ στην επιλογή **OK**.
- 4. Επιβεβαιώστε ότι η απενεργοποιημένη θύρα δεν μπορεί να χρησιμοποιηθεί.
	- ❏ Συσκευή μνήμης

Επιβεβαιώστε ότι δεν υπάρχει απόκριση, όταν συνδέεται μια συσκευή μνήμης, όπως μια μνήμη USB, στην εξωτερική διεπαφή θύρας USB.

❏ Σύνδεση Η/Υ μέσω USB

Αν το πρόγραμμα οδήγησης ήταν εγκατεστημένο στον υπολογιστή

Συνδέστε τον εκτυπωτή στον υπολογιστή με ένα καλώδιο USB και, στη συνέχεια, επιβεβαιώστε ότι ο εκτυπωτής δεν εκτυπώνει και σαρώνει.

Αν το πρόγραμμα οδήγησης δεν ήταν εγκατεστημένο στον υπολογιστή

Windows:

Ανοίξτε τη διαχείριση συσκευών και κρατήστε την ανοιχτή, συνδέστε τον εκτυπωτή στον υπολογιστή με USB και, στη συνέχεια, επιβεβαιώστε ότι τα περιεχόμενα της διαχείρισης συσκευών δεν αλλάζουν.

Mac OS:

Συνδέστε τον εκτυπωτή στον υπολογιστή με ένα καλώδιο USB και, στη συνέχεια, επιβεβαιώστε ότι ο εκτυπωτής δεν εμφανίζεται όταν προσπαθείτε να προσθέσετε τον εκτυπωτή από το μενού **Εκτυπωτές και σαρωτές**.

<span id="page-556-0"></span> $\rightarrow$  [«Εφαρμογή διαμόρφωσης λειτουργιών εκτυπωτή \(Web Config\)» στη σελίδα 397](#page-396-0)

# **Κάντε ρυθμίσεις για την επεξεργασία αποθηκευμένων δεδομένων**

Μπορείτε να κάνετε ρυθμίσεις για την επεξεργασία δεδομένων που είναι αποθηκευμένα στον εσωτερικό σκληρό δίσκο.

Εργασίες για εκτύπωση, αντιγραφή και σάρωση αποθηκεύονται προσωρινά στον σκληρό δίσκο προκειμένου να διαχειριστούν τα δεδομένα για εκτύπωση με έλεγχο ταυτότητας και τον μεγάλο αριθμό αντιγραφών, σαρώσεων, εκτυπώσεων κ.λπ. Κάντε ρυθμίσεις για να διαγράψετε με ασφάλεια αυτά τα δεδομένα.

#### **Διαδοχική διαγραφή από το σκληρό δίσκο**

Όταν είναι ενεργοποιημένο, τα δεδομένα στόχου διαγράφονται διαδοχικά όταν καταστεί περιττό, όπως όταν ολοκληρωθεί η εκτύπωση ή η σάρωση. Ο στόχος για διαγραφή είναι δεδομένα που έχουν εγγραφεί ενώ αυτή η λειτουργία είναι ενεργοποιημένη.

Καθώς η πρόσβαση στο σκληρό δίσκο είναι απαραίτητη, ο χρόνος εισόδου στη λειτουργία εξοικονόμησης ενέργειας θα αυξηθεί.

### **Διαγραφή όλης της μνήμης**

Διαγράφει όλα τα δεδομένα στον σκληρό δίσκο. Δεν μπορείτε να εκτελέσετε άλλες λειτουργίες ή να απενεργοποιήσετε τη συσκευή κατά τη διάρκεια μορφοποίησης.

- ❏ Υψηλή ταχύτητα: Διαγράφει όλα τα δεδομένα με μια αποκλειστική εντολή διαγραφής.
- ❏ Αντικατάσταση: Διαγράφει όλα τα δεδομένα με μια αποκλειστική εντολή διαγραφής και αντικαθιστά άλλα δεδομένα σε όλες τις περιοχές για να διαγράψει όλα τα δεδομένα.
- ❏ Τριπλή αντικατάσταση: Διαγράφει όλα τα δεδομένα με μια αποκλειστική εντολή διαγραφής και αντικαθιστά άλλα δεδομένα σε όλες τις περιοχές τρεις φορές για να διαγράψει όλα τα δεδομένα.

# **Πραγματοποίηση ρυθμίσεων για διαδοχική διαγραφή**

#### *Σημείωση:*

Μπορείτε επίσης να πραγματοποιήσετε ρυθμίσεις από τον πίνακα ελέγχου της συσκευής.

- 1. Μεταβείτε στο Web Config και επιλέξτε **Διαχείριση συσκευής** > **Αποθηκευμένα δεδομένα**.
- 2. Επιλέξτε **Ενεργοποίηση** για το στοιχείο **Διαδοχική διαγραφή από το σκληρό δίσκο**.
- 3. Κάντε κλικ στην επιλογή **OK**.

### **Σχετικές πληροφορίες**

 $\blacktriangleright$  [«Εφαρμογή διαμόρφωσης λειτουργιών εκτυπωτή \(Web Config\)» στη σελίδα 397](#page-396-0)

# **Μορφοποίηση του εσωτερικού σκληρού δίσκου**

1. Επιλέξτε **Ρυθμίσ** στην αρχική οθόνη του πίνακα ελέγχου του εκτυπωτή.

- <span id="page-557-0"></span>2. Επιλέξτε **Γενικές ρυθμίσεις** > **Διαχείριση συστήματος** > **Ρυθμίσεις διαγραφής HDD**.
- 3. Επιλέξτε **Διαγραφή όλης της μνήμης**.
- 4. Επιλέξτε **Υψηλή ταχύτητα**, **Αντικατάσταση** ή **Τριπλή αντικατάσταση** σύμφωνα με τον σκοπό.
- 5. Επιλέξτε **Ναι** στην οθόνη επιβεβαίωσης.

# **Παρακολούθηση ενός απομακρυσμένου εκτυπωτή**

# **Έλεγχος πληροφοριών για έναν απομακρυσμένο εκτυπωτή**

Μπορείτε να ελέγξετε τις παρακάτω πληροφορίες του εκτυπωτή σε λειτουργία από το **Κατάσταση** χρησιμοποιώντας το Web Config.

❏ Κατάσταση προϊόντος

Ελέγξτε την κατάσταση, υπηρεσία cloud, αριθμό προϊόντος, διεύθυνση MAC κ.λπ.

❏ Κατάσταση δικτύου

Ελέγξτε τις πληροφορίες της κατάστασης σύνδεσης δικτύου, διεύθυνσης IP, διακομιστή DNS κ.λπ.

❏ Κατάσταση χρήσης

Ελέγξτε την πρώτη ημέρα εκτυπώσεων, εκτυπωμένες σελίδες, πλήθος εκτυπώσεων για κάθε γλώσσα, πλήθος σαρώσεων κ.λπ.

❏ Κατάσταση υλικού

Ελέγξτε την κατάσταση κάθε λειτουργίας του εκτυπωτή.

❏ Ιστορικό εργασιών

Ελέγξτε το αρχείο καταγραφής εργασιών για εργασίες εκτύπωσης, εργασίες μετάδοσης και ούτω καθεξής.

❏ Στιγμιότυπο Πίνακα

Εμφανίστε ένα στιγμιότυπο οθόνης που εμφανίζεται στον πίνακα ελέγχου της συσκευής.

## **Σχετικές πληροφορίες**

 $\blacktriangleright$  [«Εφαρμογή διαμόρφωσης λειτουργιών εκτυπωτή \(Web Config\)» στη σελίδα 397](#page-396-0)

# **Λήψη ειδοποιήσεων μέσω email όταν παρουσιάζεται κάποιο συμβάν**

## *Σχετικά με ειδοποιήσεις email*

Αυτή είναι μια λειτουργία ειδοποιήσεων η οποία στέλνει αυτό το email στην καθορισμένη διεύθυνση, όταν προκύπτουν συμβάντα όπως διακοπή εκτύπωσης ή σφάλμα εκτυπωτή.

Μπορείτε να καταχωρίσετε έως 5 προορισμούς και να προβείτε σε ρυθμίσεις ειδοποιήσεων για κάθε προορισμό.

Για να χρησιμοποιήσετε αυτήν τη λειτουργία πρέπει να ρυθμίσετε τον διακομιστή αλληλογραφίας προτού ρυθμίσετε τις ειδοποιήσεις.

<span id="page-558-0"></span>& [«Ρύθμιση παραμέτρων διακομιστή αλληλογραφίας» στη σελίδα 479](#page-478-0)

## *Διαμόρφωση ειδοποιήσεων email*

Διαμορφώστε τις ειδοποιήσεις email χρησιμοποιώντας το Web Config.

- 1. Μεταβείτε στο Web Config και επιλέξτε την καρτέλα **Διαχείριση συσκευής** > **Ειδοποίηση μέσω email.**.
- 2. Ορίστε το θέμα της ειδοποίησης email.

Επιλέξτε τα περιεχόμενα που εμφανίζονται στο θέμα από τα δύο αναπτυσσόμενα μενού.

- ❏ Τα επιλεγμένα περιεχόμενα εμφανίζονται δίπλα στο **Θέμα**.
- ❏ Τα ίδια περιεχόμενα δεν μπορούν να οριστούν αριστερά και δεξιά.
- ❏ Όταν ο αριθμός χαρακτήρων στο **Θέση** υπερβαίνει τα 32 byte, χαρακτήρες που υπερβαίνουν τα 32 byte θα παραβλέπονται.
- 3. Εισαγάγετε τη διεύθυνση email για αποστολή του email ειδοποίησης.

Χρησιμοποιήστε A–Z a–z 0–9 ! # \$ % & ' \* + - . / = ? ^ \_ { | } ~ @ και εισαγάγετε 1 έως 255 χαρακτήρες.

- 4. Επιλέξτε τη γλώσσα για τις ειδοποιήσεις email.
- 5. Επιλέξτε το πλαίσιο ελέγχου στο συμβάν για το οποίο θέλετε να λάβετε μια ειδοποίηση.

Ο αριθμός **Ρυθμίσεις ειδοποιήσεων** συνδέεται στον αριθμό προορισμού του **Ρυθμίσεις διεύθυνσης email**.

Παράδειγμα:

Εάν θέλετε να σταλεί μια ειδοποίηση στη διεύθυνση email που ορίζεται για αριθμό 1 στο **Ρυθμίσεις διεύθυνσης email**, όταν το χαρτί στον εκτυπωτή έχει εξαντληθεί, επιλέξτε τη στήλη πλαισίου ελέγχου **1** στη γραμμή **Το χαρτί εξαντλήθηκε**.

6. Κάντε κλικ στην επιλογή **OK**.

Επιβεβαιώστε ότι θα σταλεί μια ειδοποίηση email προκαλώντας ένα συμβάν.

Παράδειγμα: Εκτυπώστε καθορίζοντας το Τροφοδοσία χαρτιού όπου δεν έχει οριστεί χαρτί.

### **Σχετικές πληροφορίες**

- $\rightarrow$  [«Εφαρμογή διαμόρφωσης λειτουργιών εκτυπωτή \(Web Config\)» στη σελίδα 397](#page-396-0)
- & [«Ρύθμιση παραμέτρων διακομιστή αλληλογραφίας» στη σελίδα 479](#page-478-0)

### **Στοιχεία για ειδοποίηση email**

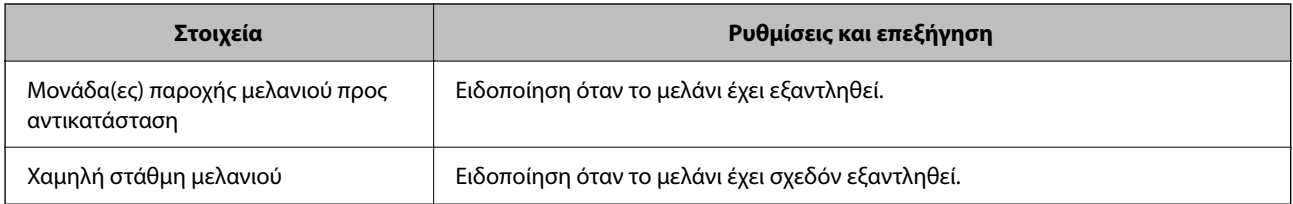

<span id="page-559-0"></span>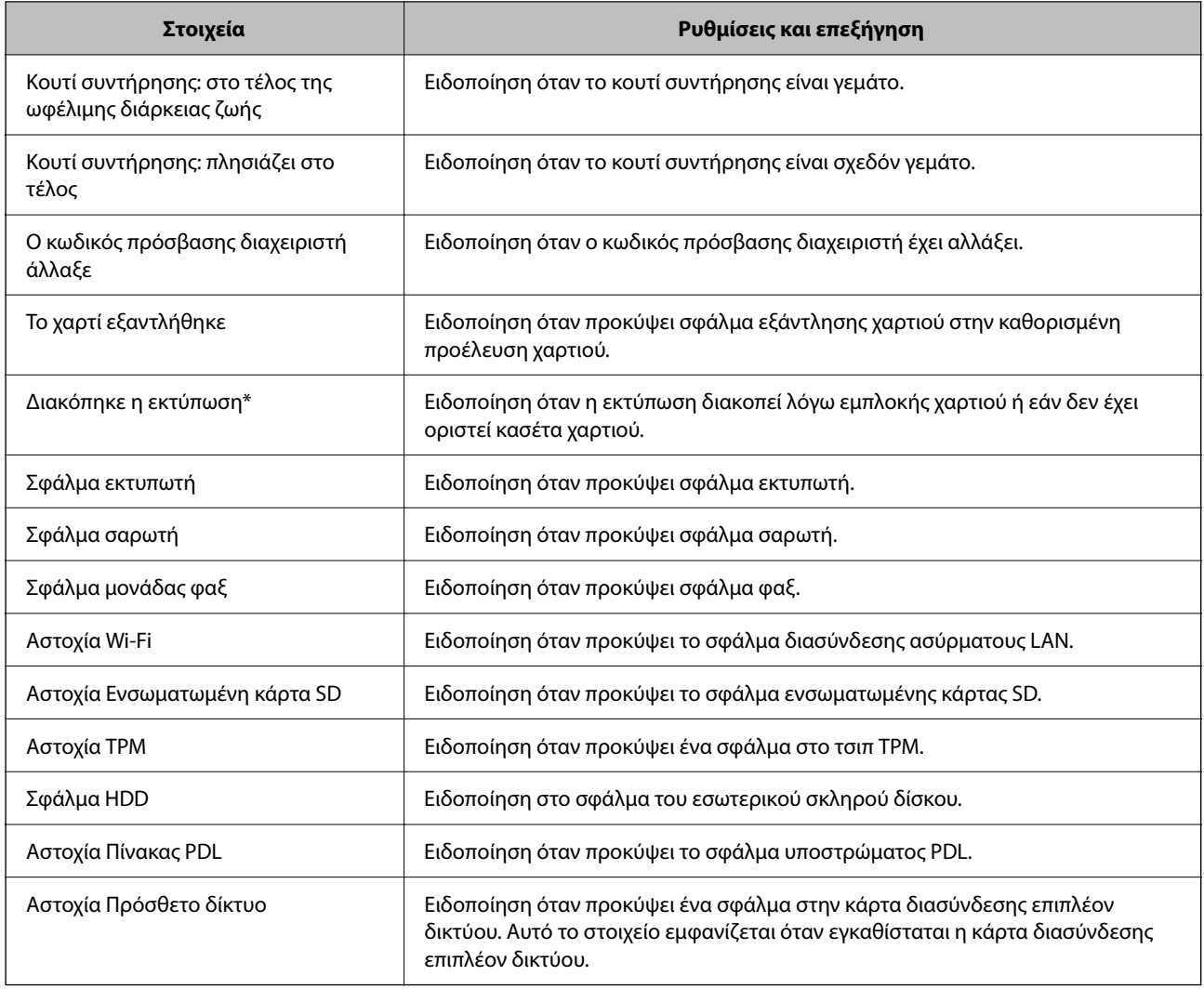

 $\blacktriangleright$  [«Διαμόρφωση ειδοποιήσεων email» στη σελίδα 559](#page-558-0)

# **Δημιουργία αντιγράφων ασφαλείας των ρυθμίσεων**

Μπορείτε να εξάγετε την ομάδα τιμών ρυθμίσεων από το Web Config σε αρχείο. Μπορείτε να τη χρησιμοποιήσετε για αντίγραφα ασφαλείας των επαφών, των τιμών ρυθμίσεων, για την αντικατάσταση του εκτυπωτή κ.λπ.

Δεν είναι δυνατή η επεξεργασία του αρχείου εξαγωγής επειδή εξάγεται ως δυαδικό αρχείο.

# **Εξαγωγή των ρυθμίσεων**

Πραγματοποιήστε εξαγωγή της ρύθμισης για τον εκτυπωτή.

1. Μεταβείτε στο Web Config και επιλέξτε την καρτέλα **Διαχείριση συσκευής** > **Εξαγωγή και εισαγωγή τιμής ρύθμισης** > **Εξαγωγή**.

2. Επιλέξτε τις ρυθμίσεις που θέλετε να εξάγετε.

Επιλέξτε τις ρυθμίσεις που θέλετε να εξάγετε. Εάν επιλέξετε τη γονική κατηγορία, θα επιλεχθούν και οι υποκατηγορίες. Ωστόσο, οι υποκατηγορίες που προκαλούν σφάλματα με τη δημιουργία αντιτύπων εντός του ίδιου δικτύου (όπως διευθύνσεις IP κ.ο.κ.) δεν μπορούν να επιλεγούν.

3. Εισαγάγετε έναν κωδικό πρόσβασης για να κρυπτογραφήσετε το αρχείο που θα εξαχθεί.

Χρειάζεστε τον κωδικό πρόσβασης για την εισαγωγή του αρχείου. Αφήστε το κενό αν δεν επιθυμείτε να κρυπτογραφήσετε το αρχείο.

4. Κάντε κλικ στην επιλογή **Εξαγωγή**.

#### **β***Σημαντικό:*

Εάν θέλετε να εξάγετε τις ρυθμίσεις δικτύου του εκτυπωτή όπως το όνομα συσκευής και τη διεύθυνση IPv6, επιλέξτε *Ενεργοποιήστε για να κάνετε την επιλογή των επιμέρους ρυθμίσεων της συσκευής* και επιλέξτε περισσότερα στοιχεία. Χρησιμοποιήστε μόνο τις επιλεγμένες τιμές για τον εκτυπωτή αντικατάστασης.

### **Σχετικές πληροφορίες**

 $\blacktriangleright$  [«Εφαρμογή διαμόρφωσης λειτουργιών εκτυπωτή \(Web Config\)» στη σελίδα 397](#page-396-0)

# **Εισαγωγή των ρυθμίσεων**

Εκτελέστε εισαγωγή του αρχείου Web Config που έχει εξαχθεί στον εκτυπωτή.

# c*Σημαντικό:*

Όταν εκτελείτε εισαγωγή τιμών που περιλαμβάνουν μεμονωμένες πληροφορίες όπως ένα όνομα εκτυπωτή ή διεύθυνση IP, βεβαιωθείτε ότι η ίδια διεύθυνση IP δεν υπάρχει στο ίδιο δίκτυο.

- 1. Μεταβείτε στο Web Config και έπειτα επιλέξτε την καρτέλα **Διαχείριση συσκευής** > **Εξαγωγή και εισαγωγή τιμής ρύθμισης** > **Εισαγωγή**.
- 2. Επιλέξτε το αρχείο που έχει εξαχθεί και, στη συνέχεια, καταχωρίστε τον κρυπτογραφημένο κωδικό πρόσβασης.
- 3. Κάντε κλικ στην επιλογή **Επόμενο**.
- 4. Επιλέξτε τις ρυθμίσεις που θέλετε να εισαγάγετε και, στη συνέχεια, κάντε κλικ στο **Επόμενο**.
- 5. Κάντε κλικ στην επιλογή **OK**.

Οι ρυθμίσεις εφαρμόζονται στον εκτυπωτή.

### **Σχετικές πληροφορίες**

 $\blacktriangleright$  [«Εφαρμογή διαμόρφωσης λειτουργιών εκτυπωτή \(Web Config\)» στη σελίδα 397](#page-396-0)

# <span id="page-561-0"></span>**Ρυθμίσεις ασφαλείας για προχωρημένους**

Αυτή η ενότητα εξηγεί δυνατότητες ασφαλείας για προχωρημένους.

# **Ρυθμίσεις ασφαλείας και πρόληψη κινδύνου**

Όταν ένας εκτυπωτής συνδέεται σε ένα δίκτυο, μπορείτε να μεταβείτε σε αυτό από μια απομακρυσμένη τοποθεσία. Επιπλέον, πολλά άτομα μπορούν να μοιραστούν τον εκτυπωτή, το οποίο είναι χρήσιμο με τη βελτίωση λειτουργικής αποδοτικότητας και ευκολίας. Ωστόσο, κίνδυνοι όπως η μη νόμιμη πρόσβαση, η μη νόμιμη χρήση και η αλλοίωση δεδομένων αυξάνονται. Εάν χρησιμοποιείτε τον εκτυπωτή σε ένα περιβάλλον όπου μπορείτε να αποκτήσετε πρόσβαση στο Internet, οι κίνδυνοι είναι ακόμα υψηλότεροι.

Για εκτυπωτές που δεν έχουν προστασία εξωτερικής πρόσβασης, είναι δυνατή η ανάγνωση της λίστας επαφών που αποθηκεύεται στον εκτυπωτή από το Internet.

Προκειμένου να αποφύγετε αυτόν τον κίνδυνο, οι εκτυπωτές Epson διαθέτουν μια ποικιλία τεχνολογιών ασφαλείας.

Ορίστε τον εκτυπωτή, όπως απαιτείται, σύμφωνα με τις περιβαλλοντικές συνθήκες που έχουν δημιουργηθεί με τις περιβαλλοντικές πληροφορίες του πελάτη.

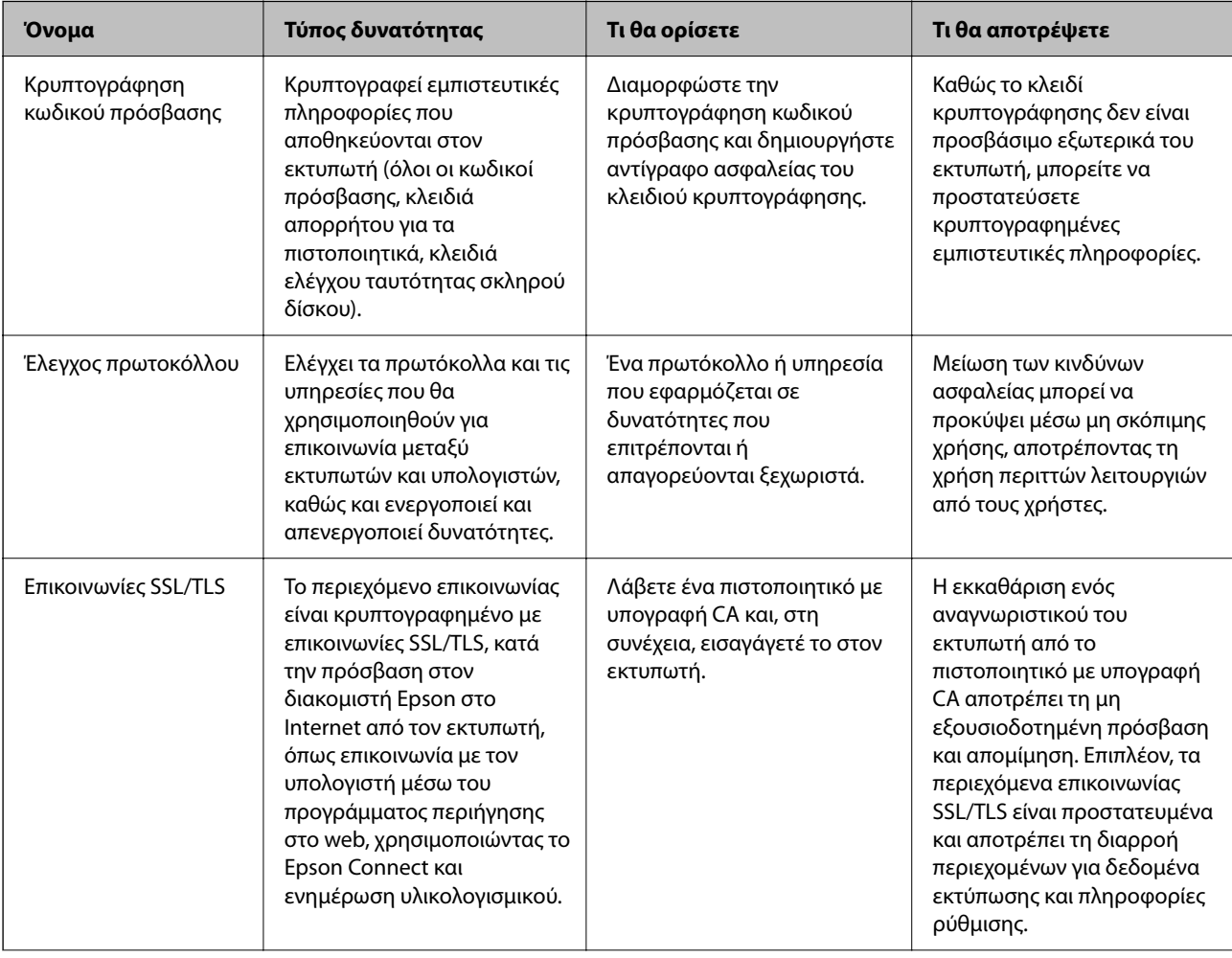

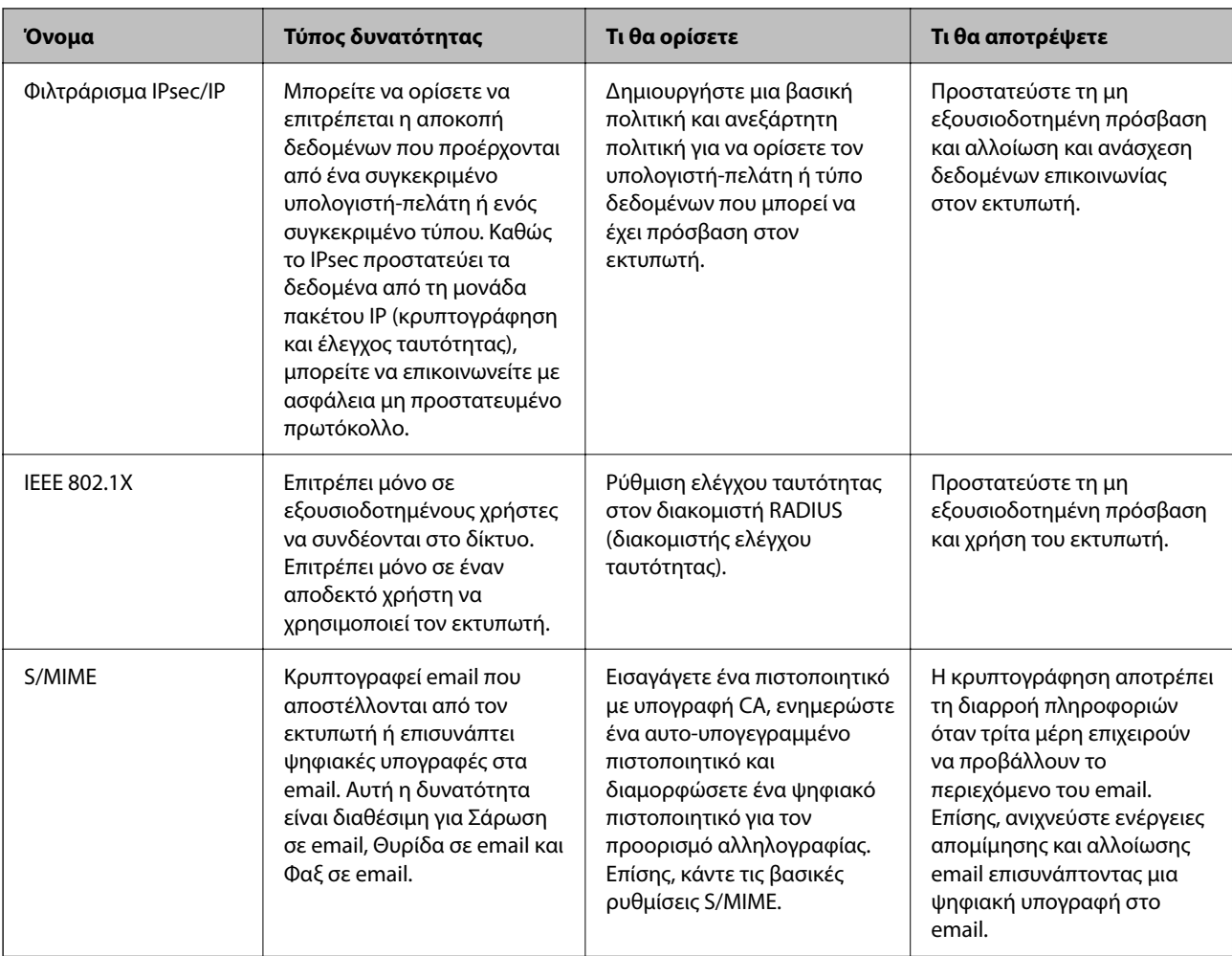

- & [«Πραγματοποίηση ρυθμίσεων για κρυπτογράφηση κωδικού πρόσβασης» στη σελίδα 564](#page-563-0)
- & [«Έλεγχος με χρήση πρωτοκόλλων» στη σελίδα 565](#page-564-0)
- & [«Επικοινωνία SSL/TLS με τον εκτυπωτή» στη σελίδα 578](#page-577-0)
- & [«Κρυπτογραφημένη επικοινωνία χρησιμοποιώντας το φιλτράρισμα IPsec/IP» στη σελίδα 579](#page-578-0)
- $\blacktriangleright$  [«Σύνδεση του εκτυπωτή σε δίκτυο IEEE802.1X» στη σελίδα 592](#page-591-0)
- $\blacktriangleright$  [«Ρυθμίσεις S/MIME» στη σελίδα 595](#page-594-0)

# **Ρυθμίσεις δυνατότητας ασφάλειας**

Όταν ρυθμίζετε το φιλτράρισμα IPsec/IP ή το IEEE 802.1X, συνιστάται να μεταβείτε στο Web Config χρησιμοποιώντας το SSL/TLS για να μεταδώσετε πληροφορίες ρυθμίσεων προκειμένου να μειώσετε κινδύνους ασφαλείας, όπως αλλοίωση ή ανάσχεση.

Βεβαιωθείτε ότι διαμορφώνετε τον κωδικού πρόσβασης διαχειριστή πριν τη ρύθμιση του φιλτραρίσματος IPsec/IP ή IEEE 802.1X.

Επίσης, μπορείτε να χρησιμοποιήσετε το Web Config συνδέοντας τον εκτυπωτή απευθείας στον υπολογιστή χρησιμοποιώντας ένα καλώδιο Ethernet και εισάγοντας έπειτα τη διεύθυνση IP σε ένα πρόγραμμα περιήγησης web. Ο εκτυπωτής μπορεί να συνδεθεί σε ένα ασφαλές περιβάλλον μετά την ολοκλήρωση των ρυθμίσεων ασφαλείας.

# <span id="page-563-0"></span>**Πραγματοποίηση ρυθμίσεων για κρυπτογράφηση κωδικού πρόσβασης**

Η κρυπτογράφηση κωδικού πρόσβασης σάς επιτρέπει να κρυπτογραφήσετε εμπιστευτικές πληροφορίες (όλοι οι κωδικοί πρόσβασης, κλειδιά απορρήτου πιστοποιητικού, κλειδιά ελέγχου ταυτότητας σκληρού δίσκου) που έχουν αποθηκευτεί στον εκτυπωτή. Το κλειδί κρυπτογράφησης για αποκρυπτογράφηση κρυπτογραφημένων εμπιστευτικών πληροφοριών αποθηκεύεται στο τσιπ TPM (Trusted Platform Module). Καθώς το τσιπ TPM δεν είναι προσβάσιμο από μια θέση εκτός του εκτυπωτή, μπορείτε να προστατεύσετε κρυπτογραφημένες εμπιστευτικές πληροφορίες χωρίς να κοινοποιείτε το κλειδί κρυπτογράφησης.

## c*Σημαντικό:*

Εάν το τσιπ TPM αποτύχει και το κλειδί κρυπτογράφησης δεν μπορεί να χρησιμοποιηθεί, δεν μπορείτε να επαναφέρετε τις εμπιστευτικές πληροφορίες στον εκτυπωτή και να χρησιμοποιήσετε τον εκτυπωτή. Επομένως, βεβαιωθείτε ότι έχετε δημιουργήσει αντίγραφο ασφαλείας του κλειδιού σας κρυπτογράφησης σε μια μνήμη USB.

# **Κρυπτογράφηση κωδικού πρόσβασης**

Όταν θέλετε να κρυπτογραφήσετε τον κωδικό πρόσβασης, χρειάζεται να δημιουργήσετε αντίγραφο ασφαλείας του κλειδιού κρυπτογράφησης. Προετοιμάστε μια μνήμη USB για δημιουργία αντιγράφου ασφαλείας εκ των προτέρων. Χρειάζεστε 1 MB ή περισσότερο διαθέσιμο χώρο στη μνήμη USB.

## c*Σημαντικό:*

Όταν αντικαθιστάτε το τσιπ TPM, χρειάζεστε μια μνήμη USB που περιέχει το κλειδί κρυπτογράφησης. Φυλάξτε σε ασφαλές μέρος.

- 1. Επιλέξτε **Ρυθμίσ** στην αρχική οθόνη.
- 2. Επιλέξτε **Γενικές ρυθμίσεις** > **Διαχείριση συστήματος** > **Ρυθμίσεις Ασφαλείας** > **Κρυπτογράφηση κωδικού πρόσβασης**.
- 3. Επιλέξτε **Ενερ.** για **Κρυπτογράφηση κωδικού πρόσβασης**.

Εάν εμφανιστεί ένα μήνυμα, ελέγξτε το περιεχόμενό του και, στη συνέχεια, πατήστε **OK**.

4. Επιλέξτε **Συνέχεια σε Αντίγρ. ασφ.**.

Εμφανίζεται η οθόνη αντιγράφου ασφαλείας του κλειδιού κρυπτογράφησης.

- 5. Συνδέστε τη μνήμη USB στη θύρα USB εξωτερικής διασύνδεσης του εκτυπωτή.
- 6. Πατήστε **Έναρξη Αντίγρ. ασφ.**.

Η εγγραφή στη μνήμη USB ξεκινά. Εάν ένα κλειδί κρυπτογράφησης έχει αποθηκευτεί ήδη στη μνήμη USB, αντικαθίσταται.

- 7. Όταν εμφανιστεί ένα μήνυμα ολοκλήρωσης δημιουργίας αντιγράφου ασφαλείας, πατήστε **Κλείσιμο**.
- 8. Πατήστε το κουμπί  $\bigcup$  για να απενεργοποιήσετε τον εκτυπωτή.

<span id="page-564-0"></span>9. Πατήστε το κουμπί  $\bigcup$  για να ενεργοποιήστε τον εκτυπωτή πάλι.

Ο κωδικός πρόσβασης είναι κρυπτογραφημένος.

Ο εκτυπωτής μπορεί να χρειαστεί περισσότερη ώρα από το συνηθισμένο για να ξεκινήσει.

# **Επαναφορά του κλειδιού κρυπτογράφησης κωδικού πρόσβασης**

Εάν αποτύχει το τσιπ TPM, μπορείτε να επαναφέρετε το κλειδί κρυπτογράφησης στο τσιπ TPM που έχει αντικατασταθεί χρησιμοποιώντας το εφεδρικό αντίγραφο. Ακολουθήστε τα παρακάτω βήματα για να αντικαταστήσετε το τσιπ TPM ενώ ο κωδικός πρόσβασης είναι κρυπτογραφημένος.

<sup>1.</sup> Πατήστε το κουμπί  $\mathcal{O}$  για να ενεργοποιήσετε τον εκτυπωτή.

Ο πίνακας ελέγχου του εκτυπωτή εμφανίζει ένα μήνυμα που έχει αντικαταστήσει το TPM.

2. Επιλέξτε **Επαναφορά από αντίγραφο ασφαλείας**.

Όταν ορίζεται ένας κωδικός πρόσβασης διαχειριστή, εισαγάγετε τον κωδικό πρόσβασης και πατήστε το **OK**.

- 3. Συνδέστε τη μνήμη USB που περιέχει το κλειδί κρυπτογράφησης στη θύρα USB εξωτερικής διασύνδεσης του εκτυπωτή.
- 4. Πατήστε **Επαναφορά από αντίγραφο ασφαλείας**.

Το κλειδί κρυπτογράφησης επαναφέρεται στο τσιπ TPM.

5. Ελέγξτε το μήνυμα και, στη συνέχεια, πατήστε **OK**.

Εκτελείται επανεκκίνηση του εκτυπωτή.

# **Έλεγχος με χρήση πρωτοκόλλων**

Μπορείτε να εκτυπώσετε χρησιμοποιώντας μια ποικιλία διαδρομών και πρωτοκόλλων.

Εάν χρησιμοποιείτε έναν εκτυπωτή πολλαπλών λειτουργιών, μπορείτε να χρησιμοποιείτε σάρωση μέσω δικτύου και PC-FAX από μη ορισμένο αριθμό υπολογιστών δικτύου.

Μπορείτε να μειώσετε τις πιθανότητες να προκύψουν ακούσιοι κίνδυνοι ασφαλείας επιβάλλοντας περιορισμούς στην εκτύπωση από συγκεκριμένες διαδρομές ή ελέγχοντας τις διαθέσιμες λειτουργίες.

# **Έλεγχος πρωτοκόλλων**

Διαμορφώστε τις ρυθμίσεις πρωτοκόλλου.

- 1. Μεταβείτε στο Web Config και επιλέξτε την καρτέλα **Ασφάλεια δικτύου** > **Πρωτόκολλο**.
- 2. Ρυθμίστε τις παραμέτρους κάθε στοιχείου.
- 3. Κάντε κλικ στην επιλογή **Επόμενο**.

<span id="page-565-0"></span>4. Κάντε κλικ στην επιλογή **OK**.

Οι ρυθμίσεις εφαρμόζονται στον εκτυπωτή.

## **Σχετικές πληροφορίες**

- & [«Εφαρμογή διαμόρφωσης λειτουργιών εκτυπωτή \(Web Config\)» στη σελίδα 397](#page-396-0)
- & «Πρωτόκολλα που μπορείτε να ενεργοποιήσετε ή απενεργοποιήσετε» στη σελίδα 566
- $\blacktriangleright$  [«Στοιχεία ρύθμισης πρωτοκόλλου» στη σελίδα 567](#page-566-0)

# **Πρωτόκολλα που μπορείτε να ενεργοποιήσετε ή απενεργοποιήσετε**

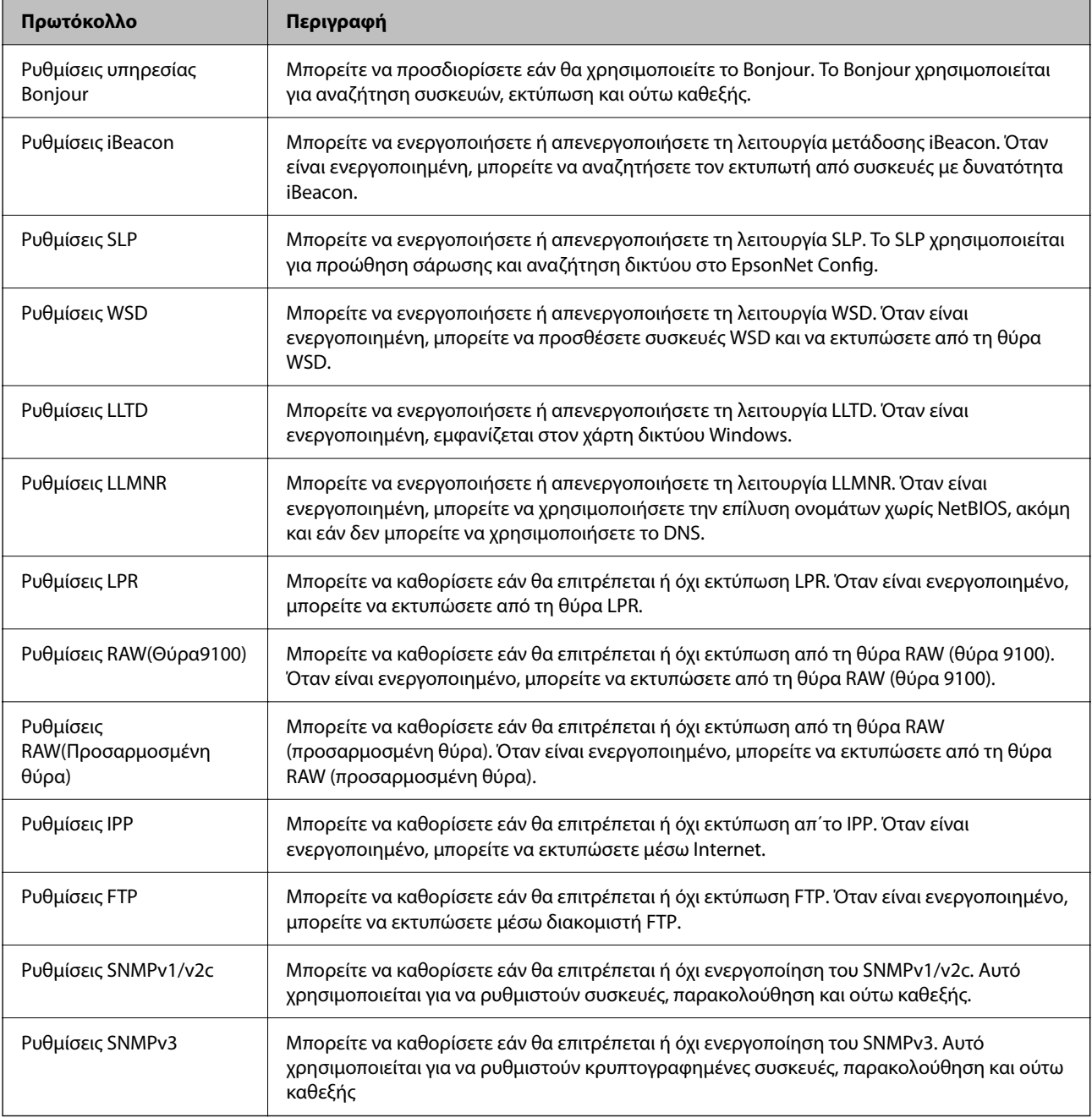

- <span id="page-566-0"></span>& [«Έλεγχος πρωτοκόλλων» στη σελίδα 565](#page-564-0)
- $\blacktriangleright$  «Στοιχεία ρύθμισης πρωτοκόλλου» στη σελίδα 567

# **Στοιχεία ρύθμισης πρωτοκόλλου**

Ρυθμίσεις υπηρεσίας Bonjour

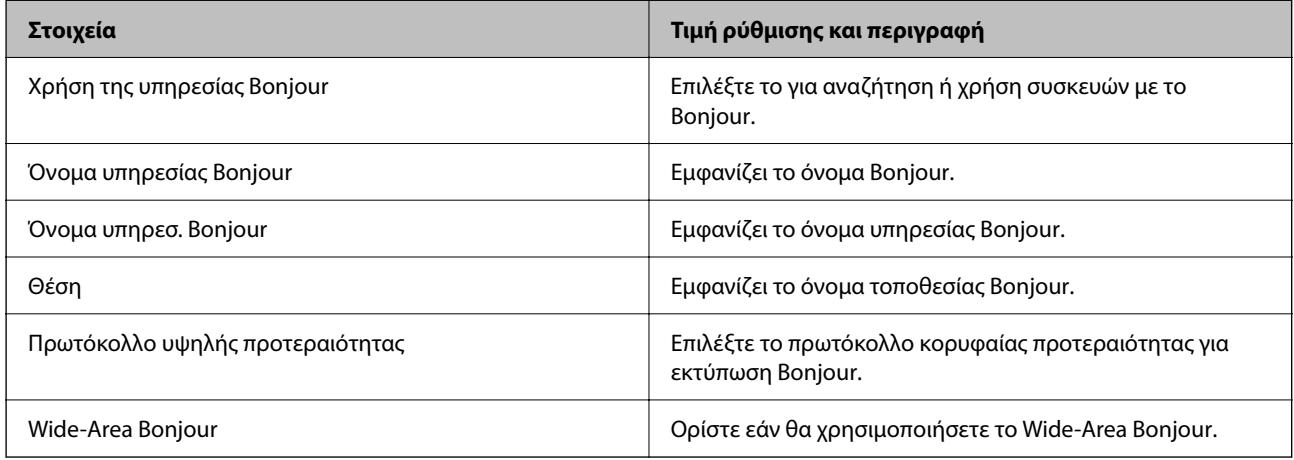

#### Ρυθμίσεις iBeacon

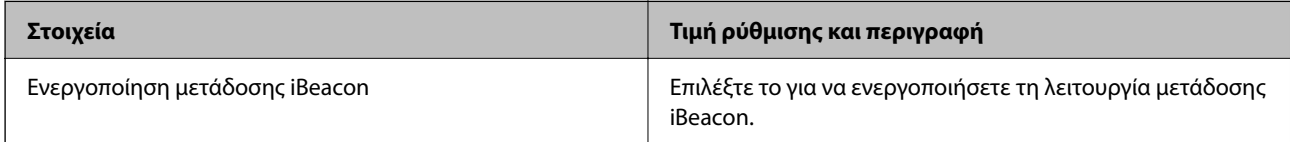

## Ρυθμίσεις SLP

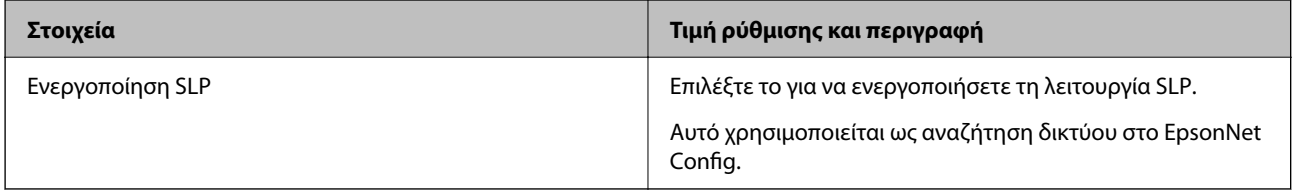

## Ρυθμίσεις WSD

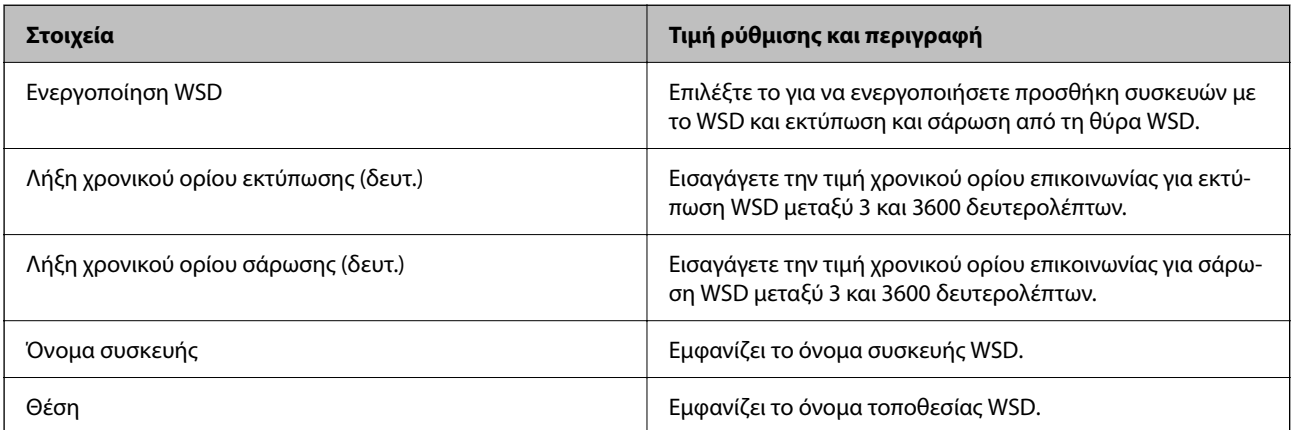

Ρυθμίσεις LLTD

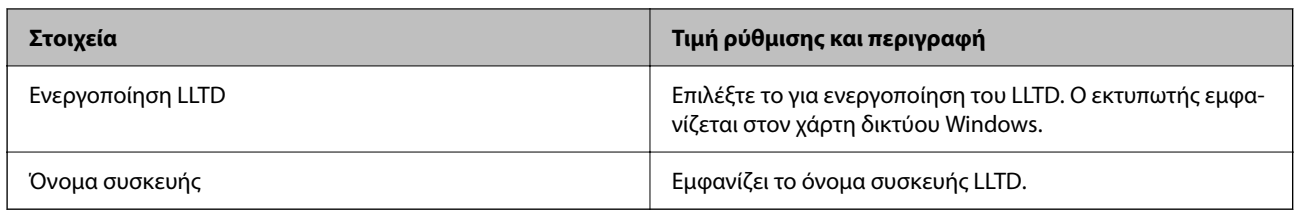

Ρυθμίσεις LLMNR

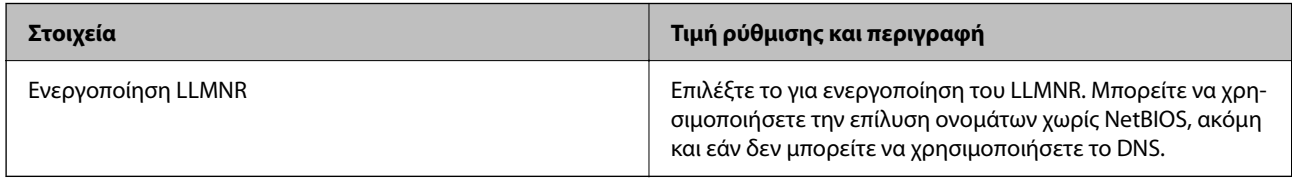

# Ρυθμίσεις LPR

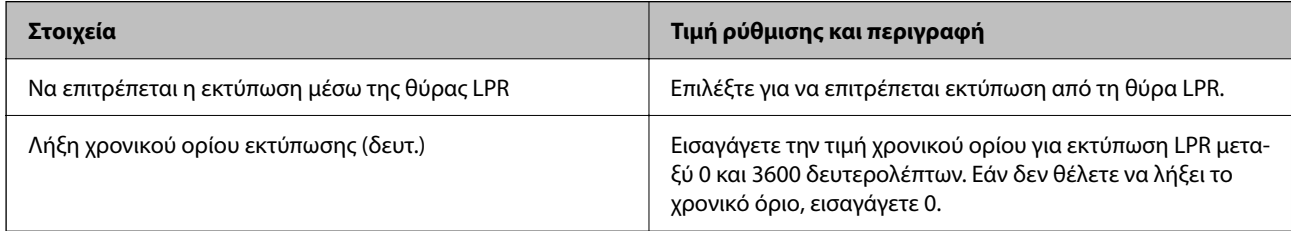

## Ρυθμίσεις RAW(Θύρα9100)

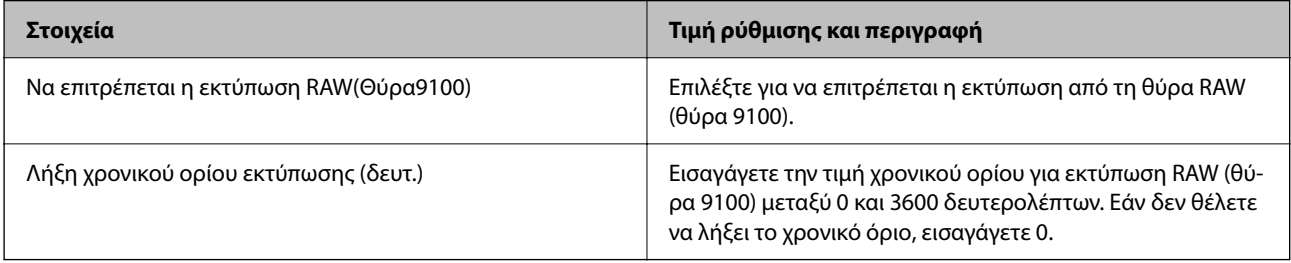

## Ρυθμίσεις RAW(Προσαρμοσμένη θύρα)

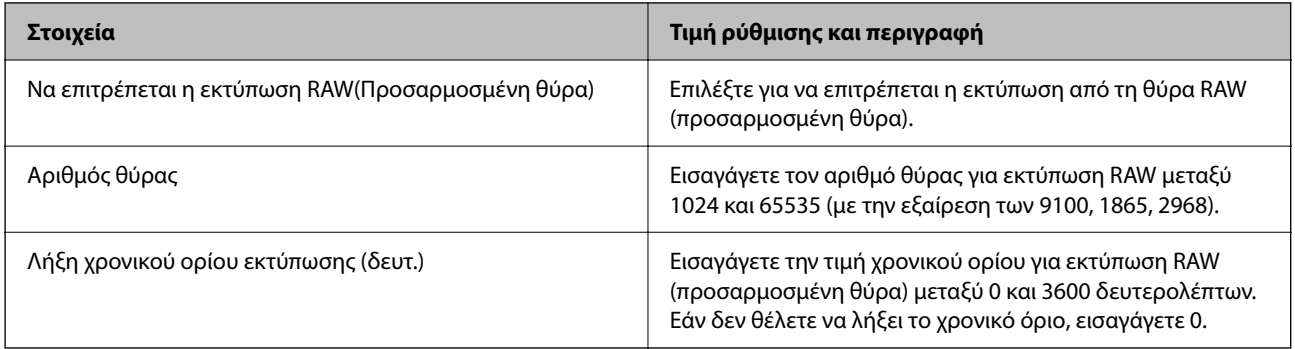

Ρυθμίσεις IPP

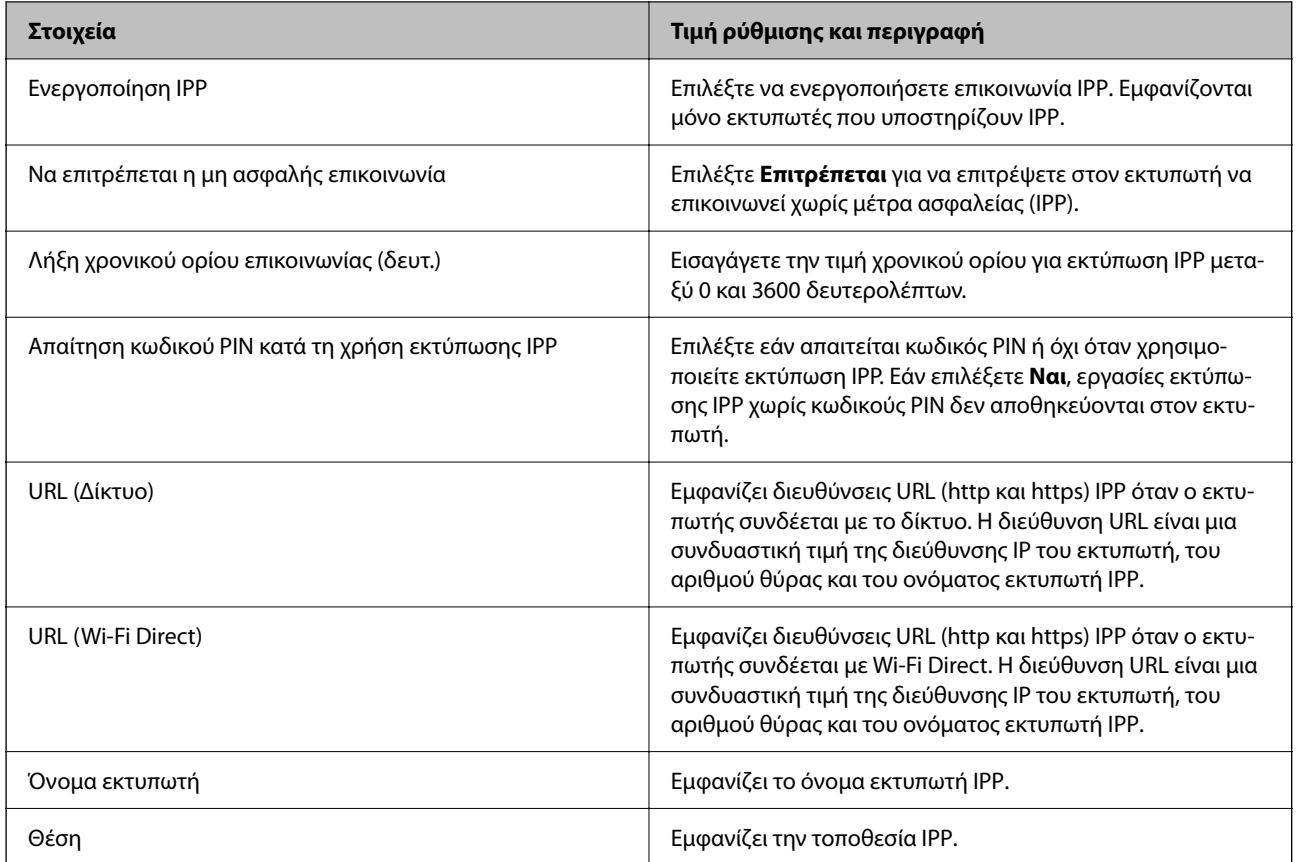

# Ρυθμίσεις FTP

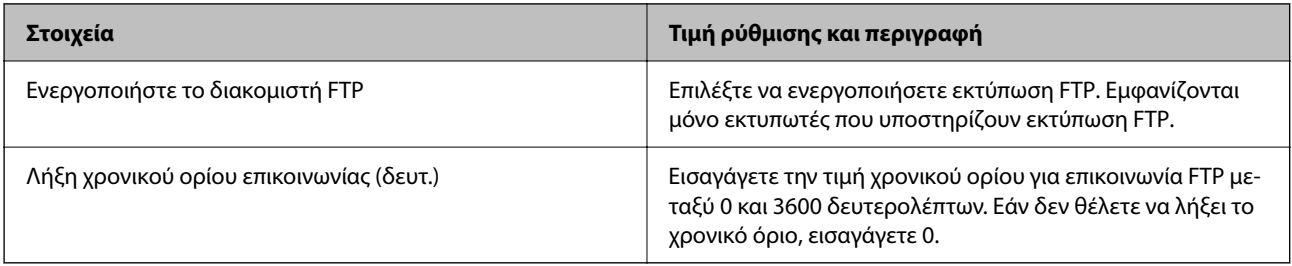

# Ρυθμίσεις SNMPv1/v2c

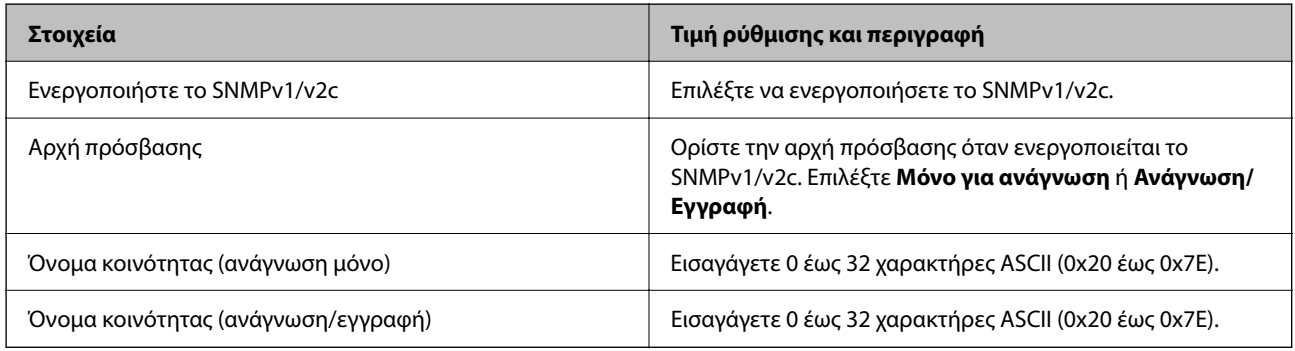

Ρυθμίσεις SNMPv3

<span id="page-569-0"></span>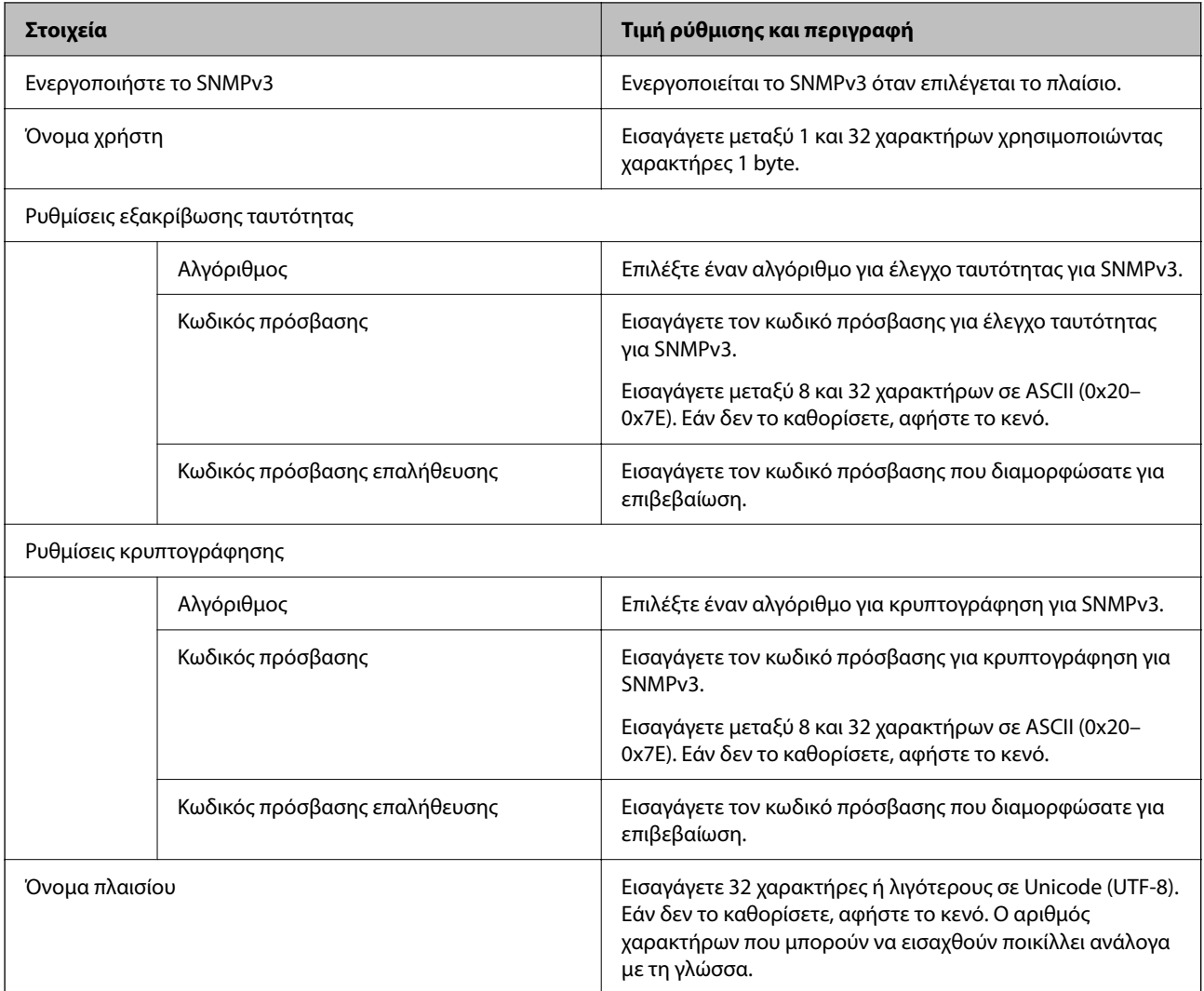

- & [«Έλεγχος πρωτοκόλλων» στη σελίδα 565](#page-564-0)
- & [«Πρωτόκολλα που μπορείτε να ενεργοποιήσετε ή απενεργοποιήσετε» στη σελίδα 566](#page-565-0)

# **Χρήση ψηφιακού πιστοποιητικού**

# **Σχετικά με την ψηφιακή πιστοποίηση**

❏ Πιστοποιητικό υπογεγραμμένο από την CA

Αυτό είναι ένα πιστοποιητικό που υπογράφεται από τη CA (Αρχή πιστοποιητικού). Μπορείτε να το λάβετε για εφαρμογή στην Αρχή πιστοποιητικού. Αυτό το πιστοποιητικό πιστοποιεί την κατάσταση εκτυπωτή και χρησιμοποιείται για επικοινωνία SSL/TLS ώστε να μπορείτε να διασφαλίσετε την ασφάλεια της επικοινωνίας δεδομένων.

Όταν χρησιμοποιείται για επικοινωνίες SSL/TLS, χρησιμοποιείται ως πιστοποιητικό διακομιστή.

Όταν ορίζεται σε φιλτράρισμα IPsec/IP, επικοινωνία IEEE 802.1x ή S/MIME, χρησιμοποιείται ως πιστοποιητικό πελάτη.

<span id="page-570-0"></span>❏ Πιστοποιητικό CA

Αυτό είναι ένα πιστοποιητικό που βρίσκεται στην αλυσίδα του Πιστοποιητικό υπογεγραμμένο από την CA, το οποίο καλείται επίσης ενδιάμεσο πιστοποιητικό CA. Χρησιμοποιείται από το πρόγραμμα περιήγησης web για να επικυρώσει τη διαδρομή του πιστοποιητικού εκτυπωτή όταν γίνεται πρόσβαση του διακομιστή του άλλου μέρους ή του Web Config.

Για το πιστοποιητικό CA, ορίστε πότε θα επικυρώνεται η διαδρομή πρόσβασης πιστοποιητικού διακομιστή από τον εκτυπωτή. Για τον εκτυπωτή, ορίστε για πιστοποίηση της διαδρομής του Πιστοποιητικό υπογεγραμμένο από την CA για σύνδεση SSL/TLS.

Μπορείτε να λάβετε το πιστοποιητικό CA του εκτυπωτή από την Αρχή πιστοποιητικού όπου εκδίδεται το πιστοποιητικό CA.

Επίσης, μπορείτε να λάβετε το πιστοποιητικό CA που χρησιμοποιείται για επικύρωση του διακομιστή από την Αρχή πιστοποιητικού που έχει εκδώσει το Πιστοποιητικό υπογεγραμμένο από την CA του άλλου διακομιστή.

❏ Πιστοποιητικό αυτόματης υπογραφής

Αυτό είναι ένα πιστοποιητικό που υπογράφει ο εκτυπωτής και εκδίδει ο ίδιος. Καλείται επίσης πιστοποιητικό ρίζας. Καθώς ο εκδότης πιστοποιεί ο ίδιος, δεν είναι αξιόπιστο και δεν μπορεί να αποτρέψει φαινόμενα απομίμησης.

❏ Όταν χρησιμοποιείται για επικοινωνία SSL/TLS

Χρησιμοποιήστε το όταν κάνετε ρυθμίσεις ασφαλείας και εκτελείτε απλή επικοινωνία SSL/TLS χωρίς το Πιστοποιητικό υπογεγραμμένο από την CA.

Εάν χρησιμοποιήσετε αυτό το πιστοποιητικό για επικοινωνία SSL/TLS, μπορεί να εμφανιστεί μια ειδοποίηση ασφαλείας σε ένα πρόγραμμα περιήγησης web καθώς το πιστοποιητικό δεν έχει εγγραφεί σε ένα πρόγραμμα περιήγησης web.

❏ Για ρύθμιση σε S/MIME

Μπορείτε, επίσης, να χρησιμοποιήσετε ένα αυτο-υπογεγραμμένο πιστοποιητικό αντί για ένα πιστοποιητικό με υπογραφή CA. Μπορείτε να χρησιμοποιήσετε λειτουργίες S/MIME χωρίς να χρειαστεί να λάβετε ένα πιστοποιητικού με υπογραφή CA, για παράδειγμα σε ένα περιβάλλον δικτύου που δεν διαθέτει εξωτερική σύνδεση (σύνδεση Internet), όπως ένα εταιρικό δίκτυο. Ωστόσο, συνιστάται η χρήση ενός πιστοποιητικού με υπογραφή CA όταν χρησιμοποιείτε εξωτερικές συνδέσεις καθώς ένα αυτο-υπογεγραμμένο πιστοποιητικό είναι χαμηλής ασφάλειας.

### **Σχετικές πληροφορίες**

- $\blacktriangleright$  «Ρύθμιση ενός Πιστοποιητικό υπογεγραμμένο από την CA» στη σελίδα 571
- $\blacktriangleright$  **[«Ενημέρωση ενός Πιστοποιητικό αυτόματης υπογραφής» στη σελίδα 576](#page-575-0)**
- & [«Ρύθμιση ενός Πιστοποιητικό CA» στη σελίδα 577](#page-576-0)

# **Ρύθμιση ενός Πιστοποιητικό υπογεγραμμένο από την CA**

### *Λήψη ενός πιστοποιητικού με υπογραφή CA*

Για να λάβετε ένα πιστοποιητικό με υπογραφή CA, δημιουργήστε ένα CSR (Αίτημα υπογραφής πιστοποιητικού) και εφαρμόστε το στην αρχή πιστοποιητικού. Μπορείτε να δημιουργήσετε ένα CSR χρησιμοποιώντας το Web Config και έναν υπολογιστή.

Ακολουθήστε τα βήματα για να δημιουργήσετε ένα CSR και λάβετε ένα πιστοποιητικού με υπογραφή CA χρησιμοποιώντας το Web Config. Όταν δημιουργείτε ένα CSR χρησιμοποιώντας το Web Config, ένα πιστοποιητικό είναι η μορφή PEM/DER.

1. Μεταβείτε στο Web Config και, στη συνέχεια, επιλέξτε την καρτέλα **Ασφάλεια δικτύου**.

- 2. Επιλέξτε ένα από τα παρακάτω.
	- ❏ **SSL/TLS** > **Πιστοποιητικό**
	- ❏ **IPsec/Φιλτράρισμα διευθύνσεων IP** > **Πιστοποιητικό προγράμματος-πελάτη**
	- ❏ **IEEE802.1X** > **Πιστοποιητικό προγράμματος-πελάτη**
	- ❏ **S/MIME** > **Πιστοποιητικό προγράμματος-πελάτη**

Οποιοδήποτε επιλέξετε, μπορείτε να λάβετε το ίδιο πιστοποιητικό και να το χρησιμοποιήσετε παρομοίως.

3. Κάντε κλικ στο **Δημιουργία** του **CSR**.

Ανοίγει μια σελίδα δημιουργίας CSR.

4. Εισαγάγετε μια τιμή για κάθε στοιχείο.

### *Σημείωση:*

Το διαθέσιμο μήκος κλειδιού και συντμήσεις διαφέρουν από μια αρχή πιστοποιητικού. Δημιουργήστε ένα αίτημα σύμφωνα με τους κανόνες κάθε αρχής πιστοποιητικού.

5. Κάντε κλικ στην επιλογή **OK**.

Εμφανίζεται ένα μήνυμα ολοκλήρωσης.

- 6. Επιλέξτε την καρτέλα **Ασφάλεια δικτύου**.
- 7. Επιλέξτε ένα από τα παρακάτω.
	- ❏ **SSL/TLS** > **Πιστοποιητικό**
	- ❏ **IPsec/Φιλτράρισμα διευθύνσεων IP** > **Πιστοποιητικό προγράμματος-πελάτη**
	- ❏ **IEEE802.1X** > **Πιστοποιητικό προγράμματος-πελάτη**
	- ❏ **S/MIME** > **Πιστοποιητικό προγράμματος-πελάτη**
- 8. Κάντε κλικ σε ένα από τα κουμπιά λήψης του **CSR** σύμφωνα με την καθορισμένη μορφή από κάθε αρχή πιστοποιητικού για λήψη ενός CSR σε έναν υπολογιστή.

### c*Σημαντικό:*

Μην δημιουργήσετε πάλι CSR. Εάν το κάνετε, μπορεί να μην είναι δυνατό να εισαγάγετε ένα Πιστοποιητικό υπογεγραμμένο από την CA που έχει εκδοθεί.

9. Στείλτε το CSR σε μια αρχή πιστοποιητικού και λάβετε ένα Πιστοποιητικό υπογεγραμμένο από την CA.

Ακολουθήστε τους κανόνες κάθε αρχής πιστοποιητικού για την αποστολή μεθόδου και μορφή.

10. Αποθηκεύστε το Πιστοποιητικό υπογεγραμμένο από την CA που εκδίδεται σε έναν υπολογιστή συνδεδεμένο στον εκτυπωτή.

Η λήψη ενός Πιστοποιητικό υπογεγραμμένο από την CA ολοκληρώνεται όταν αποθηκεύετε ένα πιστοποιητικό σε έναν προορισμό.

## **Σχετικές πληροφορίες**

 $\blacklozenge$  [«Εφαρμογή διαμόρφωσης λειτουργιών εκτυπωτή \(Web Config\)» στη σελίδα 397](#page-396-0)

## <span id="page-572-0"></span>**Στοιχεία ρύθμισης CSR**

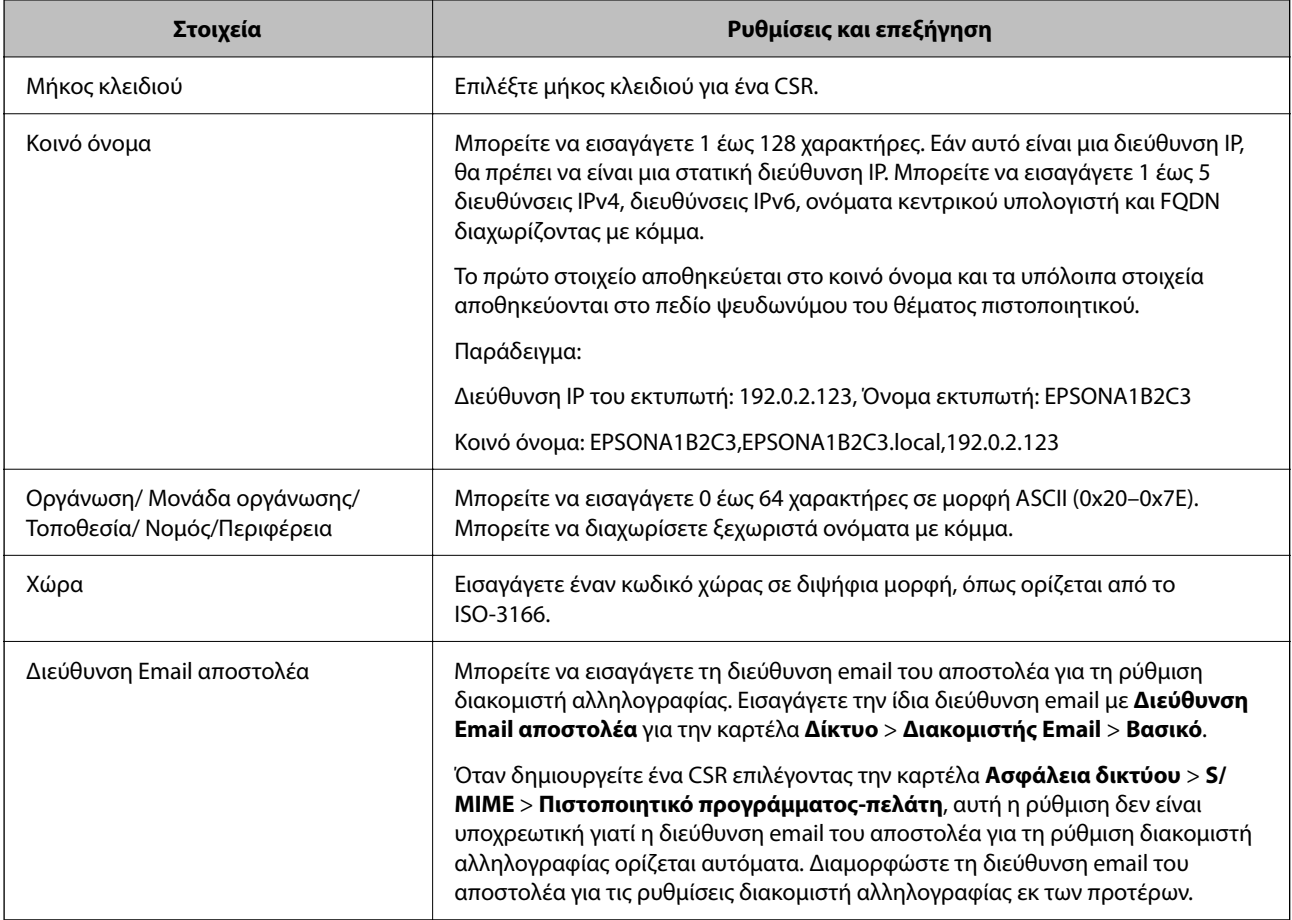

# **Σχετικές πληροφορίες**

 $\rightarrow$  **[«Λήψη ενός πιστοποιητικού με υπογραφή CA» στη σελίδα 571](#page-570-0)** 

## *Εισαγωγή ενός πιστοποιητικού με υπογραφή CA*

Εισαγάγετε το Πιστοποιητικό υπογεγραμμένο από την CA που έχει ληφθεί στον εκτυπωτή.

### **β***Σημαντικό:*

- ❏ Βεβαιωθείτε ότι έχουν οριστεί σωστά η ημερομηνία και ώρα του εκτυπωτή. Το πιστοποιητικό μπορεί να μην είναι έγκυρο.
- ❏ Εάν λάβετε ένα πιστοποιητικό χρησιμοποιώντας ένα CSR που δημιουργήθηκε από το Web Config, μπορείτε να εισαγάγετε ένα πιστοποιητικό μία φορά.
- ❏ Όταν εισαγάγετε ένα Πιστοποιητικό υπογεγραμμένο από την CA επιλέγοντας την καρτέλα *Ασφάλεια δικτύου* > *S/MIME* > *Πιστοποιητικό προγράμματος-πελάτη*, δεν μπορείτε να αλλάξετε το *Διεύθυνση Email αποστολέα* στην καρτέλα *Δίκτυο* > *Διακομιστής Email* > *Βασικό*. Εάν θέλετε να αλλάξετε το *Διεύθυνση Email αποστολέα*, αλλάξτε όλες τις ρυθμίσεις υπογραφής σε *Να μην γίνει προσθήκη υπογραφής* επιλέγοντας την καρτέλα *Ασφάλεια δικτύου* > *S/MIME* > *Βασικό* και, στη συνέχεια, διαγράψτε το Πιστοποιητικό υπογεγραμμένο από την CA που έχει εισαχθεί.

1. Μεταβείτε στο Web Config και, στη συνέχεια, επιλέξτε την καρτέλα **Ασφάλεια δικτύου**.

- 2. Επιλέξτε ένα από τα παρακάτω.
	- ❏ **SSL/TLS** > **Πιστοποιητικό**
	- ❏ **IPsec/Φιλτράρισμα διευθύνσεων IP** > **Πιστοποιητικό προγράμματος-πελάτη**
	- ❏ **IEEE802.1X** > **Πιστοποιητικό προγράμματος-πελάτη**
	- ❏ **S/MIME** > **Πιστοποιητικό προγράμματος-πελάτη**
- 3. Κάντε κλικ στην επιλογή **Εισαγωγή**.

Ανοίγει μια σελίδα εισαγωγής πιστοποιητικού.

4. Εισαγάγετε μια τιμή για κάθε στοιχείο. Ορίστε το **Πιστοποιητικό CA 1** και το **Πιστοποιητικό CA 2** όταν επαληθεύεται η διαδρομή του πιστοποιητικού στο πρόγραμμα περιήγησης web που έχει πρόσβαση στον εκτυπωτή.

Ανάλογα με το πού δημιουργείτε ένα CSR και τη μορφή αρχείου του πιστοποιητικού, οι υποχρεωτικές ρυθμίσεις μπορεί να διαφέρουν. Εισαγάγετε τιμές για τα υποχρεωτικά στοιχεία σύμφωνα με τα παρακάτω.

- ❏ Λαμβάνεται ένα πιστοποιητικό μορφής PEM/DER από το Web Config
	- ❏ **Ιδιωτικό κλειδί**: Να μην διαμορφωθεί καθώς ο εκτυπωτής περιέχει ένα ιδιωτικό κλειδί.
	- ❏ **Κωδικός πρόσβασης**: Να μην διαμορφωθεί.
	- ❏ **Πιστοποιητικό CA 1**/**Πιστοποιητικό CA 2**: Προαιρετικό
- ❏ Λαμβάνεται ένα πιστοποιητικό μορφής PEM/DER από έναν υπολογιστή
	- ❏ **Ιδιωτικό κλειδί**: Χρειάζεται να οριστεί.
	- ❏ **Κωδικός πρόσβασης**: Να μην διαμορφωθεί.
	- ❏ **Πιστοποιητικό CA 1**/**Πιστοποιητικό CA 2**: Προαιρετικό
- ❏ Λαμβάνεται ένα πιστοποιητικό μορφής PKCS#12 από έναν υπολογιστή
	- ❏ **Ιδιωτικό κλειδί**: Να μην διαμορφωθεί.
	- ❏ **Κωδικός πρόσβασης**: Προαιρετικό
	- ❏ **Πιστοποιητικό CA 1**/**Πιστοποιητικό CA 2**: Να μην διαμορφωθεί.
- 5. Κάντε κλικ στην επιλογή **OK**.

Εμφανίζεται ένα μήνυμα ολοκλήρωσης.

### *Σημείωση:*

Κάντε κλικ στο *Επιβεβαίωση* για να επαληθεύσετε τις πληροφορίες πιστοποιητικού.

## **Σχετικές πληροφορίες**

- $\rightarrow$  [«Εφαρμογή διαμόρφωσης λειτουργιών εκτυπωτή \(Web Config\)» στη σελίδα 397](#page-396-0)
- $\blacklozenge$  [«Διαγραφή ενός πιστοποιητικού με υπογραφή CA» στη σελίδα 575](#page-574-0)
- $\rightarrow$  [«Διαμόρφωση βασικών ρυθμίσεων S/MIME» στη σελίδα 595](#page-594-0)

#### <span id="page-574-0"></span>**Στοιχεία ρύθμισης εισαγωγής πιστοποιητικού με υπογραφή CA**

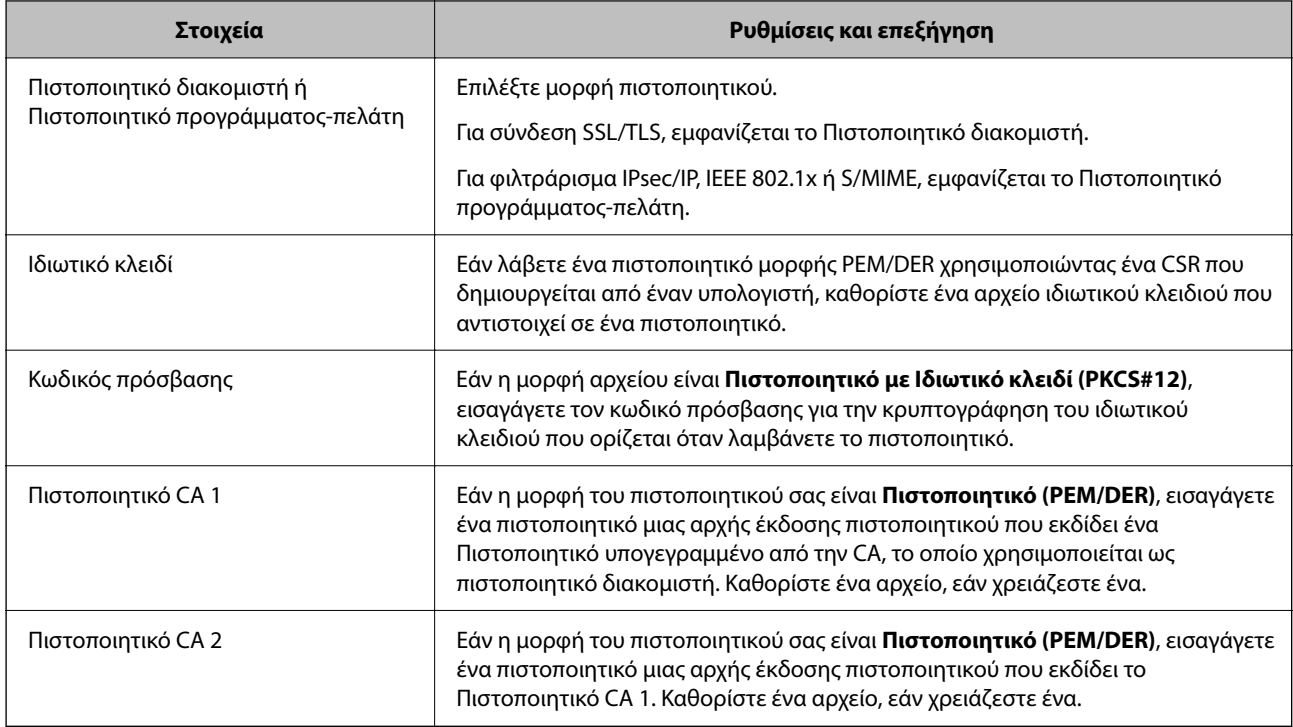

## **Σχετικές πληροφορίες**

 $\blacktriangleright$  [«Εισαγωγή ενός πιστοποιητικού με υπογραφή CA» στη σελίδα 573](#page-572-0)

## *Διαγραφή ενός πιστοποιητικού με υπογραφή CA*

Μπορείτε να διαγράψετε ένα πιστοποιητικό που έχει εισαχθεί όταν το πιστοποιητικό έχει λήξει ή όταν μια κρυπτογραφημένη σύνδεση δεν είναι πλέον απαραίτητη.

# c*Σημαντικό:*

Εάν λάβετε ένα πιστοποιητικό χρησιμοποιώντας ένα CSR που δημιουργήθηκε από το Web Config, δεν μπορείτε να εισαγάγετε πάλι ένα πιστοποιητικό που έχει διαγραφεί. Σε αυτήν την περίπτωση, δημιουργήστε ένα CSR και λάβετε πάλι ένα πιστοποιητικό.

- 1. Μεταβείτε στο Web Config και, στη συνέχεια, επιλέξτε την καρτέλα **Ασφάλεια δικτύου**.
- 2. Επιλέξτε ένα από τα παρακάτω.
	- ❏ **SSL/TLS** > **Πιστοποιητικό**
	- ❏ **IPsec/Φιλτράρισμα διευθύνσεων IP** > **Πιστοποιητικό προγράμματος-πελάτη**
	- ❏ **IEEE802.1X** > **Πιστοποιητικό προγράμματος-πελάτη**
	- ❏ **S/MIME** > **Πιστοποιητικό προγράμματος-πελάτη**
- 3. Κάντε κλικ στην επιλογή **Διαγραφή** για **Πιστοποιητικό υπογεγραμμένο από την CA** ή **Πιστοποιητικό προγράμματος-πελάτη**.
- 4. Επιβεβαιώστε ότι θέλετε να διαγράψετε το πιστοποιητικό στο εμφανιζόμενο μήνυμα.

<span id="page-575-0"></span> $\blacktriangleright$  [«Εφαρμογή διαμόρφωσης λειτουργιών εκτυπωτή \(Web Config\)» στη σελίδα 397](#page-396-0)

# **Ρύθμιση ενός Πιστοποιητικό αυτόματης υπογραφής**

## *Ενημέρωση ενός Πιστοποιητικό αυτόματης υπογραφής*

Καθώς το Πιστοποιητικό αυτόματης υπογραφής εκδίδεται από τον εκτυπωτή, μπορείτε να το ενημερώσετε όταν έχει λήξει ή όταν αλλάζει το περιεχόμενο που περιγράφεται.

Εκδίδονται ξεχωριστά ένα αυτο-υπογεγραμμένο πιστοποιητικό για SSL/TLS και ένα για S/MIME. Ενημερώστε κάθε πιστοποιητικό εάν χρειάζεται.

# c*Σημαντικό:*

Όταν ενημερώνετε ένα αυτο-υπογεγραμμένο πιστοποιητικό επιλέγοντας την καρτέλα *Ασφάλεια δικτύου* > *S/ MIME* > *Πιστοποιητικό προγράμματος-πελάτη*, δεν μπορείτε να αλλάξετε το *Διεύθυνση Email αποστολέα* στην καρτέλα *Δίκτυο* > *Διακομιστής Email* > *Βασικό*. Εάν θέλετε να αλλάξετε το *Διεύθυνση Email αποστολέα*, αλλάξτε όλες τις ρυθμίσεις υπογραφής σε *Να μην γίνει προσθήκη υπογραφής* επιλέγοντας την καρτέλα *Ασφάλεια δικτύου* > *S/MIME* > *Βασικό* και, στη συνέχεια, διαγράψτε το αυτο-υπογεγραμμένο πιστοποιητικό για S/MIME.

- 1. Μεταβείτε στο Web Config και, στη συνέχεια, επιλέξτε την καρτέλα **Ασφάλεια δικτύου**. Στη συνέχεια, επιλέξτε **SSL/TLS** > **Πιστοποιητικό** ή **S/MIME** > **Πιστοποιητικό προγράμματος-πελάτη**.
- 2. Κάντε κλικ στην επιλογή **Ενημέρωση**.
- 3. Εισαγάγετε **Κοινό όνομα**.

Μπορείτε να εισαγάγετε έως 5 διευθύνσεις IPv4, διευθύνσεις IPv6, ονόματα κεντρικού υπολογιστή, FQDN μεταξύ 1 και 128 χαρακτήρων και να τα διαχωρίσετε με κόμματα. Η πρώτη παράμετρος αποθηκεύεται στο κοινό όνομα και οι άλλες αποθηκεύονται στο πεδίο ψευδωνύμου για το θέμα του πιστοποιητικού.

Παράδειγμα:

Διεύθυνση IP του εκτυπωτή: 192.0.2.123, Όνομα εκτυπωτή: EPSONA1B2C3

Συχνό όνομα: EPSONA1B2C3,EPSONA1B2C3.local,192.0.2.123

- 4. Καθορίστε μια περίοδο εγκυρότητας για το πιστοποιητικό.
- 5. Κάντε κλικ στην επιλογή **Επόμενο**.

Εμφανίζεται ένα μήνυμα επιβεβαίωσης.

6. Κάντε κλικ στην επιλογή **OK**.

Ο εκτυπωτής έχει ενημερωθεί.

### *Σημείωση:*

```
Μπορείτε να ελέγξετε τις πληροφορίες πιστοποιητικού κάνοντας κλικ στο Επιβεβαίωση στην καρτέλα Ασφάλεια δικτύου
> SSL/TLS > Πιστοποιητικό > Πιστοποιητικό αυτόματης υπογραφής ή S/MIME > Πιστοποιητικό προγράμματος-
πελάτη > Πιστοποιητικό αυτόματης υπογραφής.
```
- <span id="page-576-0"></span> $\blacktriangleright$  [«Εφαρμογή διαμόρφωσης λειτουργιών εκτυπωτή \(Web Config\)» στη σελίδα 397](#page-396-0)
- $\blacktriangleright$  «Διαγραφή ενός Πιστοποιητικό αυτόματης υπογραφής για S/MIME» στη σελίδα 577
- $\rightarrow$  [«Διαμόρφωση βασικών ρυθμίσεων S/MIME» στη σελίδα 595](#page-594-0)

#### *Διαγραφή ενός Πιστοποιητικό αυτόματης υπογραφής για S/MIME*

Μπορείτε να διαγράψετε το αυτο-υπογεγραμμένο πιστοποιητικό για S/MIME όταν δεν είναι πλέον απαραίτητο. Ακόμα και εάν το διαγράψετε, το αυτο-υπογεγραμμένο πιστοποιητικό για SSL/TLS δεν διαγράφεται.

- 1. Μεταβείτε στο Web Config και επιλέξτε την καρτέλα **Ασφάλεια δικτύου** > **S/MIME** > **Πιστοποιητικό προγράμματος-πελάτη**.
- 2. Επιλέξτε **Διαγραφή** για **Πιστοποιητικό αυτόματης υπογραφής**.
- 3. Επιβεβαιώστε ότι θέλετε να διαγράψετε το πιστοποιητικό στο εμφανιζόμενο μήνυμα.

#### **Σχετικές πληροφορίες**

 $\rightarrow$  [«Εφαρμογή διαμόρφωσης λειτουργιών εκτυπωτή \(Web Config\)» στη σελίδα 397](#page-396-0)

# **Ρύθμιση ενός Πιστοποιητικό CA**

Όταν ορίσετε το Πιστοποιητικό CA, μπορείτε να επικυρώσετε τη διαδρομή στο πιστοποιητικό CA στο οποίο έχει πρόσβαση ο εκτυπωτής. Αυτό μπορεί να αποτρέψει την απομίμηση.

Μπορείτε να λάβετε το Πιστοποιητικό CA από την Αρχή έκδοσης πιστοποιητικών, όπου εκδίδεται το Πιστοποιητικό υπογεγραμμένο από την CA.

#### *Εισαγωγή ενός Πιστοποιητικό CA*

Εισαγάγετε το Πιστοποιητικό CA στον εκτυπωτή.

- 1. Μεταβείτε στο Web Config και, στη συνέχεια, επιλέξτε την καρτέλα **Ασφάλεια δικτύου** > **Πιστοποιητικό CA**.
- 2. Κάντε κλικ στην επιλογή **Εισαγωγή**.
- 3. Καθορίστε το Πιστοποιητικό CA που θέλετε να εισαγάγετε.
- 4. Κάντε κλικ στην επιλογή **OK**.

Όταν ολοκληρωθεί η εισαγωγή, επιστρέφετε στην οθόνη **Πιστοποιητικό CA** και εμφανίζεται το Πιστοποιητικό CA που έχει εισαχθεί.

#### **Σχετικές πληροφορίες**

 $\blacktriangleright$  [«Εφαρμογή διαμόρφωσης λειτουργιών εκτυπωτή \(Web Config\)» στη σελίδα 397](#page-396-0)

#### *Διαγραφή ενός Πιστοποιητικό CA*

Μπορείτε να διαγράψετε το Πιστοποιητικό CA που έχει εισαχθεί.

- 1. Μεταβείτε στο Web Config και, στη συνέχεια, επιλέξτε την καρτέλα **Ασφάλεια δικτύου** > **Πιστοποιητικό CA**.
- 2. Κάντε κλικ στο **Διαγραφή** δίπλα στο Πιστοποιητικό CA που θέλετε να διαγράψετε.
- 3. Επιβεβαιώστε ότι θέλετε να διαγράψετε το πιστοποιητικό στο εμφανιζόμενο μήνυμα.
- 4. Κάντε κλικ στο **Επανεκκίνηση δικτύου** και, στη συνέχεια, ελέγξτε ότι το πιστοποιητικό CA που έχει διαγραφεί δεν αναφέρεται στην ενημερωμένη οθόνη.

#### **Σχετικές πληροφορίες**

 $\rightarrow$  [«Εφαρμογή διαμόρφωσης λειτουργιών εκτυπωτή \(Web Config\)» στη σελίδα 397](#page-396-0)

# **Επικοινωνία SSL/TLS με τον εκτυπωτή**

Όταν το πιστοποιητικό του διακομιστή ορίζεται χρησιμοποιώντας επικοινωνία SSL/TLS (Επίπεδο ασφαλών υποδοχών/Ασφάλεια επιπέδου μεταφοράς) με τον εκτυπωτή, μπορείτε να κρυπτογραφήσετε τη διαδρομή επικοινωνίας ανάμεσα στους υπολογιστές. Πραγματοποιήστε αυτή την ενέργεια εάν θέλετε να αποτρέψετε την απομακρυσμένη και μη εξουσιοδοτημένη πρόσβαση.

# **Διαμόρφωση βασικών ρυθμίσεων SSL/TLS**

Εάν ο εκτυπωτής υποστηρίζει τη δυνατότητα διακομιστή HTTPS, μπορείτε να χρησιμοποιήσετε επικοινωνία SSL/TLS για την κρυπτογράφηση επικοινωνιών. Μπορείτε να διαμορφώσετε και διαχειριστείτε τον εκτυπωτή χρησιμοποιώντας το Web Config διασφαλίζοντας την ασφάλεια.

Διαμορφώστε την ισχύ κρυπτογράφησης και τη δυνατότητα ανακατεύθυνσης.

- 1. Μεταβείτε στο Web Config και επιλέξτε την καρτέλα **Ασφάλεια δικτύου** > **SSL/TLS** > **Βασικό**.
- 2. Επιλέξτε μια τιμή για κάθε στοιχείο.
	- ❏ Ισχύς κρυπτογράφησης Επιλέξτε το επίπεδο ισχύος κρυπτογράφησης.
	- ❏ Ανακατεύθυνση HTTP σε HTTPS Ανακατευθύνετε σε HTTPS όταν μεταβαίνετε σε HTTP.
- 3. Κάντε κλικ στην επιλογή **Επόμενο**.

Εμφανίζεται ένα μήνυμα επιβεβαίωσης.

4. Κάντε κλικ στην επιλογή **OK**.

Ο εκτυπωτής έχει ενημερωθεί.

#### **Σχετικές πληροφορίες**

 $\blacktriangleright$  [«Εφαρμογή διαμόρφωσης λειτουργιών εκτυπωτή \(Web Config\)» στη σελίδα 397](#page-396-0)

## <span id="page-578-0"></span>**Διαμόρφωση ενός πιστοποιητικού διακομιστή για τον εκτυπωτή**

- 1. Μεταβείτε στο Web Config και επιλέξτε την καρτέλα **Ασφάλεια δικτύου** > **SSL/TLS** > **Πιστοποιητικό**.
- 2. Καθορίστε ένα πιστοποιητικό για χρήση στο **Πιστοποιητικό διακομιστή**.
	- ❏ Πιστοποιητικό αυτόματης υπογραφής

Ο εκτυπωτής έχει δημιουργήσει ένα αυτο-υπογεγραμμένο πιστοποιητικό. Εάν δεν λάβετε ένα πιστοποιητικό με υπογραφή CA, επιλέξτε αυτό.

❏ Πιστοποιητικό υπογεγραμμένο από την CA

Εάν λάβετε και εισαγάγετε εκ των προτέρων ένα πιστοποιητικό με υπογραφή CA, μπορείτε να καθορίσετε αυτό.

- 3. Κάντε κλικ στην επιλογή **Επόμενο**. Εμφανίζεται ένα μήνυμα επιβεβαίωσης.
- 4. Κάντε κλικ στην επιλογή **OK**.

Ο εκτυπωτής έχει ενημερωθεί.

#### **Σχετικές πληροφορίες**

- $\rightarrow$  [«Εφαρμογή διαμόρφωσης λειτουργιών εκτυπωτή \(Web Config\)» στη σελίδα 397](#page-396-0)
- $\blacktriangleright$  [«Ρύθμιση ενός Πιστοποιητικό υπογεγραμμένο από την CA» στη σελίδα 571](#page-570-0)
- & [«Ενημέρωση ενός Πιστοποιητικό αυτόματης υπογραφής» στη σελίδα 576](#page-575-0)

# **Κρυπτογραφημένη επικοινωνία χρησιμοποιώντας το φιλτράρισμα IPsec/IP**

# **Πληροφορίες για το IPsec/Φιλτράρισμα διευθύνσεων IP**

Μπορείτε να φιλτράρετε την κίνηση με βάση τις διευθύνσεις IP, τις υπηρεσίες και τις θύρες, χρησιμοποιώντας τη λειτουργία φιλτραρίσματος IPsec/IP. Με το συνδυασμό του φιλτραρίσματος, μπορείτε να διαμορφώσετε τον εκτυπωτή, έτσι ώστε να αποδέχεται ή να αποκλείει συγκεκριμένους υπολογιστές-πελάτες και συγκεκριμένα δεδομένα. Επιπλέον, μπορείτε να βελτιώσετε το επίπεδο ασφάλειας χρησιμοποιώντας ένα φίλτρο IPsec.

#### *Σημείωση:*

Υπολογιστές με Windows Vista ή μεταγενέστερα, ή Windows Server 2008 ή μεταγενέστερα υποστηρίζουν IPsec.

# **Ρύθμιση παραμέτρων προεπιλεγμένης πολιτικής**

Προκειμένου να φιλτράρετε την κίνηση στον εκτυπωτή, διαμορφώστε την προεπιλεγμένη πολιτική. Η προεπιλεγμένη πολιτική εφαρμόζεται σε κάθε χρήστη ή ομάδα η οποία συνδέεται με τον εκτυπωτή. Για περισσότερο λεπτομερή έλεγχο των χρηστών και των ομάδων χρηστών, διαμορφώστε τις πολιτικές ομάδων.

1. Μεταβείτε στο Web Config και επιλέξτε την καρτέλα **Ασφάλεια δικτύου** > **IPsec/Φιλτράρισμα διευθύνσεων IP** > **Βασικό**.

- 2. Εισαγάγετε μια τιμή για κάθε στοιχείο.
- 3. Κάντε κλικ στην επιλογή **Επόμενο**. Θα εμφανιστεί ένα μήνυμα επιβεβαίωσης.
- 4. Κάντε κλικ στην επιλογή **OK**.

Ο εκτυπωτής ενημερώθηκε.

#### **Σχετικές πληροφορίες**

& [«Εφαρμογή διαμόρφωσης λειτουργιών εκτυπωτή \(Web Config\)» στη σελίδα 397](#page-396-0)

#### *Στοιχεία ρύθμισης Προεπιλεγμένη πολιτική*

#### **Προεπιλεγμένη πολιτική**

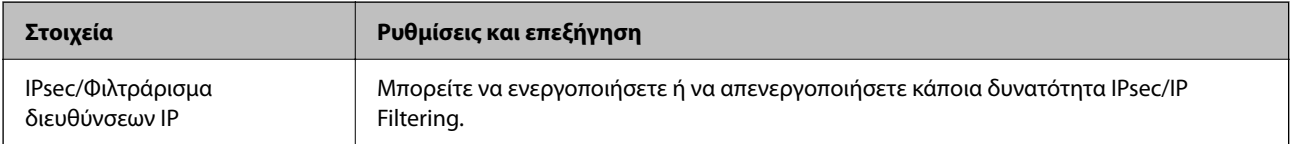

#### ❏ **Έλεγχος πρόσβασης**

Διαμορφώστε μια μέθοδο ελέγχου για την κίνηση των πακέτων IP.

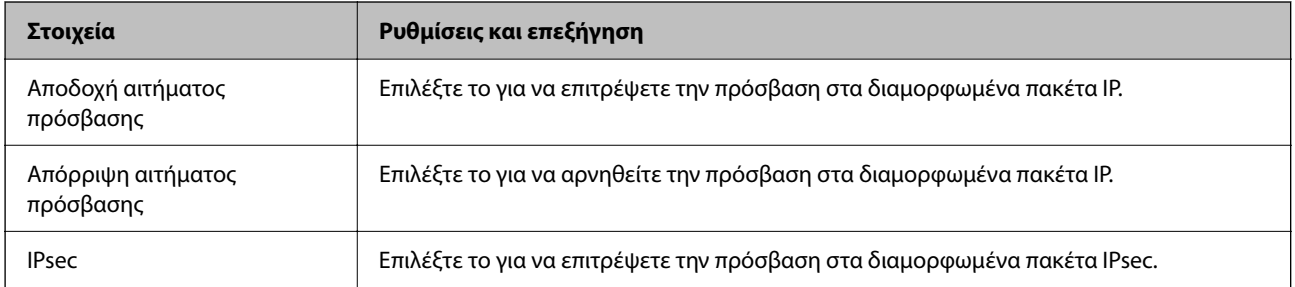

#### ❏ **Έκδοση IKE**

Επιλέξτε **IKEv1** ή **IKEv2** για το **Έκδοση IKE**. Επιλέξτε ένα από αυτά ανάλογα με τη συσκευή με την οποία είναι συνδεδεμένος ο εκτυπωτής.

#### ❏ IKEv1

Τα ακόλουθα στοιχεία εμφανίζονται όταν επιλέγετε **IKEv1** ως **Έκδοση IKE**.

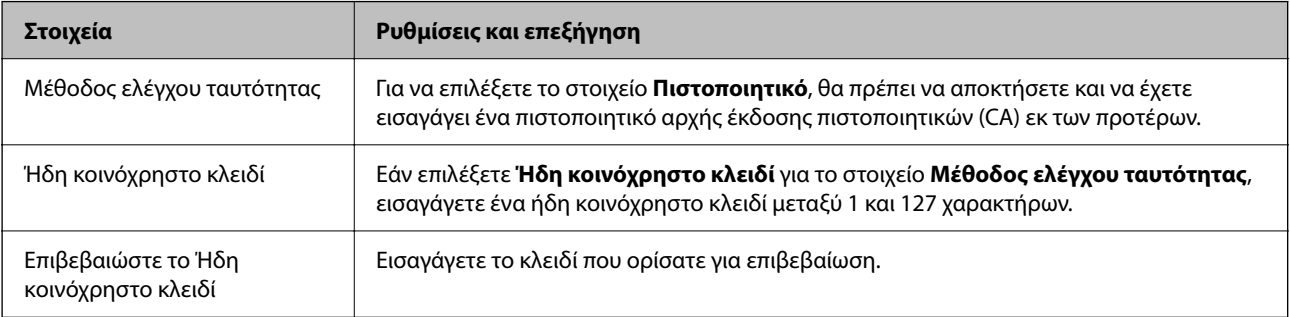

#### ❏ IKEv2

Τα ακόλουθα στοιχεία εμφανίζονται όταν επιλέγετε **IKEv2** ως **Έκδοση IKE**.

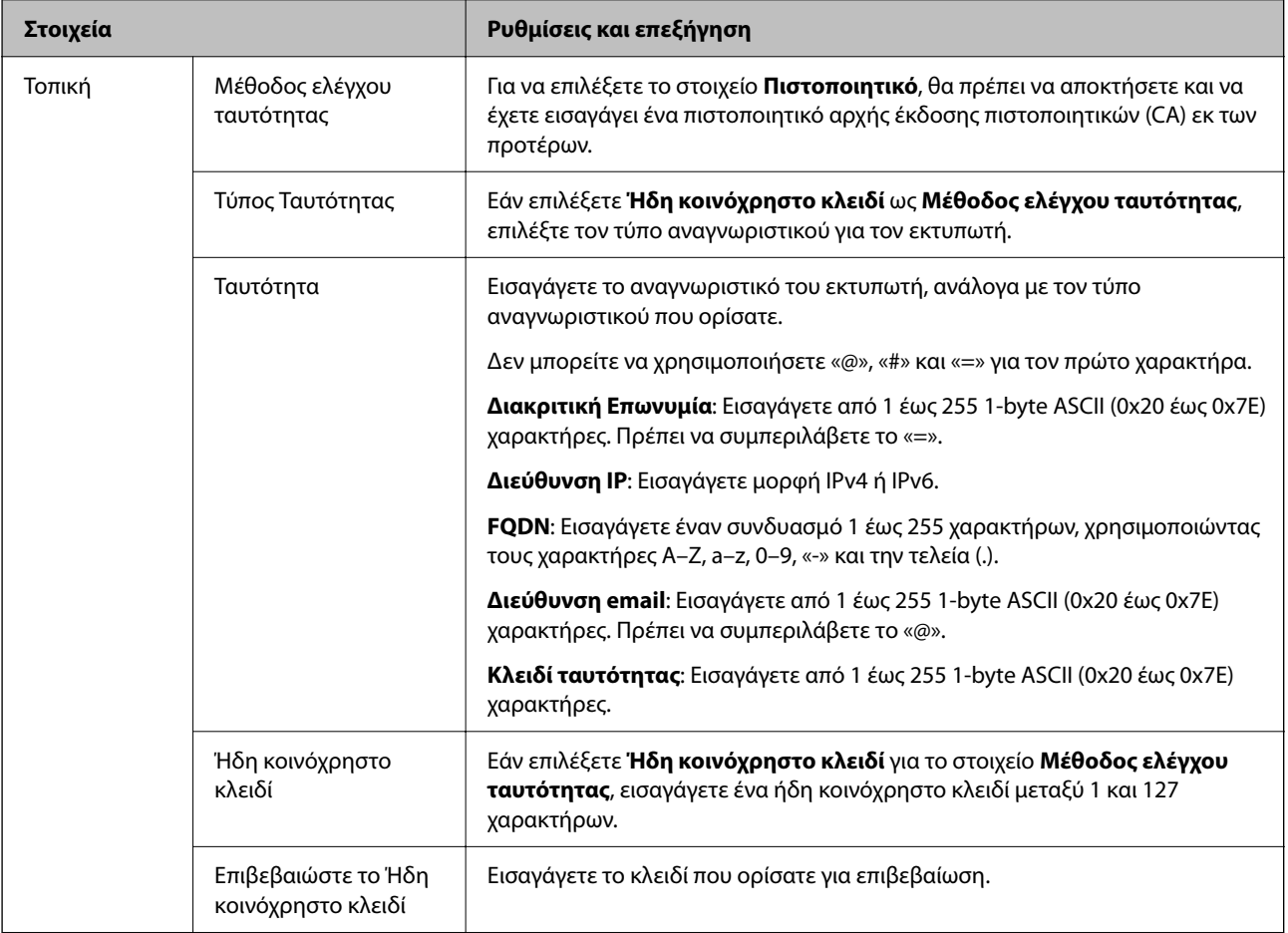

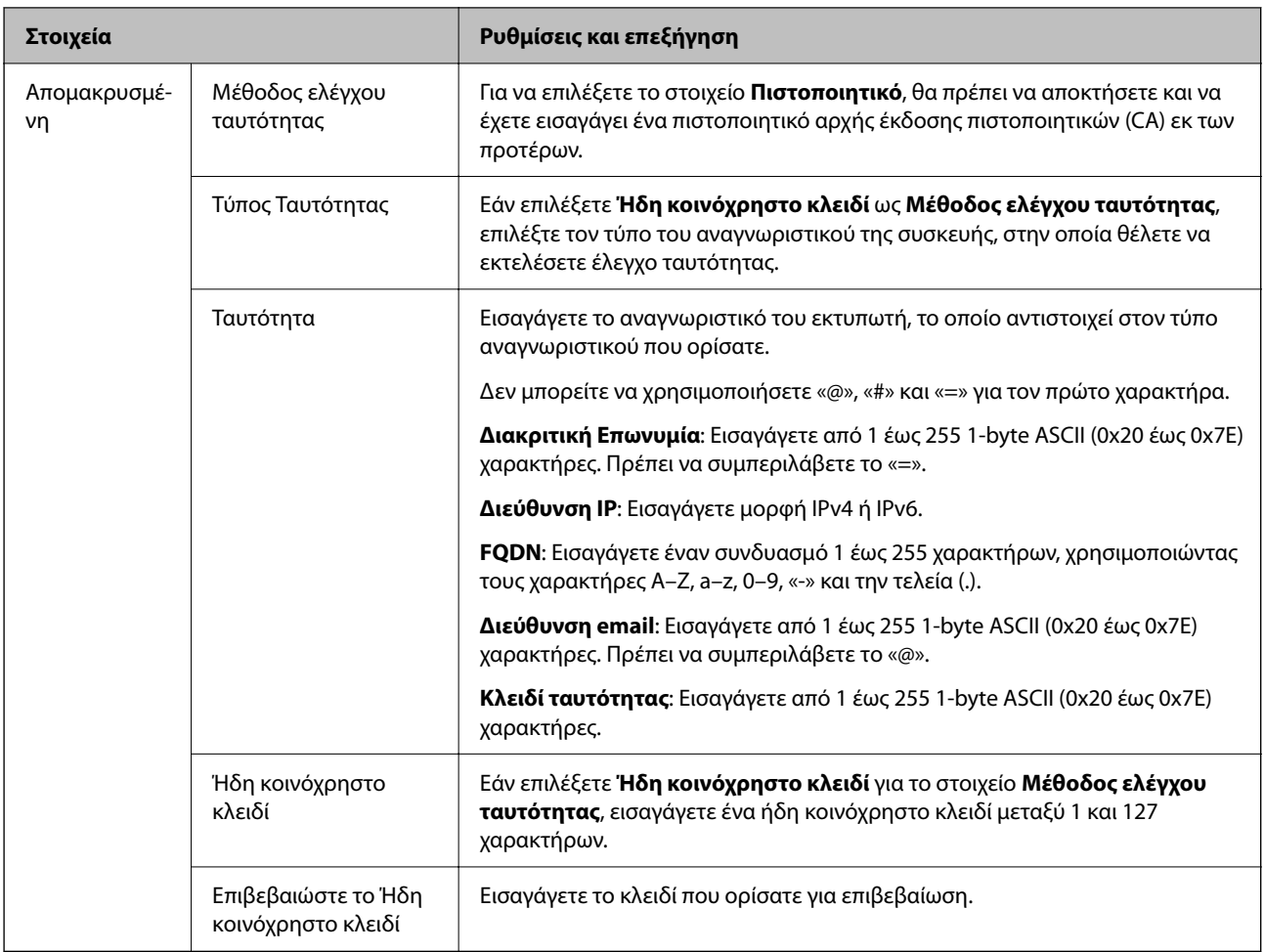

#### ❏ **Ενθυλάκωση**

Εάν επιλέξετε **IPsec** για το στοιχείο **Έλεγχος πρόσβασης**, θα χρειαστεί να διαμορφώσετε μια λειτουργία ενθυλάκωσης.

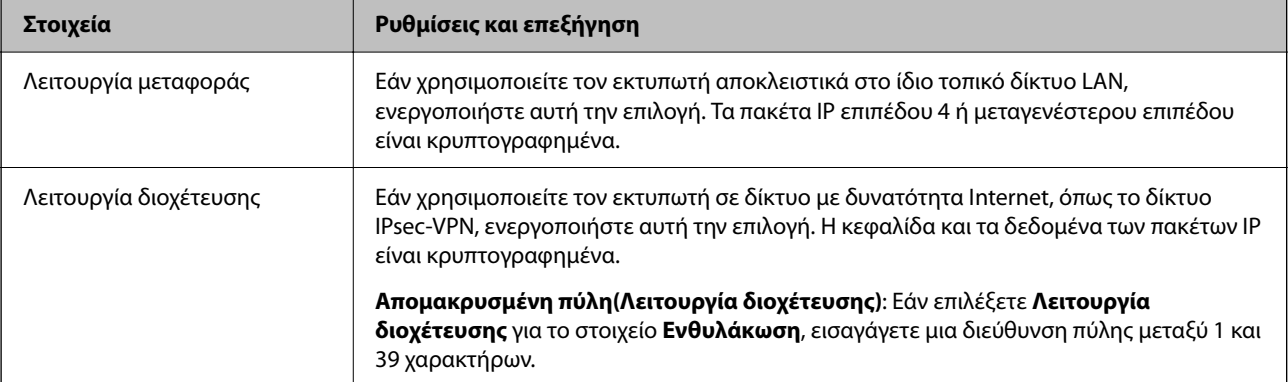

#### <span id="page-582-0"></span>❏ **Πρωτόκολλο ασφαλείας**

**Στοιχεία Ρυθμίσεις και επεξήγηση** ESP Επιλέξτε το για να διασφαλίσετε την ακεραιότητα ενός ελέγχου ταυτότητας και των δεδομένων και κρυπτογραφήστε τα δεδομένα. AH Επιλέξτε το για να διασφαλίσετε την ακεραιότητα ενός ελέγχου ταυτότητας και των δεδομένων. Ακόμα και εάν απαγορεύεται η κρυπτογράφηση δεδομένων, μπορείτε να χρησιμοποιήσετε το IPsec.

Εάν επιλέξετε **IPsec** για το στοιχείο **Έλεγχος πρόσβασης**, επιλέξτε μια επιλογή.

#### ❏ **Ρυθμίσεις αλγορίθμου**

Συνιστάται να επιλέξετε **Οποιαδήποτε** για όλες τις ρυθμίσεις ή να επιλέξετε ένα στοιχείο εκτός του **Οποιαδήποτε** για κάθε ρύθμιση. Εάν επιλέξετε **Οποιαδήποτε** για ορισμένες από τις ρυθμίσεις και επιλέξετε ένα στοιχείο εκτός του **Οποιαδήποτε** για τις υπόλοιπες, η συσκευή μπορεί να μην επικοινωνήσει ανάλογα με την άλλη συσκευή στην οποία θέλετε να εκτελέσετε έλεγχο ταυτότητας.

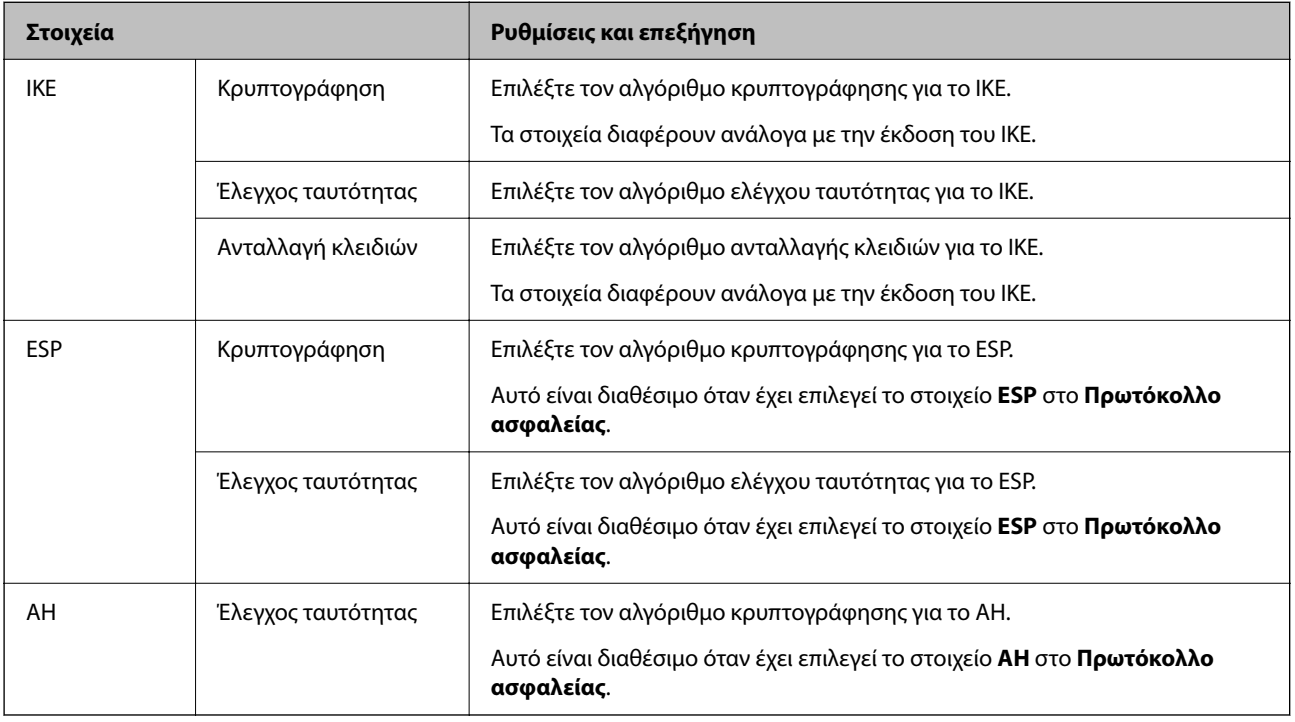

#### **Σχετικές πληροφορίες**

& [«Ρύθμιση παραμέτρων προεπιλεγμένης πολιτικής» στη σελίδα 579](#page-578-0)

## **Ρύθμιση παραμέτρων ομαδικής πολιτικής**

Η πολιτική ομάδας αποτελείται από έναν ή περισσότερους κανόνες οι οποίοι εφαρμόζονται σε έναν χρήση ή σε μια ομάδα χρηστών. Ο εκτυπωτής ελέγχει πακέτα IP τα οποία αντιστοιχούν στις διαμορφωμένες πολιτικές. Ο έλεγχος ταυτότητας των πακέτων IP πραγματοποιείται με τη σειρά μιας πολιτικής ομάδας από το 1 έως το 10 και συνεχίζει με την προεπιλεγμένη πολιτική.

1. Μεταβείτε στο Web Config και επιλέξτε την καρτέλα **Ασφάλεια δικτύου** > **IPsec/Φιλτράρισμα διευθύνσεων IP** > **Βασικό**.

- 2. Κάντε κλικ σε μια αριθμημένη καρτέλα που θέλετε να διαμορφώσετε.
- 3. Εισαγάγετε μια τιμή για κάθε στοιχείο.
- 4. Κάντε κλικ στην επιλογή **Επόμενο**. Θα εμφανιστεί ένα μήνυμα επιβεβαίωσης.
- 5. Κάντε κλικ στην επιλογή **OK**.

Ο εκτυπωτής ενημερώθηκε.

#### **Σχετικές πληροφορίες**

 $\blacktriangleright$  [«Εφαρμογή διαμόρφωσης λειτουργιών εκτυπωτή \(Web Config\)» στη σελίδα 397](#page-396-0)

#### *Στοιχεία ρύθμισης Πολιτική ομάδας*

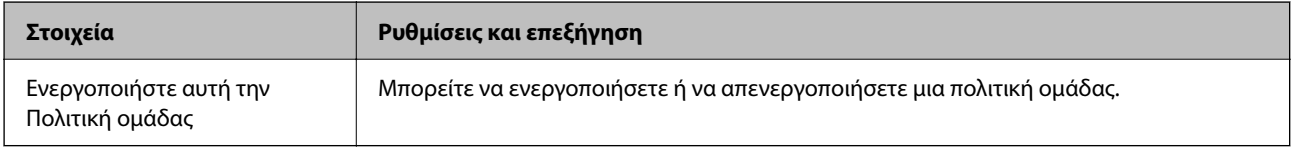

#### **Έλεγχος πρόσβασης**

Διαμορφώστε μια μέθοδο ελέγχου για την κίνηση των πακέτων IP.

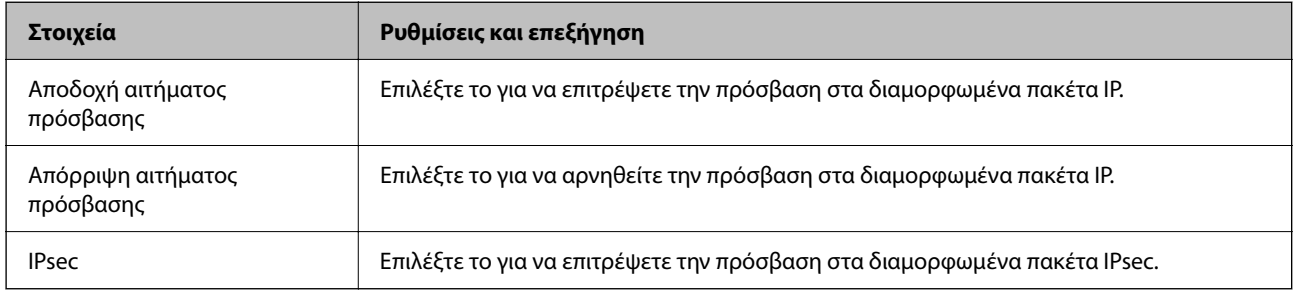

#### **Τοπική διεύθυνση(Εκτυπωτής)**

Επιλέξτε μια διεύθυνση IPv4 ή IPv6 που ταιριάζει στο περιβάλλον του δικτύου σας. Εάν μια διεύθυνση IP ορίζεται αυτόματα, μπορείτε να επιλέξετε το στοιχείο **Χρησιμοποιήστε τη διεύθυνση IPv4 αυτόματης ανάκτησης**.

#### *Σημείωση:*

Εάν μια διεύθυνση IPv6 έχει καταχωριστεί αυτόματα, η σύνδεση ενδέχεται να μην είναι διαθέσιμη. Ορίστε μια στατική διεύθυνση IPv6.

#### **Απομακρυσμένη διεύθυνση (Κεντρικός υπολογιστής)**

Εισαγάγετε τη διεύθυνση IP μιας συσκευής για έλεγχο πρόσβασης. Η διεύθυνση IP πρέπει να περιέχει έως και 43 χαρακτήρες. Εάν δεν εισαγάγετε κάποια διεύθυνση IP, θα ελεγχθούν όλες οι διευθύνσεις.

#### *Σημείωση:*

Εάν κάποια διεύθυνση IP έχει καταχωριστεί αυτόματα (π.χ. καταχωρίστηκε από το DHCP), η σύνδεση ενδέχεται να μην είναι διαθέσιμη. Διαμορφώστε μια στατική διεύθυνση IP.

#### **Μέθοδος επιλογής θύρας**

Επιλέξτε μια μέθοδο για τον ορισμό των θυρών.

#### ❏ Όνομα υπηρεσίας

Εάν επιλέξετε **Όνομα υπηρεσίας** για το στοιχείο **Μέθοδος επιλογής θύρας**, επιλέξτε μια επιλογή.

#### ❏ Πρωτόκολλο μεταφοράς

Εάν επιλέξετε **Αριθμός θύρας** για το στοιχείο **Μέθοδος επιλογής θύρας**, θα χρειαστεί να διαμορφώσετε μια λειτουργία ενθυλάκωσης.

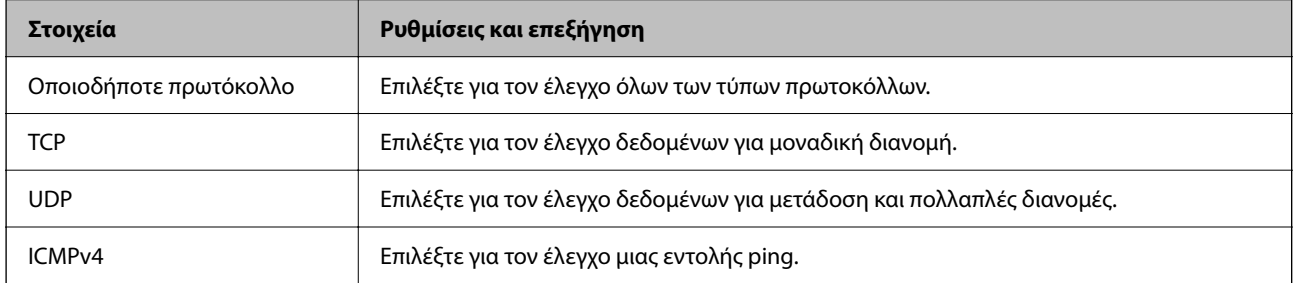

#### ❏ Τοπική θύρα

Εάν επιλέξετε **Αριθμός θύρας** για **Μέθοδος επιλογής θύρας** και εάν επιλέξετε **TCP** ή **UDP** για **Πρωτόκολλο μεταφοράς**, εισαγάγετε τους αριθμούς θυρών για να ελέγχετε τα εισερχόμενα πακέτα, διαχωρίζοντάς τους με κόμματα. Μπορείτε να εισαγάγετε έως 10 αριθμούς θυρών.

Παράδειγμα: 20,80,119,5220

Εάν δεν εισαγάγετε κάποιον αριθμό θύρας, θα ελεγχθούν όλες οι θύρες.

#### ❏ Απομακρυσμένη θύρα

Εάν επιλέξετε **Αριθμός θύρας** για **Μέθοδος επιλογής θύρας** και εάν επιλέξετε **TCP** ή **UDP** για **Πρωτόκολλο μεταφοράς**, εισαγάγετε τους αριθμούς θυρών για να ελέγχετε τα εξερχόμενα πακέτα, διαχωρίζοντάς τους με κόμματα. Μπορείτε να εισαγάγετε έως 10 αριθμούς θυρών.

Παράδειγμα: 25,80,143,5220

Εάν δεν εισαγάγετε κάποιον αριθμό θύρας, θα ελεγχθούν όλες οι θύρες.

#### **Έκδοση IKE**

Επιλέξτε **IKEv1** ή **IKEv2** για το **Έκδοση IKE**. Επιλέξτε ένα από αυτά ανάλογα με τη συσκευή με την οποία είναι συνδεδεμένος ο εκτυπωτής.

#### ❏ IKEv1

Τα ακόλουθα στοιχεία εμφανίζονται όταν επιλέγετε **IKEv1** ως **Έκδοση IKE**.

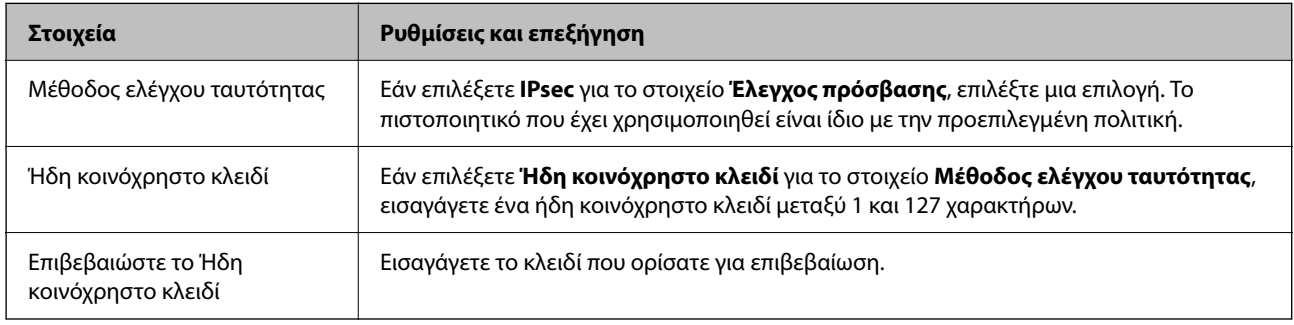

#### ❏ IKEv2

Τα ακόλουθα στοιχεία εμφανίζονται όταν επιλέγετε **IKEv2** ως **Έκδοση IKE**.

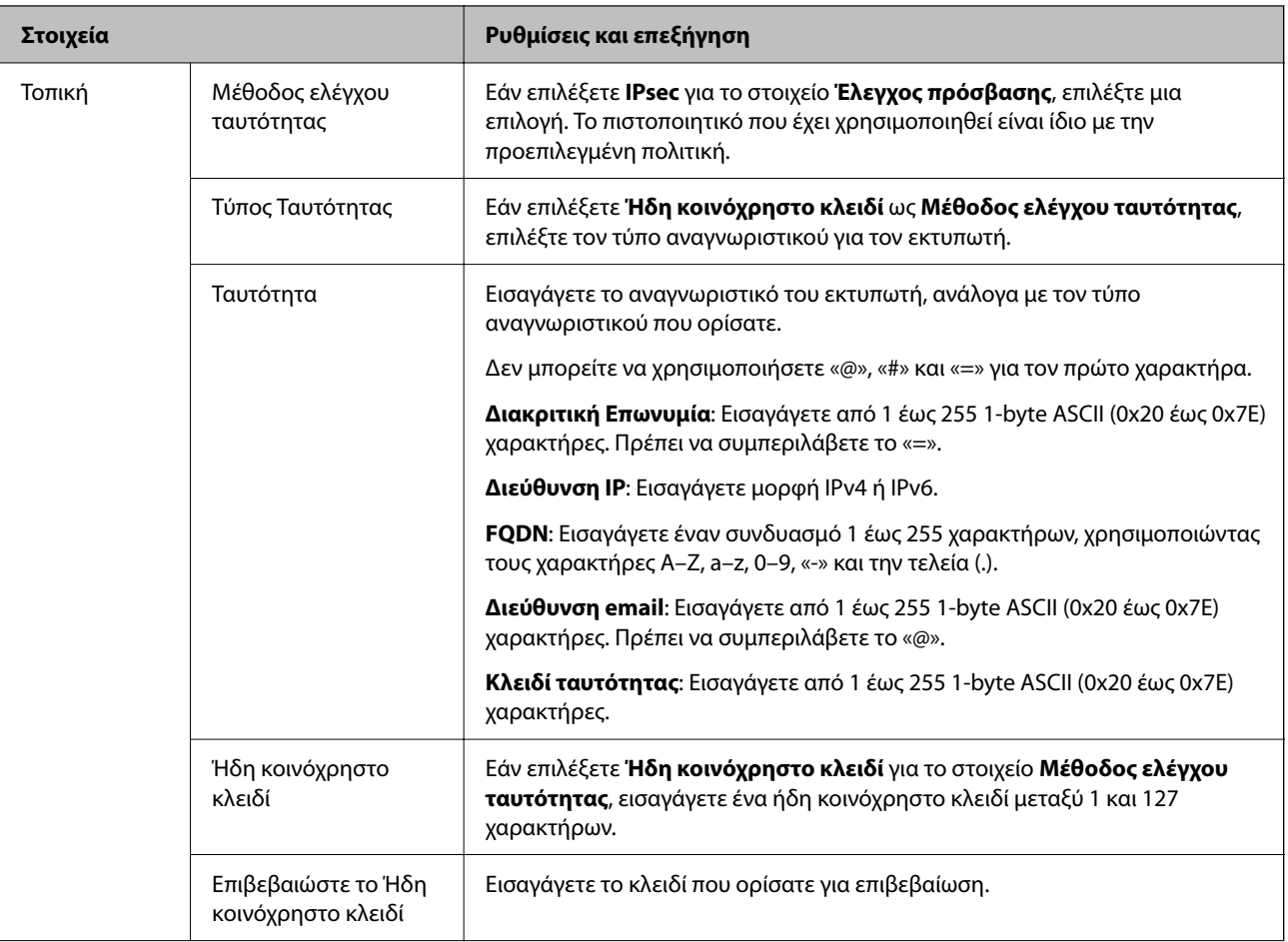

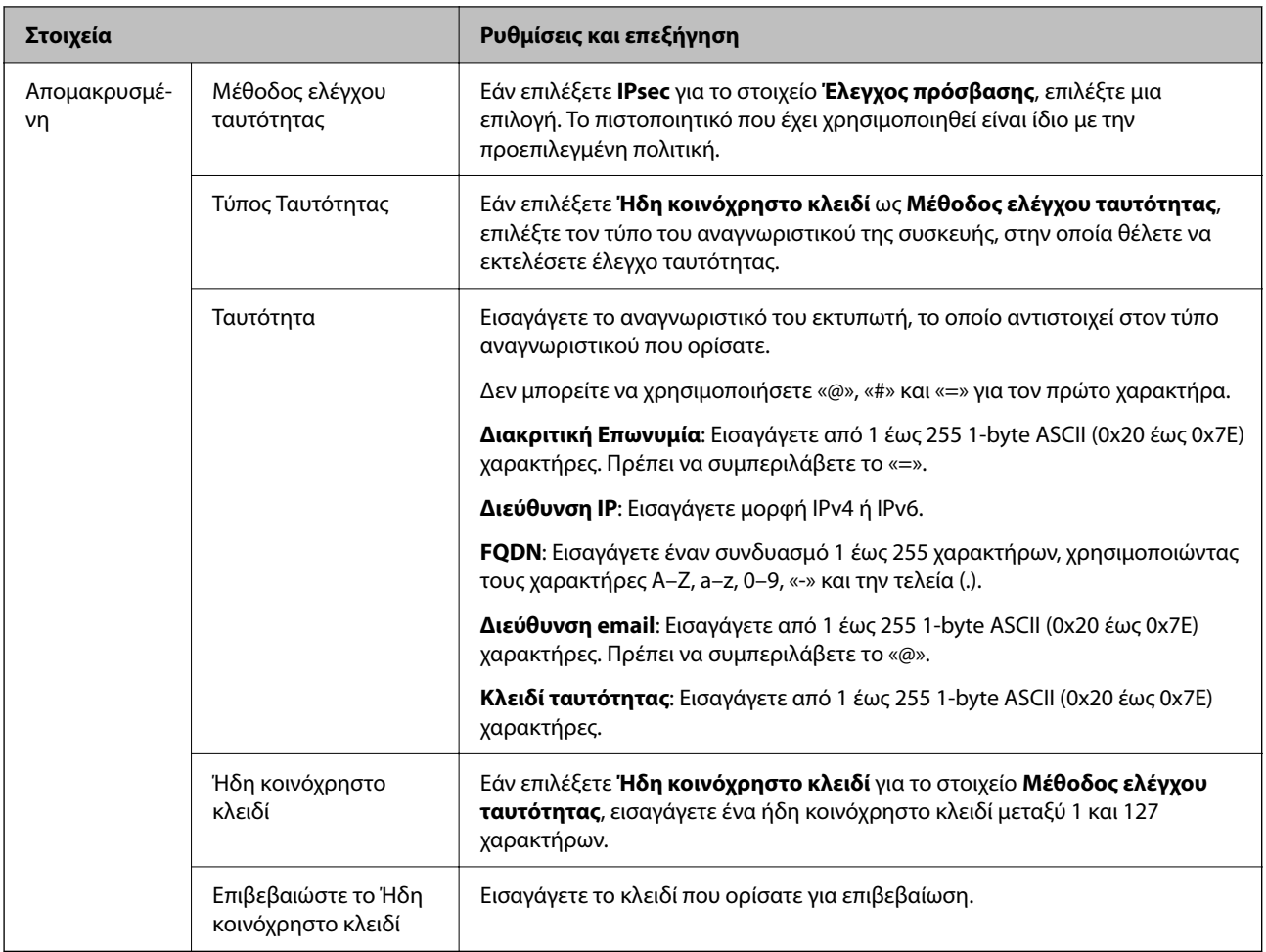

#### **Ενθυλάκωση**

Εάν επιλέξετε **IPsec** για το στοιχείο **Έλεγχος πρόσβασης**, θα χρειαστεί να διαμορφώσετε μια λειτουργία ενθυλάκωσης.

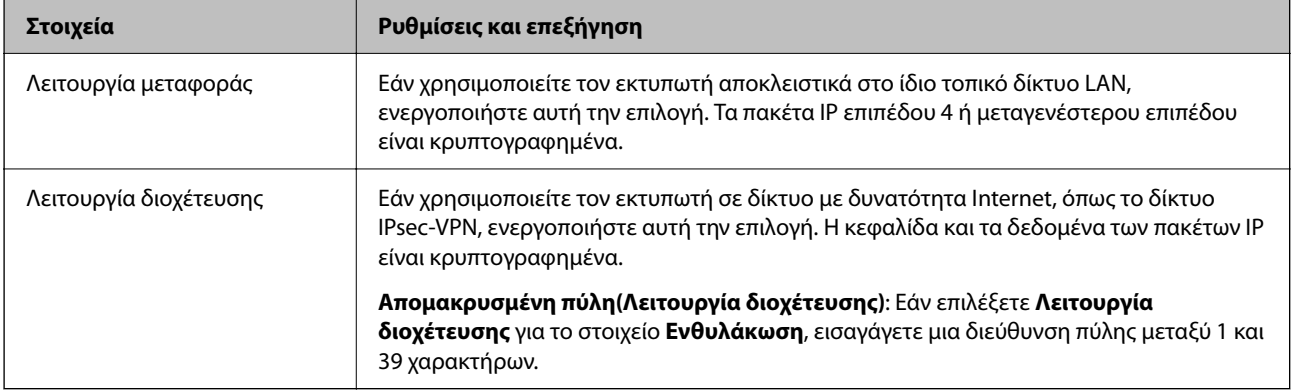

#### **Πρωτόκολλο ασφαλείας**

Εάν επιλέξετε **IPsec** για το στοιχείο **Έλεγχος πρόσβασης**, επιλέξτε μια επιλογή.

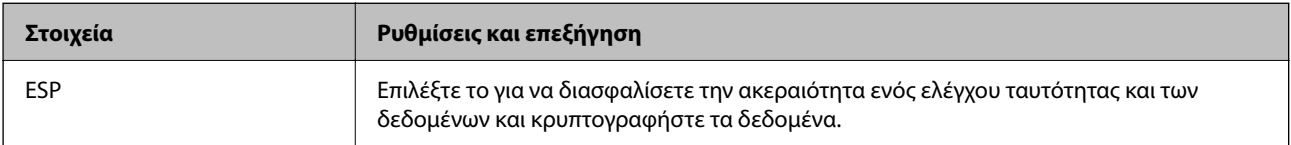

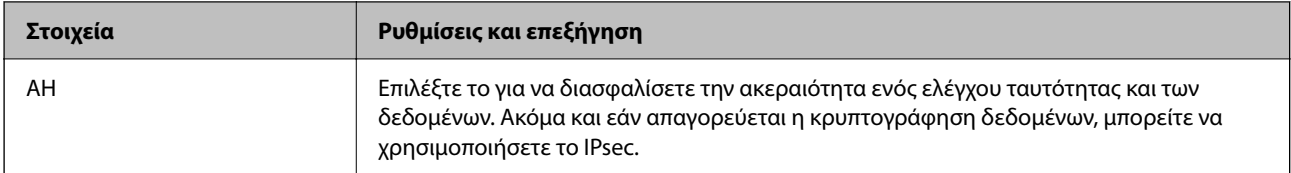

#### **Ρυθμίσεις αλγορίθμου**

Συνιστάται να επιλέξετε **Οποιαδήποτε** για όλες τις ρυθμίσεις ή να επιλέξετε ένα στοιχείο εκτός του **Οποιαδήποτε** για κάθε ρύθμιση. Εάν επιλέξετε **Οποιαδήποτε** για ορισμένες από τις ρυθμίσεις και επιλέξετε ένα στοιχείο εκτός του **Οποιαδήποτε** για τις υπόλοιπες, η συσκευή μπορεί να μην επικοινωνήσει ανάλογα με την άλλη συσκευή στην οποία θέλετε να εκτελέσετε έλεγχο ταυτότητας.

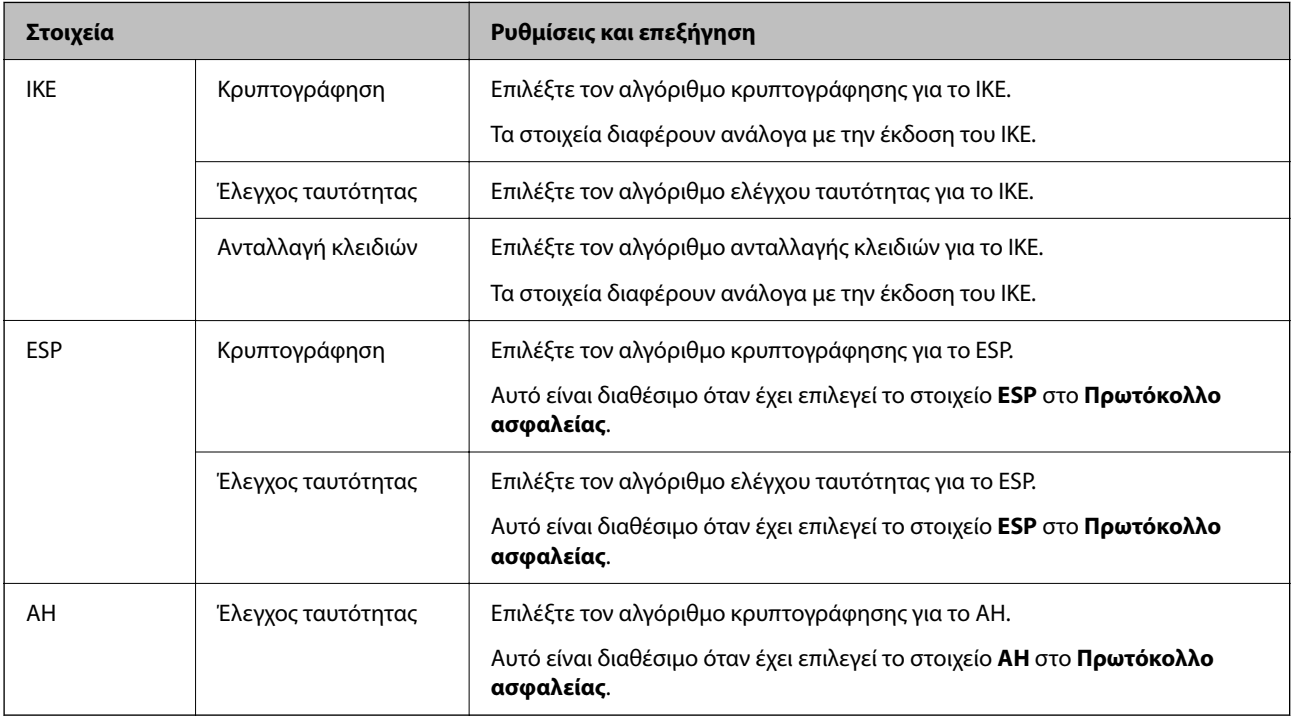

#### **Σχετικές πληροφορίες**

- & [«Ρύθμιση παραμέτρων ομαδικής πολιτικής» στη σελίδα 583](#page-582-0)
- $\rightarrow$  «Συνδυασμός Τοπική διεύθυνση(Εκτυπωτής) και Απομακρυσμένη διεύθυνση (Κεντρικός υπολογιστής) σε Πολιτική ομάδας» στη σελίδα 588
- & [«Αναφορές του ονόματος υπηρεσίας στην πολιτική ομάδας» στη σελίδα 589](#page-588-0)

#### *Συνδυασμός Τοπική διεύθυνση(Εκτυπωτής) και Απομακρυσμένη διεύθυνση (Κεντρικός υπολογιστής) σε Πολιτική ομάδας*

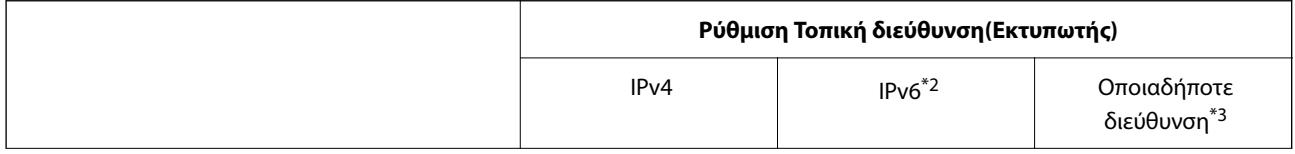

<span id="page-588-0"></span>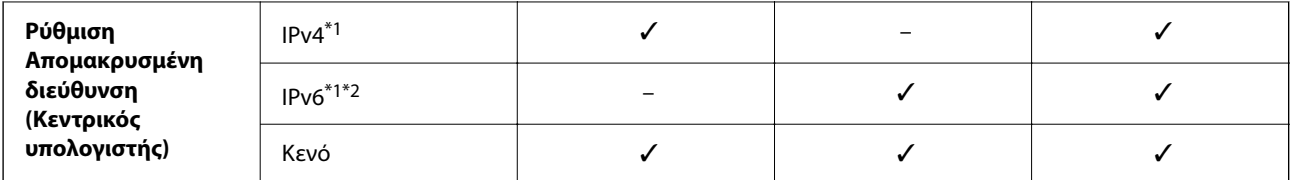

\*1Εάν είναι επιλεγμένη η τιμή **IPsec** για το στοιχείο **Έλεγχος πρόσβασης**, δεν μπορείτε να προσδιορίσετε ένα μήκος προθέματος.

\*2Εάν είναι επιλεγμένη η τιμή **IPsec** για το στοιχείο **Έλεγχος πρόσβασης**, μπορείτε να επιλέξετε μια τοπική διεύθυνση σύνδεσης (fe80::), αλλά η πολιτική ομάδας θα απενεργοποιηθεί.

\*3Εκτός από τοπικές διευθύνσεις σύνδεσης IPv6.

#### *Αναφορές του ονόματος υπηρεσίας στην πολιτική ομάδας*

#### *Σημείωση:*

Εμφανίζονται μη διαθέσιμες υπηρεσίες, όμως δεν μπορούν να επιλεγούν.

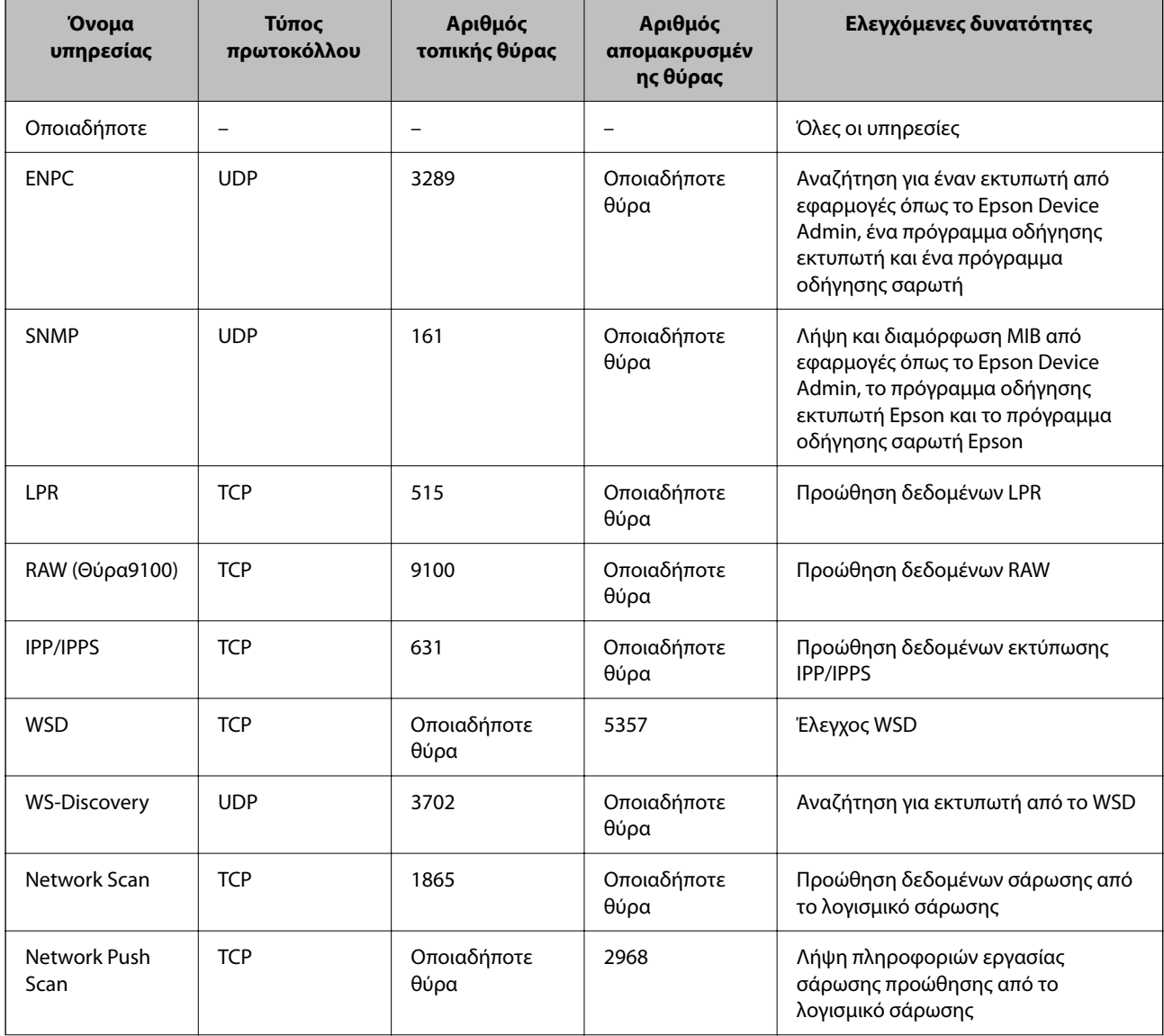

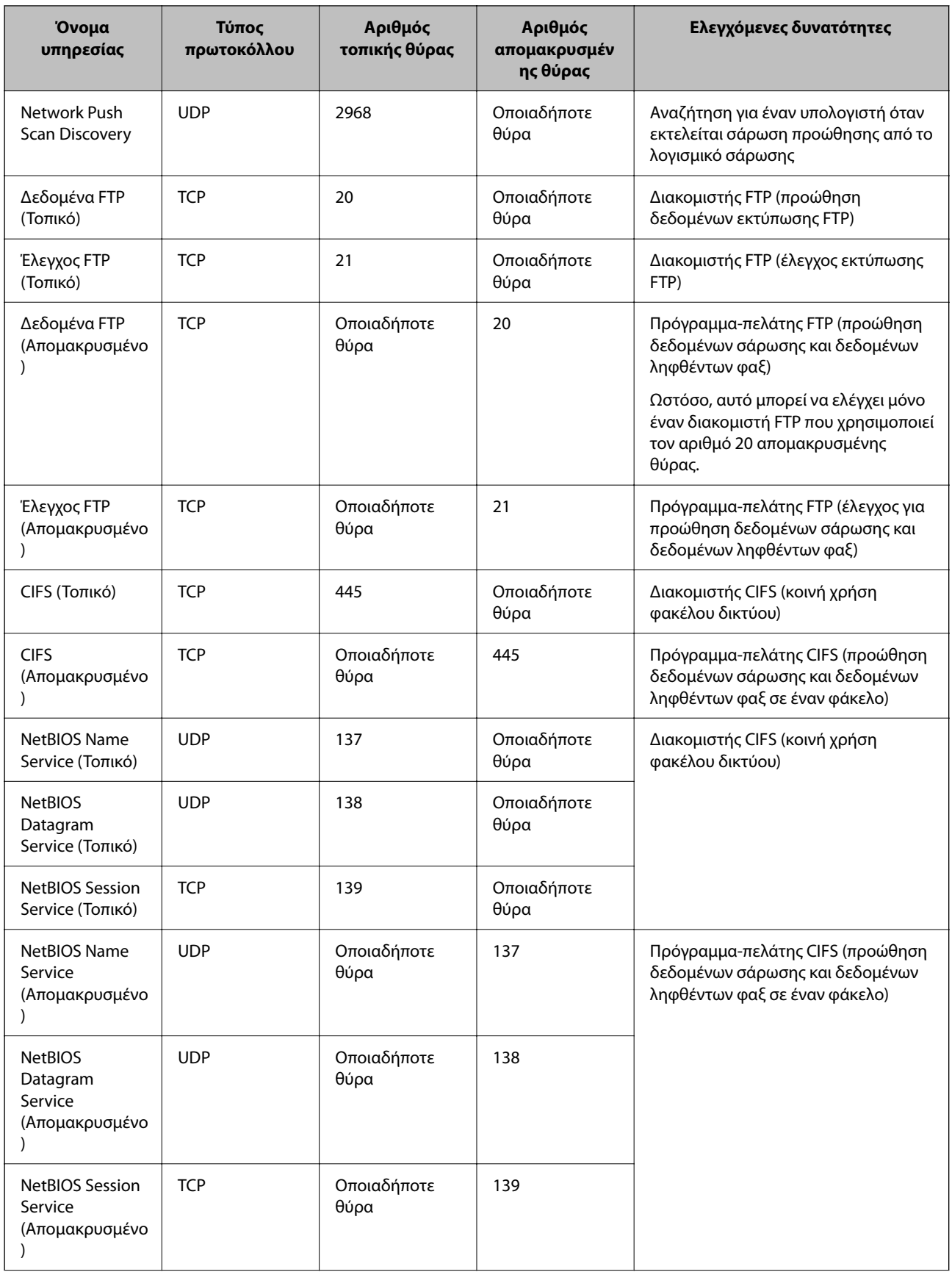

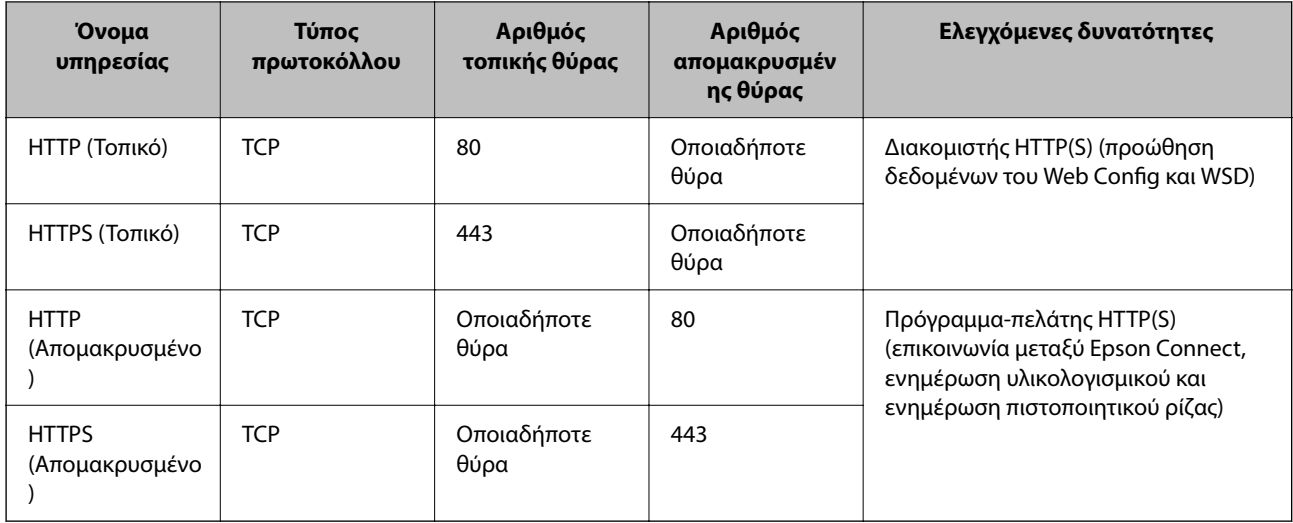

# **Παραδείγματα διαμόρφωσης του IPsec/Φιλτράρισμα διευθύνσεων IP**

#### **Λήψη αποκλειστικά πακέτων IPsec**

Αυτό το παράδειγμα αφορά μόνο τη διαμόρφωση μιας προεπιλεγμένης πολιτικής.

**Προεπιλεγμένη πολιτική**:

- ❏ **IPsec/Φιλτράρισμα διευθύνσεων IP**: **Ενεργοποίηση**
- ❏ **Έλεγχος πρόσβασης**: **IPsec**
- ❏ **Μέθοδος ελέγχου ταυτότητας**: **Ήδη κοινόχρηστο κλειδί**
- ❏ **Ήδη κοινόχρηστο κλειδί**: πληκτρολογήστε μέχρι 127 χαρακτήρες.

**Πολιτική ομάδας**: να μη διαμορφωθεί.

#### **Λήψη δεδομένων εκτύπωσης και ρυθμίσεων εκτυπωτή**

Αυτό το παράδειγμα επιτρέπει την επικοινωνία δεδομένων εκτύπωσης και διαμόρφωσης εκτυπωτή από καθορισμένες υπηρεσίες.

**Προεπιλεγμένη πολιτική**:

- ❏ **IPsec/Φιλτράρισμα διευθύνσεων IP**: **Ενεργοποίηση**
- ❏ **Έλεγχος πρόσβασης**: **Απόρριψη αιτήματος πρόσβασης**

#### **Πολιτική ομάδας**:

- ❏ **Ενεργοποιήστε αυτή την Πολιτική ομάδας**: επιλέξτε το πλαίσιο.
- ❏ **Έλεγχος πρόσβασης**: **Αποδοχή αιτήματος πρόσβασης**
- ❏ **Απομακρυσμένη διεύθυνση (Κεντρικός υπολογιστής)**: διεύθυνση IP υπολογιστή-πελάτη
- ❏ **Μέθοδος επιλογής θύρας**: **Όνομα υπηρεσίας**
- ❏ **Όνομα υπηρεσίας**: επιλέξτε το πλαίσιο **ENPC**, **SNMP**, **HTTP (Τοπικό)**, **HTTPS (Τοπικό)** και **RAW (Θύρα9100)**.

#### <span id="page-591-0"></span>*Σημείωση:*

Για να αποφύγετε τη λήψη HTTP (Τοπικό) και HTTPS (Τοπικό), καταργήστε τις επιλογές στα πλαίσια ελέγχου τους στο *Πολιτική ομάδας*. Όταν το κάνετε, απενεργοποιήστε προσωρινά το φιλτράρισμα IPsec/IP από τον πίνακα ελέγχου του εκτυπωτή για να αλλάξετε τις ρυθμίσεις εκτυπωτή.

#### **Λήψη πρόσβασης αποκλειστικά από μια καθορισμένη διεύθυνση IP**

Αυτό το παράδειγμα επιτρέπει σε μια καθορισμένη διεύθυνση IP να έχει πρόσβαση στον εκτυπωτή.

**Προεπιλεγμένη πολιτική**:

- ❏ **IPsec/Φιλτράρισμα διευθύνσεων IP**: **Ενεργοποίηση**
- ❏ **Έλεγχος πρόσβασης**:**Απόρριψη αιτήματος πρόσβασης**

**Πολιτική ομάδας**:

- ❏ **Ενεργοποιήστε αυτή την Πολιτική ομάδας**: επιλέξτε το πλαίσιο.
- ❏ **Έλεγχος πρόσβασης**: **Αποδοχή αιτήματος πρόσβασης**

❏ **Απομακρυσμένη διεύθυνση (Κεντρικός υπολογιστής)**: διεύθυνση IP ενός υπολογιστή-πελάτη διαχειριστή

#### *Σημείωση:*

Ανεξάρτητα της διαμόρφωσης πολιτικής, ο υπολογιστής-πελάτης θα μπορεί να μεταβεί και να διαμορφώσει τον εκτυπωτή.

## **Διαμόρφωση ενός πιστοποιητικού για φιλτράρισμα IPsec/IP**

Διαμορφώστε το πιστοποιητικό προγράμματος-πελάτη για φιλτράρισμα IPsec/IP. Όταν το ορίσετε, μπορείτε να χρησιμοποιήσετε το πιστοποιητικό ως μια μέθοδο ελέγχου ταυτότητας για φιλτράρισμα IPsec/IP. Εάν θέλετε να διαμορφώσετε την αρχή έκδοσης πιστοποιητικού, μεταβείτε στο **Πιστοποιητικό CA**.

- 1. Μεταβείτε στο Web Config και, στη συνέχεια, επιλέξτε την καρτέλα **Ασφάλεια δικτύου** > **IPsec/Φιλτράρισμα διευθύνσεων IP** > **Πιστοποιητικό προγράμματος-πελάτη**.
- 2. Εισαγάγετε το πιστοποιητικό στο **Πιστοποιητικό προγράμματος-πελάτη**.

Εάν έχετε εισάγει ήδη ένα πιστοποιητικό που δημοσιεύτηκε από μια Αρχή έκδοσης πιστοποιητικού, μπορείτε να αντιγράψετε το πιστοποιητικό και να το χρησιμοποιήσετε στο Φιλτράρισμα IPsec/IP. Για να αντιγράψετε, επιλέξτε το πιστοποιητικό από το **Αντιγραφή από** και, στη συνέχεια, κάντε κλικ στο **Αντιγραφή**.

#### **Σχετικές πληροφορίες**

- & [«Εφαρμογή διαμόρφωσης λειτουργιών εκτυπωτή \(Web Config\)» στη σελίδα 397](#page-396-0)
- $\rightarrow$  [«Ρύθμιση ενός Πιστοποιητικό υπογεγραμμένο από την CA» στη σελίδα 571](#page-570-0)
- & [«Ρύθμιση ενός Πιστοποιητικό CA» στη σελίδα 577](#page-576-0)

# **Σύνδεση του εκτυπωτή σε δίκτυο IEEE802.1X**

## **Διαμόρφωση δικτύου IEEE 802.1X**

Αφού ορίσετε το IEEE 802.1X στον εκτυπωτή, μπορείτε να το χρησιμοποιήσετε σε ένα δίκτυο που συνδέεται με διακομιστή RADIUS, σε έναν διακόπτη LAN με λειτουργία ελέγχου ταυτότητας ή σε ένα σημείο πρόσβασης.

- 1. Μεταβείτε στο Web Config και επιλέξτε την καρτέλα **Ασφάλεια δικτύου** > **IEEE802.1X** > **Βασικό**.
- 2. Εισαγάγετε μια τιμή για κάθε στοιχείο.

Αν θέλετε να χρησιμοποιήσετε τον εκτυπωτή σε δίκτυο Wi-Fi, κάντε κλικ στο στοιχείο **Διαμόρφωση Wi-Fi** και επιλέξτε ή πληκτρολογήστε ένα SSID.

#### *Σημείωση:*

Μπορείτε να κάνετε κοινή χρήση ρυθμίσεων μεταξύ Ethernet και Wi-Fi.

3. Κάντε κλικ στην επιλογή **Επόμενο**.

Θα εμφανιστεί ένα μήνυμα επιβεβαίωσης.

4. Κάντε κλικ στην επιλογή **OK**.

Ο εκτυπωτής ενημερώθηκε.

#### **Σχετικές πληροφορίες**

 $\rightarrow$  [«Εφαρμογή διαμόρφωσης λειτουργιών εκτυπωτή \(Web Config\)» στη σελίδα 397](#page-396-0)

#### *Στοιχεία ρύθμισης δικτύου IEEE 802.1X*

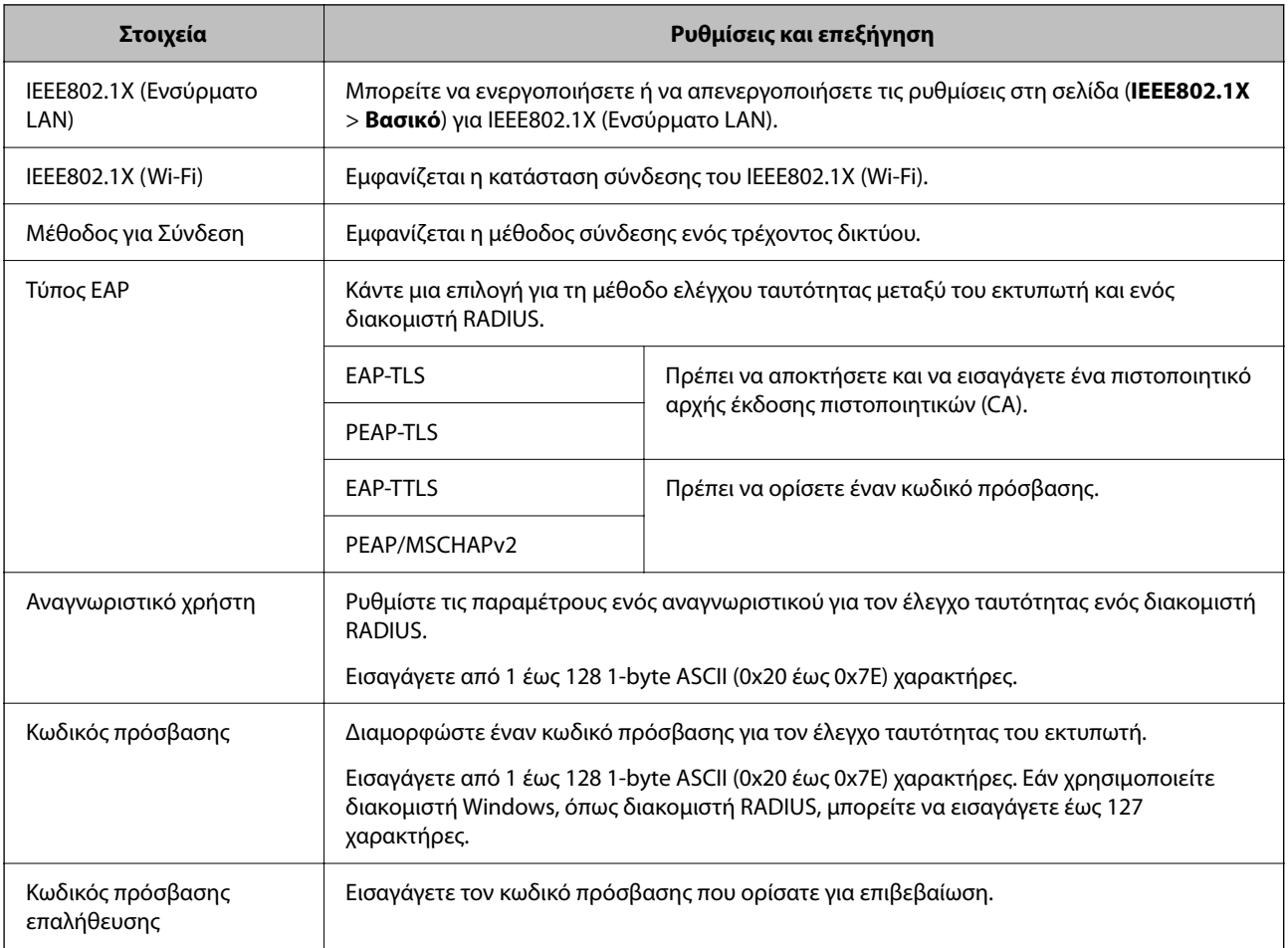

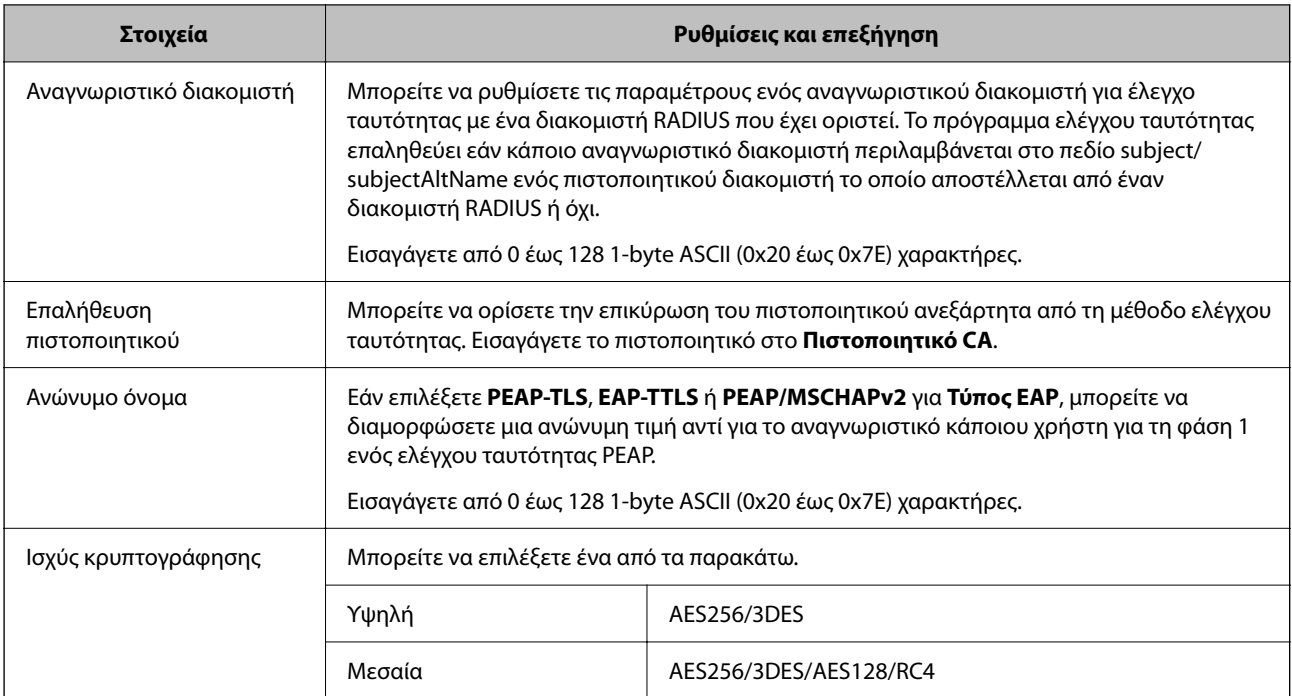

 $\rightarrow$  [«Διαμόρφωση δικτύου IEEE 802.1X» στη σελίδα 592](#page-591-0)

## **Διαμόρφωση ενός πιστοποιητικού για το IEEE 802.1X**

Διαμορφώστε το πιστοποιητικό προγράμματος-πελάτη για το IEEE802.1X. Όταν το ορίσετε, μπορείτε να χρησιμοποιήσετε το **EAP-TLS** και **PEAP-TLS** ως μια μέθοδο ελέγχου ταυτότητας του IEEE 802.1X. Εάν θέλετε να διαμορφώσετε το πιστοποιητικό αρχή έκδοσης πιστοποιητικού, μεταβείτε στο **Πιστοποιητικό CA**.

- 1. Μεταβείτε στο Web Config και, στη συνέχεια, επιλέξτε την καρτέλα **Ασφάλεια δικτύου** > **IEEE802.1X** > **Πιστοποιητικό προγράμματος-πελάτη**.
- 2. Εισαγάγετε ένα πιστοποιητικό στο **Πιστοποιητικό προγράμματος-πελάτη**.

Εάν έχετε εισάγει ήδη ένα πιστοποιητικό που δημοσιεύτηκε από μια Αρχή έκδοσης πιστοποιητικού, μπορείτε να αντιγράψετε το πιστοποιητικό και να το χρησιμοποιήσετε στο IEEE802.1X. Για να αντιγράψετε, επιλέξτε το πιστοποιητικό από το **Αντιγραφή από** και, στη συνέχεια, κάντε κλικ στο **Αντιγραφή**.

#### **Σχετικές πληροφορίες**

- $\rightarrow$  [«Εφαρμογή διαμόρφωσης λειτουργιών εκτυπωτή \(Web Config\)» στη σελίδα 397](#page-396-0)
- & [«Ρύθμιση ενός Πιστοποιητικό υπογεγραμμένο από την CA» στη σελίδα 571](#page-570-0)
- & [«Ρύθμιση ενός Πιστοποιητικό CA» στη σελίδα 577](#page-576-0)

## **Έλεγχος κατάστασης δικτύου IEEE 802.1X**

Μπορείτε να ελέγξετε την κατάσταση IEEE 802.1X εκτυπώνοντας ένα φύλλο κατάστασης δικτύου.

<span id="page-594-0"></span>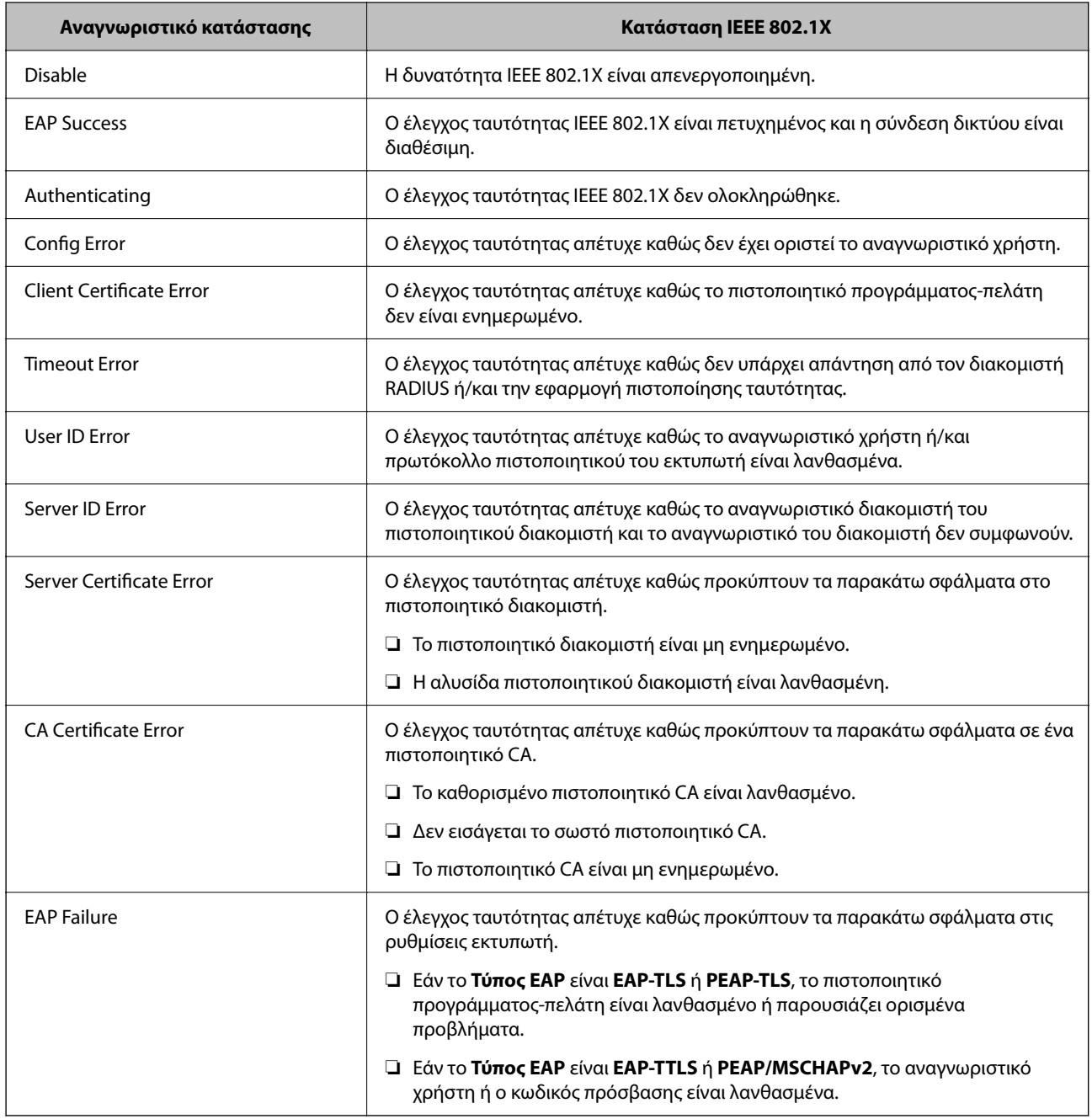

& [«Εκτύπωση φύλλου κατάστασης δικτύου» στη σελίδα 337](#page-336-0)

# **Ρυθμίσεις S/MIME**

## **Διαμόρφωση βασικών ρυθμίσεων S/MIME**

Διαμορφώστε την κρυπτογράφηση email και τη συνημμένη ψηφιακή υπογραφή στα email για κάθε λειτουργία που χρησιμοποιείτε.

<sup>1.</sup> Μεταβείτε στο Web Config και επιλέξτε την καρτέλα **Ασφάλεια δικτύου** > **S/MIME** > **Βασικό**.

- 2. Ορίστε κάθε στοιχείο.
- 3. Κάντε κλικ στην επιλογή **Επόμενο**. Εμφανίζεται ένα μήνυμα επιβεβαίωσης.
- 4. Κάντε κλικ στην επιλογή **OK**. Ο εκτυπωτής έχει ενημερωθεί.

& [«Εφαρμογή διαμόρφωσης λειτουργιών εκτυπωτή \(Web Config\)» στη σελίδα 397](#page-396-0)

#### *Στοιχεία ρύθμισης S/MIME*

#### **Κρυπτογράφηση αλληλογραφίας**

❏ Για να χρησιμοποιήσετε κρυπτογράφηση email, χρειάζεται να εισαγάγετε ένα πιστοποιητικό κρυπτογράφησης για κάθε προορισμό που έχει καταχωρηθεί στη λίστα επαφών.

[«Εισαγωγή του πιστοποιητικού κρυπτογράφησης στον προορισμό email» στη σελίδα 598](#page-597-0)

❏ Μη κρυπτογραφημένα email θα σταλούν στους προορισμούς που δεν έχουν ένα πιστοποιητικό κρυπτογράφησης που έχει εισαχθεί.

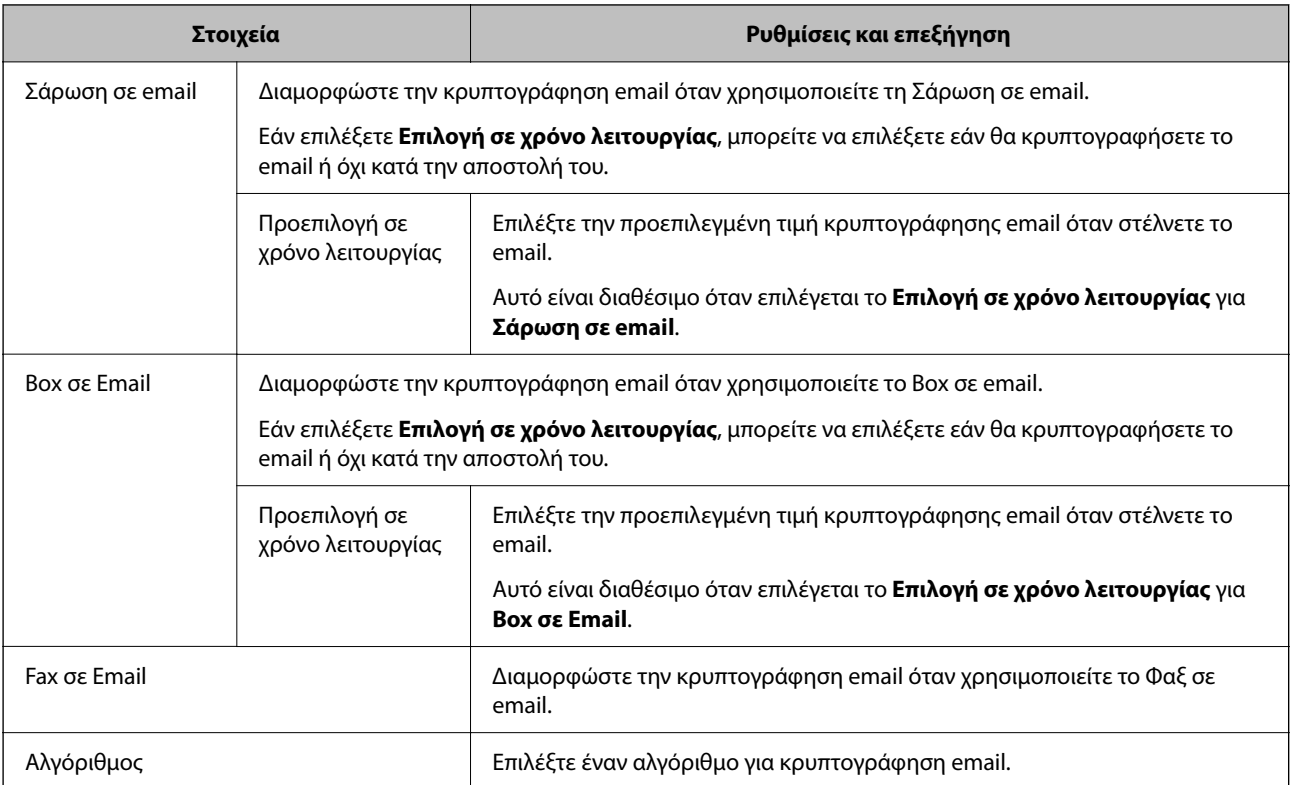

#### **Ψηφιακή υπογραφή**

Για χρήση της λειτουργίας υπογραφής S/MIME, χρειάζεται να διαμορφώσετε το **Πιστοποιητικό προγράμματοςπελάτη** για την καρτέλα **Ασφάλεια δικτύου** > **S/MIME** > **Πιστοποιητικό προγράμματος-πελάτη**.

[«Διαμόρφωση ενός πιστοποιητικού για S/MIME» στη σελίδα 597](#page-596-0)

<span id="page-596-0"></span>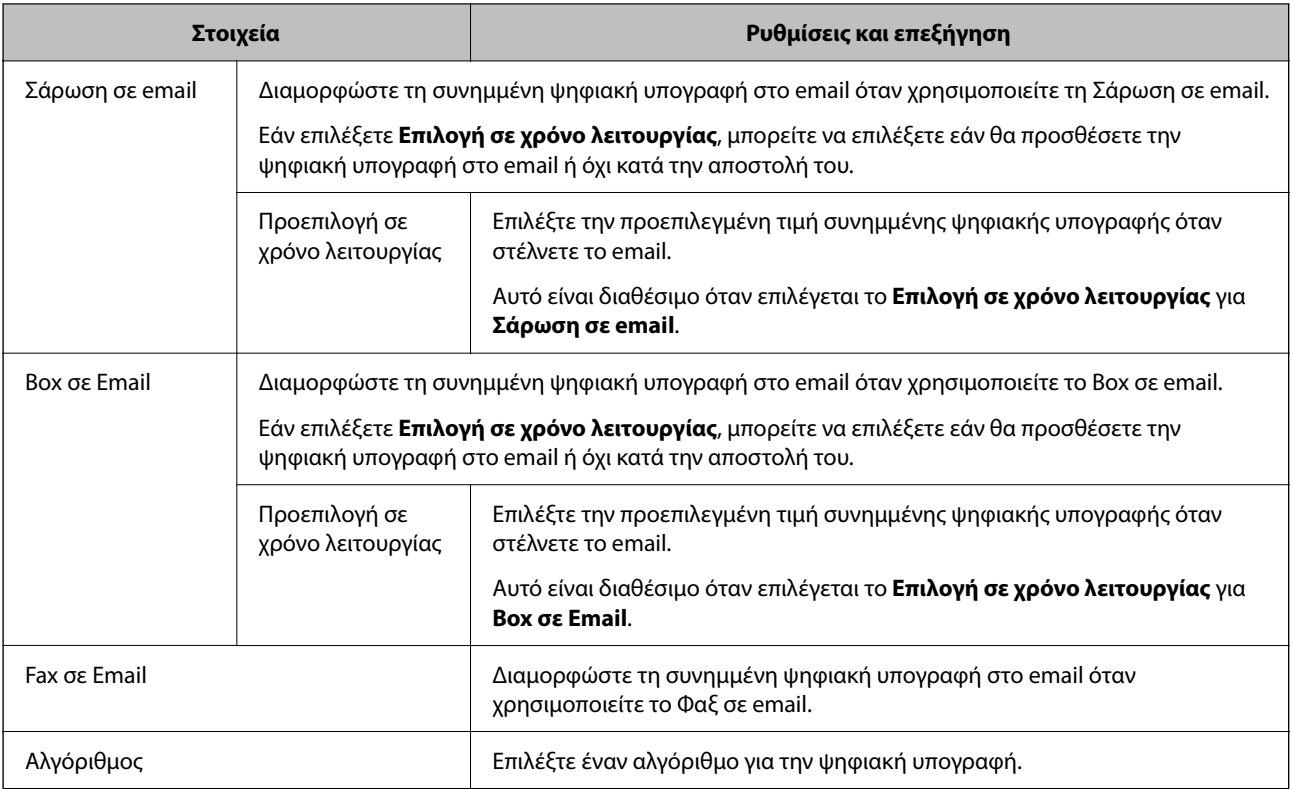

 $\rightarrow$  [«Διαμόρφωση βασικών ρυθμίσεων S/MIME» στη σελίδα 595](#page-594-0)

## **Διαμόρφωση ενός πιστοποιητικού για S/MIME**

Διαμορφώστε το πιστοποιητικό πελάτη για να χρησιμοποιήσετε τη λειτουργία υπογραφής S/MIME.

- 1. Μεταβείτε στο Web Config και επιλέξτε την καρτέλα **Ασφάλεια δικτύου** > **S/MIME** > **Πιστοποιητικό προγράμματος-πελάτη**.
- 2. Προσδιορίστε ένα πιστοποιητικό για χρήση στο **Πιστοποιητικό προγράμματος-πελάτη**.
	- ❏ Πιστοποιητικό αυτόματης υπογραφής Εάν ο εκτυπωτής έχει δημιουργήσει ένα αυτο-υπογεγραμμένο πιστοποιητικό, μπορείτε να το επιλέξετε.
	- ❏ Πιστοποιητικό υπογεγραμμένο από την CA Εάν λάβετε και εισαγάγετε εκ των προτέρων ένα πιστοποιητικό με υπογραφή CA, μπορείτε να καθορίσετε αυτό.
- 3. Κάντε κλικ στην επιλογή **Επόμενο**.

Εμφανίζεται ένα μήνυμα επιβεβαίωσης.

4. Κάντε κλικ στην επιλογή **OK**.

Ο εκτυπωτής έχει ενημερωθεί.

- <span id="page-597-0"></span> $\rightarrow$  [«Εφαρμογή διαμόρφωσης λειτουργιών εκτυπωτή \(Web Config\)» στη σελίδα 397](#page-396-0)
- $\rightarrow$  [«Ρύθμιση ενός Πιστοποιητικό υπογεγραμμένο από την CA» στη σελίδα 571](#page-570-0)
- & [«Ενημέρωση ενός Πιστοποιητικό αυτόματης υπογραφής» στη σελίδα 576](#page-575-0)

## **Εισαγωγή του πιστοποιητικού κρυπτογράφησης στον προορισμό email**

Για να χρησιμοποιήσετε κρυπτογράφηση email, χρειάζεται να εισαγάγετε ένα πιστοποιητικό κρυπτογράφησης για κάθε προορισμό που έχει καταχωρηθεί στη λίστα επαφών.

Αυτή η ενότητα εξηγεί τη διαδικασία εισαγωγής ενός πιστοποιητικού κρυπτογράφησης για κάθε προορισμό που έχει καταχωρηθεί στη λίστα επαφών.

- 1. Μεταβείτε στο Web Config και επιλέξτε την καρτέλα **Σάρωση/Αντιγραφή** ή **Φαξ** > **Επαφές**.
- 2. Επιλέξτε τον αριθμό προορισμού για τον οποίο θέλετε να εισαγάγετε το πιστοποιητικό κρυπτογράφησης και, στη συνέχεια, κάντε κλικ στο **Επεξεργασία**.
- 3. Εισαγάγετε το πιστοποιητικό κρυπτογράφησης στον προορισμό για **Πιστοποιητικό κρυπτογράφησης** ή **Αλλαγή πιστοποιητικού κρυπτογράφησης**.
- 4. Κάντε κλικ στην επιλογή **Εφαρμογή**.

Μετά την εισαγωγή ενός πιστοποιητικού κρυπτογράφησης, εμφανίζεται ένα εικονίδιο κλειδιού στη λίστα επαφών.

#### *Σημείωση:*

Μπορείτε να ελέγξετε τις πληροφορίες πιστοποιητικού για *Κατάσταση πιστοποιητικού κρυπτογράφησης* επιλέγοντας τον αριθμό προορισμού στον οποίο έχετε εισάγει το πιστοποιητικό κρυπτογράφησης και κάνοντας κλικ στο *Επεξεργασία*.

#### **Σχετικές πληροφορίες**

 $\rightarrow$  [«Εφαρμογή διαμόρφωσης λειτουργιών εκτυπωτή \(Web Config\)» στη σελίδα 397](#page-396-0)

# **Επίλυση προβλημάτων για προηγμένη ασφάλεια**

### **Επαναφορά των ρυθμίσεων ασφαλείας**

Όταν δημιουργείτε ένα περιβάλλον υψηλού επιπέδου ασφαλείας, όπως π.χ. με χρήση του φιλτραρίσματος IPsec/IP ή του IEEE802.1X, μπορεί να μην έχετε τη δυνατότητα να επικοινωνήσετε με συσκευές λόγω λανθασμένων ρυθμίσεων ή προβλημάτων με τη συσκευή ή τον διακομιστή. Σε αυτή την περίπτωση, εκτελέστε επαναφορά των ρυθμίσεων ασφαλείας για να πραγματοποιήσετε ξανά τις ρυθμίσεις για τη συσκευή ή να καταστεί εφικτή η προσωρινή χρήση της.

#### *Απενεργοποίηση της λειτουργίας ασφαλείας χρησιμοποιώντας τον πίνακα ελέγχου*

Μπορείτε να απενεργοποιήσετε το Φιλτράρισμα IPsec/IP ή το IEEE 802.1X χρησιμοποιώντας τον πίνακα ελέγχου του εκτυπωτή.

1. Επιλέξτε **Ρυθμίσ** > **Γενικές ρυθμίσεις** > **Ρυθμίσεις δικτύου**.

- 2. Επιλέξτε **Σύνθετα**.
- 3. Επιλέξτε από τα παρακάτω στοιχεία που θέλετε να απενεργοποιήσετε.
	- ❏ **Απενεργοποίηση Φίλτρου IPsec/IP**
	- ❏ **Απενεργοποίηση IEEE802.1X**
- 4. Επιλέξτε **Έναρξη ρύθμισης** στην οθόνη επιβεβαίωσης.

# **Προβλήματα στη χρήση των δυνατοτήτων ασφάλειας δικτύου**

#### *Ξεχάσατε κάποιο ήδη κοινόχρηστο κλειδί*

#### **Παραμετροποιήστε ξανά κάποιο ήδη κοινόχρηστο κλειδί.**

Για να αλλάξετε το κλειδί, μεταβείτε στο Web Config και επιλέξτε την καρτέλα **Ασφάλεια δικτύου** > **IPsec/ Φιλτράρισμα διευθύνσεων IP** > **Βασικό** > **Προεπιλεγμένη πολιτική** ή **Πολιτική ομάδας**.

Όταν αλλάζετε το ήδη κοινόχρηστο κλειδί, διαμορφώστε το για υπολογιστές.

#### **Σχετικές πληροφορίες**

- & [«Εφαρμογή διαμόρφωσης λειτουργιών εκτυπωτή \(Web Config\)» στη σελίδα 397](#page-396-0)
- & [«Κρυπτογραφημένη επικοινωνία χρησιμοποιώντας το φιλτράρισμα IPsec/IP» στη σελίδα 579](#page-578-0)

#### *Αδυναμία επικοινωνίας με την επικοινωνία IPsec*

#### **Ορίστε τον αλγόριθμο που δεν υποστηρίζει ο εκτυπωτής ή ο υπολογιστής.**

Ο εκτυπωτής υποστηρίζει τους παρακάτω αλγόριθμους. Ελέγξτε τις ρυθμίσεις του υπολογιστή.

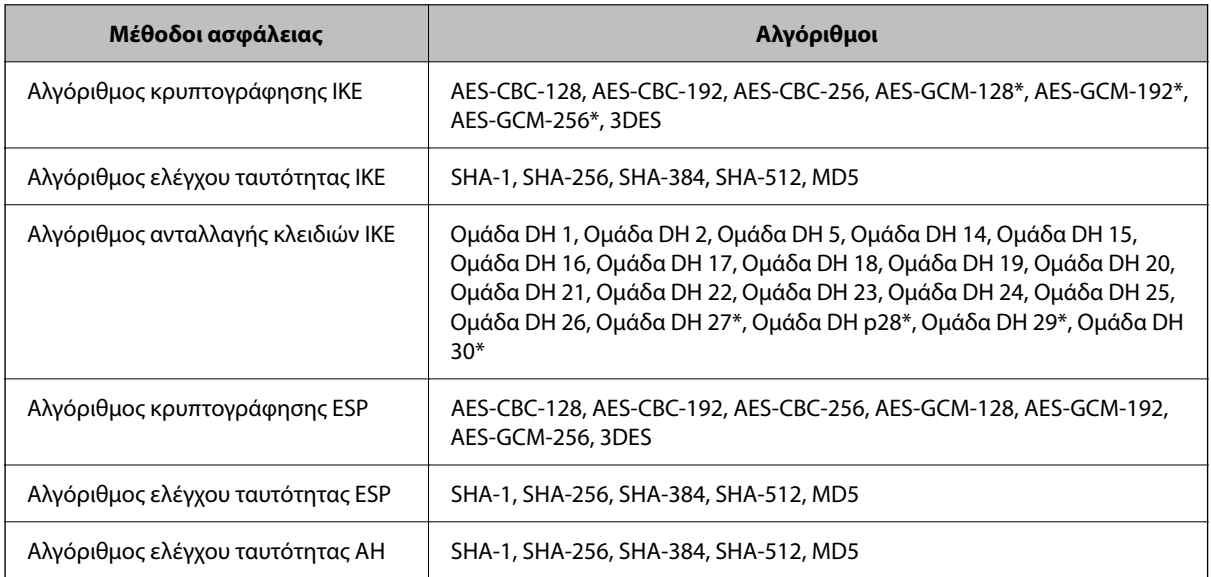

\* διαθέσιμο μόνο για IKEv2

& [«Κρυπτογραφημένη επικοινωνία χρησιμοποιώντας το φιλτράρισμα IPsec/IP» στη σελίδα 579](#page-578-0)

#### *Αιφνίδια διακοπή επικοινωνίας*

#### **Η διεύθυνση IP του εκτυπωτή άλλαξε ή δεν μπορεί να χρησιμοποιηθεί.**

Αν η εκχωρημένη διεύθυνση IP της τοπικής διεύθυνσης στην Πολιτική ομάδας έχει αλλάξει ή δεν μπορεί να χρησιμοποιηθεί, δεν είναι δυνατή η επικοινωνία IPsec. Απενεργοποιήστε το IPsec χρησιμοποιώντας τον πίνακα ελέγχου του εκτυπωτή.

Αν το DHCP έχει λήξει, βρίσκεται σε επανεκκίνηση ή η διεύθυνση του IPv6 έχει λήξει ή δεν έχει αποκτηθεί, τότε η διεύθυνση IP που έχει καταχωριστεί για το Web Config (καρτέλα **Ασφάλεια δικτύου** > **IPsec/Φιλτράρισμα διευθύνσεων IP** > **Βασικό** > **Πολιτική ομάδας** > **Τοπική διεύθυνση(Εκτυπωτής)**) του εκτυπωτή δε μπορεί να βρεθεί.

Χρησιμοποιήστε μια στατική διεύθυνση IP.

#### **Η διεύθυνση IP του υπολογιστή άλλαξε ή δεν μπορεί να χρησιμοποιηθεί.**

Αν η εκχωρημένη διεύθυνση IP της απομακρυσμένης διεύθυνσης στην Πολιτική ομάδας έχει αλλάξει ή δεν μπορεί να χρησιμοποιηθεί, δεν είναι δυνατή η επικοινωνία IPsec.

Απενεργοποιήστε το IPsec χρησιμοποιώντας τον πίνακα ελέγχου του εκτυπωτή.

Αν το DHCP έχει λήξει, βρίσκεται σε επανεκκίνηση ή η διεύθυνση του IPv6 έχει λήξει ή δεν έχει αποκτηθεί, τότε η διεύθυνση IP που έχει καταχωριστεί για το Web Config (καρτέλα **Ασφάλεια δικτύου** > **IPsec/Φιλτράρισμα διευθύνσεων IP** > **Βασικό** > **Πολιτική ομάδας** > **Απομακρυσμένη διεύθυνση (Κεντρικός υπολογιστής)**) του εκτυπωτή δε μπορεί να βρεθεί.

Χρησιμοποιήστε μια στατική διεύθυνση IP.

#### **Σχετικές πληροφορίες**

- $\blacktriangleright$  [«Εφαρμογή διαμόρφωσης λειτουργιών εκτυπωτή \(Web Config\)» στη σελίδα 397](#page-396-0)
- & [«Κρυπτογραφημένη επικοινωνία χρησιμοποιώντας το φιλτράρισμα IPsec/IP» στη σελίδα 579](#page-578-0)

#### *Αδυναμία δημιουργίας της ασφαλούς θύρας εκτύπωσης IPP*

#### **Το σωστό πιστοποιητικό δεν έχει καθοριστεί ως πιστοποιητικό διακομιστή για επικοινωνία SSL/TLS.**

Εάν το καθορισμένο πιστοποιητικό δεν είναι σωστό, η δημιουργία θύρας ενδέχεται να αποτύχει. Βεβαιωθείτε ότι χρησιμοποιείτε το σωστό πιστοποιητικό.

#### **Το πιστοποιητικό αρχής έκδοσης πιστοποιητικών (CA) δεν έχει εισαχθεί στον υπολογιστή που έχει πρόσβαση στον εκτυπωτή.**

Εάν δεν έχει γίνει εισαγωγή κάποιου πιστοποιητικού αρχής έκδοσης πιστοποιητικών (CA) στον υπολογιστή, η δημιουργία μιας θύρας μπορεί να αποτύχει. Βεβαιωθείτε ότι έχει εισαχθεί ένα πιστοποιητικό αρχής έκδοσης πιστοποιητικών (CA).

#### **Σχετικές πληροφορίες**

 $\blacktriangleright$  [«Διαμόρφωση ενός πιστοποιητικού διακομιστή για τον εκτυπωτή» στη σελίδα 579](#page-578-0)

#### *Δεν είναι δυνατή η σύνδεση μετά τη ρύθμιση παραμέτρων του IPsec/IP Filtering*

#### **Οι ρυθμίσεις του IPsec/IP Filtering δεν είναι ορθές.**

Απενεργοποιήστε το IPsec/IP filtering από τον πίνακα ελέγχου του εκτυπωτή. Συνδέστε εκτυπωτή και υπολογιστή και κάντε τις ρυθμίσεις IPsec/IP Filtering εκ νέου.

#### **Σχετικές πληροφορίες**

& [«Κρυπτογραφημένη επικοινωνία χρησιμοποιώντας το φιλτράρισμα IPsec/IP» στη σελίδα 579](#page-578-0)

#### *Δεν είναι δυνατή η πρόσβαση στον εκτυπωτή ή σαρωτή μετά από ρύθμιση παραμέτρων IEEE 802.1X*

#### **Οι ρυθμίσεις του IEEE 802.1X δεν είναι ορθές.**

Απενεργοποιήστε το IEEE 802.1X και το Wi-Fi από τον πίνακα ελέγχου του εκτυπωτή. Συνδέστε τον εκτυπωτή και έναν υπολογιστή και, στη συνέχεια, διαμορφώστε πάλι το IEEE 802.1X.

#### **Σχετικές πληροφορίες**

 $\rightarrow$  **[«Διαμόρφωση δικτύου IEEE 802.1X» στη σελίδα 592](#page-591-0)** 

## **Προβλήματα στη χρήση ψηφιακού πιστοποιητικού**

#### *Δεν είναι δυνατή η εισαγωγή ενός Πιστοποιητικό υπογεγραμμένο από την CA*

#### **Το Πιστοποιητικό υπογεγραμμένο από την CA και οι πληροφορίες του αιτήματος υπογραφής πιστοποιητικού (CSR) δεν ταιριάζουν.**

Εάν το Πιστοποιητικό υπογεγραμμένο από την CA και το αίτημα υπογραφής πιστοποιητικού (CSR) δεν περιλαμβάνουν τις ίδιες πληροφορίες, δεν είναι δυνατή η εισαγωγή του αιτήματος υπογραφής πιστοποιητικού (CSR). Ελέγξτε τα εξής:

❏ Προσπαθείτε να εισαγάγετε το πιστοποιητικό σε μια συσκευή η οποία δεν περιλαμβάνει τις ίδιες πληροφορίες;

Ελέγξτε τις πληροφορίες στο αίτημα υπογραφής πιστοποιητικού (CSR) και στη συνέχεια εισαγάγετε το πιστοποιητικό σε μια συσκευή η οποία περιλαμβάνει τις ίδιες πληροφορίες.

❏ Αντιγράψατε το αίτημα υπογραφής πιστοποιητικού (CSR) το οποίο είχε αποθηκευτεί στον εκτυπωτή μετά την αποστολή του αιτήματος υπογραφής πιστοποιητικού (CSR) σε κάποια αρχή πιστοποίησης;

Αποκτήστε το πιστοποιητικό αρχής έκδοσης πιστοποιητικών (CA) ξανά με το αίτημα υπογραφής πιστοποιητικού (CSR).

#### **Το Πιστοποιητικό υπογεγραμμένο από την CA είναι μεγαλύτερο από 5KB.**

Δεν είναι δυνατή η εισαγωγή Πιστοποιητικό υπογεγραμμένο από την CA του οποίου το μέγεθος ξεπερνά τα 5 KB.

#### **Ο κωδικός πρόσβασης για την εισαγωγή του πιστοποιητικού δεν είναι ορθός.**

Εισαγάγετε το σωστό κωδικό πρόσβασης. Εάν ξεχάσετε τον κωδικό πρόσβασης, θα είναι αδύνατη η εισαγωγή του πιστοποιητικού. Λάβετε ξανά το Πιστοποιητικό υπογεγραμμένο από την CA.

 $\blacktriangleright$  [«Εισαγωγή ενός πιστοποιητικού με υπογραφή CA» στη σελίδα 573](#page-572-0)

#### *Αδυναμία ενημέρωσης αυτο-υπογεγραμμένου πιστοποιητικού*

#### **Δεν έχει εισαχθεί το Κοινό όνομα.**

Θα πρέπει να εισαχθεί το στοιχείο **Κοινό όνομα**.

#### **Έχουν εισαχθεί μη υποστηριζόμενοι χαρακτήρες στο Κοινό όνομα.**

Εισαγάγετε από 1 έως 128 χαρακτήρες σε μορφή IPv4, IPv6, ονόματος κεντρικού υπολογιστή ή FQDN σε ASCII (0x20–0x7E).

#### **Κάποιο κόμμα ή κενό διάστημα περιλαμβάνεται στο κοινό όνομα.**

Εάν εισαχθεί κόμμα, το στοιχείο **Κοινό όνομα** χωρίζεται στο συγκεκριμένο σημείο. Εάν εισαχθεί μόνο ένα κενό διάστημα πριν ή μετά από κάποιο κόμμα, θα προκύψει σφάλμα.

#### **Σχετικές πληροφορίες**

& [«Ενημέρωση ενός Πιστοποιητικό αυτόματης υπογραφής» στη σελίδα 576](#page-575-0)

#### *Αδυναμία δημιουργίας αιτήματος υπογραφής πιστοποιητικού (CSR)*

#### **Δεν έχει εισαχθεί το Κοινό όνομα.**

Θα πρέπει να εισαχθεί το στοιχείο **Κοινό όνομα**.

#### **Έχουν εισαχθεί μη υποστηριζόμενοι χαρακτήρες στο Κοινό όνομα, Οργάνωση, Μονάδα οργάνωσης, Τοποθεσία και Νομός/Περιφέρεια.**

Εισαγάγετε χαρακτήρες σε μορφή IPv4, IPv6, ονόματος κεντρικού υπολογιστή ή FQDN σε ASCII (0x20–0x7E).

#### **Κάποιο κόμμα ή κενό διάστημα περιλαμβάνεται στο Κοινό όνομα.**

Εάν εισαχθεί κόμμα, το στοιχείο **Κοινό όνομα** χωρίζεται στο συγκεκριμένο σημείο. Εάν εισαχθεί μόνο ένα κενό διάστημα πριν ή μετά από κάποιο κόμμα, θα προκύψει σφάλμα.

#### **Σχετικές πληροφορίες**

 $\rightarrow$  [«Λήψη ενός πιστοποιητικού με υπογραφή CA» στη σελίδα 571](#page-570-0)

#### *Εμφανίζεται προειδοποίηση σχετικά με κάποιο ψηφιακό πιστοποιητικό*

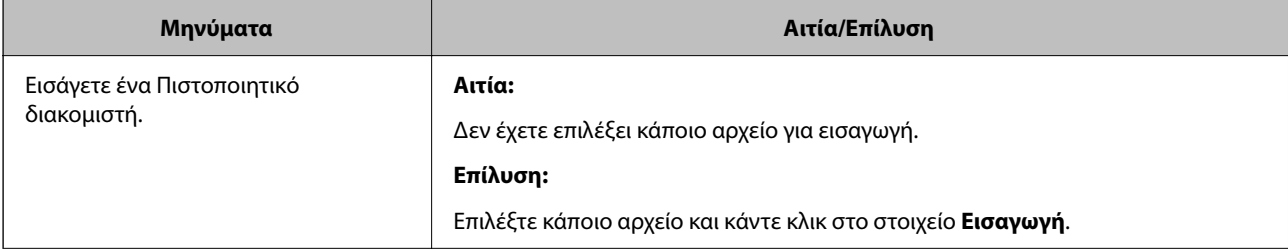

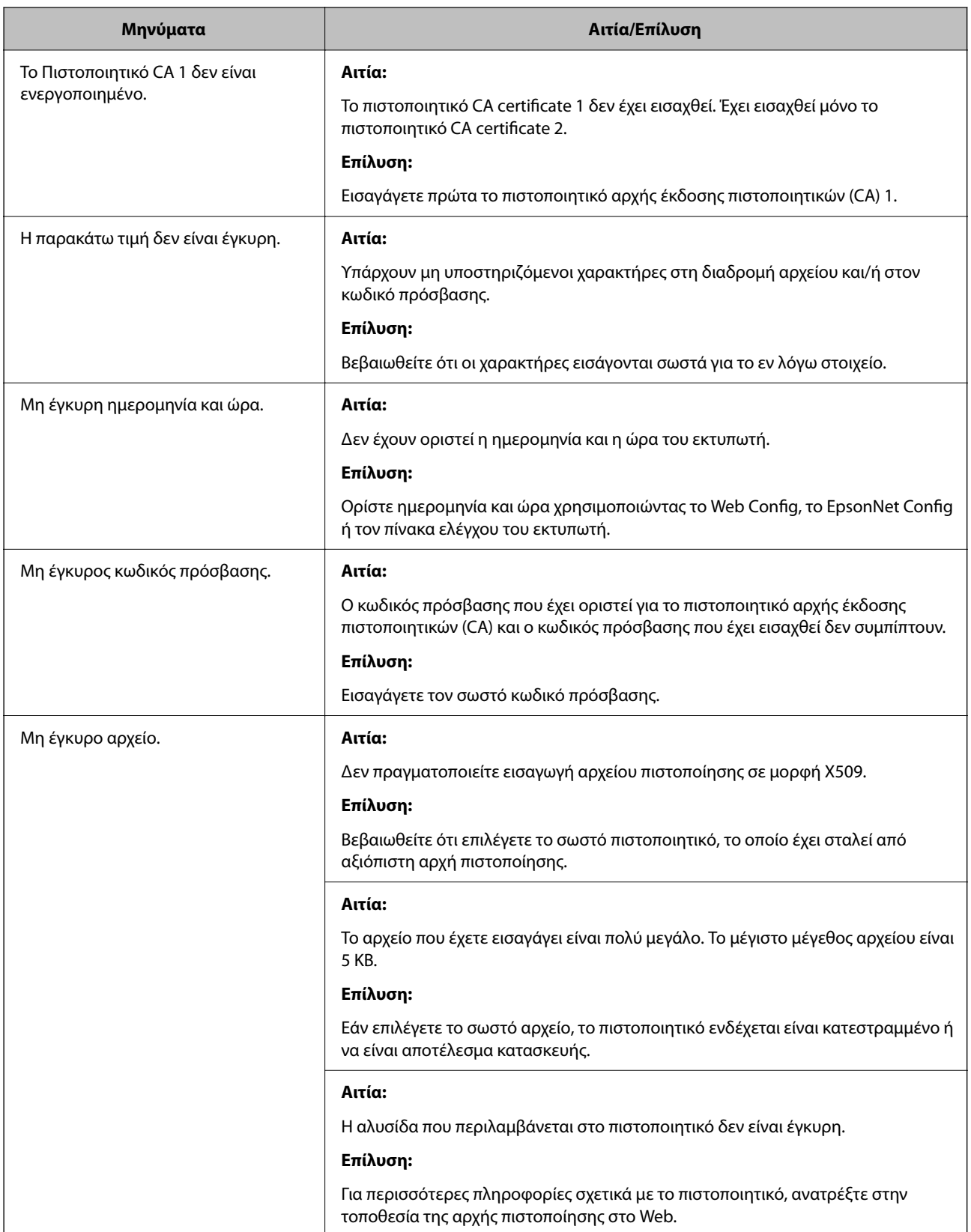

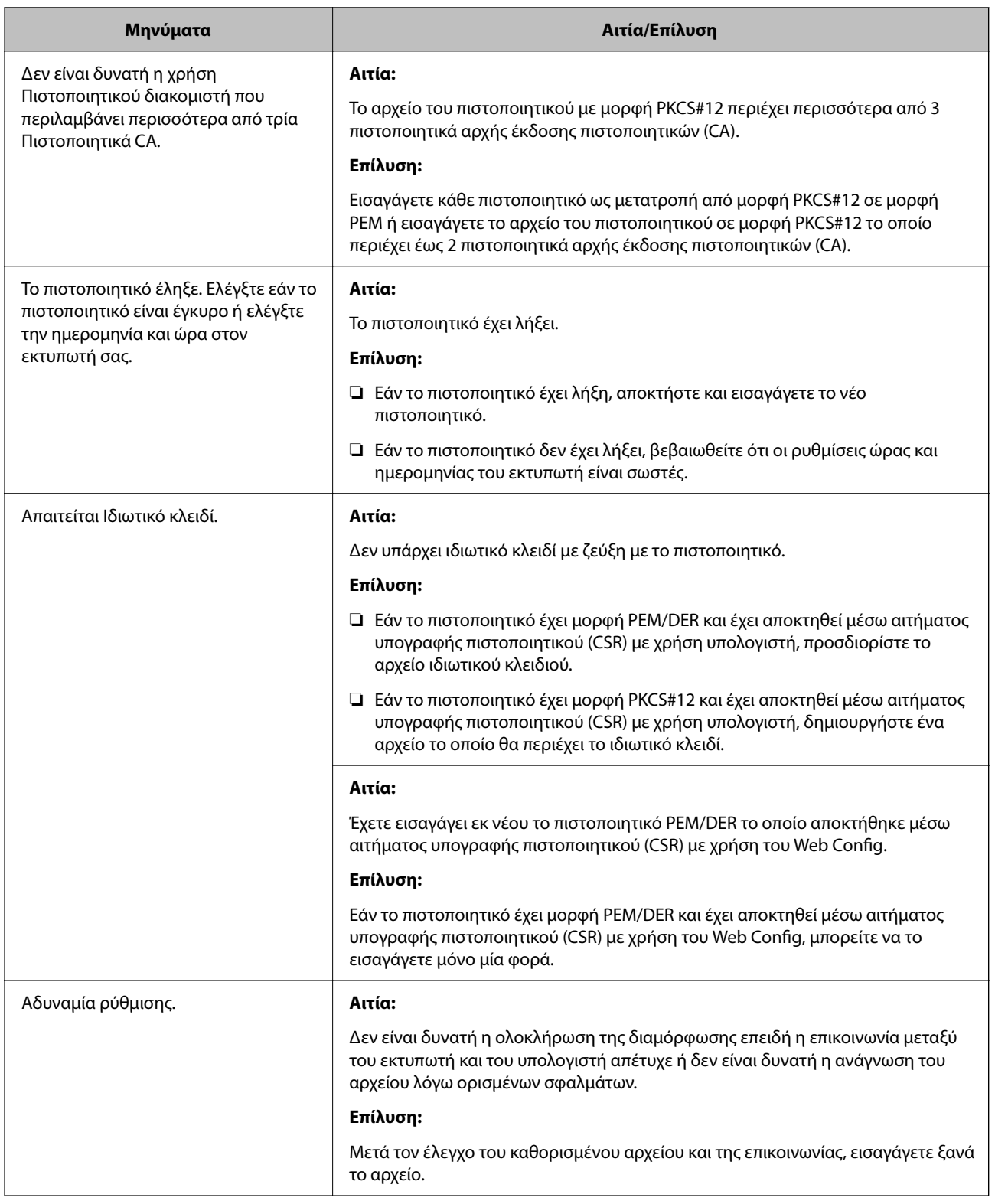

 $\rightarrow$  [«Σχετικά με την ψηφιακή πιστοποίηση» στη σελίδα 570](#page-569-0)

#### *Εσφαλμένη διαγραφή πιστοποιητικού αρχής έκδοσης πιστοποιητικών (CA)*

#### **Δεν υπάρχει αρχείο αντιγράφου ασφαλείας για το πιστοποιητικό με υπογραφή CA.**

Εάν διαθέτετε το αρχείο αντιγράφου ασφαλείας, εισαγάγετε το πιστοποιητικό ξανά.

Εάν αποκτήσετε κάποιο πιστοποιητικό χρησιμοποιώντας ένα αίτημα υπογραφής πιστοποιητικού (CSR) το οποίο δημιουργήθηκε από το Web Config, δεν θα είναι δυνατή η εκ νέου εισαγωγή του διαγραμμένου πιστοποιητικού. Δημιουργήστε ένα αίτημα υπογραφής πιστοποιητικού (CSR) και αποκτήστε ένα νέο πιστοποιητικό.

#### **Σχετικές πληροφορίες**

- & [«Εισαγωγή ενός πιστοποιητικού με υπογραφή CA» στη σελίδα 573](#page-572-0)
- $\blacktriangleright$  [«Διαγραφή ενός πιστοποιητικού με υπογραφή CA» στη σελίδα 575](#page-574-0)

# **Χρήση της ρύθμισης Epson Open Platform**

## **Επισκόπηση του Epson Open Platform**

Το Epson Open Platform είναι μια πλατφόρμα χρήσης των εκτυπωτών Epson με τη λειτουργία που παρέχεται από τον διακομιστή του συστήματος ελέγχου ταυτότητας.

Μπορείτε να αποκτήσετε πρόσβαση στα αρχεία καταγραφής κάθε συσκευής και χρήστη σε συνεργασία με τον διακομιστή και να εφαρμόσετε περιορισμούς στη συσκευή και τις λειτουργίες για κάθε χρήστη και ομάδα. Μπορεί να χρησιμοποιηθεί με το Epson Print Admin (σύστημα ελέγχου ταυτότητας της Epson) ή ένα σύστημα ελέγχου ταυτότητας άλλης εταιρείας.

Εάν συνδέσετε μια συσκευή ελέγχου ταυτότητας, μπορείτε επίσης να πραγματοποιείτε τον έλεγχο ταυτότητας χρηστών χρησιμοποιώντας κάρτα ταυτότητας.

## **Διαμόρφωση Epson Open Platform**

Ενεργοποιήστε το Epson Open Platform ώστε να μπορείτε να χρησιμοποιήσετε τη συσκευή από το σύστημα ελέγχου ταυτότητας.

- 1. Μεταβείτε στο Web Config και, στη συνέχεια, επιλέξτε την καρτέλα **Epson Open Platform** > **Αριθμός προϊόντος ή Κλειδί άδειας χρήσης**.
- 2. Εισαγάγετε μια τιμή για κάθε στοιχείο.
	- ❏ Αριθμός σειράς

Εμφανίζεται ο σειριακός αριθμός της συσκευής.

❏ Έκδοση στοιχείου Epson Open Platform

Επιλέξτε την έκδοση του Epson Open Platform. Η αντίστοιχη έκδοση διαφέρει ανάλογα με το σύστημα ελέγχου ταυτότητας.

❏ Αριθμός προϊόντος ή Κλειδί άδειας χρήσης

Εισαγάγετε το κλειδί προϊόντος που έχει ληφθεί από τον αποκλειστικό ιστότοπο. Ανατρέξτε στο εγχειρίδιο Epson Open Platform για λεπτομέρειες σχετικά με τον τρόπο λήψης του κλειδιού προϊόντος.

- 3. Κάντε κλικ στην επιλογή **Επόμενο**. Εμφανίζεται ένα μήνυμα επιβεβαίωσης.
- 4. Κάντε κλικ στην επιλογή **OK**. Ο εκτυπωτής έχει ενημερωθεί.

 $\rightarrow$  [«Εφαρμογή διαμόρφωσης λειτουργιών εκτυπωτή \(Web Config\)» στη σελίδα 397](#page-396-0)

## **Ρύθμιση παραμέτρων της συσκευής ελέγχου ταυτότητας**

Μπορείτε να ρυθμίσετε τις παραμέτρους της συσκευής ελέγχου ταυτότητας που χρησιμοποιείται στο σύστημα ελέγχου ταυτότητας, από την καρτέλα **Διαχείριση συσκευής** > **Μονάδα ανάγνωσης κάρτας**.

Για περισσότερες πληροφορίες, ανατρέξτε στο εγχειρίδιο του συστήματος ελέγχου ταυτότητας.

#### **Σχετικές πληροφορίες**

& [«Εφαρμογή διαμόρφωσης λειτουργιών εκτυπωτή \(Web Config\)» στη σελίδα 397](#page-396-0)

# **Πληροφορίες Epson Remote Services**

Το Epson Remote Services είναι μια υπηρεσία που συλλέγει περιοδικά πληροφορίες για τον εκτυπωτή από το Internet. Μπορεί να χρησιμοποιείται για να προβλέπει ποια αναλώσιμα και ανταλλακτικά πρέπει να αντικατασταθούν ή να αναπληρωθούν και να αποκαθιστά γρήγορα τα σφάλματα ή τα προβλήματα.

Επικοινωνήστε με τον αντιπρόσωπο πωλήσεων για περισσότερες πληροφορίες σχετικά με το Epson Remote Services.

# <span id="page-606-0"></span>**Αναζήτηση βοήθειας**

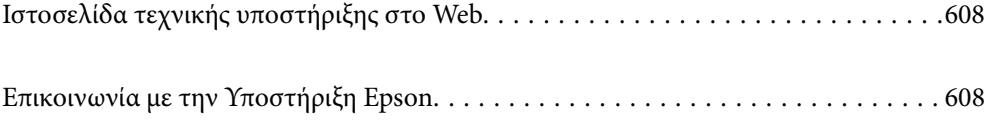

# <span id="page-607-0"></span>**Ιστοσελίδα τεχνικής υποστήριξης στο Web**

Αν χρειάζεστε περαιτέρω βοήθεια, επισκεφθείτε την ακόλουθη τοποθεσία Web υποστήριξης της Epson. Επιλέξτε τη χώρα ή την περιοχή σας και μεταβείτε στην ενότητα υποστήριξης της τοπικής τοποθεσίας Web της Epson. Τα πιο πρόσφατα προγράμματα οδήγησης, συχνές ερωτήσεις, εγχειρίδια και άλλα στοιχεία που μπορείτε να λάβετε είναι επίσης διαθέσιμα στην τοποθεσία.

<http://support.epson.net/>

<http://www.epson.eu/Support> (Ευρώπη)

Αν το προϊόν της Epson δεν λειτουργεί κανονικά και δεν μπορείτε να επιλύσετε το πρόβλημα, επικοινωνήστε με τις υπηρεσίες υποστήριξης Epson για βοήθεια.

# **Επικοινωνία με την Υποστήριξη Epson**

# **Πριν από την επικοινωνία με την Epson**

Αν το προϊόν της Epson δεν λειτουργεί κανονικά και δεν μπορείτε να επιλύσετε το πρόβλημα χρησιμοποιώντας τις πληροφορίες αντιμετώπισης προβλημάτων στα εγχειρίδια του προϊόντος, επικοινωνήστε με τις υπηρεσίες υποστήριξης Epson για βοήθεια. Αν στην παρακάτω λίστα δεν περιλαμβάνεται η υπηρεσία υποστήριξης Epson της περιοχής σας, απευθυνθείτε στο κατάστημα αγοράς του προϊόντος.

Η υποστήριξη Epson θα σας εξυπηρετήσει πολύ πιο γρήγορα αν παρέχετε τις ακόλουθες πληροφορίες:

❏ Σειριακός αριθμός προϊόντος

(Η ετικέτα του σειριακού αριθμού βρίσκεται συνήθως στο πίσω μέρος του προϊόντος.)

❏ Μοντέλο προϊόντος

❏ Έκδοση λογισμικού προϊόντος

(Κάντε κλικ στην επιλογή **Πληροφορίες**, **Πληροφορίες έκδοσης** ή σε κάποιο αντίστοιχο κουμπί στο λογισμικό του προϊόντος.)

- ❏ Μάρκα και μοντέλο του υπολογιστή σας
- ❏ Όνομα και έκδοση του λειτουργικού συστήματος του υπολογιστή
- ❏ Ονόματα και εκδόσεις των εφαρμογών λογισμικού που χρησιμοποιείτε συνήθως με το προϊόν

#### *Σημείωση:*

Ανάλογα με το προϊόν, τα δεδομένα λίστας κλήσεων για φαξ ή/και ρυθμίσεις δικτύου ενδέχεται να αποθηκεύονται στη μνήμη του προϊόντος. Λόγω βλάβης ή επισκευής του προϊόντος, τα δεδομένα ή/και οι ρυθμίσεις ενδέχεται να χαθούν. Η Epson δεν ευθύνεται για την τυχόν απώλεια, δημιουργία αρχείου καταγραφής ή ανάκτηση δεδομένων ή/και ρυθμίσεων ακόμη και κατά τη διάρκεια ισχύος της περιόδου εγγύησης. Συνιστάται να δημιουργείτε προσωπικά αρχεία καταγραφής των δεδομένων ή να κρατάτε σημειώσεις.

# **Βοήθεια για χρήστες Ευρώπης**

Ελέγξτε το Έγγραφο πανευρωπαϊκής εγγύησης για πληροφορίες σχετικά με το πώς μπορείτε να επικοινωνήσετε με την Υποστήριξη Epson.

# **Βοήθεια για χρήστες της Ταϊβάν**

Στοιχεία επικοινωνίας για πληροφορίες, υποστήριξη και υπηρεσίες:

#### **World Wide Web**

#### [http://www.epson.com.tw](http://www.epson.com.tw/)

Διατίθενται πληροφορίες σχετικά με τις προδιαγραφές των προϊόντων, τα προγράμματα οδήγησης για τηλεφόρτωση, καθώς και πληροφορίες για την αγορά.

#### **Epson HelpDesk**

Τηλέφωνο: +886-2-2165-3138

Η ομάδα HelpDesk μπορεί να σας δώσει πληροφορίες μέσω τηλεφώνου σχετικά με τα εξής:

- ❏ Πληροφορίες για την αγορά και πληροφορίες για τα προϊόντα
- ❏ Ερωτήσεις ή προβλήματα σχετικά με τη χρήση του προϊόντος
- ❏ Πληροφορίες σχετικά με τις υπηρεσίες επισκευής και την εγγύηση

#### **Κέντρο επισκευών:**

#### <http://www.tekcare.com.tw/branchMap.page>

Η TekCare corporation είναι ένα εξουσιοδοτημένο κέντρο υπηρεσίών για την Epson Taiwan Technology & Trading Ltd.

# **Βοήθεια για χρήστες Αυστραλίας**

Η Epson Australia επιθυμεί να σας παράσχει υψηλό επίπεδο εξυπηρέτησης πελατών. Εκτός από τα εγχειρίδια του προϊόντος σας, παρέχουμε τις ακόλουθες πηγές εύρεσης πληροφοριών:

#### **Internet URL**

#### [http://www.epson.com.au](http://www.epson.com.au/)

Επισκεφτείτε τις σελίδες της Epson Australia στον παγκόσμιο ιστό. Σίγουρα αξίζει τον κόπο να σερφάρετε εδώ ανά διαστήματα! Η τοποθεσία web περιλαμβάνει περιοχή τηλεφόρτωσης για προγράμματα οδήγησης, σημεία επικοινωνίας με την Epson, πληροφορίες για νέα προϊόντα και υπηρεσία τεχνικής υποστήριξης (μέσω e-mail).

#### **Epson Helpdesk**

#### Τηλέφωνο: 1300-361-054

Η μονάδα Helpdesk της Epson παρέχεται ως εφεδρική για τις παραπάνω υπηρεσίες, ώστε να διασφαλίζεται ότι οι πελάτες μας έχουν κάθε δυνατότητα πρόσβασης σε υπηρεσίες παροχής συμβουλών. Οι τηλεφωνητές της μονάδας μπορούν να σας βοηθήσουν με την εγκατάσταση, τη διαμόρφωση και τη λειτουργία του προϊόντος Epson που διαθέτετε. Το προσωπικό υποστήριξης πωλήσεων (Pre-sales) της μονάδας Helpdesk μπορεί να σας παράσχει βιβλιογραφία σχετικά με τα καινούρια προϊόντα της Epson και να σας πληροφορήσει για τη διεύθυνση του κοντινότερου καταστήματος ή συνεργείου. Εδώ θα βρείτε την απάντηση σε πολλές ερωτήσεις σας.

Συνιστάται να έχετε συγκεντρώσει όλες τις σχετικές πληροφορίες προτού τηλεφωνήσετε. Όσο περισσότερες πληροφορίες έχετε συγκεντρώσει, τόσο γρηγορότερα θα σας βοηθήσουμε να επιλύσετε το πρόβλημά σας. Στις πληροφορίες αυτές περιλαμβάνονται τα εγχειρίδια του προϊόντος Epson που διαθέτετε, ο τύπος του υπολογιστή, το λειτουργικό σύστημα, τα προγράμματα των εφαρμογών και οποιεσδήποτε άλλες πληροφορίες θεωρείτε χρήσιμες.

#### <span id="page-609-0"></span>**Μεταφορά προϊόντος**

Η Epson συνιστά να κρατάτε τη συσκευασία του προϊόντος για μελλοντική μεταφορά.

# **Βοήθεια για χρήστες στη Νέα Ζηλανδία**

Η Epson New Zealand επιθυμεί να σας παράσχει υψηλό επίπεδο εξυπηρέτησης πελατών. Εκτός από την τεκμηρίωση του προϊόντος, σας παρέχουμε τις εξής πηγές για να βρείτε περισσότερες πληροφορίες:

#### **Internet URL**

#### [http://www.epson.co.nz](http://www.epson.co.nz/)

Επισκεφτείτε τις σελίδες της Epson New Zealand στον παγκόσμιο ιστό. Σίγουρα αξίζει τον κόπο να σερφάρετε εδώ ανά διαστήματα! Η τοποθεσία web περιλαμβάνει περιοχή τηλεφόρτωσης για προγράμματα οδήγησης, σημεία επικοινωνίας με την Epson, πληροφορίες για νέα προϊόντα και υπηρεσία τεχνικής υποστήριξης (μέσω e-mail).

#### **Epson Helpdesk**

#### Τηλέφωνο: 0800 237 766

Η μονάδα Helpdesk της Epson παρέχεται ως εφεδρική για τις παραπάνω υπηρεσίες, ώστε να διασφαλίζεται ότι οι πελάτες μας έχουν κάθε δυνατότητα πρόσβασης σε υπηρεσίες παροχής συμβουλών. Οι τηλεφωνητές της μονάδας μπορούν να σας βοηθήσουν με την εγκατάσταση, τη διαμόρφωση και τη λειτουργία του προϊόντος Epson που διαθέτετε. Το προσωπικό υποστήριξης πωλήσεων (Pre-sales) της μονάδας Helpdesk μπορεί να σας παράσχει βιβλιογραφία σχετικά με τα καινούρια προϊόντα της Epson και να σας πληροφορήσει για τη διεύθυνση του κοντινότερου καταστήματος ή συνεργείου. Εδώ θα βρείτε την απάντηση σε πολλές ερωτήσεις σας.

Συνιστάται να έχετε συγκεντρώσει όλες τις σχετικές πληροφορίες προτού τηλεφωνήσετε. Όσο περισσότερες πληροφορίες έχετε συγκεντρώσει, τόσο γρηγορότερα θα σας βοηθήσουμε να επιλύσετε το πρόβλημά σας. Στις πληροφορίες αυτές περιλαμβάνονται η τεκμηρίωση του προϊόντος Epson που διαθέτετε, ο τύπος του υπολογιστή, το λειτουργικό σύστημα, τα προγράμματα των εφαρμογών και οποιεσδήποτε άλλες πληροφορίες θεωρείτε χρήσιμες.

#### **Μεταφορά προϊόντος**

Η Epson συνιστά να κρατάτε τη συσκευασία του προϊόντος για μελλοντική μεταφορά.

# **Βοήθεια για χρήστες Ινδονησίας**

Στοιχεία επικοινωνίας για πληροφορίες, υποστήριξη και υπηρεσίες:

#### **World Wide Web**

#### [http://www.epson.co.id](http://www.epson.co.id/)

- ❏ Πληροφορίες σχετικά με προδιαγραφές προϊόντων, προγράμματα οδήγησης για λήψη
- ❏ Συνήθεις ερωτήσεις, πληροφορίες για αγορά, ερωτήσεις μέσω e-mail

#### **Epson Hotline**

Τηλέφωνο: +62-1500-766

Φαξ: +62-21-808-66-799

Η ομάδα Hotline μπορεί να σας δώσει πληροφορίες μέσω τηλεφώνου ή φαξ σχετικά με τα εξής:

- ❏ Πληροφορίες για την αγορά και πληροφορίες για τα προϊόντα
- ❏ Τεχνική υποστήριξη

#### **Κέντρο υπηρεσιών Epson**

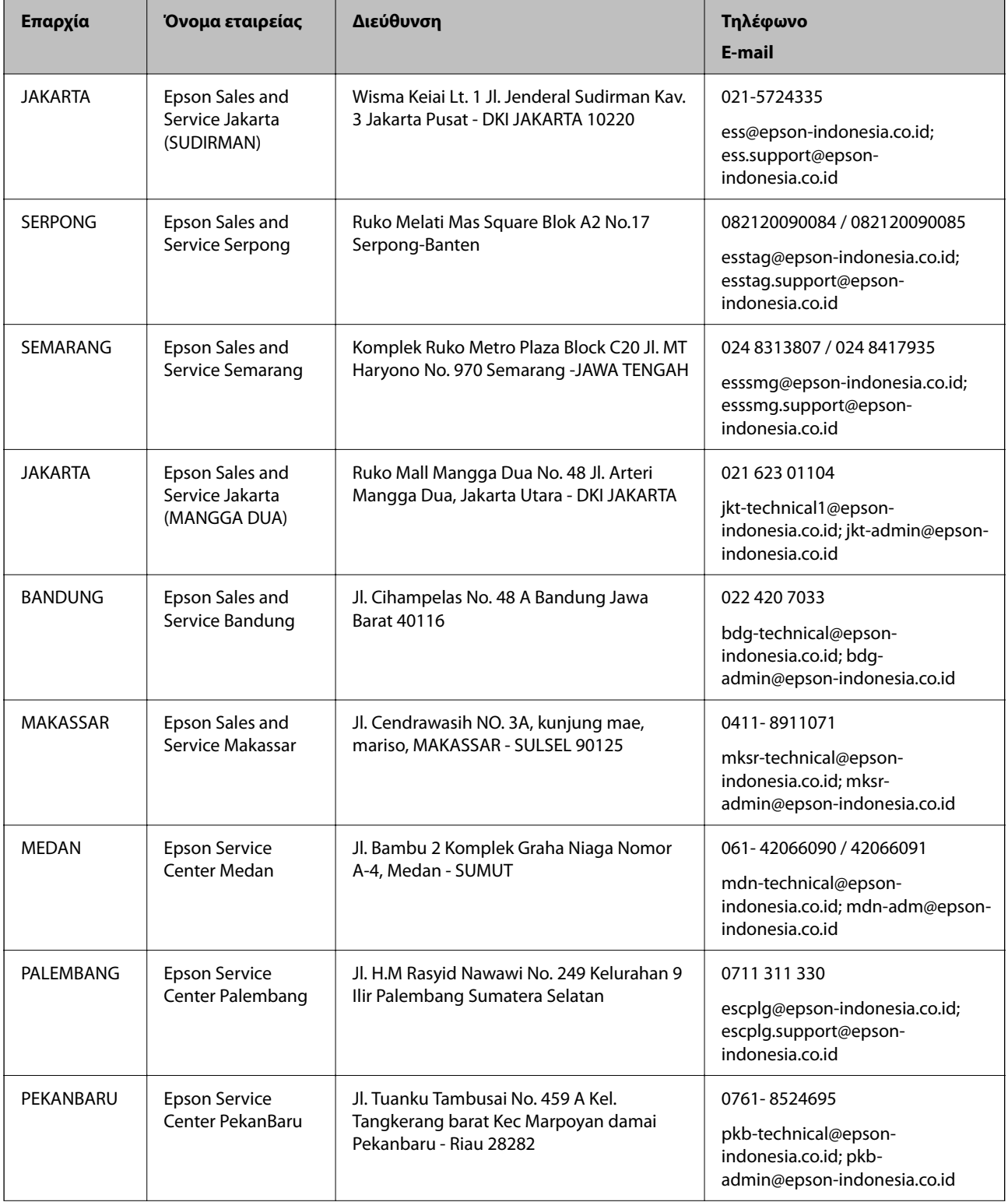

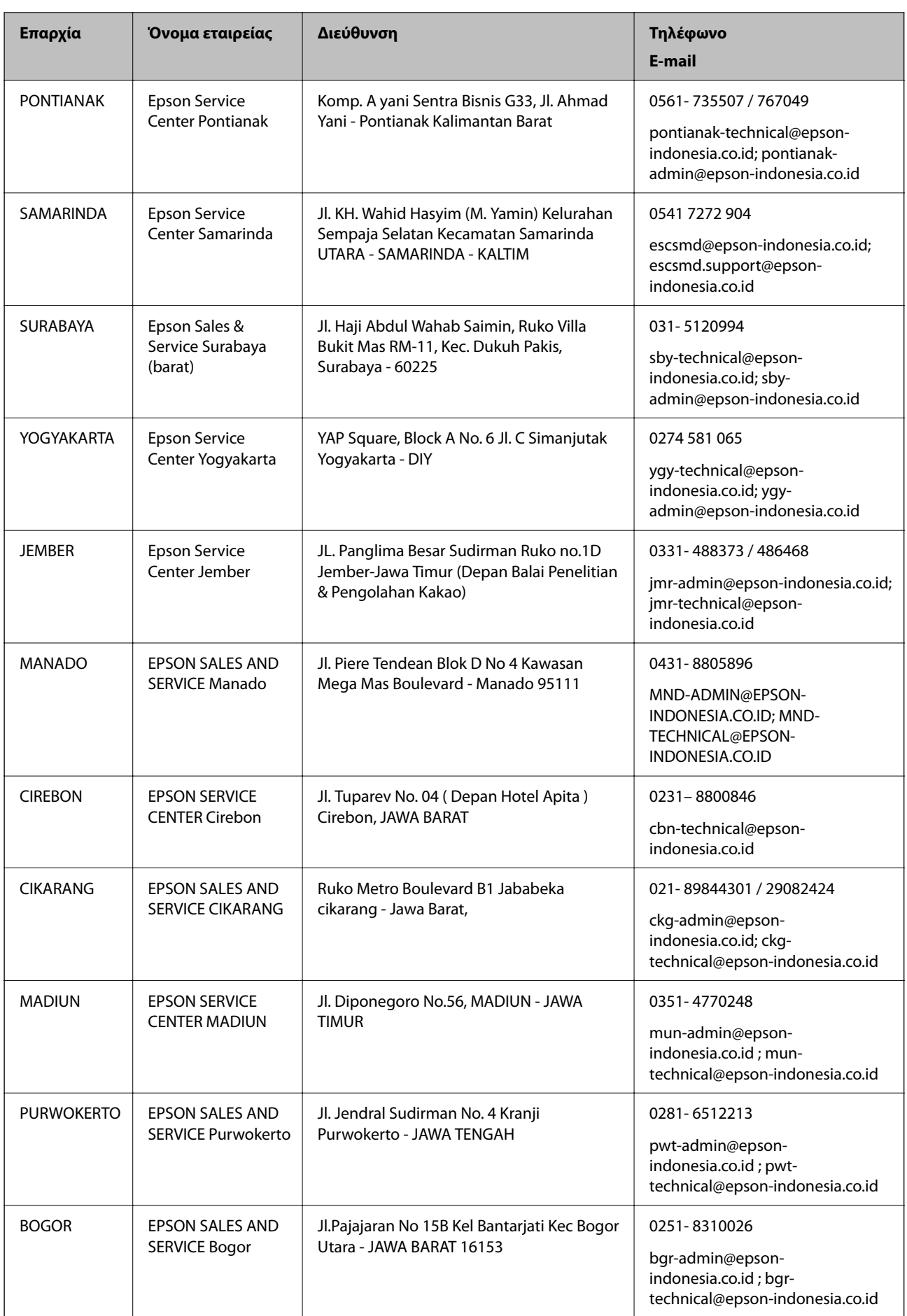
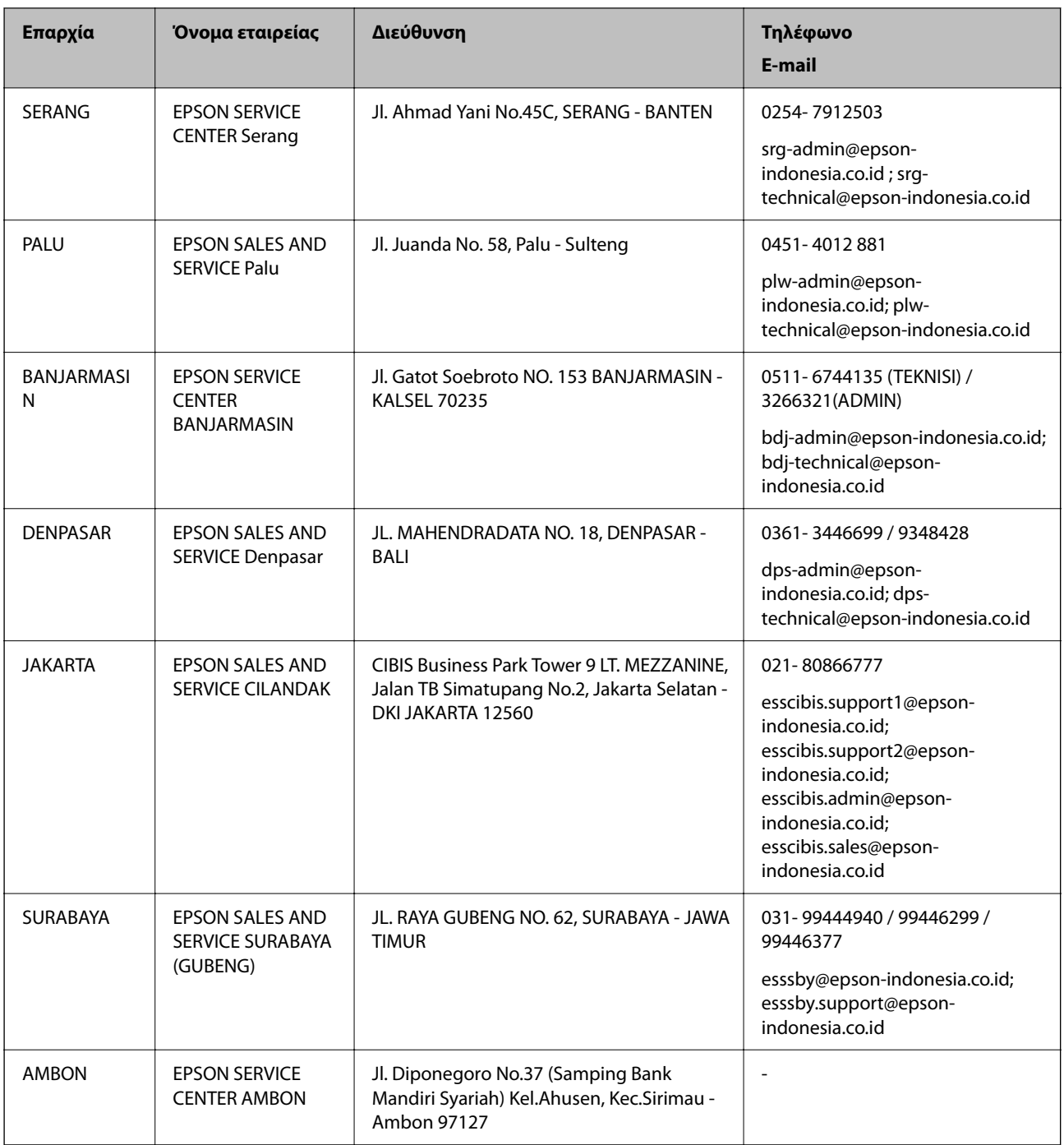

Για άλλες πόλεις που δεν παρατίθενται εδώ, καλέστε το τμήμα Hot Line: 08071137766.

# **Βοήθεια για χρήστες Μαλαισίας**

Στοιχεία επικοινωνίας για πληροφορίες, υποστήριξη και υπηρεσίες:

## **World Wide Web**

[http://www.epson.com.my](http://www.epson.com.my/)

- ❏ Πληροφορίες σχετικά με προδιαγραφές προϊόντων, προγράμματα οδήγησης για λήψη
- ❏ Συνήθεις ερωτήσεις, πληροφορίες για αγορά, ερωτήσεις μέσω e-mail

#### **Τηλεφωνικό κέντρο Epson**

Τηλέφωνο: 1800-81-7349 (Χωρίς χρέωση) Email: websupport@emsb.epson.com.my ❏ Πληροφορίες για την αγορά και πληροφορίες για τα προϊόντα ❏ Ερωτήσεις ή προβλήματα σχετικά με τη χρήση του προϊόντος ❏ Πληροφορίες σχετικά με τις υπηρεσίες επισκευής και την εγγύηση

### **Έδρα**

Τηλέφωνο: 603-56288288 Φαξ: 603-5628 8388/603-5621 2088

## **Βοήθεια για χρήστες Φιλιππίνων**

Για τεχνική υποστήριξη και παροχή υπηρεσιών μετά την πώληση, οι χρήστες καλούνται να επικοινωνήσουν με την Epson Philippines Corporation στους αριθμούς τηλεφώνου και φαξ, καθώς και στη διεύθυνση e-mail, που αναγράφονται παρακάτω:

## **World Wide Web**

#### [http://www.epson.com.ph](http://www.epson.com.ph/)

Διατίθενται πληροφορίες σχετικά με προδιαγραφές προϊόντων, προγράμματα οδήγησης για τηλεφόρτωση, συνήθεις ερωτήσεις και αποστολή πληροφοριών μέσω e-mail.

### **Εξυπηρέτηση πελατών της Epson στις Φιλιππίνες**

Χωρίς χρέωση: (PLDT) 1-800-1069-37766

Χωρίς χρέωση: (Ψηφιακό) 1-800-3-0037766

Μητροπολιτική Μανίλα: (632) 8441 9030

Ιστότοπος:<https://www.epson.com.ph/contact>

E-mail: customercare@epc.epson.com.ph

Λειτουργεί από τις 9π.μ. έως τις 6μ.μ, από Δευτέρα έως Σάββατο (Εκτός από τις ημέρες των Επίσημων αργιών)

Η ομάδα Εξυπηρέτησης πελατών μπορεί να σας δώσει πληροφορίες μέσω τηλεφώνου σχετικά με τα εξής:

❏ Πληροφορίες για την αγορά και πληροφορίες για τα προϊόντα

❏ Ερωτήσεις ή προβλήματα σχετικά με τη χρήση του προϊόντος

❏ Πληροφορίες σχετικά με τις υπηρεσίες επισκευής και την εγγύηση

### **Epson Philippines Corporation**

Απευθείας γραμμή: +632-706-2609 Φαξ: +632-706-2663

## **Βοήθεια για χρήστες Σιγκαπούρης**

Οι διαθέσιμες πηγές πληροφοριών, υποστήριξης και υπηρεσιών από την Epson Singapore είναι οι εξής:

#### **World Wide Web**

#### [http://www.epson.com.sg](http://www.epson.com.sg/)

Διατίθενται πληροφορίες μέσω e-mail σχετικά με προδιαγραφές προϊόντων, προγράμματα οδήγησης για τηλεφόρτωση, συνήθεις ερωτήσεις, πληροφορίες για αγορά και τεχνική υποστήριξη.

### **Epson HelpDesk**

Χωρίς χρέωση: 800-120-5564

- Η ομάδα HelpDesk μπορεί να σας δώσει πληροφορίες μέσω τηλεφώνου σχετικά με τα εξής:
- ❏ Πληροφορίες για την αγορά και πληροφορίες για τα προϊόντα
- ❏ Ερωτήσεις σχετικά με τη χρήση του προϊόντος ή αντιμετώπιση προβλημάτων
- ❏ Πληροφορίες σχετικά με τις υπηρεσίες επισκευής και την εγγύηση

## **Βοήθεια για χρήστες Ταϊλάνδης**

Στοιχεία επικοινωνίας για πληροφορίες, υποστήριξη και υπηρεσίες:

## **World Wide Web**

#### [http://www.epson.co.th](http://www.epson.co.th/)

Διατίθενται πληροφορίες σχετικά με προδιαγραφές προϊόντων, προγράμματα οδήγησης για τηλεφόρτωση, συνήθεις ερωτήσεις και αποστολή e-mail.

### **Τηλεφωνικό κέντρο Epson**

Τηλέφωνο: 66-2460-9699

Email: support@eth.epson.co.th

- Η ομάδα του τηλεφωνικού μας κέντρου μπορεί να σας δώσει πληροφορίες μέσω τηλεφώνου σχετικά με τα εξής:
- ❏ Πληροφορίες για την αγορά και πληροφορίες για τα προϊόντα
- ❏ Ερωτήσεις ή προβλήματα σχετικά με τη χρήση του προϊόντος
- ❏ Πληροφορίες σχετικά με τις υπηρεσίες επισκευής και την εγγύηση

## **Βοήθεια για χρήστες Βιετνάμ**

Στοιχεία επικοινωνίας για πληροφορίες, υποστήριξη και υπηρεσίες:

### **Κέντρο υπηρεσιών Epson**

65 Truong Dinh Street, District 1, Ho Chi Minh City, Vietnam. Τηλέφωνο (Χο Τσι Μιν): 84-8-3823-9239, 84-8-3825-6234 29 Tue Tinh, Quan Hai Ba Trung, Hanoi City, Vietnam Τηλέφωνο (Ανόι): 84-4-3978-4785, 84-4-3978-4775

## **Βοήθεια για χρήστες Ινδίας**

Στοιχεία επικοινωνίας για πληροφορίες, υποστήριξη και υπηρεσίες:

### **World Wide Web**

#### [http://www.epson.co.in](http://www.epson.co.in/)

Διατίθενται πληροφορίες σχετικά με τις προδιαγραφές των προϊόντων, τα προγράμματα οδήγησης για τηλεφόρτωση, καθώς και πληροφορίες για την αγορά.

#### **Helpline**

❏ Εξυπηρέτηση, πληροφορίες προϊόντος και παραγγελία αναλώσιμων (Γραμμές BSNL) Αριθμός χωρίς χρέωση: 18004250011

Λειτουργεί από τις 9π.μ. έως τις 6μ.μ, από Δευτέρα έως Σάββατο (Εκτός από τις ημέρες των Επίσημων αργιών)

❏ Εξυπηρέτηση (Χρήστες CDMA και κινητών συσκευών)

Αριθμός χωρίς χρέωση: 186030001600

Λειτουργεί από τις 9π.μ. έως τις 6μ.μ, από Δευτέρα έως Σάββατο (Εκτός από τις ημέρες των Επίσημων αργιών)

## **Βοήθεια για χρήστες Χονγκ Κονγκ**

Για τεχνική υποστήριξη καθώς και την παροχή υπηρεσιών μετά την πώληση, οι χρήστες καλούνται να επικοινωνήσουν με την Epson Hong Kong Limited.

### **Κεντρική σελίδα στο Internet**

#### [http://www.epson.com.hk](http://www.epson.com.hk/)

Η Epson Hong Kong έχει δημιουργήσει μια κεντρική σελίδα στο Internet, στα κινεζικά και τα αγγλικά, προκειμένου να παρέχει στους χρήστες τις παρακάτω πληροφορίες:

- ❏ Πληροφορίες για το προϊόν
- ❏ Απαντήσεις σε συνήθεις ερωτήσεις
- ❏ Τις τελευταίες εκδόσεις των προγραμμάτων οδήγησης για τα προϊόντα Epson

### **Hotline Τεχνικής υποστήριξης**

Μπορείτε επίσης να επικοινωνήσετε με το προσωπικό του τεχνικού τμήματος στους παρακάτω αριθμούς τηλεφώνου και φαξ:

Τηλέφωνο: 852-2827-8911

Φαξ: 852-2827-4383